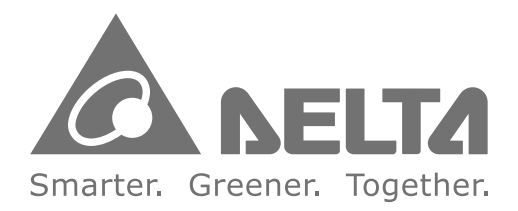

# **Industrial Automation Headquarters**

**Delta Electronics, Inc.**  Taoyuan Technology Center No.18, Xinglong Rd., Taoyuan District, Taoyuan City 33068, Taiwan TEL: 886-3-362-6301 / FAX: 886-3-371-6301

## **Asia**

**Delta Electronics (Shanghai) Co., Ltd.** No.182 Minyu Rd., Pudong Shanghai, P.R.C. Post code : 201209 TEL: 86-21-6872-3988 / FAX: 86-21-6872-3996 Customer Service: 400-820-9595

## **Delta Electronics (Japan), Inc.**

Tokyo Office Industrial Automation Sales Department 2-1-14 Shibadaimon, Minato-ku Tokyo, Japan 105-0012 TEL: 81-3-5733-1155 / FAX: 81-3-5733-1255

#### **Delta Electronics (Korea), Inc.** Seoul Office

1511, 219, Gasan Digital 1-Ro., Geumcheon-gu, Seoul, 08501 South Korea TEL: 82-2-515-5305 / FAX: 82-2-515-5302

**Delta Energy Systems (Singapore) Pte Ltd.** 4 Kaki Bukit Avenue 1, #05-04, Singapore 417939 TEL: 65-6747-5155 / FAX: 65-6744-9228

**Delta Electronics (India) Pvt. Ltd.** Plot No.43, Sector 35, HSIIDC Gurgaon, PIN 122001, Haryana, India TEL: 91-124-4874900 / FAX : 91-124-4874945

**Delta Electronics (Thailand) PCL.**  909 Soi 9, Moo 4, Bangpoo Industrial Estate (E.P.Z), Pattana 1 Rd., T.Phraksa, A.Muang, Samutprakarn 10280, Thailand TEL: 66-2709-2800 / FAX : 662-709-2827

De Witbogt 20, 5652 AG Eindhoven. The Netherlands Mail: Sales.IA.Benelux@deltaww.com TEL: 31(0)40 800 3900

**Delta Electronics (Australia) Pty Ltd.** Unit 20-21/45 Normanby Rd., Notting Hill Vic 3168, Australia TEL: 61-3-9543-3720

**Americas Delta Electronics (Americas) Ltd.** Raleigh Office P.O. Box 12173, 5101 Davis Drive, Research Triangle Park, NC 27709, U.S.A. TEL: 1-919-767-3813 / FAX: 1-919-767-3969

#### **Delta Electronics Brazil**

São Paulo Sales Office Rua Itapeva, 26 - 3°, andar Edificio Itapeva, One - Bela Vista 01332-000 - São Paulo - SP - Brazil TEL: 55-12-3932-2300 / FAX: 55-12-3932-237

#### **Delta Electronics International Mexico S.A. de C.V.** Mexico Office

Gustavo Baz No. 309 Edificio E PB 103 Colonia La Loma, CP 54060 Tlalnepantla, Estado de México TEL: 52-55-3603-9200

# **EMEA**

#### **Headquarters: Delta Electronics (Netherlands) B.V.**  Sales: Sales.IA.EMEA@deltaww.com

Marketing: Marketing.IA.EMEA@deltaww.com Technical Support: iatechnicalsupport@deltaww.com Customer Support: Customer-Support@deltaww.com Service: Service.IA.emea@deltaww.com TEL: 31(0)40 800 3900

#### **BENELUX: Delta Electronics (Netherlands) B.V.**

#### **DACH: Delta Electronics (Netherlands) B.V.** Coesterweg 45,D-59494 Soest,Germany Mail: Sales.IA.DACH@deltaww.com

TEL: 49(0)2921 987 0

#### **France: Delta Electronics (France) S.A.** ZI du bois Challand 2,15 rue des Pyrénées,

Lisses, 91090 Evry Cedex, France Mail: Sales.IA.FR@deltaww.com TEL: 33(0)1 69 77 82 60

#### **Iberia: Delta Electronics Solutions (Spain) S.L.U**

Ctra. De Villaverde a Vallecas, 265 1º Dcha Ed. Hormigueras – P.I. de Vallecas 28031 Madrid TEL: 34(0)91 223 74 20

Carrer Llacuna 166, 08018 Barcelona, Spain Mail: Sales.IA.Iberia@deltaww.com

#### **Italy: Delta Electronics (Italy) S.r.l.**

Via Meda 2–22060 Novedrate(CO) Piazza Grazioli 18 00186 Roma Italy Mail: Sales.IA.Italy@deltaww.com TEL: 39 039 8900365

#### **Russia: Delta Energy System LLC**

Vereyskaya Plaza II, office 112 Vereyskaya str. 17 121357 Moscow Russia Mail: Sales.IA.RU@deltaww.com TEL: 7 495 644 3240

#### **Turkey: Delta Greentech Elektronik San. Ltd. Sti. (Turkey)**

Şerifali Mah. Hendem Cad. Kule Sok. No:16-A 34775 Ümraniye – İstanbul Mail: Sales.IA.Turkey@deltaww.com TEL: 90 216 499 9910

## **GCC: Delta Energy Systems AG (Dubai BR)**

P.O. Box 185668, Gate 7, 3rd Floor, Hamarain Centre Dubai, United Arab Emirates Mail: Sales.IA.MEA@deltaww.com TEL: 971(0)4 2690148

#### **Egypt + North Africa: Delta Electronics**

Unit 318, 3rd Floor, Trivium Business Complex, North 90 street, New Cairo, Cairo, Egypt Mail: Sales.IA.MEA@deltaww.com

AS Seri

 $\mathbf D$  $\tilde{U}$ 

I **ar** 

ewp.

 $\overline{\phantom{a}}$  $\vec{O}$ 

# AS **Series Hardware and Operation Manual**

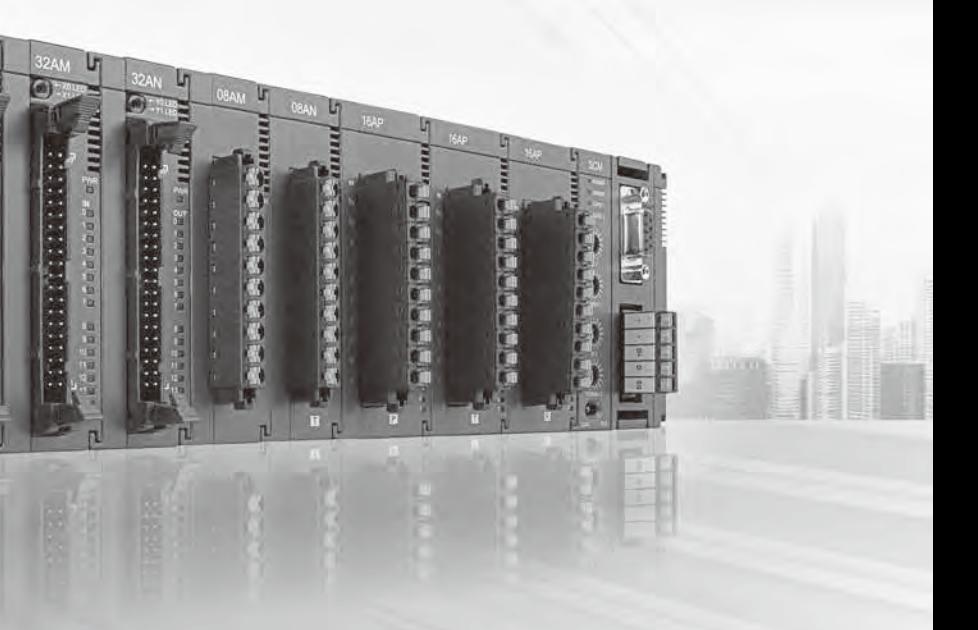

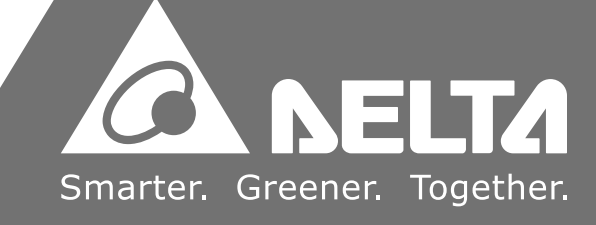

**Series Hardware and Operation Manual** 

 $\bigcirc$ 

De  $\overline{\phantom{1}}$  $\overline{\mathbf{v}}$ 

**tion** 

**Manua** 

 $\overline{\mathbf{v}}$ 5  $\bar{\mathbf{Q}}$ 

# **AS Series Hardware and Operation Manual**

# **Revision History**

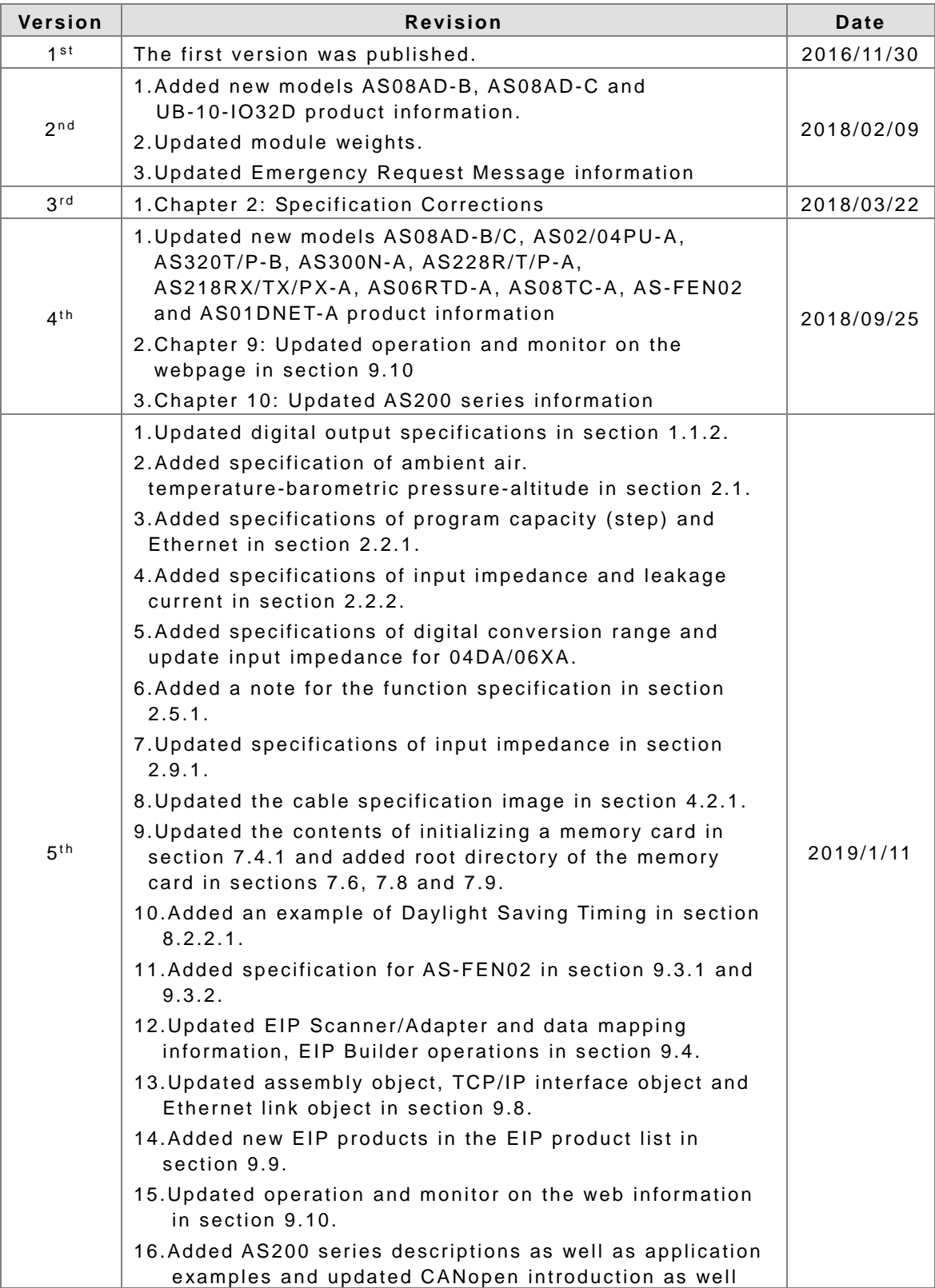

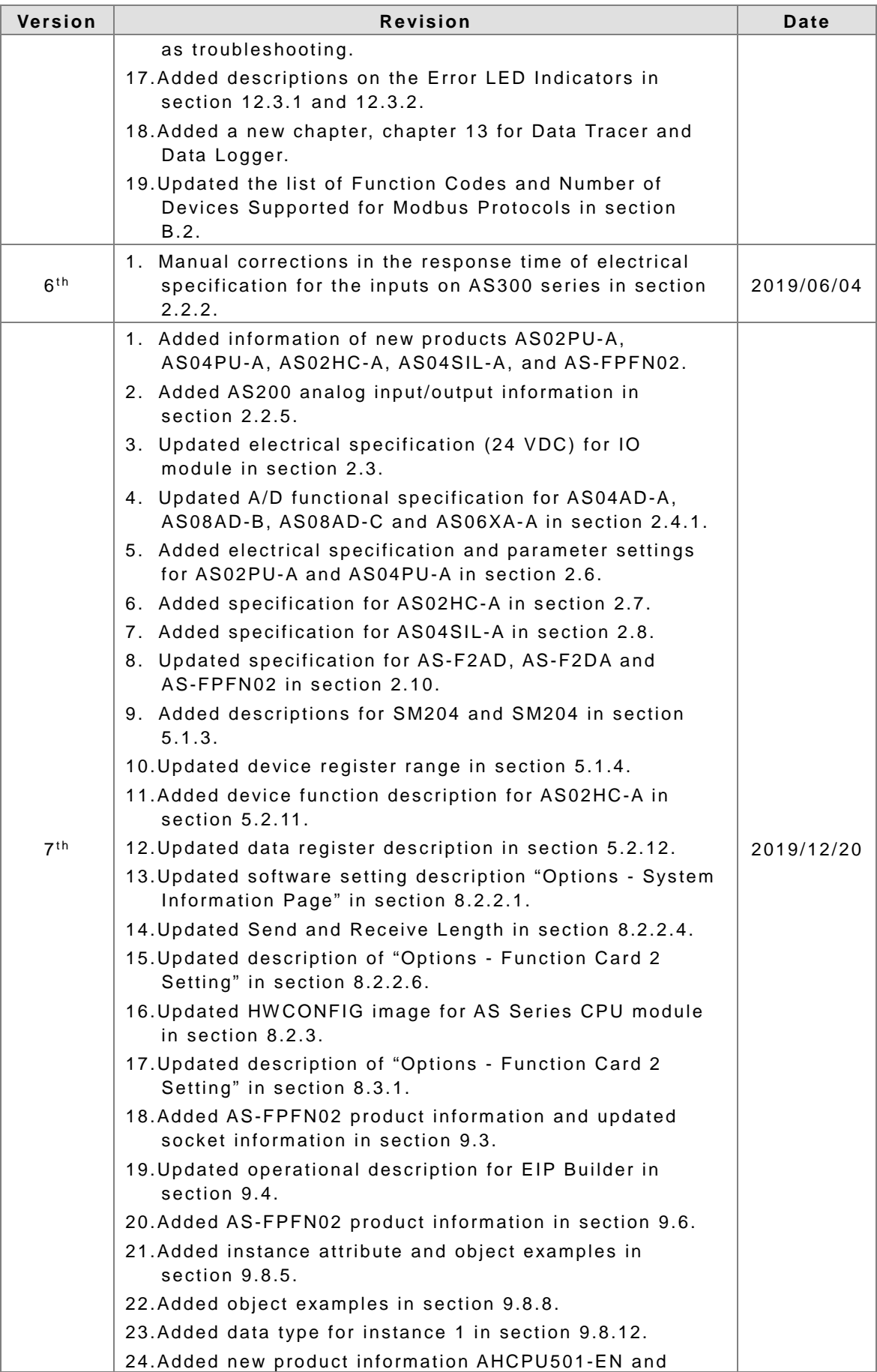

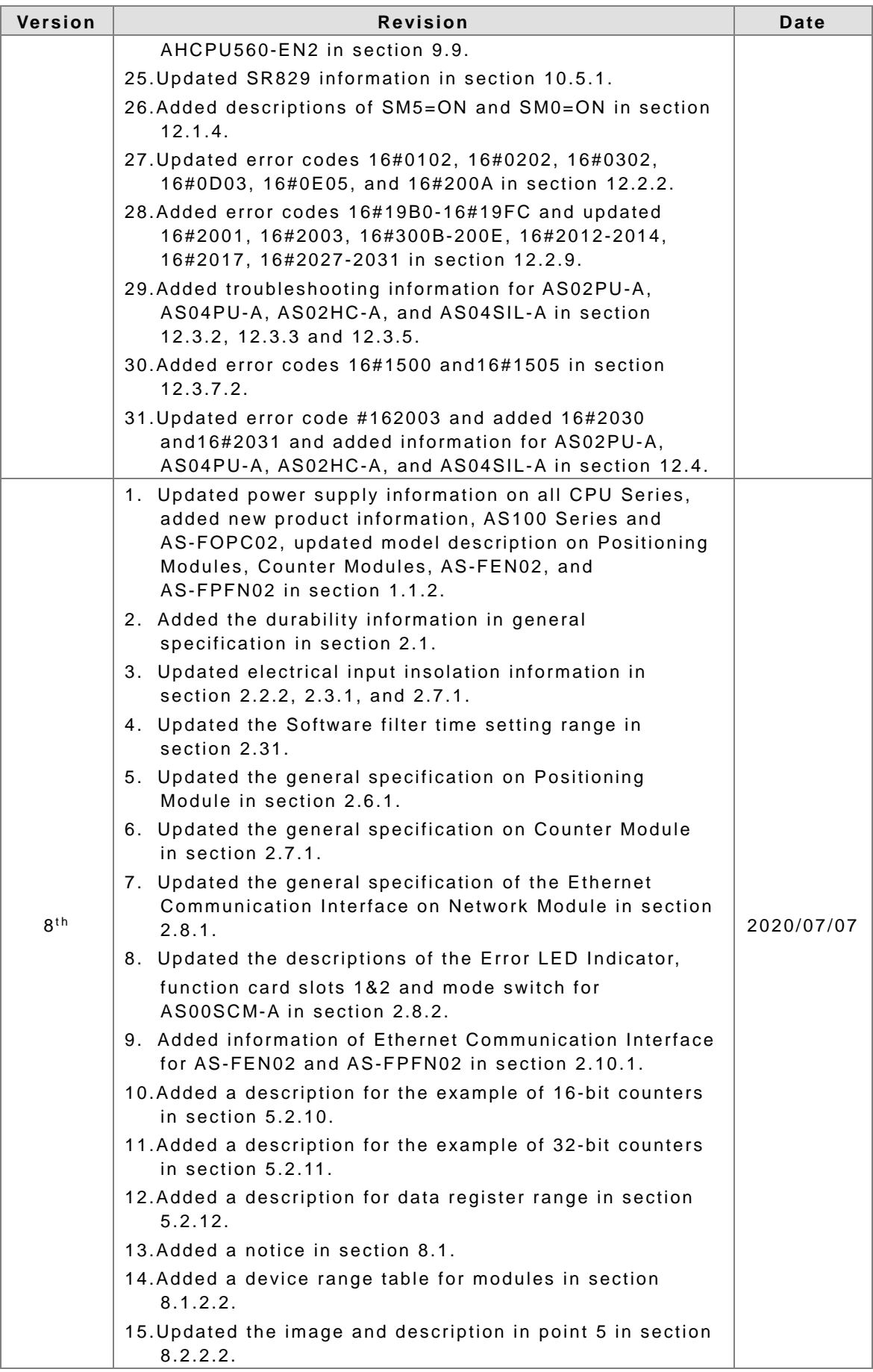

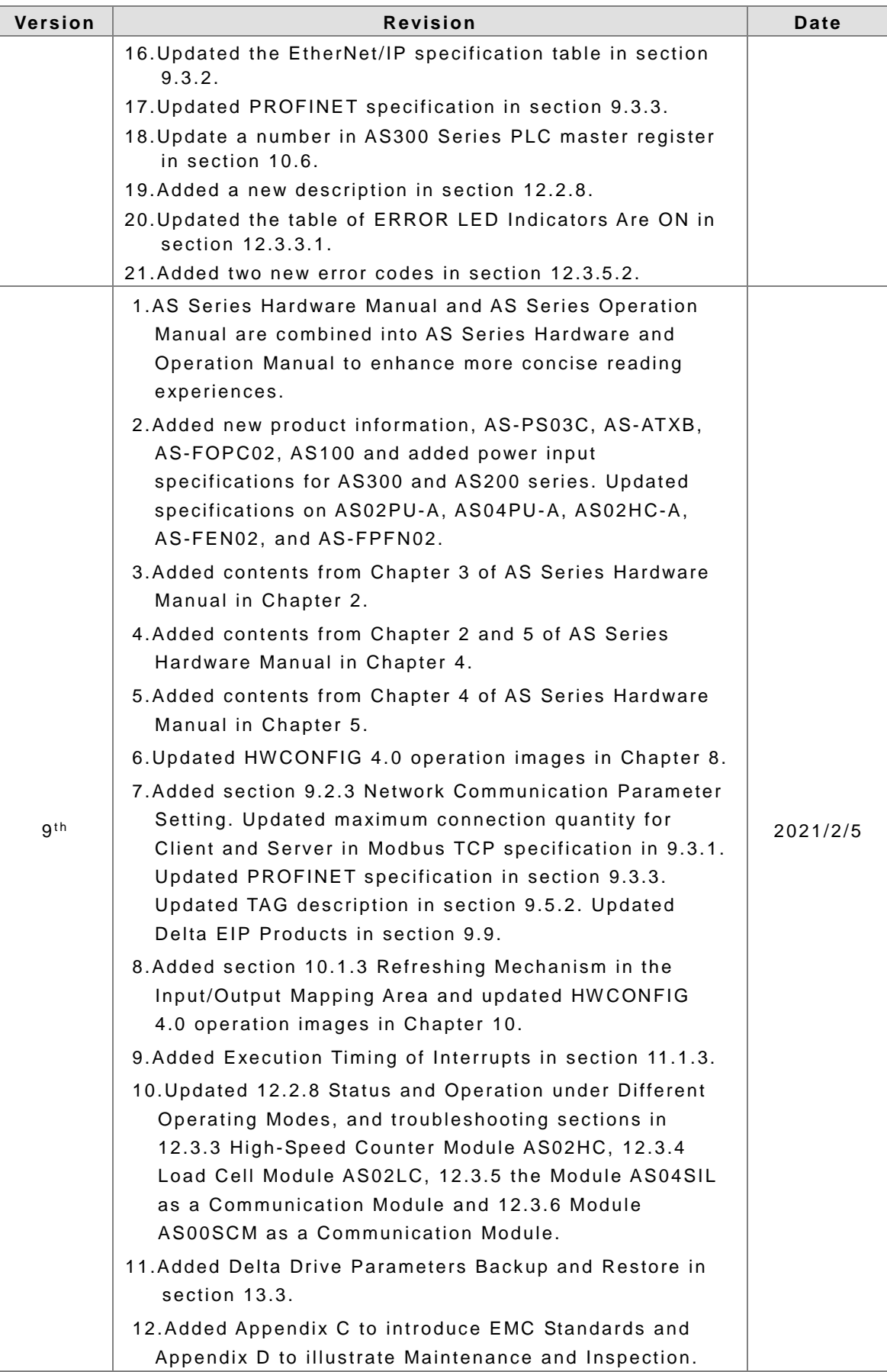

# **AS Series Hardware and Operation Manual Table of Contents**

# **[Chapter 1 Product Introduction](#page-18-0)**

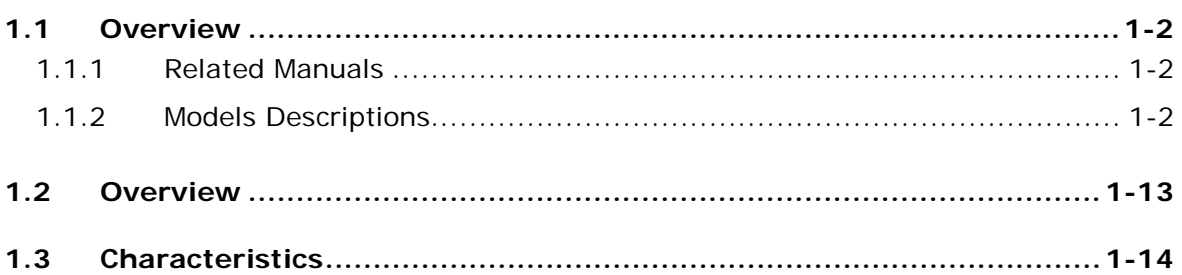

# **[Chapter 2 Specifications and System Configuration](#page-39-0)**

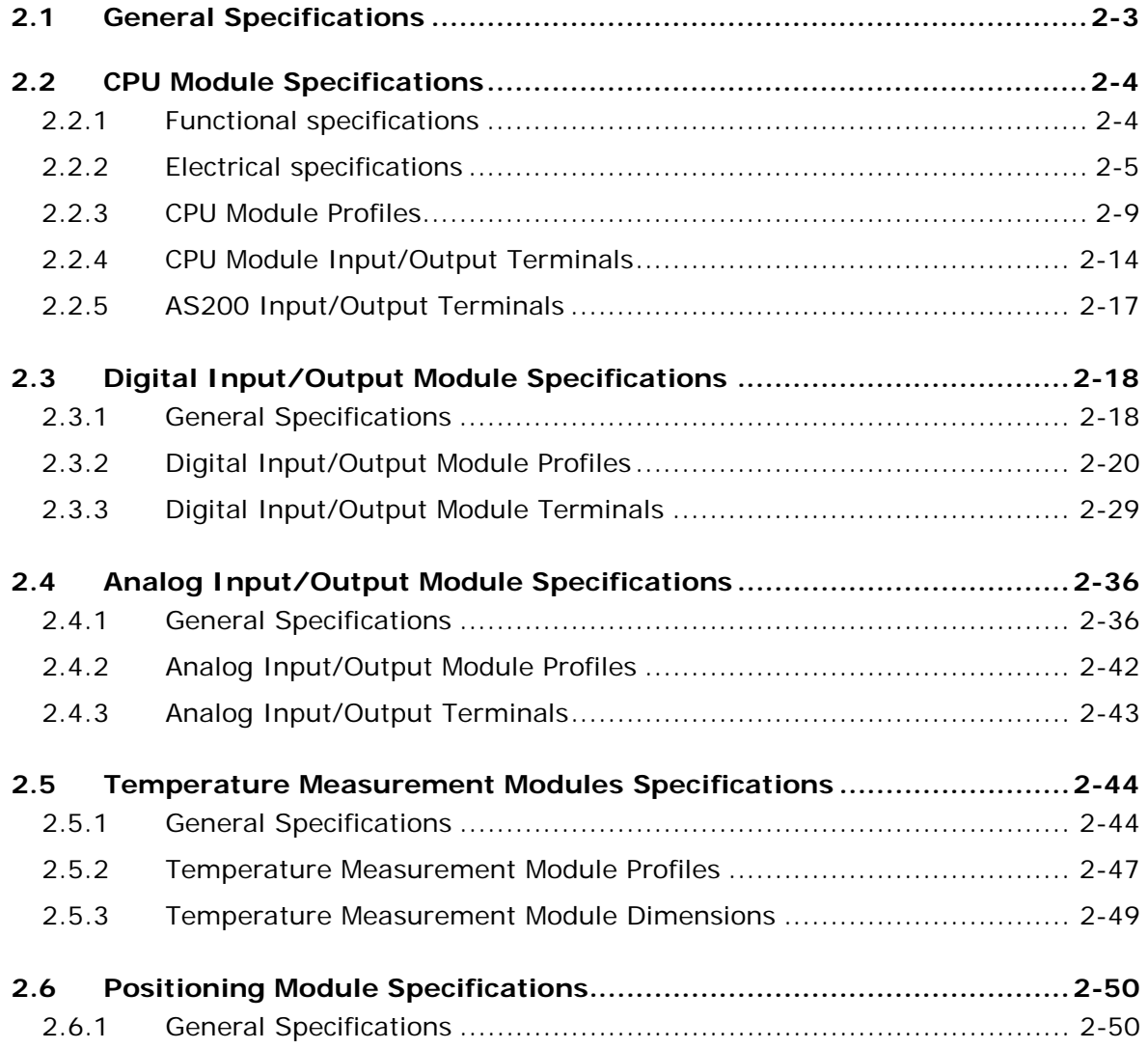

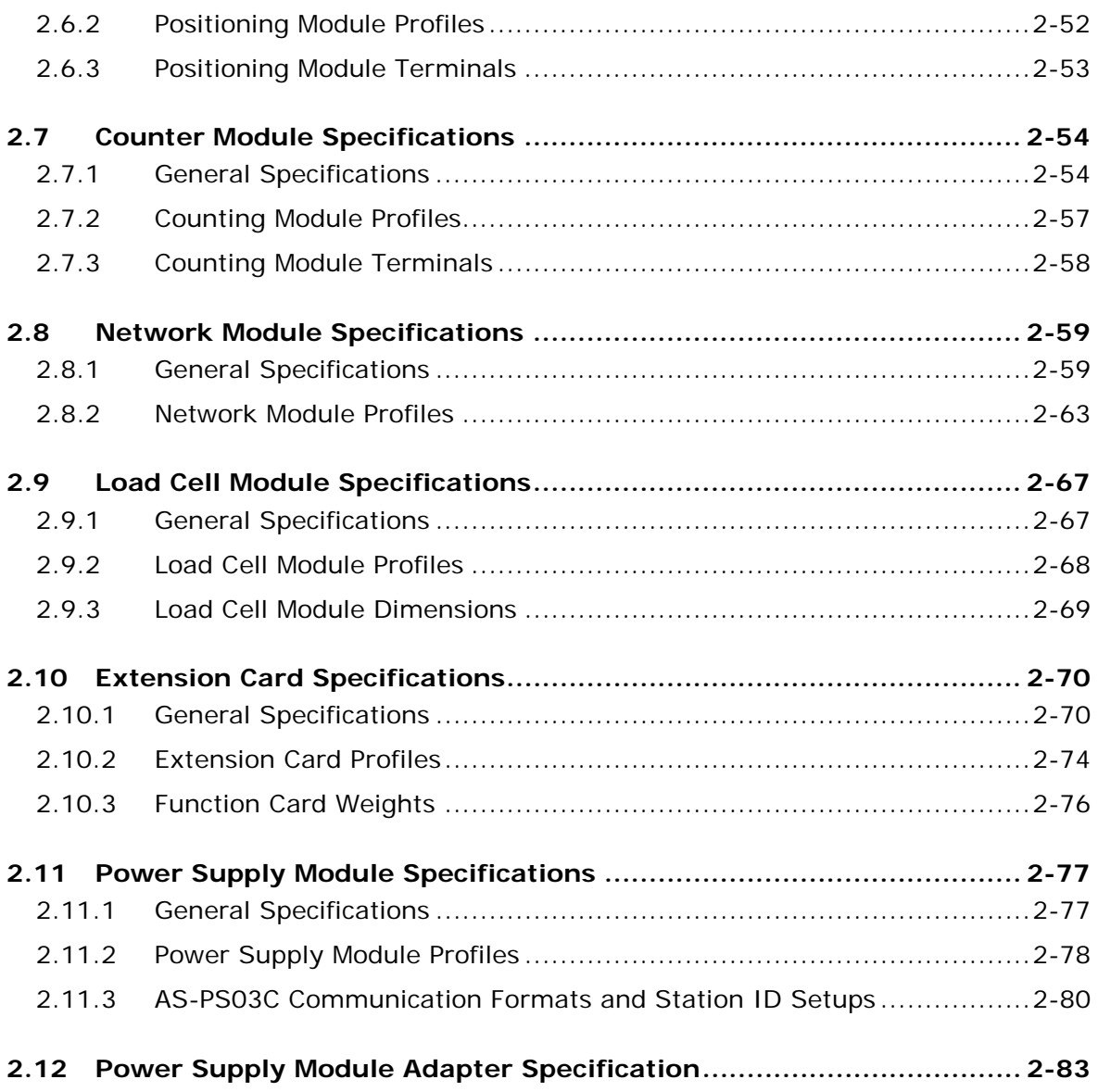

# **[Chapter 3 Installing Software](#page-123-0)**

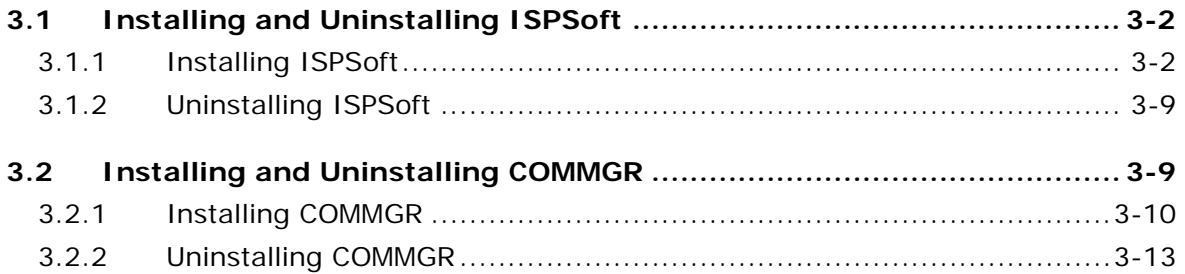

# **Chapter 4 Installing Hardware and Wiring**

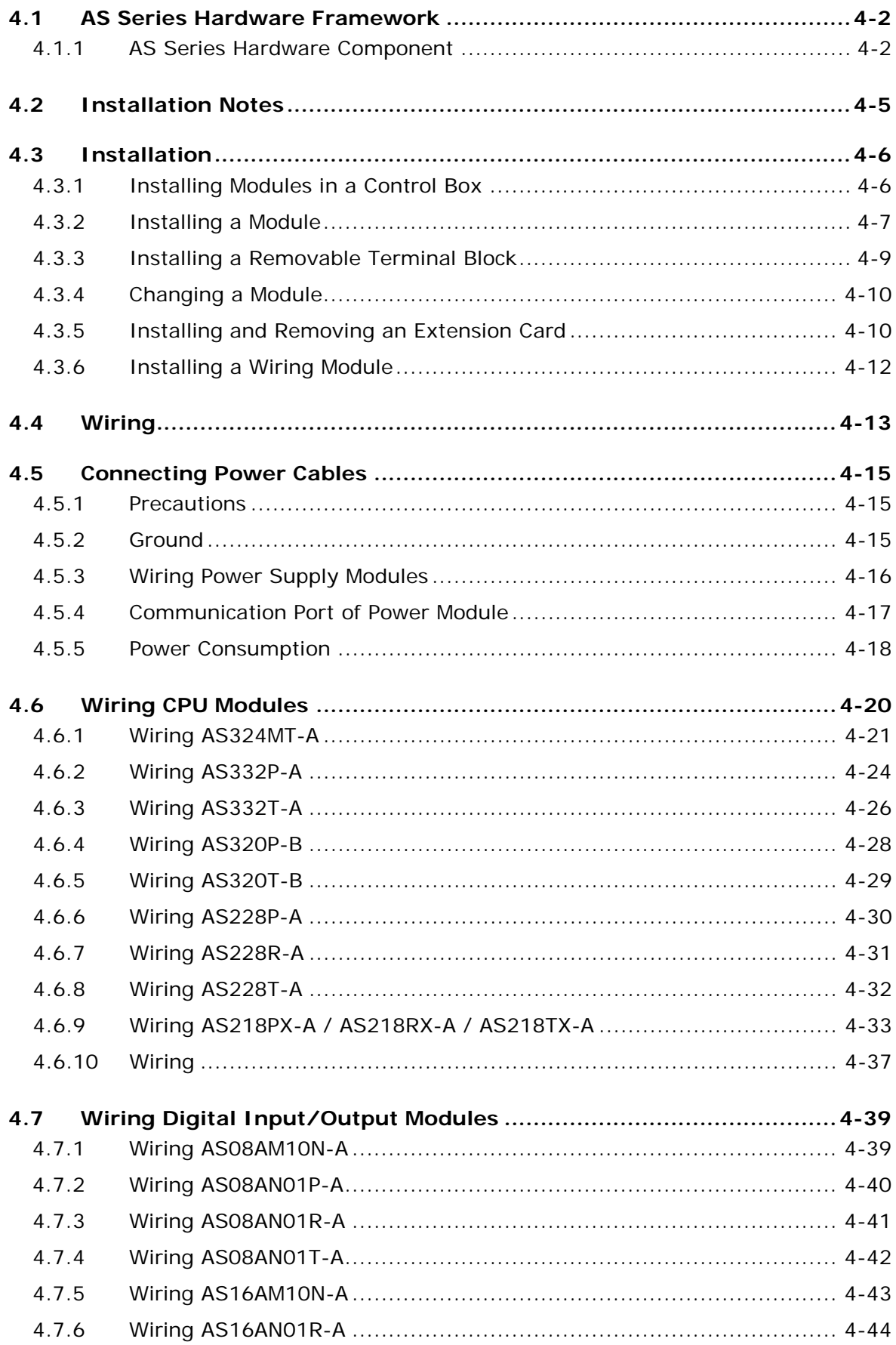

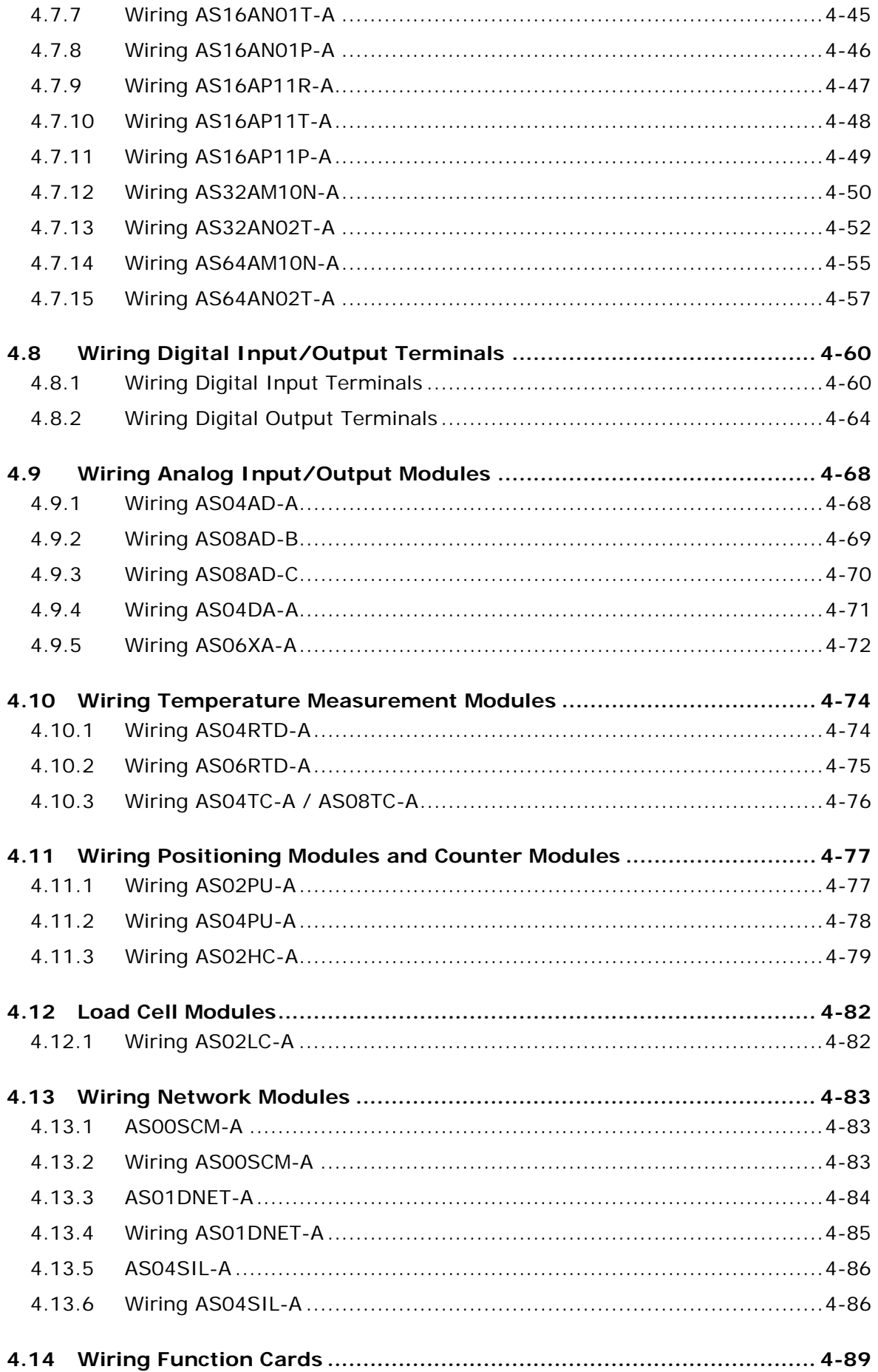

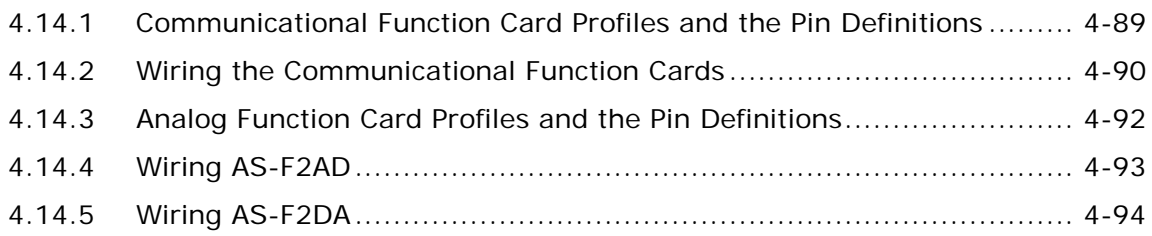

# **[Chapter 5 Devices](#page-232-0)**

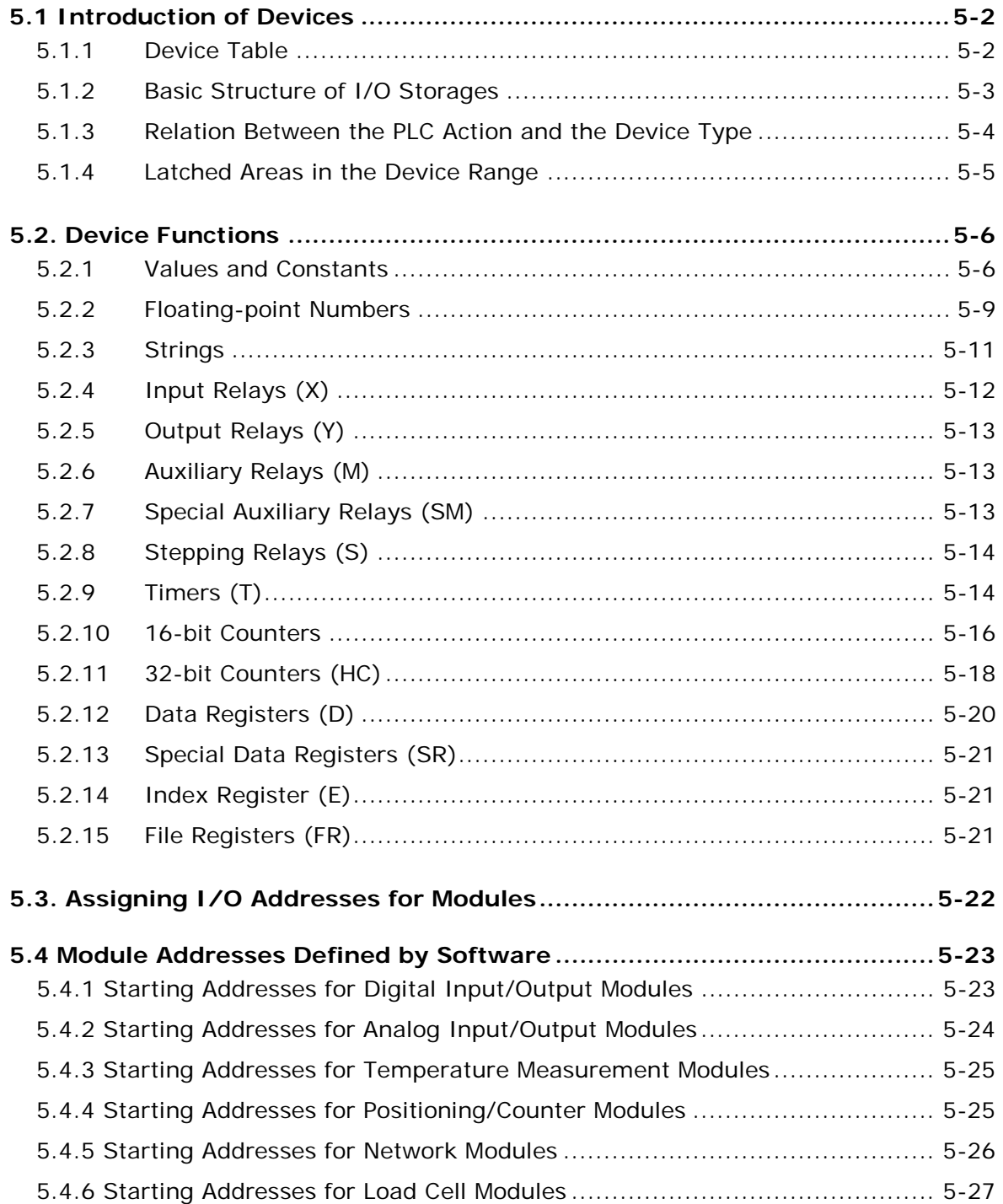

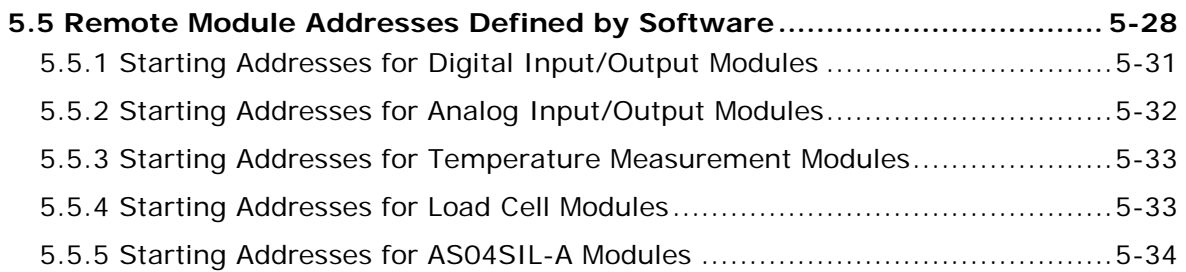

# **[Chapter 6 Writing a Program](#page-266-0)**

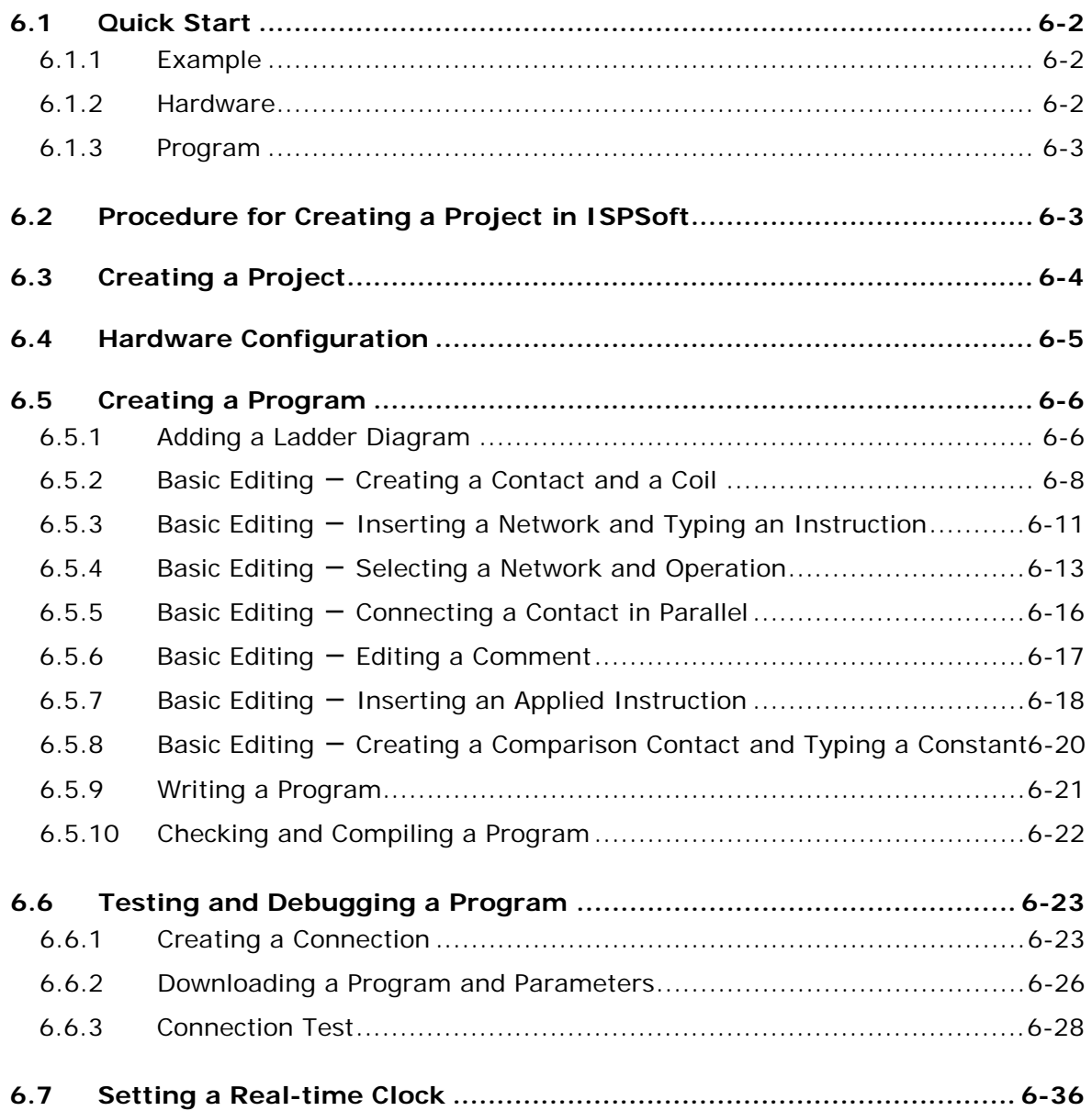

# **[Chapter 7 Memory Card](#page-302-0)**

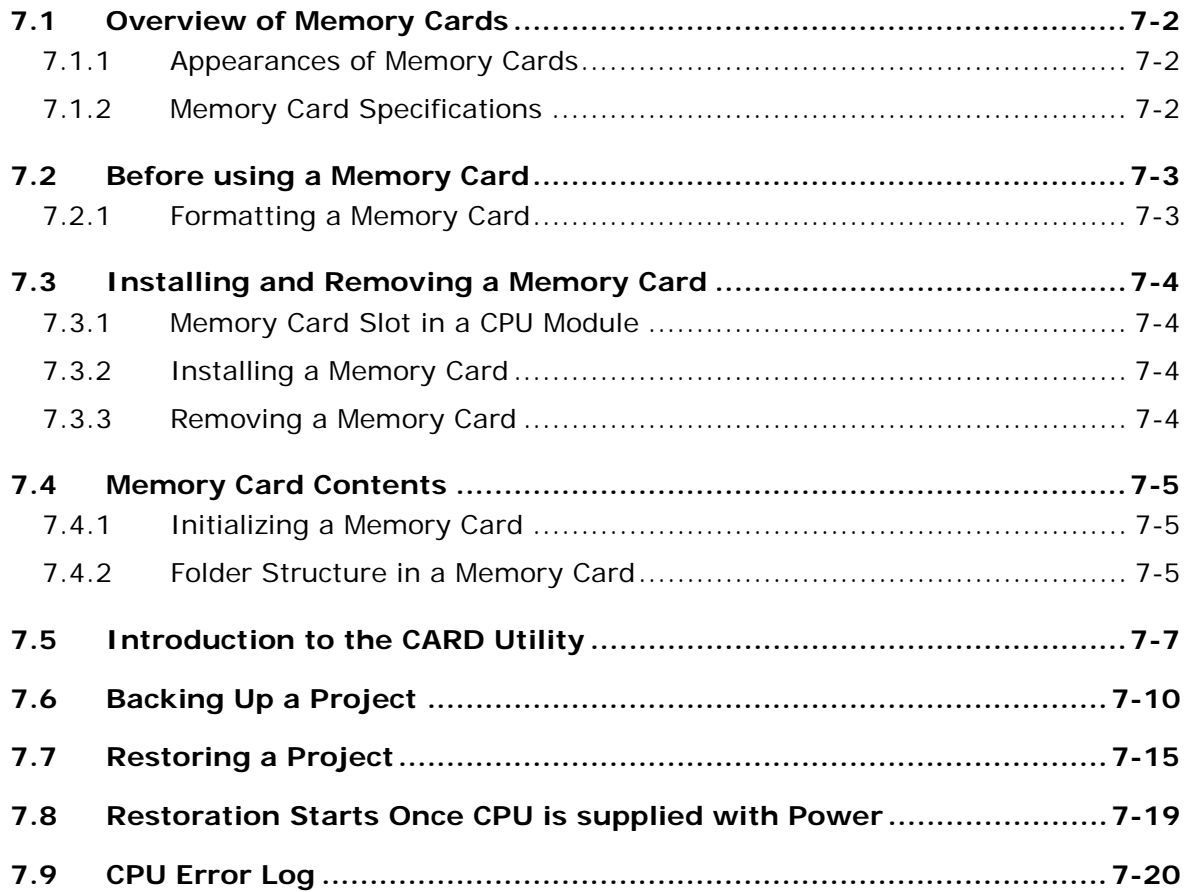

# **[Chapter 8 Hardware Configuration and Data Exchange Setups](#page-322-0)**

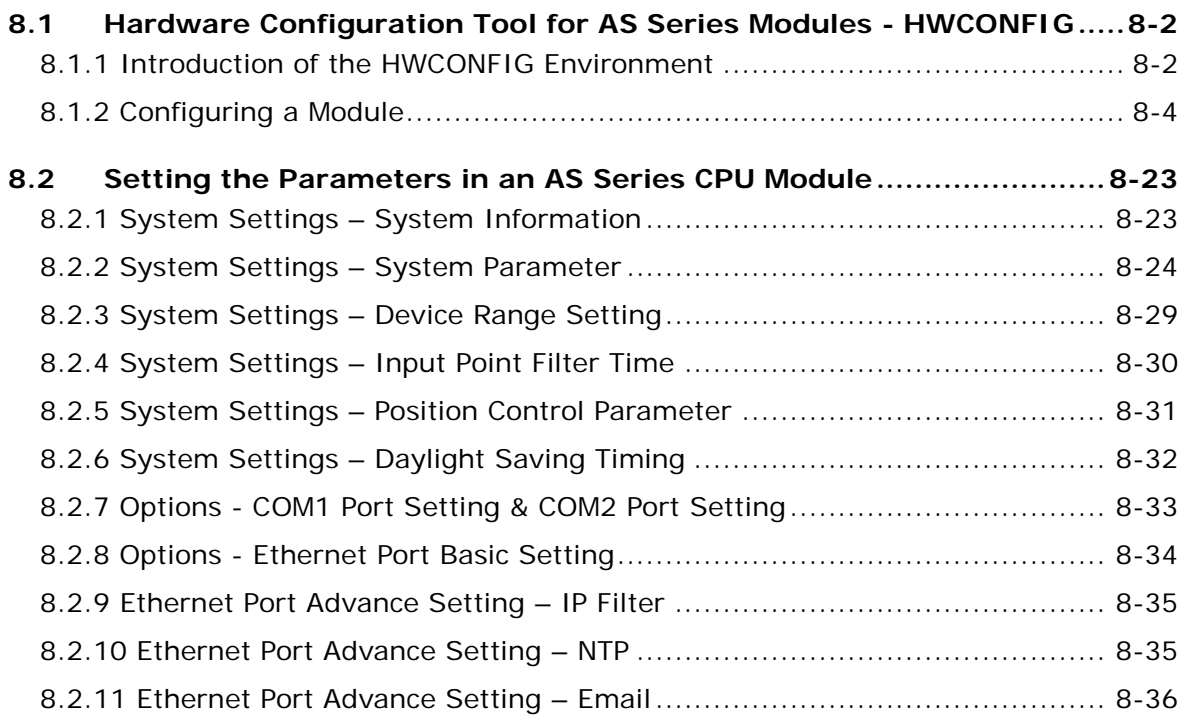

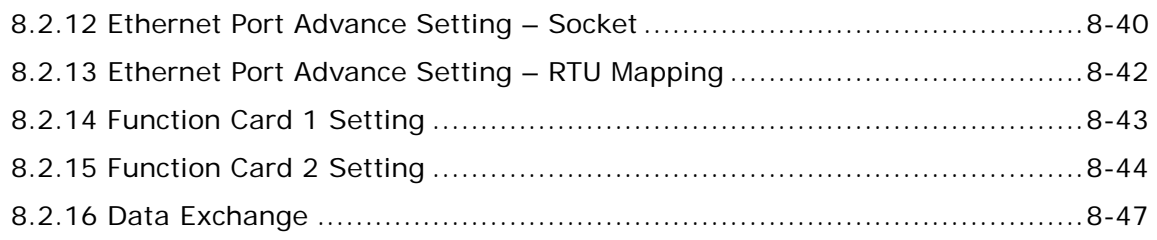

# Chapter 9 EtherNet/IP Specification and Operation

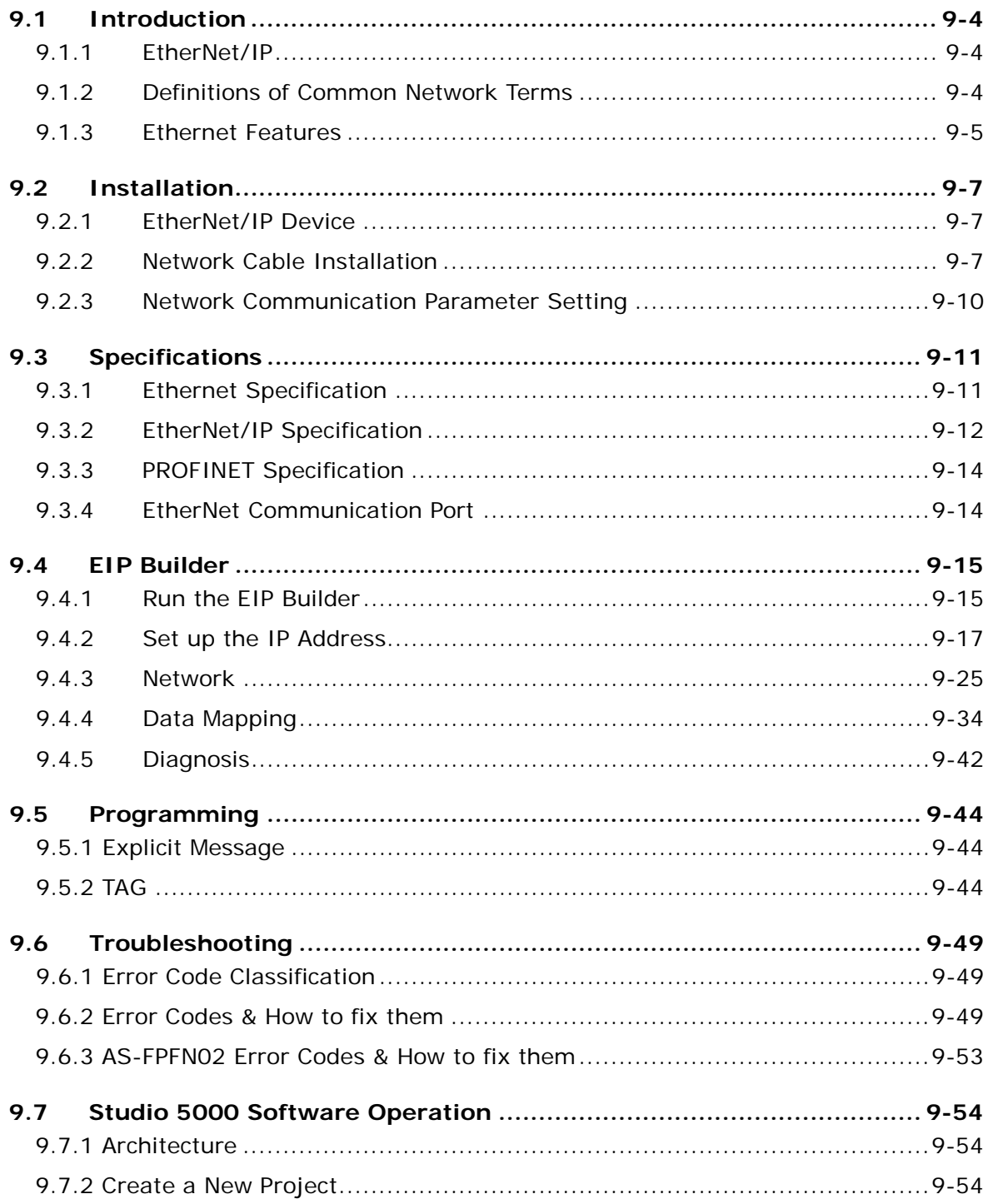

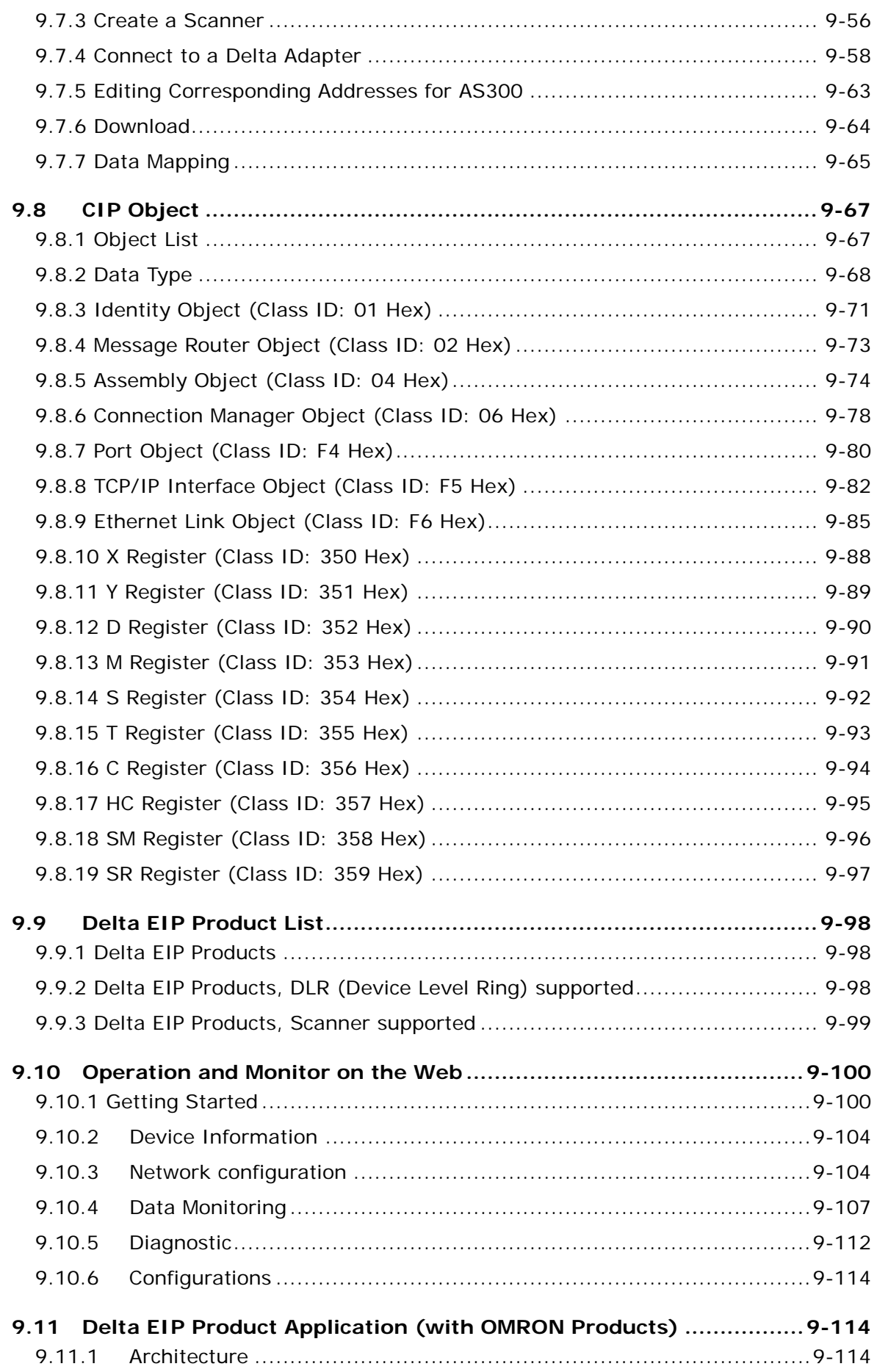

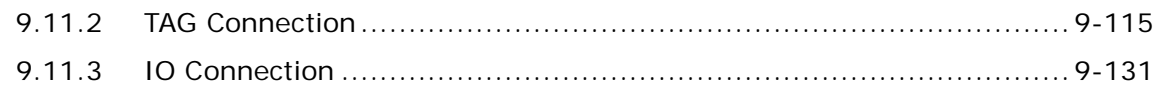

# **[Chapter 10 CANopen Funciton and Operation](#page-510-0)**

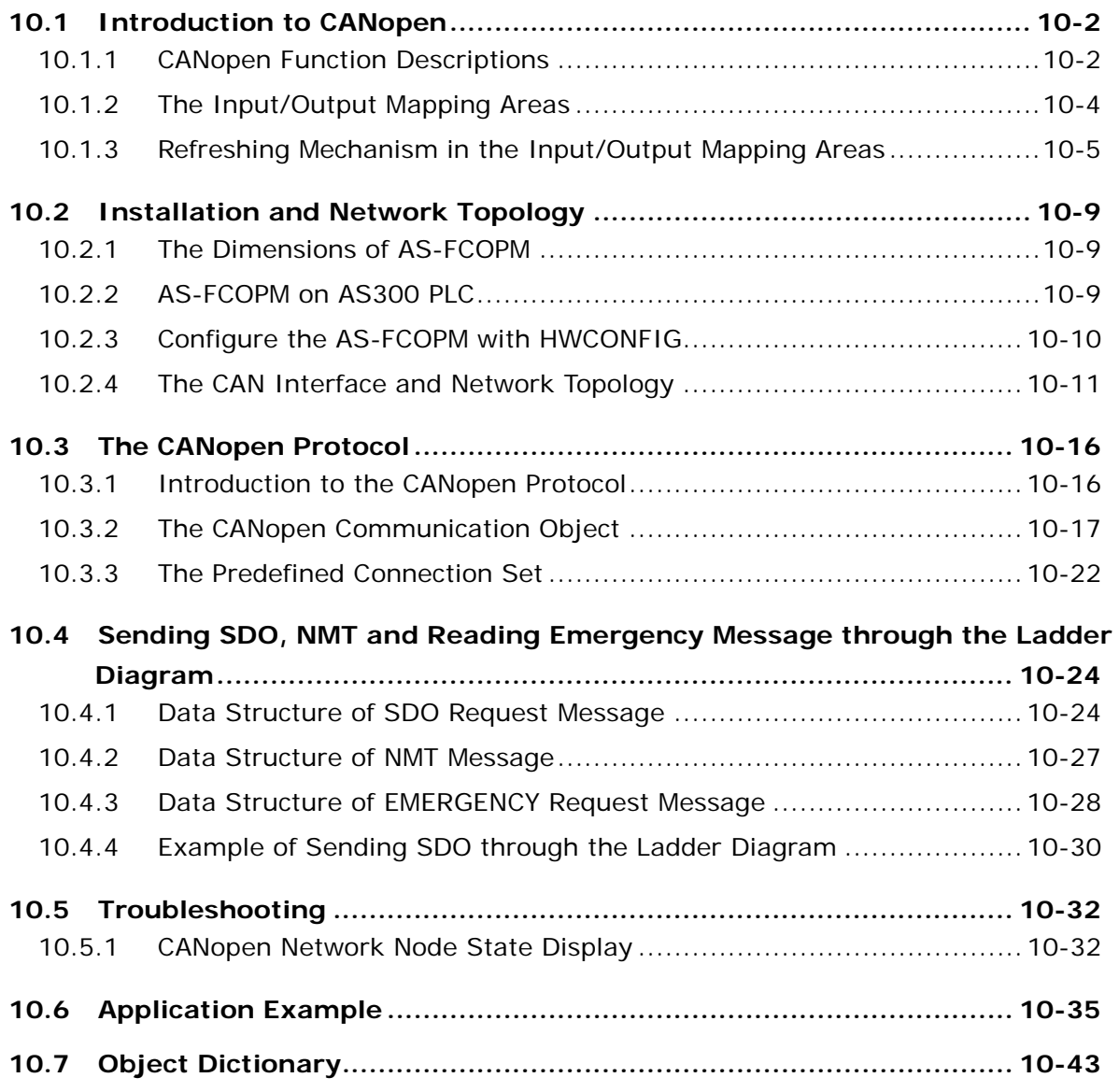

# **[Chapter 11 CPU Module](#page-560-0) Operating Principles**

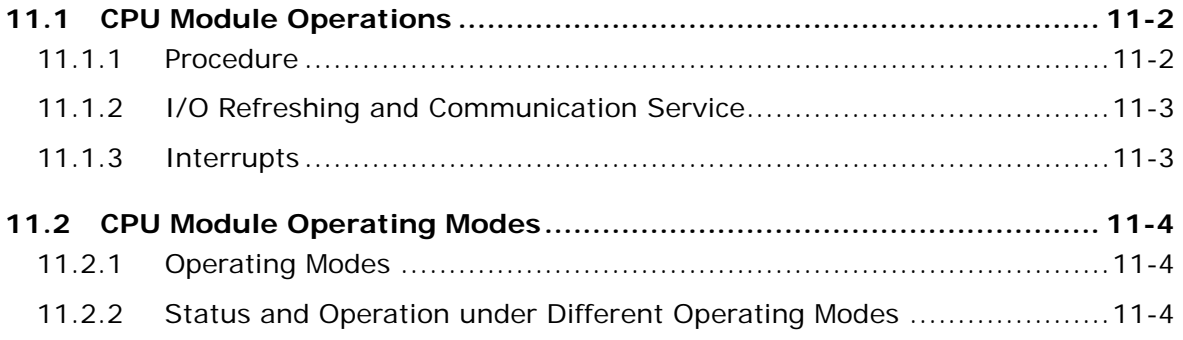

# **[Chapter 12 Troubleshooting](#page-565-0)**

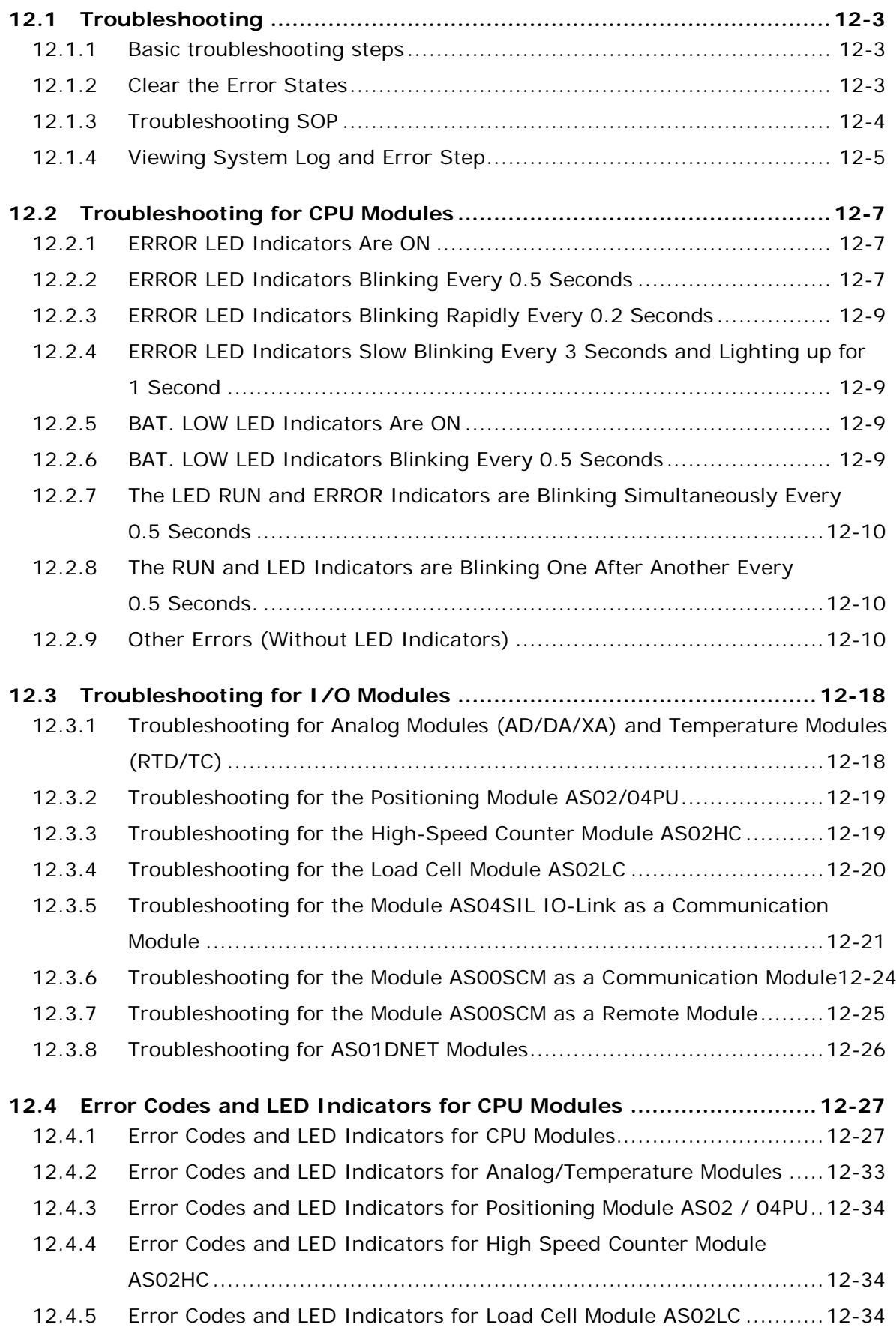

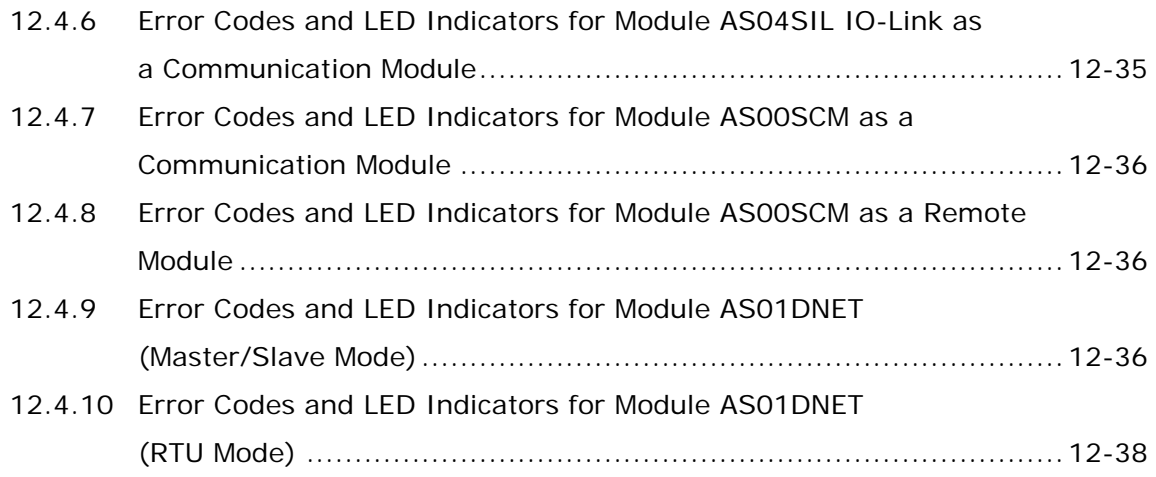

# **Chapter 13 Data Tracer and Data Logger**

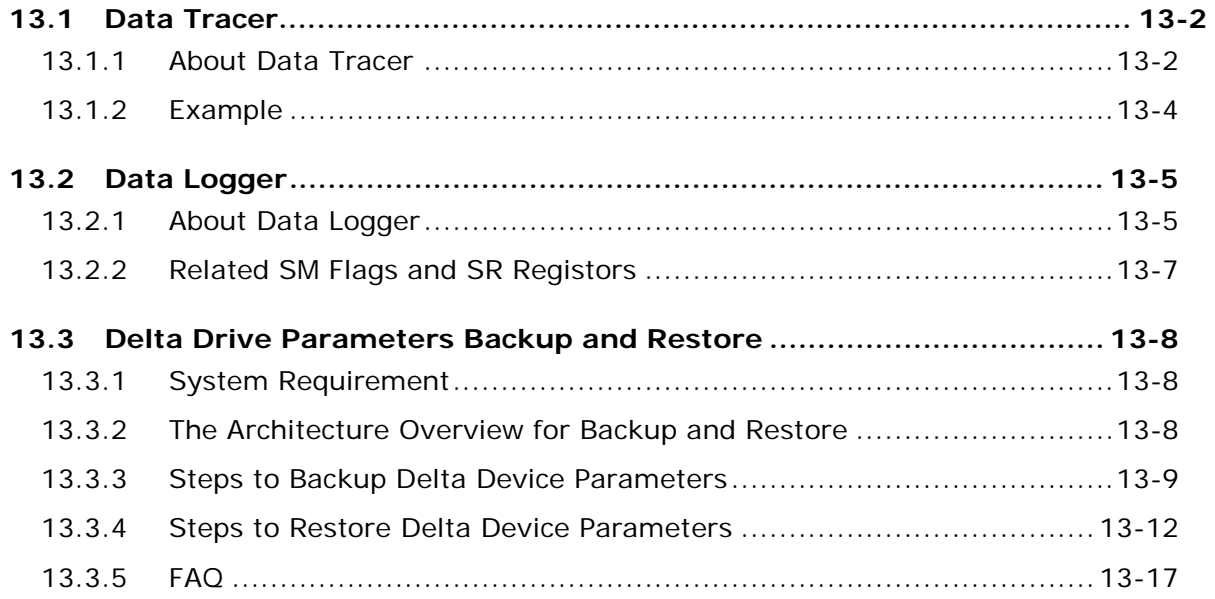

# **[Appendix A Installing a USB Driver](#page-623-0)**

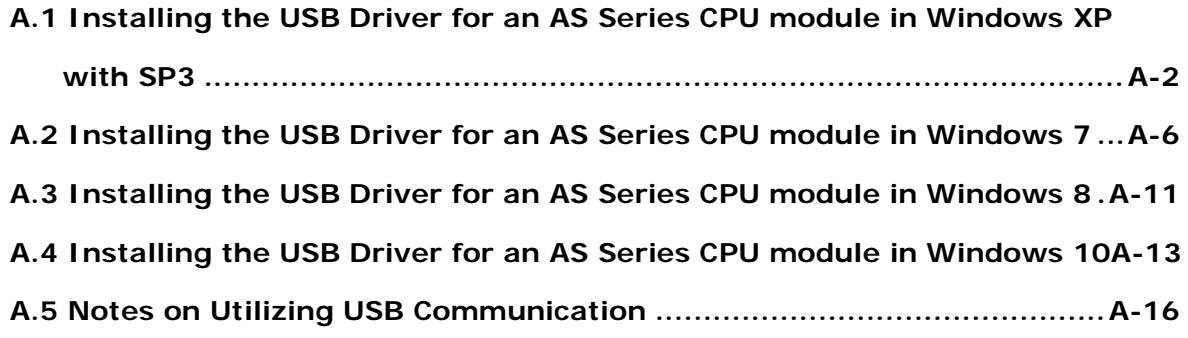

# **[Appendix B Device Addresses](#page-640-0)**

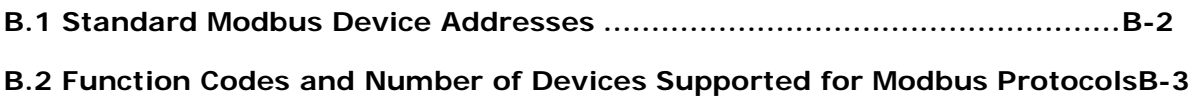

# **[Appendix C EMC Standards](#page-644-0)**

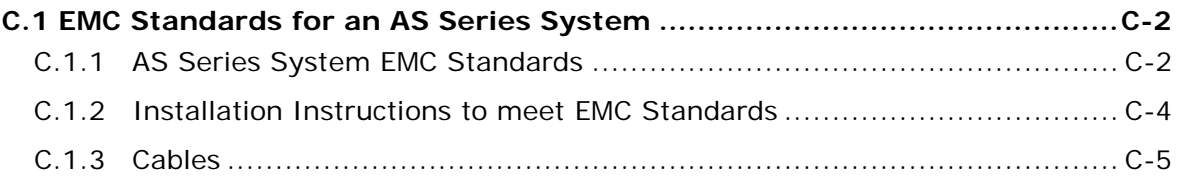

# **Appendix D [Maintenance and Inspection](#page-650-0)**

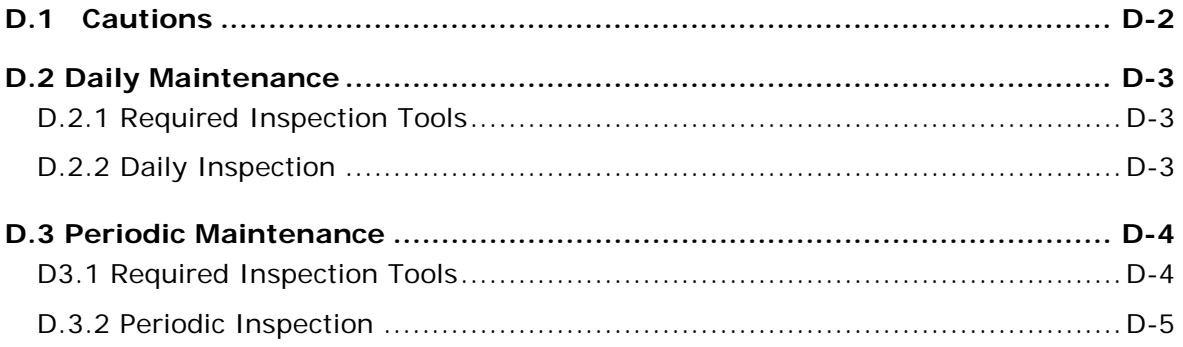

# 1

# <span id="page-18-0"></span>**Chapter 1 Product Introduction**

# **Table of Contents**

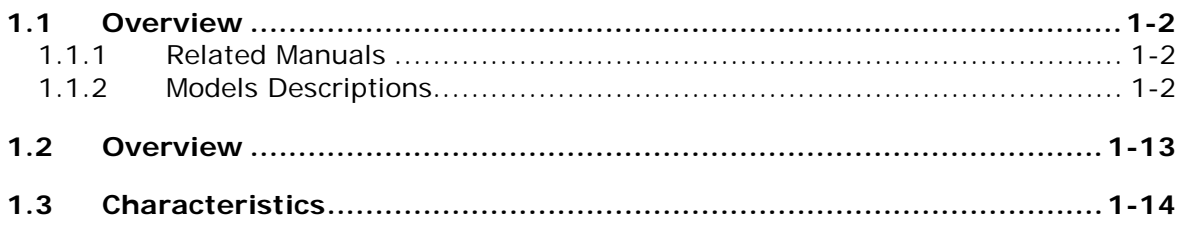

# <span id="page-19-1"></span><span id="page-19-0"></span>**1.1 Overview**

**\_1**

This manual introduces the AS Series PLC CPU functions, devices, module tables, basic instructions, applied instructions, electrical specifications troubleshooting, as well as appearances, dimensions, and so forth.

# <span id="page-19-2"></span>**1.1.1 Related Manuals**

The related manuals for AS Series programmable logic controllers are listed below.

- AS Series Quick Start This guides you in how to use the system before reading the related manuals.
- AS Series Programming Manual This introduces programming for the AS Series programmable logic controllers, basic instructions, and applied instructions.
- **•** ISPSoft User Manual This introduces the use of the ISPSoft software, programming language (Ladder, IL, SFC, FBD, and ST), POUs, and tasks.
- AS Series Hardware and Operation Manual This introduces electrical specifications, appearances, dimensions, CPU functions, devices, module tables, troubleshooting, and so forth.
- AS Series Module Manual

This introduces special I/O modules such as network modules, analog I/O modules, temperature measurement modules, motion control modules, and so forth.

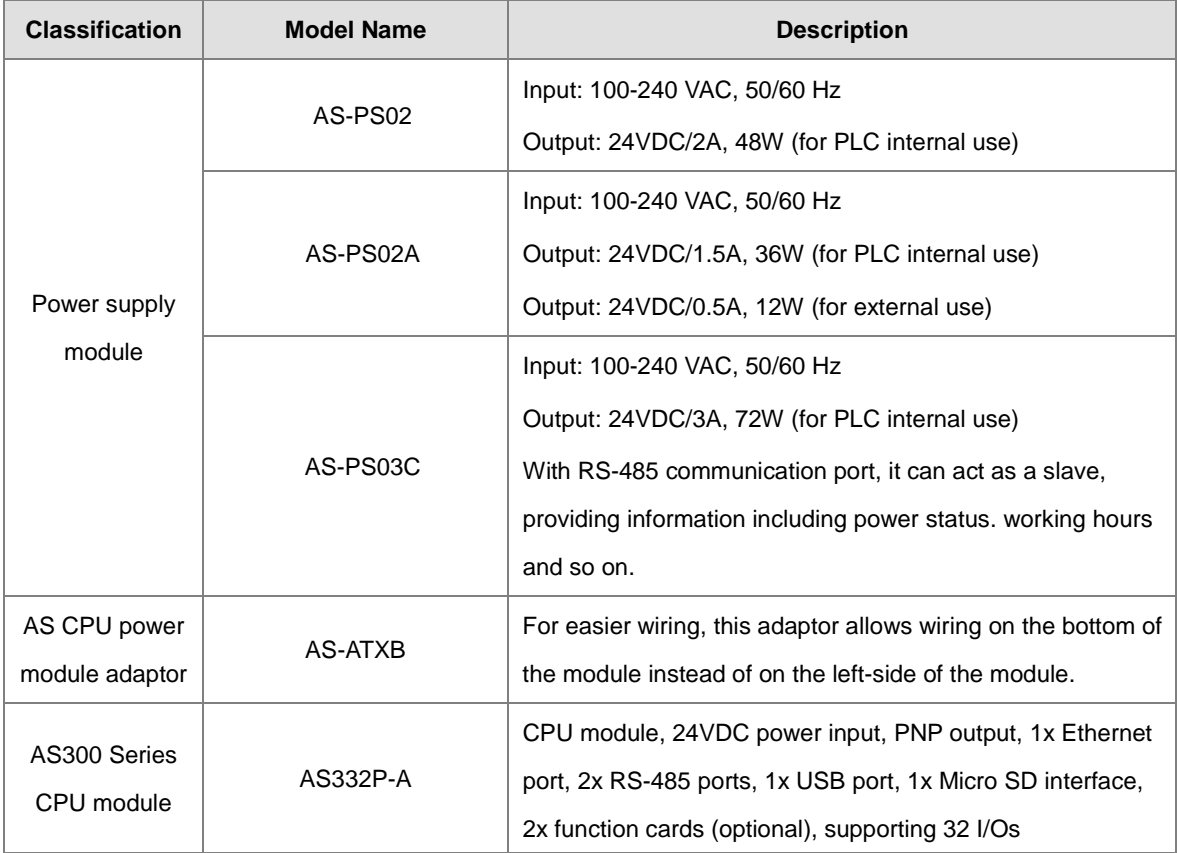

# <span id="page-19-3"></span>**1.1.2 Models Descriptions**

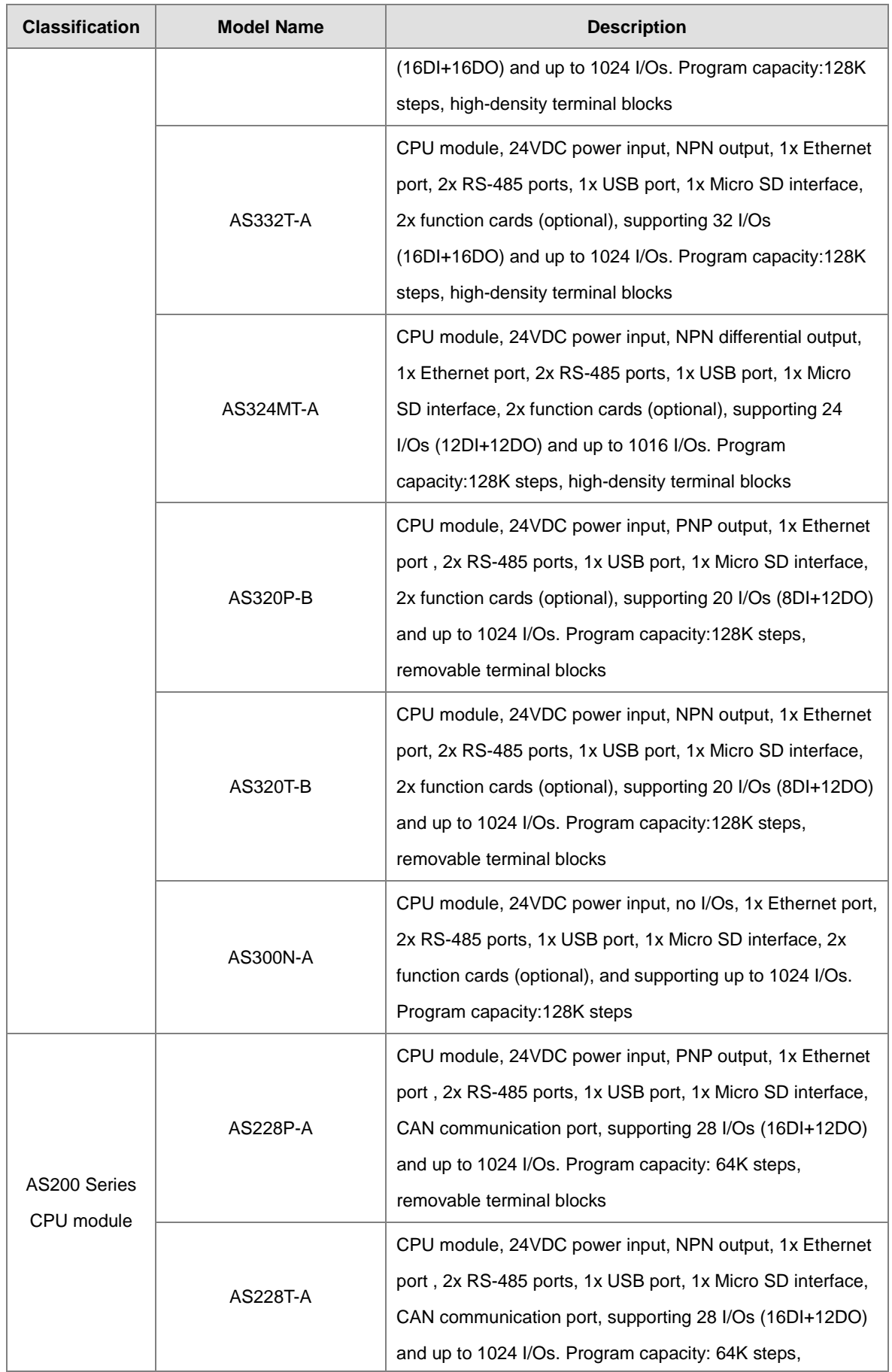

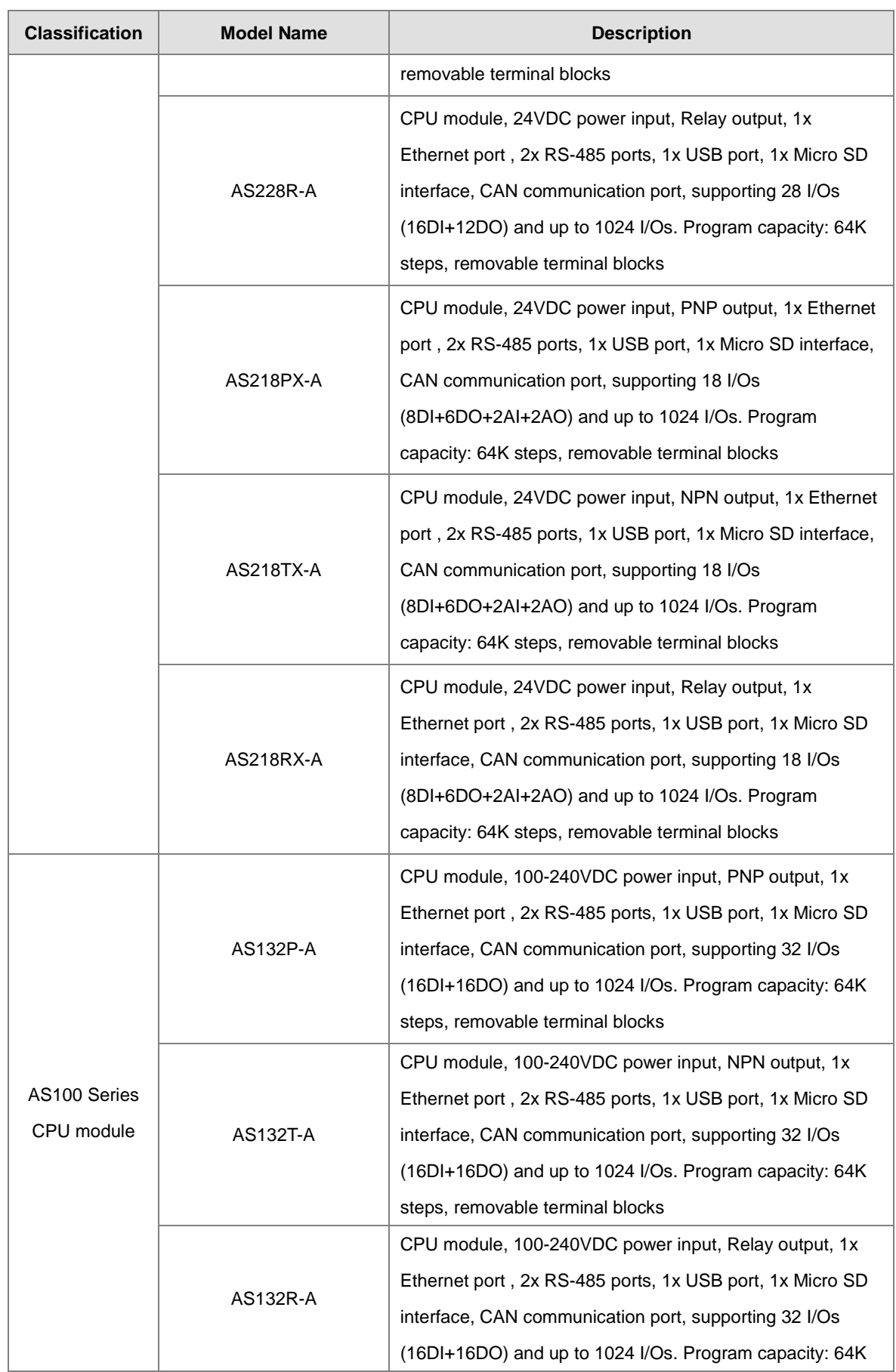

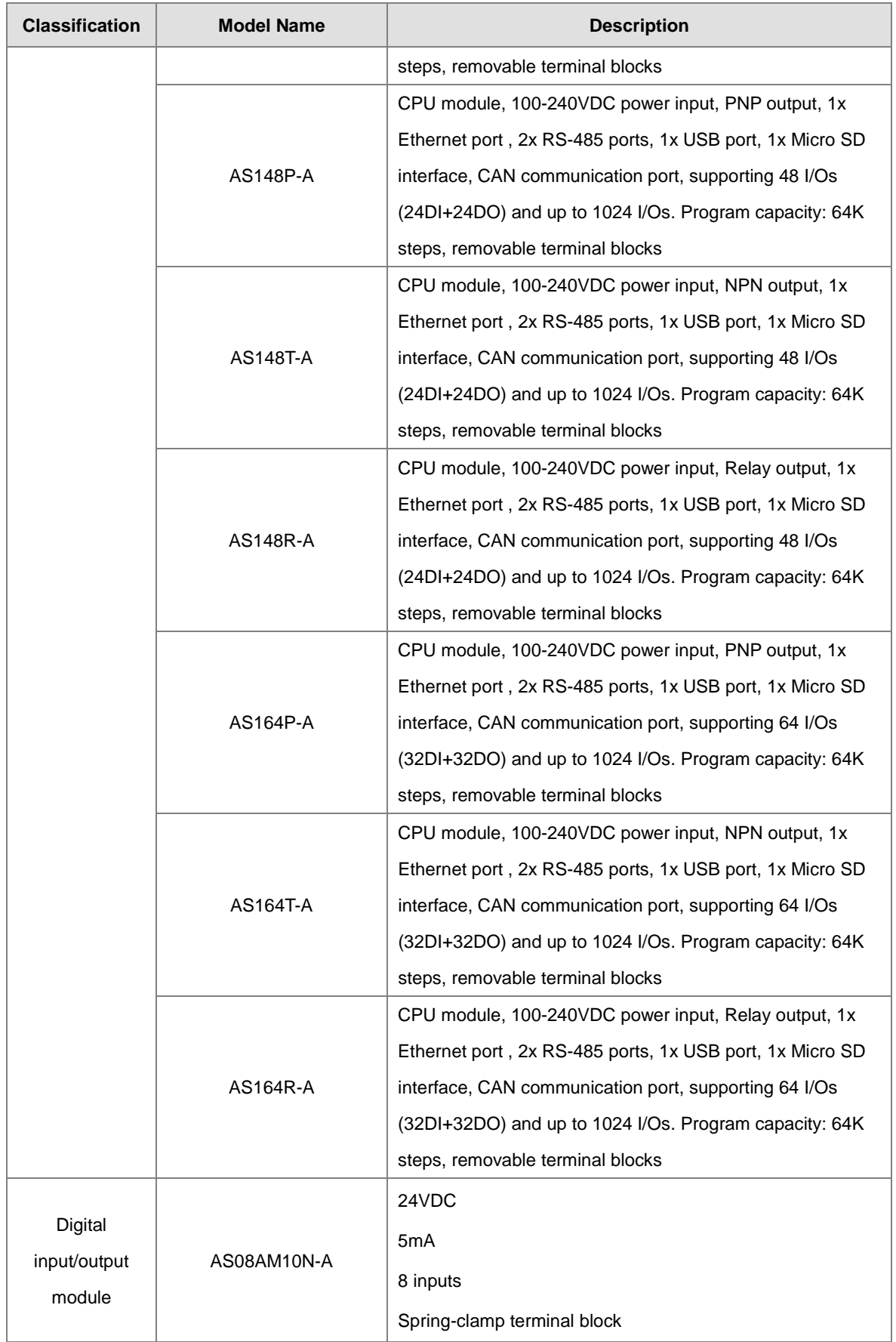

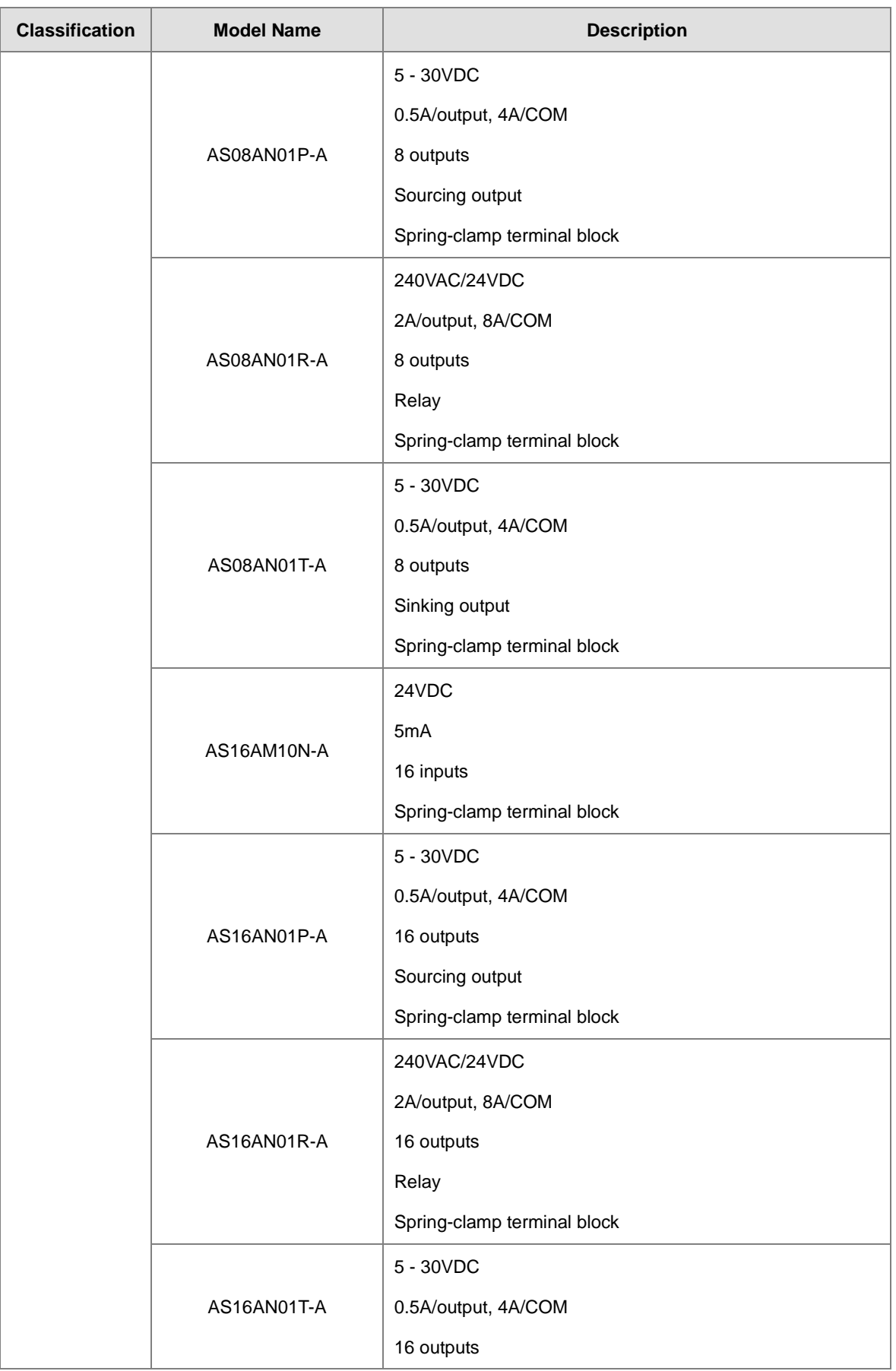

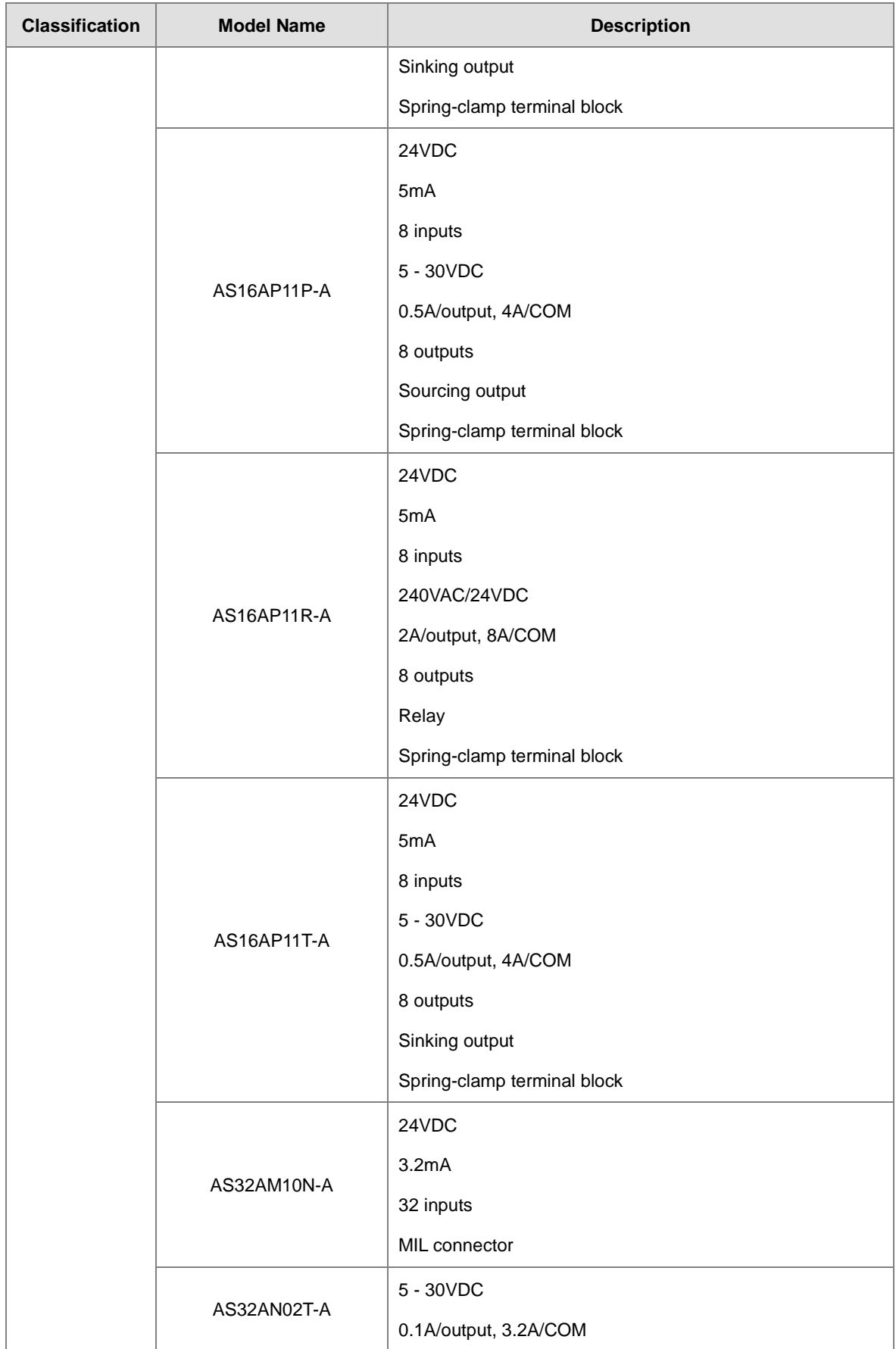

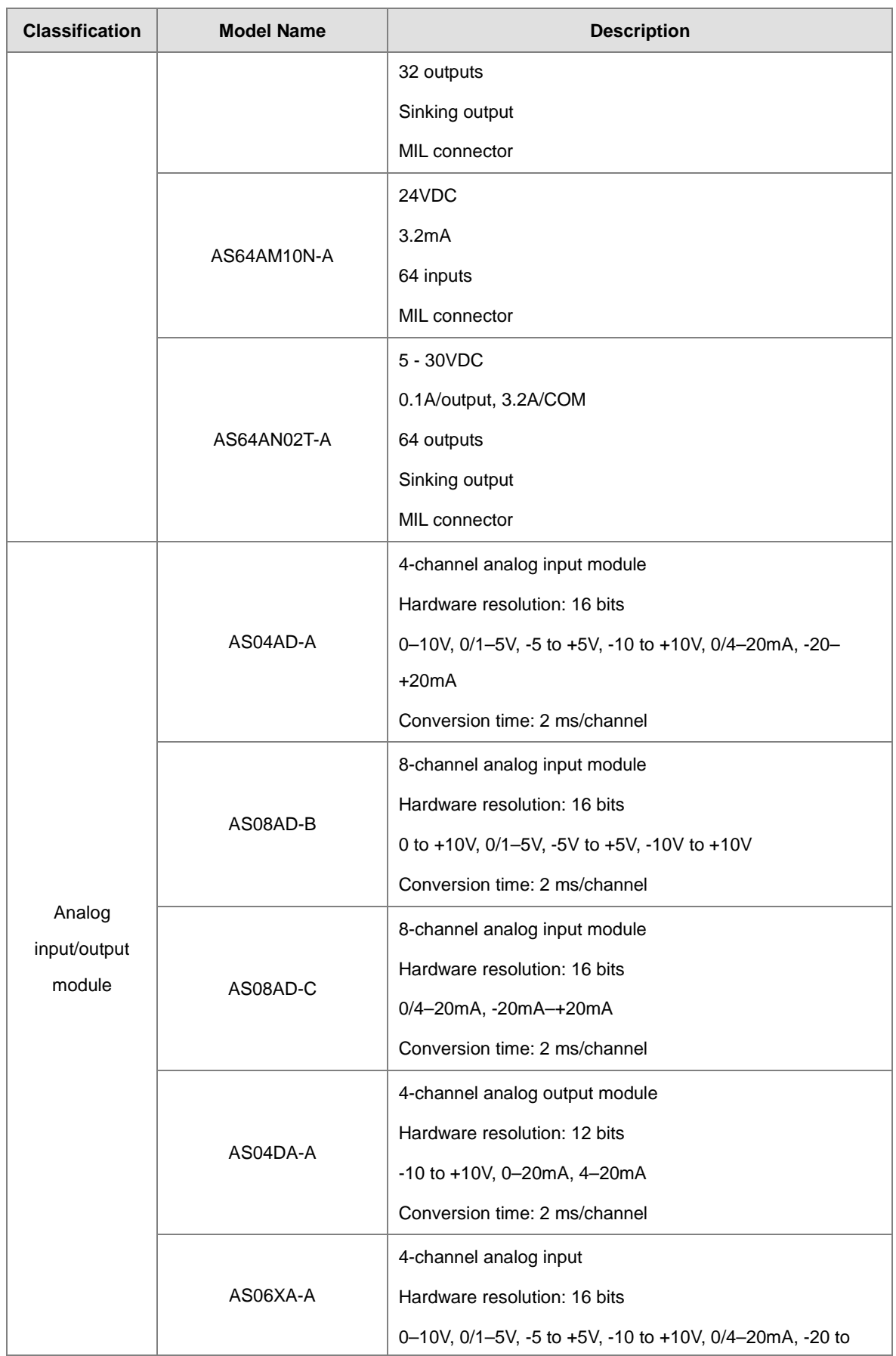

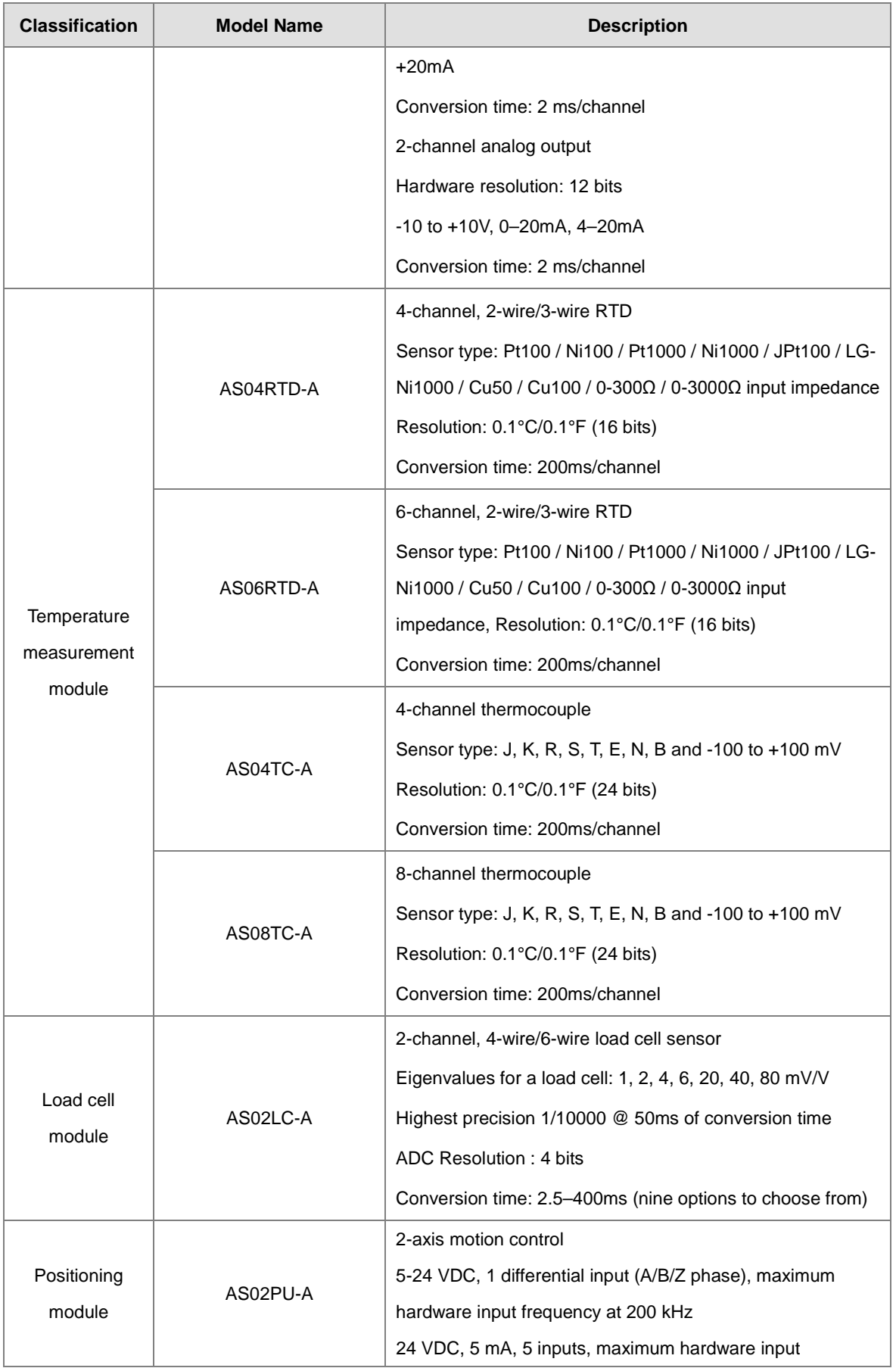

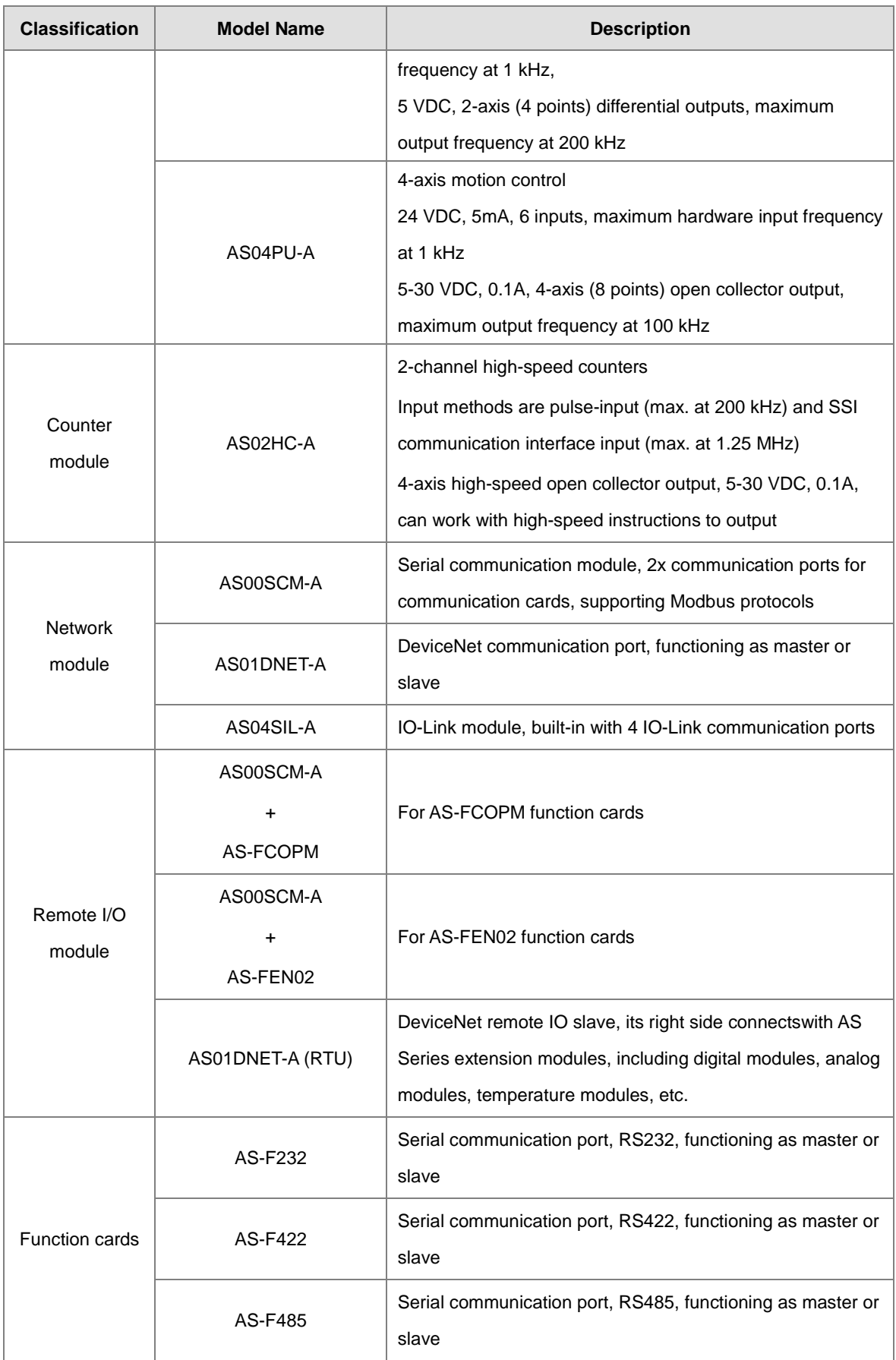

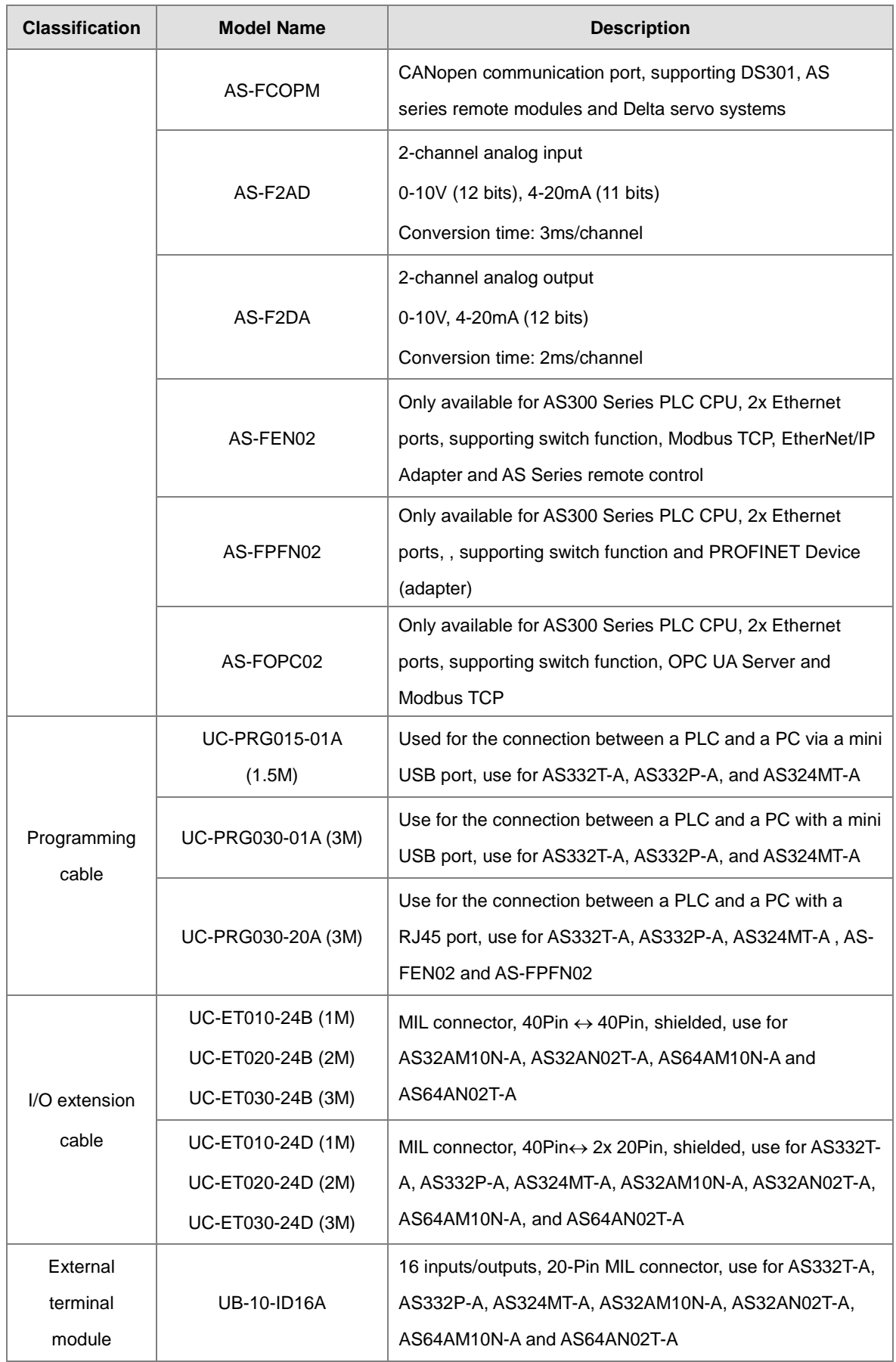

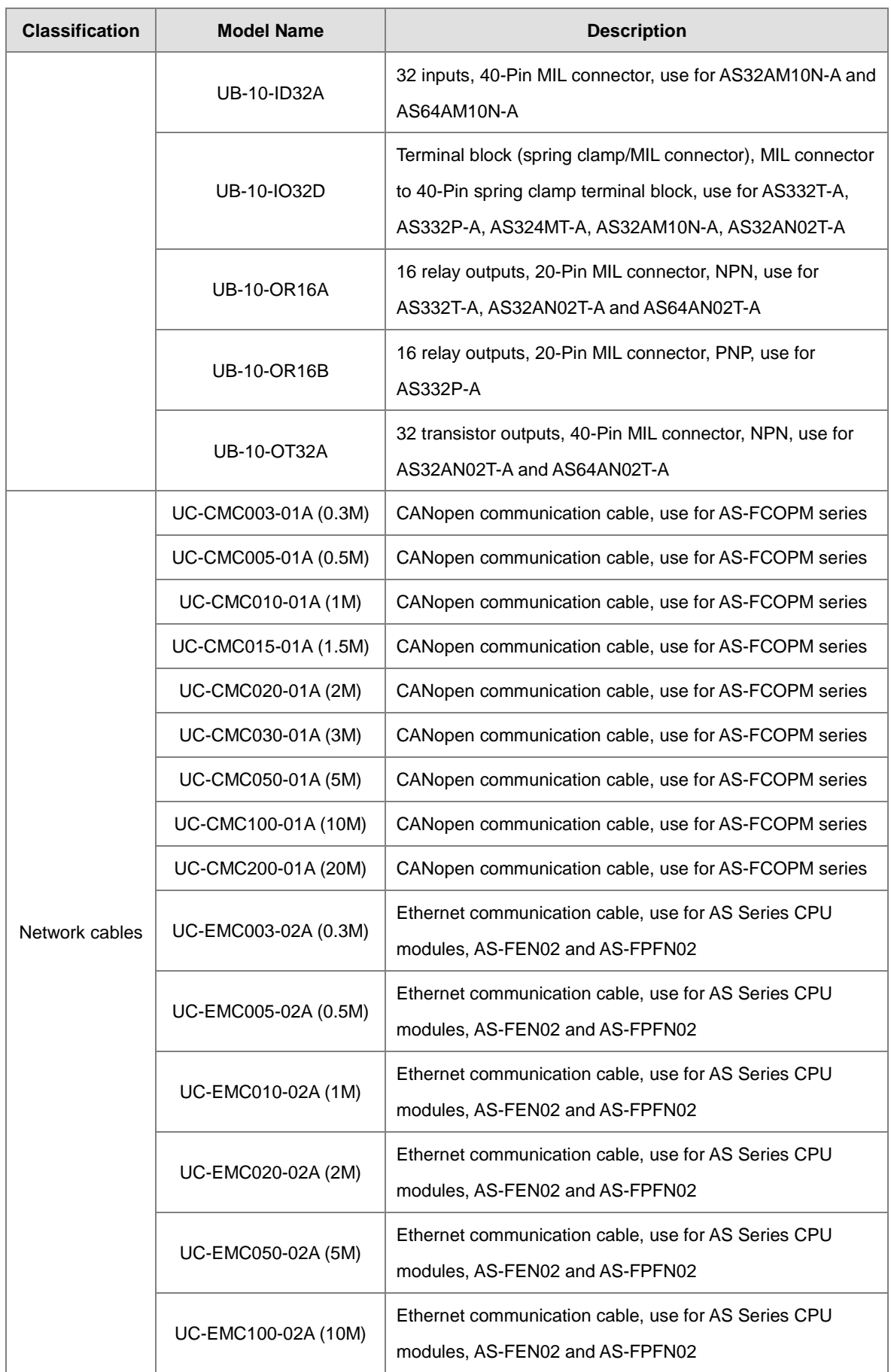

<span id="page-30-0"></span>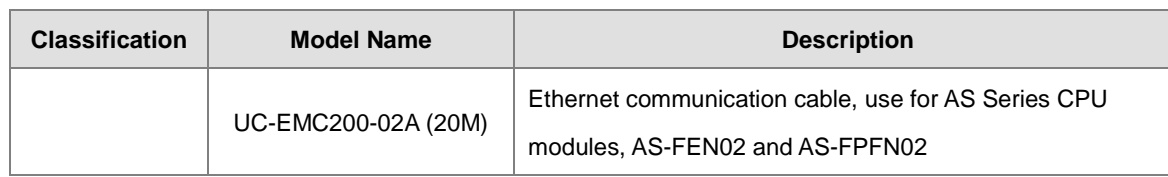

# <span id="page-30-1"></span>**1.2 Overview**

<span id="page-30-2"></span>An AS series CPU module is an advanced controller with built-in 6 high speed counters for inputs, up to 6-axis (pulse), and can optionally work with a total of 8-axis (CANopen) position outputs. It provides a strong network function for users, and users can create connection among devices on the network through software. An AS series CPU module also provides structured programming. Users can assign programs to different tasks, and write a program which is frequently executed in a function block. Besides, users can choose different programming languages ladder diagrams (LD), structured texts (ST), sequential function charts (SFC), continuous function chart (CFC) and C language dealt with by IEC 61131-3 according to their needs when writing programs. They can create the AS series hardware configuration by means of hardware configuration software. They can also restore or back up a system rapidly through the built-in SD interface in an AS series CPU module. This manual introduces the basic operation of an AS series system, and help users familiarize themselves with the AS series system.

# <span id="page-31-0"></span>**1.3 Characteristics**

Characteristics of the AS series CPU module:

#### **(1) High efficiency**

**\_1**

- The AS Series CPU module uses a 32-bit high-speed processor. The module executes basic instructions at 25 ns each and moving instructions at 150ns each. The module executes instructions at a speed of 40k steps/ms (40% of the instructions are basic instructions, and 60% of the instructions are applied instructions).
- The CPU of the AS Series uses the Soc architecture, built with six (or three) high speed counters. The maximum frequency is 200 kHz for each counter (differential output models can reach 4 MHz); six-axis high speed position output at 200 kHz (differential output models can reach 4 MHz).

#### **(2) Supporting more inputs and outputs**

- The AS series CPU module supports up to 1024 digital I/Os or 32 I/O modules (any type) or 16 analog I/O modules.
- The AS series works with SCM/DNETcommunication modules (AS-FCOPM, and AS-FEN02 included) to create a remote connection, and you can connect up to 15 remote modules.

Note: For the connections between the CPU modules and the remote modules, the I/O points cannot exceed 1024 I/Os, 32 I/O modules (any type), or 16 analog I/O modules.

#### **(3) Multiple I/O modules**

 The AS series CPU module supports the following I/O modules: digital input/output modules, analog input/output modules, temperature measurement modules, positioning/counter modules, network modules, and function cards. Refer to section 1.1.2 section for more details.

#### **(4) Larger program capacity and memory**

- The AS300 Series advanced CPU modules have 128k steps of program capacity. 60000 general registers (30000 for specific use and 30000 for programming editing), and 64k words of memory (that can be used for storing parameters).
- The AS200 Series advanced CPU modules have 64k steps of program capacity. 60000 general registers (30000 for specific use and 30000 for programming editing), and 64k words of memory (that can be used for storing parameters).

#### **(5) Supporting IEC 61131-3**

- The AS series CPU module supports IEC 61131-3.
- Supported programming languages are ladder diagrams (LD), sequential function chart (SFC), structured text (ST), continuous function chart (CFC) (ISPSoft V3.01 or later) and C language (ISPSoft V3.08 or later).

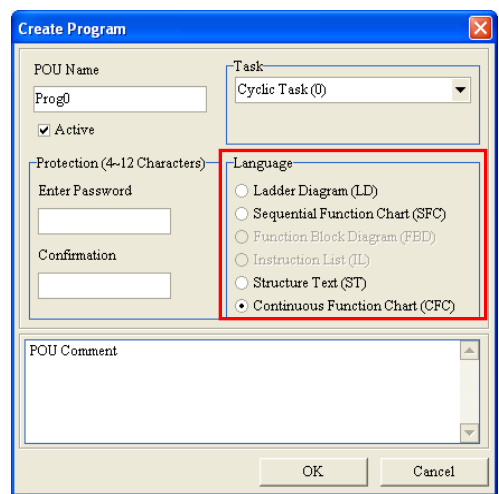

 You can select a programming language according to your preference. Programming languages support one another so that programs written by different users are compatible.

#### **(6) Strong function block**

- $\bullet$  Both standard IEC61131-3 function blocks and convenient functions blocks provided by Delta Electronics, Inc. are supported. You can use function blocks for frequently used programs for greater structure and convenience.
- The symbol for a function block in a ladder diagram is similar to an integrated circuit (IC) in a circuit diagram. Because the ladder diagram is based on the traditional circuit diagram, the operation of a function block is similar to the function of an integrated circuit. You only need to send the signal to the corresponding input of the function block. You do not need to consider the processing procedure inside the function block.

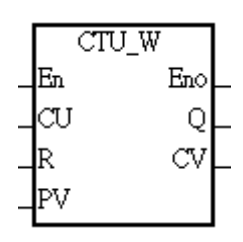

- A function block is a program element equipped with the operation function. It is similar to a subroutine, and is a type of POU (Program Organization Unit). It cannot operate by itself, and must be called through the main program POU. The function defined by the function block is executed after being called with the related parameters. The final result can be sent to the device or variable in the superior POU after the function block completes.
- You can set passwords in ISPSoft to provide function block security. The program inside a function block cannot be read, and business patents cannot be compromised.

**(7) Task**

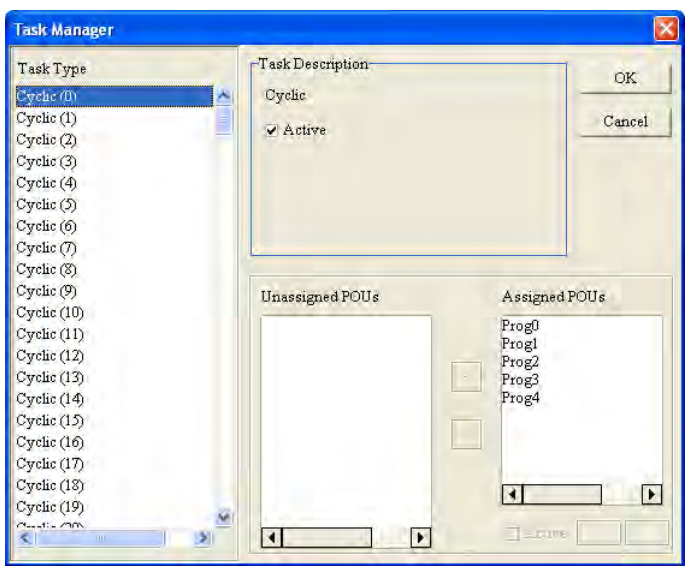

- You can assign 283 tasks at most to a program. Among these tasks, 32 are cyclic, 32 are I/O interrupts, 4 are timer interrupts, two are communication interrupts, one is an external 24 V lowvoltage interrupt, and 212 are user-defined tasks.
- You can enable and disable a task when running a program by using the TKON and TKOFF instructions.

#### **(8) Increasing hardware configuration efficiency through a USB cable and ISPSoft**

 The AS Series CPU module provides a standard USB 2.0 interface. USB 2.0 increases the data transfer rate and decreases the time it takes to download the program, monitor the program, and configure the hardware. You do not need to buy a special communication cable for the CPU module. You can use a general USB cable to connect to the AS Series CPU module.

#### **(9) Serial control interface with multiple functions**

- AS Series CPU modules provide two RS-485 serial control interfaces, COM1 and COM2, which can be set as a either master or slave.
- You use the communication cards to work with two extension serial communication ports and to set the port as a master or slave.

#### **(10) High-speed Ethernet communication interface**

- AS Series CPU modules are equipped with a 10/100 M Ethernet communication interface and support email, web, and socket services.
- System error messages can be sent to your email immediately. You do not need to be on location to understand the problem.

#### **(11) Memory card**

The memory card has the following functions.

System backup: user program, CPU parameters, module table, and the device setting values

System recovery: user program, CPU parameters, module table, and device setting values

Parameter storage: device value

Log storage: system error log and system status log

## **(12) I/O module installation**

 The AS Series PLC supports slide-and-lock installation on I/O modules when the power is off. After the PLC is powered off, you can remove the defective module and replace it with a new one without removing other modules.

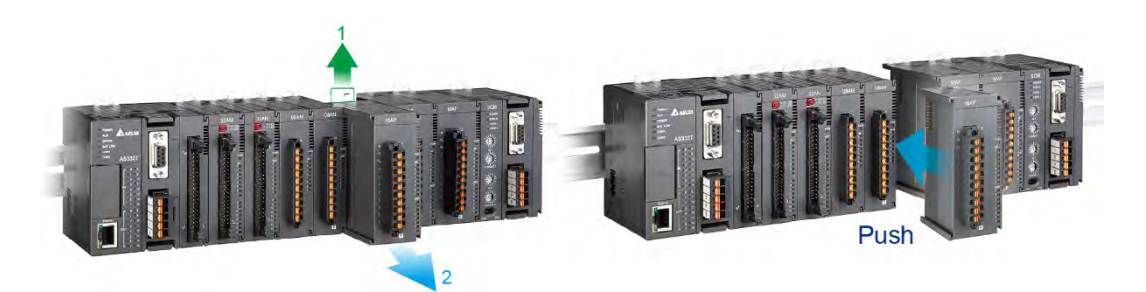

## **(13) Supporting on-line debugging mode**

- You can use the on-line debugging mode in the AS series CPU module after a single instruction step completes, or after a breakpoint is specified, to find bugs in the program.
- The CPU module must be running to enter the debugging mode. After enabling the on-line monitoring

function, click  $\ddot{\ddot{\bullet}}$ . The debugging screen varies from programming language to programming language, but the same operation applies to these programming languages. For the AS series PLC, structured text does not support debugging mode, and sequential function charts supports debugging mode during the action and the transition.

#### PRJ 0 - Delta ISPSoft Ciaix Edit View  $PLC$ Tools  $\frac{W_{\text{inc}}}{2}$  $He1p$ File Compile **BGB&DBOOODSBB**  $5<sup>o</sup>$ 5. 2 € 3章 信  $R_1$ 海  $\begin{array}{|c|c|}\n\hline\n\text{Run} & \text{Out} \\
\hline\n\text{Run} & \text{(Ctrl+FI1)}\n\end{array}$  $\circ$   $\circ$   $\cdot$   $\circ$   $\circ$   $\circ$ ₿  $-$  appe FRELLURI · 主 4· 日 1-17 Project  $\Box$   $\times$ **P** NWCONFIG  $|| \Box || \times ||$ Project [C:\GRP\_0\PRJ\_0\PRJ\_0.isp] **C** Device Comment & Used Device  $|| \Box || \times$ CARD Utility  $|\mathsf{x}|$

#### Step 1: Set the PLC to RUN

Step 2: Entering the on-line mode

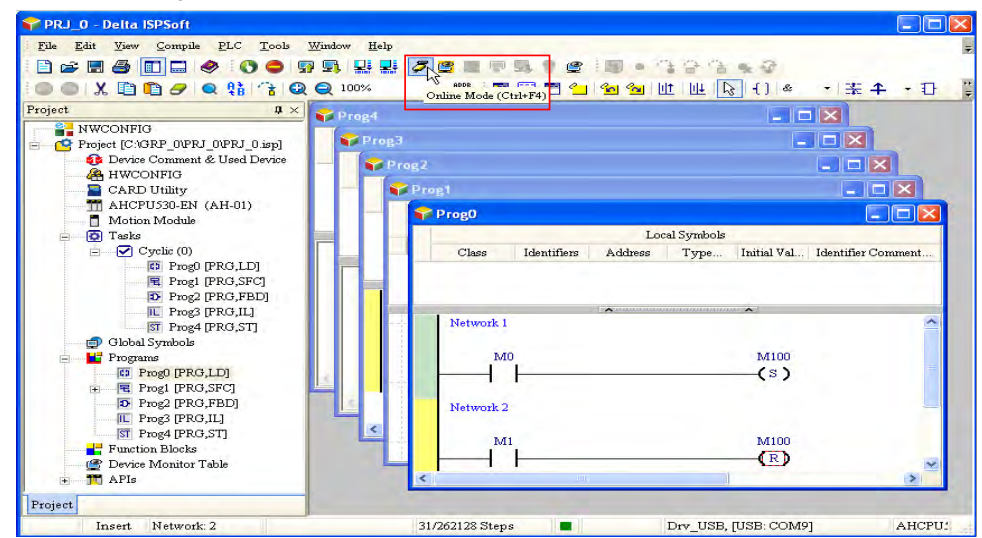

Step 3: Enter debugging mode
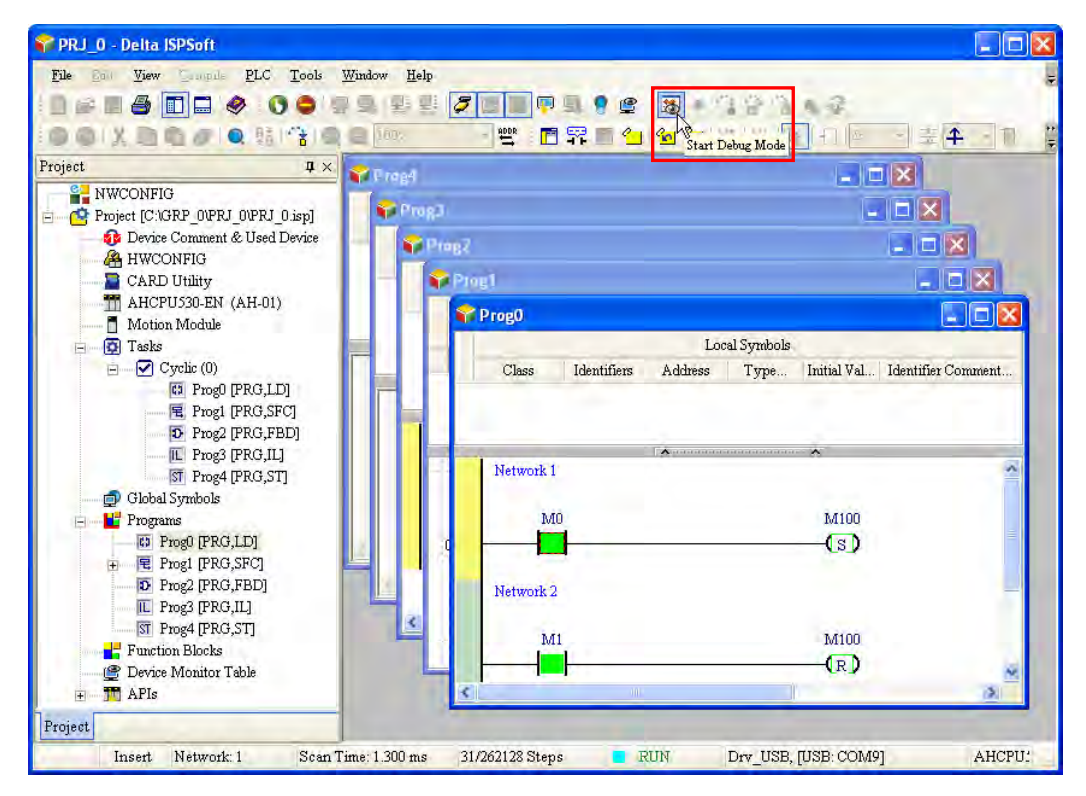

#### **(14) On-line editing mode**

- You can use the on-line editing mode when the system is running to update the program without affecting the system operation.
- When the system is in the on-line monitoring mode, enter the on-line editing mode by clicking

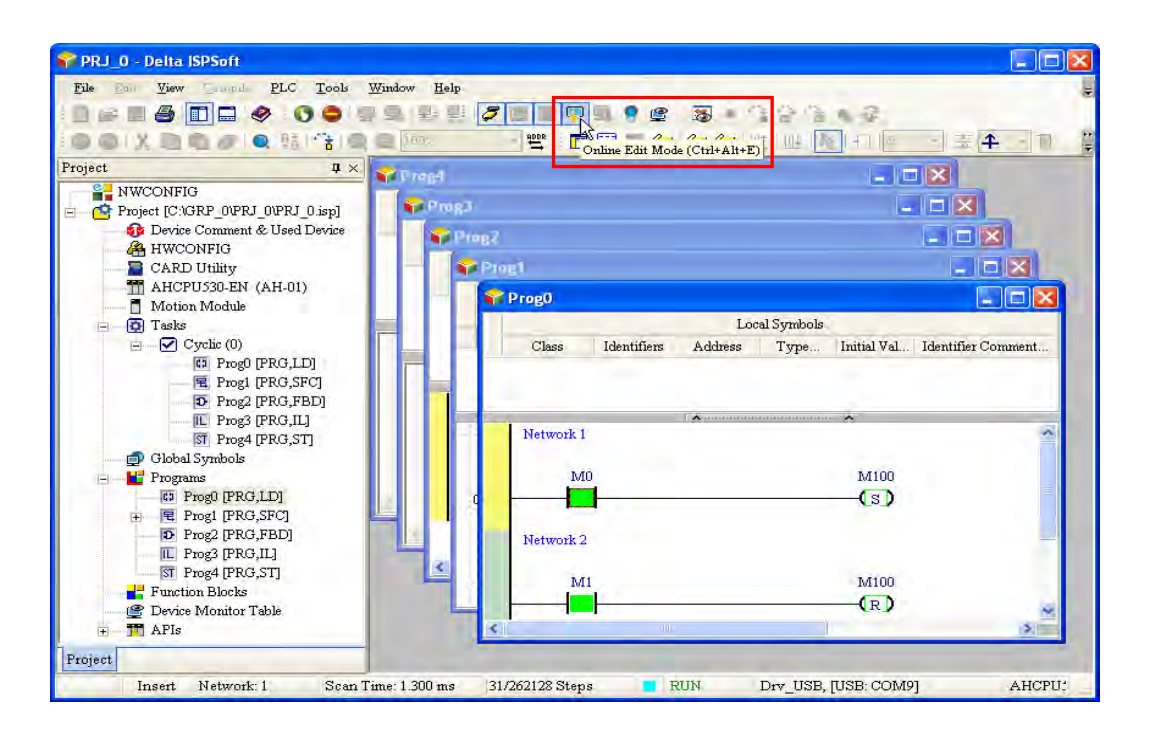

After the program is modified and compiled, you can update the program in the CPU module by

clicking  $\boxed{\blacksquare}$  to download it to the CPU.

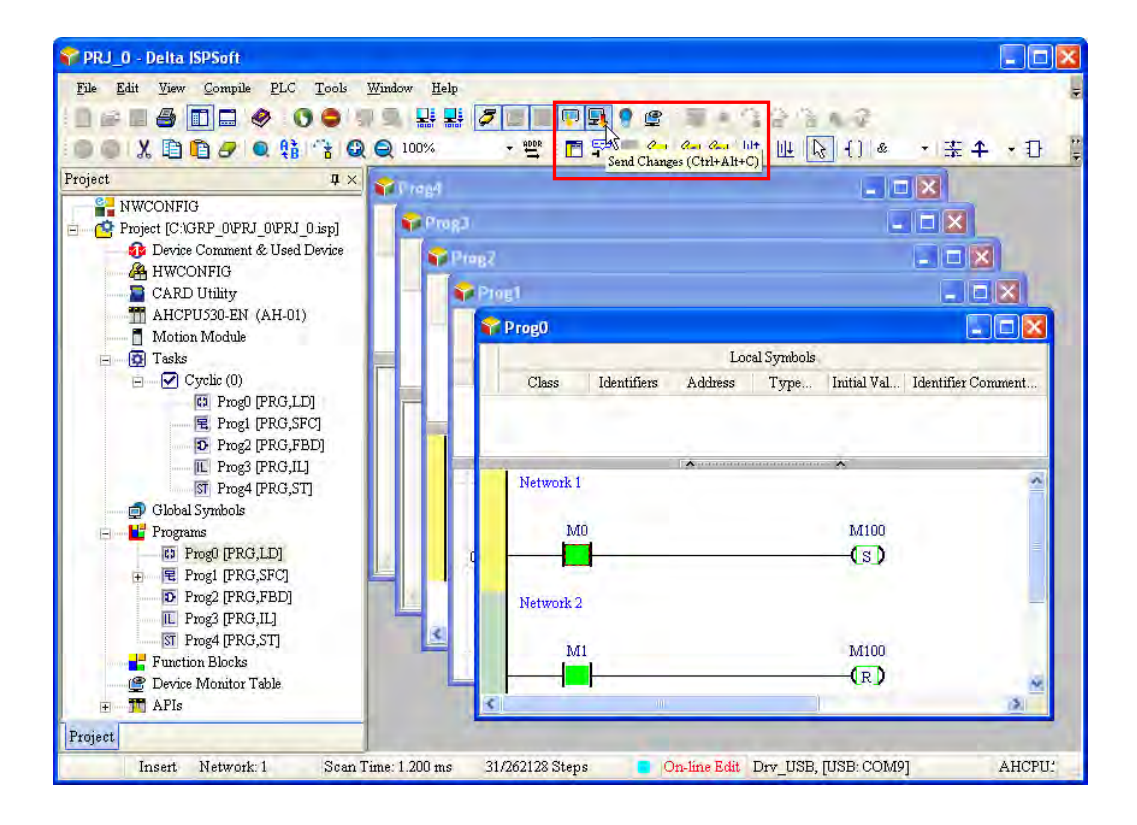

**MEMO**

# 2

# **Chapter 2 Specifications and System Configuration**

# **Table of Contents**

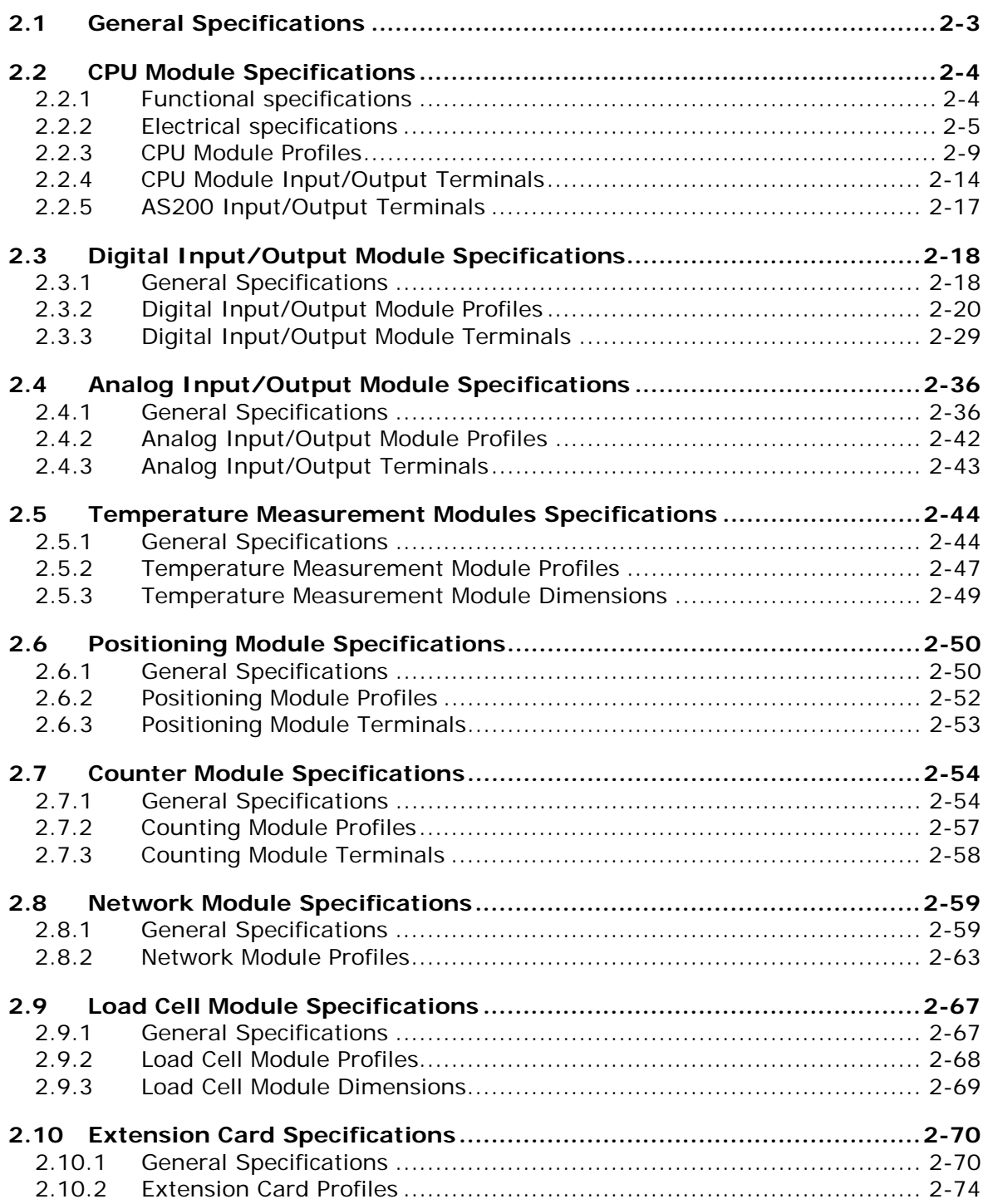

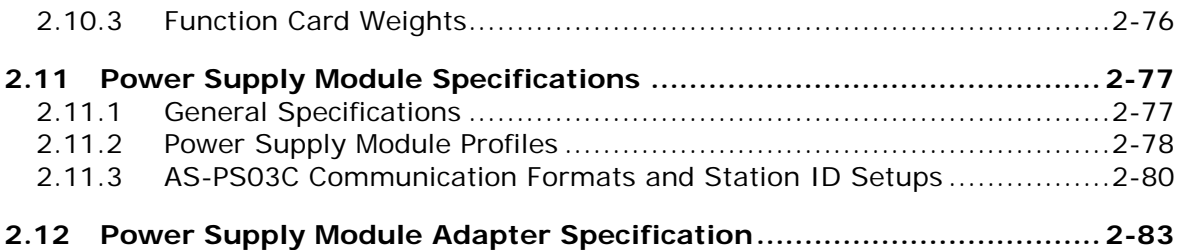

# <span id="page-41-0"></span>**2.1 General Specifications**

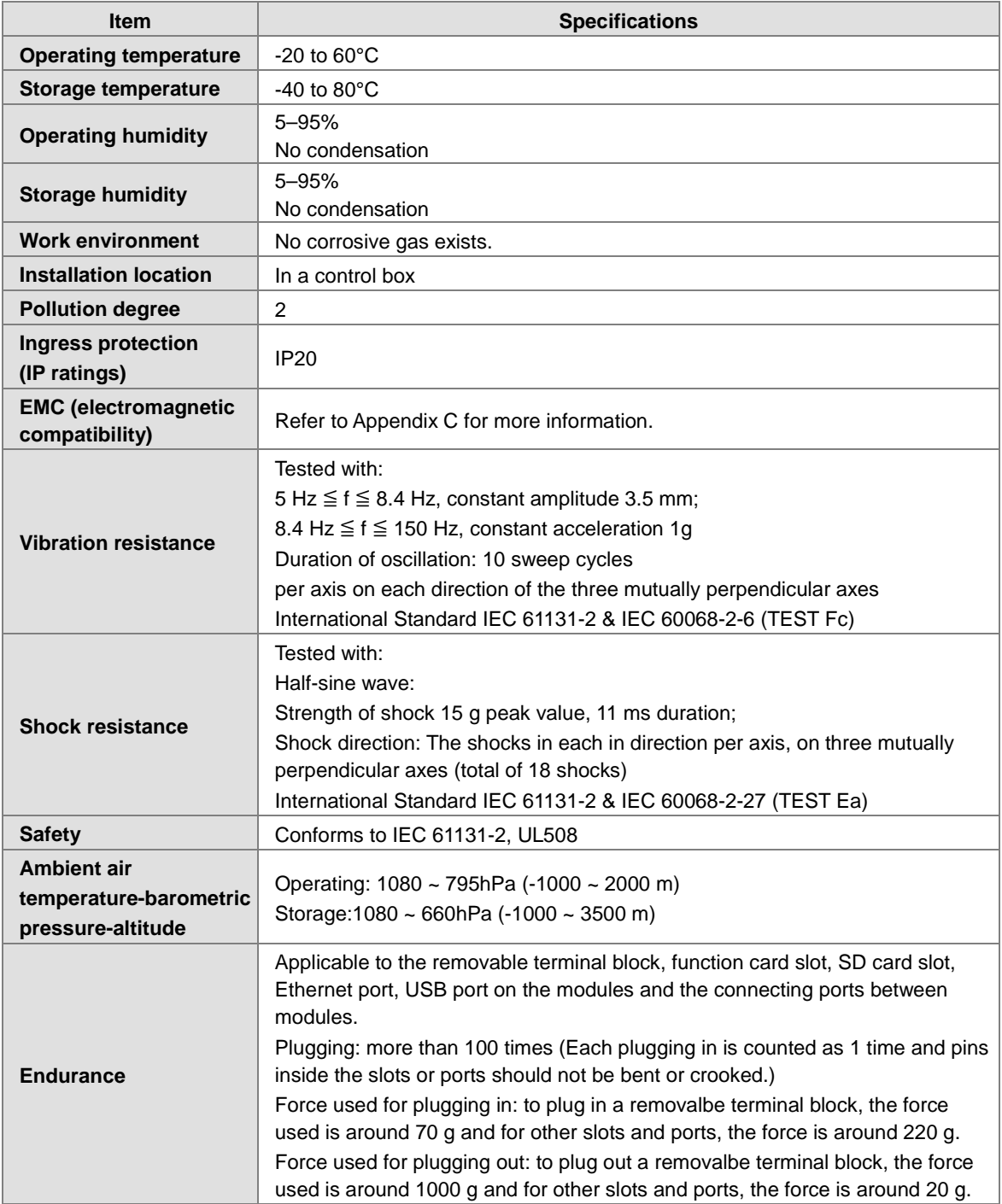

# <span id="page-42-0"></span>**2.2 CPU Module Specifications**

# <span id="page-42-1"></span>**2.2.1 Functional specifications**

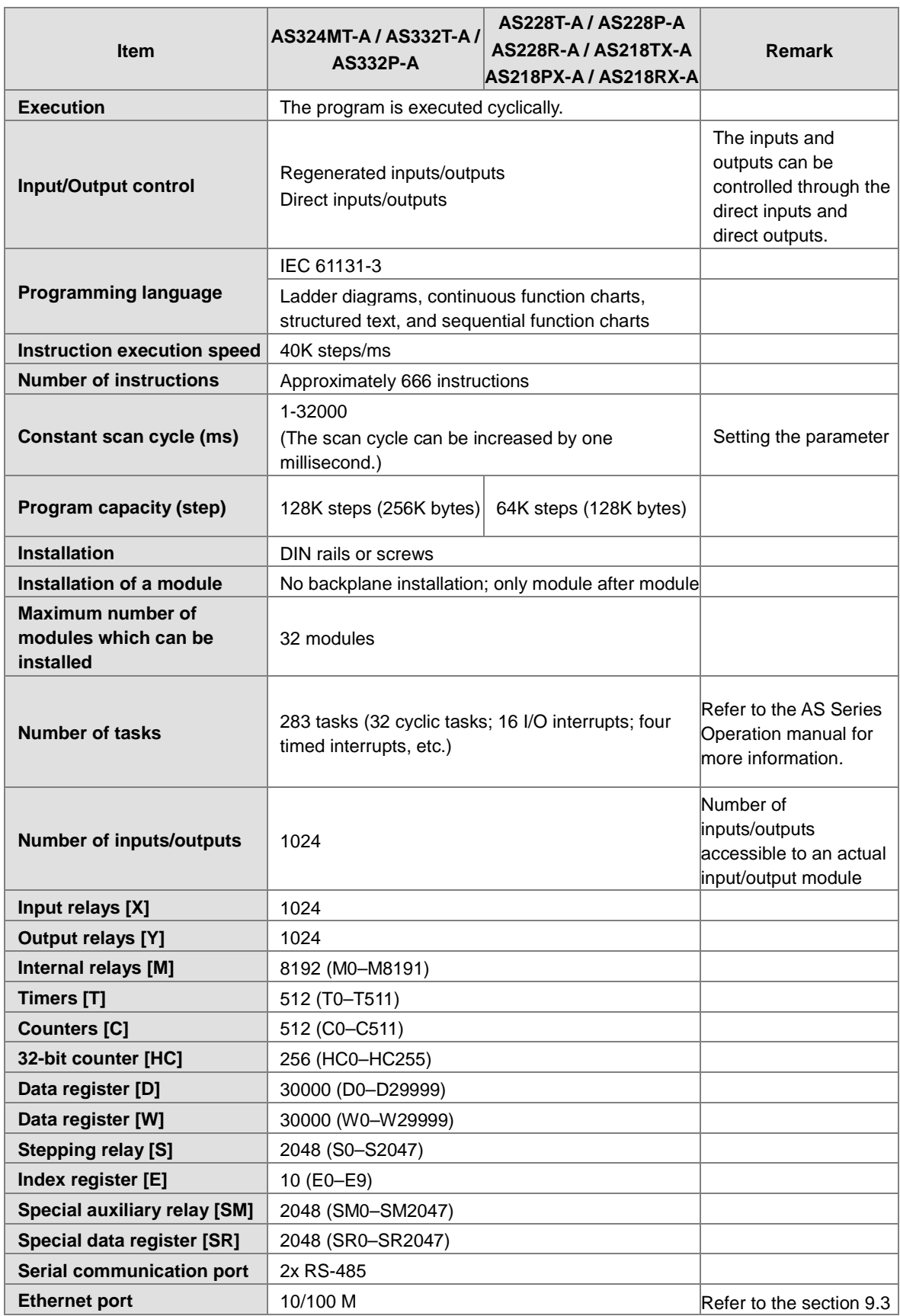

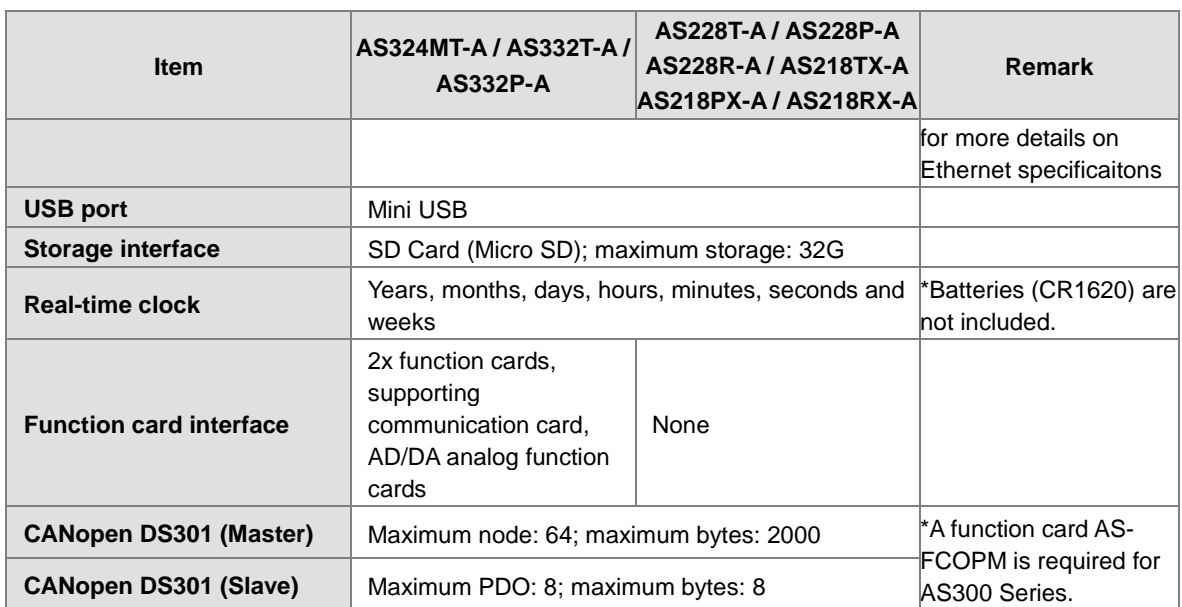

## <span id="page-43-0"></span>**2.2.2 Electrical specifications**

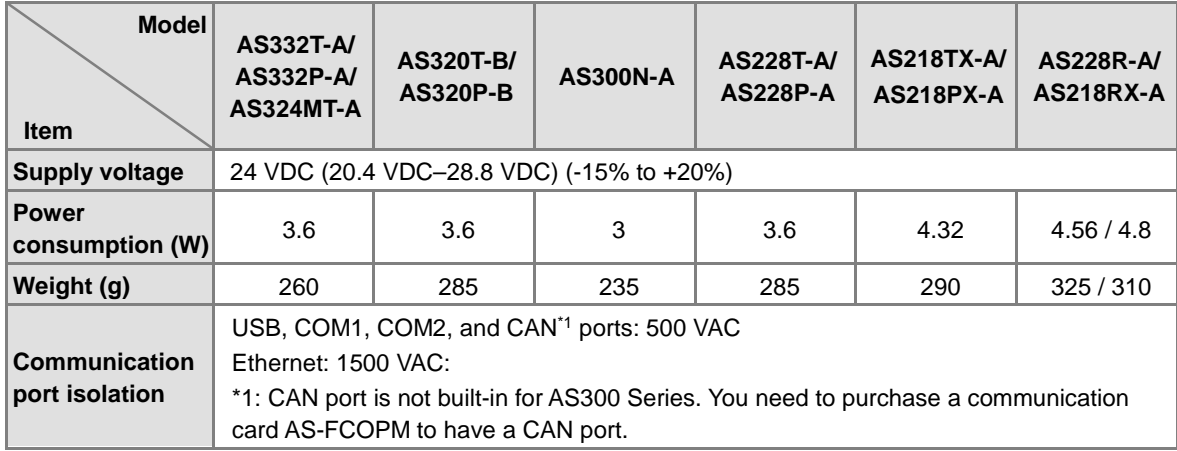

## **Electrical specifications for the inputs on digital input/output module. The signals passing through the inputs are 24 VDC signals.**

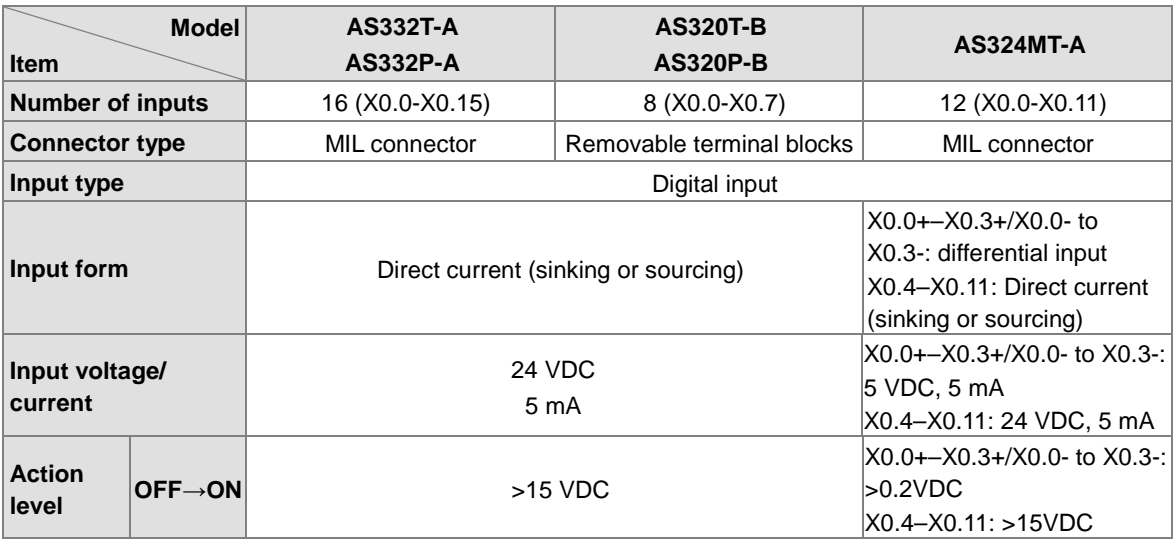

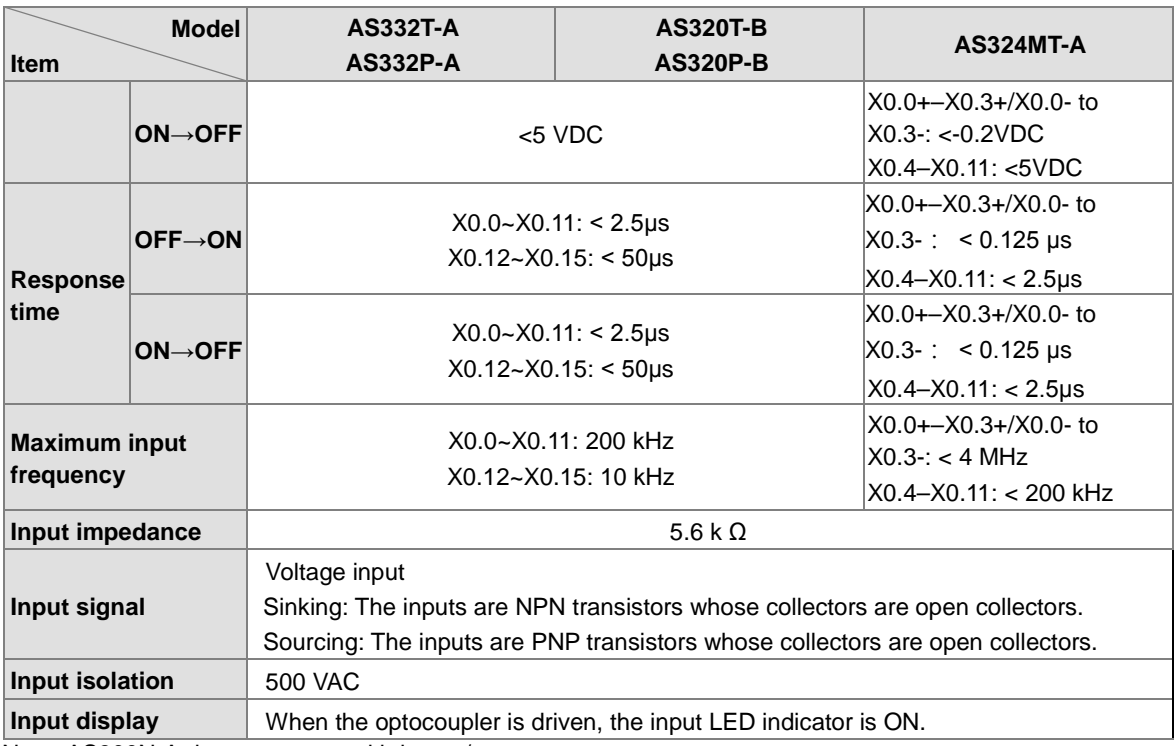

Note: AS300N-A does not come with inputs/outputs.

## **Electrical specifications for the outputs on AS300 Series.**

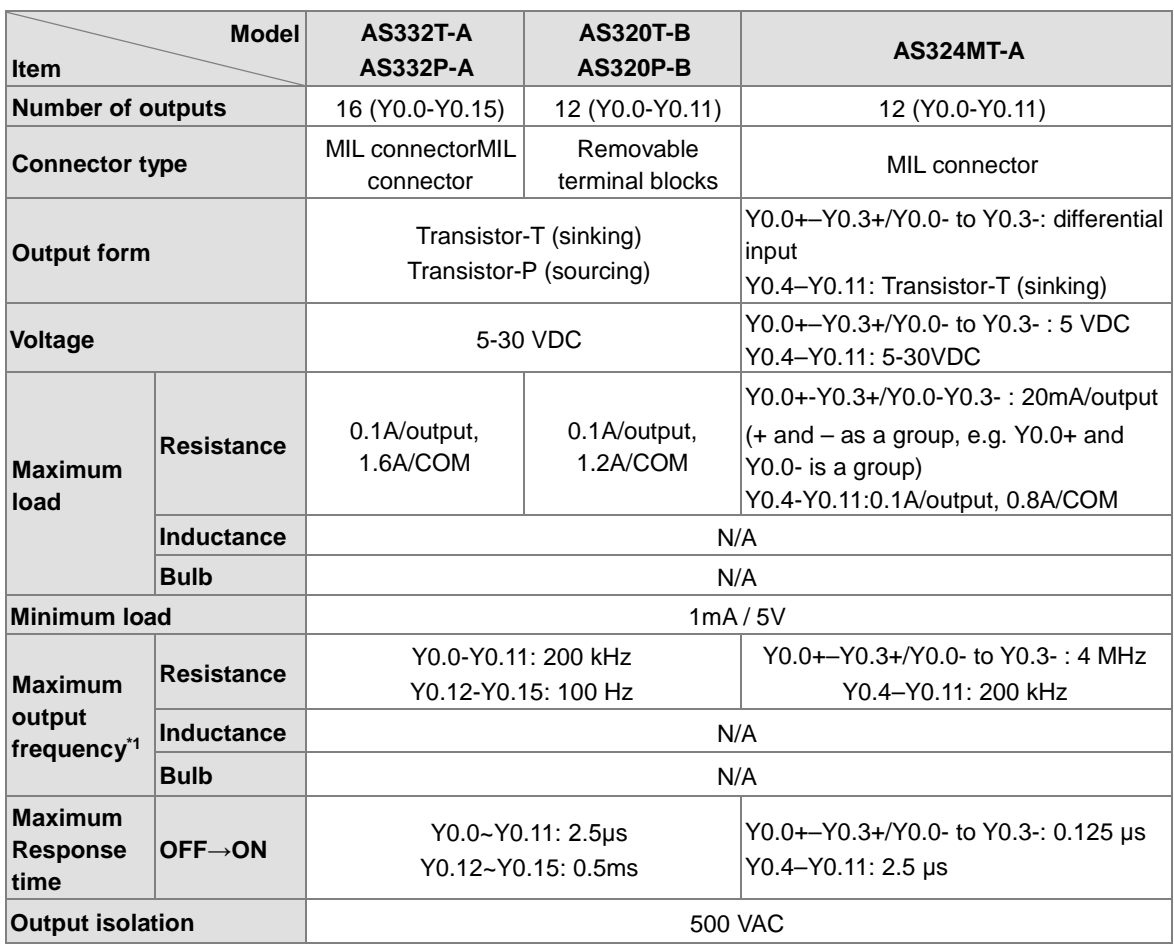

 **Electrical specifications for the inputs on AS200 Series. The signals passing through the inputs are 24 VDC signals.**

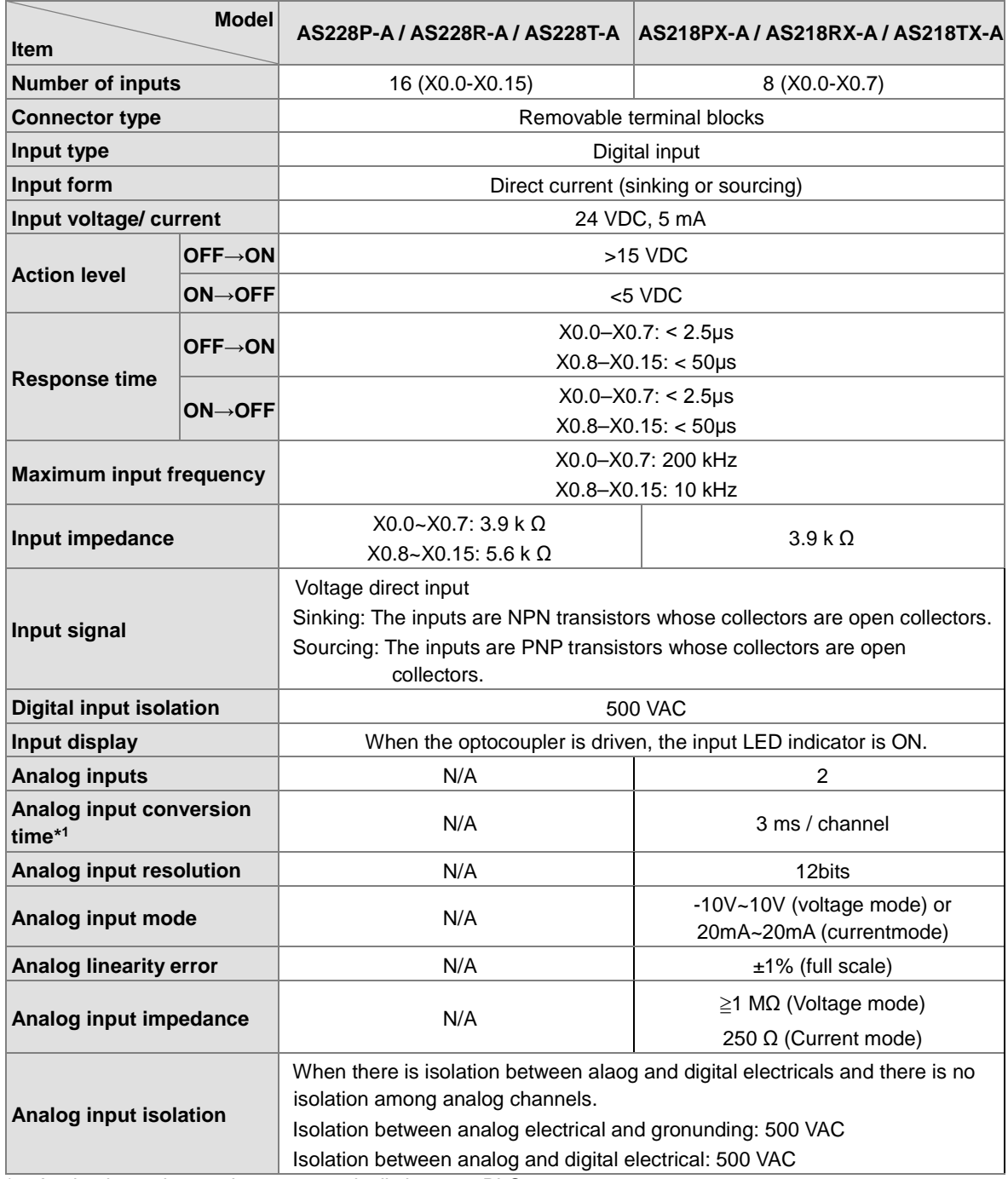

\*1: Analog input data updates automatically in every PLC program scan.

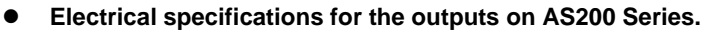

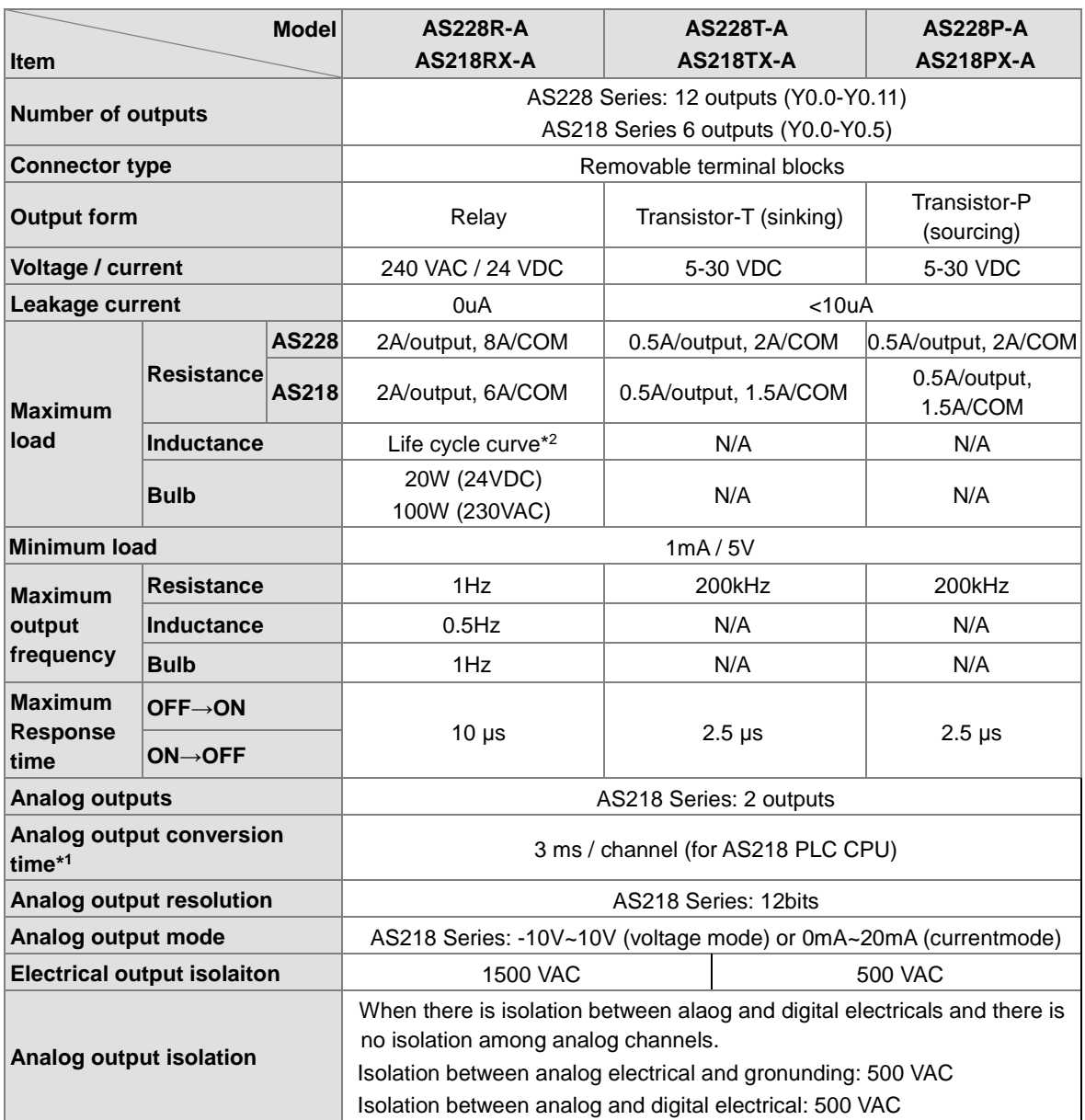

\*1: Analog output data updates automatically in every PLC program scan.

\*2: Life cycle curve: The lifetime of a relay terminal varies with the working voltage, the load type (the power factor cosψ, the time constant t(L/R)), and the current passing through the terminal. The relation is shown in the life cycle curve below.

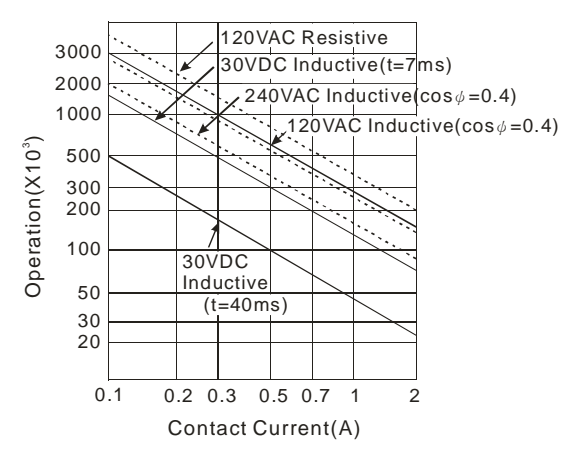

## <span id="page-47-0"></span>**2.2.3 CPU Module Profiles**

## **AS324MT-A/AS332T-A/AS332P-A/AS300N-A**

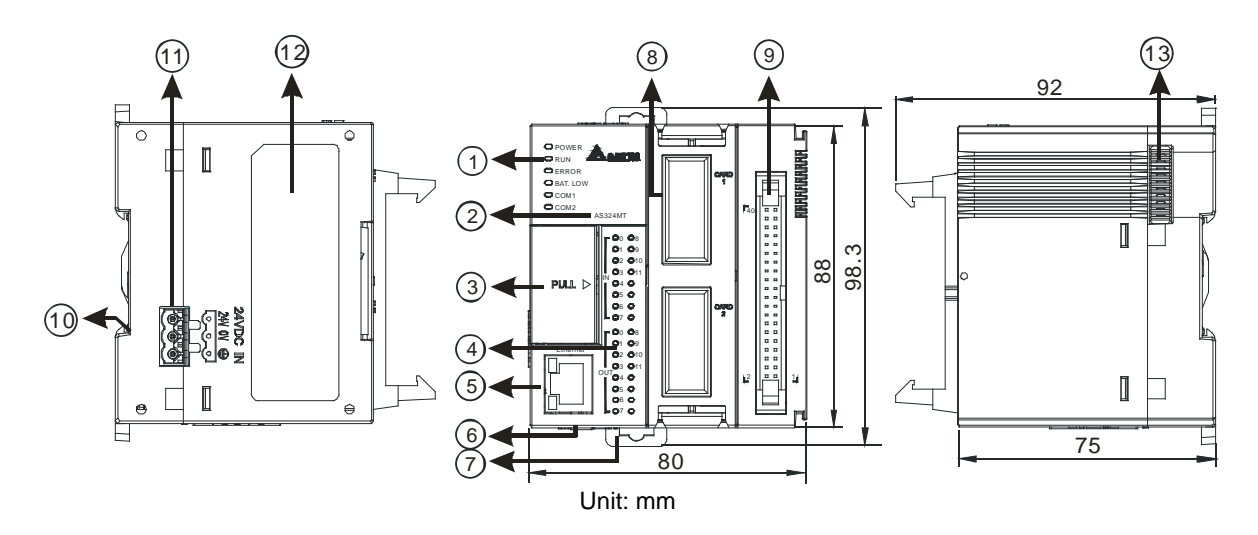

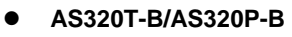

**\_2**

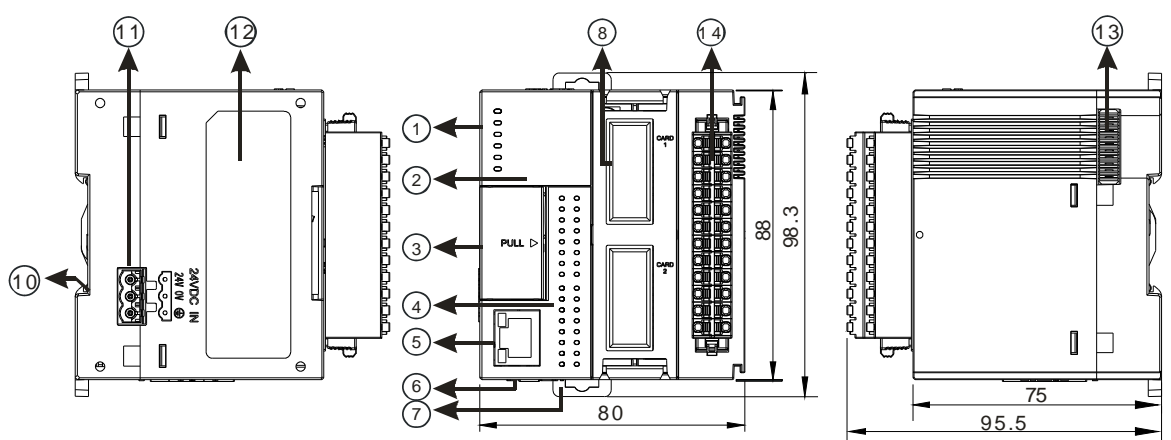

Unit: mm

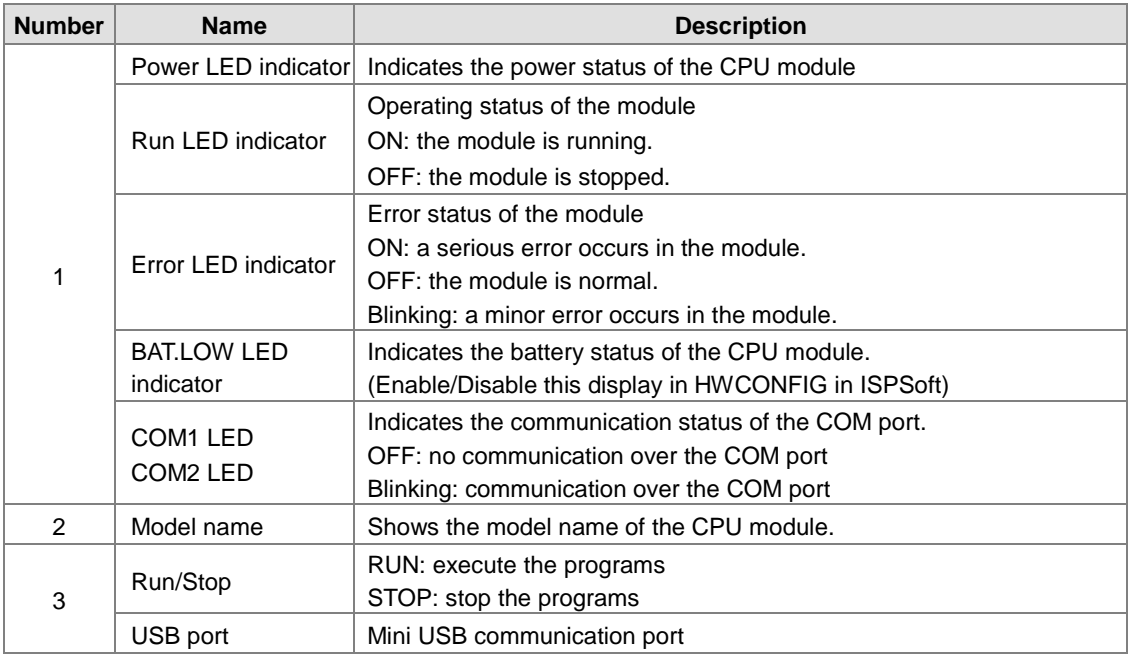

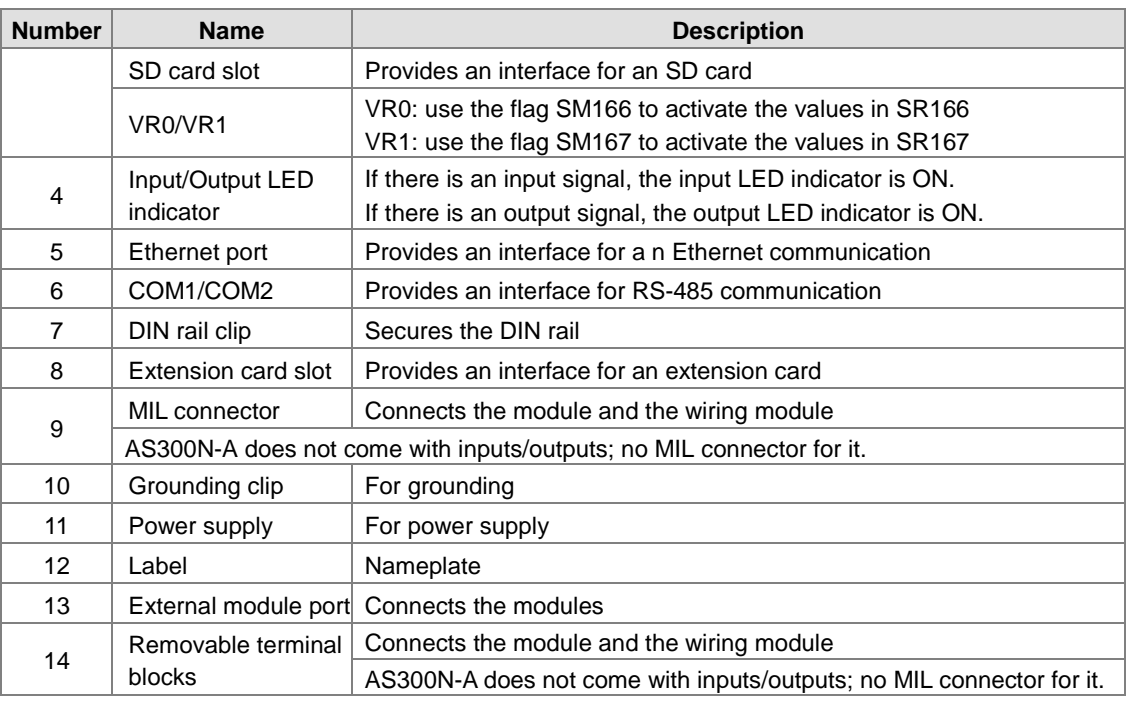

**AS200 Series (AS218PX-A/AS218RX-A/AS218TX-A/AS228R-A/AS228T-A/AS228P-A)**

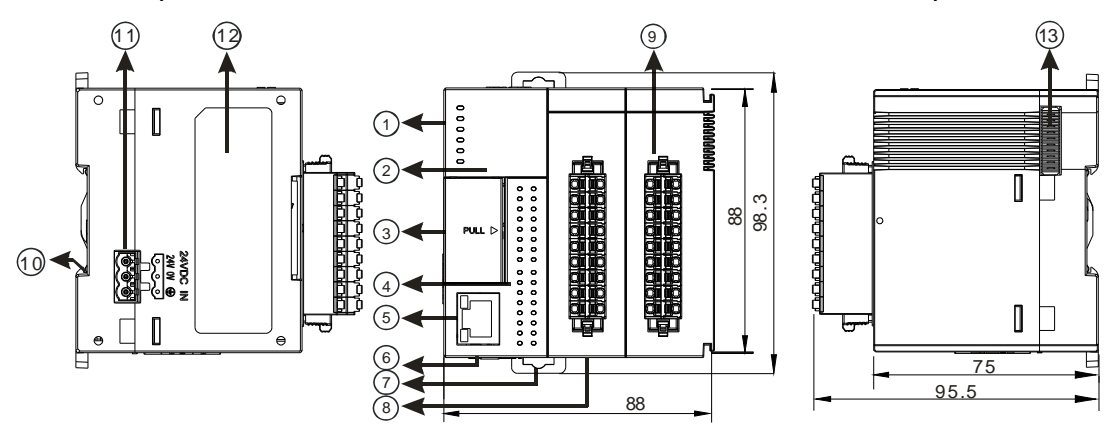

Unit: mm

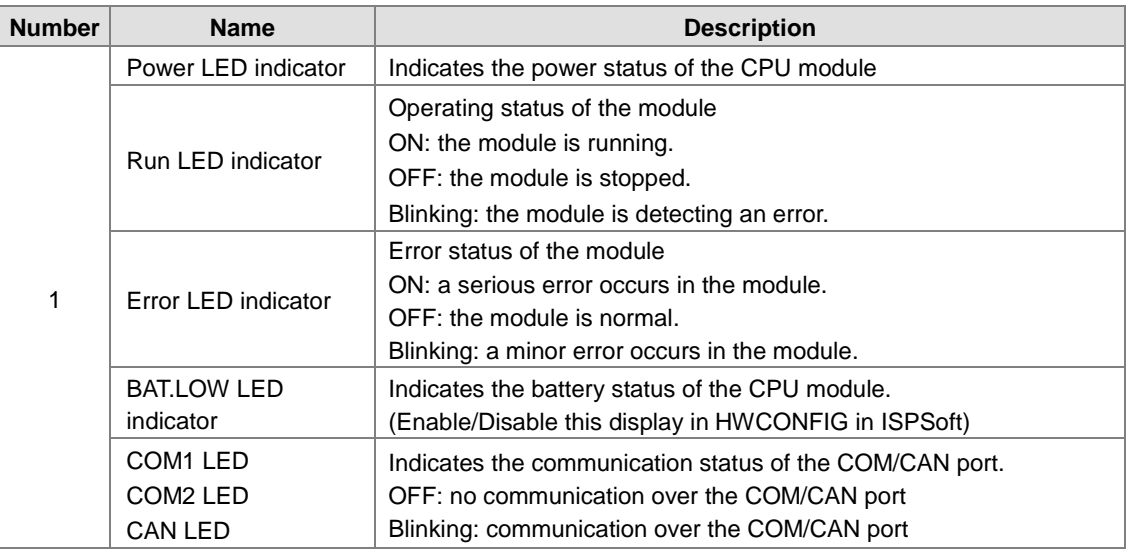

2-10

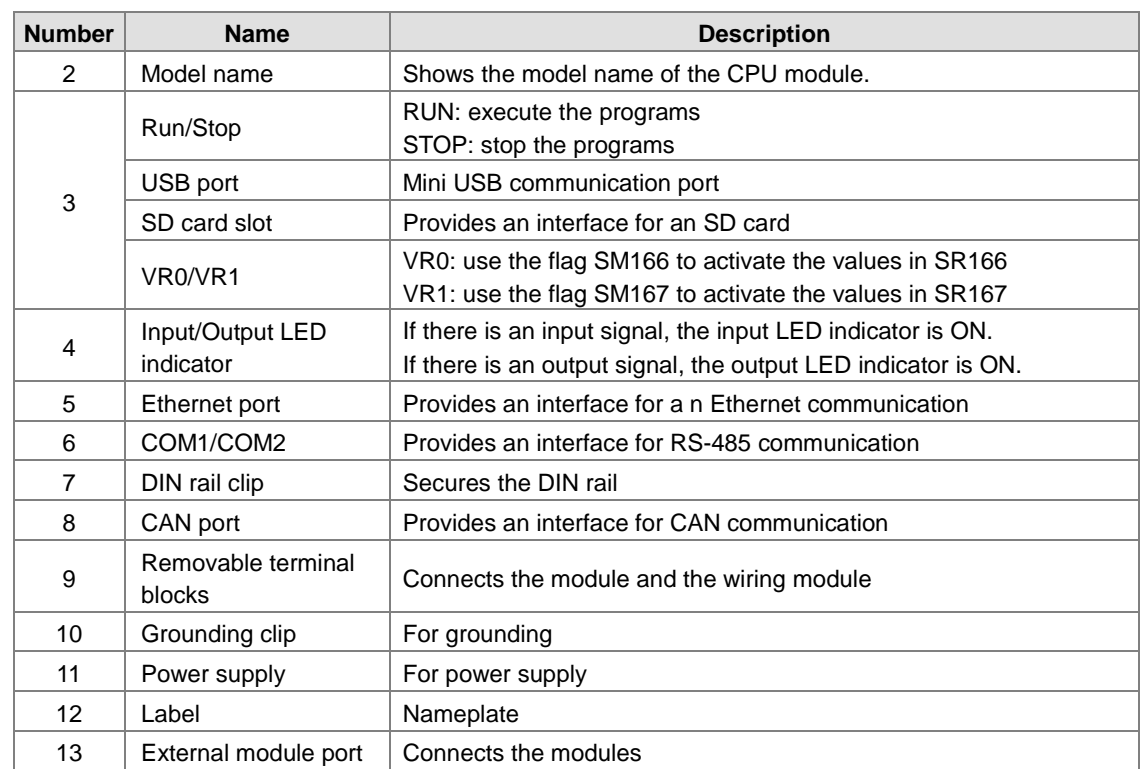

## **MIL connector, extension cable, and wiring modules (for AS332T-A/AS332P-A/AS324MT-A)**

1. Extension Cable UC-ET010-24D (1M) / UC-ET020-24D (2M) / UC-ET030-24D (3M)

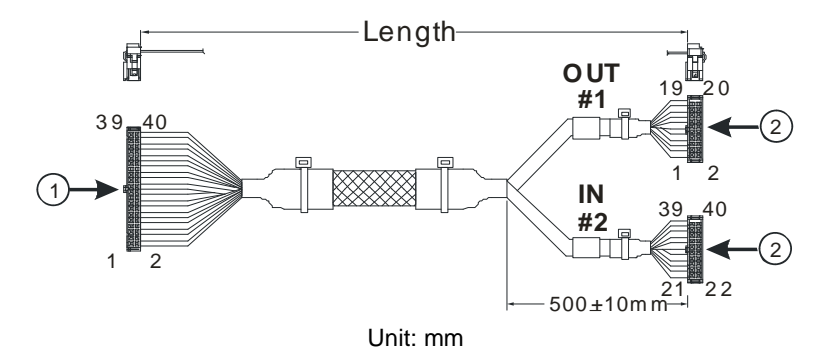

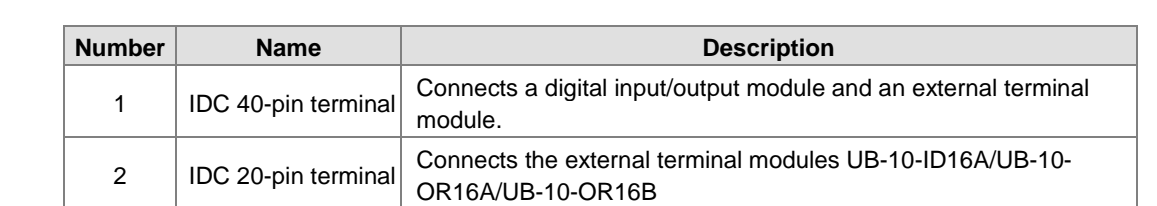

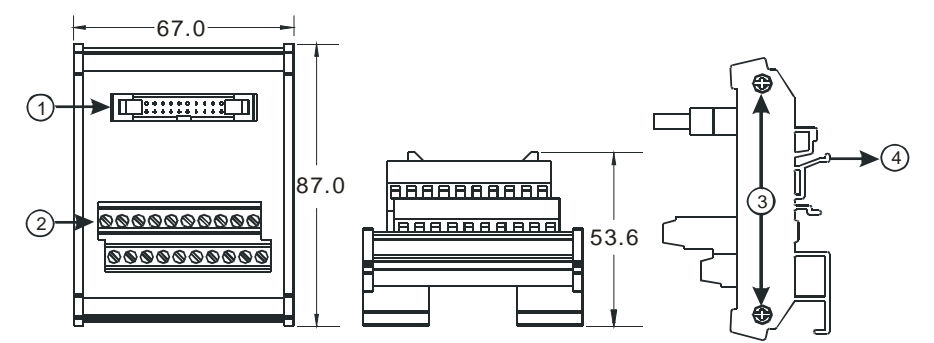

2. AS332T-A/AS332P-A/AS324MT-A and the external terminal module UB-10-ID16A

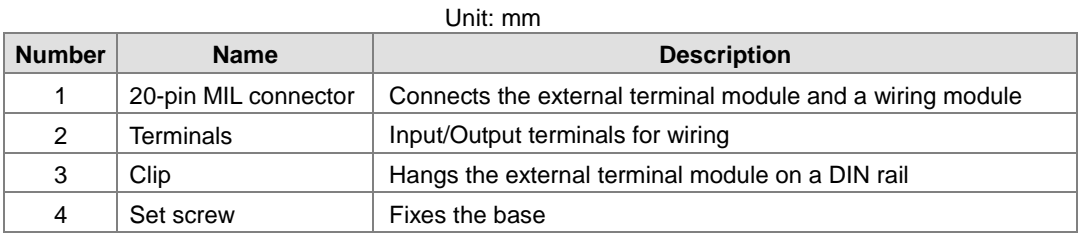

**3.** AS332T-A and the external terminal module UB-10-OR16A/AS332P-A, and UB-10-OR16B

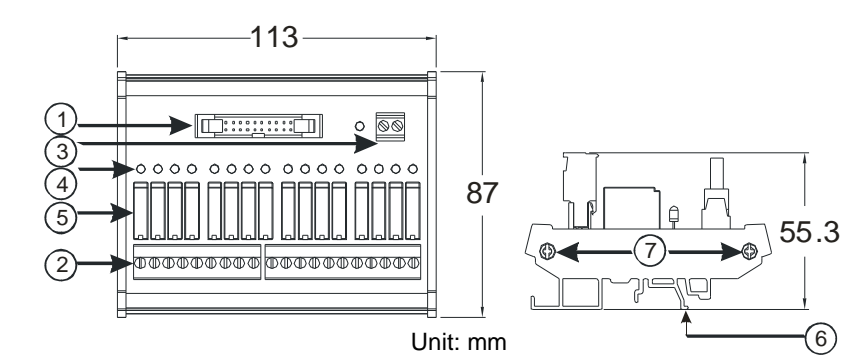

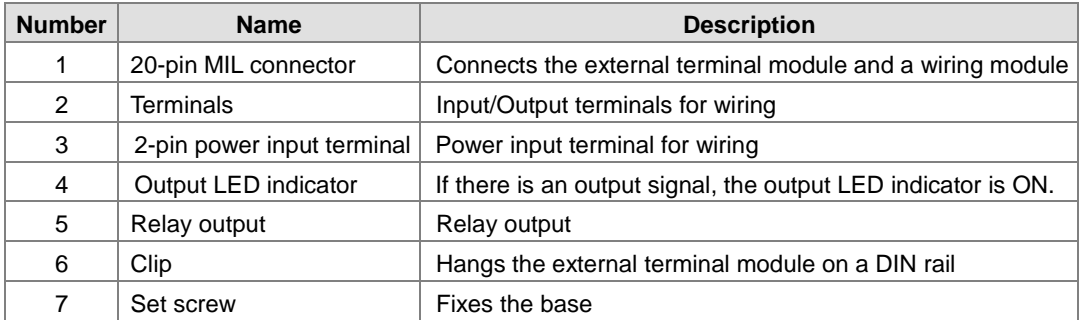

**Spring clamp/MIL connector terminal block UB-10-IO32D for AS332T-A/AS332P-A/AS324MT-A** 

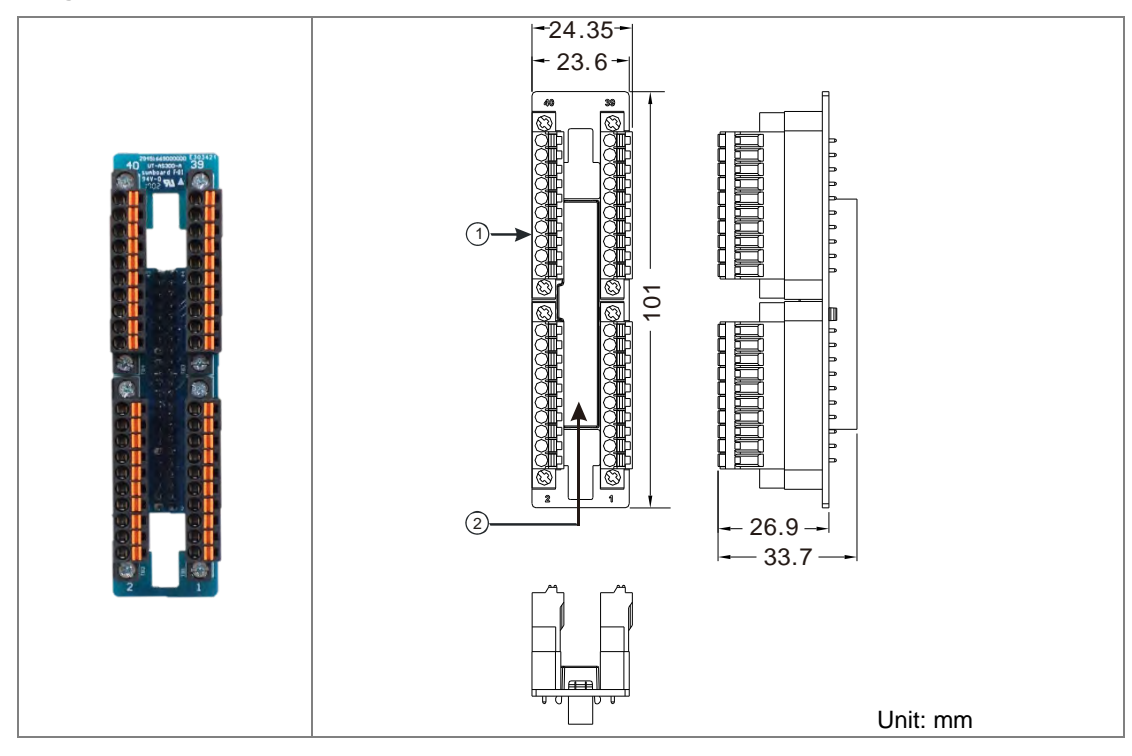

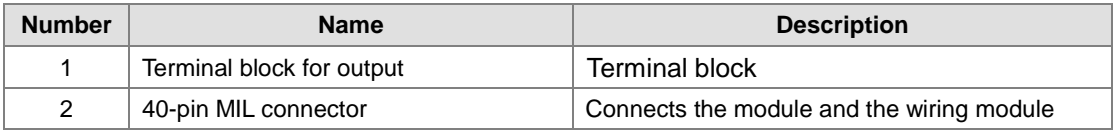

Note: It is suggested to use simple test for input and output points. Its right-side cannot be conntected to the same terminal block typed module, e.g. 64 points DIO module to prevent two terminal blocks from interfering with each other.

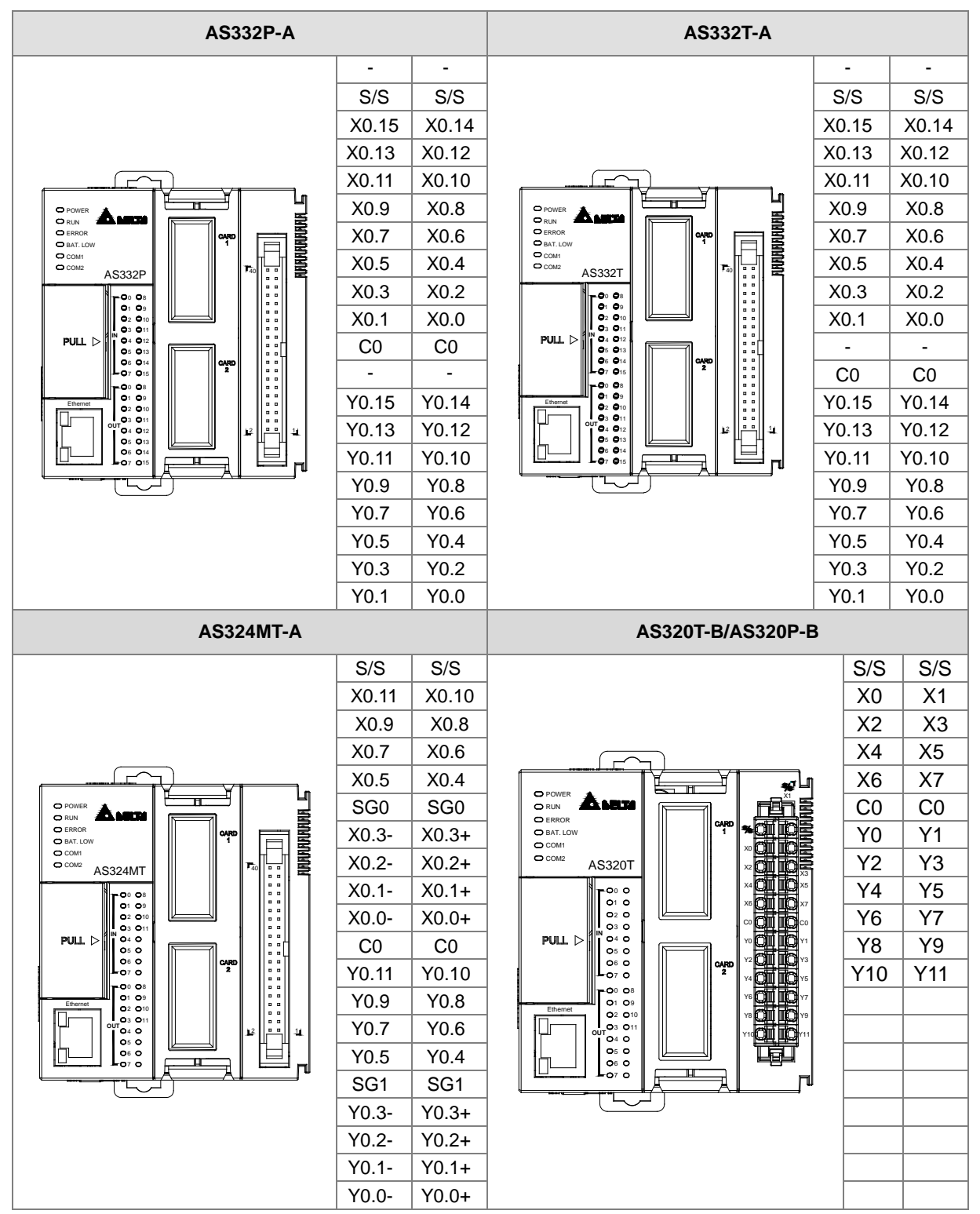

## <span id="page-52-0"></span>**2.2.4 CPU Module Input/Output Terminals**

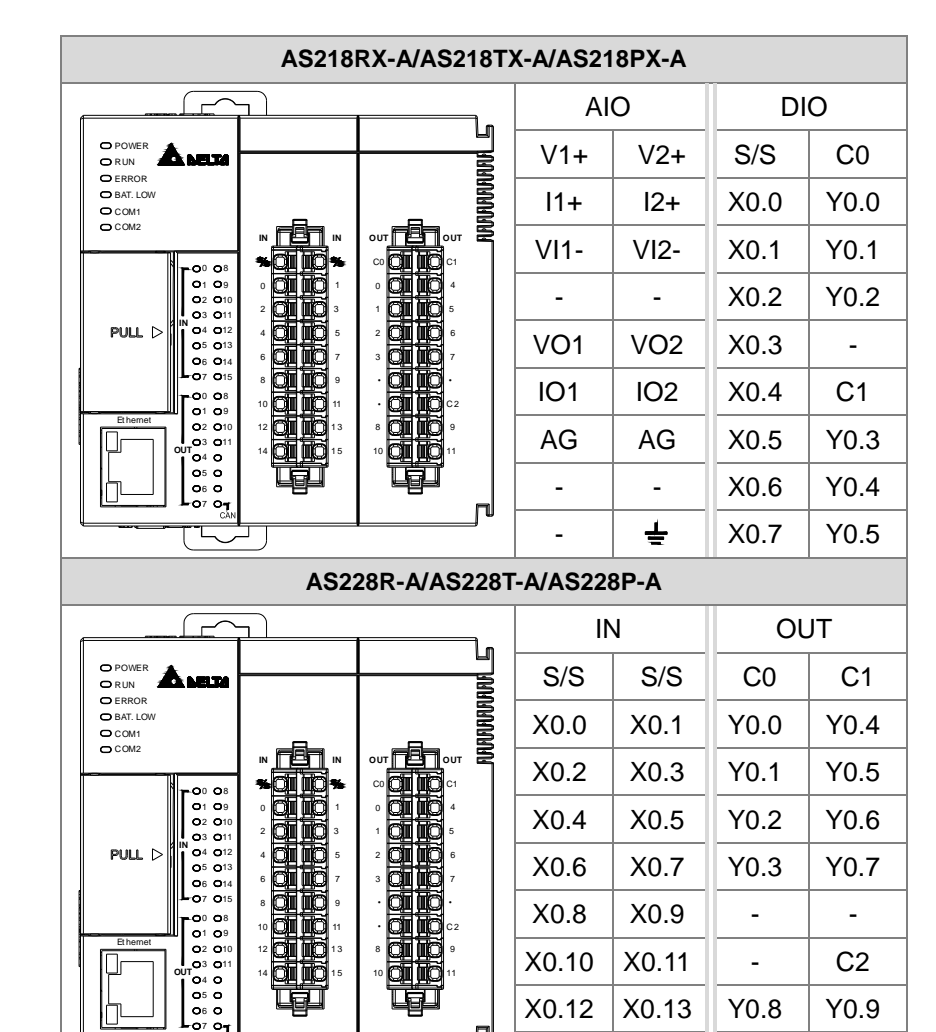

 **MIL connector and the external terminal module UB-10-ID16A for AS332T-A / AS332P-A / AS324MT-A** 

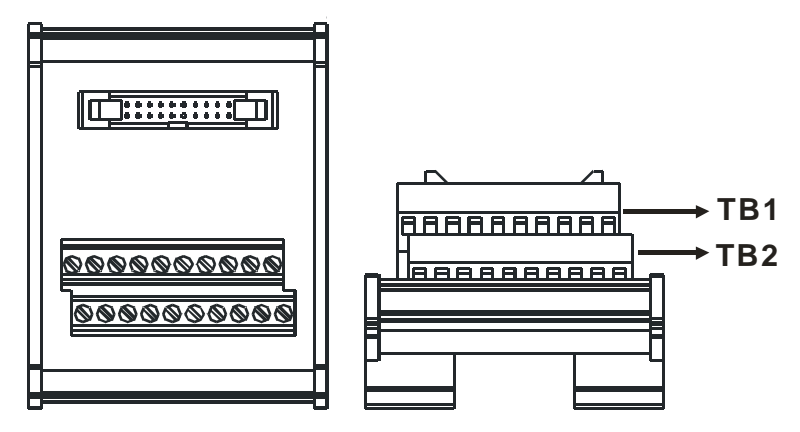

 $X0.14$  X0.15 Y0.10 Y0.11

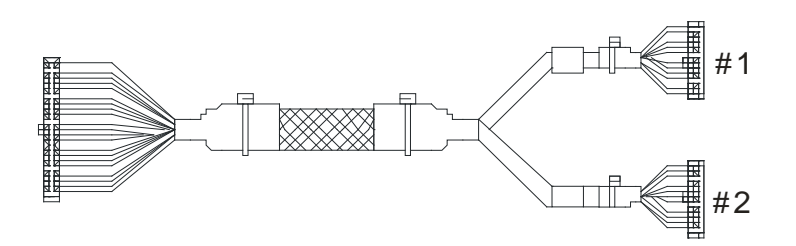

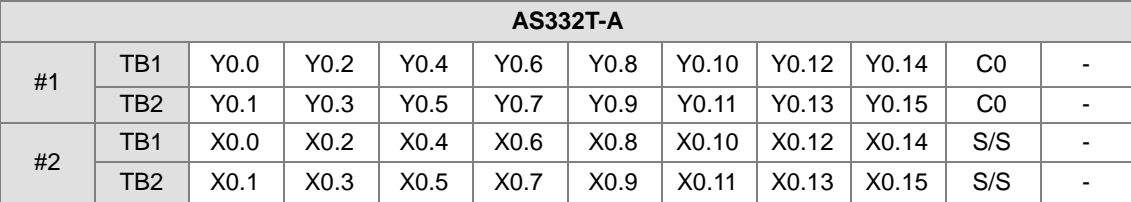

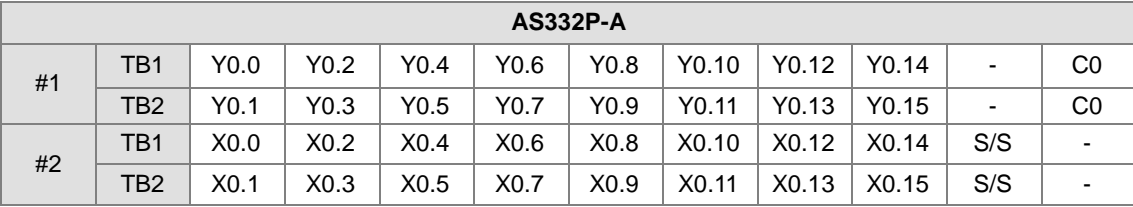

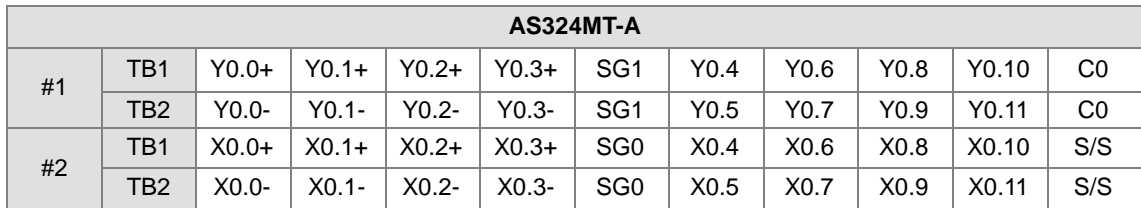

**Spring clamp/MIL connector terminal block UB-10-IO32D for AS332T-A/AS332P-A/AS324MT-A** 

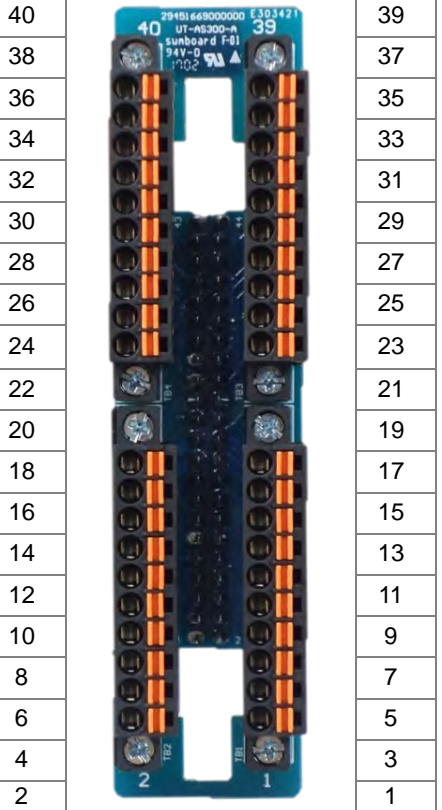

## <span id="page-55-0"></span>**2.2.5 AS200 Input/Output Terminals**

#### **Analog Input**

Two analog signal input channels:

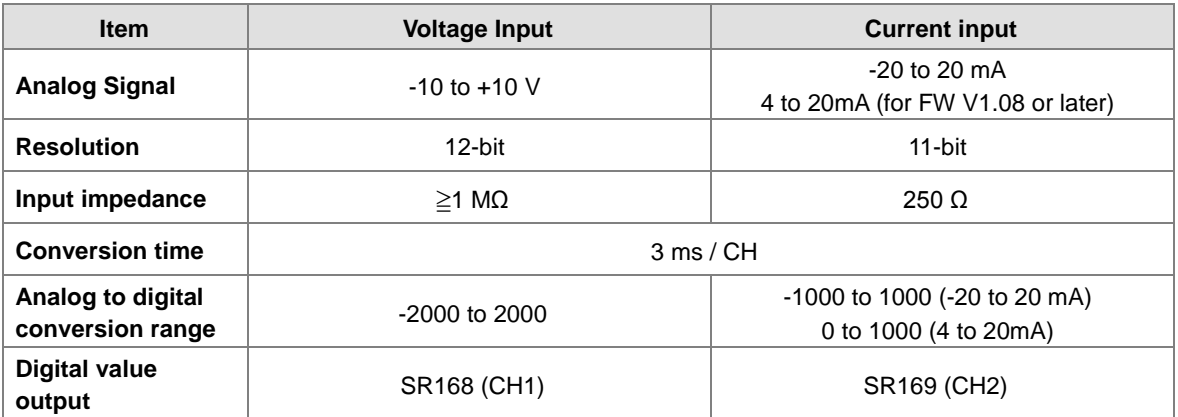

You can use the program to read the values in SR to obtain the corresponding A/D conversion value for the channel.

### **Analog Output**

Two analog signal output channels:

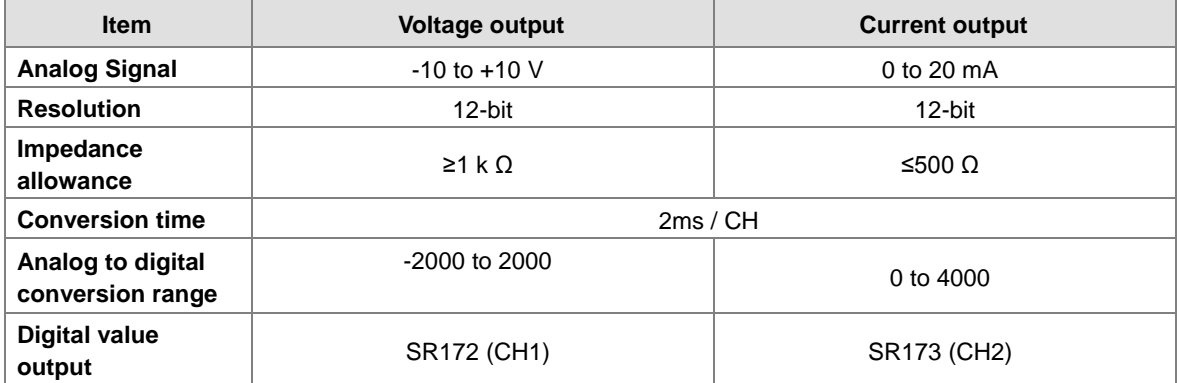

You can use the instruction MOV to move the value to the SR to obtain the corresponding voltage output value.

# <span id="page-56-0"></span>**2.3 Digital Input/Output Module Specifications**

## <span id="page-56-1"></span>**2.3.1 General Specifications**

## **Electrical specifications for the inputs on digital input/output modules (The signals passing through the inputs are 24 VDC signals.)**

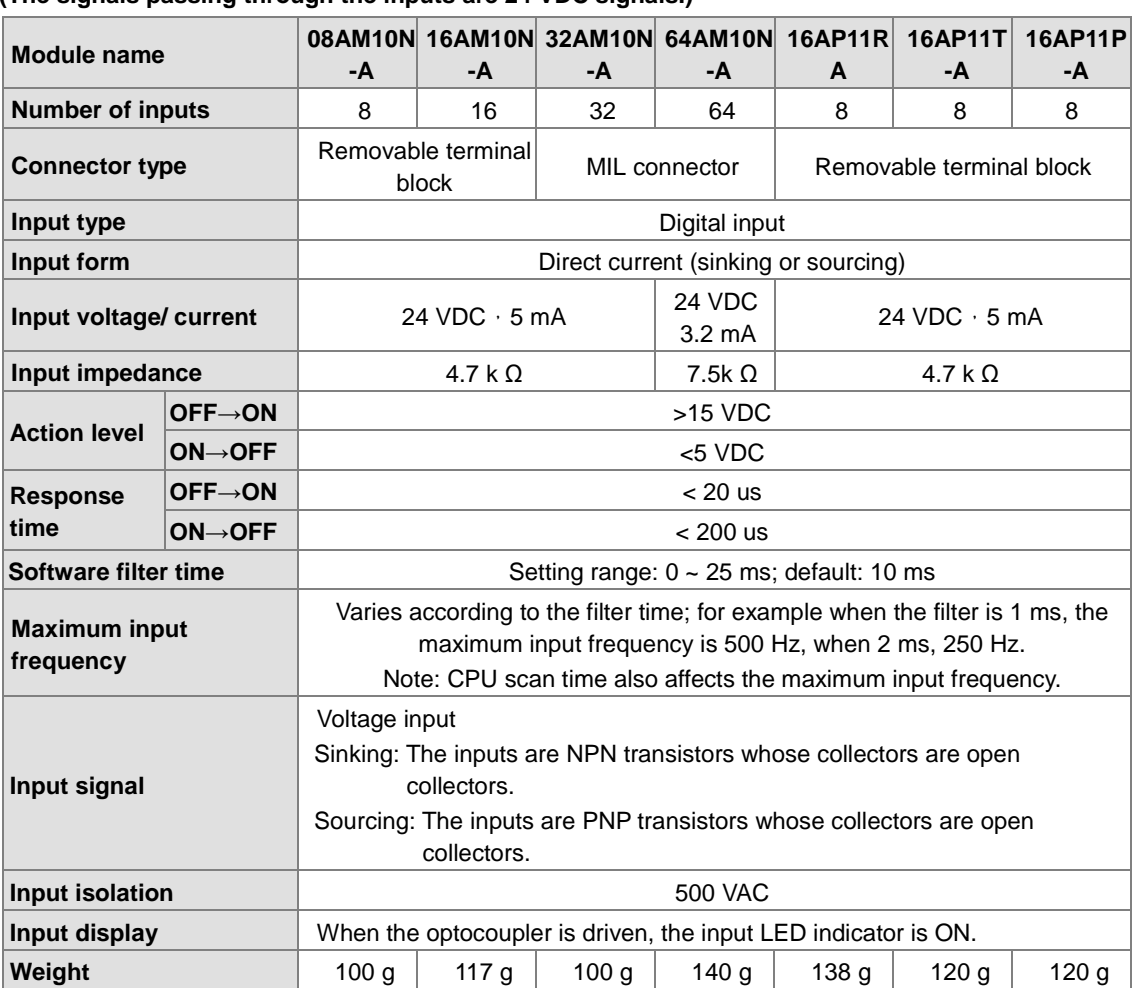

## **Electrical specifications for the outputs on a digital input/output module**

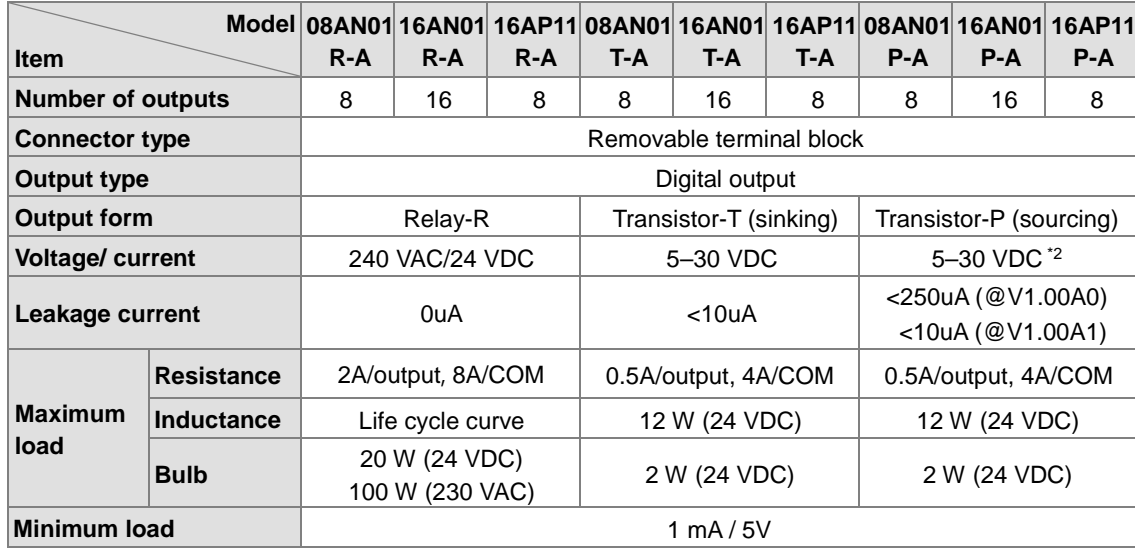

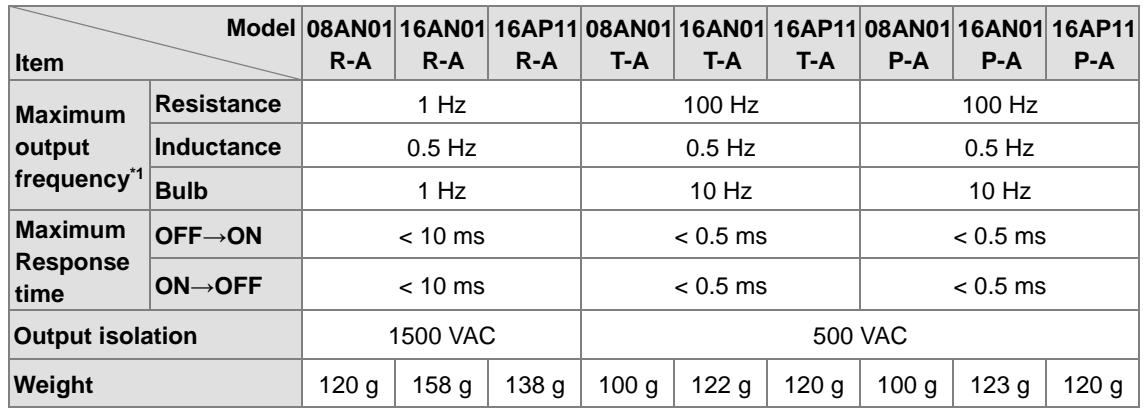

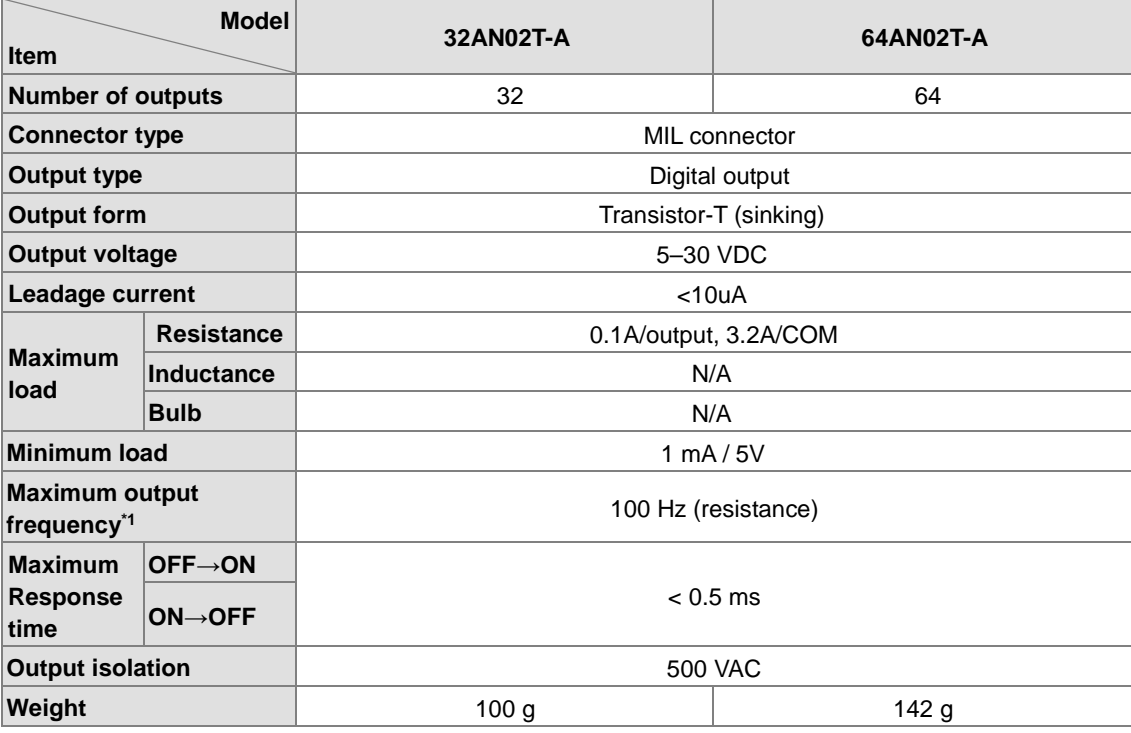

\*1: The scan cycle affects the frequency. Here shows the maximum output frequency. The load type should be taken into account while designing for the application.

\*2: Life cycle curve: The lifetime of a relay terminal varies with the working voltage, the load type (the power factor cosψ, the time constant t(L/R)), and the current passing through the terminal. The relation is shown in the life cycle curve below.

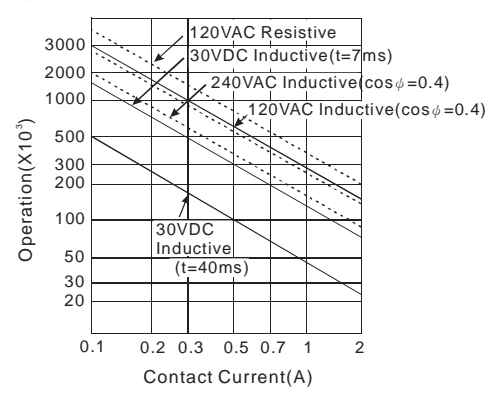

## <span id="page-58-0"></span>**2.3.2 Digital Input/Output Module Profiles**

## **AS08AM10N-A/AS08AN01P-A/AS08AN01R-A/AS08AN01T-A**

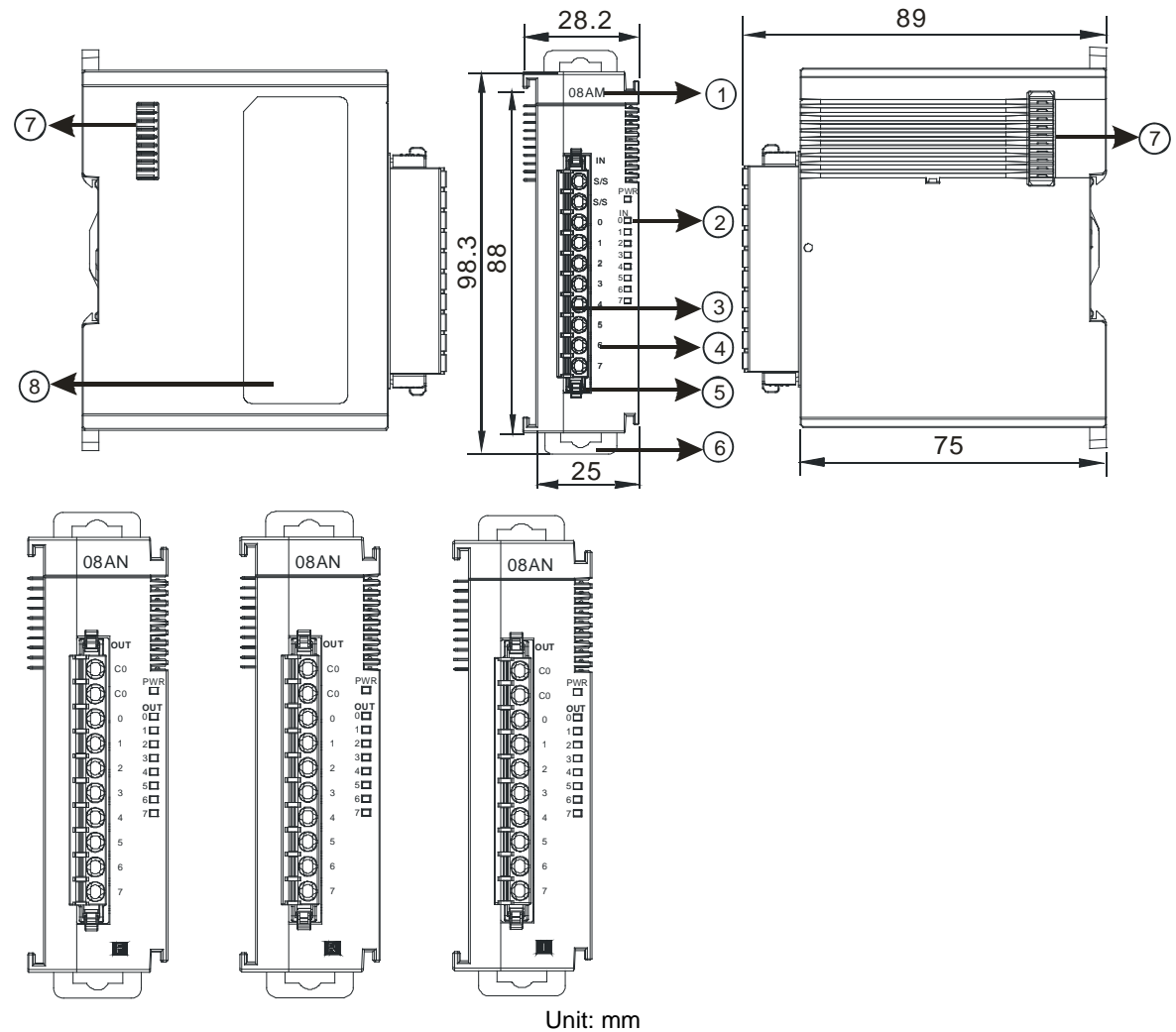

**Number Name Description** 1 | Model name | Model name of the module  $2$  | Input/output LED indicator If there is an input signal, the input LED indicator is ON. If there is an output signal, the output LED indicator is ON.  $\begin{array}{|l|}\n3 & \text{Removable terminal}\n\end{array}$ block The inputs are connected to sensors. The outputs are connected to loads to be driven. 4 Arrangement of the input/output terminals Arrangement of the terminals  $\overline{5}$  | Terminal block clip | Secures the terminal block 6 | DIN rail clip | Secures the DIN rail  $7 \int \frac{$ External module Connects the modules 8 | Label | Nameplate

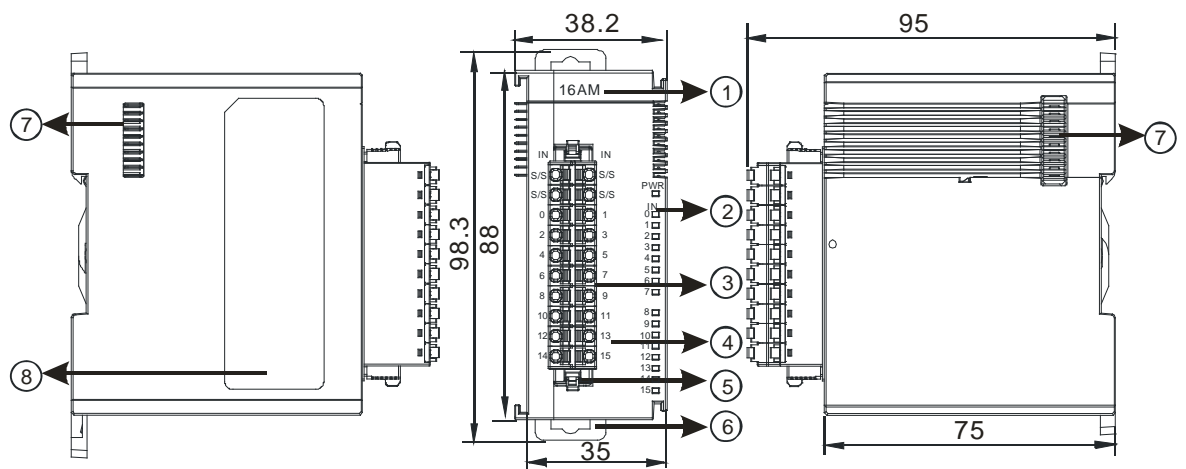

 **AS16AM10N-A/AS16AN01P-A/AS16AN01R-A/AS16AN01T-A/AS16AP11P-A/AS16AP11R-A/ AS16AP11T-A** 

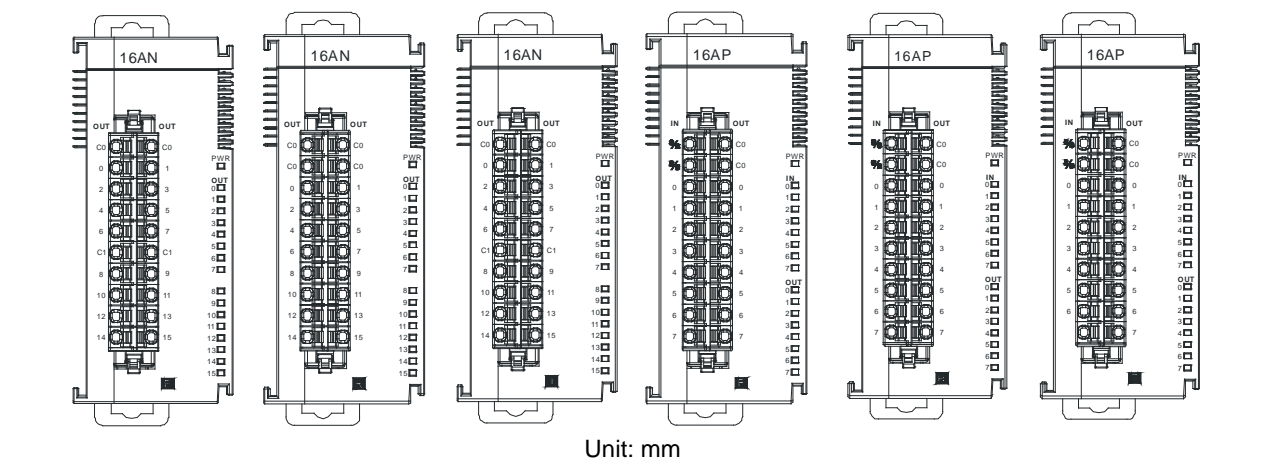

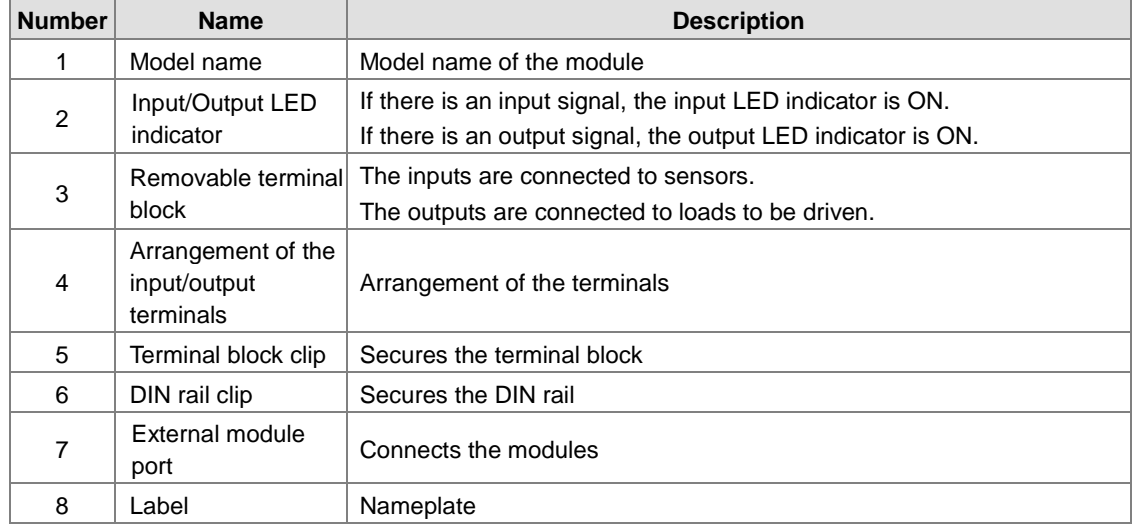

**AS32AM10N-A** 

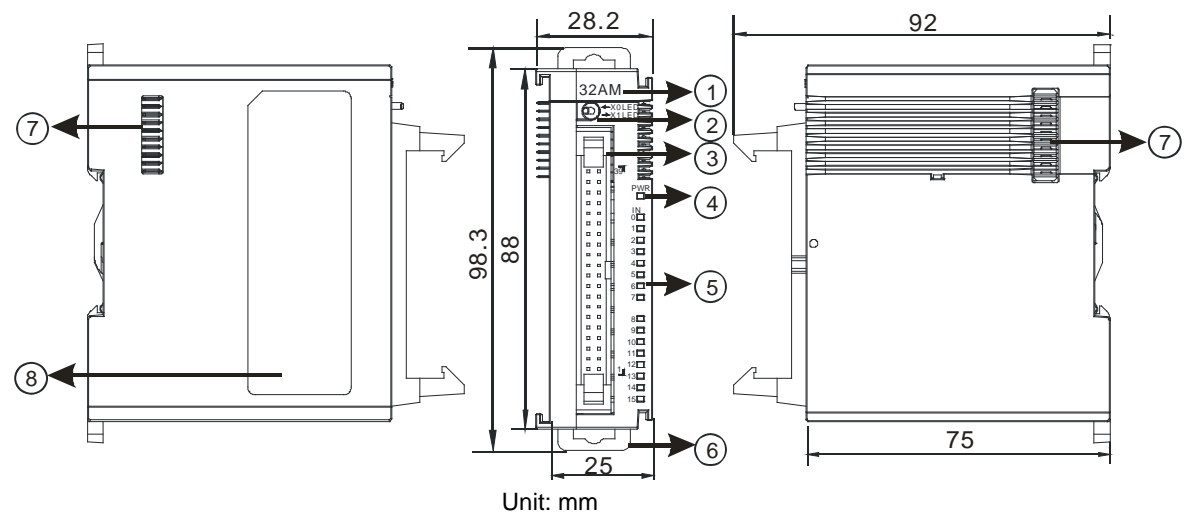

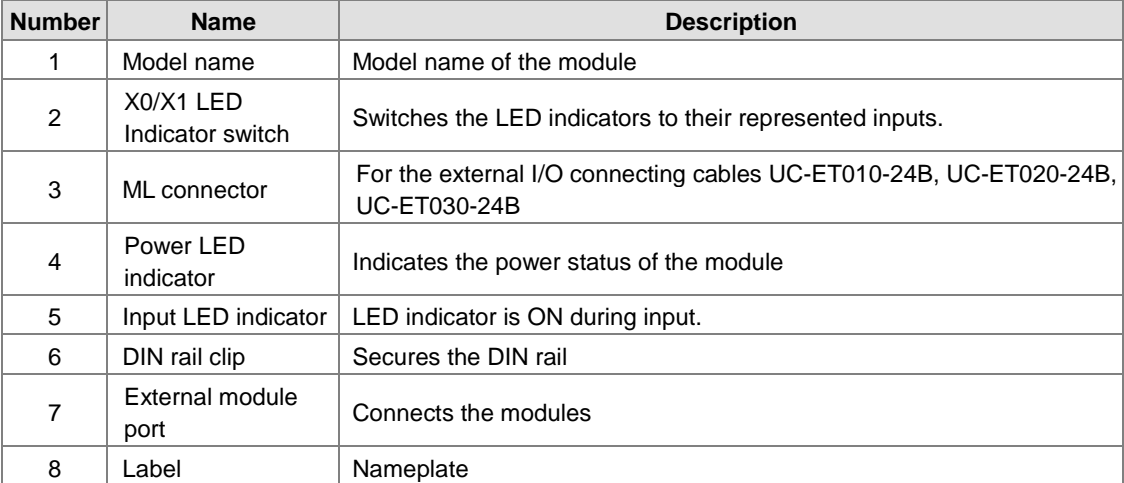

## **AS32AN02T-A**

**\_2**

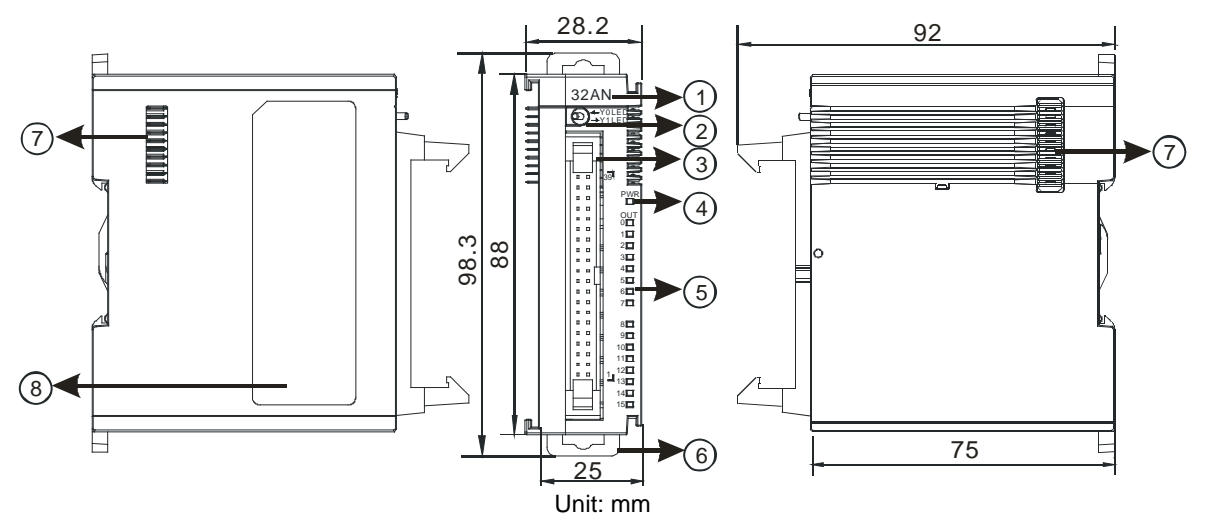

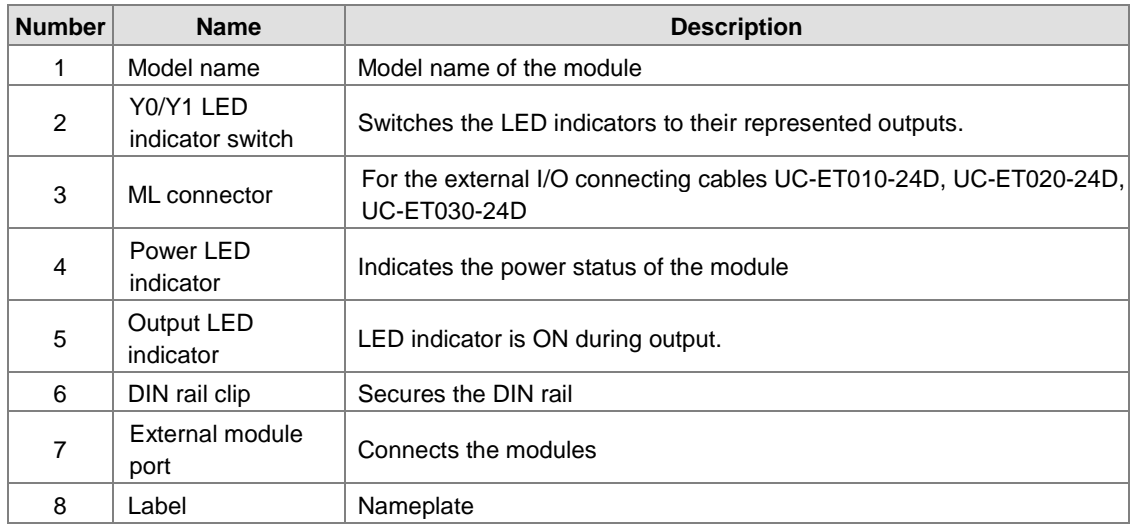

## **AS64AM10N-A**

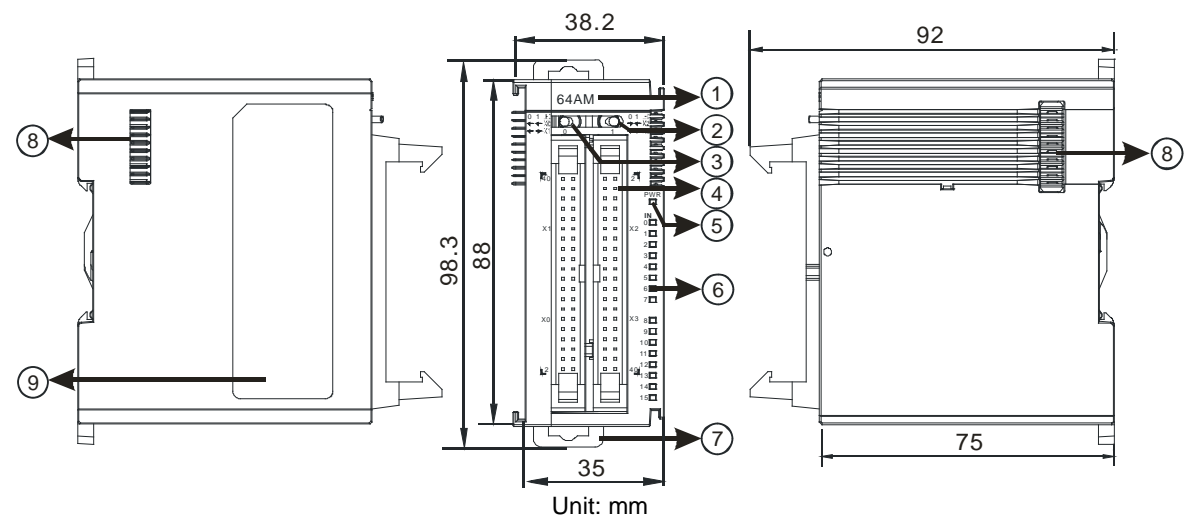

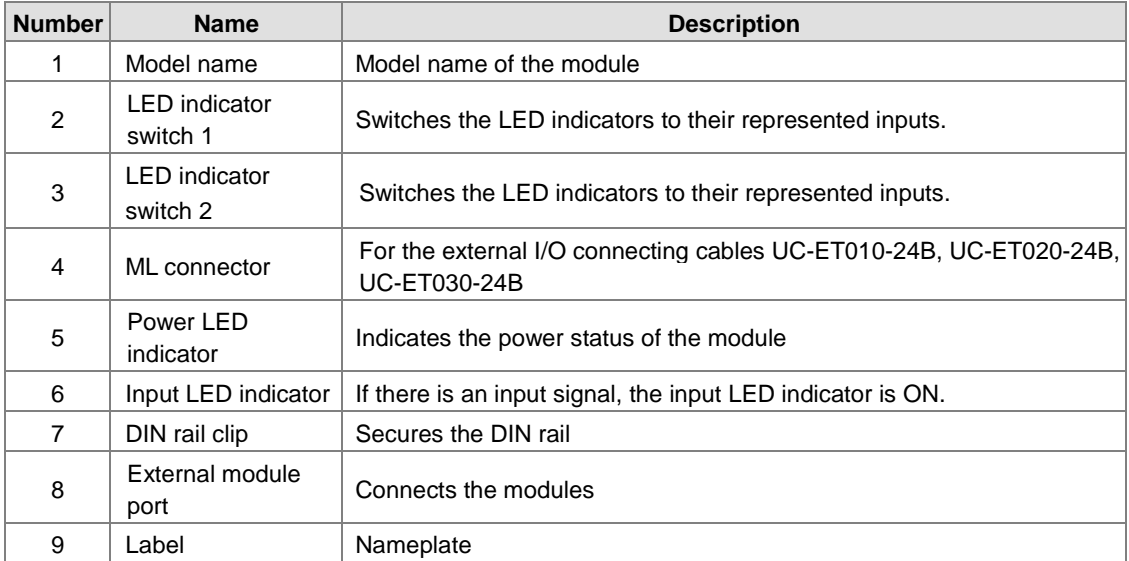

## **AS64AN02T-A**

**\_2**

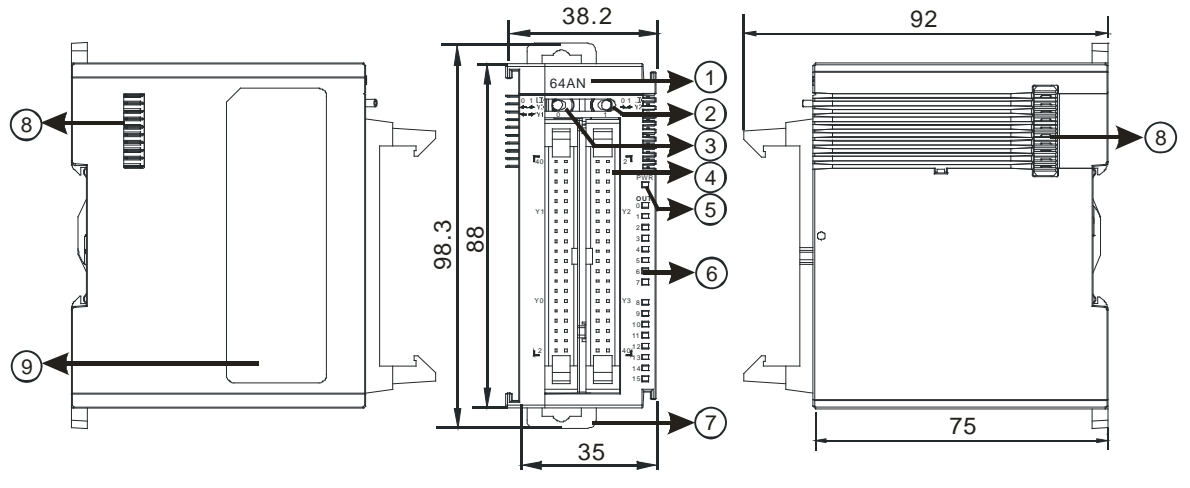

### Unit: mm

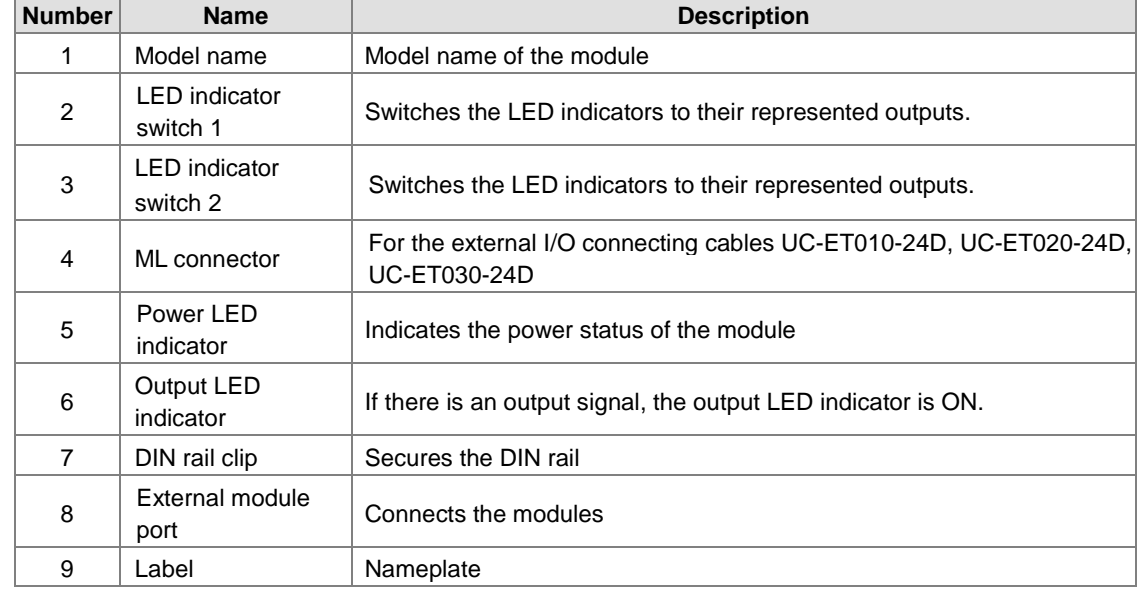

### **ML connector, extension cable, and wiring modules**

1. Extension Cable UC-ET010-24D (1M) / UC-ET020-24D (2M) / UC-ET030-24D (3M)

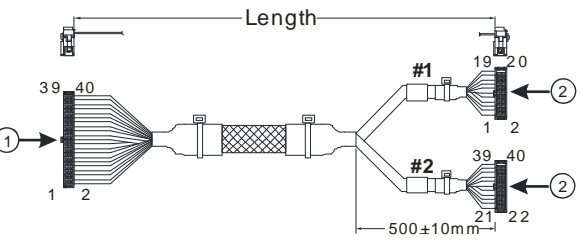

Unit: mm

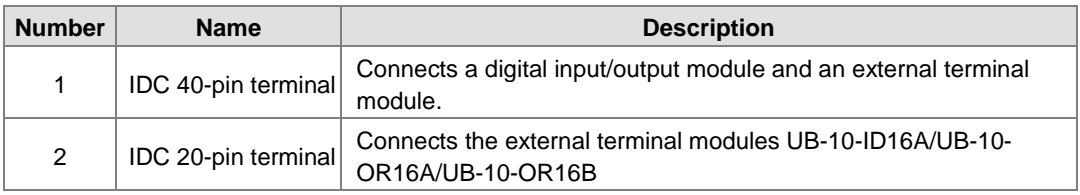

2. I/O connecting cables UC-ET010-24B (1M) / UC-ET020-24B (2M) / UC-ET030-24B (3M)

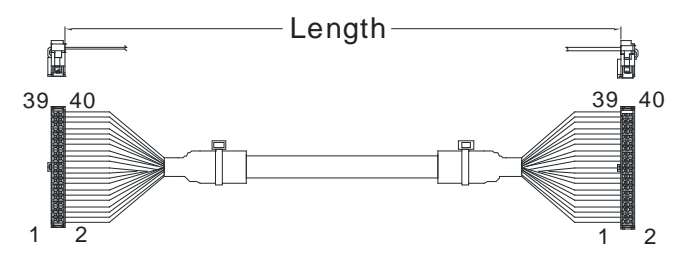

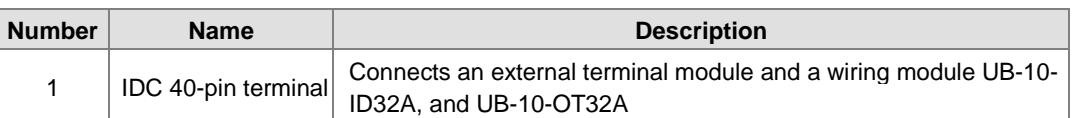

3. AS32AM10N-A/AS64AM10N-A and the external terminal modules UB-10-ID16A, UB-10-ID32A

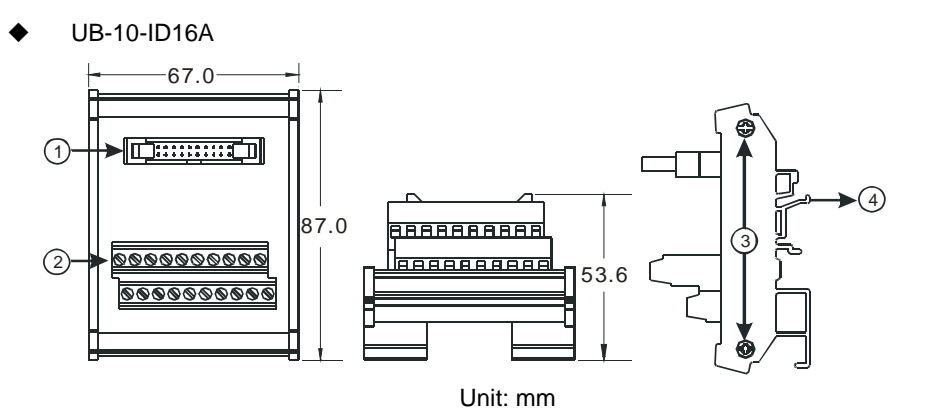

UB-10-ID32A

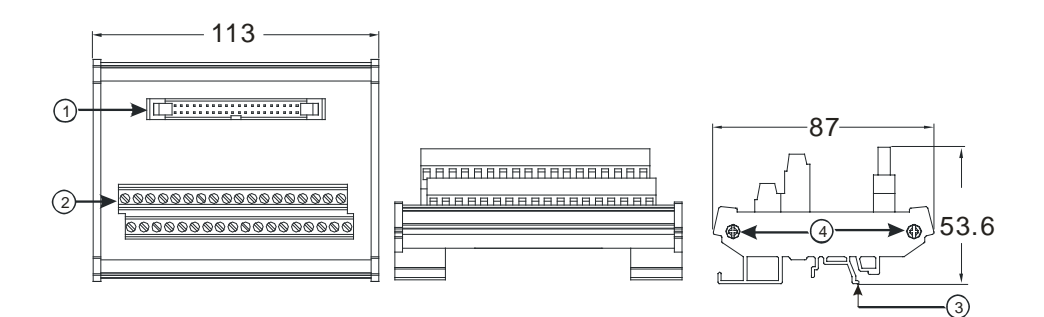

Unit: mm

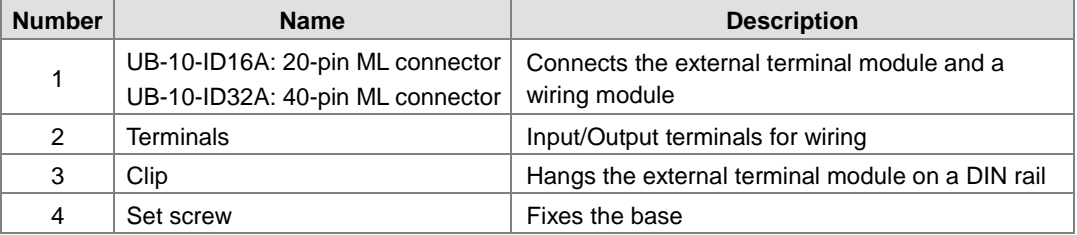

4. AS332T-A/AS64AN02T-A and the external terminal modules UB-10-ID16A, UB-10-OR16A, and UB-10-OT32A.

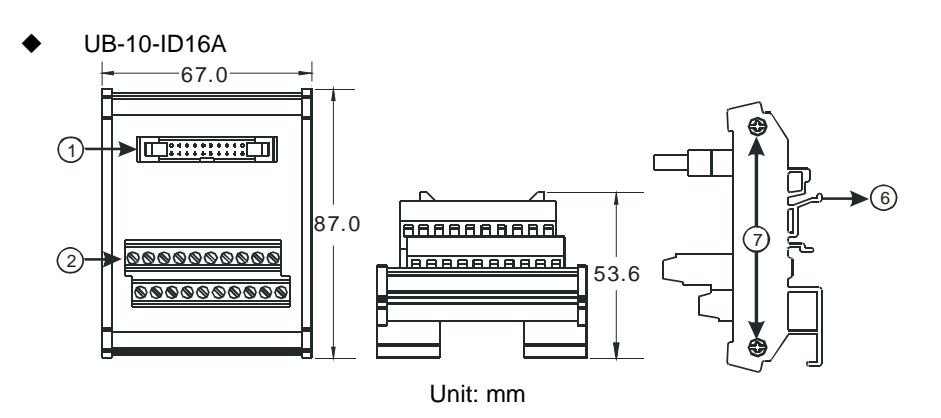

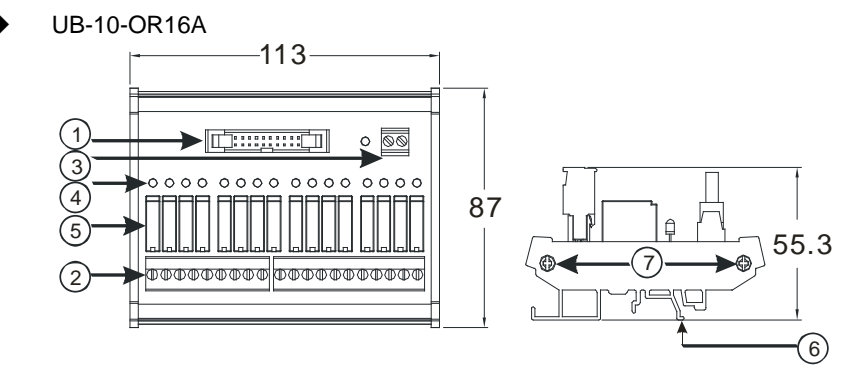

Unit: mm

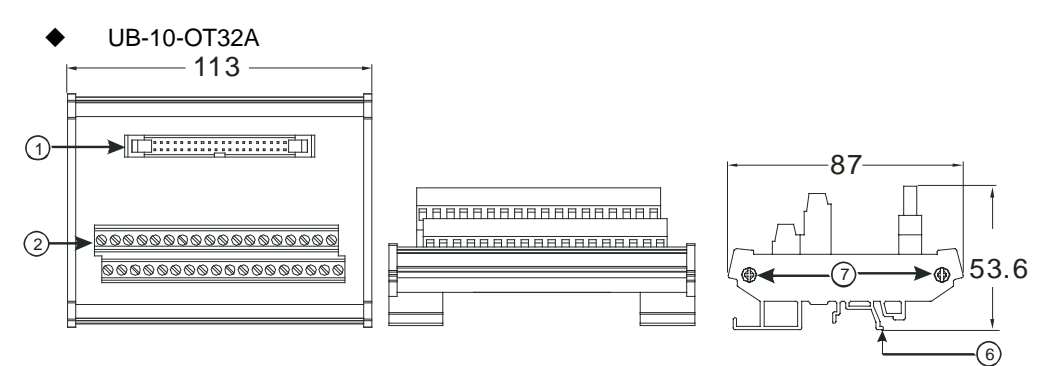

Unit: mm

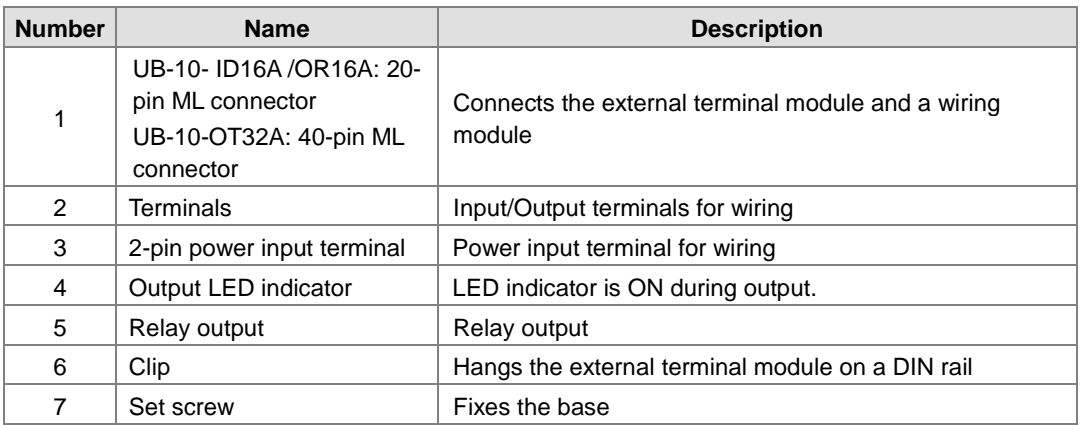

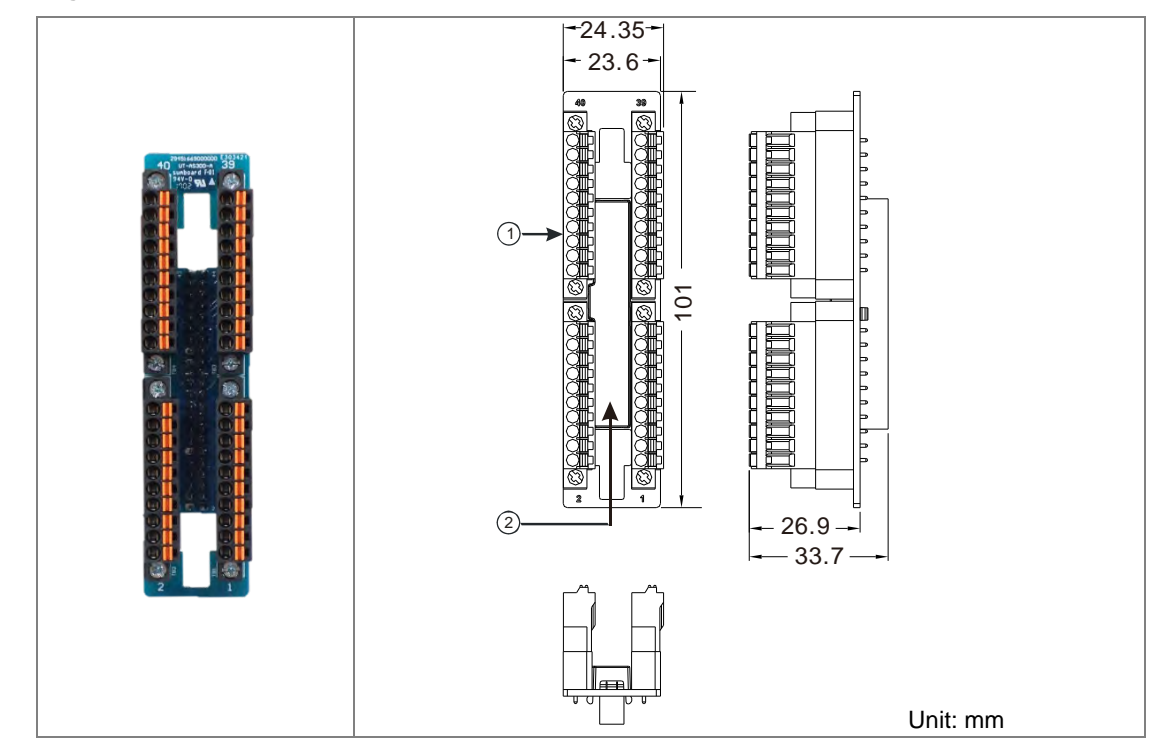

**Spring clamp/MIL connector terminal block UB-10-IO32D for AS32AM10N-A/AS32AN02T-A** 

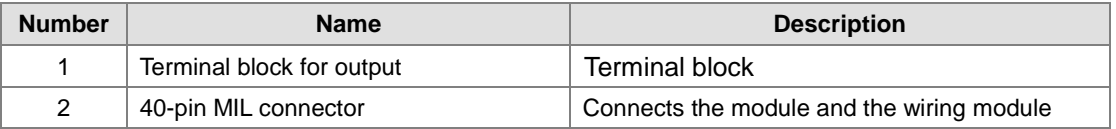

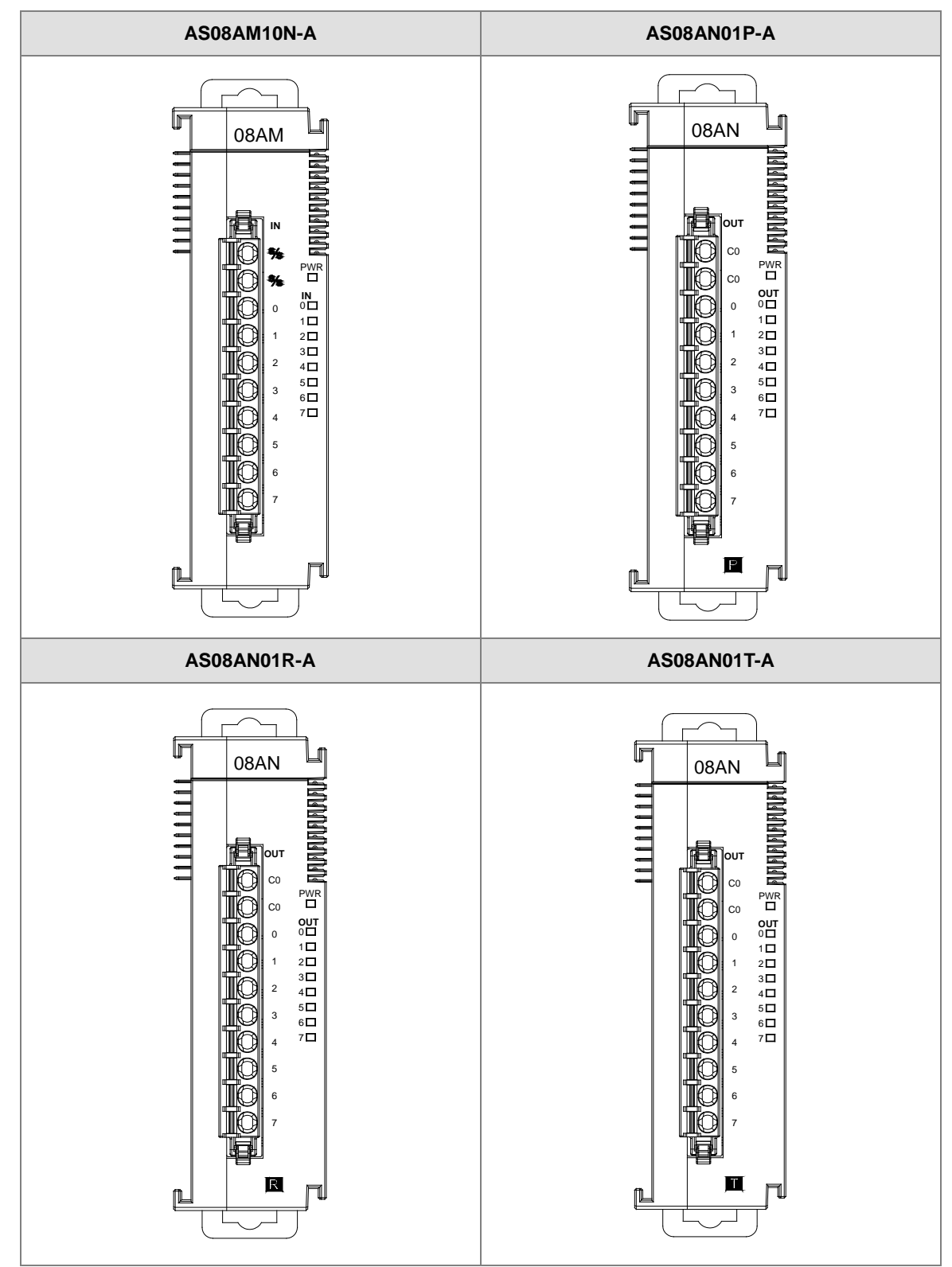

## <span id="page-67-0"></span>**2.3.3 Digital Input/Output Module Terminals**

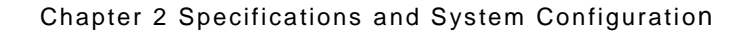

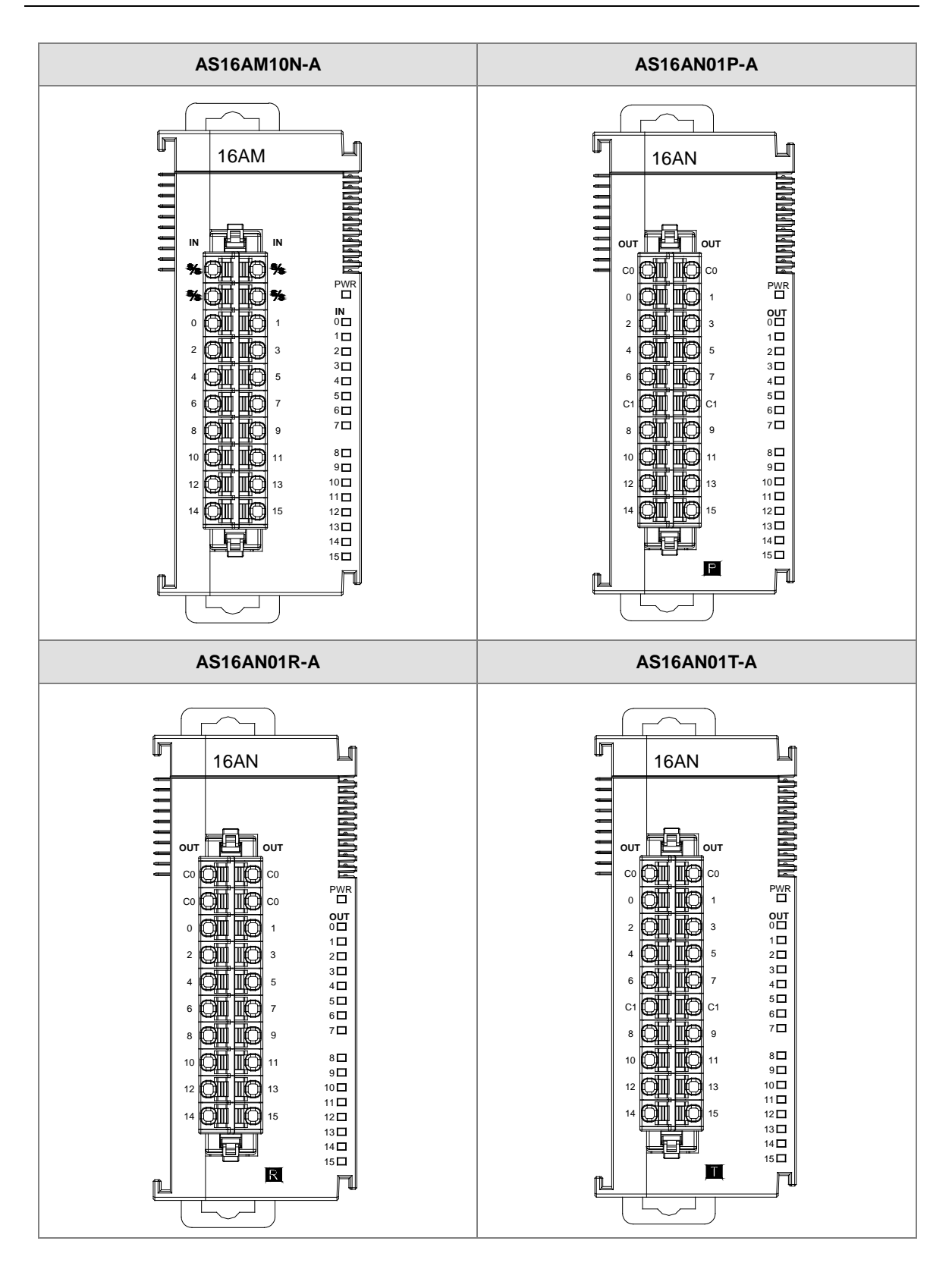

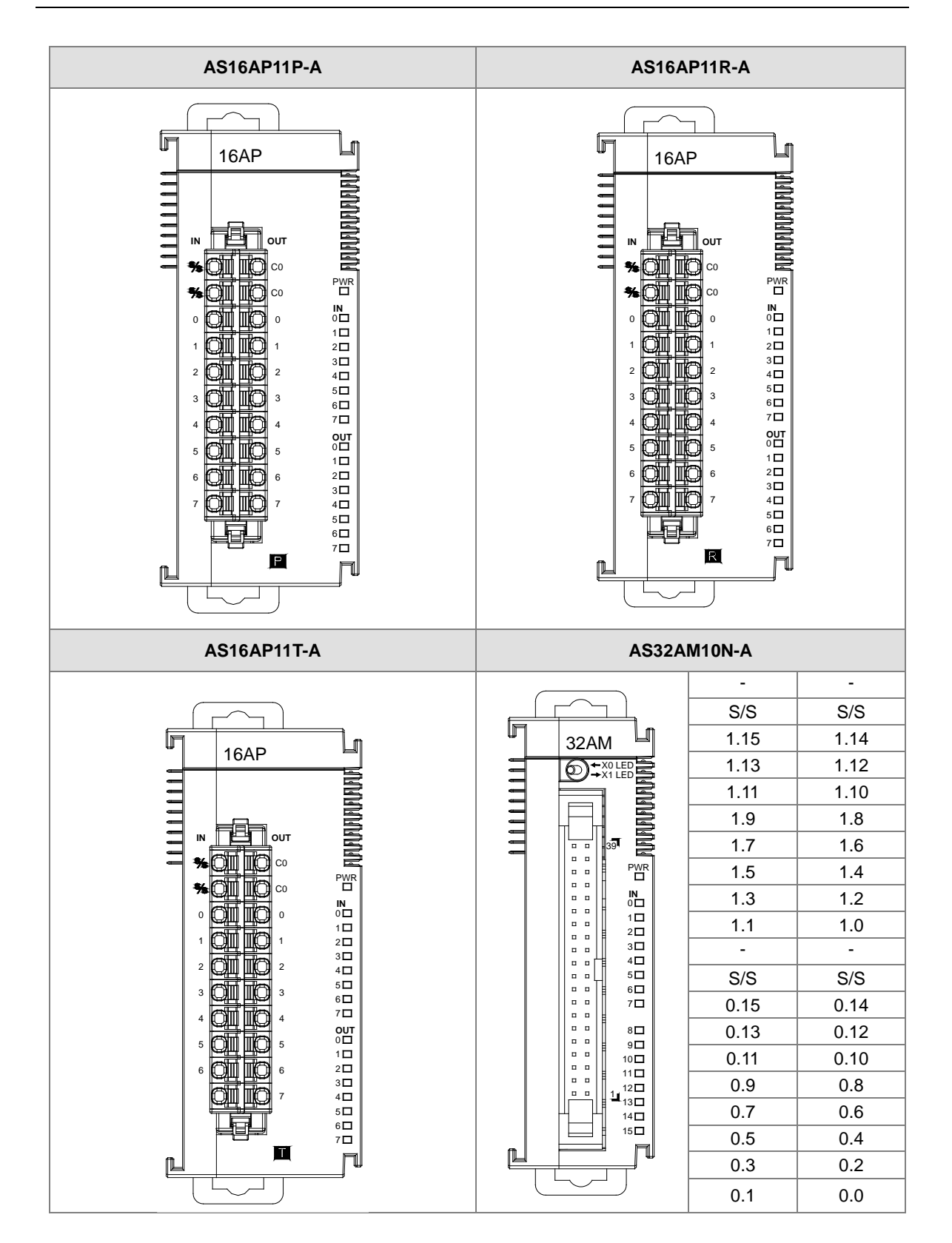

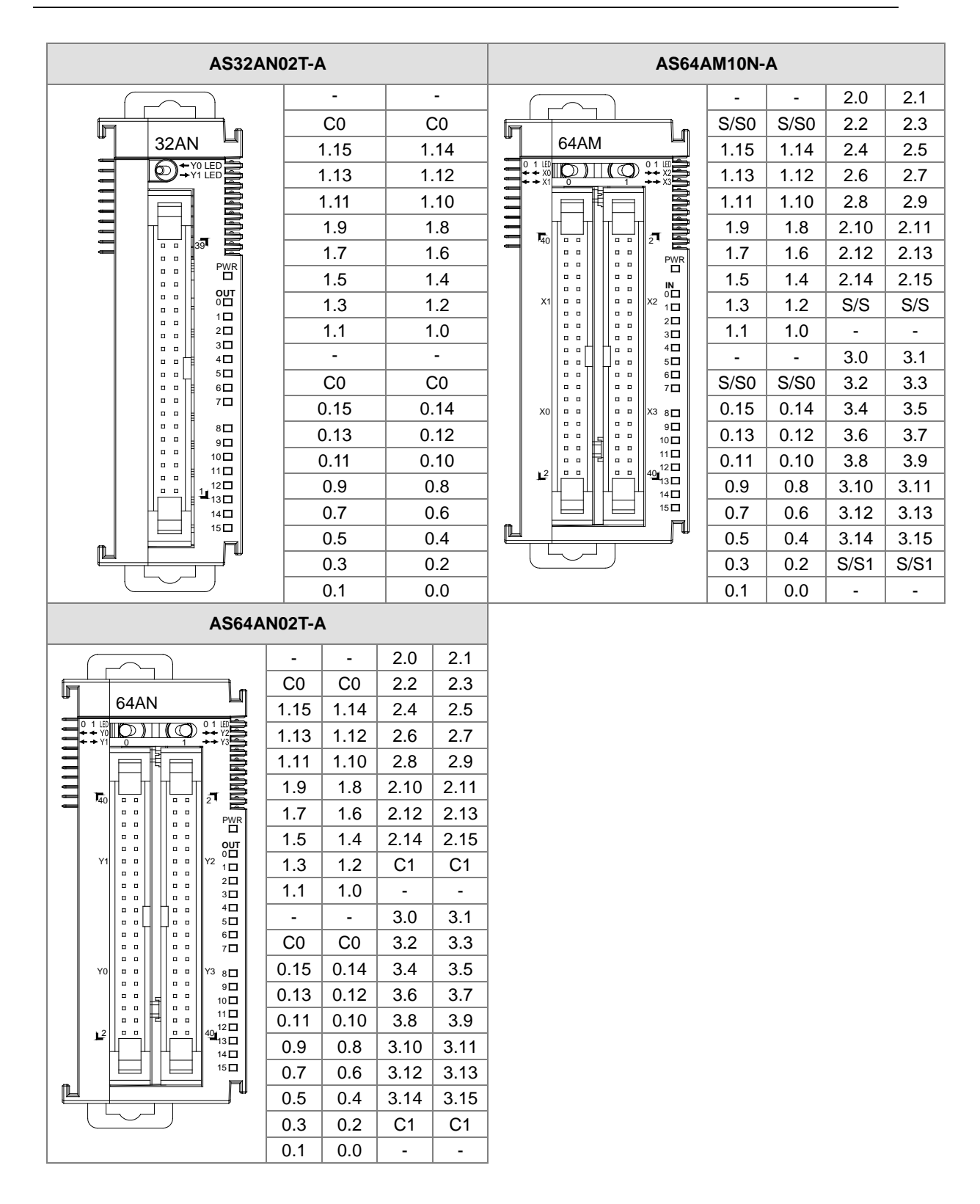

## **ML connector and the wiring module**

- 1. AS32AM10N-A/AS64AM10N-A
	- ◆ The wiring module: UB-10-ID16A

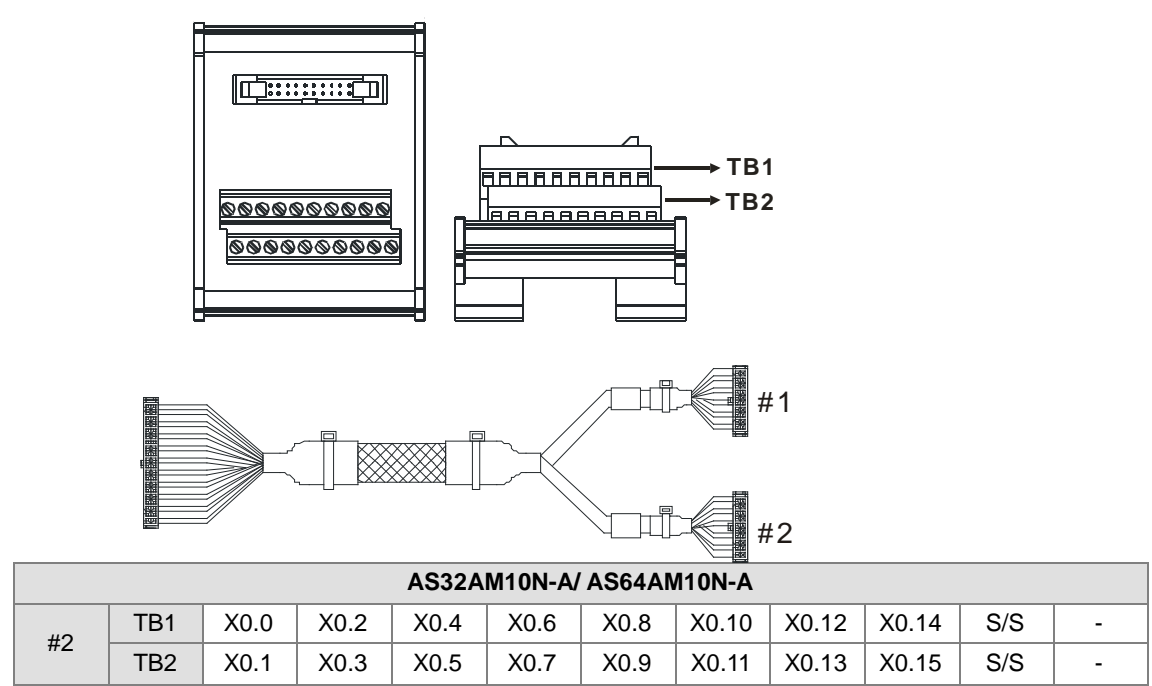

The wiring module: UB-10-ID32A

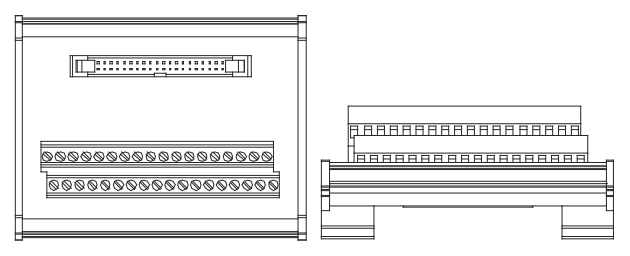

#### AS series terminals:

**\_2**

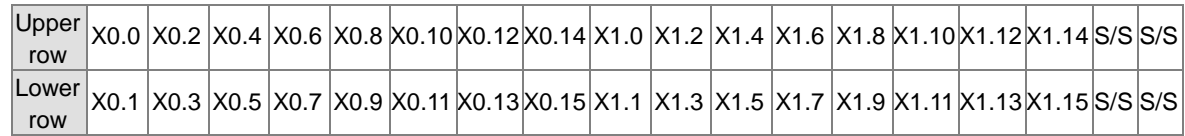
- 2. AS32AN02T-A/AS64AN02T-A and the wiring modules:
	- UB-10-ID16A

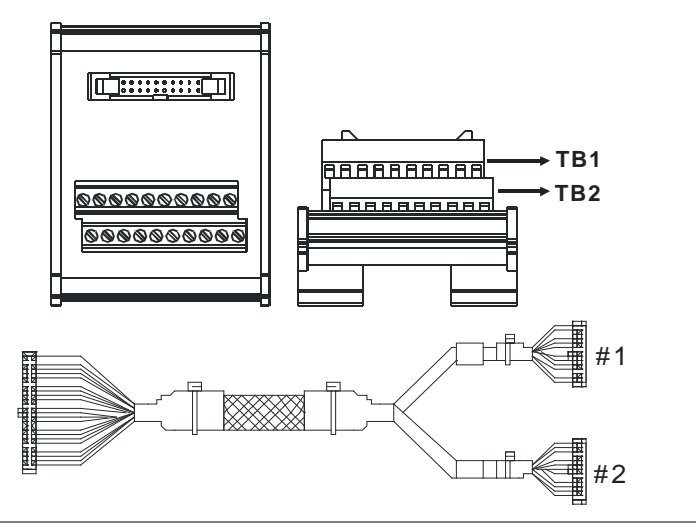

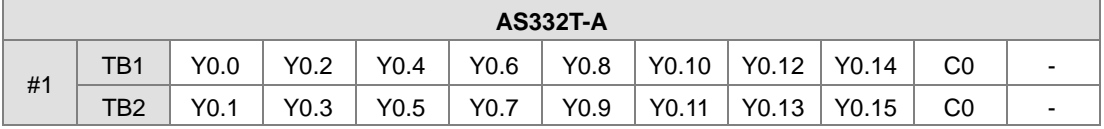

UB-10-OT32A

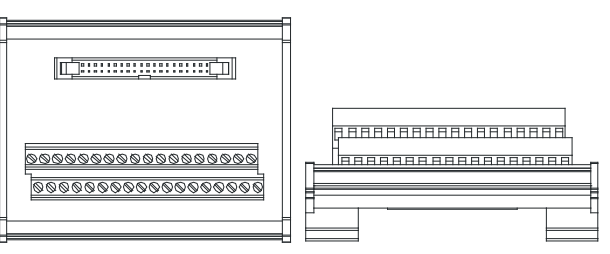

AS series terminals:

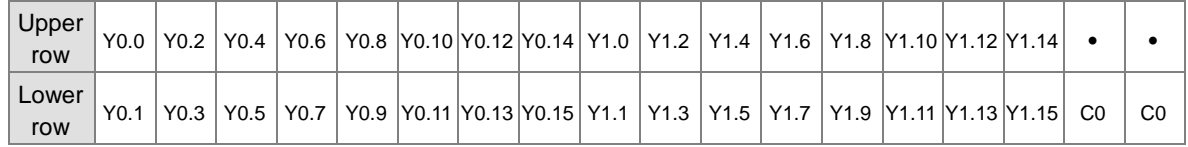

UB-10-OR16A

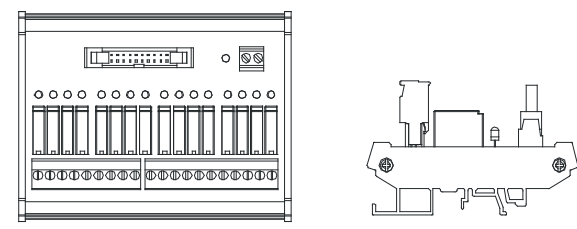

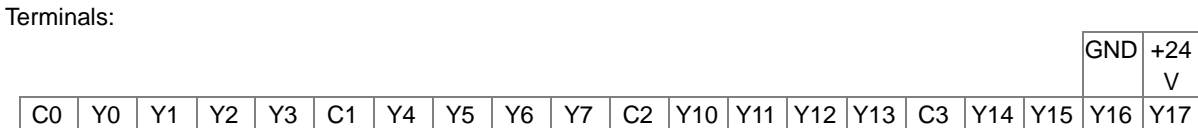

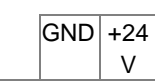

**2\_**

AS series terminals:

 $GND$  +24V

C0 Y0.0Y0.1Y0.2Y0.3 C1 Y0.4Y0.5Y0.6Y0.7 C2 Y0.8Y0.9 Y0.10 Y0.11 C3 Y0.12 Y0.13 Y0.14 Y0.15

- 3. AS32AM10N-A/AS32AN02T-A and the wiring modules:
	- ◆ UB-10-IO32D

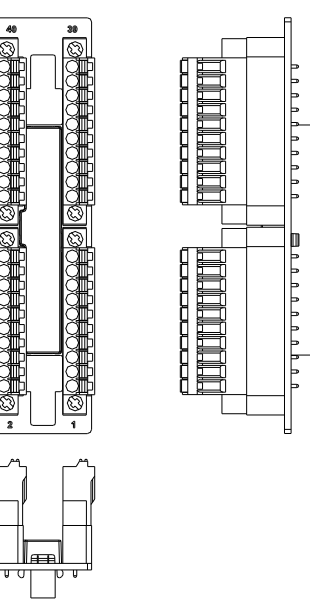

# **2.4 Analog Input/Output Module Specifications**

## **2.4.1 General Specifications**

### **AS04AD-A / AS08AD-B / AS08AD-C**

Electrical specifications

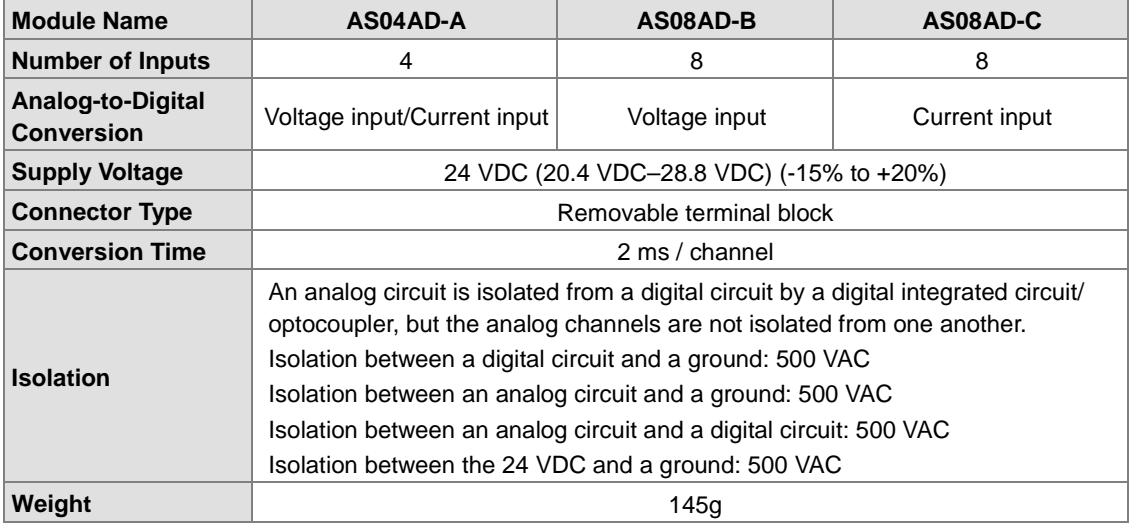

#### Functional specifications

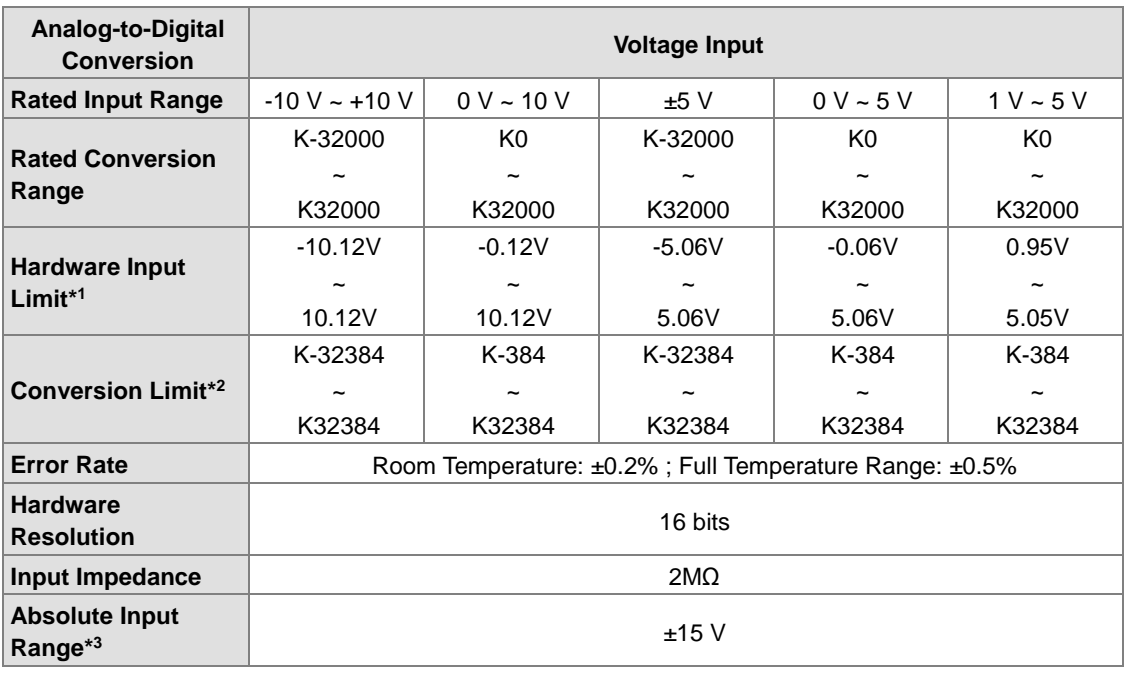

\*1: If the input signal exceeds the hardware input limit, the module only shows the maximum value. If the input signal is below the lower limit, it only shows the minimum value.

\*2: If the input signal exceeds the hardware input limit, it also exceeds the conversion limit and a conversion limit error appears. For example in the voltage input mode (-10 V to +10 V), when the input signal is 10.15 V, exceeding the hardware upper limit, it also exceeds the conversion upper limit. The module uses the upper limit value (32387) as the input signal and a conversion limit error appears.

\*3: If an input signal exceeds the absolute range, it might damage the channel.

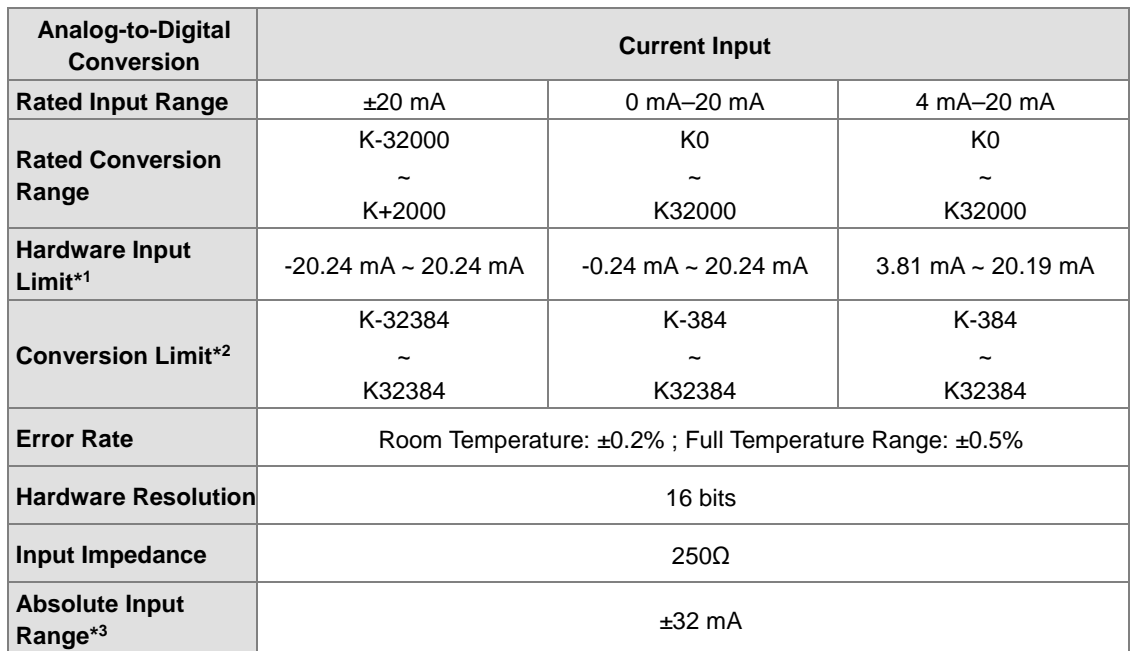

\*1: If the input signal exceeds the hardware input limit, the module only shows the maximum value. If the input signal is below the lower limit, it only shows the minimum value.

\*2: If the input signal exceeds the hardware input limit, it also exceeds the conversion limit and a conversion limit error appears. For example in the voltage input mode (4 mA to 20 mA), when the input signal is 0 mA, exceeding the hardware upper limit, it also exceeds the conversion upper limit. The module uses the upper limit value (-384) as the input signal and a conversion limit error appears.

\*3: If an input signal exceeds the absolute range, it might damage the channel.

#### **AS04DA-A**

**\_2**

Electrical specifications

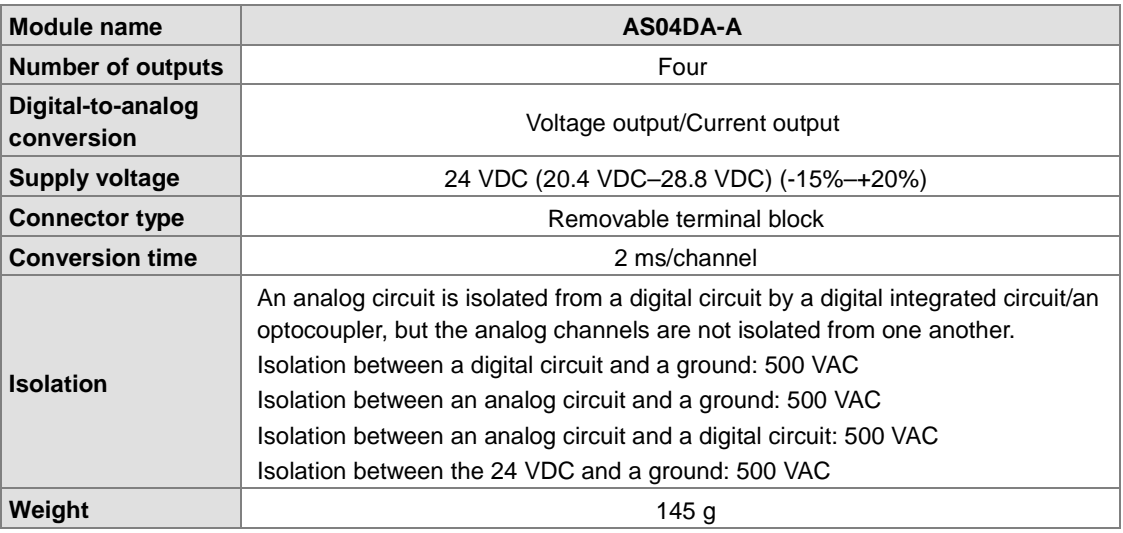

Functional specifications

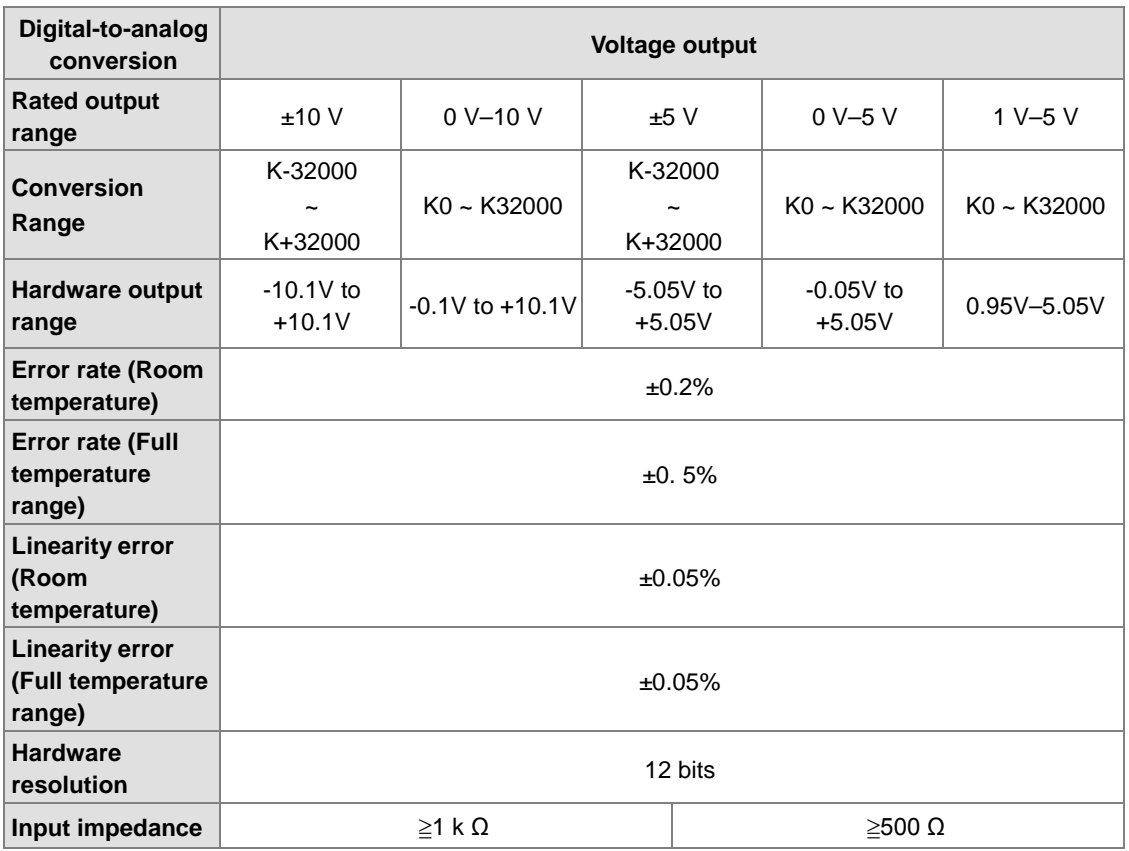

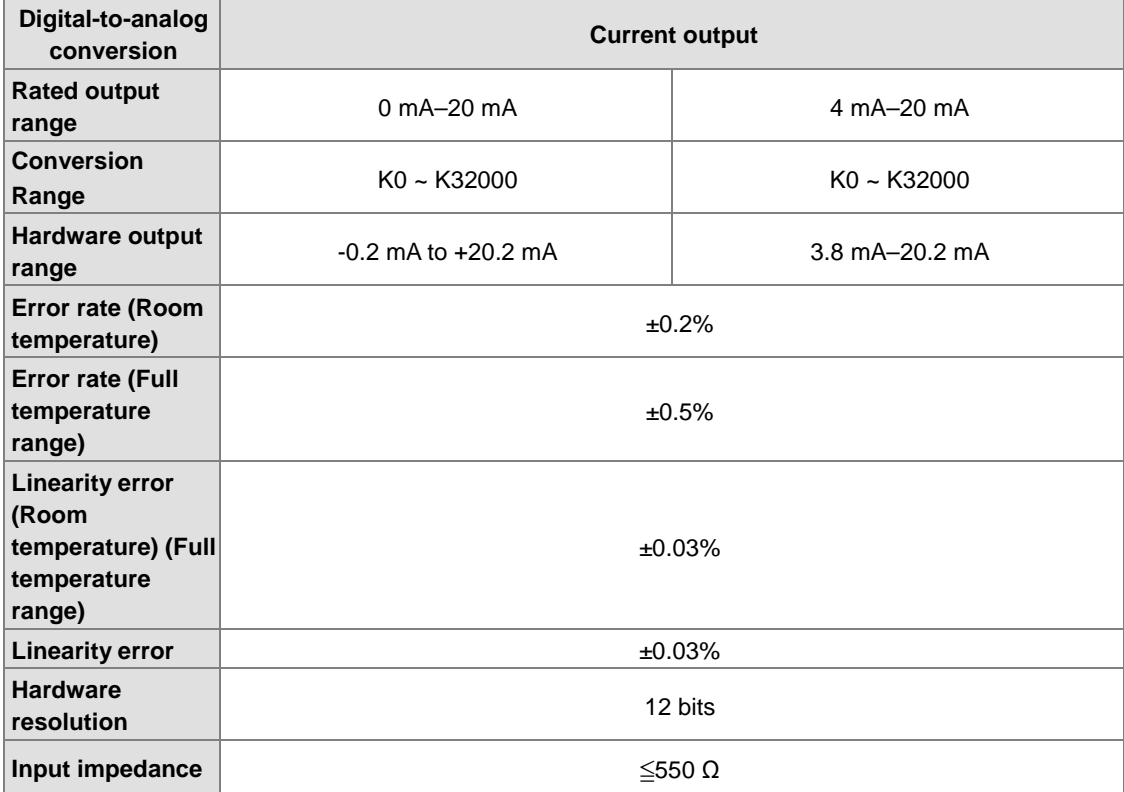

### **AS06XA-A**

**\_2**

Electrical specifications

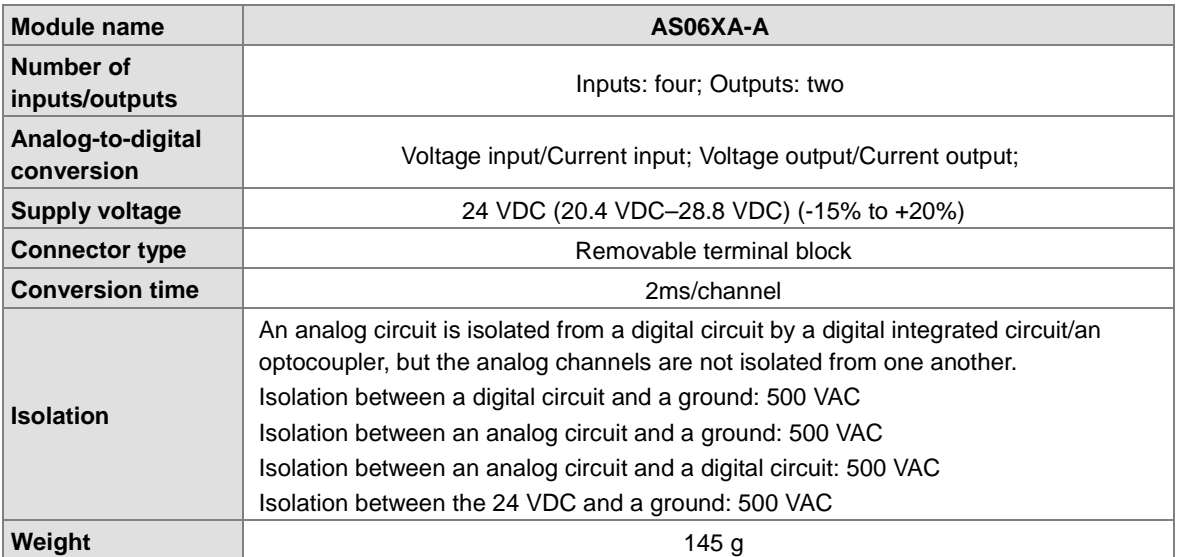

Functional specifications for the analog-to-digital conversion

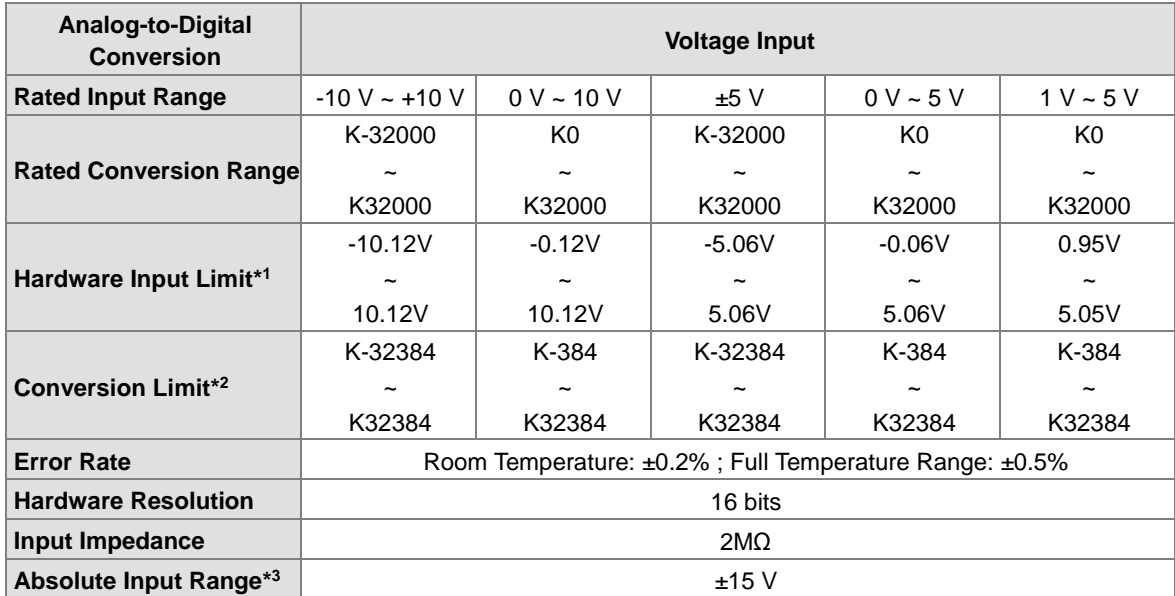

\*1: If the input signal exceeds the hardware input limit, the module only shows the maximum value. If the input signal is below the lower limit, it only shows the minimum value.

\*2: If the input signal exceeds the hardware input limit, it also exceeds the conversion limit and a conversion limit error appears. For example in the voltage input mode (-10 V to +10 V), when the input signal is 10.15 V, exceeding the hardware upper limit, it also exceeds the conversion upper limit. The module uses the upper limit value (32384) as the input signal and a conversion limit error appears.

\*3: If an input signal exceeds the absolute range, it might damage the channel.

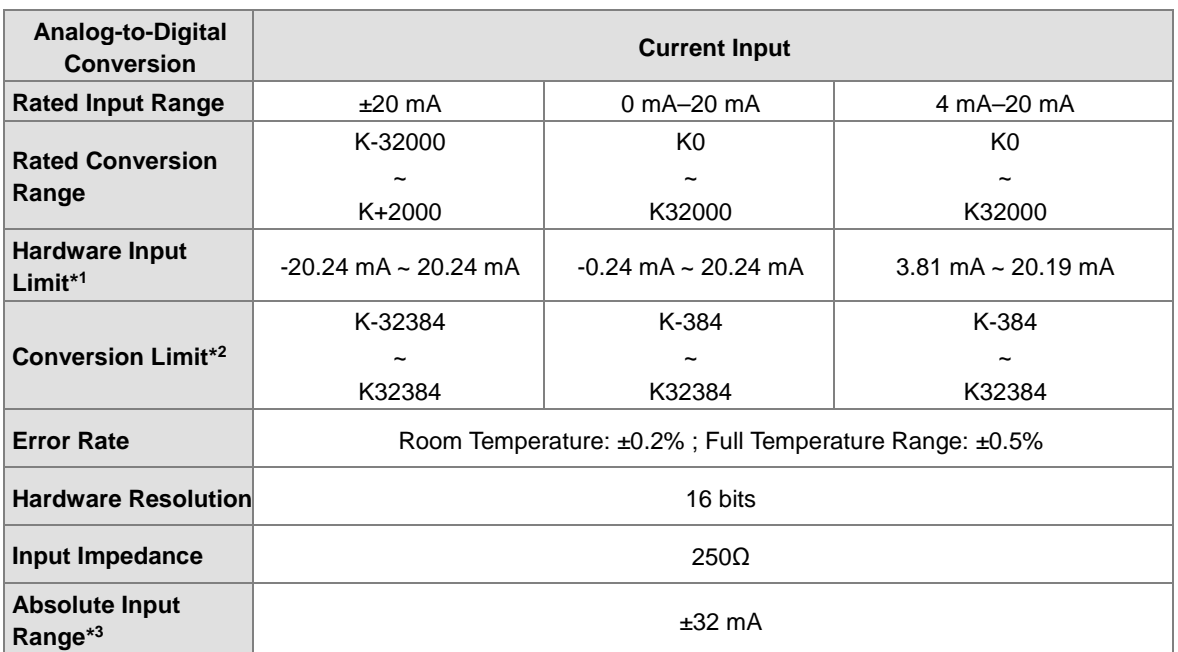

\*1: If the input signal exceeds the hardware input limit, the module only shows the maximum value. If the input signal is below the lower limit, it only shows the minimum value.

\*2: If the input signal exceeds the hardware input limit, it also exceeds the conversion limit and a conversion limit error appears. For example in the voltage input mode (4 mA to 20 mA), when the input signal is 0 mA, exceeding the hardware upper limit, it also exceeds the conversion upper limit. The module uses the upper limit value (-384) as the input signal and a conversion limit error appears.

\*3: If an input signal exceeds the absolute range, it might damage the channel.

**Digital-to-Analog Conversion Voltage Output Rated Output Range**  $\left| \begin{array}{c} \pm 10 \vee \end{array} \right|$  0 ~ 10 V  $\left| \begin{array}{c} \pm 5 \vee \end{array} \right|$  0 ~ 5 V  $\left| \begin{array}{c} 1 \div 5 \vee \end{array} \right|$ **Conversion Range** K-32000  $\sim$ K32000 K0 ~ K32000 K-32000  $\sim$ K32000 K0 ~ K32000 K0  $\sim$ K32000 **Hardware Output Range** -10.1 V  $\ddot{\phantom{0}}$ +10.1 V -0.1 V  $\ddot{\phantom{0}}$ 10.1 V -5.05 V  $\ddot{\phantom{0}}$ +5.05 V -0.05 V  $\ddot{\phantom{0}}$ +5.05 V 0.95  $\sim$ 5.05 V **Error Rate (Room Temperature)** ±0.2% **Error Range (Full temperature range)** ±0.5% **Linearity Error (Room Temperature)** ±0.05% **Linearity Error (Full Temperature Range)** ±0.05% **Hardware Resolution 12 bits Permissible load impedance** ≧1k Ω ≧1k Ω ≧500Ω

Functional specifications for the digital-to-analog conversion

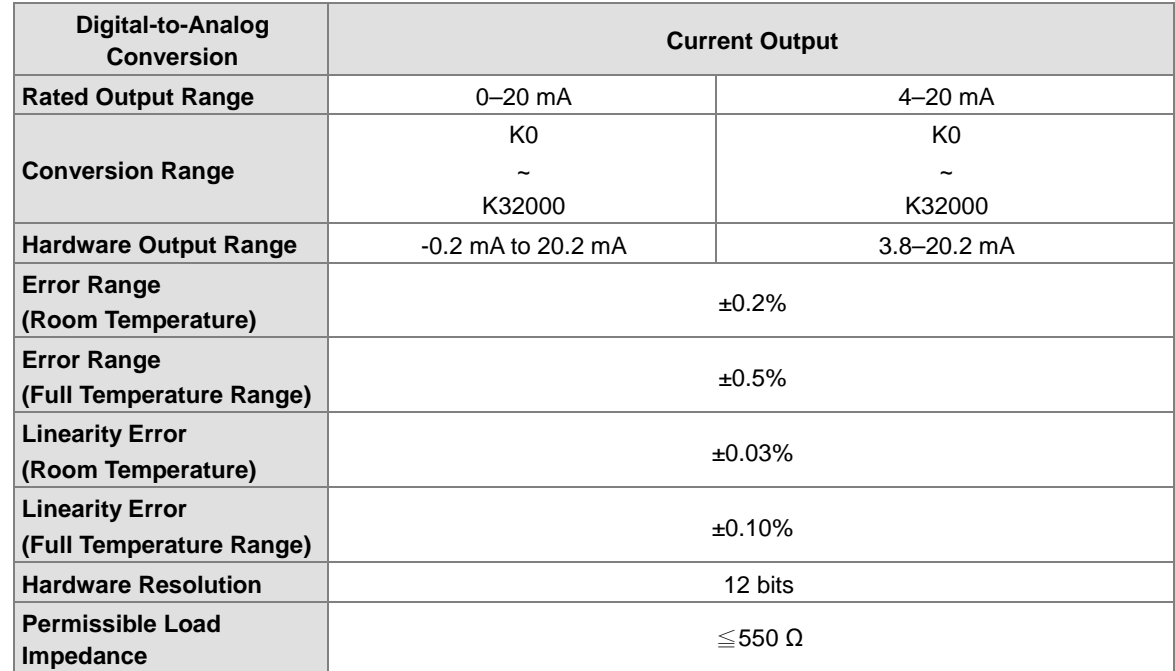

# **2.4.2 Analog Input/Output Module Profiles**

## **AS04AD-A/AS08AD-B/AS08AD-C/AS04DA-A/AS06XA-A**

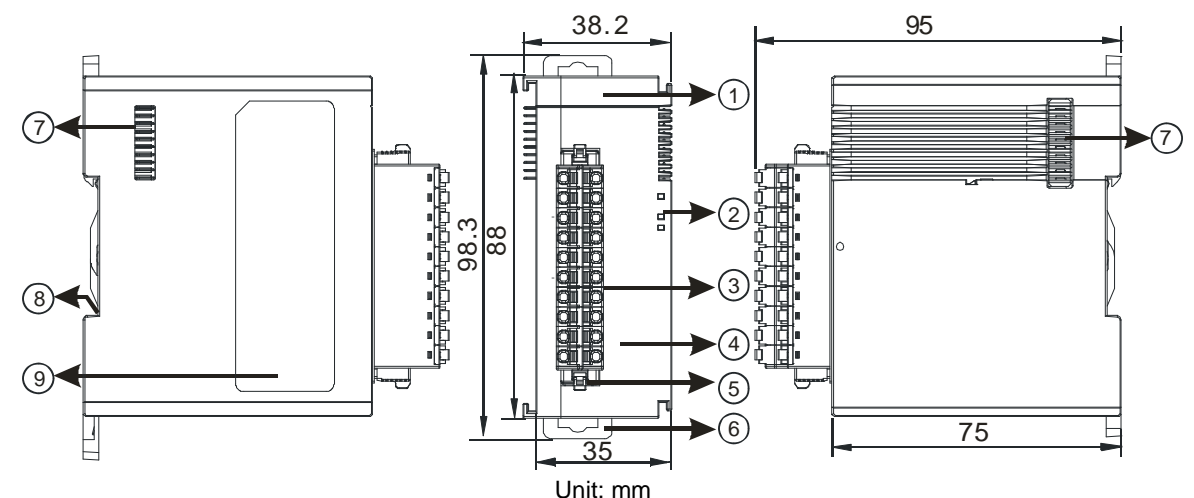

**Number Name Name Description** 1 | Model name | Model name of the module 2 POWER LED indicator Indicates the status of the power supply ON: the power is on OFF: no power ERROR LED indicator Error status of the module ON: a serious error occurs in the module. OFF: the module is normal. Blinking: a minor error occurs in the module. Analog-to-digital / digitalto-analog conversion indicator Indicates the conversion status Blinking: conversion is taking place OFF: stop conversion  $3$  Removable terminal block The inputs are connected to sensors. The outputs are connected to loads to be driven. 4 Arrangement of the<br>input/output terminals Arrangement of the terminals 5 | Terminal block clip | Removal of the terminal block 6 | DIN rail clip | Secures the module onto the DIN rail 7 | Module connecting set | Connects the modules 8 | Ground clip 9 | Label | Nameplate

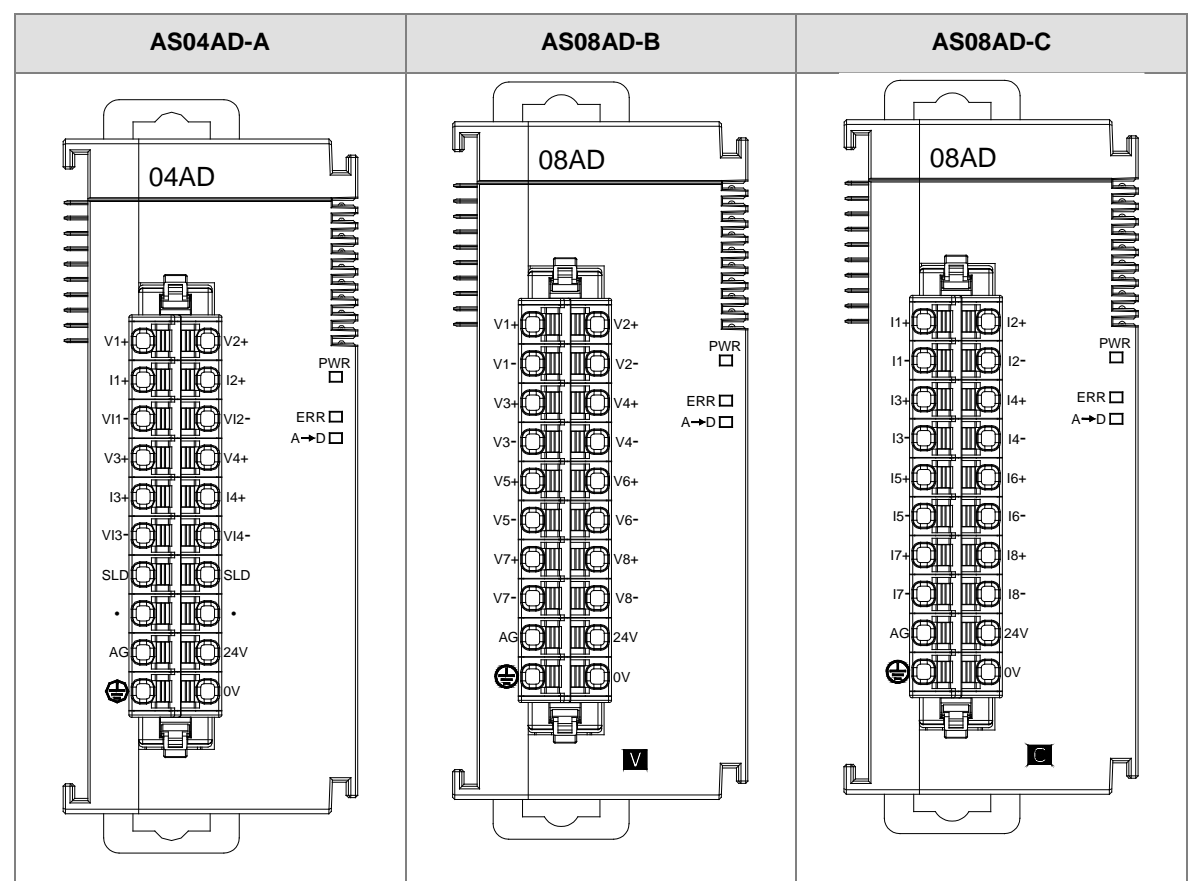

## **2.4.3 Analog Input/Output Terminals**

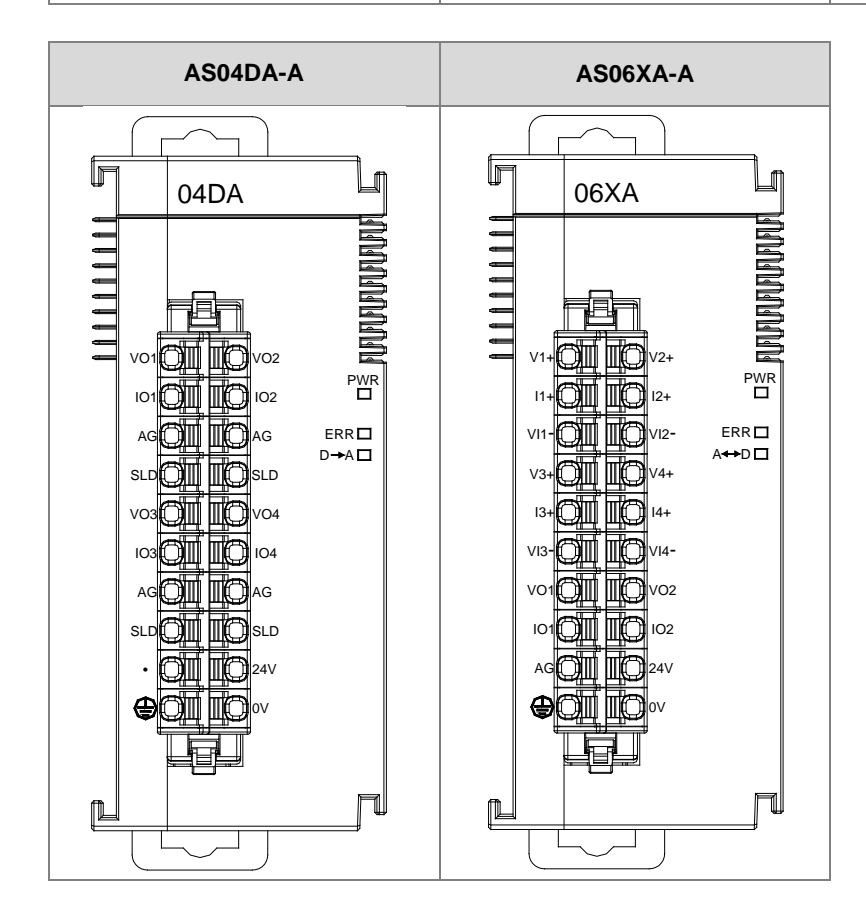

# **2.5 Temperature Measurement Modules Specifications**

# **2.5.1 General Specifications**

### **AS04RTD-A / AS06RTD-A**

Electrical specifications

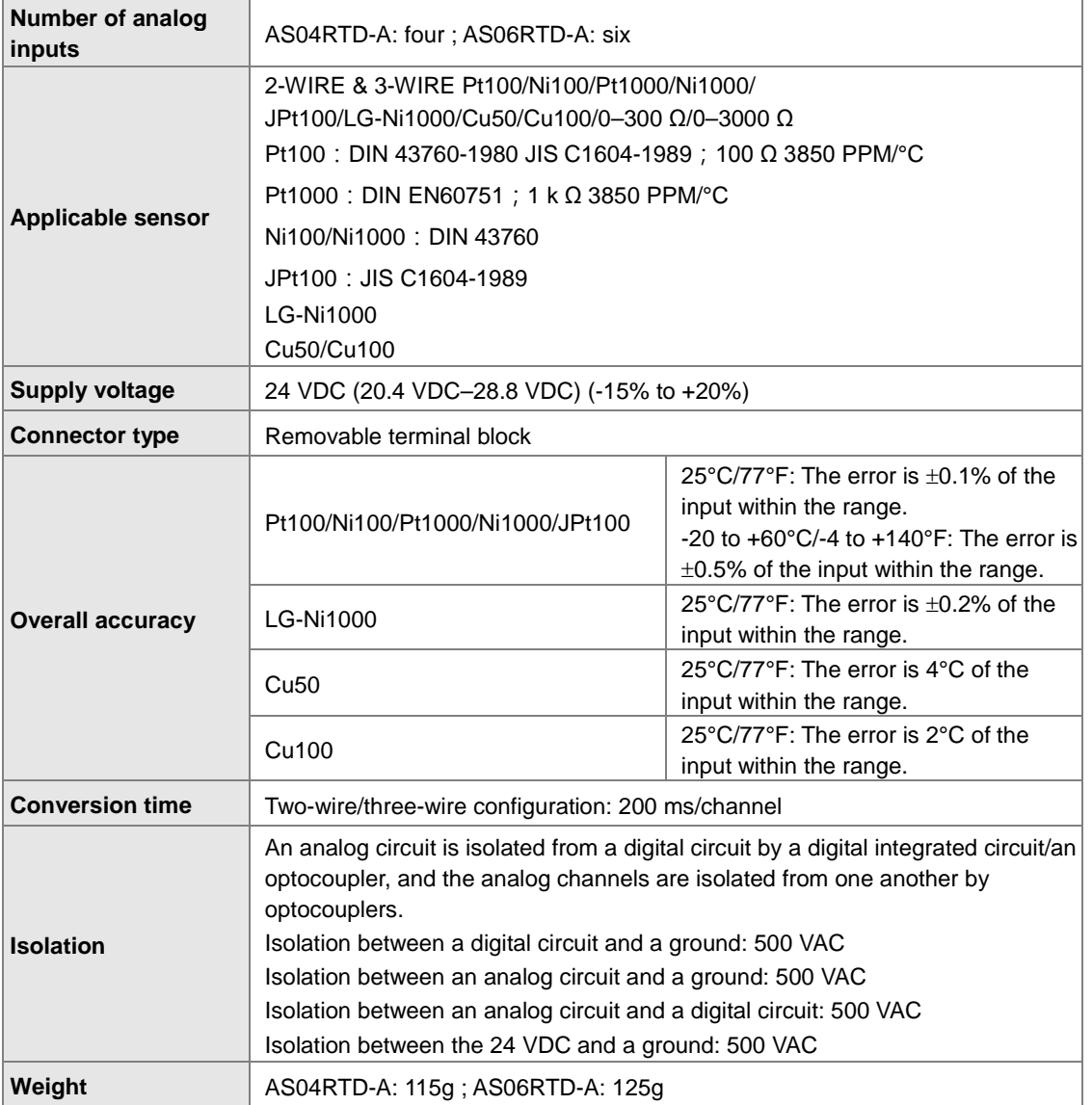

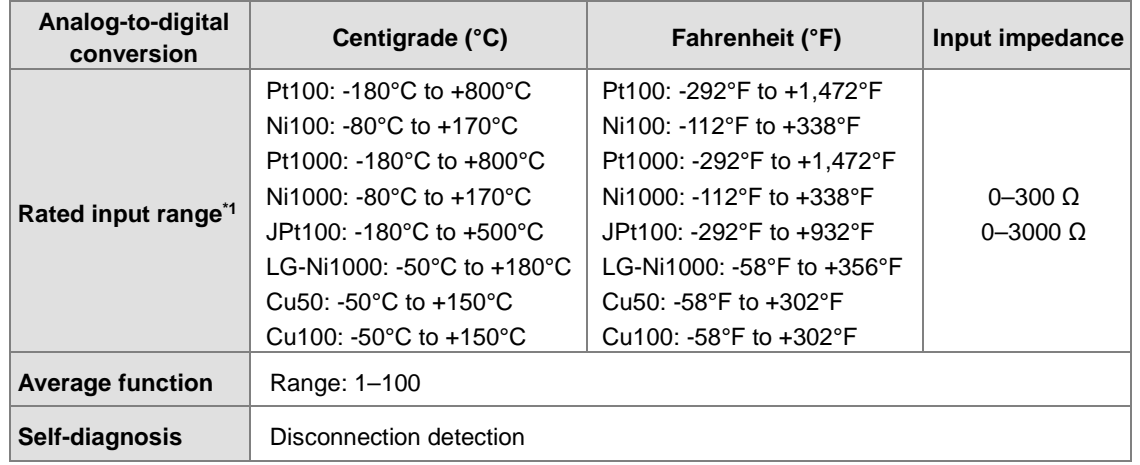

Functional specifications

\*1: If the measured temperature exceeds the upper limit, it only shows the maximum value. If the measured temperature is below the lower limit, it only shows the minimum value.

### **AS04TC-A / AS08TC-A**

**\_2**

Electrical specifications

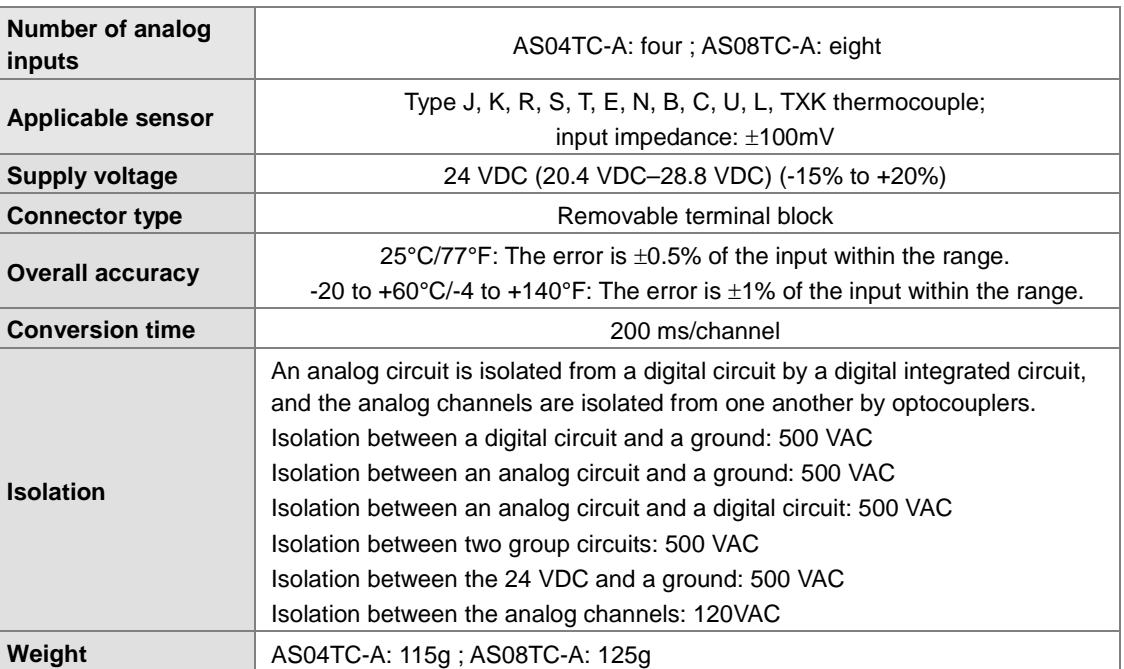

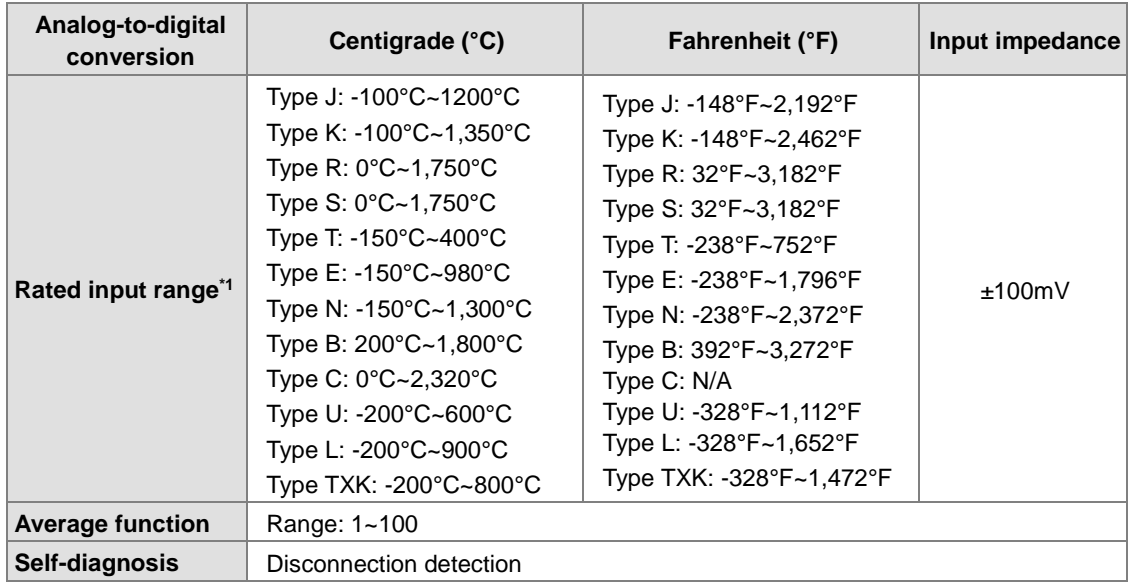

Functional specifications

\*1: If the measured temperature exceeds the upper limit, it only shows the maximum value. If the

measured temperature is below the lower limit, it only shows the minimum value.

# **2.5.2 Temperature Measurement Module Profiles**

### **AS04RTD-A / AS06RTD-A**

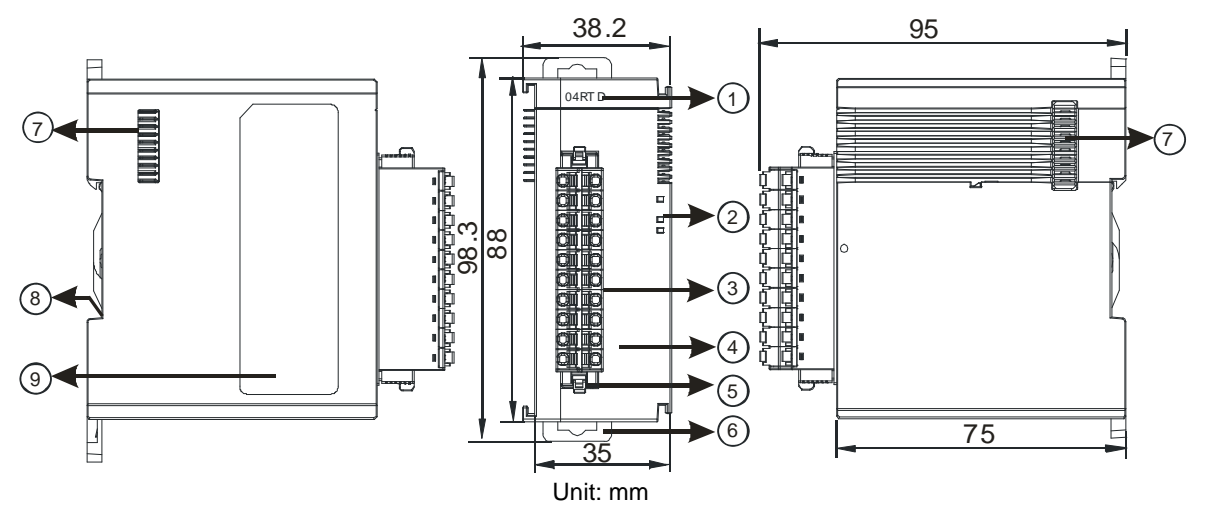

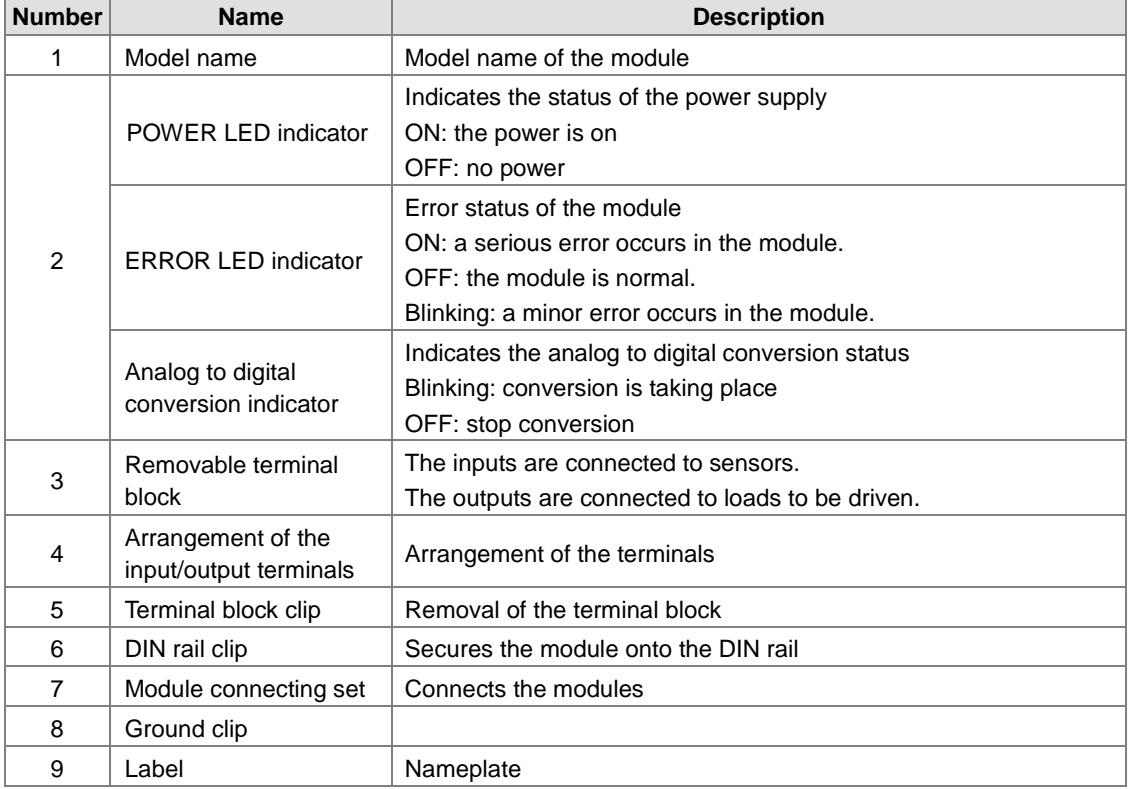

**AS04TC-A / AS08TC-A** 

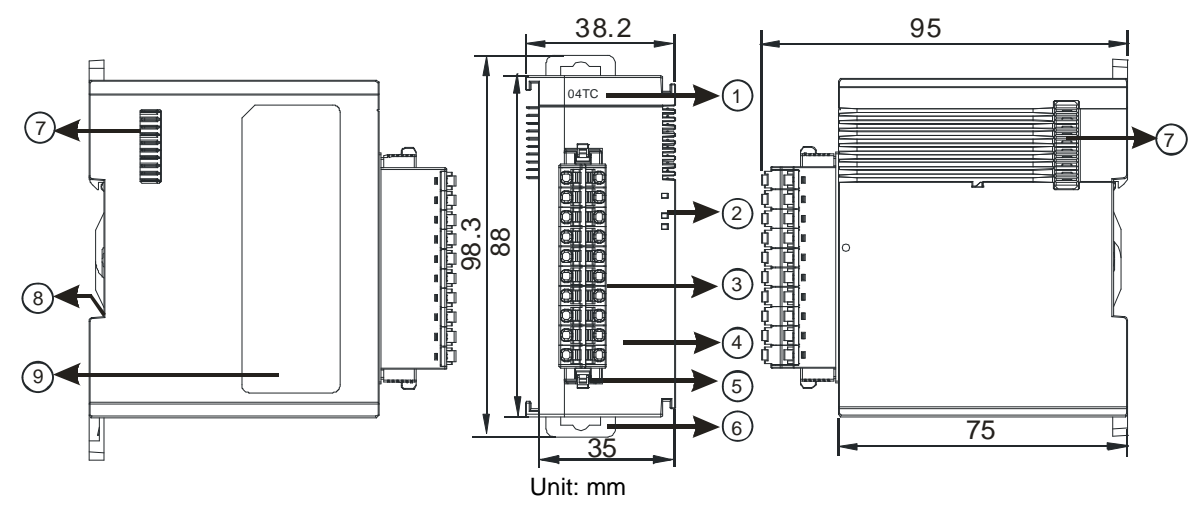

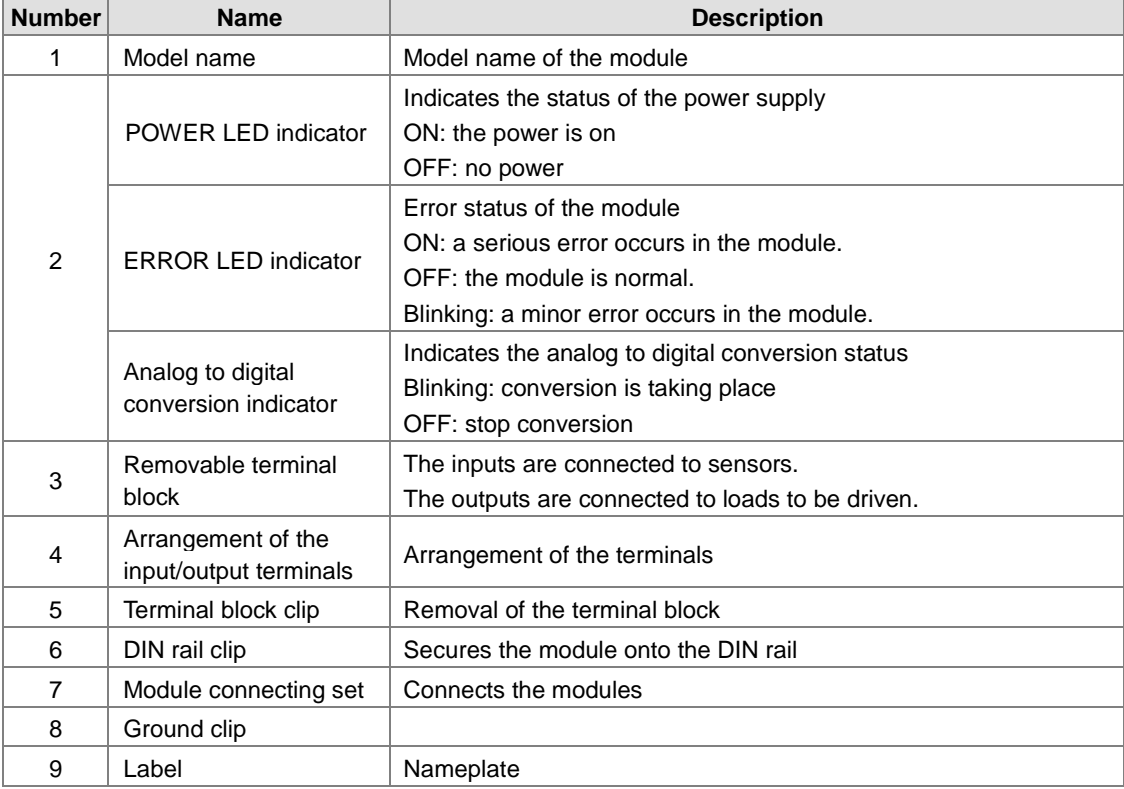

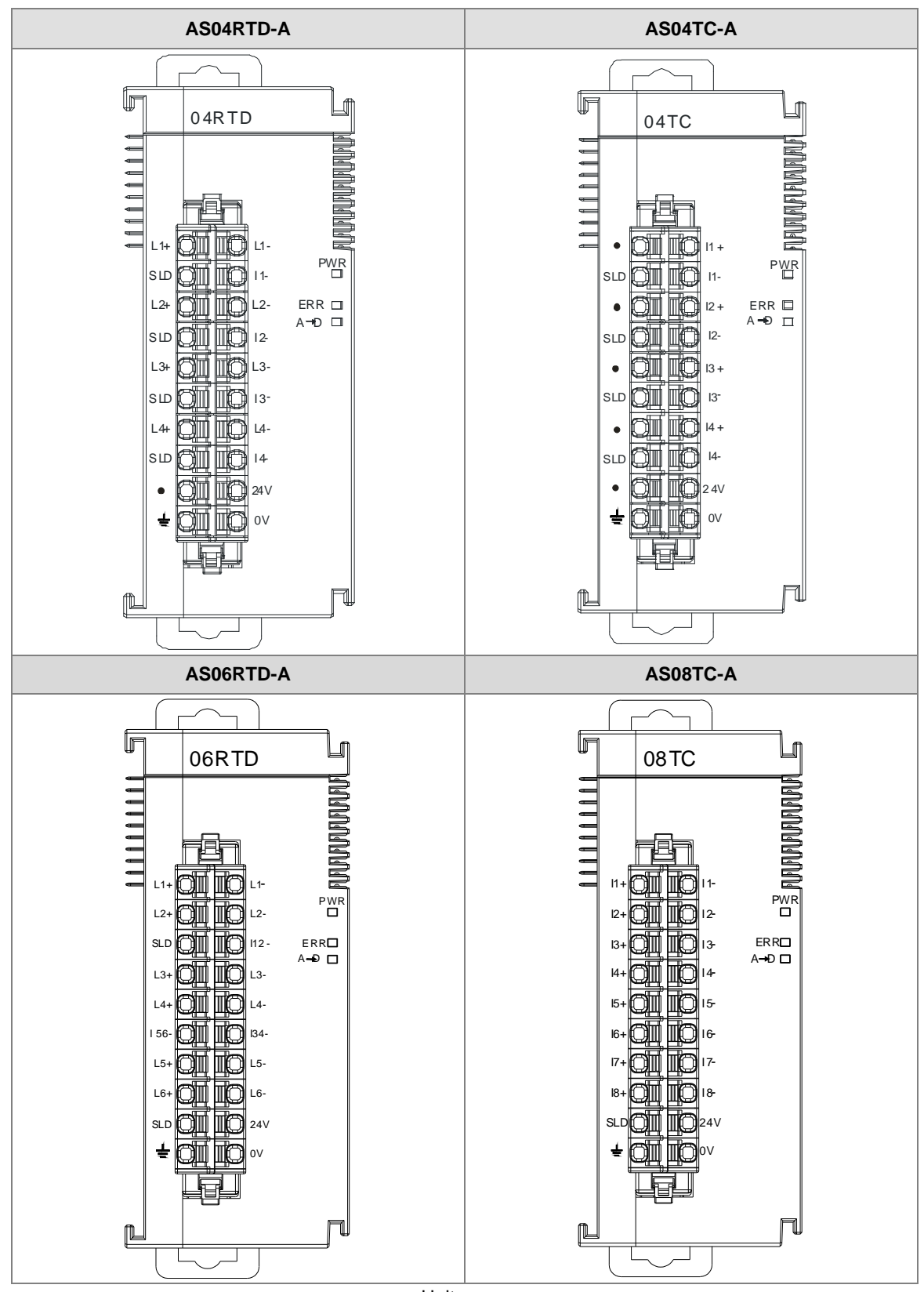

## **2.5.3 Temperature Measurement Module Dimensions**

Unit: mm

# **2.6 Positioning Module Specifications**

# **2.6.1 General Specifications**

# **Electrical specifications for the inputs**

### **AS02PU-A**

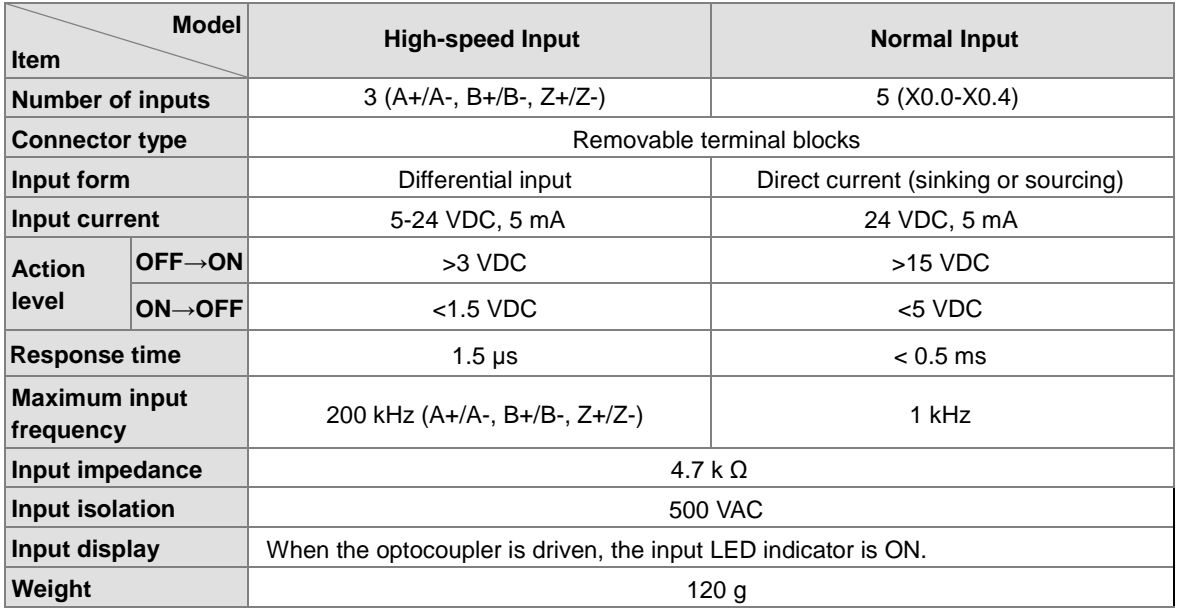

### **AS04PU-A**

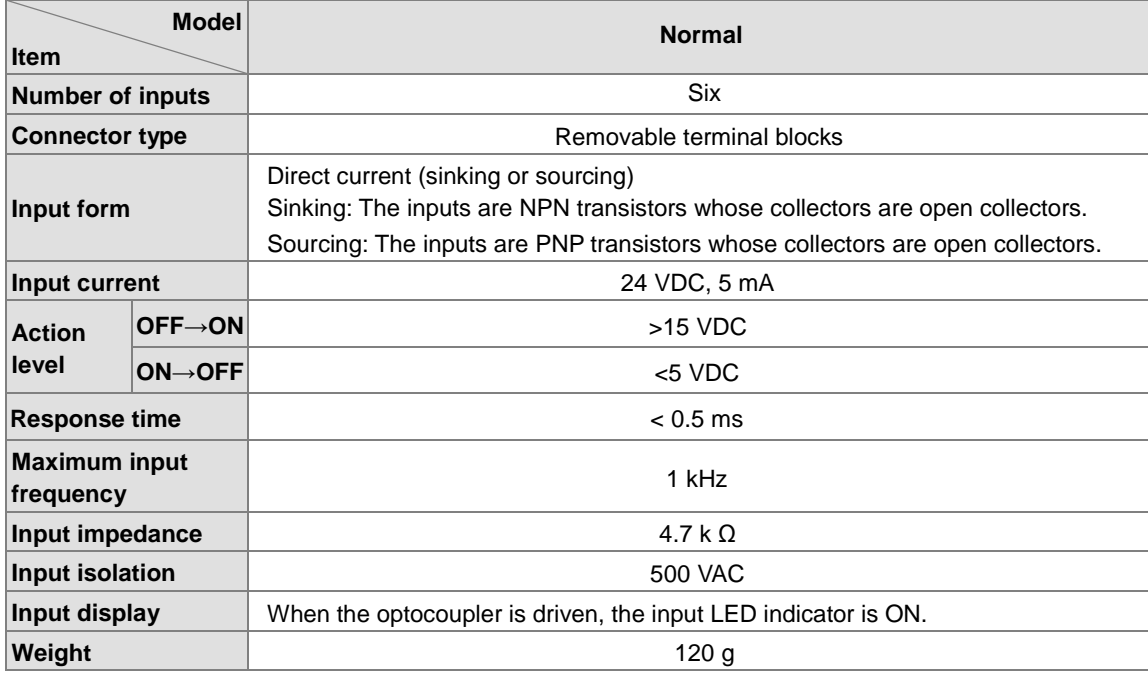

## **Electrical specifications for the outputs**

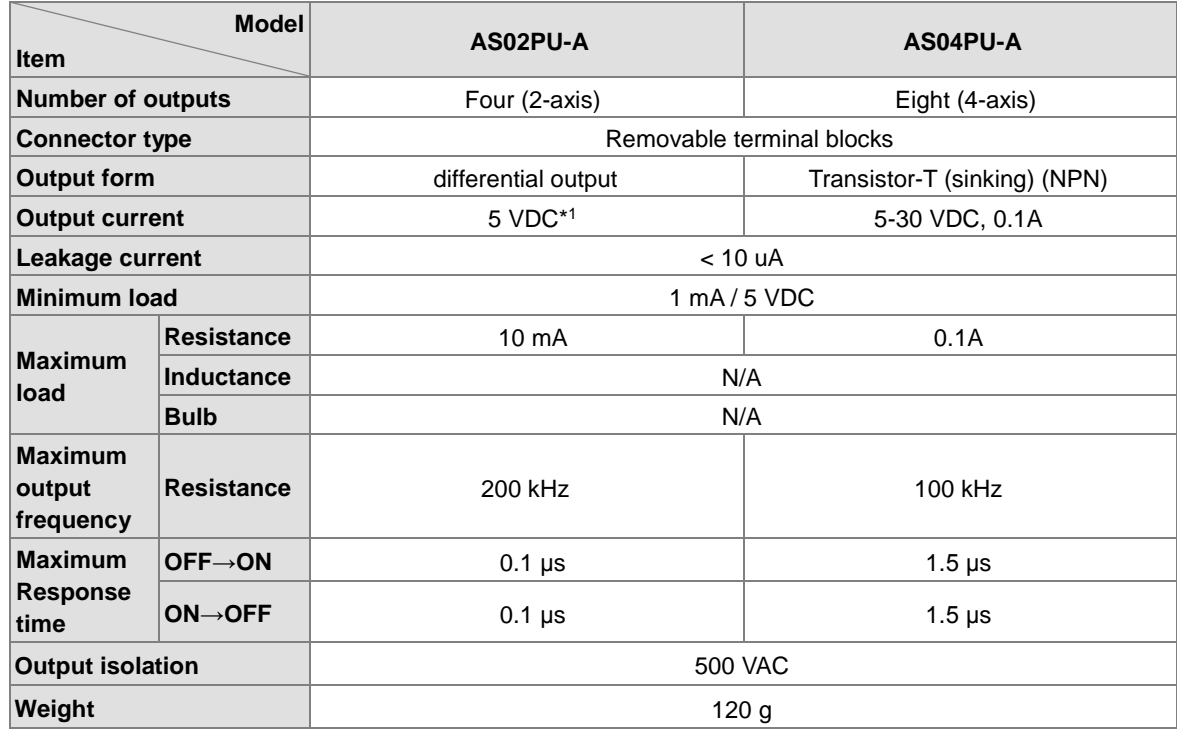

Note \*1: Acutal output 4 VDC (high input impedance) to 3.3 VDC (10 mA)/point

# **2.6.2 Positioning Module Profiles**

### **AS02PU-A / AS04PU-A**

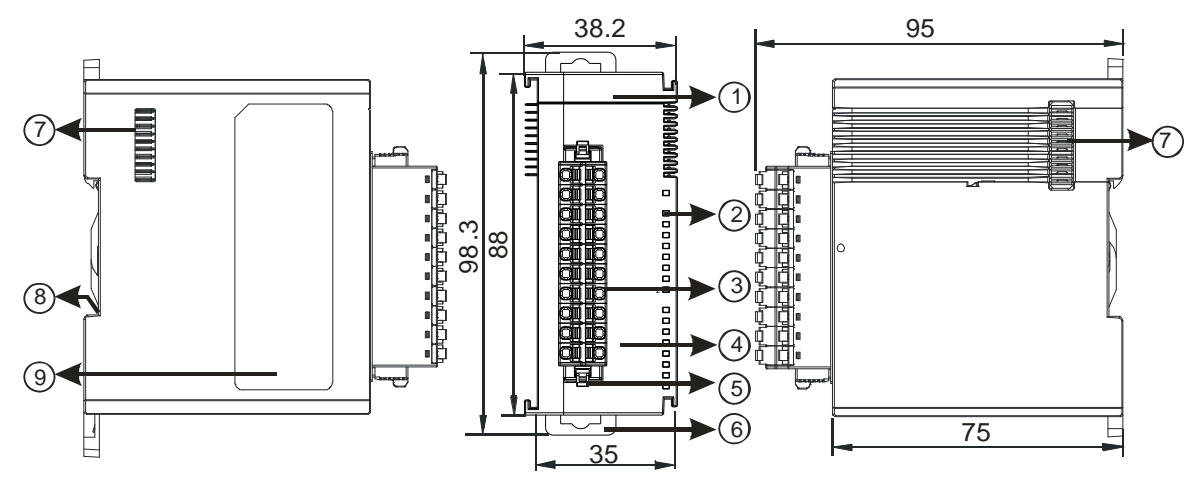

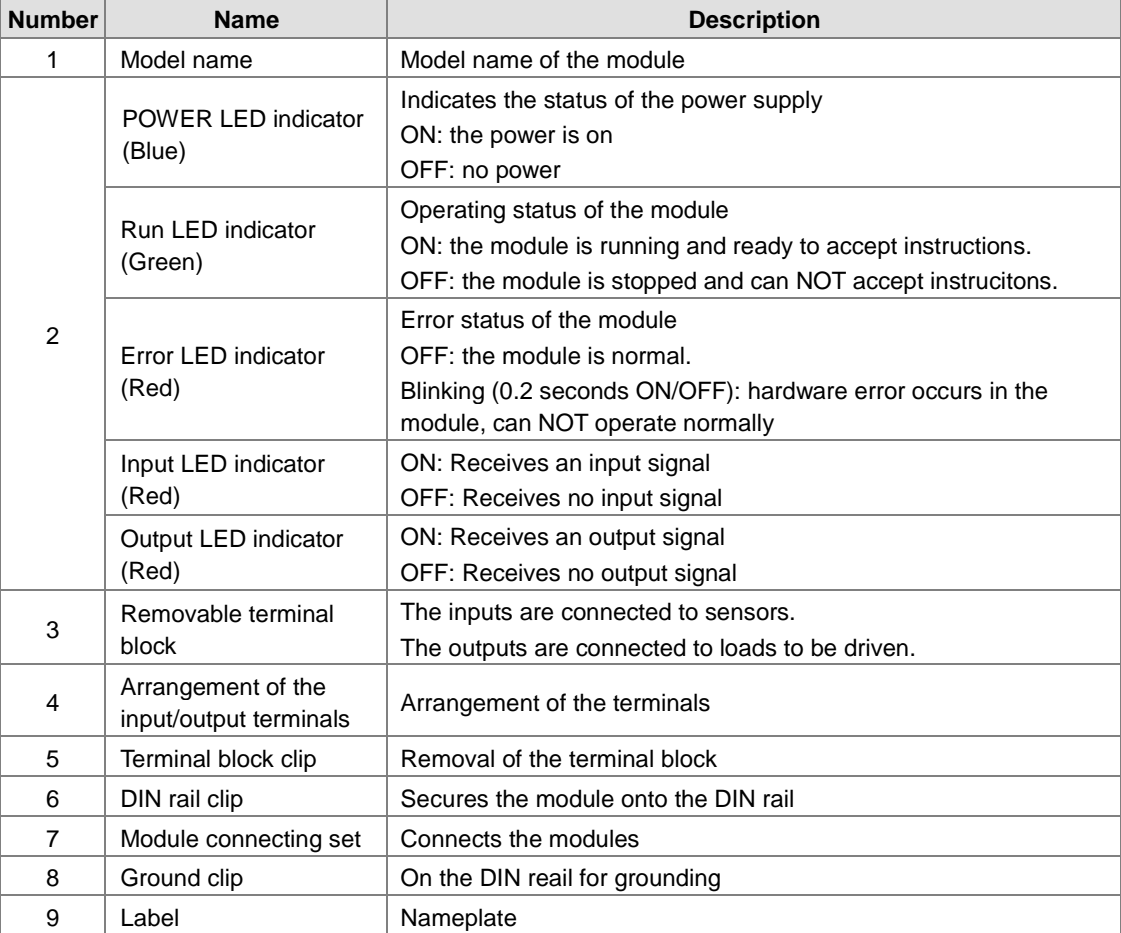

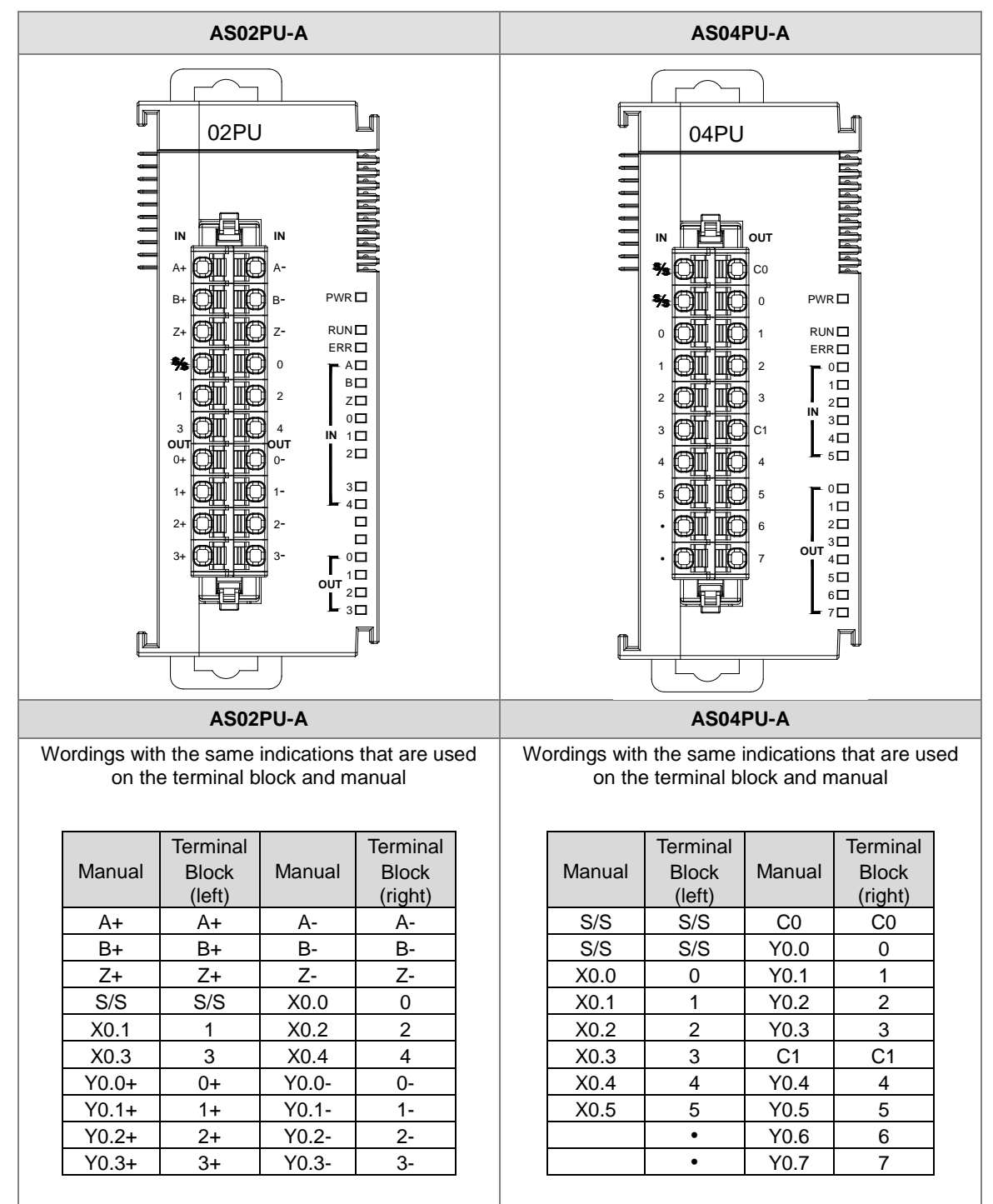

### **2.6.3 Positioning Module Terminals**

# **2.7 Counter Module Specifications**

# **2.7.1 General Specifications**

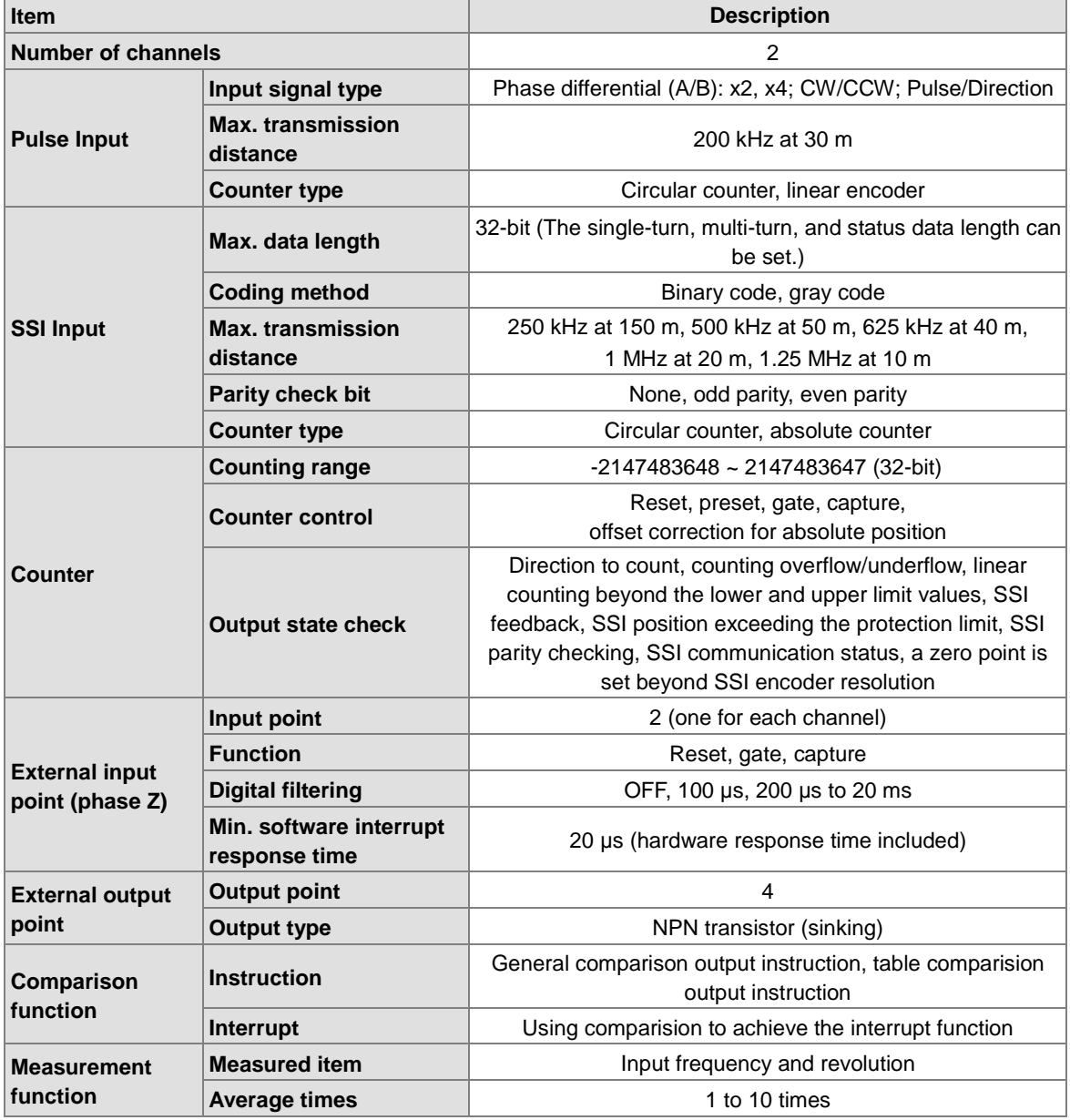

### **Electrical specifications for the inputs**

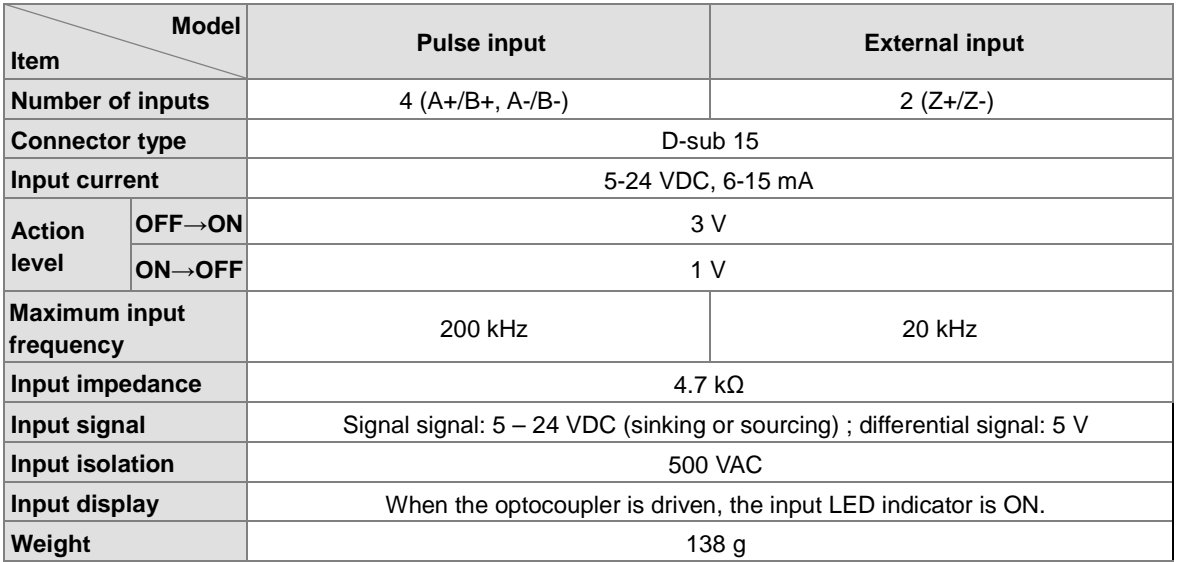

### **Electrical specifications for the SSI input and output**

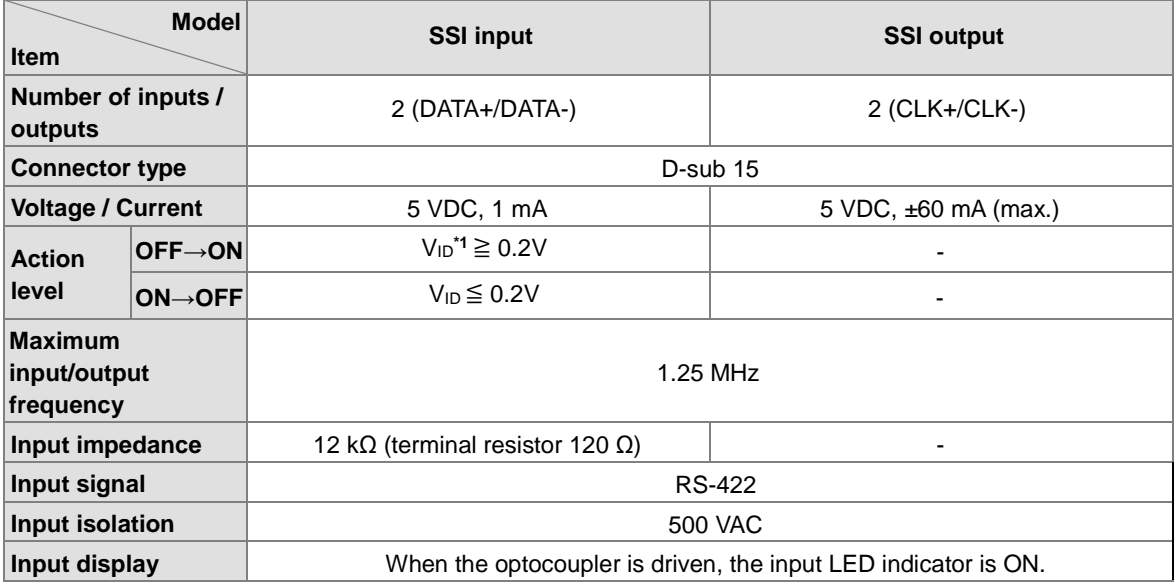

\*1: VID is the voltage difference between DATA+ and DATA-.

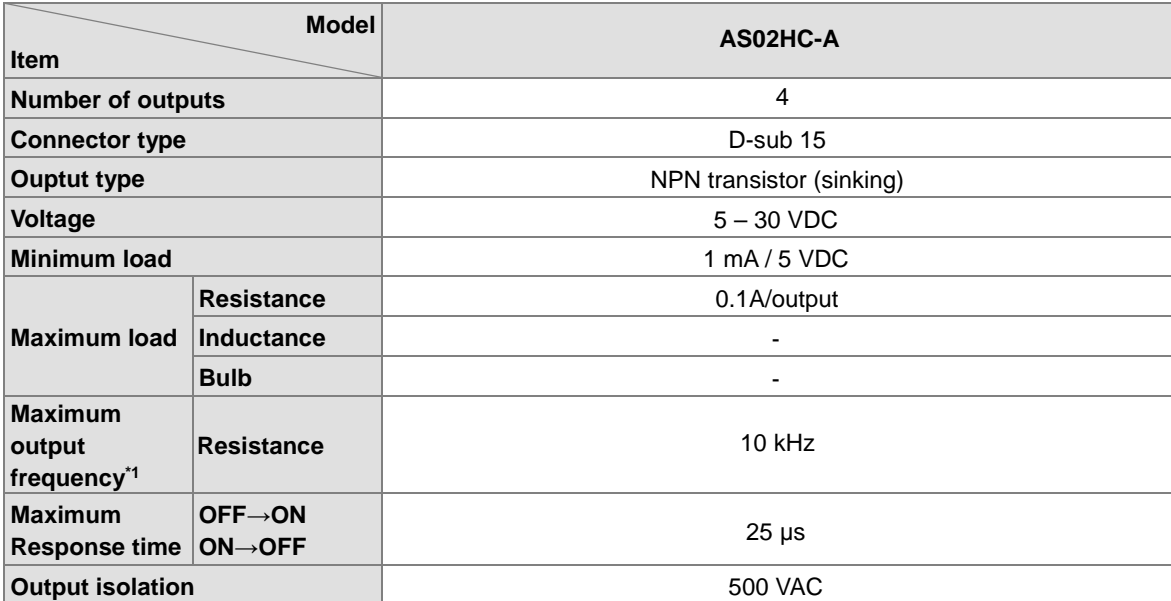

### **Electrical specifications for the external outputs**

**Electrical specifications for the +5 V encoder power supply**

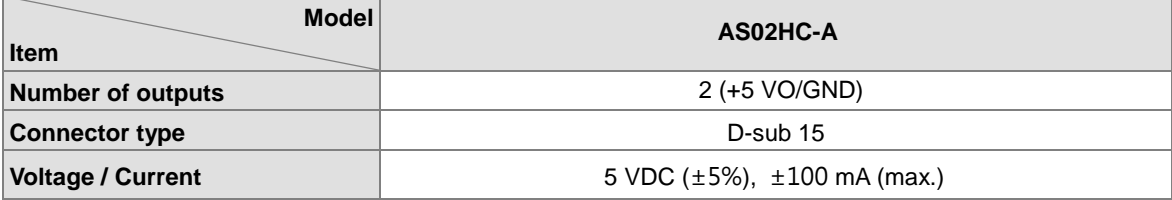

# **2.7.2 Counting Module Profiles**

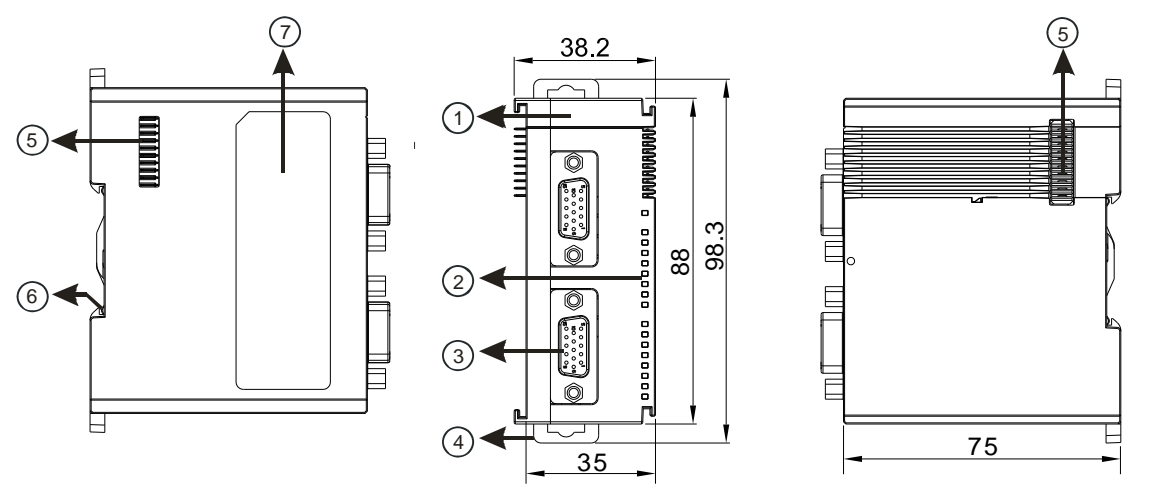

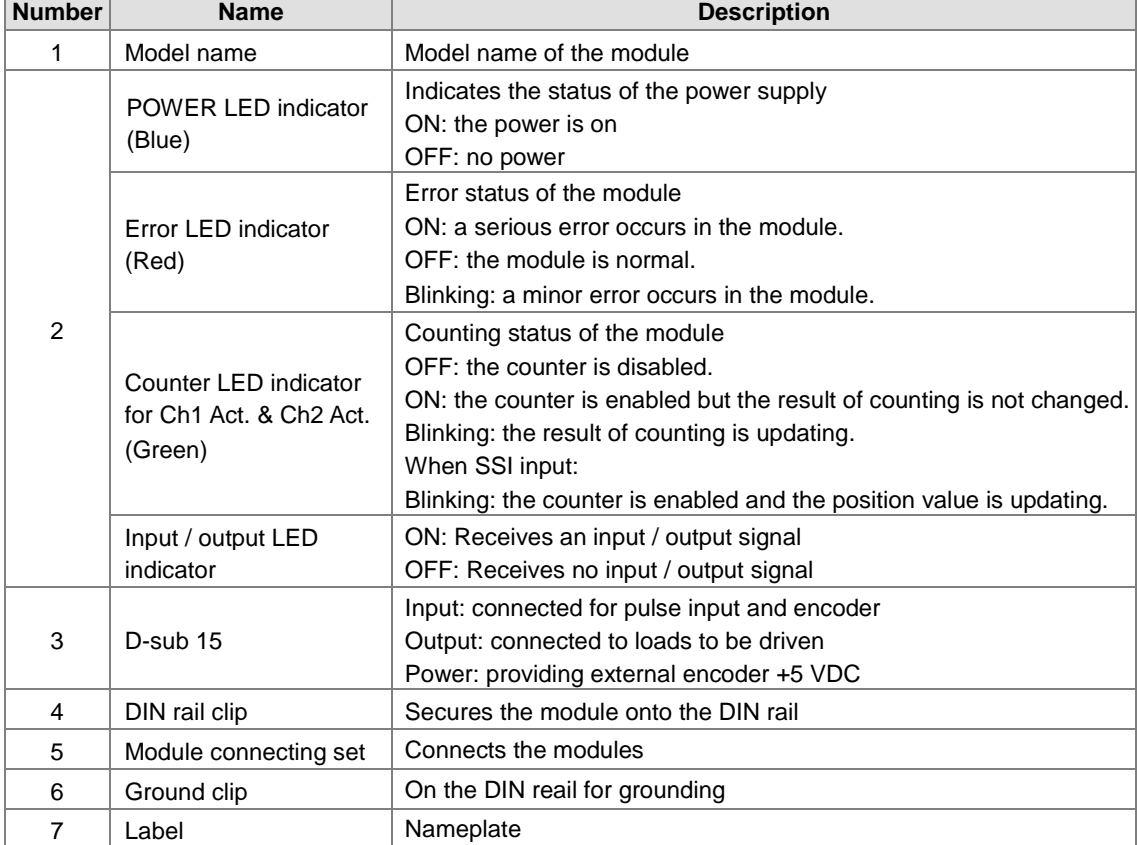

## **2.7.3 Counting Module Terminals**

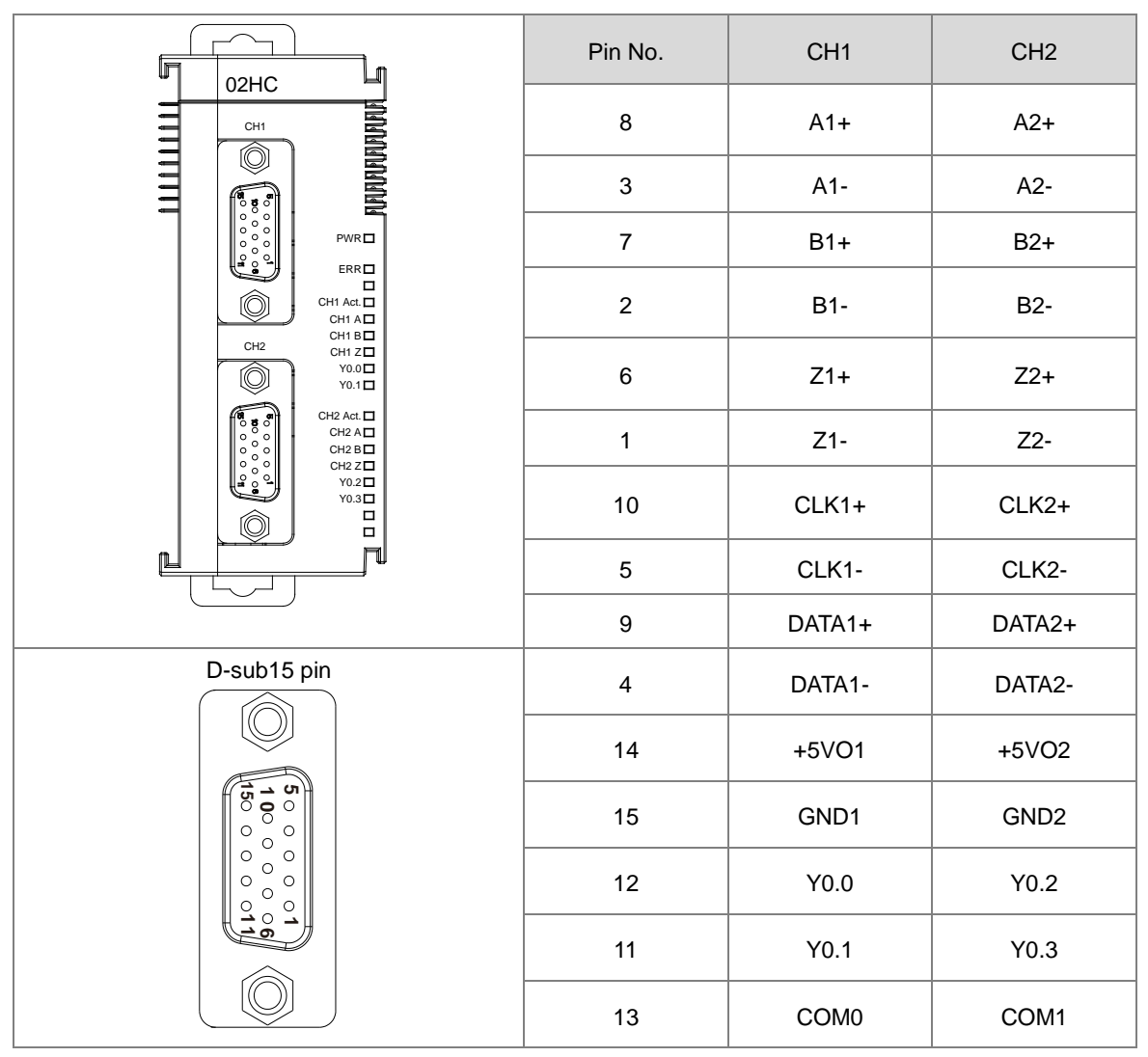

# **2.8 Network Module Specifications**

## **2.8.1 General Specifications**

### **AS00SCM-A**

**\_2**

### **RS-485/RS-422/RS-232 communication interface**

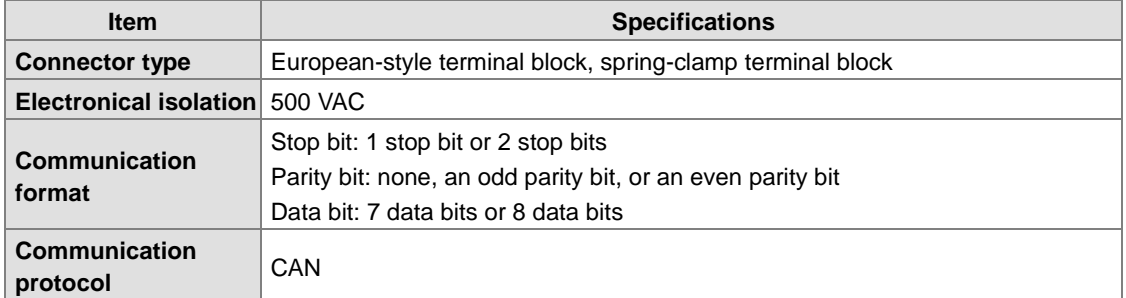

### **CAN communication interface**

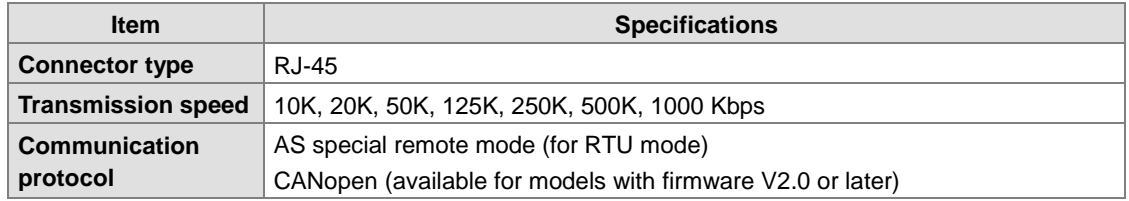

### **Ethernet communication interface**

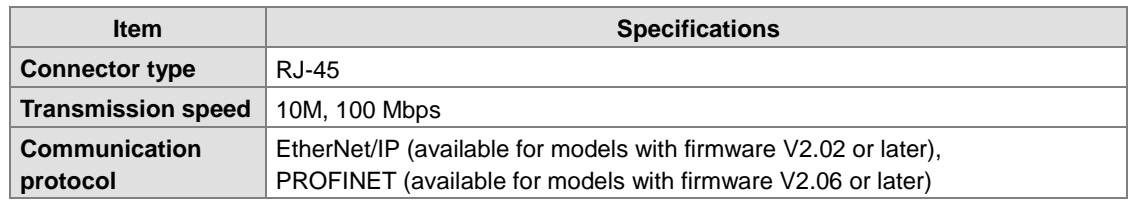

### **Electrical specifications**

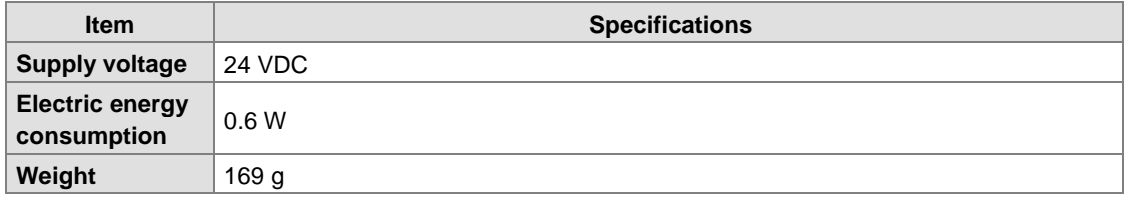

### **AS01DNET-A**

### **CAN communication interface**

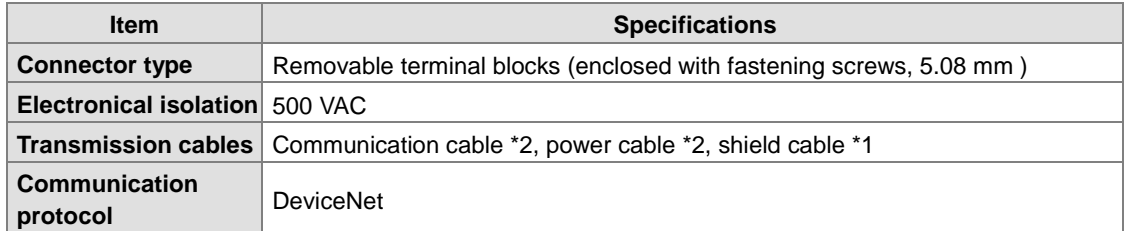

### **Communication interface**

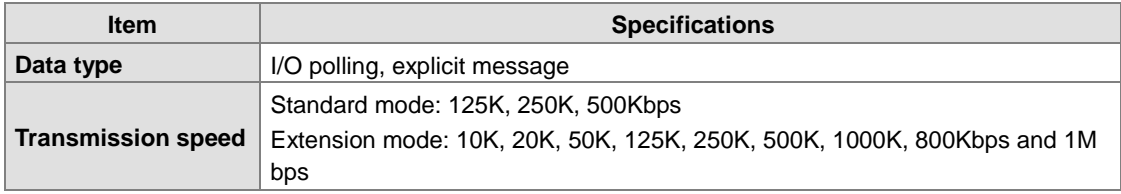

### **Electrical specifications**

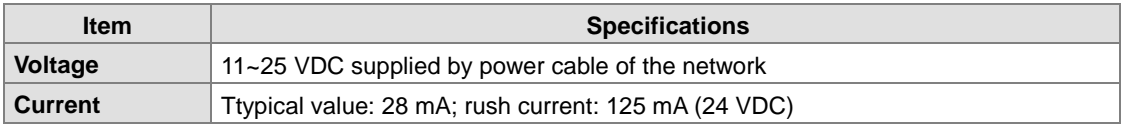

### **AS04SIL-A**

### **Unit Specifications**

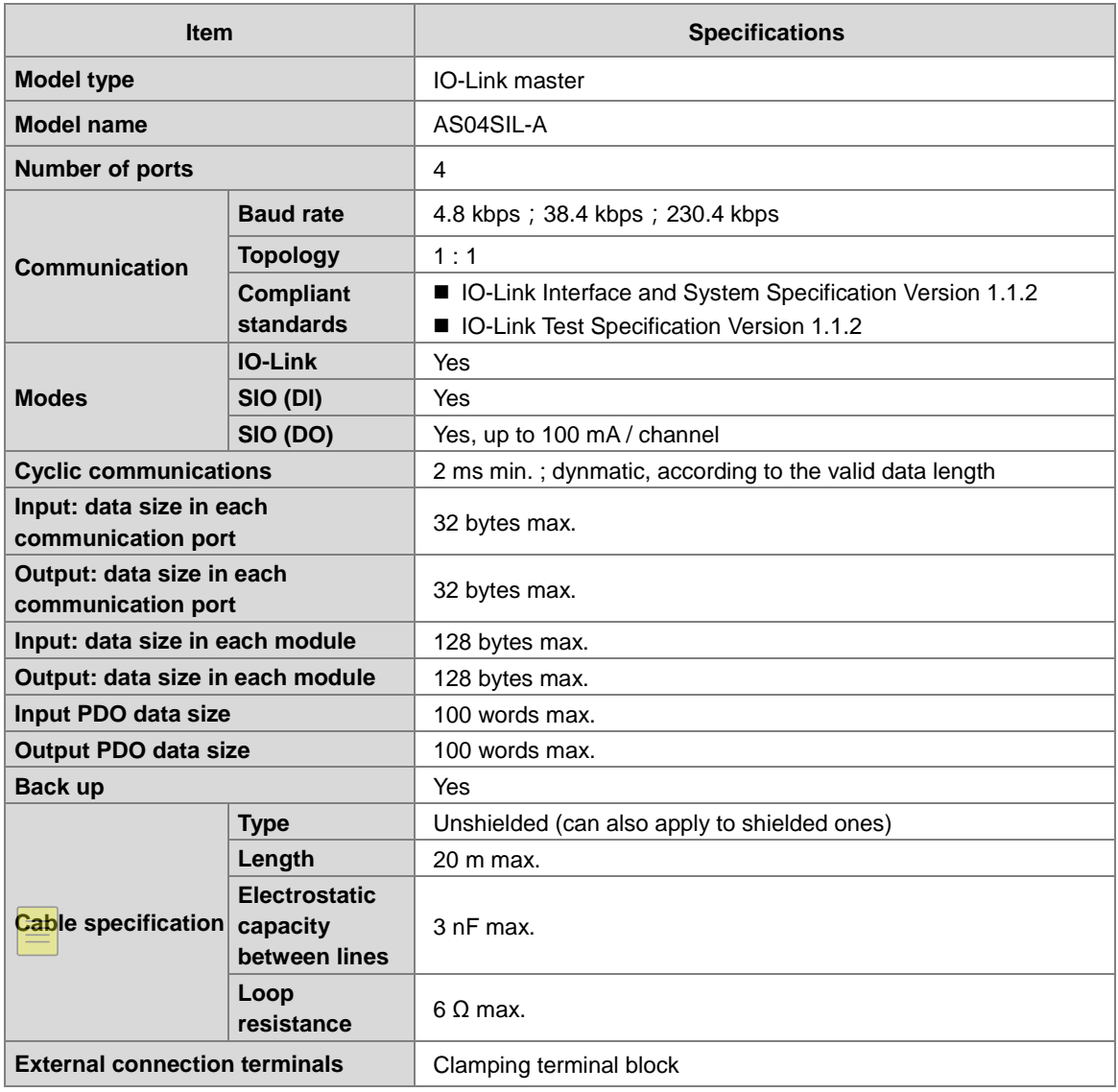

## **Electrical specifications**

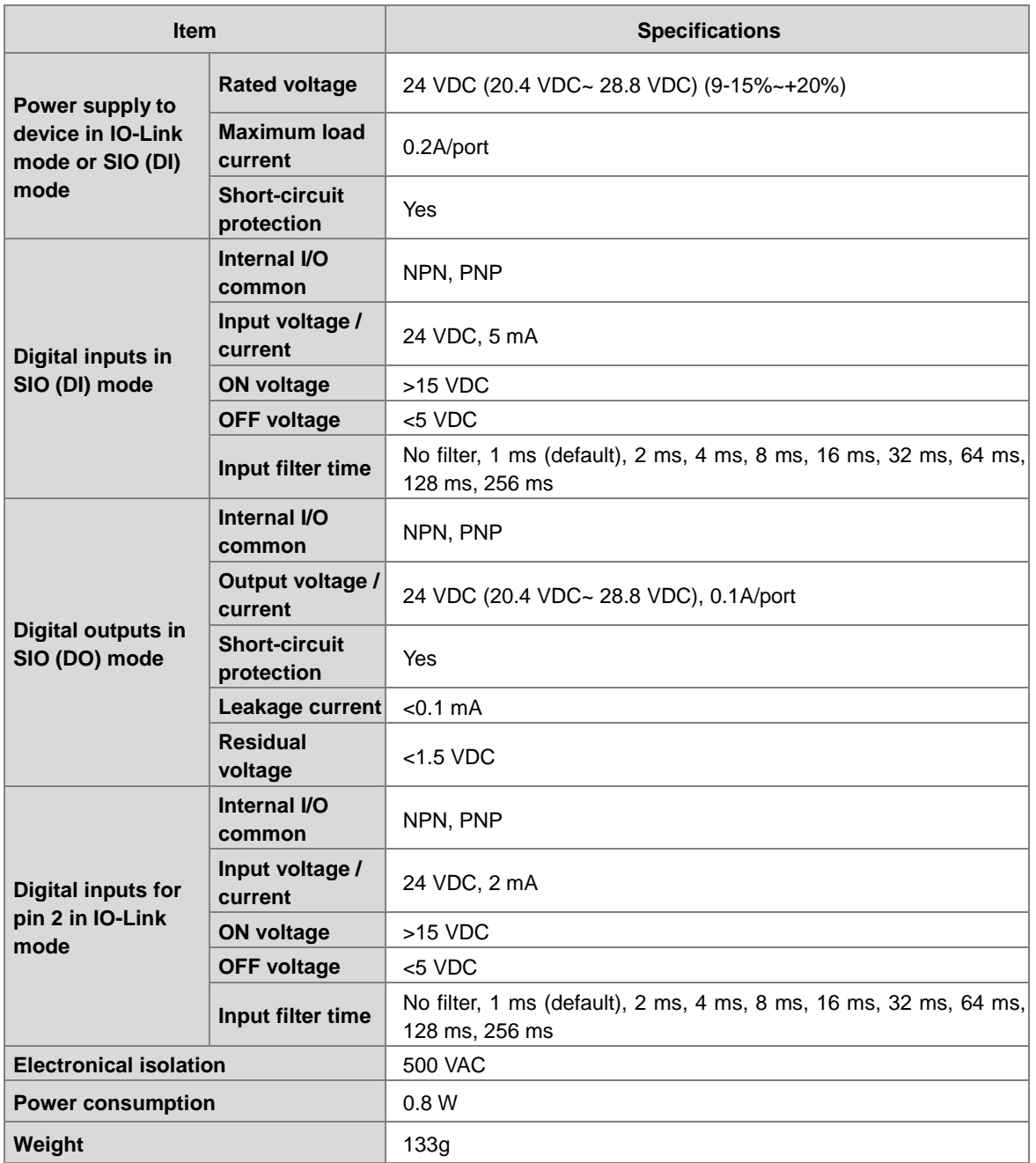

## **2.8.2 Network Module Profiles**

**AS00SCM-A** 

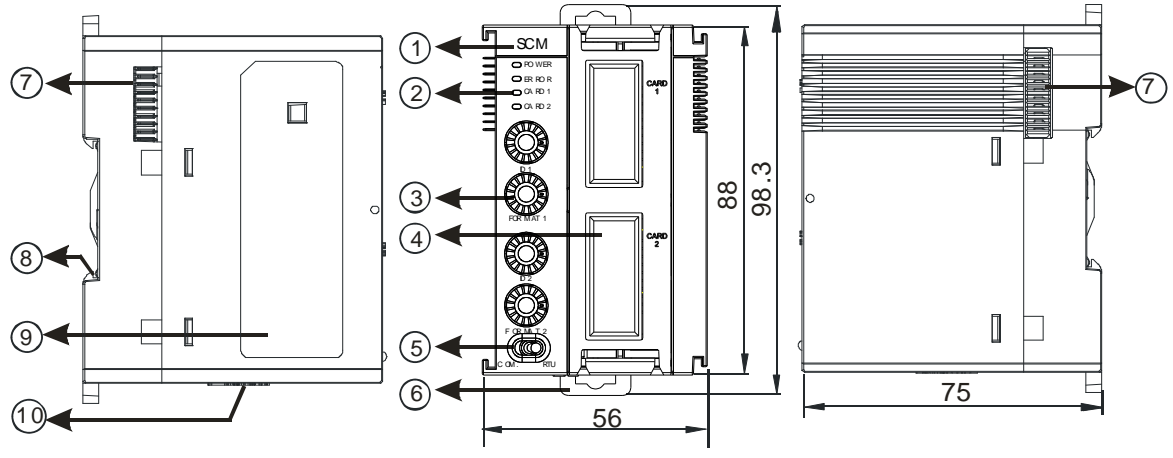

Unit: mm

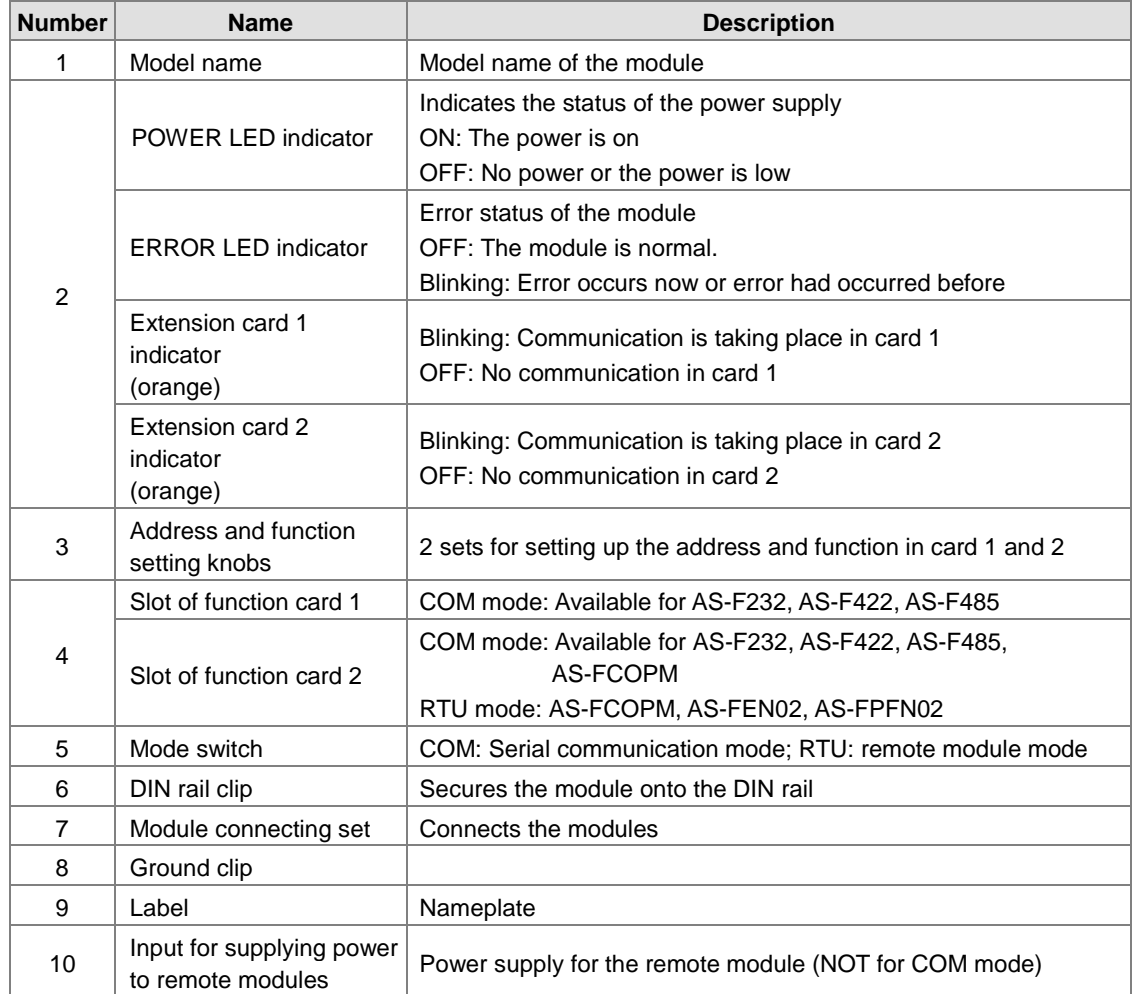

## **AS01DNET-A**

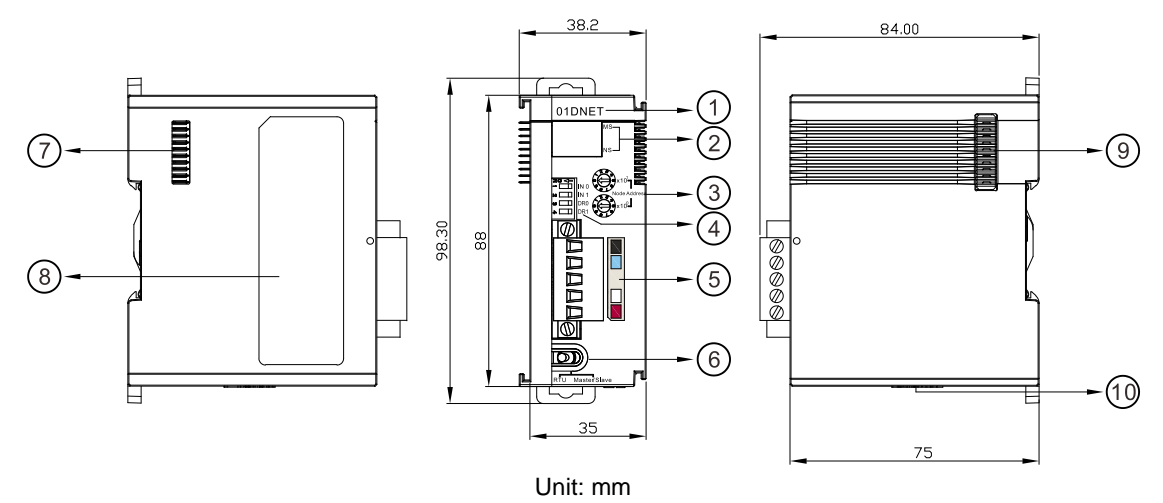

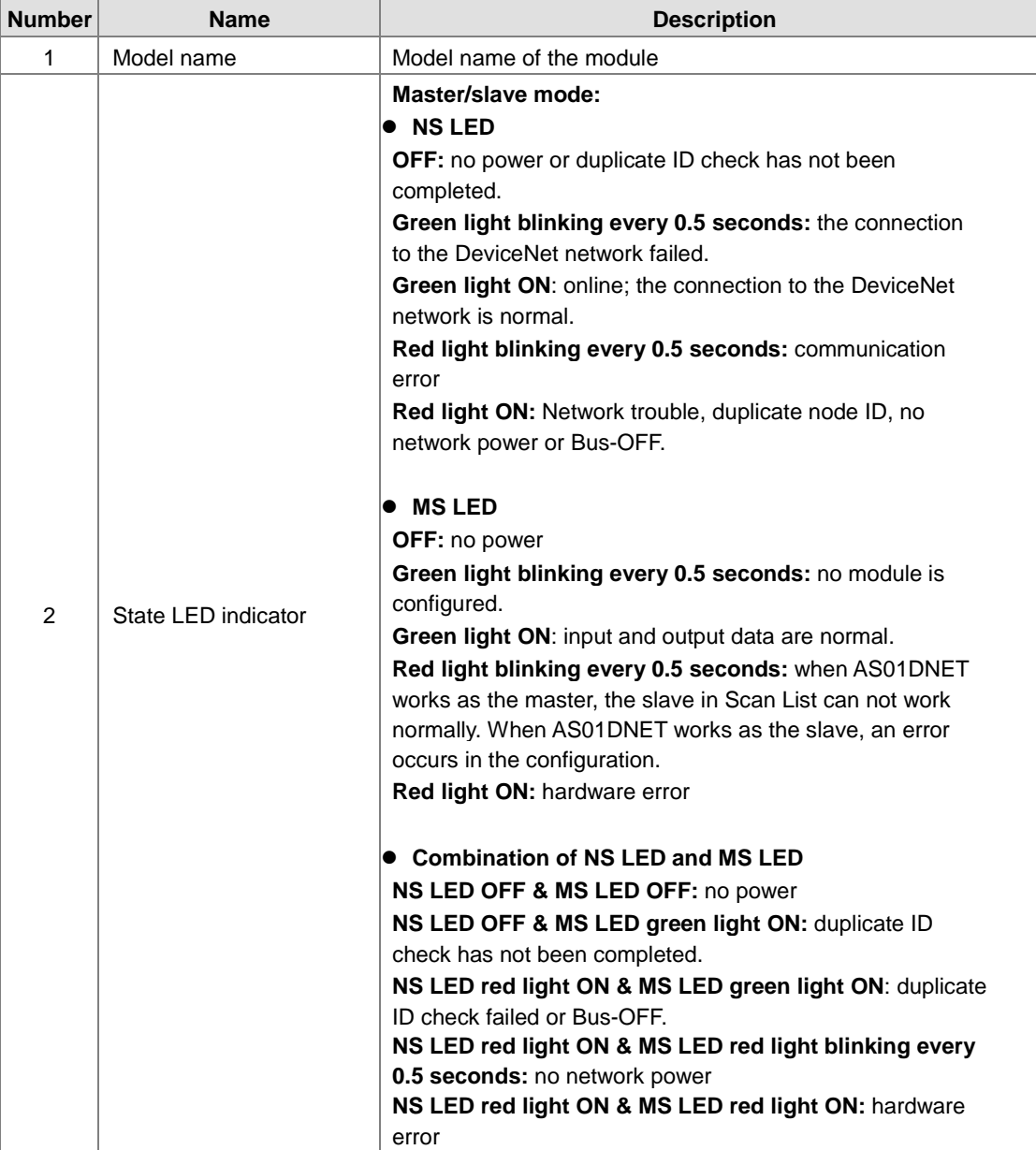

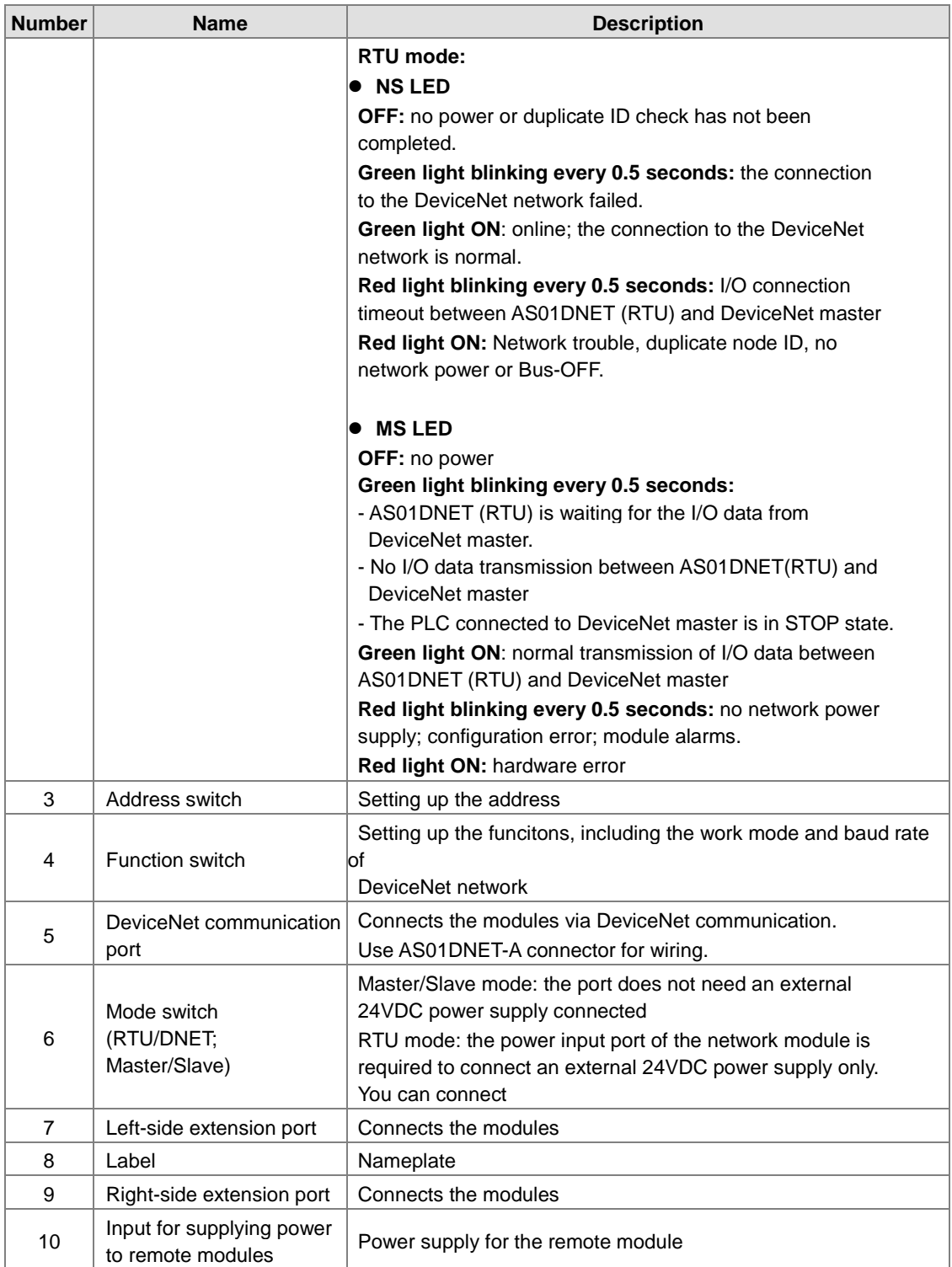

## **AS04SIL-A**

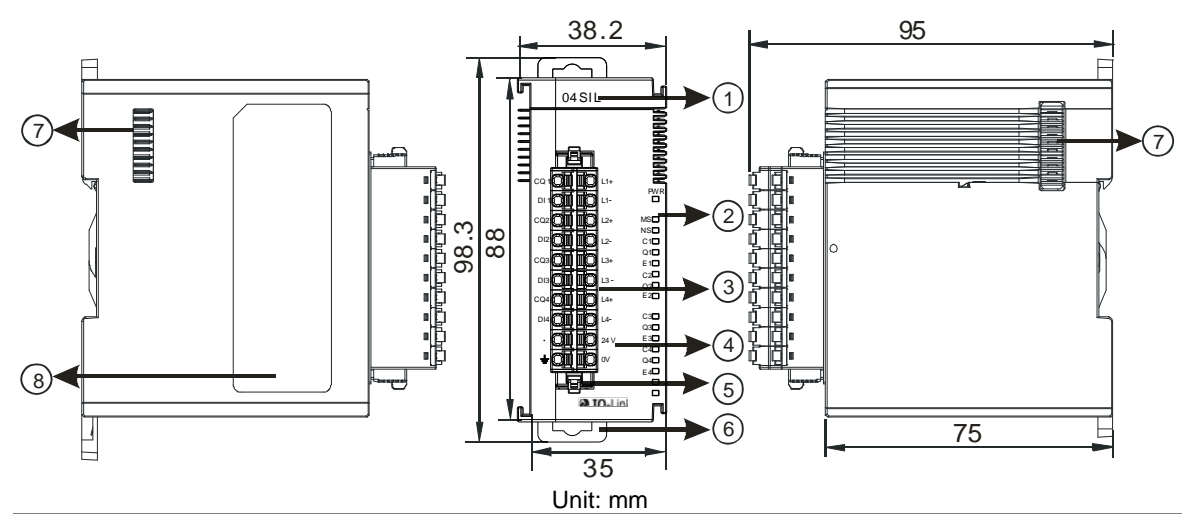

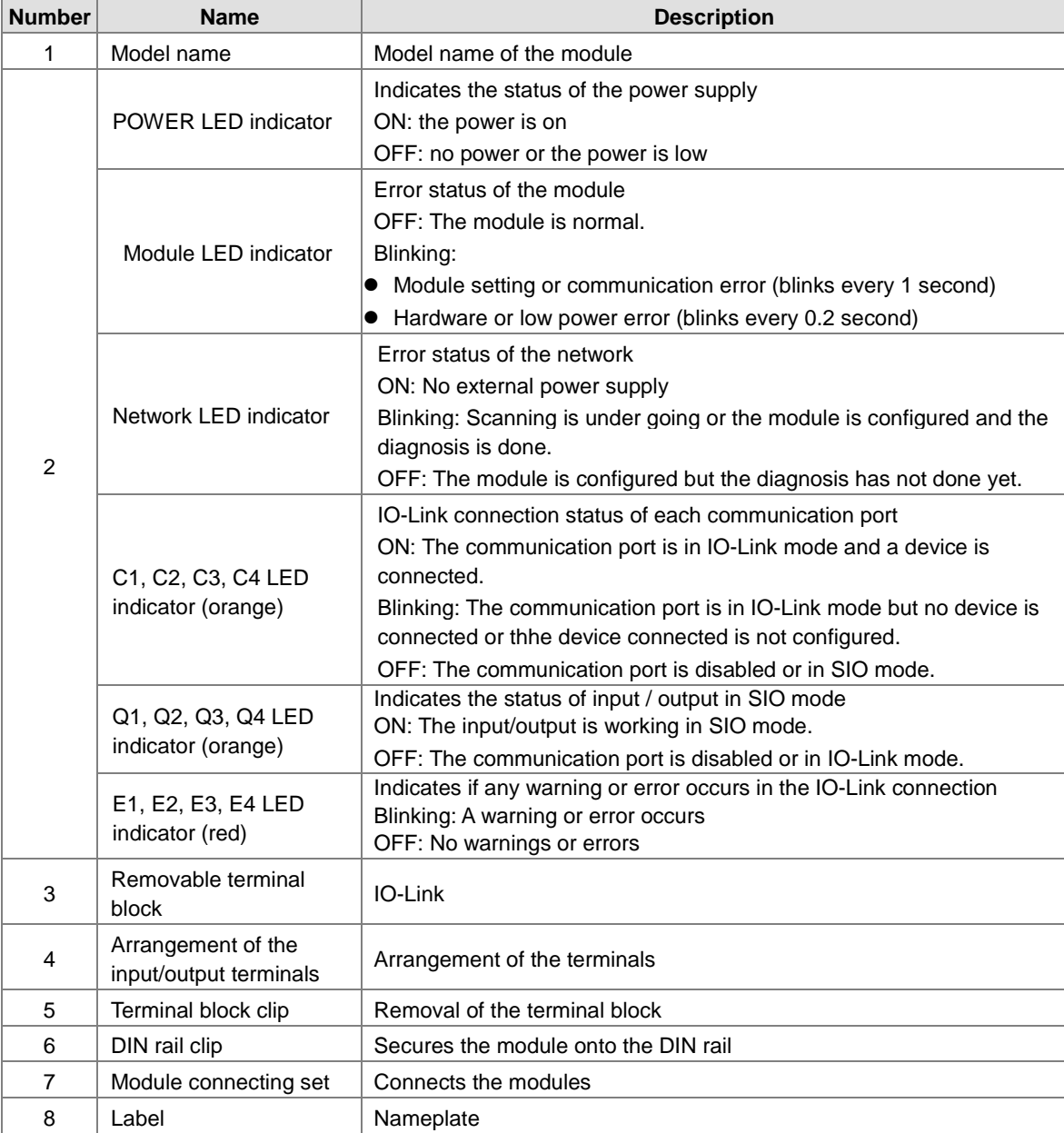

# **2.9 Load Cell Module Specifications**

# **2.9.1 General Specifications**

## **AS02LC-A**

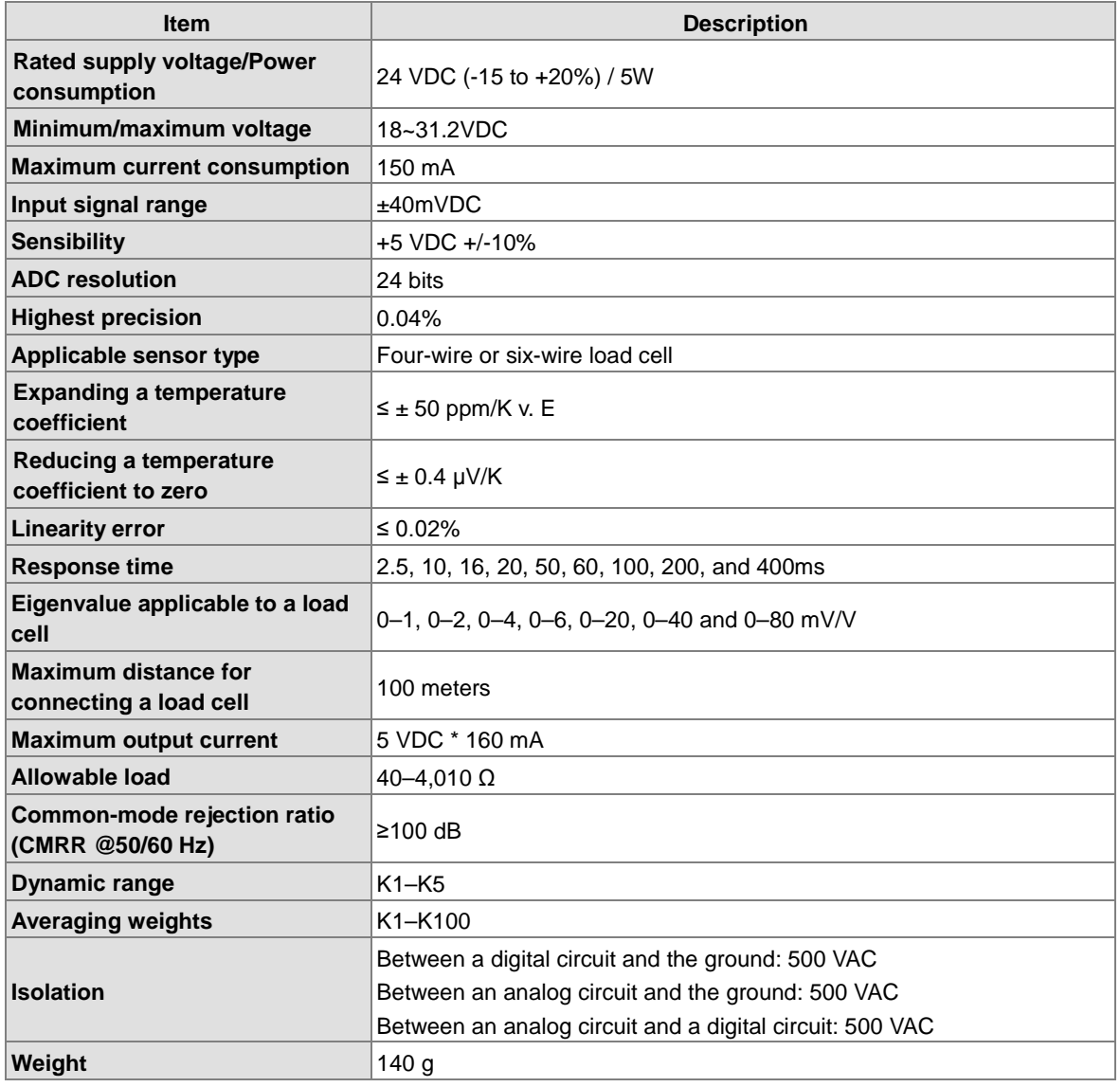

## **2.9.2 Load Cell Module Profiles**

### **AS02LC-A**

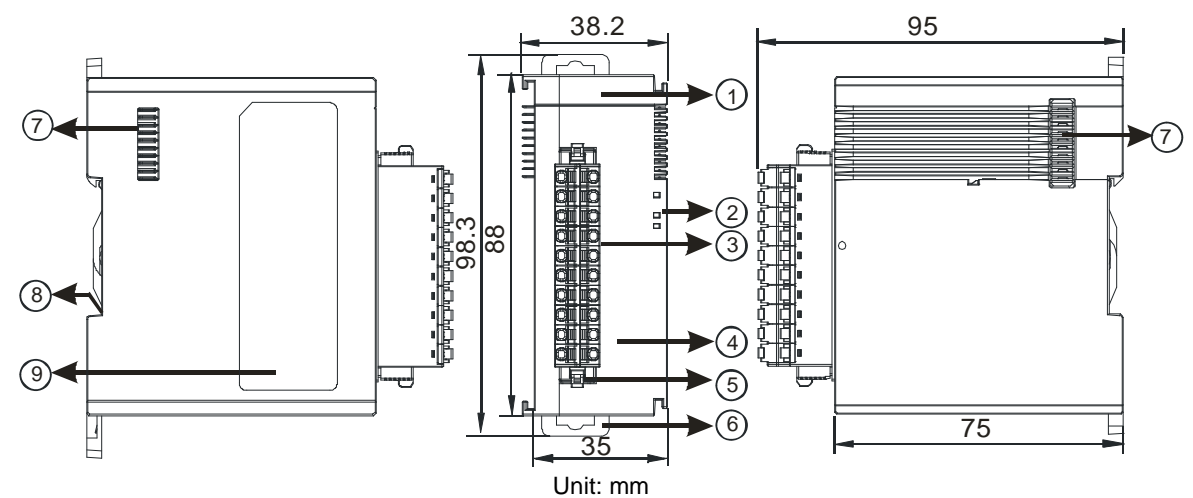

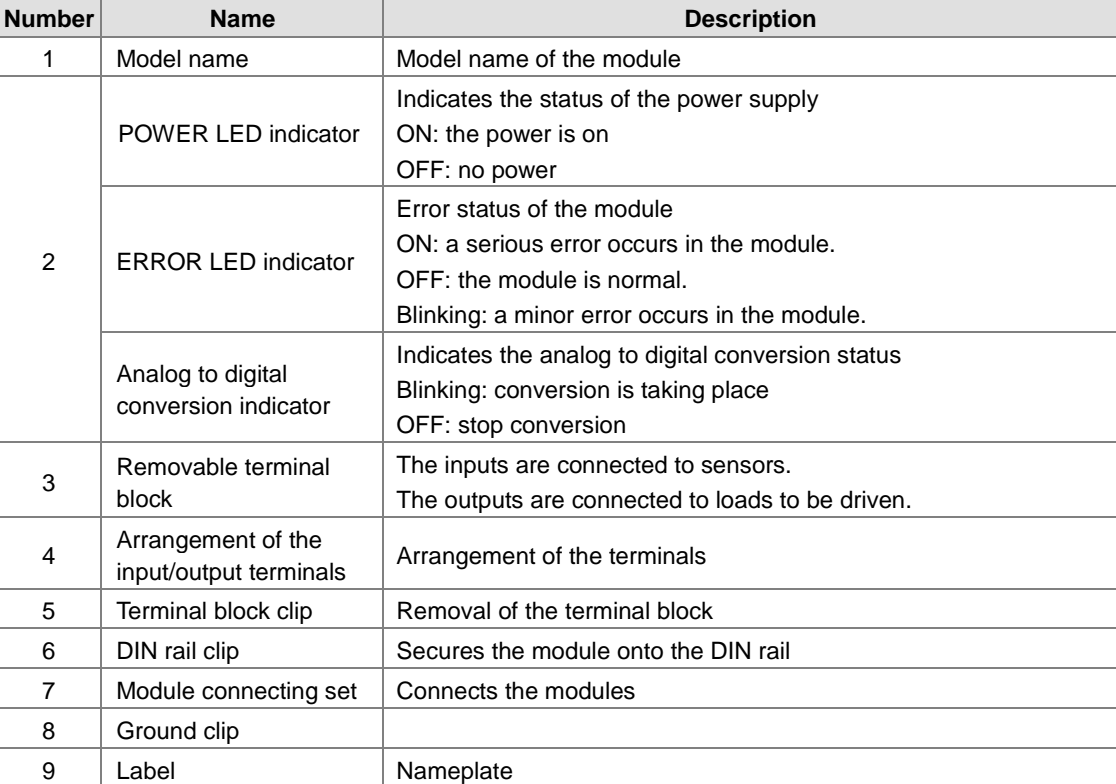

# **2.9.3 Load Cell Module Dimensions**

**AS02LC-A** 

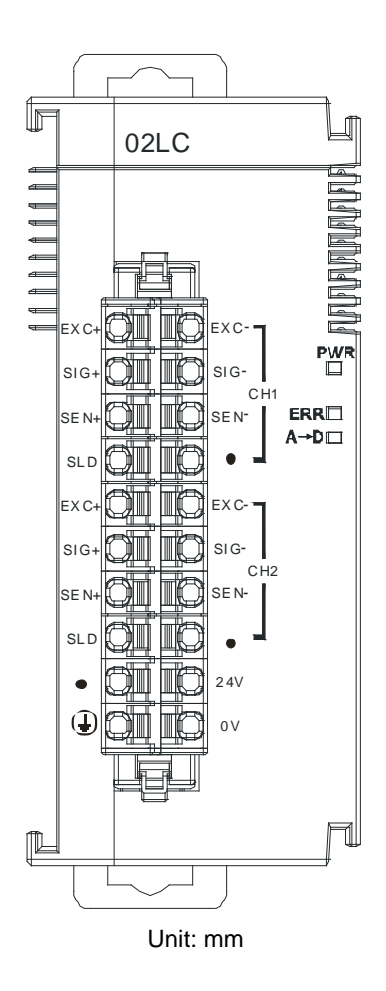
**2\_**

## **2.10 Extension Card Specifications**

## **2.10.1 General Specifications**

#### **AS-F2AD**

Two DC analog signal input channels:

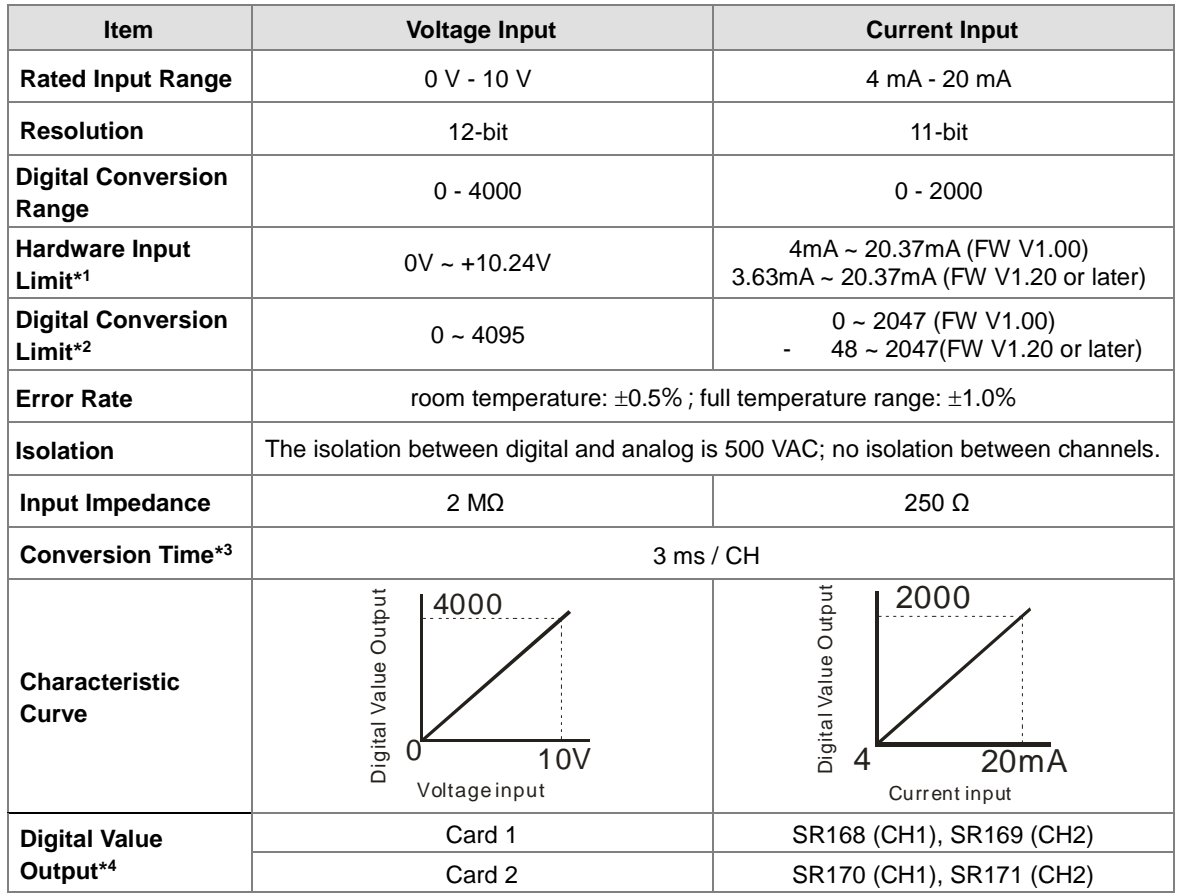

\*1: The input signal should NOT exceed the limit. If exceeding the limit, damage may occur.

\*2: If the input signal exceeds the hardware input limit, the module only shows the maximum value. If the input signal is below the lower limit, it only shows the minimum value. If the input signal exceeds the hardware input limit, it also exceeds the digital conversion limit and a conversion limit error appears. For example in the current input mode (4 mA to 20 mA), when the input signal is 0 mA, exceeding the hardware lower limit, it also exceeds the conversion lower limit. The module uses the lower limit value (-48) as the input signal. If a disconnected analysis is required, you can check if the digital conversion value is -48.

\*3: The conversion time is the time for each channel to convert signals to hardware input signals. If you need to calculate a complete conversion time, you need to add the PLC scan time.

\*4: Use the program to read the values in SR to obtain the corresponding A/D conversion value for the channel.

\*5: Refer to section 2.2.16 SM/SR notes for more information on descriptions of SM27/SR27 analog input error codes.

#### **AS-F2DA**

**\_2**

Two DC analog signal output channels:

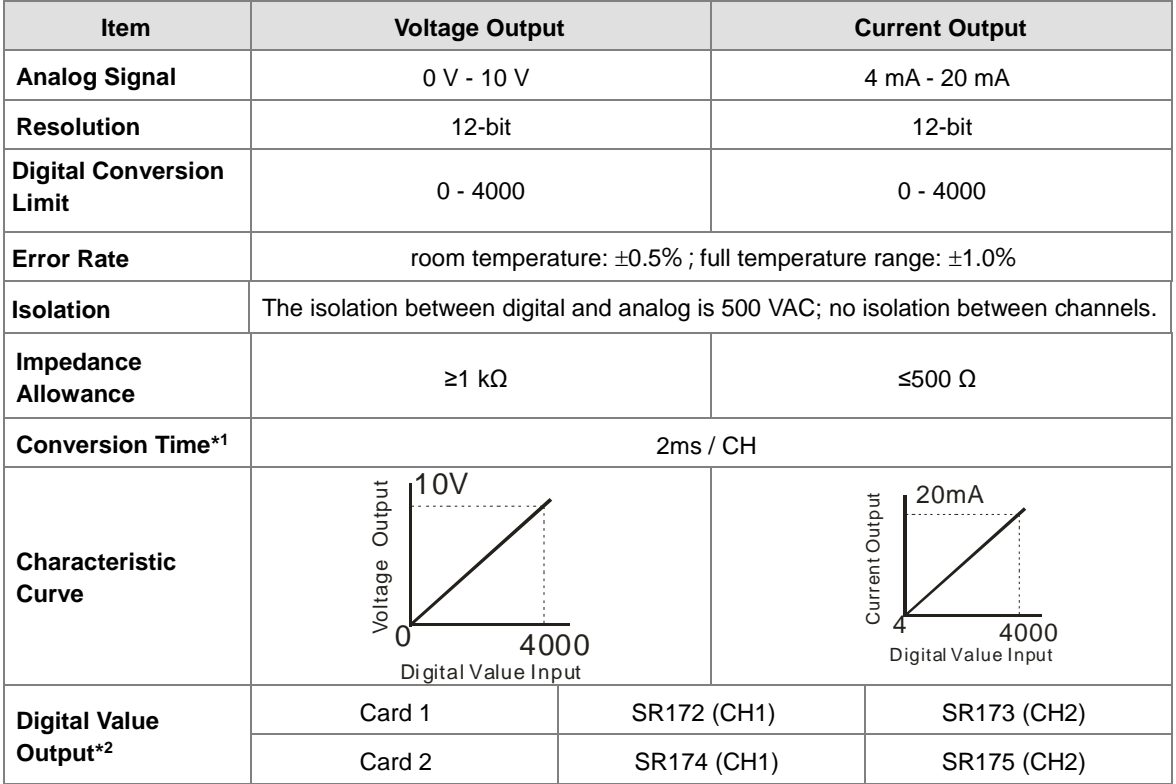

\*1: The conversion time is the time for each channel to convert signals to hardware input signals. If you need to calculate a complete conversion time, you need to add the PLC scan time.

\*2: Use the MOV instruction to move the value to the SR to obtain the corresponding voltage output value.

#### **AS-F232**

The AS series PLC is built with COM1 (RS-485), and COM2 (RS-485). You can use this extension card for communication with different interfaces such as RS-232 and a PC. The communication functions and isolation levels are the same as the PLU CPU built-in ones. It can be used in slave or master mode. After installing the extension card, go to the HWCONFIG in the ISPSoft for communication setup.

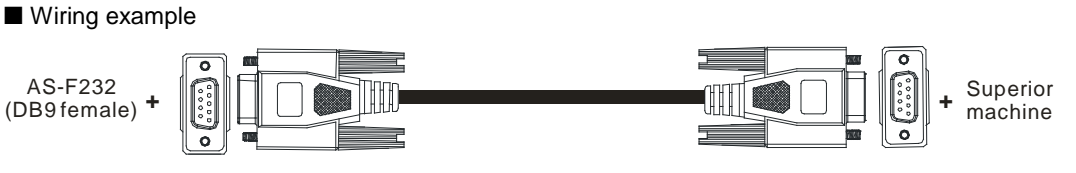

DB9 male to DB9 female (standard cable)

**2\_**

#### **AS-FCOPM**

With its own standalone communication port, the extension card can work independently and can act as a master or a sloave. After installing the extension card, go to the HWCONFIG in ISPSoft to set up the communication.

Wiring example

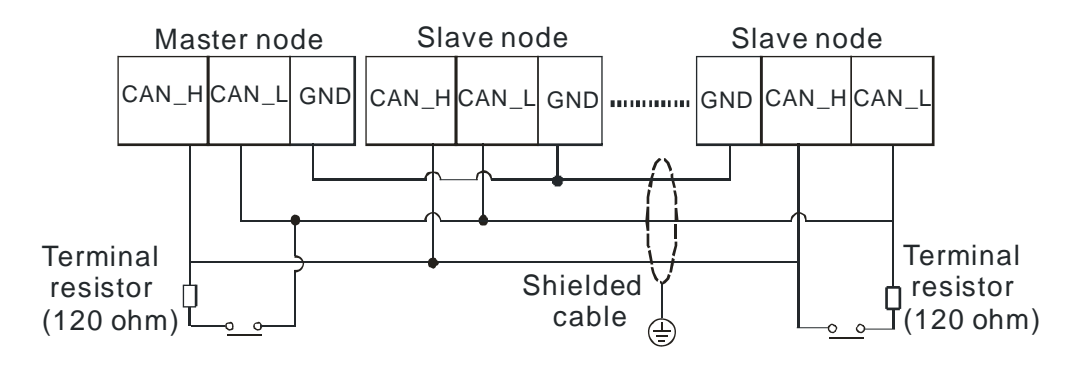

#### **AS-F422**

You can use this extension card for communication with Delta HMI series or other devices through the RS-422 communication port. You can use this extension card for communication with different interfaces such as RS-232 and a PC. The communication functions and isolation levels are the same as the PLU CPU built-in ones. It can be used in slave or master mode. After installing the extension card, go to the HWCONFIG in the ISPSoft for communication setup.

■ Wiring example of the communication with Delta HMI DOPA series via COM2

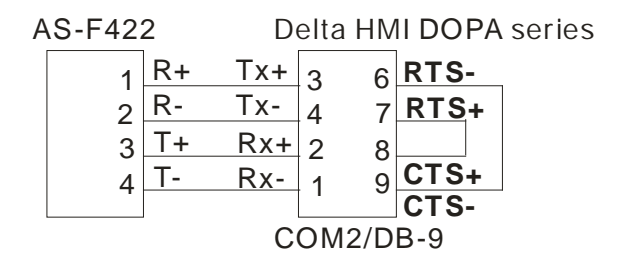

#### **AS-F485**

With its own standalone communication port, the extension card can work independently. You can use this extension card for communication with different interfaces such as RS-232 and a PC. The communication functions and isolation levels are the same as the PLU CPU built-in ones. It can be used in slave or master mode. After installing the extension card, go to the HWCONFIG in the ISPSoft for communication setup.

#### ■ Wiring example

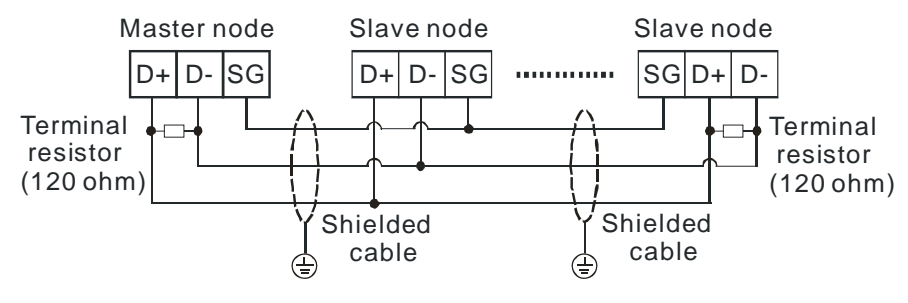

#### **AS-FEN02**

**\_2**

With its own standalone communication port, the extension card can work independently and can be set as a MODBUS TCP server, Client or EtherNet/IP Adapter. After installing the extension card, go to the HWCONFIG in ISPSoft to set up the communication.

#### **Ethernet communication interface**

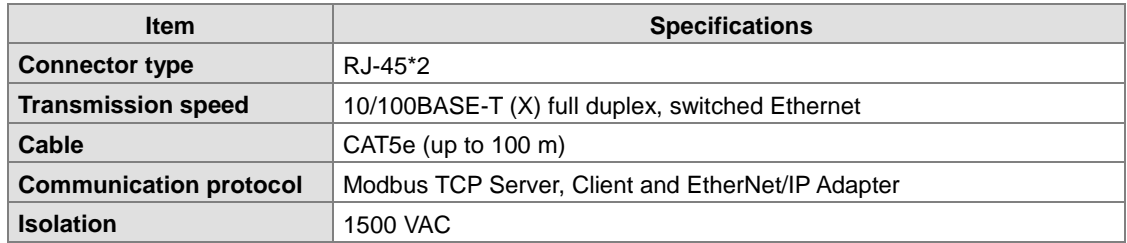

#### **AS-FOPC02**

With its own standalone communication port, the extension card can work independently and can be set as a Modbus TCP Server and OPC UA Server. After AS-FOPC02 is installed on the PLC, you need to go to HWCONFIG to edit the parameters.

#### **Ethernet communication interface**

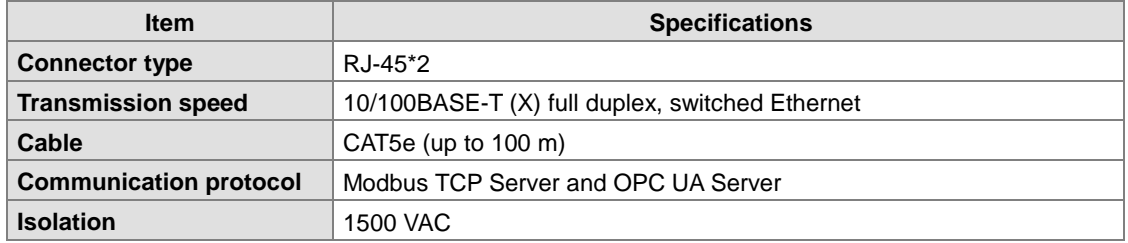

#### **AS-FPFN02**

With its own standalone communication port, the extension card can work independently and can be set as a PROFINET slave to connect to PROFINET network and exchange data with PROFINET master. After installing the extension card, go to the PROFINET Configurator to set up the communication and download the configurations to the master and then the master sends the configurations to the function card.

#### **Ethernet communication interface**

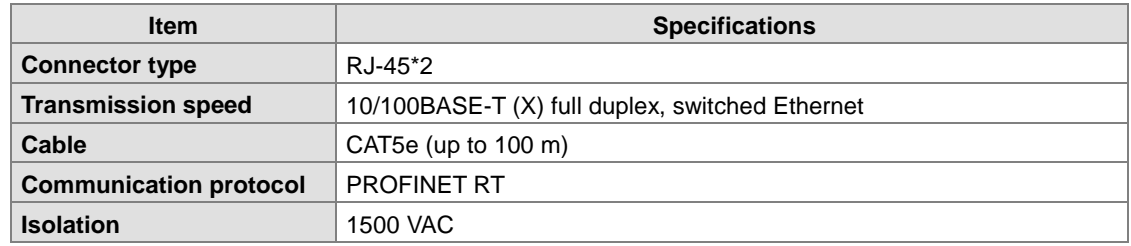

**2\_**

## **2.10.2 Extension Card Profiles**

#### **AS-F2AD/AS-F2DA/AS-F422/AS-F485**

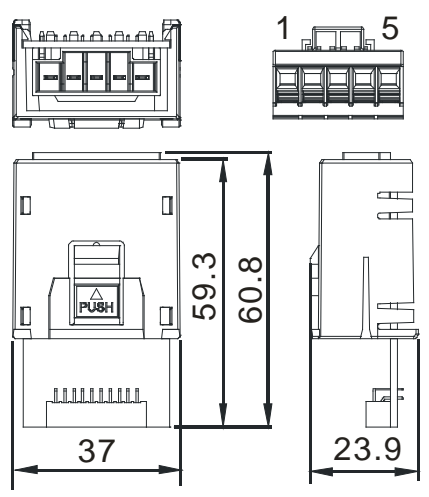

Unit: mm

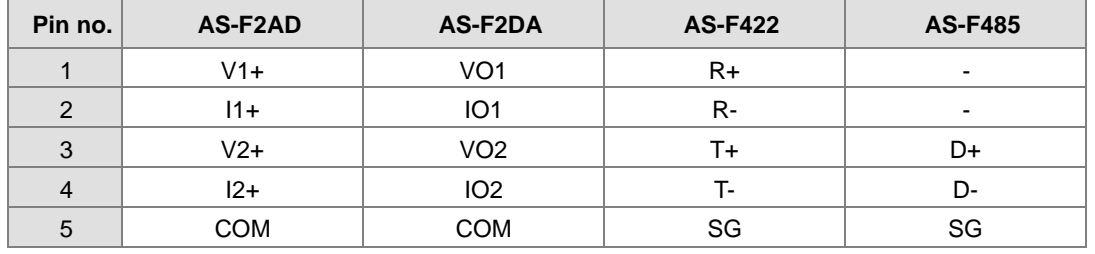

**AS-F232/AS-FCOPM**

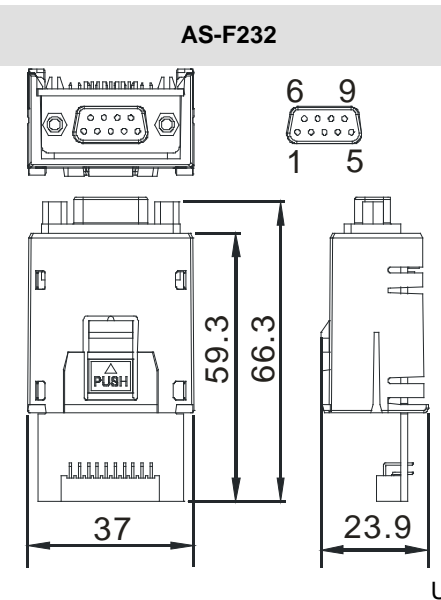

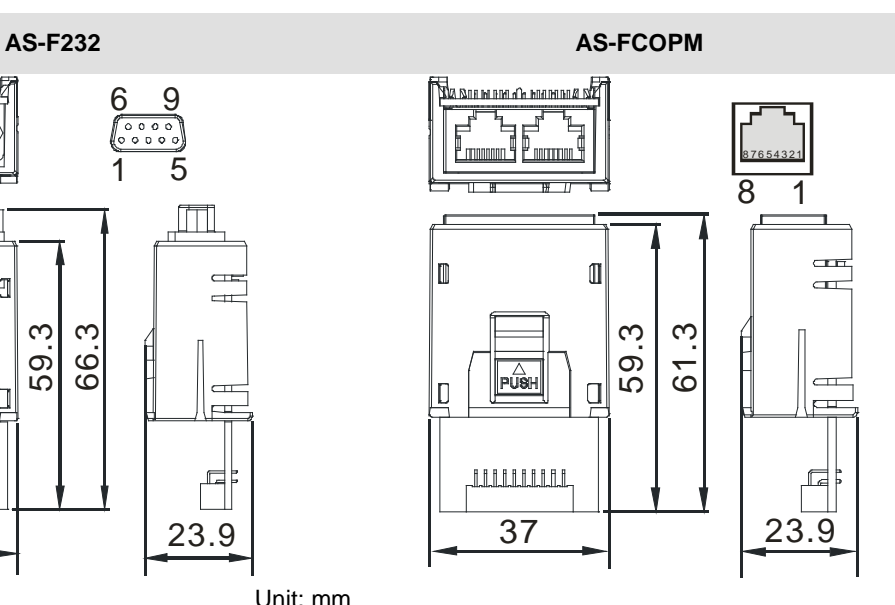

#### Unit: mm

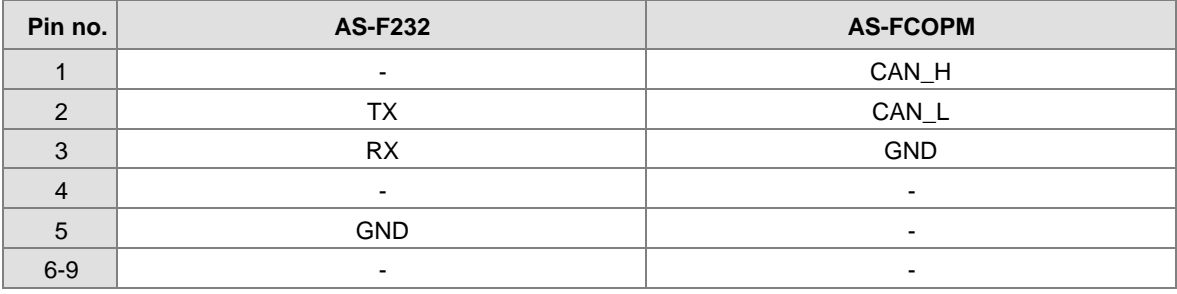

#### **AS-FEN02**

**\_2**

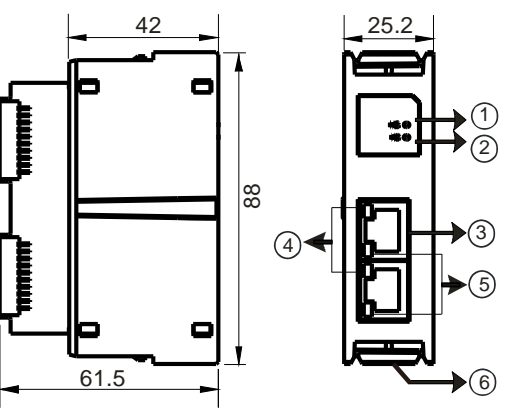

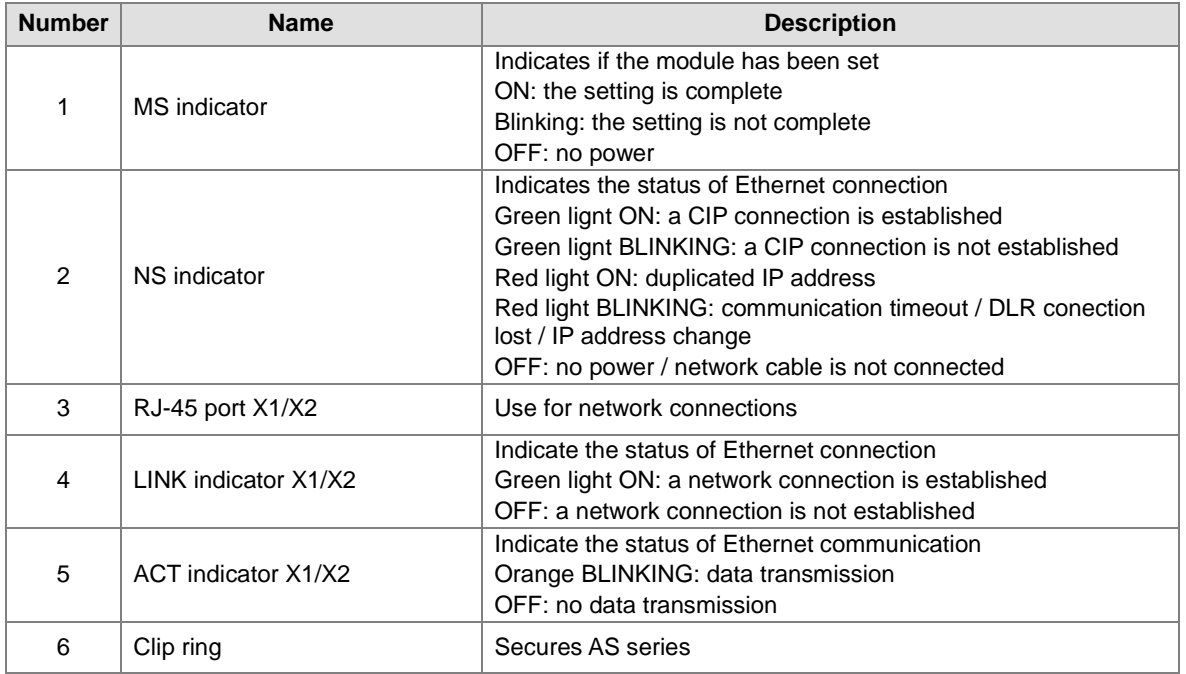

#### **RJ-45 Pin Definition**

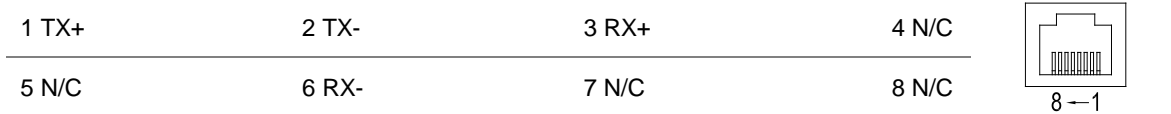

**2\_**

#### **AS-FPFN02**

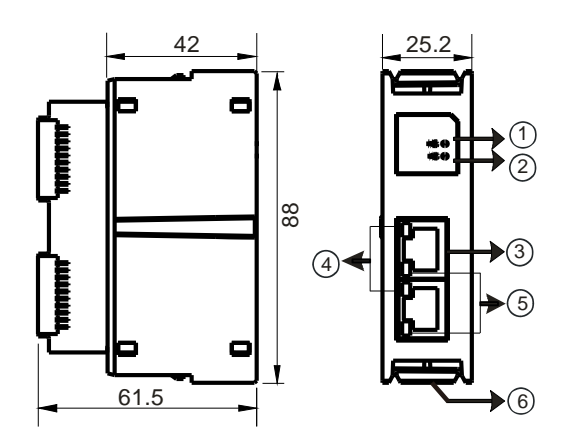

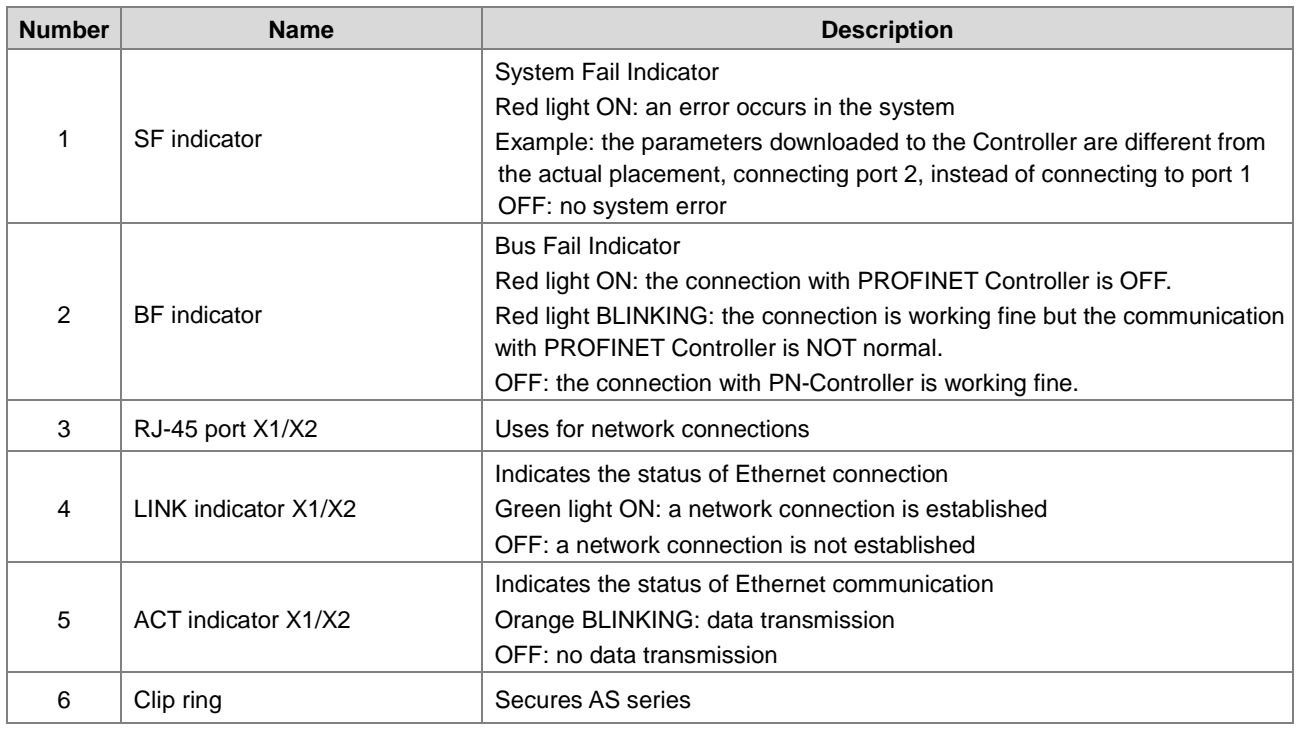

#### **RJ-45 Pin Definition**

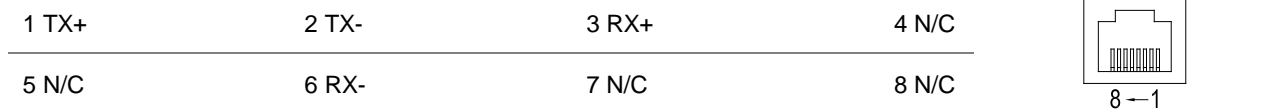

# **2.10.3 Function Card Weights**

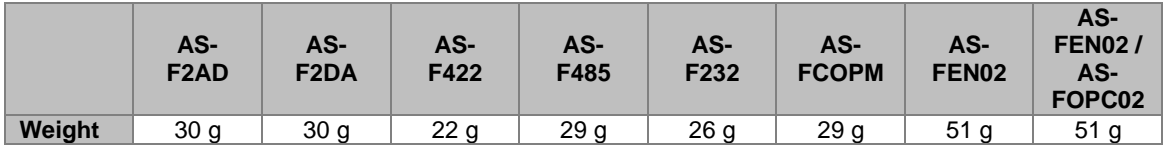

# **2.11 Power Supply Module Specifications**

## **2.11.1 General Specifications**

#### **AS-PS02/AS-PS02A**

**\_2**

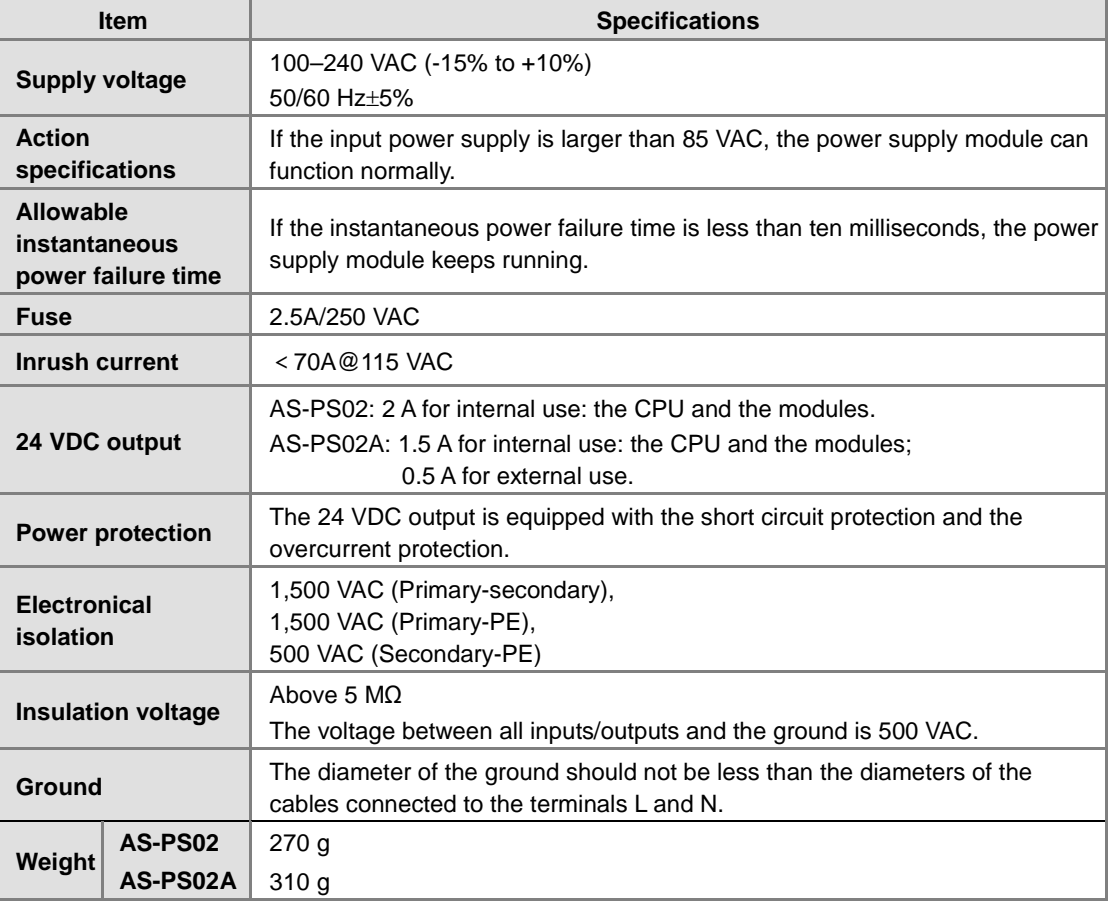

#### **AS-PS03C**

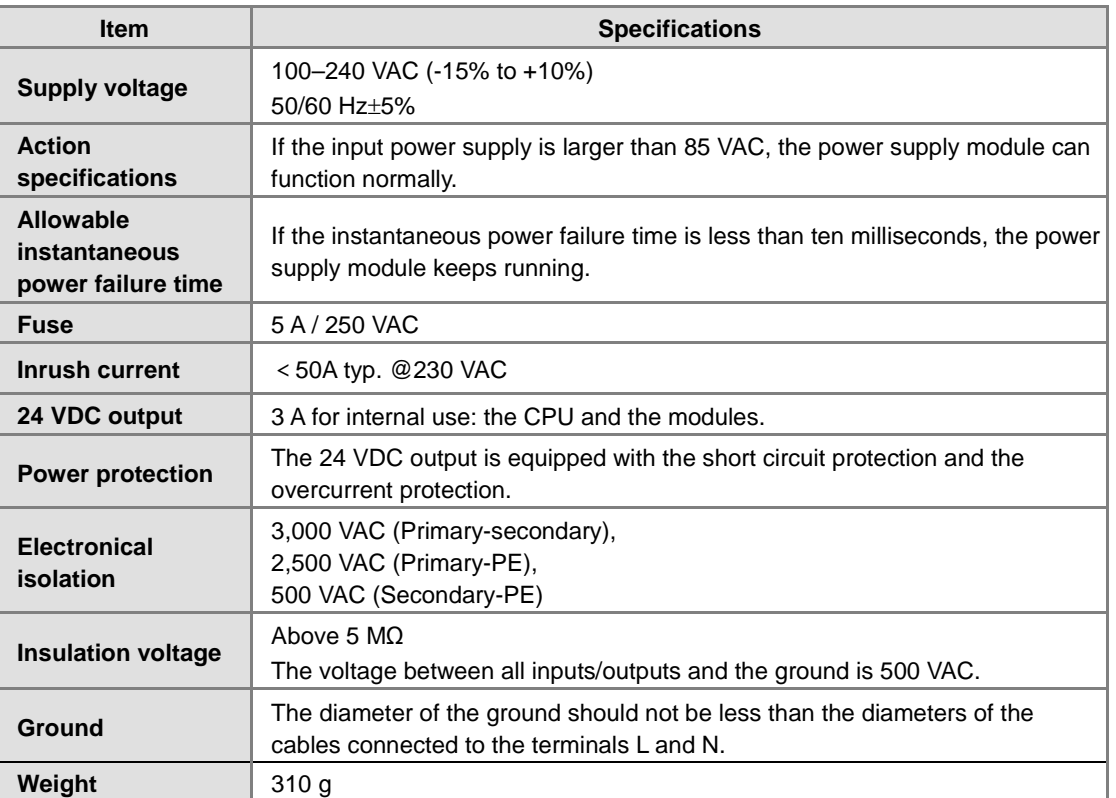

# **2.11.2 Power Supply Module Profiles**

**AS-PS02** 

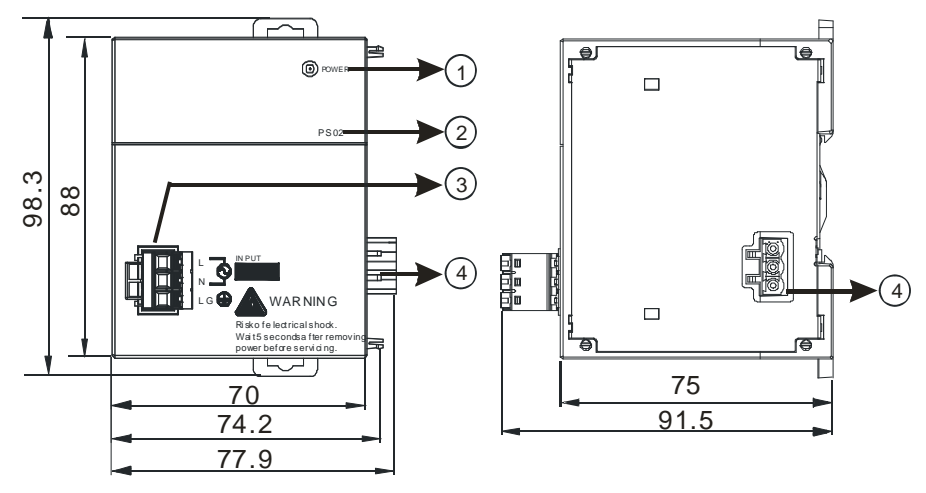

#### **AS-PS02A**

**\_2**

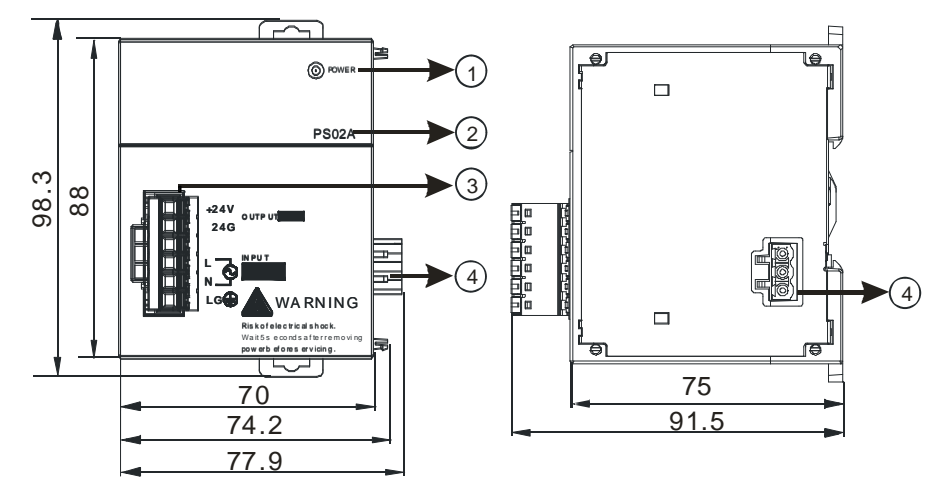

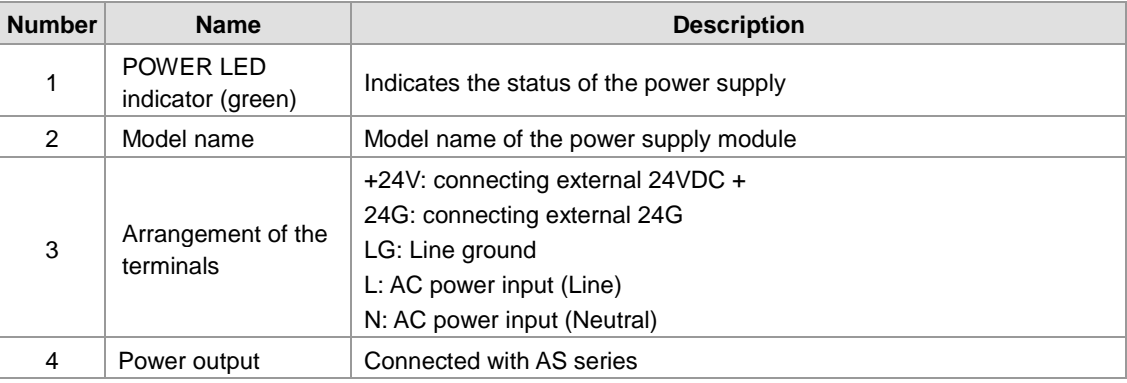

**2\_**

### **2.11.3 AS-PS03C Communication Formats and Station ID Setups**

AS-PS03C supports Modbus communication protocol. You can read the power status, working hours and so forth by connecting through the RS-485 port. There are three methods to set up the communication format and station ID. All the methods for setting up the communication formats and station IDs are involved with the 16-way knobs on the device. See the detailed descriptions below.

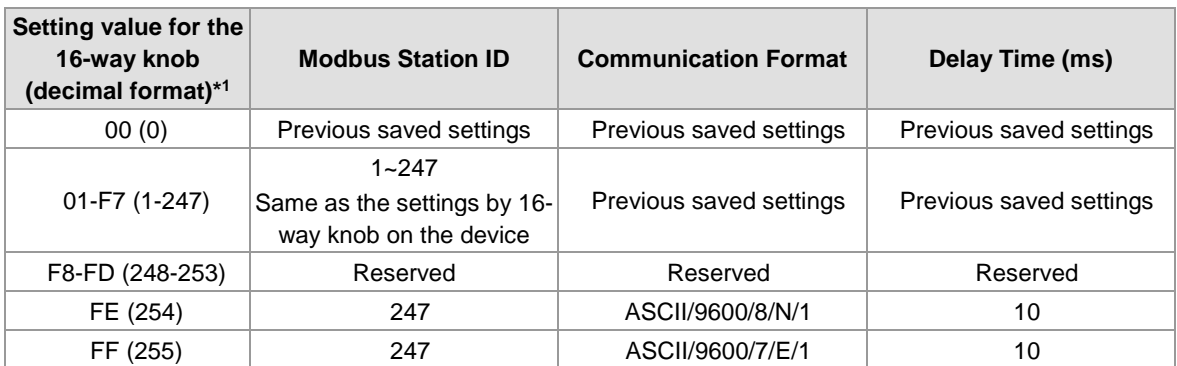

Note: the value of the 16-way knobs is a combination of two knobs:  $16<sup>1</sup>$  x setting value +  $16<sup>0</sup>$  x setting value. For example, if the setting value in 16<sup>1</sup> is F, and the setting value in 16<sup>0</sup> is E, the value in 16-way knob is 254 =  $F$  x 16<sup>1</sup> + E x 16<sup>0</sup>.

#### **Use hardware to set up**

Set the 16-way knobs to FE (254) or FF (255). This way of setting is only availbe for applicaiton of one adapter (slave). And you can only work with the default communication format and station ID, but this is very useful when it is your first time to use this device.

#### **Use software to set up**

Before using this method to set up, you need to know the current communication settings in AS-PS03C and make sure the communication settings of PLC CPU are the same as the settings in AS-PS03C. If you do not know the current communication settings in AS-PS03C, you can use the two 16-way knobs to read the settings and then use software to set up. Free Modbus protocol software can be found on the internet. Step 1: Set the 16-way knobs to 0 (0).

Step 2: Through PLC CPU to change the setting values in Modbus (0x33~0x37 in hexadecimal format). Refer to the following Modbus addresses for more information.

Step 3: Through PLC CPU to set the setting values in Modbus (0x38 in hexadecimal format) to 2 to confirm and save the above settings.

Step 4: If the communication format or other communicational related settings are changed, be sure to change the PLC CPU settings to be the same as the settings in AS-PS03C.

#### **Use both hardware and software to set up**

Step 1: First, use software to set up the communication format as the previous method showed. If using the default values, this step can be skipped.

Step 2: Set the 16-way knobs to 01-F7 (1-247).

After that instead of going through the communication set up, you can use the 16-way knobs to change the station ID directly. For an easier setup, use the default communication format (ASCII/9600/7/E/1) to complete the multiple connections of AS-PS03C.

#### **Modbus Addresses**

**\_2**

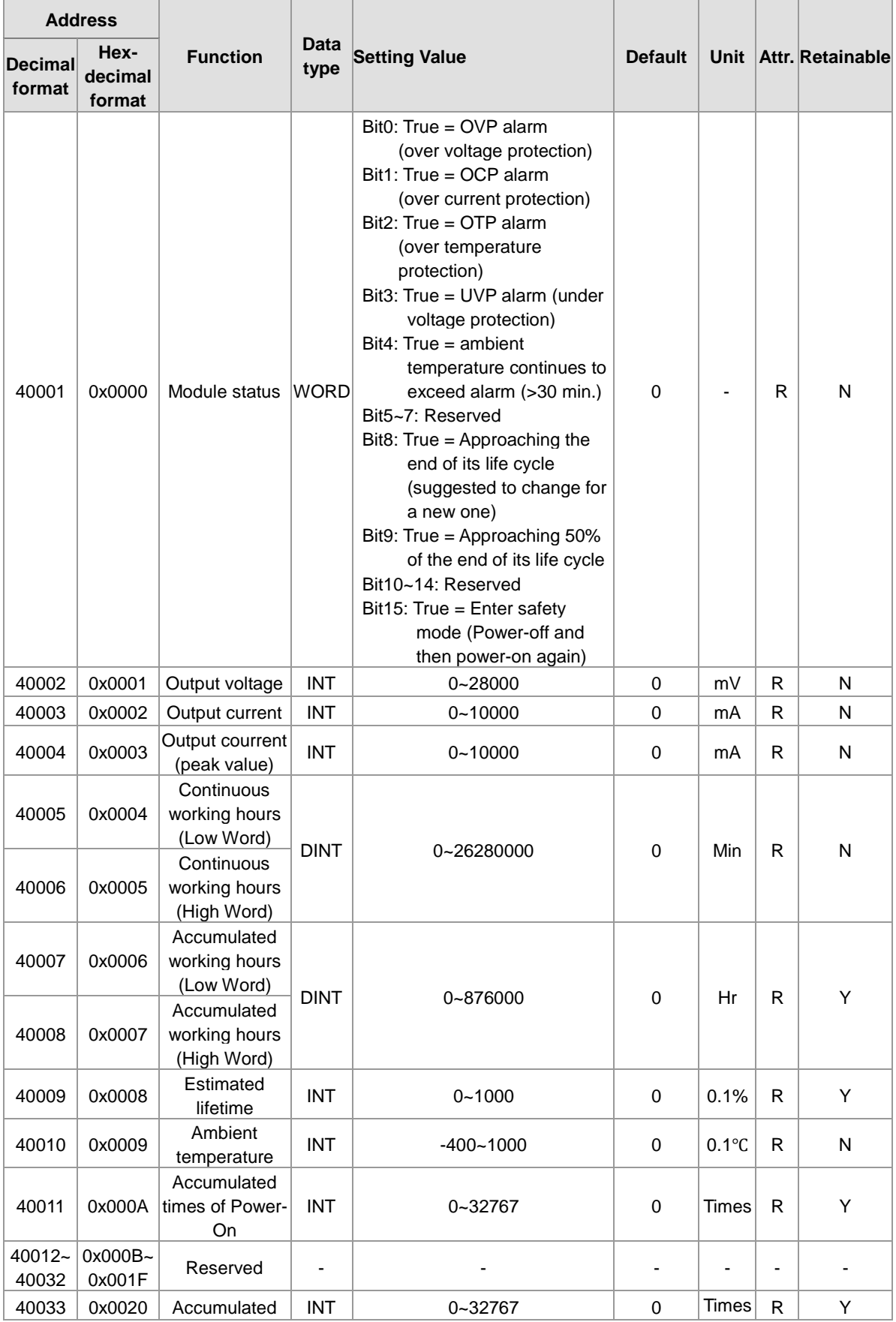

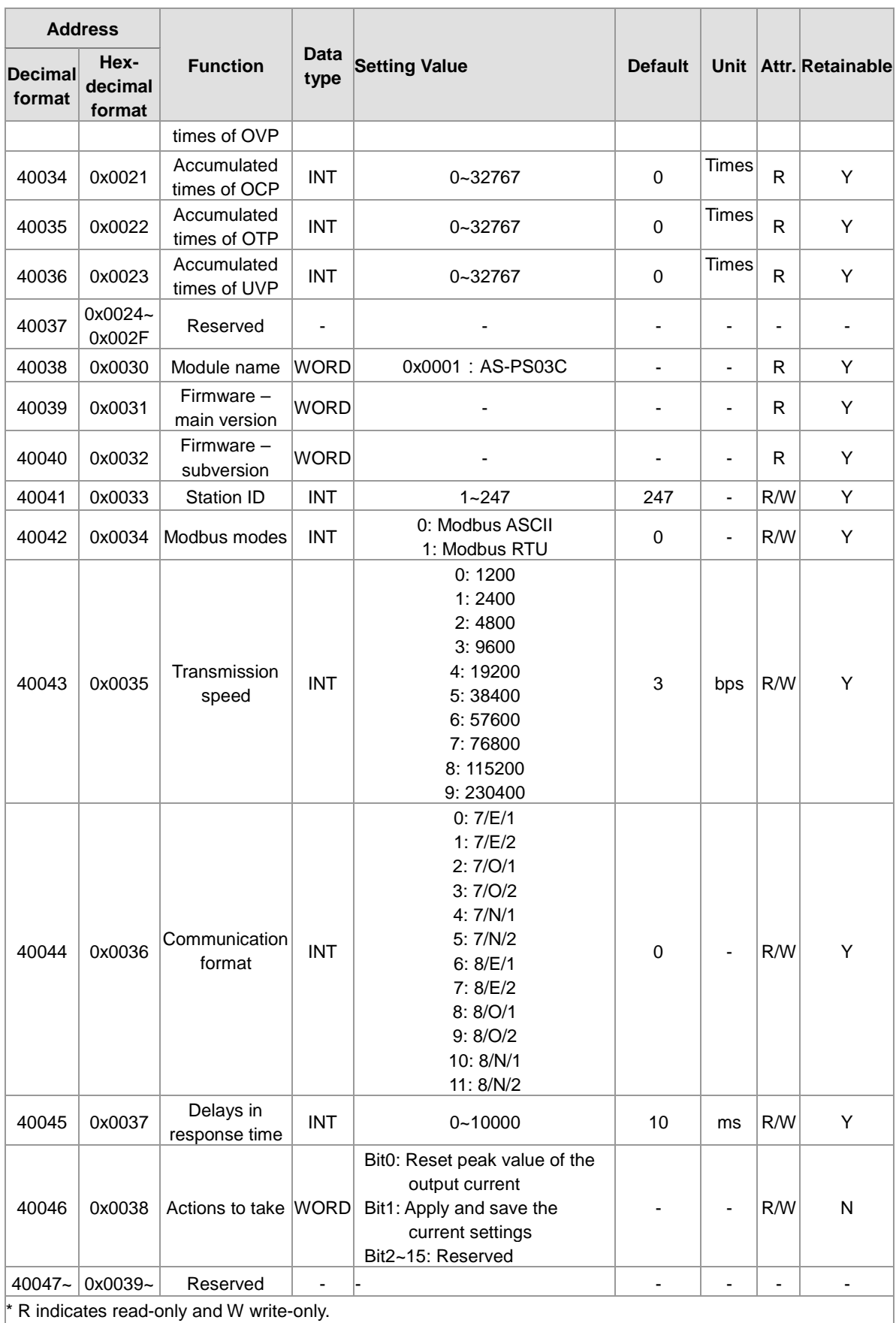

## **2.12 Power Supply Module Adapter Specification**

For easier wiring, this adaptor allows wiring on the bottom of the module instead of on the left-side of the module. If you already purchased AS-PS02 or AS-PS02A, you do not need this adaptor to have an easier wiring.

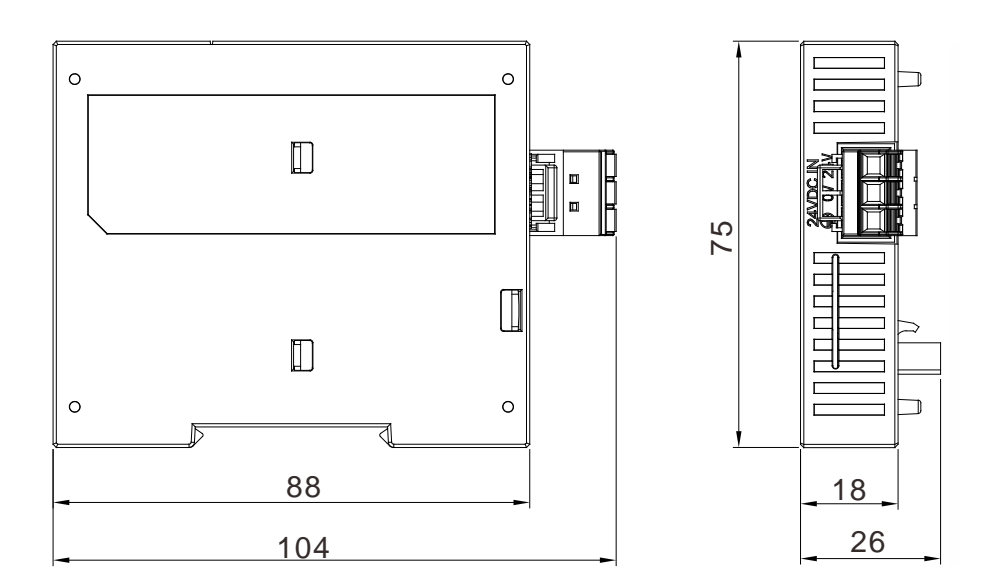

**2\_**

**MEMO**

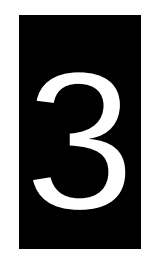

# **Chapter 3 Installing Software**

# **Table of Contents**

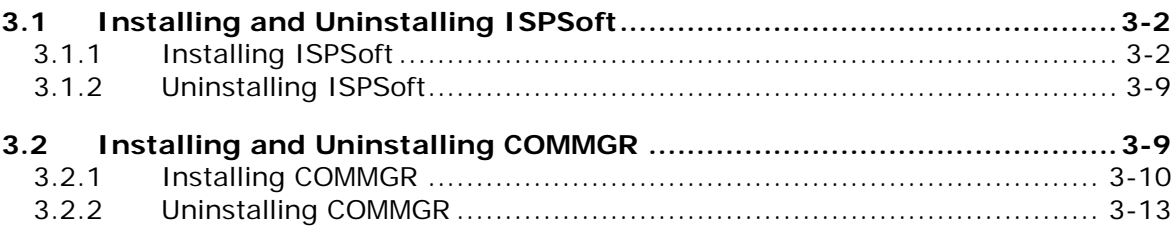

<span id="page-124-0"></span>Before developing an AS Series system, install ISPSoft and COMMGR. ISPSoft is a software platform for integrating the hardware, network configuration, and program development for a system. COMMGR functions as middleware between a computer and devices. It functions as a communication management interface between ISPSoft and AS Series hardware.

## **3.1 Installing and Uninstalling ISPSoft**

• System requirements

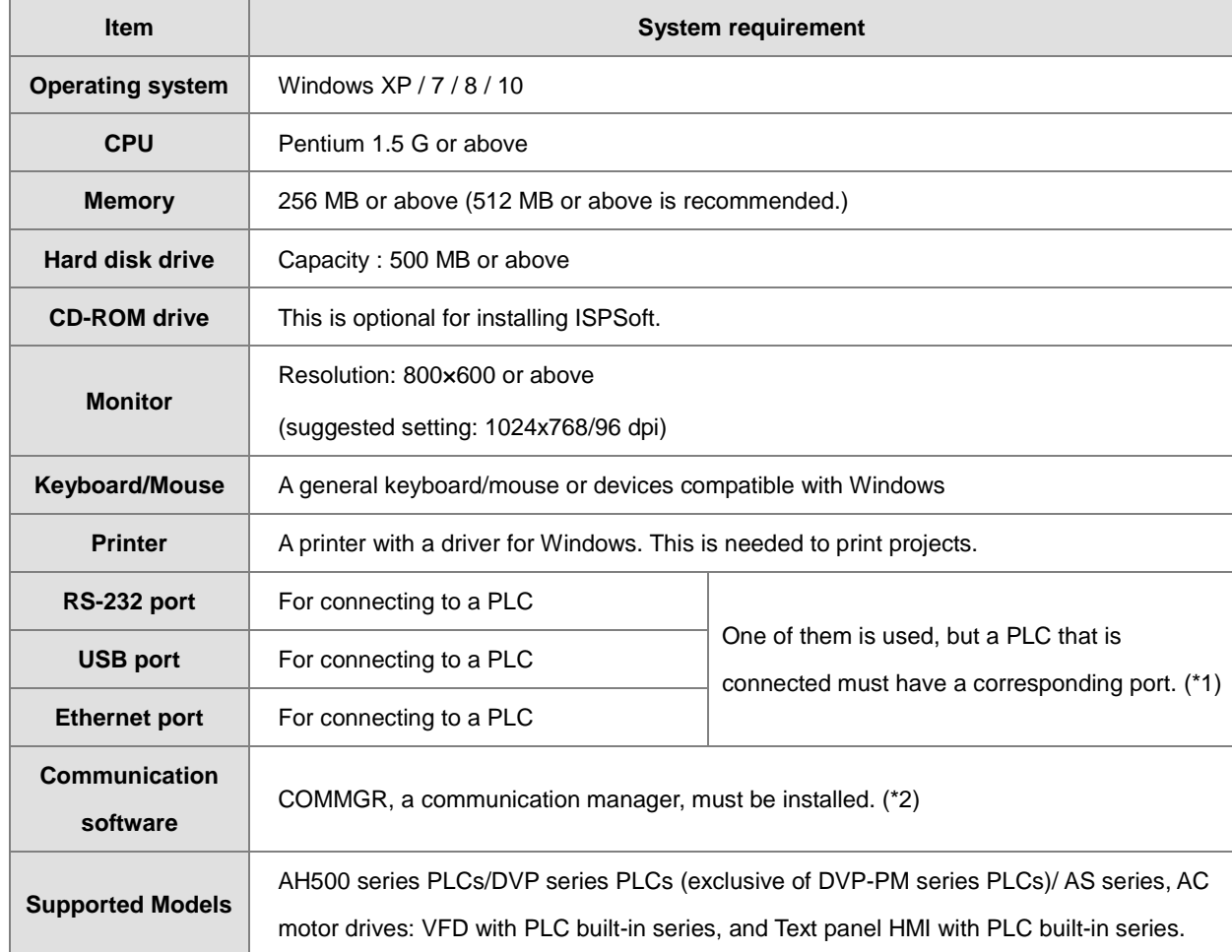

<span id="page-124-1"></span>\*1. ISPSoft supports several ways to connect a computer to a PLC. Make sure the port and the mode supported by the PLC are correct before you connect a computer to the PLC.

\*2. Please refer to section 3.2 for more information about COMMGR.

\*3. The functions and specifications mentioned above are only applicable to ISPSoft version 3.00 or above. The older versions are not equipped with complete functions.

#### **3.1.1 Installing ISPSoft**

If an older version of ISPSoft has been installed on a computer, uninstall it before you install ISPSoft. Refer to section 3.1.2 for more information about uninstalling ISPSoft. The following are the steps to install ISPSoft.

- (1) Start the Windows operating system and then install ISPSoft. You may need administrative privileges to install the software.
- (2) Put the ISPSoft CD in the CD-ROM drive, or download the installation program from the official Delta website [http://www.delta.com.](http://www.delta.com/) Before you install the installation program downloaded from the website, you must decompress the file.
- (3) Click **Start**, and then click **Run…** to open the **Run** window. Specify the path to the file called setup.exe in the **Open** box, and then click **OK**. You can also double-click the **setup** icon to execute the installation program.

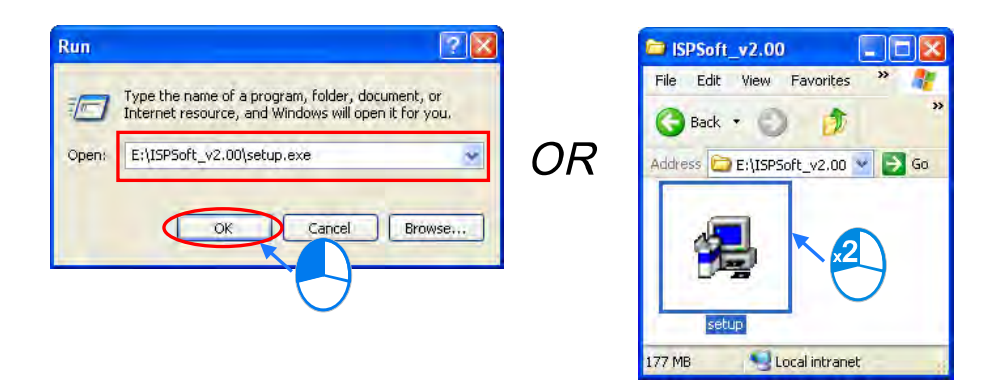

(4) When a previous version of the ISPSoft is found, click **OK** then **Yes t**o uninstall that version shown in the pop-up windows (see below).

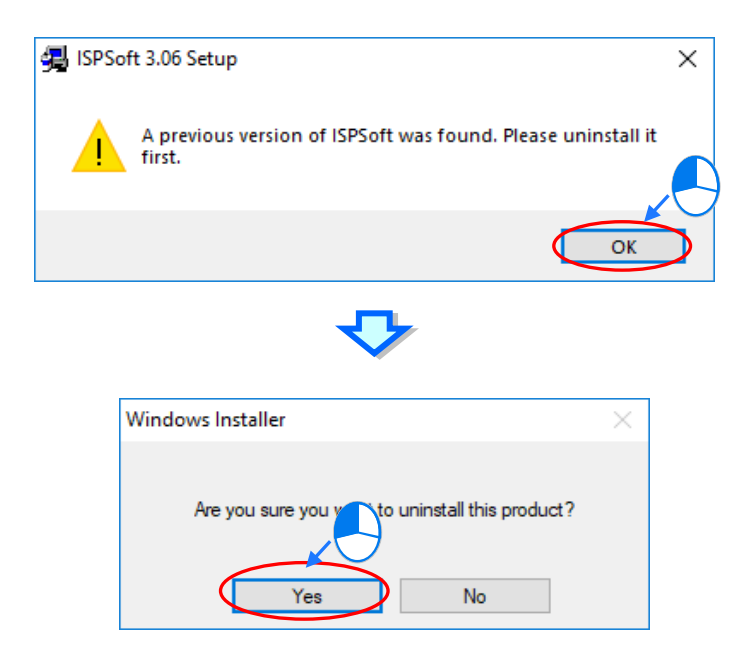

(5) Click **Install** once Shield Wizard window appears.

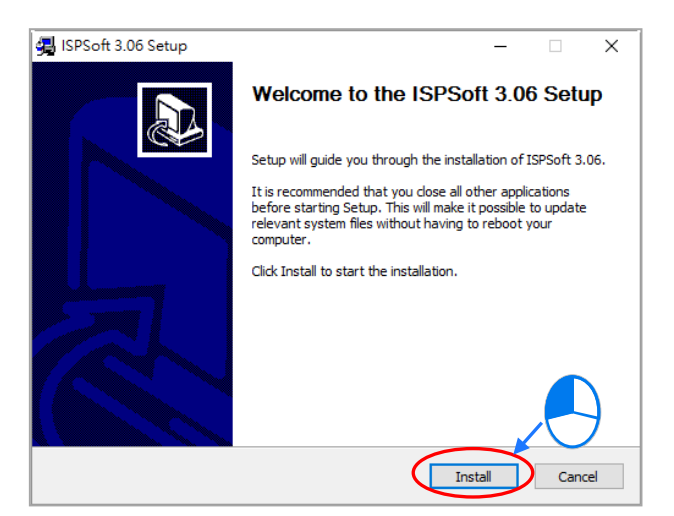

(6) The installation program detects if your computer has installed Microsoft Visual C++ 2013 or not. If not, the following installation steps will show up. Click **Install** to install and after the installation is done, click **Close**.

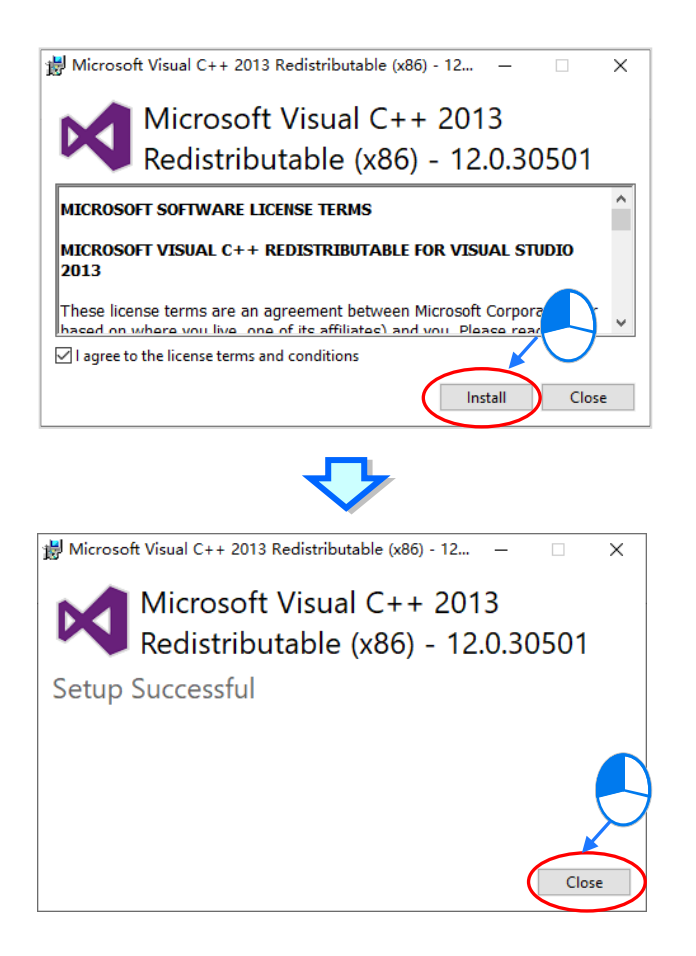

(7) After the ISPSoft x.xx – Install Shield Wizard window appears, click **Next**.

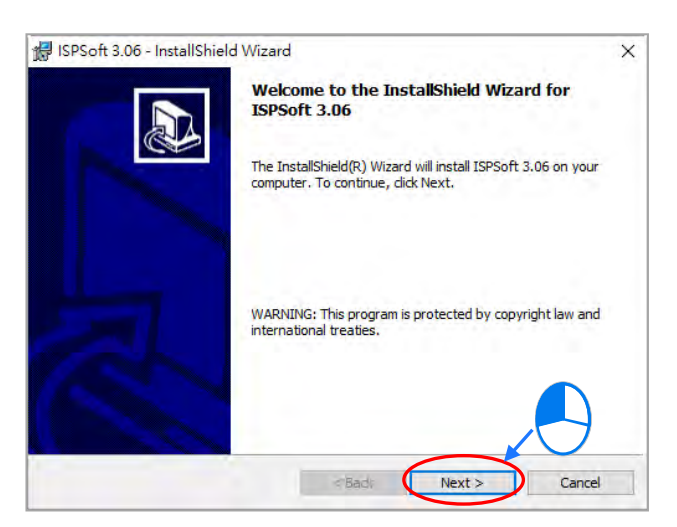

(8) Select **I accept the terms in the license agreement** and click **Next**.

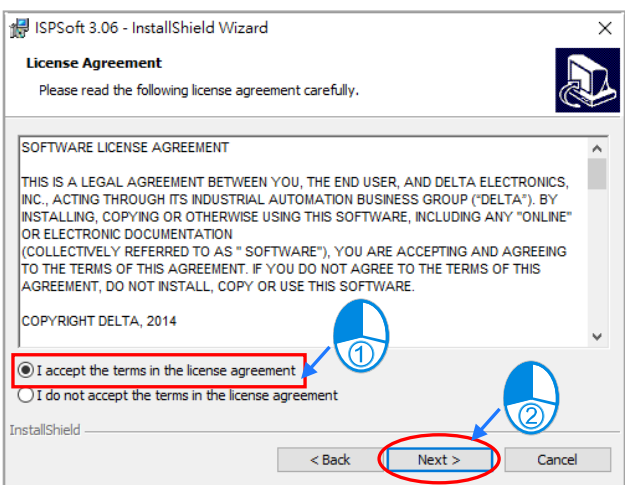

(9) Type the necessary information in the **User Name** and **Organization** boxes, and then click **Next**.

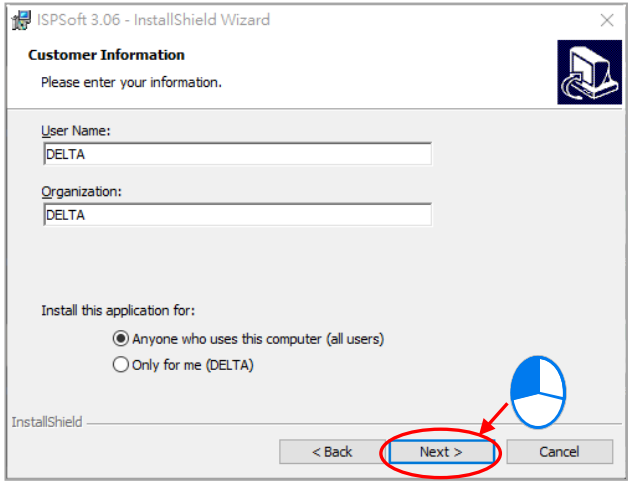

(10) Check if the installation information is correct and then click **Install**.

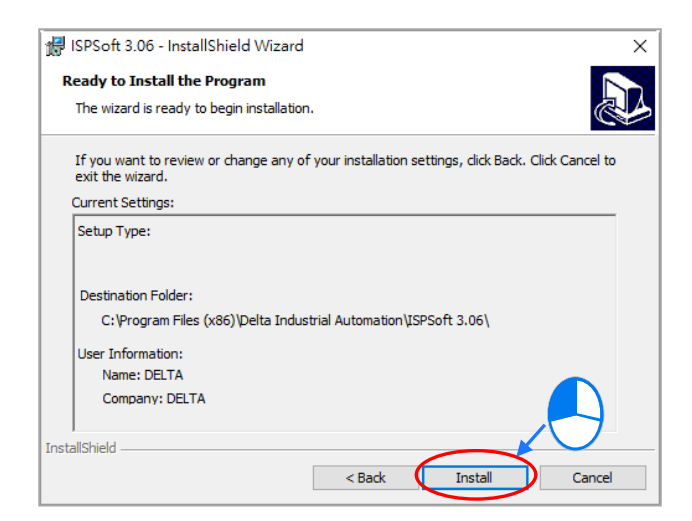

(11) After ISPSoft is installed, click **Finish** to complete the installation.

J.

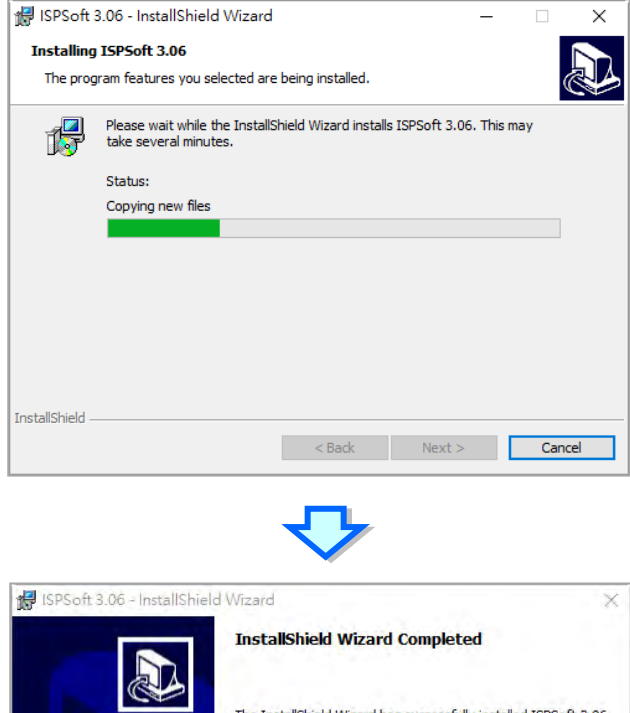

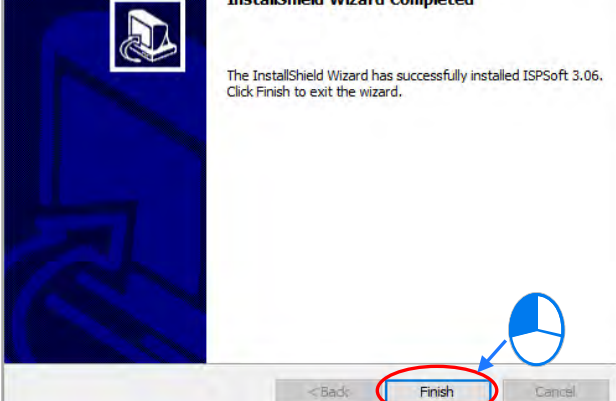

(12) Next the HWCONFIG is about to be installed. If there is a previous version of HWCONFIG installed in your computer. The following image appears. Click **Yes** to replace the previous version of HWCONFIG with a newer version.

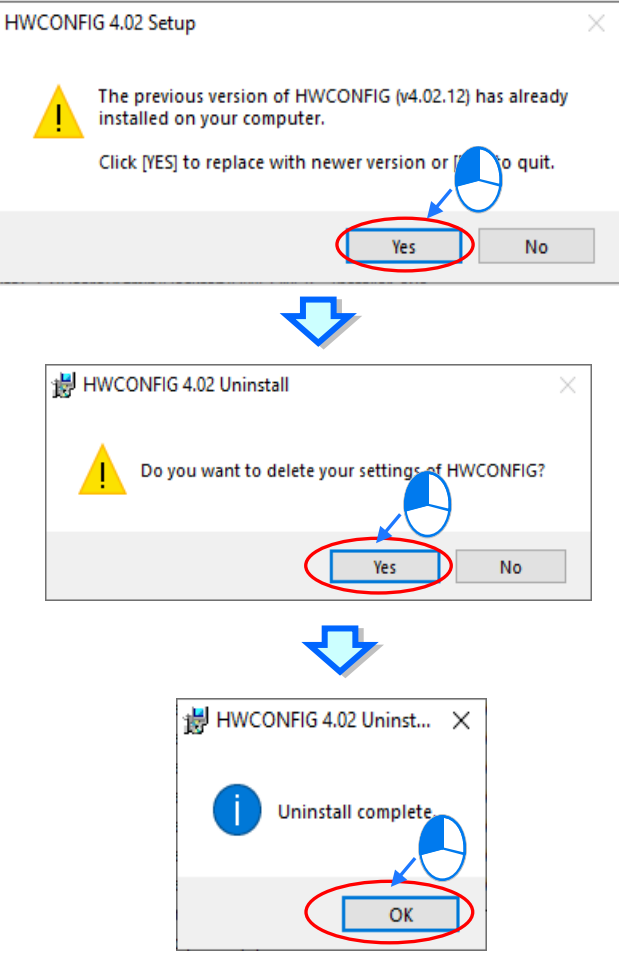

(13) Click **Install**, once the installation window appears.

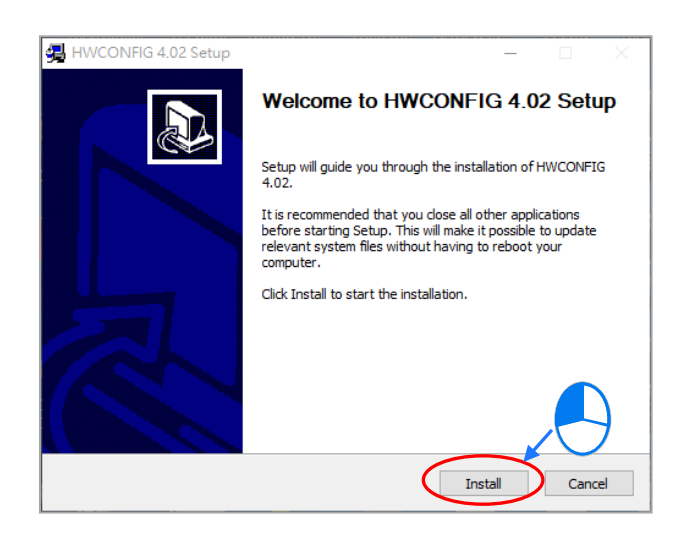

(14) After HWCONFIG is installed, click **Finish** to complete the installation.

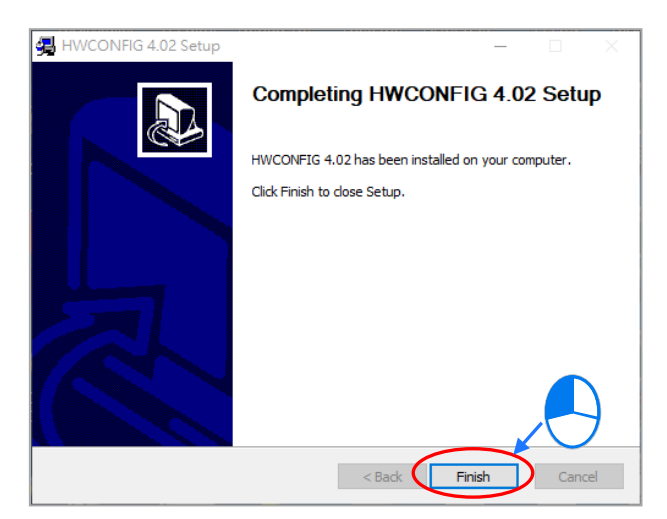

(15) After installation is done, the installation program creates shortcuts on the desktop and the Start menu. Click

**Close** to complete the installation.

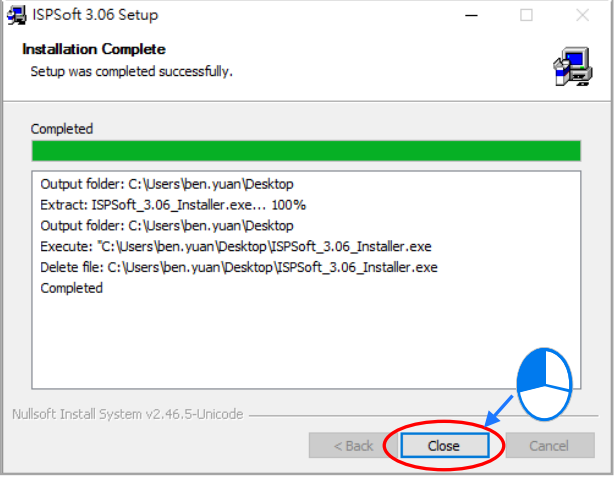

#### <span id="page-131-0"></span>**3.1.2 Uninstalling ISPSoft**

- (1) Generally, you can click **ISPSoft Uninstall** or select **Programs** under **Control Panel** to remove the ISPSoft; when **ISPSoft Uninstall** is not found, there are two methods to uninstall the software:
	- Method 1: Select **ISPSoft x.xx** from the Windows list, click **More** then select **Open file location.**
	- Method 2: Place **%ProgramData%\Microsoft\Windows\Start Menu\Programs\Delta Industrial Automation\PLC\** in the address box and press Enter. Then, double click ISPSoft x.xx file.

<span id="page-131-1"></span>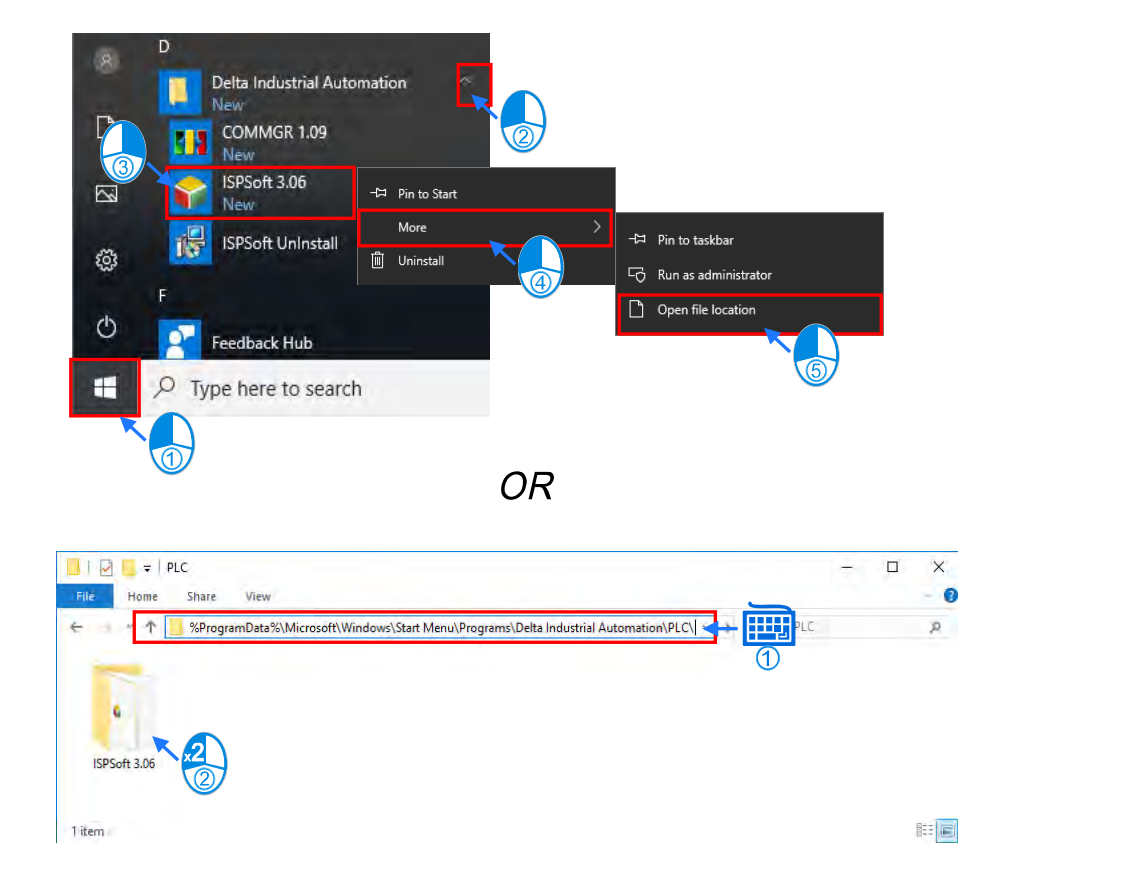

(2) Remove the software by double-click the **ISPSoft UnInstall**.

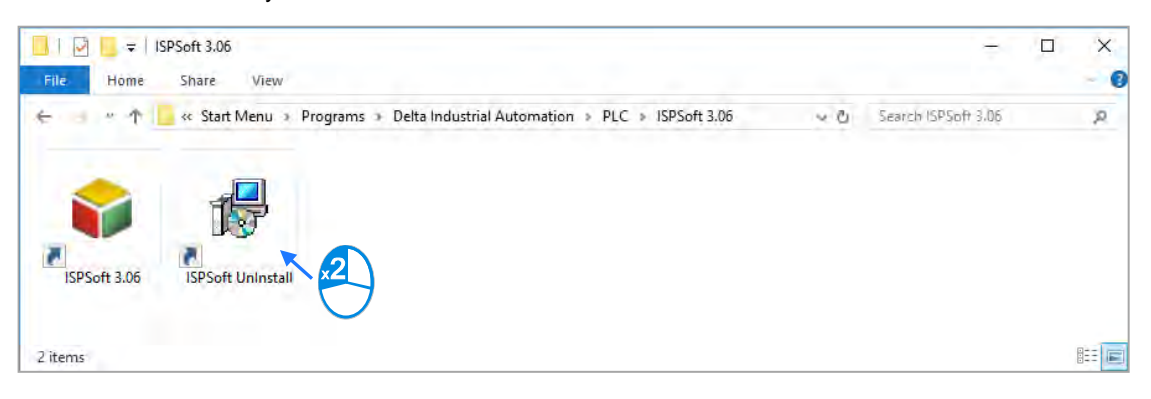

**3\_**

(3) To uninstall ISPSoft, click **Yes** shown in the pop-up window. The window will automatically close once the software is removed.

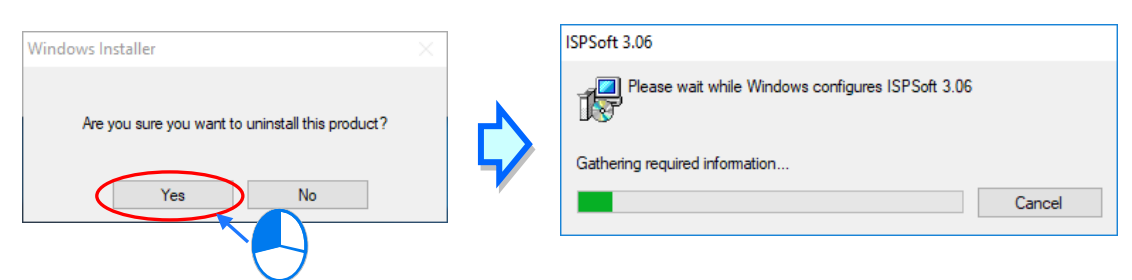

## **3.2 Installing and Uninstalling COMMGR**

#### <span id="page-132-0"></span>**3.2.1 Installing COMMGR**

COMMGR is a software independent of ISPSoft. It must be installed separately. When the previous version of COMMGR is detected in a computer, that version is advised to be uninstalled first before the latest COMMGR can be installed.

- (1) Start a computer and enter the Windows operating system. You need to log on to the system as a system administrator before installing COMMGR.
- (2) Put a COMMGR CD in the CD-ROM drive, or download the installation program from official Delta website [http://www.deltaww.com/.](http://www.deltaww.com/) Before you install the program downloaded from the website, you must decompress the file.
- (3) Click **Start**, and then click **Run…** to open the **Run** window. Specify the path to the file called setupComm.exe in the **Open** box, and then click **OK**. Alternatively, you can double-click the icon which is used to install COMMGR to execute the installation program.

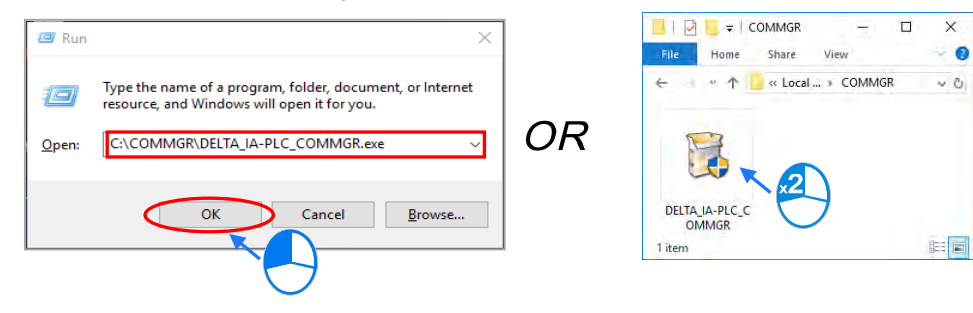

(4) When the previous version of COMMGR is installed, click **OK** to remove that version shown in the pop-up window (see below) and when uninstall is complete, click **OK** again.

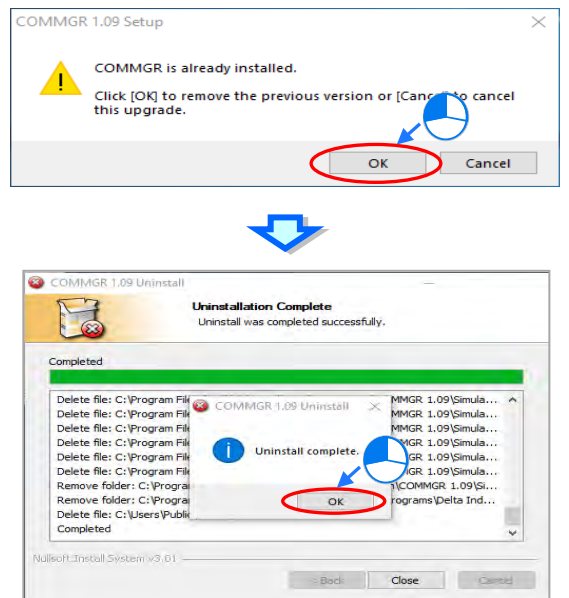

(5) Click **Next** after the Setup window appears.

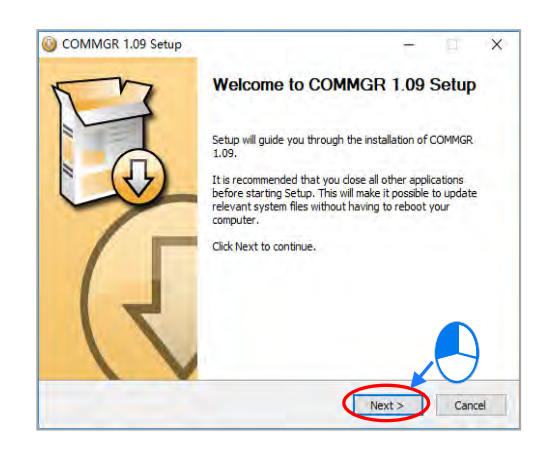

(6) Use default setup in the destination folder. Click **Install** to start the installation.

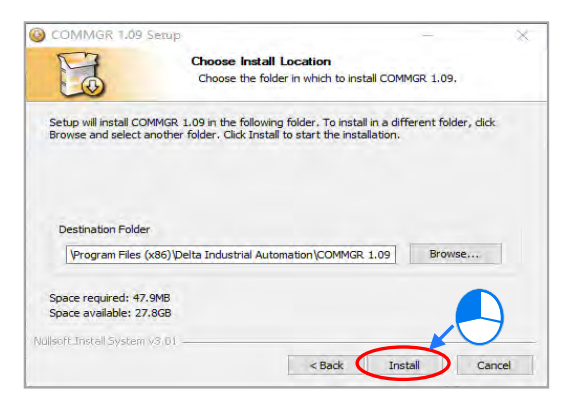

(7) After you install COMMGR, the installation program creates a shortcut to the program on the **Start** menu. Click **Finish** to complete the installation.

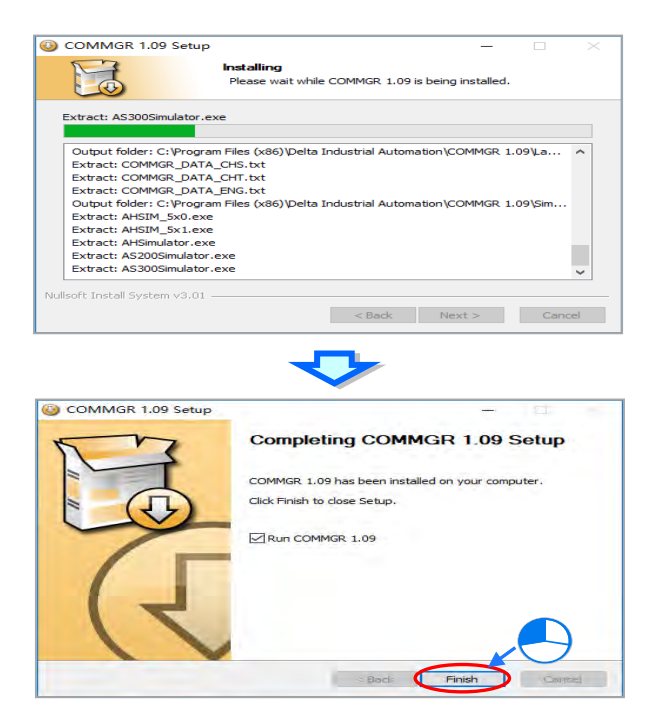

#### <span id="page-135-0"></span>**3.2.2 Uninstalling COMMGR**

(1) Enter the settings of **Apps & features** in Windows, select **COMMGR x.xx** and click **Uninstall**.

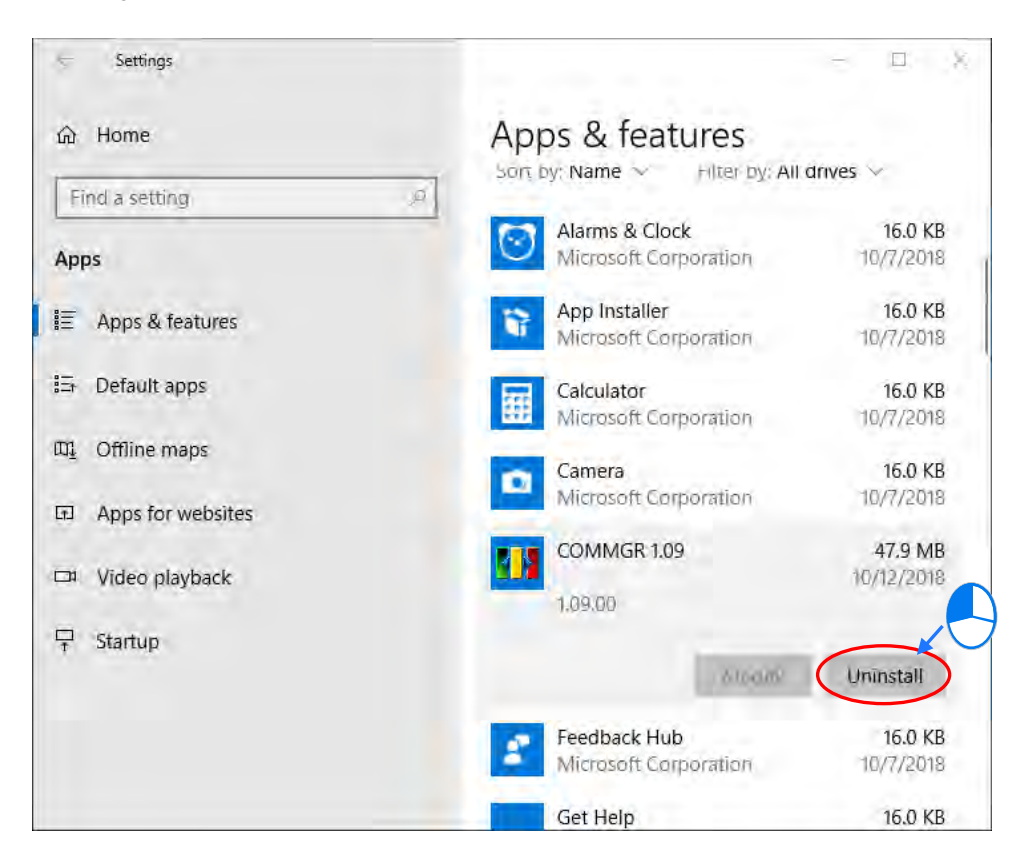

(2) Click **Yes** and then **OK** to complete COMMGR uninstallation.

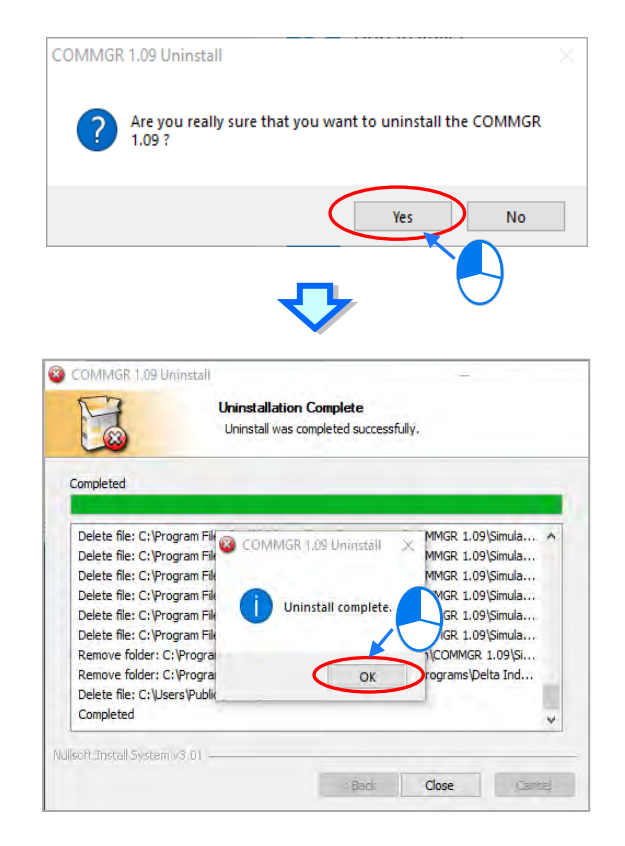

**MEMO**

# 4

# **Chapter 4 Installing Hardware and Wiring**

# **Table of Contents**

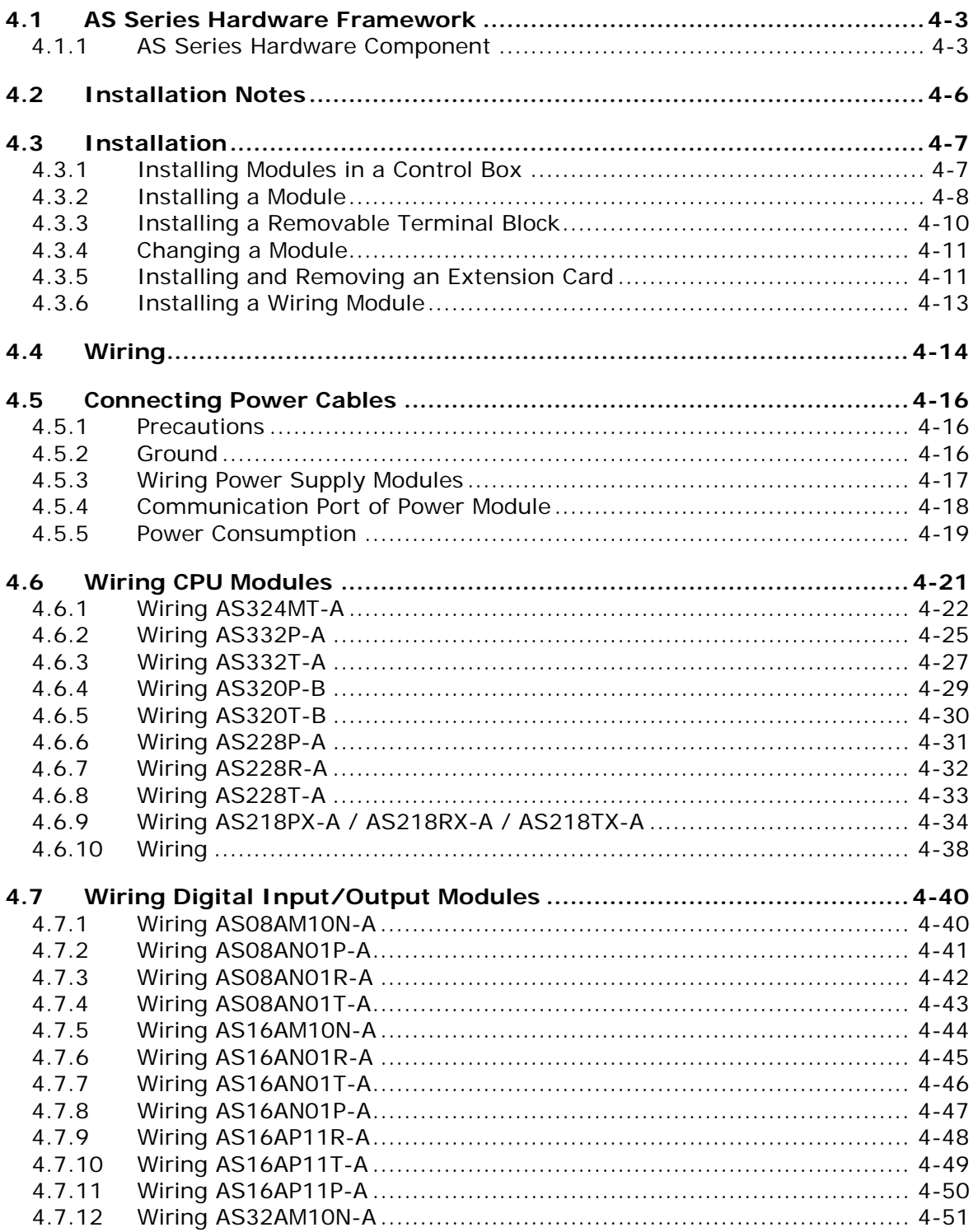

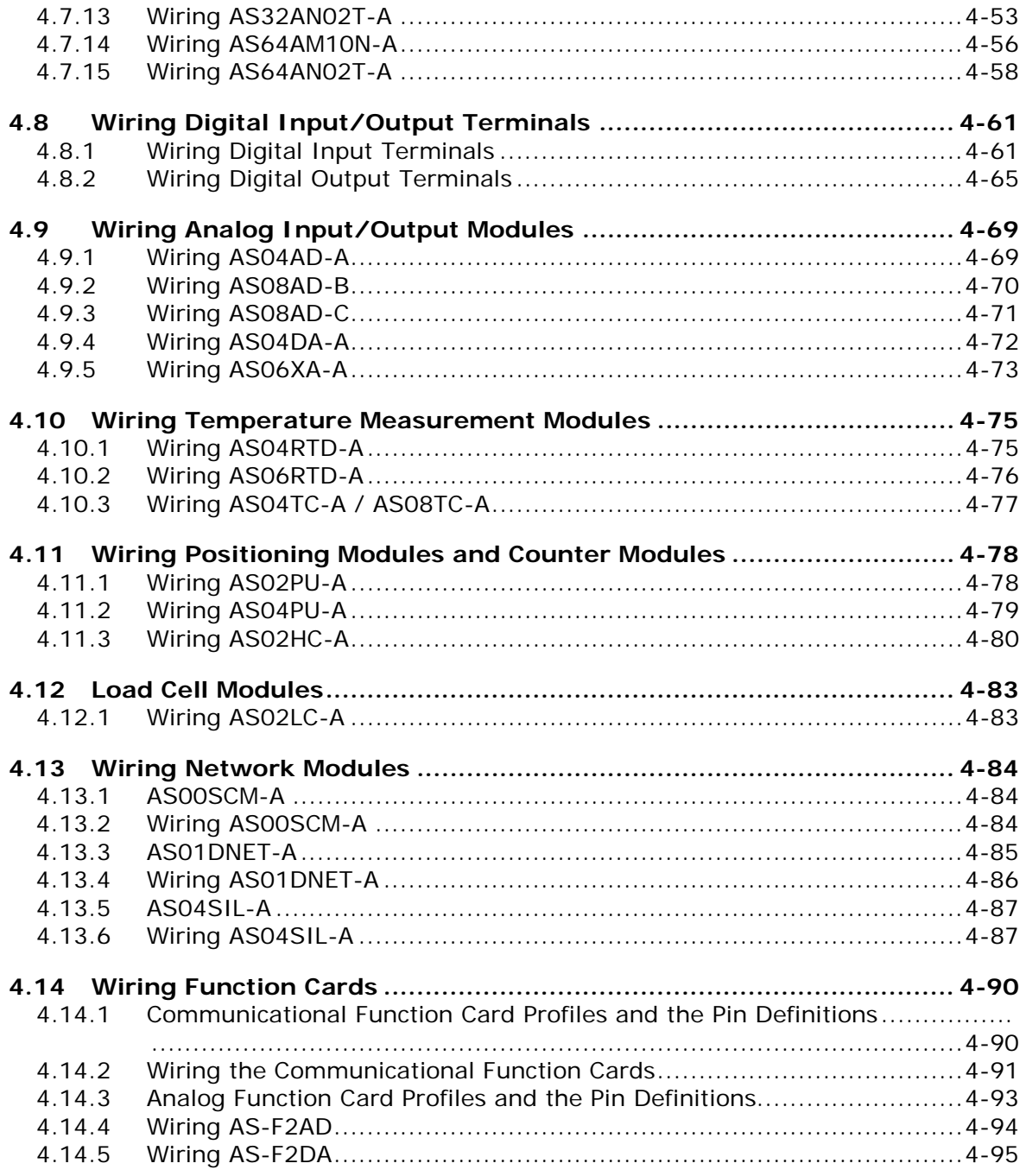

## <span id="page-139-0"></span>**4.1 AS Series Hardware Framework**

#### <span id="page-139-1"></span>**4.1.1 AS Series Hardware Component**

The AS series programmable logic controller is a medium-to-small programmable logic control (PLC). The execution speed and memory capacity are increased. Use of function blocks is also supported. In order to meet your more advanced application requirements, the AS series programmable logic controllers provide more flexible system extension frameworks. Under such system frameworks, you do not need to use several CPU modules to control the system because there are too many I/O points or the equipment is too far away. This retains system completeness, and you can be more efficient in developing projects.

The minimum framework requirement for the AS series system is one CPU module and one power supply module to operate the CPU module.

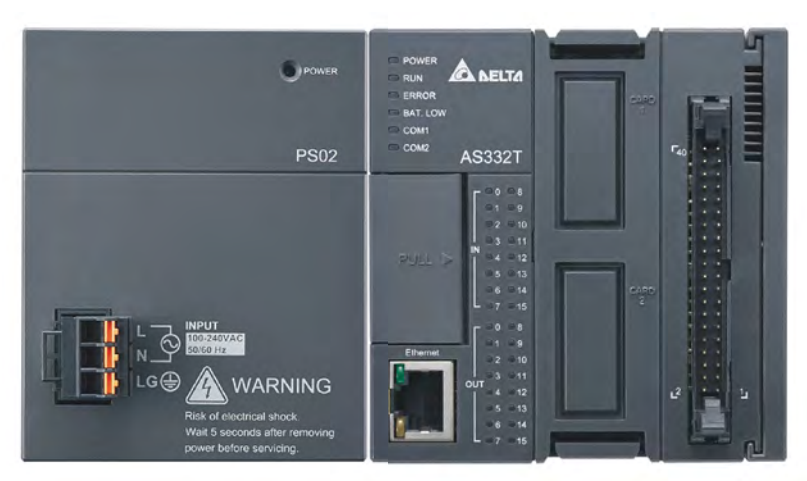

#### **Power supply module + AS series PLC (AS-PS02 + AS332T-A)**

The following lists the limits for setting up a common framework of the AS PLC system. Exceeding any one of the limits causes the PLC to send an error message.

- Limit 1: You can connect up to 32 extension modules to the PLC, not including the power module, CPU module, and remote module.
- Limit 2: The maximum number of digital I/O points is 1024. The built-in digital I/O points of the CPU module are included.
- Limit 3: You can connect up to 16 analog modules (AD, DA, XA, RTD, TC and LC) to the PLC.
- Limit 4: You can connect up to 4 communication modules (AS00SCM, AS01DNET-A, and AS04SIL-A) to the PLC.
- Limit 5: You can connect up to 8 positioning modules (AS02PU-A, AS04PU-A and AS02HC-A) to the PLC.
- Limit 6: You can connect up to 15 remote modules (AS00SCM+AS-FCOPM) to the PLC. The remote modules can work with up to eight digital/analog modules.

**4\_**

- Limit 7: You can connect up to 15 remote modules (AS00SCM+AS-FEN02) to the PLC. The remote modules can work with up to eight digital/analog modules.
- Limit 8: You can connect up to 8 extension modules (digital modules, analog modules, temperature measurement module, etc.) to AS01DNET-A (RTU mode).
- Limit 9: You can connect remote modules to digital/analog modules (temperature measurement and load cell modules), but not to communication or positioning modules.

#### **4.1.1.1 Necessary Components**

A complete AS Series system consists of the following four necessary components.

#### **Power supply module**

A power supply module converts alternating current to direct current or directly provides direct current. It provides power to the modules connected to it.

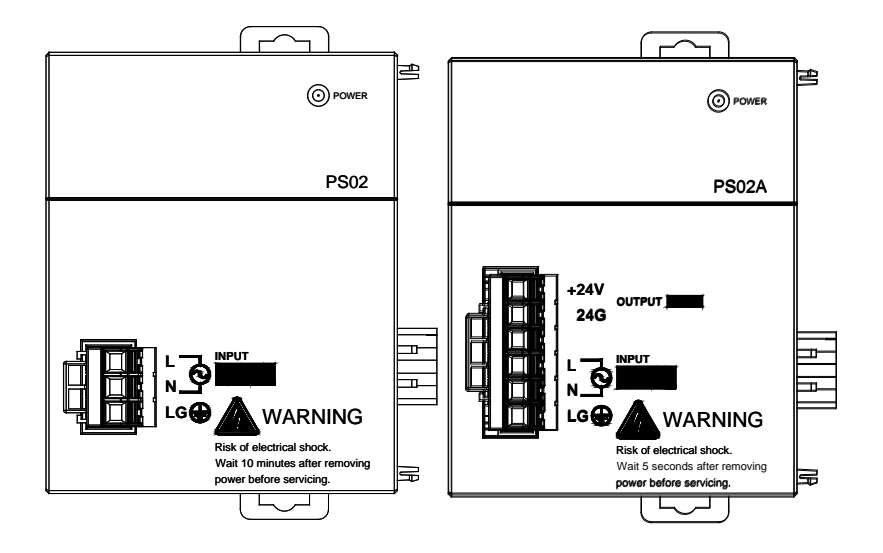

#### **CPU module**

A CPU module is the nucleus of a complete AS Series system. It is responsible for controlling and managing the whole system. Delta Electronics, Inc. provides businesses with several types of CPU modules. You can select a CPU module according to your needs.

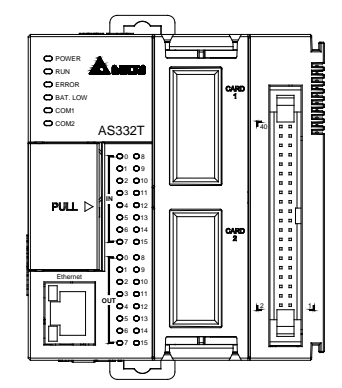

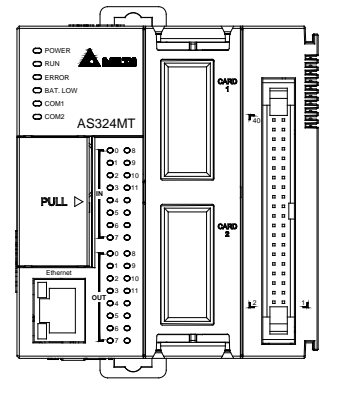

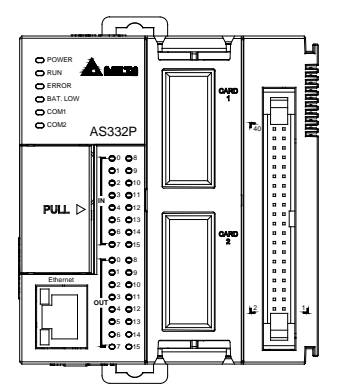

#### **Communication cable**

Several communication interfaces are included in a CPU module, and many types of network modules are available. You can select a suitable communication cable according to the actual situation.

The following table lists information about communication interfaces and main applications.

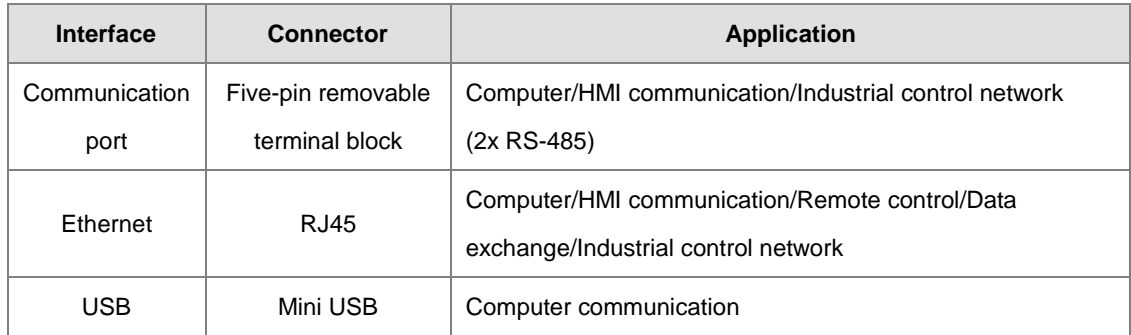

#### **4.1.1.2 Modules**

Various kinds of modules can be purchased according to your needs. Refer to section 1.1.2 for detailed information on the modules that can be used with your AS Series System.

#### **Extension module**

AS Series CPU module is equipped with standard communication ports but not with other kinds of I/O functions. If you want to use other I/O functions, you can select suitable modules according to the actual situation.

## <span id="page-142-0"></span>**4.2 Installation Notes**

- To ensure you have sufficient installation space for AS Series System, before installation begins, be sure to measure the size of your AS Series System and the size of the communication cable connectors and the space between devices should also be taken into account.
- Make sure that the work environment conforms to the specifications for the products. It is necessary to consider the basic temperature/humidity control and dust/corrosion prevention.
- Electromagnetic interference can result in system malfunction. Therefore, you must design the EMC carefully. Refer to Appendix C in this manual for more information on EMC standards.
- If components such as screws and washers are specified in the manual, do use components conforming to the specifications.
- If a cable is connected to a communication port, make sure the cable connector is properly joined to the port on the module.
- For the installation of DIN Rail, use a 35 mm wide rail or use the one that complies with EN 60715.

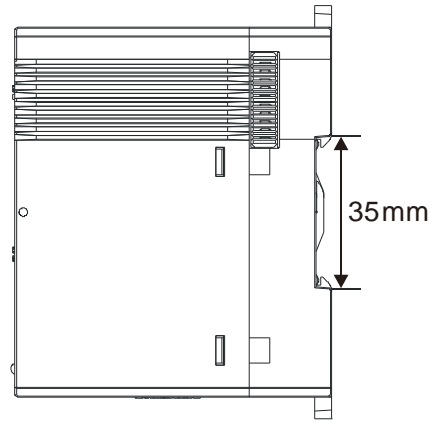

## <span id="page-143-0"></span>**4.3 Installation**

## <span id="page-143-1"></span>**4.3.1 Installing Modules in a Control Box**

A PLC has to be installed in a closed control box. In order to ensure that the PLC radiates heat normally, the space between the PLC and the control box must be larger than 50 millimeters.

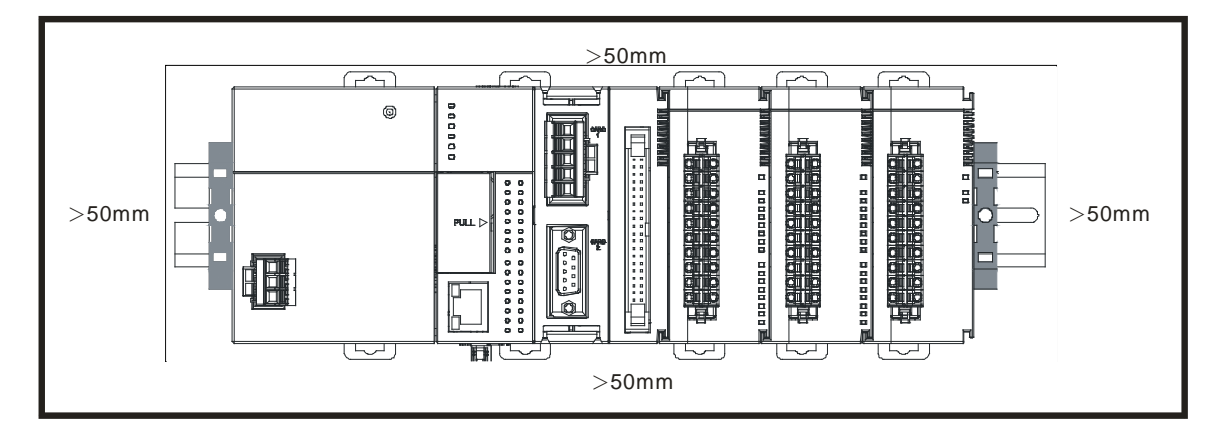

- Keep the PLC away from high-voltage equipment, high-voltage wires, and high-voltage motors.
- In order to prevent the PLC from overheating, please do not install the PLC vertically on the bottom or top of the control box.
- Please install the PLC horizontally in the control box, as shown above.
- **If** you intend to increase the number of modules, you must leave some space for installing the modules in the control box.
### **4.3.2 Installing a Module**

- 1. Press the clip rings if they are out as the image 1 shown. Push the module to the desire position until you hear a click to finish installation.
- 2. Link the I/O modules on the right side of the PLC and make sure they are hooked together. Push the modules into the DIN rail until you hear a click.
- 3. After you installed the module, fasten the screws on the modules to secure the module on the DIN rail.

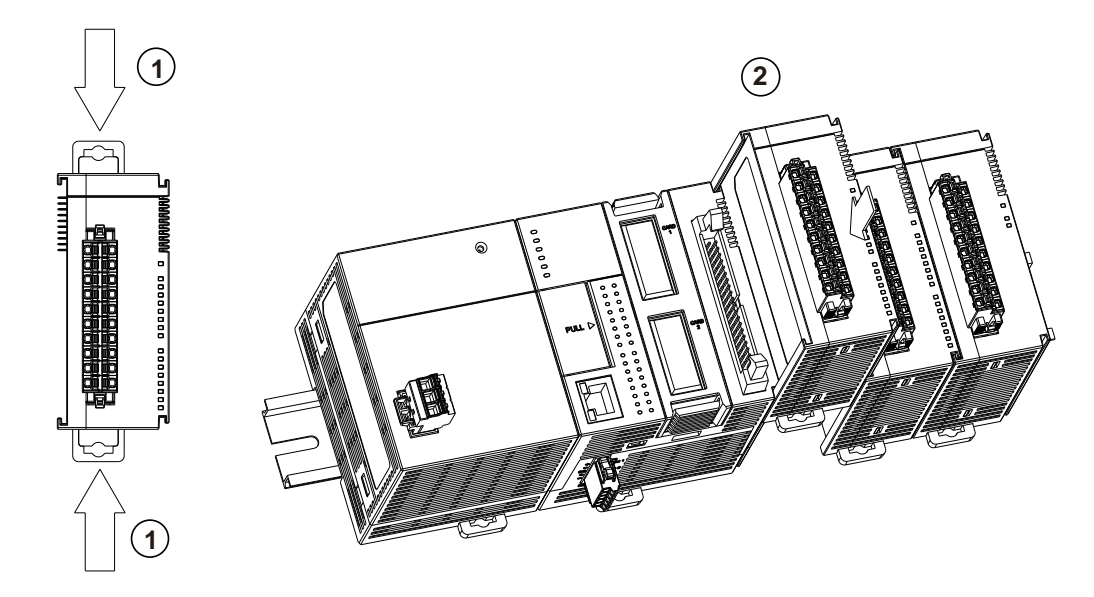

If there is a vibration source near the installation site, install anti-vibration baffles on the sides of the AS Series modules for better stabilization, such as the gray baffles show below.

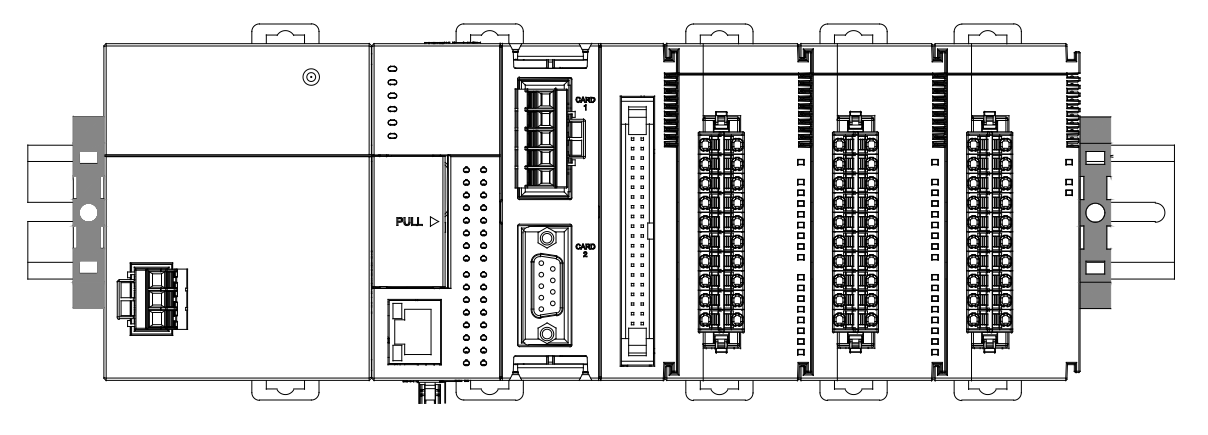

- **Install the baffles:**
	- Hook the baffle onto the DIN rail and press it down as the directional arrow shows below.

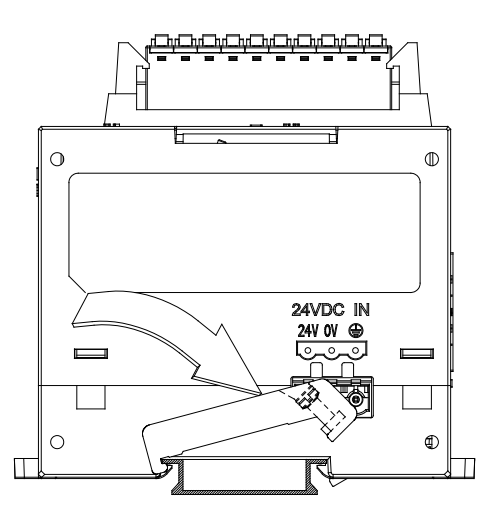

 $\bullet$  Use screws to secure the baffle.

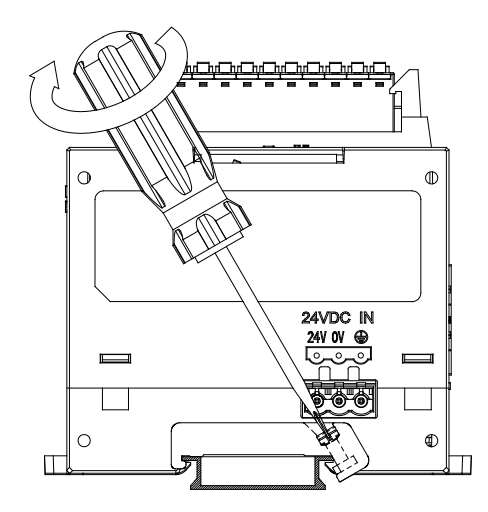

a. The completed baffle installation is shown below.

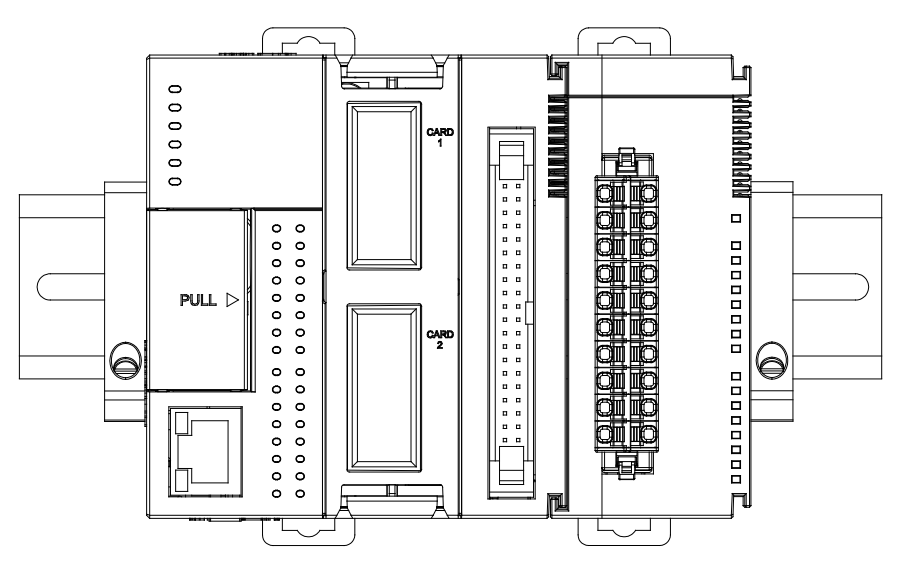

## **4.3.3 Installing a Removable Terminal Block**

Install the removable terminal block on the module as shown below.

### $\bullet$  Installation

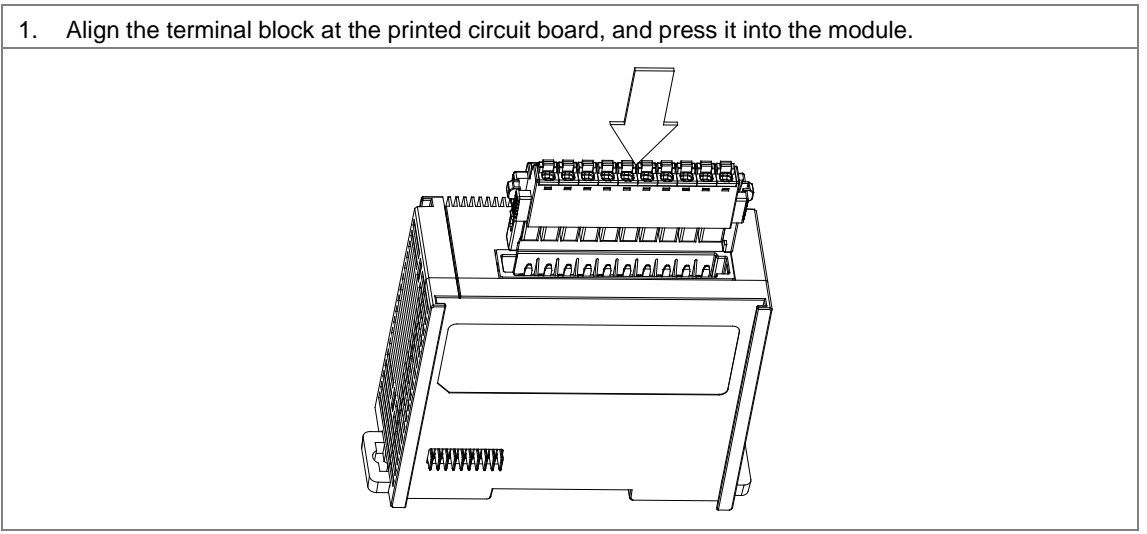

### **Removal**

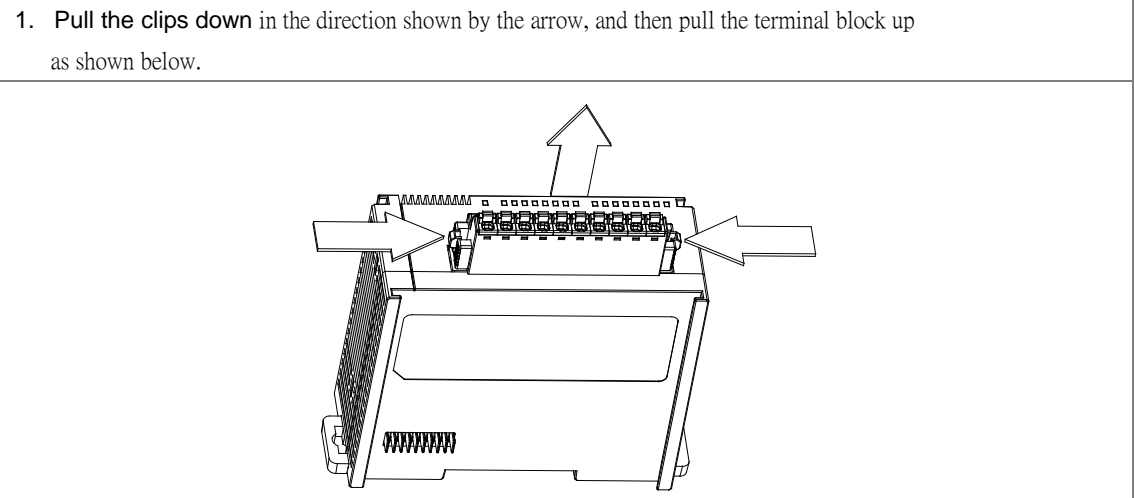

## **4.3.4 Changing a Module**

1. Take the removable terminal block out of the module and pull the clip out from the DIN rail as the image shown below.

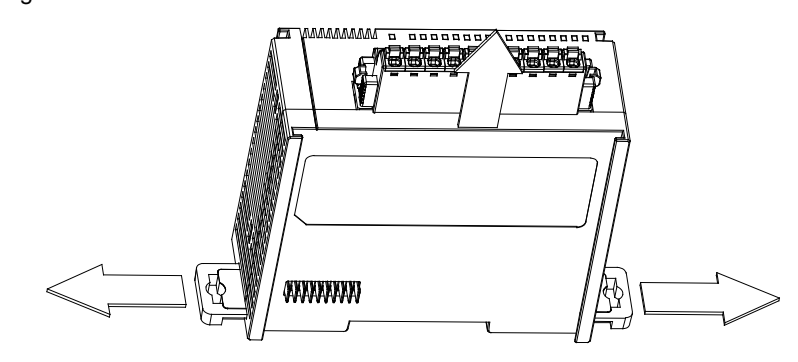

- 2. Remove the module to be changed out.
- 3. Slide the new module in as the image shows below.

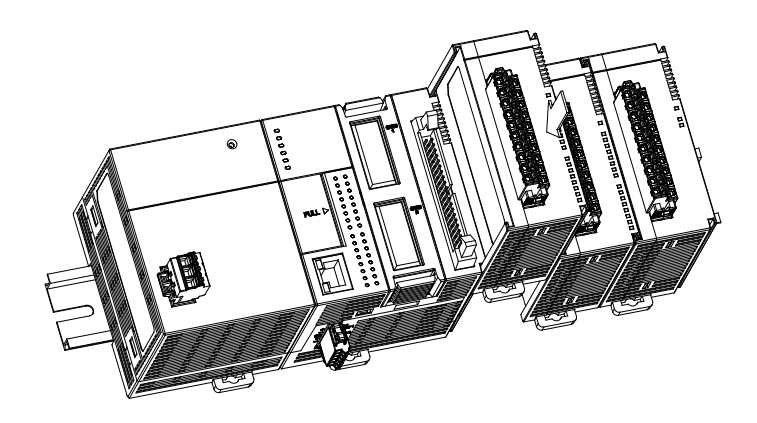

## **4.3.5 Installing and Removing an Extension Card**

### **A. AS-F232/AS-F422/AS-F485/AS-F2AD/AS-F2DA/AS-FCOPM**

### $\bullet$  Installation

Push the extension card into the extension card slot until you hear a click.

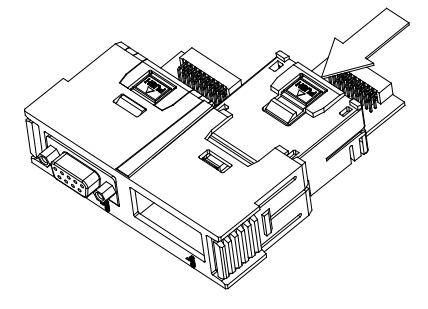

**4\_**

4-11

### **Removal**

Press the  $\left| \mathsf{p} \right|$  button to release the extension card and then take the extension card out.

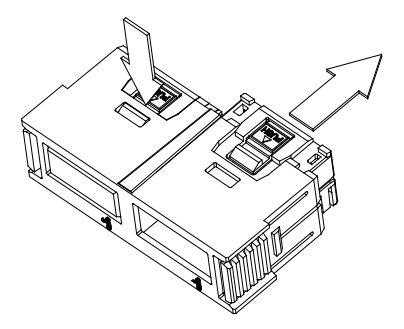

### **B. AS-FEN02 / AS-FPFN02**

### **Installation**

Push the extension card into the extension card slot until you hear a click.

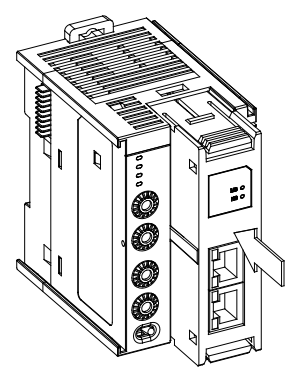

### **Removal**

Press the buttons on the upper and lower ends to release the extension card and then take the extension card out.

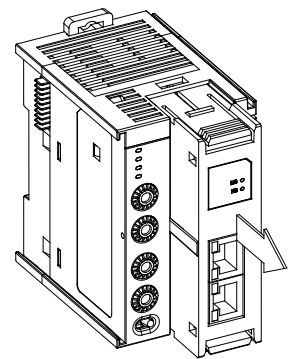

## **4.3.6 Installing a Wiring Module**

Put a communication cable in the port on a CPU module, and make sure the connector of the cable is properly joined to the port.

### **Installation**

- 1. One side of the wiring module has to be fixed first.
- 2. Press the driver board in the direction indicated by arrow 1, and make sure the groove is aligned with the DIN rail.

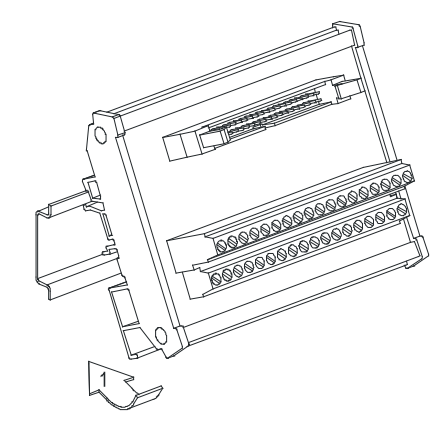

### **Removal**

- 1. Push the wiring module in the direction indicated by arrow 1.
- 2. Pull the wiring module in the direction indicated by arrow 2.

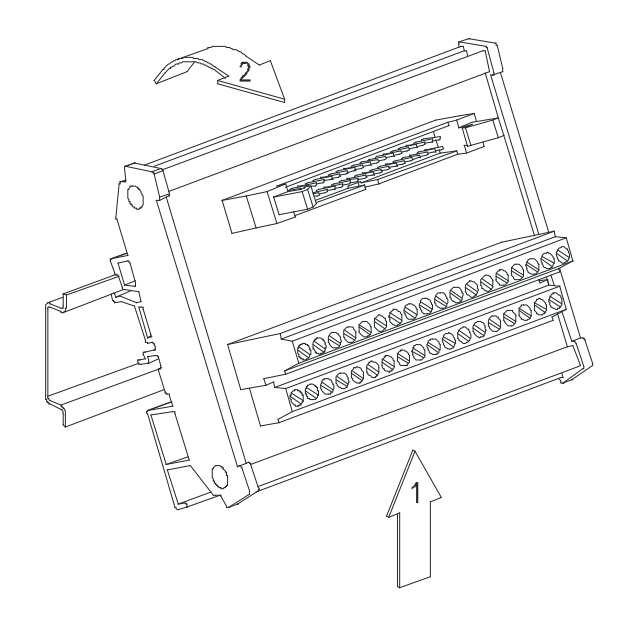

## **4.4 Wiring**

**\_4**

### **Please pay attention to the following warnings.**

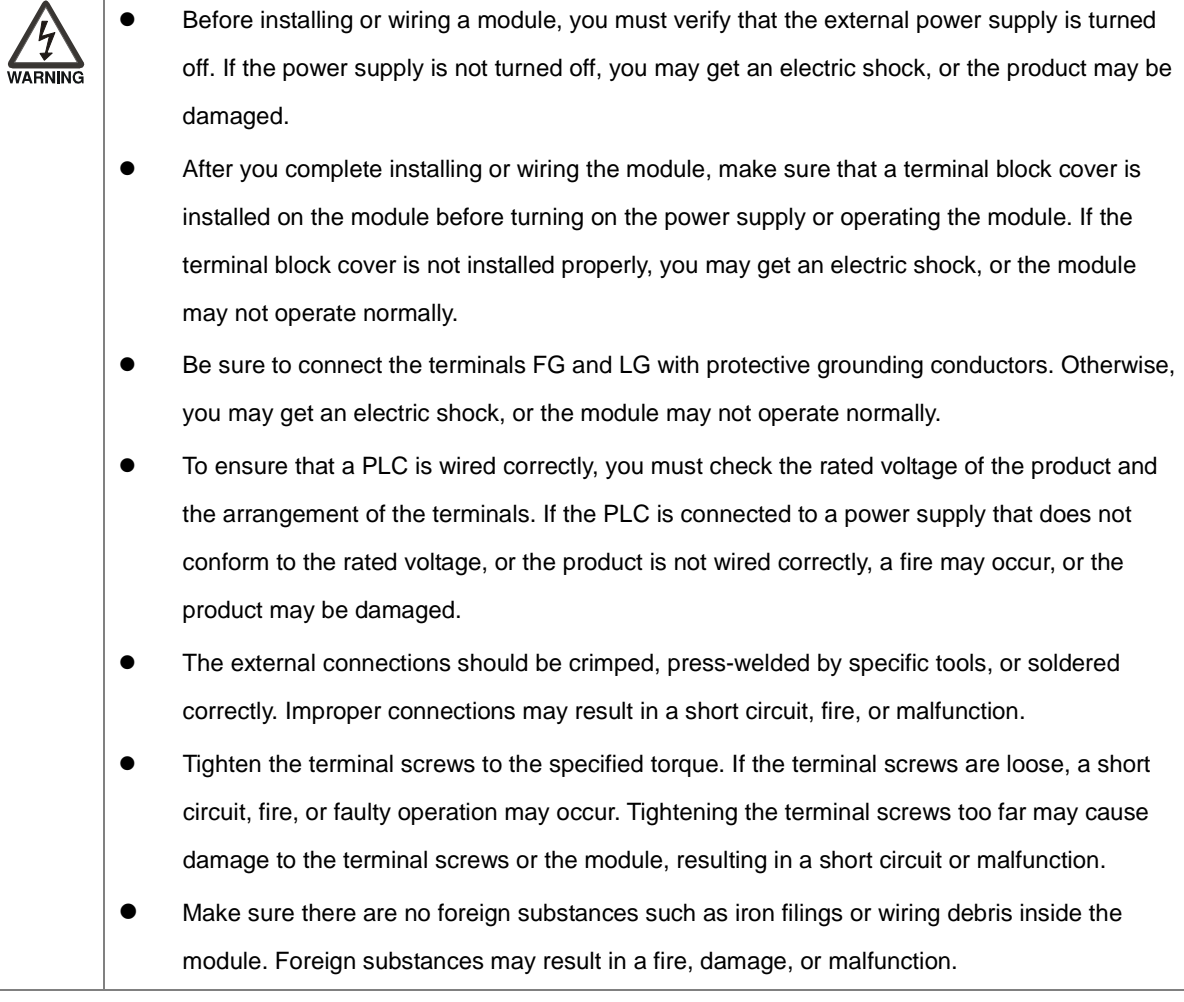

### **I/O module wiring notes**

- (1) Terminal definitions
	- ◆ Two-/three-wire (passive sensor): the sensor and the system share the same power circuit.
	- ◆ Four-wire (active sensor): the sensor uses an independent power supply and should not share the same power circuit with the system.
- (2) Terminals with insulation sleeves cannot be used as a terminal block. It is recommended that the terminals be covered with insulation tubes.
- (3) Use single-wire cables or two-wire cables with a diameter of 24 AWG to 22 AWG and with less than 1mm pin-type terminals. Only use copper conducting wires with a temperature rating of 60/75°C.

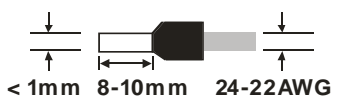

- (4) Keep the input cables, output cables, and power cable separate from one another.
- (5) If the main circuit and the power cable cannot be separated from each other, use a shielded cable, and ground it at the side of the I/O module. In some cases, the shielded cable can be grounded at the opposite side.

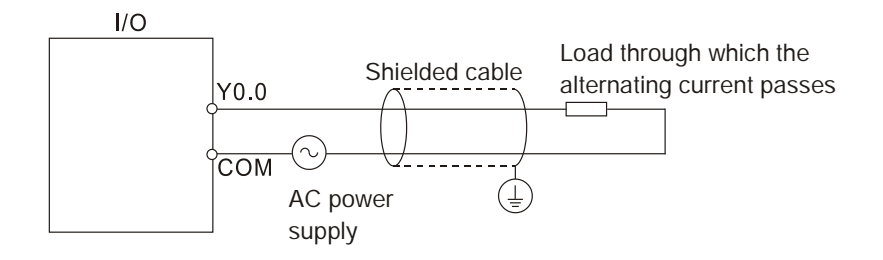

- (6) If you wire a module through conduit, you must ground the conduit correctly.
- (7) Keep 24 VDC input cables separate from 110 VAC input cables and 220 VDC input cables.
- (8) If the wiring length is more than 200 meters (656.19 feet), leakage current can result from parasitic capacitance, and the system will not function properly.
- **Power cable wiring notes**
	- (1) Use 110 V/220 V power cable and the 24 VDC power cable with a diameter of 22-18AWG and with less than 2 mm pin-type terminals. Be sure to twist the power cables at the terminal screws. To prevent a short circuit from loose screws, you must use solderless terminals with insulation sleeves.

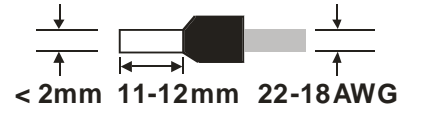

(2) If cables are connected to the terminals LG and FG, you must ground the cables. Do not connect LG and FG to any devices. If LG and FG are not grounded, the PLC will be susceptible to noise. Since LG carries electric potential, you will get an electric shock if you touch the metal parts.

4-15

## **4.5 Connecting Power Cables**

### **4.5.1 Precautions**

### **Connecting AC power cables**

- (1) The cables carrying the 110 VAC, 220 VAC, and 24 VDC should be single or two-wire cables.
- (2) Do not bundle 110 VAC cable, 220 VAC cable, 24 VDC cable, the (high-voltage high-current) main circuit, and the I/O signal cable together. The distance between adjacent cables should be more than 100 millimeters (3.94 inches).
- (3) To prevent electrical surge from lightning, install a surge protector as shown below.

Surge absorber

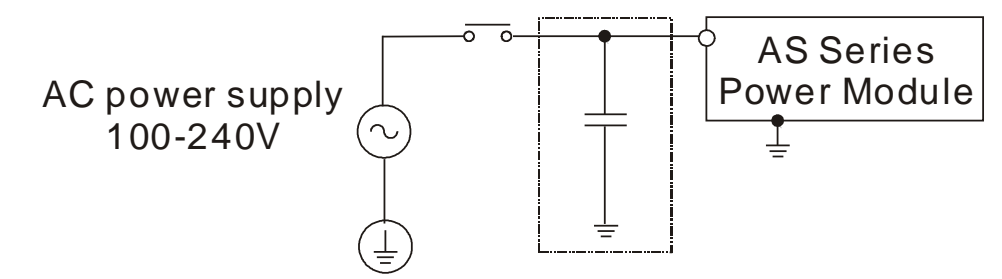

#### **Points for attention:**

**\_4**

- 1. Ground the surge protector and the PLC system.
- 2. Select the surge protector with a working voltage that is not less than the maximum allowable input voltage.

### **4.5.2 Ground**

- The diameter of the ground should not be less than the diameters of the cables connected to the terminals L and N.
- If using multiple pieces of equipment, use a single-point ground.
- If you cannot use a single-point ground, use a common-point ground.

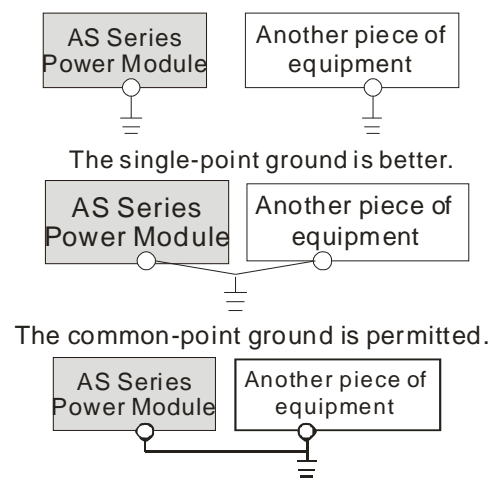

The equipment can not be grounded in this way.

 Do not connect equipment ground wires together as shown on the right.

## **4.5.3 Wiring Power Supply Modules**

# **Connecting an AC power cable**

## **AS-PS02**

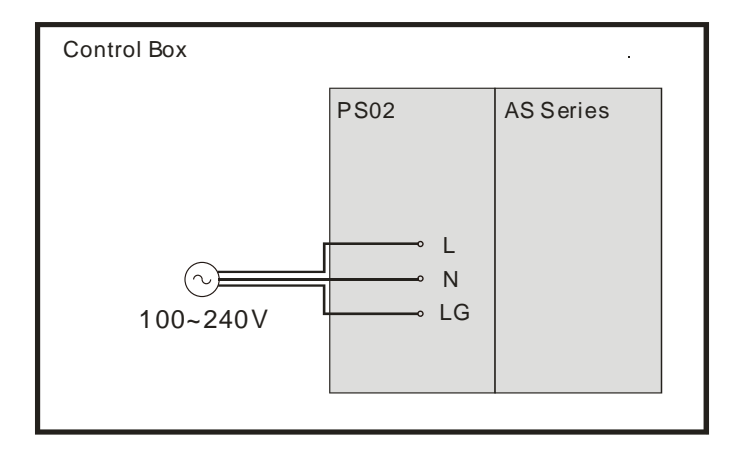

### **AS-PS02A**

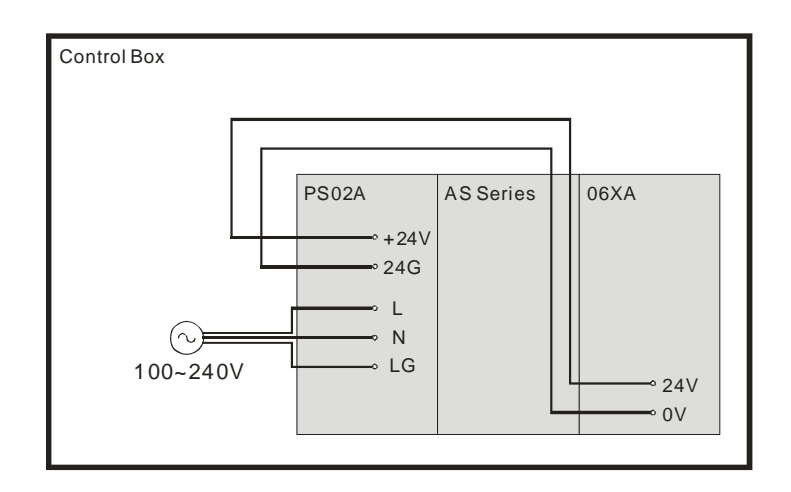

### **AS-PS03C**

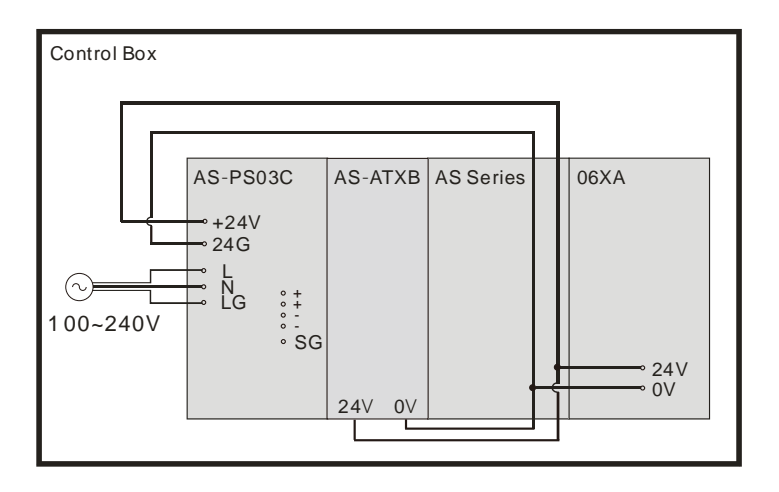

\*1. The live wire and the neutral wire in the AC power cable are connected to L and N on the power supply module respectively. To prevent incorrect system operation, the ground in the AC power cable must be connected to LG on the power supply module.

The power input is the AC input. You must pay attention to the following points when using the AS power modules.

- The alternating-current input voltage is between 100 VAC–240 VAC. Connect the power supply to the terminals L and N. If you connect the 110 VAC or the 220 VAC power supply to the input terminals +24V and 24G, you will damage the PLC.
- If a power outage lasts for less than 10 milliseconds, the PLC keeps running without being affected. If the power outage lasts longer, or if the voltage of the power supply decreases, the PLC stops running, and there is no output. When the power supply returns to normal, the PLC resumes operating. Note that there are latched auxiliary relays and registers in the PLC when you write the program.
- Use single-wire cables or two-wire cables in a diameter of 22 AWG to 18 AWG and with less than 2 mm pin-typed terminals. Only use copper conducting wires with a temperature rating of 60/75°C.

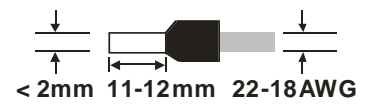

### **4.5.4 Communication Port of Power Module**

AS-PS03C Wiring

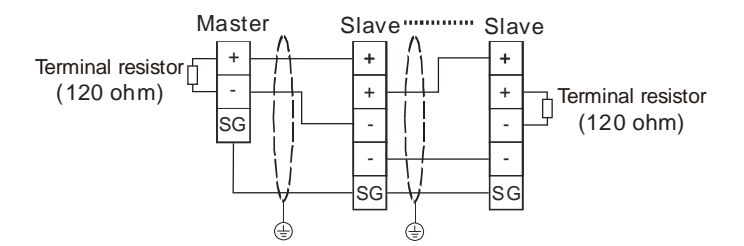

There are two sets of terminals + and – on the RS485 port of AS-PC03C; instead of connecting the signal cable to the same terminal, connecting to the next slave can be through the terminal + and - directly. And when AS-PS03C acts as the last slave, the terminal + and – can be used to connect to the terminal resistor.

## **4.5.5 Power Consumption**

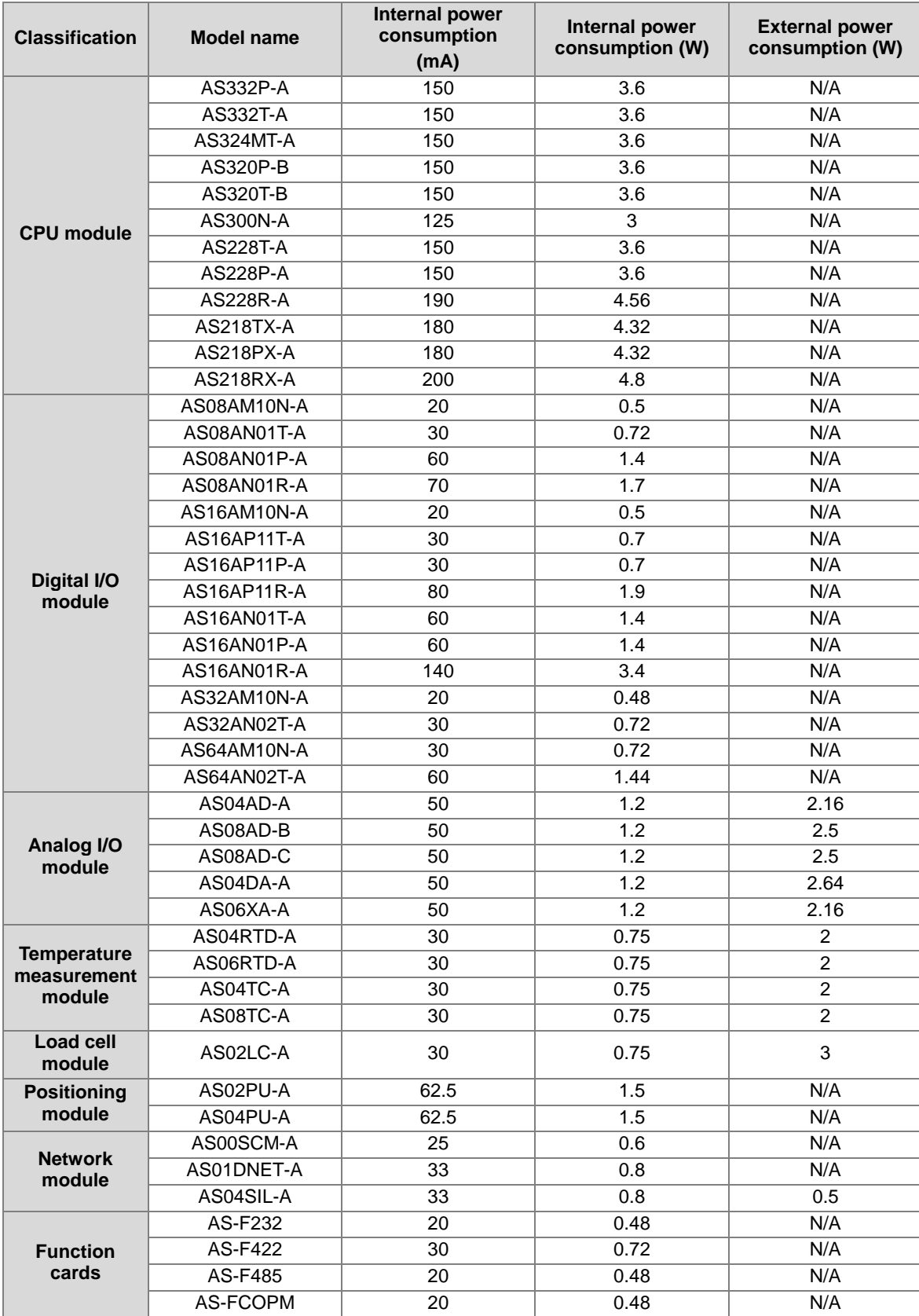

The following table lists the power consumption for AS Series modules.

## AS Series Hardware and Operation Manual

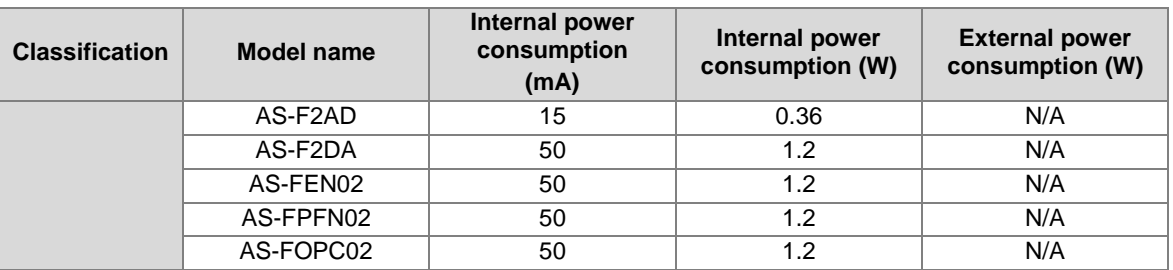

## **4.6 Wiring CPU Modules**

- When you use open collector NPN/PNP outputs to activate AS300 high speed inputs, you need to have the pull up/pull down resistor connected to X point and S/S. Only use 3 W / 470 ohm or 2 W / 1 Kohm resistors.
- When you use Push-Pull outputs to activate AS300 high speed inputs, you don't need to use any pull up/pull down resistor connected to X point and S/S.

### **Note:**

- In case open collector NPN/PNP outputs are used to activate AS300 high speed inputs, you need to have the pull up/pull down resistor connected to X point and S/S.
- In case Push-Pull outputs are used to activate AS300 high speed inputs, you don't need to use any pull up/pull down resistor connected to X point and S/S.
- It is recommended to use the resistor of 3W/470ohm or 2W/1Kohm.

Through the following wiring you can increase the resistance of a resistor. See the illustration below for reference.

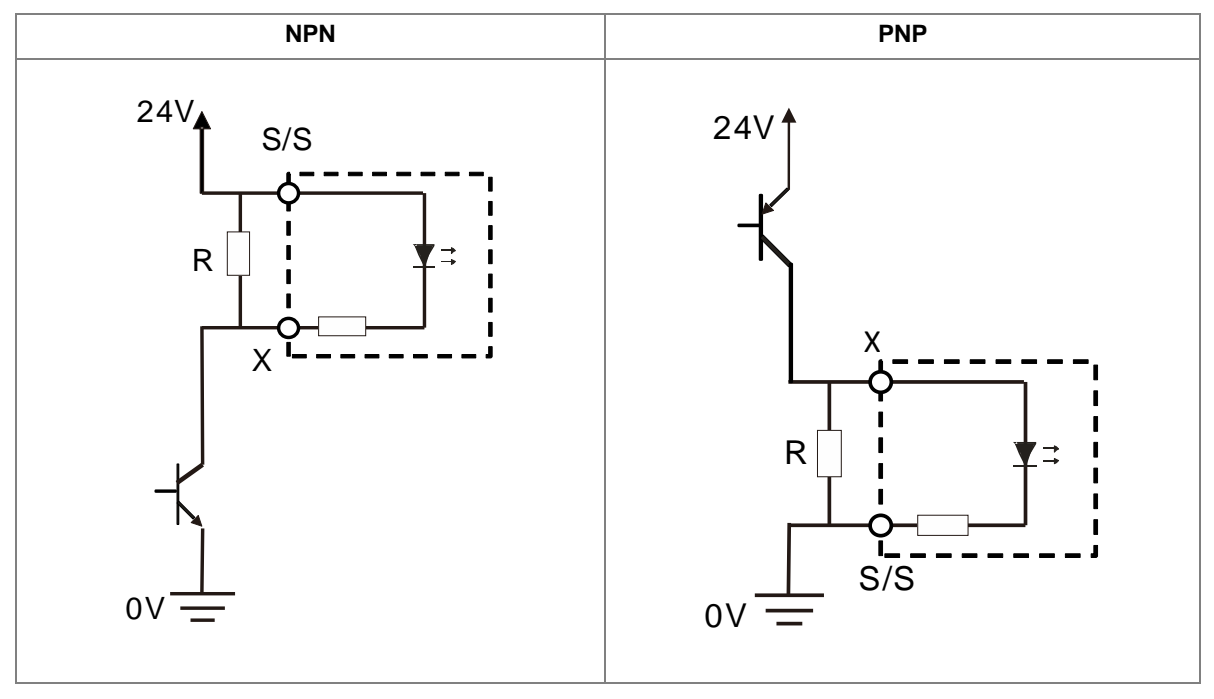

## **4.6.1 Wiring AS324MT-A**

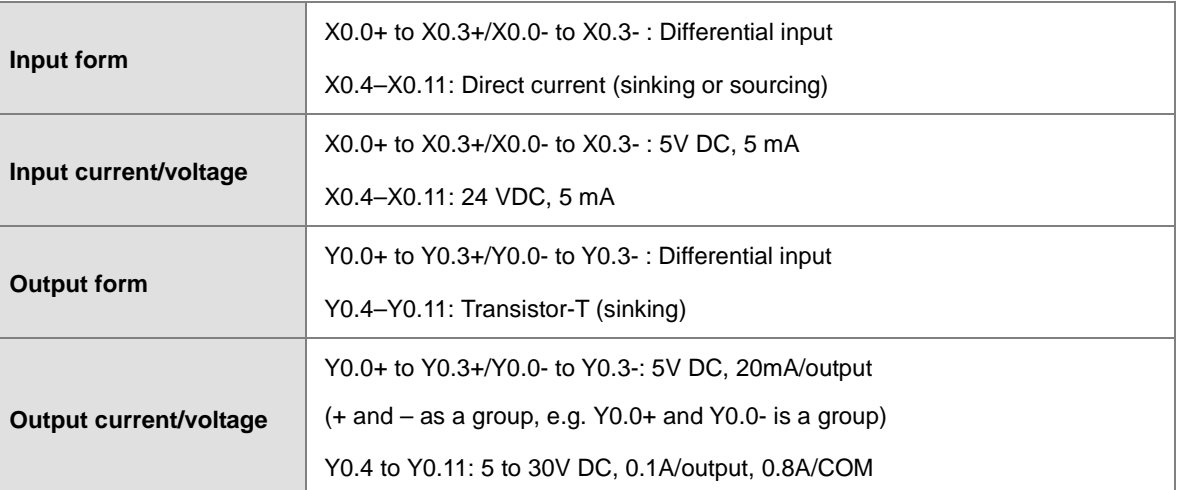

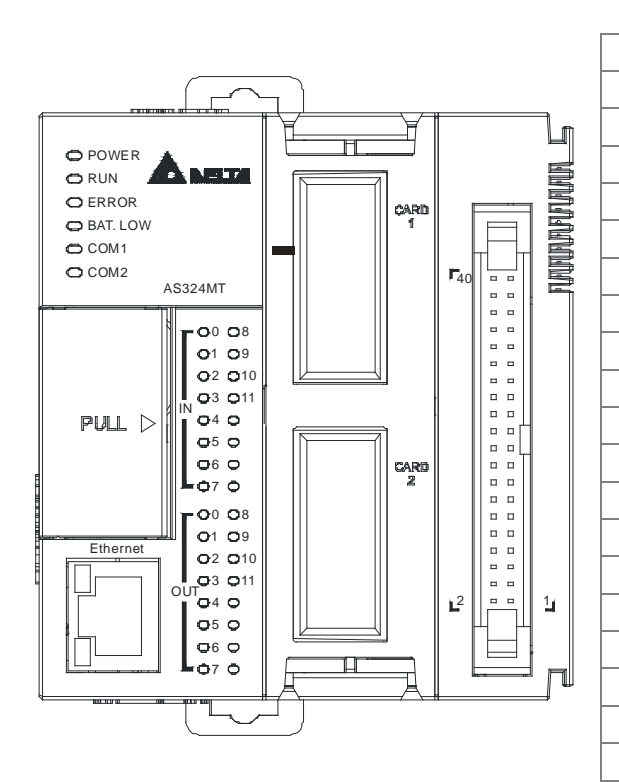

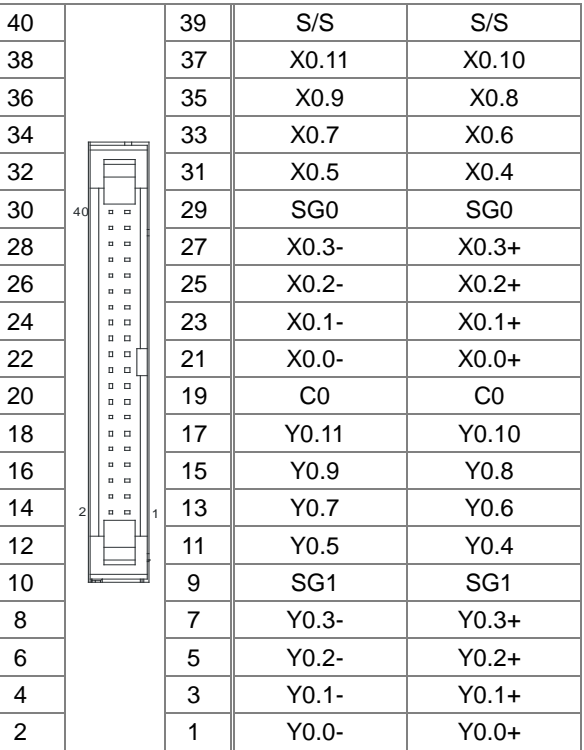

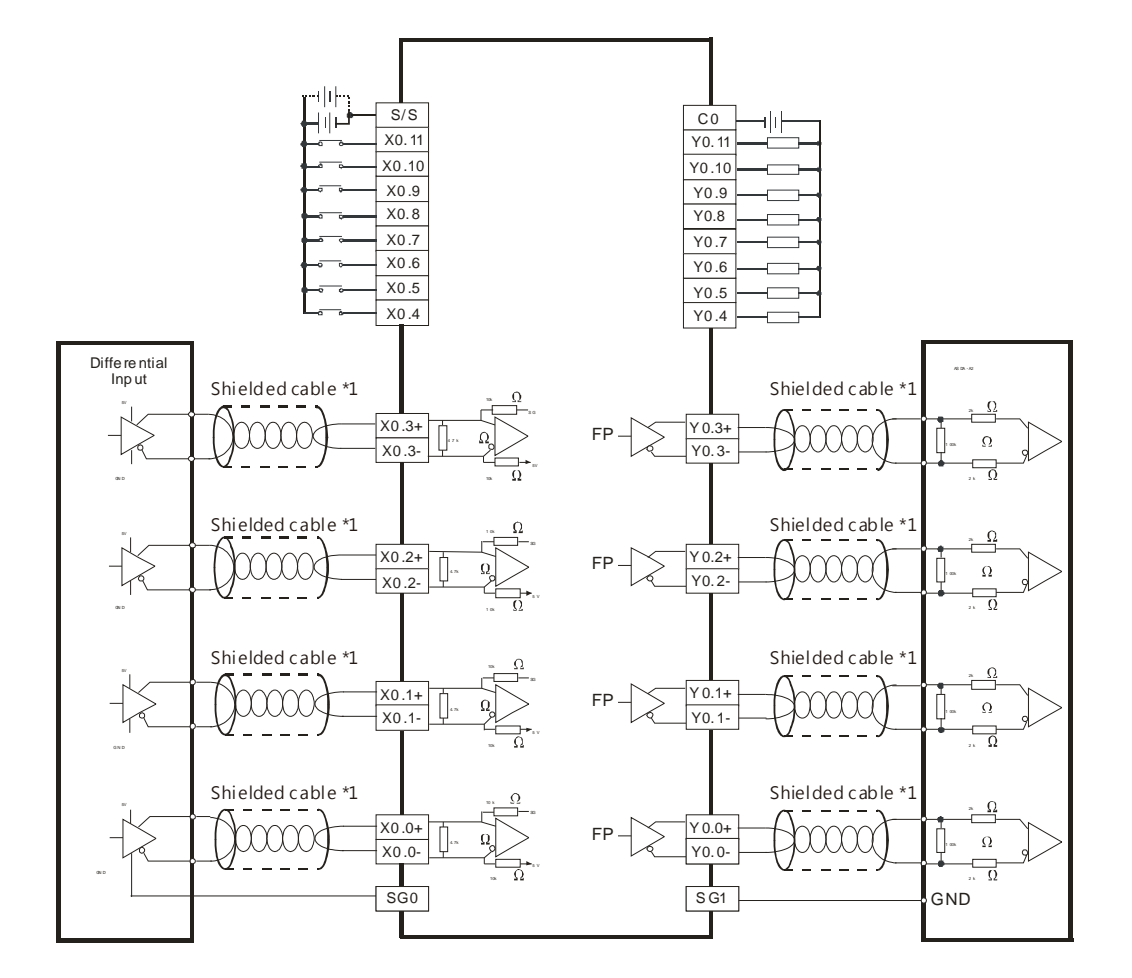

Wiring the External Terminal Module UB-10-ID16A

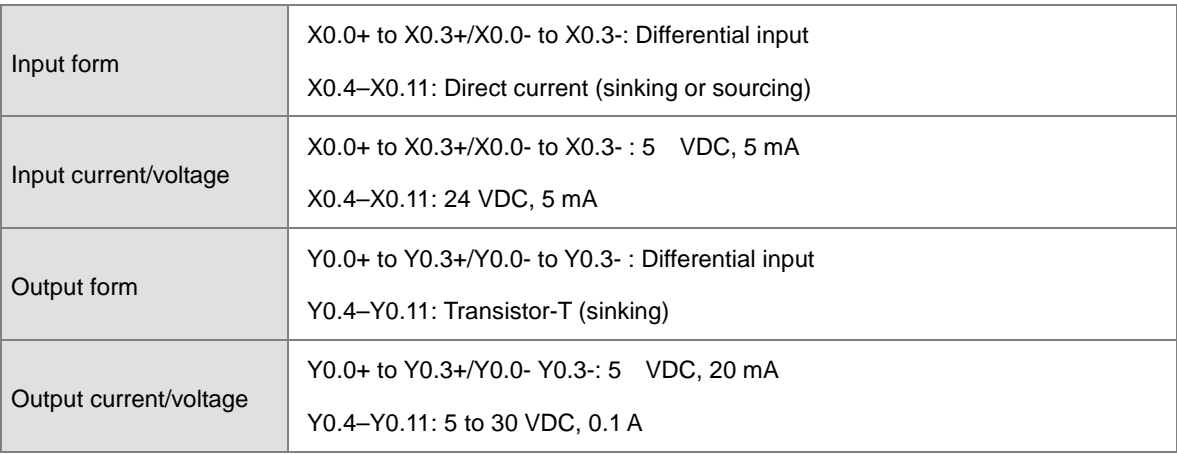

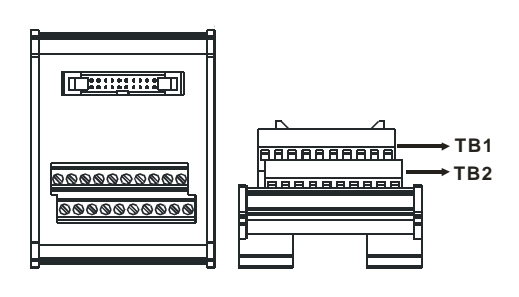

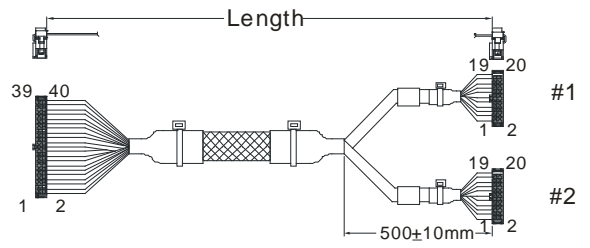

UC-ET010-24D(1M)(28AWG) UC-ET020-24D(2M) UC-ET030-24D(3M) (28AWG) (28AWG) Length:

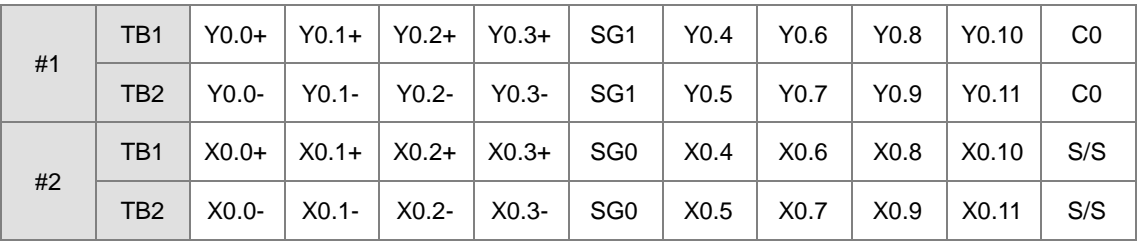

## **4.6.2 Wiring AS332P-A**

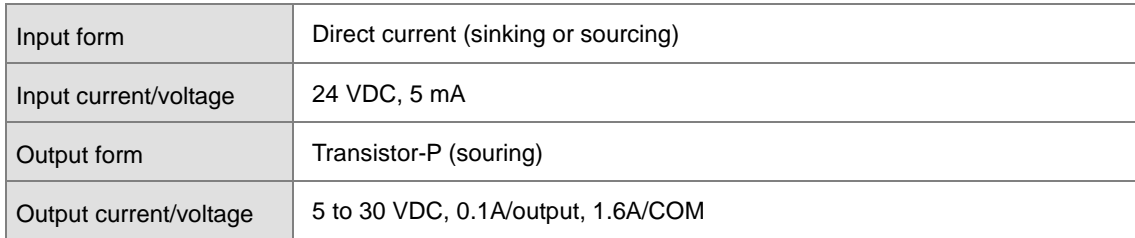

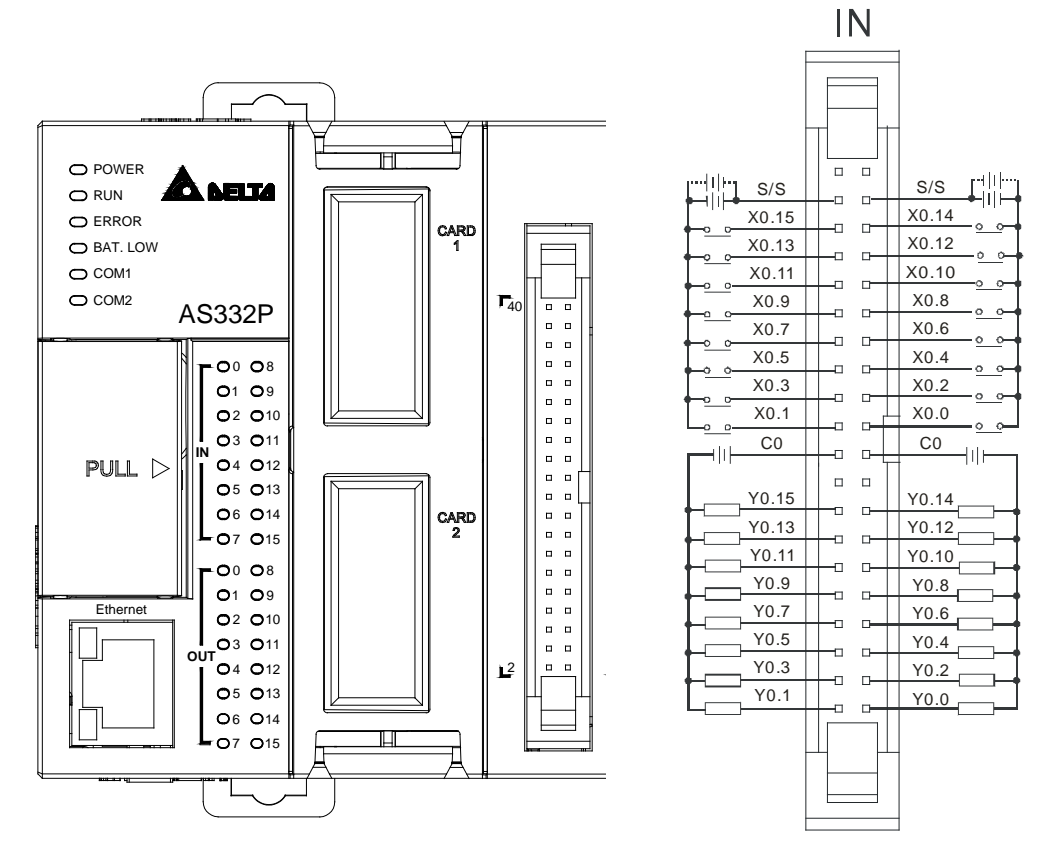

**OUT** 

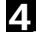

### Wiring the External Terminal Module UB-10-ID16A

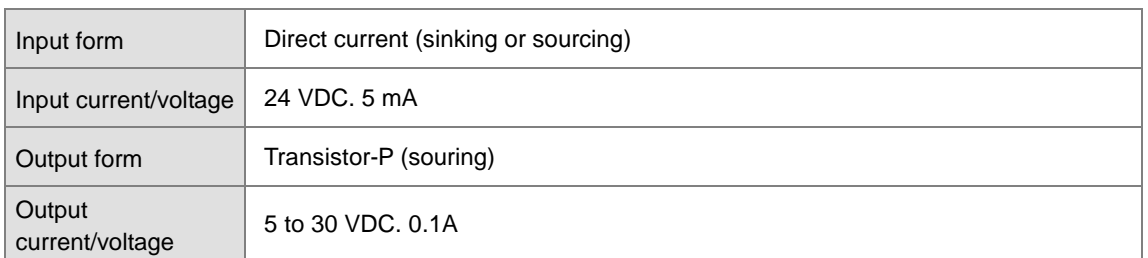

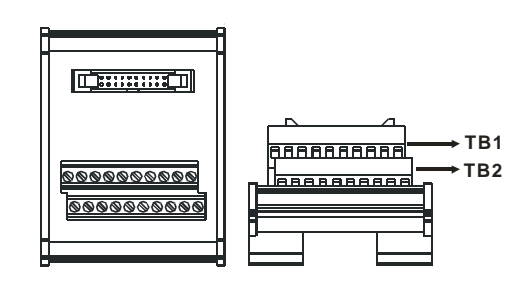

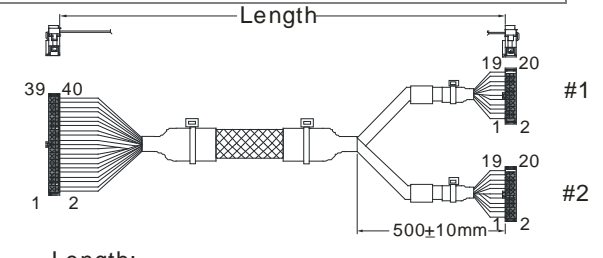

UC-ET010-24D(1M)(28AWG) Length:

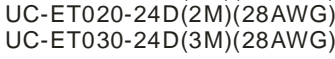

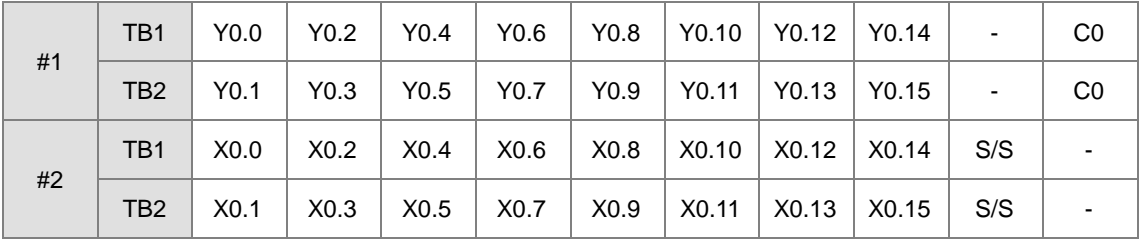

Wiring the External Terminal Module UB-10-OR16B

For cables that can only be connected to the cables of group #1, see below.

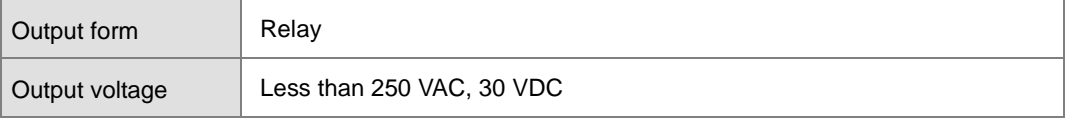

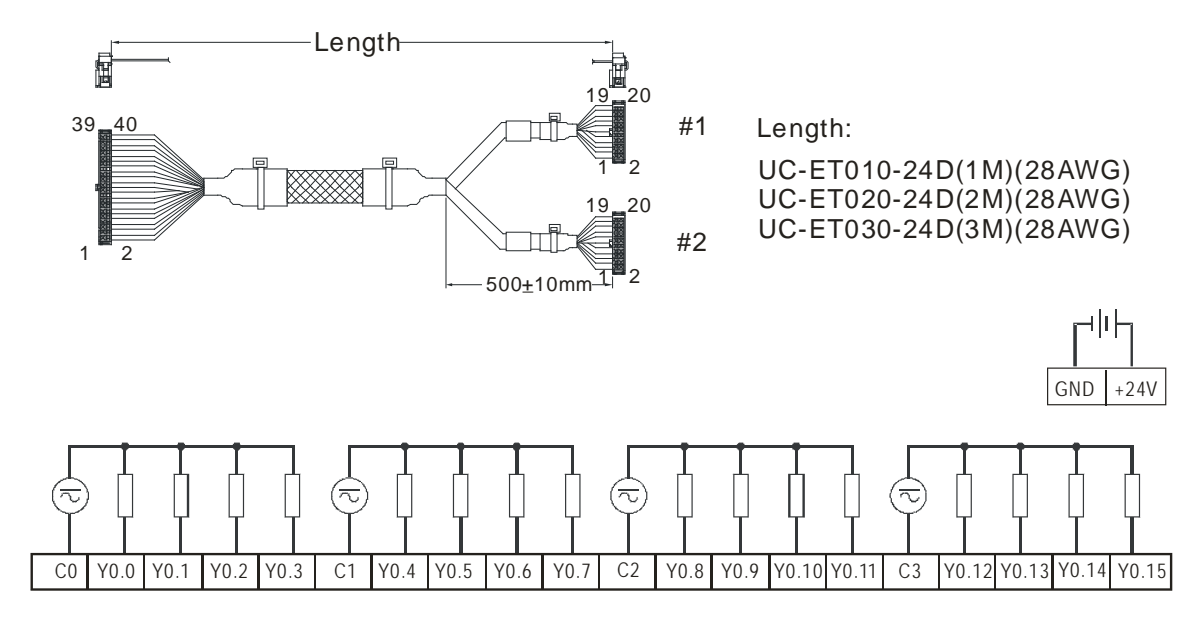

**\_4**

4-26

## **4.6.3 Wiring AS332T-A**

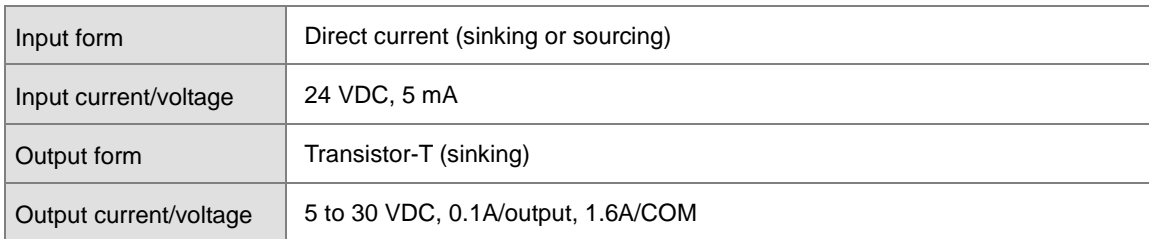

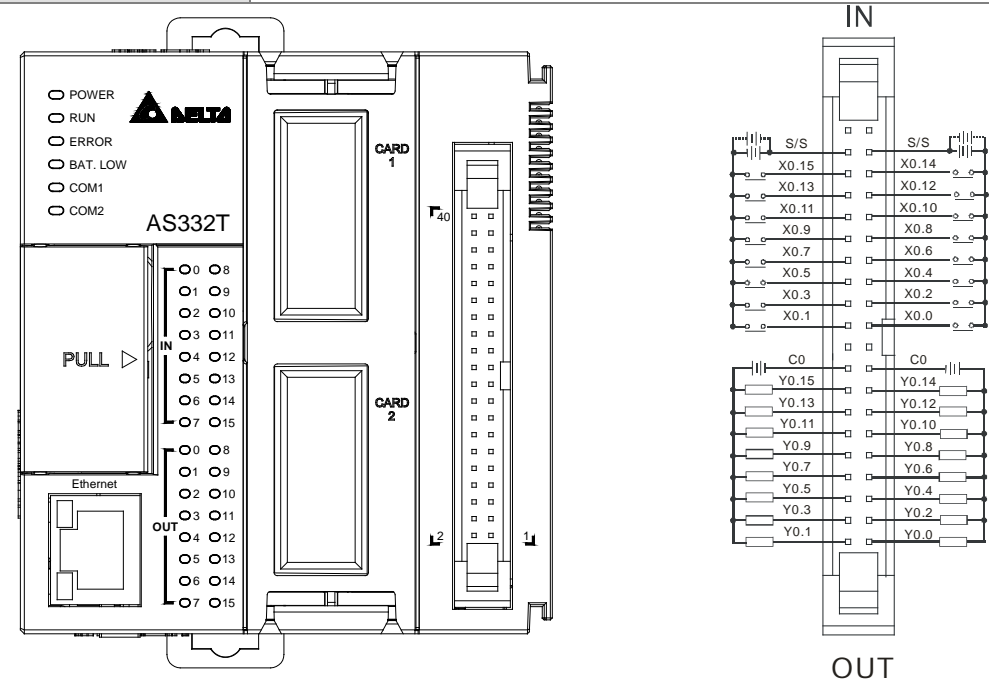

### Wiring the External Terminal Module UB-10-ID16A

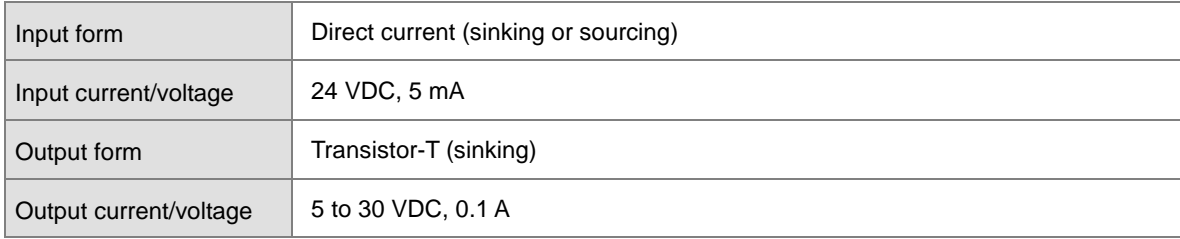

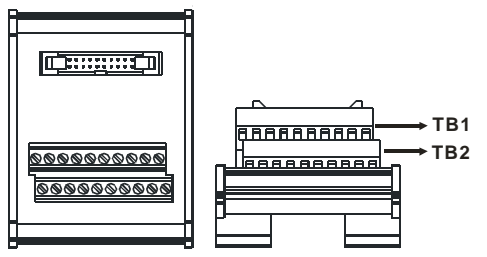

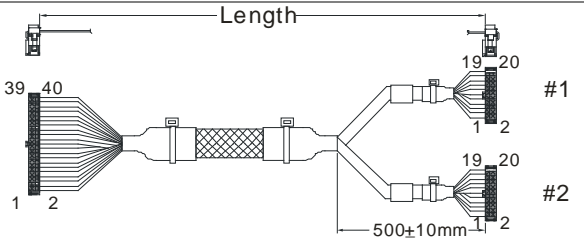

UC-ET010-24D(1M)(28AWG) UC-ET020-24D(2M) (28AWG) UC-ET030-24D(3M) (28AWG) Length:

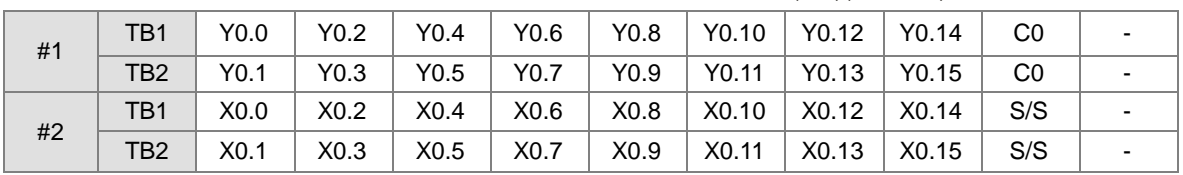

Wiring the External Terminal Module UB-10-OR16A

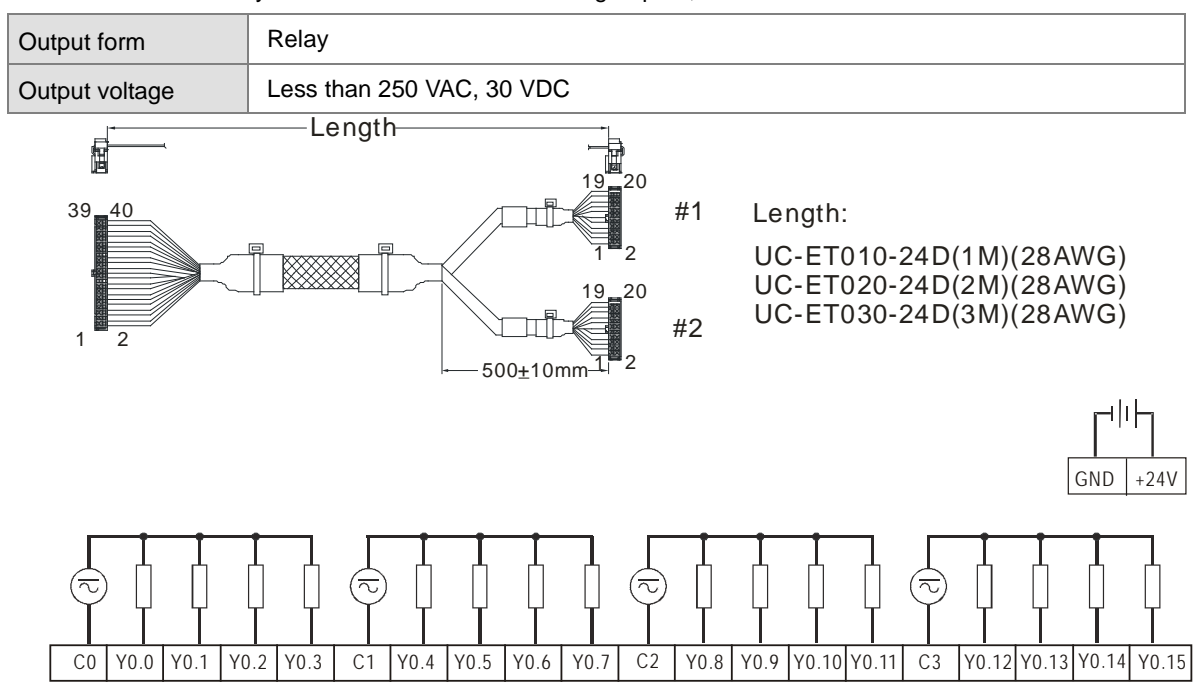

For cables that can only be connected to the cables of group #1, see below.

Note: UB-10-OR16A can be used with AS Series and DVP Series. The indications on the UB-10-OR16A board is for DVP Series. For the definitions of terminal connections for AS Series, you can see the reference table below. Or refer to the enclosed sticker for AS Series.

| <b>AS</b> |                |      |    |    |    |        |                       |  |  |  |  | C0  Y0.0  Y0.1  Y0.2  Y0.3   C1  Y0.4  Y0.5  Y0.6  Y0.7   C2  Y0.8  Y0.9  Y0.10 Y0.11   C3  Y0.12 Y0.13 Y0.14 Y0.15 |  |  |
|-----------|----------------|------|----|----|----|--------|-----------------------|--|--|--|--|----------------------------------------------------------------------------------------------------|--|--|
| DVP       | C <sub>0</sub> | Y0 I | Y1 | Y2 | Y3 | $ $ C1 | $\mid$ Y4   Y5 $\mid$ |  |  |  |  | Y6   Y7   C2   Y10   Y11   Y12   Y13   C3   Y14   Y15   Y16   Y17                                                   |  |  |

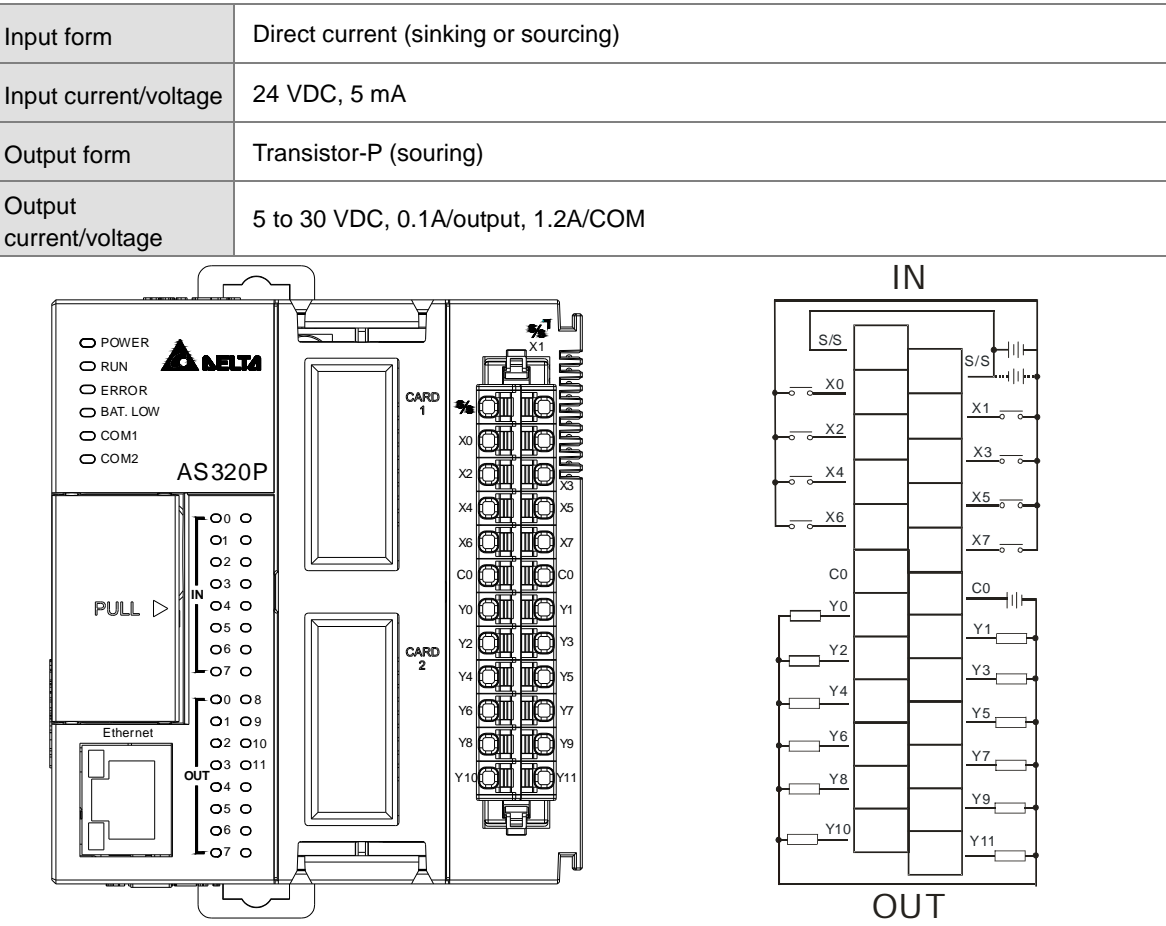

## **4.6.4 Wiring AS320P-B**

## **4.6.5 Wiring AS320T-B**

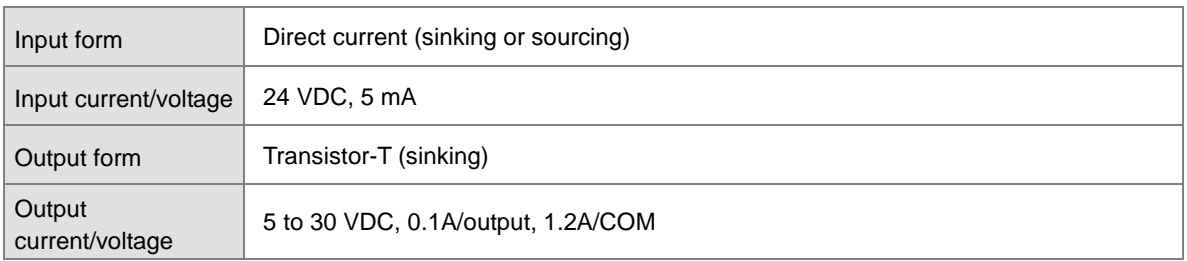

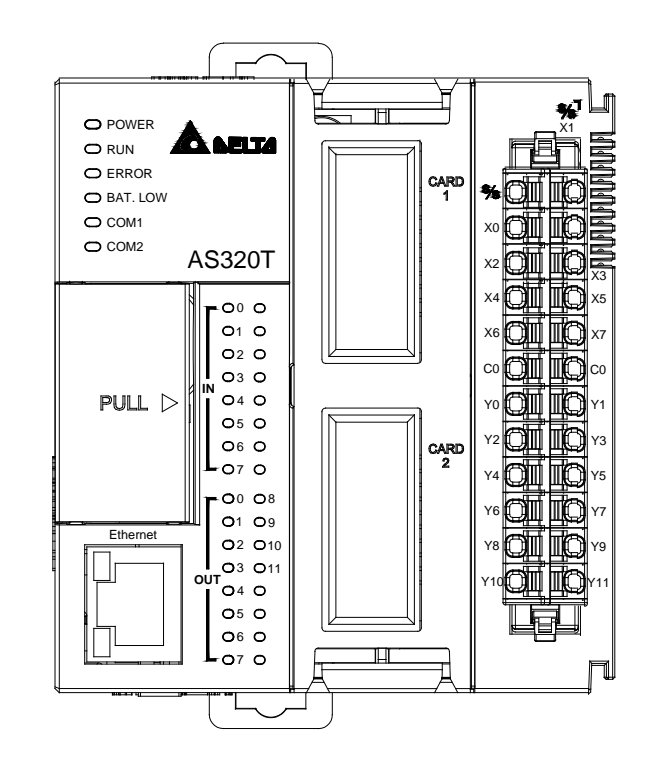

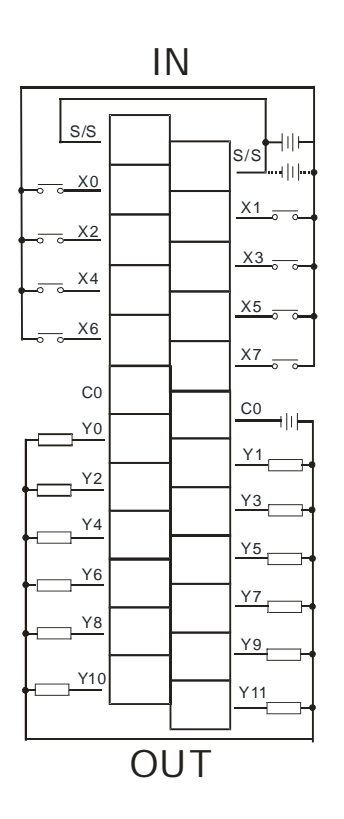

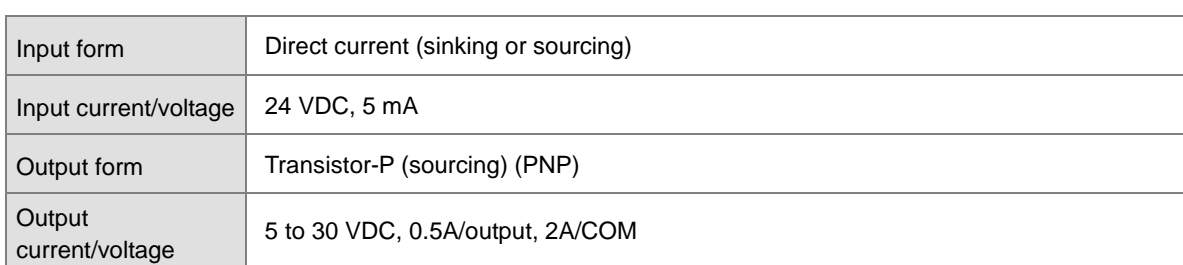

## **4.6.6 Wiring AS228P-A**

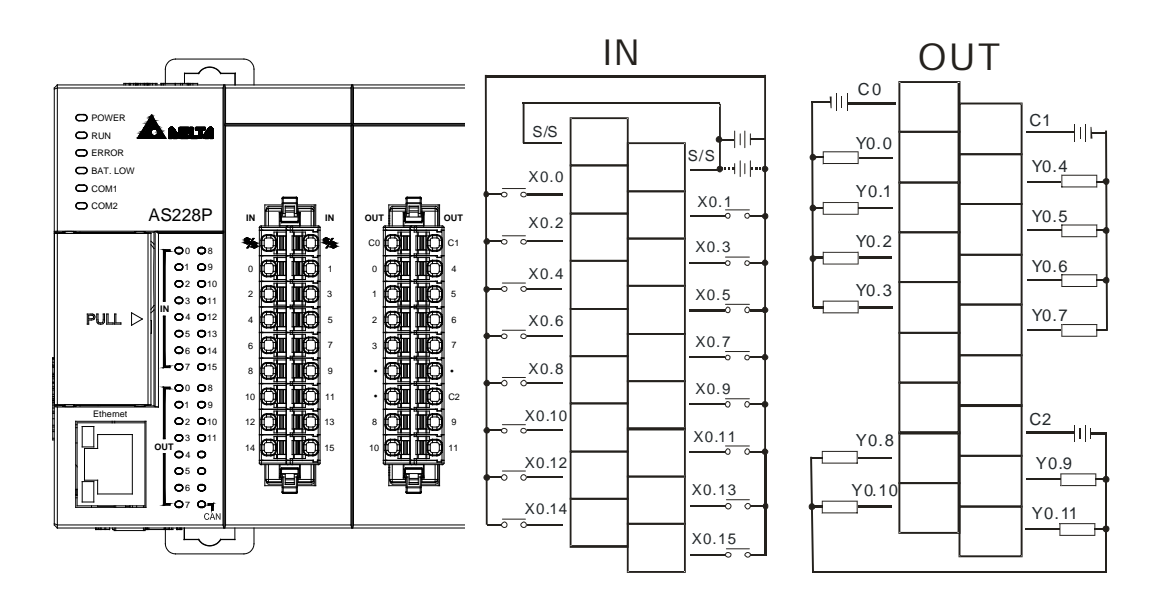

## **4.6.7 Wiring AS228R-A**

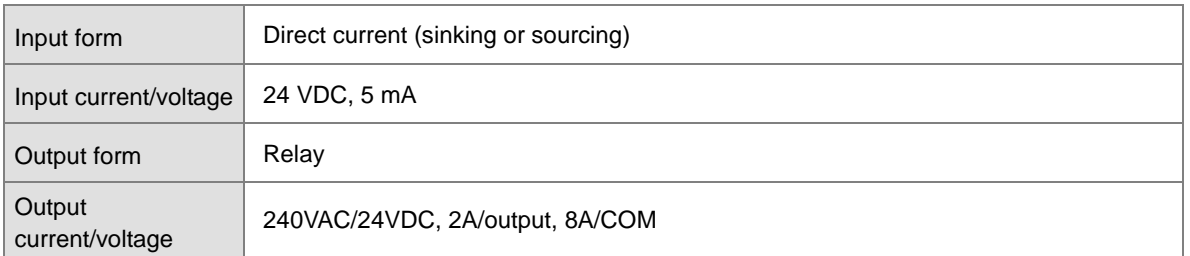

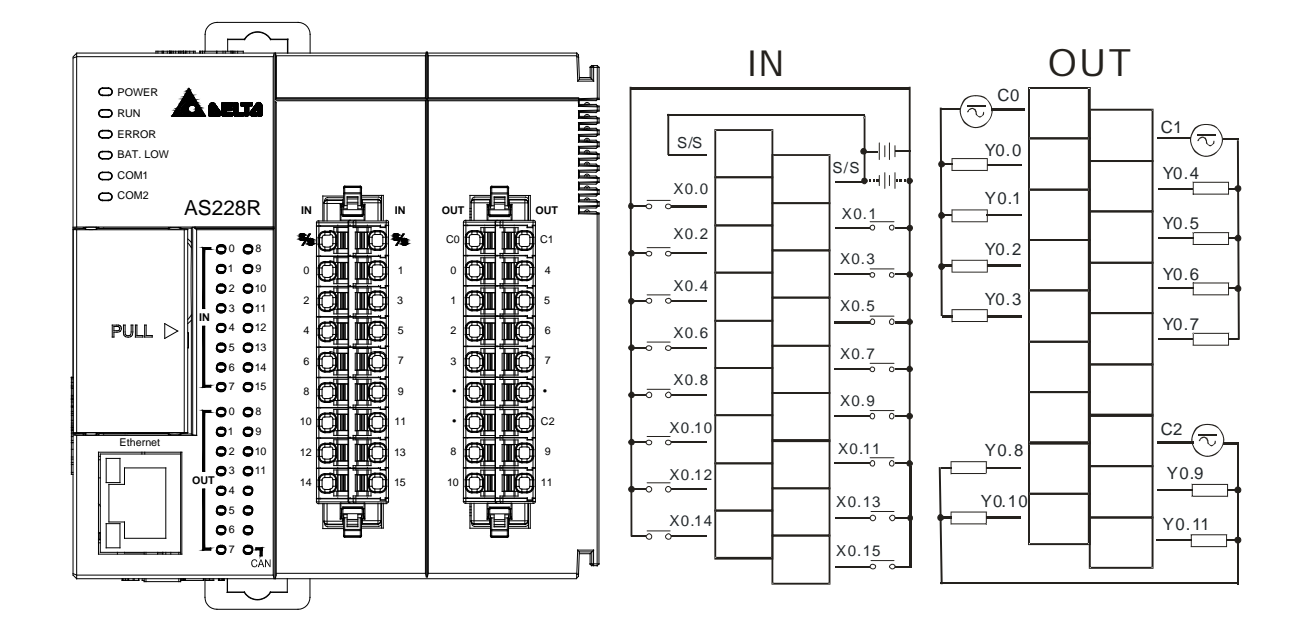

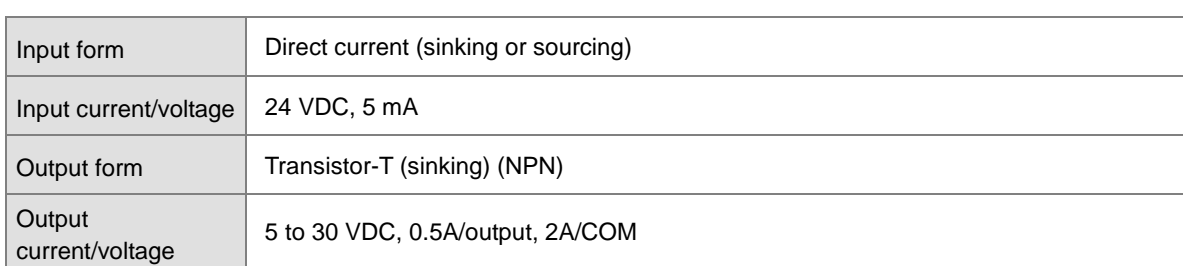

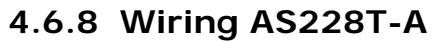

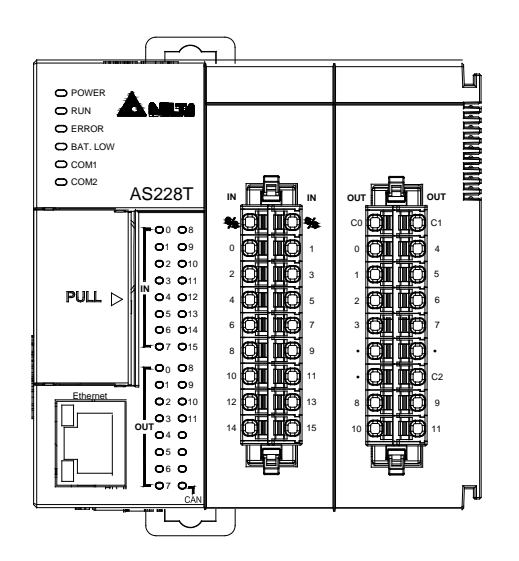

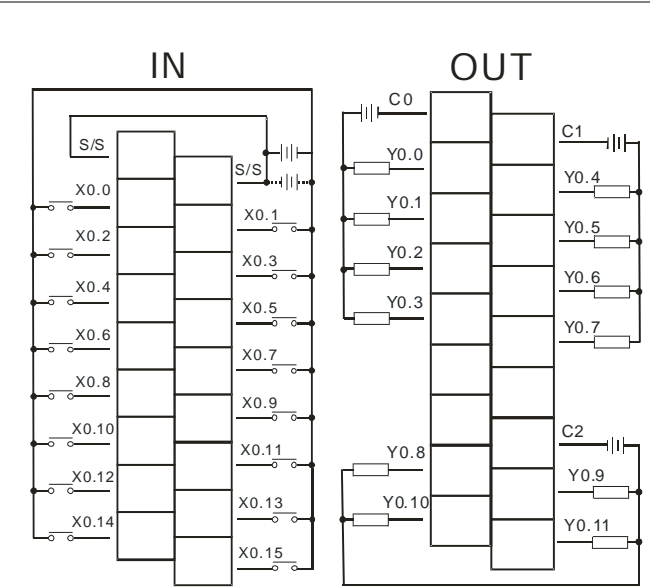

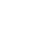

## **4.6.9 Wiring AS218PX-A / AS218RX-A / AS218TX-A**

## **4.6.9.1 Wiring AS218PX-A**

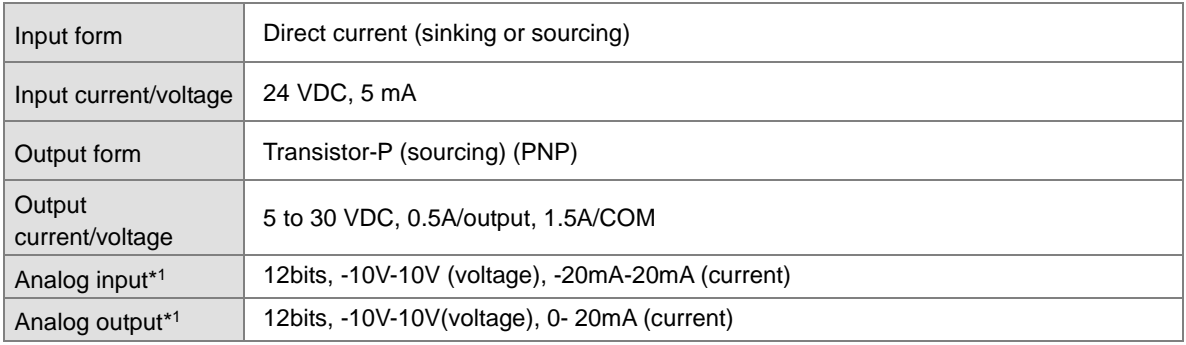

\*1. Refer to section 4.6.9.4 for more details on wiring analog input and output.

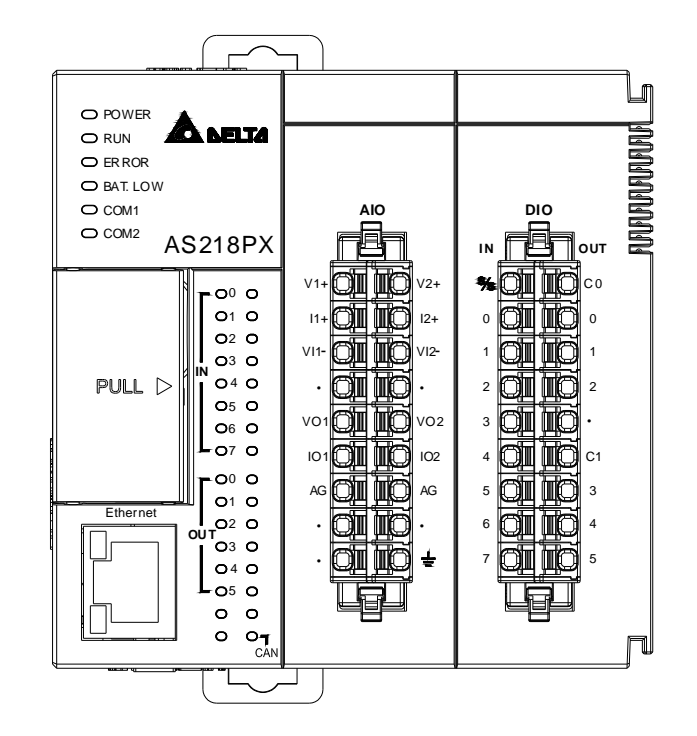

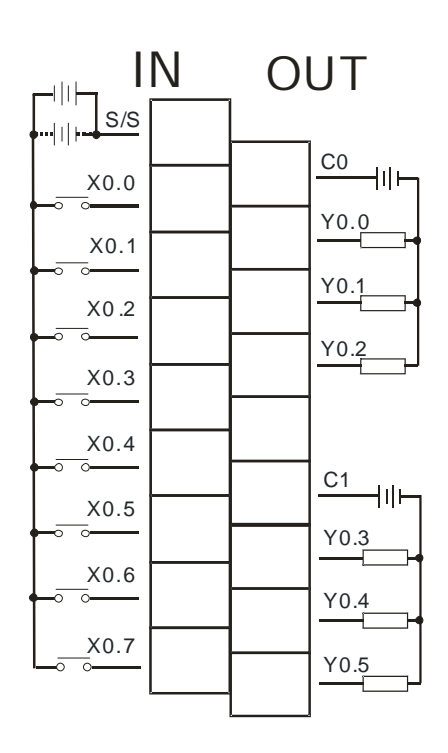

| Input form                  | Direct current (sinking or sourcing)              |
|-----------------------------|---------------------------------------------------|
| Input current/voltage       | 24 VDC, 5 mA                                      |
| Output form                 | Relay                                             |
| Output<br>current/voltage   | 240 VAC / 24 VDC, 2A/output, 6A/COM               |
| Analog input <sup>*1</sup>  | 12 bits, -10V-10V (voltage), -20mA-20mA (current) |
| Analog output <sup>*1</sup> | 12 bits, -10V-10V(voltage), 0- 20mA (current)     |

**4.6.9.2 Wiring AS218RX-A** 

\*1. Refer to section 4.6.9.4 for more details on wiring analog input and output.

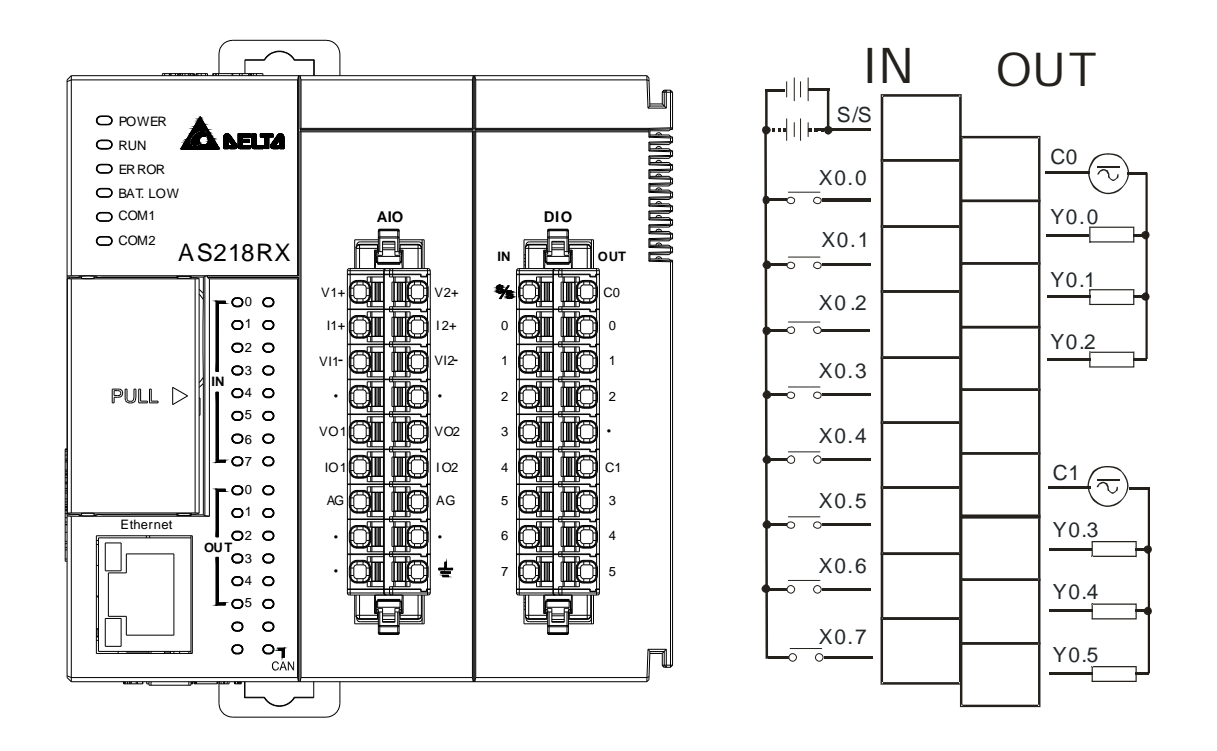

### **4.6.9.3 Wiring AS218TX-A**

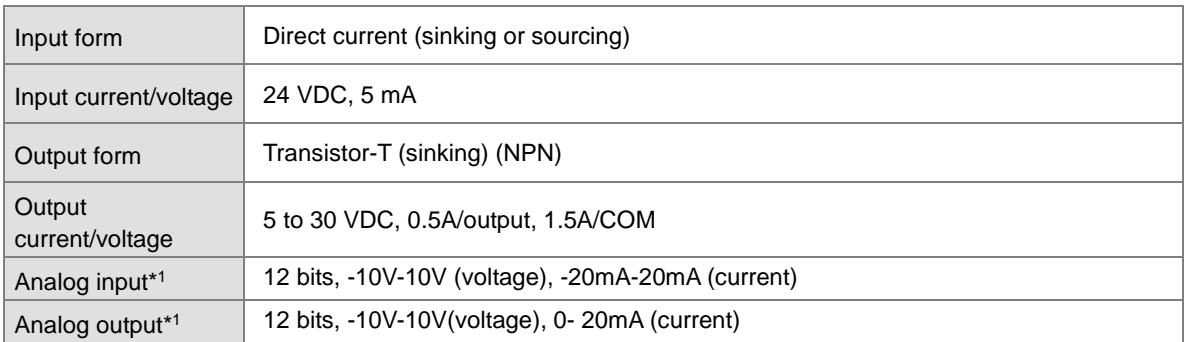

\*1. Refer to section 4.6.9.4 for more details on wiring analog input and output.

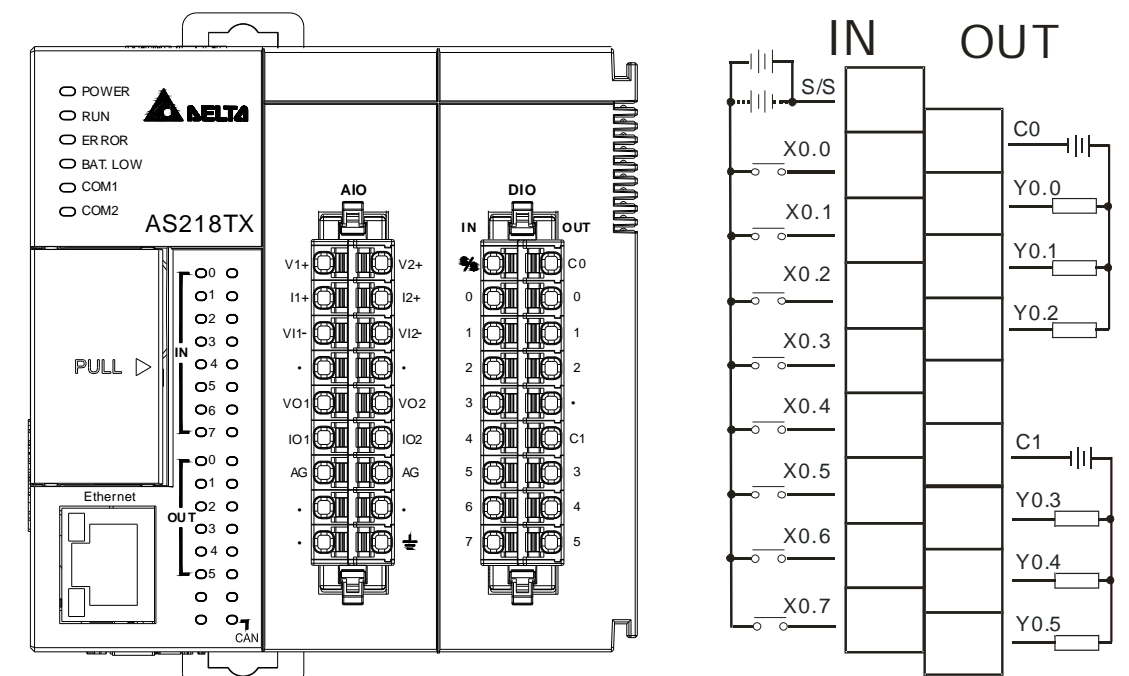

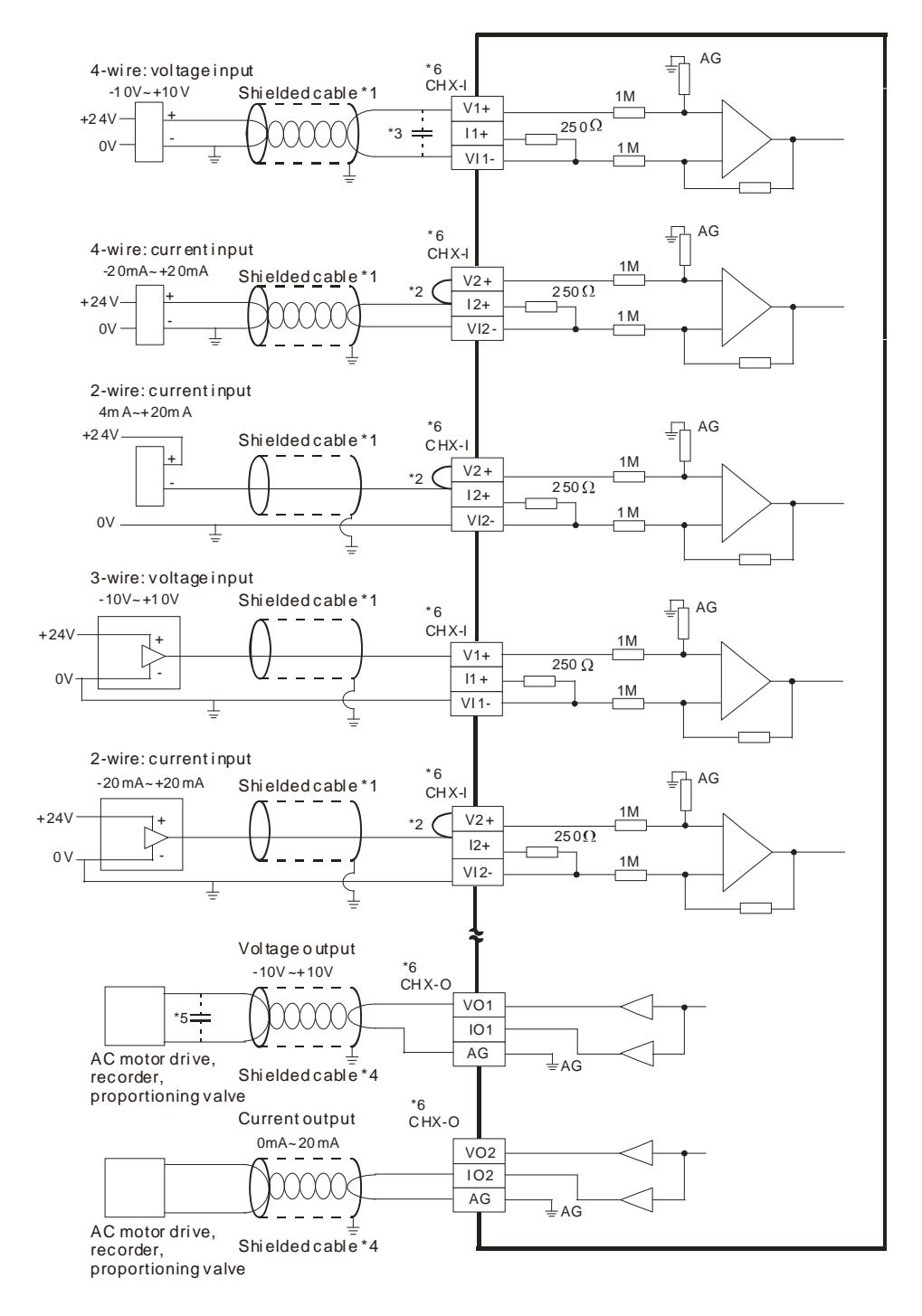

### **4.6.9.4 Wiring Details on AS218PX-A/AS218RX-A/AS218TX-A**

## **4.6.10 Wiring**

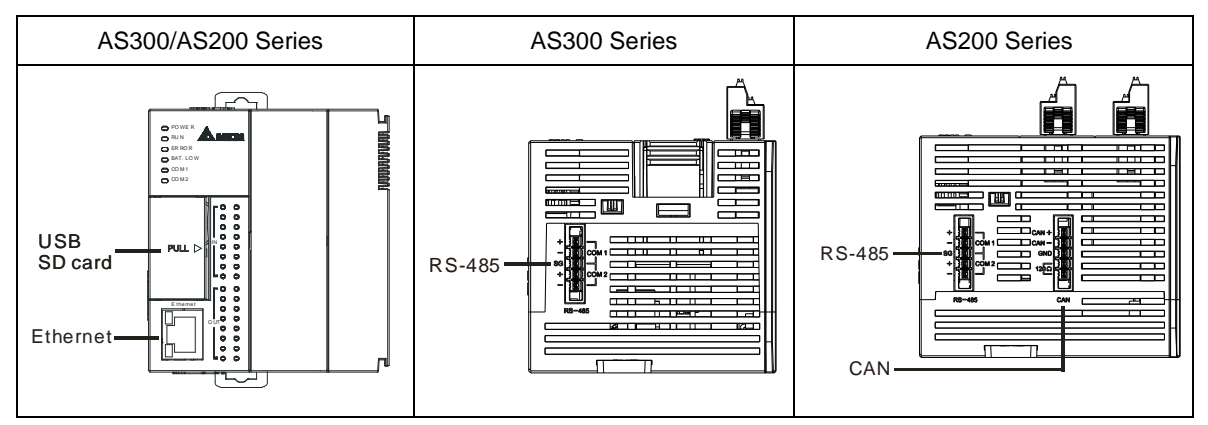

### **USB port**

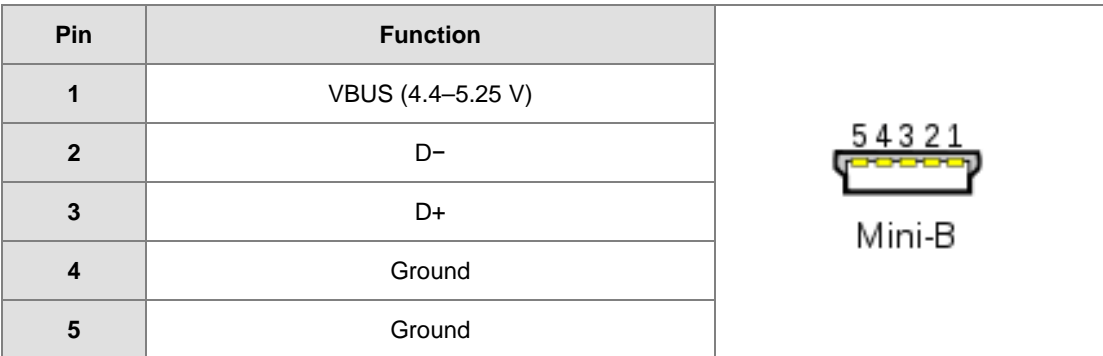

- Refer to Appendix A : Installing a USB Driver, if it is the first time for AS Series to use USB port to communicate.
- Time to use USB port: uploading/downloading PLC programs, monitoring during calibration and upgrading firmware.
- NOT suggested to use USB port: applications that require a long and un-interruptible communication.
- What to do when a communication failure occurs: unplug any communication connector from the USB port and then plug the connector back. After that reconnect and try communication again.

### **Ethernet port**

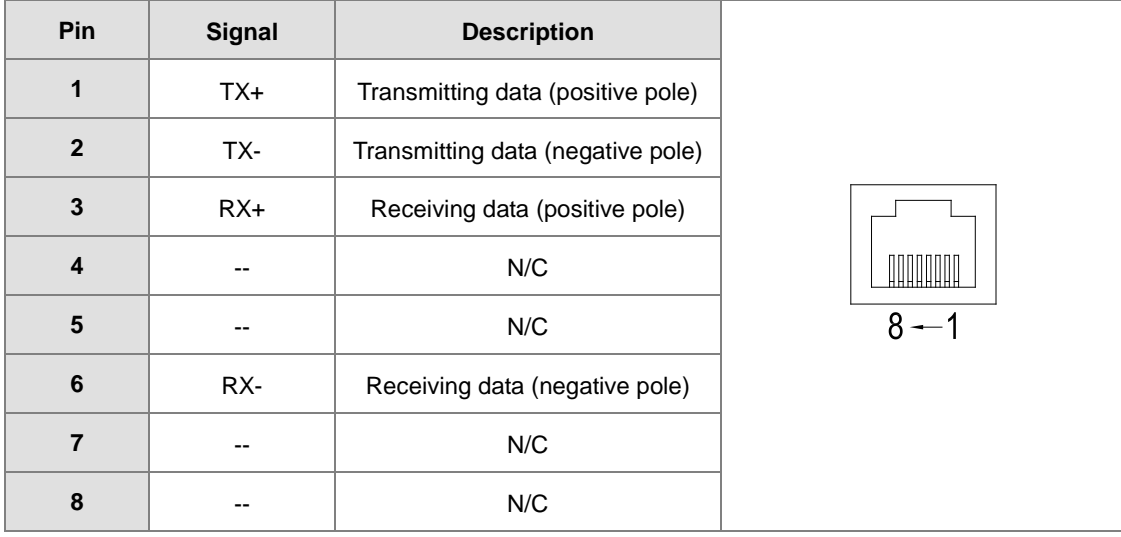

### **RS485**

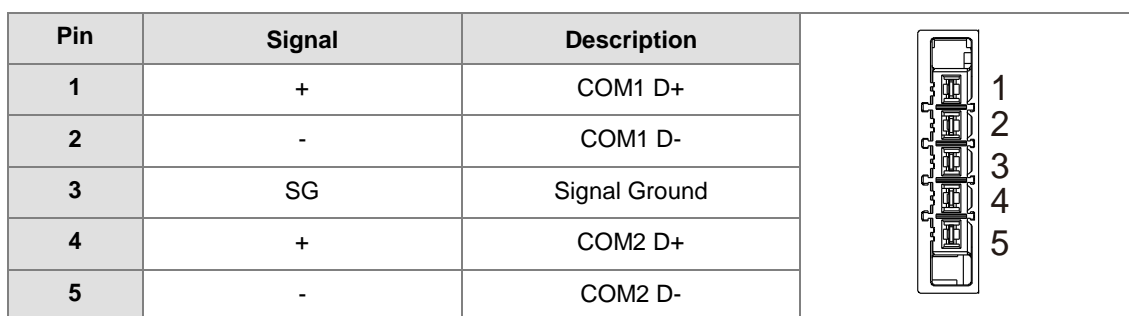

## **RS485 Wiring**

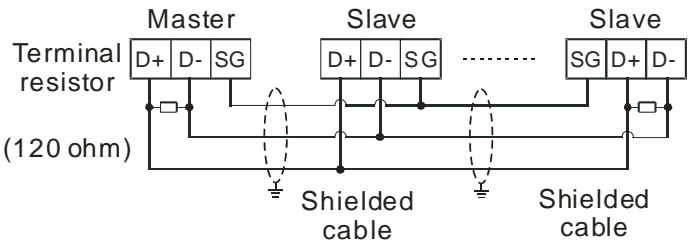

### **CAN**

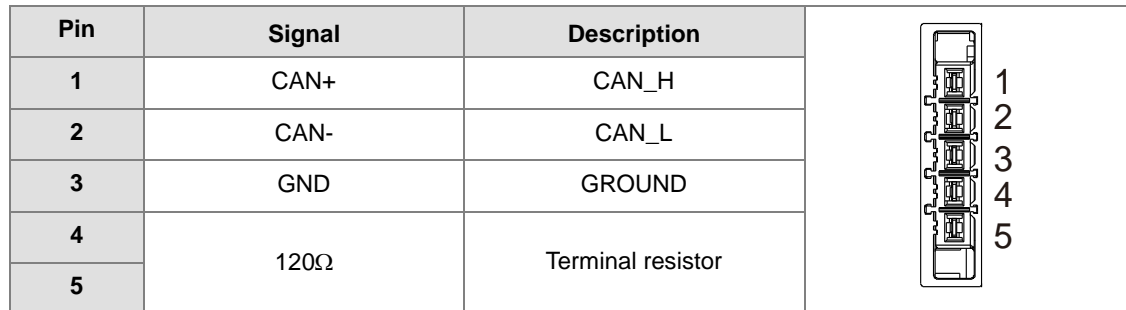

Note: Pin4 and Pin5 must be short-circuited to activate the built-in terminal resistor 120Ω and work as an impedance to reduce noise inference when signal reflections occur and ensure signal can be transmitted normally.

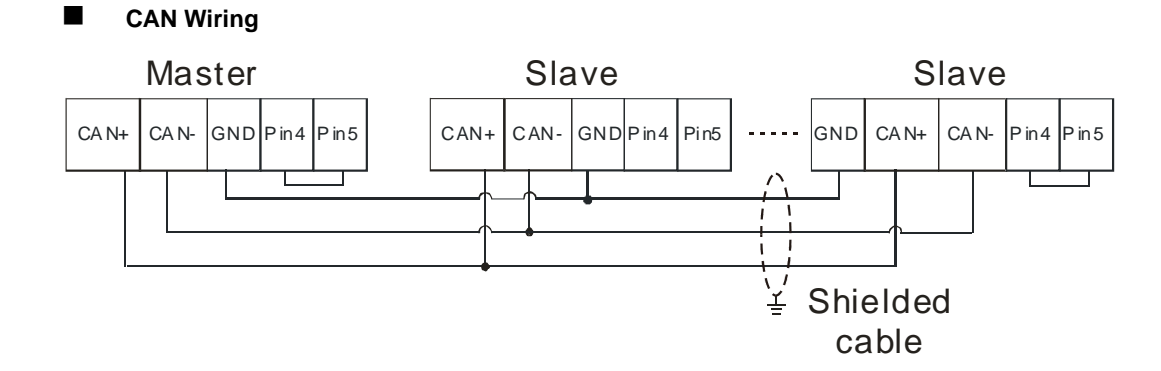

- 1. It is recommended to use Daisy Chain for connection and be sure to use terminal resistor in the beginning and the end of the terminal arrangement.
- 2. Pin4 and Pin5 must be short-circuited to activate the built-in terminal resistor 120Ω.

## **4.7 Wiring Digital Input/Output Modules**

This section illustrates how to wire digital input/output modules. The wiring diagrams below also illustrate how the power supplies are connected to S/S, and COM. If you need more information about wiring of digital input/output terminals, refer to Section 4.8 in this manual.

## **4.7.1 Wiring AS08AM10N-A**

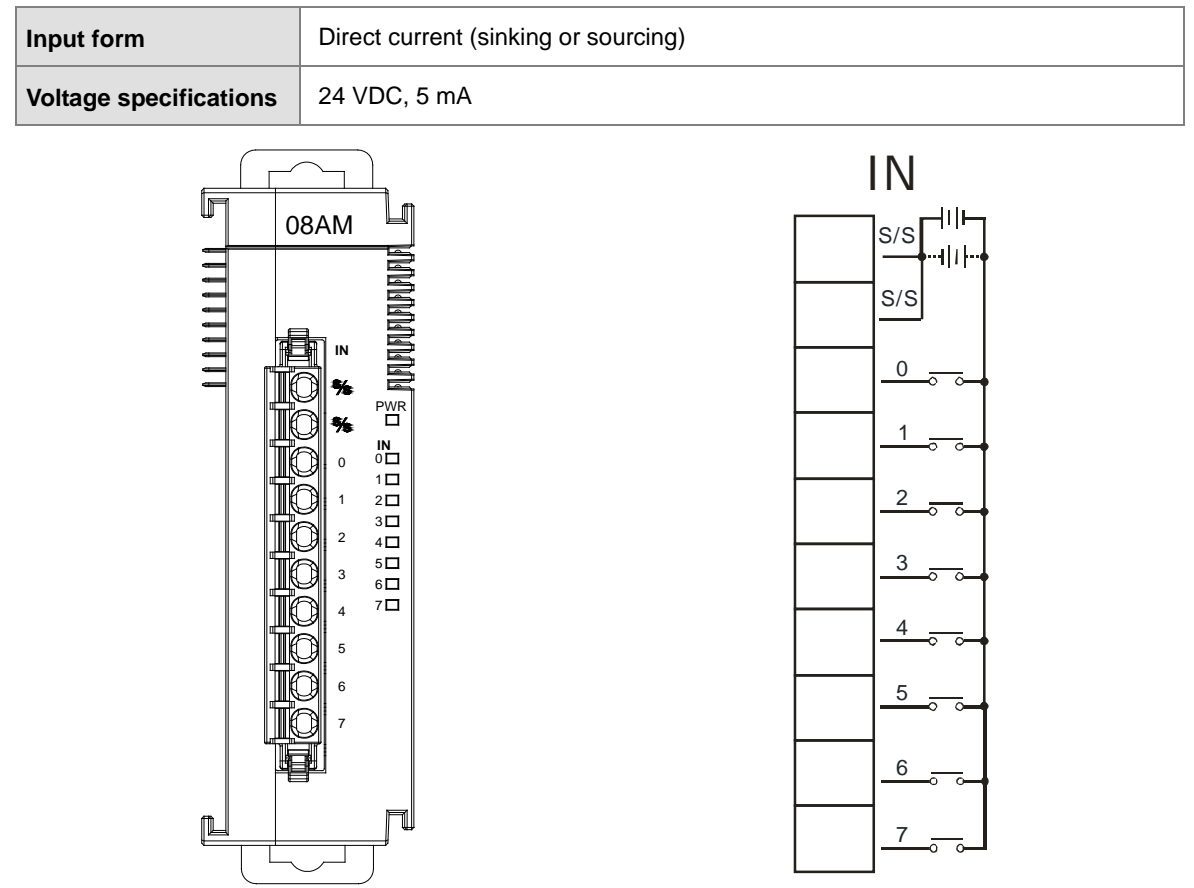

## **4.7.2 Wiring AS08AN01P-A**

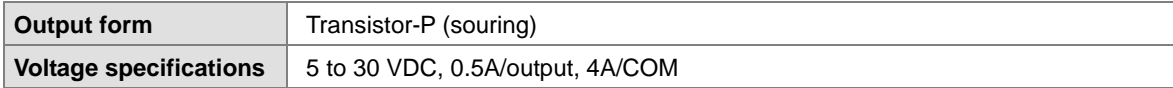

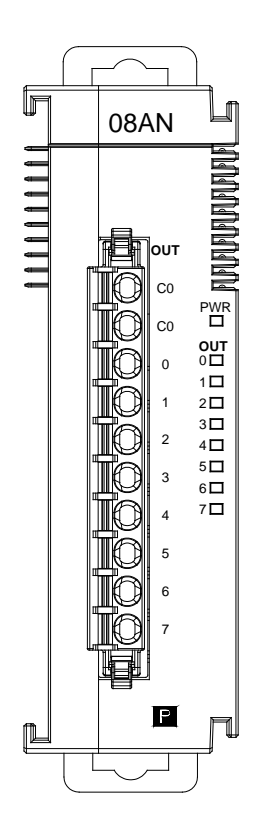

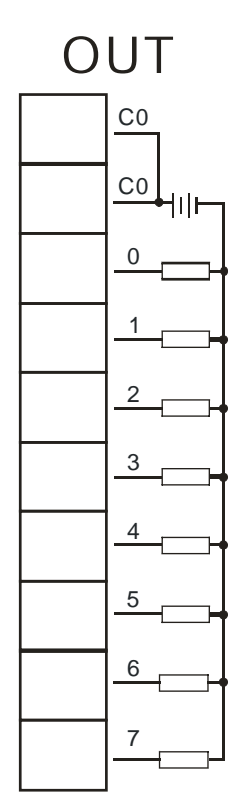

## **4.7.3 Wiring AS08AN01R-A**

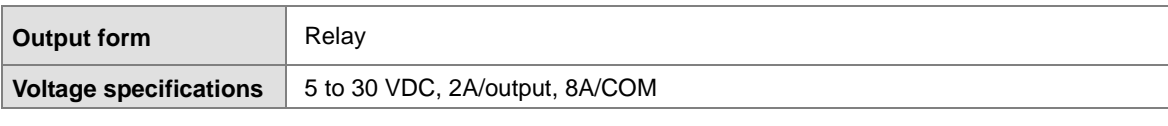

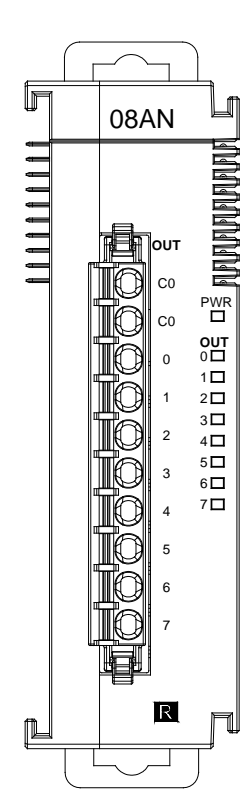

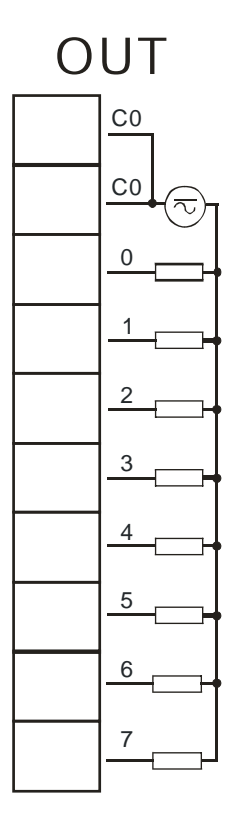

## **4.7.4 Wiring AS08AN01T-A**

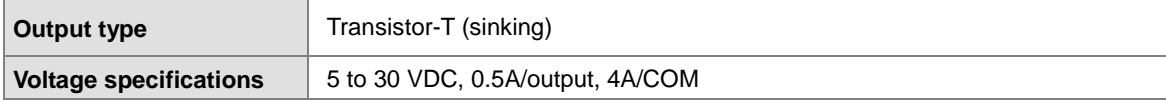

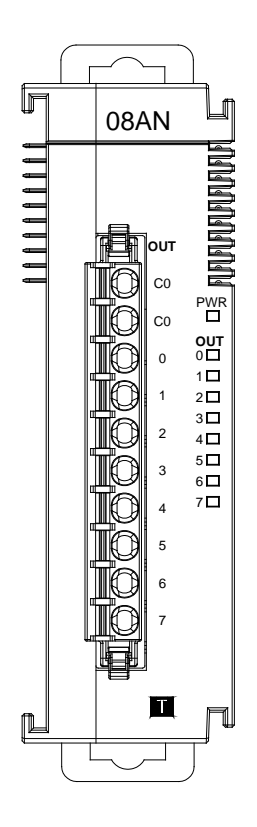

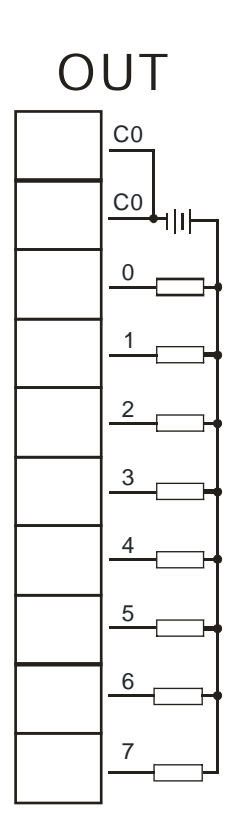
# **4.7.5 Wiring AS16AM10N-A**

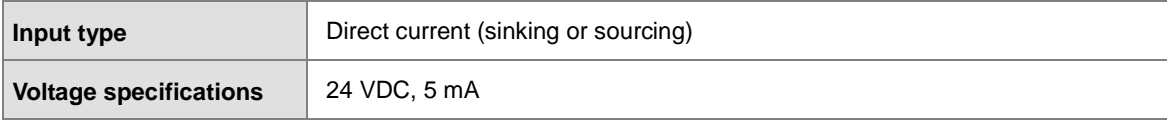

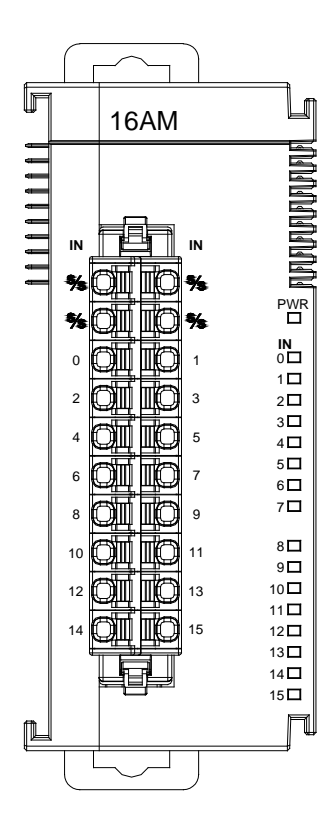

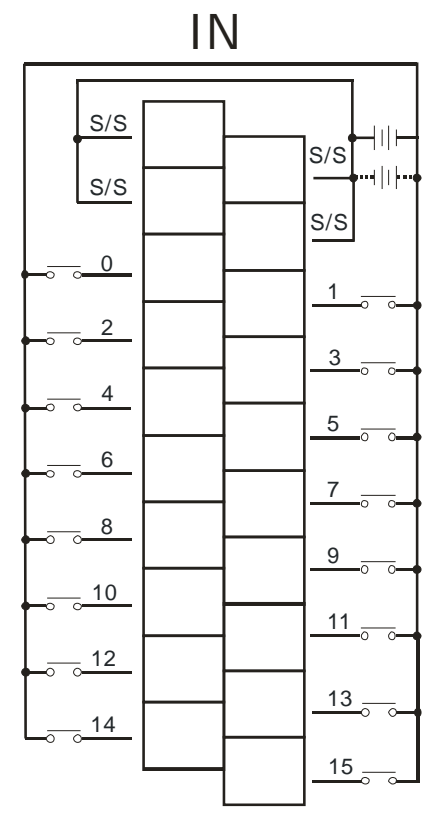

# **4.7.6 Wiring AS16AN01R-A**

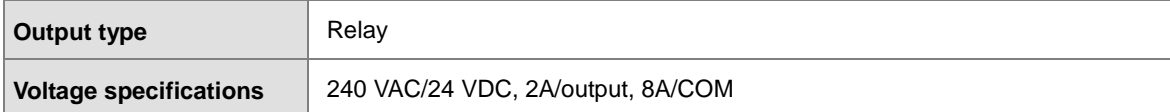

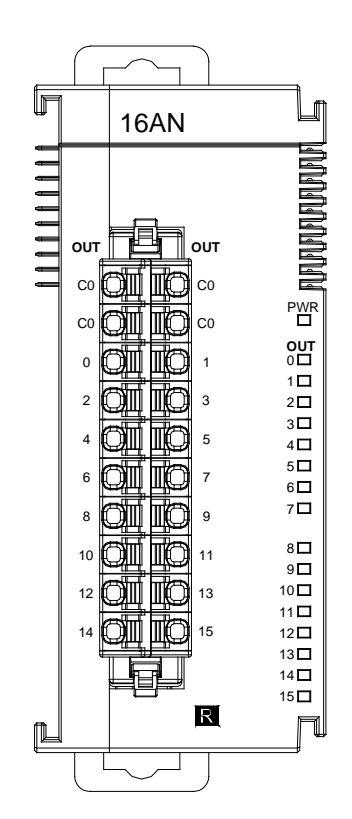

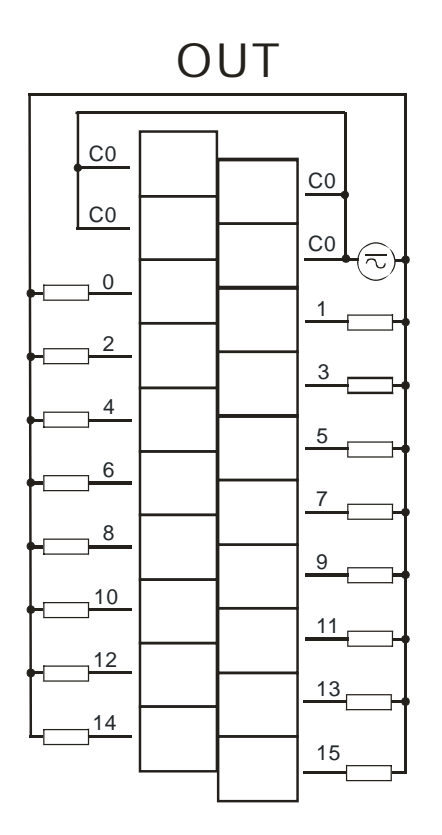

# **4.7.7 Wiring AS16AN01T-A**

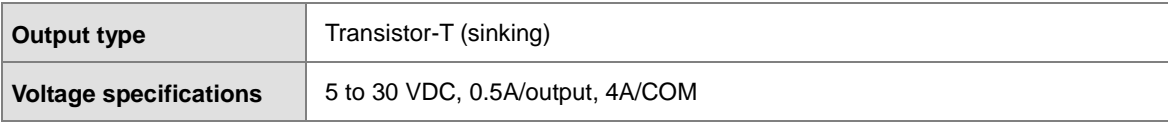

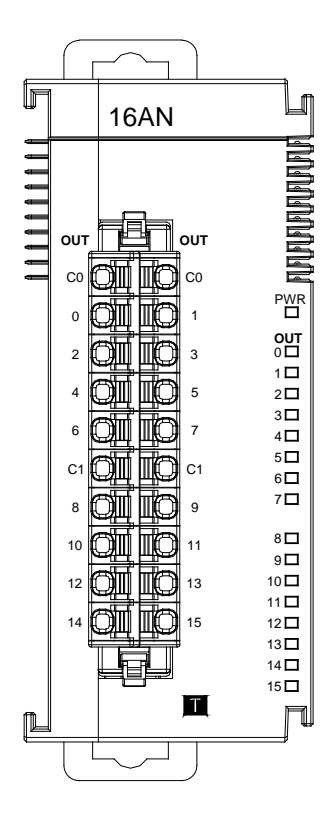

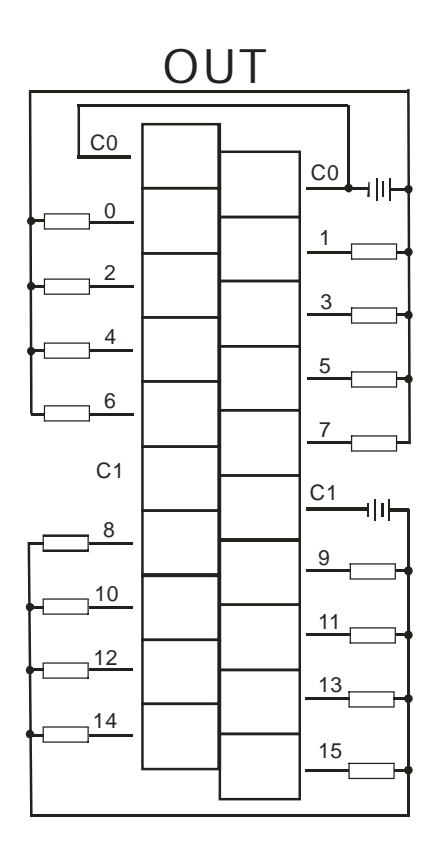

# **4.7.8 Wiring AS16AN01P-A**

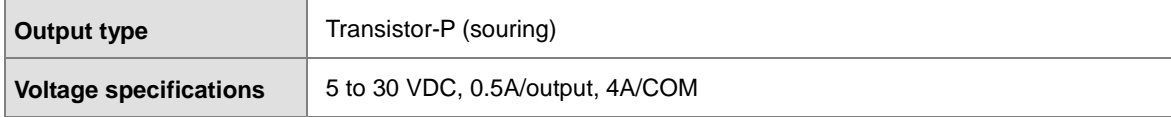

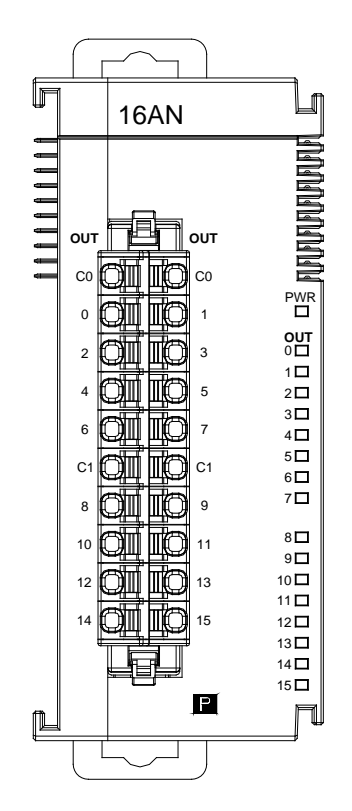

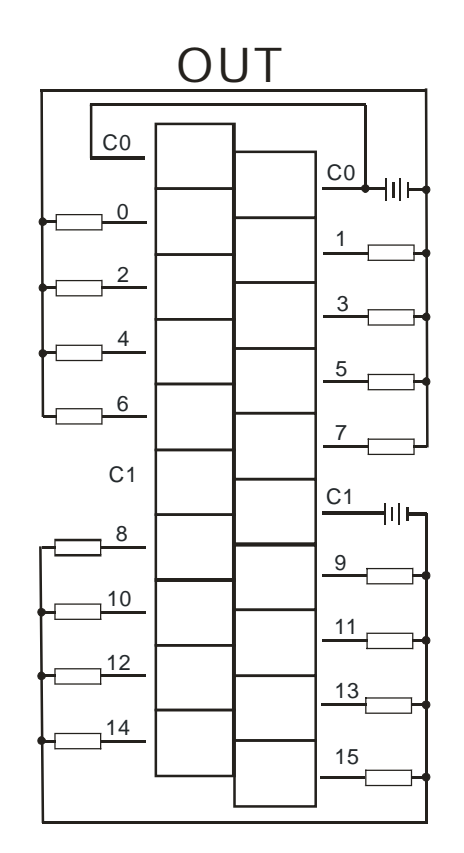

# **4.7.9 Wiring AS16AP11R-A**

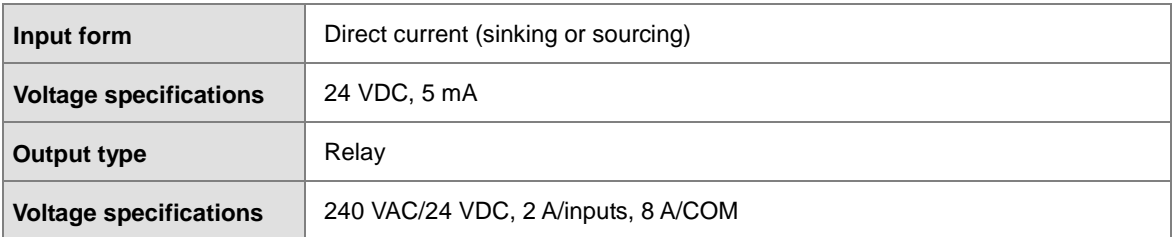

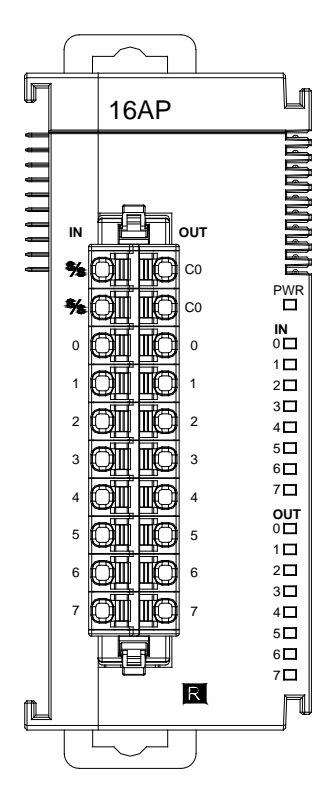

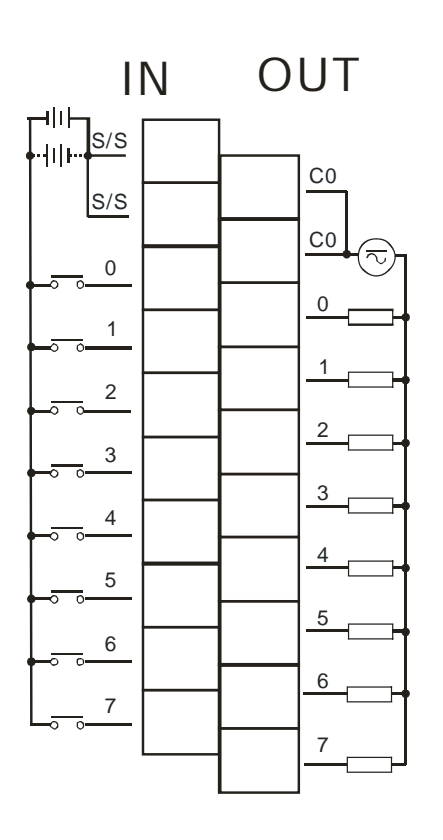

# **4.7.10 Wiring AS16AP11T-A**

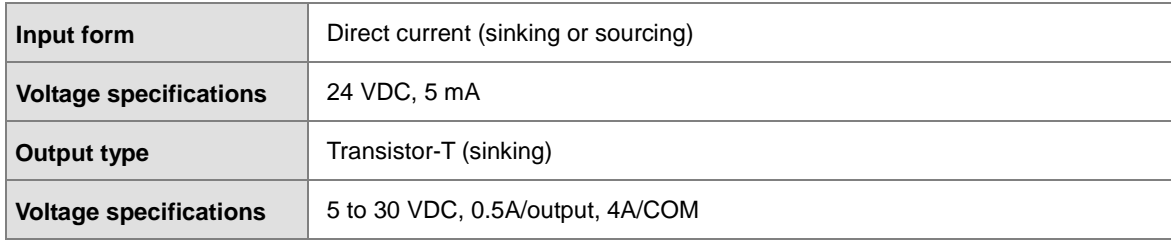

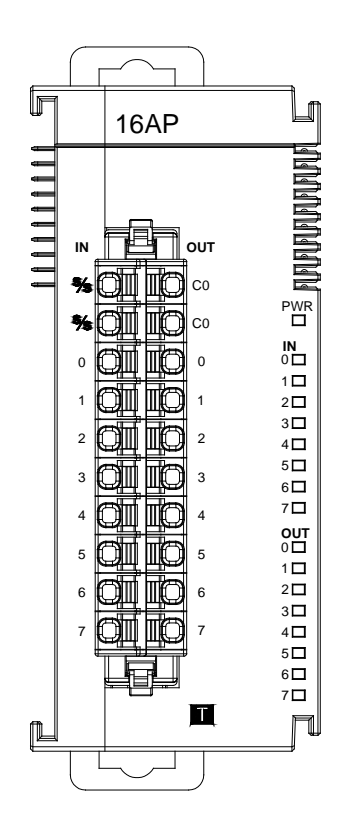

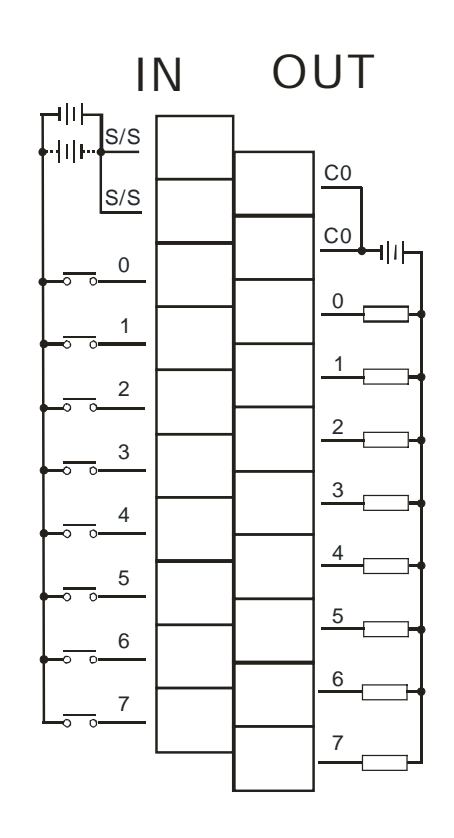

# **4.7.11 Wiring AS16AP11P-A**

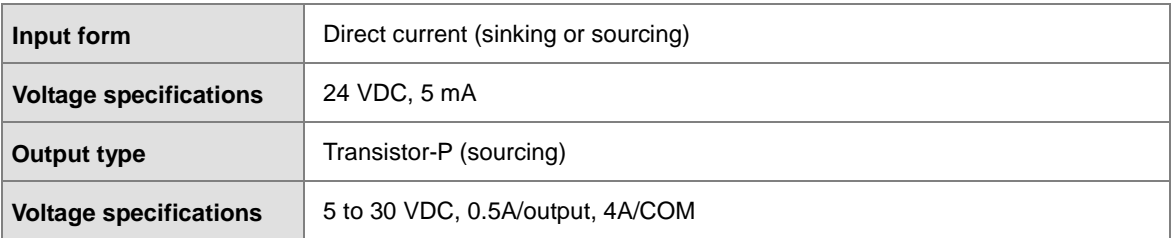

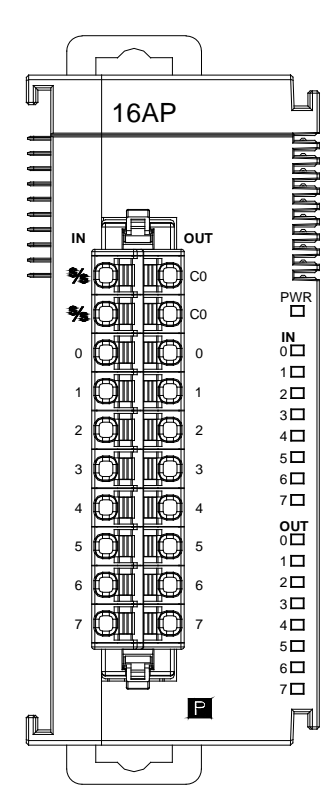

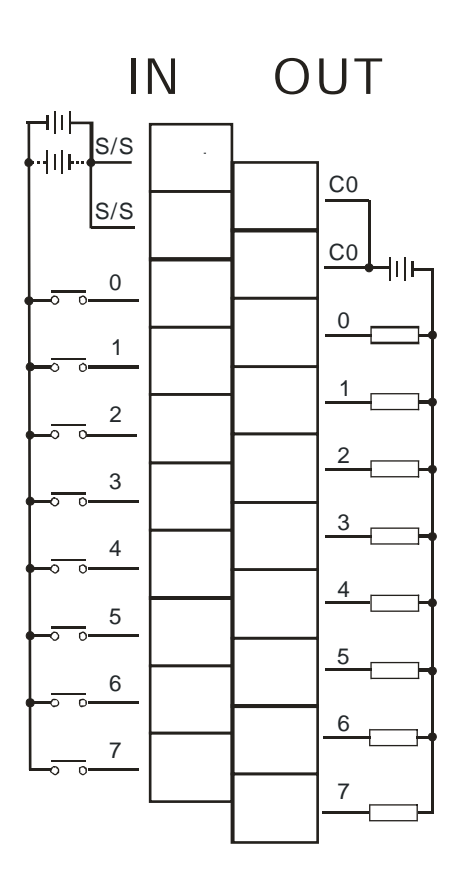

 $\mathcal{L}$ 

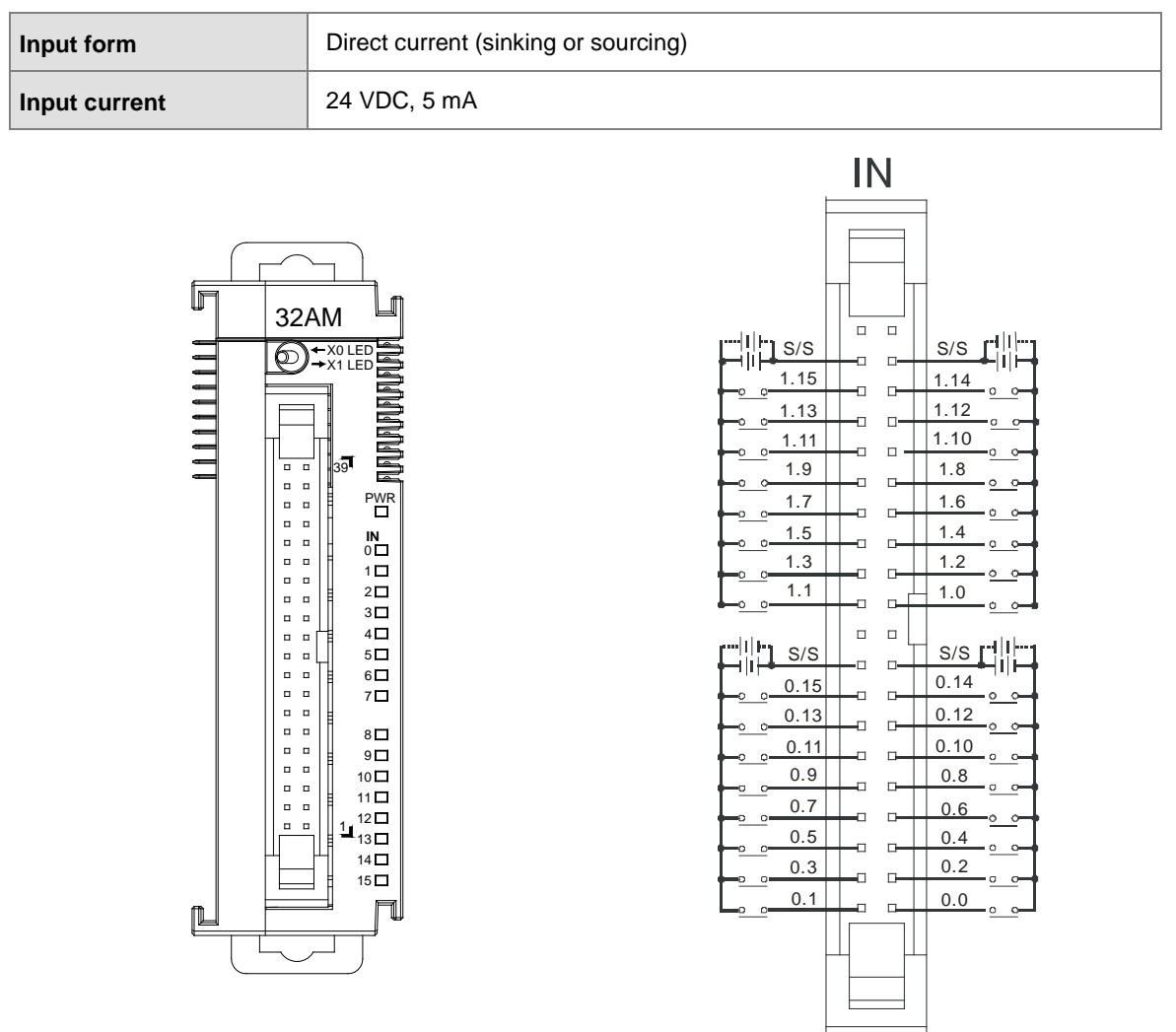

## **4.7.12 Wiring AS32AM10N-A**

Wiring the External Terminal Module UB-10-ID16A

For cables that can only be connected to the cables of group #2, see below.

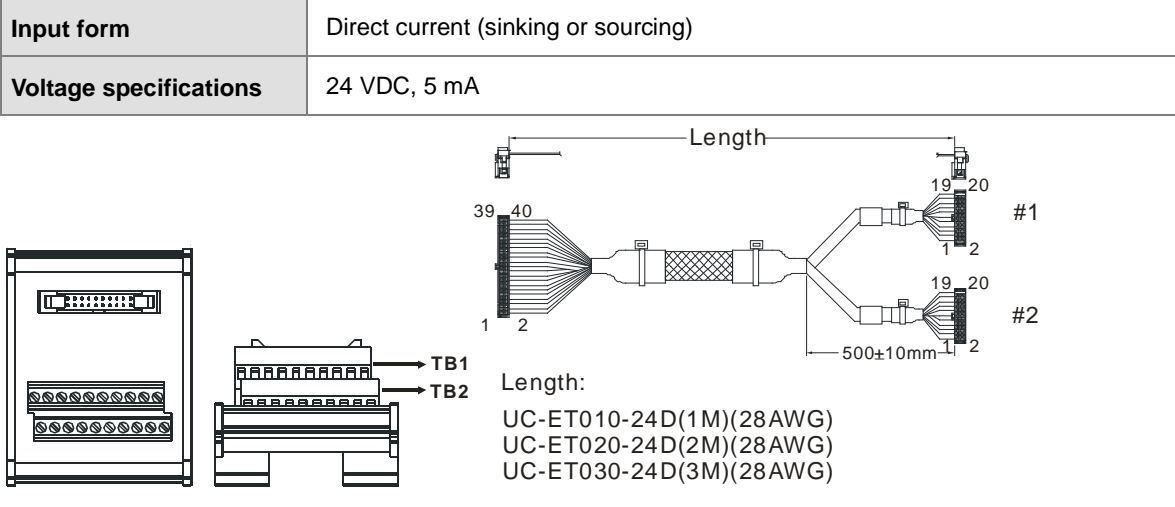

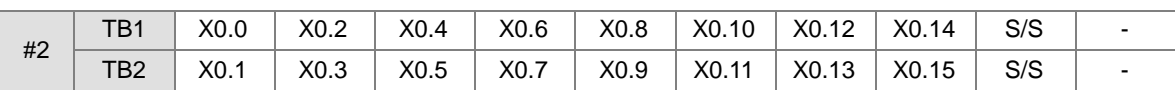

#### Wiring the External Terminal Module UB-10-ID32A

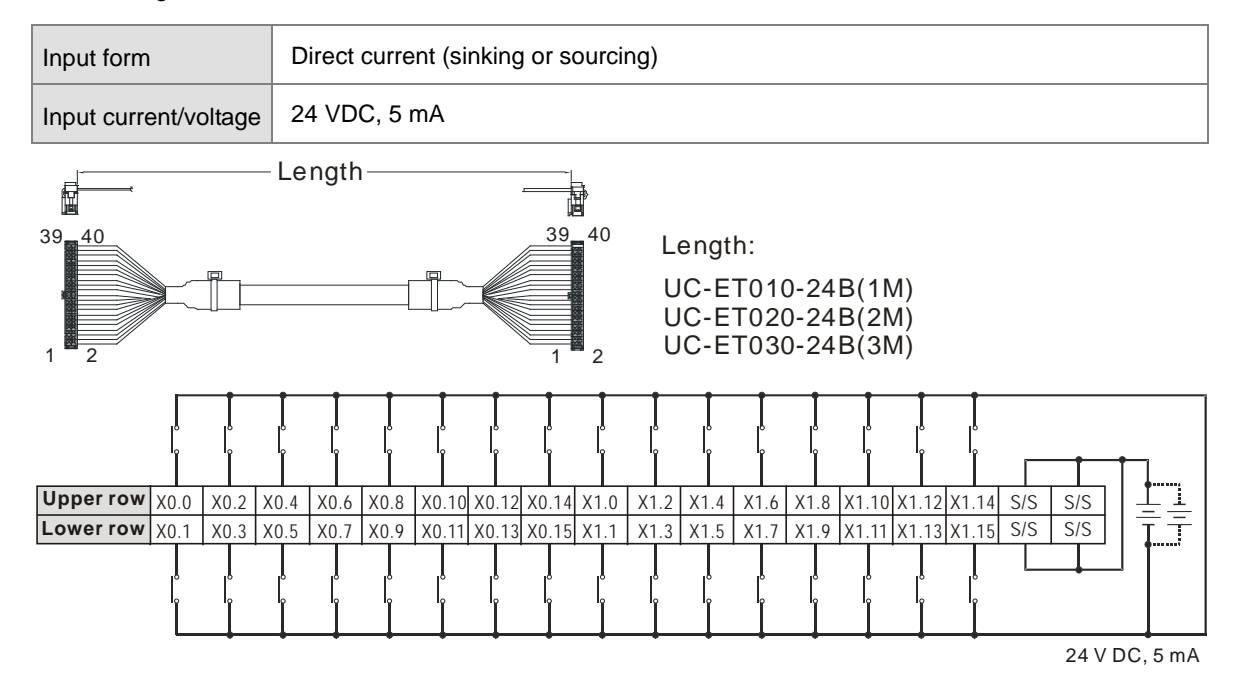

Note: UB-10-ID32A can be used with AS Series and DVP Series. The indications on the UB-10-ID32A board is for DVP Series. For the definitions of terminal connections for AS Series, you can see the reference table below. Or refer to the enclosed sticker for AS Series.

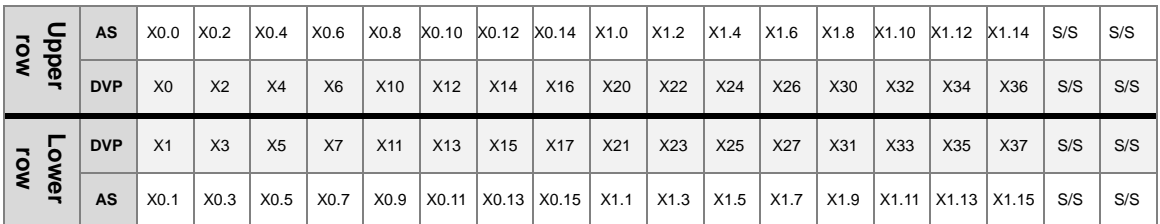

### **4.7.13 Wiring AS32AN02T-A**

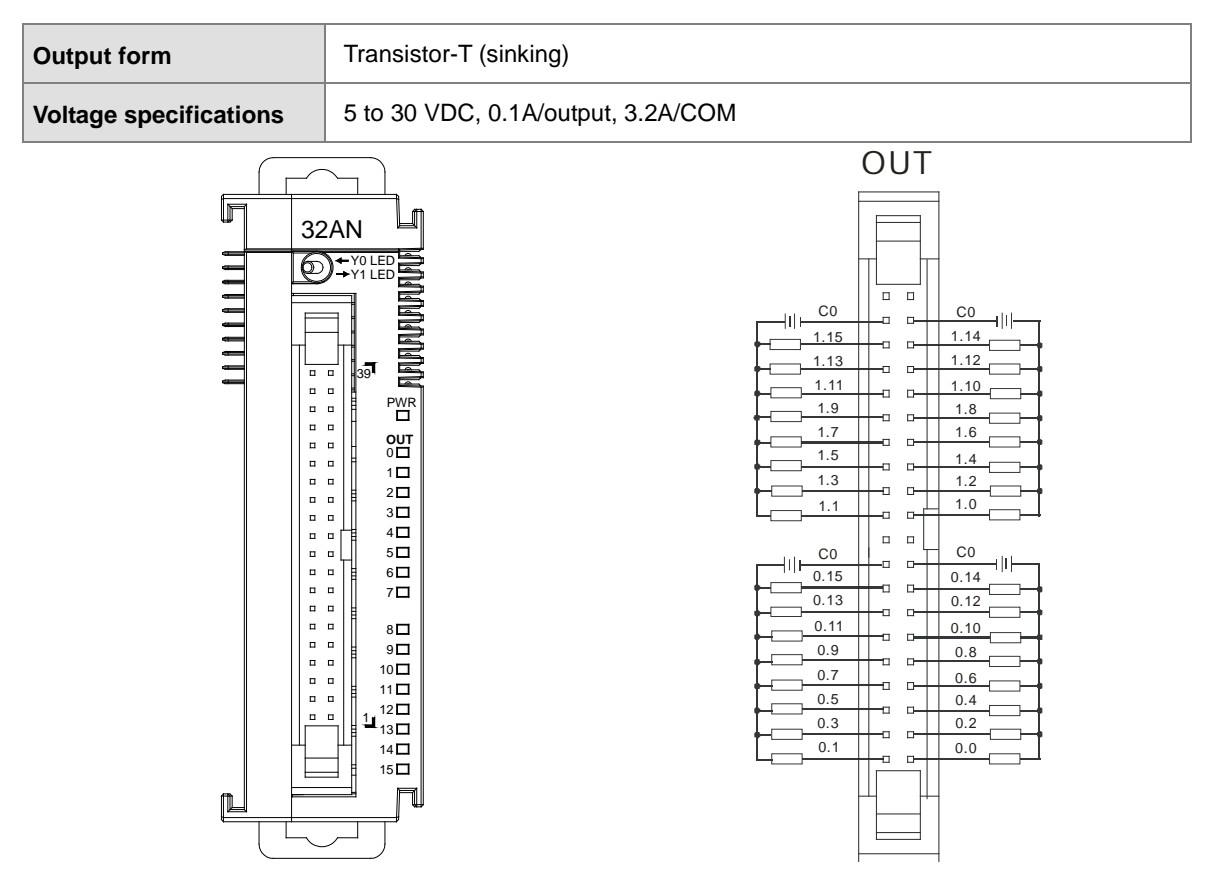

Wiring the External Terminal Module UB-10-ID16A

For cables that can only be connected to the cables of group #1, see below.

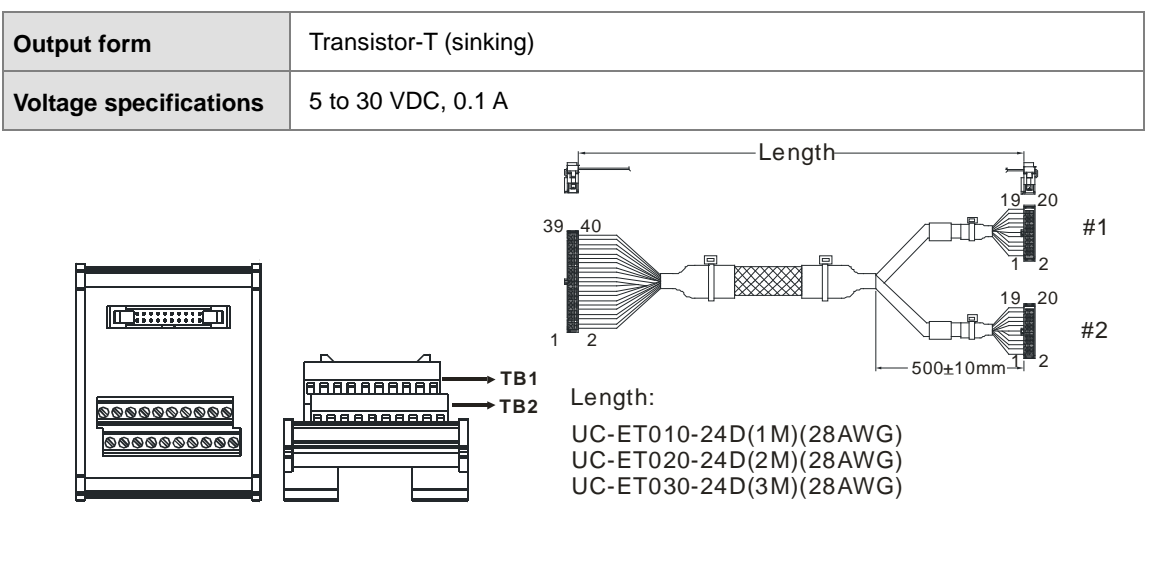

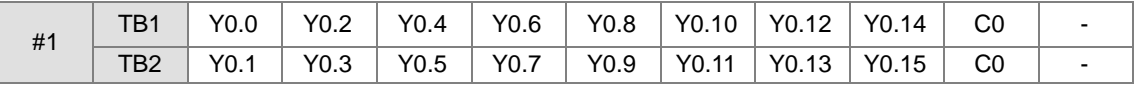

#### Wiring the External Terminal Module UB-10-OR16A

For cables that can only be connected to the cables of group #1, see below.

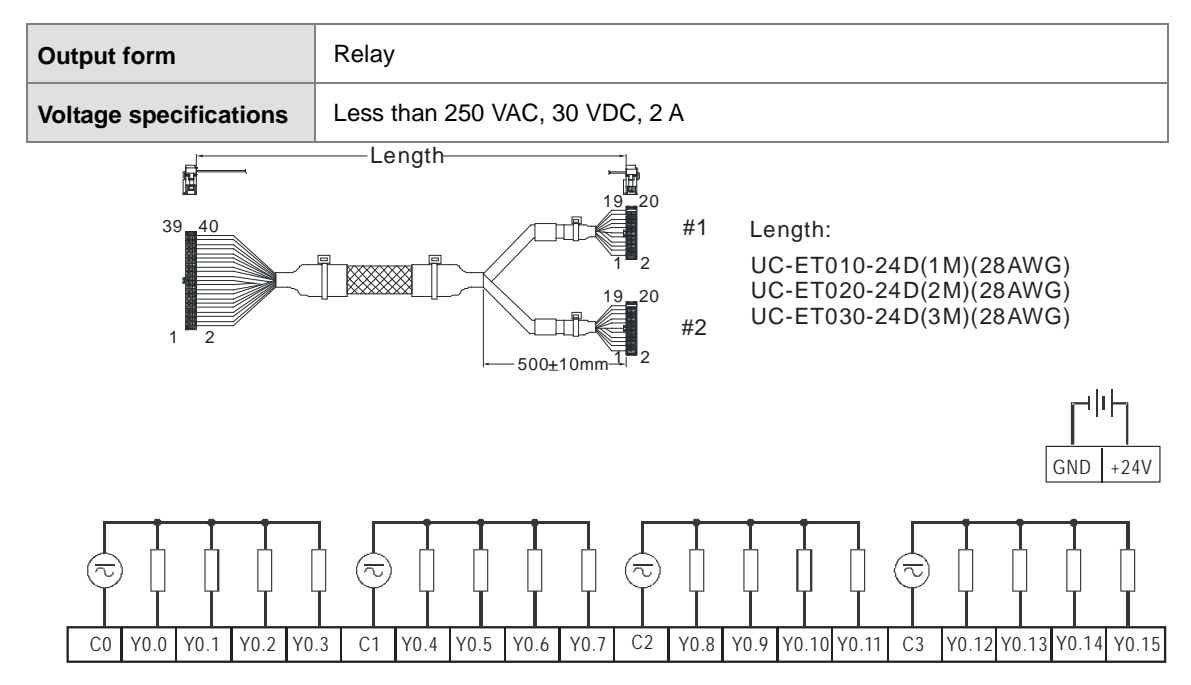

Note: UB-10-OR16A can be used with AS Series and DVP Series. The indications on the UB-10-OR16A board is for DVP Series. For the definitions of terminal connections for AS Series, you can see the reference table below. Or refer to the enclosed sticker for AS Series.

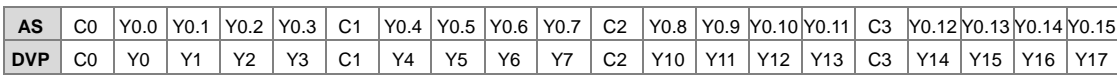

#### Wiring the External Terminal Module UB-10-OT32A

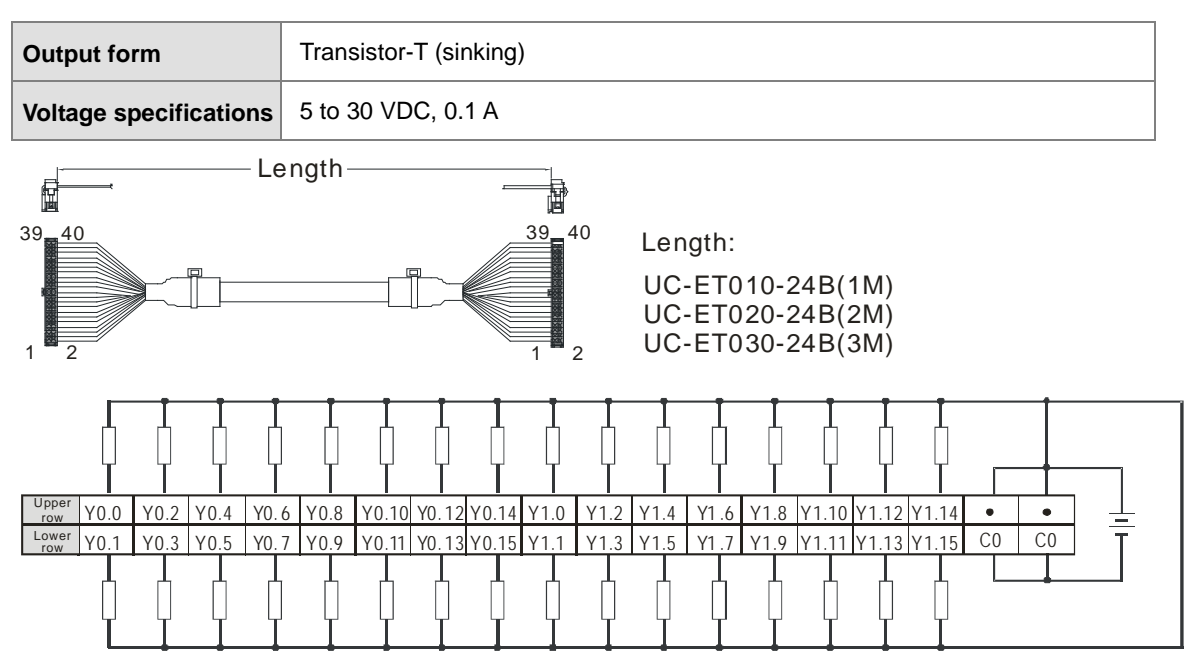

Note: UB-10-OT32A can be used with AS Series and DVP Series. The indications on the UB-10-OT32A board is for DVP Series. For the definitions of terminal connections for AS Series, you can see the reference table below. Or refer to the enclosed sticker for AS Series.

| $\overline{S}$          | <b>Upper</b> | AS         | Y <sub>0.0</sub> | Y <sub>0.2</sub> | Y0.4           | Y0.6      | Y0.8 | Y0.10           | Y <sub>0.12</sub> | Y <sub>0.14</sub> | Y1.0 | Y1.2 | Y1.4 | Y1.6       | Y1.8 | Y1.10      | Y1.12 | Y1.14 | ٠              |                |
|-------------------------|--------------|------------|------------------|------------------|----------------|-----------|------|-----------------|-------------------|-------------------|------|------|------|------------|------|------------|-------|-------|----------------|----------------|
|                         |              | <b>DVP</b> | Y <sub>0</sub>   | <b>Y2</b>        | <b>Y4</b>      | <b>Y6</b> | Y10  | Y12             | Y14               | Y16               | Y20  | Y22  | Y24  | Y26        | Y30  | Y32        | Y34   | Y36   |                |                |
| $\overline{\mathsf{S}}$ | 5            | <b>DVP</b> | Y1               | Y <sub>3</sub>   | Y <sub>5</sub> | <b>Y7</b> | Y11  | Y <sub>13</sub> | Y <sub>15</sub>   | Y17               | Y21  | Y23  | Y25  | <b>Y27</b> | Y31  | <b>Y33</b> | Y35   | Y37   | CO             | C <sub>0</sub> |
|                         | N€l          | AS         | Y0.1             | Y <sub>0.3</sub> | Y0.5           | Y0.7      | Y0.9 | Y0.11           | Y <sub>0.13</sub> | Y0.15             | Y1.1 | Y1.3 | Y1.5 | Y1.7       | Y1.9 | Y1.11      | Y1.13 | Y1.15 | C <sub>0</sub> | C <sub>0</sub> |

### **4.7.14 Wiring AS64AM10N-A**

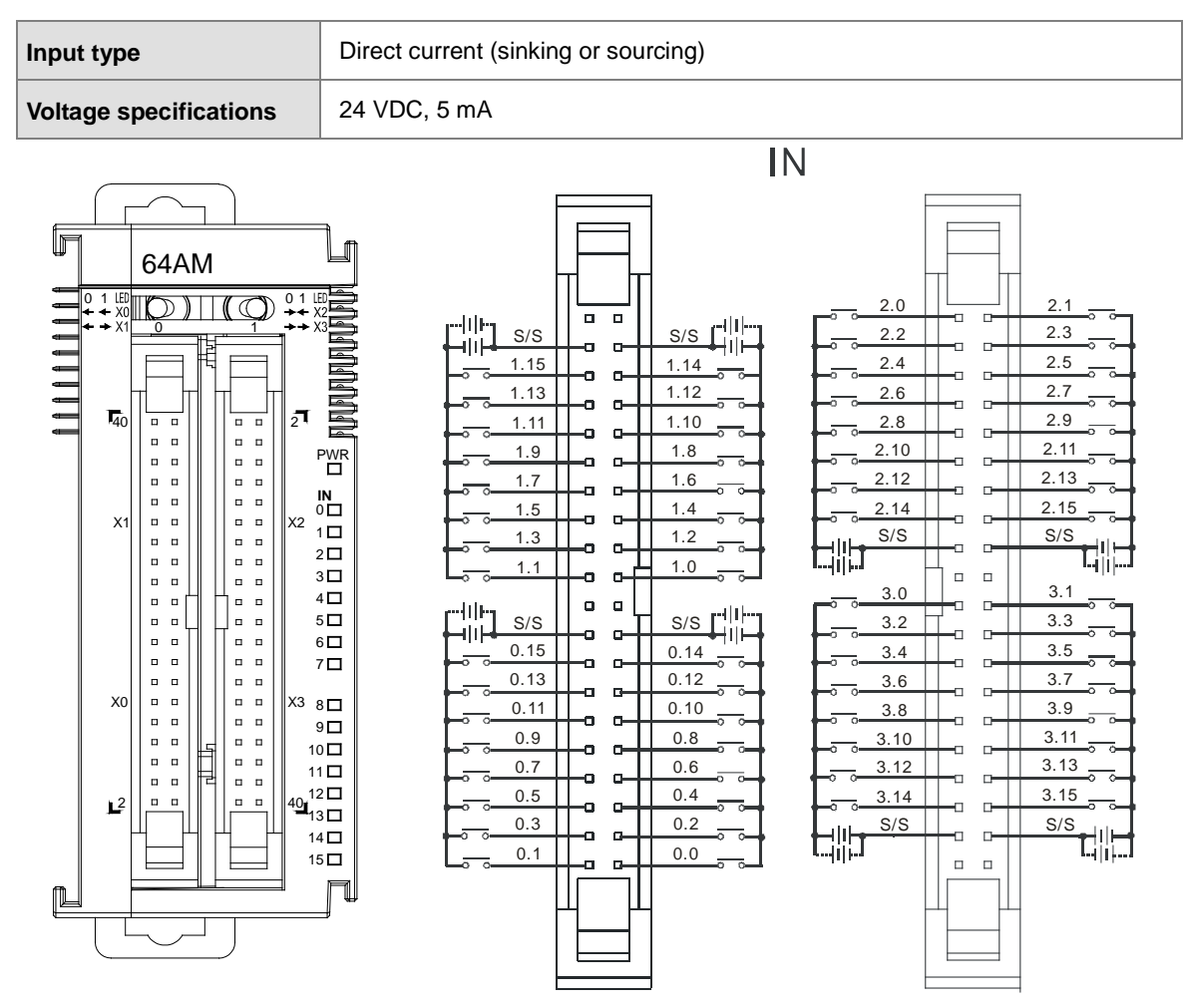

Wiring the External Terminal Module UB-10-ID16A

For cables that can only be connected to the cables of group #2, see below.

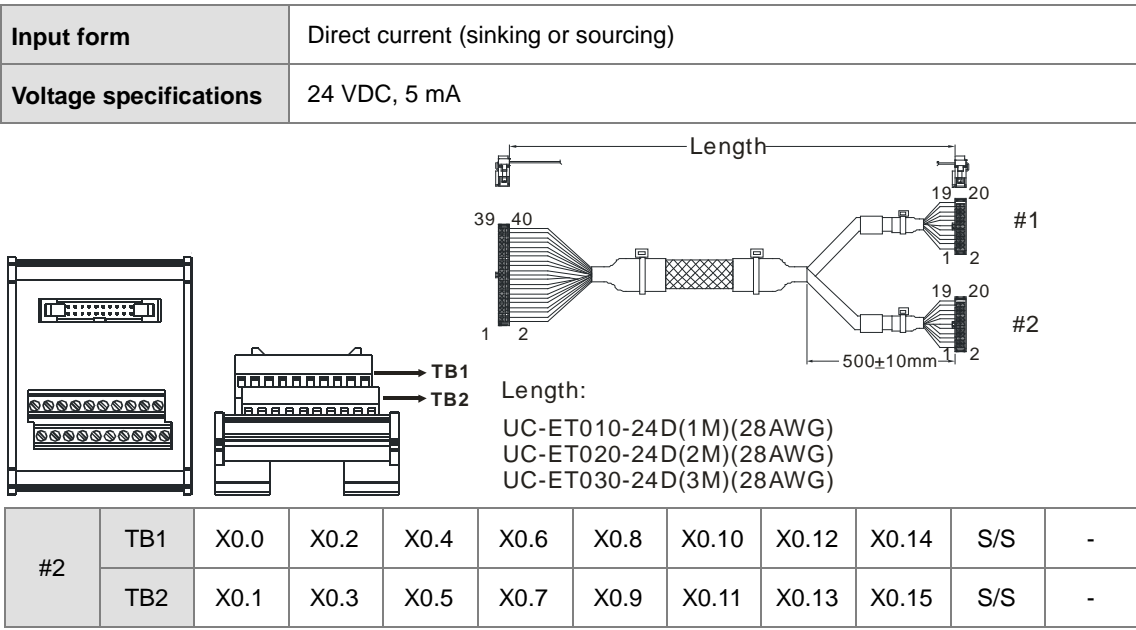

#### Wiring the External Terminal Module UB-10-ID32A

For cables that can only be connected to the cables of group #2, see below.

| Input form                             | Direct current (sinking or sourcing)                                                                            |  |  |  |  |  |  |  |  |  |  |  |  |  |
|----------------------------------------|----------------------------------------------------------------------------------------------------|--|--|--|--|--|--|--|--|--|--|--|--|--|
| <b>Voltage specifications</b>          | 24VDC, 5mA                                                                                                    |  |  |  |  |  |  |  |  |  |  |  |  |  |
| í.                                     | Length                                                                                                    |  |  |  |  |  |  |  |  |  |  |  |  |  |
| $39 - 40$                              | $39 - 40$<br>Length:<br>UC-ET010-24B(1M)<br>UC-ET020-24B(2M)<br>UC-ET030-24B(3M)<br>2                           |  |  |  |  |  |  |  |  |  |  |  |  |  |
|                                        |                                                                                                    |  |  |  |  |  |  |  |  |  |  |  |  |  |
| Upper row $X0.0$<br>X0.4<br>X0.2       | X0.10 X0.12 X0.14 X1.0<br>X1.8 X1.10 X1.12 X1.14<br>X0.6<br>X1.2<br>X1.4<br>S/S<br>S/S<br>X0.8<br>X1.6          |  |  |  |  |  |  |  |  |  |  |  |  |  |
| Lower row X0.1<br>$X0.3$ $X0.5$ $X0.7$ | 手<br>S/S<br>S/S<br>X1.7   X1.9   X1.11   X1.13   X1.15  <br>  X0.9   X0.11  X0.13  X0.15  X1.1<br>$X1.3$ $X1.5$ |  |  |  |  |  |  |  |  |  |  |  |  |  |
|                                        |                                                                                                    |  |  |  |  |  |  |  |  |  |  |  |  |  |
|                                        | 24 V DC, 5 mA                                                                                                   |  |  |  |  |  |  |  |  |  |  |  |  |  |

Note: UB-10-ID32A can be used with AS Series and DVP Series. The indications on the UB-10-ID32A board is for DVP Series. For the definitions of terminal connections for AS Series, you can see the reference table below. Or refer to the enclosed sticker for AS Series.

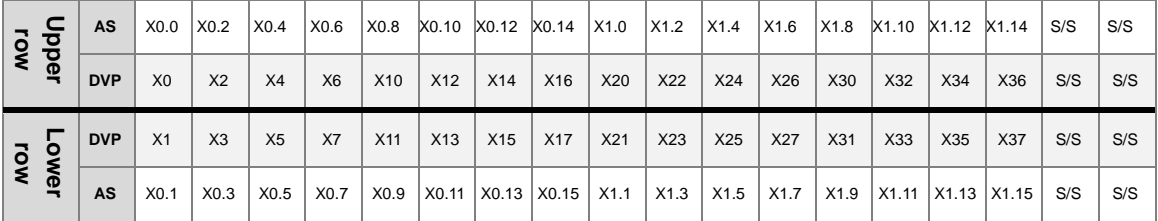

## **4.7.15 Wiring AS64AN02T-A**

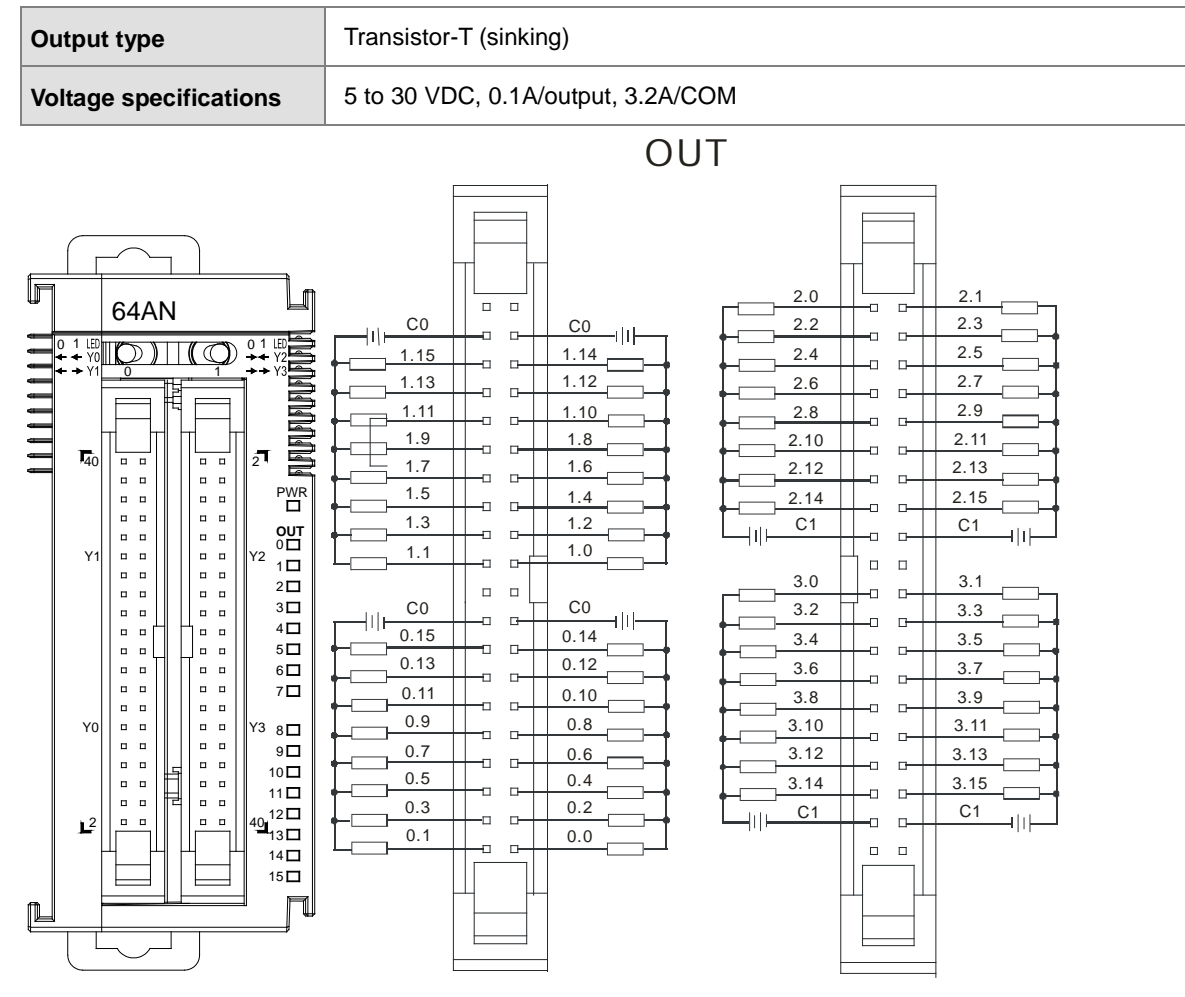

Wiring the External Terminal Module UB-10-ID16A

For cables that can only be connected to the cables of group #1, see below.

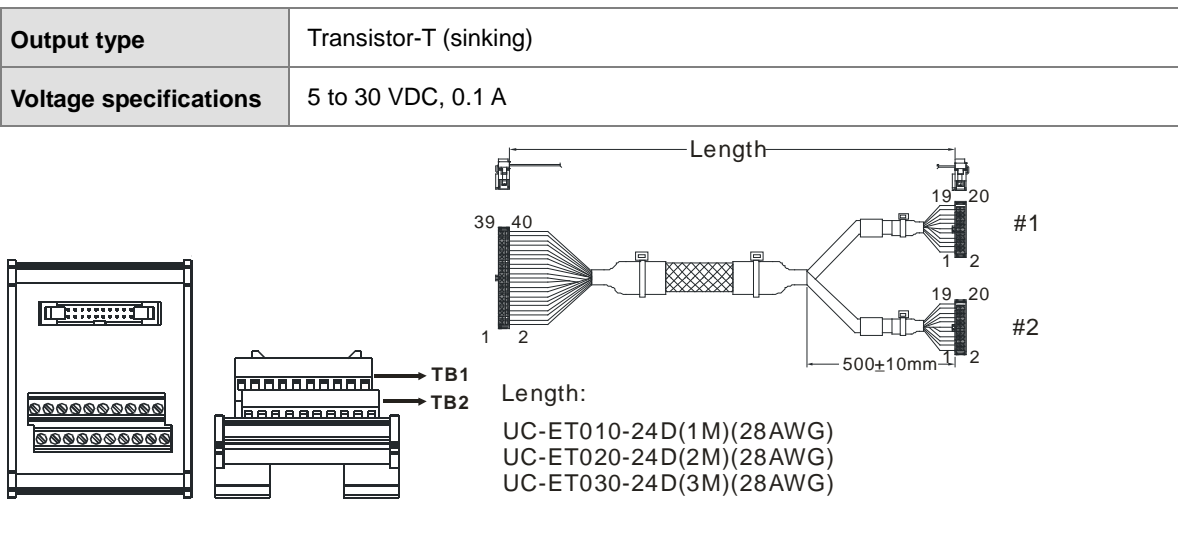

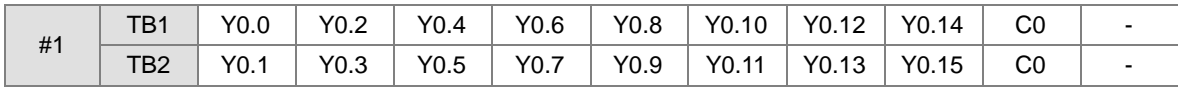

Wiring the External Terminal Module UB-10-OR16A

For cables that can only be connected to the cables of group #1, see below.

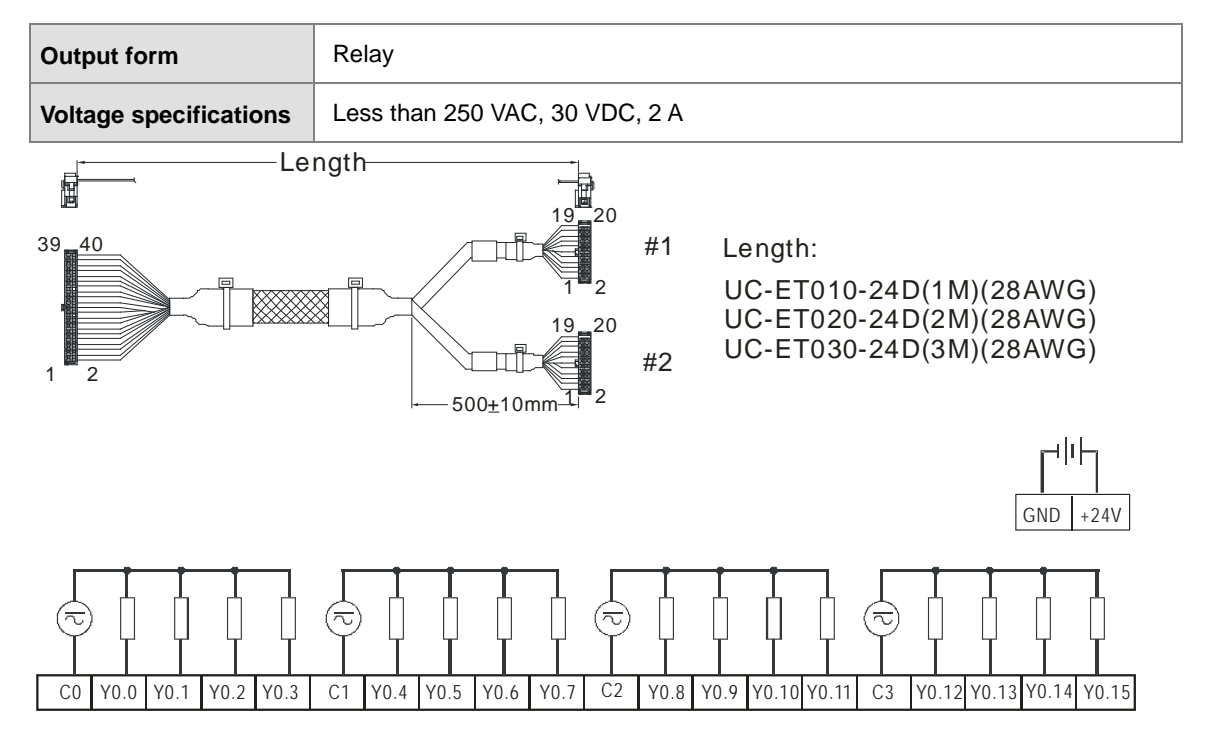

Note: UB-10-OR16A can be used with AS Series and DVP Series. The indications on the UB-10-OR16A board is for DVP Series. For the definitions of terminal connections for AS Series, you can see the reference table below. Or refer to the enclosed sticker for AS Series.

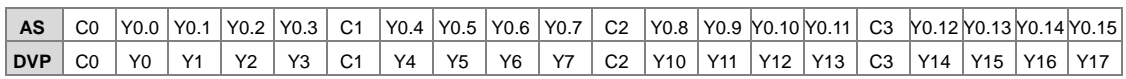

#### Wiring the External Terminal Module UB-10-OT32A

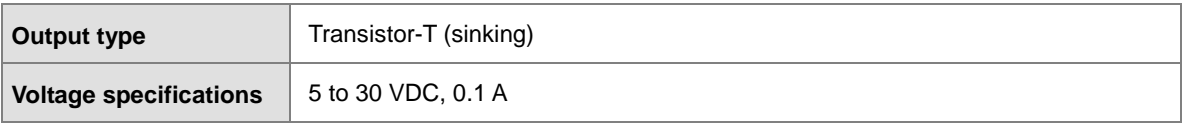

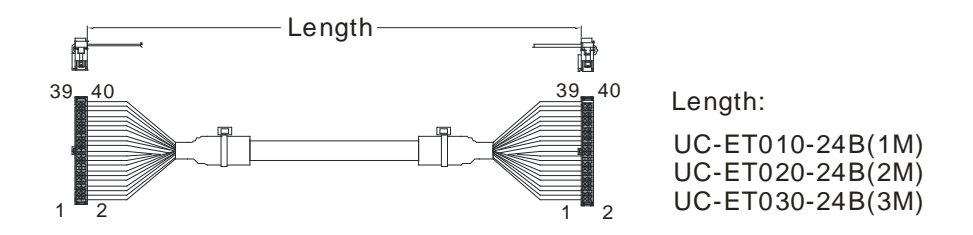

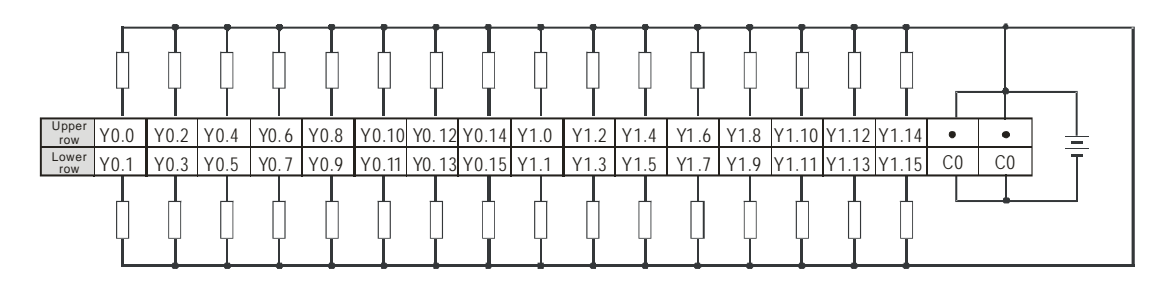

Note: UB-10-OT32A can be used with AS Series and DVP Series. The indications on the UB-10-OT32A board is for DVP Series. For the definitions of terminal connections for AS Series, you can see the reference table below. Or refer to the enclosed sticker for AS Series.

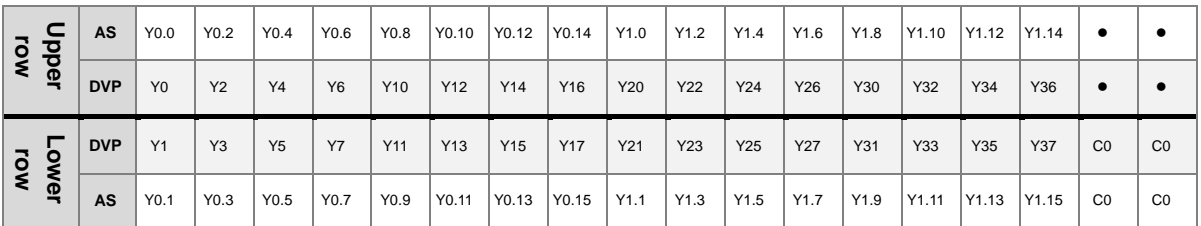

# **4.8 Wiring Digital Input/Output Terminals**

# **4.8.1 Wiring Digital Input Terminals**

### **4.8.1.1 Sinking and Sourcing**

The input signal is the 24 VDC power input. Sinking and sourcing are the current driving capabilities of a circuit. They are defined as follows.

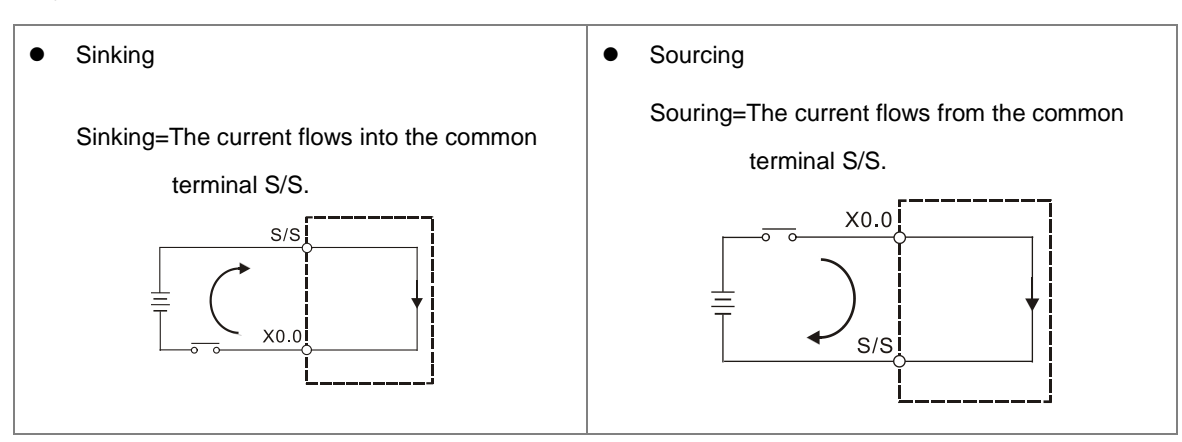

### **4.8.1.2 Relay Type**

Sinking

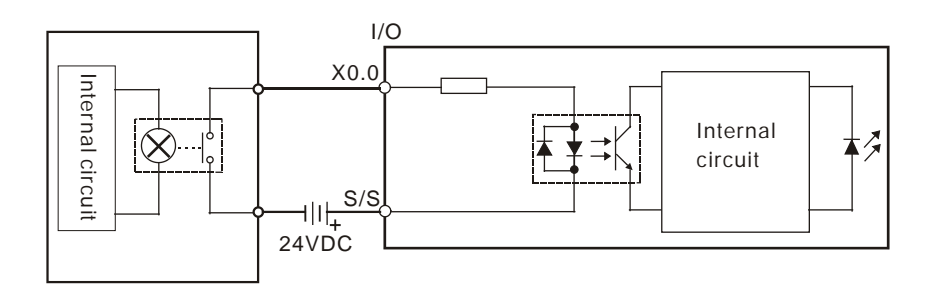

Sourcing

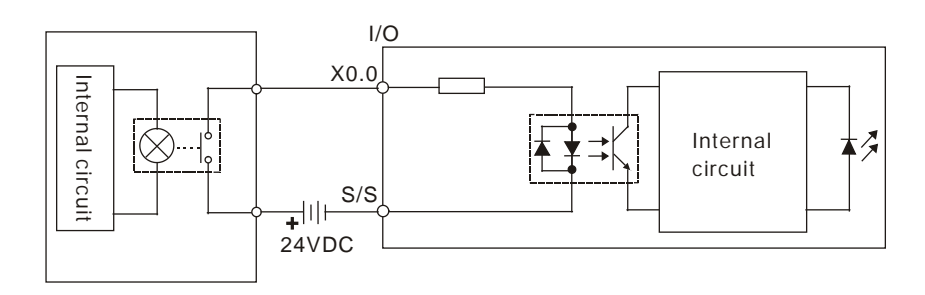

## **4.8.1.3 Open-collector Input Type**

Sinking

#### **(NPN transistor whose collector is open)**

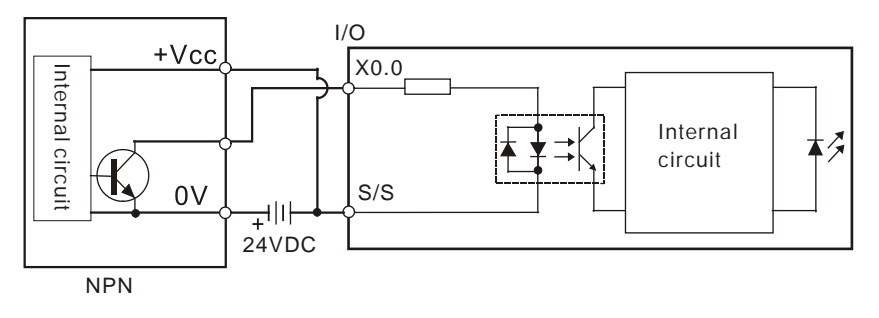

Sourcing

**\_4**

#### **(PNP transistor whose collector is open)**

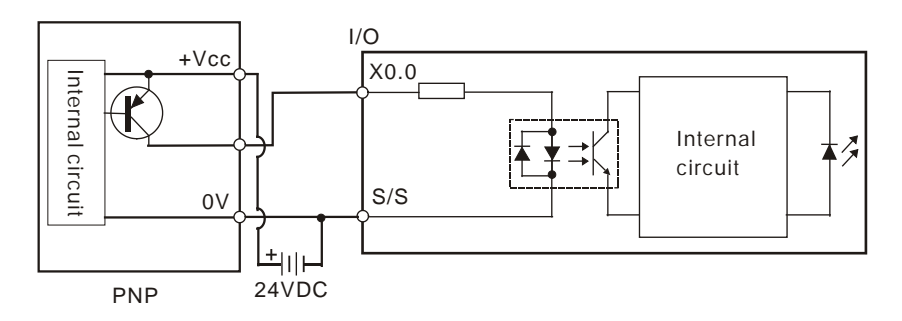

#### **4.8.1.4 Two-wire Proximity Switch**

Use the two-wire proximity switch whose leakage current IL is less than 1.5 mA when the switch is OFF. If the leakage current is larger than 1.5 mA, connect the divider resistance Rb using the formula below.

$$
Rb \leq \frac{6}{IL - 1.5} \ \ (\text{k} \ \Omega)
$$

Sinking

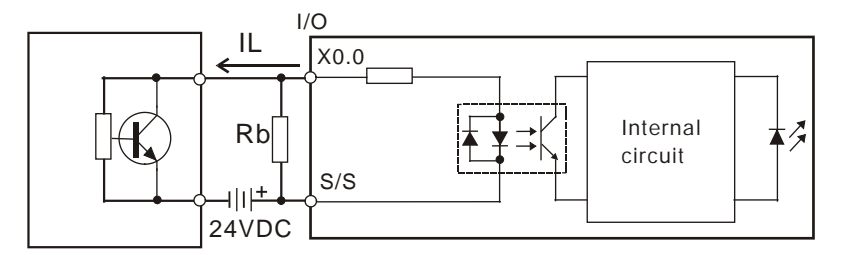

Two-wire proximity switch

Sourcing

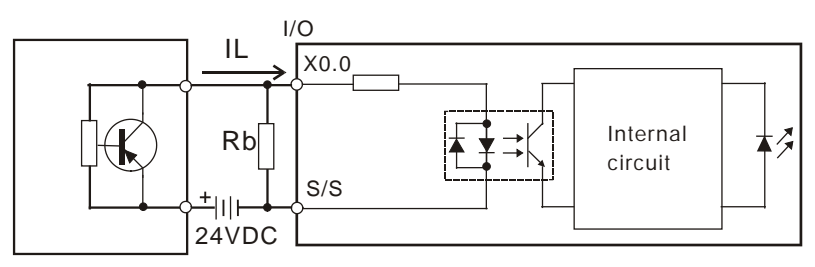

Two-wire proximity switch

#### **4.8.1.5 Three-wire Switch**

**•** Sinking

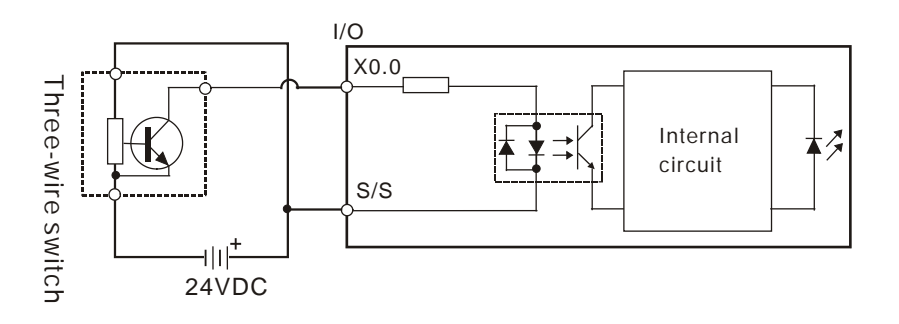

Sourcing

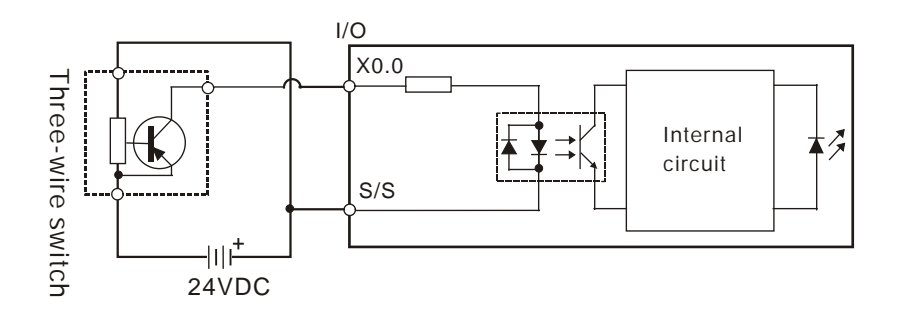

#### **4.8.1.6 Optoelectronic Switch**

Sinking

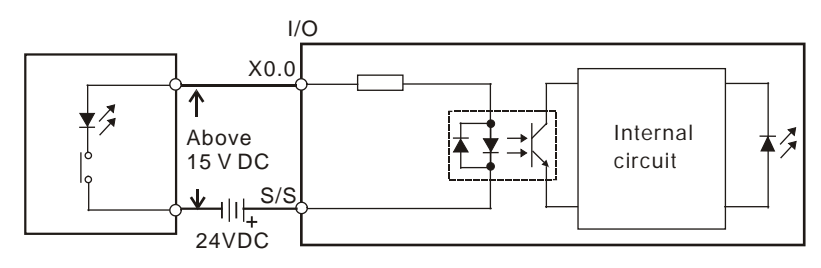

Optoelectronic switch

**•** Sourcing

**\_4**

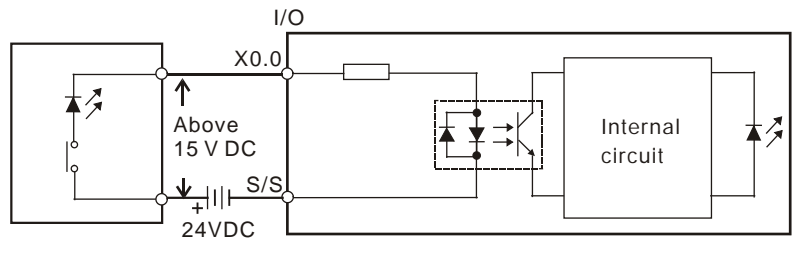

Optoelectronic switch

## **4.8.1.7 Differential Input**

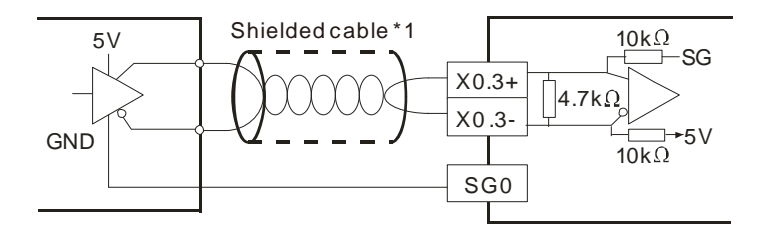

# **4.8.2 Wiring Digital Output Terminals**

### **4.8.2.1 Output Circuits**

There are three types of output units. They are relay outputs, transistor outputs, and differential outputs.

### **1. Relay output**

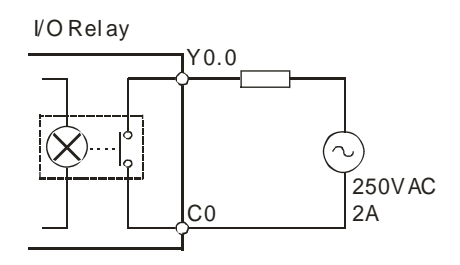

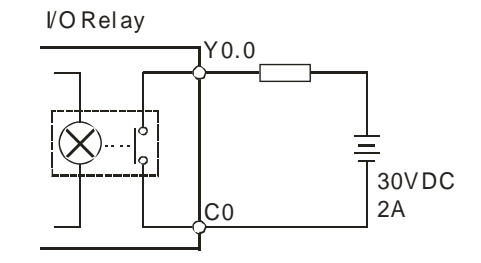

### **2. Transistor output**

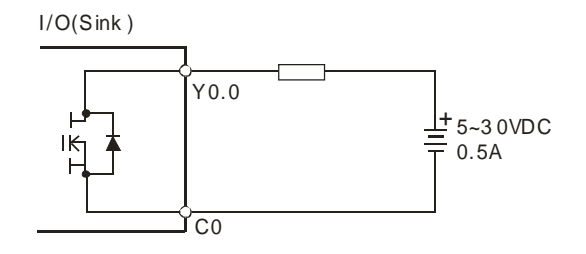

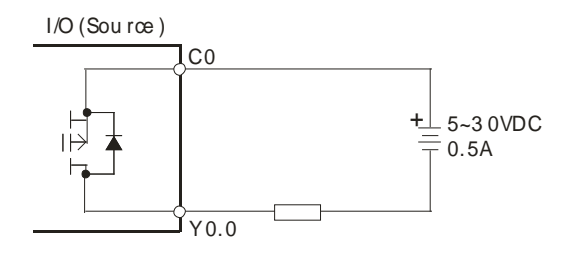

#### **3. Differential output**

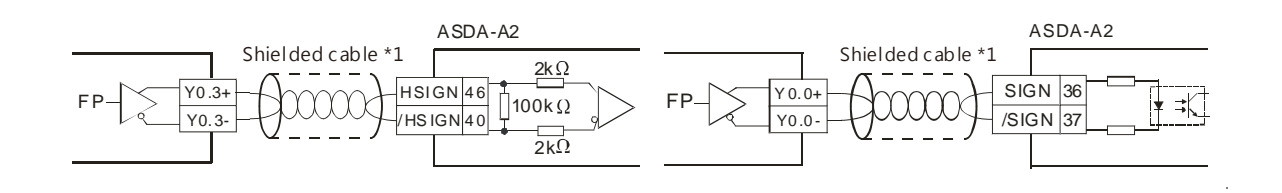

#### **4.8.2.2 Relay Output Circuit**

Relay terminals have no polarity. They can be used with alternating current that passes through a load, or with direct current that passes through a load. The maximum current that can pass through every relay terminal is 2 A, and refer to each product specification for the maximum current that can pass through every common terminal. Life cycle curve: The lifetime of a relay terminal varies with the working voltage, the load type (the power factor cosψ, the time constant t(L/R)), and the current passing through the terminal. The relation is shown in the life cycle curve below.

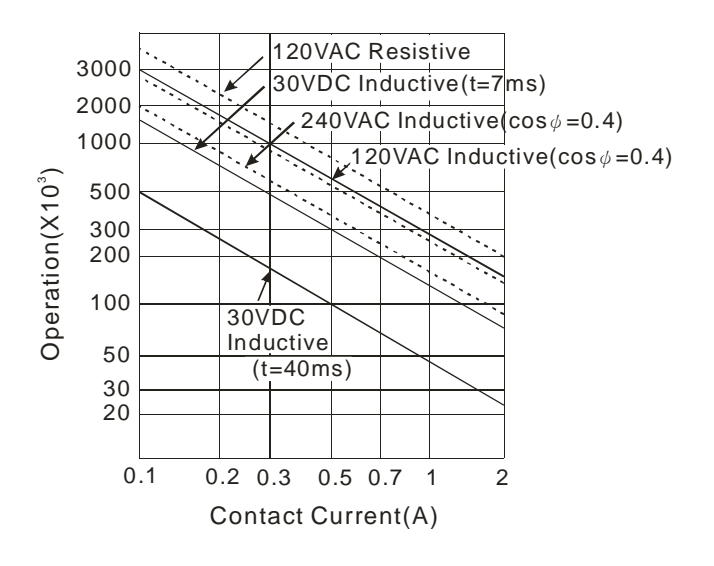

Relay output circuit

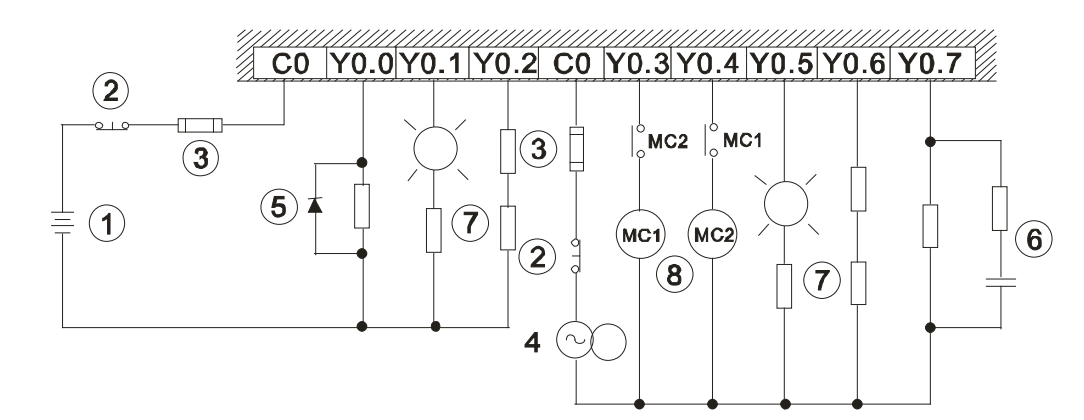

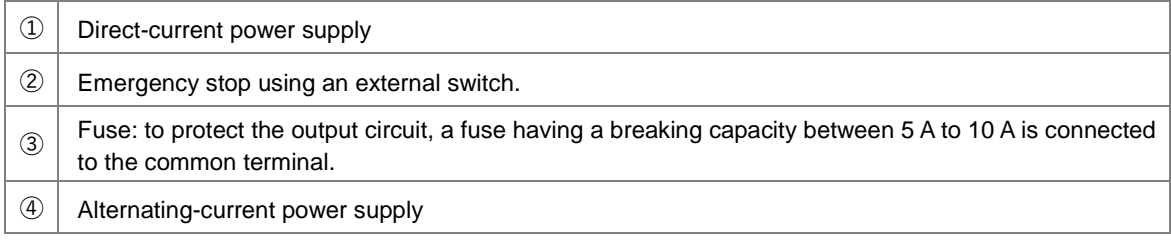

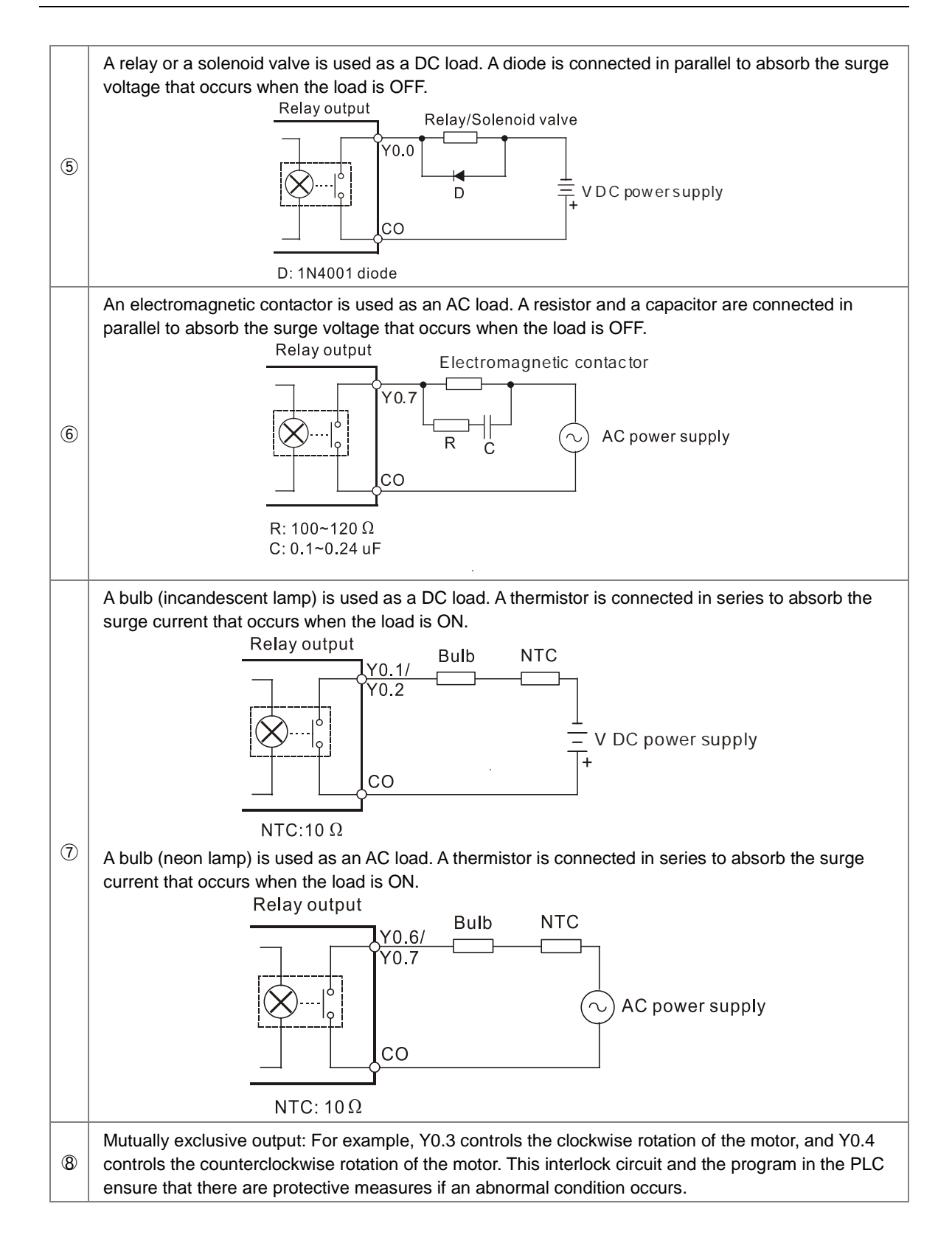

# **4.8.2.3 Transistor Output Circuit (NPN)**

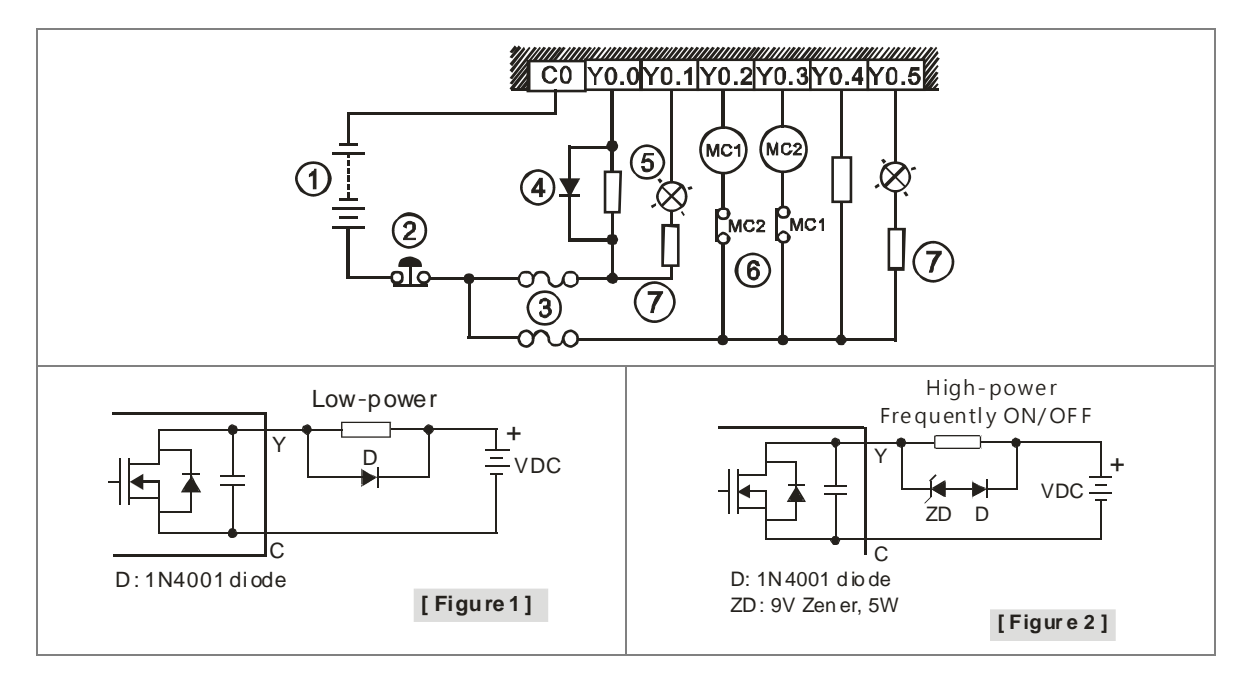

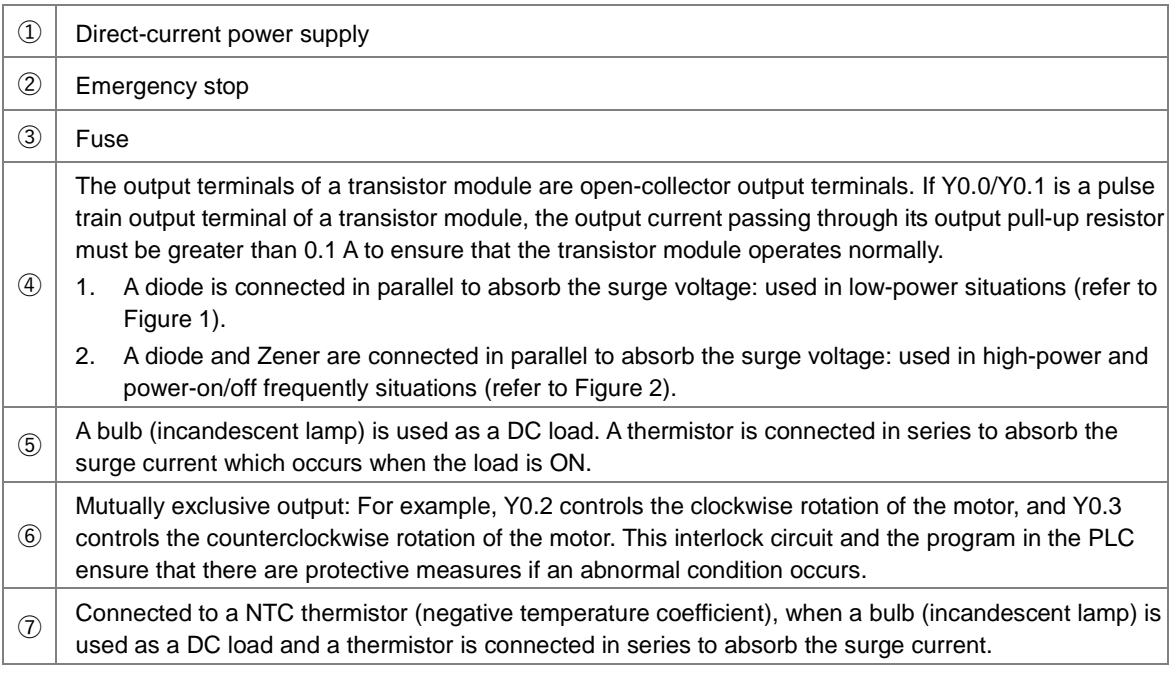

# **4.9 Wiring Analog Input/Output Modules**

#### **Definitions of the terminals**

- ◆ Two/three-wire (passive sensor): the sensor and the system share the same power circuit.
- ◆ Four-wire (active sensor): the sensor uses an independent power supply and should not share the same power circuit with the system.
- ◆ Note: use cables with the same length (less than 200 m) and use terminal resistors of less than 100 ohm.

### **4.9.1 Wiring AS04AD-A**

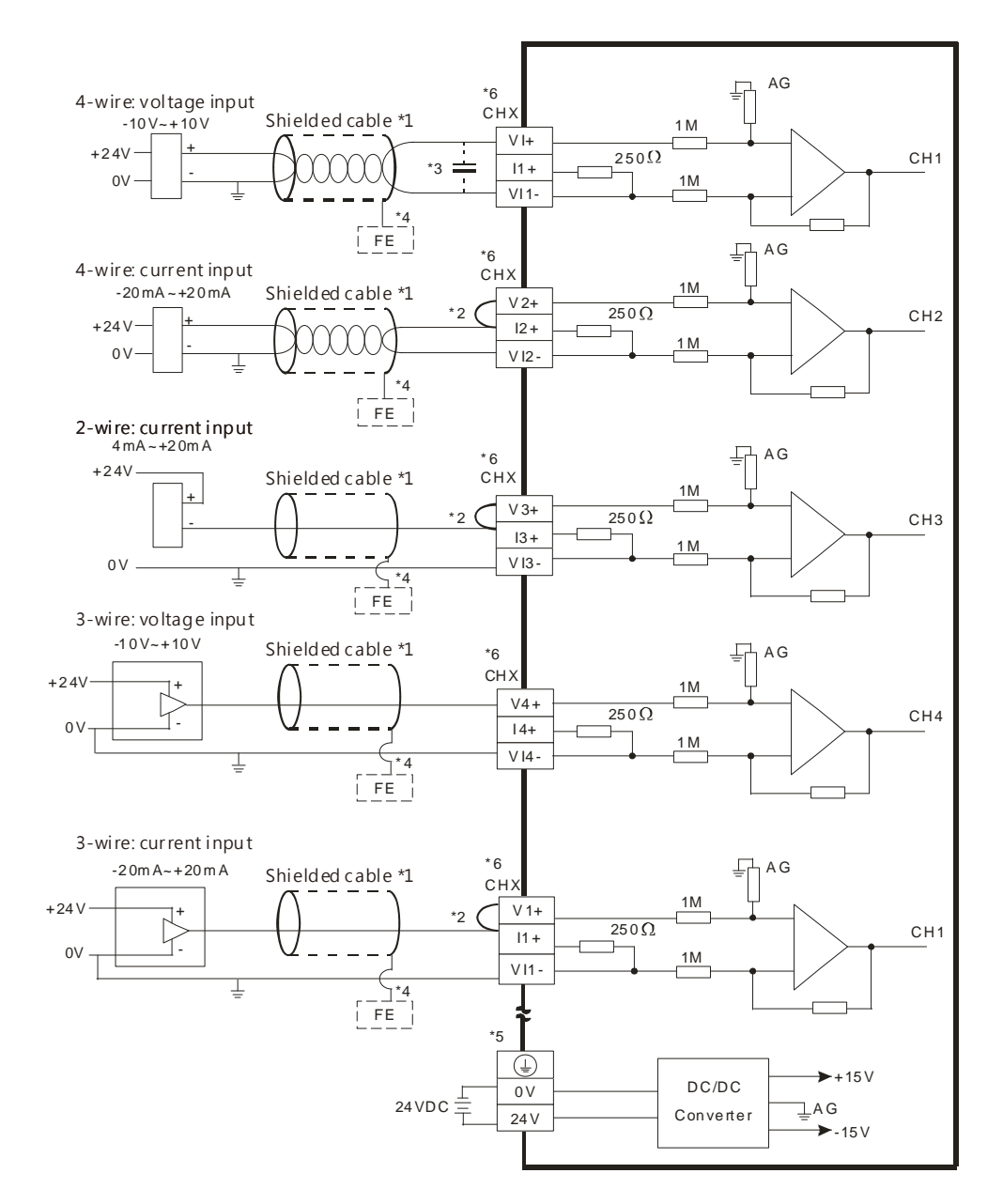

- \*1. Use shielded cables to isolate the analog input signal cable from other power cables.
- \*2. If the module is connected to a current signal, the terminals Vn and In+ (n=1–4) must be short-circuited.

4-69

- \*3. If noise in the input voltage results in noise interference in the wiring, connect the module to a capacitor with a capacitance between 0.1–0.47 μF with a working voltage of 25 V.
- \*4. Connect FE of the shielded cable to ground.
- \*5. Connect the terminal  $\bigoplus$  to ground.
- \*6. Every channel can work with the wiring shown above.

#### **4.9.2 Wiring AS08AD-B**

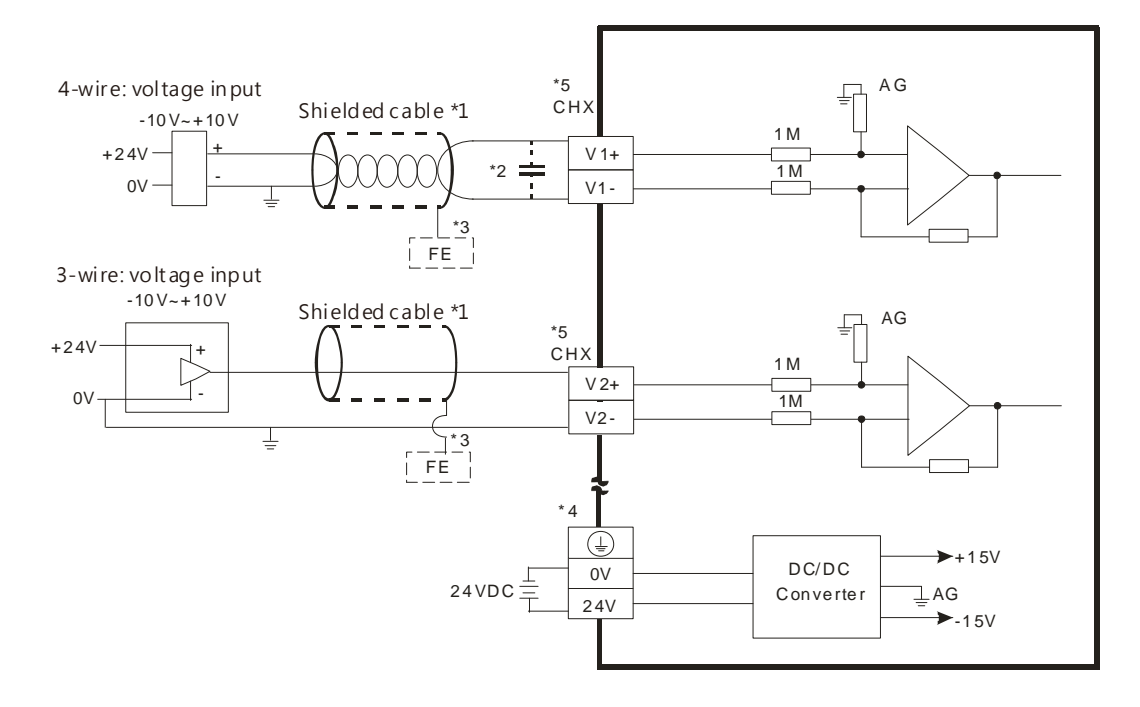

- \*1. Use shielded cables to isolate the analog input signal cable from other power cables.
- \*2. If noise in the input voltage results in noise interference in the wiring, connect the module to a capacitor with a capacitance between 0.1–0.47 μF with a working voltage of 25 V.
- \*3. Connect FE of the shielded cable to ground.
- \*4. Connect the terminal  $\bigoplus$  to ground.
- \*5. Every channel can work with the wiring shown above.

## **4.9.3 Wiring AS08AD-C**

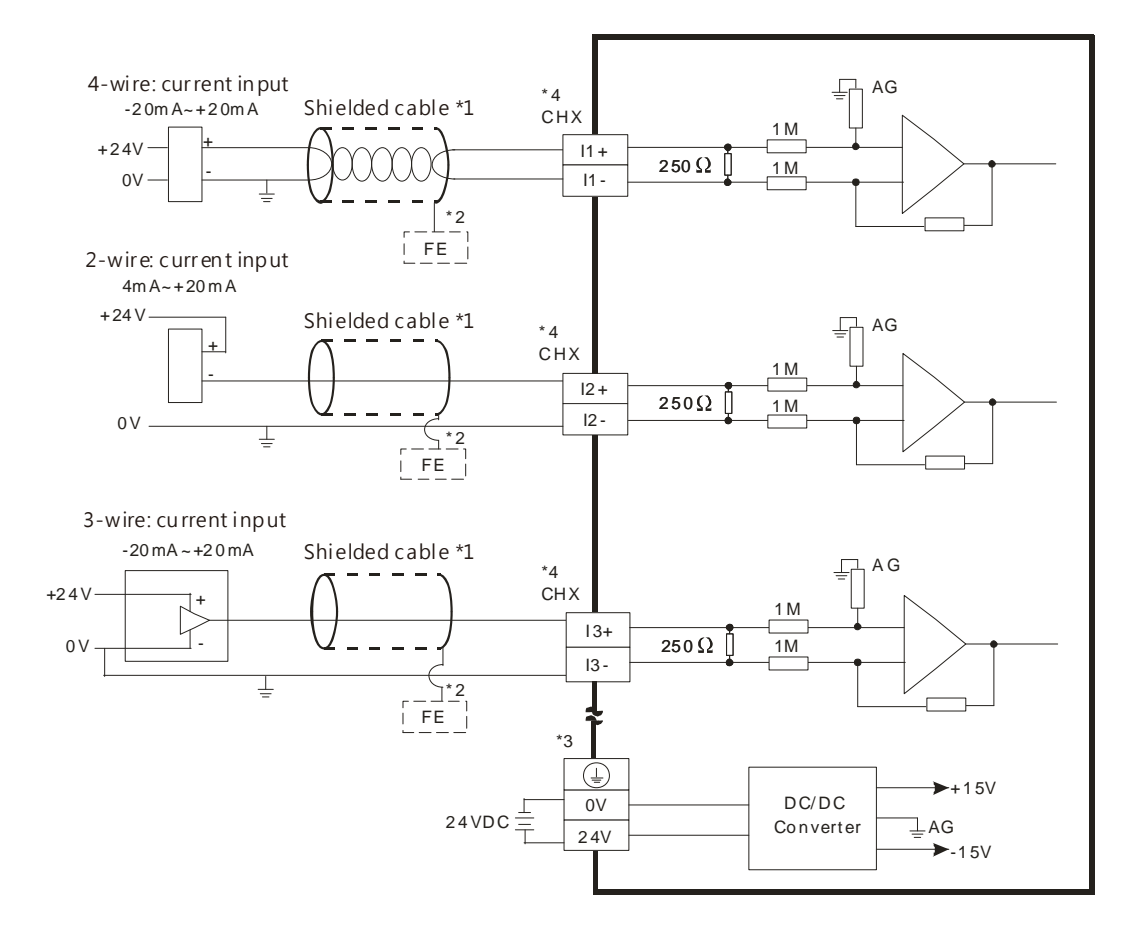

\*1. Use shielded cables to isolate the analog input signal cable from other power cables.

- \*2. Connect FE of the shielded cable to ground.
- \*3. Connect the terminal  $\bigoplus$  to ground.
- \*4. Every channel can work with the wiring shown above.

**4\_**

4-71

## **4.9.4 Wiring AS04DA-A**

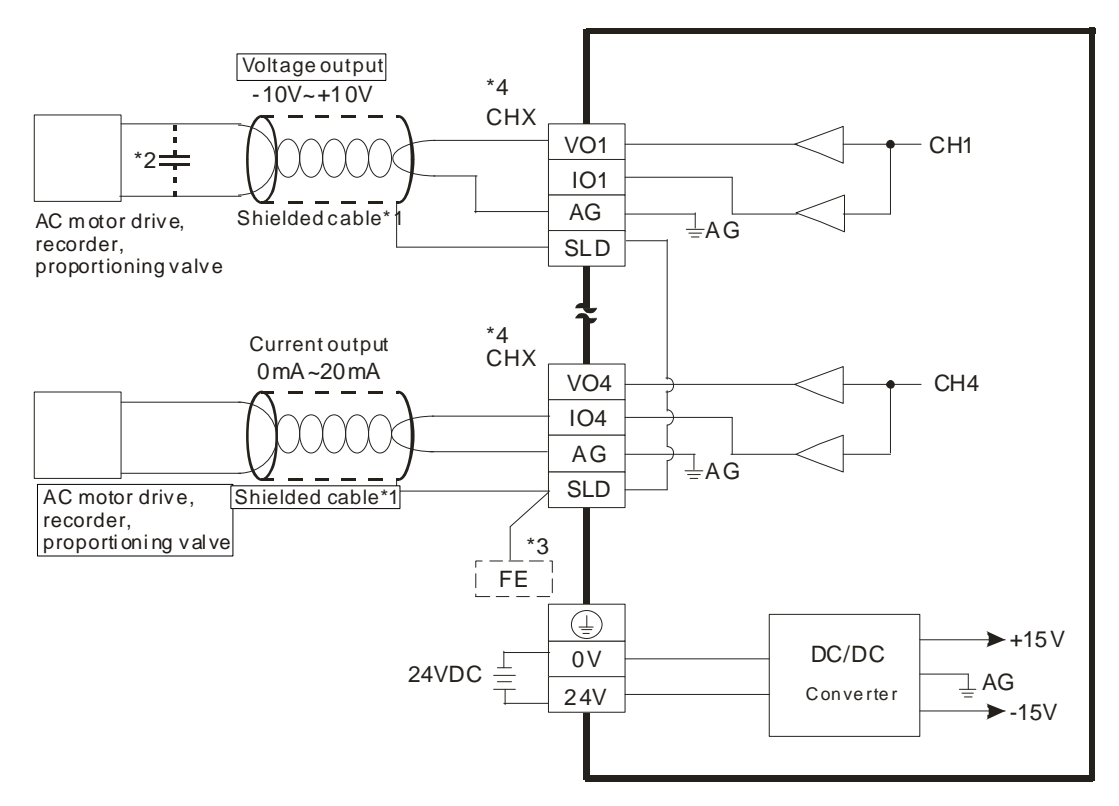

- \*1. Use shielded cables to isolate the analog input signal cable from other power cables.
- \*2. If noise in the input voltage results in noise interference in the wiring, connect the module to a capacitor with a capacitance between 0.1–0.47 μF with a working voltage of 25 V.
- \*3. Connect the SLD to FE. Connect FE and the terminal  $\bigcirc$  to ground.
- \*4. Every channel can work with the wiring shown above.

### **4.9.5 Wiring AS06XA-A**

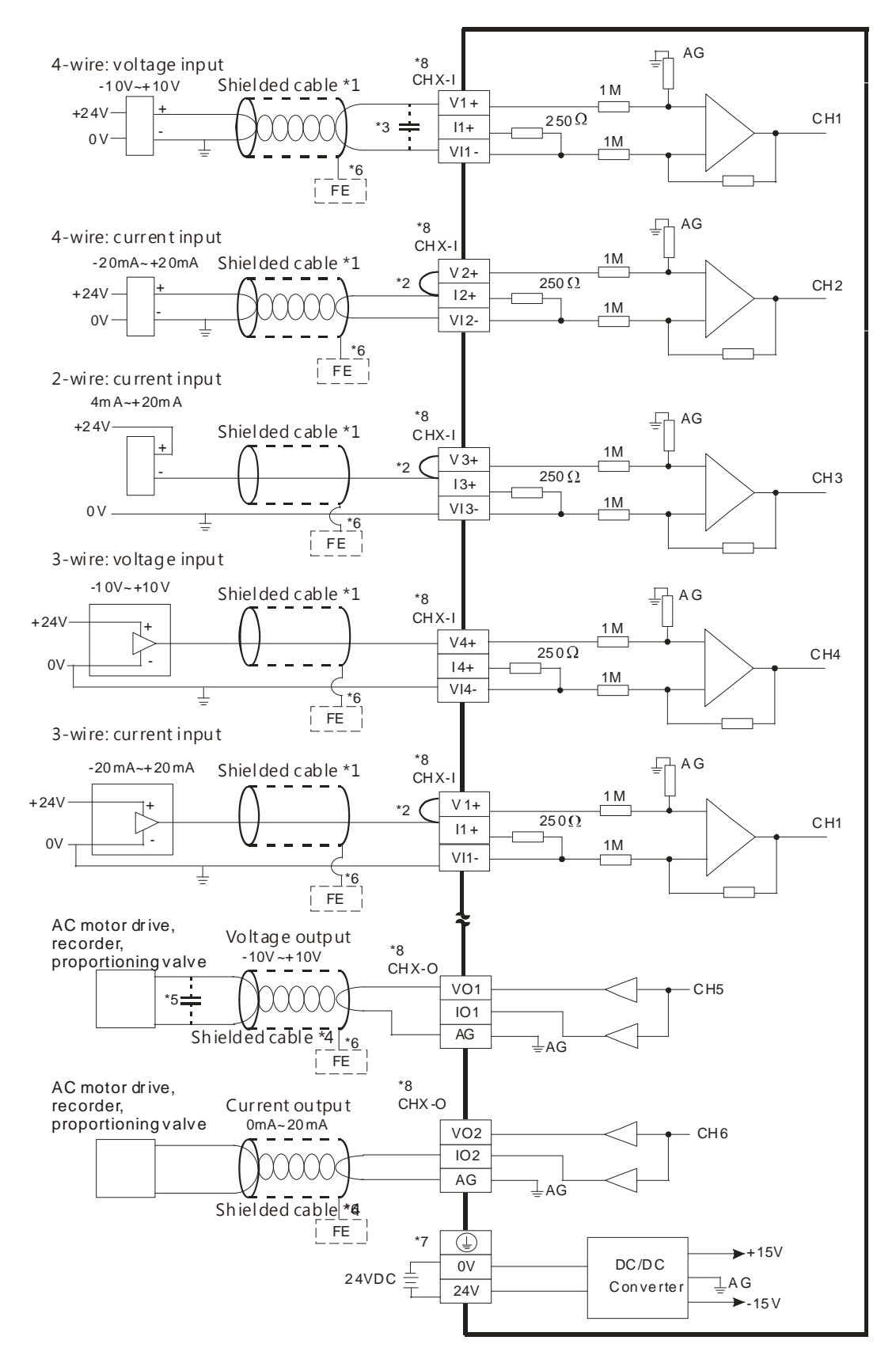

- \*1. Use shielded cables to isolate the analog input/output signal cable from other power cables.
- \*2. If the module is connected to a current signal, the terminals Vn and In+ (n=1–4) must be short-circuited.
- \*3. If noise in the input voltage results in noise interference with the wiring, connect the module to a capacitor with a capacitance between 0.1–0.47 μF with a working voltage of 25 V.
- \*4. Use shielded cables to isolate the analog output signal cable from other power cables.
- \*5. If noise in the output voltage results in noise interference in the wiring, connect the module to a capacitor with a capacitance between 0.1 μF–0.47 μF with a working voltage of 25 V.
- \*6. Connect FE of the shielded cable to ground.
- \*7. Connect the terminal  $\bigoplus$  to ground.
- \*8. CHX-I: Every channel can work with the input wiring shown above. CHX-O: Every channel can work with the output wiring shown above.

# **4.10 Wiring Temperature Measurement Modules**

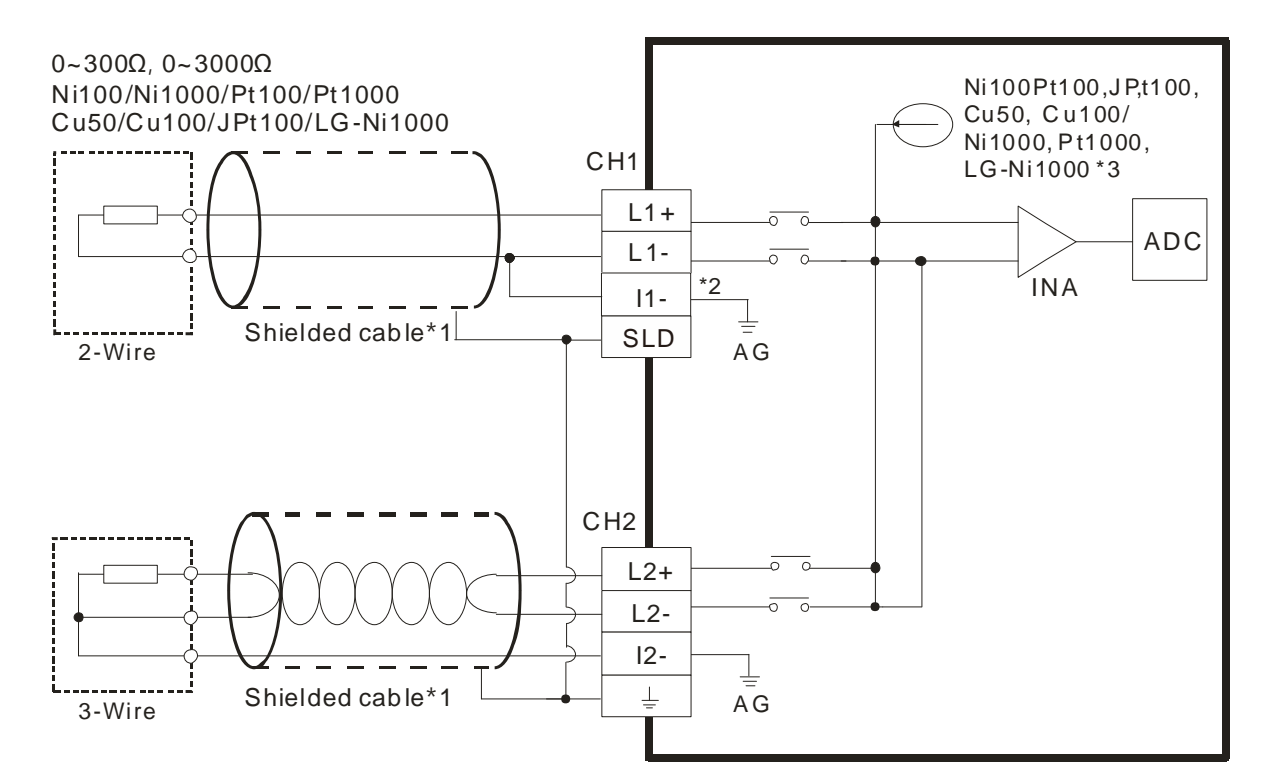

## **4.10.1 Wiring AS04RTD-A**

- \*1. Use shielded twisted pair cables for temperature sensors, and keep them away from power cables and other cables that generate noise.
- \*2. If you use two-wire temperature sensors, L**n** and I**n** must be short-circuited (where **n** is between 1–4).
- \*3. There are two different internal excitation currents. If you are using a Ni100 temperature sensor, a Pt100 sensor, a JPt100, a Cu50/Cu100, or a 0~300  $\Omega$  resistance sensor, the internal excitation current is 1.5 mA. If you are using a Ni1000 temperature sensor, a Pt1000 temperature sensor, a LG-Ni1000 sensor, or a  $0$ ~3000  $\Omega$  resistance sensor, the internal excitation current is 0.2 mA.

Note: use cables with the same length (less than 200 m) and use terminal resistors of less than 200 ohm.

### **4.10.2 Wiring AS06RTD-A**

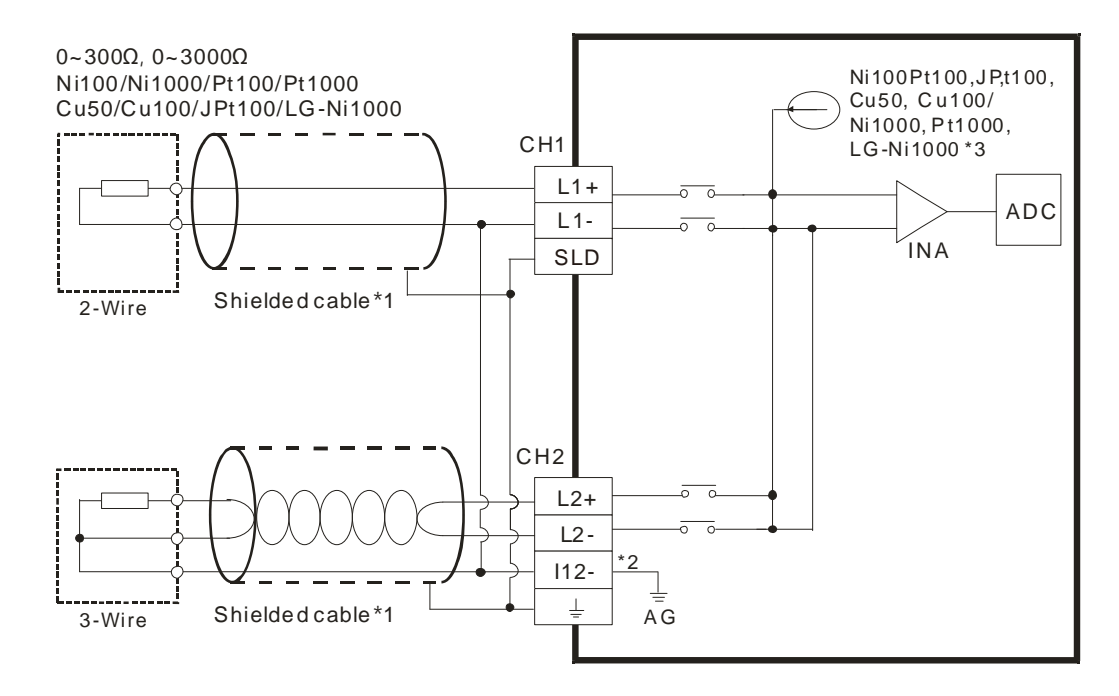

- \*1. Use shielded twisted pair cables for temperature sensors and keep them away from power cables and other cables that generate noise.
- \*2. Terminal "I12-" indicates " I1- & I2-", terminal "I34-" indicates " I3- & I4-", and terminal "I56-" indicates " I5- & I6-". If you use two-wire temperature sensors, Ln- and In- must be short-circuited (where n is between 1–6).
- \*3. There are two different internal excitation currents. If you are using a Ni100 temperature sensor, a Pt100 sensor, a JPt100, a Cu50/Cu100, or a 0~300  $\Omega$  resistance sensor, the internal excitation current is 1.0 mA. If you are using a Ni1000 temperature sensor, a Pt1000 temperature sensor, a LG-Ni1000 sensor, or a 0~3000  $\Omega$  resistance sensor, the internal excitation current is 0.2 mA.

Note: use cables with the same length (less than 200 m) and use terminal resistors of less than 200 ohm.

### **4.10.3 Wiring AS04TC-A / AS08TC-A**

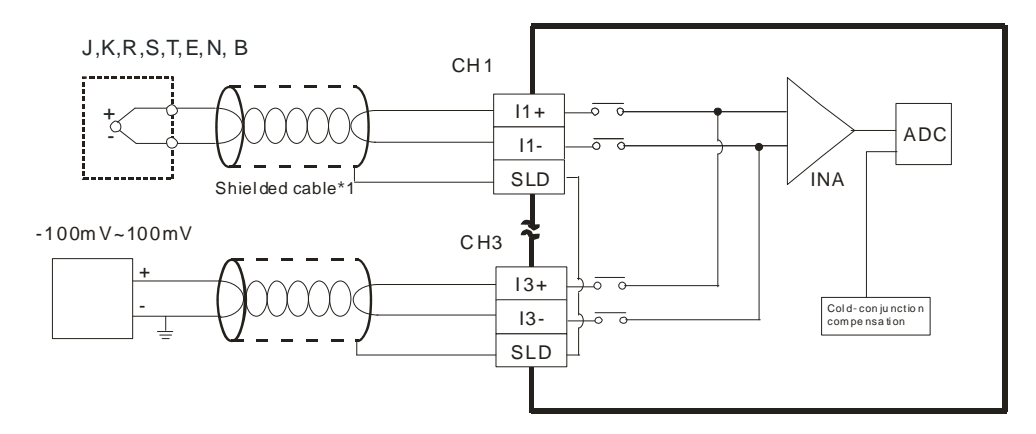

\*1. The cable connected to the input terminal should be the cable or the shielded twisted pair cable connected to a type J, K, R, S, T, E, N, B thermocouple. It should be kept separate from other power cables and cables that generate noise.

Note1: do not wire empty terminals.

Note2: only use copper conducting wires with a temperature rating of 60/75°C and the length must be less than 50 m.

Note3: TC modules must run for 30 minutes before they start to take any temperature measurement.

# **4.11Wiring Positioning Modules and Counter Modules**

# **4.11.1 Wiring AS02PU-A**

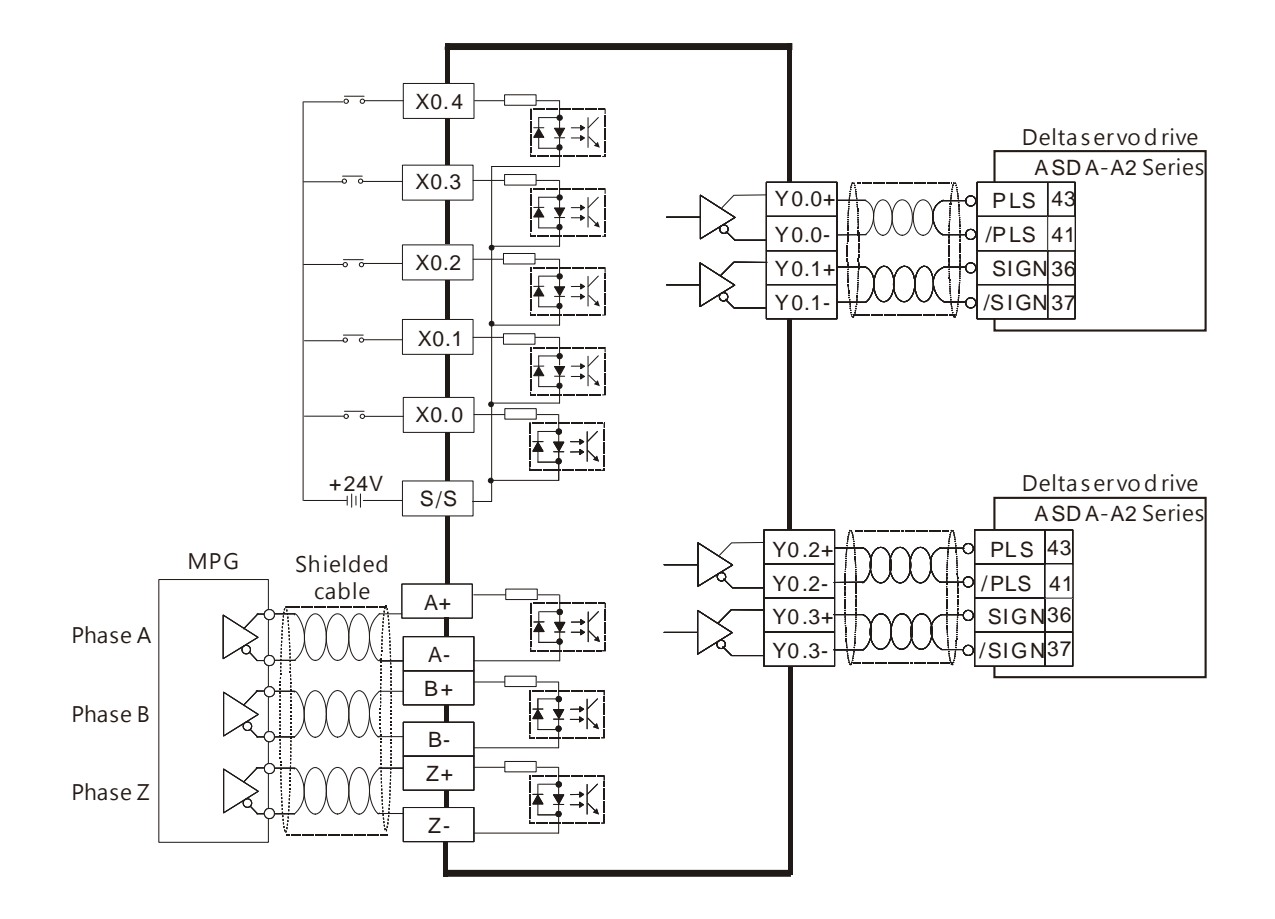

Note: Refer to API1402 from Chapter 6 in AS Series Programming Manual and Delta Servo Manual for more details on the output modes and operations.

### **4.11.2 Wiring AS04PU-A**

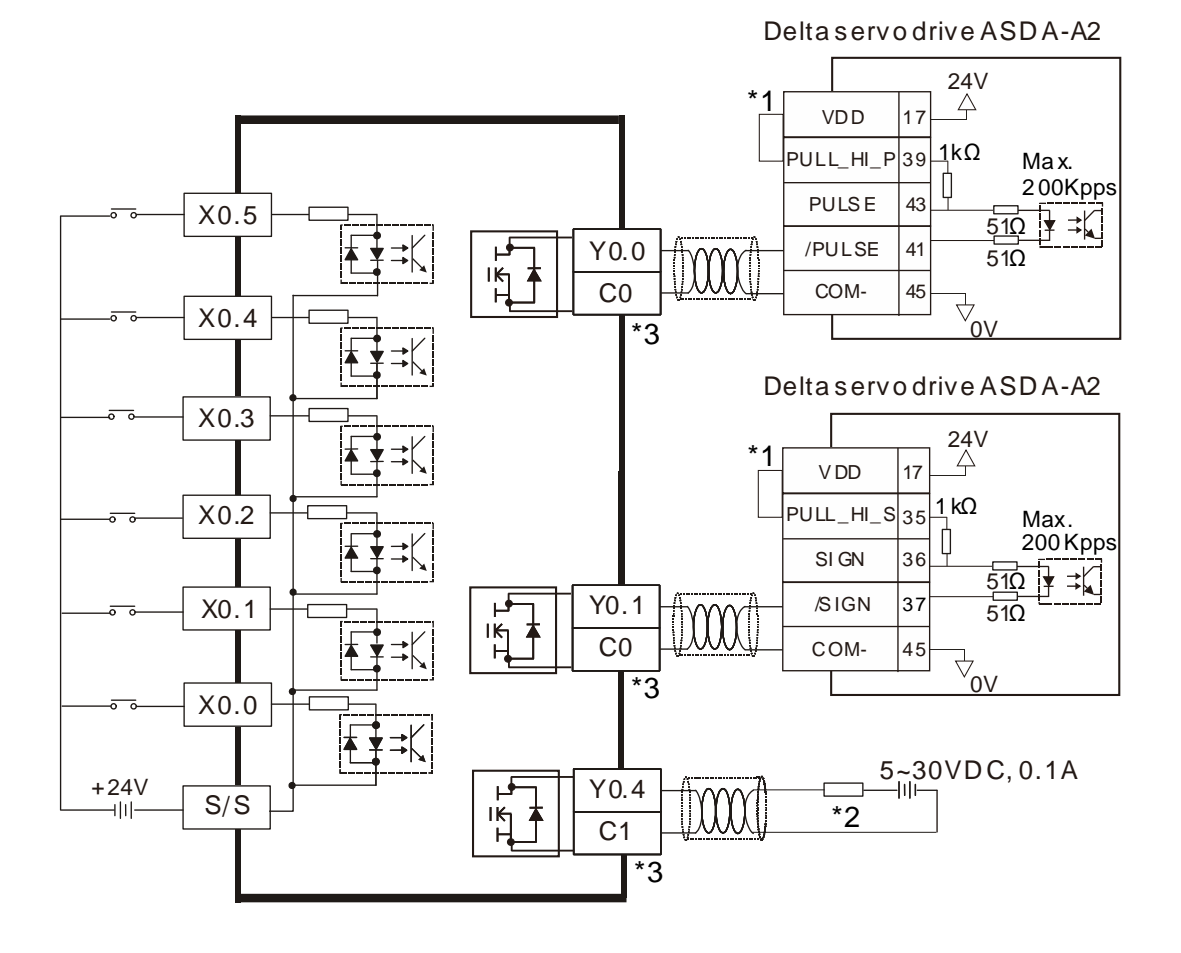

\*1: VDD and COM are seen as a group and its power is provided by Delta servo drive.

\*2: Load or input point.

\*3: Use a single power supply for the same COM port.
# **4.11.3 Wiring AS02HC-A**

### **4.11.3.1 Pulse Input**

NPN output encoder

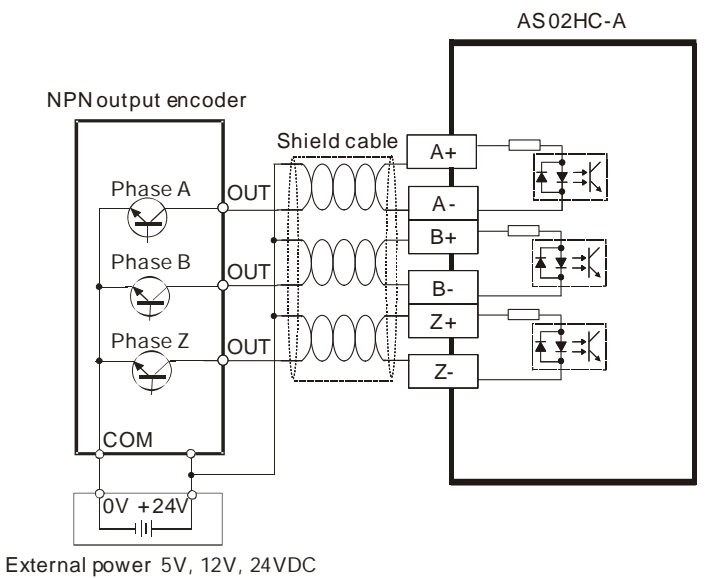

- 
- PNP output encoder

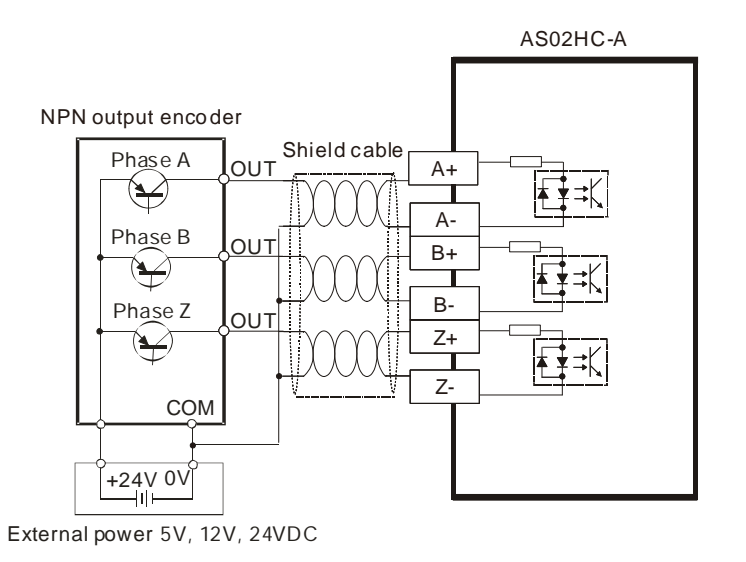

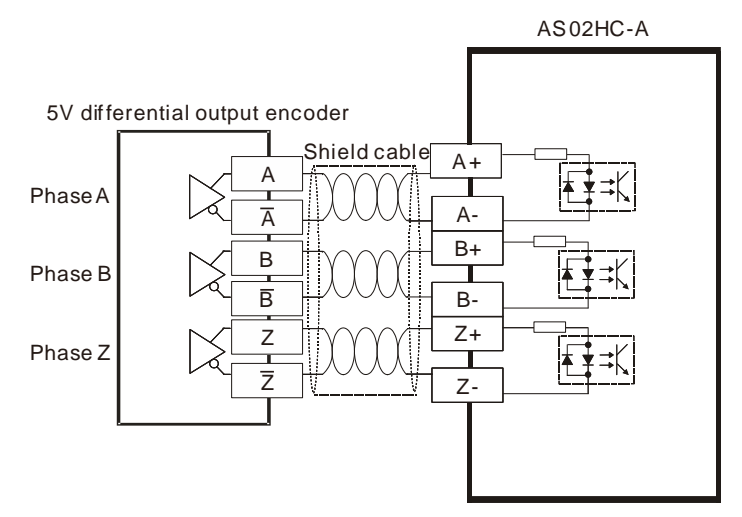

5V differential output encoder

### **4.11.3.2 SSI Input / Output Encoder**

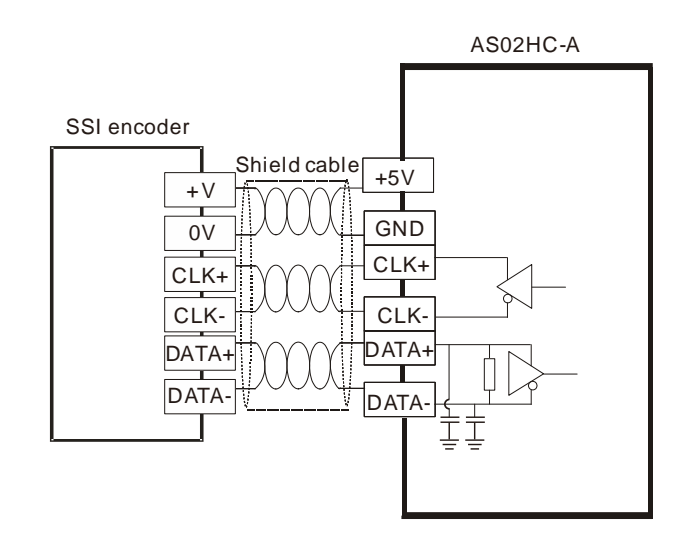

Note: The power supply of the SSI encoder you are using may NOT be 5 VDC, check for the actual power supply of your SSI encoder.

# **4.11.3.3 External Output**

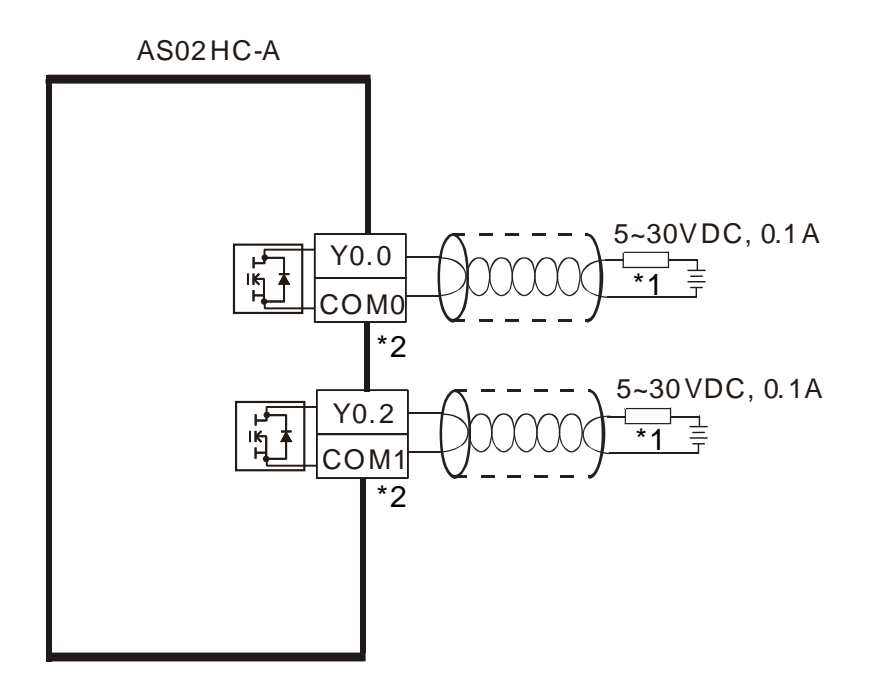

- \*1: A load or an input point
- \*2: The same COM should use power from the same supply.

# **4.12Load Cell Modules**

### **4.12.1 Wiring AS02LC-A**

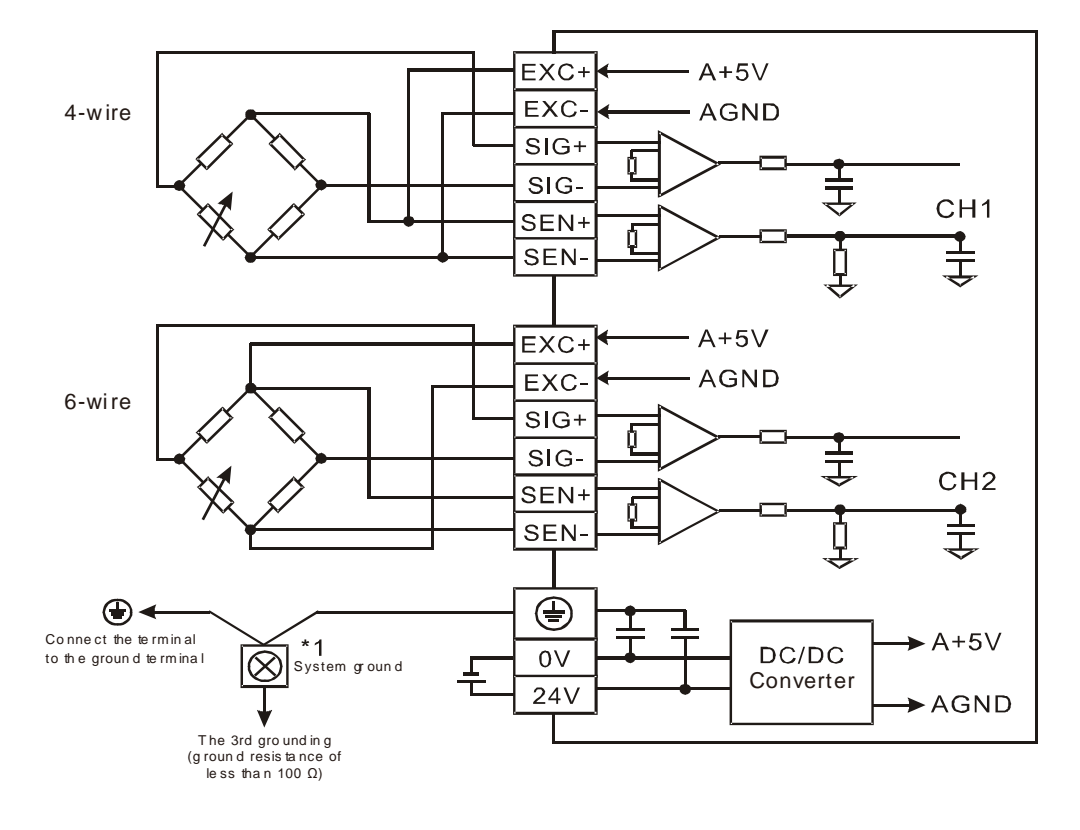

Multiple load cells connected to one load cell module:

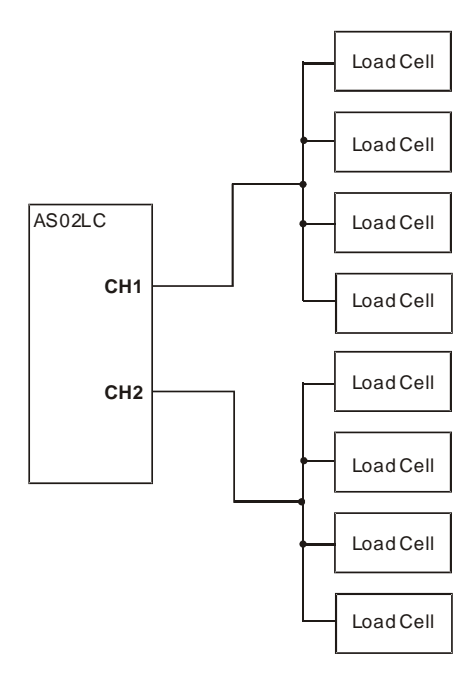

\*1. Connect the  $\bigoplus$  of the power module and the  $\bigoplus$  of the load cell module to the system ground terminal. Use the system ground as the third grounding or connect it to the control box.

\*2. When connecting multiple load cells, the total resistance of the load cells should be greater than 40 Ω.

# **4.13Wiring Network Modules**

# **4.13.1 AS00SCM-A**

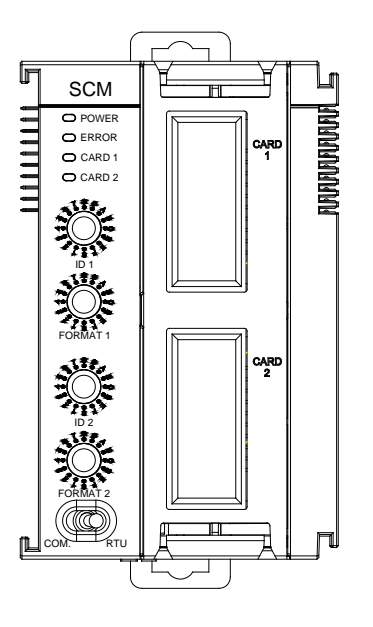

### **4.13.2 Wiring AS00SCM-A**

### **4.13.2.1 AS00SCM-A module wiring for communication**

COM communication mode

**\_4**

AS00SCM-A module has with two function card slots, CARD1 and CARD2, supporting function cards AS-F232, AS-F422, and AS-F485. Refer to Section 4.14 for wiring.

RTU remote control mode

The card slot CARD2 supports AS-FCOPM and both CARD1 & CARD2 support AS-FEN02 and AS-FPFN02. Refer to Section 4.14 for wiring.

### **4.13.2.2 AS00SCM-A module wiring for power**

- COM: extension via serial ports Switch the dip switch of the AS00SCM-A module to COM and install the module on the right side of the AS300 series CPU module. To avoid errors, do not supply extra power to this module.
- RTU remote control mode

Switch the dip switch of the AS00SCM-A module to RTU. This module uses an independent direct-current power supply. Note the following when wiring.

- (1) Keep the input cables, the output cables, and the power cable separate from one another as shown in the following illustration. Use an independent power supply for this module.
- (2) The 24 VDC cable should be twisted and connected to a module within a short distance. Do not

bundle 110 VAC cable, 220 VAC cable, 24 VDC cable, the (high-voltage high-current) main circuit, and the I/O signal cable together. The distance between adjacent cables should be more than 100 millimeters.

(3) Use single-wire cables or two-wire cables with a diameter of 20 AWG to 14 AWG. Only use copper conducting wires with a temperature rating of 60/75°C.

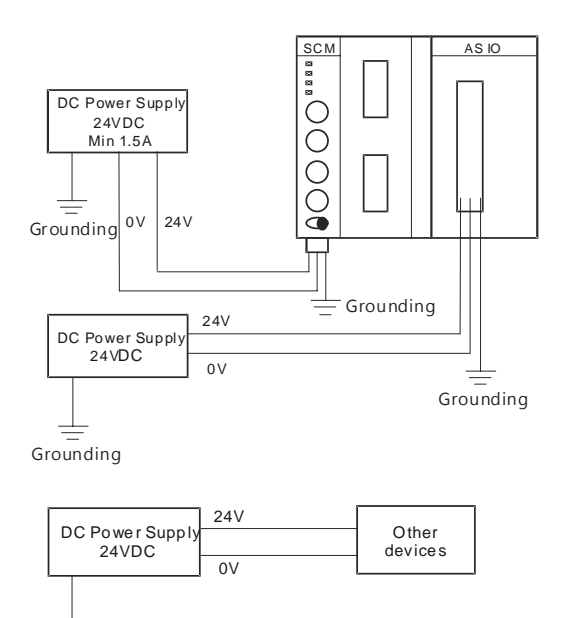

**4.13.3 AS01DNET-A** 

Grounding

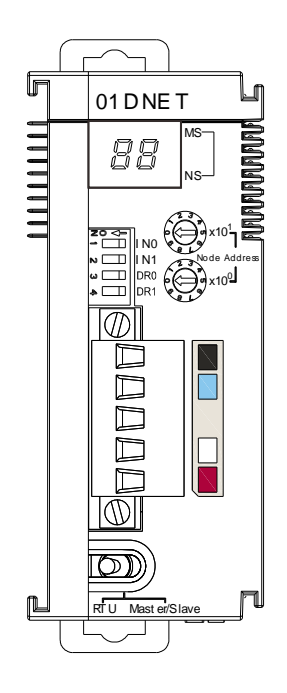

### **4.13.4 Wiring AS01DNET-A**

The network requires one or multiple supply powers to supply the power to each piece of network equipment via the bus cable. Delta DeviceNet communication cable consists of five wires, among which the power cable and signal cable occupy two wires respectively and the one on the left is the shielded wire as the above figure shows. The supply power for the bus is optional and could be a single supply power or multiple supply powers according to the actual demand.

### **Single Supply Power**

**\_4**

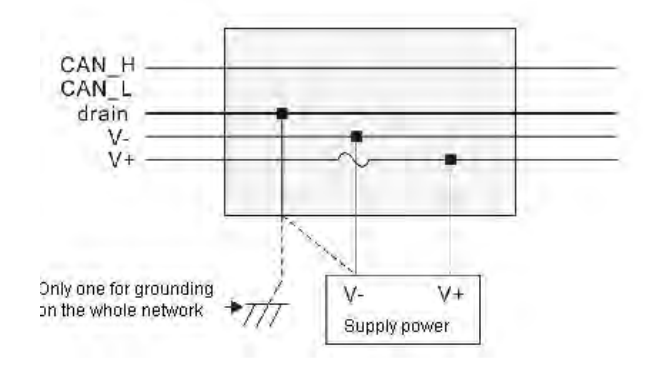

### **Multiple Supply Powers**

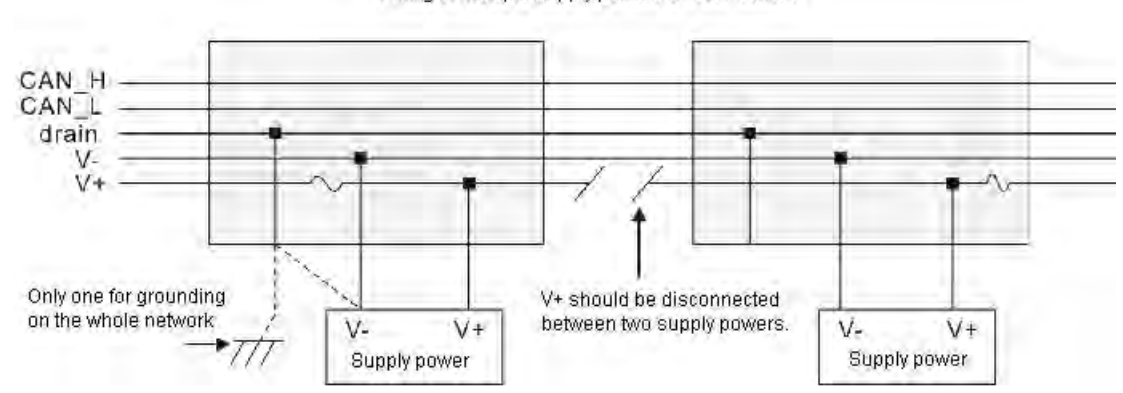

Wiring of multiple supply powers on the network

### **4.13.5 AS04SIL-A**

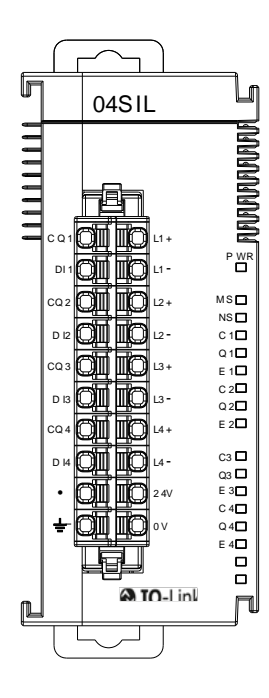

### **4.13.6 Wiring AS04SIL-A**

# **4.13.6.1 IO-Link mode communication and power wiring**

(1) Keep the input cables, output cables, and power cable separate from one another. It is suggested to use independent power for AS04SIL-A. See the example below.

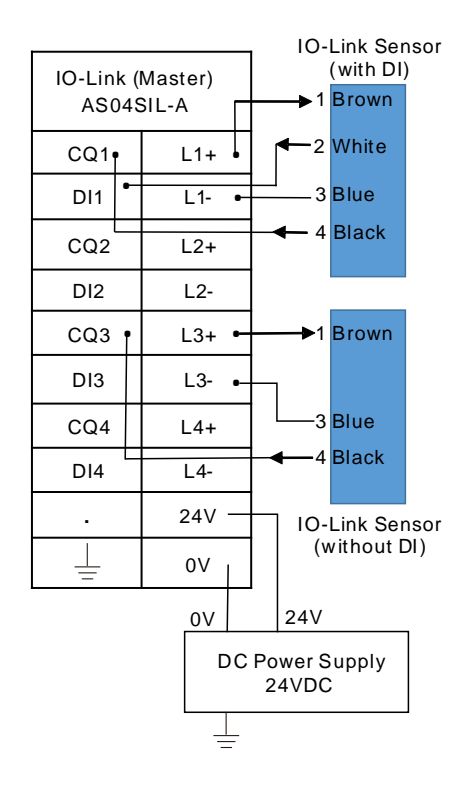

- (2) The 24 VDC cable should be twisted and connected to a module within a short distance.
- (3) Do not bundle 110 VAC cable, 220 VAC cable, 24 VDC cable, the (high-voltage high-current) main circuit, and the I/O signal cable together. The distance between adjacent cables should be more than 100 millimeters.
- (4) Connect a cable with a diameter of 14 AWG or higher to ground.
- (5) Use single-wire cables or two-wire cables with a diameter of 20 AWG to 14 AWG. Only use copper conducting wires with a temperature rating of 60/75°C.

# **4.13.6.2 Digital Input Wiring (SIO Mode)**

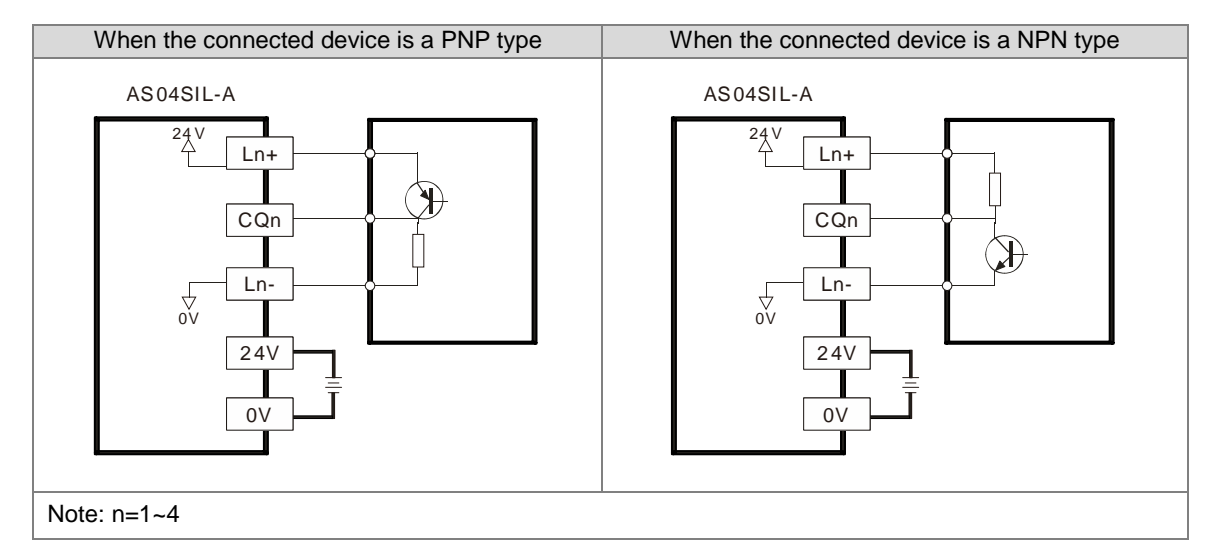

# **4.13.6.3 Digital Output Wiring (SIO Mode)**

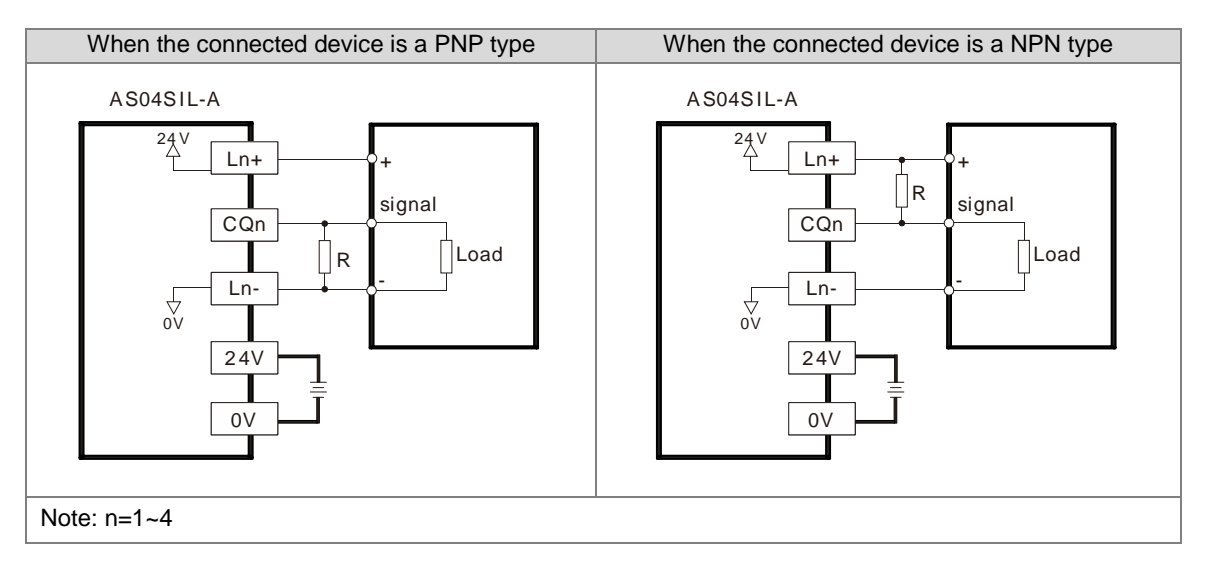

# **4.13.6.4 Digital Input Wiring**

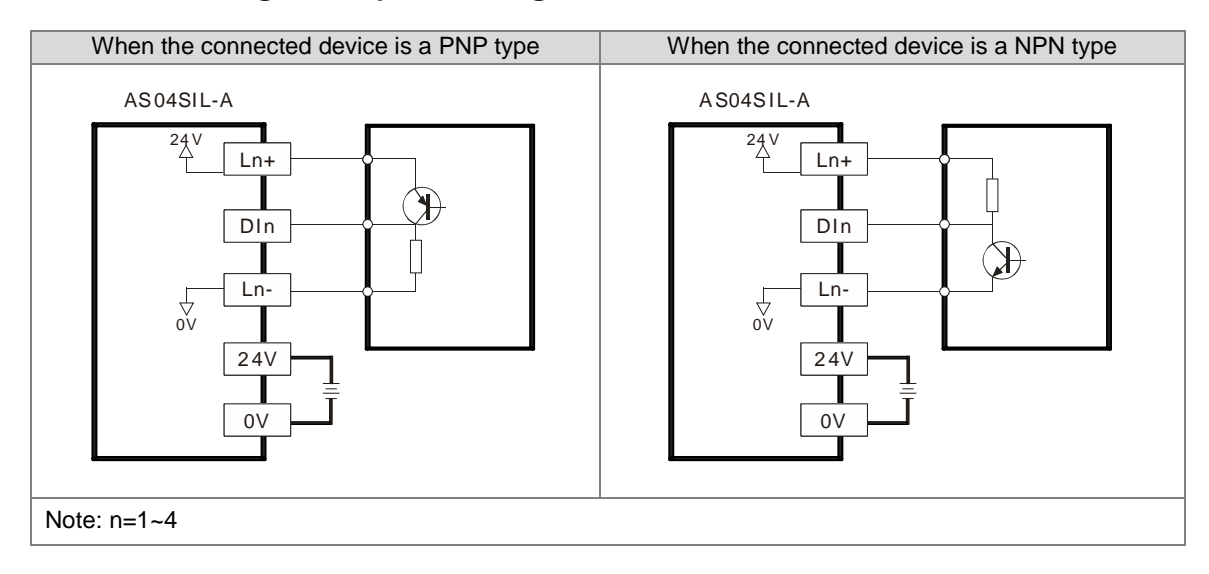

# **4.14Wiring Function Cards**

### **4.14.1 Communicational Function Card Profiles and the Pin Definitions**

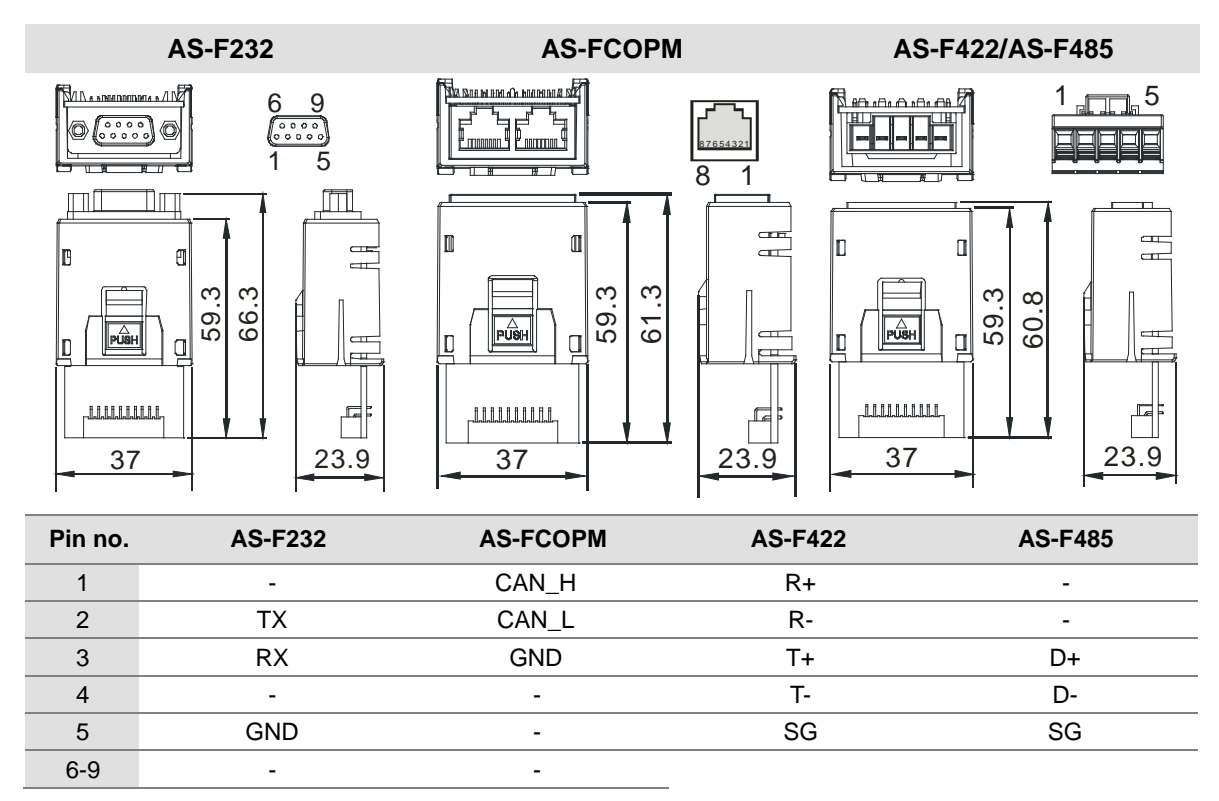

### **AS-FEN02 / AS-FPFN02**

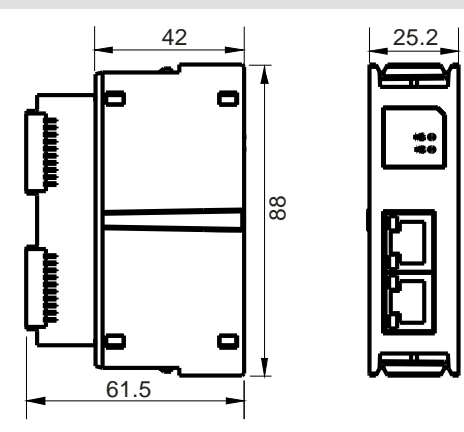

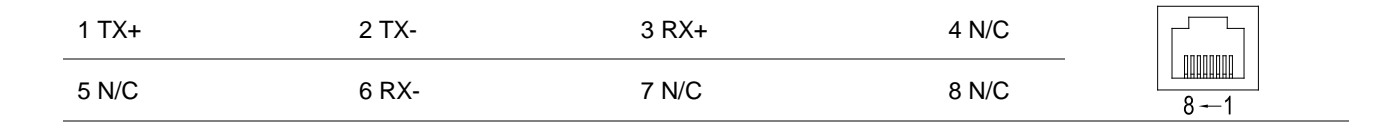

# **4.14.2 Wiring the Communicational Function Cards**

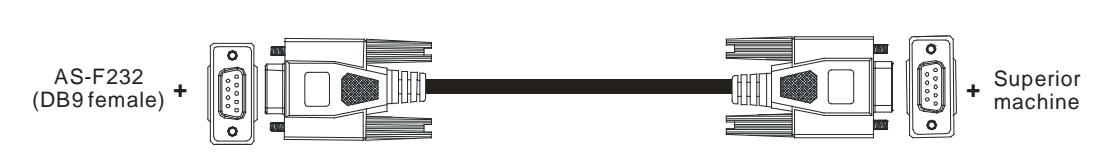

DB9 male to DB9 female (standard cable)

### **AS-F422 wiring example:**

**AS-F232 wiring example:**

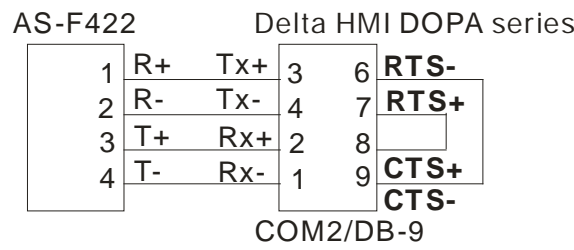

### **AS-F485 wiring example:**

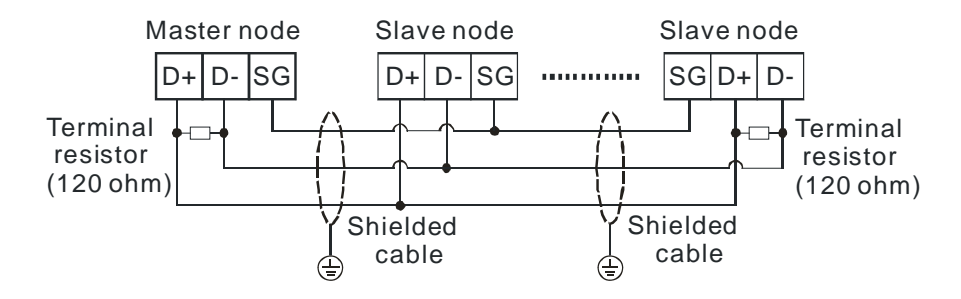

### **AS-FCOPM wiring example:**

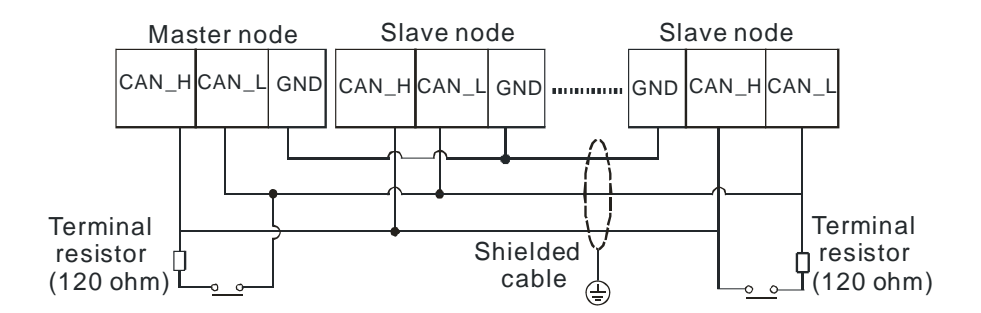

### **AS-FEN02 wiring example:**

**Linear Topology**

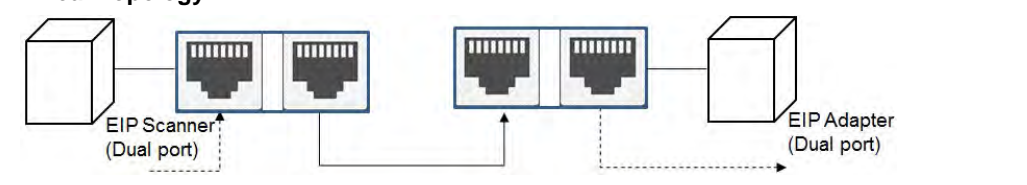

### **Star Topology**

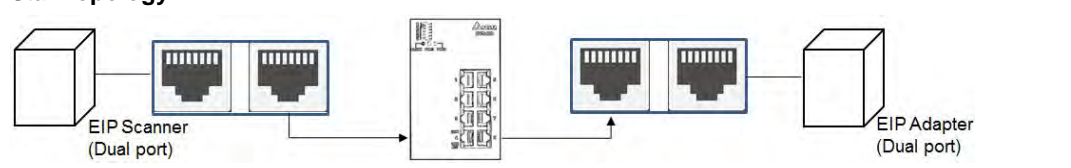

### **Ring Topology**

**\_4**

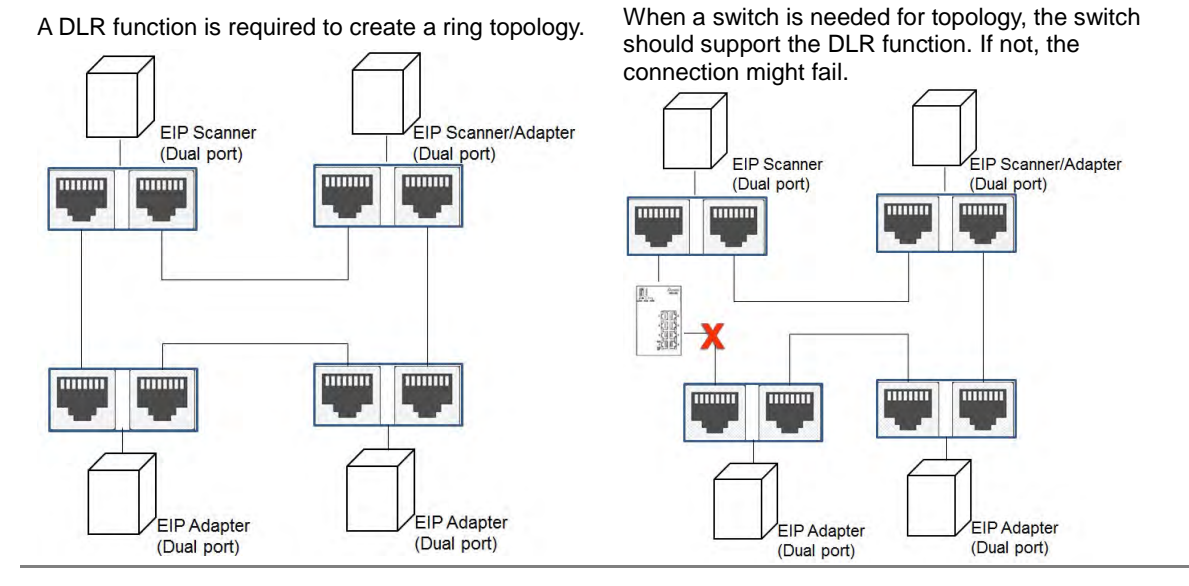

### **AS-FPFN02 wiring example:**

**Linear Topology**

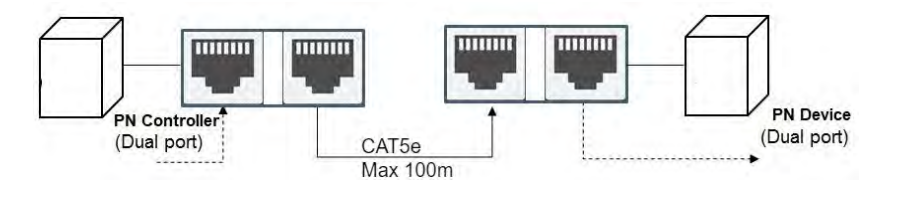

**Star Topology**

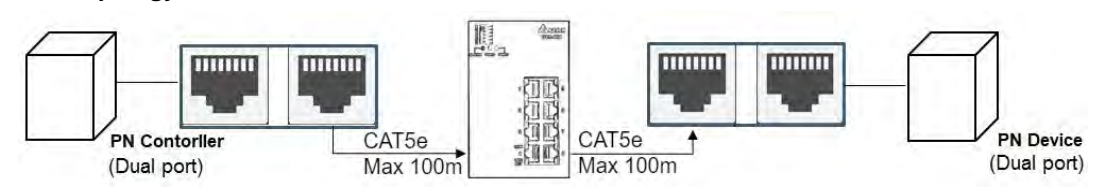

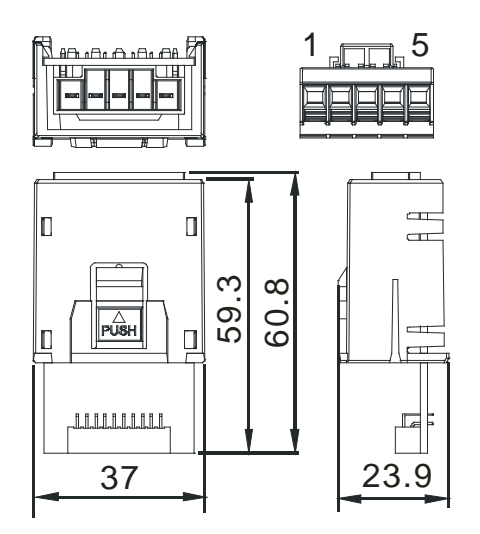

# **4.14.3 Analog Function Card Profiles and the Pin Definitions**

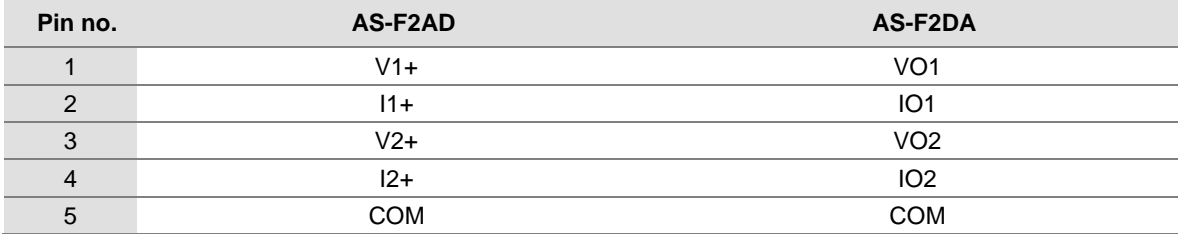

# **4.14.4 Wiring AS-F2AD**

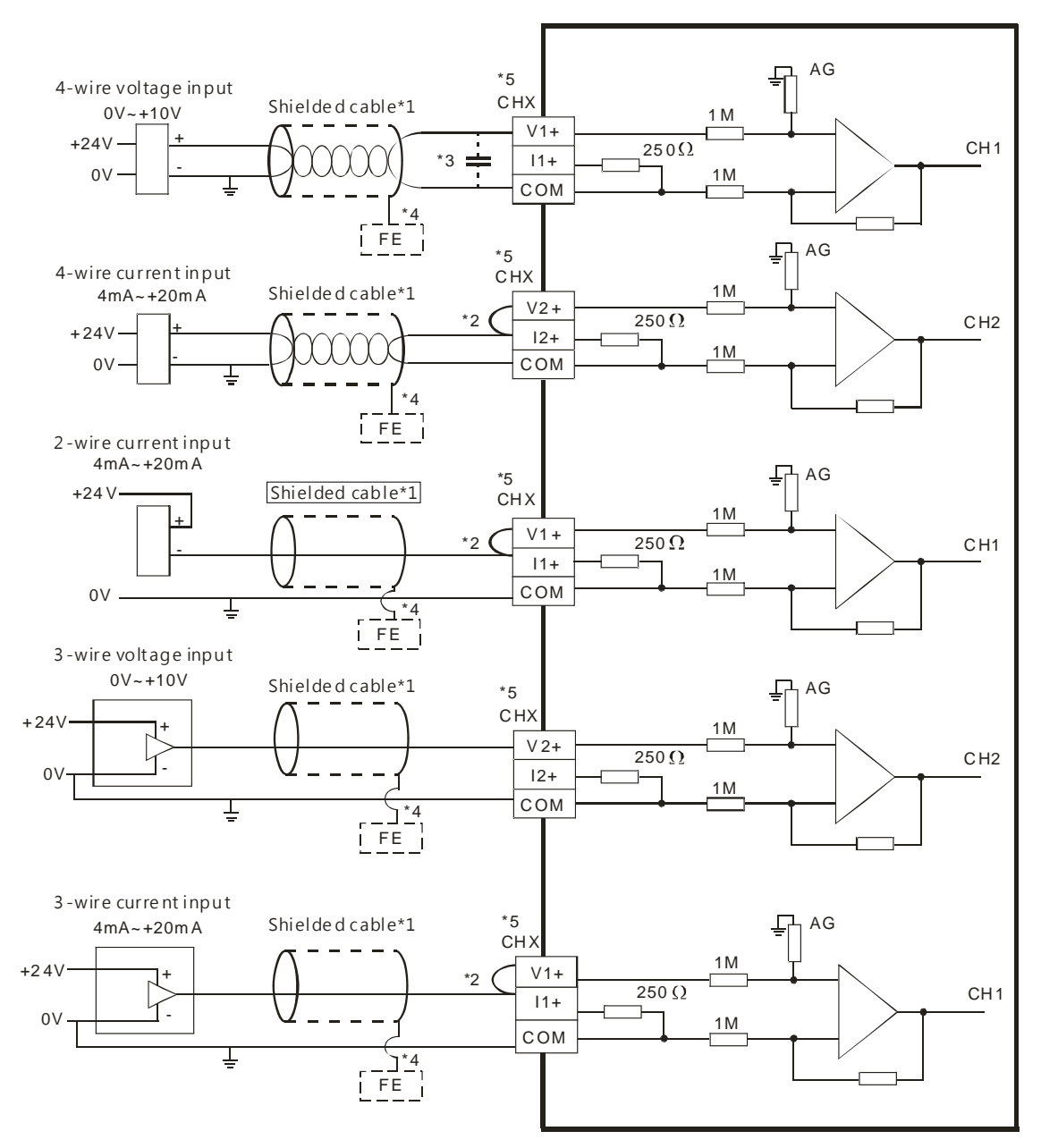

- \*1. Use shielded cables to isolate the analog input signal cable from other power cables.
- \*2. If the module is connected to a current signal, the terminals Vn and In+ (n=1–2) must be short-circuited.
- \*3. If noise in the input voltage results in noise interference in the wiring, connect the module to a capacitor with a capacitance between 0.1–0.47 μF with a working voltage of 25 V.
- \*4. Connect FE of the shielded cable to ground.
- \*5. CHX: Every channel can work with the input wiring shown above.

# **4.14.5 Wiring AS-F2DA**

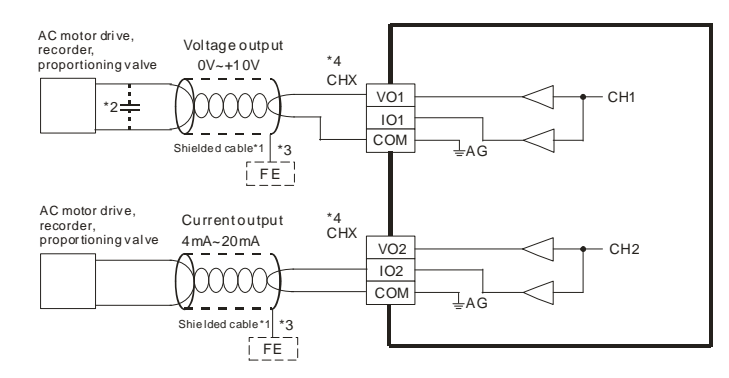

- \*1. Use shielded cables to isolate the analog input signal cable from other power cables.
- \*2. If noise in the input voltage results in noise interference in the wiring, Connect the module to a capacitor with a capacitance between 0.1–0.47 μF with a working voltage of 25 V.
- \*3. Connect FE of the shielded cable to ground.
- \*4. CHX: Every channel can work with the input wiring shown above.

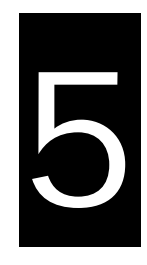

# **Chapter 5 Devices**

# **Table of Contents**

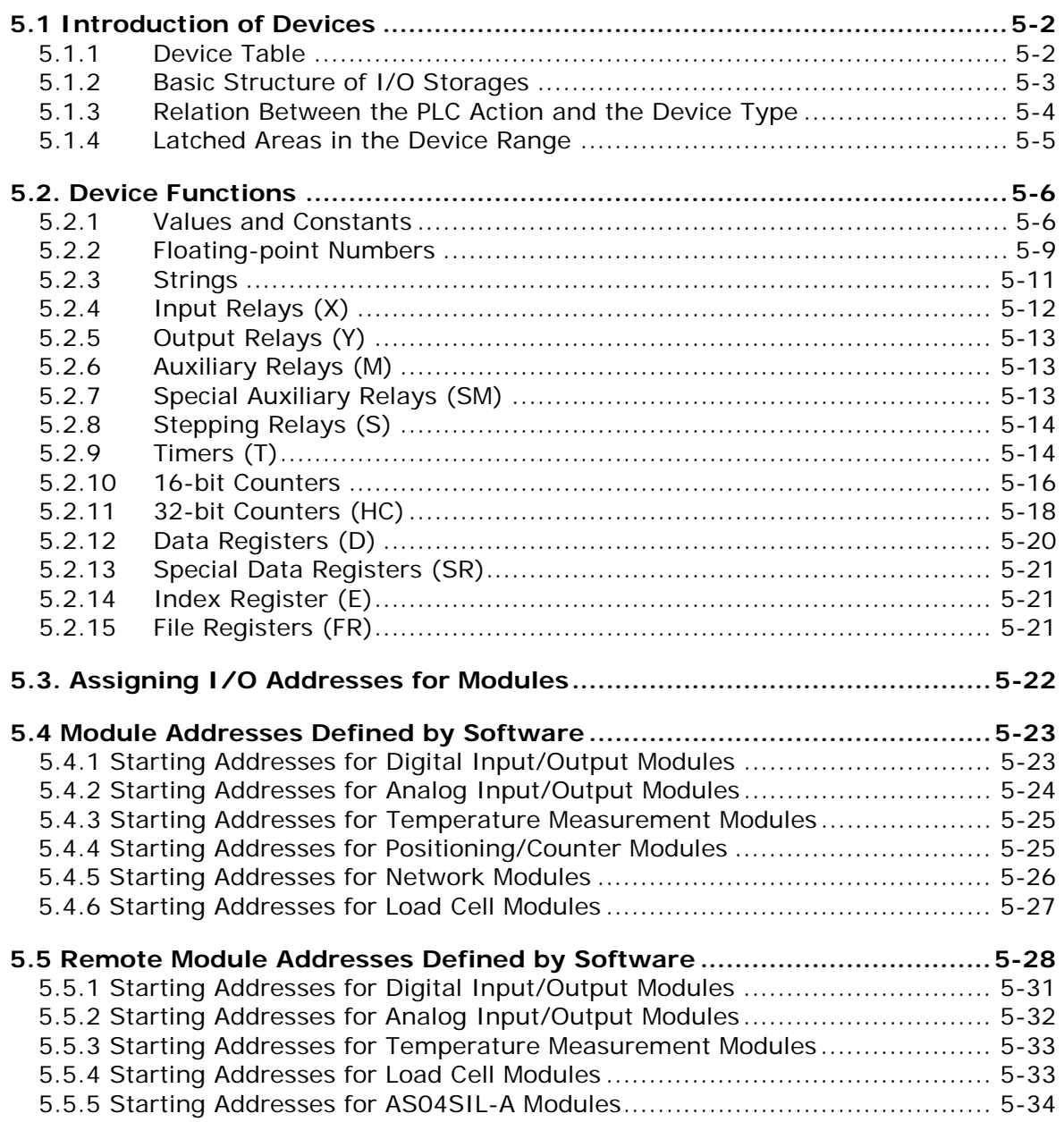

# <span id="page-233-0"></span>**5.1 Introduction of Devices**

This section describes the values and strings processed by the PLC. It also describes the functions of devices that include input, output, and auxiliary relays, as well as timers, counters, and data registers. The PLC simulates external devices in the PLC's internal memory, so the word "device" is a generic name that refers to all the internal memory locations in the PLC. A device can be a bit device or a word device. Bit devices simulate coils, contacts and flags, while word devices simulate registers.

### <span id="page-233-1"></span>**5.1.1 Device Table**

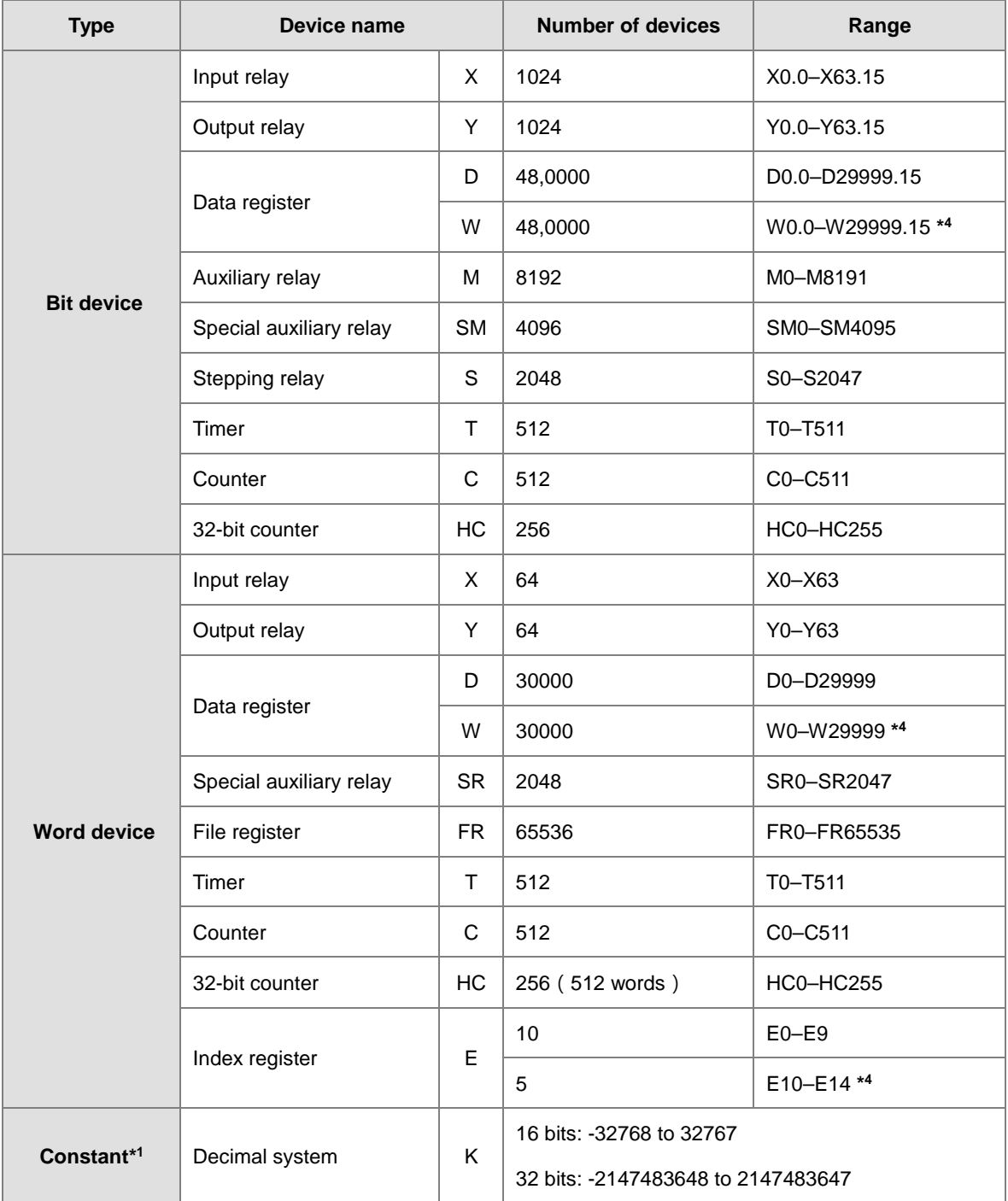

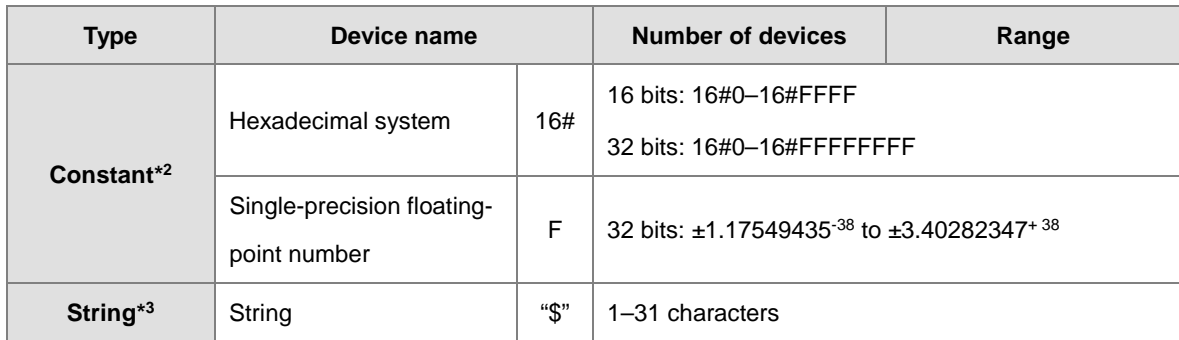

\*1: Constants are indicated by K in the device lists in Chapter 5 and Chapter 6 in the AS Series Programming Manual. An example when "K50" appears in the AS Series Programming Manual, enter only the number 50 in ISPSoft.

\*2: Floating-point numbers are indicated by F/DF in the device lists in Chapter 5 and Chapter 6 in the AS Series Programming Manual, but they are represented by decimal points in ISPSoft. For example, for the floating-point number F500, enter 500.0 in ISPSoft.

\*3: Strings are indicated by "\$" in Chapter 5 and Chapter 6 in the AS Series Programming Manual, but they are represented by quotes (" ") in ISPSoft. For example, for the string 1234, enter "1234"in ISPSoft.

\*4: This is used for editing in ISPSoft only.

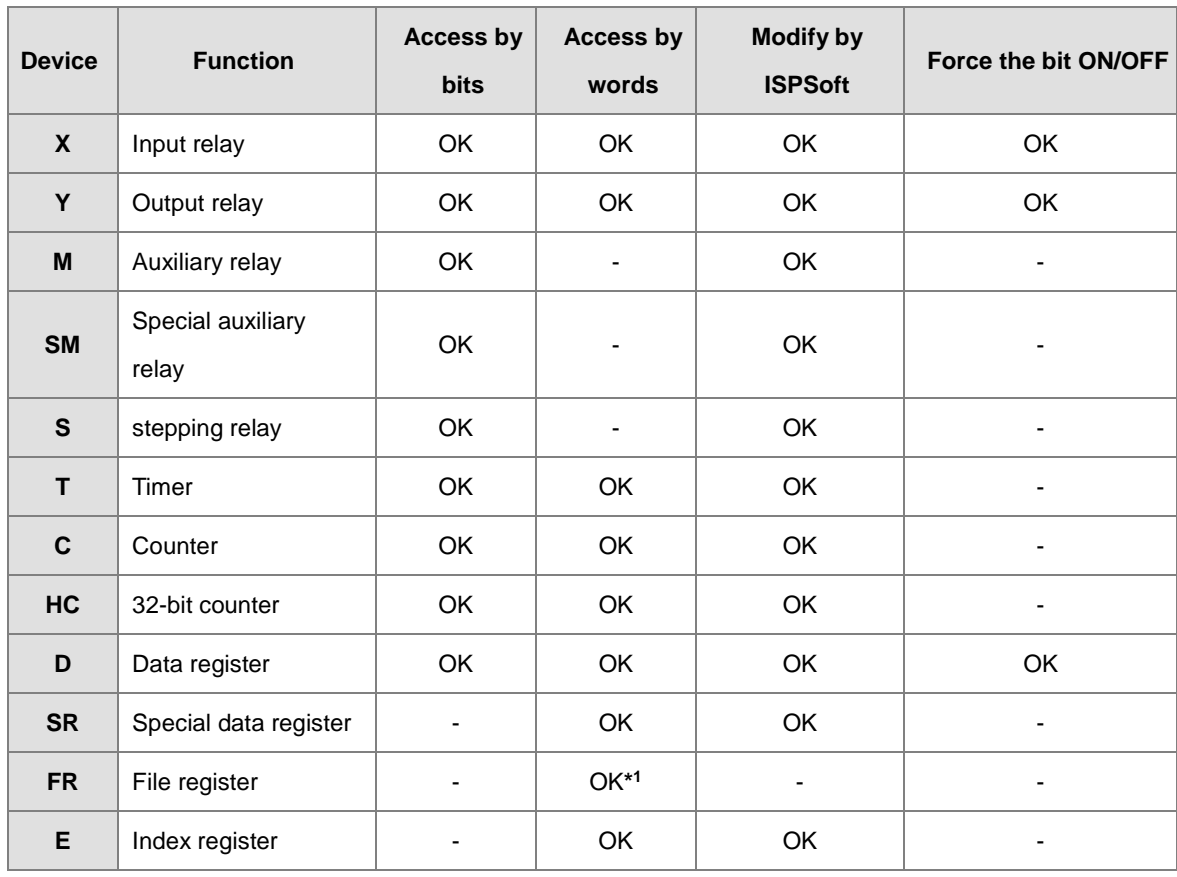

# <span id="page-234-0"></span>**5.1.2 Basic Structure of I/O Storages**

\*1: Use an instruction for writing to an FR.

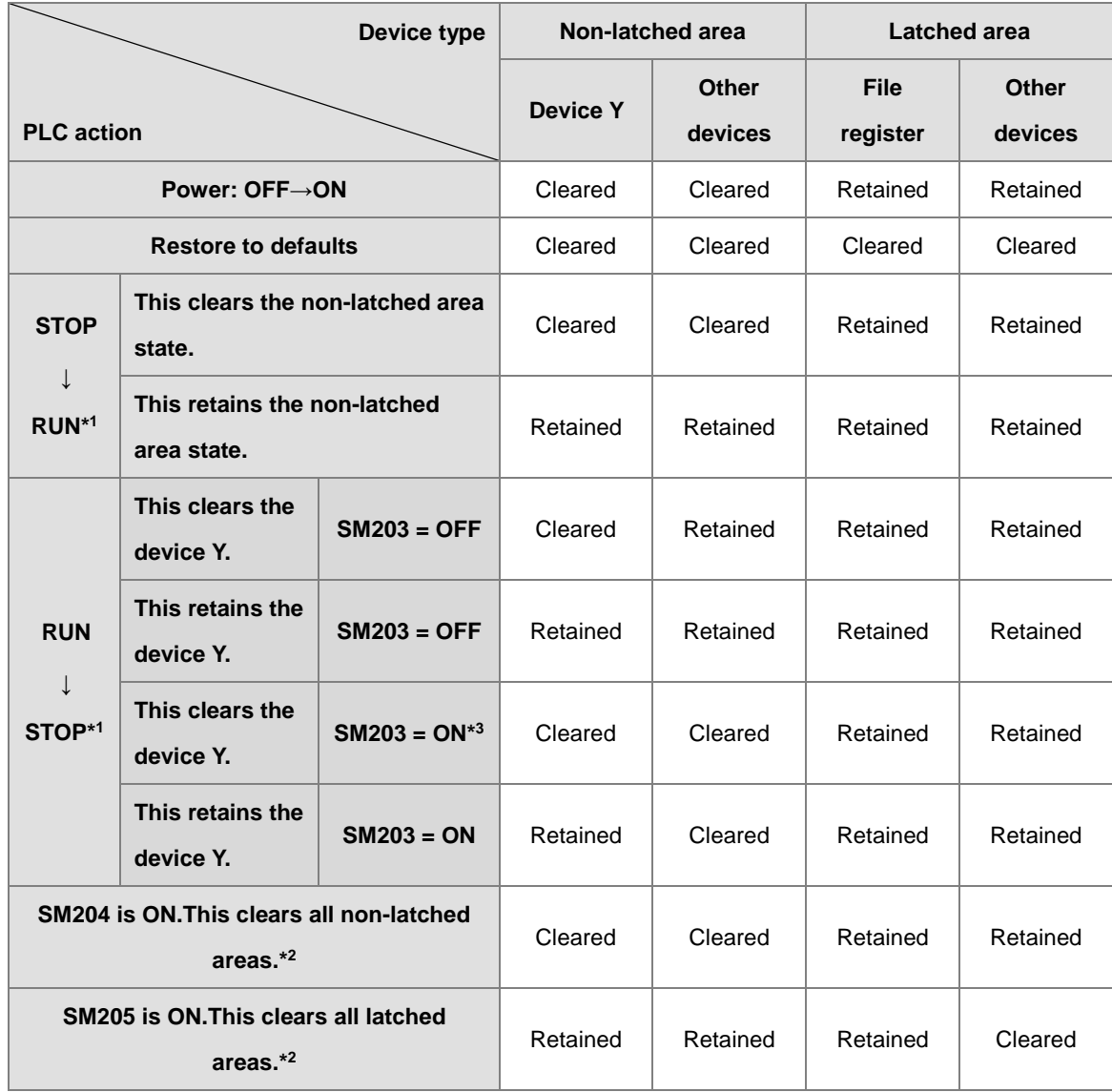

### <span id="page-235-0"></span>**5.1.3 Relation Between the PLC Action and the Device Type**

\*1: For state setups, see HWCONFIG in ISPSoft. The PLC STOP->RUN default is "clear the non-latched area state". The PLC RUN->STOP default is "clear the state of device Y".

\*2: The timing for clearing the SM is when SM turns from OFF to ON. After PLC completes clearing, the system turns SM from ON to OFF.

\*3: When SM203 is ON, the system clears all non-latched area once when PLC is from RUN to STOP, available for AS PLC CPU with FW V1.08.30 or later.

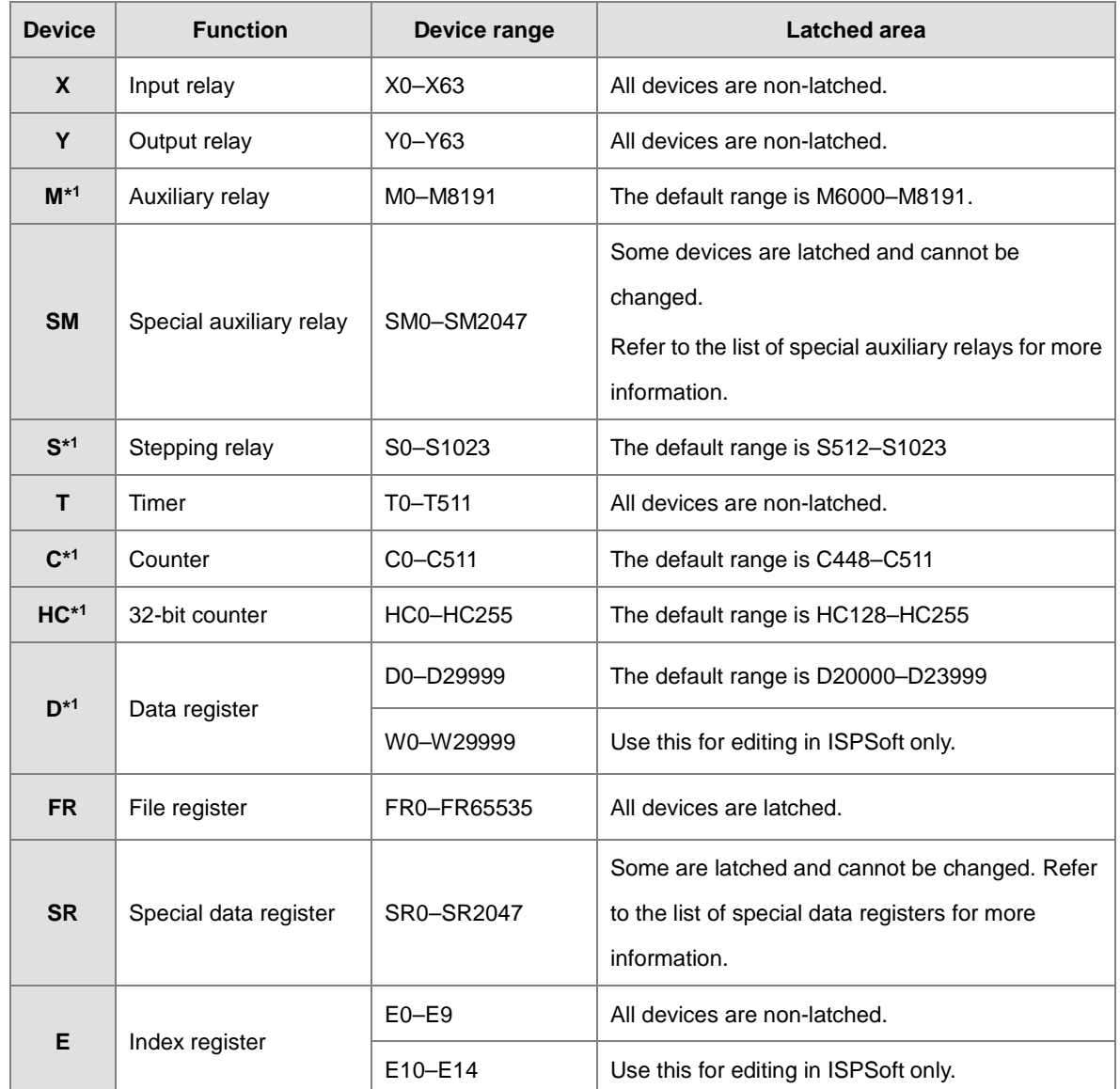

### <span id="page-236-0"></span>**5.1.4 Latched Areas in the Device Range**

\*1: For the latched area setups, see HWCONFIG in ISPSoft. Setting the latched area means the other areas show as non-latched areas. The range of latched areas cannot exceed the device range. For example, if you set the M600–M7000 as latched areas, M0–M5999 and M7001–M8191 become non-latched areas.

# <span id="page-237-0"></span>**5.2. Device Functions**

Input terminal X

Regenerating the output signal and sending it to the output terminal

Device memory

Processing the program

Device memory

Procedure for processing the program in the PLC:

Device memory

Device memory

Regenerating the input signal

- Regenerating the input signal
	- 1. Before executing the program, the external input signal state is read into the memory for the input signal.
	- 2. When the program is executed, the state in the memory location for the input signal does not change even if the input signal changes from ON to OFF or from OFF to ON. The input signal is not refreshed until the next scan begins.
	- Processing the program

After the input signal is refreshed, the instructions in the program are executed in order from the starting address of the program. The results are stored in the device memories.

 Regenerating the state of the output After the instruction END is executed, the device memory state in the device memory is sent to the specified output terminal.

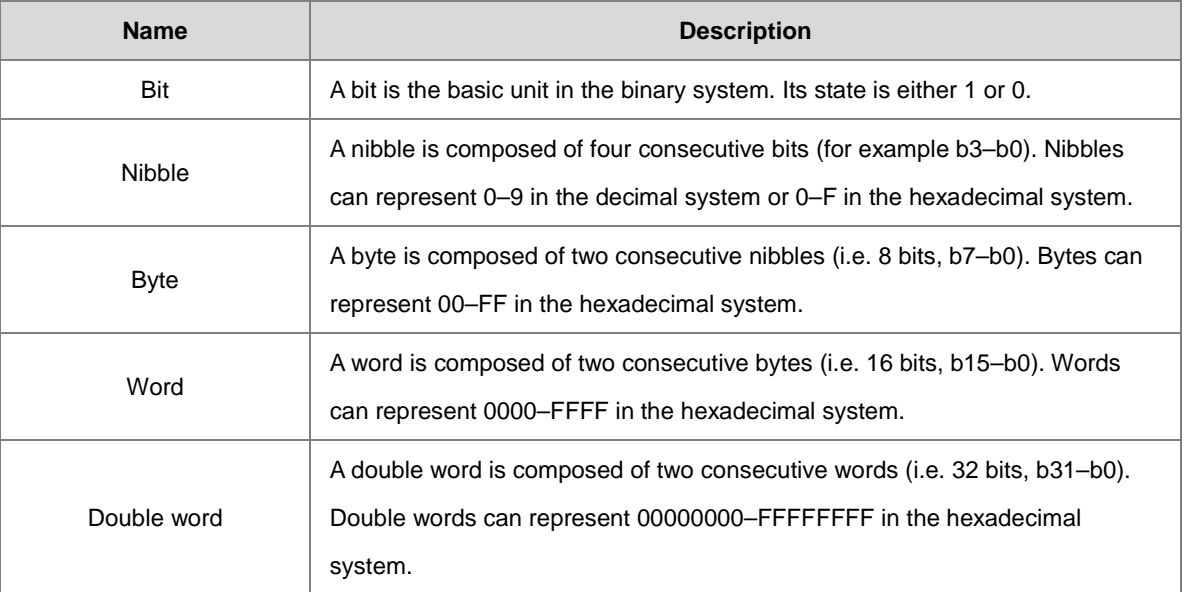

### <span id="page-237-1"></span>**5.2.1 Values and Constants**

The relation among bits, nibbles, bytes, words, and double words in the binary system is shown below.

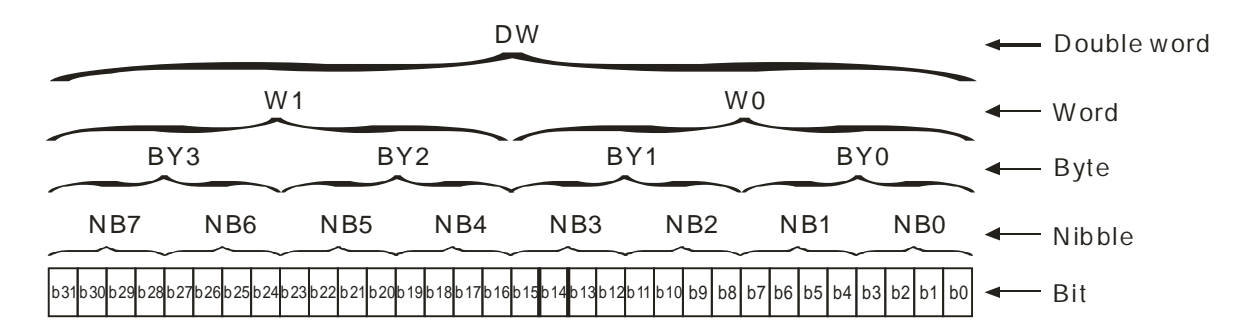

The PLC uses four types of values to execute the operation according to different control purposes. The following illustrates the values of these functions.:

1. Binary number (BIN)

The PLC uses the binary system to operate the values.

2. Decimal number (DEC)

The PLC uses decimal numbers for;

- The setting value of a timer (T) or the setting value of a counter (C/HC); for example, TMR C0 50 (**constant K**).
- The device number; for example, M10 and T30 (device number)
- The number before or after the decimal point; for example, X0.0, Y0.11, and D10.0 (device number).
- **The constant K**: used as the operand in an applied instruction. For example, MOV 123 D0 **(constant K)**.
- 3. Binary-coded decimal (BCD)

A decimal value is represented by a nibble or four bits, so that sixteen consecutive bits represent a four-digit decimal value.

4. Hexadecimal number (HEX)

The PLC uses hexadecimal numbers for;

 **the constant 16#**: used as the operand in an applied instruction; for example, MOV 16#1A2B D0 (hexadecimal constant).

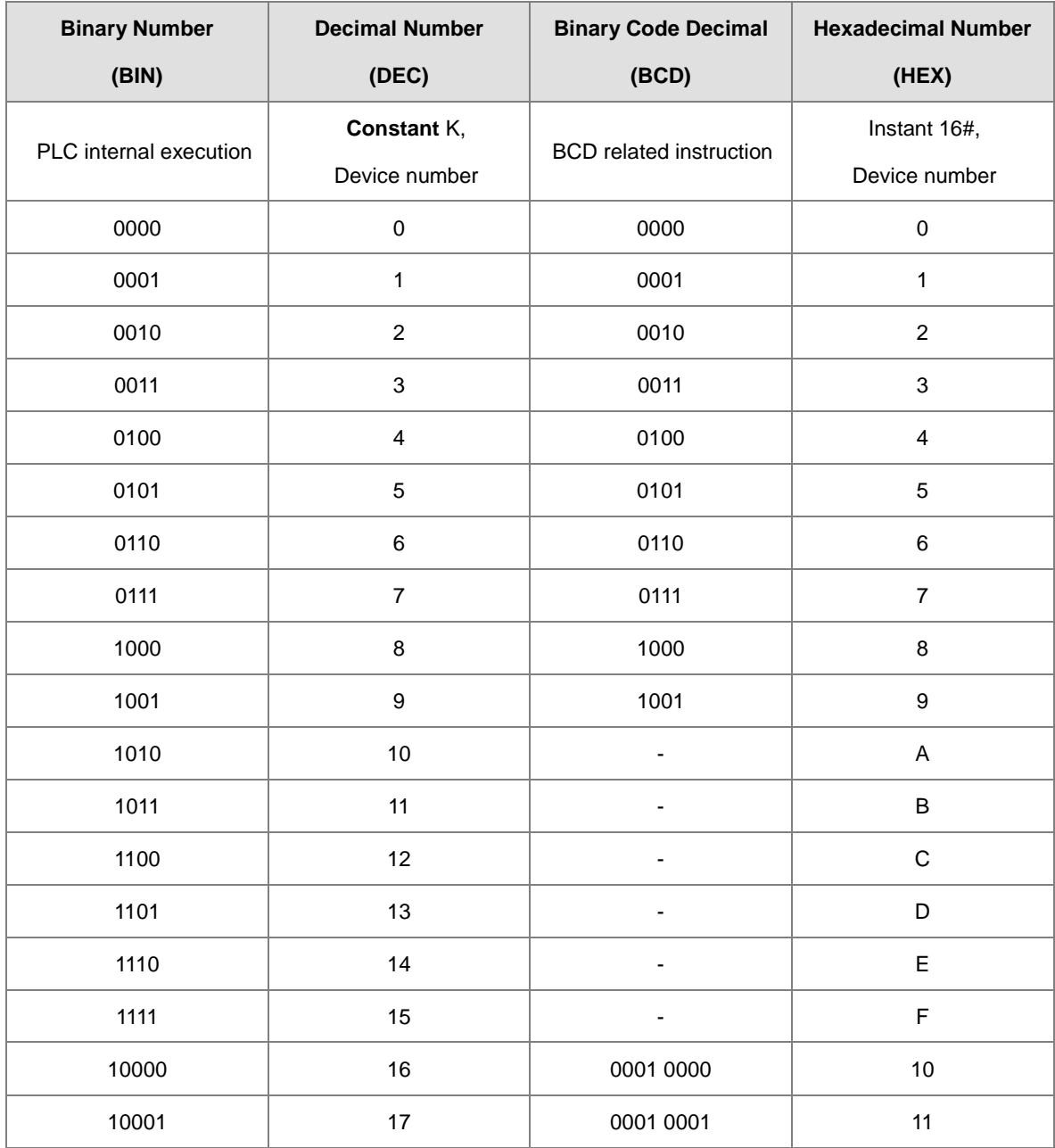

The following table shows the corresponding values.

### <span id="page-240-0"></span>**5.2.2 Floating-point Numbers**

The floating-point numbers are represented by decimal points in ISPSoft. For example, the floating-point number of 500 is 500.0. Refer to Section 2.2.2 in the AS Series Programming Manual for more information.

### **5.2.2.1 Single-precision Floating-point Numbers**

Floating-point numbers are represented by the 32-bit register. The representation adopts the IEEE754 standard, and the format is as follows.

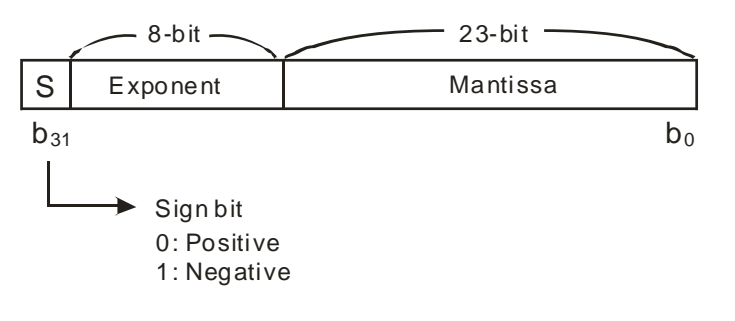

Equation:  $(-1)^S \times 2^{E-B} \times 1.M$ ; *B* = 127

The single-precision floating-point numbers range from  $\pm 2$ -126 to  $\pm 2+128$ , and correspond to the range from ±1.1755×10-38 to ±3.4028×10+38.

The AS series PLC uses two consecutive registers to form a 32-bit floating-point number. Take (D1, D0) for example.

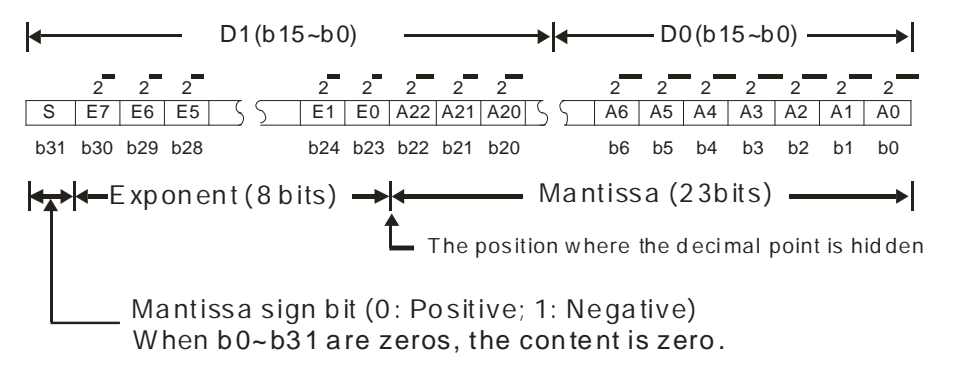

**Example 1:**

#### **23 is represented by a single-precision floating-point number.**

Step 1: Convert 23 into the binary number, i.e. 23.0=10111.

Step 2: Normalize the binary number, i.e. 10111=1.0111 x24 (0111 is the mantissa, and 4 is the exponent.).

Step 3: Get the value of the exponent.

∵ E-B=4→E-127=4 ∴ E=131=100000112

Step 4: Combine the sign bit, the exponent, and the mantissa to form the floating-point number.

0 100**0001**1 011**1000**0000**0000**0000**0000**2=41B8000016

#### **Example 2:**

### **-23 is represented by a single-precision floating-point number.**

Converting -23.0 into the floating-point number uses the same steps as converting 23.0 into the floating-point number, except that the sign bit is 1.

1 100**0001**1 011**1000**0000**0000**0000**0000**2=C1B8000016

#### **5.2.2.2 Decimal Floating-point Numbers**

#### **-23 is represented by a single-precision floating-point number.**

Converting -23.0 into the floating-point number uses the same steps as converting 23.0 into the floating-point number, except that the sign bit is 1.

1 100**0001**1 011**1000**0000**0000**0000**0000**2=C1B8000016

#### **5.2.2.2 Decimal Floating-point Numbers**

- Single-precision floating-point numbers and double-precision floating-point numbers can be converted into decimal floating-point numbers so people can read them. However, the PLC uses single-precision floating-point numbers and double-precision floating-point numbers internally.
- A 32-bit decimal floating-point number is represented by two consecutive registers. The constant is stored in the register whose number is smaller while the exponent is stored in the register whose number is bigger. Take (D1, D0) for example.

Decimal floating-point number= $[Constant D0]^* 10$ [Exponent D1]

Base number  $D0=±1,000$  to  $±9,999$ 

Exponent D1=-41–+35

The base number 100 does not exist in D0 because 100 is represented by 1,000×10<sup>-1</sup>. 32-bit decimal floatingpoint numbers range from  $\pm 1175 \times 10^{-41}$  to  $\pm 402 \times 10^{+35}$ .

# <span id="page-242-0"></span>**5.2.3 Strings**

The PLC can process strings composed of ASCII codes (\*1). A complete string begins with a start character and ends with an ending character (NULL code). Strings can be a maximum of 31 characters, and the ending character 16#00 is added automatically in ISPSoft.

1. No string (NULL code) is moved.

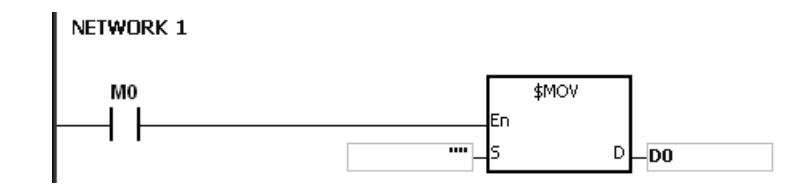

D0=0 (NULL)

2. The string has an even number of characters.

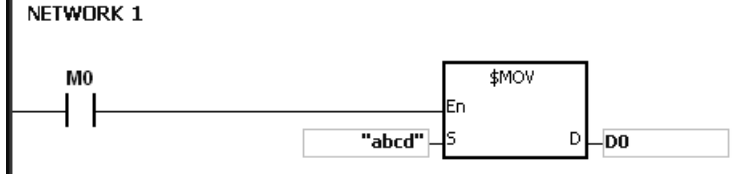

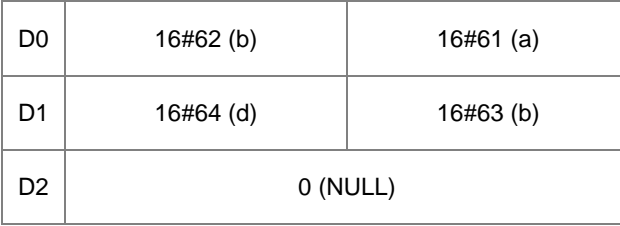

3. The string has an odd number if characters.

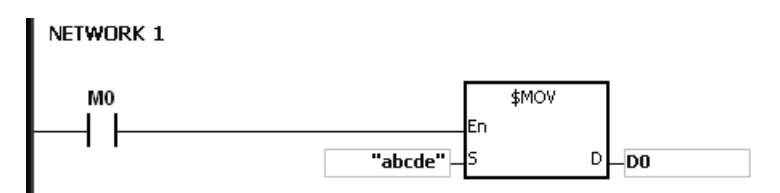

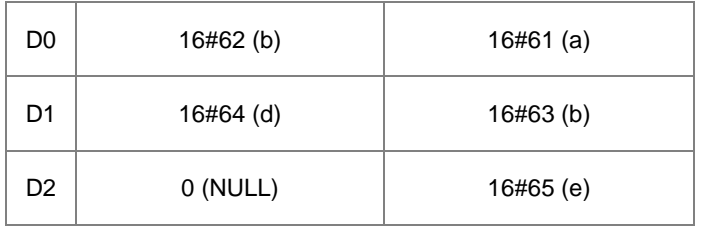

### \*1: ASCII code chart

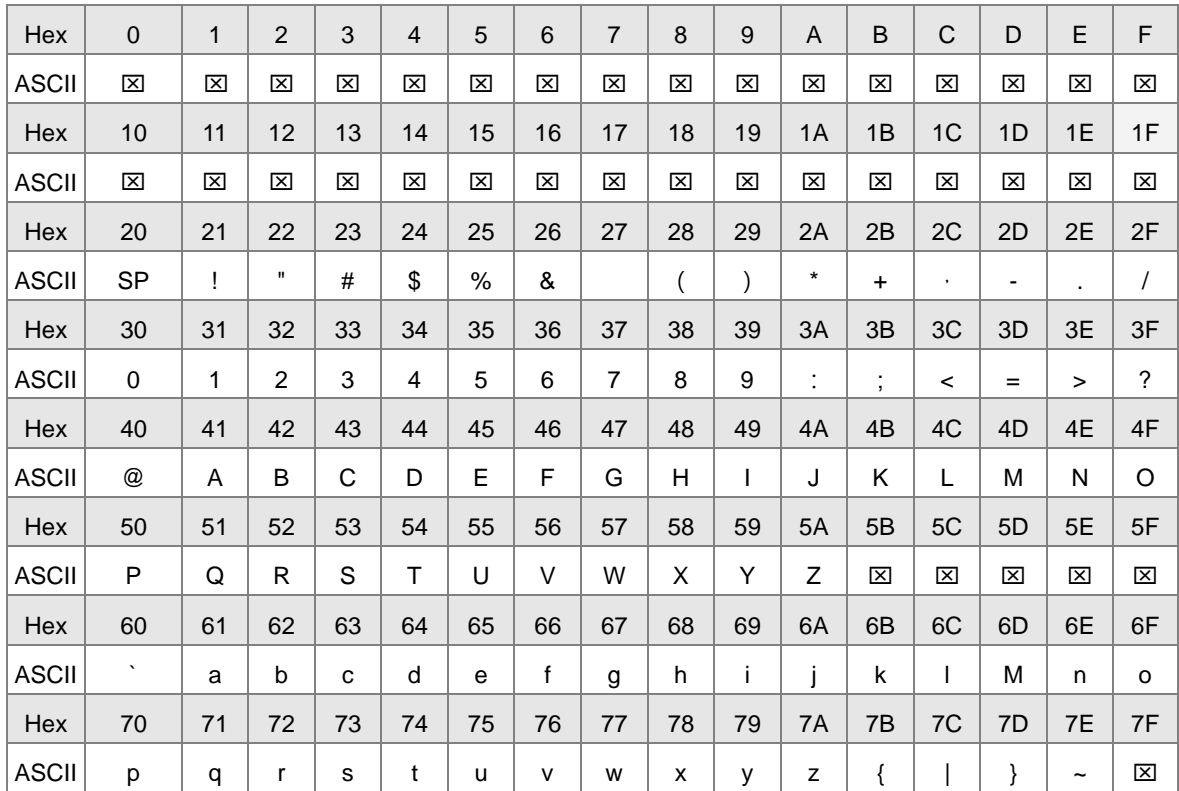

Note:  $\boxtimes$  represents an invisible character. Please do not use it.

# <span id="page-243-0"></span>**5.2.4 Input Relays (X)**

Input function

The input is connected to the input device (external devices such as button switches, rotary switches, and number switches), and PLC reads the input signal. You can use input contact A or contact B several times in the program, and the ON/OFF input state varies with the ON/OFF input device state.

Input number (the decimal number):

For the PLC, the input numbers start from X0.0. The number of inputs varies with the number of inputs on the digital input/output modules. The inputs are numbered according to the order in which the digital input/output modules are connected to the CPU module. The maximum number of inputs for the PLC is 8192, and the input number range is between X0.0 and X511.15.

- Input type: Inputs are classified into two types.
- 1. Regenerated inputs: PLC reads the state of a regenerated input before the program is executed. For example, LD X0.0.
- 2. Direct input: The state of a direct input is read by the PLC during the execution of the instructions. For example, LD DX0.0.

### <span id="page-244-0"></span>**5.2.5 Output Relays (Y)**

• Output function

The output sends the ON/OFF signal to drive the load connected to the output, such as an external signal lamp, a digital display, or an electromagnetic valve. There are four types of outputs: relays, transistors (NPN and PNP), and TRIACs (thyristors). You can use the output contact A or contact B several times in the program. Use output Y only once in the program; otherwise, according the PLC's program-scanning principle, the state of the output depends on the circuit connected to the last output Y in the program.

 $\bullet$  Output number (the decimal number)

For the PLC, the output numbers start from Y0.0. The number of outputs varies with the number of outputs on the digital input/output modules. The outputs are numbered according to the order in which the digital input/output modules are connected to the PLC. The maximum number of outputs on the PLC is 1024, and the range is between Y0.0 and Y63.15.

An output that is not used as an output device can be used as a general device.

• Output types

Outputs are classified into two types.

- 1. Regenerated output: The state of a regenerated output is not written until the program executes the instruction END according to the states of the outputs. For example, OUT Y0.0.
- 2. Direct output: The state of a direct output is written by the PLC during the execution of the instructions according to the states of the outputs. For example, OUT DY0.0.

### <span id="page-244-1"></span>**5.2.6 Auxiliary Relays (M)**

The auxiliary relay has contact A and contact B. It can be used several times in the program. You can combine the control loops with the auxiliary relay, but you cannot drive the external load with the auxiliary relay. You can use the auxiliary relays in either of two ways.

- 1. For general use: In general use, if an electrical power interruption occurs when the PLC is running, the auxiliary relay is reset to OFF. When the power is restored, the auxiliary relay remains OFF.
- 2. For latched use: In latched use, if an electrical power interruption occurs when the PLC is running, the state of the auxiliary relay states for latched use is retained. When the power supply is restored, the state remains the same as before the power interruption.

### <span id="page-244-2"></span>**5.2.7 Special Auxiliary Relays (SM)**

Every special auxiliary relay has its own specific function. Refer to section 2.2.7 in the AS Series Programming Manual for more information.

### <span id="page-245-0"></span>**5.2.8 Stepping Relays (S)**

You can easily see the stepping relay in industrial automation to set the procedure. It is the most basic device in sequential function chart (SFC) programming. Refer to the ISPSoft User Manual for more information on using sequential function charts.

There are 2048 stepping relays, (S0–S2047). Every stepping relay is like an output relay in that it has an output coil, contact A, and contact B. You can use it several times in the program, but the relay cannot directly drive the external load. You can use the stepping relay as a general auxiliary relay when it is not used in a sequential function chart.

# <span id="page-245-1"></span>**5.2.9 Timers (T)**

- 100 millisecond timer: The timer specified by the instruction TMR takes 100 milliseconds as the timing unit.
- 1 millisecond timer: The timer specified by the instruction TMRH takes 1 millisecond as the timing unit.
- The accumulative timers are ST0–ST511. If you want to use the device-monitoring function, these timers can monitor T0–T511.
- If you use the same timer repeatedly in a program, including in different instructions TMR and TMRH, the timer setting value is the one that the timer matches first.
- If you use the same timer repeatedly in a program, the timer is OFF when one of the conditional contacts is OFF.
- If you use the same timer in a program as the timer for a subroutine's exclusive use and an accumulative timer in the program, it is OFF when one of the conditional contacts is OFF.
- When the timer is switched from ON to OFF and the conditional contact is ON, the timer is reset and counts again.
- When the instruction TMR is executed, the specified timer coil is ON and the timer begins to count. When the value of the timer matches the timer setting value (value of the timer  $\geq$  setting value), the contact state is ON.

#### **A. General-purpose timer**

When the instruction TMR is executed, the general-purpose timer begins to count. When the value of the timer matches the timer setting value, the output coil is ON.

- When X0.0=ON and the timer takes 100 ms as the timing unit, the output coil T0 is ON when the value of the timer = setting value100.
- When X0.0=OFF or the power is off, the value of the timer is 0 and the output coil T0 is OFF.

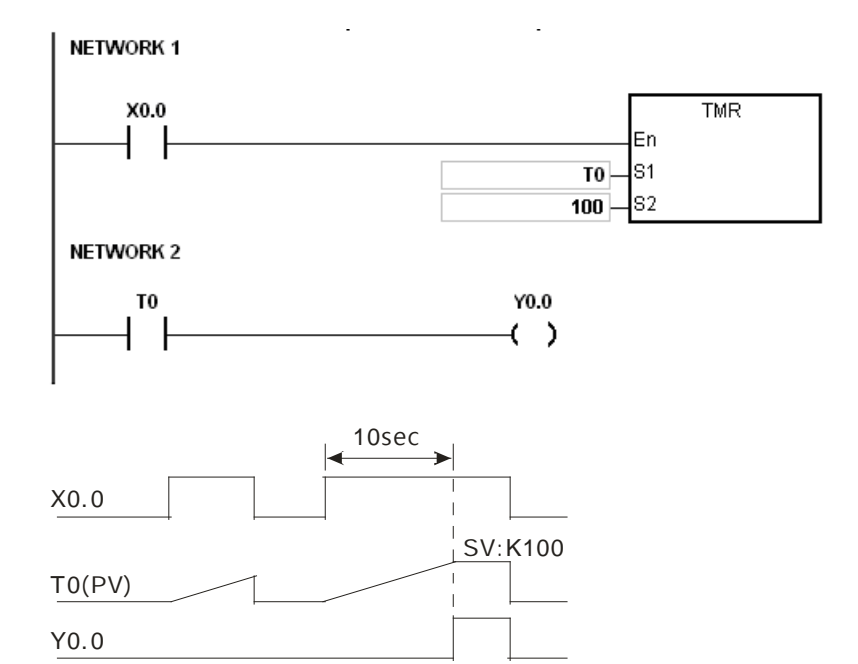

#### **B. Accumulative timer**

When the instruction TMR is executed, the accumulative timer begins to count. When the value of the timer matches the timer setting value, the output coil is ON. As long as you add the letter S in front of the letter T, the timer becomes an accumulative timer. When the conditional contact is OFF, the value of the accumulative timer is not reset. When the conditional contact is ON, the timer counts from the current value.

- When X0.0=ON and the timer T250 takes 100 ms as the timing unit, the output coil T250 is ON when the value of the timer  $=$  timer setting value100.
- When X0.0=OFF or the power is off, the timer T250 stops counting, and the value of the timer stays the same. When X0.0=ON, the value of the timer is accumulating value When the accumulated value = timer setting value 100, the output coil T250 is ON.

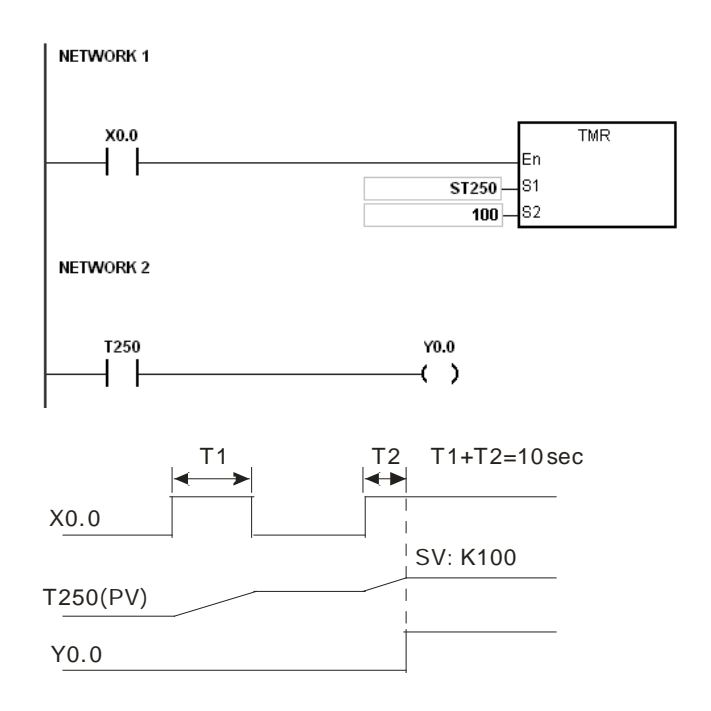

### **C. Timer used in the function block**

Use the T412–T511 timers for the function block or the interrupt.

When the instruction TMR or END is executed, the timer used in the functional block begins to count.

When the value of the timer matches the timer setting value, the output coil is ON.

If you use the general-purpose timer is used in the function block or the interrupt, and the functional or interrupt is not executed, the timer cannot count correctly.

### <span id="page-247-0"></span>**5.2.10 16-bit Counters**

**•** Characteristics of the 16-bit counter

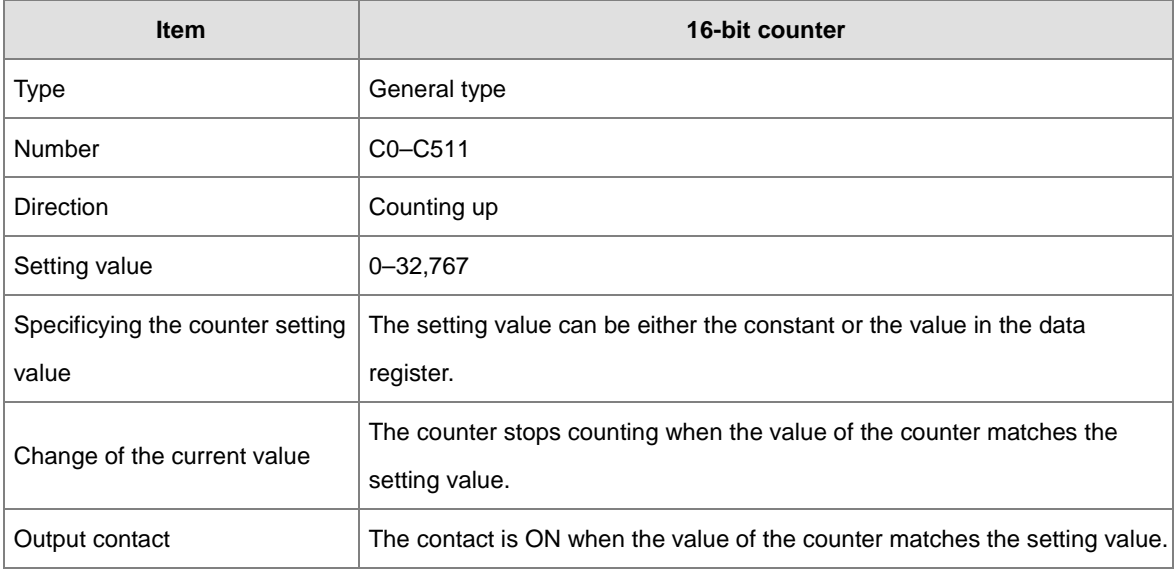

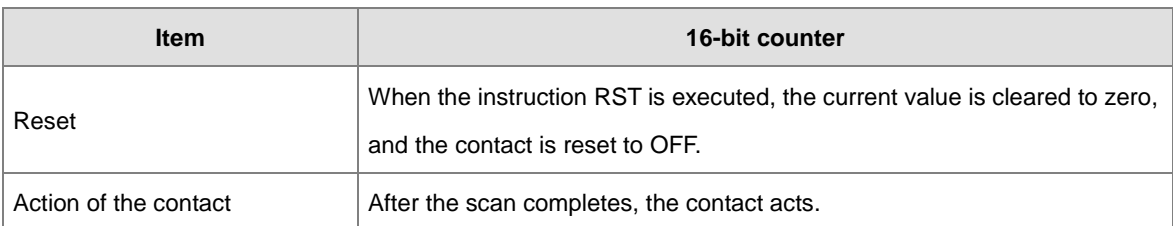

Counter function

Each time the input switches from OFF to ON, the value of the counter is the same as the output coil. Use either the decimal constant or the value in the data register as the counter setting value.

- 16-bit counter:
- 1. Setting range: 0–32,767. The setting values 0 and 1 both mean the same thing in that the output contact is ON when the counter counts for the first time.
- 2. For the general-purpose counter, the current value of the counter is cleared when there is a power interruption. If the counter is latching, the current value of the counter and the state of the contact before the power interruption are retained. The latched counter counts from the current value when the power supply is restored.
- 3. If you use the instruction MOV or ISPSoft to transmit a value bigger than the counter setting value to the current value register C0, the contact of the counter C0 is ON and the current value becomes the same as the counter setting value next time X0.1 switches from OFF to ON.
- 4. Use either the constant or the value in the data register as the counter setting value.
- 5. The counter setting value can be a positive or negative value. If the counter counts up from 32,767, the next value is 0.
- 6. Here we uses the most common application as an example. You can use this counter with API 1003 CNT instruction; refer to CNT instruction for more description.

#### **Example:**

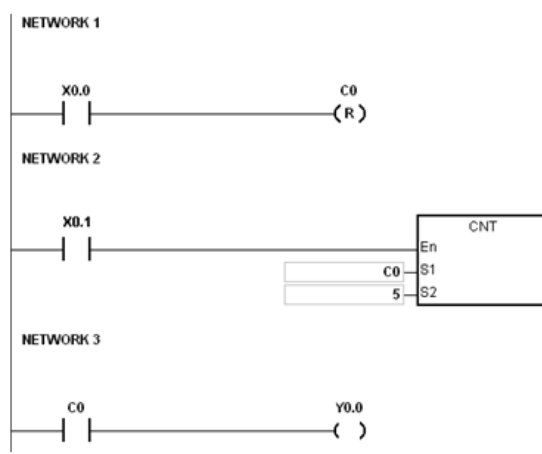

- 1. When X0.0=ON, the instruction RST will be executed and the current value of C0 will be reset to zero and the output contact of the counter C0 will be FF.
- 2. When X0.1 is from OFF to ON, the value of the counter increases by one increment.
- 3. When the value of the counter C0 reached the setting value 5, the contact of the counter C0 will be ON (the current value of  $CO =$  the setting value = 5). After that the trigger from  $X0.1$  will not be accepted by C0 and the current value of C0 will stay at the value 5.

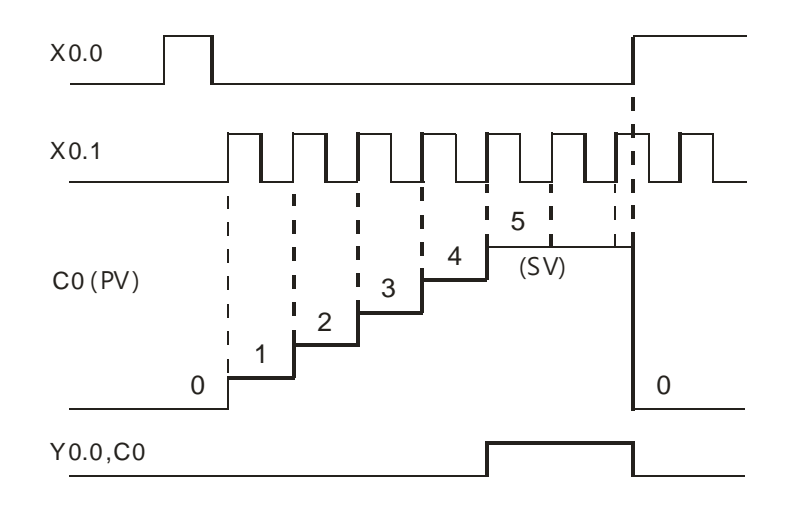

### <span id="page-249-0"></span>**5.2.11 32-bit Counters (HC)**

Characteristics of the 32-bit counter

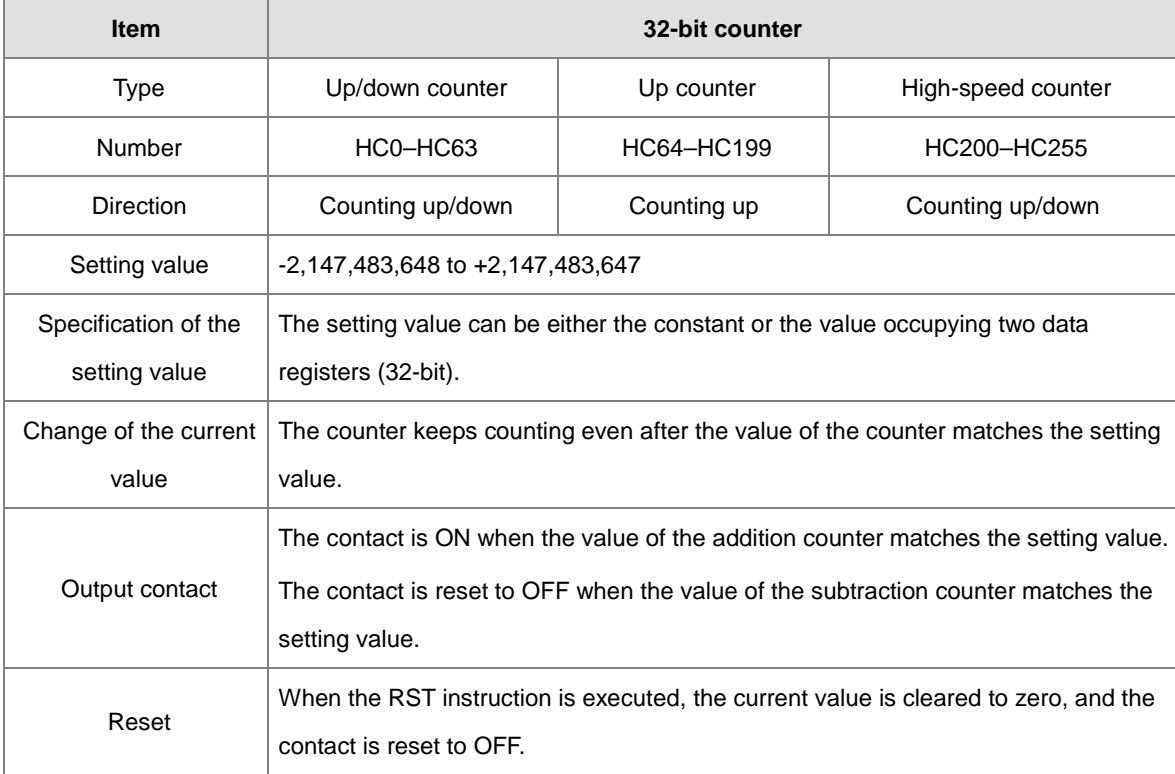

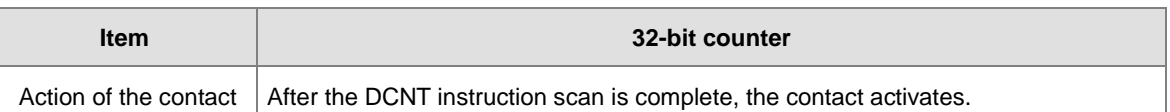

- 32-bit general-purpose addition/subtraction counter
- 1. Setting range: -2,147,483,648 to 2,147,483,647
- 2. The switch between the 32-bit general-purpose addition counters and the 32-bit general-purpose subtraction counters depends on the states of the special auxiliary relays SM621–SM684. For example, the counter HC0 is the addition counter when SM621 is OFF, but HC0 is the subtraction counter when SM621 is ON. Use either the constant or the value in the data registers as the setting value for the counter, and the setting value can be a positive or a negative number. If you use the value in the data registers as the setting value of the counter, the setting value occupies two consecutive registers.
- 3. For the general-purpose counter, the current value of the counter is cleared when there is a power interruption. If the counter is latched, the current value of the counter and the state of the contact before the power interruption are retained. The latched counter counts from the current value when the power supply is restored.
- 4. If the counter counts up from 2,147,483,647, the next current value is -2,147,483,648. If the counter counts down from -2,147,483,648, the next current value is 2,147,483,647.
- 5. Here we uses the most common application as an example. You can use this counter with API 1004 DCNT instruction; refer to DCNT instruction for more description.
- 32-bit high speed addition/subtraction counter

Refer to the DCNT instruction description (API 1004) in the AS Series Programming Manual for more details.

#### **Example:**

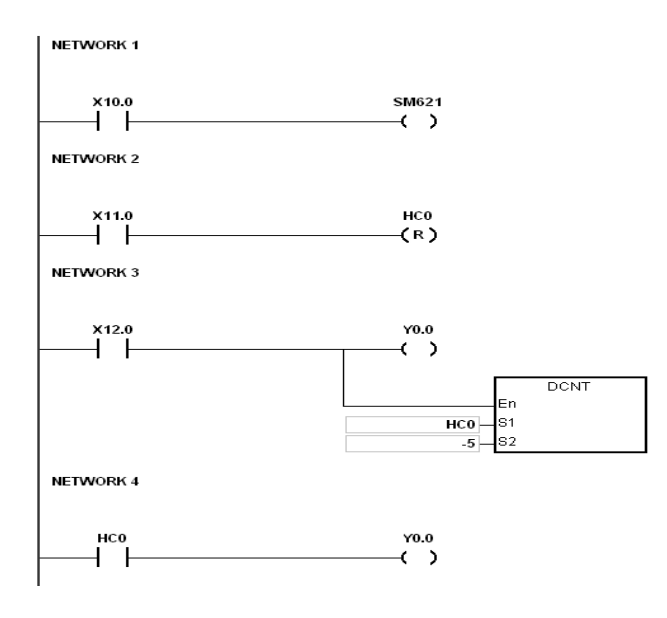

- 1. X10.0 drives SM621 to determine counting direction (up/down) of HC0.
- 2. When X11.0 goes from OFF to ON, RST instruction executes, the PV in HC0 is cleared to 0, and its contact is OFF.
- 3. When X12.0 goes from OFF to ON, PV of HC0 counts up (plus 1) or down (minus 1).
- 4. When PV in HC0 changes from -6 to -5, the contact HC0 goes from OFF to ON. When PV in HC0 changes from -5 to -6, the contact HC0 goes from ON to OFF.

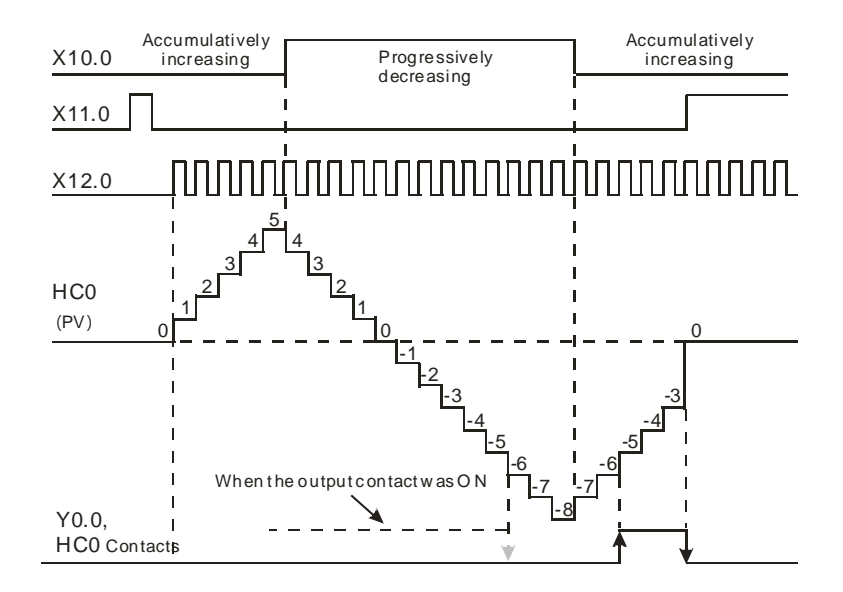

### <span id="page-251-0"></span>**5.2.12 Data Registers (D)**

The data register stores 16-bit data. The highest bit represents either a positive sign or a negative sign, and the values that you can store in the data registers are between -32,768 to +32,767. Two 16-bit registers can be combined into a 32-bit register, that is, (D+1, D) in which the register whose number is smaller represents the lower 16 bits. The highest bit represents either a positive sign or a negative sign, and the values that you can store in the data registers are between -2,147,483,648 to +2,147,483,647. Four 16-bit registers can be combined into a 64-bit register; that is, (D+3, D+2, D+1, D) in which the register whose number is smaller represents the lower 16 bits. The highest bit represents either a positive sign or a negative sign, and the values which can be stored in the data registers are between -9,223,372,036,854,776 to +9,223,372,036,854,775,807. You can also use the data registers to refresh the values in the control registers in the modules other than digital I/O modules. Refer to the ISPSoft User Manual for more information about refreshing the values in the control registers.
The registers can be classified into three types according to their properties.

- 1. General-purpose register: when the PLC begins to run or is disconnected, the value in the register clears to zero. To retain the data when the PLC begins to RUN, refer to the ISPSoft User Manual for more information. Notice that the value still clears to zero when the PLC is disconnected.
- 2. Latched register: if the PLC is disconnected, the data in the latched register is not cleared. In other words, the value before the disconnection is still retained. To clear the data in the latched area, use the RST or ZRST instruction.
- 3. Data exchange area: When the PLC is connected with a module, the PLC exchanges data with the connected module at every scan cycle. And the data is stored in data registers D26000 to D29999. Refer to the ISPSoft > HWCONFIG > Module > Device Setting > Normal Exchange Area to see the data register range and refer to Chapter 8 for more descriptions.

## **5.2.13 Special Data Registers (SR)**

Every special data register has its definition and specific function. Refer to section 2.2.14 in the AS Series Programming Manual for more information.

## **5.2.14 Index Register (E)**

The index register is a 16-bit data register. Like the general register, you can read data from it and write data into it. However, it is mainly used as the index register. The index registers range from E0–E9. Refer to section 4.4 in the AS Series Programming Manual for more information about using index registers.

### **5.2.15 File Registers (FR)**

The AS Series PLC provides you with file registers for storing larger numbers of parameters. You can edit, upload, and download the system parameters with ISPSoft. You can read the values in a file register can be read while operating the PLC. Refer to the MEMW instruction (API 2303) in the AS Series Programming Manual for more information about how to write to a file register.

# **5.3. Assigning I/O Addresses for Modules**

This chapter explains how to assign input and output devices to an AS Series input/output module.

#### **Using HWCONFIG in ISPSoft**

The following picture shows the **HWCONFIG** window in ISPSoft. Please refer to Chapter 8 for more

information on the hardware configuration.

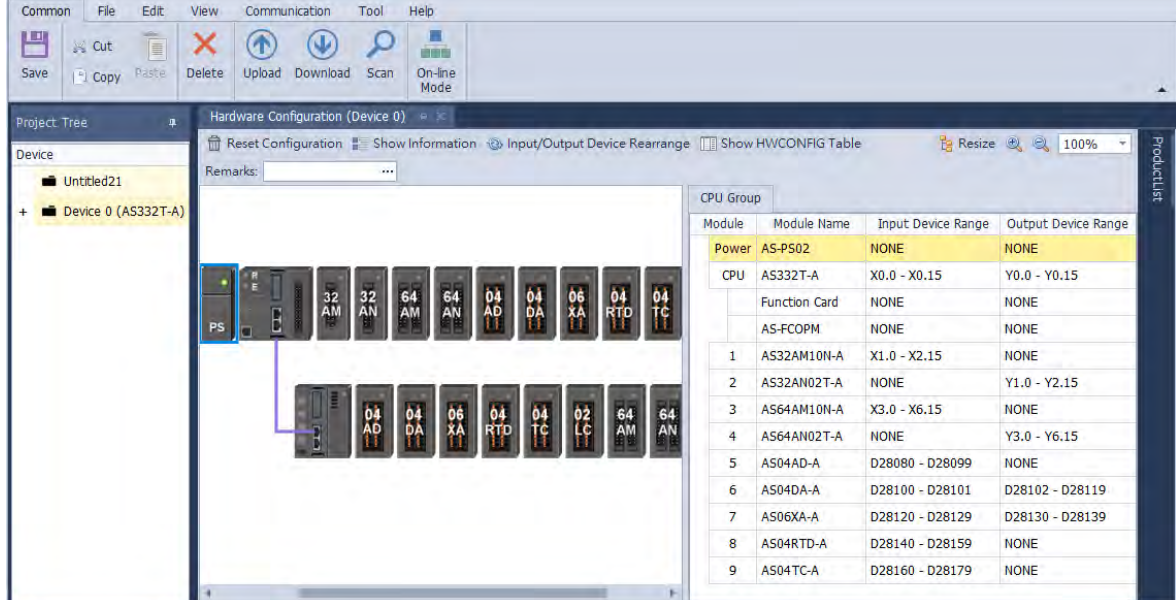

#### **Module addresses defined by software**

Through HWCONFIG, the system automatically assigns a starting address to every slot of an input/output module in ISPSoft.

#### **Remote module addresses defined by software**

You use HWCONFIG to assign a starting address to a remote module in ISPSoft. Double-click the CPU module and select Function Card 2. Change the Card 2 Detect mode to Manual and then select AS-FCOPM from the Manual Select Card. You can assign a starting address to the first remote module installed on the right side of the I/O module slot. Then the following I/O modules are assigned addresses automatically and consecutively.

# **5.4 Module Addresses Defined by Software**

# **5.4.1 Starting Addresses for Digital Input/Output Modules**

HWCONFIG automatically assigns input/output devices to a digital input/output module in ISPSoft according to the number of inputs and outputs in the digital input/output module (X0.0–X0.15, X1.0–X1.15, X2.0– X2.15…; Y0.0–Y0.15, Y1.0–Y1.15, Y2.0–Y2.15). The default starting addresses are shown below. Note: each digital I/O module reserves 20 words of data devices and it assigns consecutive data devices automatically starting from D28000.

- AS332T/AS332P: There are 16 inputs. The input and output device range occupies 16 bits. (X**n**.0–X**n**.15), (Y**n**.0–Y**n**.15) and 20 words of data devices.
- AS324MT: There are 16 outputs. The input and output device range occupies 16 bits. (X**n**.0–X**n**.15), (Y**n**.0–Y**n**.15) and 20 words of data devices.
- 08AM: There are eight inputs. The input device range occupies 16 bits (X**n**.0–X**n**.15) and 20 words of data devices.
- 08AN: There are eight outputs. The output device range occupies 16 bits (Y**n**.0–Y**n**.15) and 20 words of data devices.
- 16AM: There are 16 inputs. The input device range occupies 16 bits (X**n**.0–X**n**.15) and 20 words of data devices.
- 16AN: There are 16 outputs. The output device range occupies 16 bits (Y**n**.0–Y**n**.15) and 20 words of data devices.
- 16AP: There are eight inputs and eight outputs. The input and output device range occupies 16 bits. (X**n**.0–X**n**.15), (Y**n**.0–Y**n**.15) and 20 words of data devices.
- 32AM: There are 32 inputs. The input device range occupies 32 bits (X**n**.0–X**n+1**.15) and 20 words of data devices.
- 32AN: There are 32 outputs. The output device range occupies 32 bits (Y**n**.0–Y**n+1**.15) and 20 words of data devices.
- 64AM: There are 64 inputs. The input device range occupies 64 bits (X**n**.0–X**n+3**.15) and 20 words of data devices.
- 64AN: There are 64 outputs. The output device range occupies 64 bits (Y**n**.0–Y**n+3**.15) and 20 words of data devices.

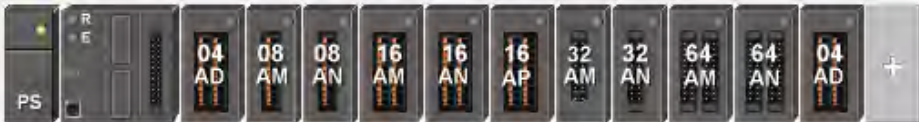

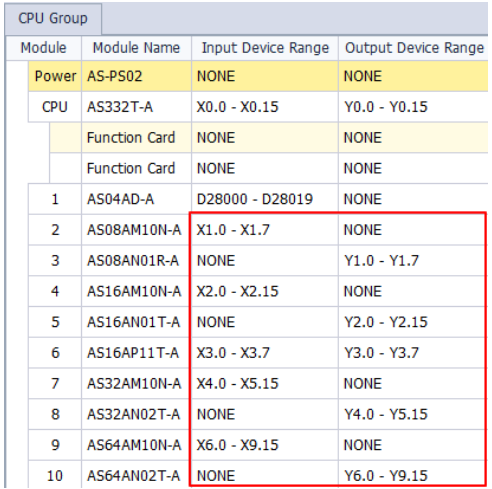

Note: though there is no information on the occupied data devices in the image shown above, the CPU reserves 20 words of data devices.

## **5.4.2 Starting Addresses for Analog Input/Output Modules**

HWCONFIG automatically assigns consecutive input and output data registers starting from D28000 to an analog input/output module in ISPSoft according to the number of registers defined for the analog input/output module.

- 1. 04AD: There are four input channels. The input device range occupies 20 data registers.
- 2. 08AD: There are eight input channels. The input device range occupies 20 data registers.
- 3. 004DA: There are four output channels. The input device range occupies two data registers and the output device range occupies 18 data registers.
- 4. 06XA: There are four input channels and two output channels. The input device range occupies 10 data registers, and the output device range occupies 10 data registers.

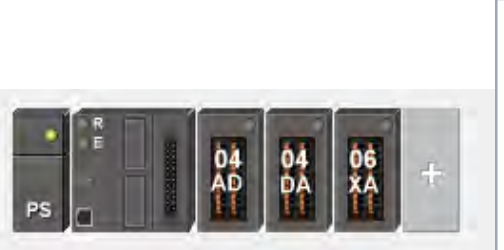

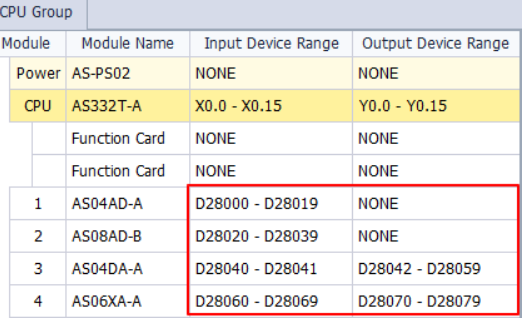

## **5.4.3 Starting Addresses for Temperature Measurement Modules**

HWCONFIG automatically assigns consecutive input and output data registers starting from D28000 to a temperature measurement module in ISPSoft according to the number of registers defined for the temperature measurement module.

- 1. 04RTD: There are four input channels. The input device range occupies 20 data registers.
- 2. 06RTD: There are six input channels. The input device range occupies 20 data registers.
- 3. 04TC: There are four input channels. The input device range occupies 20 data registers.
- 4. 08TC: There are eight input channels. The input device range occupies 20 data registers.

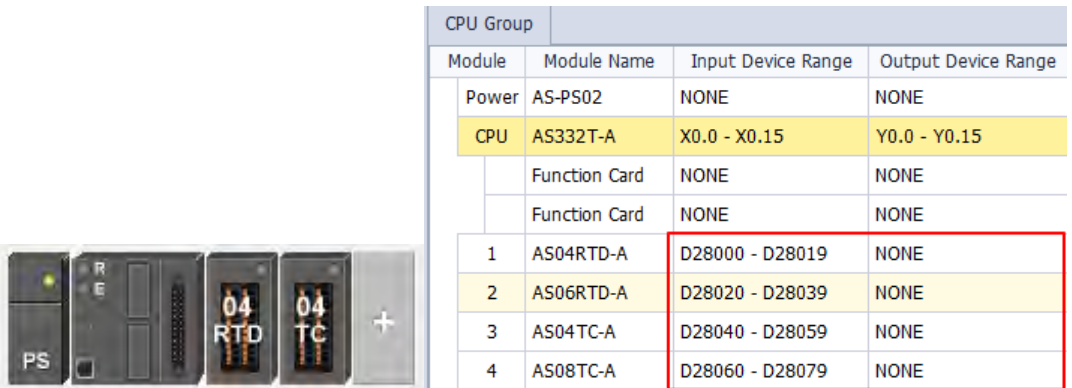

# **5.4.4 Starting Addresses for Positioning/Counter Modules**

HWCONFIG automatically assigns consecutive input and output data registers starting from D28000 to a network module in ISPSoft according to the number of registers defined for the network module.

- 1. 02PU: The input device range occupies 20 data registers.
- 2. 04PU: The input device range occupies 20 data registers.
- 3. 02HC: The input device range occupies 20 data registers.

 $\frac{02}{\text{PU}}$ 

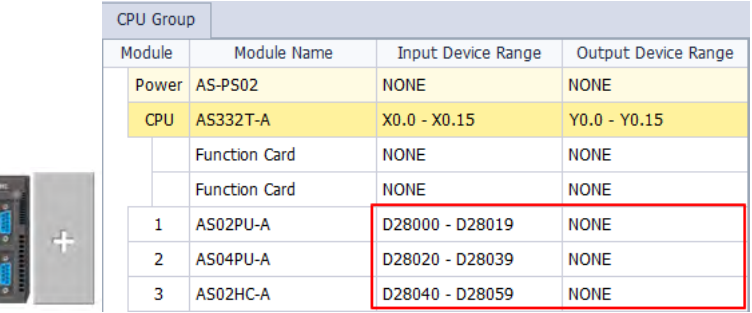

# **5.4.5 Starting Addresses for Network Modules**

HWCONFIG automatically assigns consecutive input and output data registers starting from D28000 to a network module in ISPSoft according to the number of registers defined for the network module.

• SCM, as a general COM communication module:

Communication status and communication method; the input device range occupies 20 data registers, and the output device range occupies 20 data registers.

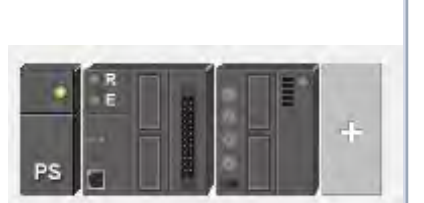

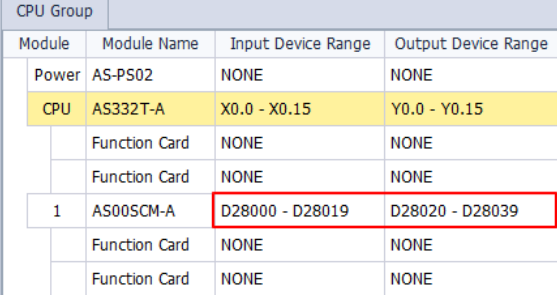

• Remote module SCM: the input device range and output device range each occupy 10 data registers.

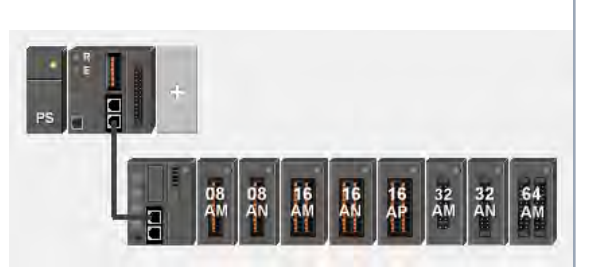

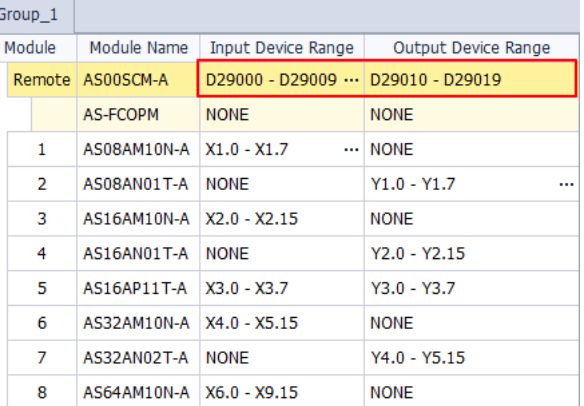

• AS01DNET-A: when selecting the COM communication mode, its communication status and communication method: the input device range occupies 20 data registers, and the output device range occupies 20 data registers.

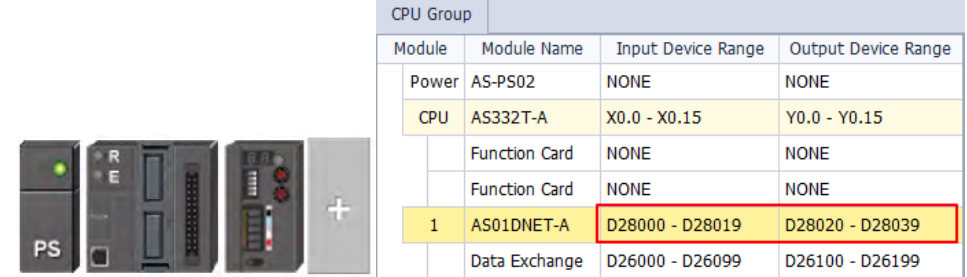

• AS04SIL-A: when selecting the COM communication mode, its communication status and communication method: the input device range occupies 20 data registers.

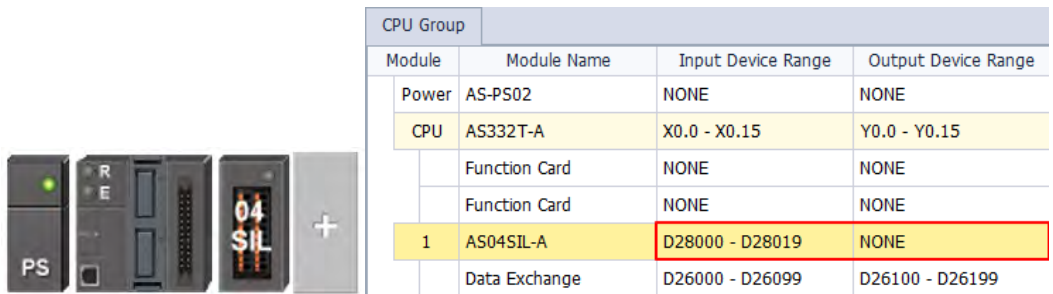

# **5.4.6 Starting Addresses for Load Cell Modules**

HWCONFIG automatically assigns consecutive input and output data registers starting from D28000 to a load cell module in ISPSoft according to the number of registers defined for the load cell module.

• 02LC: The input device range occupies 7 data registers and the output device range occupies 13 data registers.

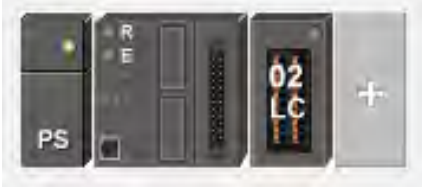

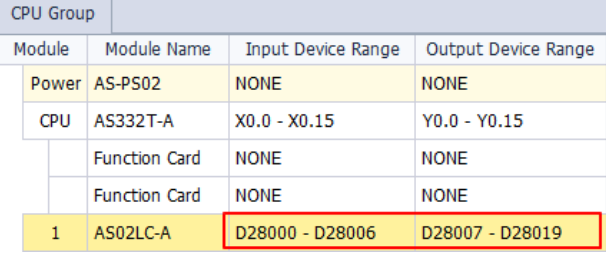

# **5.5 Remote Module Addresses Defined by Software**

Double-click the CPU module to see the setting page where you can set up the PLC parameters. Select options on the left under the General or Data Exchange tab, you can see the setting items on the right under the tab of the option you have selected.

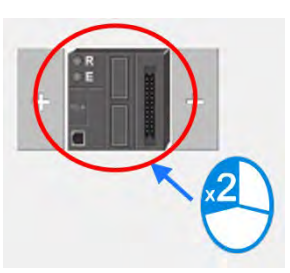

• Click **Function Card2** on the left to see the Function Card 2 Setting tab on the right and find setting items under the tab.

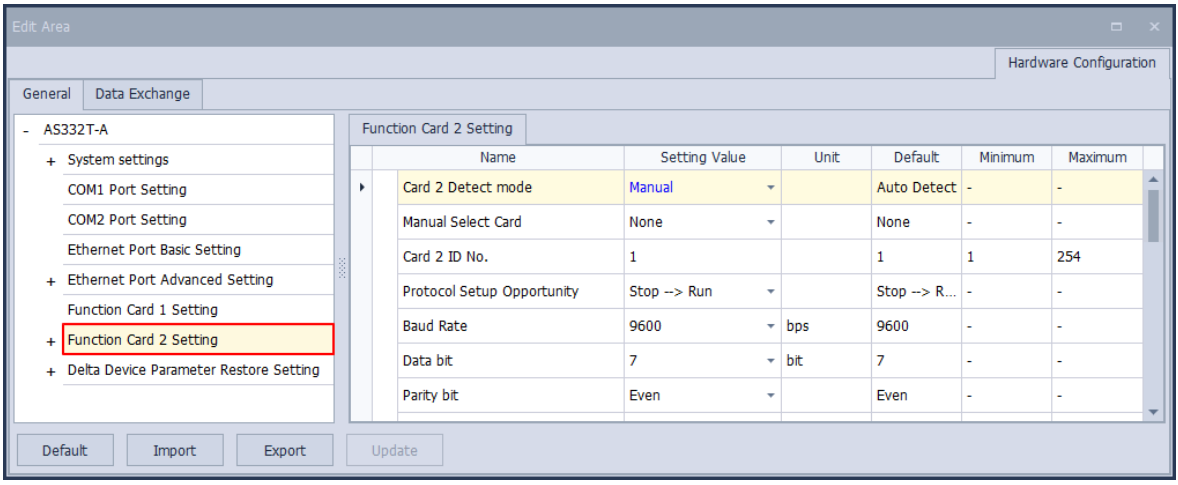

• For **Card 2 Detect mode**, select **Manual**. For **Manual Select Card**, select **AS-FCOPM Card**.

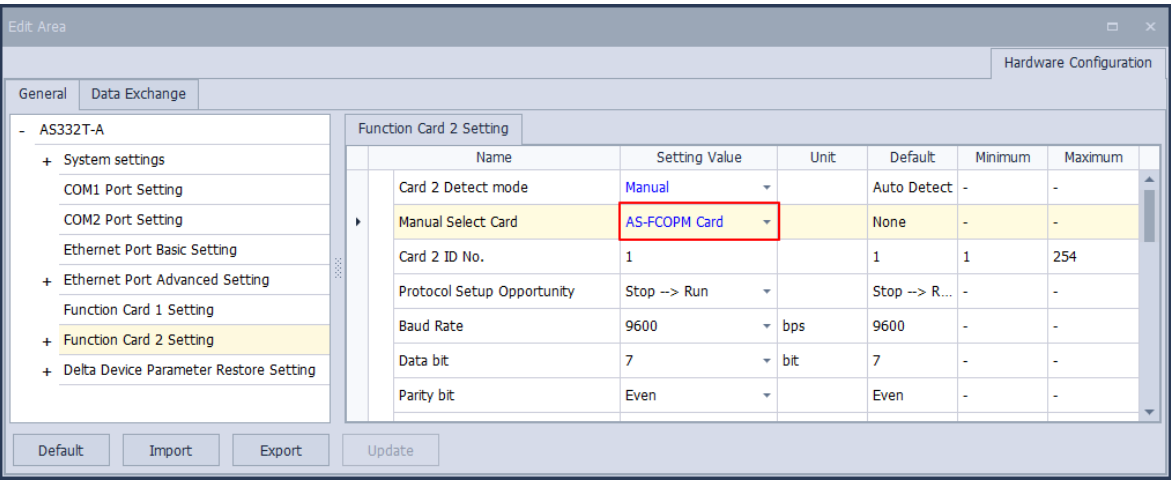

• For **AS-FCOPM Working mode**, select **AS Remote Communication**, and then enter the number of the connected AS Remote module. Click **Upate** and then close the setting page.

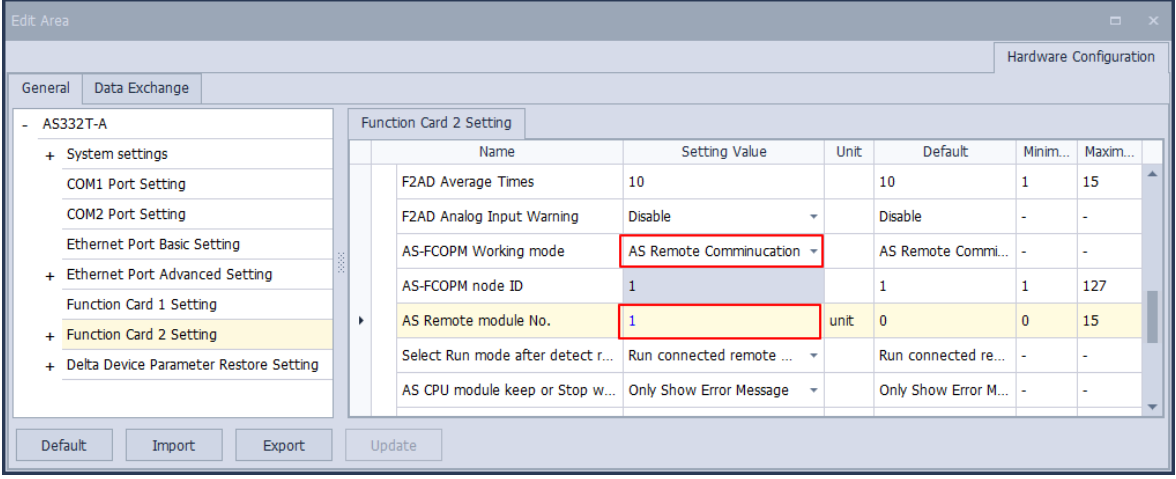

• You can see the new remote module on the main page. For the configurations of remote modules, refer to the configurations of modules.

Note: You can add up to 15 modules in the remote group. The total number of I/O modules and connected remote modules cannot exceed 32. Only digital I/O modules, analog I/O modules, temperature measurement modules, load cell modules and AS04SIL-A can be used for remote modules.

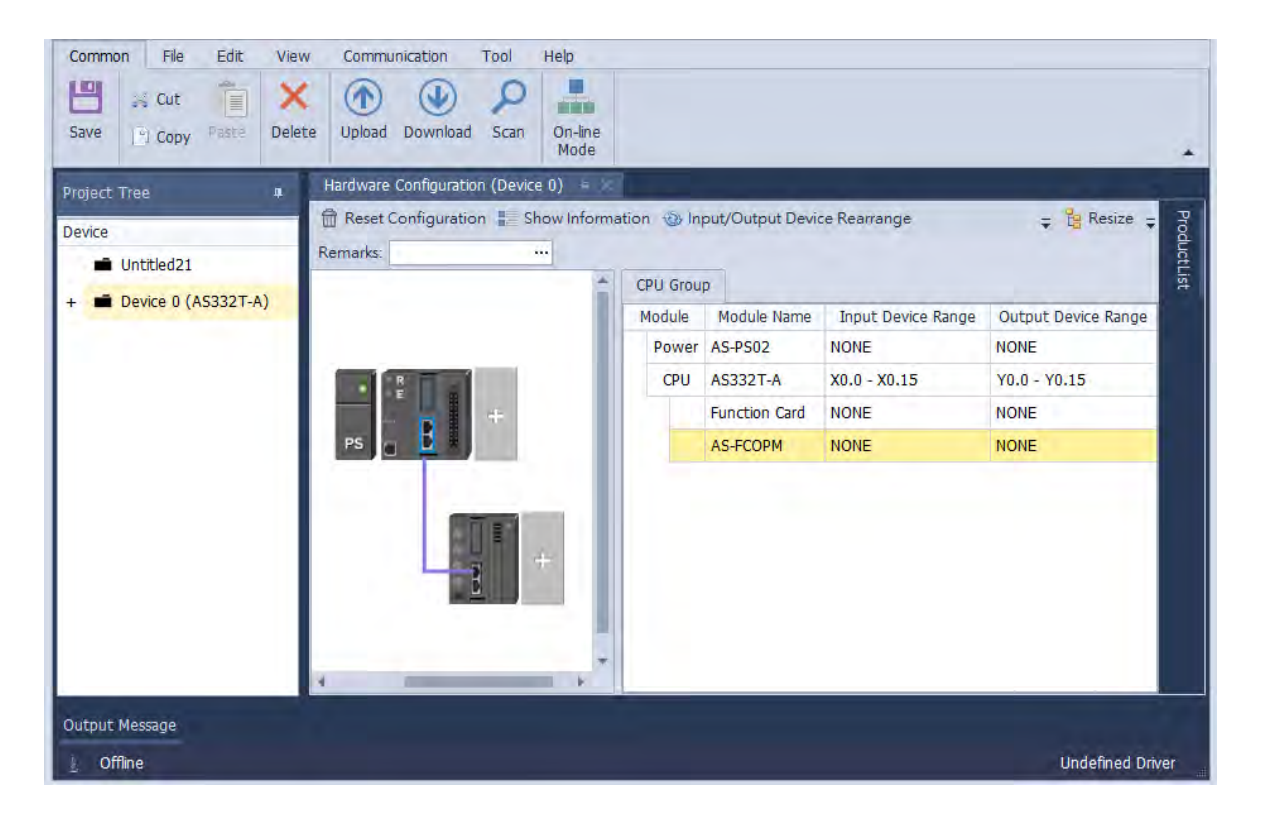

• Change the address of the remote module

You can change the remote module address by simply double-click the  $\cdots$  behind the Input Device Range and then you can see the Manual Assignment window. Define the starting address of your remote module and click OK to confirm and save the change.

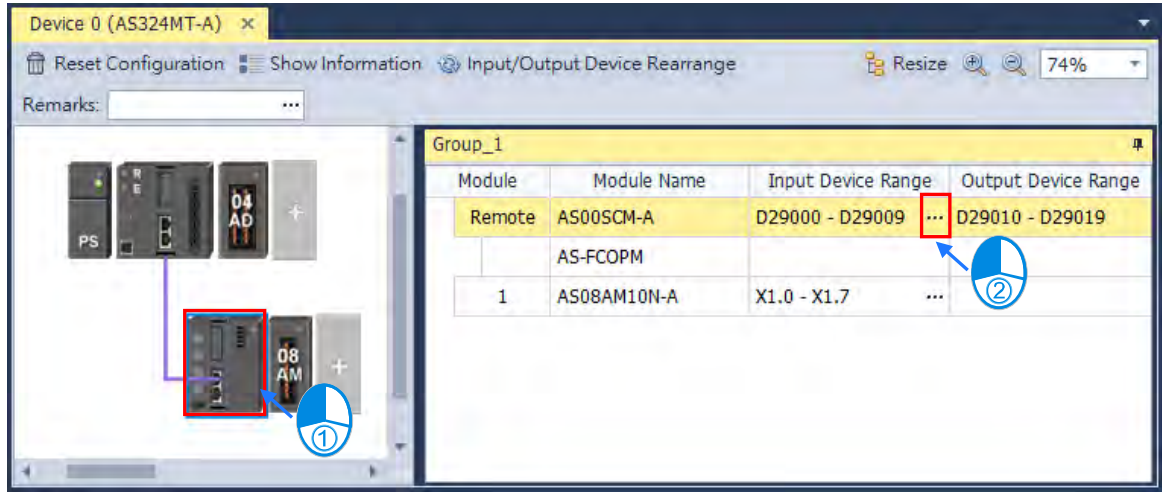

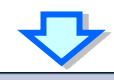

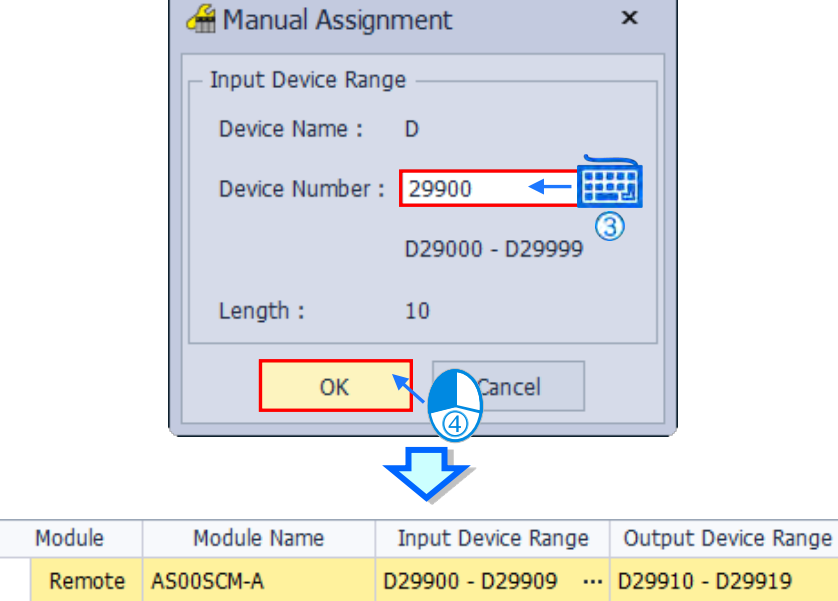

## **5.5.1 Starting Addresses for Digital Input/Output Modules**

The remote module AS00SCM-A can connect to up to eight modules on its right side. HWCONFIG automatically assigns input and output devices to a digital input/output module in ISPSoft according to the number of inputs/outputs in the digital input/output module (X1.0-X1.15, X2.0-X2.15...; Y0.0-Y0.15, Y1.0-Y1.15, Y2.0–Y2.15). The default starting addresses are shown below.

Note: each digital I/O module reserves 20 words of data devices and it assigns consecutive data devices automatically starting from D29000.

- 08AM: There are eight inputs. The input device range occupies 16 bits (X**n**.0–X**n**.15) and 20 words of data devices.
- 08AN: There are eight outputs. The output device range occupies 16 bits (Y**n**.0–Y**n**.15) and 20 words of data devices.
- 16AM: There are 16 inputs. The input device range occupies 16 bits (X**n**.0–X**n**.15) and 20 words of data devices.
- 16AN: There are 16 outputs. The output device range occupies 16 bits (Y**n**.0–Y**n**.15) and and 20 words of data devices.
- 16AP: There are eight inputs and eight outputs. The input and output device range occupies 16 bits. (X**n**.0–X**n**.15), (Y**n**.0–Y**n**.15) and 20 words of data devices.
- 32AM: There are 32 inputs. The input device range occupies 32 bits (X**n**.0–X**n+1**.15) and 20 words of data devices.
- 32AN: There are 32 outputs. The output device range occupies 32 bits (Y**n**.0–Y**n+1**.15) and 20 words of data devices.
- 64AM: There are 64 inputs. The input device range occupies 64 bits (X**n**.0–X**n+3**.15) and 20 words of data devices.
- 64AN: There are 64 outputs. The output device range occupies 64 bits (Y**n**.0–Y**n+3**.15) and 20 words of data devices.

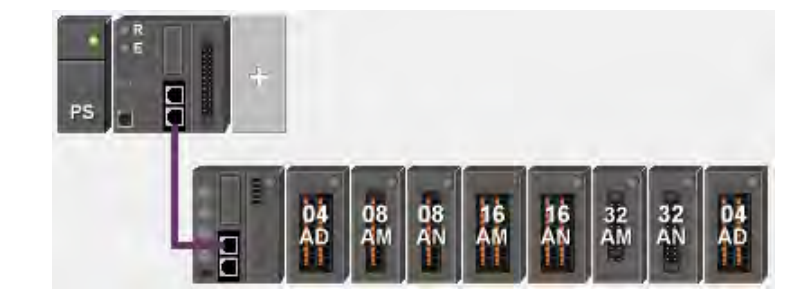

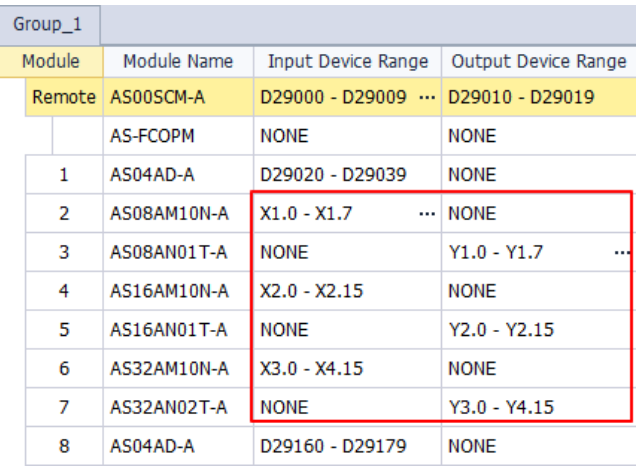

# **5.5.2 Starting Addresses for Analog Input/Output Modules**

HWCONFIG automatically assigns input and output data registers to an analog input/output module in ISPSoft according to the number of registers defined for the analog input/output module. The default starting address is D29000.

- 1. 04AD: There are four input channels. The input device range occupies 20 data registers.
- 2. 08AD: There are eight input channels. The input device range occupies 20 data registers.
- 3. 004DA: There are four output channels. The input device range occupies two data registers and the output device range occupies 18 data registers.
- 4. 06XA: There are four input channels, and two output channels. The input device range occupies 10 data registers, and the output device range occupies 10 data registers.

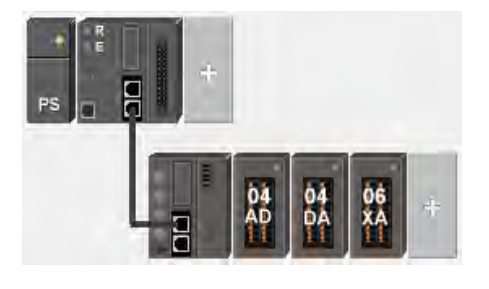

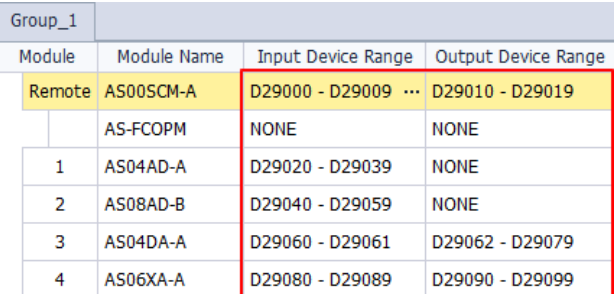

# **5.5.3 Starting Addresses for Temperature Measurement Modules**

You can use HWCONFIG to assign input registers to a temperature measurement module in ISPSoft. The default starting address is D29000.

- 1. 04RTD: There are four input channels. The input device range occupies 20 data registers.
- 2. 06RTD: There are six input channels. The input device range occupies 20 data registers.
- 3. 04TC: There are four input channels. The input device range occupies 20 data registers.
- 4. 08TC: There are eight input channels. The input device range occupies 20 data registers.

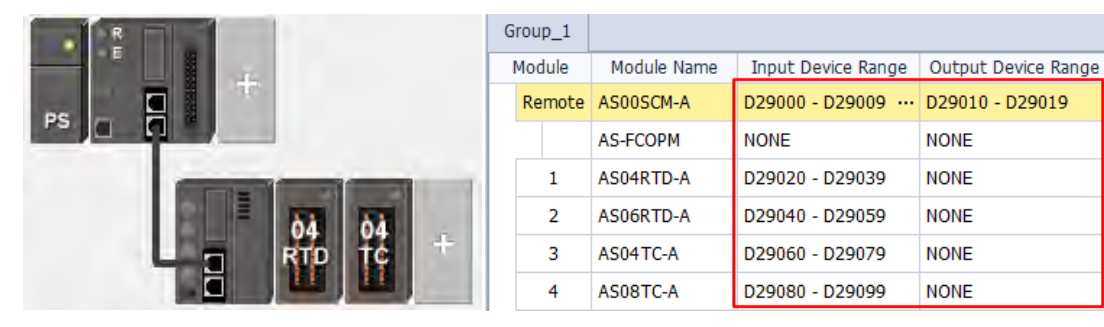

## **5.5.4 Starting Addresses for Load Cell Modules**

HWCONFIG automatically assigns input data registers to a load cell module in ISPSoft according to the number of registers defined for the load cell module. The default starting address is D29000.

02LC: The input device range occupies 7 data registers and the output device range occupies 13 data registers.

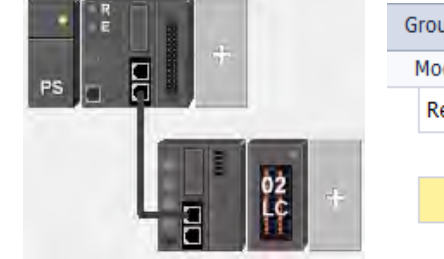

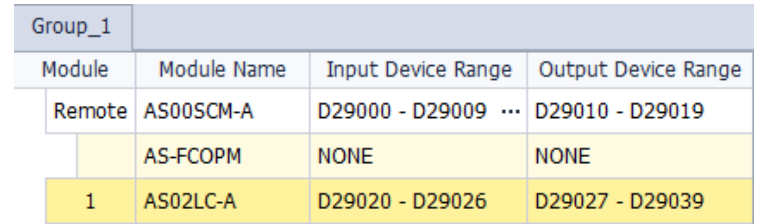

لتعارض

# **5.5.5 Starting Addresses for AS04SIL-A Modules**

• AS04SIL-A: when selecting the COM communication mode, its communication status and communication method: the input device range occupies 20 data registers.

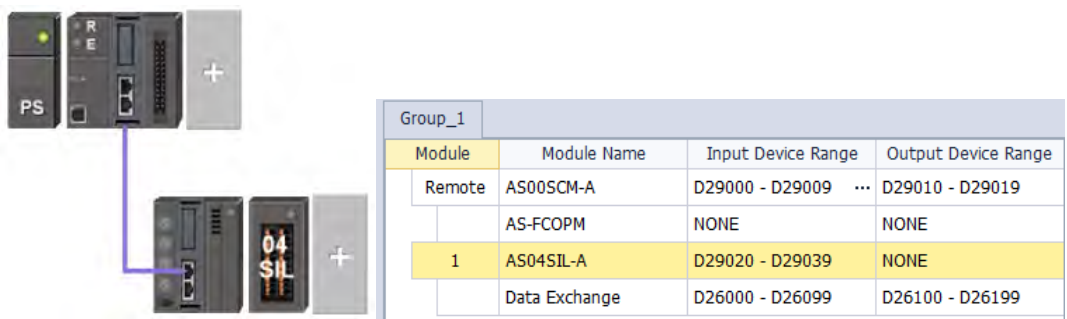

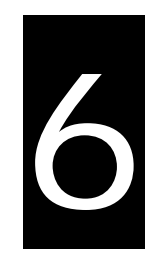

# **Chapter 6 Writing a Program**

# **Table of Contents**

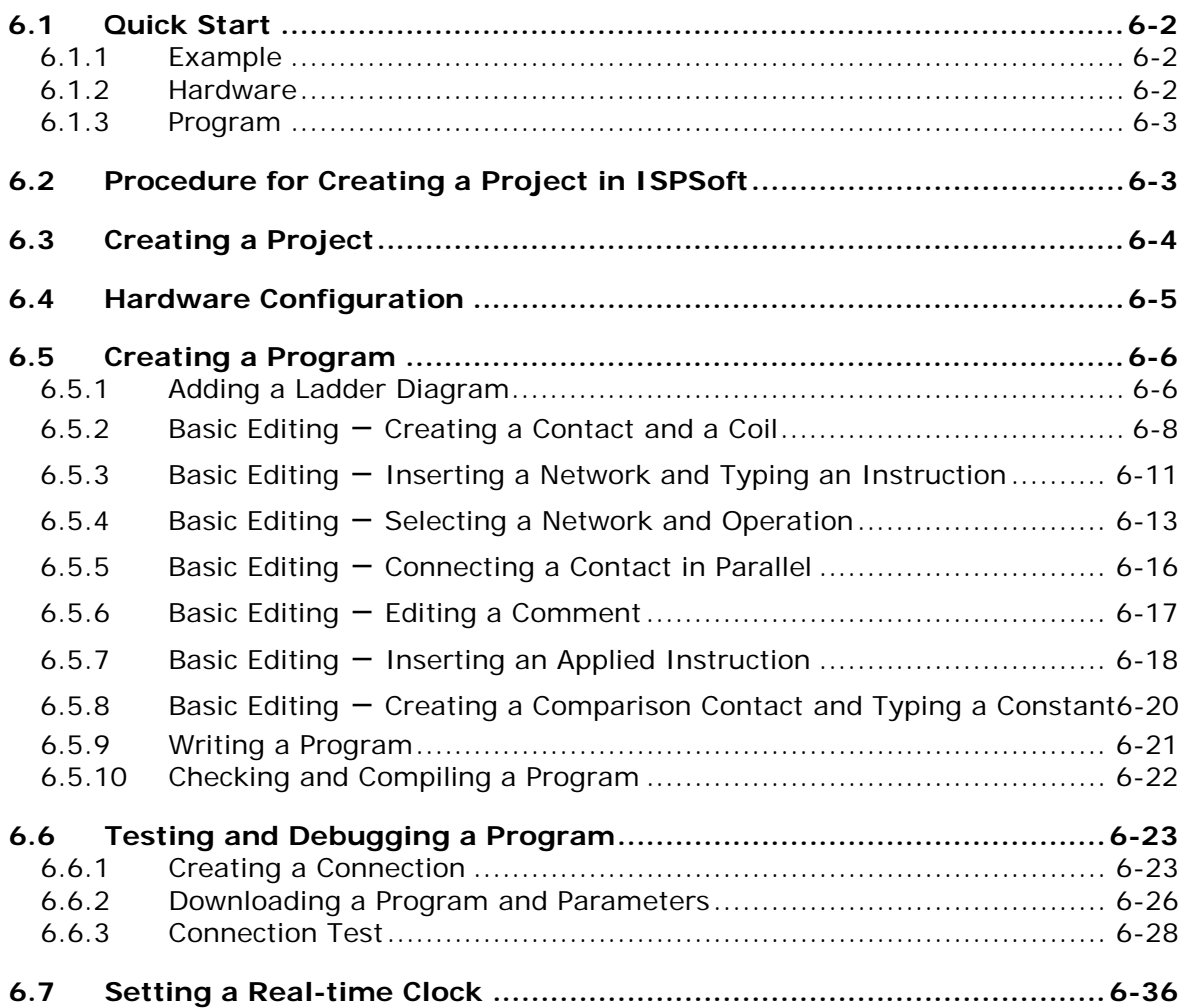

# <span id="page-267-0"></span>**6.1 Quick Start**

This chapter provides a simple example showing you how to create a traditional ladder diagram in ISPSoft. Because you may not be familiar with IEC 61131-3 and may not understand the functions provided by ISPSoft, the chapter does not introduce programming concepts related to IEC 61131-3. For example, the chapter does not include POUs, function blocks, variables, and so on.

## <span id="page-267-1"></span>**6.1.1 Example**

When the equipment in this example operates, the parts on the conveyor move from left to right. If a sensor senses that a part is under an injector, the PLC sends a trigger signal to the injector, and the injector injects the glue. The injection length is set externally and is not controlled by the PLC program . However, the PLC program must be able to turn the trigger signal OFF so that the trigger signal can be sent next time. There are two injectors above the conveyor, and the two injectors inject glue in the same way.

There is a sensor at the left side of the conveyor. When a part passes the sensor, the sensor value increases by one increment. When the sensor value is 100, the internal completion flag is set to ON. The flag state can be used by other procedures later. However, this example does not introduce the use of flag states.

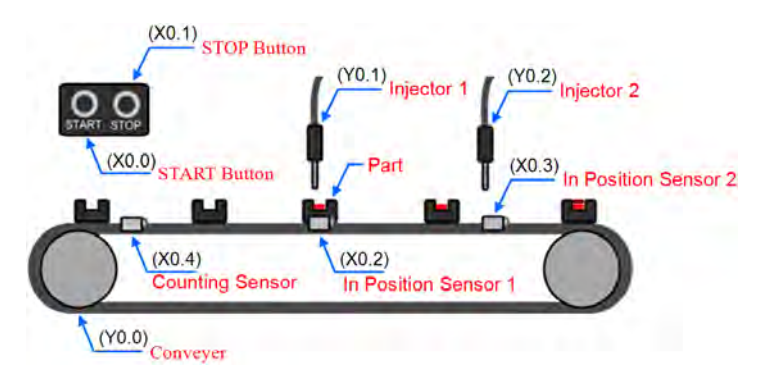

# <span id="page-267-2"></span>**6.1.2 Hardware**

In this example, the AS series CPU module used is the **AS332T-A**.

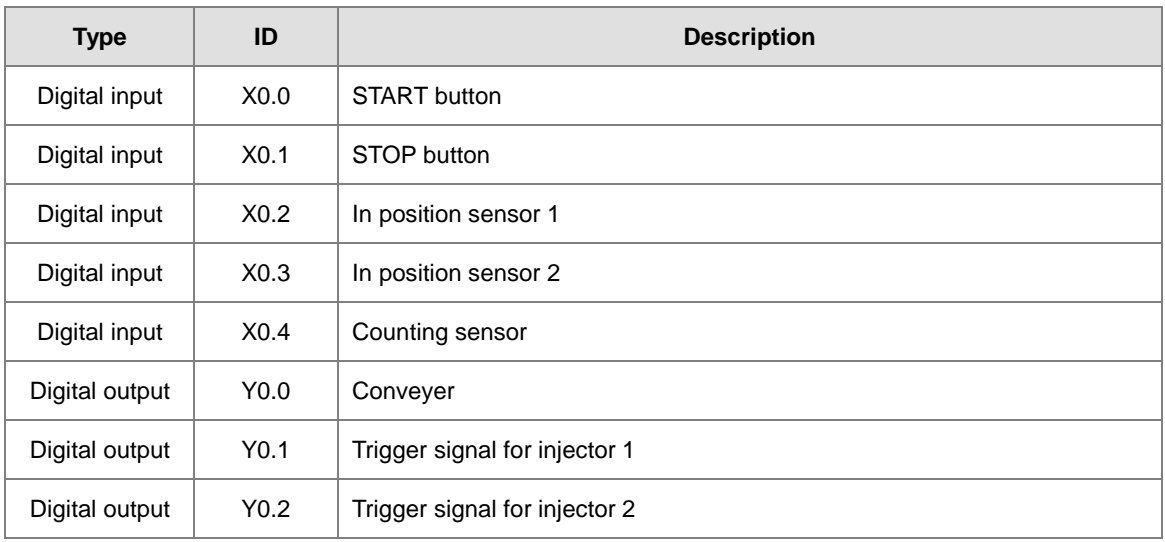

## <span id="page-268-0"></span>**6.1.3 Program**

- (1) When the START button (X0.0) switches from OFF to ON, the internal operation flag is set to ON, and the conveyor (Y0.0) starts. When the STOP button (X0.1) switches from OFF to ON, an error occurs (the error flag is ON), the operation flag is reset to OFF, and the conveyor stops.
- (2) When the in position sensor 1 (X0.2) is ON, the trigger signal for injector 1 (Y0.1) is set to ON. When the in position sensor 1 is OFF, the trigger signal for injector 1 is reset to OFF.
- (3) When the in position sensor 2 (X0.3) is ON, the trigger signal for injector 2 (Y0.2) is set to ON. When the in position sensor 2 is OFF, the trigger signal for injector 2 is reset to OFF.
- (4) When the counting sensor (X0.4) switches from OFF to ON, the sensor value increases by one increment. If the sensor value is larger than or equal to 100, the internal completion flag is set to ON.

# <span id="page-268-1"></span>**6.2 Procedure for Creating a Project in ISPSoft**

This section shows you the procedure for creating a project in ISPSoft. You can adjust the procedure

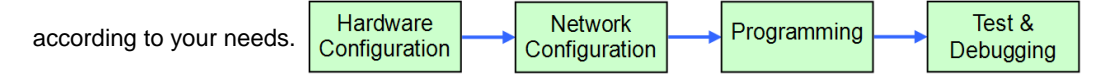

#### **Hardware configuration**

You set the parameters such as a range of latched devices and a port number in a PLC. You configure the modules with an AS Series CPU module, and set the parameters in these modules.

#### **Network configuration**

If a system uses a network architecture, or devices need to exchange data, use the network configuration tool **NWCONFIG** in ISPSoft to configure a network and exchange data with COM as well as Ethernet.

#### **Programming**

After you write a program in ISPSoft, compile the program. If the compiling is unsuccessful, messages in the **Compile Message** page show where the errors occur.

#### **Testing and debugging**

Download the compiled program, the hardware configuration, and the network configuration to a PLC. You can then test and debug the program online with the functions provided by ISPSoft.

Because the example introduced in this chapter does not discuss a network configuration, you only perform

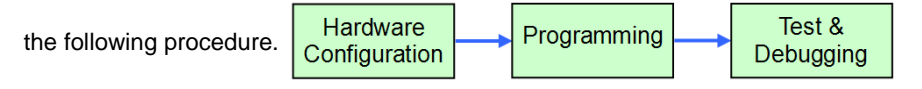

# <span id="page-269-0"></span>**6.3 Creating a Project**

After you start ISPSoft, on the **File** menu, point to **New**, and then click **New** to create a new project. You can also create a new project by clicking  $\left| \boldsymbol{\Xi} \right|$  on the toolbar after you start ISPSoft.

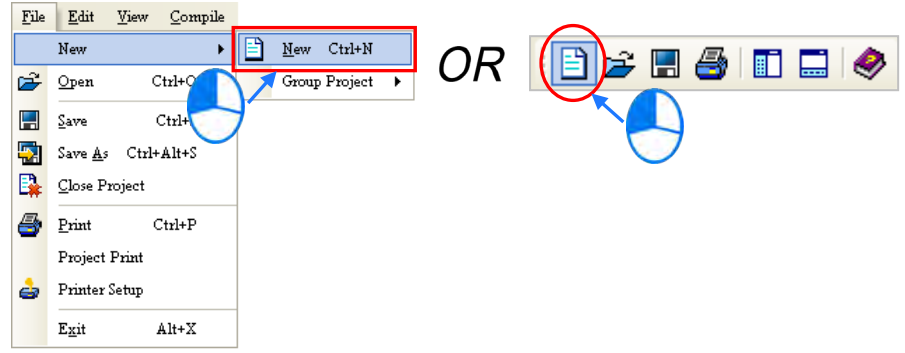

In the **Create a New Project** dialog box, type a project name in the **Project Name** box and a path in the **Drive/Path** box, select a PLC in the **PLC Type** drop-down list box, and then click **OK**. The PLC in this example is the AS332T.

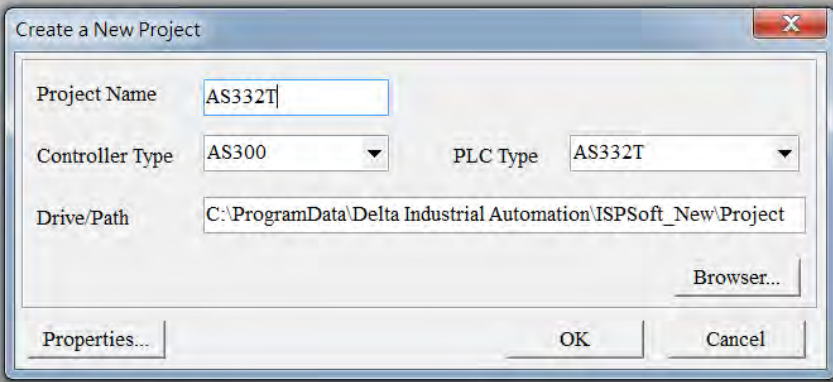

After you create the project, a project management area appears at the left side of the main screen. The relation between the items listed in the project management area is represented by a hierarchical tree structure. If the project management area does not appear, on the **View** menu, click **Workspace** , or click on the toolbar. **E** 

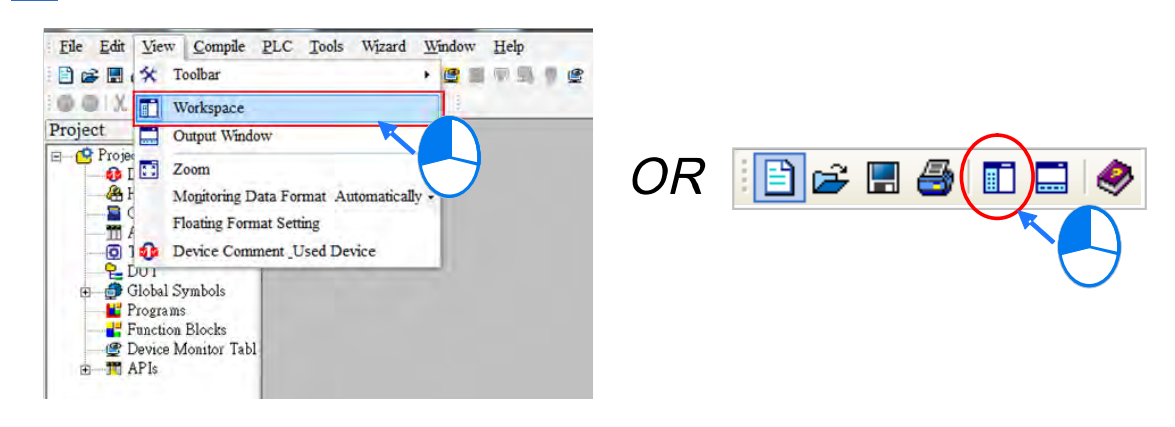

# <span id="page-270-0"></span>**6.4 Hardware Configuration**

After you double-click **HWCONFIG** in the project management area, the **HWCONFIG** window appears.

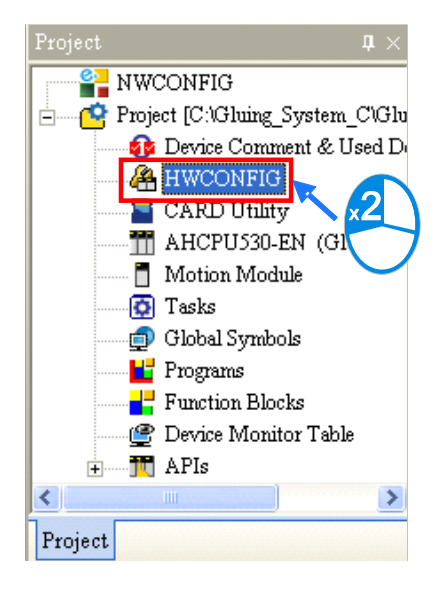

In the **HWCONFIG** window, the default setting is for a CPU module. Refer to Chapter 8 for more information on settings for other types of modules.

When the hardware configuration is complete, download the configuration and the settings to the CPU module to take effect. Save the configuration and settings now, and you can download them with the program later in the project. After that close the **HWCONFIG** window.

# <span id="page-271-0"></span>**6.5 Creating a Program**

The following sections show you how to create a traditional ladder diagram in ISPSoft. The sections include creating a POU, editing a traditional diagram, and compiling a program.

# <span id="page-271-1"></span>**6.5.1 Adding a Ladder Diagram**

(1) Right-click **Programs** in the project management area, point to **POU** (program organization unit), and then click **New…**.

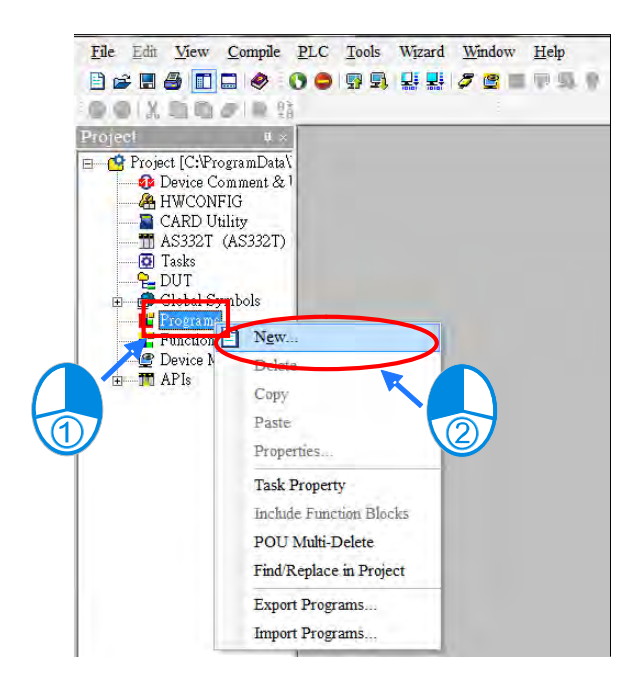

(2) In the Create Program dialog box, type a program name in the **POU Name** box, select **Ladder Diagram (LD)** in the **Language** section, and keep the other default values. Click **OK** after the setting is complete. A new program organization unit (POU) appears under **Programs** in the project management area.

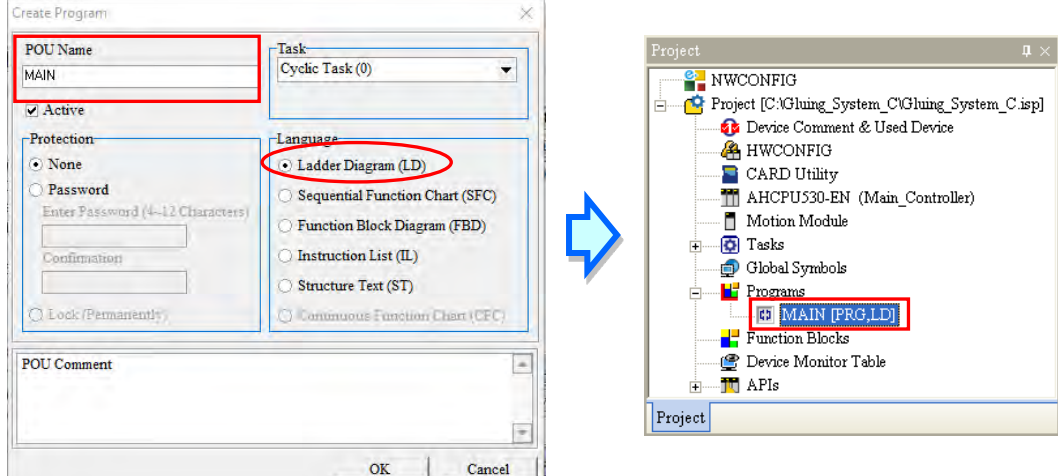

(3) After you add the POU, a program editing window appears in the main working area.

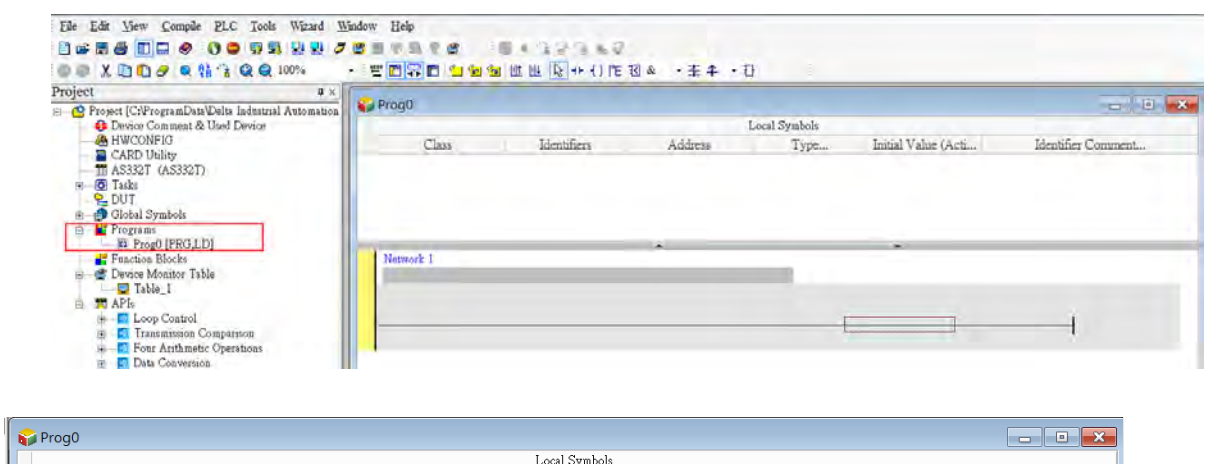

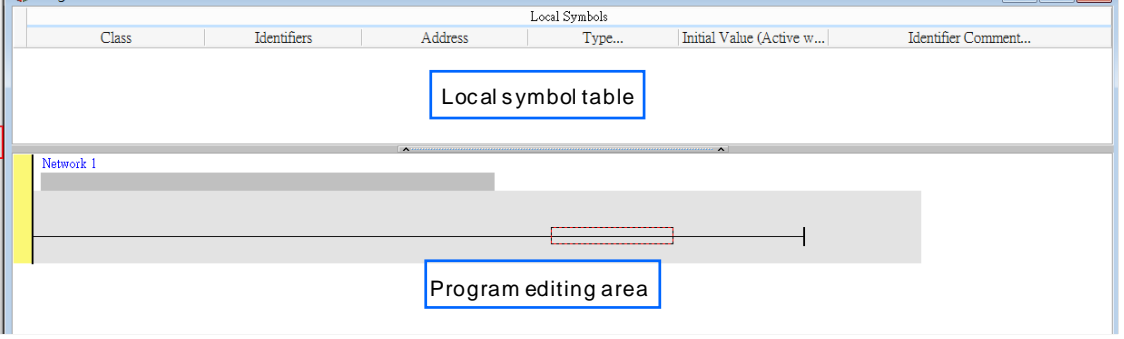

After the program editing window opens, the corresponding toolbar appears in the window. The list below describes the functions.

# 

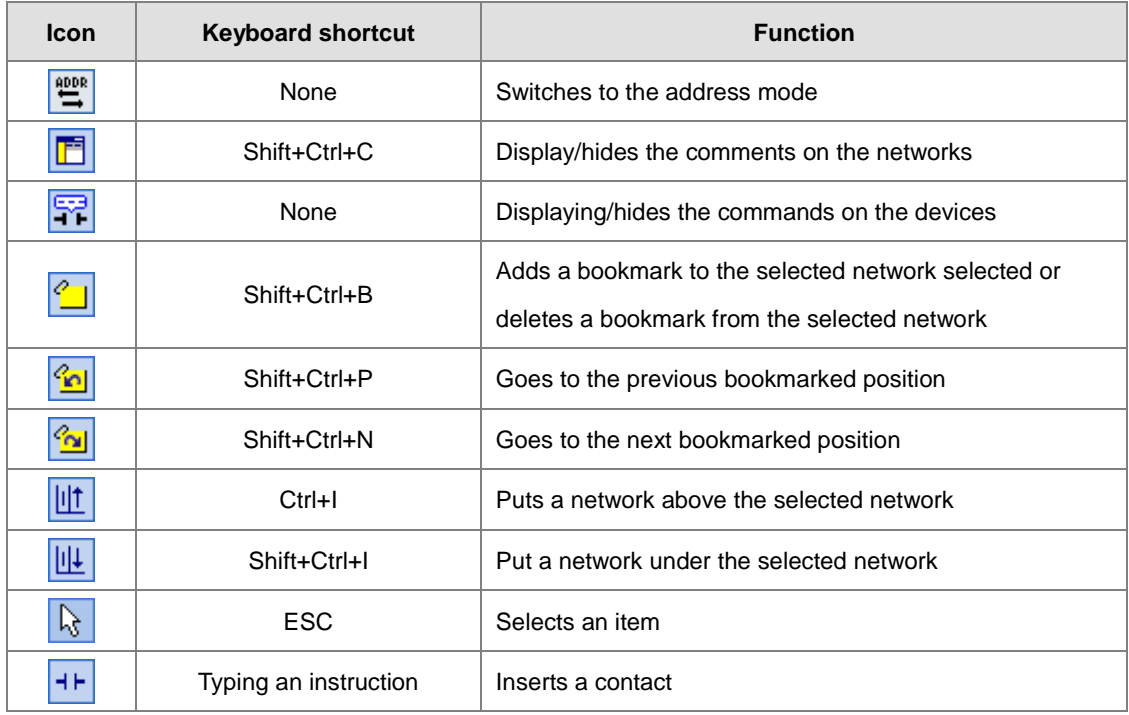

**6\_**

6-7

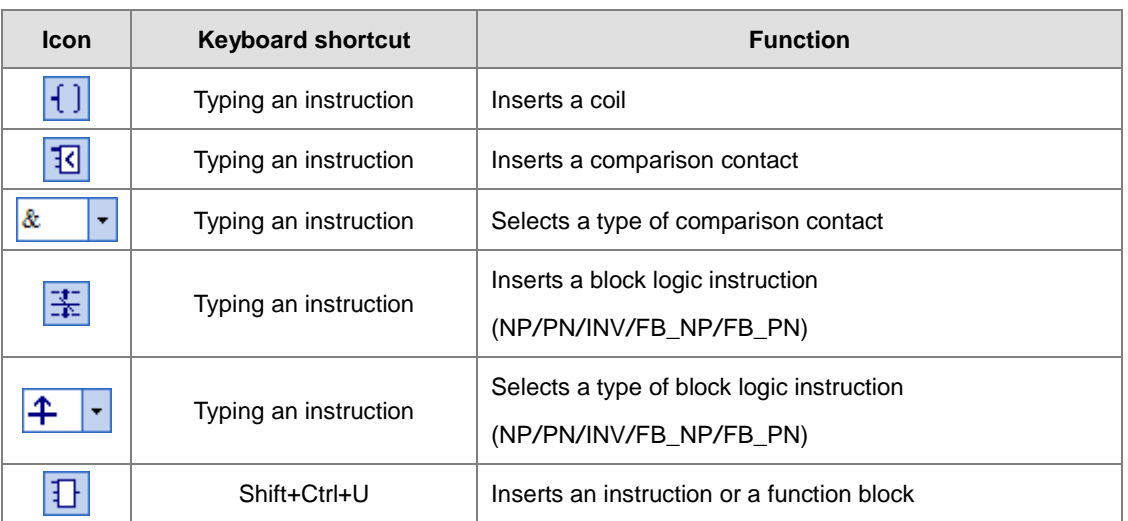

**\*. Refer to Section 6.5.3 for more information about typing an instruction.**

# <span id="page-273-0"></span>**6.5.2 Basic Editing ─ Creating a Contact and a Coil**

(1) Click  $H$  on the toolbar, and then move the mouse cursor to the red frame in Network 1. The mouse cursor changes to a contact when the mouse cursor is moved to the left, right, or bottom of the red frame. Decide where to insert a contact. If you edit a ladder diagram, the mouse cursor must be near a position you want to edit. The system automatically arranges an inserted object; you cannot move the object.

In this example, you do not need to decide where to insert the contact. Place the mouse cursor near the red frame and click the left mouse button.

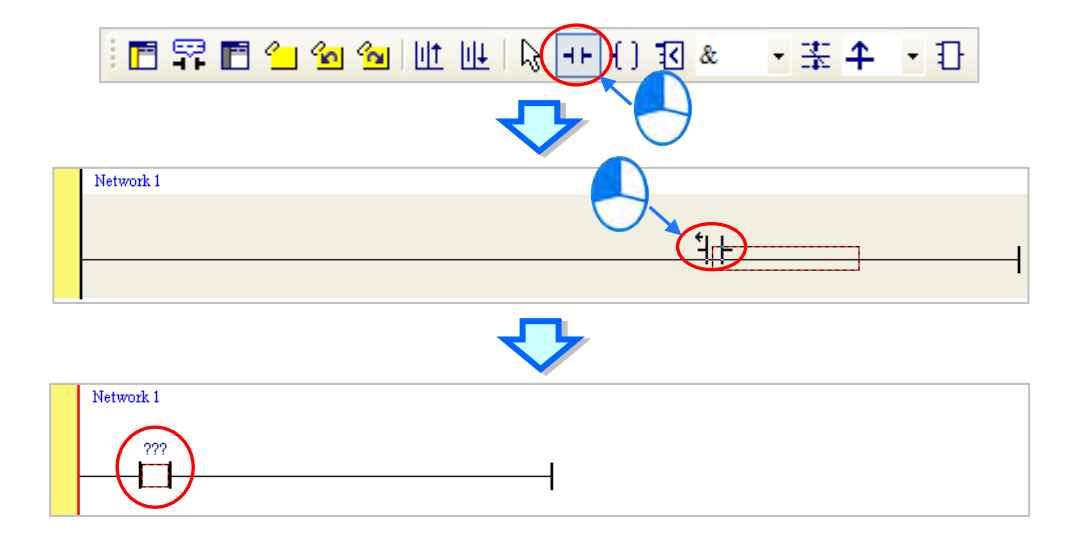

(2) Click  $\| \cdot \|$  on the toolbar, or press Esc on the keyboard. After you double-click the contact, a list appears. The items on the list are **Normally Open**, **Normally Close**, **Rising-edge Trigger**, and **Falling-edge Trigger**. In this example, click **Rising-edge Trigger**.

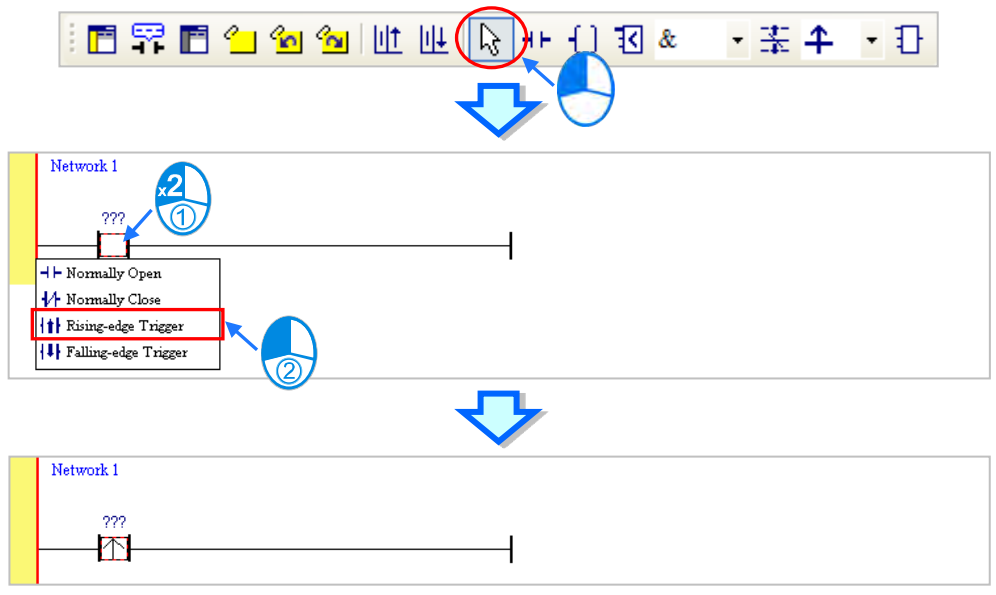

(3) Click the line at the right side of the contact, click  $\left| \cdot \right|$  on the toolbar, and then move the mouse cursor to the red frame. The mouse cursor changes to a coil when the mouse cursor is above or under the red frame. Decide where to insert the coil.

In this example, you do not need to decide where to insert the coil. Place the mouse cursor near the red frame and click the left mouse button.

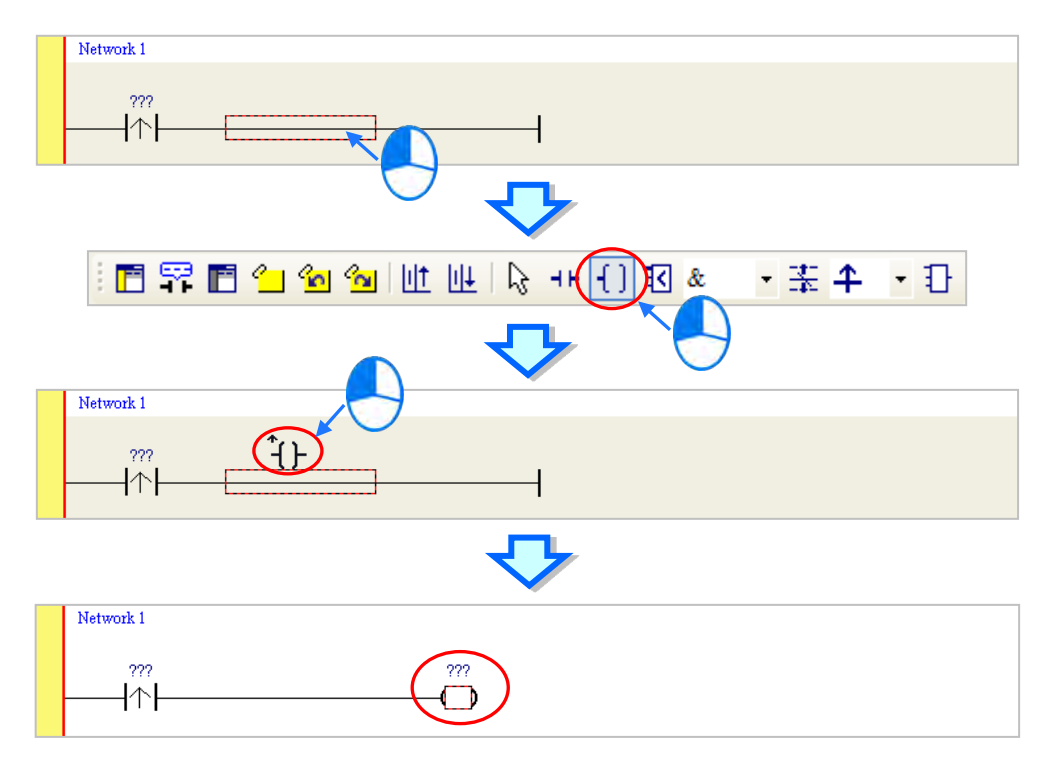

(4) Click  $\mathbb{R}$  on the toolbar, or press Esc on the keyboard. After you double-click the coil, a list appears. The items on the list are **Out**, **Set**, and **Reset**. In this example, click **Set**.

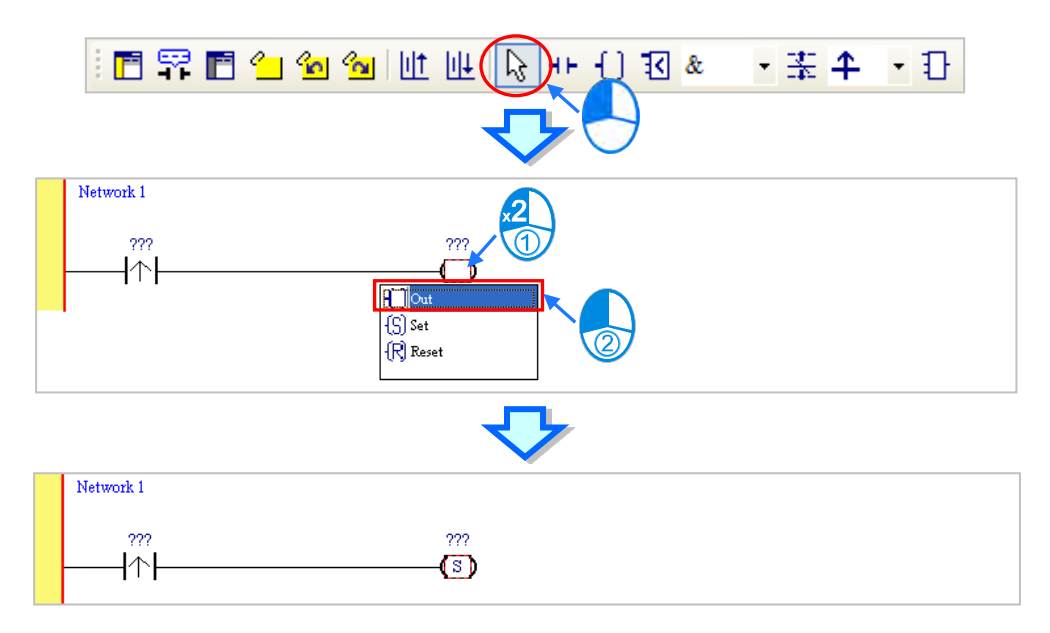

(5) Click **???** above the contact, type a device address in the box, and then press Enter on the keyboard to jump to the next box in the network. After you type a device address in the box, press Esc on the keyboard to complete the editing. In this example, type X0.0 in the box for the contact, and type M0 in the box for the coil.

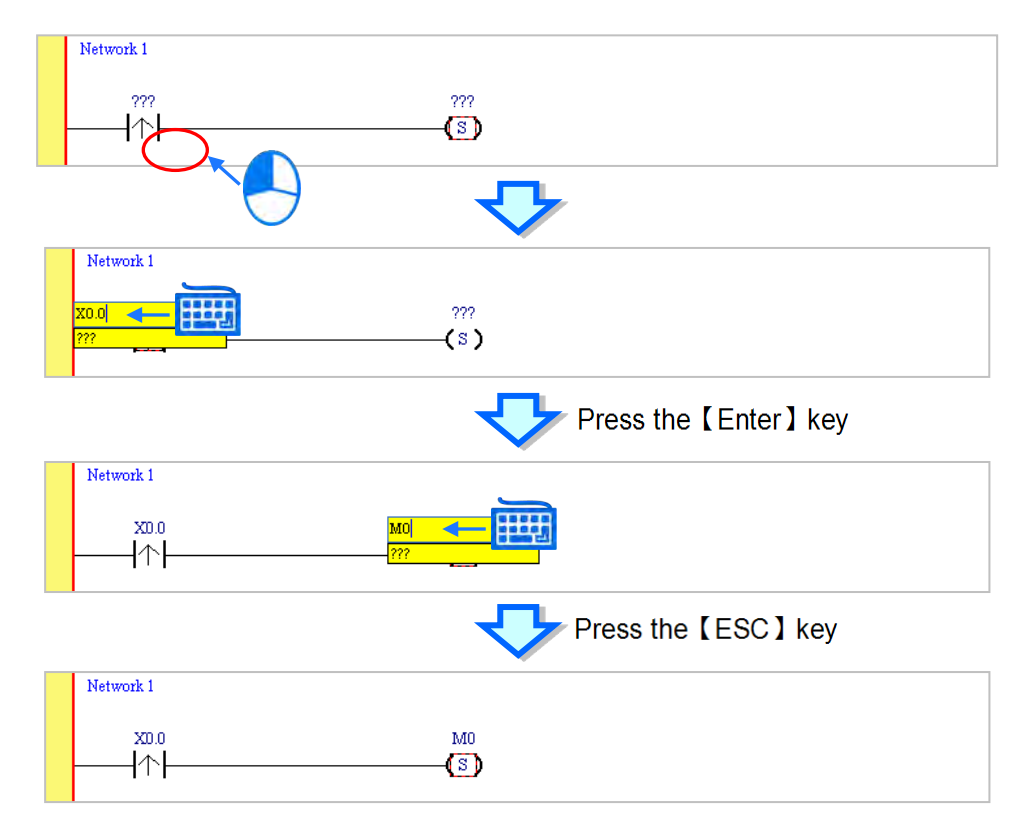

#### **Additional remark**

After you click a network and press Enter on the keyboard, you can edit a box. Press Enter on the keyboard to edit the next box in the network. Press Tab on the keyboard to select the next network. Use the keyboard to edit boxes. After you finish the editing, press Enter on the keyboard to jump to the next box. Press Esc on the keyboard to exit editing.

If you have declared symbols, click  $\blacktriangleright$  in a box, or press Page Down on the keyboard when you edit the box. The symbols on the drop-down list are the symbols that you can assign to the object. Select a symbol with the mouse or the up/down key on the keyboard. Refer to Chapter 6 in the ISPSoft User Manual for more information about symbols.

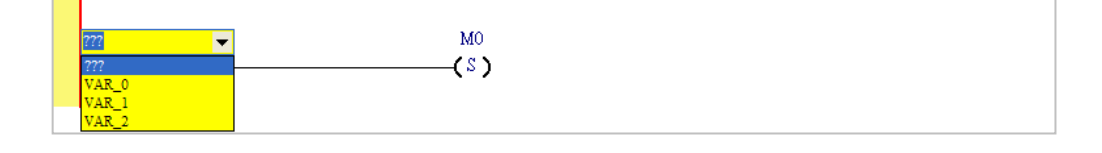

## <span id="page-276-0"></span>**6.5.3 Basic Editing ─ Inserting a Network and Typing an Instruction**

Click  $\|\|\cdot\|$  on the toolbar to select a network. Click  $\|\| \cdot \|$  on the toolbar to place another network above the selected network. In this example, Network 2 is under Network 1.

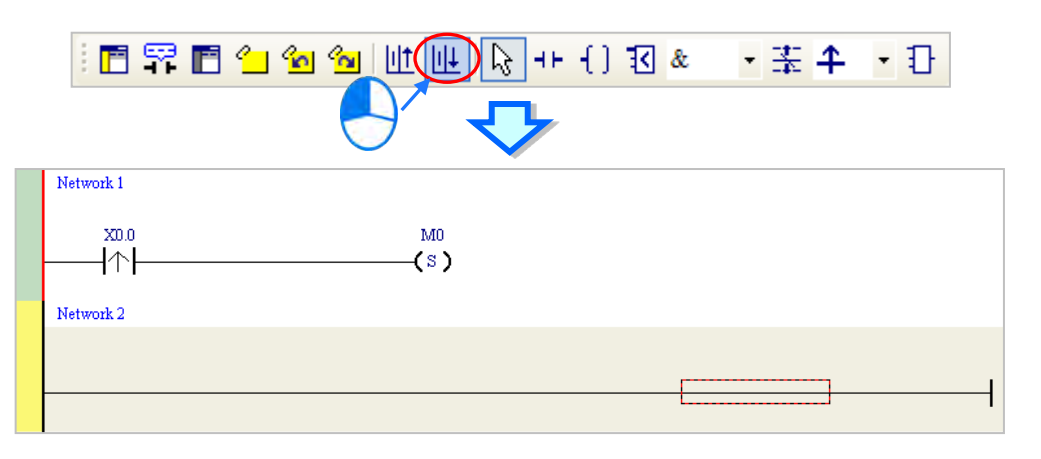

Create a contact and a coil by clicking  $\left| \frac{1}{2} \right|$  and  $\left| \frac{1}{2} \right|$  on the toolbar or by typing instructions.

(1) Click the line in Network 2.

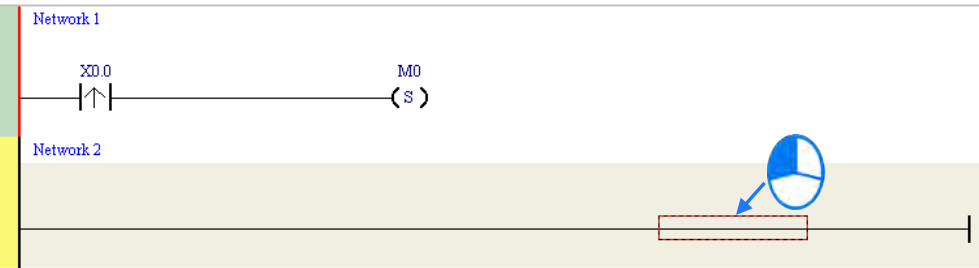

(2) Type the IL instruction "LD M0". This instruction is not case-sensitive. As soon as you type the IL instruction, a box which you can edit appears. After you finish typing the IL instruction, press Enter on the keyboard or click **OK** at the right side of the box.

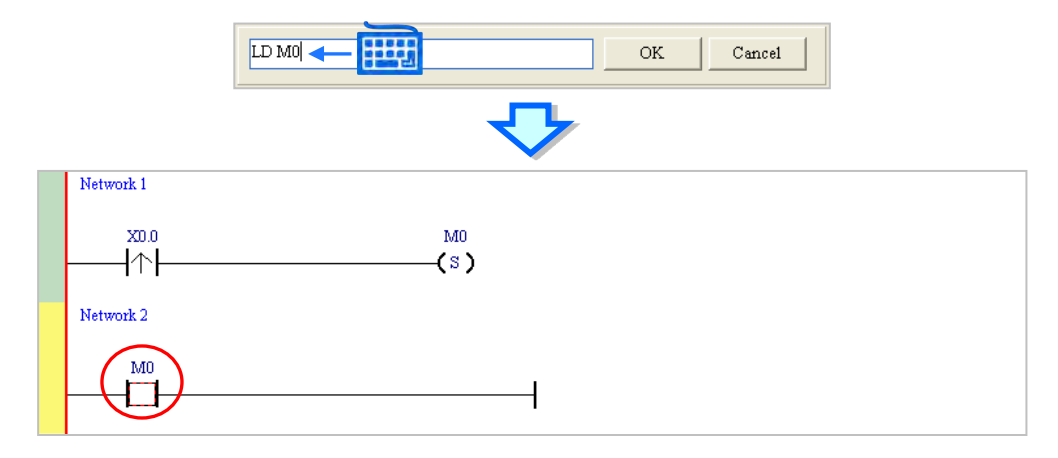

(3) Type the IL instruction "OUT Y0.0", and write the program shown below.

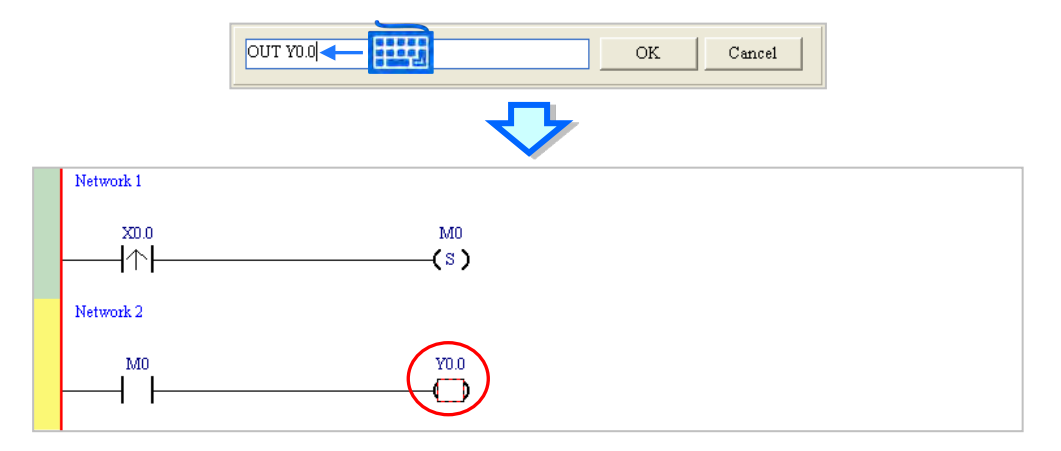

#### **Additional remark**

You create a contact and a coil by typing simple instructions. Refer to the description below. The instructions typed are not case-sensitive.

To Insert a normally-open contact (contact A), type "A <device address>"

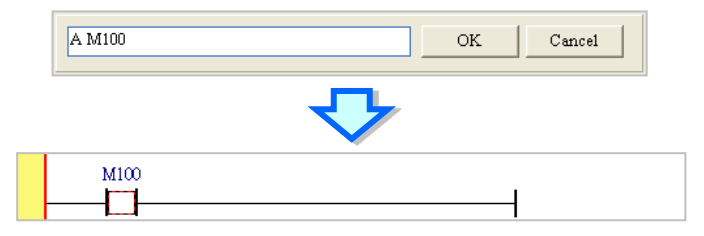

To insert a normally-closed contact (contact B), type "B <device address>"

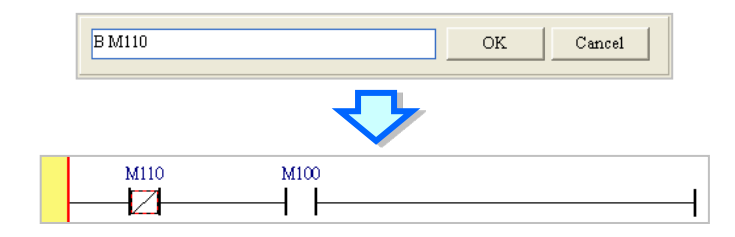

To insert an output coil (OUT), type "O <device address>"

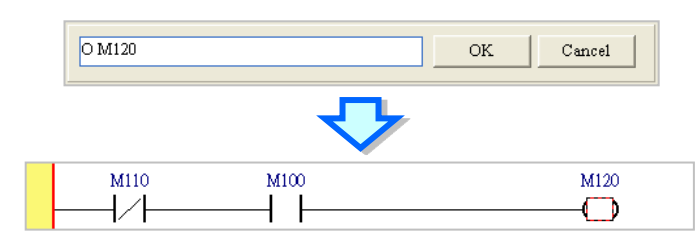

# <span id="page-278-0"></span>**6.5.4 Basic Editing ─ Selecting a Network and Operation**

Before you select an object in a network, press Esc on the keyboard, or click  $\left[\phi\right]$  on the toolbar. After the cursor appears as a small arrow, click the object in the network. The basic selection shows below.

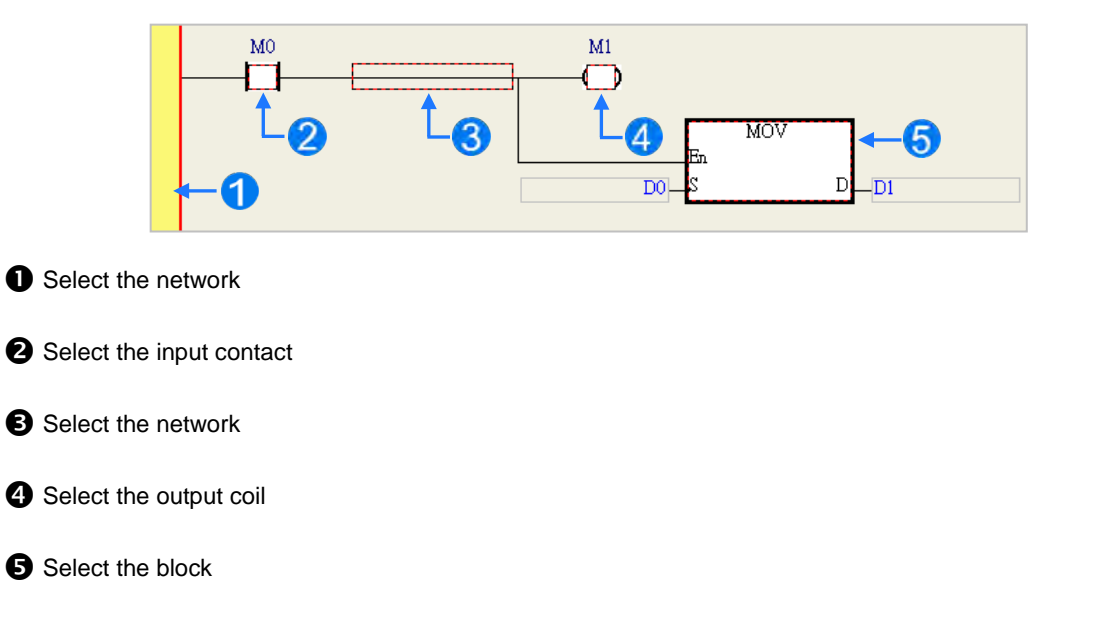

To select a group of devices, click a device and drag it to draw a frame around the group of devices. You can also select the group of devices by clicking the first device, pressing Ctrl+B on the keyboard, clicking the last device, and then pressing Ctrl+B on the keyboard. You must draw a frame around devices that are in the same network, and the devices must be adjacent to one another. Input and output devices cannot be in the same frame.

**6\_**

6-13

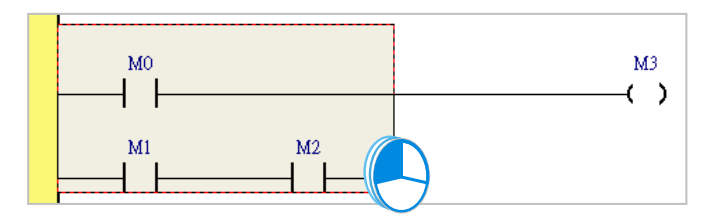

To select several networks, press and hold the Ctrl key on the keyboard and click the networks. You can also select a range of networks by pressing and holding Shift on the keyboard, clicking the first network within the range, and then clicking the last network within the range.

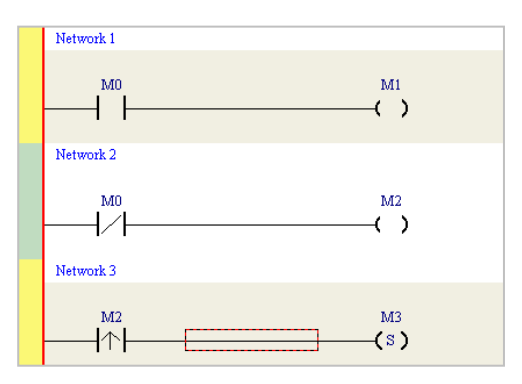

Right-click an object after selecting it to show the context menu.

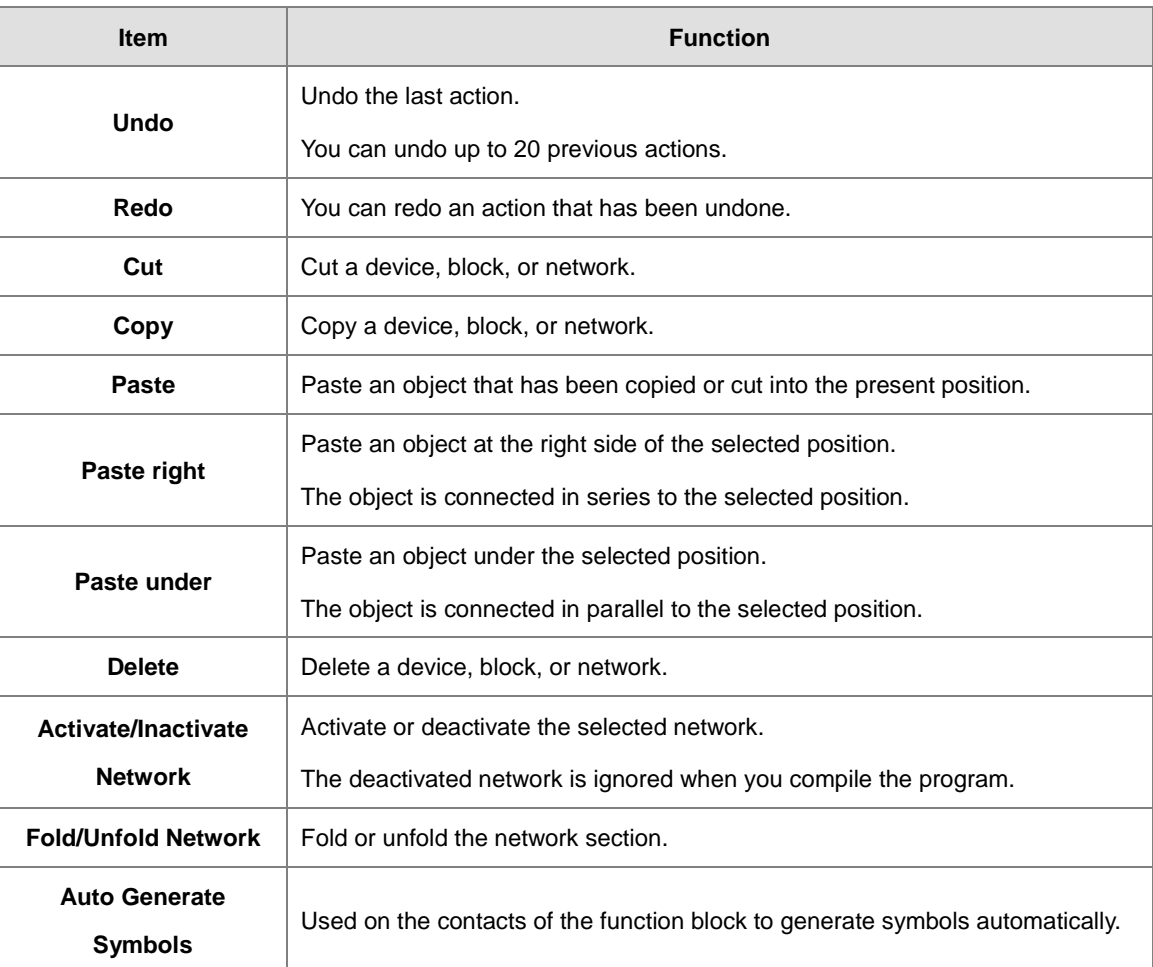

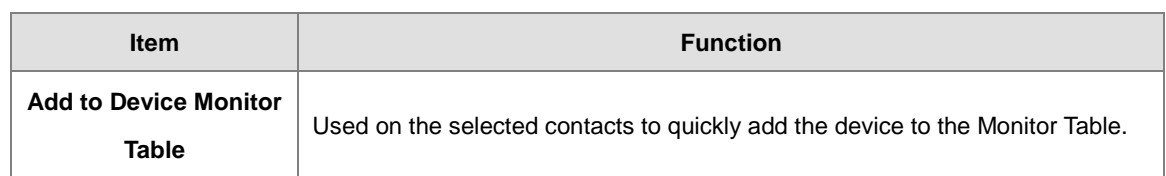

Proceed with the steps in the example below.

(1) Select Network 1, then right-click Network 1, and then click **Copy**.

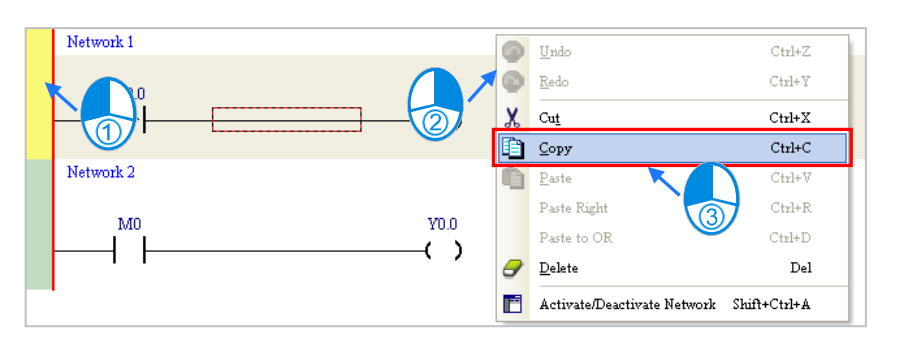

(2) Select Network 2, right-click Network 2, and then click **Paste**. A copy of Network 1 is put above Network 2, and Network 2 becomes Network 3.

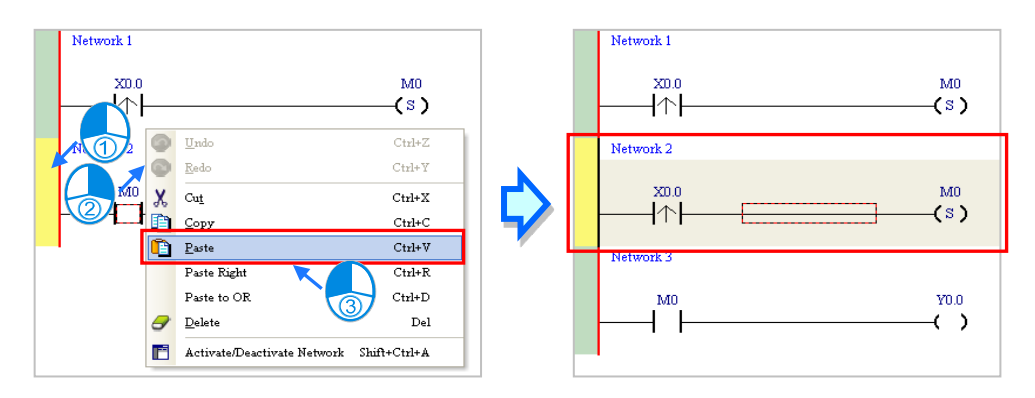

# <span id="page-281-0"></span>**6.5.5 Basic Editing ─ Connecting a Contact in Parallel**

(1) Click  $H$  on the toolbar, and then move the mouse cursor to the input contact in Network 2. The mouse cursor changes to a contact. Move the mouse cursor to the input contact in Network 2. After the mouse cursor changes to  $\Psi$ , click the left mouse button. This connects a contact in parallel with the input contact in Network 2.

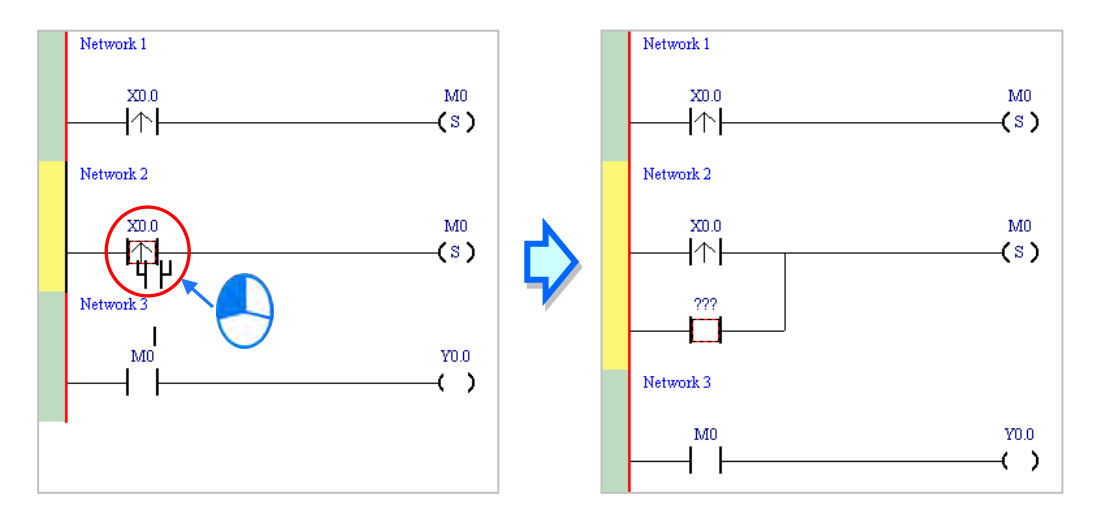

(2) Write the program in Network 2 shown below.

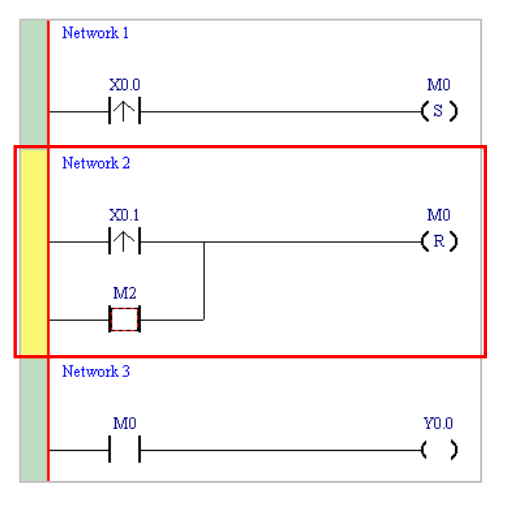

#### **Additional remark**

After you select a group of contacts, connect a contact to the group of contacts as described above.

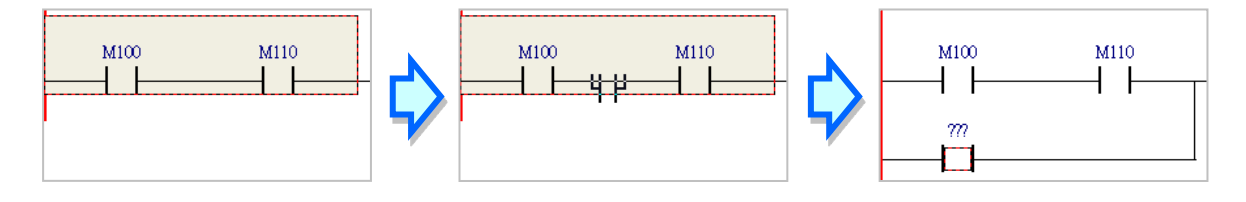

## <span id="page-282-0"></span>**6.5.6 Basic Editing ─ Editing a Comment**

(1) Press  $\frac{1}{2}$  on the toolbar. Click the position above a device name, type a comment in the box, and then press Enter on the keyboard.

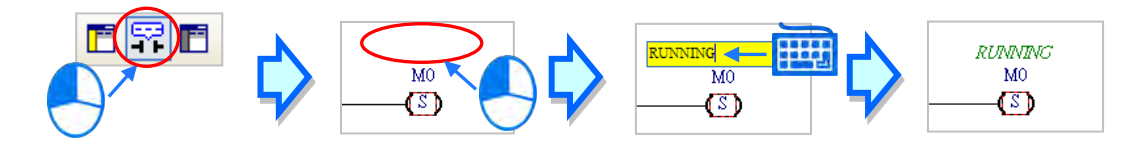

(2) Press  $\boxed{r}$  on the toolbar. Click the position under a network number, and then type a comment in the box. To start a new line of text, press Shift+Enter on the keyboard. Press Enter on the keyboard after the you complete the editing.

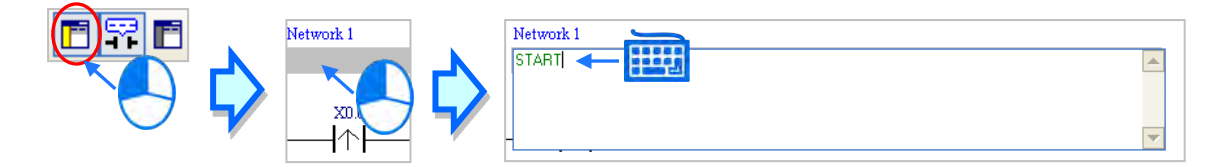

(3) Write the program shown below.

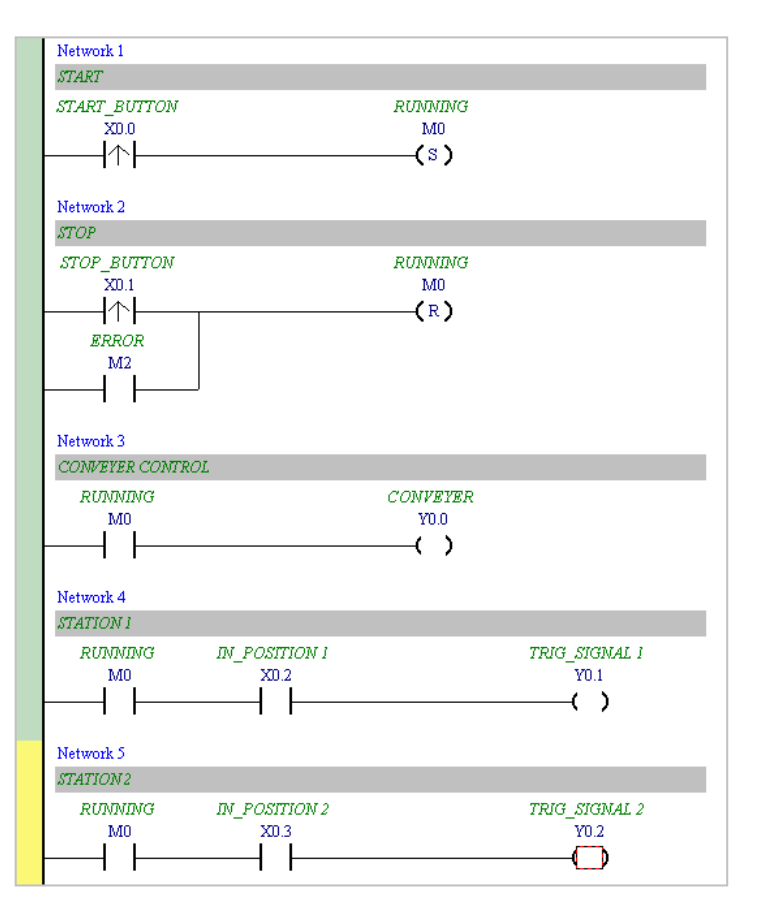

# <span id="page-283-0"></span>**6.5.7 Basic Editing ─ Inserting an Applied Instruction**

Add Network 6 under Network 5, and then write the program shown below. Insert an applied instruction in one of the three ways described below.

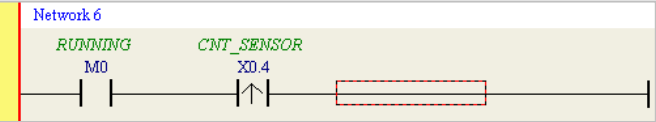

Method 1

Click the position where you want to insert an instruction, type the instruction (INC in this example), and then press Enter on the keyboard.

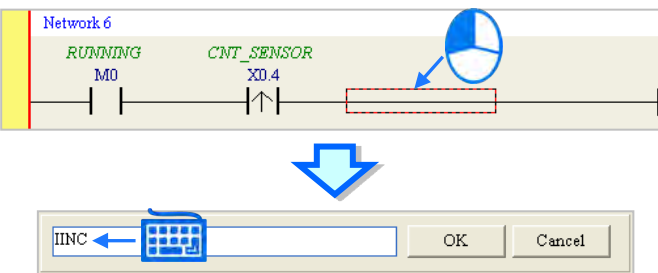

Method 2

Click **APIs** in the project management area and find the instruction type.

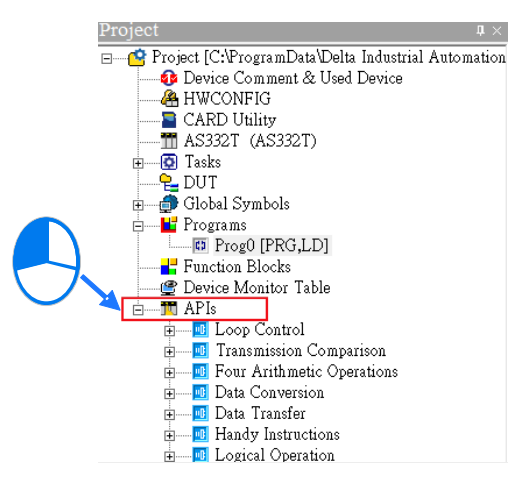

Click the instruction (INC in this example) that you want to insert, and then drag it to the desired position.

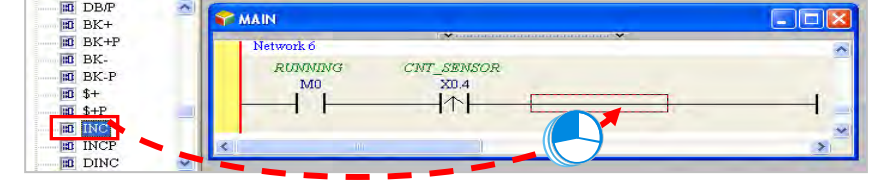

# Method 3

Click the position where you want to insert an instruction, click  $\|\cdot\|$  on the toolbar, select the instruction (INC in this example) to insert in the **API/FB** dialog box, and then click **Insert**.

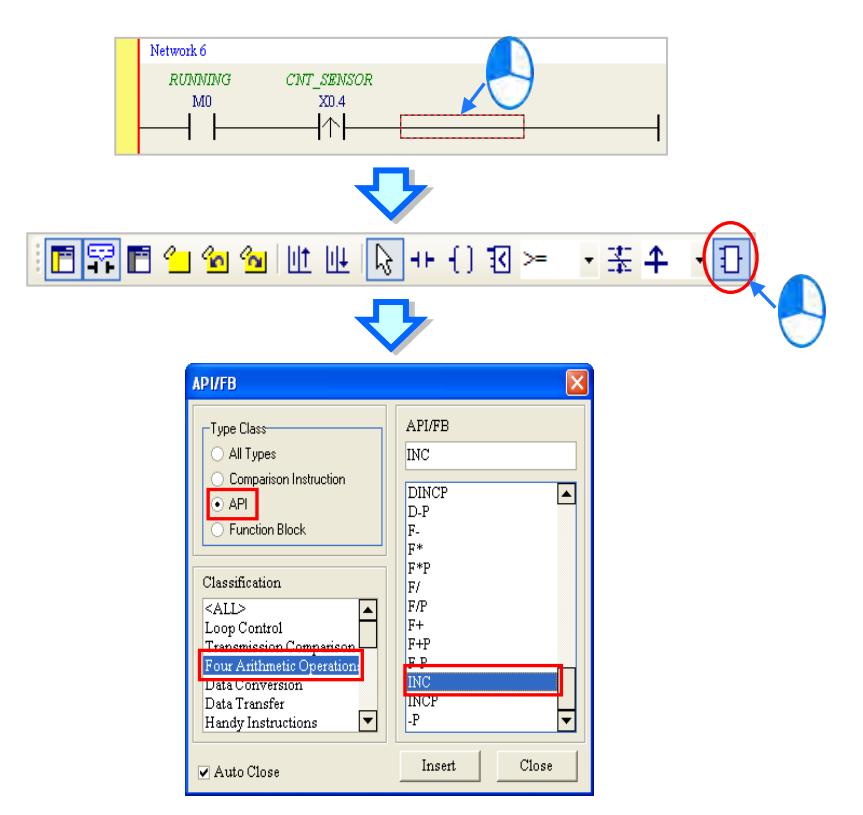

After you insert the instruction, assign a device address to the operand, and write the program shown below.

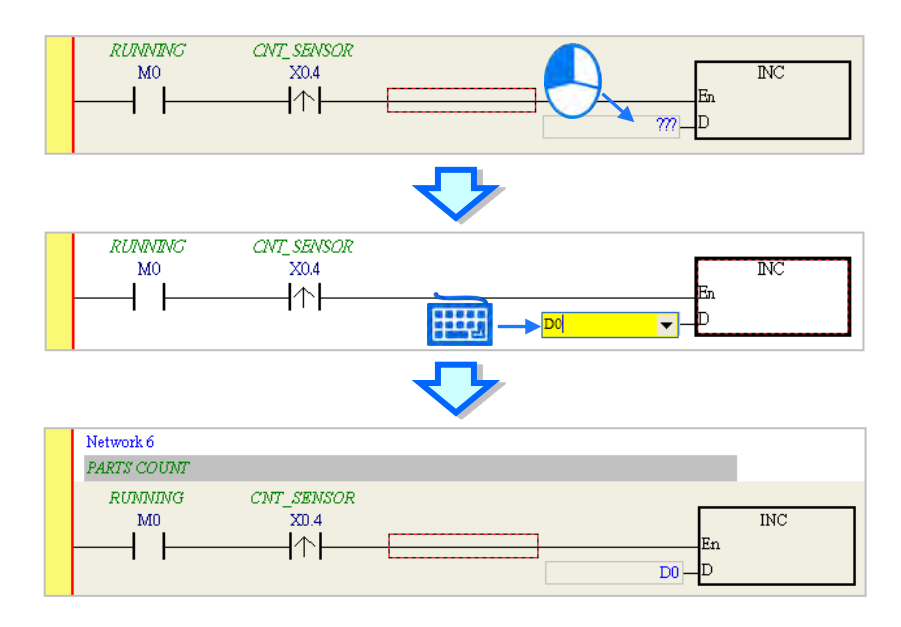

# <span id="page-285-0"></span>**6.5.8 Basic Editing ─ Creating a Comparison Contact and Typing a Constant**

You can insert a comparison contact with the following steps. Add Network 7 under Network 6, and write the program shown below.

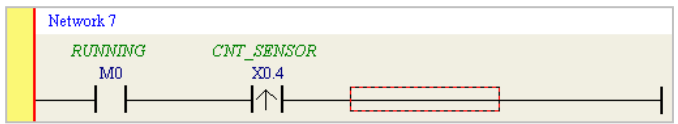

(1) Click  $\& \quad | \cdot |$  on the toolbar, and then select a operator ( $>=$  in this example).

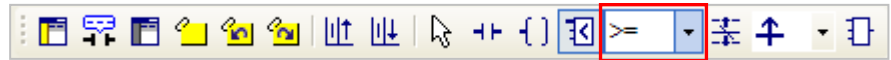

(2) Click  $\lceil \cdot \cdot \rceil$  on the toolbar, and then move the mouse cursor to the position where you want to insert the comparison contact. The mouse cursor changes to a comparison contact when you move the mouse to the left, right, or bottom of the red frame. Decide where to insert the comparison contact, and then click the left mouse button to insert the comparison contact.

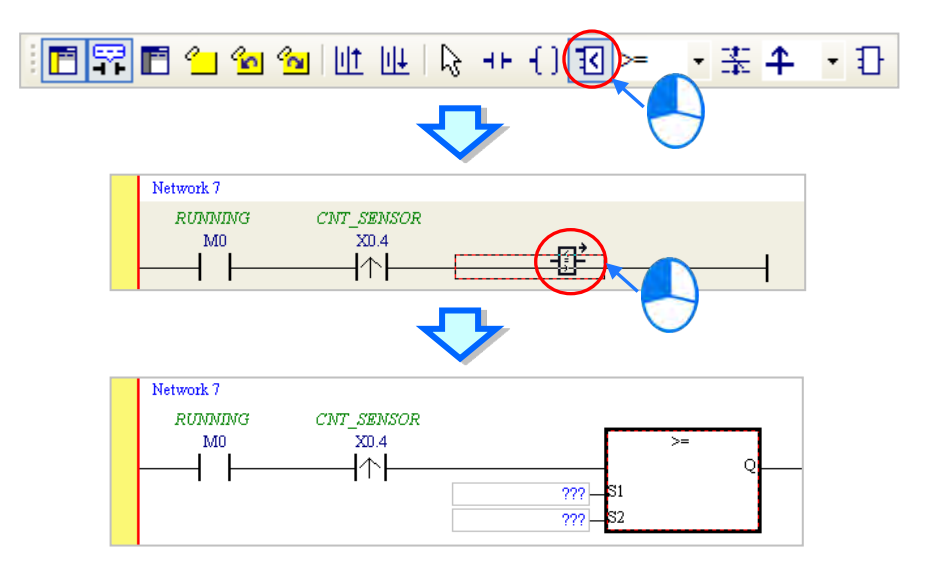

Write the program shown below. In ISPSoft, K precedes a decimal value and H precedes a hexadecimal value. To type a decimal value in ISPSoft, type it directly. To type a hexadecimal value in ISPSoft, type "16#" and the hexadecimal value; e.g. 16#7FFF. In ISPSoft, 8# precedes an octal value, and 2# precedes a binary value.

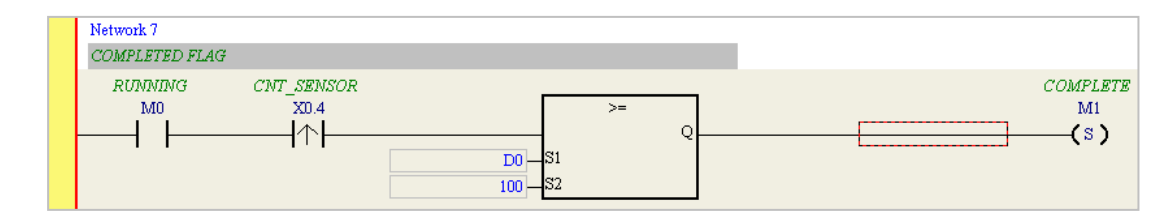

# <span id="page-286-0"></span>**6.5.9 Writing a Program**

The previous sections introduced creating a traditional ladder diagram in ISPSoft. Write the program shown below. Because the program is not yet compiled for the PLC, the mother line at the left side of the ladder diagram is colored red while you write the program. The following sections show how to compile and download the compiled program for testing.

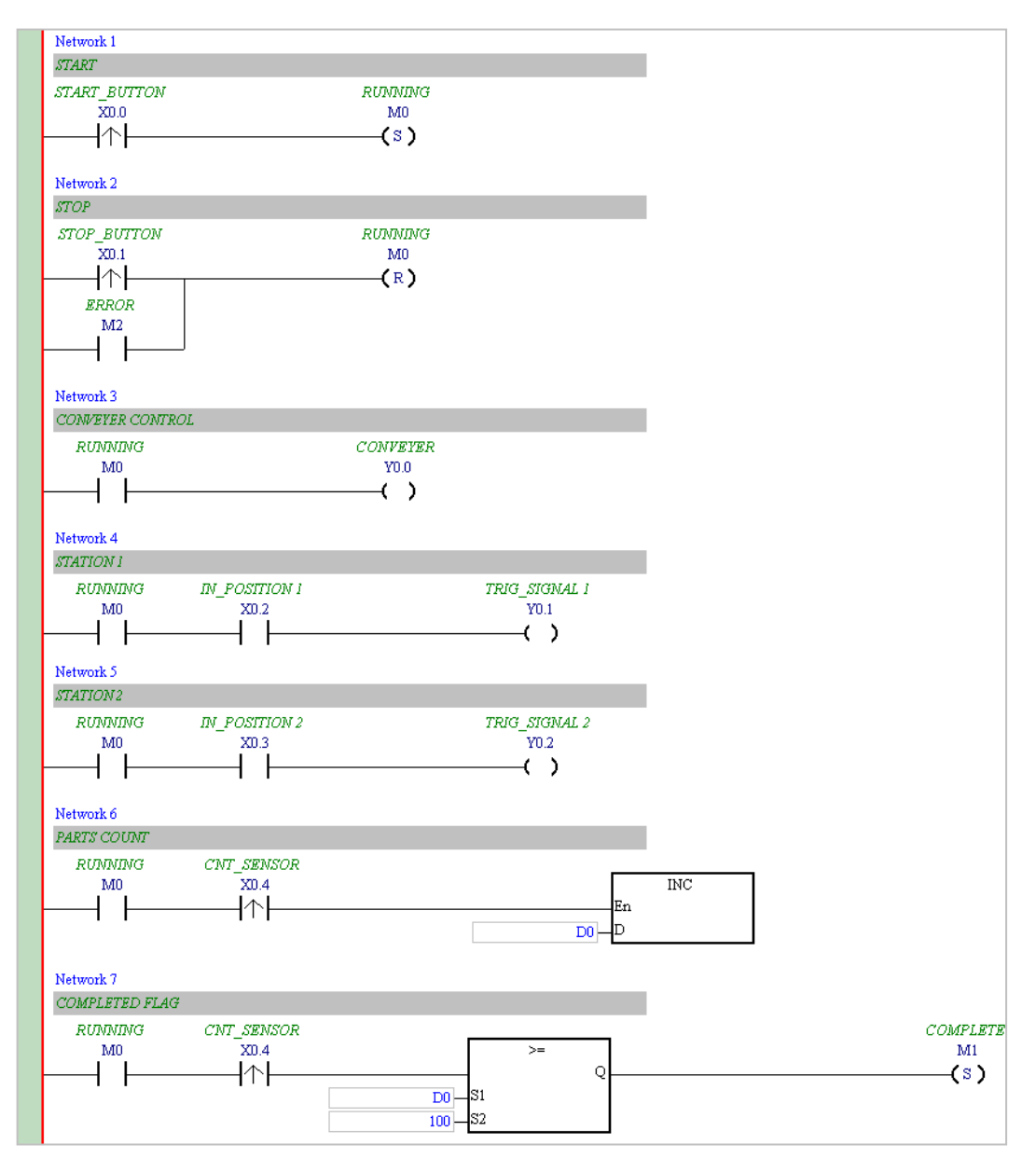

**\*1. The program above saves in the folder …\ISPSoft x.xx\Project\Example\Gluing\_System\_C.**

**\*2. Refer to Chapter 10 in the ISPSoft User Manual for more information about creating a ladder diagram.**

## <span id="page-287-0"></span>**6.5.10 Checking and Compiling a Program**

After you write a program, check the syntax of the programming language or compile the program. The syntax and structure in the present window are checked after you run the **Check** function. The system checks the entire project after you run the **Compile** function. If the system does not find any errors in the project, it automatically generates execution code. After you successfully compile the program, the mother line at the left side of the ladder diagram becomes black.

#### **Check**

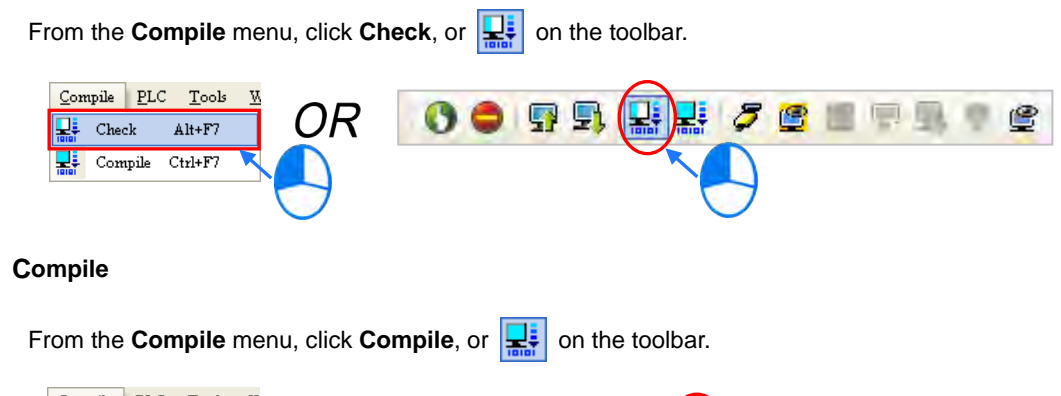

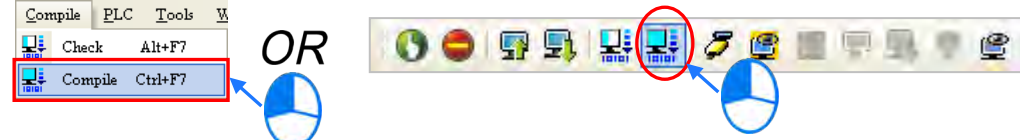

After you complete the check, the **Compile Message** page shows the check result. If there are any errors in the project, the **Compile Message** window shows the related message. After you click the message, the system automatically shows you where the error occurs. You can run the **Check** function or the **Compile** function after you correct the error.

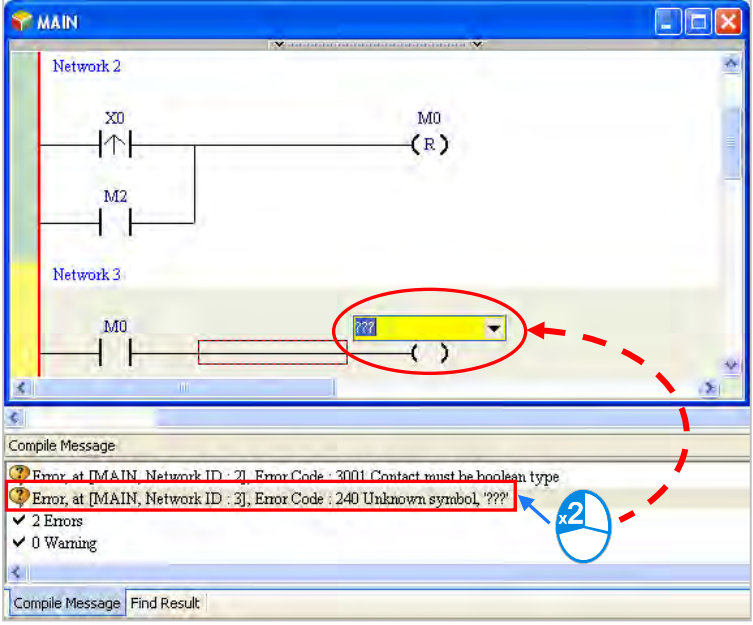
# **6.6 Testing and Debugging a Program**

#### **6.6.1 Creating a Connection**

Before you download a program and parameters to a PLC or monitor them online, connect ISPSoft to the PLC. In this example, connect ISPSoft to the CPU module AS332T-A with a USB cable. Refer to Section 2.4 in the ISPSoft User Manual for more information about connecting ISPSoft to a PLC in other ways. Refer to the AS Operation Manual for more information about wiring.

#### **You can skip this section if you have connected ISPSoft to a PLC successfully as described in Section 2.4 in the ISPSoft User Manual.**

- (1) Install the modules on the main backplane to match the hardware configuration in HWCONFIG. Make sure that the wiring is correct, and then power on the CPU module.
- (2) Connect the CPU module to the computer with a USB cable. If the USB driver for the AS series CPU module is installed on the computer, **Delta PLC** appears in the **Device Manager** window, and a port number is assigned to **Delta PLC**. Refer to Appendix A for more information about installing a USB driver.
- (3) Make sure that COMMGR is started and the icon representing COMMGR is displayed on the system tray. If the icon representing COMMGR is not displayed on the system tray, start COMMGR by clicking the shortcut on the **Start** menu (**Start** > **Programs** > **Delta Industrial Automation** > **Communication** > **COMMGR)**.

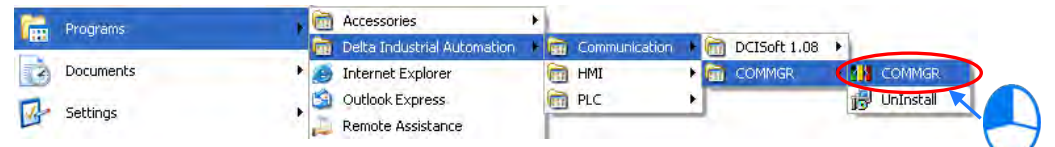

(4) Double-click the icon representing COMMGR on the system tray to open the **COMMGR** window. Click **Add** in the **COMMGR** window to create a driver.

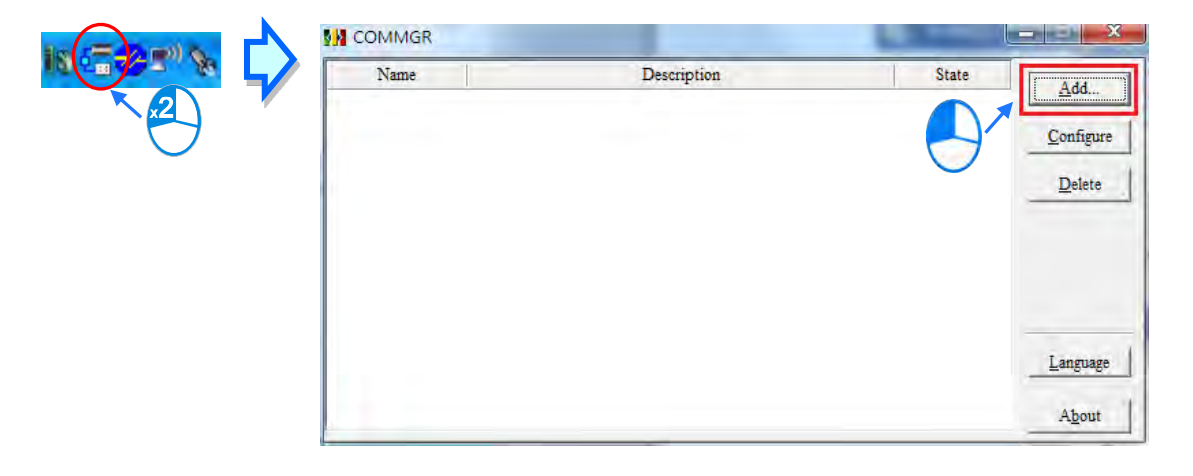

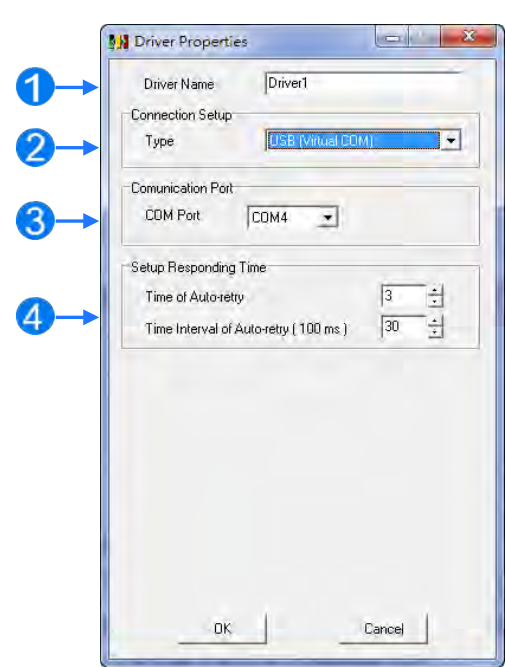

(5) Set the parameters in the **Driver Properties** dialog box, and then click **OK**.

- Type a driver name in the **Driver Name** box.
- Select **USB (Virtual COM**) in the **Type** list in the **Connection Setup** section.
- Select a communication port in the **COM Port** list. If the first two steps are complete, the connected PLC and its communication port display in the **COM Port** list.
- Select the number of times to retry the sending of a command if a connection error occurs in the **Time of Auto-retry** box, and select a retry interval in the **Time Interval of Auto-retry** box.
- (6) After you finish the setup, USB\_Driver appears in the COMMGR window. When the connection is normal, OK appears in the Status column.

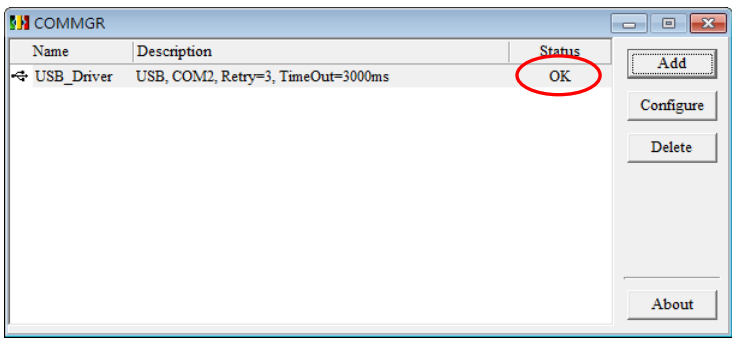

(7) Click the driver you created in the **COMMGR** window, and then click **Start**. Start ISPSoft, and then on the **Tools** menu, click **Communication Settings…**. In the **Communication Setting** dialog box, select the driver you created in the **Driver** list, select 0 in the **Station Address** list, and then click **OK**. The driver information displays in the ISPSoft status bar.

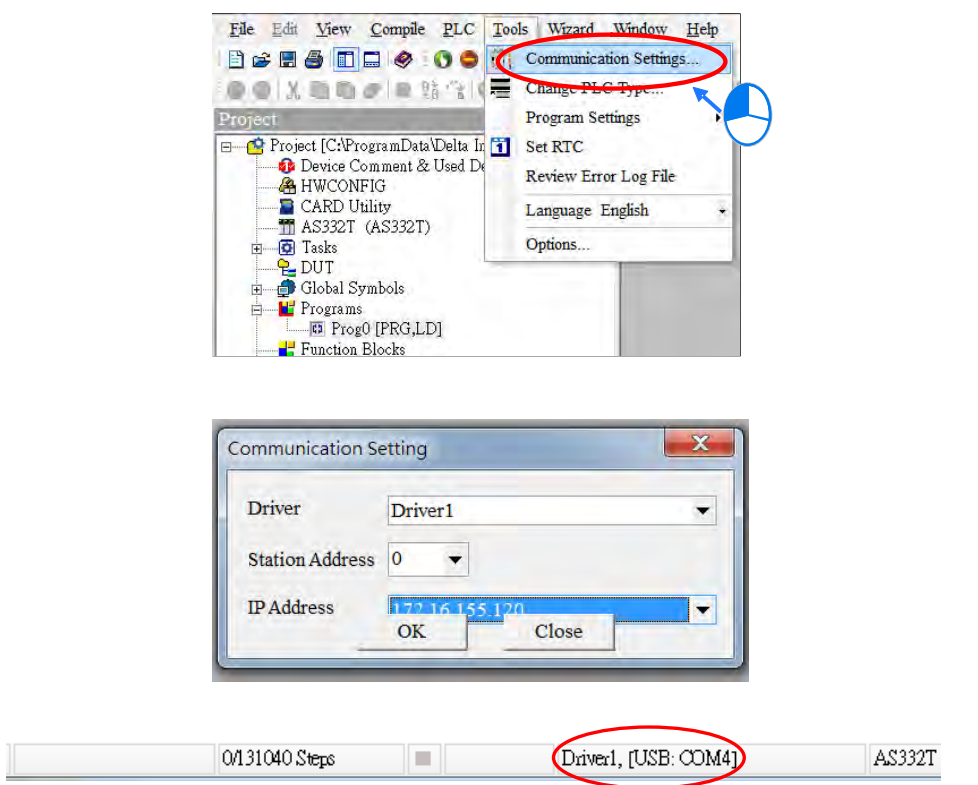

(8) On the **PLC** menu, click **System Information**. ISPSoft retrieves related information from the PLC. If the computer communicates with the CPU module normally, the related information retrieved from the PLC displays in the **System Information** dialog box.

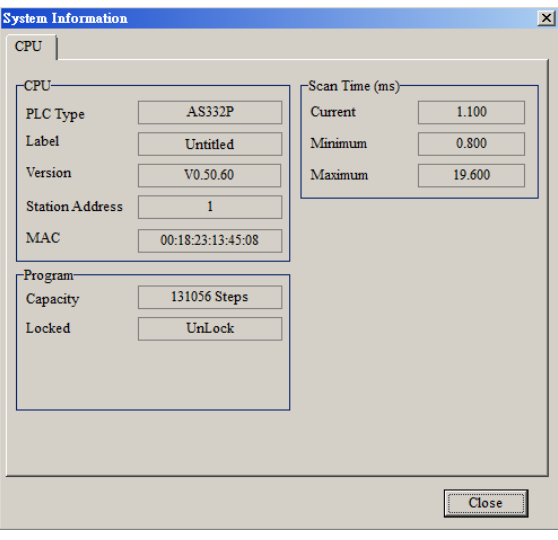

#### **6.6.2 Downloading a Program and Parameters**

If ISPSoft is correctly connected to a PLC, you can download the parameters and program in the project to the PLC. First, start ISPSoft and open the project you created in the previous sections. In this example, you download two types of parameters to the CPU module: hardware configuration and the program itself.

#### **Downloading the hardware configuration**

(1) Double-click **HWCONFIG** in the project management area to open the **HWCONFIG** window.

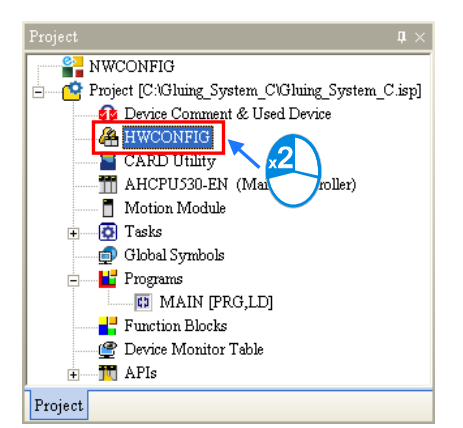

- (2) The hardware configuration displays in the window. Before you download the hardware configuration to the CPU module, make sure the actual hardware configuration is the same as the hardware configuration in the window.
- (3) Click **Download** under the Communication tab to see the Download page. Select the PLC parameters that you'd like to download to the PLC and then click **OK** to download.

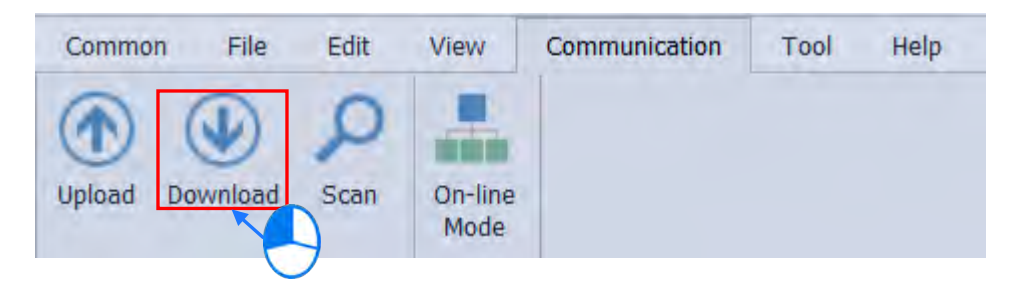

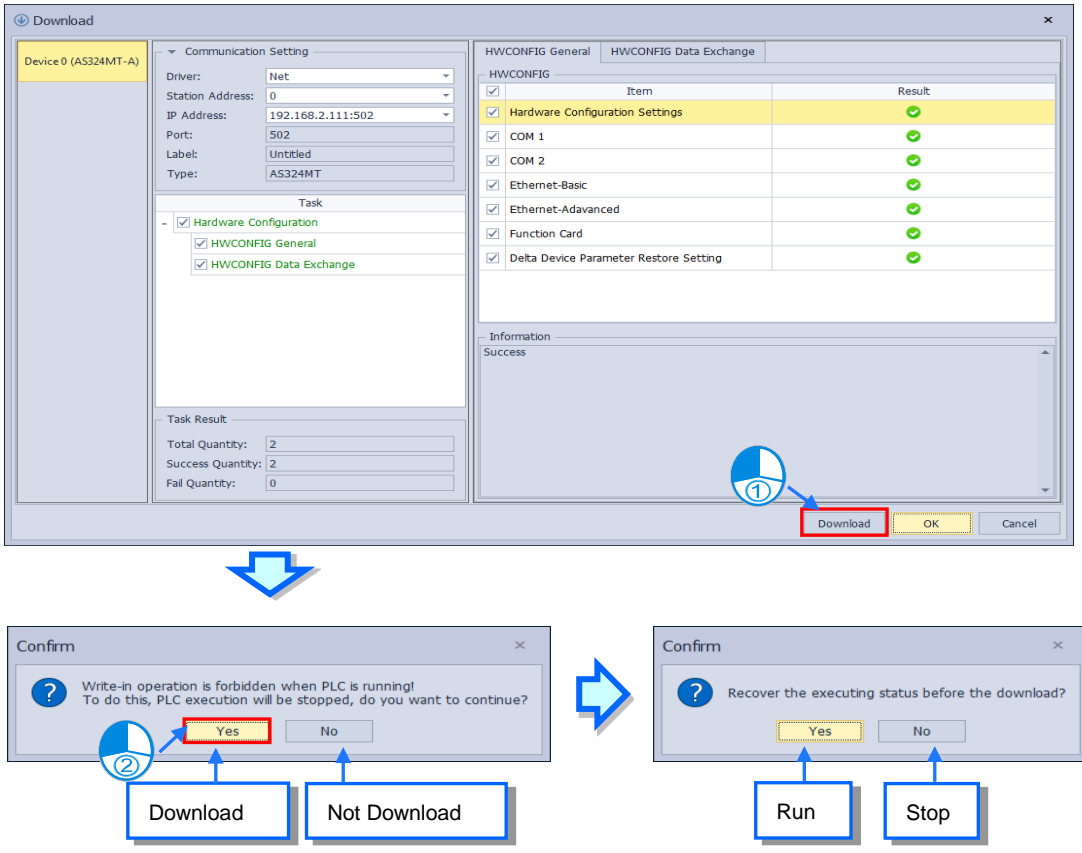

(4) After you successfully download the hardware configuration to the CPU module, the BUS FAULT LED indicator on the CPU module is OFF. Close the **HWCONFIG** window. If the BUS FAULT LED indicator on the CPU module is still ON or blinking, the CPU module is in an abnormal state. Make sure the actual hardware configuration is the same as the hardware configuration in the **HWCONFIG** window, and refer to the operation manual for more information about eliminating the error. Refer to Chapter 8 for more information about HWCONFIG.

#### **Downloading the program**

After the program is compiled, select **Transfer** under the PLC tab and click **Download** to see the Download page. You can also click  $\|\cdot\|$  on the toolbar to see the Download page. Select the **Program** and the **Comments** so that you can upload the program in the CPU module later, and then click **Transfer** again.

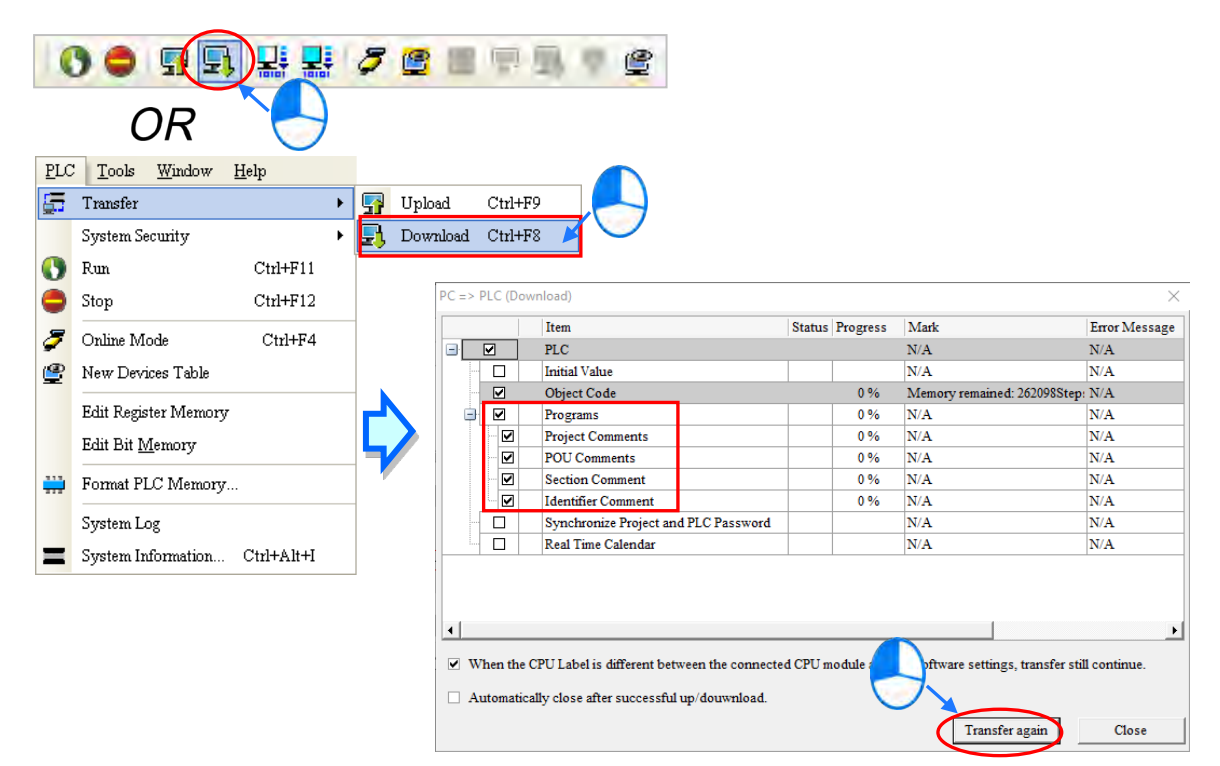

#### **6.6.3 Connection Test**

After you download a program to a PLC, you can monitor the execution status of the PLC through ISPSoft. ISPSoft provides two monitoring modes; device monitoring mode and program monitoring mode.

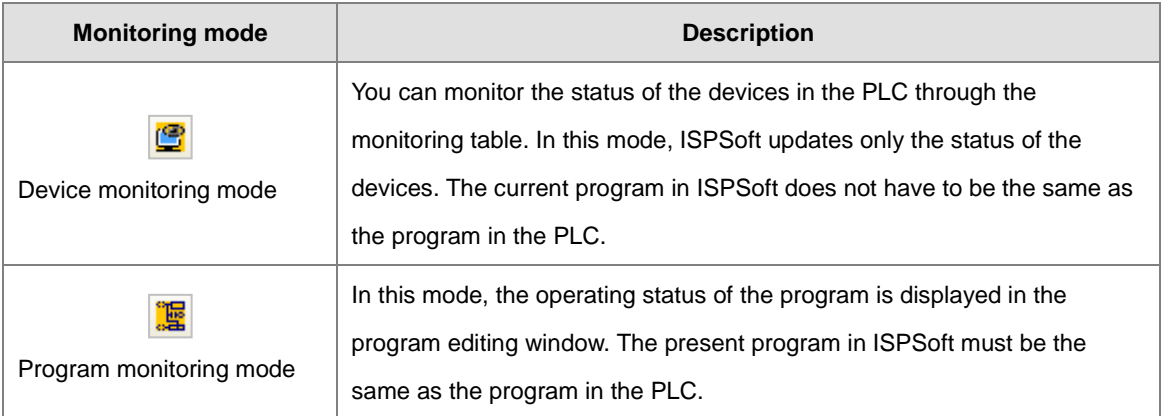

**\*. You can enable the device monitoring function without program monitoring; however, if you enable the program monitoring function, the device monitoring function is also enabled.**

On the PLC menu, click Online Mode, or  $\sigma$  on the toolbar, to enable the online monitoring function. The system also enables device monitoring mode and program monitoring mode.

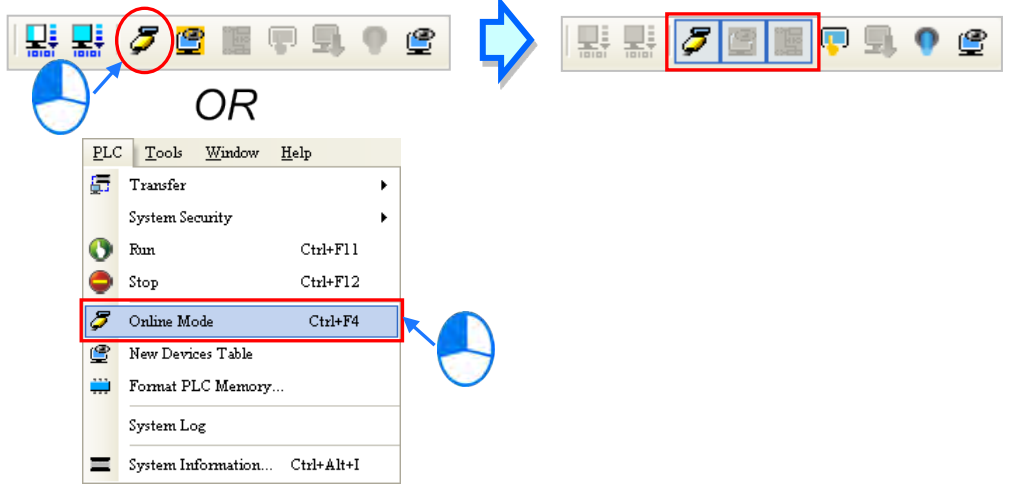

In the online monitoring mode, you can view the present scan time, the communication status, and the status of the PLC in the status bar in ISPSoft.

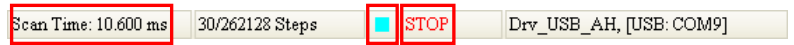

The present status of the devices display in the original program editing window after you enable the program monitoring function.

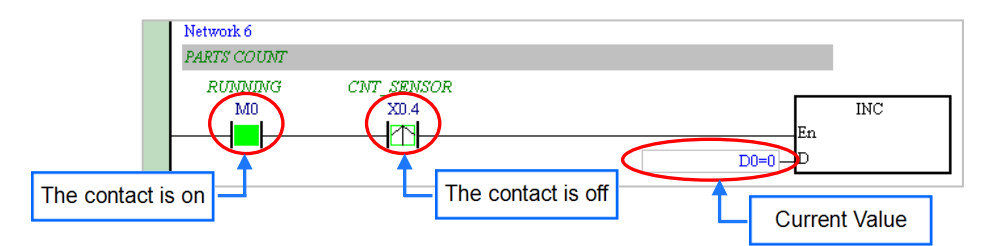

You can change the operating state of a PLC with the RUN/STOP switch on the PLC. You can also change the operating status of a PLC with the functions provided by ISPSoft. On the PLC menu, click Run or **O** on the toolbar to start the PLC. On the PLC menu, click **Stop** or **o** on the toolbar to stop the PLC.

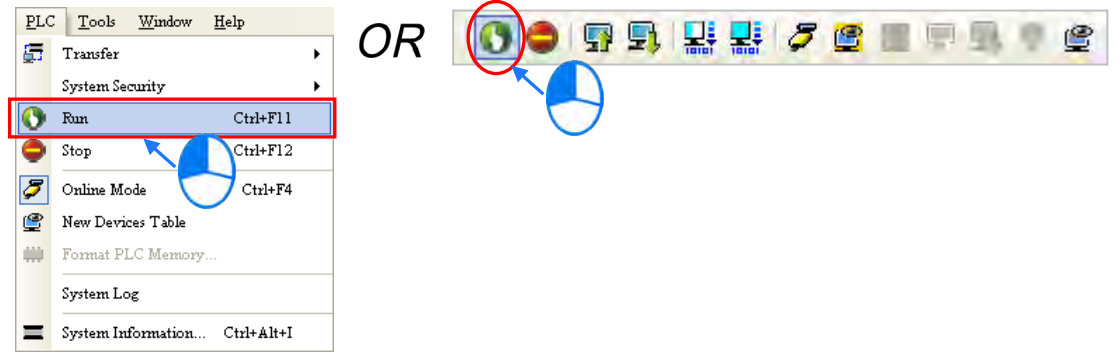

In the online monitoring mode, you can select a device, then right-click the device, and the click a command on the context menu. During a test, you can change the status of a device or the value in a device by clicking an item on the context menu.

# **Before you change the status of a device, make sure the operation does not cause damage to**

#### **equipment or personnel.**

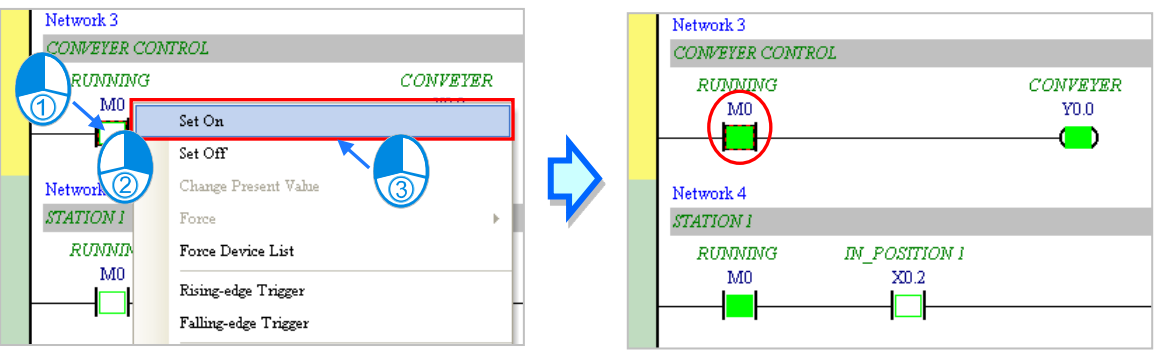

The table below describes the items in the context menu. The **Force** command only applies to input and output contacts.

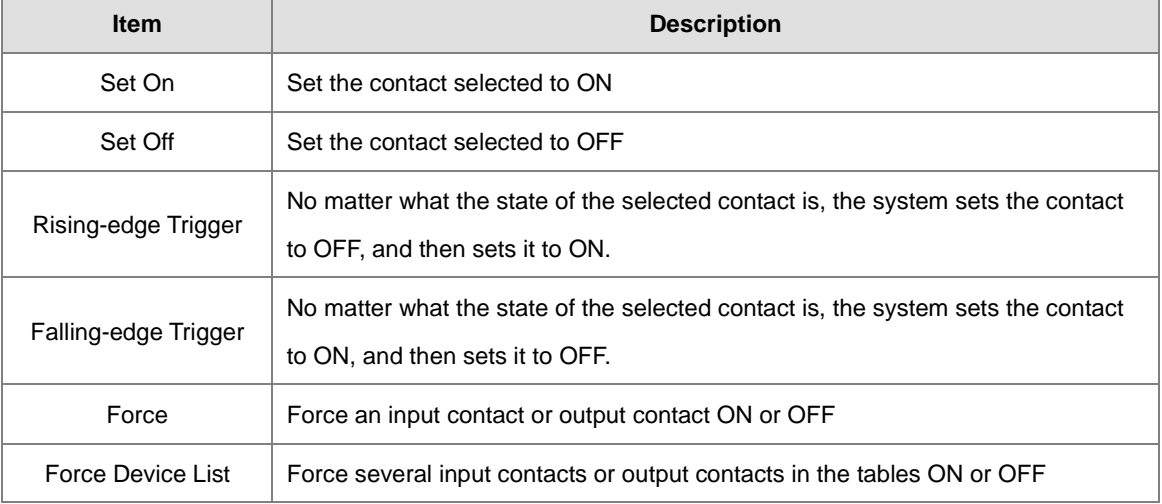

To change the value in a device, right-click the device, click **Change Present Value**, and set a present value

#### in the **Enter Present Value** dialog box.

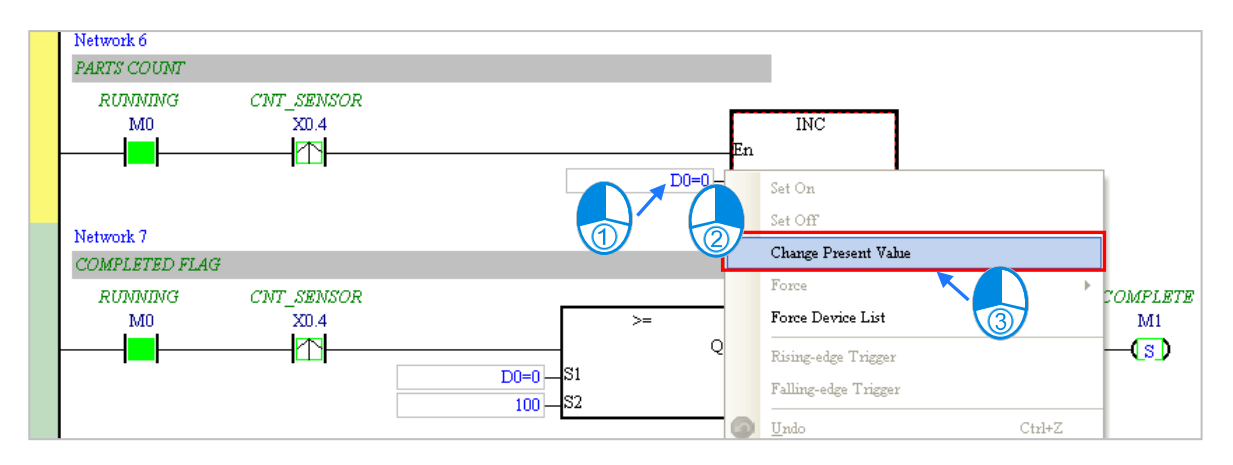

**Enter Present Value**  $\times$ Value Ranges Decimal: -32768 ~ 32767 Hexadecimal:  $16\#0 \sim 16\#FFF$ Binary:  $2\#0 \sim 2\#111111111111111$ **Bits**  $\odot$  32  $\circ$  64  $\odot$  16 Present Value 6  $\overline{\text{OK}}$ 7 D<sub>0</sub> Cancel Device Name Hide Binary Mode Symbol Name  $\overline{\mathbf{8}}$  $\overline{D023}$ D0 24023 D<sub>0</sub> 240 D<sub>0</sub> 10  $3 \quad 2 \quad 1 \quad 0$ 15 14 13 12 11 10 9 8  $7654$ 66 <u> El Termina de la f</u> TTT

The list below describes the **Enter Present Value** dialog box.

#### **O** Message

- **2** Type a 16-bit, 32-bit or 64-bit value.
- $\bigodot$  Type a value in the **Present Value** box.
- Type the name of a device or a symbol whose present value you want to change
- Value change history (Format: Device name Value)
- **O** In binary mode, use the mouse to set the bit states.
- Click **OK** to apply the setting values. Click **Cancel** to close the window without applying the values.
- **3** Display or hide binary mode.

In this example, X0.0–X0.15 and Y0.0–Y0.15 are input and output devices assigned to the digital I/O module AS332T-A. After you download the hardware parameters to the CPU module, the states of X0.0–X0.15 are the same as the states of the inputs on the actual module. Even if you set X0.0–X0.15 to ON or OFF in the program editing window, the actual input signals update the states of X0.0–X0.15.

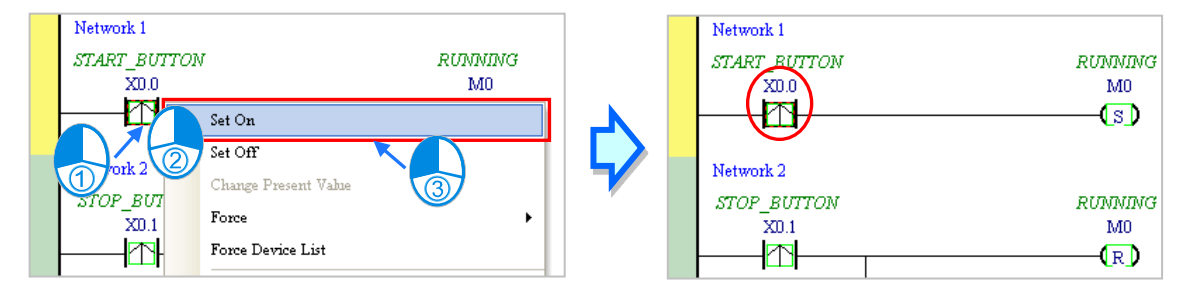

However, you can force an input contact ON or OFF during a test. Click an input or output contact to set, rightclick the contact, point to **Force**, and click **On (X/Y)**, **Off (X/Y)**, **Release (X/Y)**, or **Release All**. If you force an input or output contact ON or OFF, a lock symbol appears at the left side of the contact.

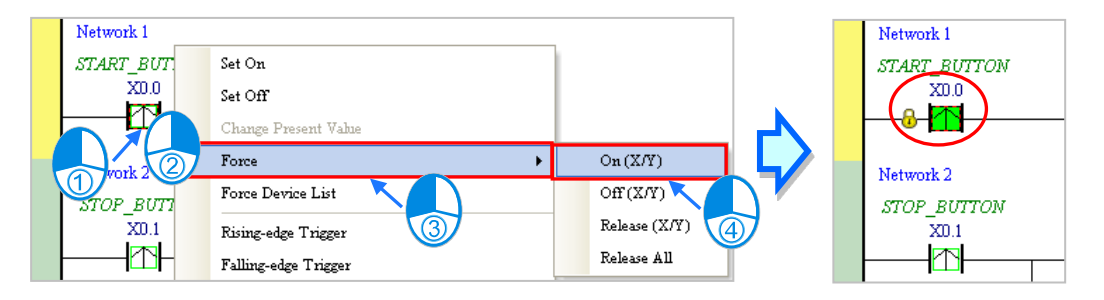

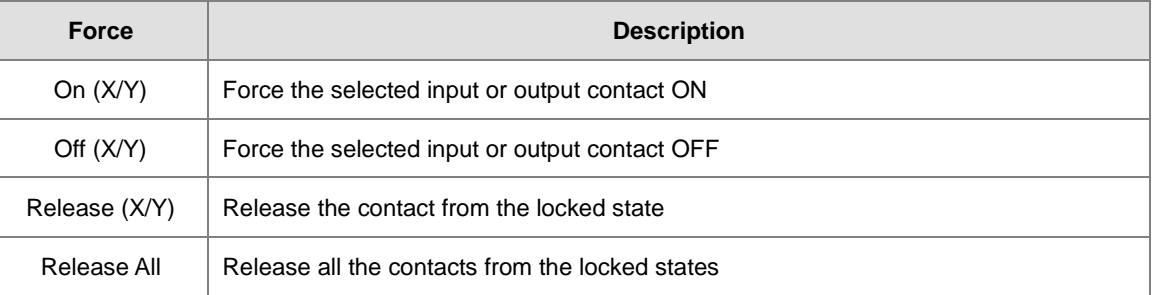

If you force an output contact in the program ON or OFF, the program execution result does not affect the output state of this contact.

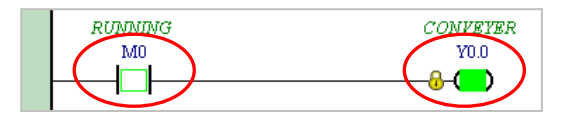

**\*. If you disable the online monitoring function, the contacts are not automatically released from the locked states. You must check whether the contacts need to be released from the locked states after you complete the test.**

You can create a monitoring table online or offline.

#### **Method 1**

On the **PLC** menu, click **New Devices Table**, or  $\left|\bigoplus_{n=1}^{\infty} \right|$  on the toolbar.

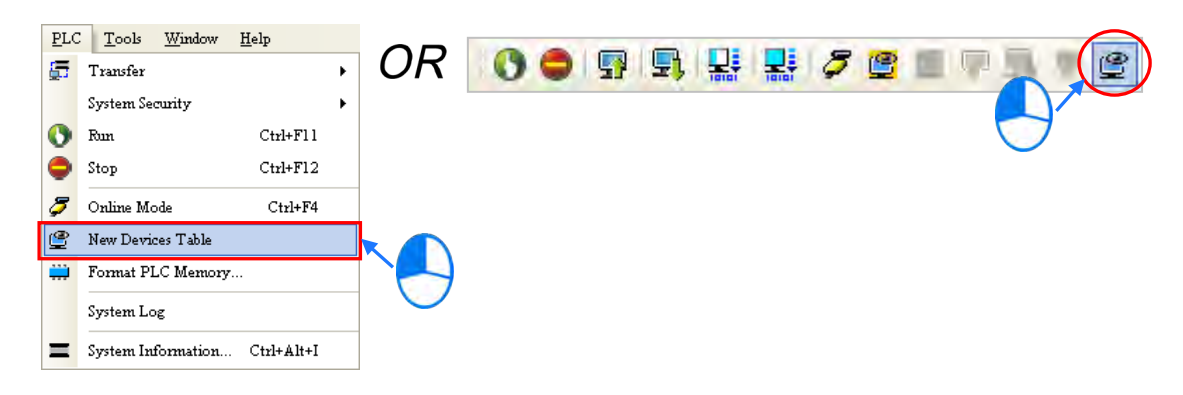

#### **Method 2**

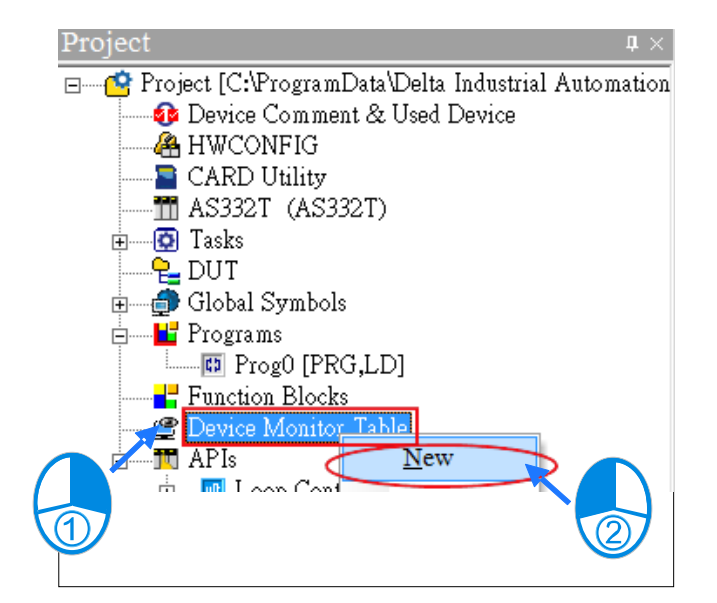

Right-click **Device Monitoring Table** in the project management area, and click **New**.

Type a table name in the **Add Monitor Table** dialog box, and then click **OK**. An item appears under **Device Monitor Table** in the project management area. Double-click the item to open the monitoring table. You can create several monitoring tables in the project, and the monitoring tables are saved with the project.

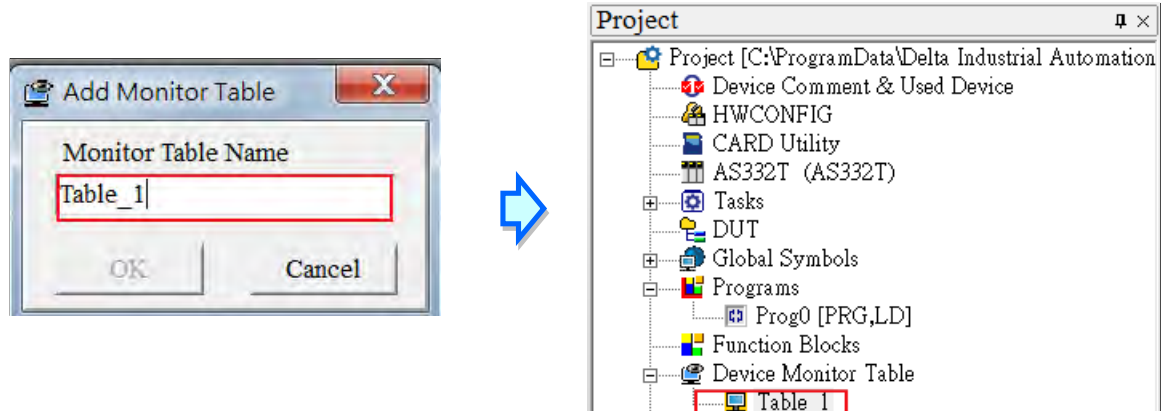

After you double-click the item, a item monitoring window appears. You can add items to be monitored to the window. To add an item to the window, double-click the blank space in the monitoring table, type a device name, type a start address, and the number of devices to be monitored in the **Device Monitor Input** dialog box. You can add up to 100 items to a monitoring table.

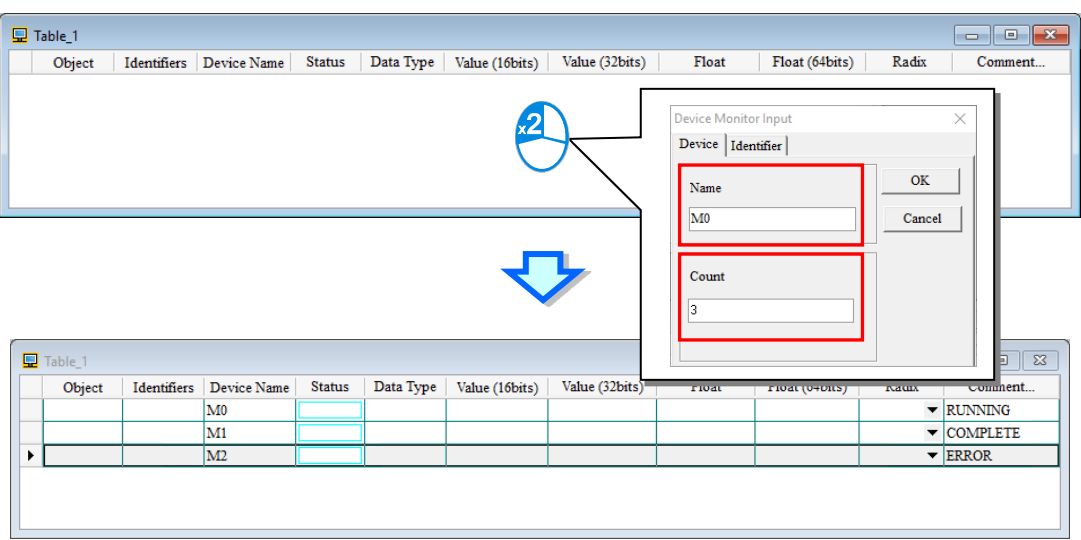

Press Insert on the keyboard to switch between inserting and replacing an item in the monitoring table. The selected mode displays in the status bar in ISPSoft.

If you select insert mode, the new item is added above the selected item in the monitoring table. If you select replacement mode, the new item overwrites the selected item in the monitoring table.

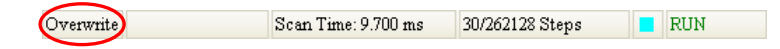

To hide certain columns in the monitoring table, right-click the monitoring table, point to **Set the Fields**, and clear certain items. After you clear an item, the corresponding column disappears.

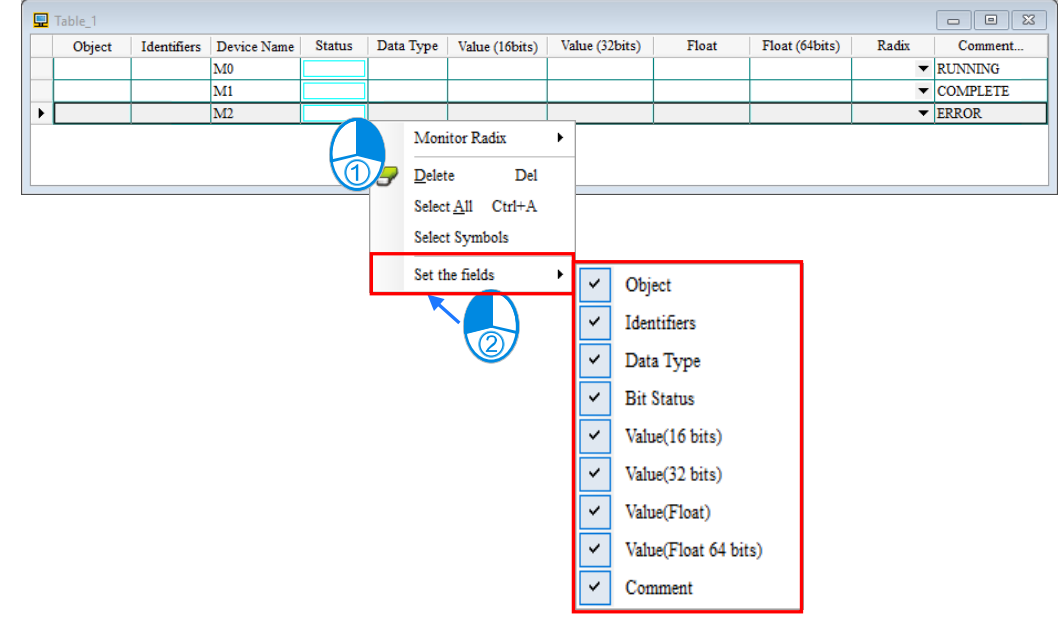

The following describes the columns in the monitoring table.

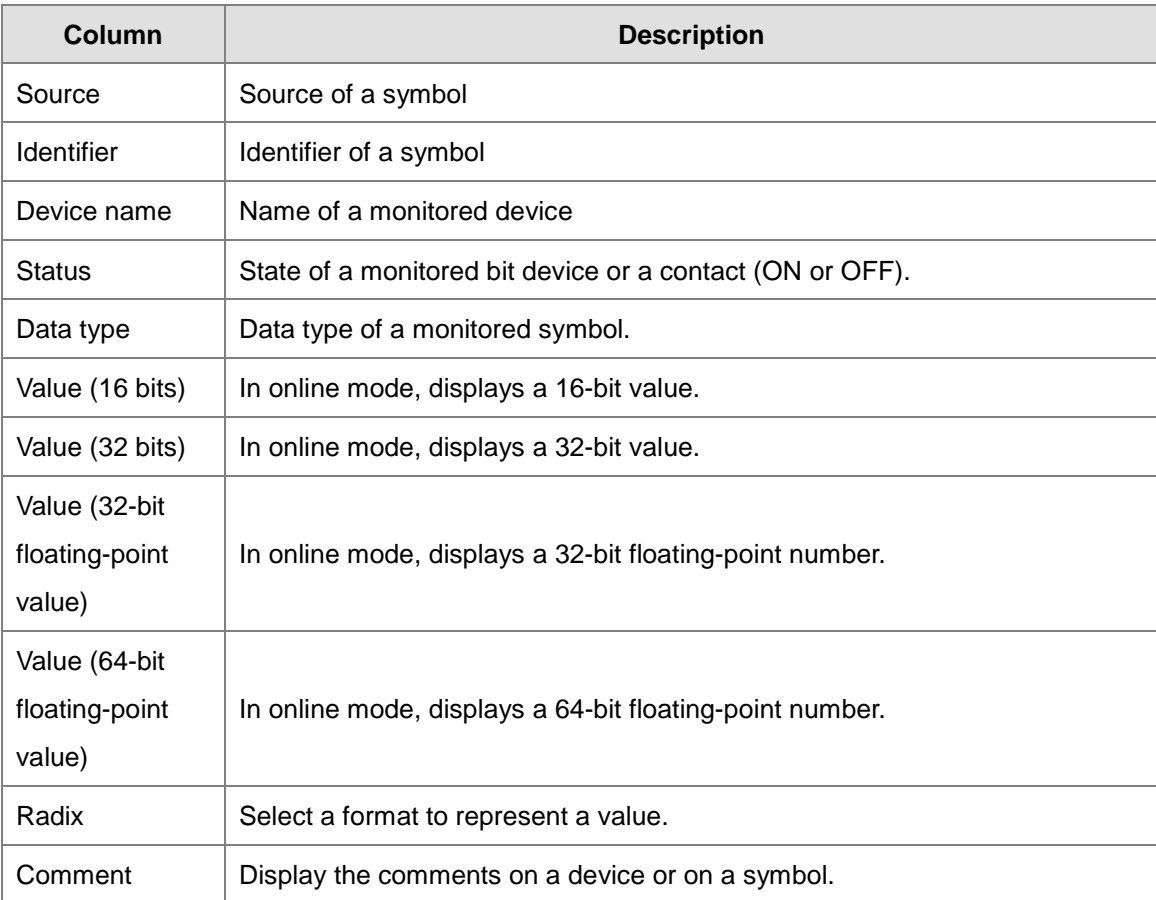

After you create the monitoring table, you can monitor the items in the monitoring table in online mode. Rightclick an item in the monitoring table in online mode to display a context menu which is the same as the context menu in the program editing window. You can change the item state or the item value by clicking an item in this context menu.

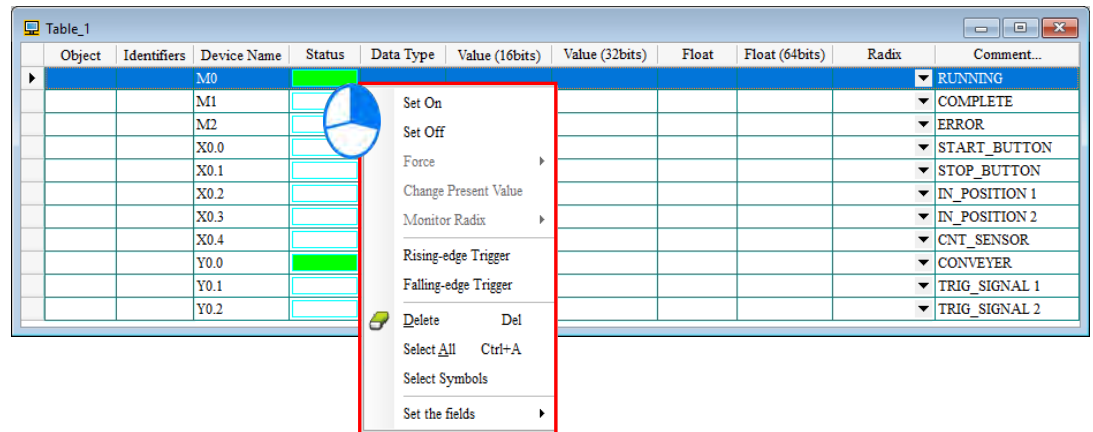

You can text and debug the program you created in this chapter through the monitoring table you created in this section. Refer to Chapter 18 in the ISPSoft User Manual for more information about testing and debugging a program.

#### **6.7 Setting a Real-time Clock**

After you connect an AS Series CPU module to a computer, you can set the real-time clock in the CPU module through ISPSoft.

(1) On the **Tools** menu, click **Set RTC**.

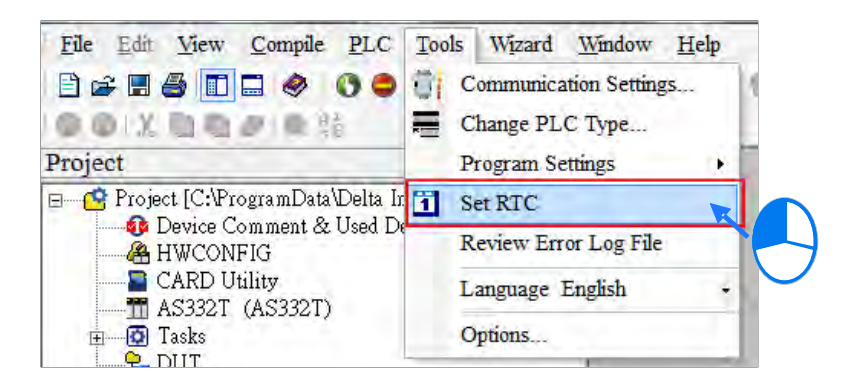

(2) Select **Computer**, and then click **Synchronize** to complete setting the real time clock.

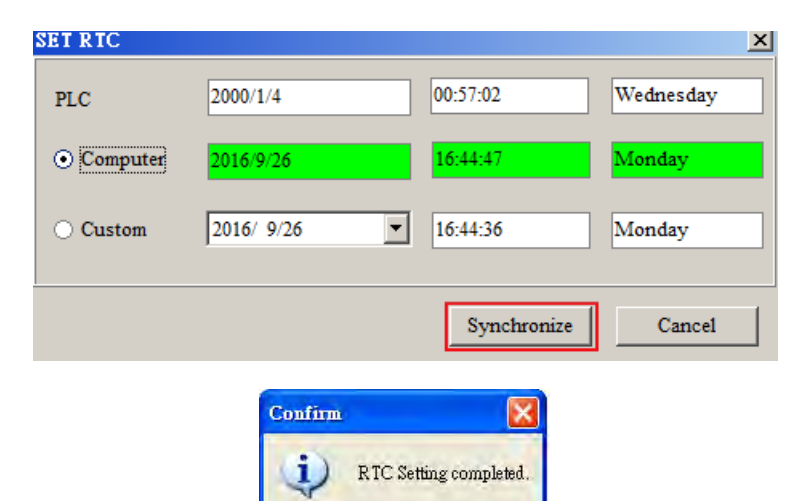

 $OK$ 

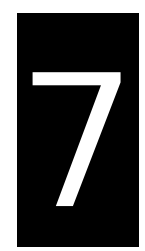

# **Chapter 7 Memory Card**

# **Table of Contents**

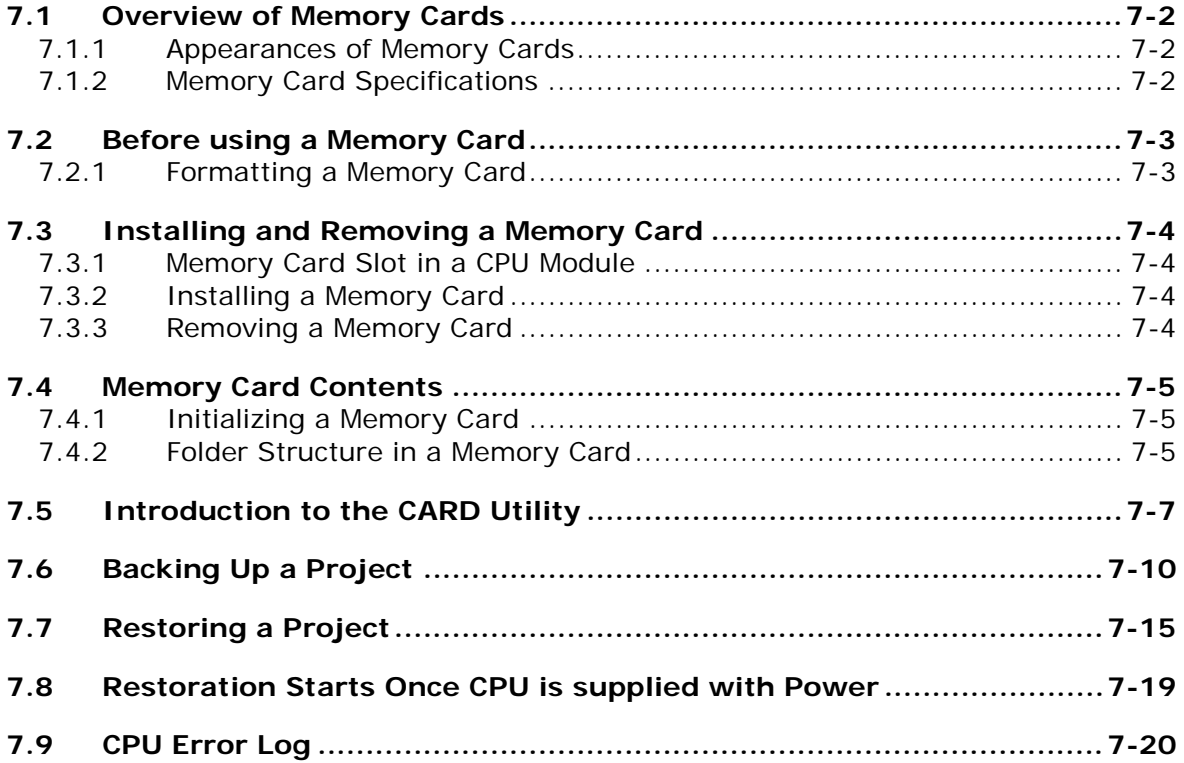

# <span id="page-303-0"></span>**7.1 Overview of Memory Cards**

The AS Series CPU modules support standard MicroSD cards that meet the specifications in this chapter. This chapter describes the specifications and usage for the MicroSD cards supported by the AS series CPU modules.

#### <span id="page-303-1"></span>**7.1.1 Appearances of Memory Cards**

SD cards are classified into three types according to size: SD cards, MiniSD cards, and MicroSD cards. AS Series CPU modules support MicroSD cards.

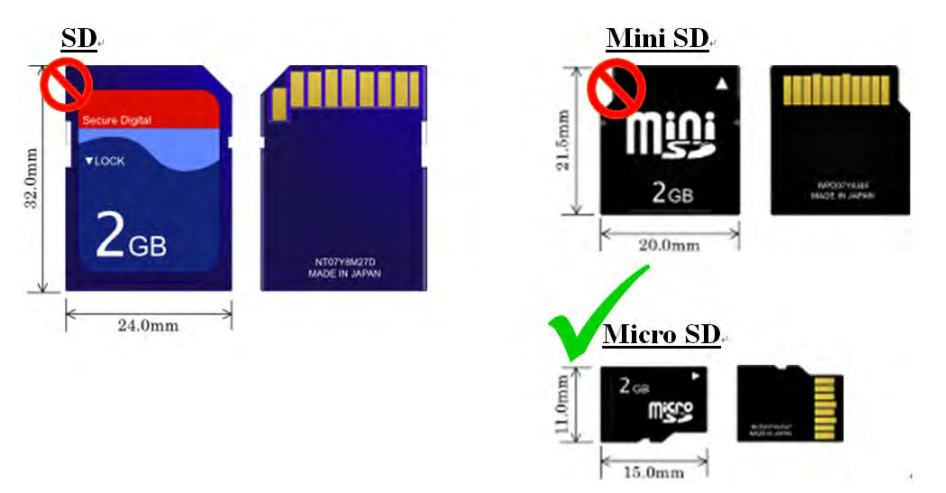

#### <span id="page-303-2"></span>**7.1.2 Memory Card Specifications**

SD cards are also classified into three types according to capacity: SD cards, SDHC cards, and SDXC cards. The AS Series currently only supports a maximum of 32GB in FAT32 format. SD card families are shown in the table below. The Micro SDHC in the SDHC column indicates the specifications supported by the AS Series. Be sure to purchase products that meet these specifications.

SD card families

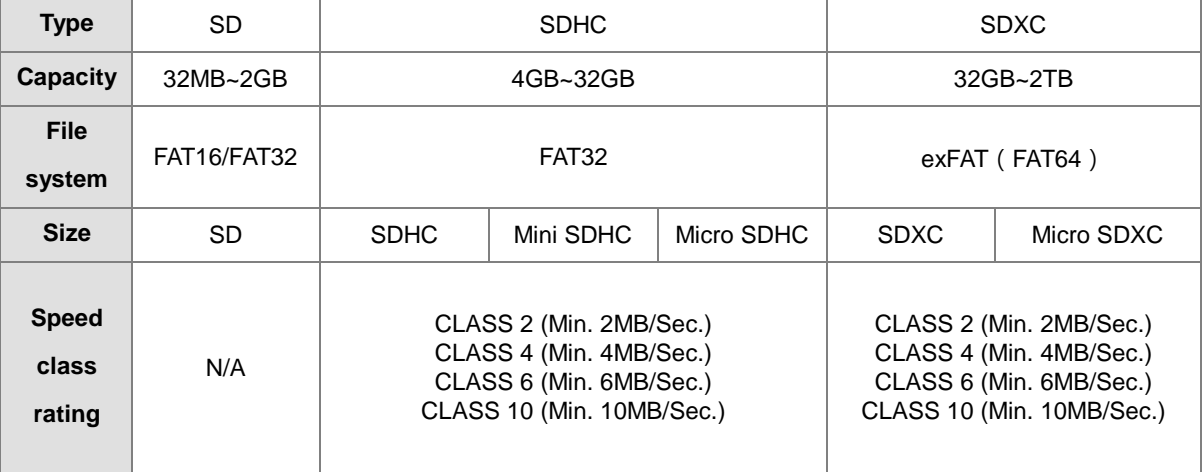

# <span id="page-304-0"></span>**7.2 Before using a Memory Card**

#### <span id="page-304-1"></span>**7.2.1 Formatting a Memory Card**

You may need to format a new SDHC memory card with the FAT32 file system before you use it for the first time. You cannot use an unformatted SDHC memory card in an AS Series CPU module.

The following example introduces the most common way to format an SDHC card: formatting an SDHC card through a card reader. Also carefully read the documents provided by the SDHC card manufacturer.

When you format a memory card, you also delete all the data in the memory card. Verify whether you need to back up the data in a memory card before you format the memory card.

- (1) Insert the SDHC card into a card reader. The operating system detects a new storage device.
- (2) Right-click the new storage device, and then click **Format**.
- (3) You must format the memory card with the FAT32 file system. Do not change any other default settings. Click **Quick Format**, and then click **Start**.
- <span id="page-304-2"></span>(4) After you click **OK** in the warning window, the SDHC card formats.

# **7.3 Installing and Removing a Memory Card**

### <span id="page-305-0"></span>**7.3.1 Memory Card Slot in a CPU Module**

The memory card slot is on the front side of the AS Series PLC.

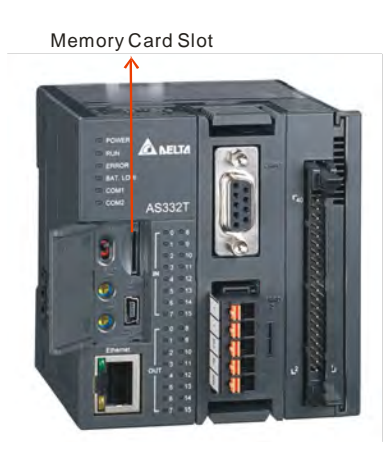

#### <span id="page-305-1"></span>**7.3.2 Installing a Memory Card**

Insert a memory card into the CPU module memory card slot and push it in until it clicks. Be sure the memory card is fixed firmly in the slot; if the memory card is loose, it is not installed correctly. The memory card can only be inserted in one direction. Do not force the memory card or you may damage the CPU module. The correct way to insert the memory card is shown below.

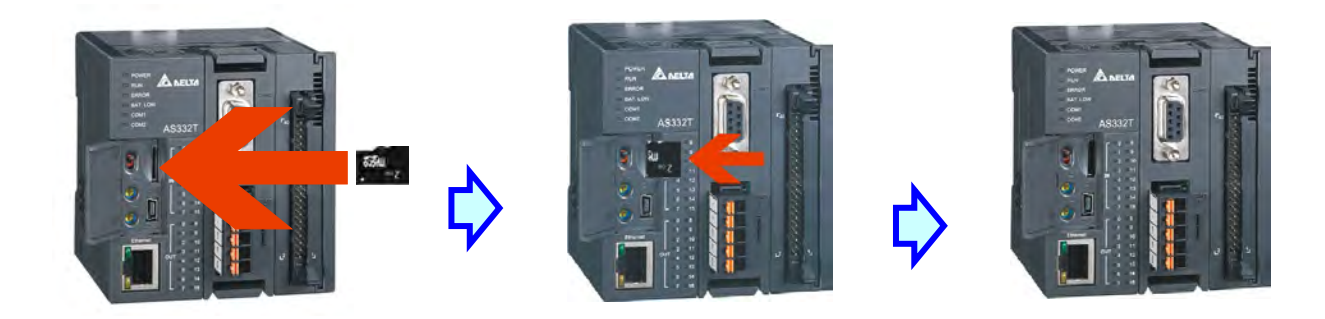

## <span id="page-305-2"></span>**7.3.3 Removing a Memory Card**

You can remove a memory card by pushing it in. The card then springs from the slot.

<span id="page-305-3"></span>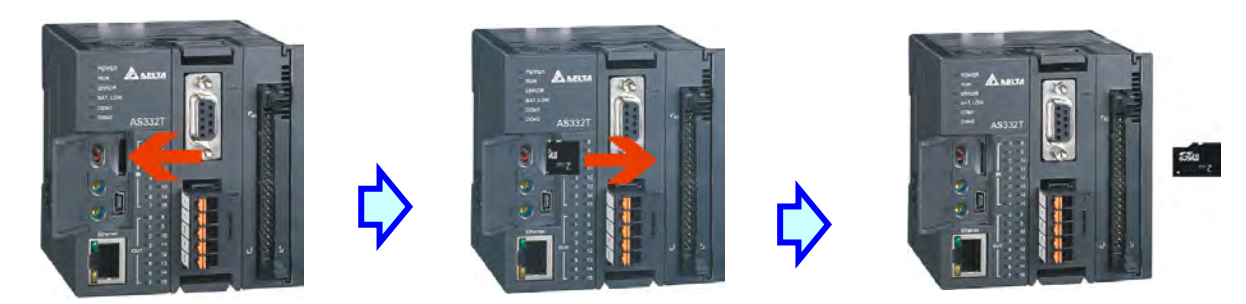

# **7.4 Memory Card Contents**

#### <span id="page-306-0"></span>**7.4.1 Initializing a Memory Card**

When you insert an SDHC card into a CPU module that is powered on, and use ISPSoft -> CARD Utility to back up a project, the system initializes the SDHC card, and creates a default folder named according to the model of the CPU module. (If the folder is already existed, the system does not create a second folder for the same model.)

When the system initializes an SDHC card, it automatically adds any missing folders to the directory structure. However, if the initialization of a SDHC card fails, you cannot initialize the SDHC card again until you reformat it.

When you initialize a memory card, the SYSTEM indicator in the software blinks.

### <span id="page-306-1"></span>**7.4.2 Folder Structure in a Memory Card**

The image below shows the default folder group created by an AS System. The folder name is AS200/300. Several subfolders are contained inside the AS200/300 folder. Related files created by you and the AS system are stored in the subfolders.

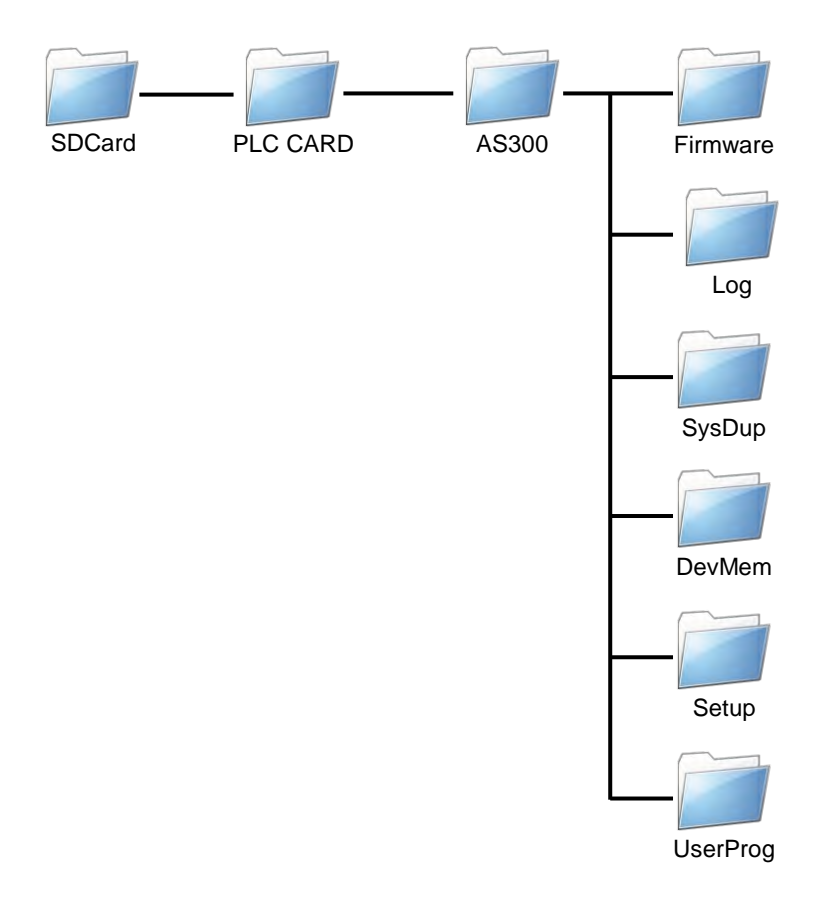

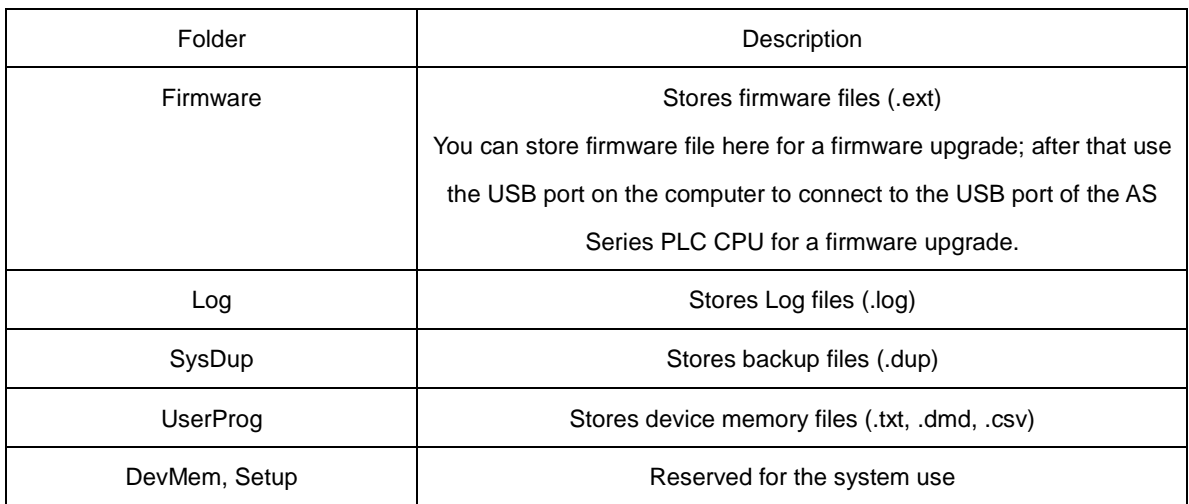

## <span id="page-308-0"></span>**7.5 Introduction to the CARD Utility**

The AS Series CPU modules include SDHC slots, and you can back up and restore PLC CPU data with a memory card. ISPSoft includes the CARD Utility for the AS Series CPU modules. With this utility, you can back up and restore data in an AS Series CPU module or backup and restore an ISPSoft project. The backup can include the program code, parameter settings, hardware configuration, network configuration, and the values in the latched area in an AS series CPU module. Refer to AS Series Manuals for more information about the specifications and usage of SDHC cards with AS Series CPU modules.

For AS Series PLC CPU firmware V1.08.20 or previous versions, the PLC CPU backs up and restores the following data:

- Programs includes PLC execution code, PLC programs, project password, and PLC ID.
- Parameters includes HWCONFIG settings, configurations of CPU module and modules, data exchange table, and positioning planning table.
- Retainable data includes device setting range, values in retainable devices.

Note: Ethernet/IP and CANopdn DS301 data exchange tables created by the network planning tool cannot be backed up or restored.

For AS Series PLC CPU firmware V1.10.00 or later versions, the PLC CPU backs up and restores the abovementioned data and the following data:

- User Language C execution code
- Device default value table
- E-CAM table
- Data Logger parameters
- Ethernet/IP Tag
- Ethernet/IP data exchange table
- OPC UA Tag
- $\bullet$  IOLINK device parameters of AS04SIL
- CANopen DS301 data exchange table

NOTE: if the backup file created by the PLC CPU whose firmware is different from the one you are going to perform restoring, things will be like one of the followings:

\* Backing up on the older firmware version of the PLC CPU and restoring to a later firmware version of the PLC CPU: Backup file can be restored on the later firmware version of the PLC.

\* Backing up on the later firmware version of the PLC CPU and restoring to an older firmware version of the PLC CPU: Backup file can NOT be restored on the older firmware version of the PLC. It is suggested to upgrade the PLC firmware or use a backup file created by the same firmware version of the PLC CPU to perform restoring.

The list below describes the functions supported by the CARD Utility, including a flowchart.

- If you export data from an AS Series CPU module as a backup file (\*.dup), you can save the exported data in the memory card in the module or in a folder on the computer. You can also decide whether to back up the values in the devices in the AS Series CPU module.
- If you export an ISPSoft project for an AS Series CPU module as a backup file (\*.dup), you can only save the exported ISPSoft project in a folder in the computer. You can see data such as register editing (\*.dvl), device status editing (\*.dvb), file register editing (\*.wft) for the AS Series as values in the device and back them up. You can put a memory card with the backup file into the AS series CPU module. You can copy a backup file (\*.dup) saved on the computer into the AS series CPU module connected to the computer, or restore the backup file to an ISPSoft project. If you choose to restore the backup file to an ISPSoft project, the system automatically skips the values in the devices and the hardware configuration in the backup file.
- If you restore the backup file (\*.dup) from the PC to an ISPSoft project for an AS Series CPU module, you can also restore data such as register editing (\*.dvl), device status editing (\*.dvb), and file register editing (\*.wft) for the AS Series.

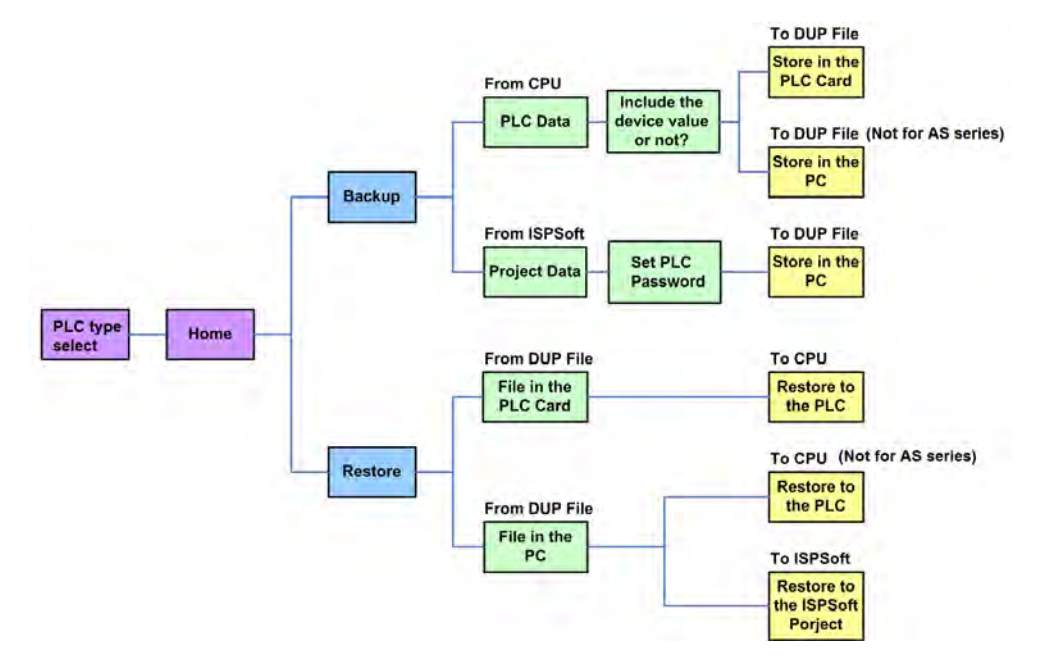

Double-click **CARD Utility** in the project management area to open the **CARD Utility** wizard. After selecting the controller type, click "Next" to proceed.

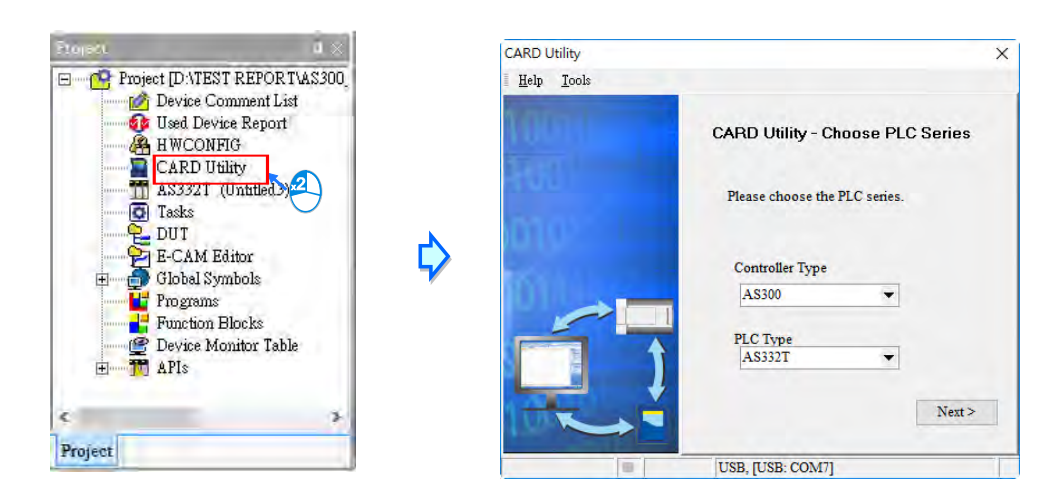

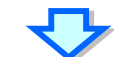

<span id="page-310-0"></span>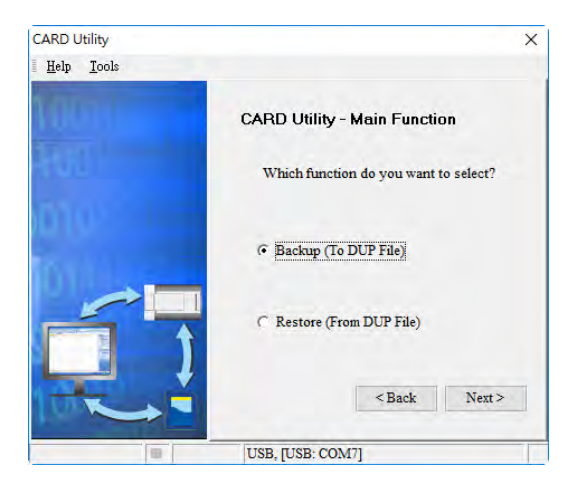

# **7.6 Backing Up a Project**

If the backup source or backup destination is an AS Series CPU module or memory card, make sure that ISPSoft is connected to the AS Series CPU module. During backup, the CPU LED and Error LED blinks alternatively and SM452 flag is ON. After the backup is done, the CPU LED and Error LED stops blinking and SM452 flag is OFF. Refer to Section 2.4 in the ISPSoft User Manual for more information.

(1) Select the **Backup (To DUP File)** option button in the **CARD Utility** wizard and then click **Next**.

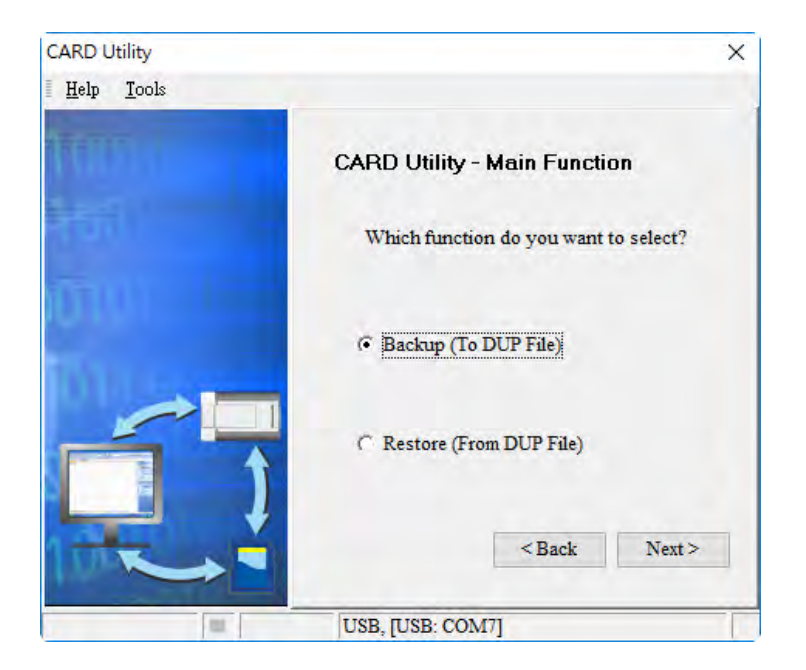

- (2) Select a backup source, and then click **Next**.
	- a. If you select the **CPU (Need Connection)**, the backup file is stored in the memory card.

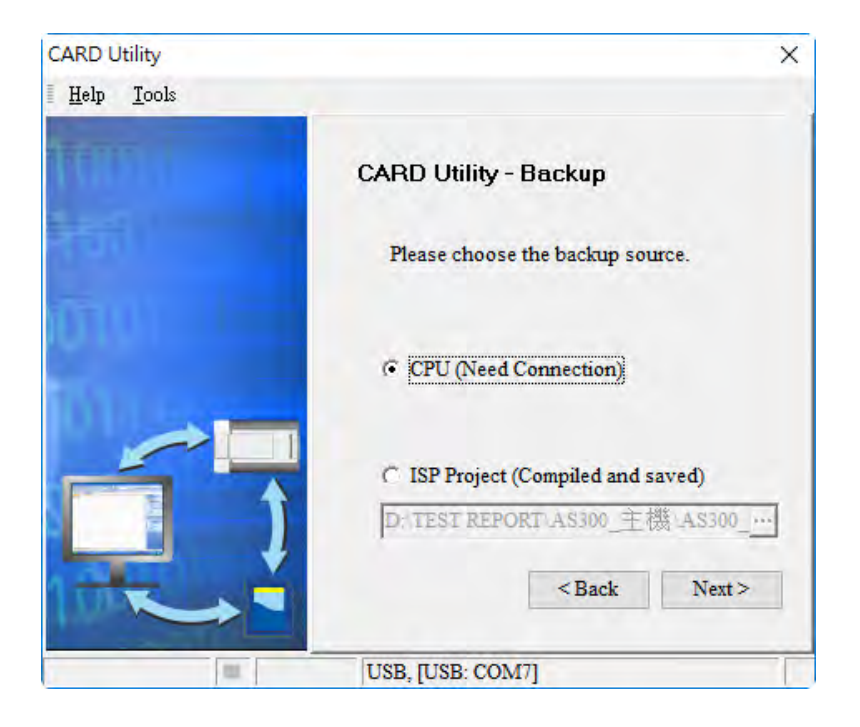

b. If you select the **ISP Project (Compiled and saved)**, the backup file is stored in your computer. Click and select an isp file in the **Open** dialog box. If the program in the isp file selected is not compiled, a message appears when you back up the isp file. Open the isp file with ISPSoft, compile the program in the isp file, and then save the isp file. After the program in the isp file is compiled, you can back up the isp file.

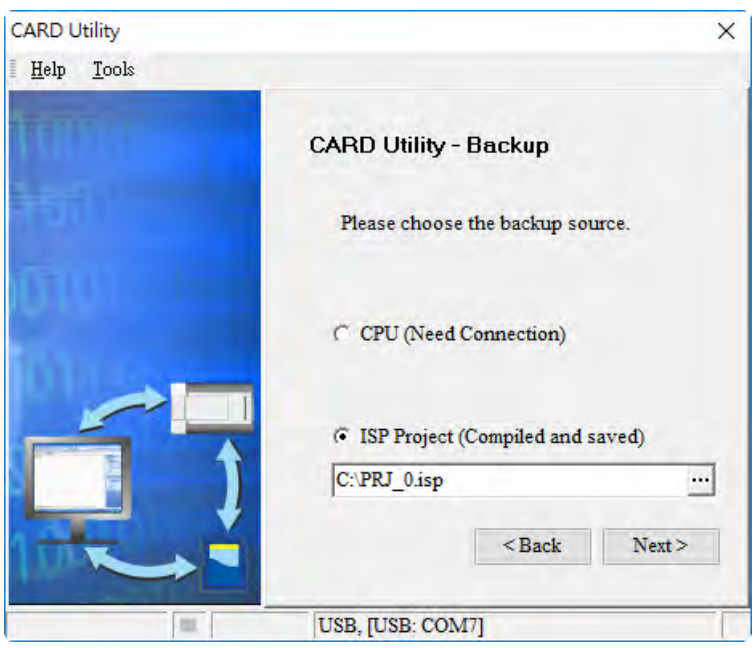

(3) After you select **CPU (Need Connection) / ISP Project (Compiled and saved)**, click **Next**, a. If you select the **CPU (Need Connection)**, a prompted window appears. And you need to decide whether to back up the values in devices on the AS Series CPU module that is connected to ISPSoft.

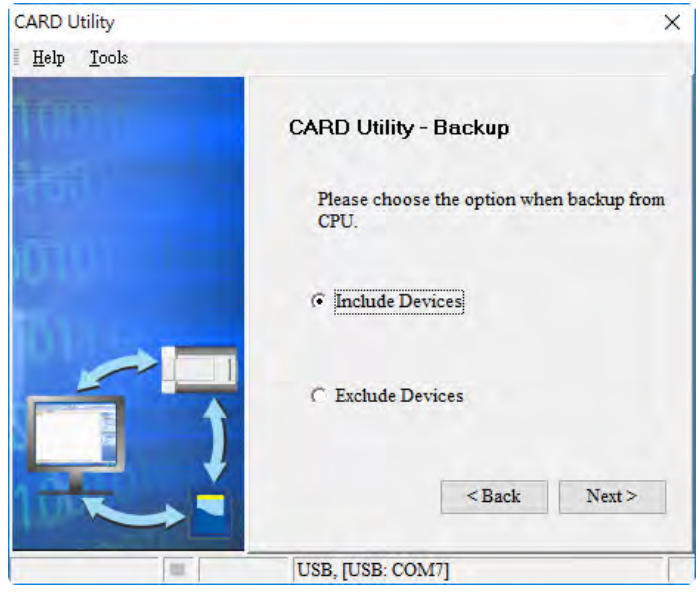

b. If you select the **ISP Project (Compiled and saved)**, the backup file is stored in your computer. Click and select an isp file in the **Open** dialog box and then decide the file path where you'd like to store the backup file in your computer and then define its file name.

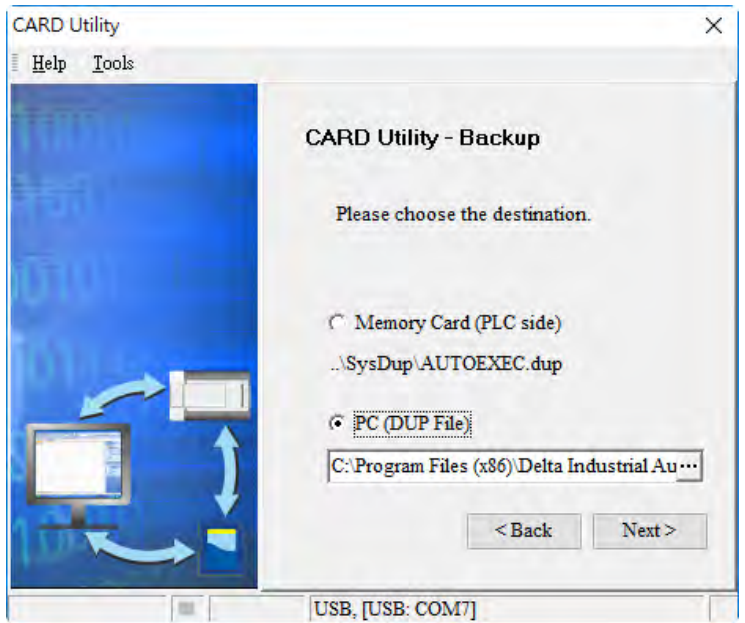

- (4) Select a backup destination. If the backup source is an ISPSoft project, the backup destination must be a computer.
	- a. If you select **Memory Card (PLC Side)**, the filename of the backup file is **AUTOEXEC.dup**, and the backup file paths for AS200 and AS300 are shown below.

**AS200: Root directory of the memory card\SDCard\PLC CARD\AS200\SysDup\AUTOEXEC.dup AS300: Root directory of the memory card\SDCard\PLC CARD\AS300\SysDup\AUTOEXEC.dup**

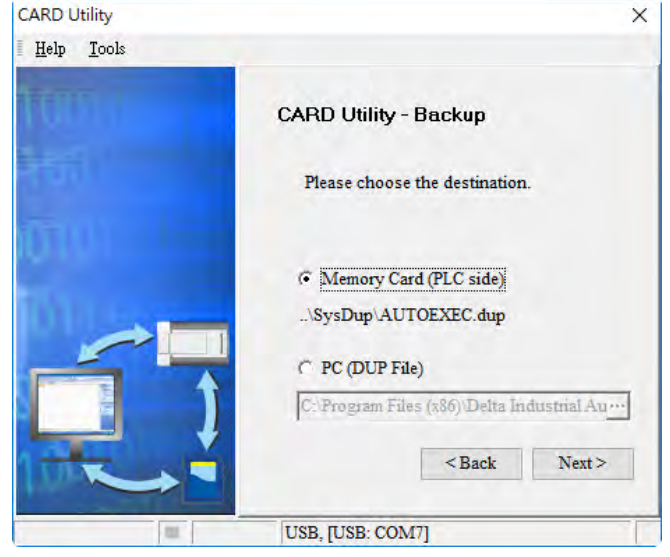

b. If you select PC (DUP File), click  $\cdots$ , select a folder in the Save in list in the Save As dialog box, and type a filename in the **File name** box. When you select the backup source for the ISPSoft Project, set the PLC password. You can set the password to be the same as the Project password, set a new PLC password, or not set a PLC password. If you do not set a password for the Project, the PLC password is also not set. When you select **Setting new PLC password**, the wizard looks like the following image. And you can set new PLC password and number of the attempt times.

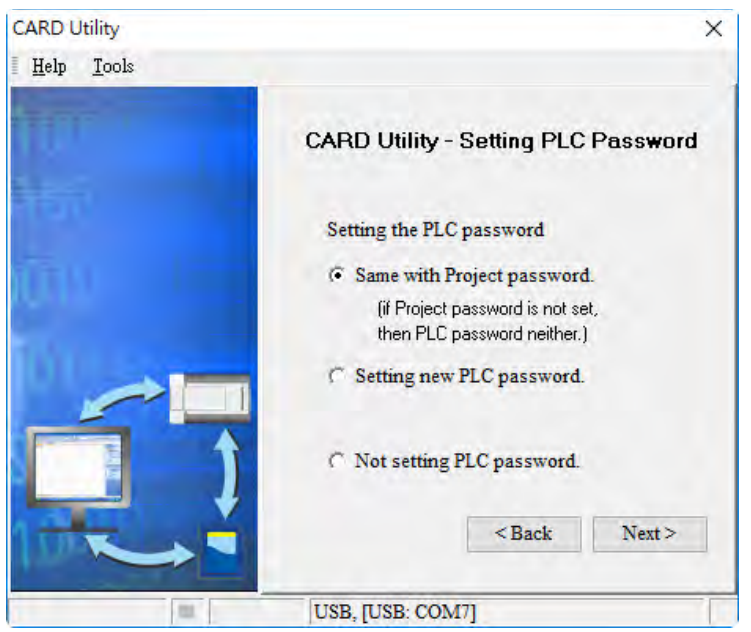

(5) After that you can see the summary. Make sure that the summary in the **CARD Utility** wizard is consistent with the data backup you want to perform, and then click **Execute**.

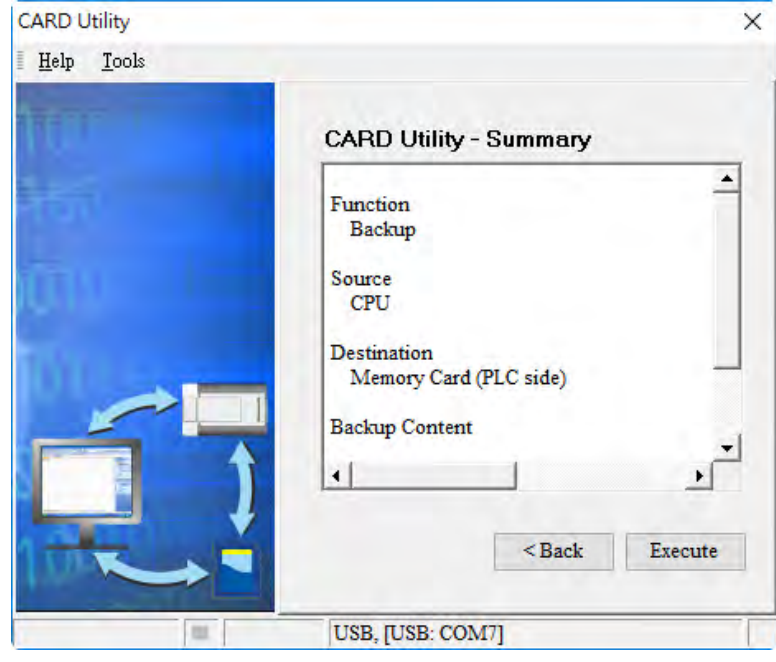

(6) The AS Series CPU module still performs the data backup even if you click **Cancel**. You can turn off the AS Series CPU module to stop the data backup; however, the backup file produced is not a complete backup file, and you must delete the backup file from the memory card.

If you select **Memory Card (PLC Side)**, the filename of the backup file is **AUTOEXEC.dup**, and the backup file path is **Root directory of the memory card\AS300\SysDup\AUTOEXEC.dup**. If there is an old backup file in the memory card, the **Warning** message appears. Click **Replace**, **Archive**, or **Cancel** in the Warning message.

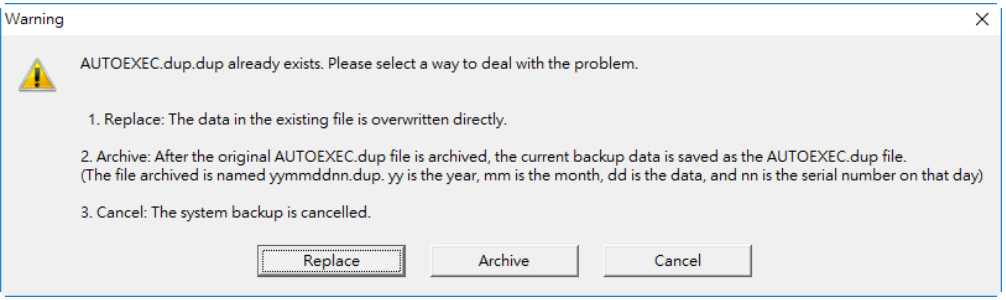

If the backed up data is protected by passwords, these passwords are also backed up.

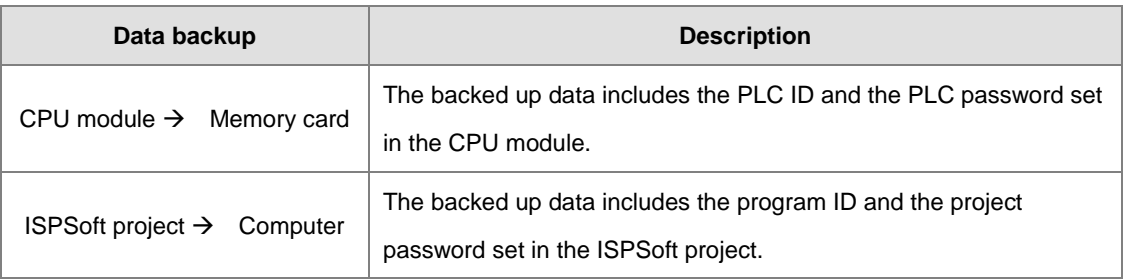

<span id="page-315-0"></span>(7) After you perform the data backup, click **Home** or **Close** in the **CARD Utility** wizard.

# **7.7 Restoring a Project**

If the restoration source or restoration destination is an AS Series CPU module or memory card, make sure that ISPSoft is connected to the AS Series CPU module. During restoration, the CPU LED and Error LED blinks alternatively and SM452 flag is ON. After restoration is done, the CPU LED and Error LED stops blinking and SM452 flag is OFF. Refer to Section 2.4 in the ISPSoft User Manual for more information.

(1) Select **Restore (From DUP File)** in the **CARD Utility** wizard and then click **Next**.

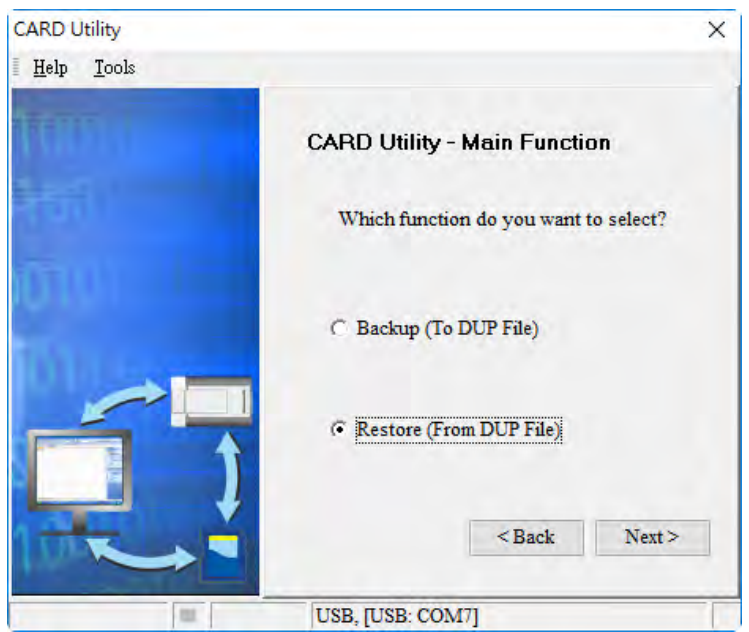

- (2) Select a restoration source, click  $\cdot \cdot \cdot$  and then select a backup file to be restored.
	- a. If you select **Memory Card (PLC side) (Need Connection)**, the backup files in the memory card display in a window after you click  $\cdot \cdot \cdot$ . Double-click a backup file in the window to choose it.

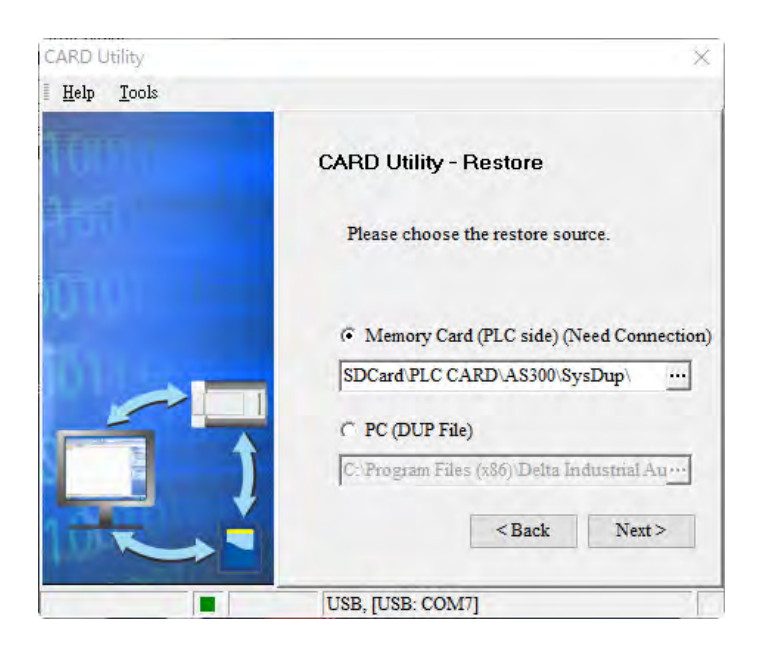

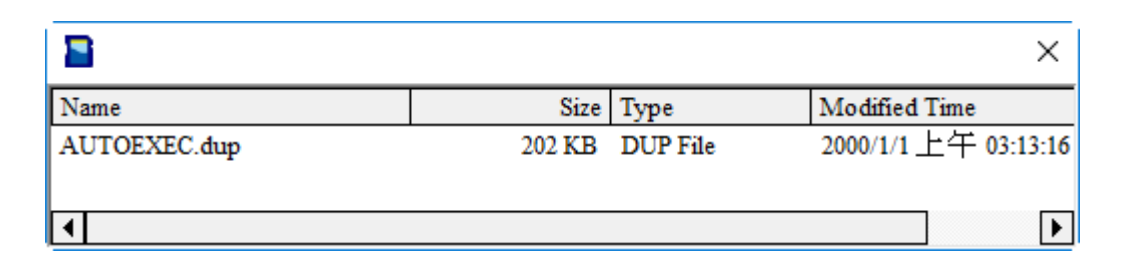

b. If you select **PC (Need Connection)**, the backup files in the PC display in a window after you click ... Double-click a backup file in the window to choose it.

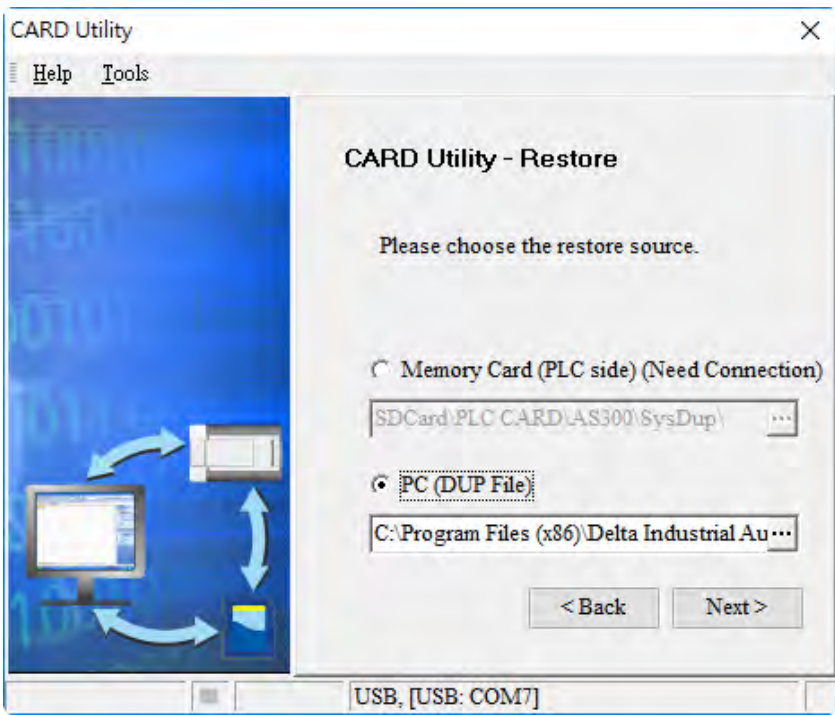

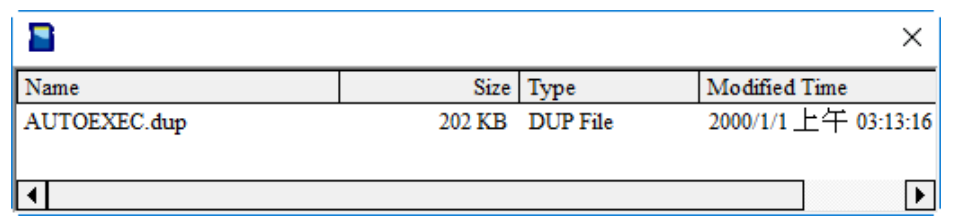

- (3) Select a restoration destination, and then click **Next**.
	- a. To put the selected backup file into the AS Series CPU module, select **CPU (Need Connection)**. If the restoration source is the **CPU (Need Connection)**, the restoration destination must be the AS Series CPU module.

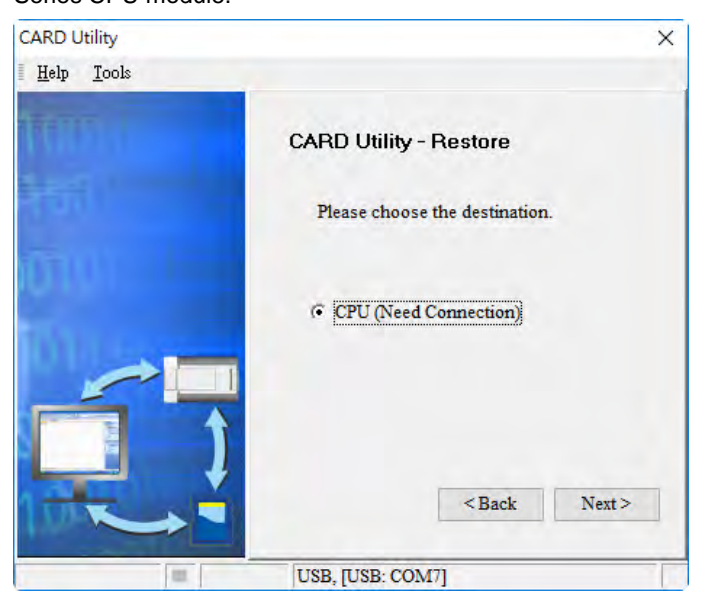

b. If you select **ISP Project**, click  $\cdot\cdot\cdot$ , and then specify a filename and a path. If the path specified point to a file that already exists, the file is overwritten when you restore the data.

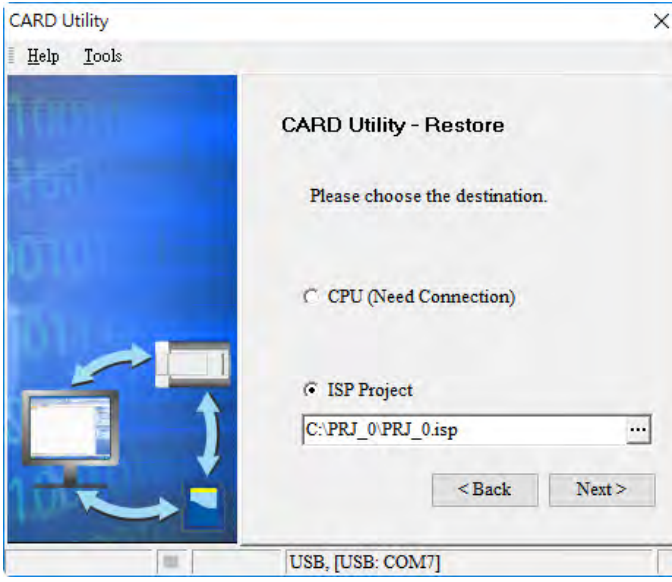

(4) Make sure that the summary in the **CARD Utility** wizard is consistent with the data restoration you want to perform and then click **Execute**.

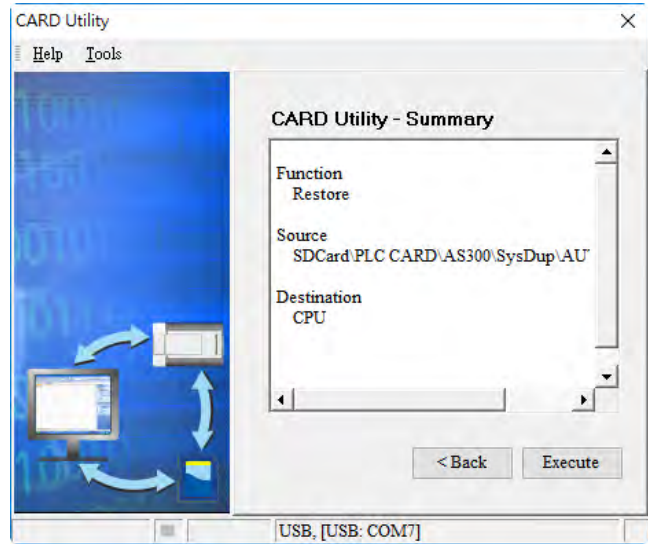

If you click **Cancel** in the process of restoring data to the AS Series CPU module, the data is not completely restored. The AS Series CPU module still performs the data restoration even if you click **Cancel** in the process of restoring a backup file in the memory card. You can turn off the AS Series CPU module to stop the data restoration from being performed. To prevent the AS Series CPU module from operating incorrectly, restore the AS Series CPU module to the factory setting, or perform the data restoration again.

The restoration source or restoration destination may contain a password and an ID. The following table describes the password and the ID process.

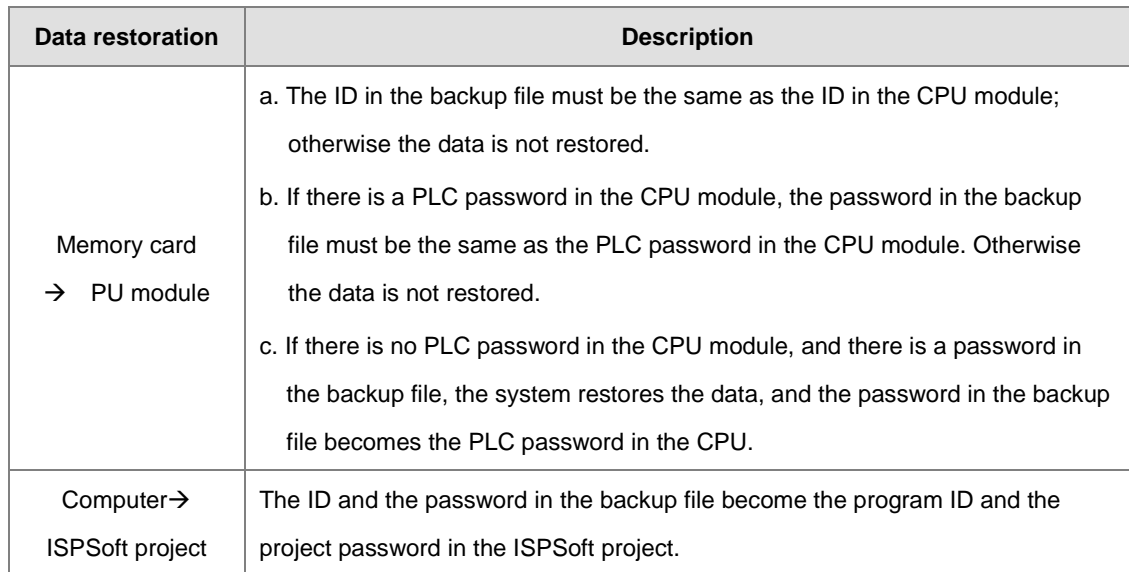

<span id="page-319-0"></span>**(5)** After you perform the data restoration, click **Home** or **Close** in the **CARD Utility** wizard.

# **7.8 Restoration Starts Once CPU is supplied with Power**

When the backup file in the memory card is consistent with the specific path and file name, the CPU can perform restoration once it is supplied with power. During restoration, the CPU LED and Error LED blinks alternatively and SM452 flag is ON. After restoration is done, the CPU LED and Error LED stops blinking and SM452 flag is OFF.

Operation Steps:

- (1) Set up the backup file path and file name for the memory card backup file. The filename of the backup file is **BACKUP.dup** and the backup file paths for AS200 and AS300 are shown below. **AS200: Memory card root directory\SDCard\PLC CARD\AS200\SysDup\AS300\_BACKUP.dup AS300: Memory card root directory\SDCard\PLC CARD\AS300\SysDup\AS300\_BACKUP.dup** Insert the memory card into the card slot when the CPU power is off.
- (2) When the CPU power is on, it automatically checks if the memory card data is consistent with the PLC data. If not, the restoration begins. The data check is specifically on the data in CPU programs and HWCONFIG parameters.
- <span id="page-320-0"></span>(3) During the restoration, the CPU LED and Error LED blinks alternatively. Once the restoration is done, the blinking stops.

# **7.9 CPU Error Log**

The system stores CPU error messages in the memory card whenever the quantity of the error messages reached to 20. You can also use special flag SM36 and special device SR36 to read the CPU error messages and state change logs. If there is error logs recorded in the memory card, the memory card keeps storing the error logs. You can change the file path to store other error logs or change the file name to store other error logs.

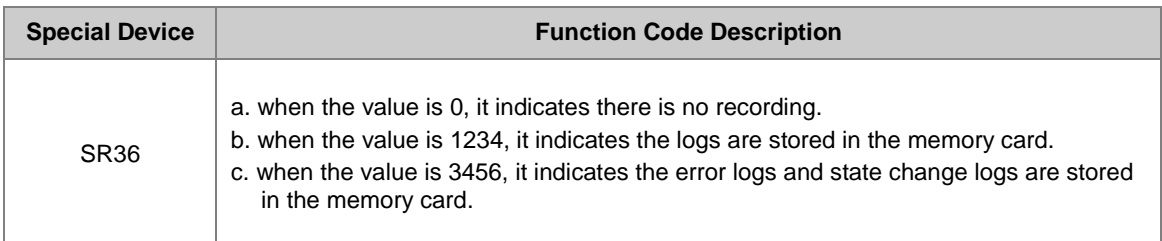

Operation Steps to read CPU error logs and state change logs:

Make sure the memory card is in the slot before reading the CPU error logs and state change logs.

- (1) Set SM36 to ON and the value in SR36 to 1234 or 3456 to read the CPU error logs and state change logs.
- (2) The root directory path of the memory card for the error log is

#### **AS200: Memory card root directory\SDCard\PLC CARD\AS200\Log\Error.log**

#### **AS300: Memory card root directory\SDCard\PLC CARD\AS300\Log\Error.log**

Use ISPSoft to read the error logs. ISPSoft Tools -> Review Error Log File -> Open Log File

The root directory path of the memory card for the status log is

**AS200: Memory card root directory\SDCard\PLC CARD\AS200\Log\STATUS.log AS300: Memory card root directory\SDCard\PLC CARD\AS300\Log\STATUS.log**

(3) Use ISPSoft to read the status logs. ISPSoft Tools -> Review Error Log File -> Open Log File

# 8

# **Chapter 8 Hardware Configuration and Data Exchange Setups**

# **Table of Contents**

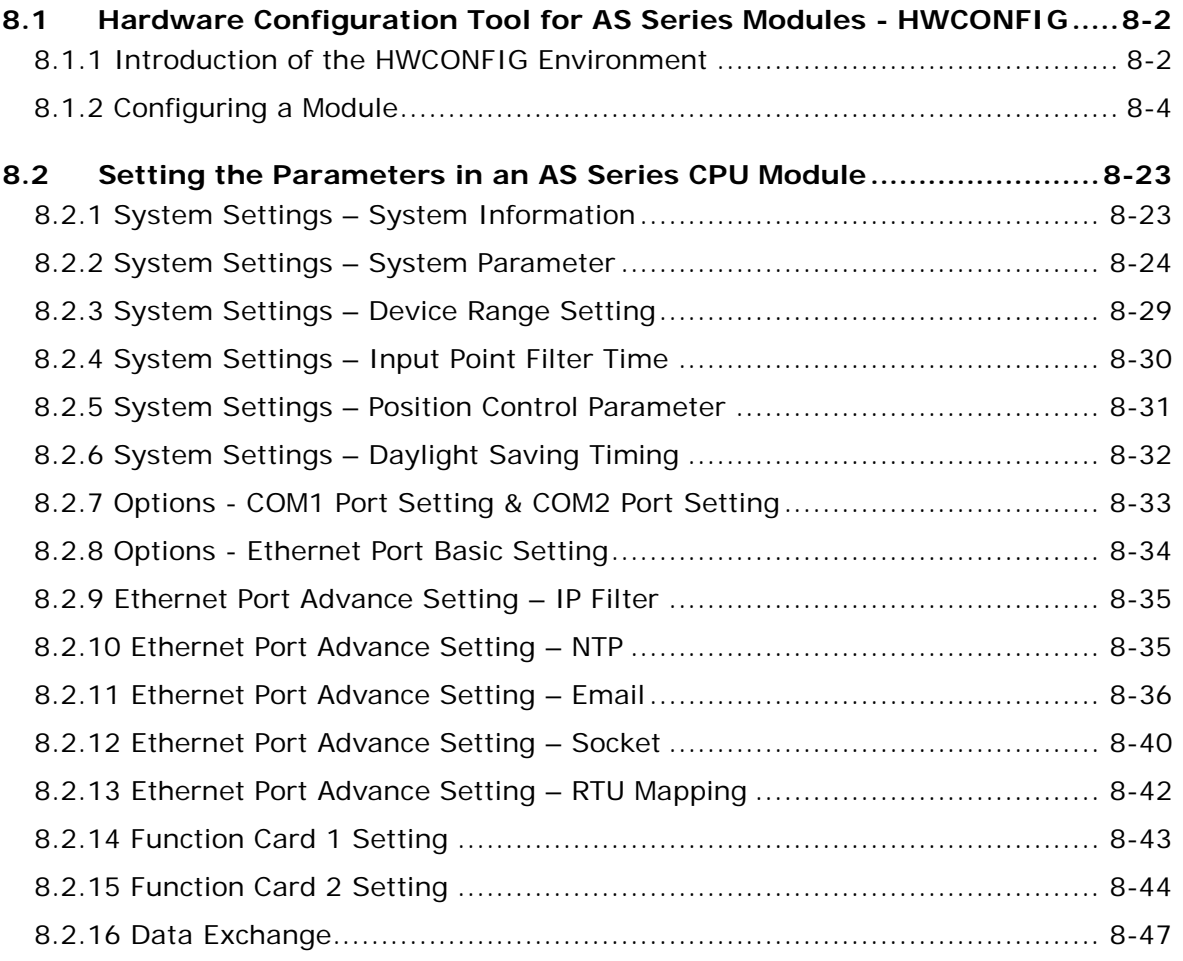

# <span id="page-323-0"></span>**8.1 Hardware Configuration Tool for AS Series Modules - HWCONFIG**

HWCONFIG is a built-in hardware configuration tool in ISPSoft. You can configure CPU and module parameters, download/upload parameters, detect a hardware configuration online, and make a diagnosis through HWCONFIG. The examples used below are from HWCONFIG 4.0 (ISPSoft V3.11). Refer to previous versions of ISPSoft Manual or AS Series Operation Manual for the operation examples on the previous versions of HWCONFIG.

#### **You must download all parameters set in HWCONFIG to the CPU module for them to take effect.**

**The data exchange area set in HWCONFIG for modules cannot be used repeatedly for other communication data and vise versa.** 

#### <span id="page-323-1"></span>**8.1.1 Introduction of the HWCONFIG Environment**

In ISPSoft, double-click **HWCONFIG** in the project management area to start **HWCONFIG**.

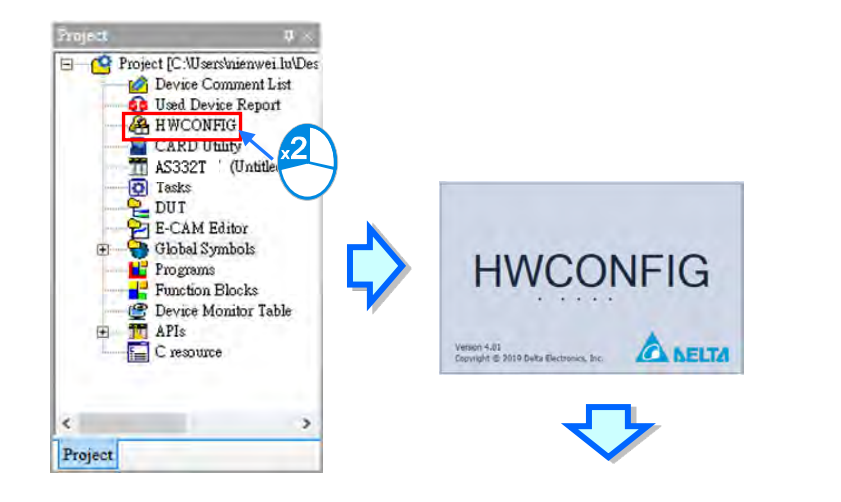

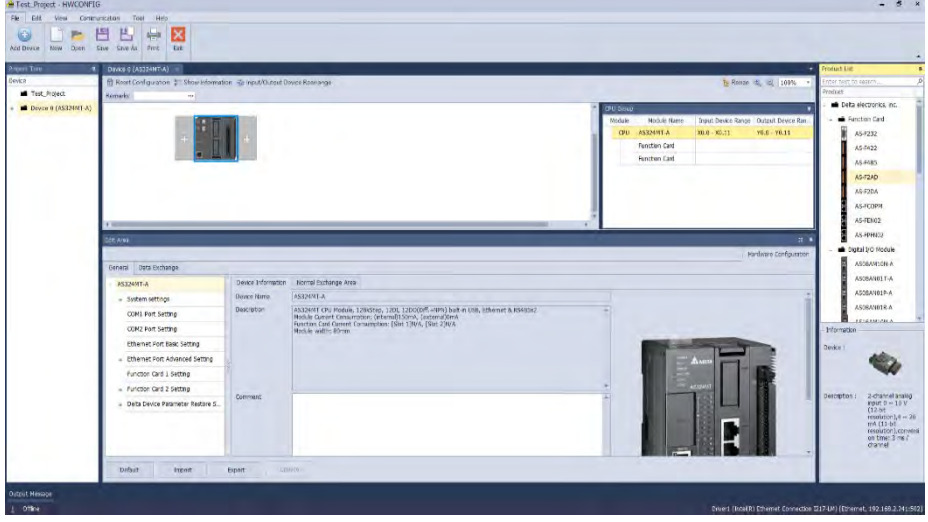
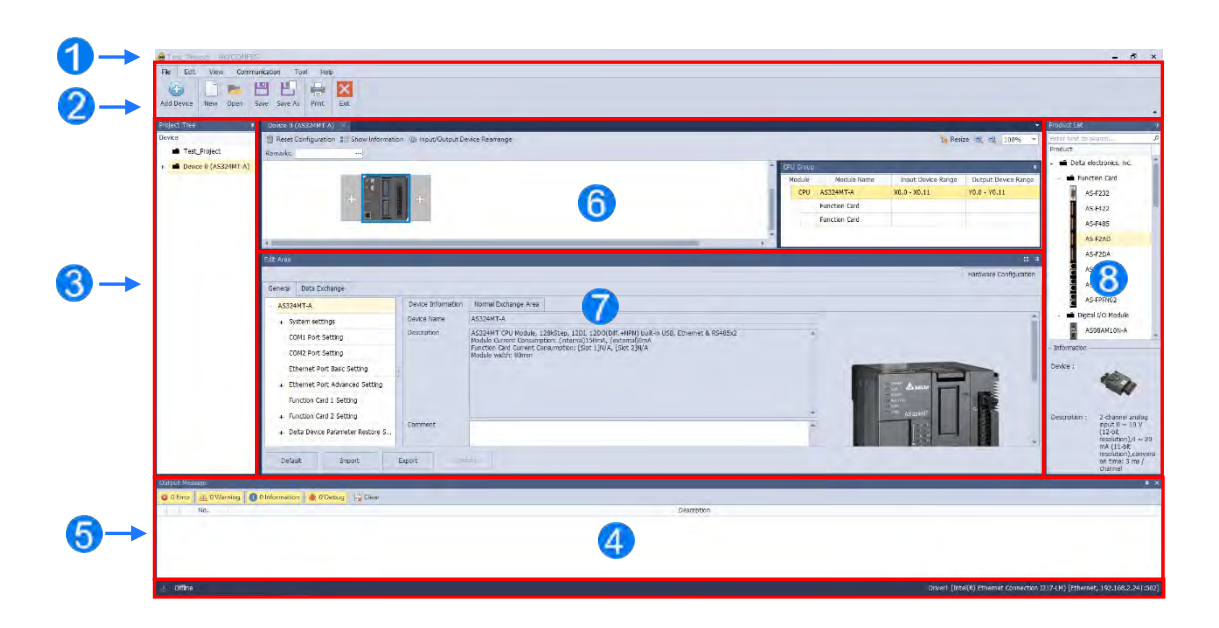

- **Window Title:** Here shows the current project name and the program name.
- **2** Tool Bar: There are 6 tabs on the tool bar.
- **Project Tree:** Tree-structured projects for easier management
- **Output Message Section:** Here shows project related information.
- **Status Bar:** Here shows the connection status and the communication parameters.
- **Hardware Configuration Area:** You can set up hardware configuration here.
- **Edit Area:** You can set up parameters for PLC CPU and modules.
- $\odot$  **Product list:** Available hardware is listed in the catalog.

**\_8**

# **8.1.2 Configuring a Module**

## **8.1.2.1 Adding a Module**

#### **Method 1**

Double-click the module you want to add in the project or select it from the **Product List** and drag that module to the

desired position. There will be a suggestive dotted line to indicate the legitimate position for the selected module.

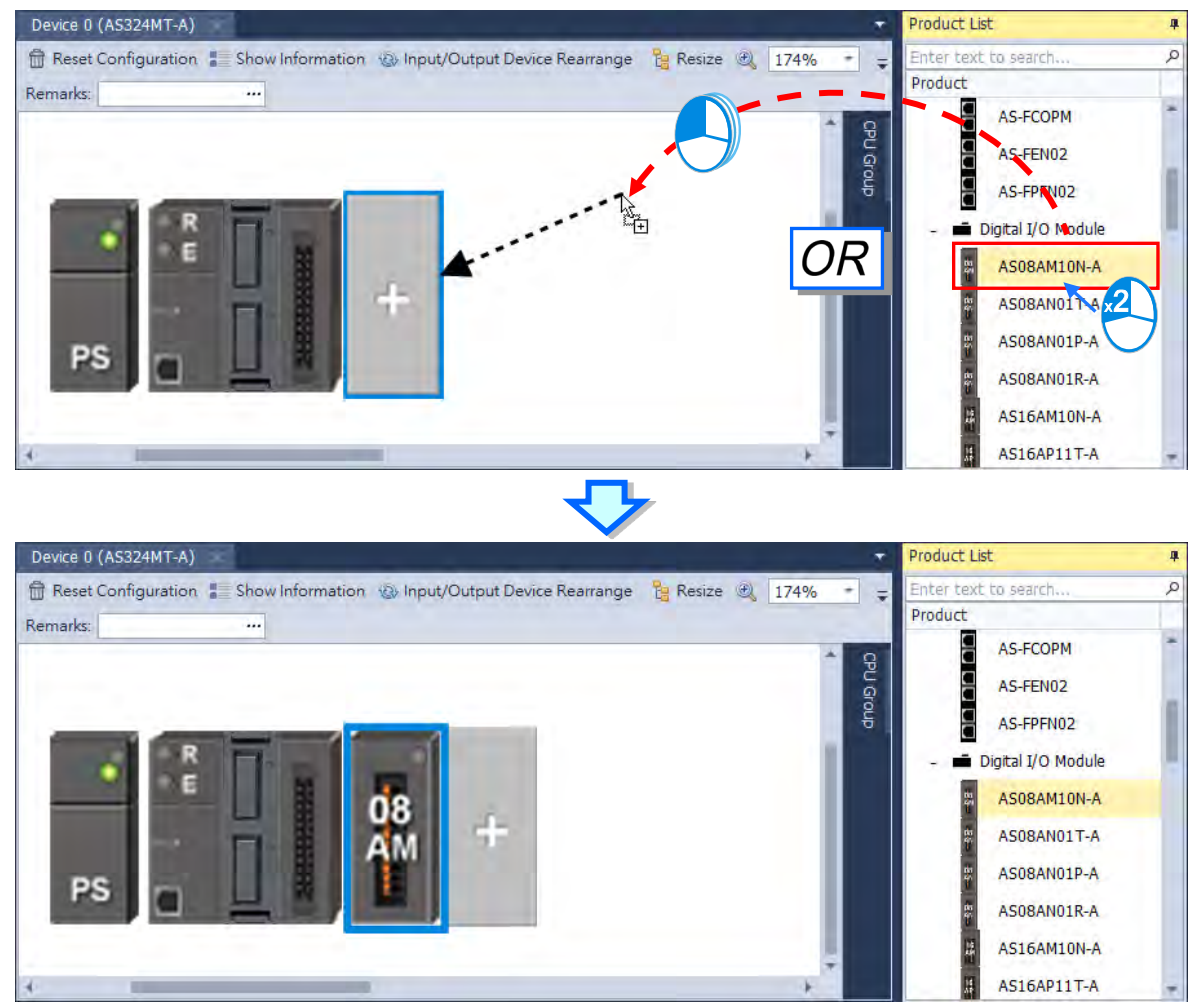

## **Method 2**

(1) Double-click a vacant slot or right-click the slot and choose **Add**.

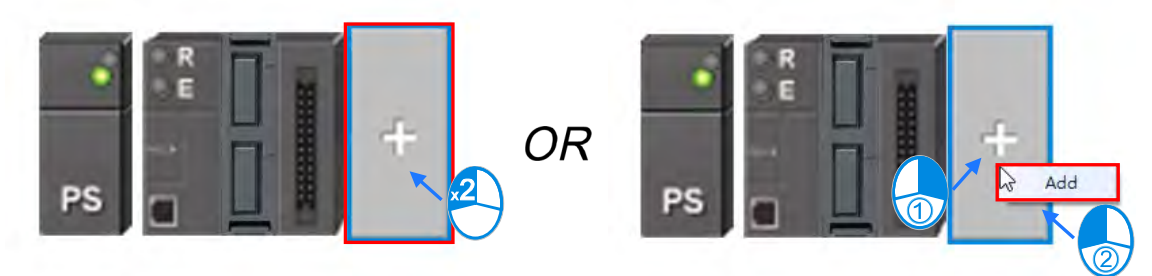

(2) Double-click the selected module to add. You can repeat these two steps to add more modules in.

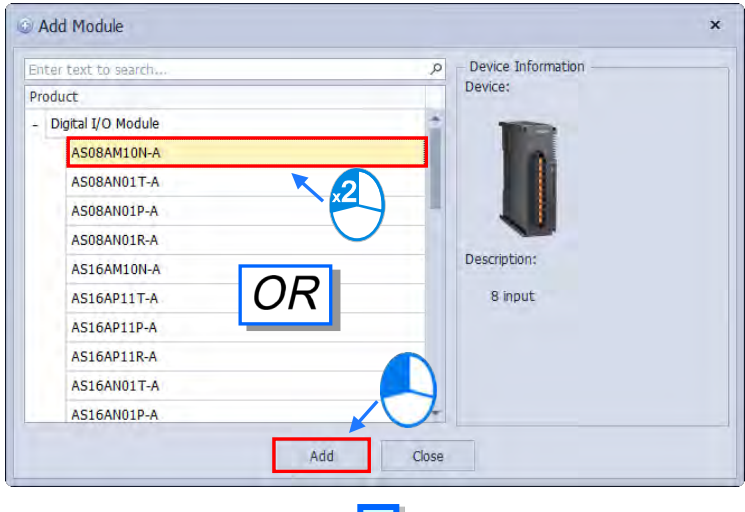

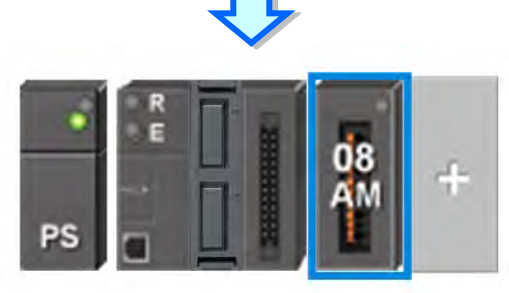

**\_8**

### **Method 3**

PS

In the **Product List** section, double-click the selected module or select the desired module and press **Enter** on the keyboard to add the selected module in the hardware configuration area.

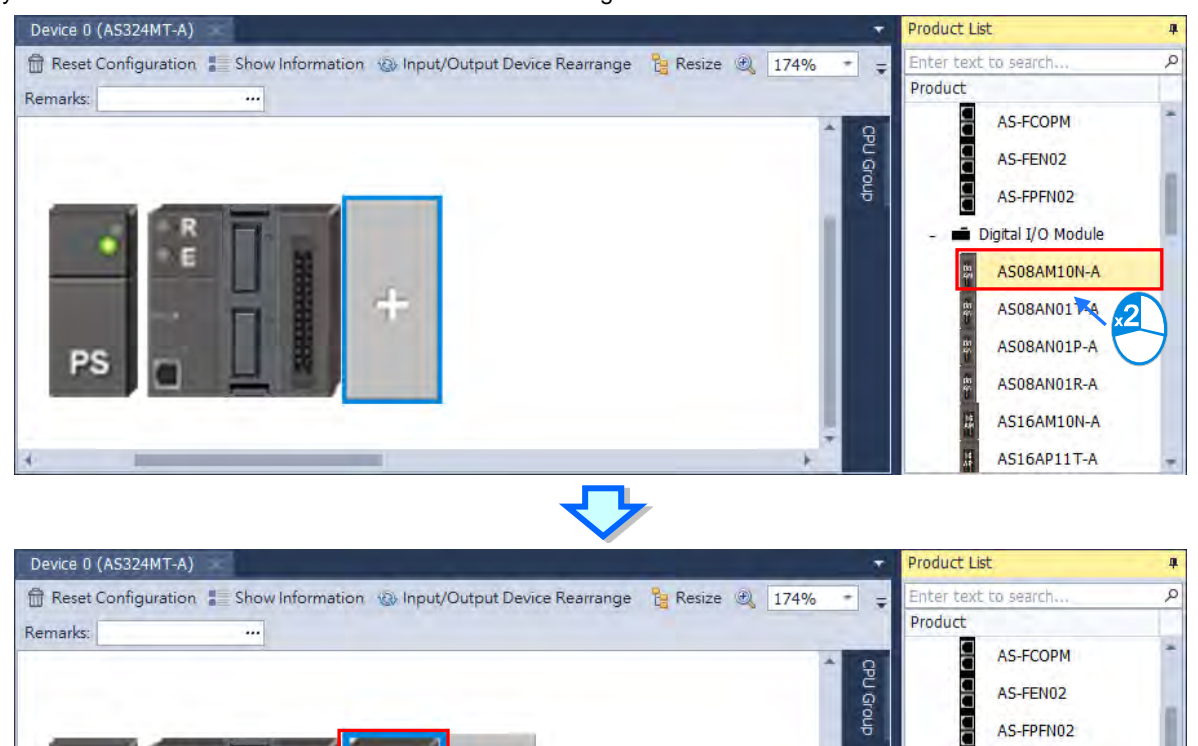

08

AM

÷

AS-FPFN02 Digital I/O Module

AS08AM10N-A

AS08AN01T-A

AS08AN01P-A

AS08AN01R-A

AS16AM10N-A AS16AP11T-A

in.

E

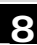

## **Add More Modules at the Same Time**

In the **Product List** section, right-click the selected module that you need for more than one, and you will see the context menu showing three options **Expand All, Collapse All,** and **Add Multiple**. Click **Add Multiple**, and then an Add Multiple Modules (your desired module name) window appears, use the up and down arrows to increase or decrease the quantity number that you need and then click **OK** to confirm the setting.

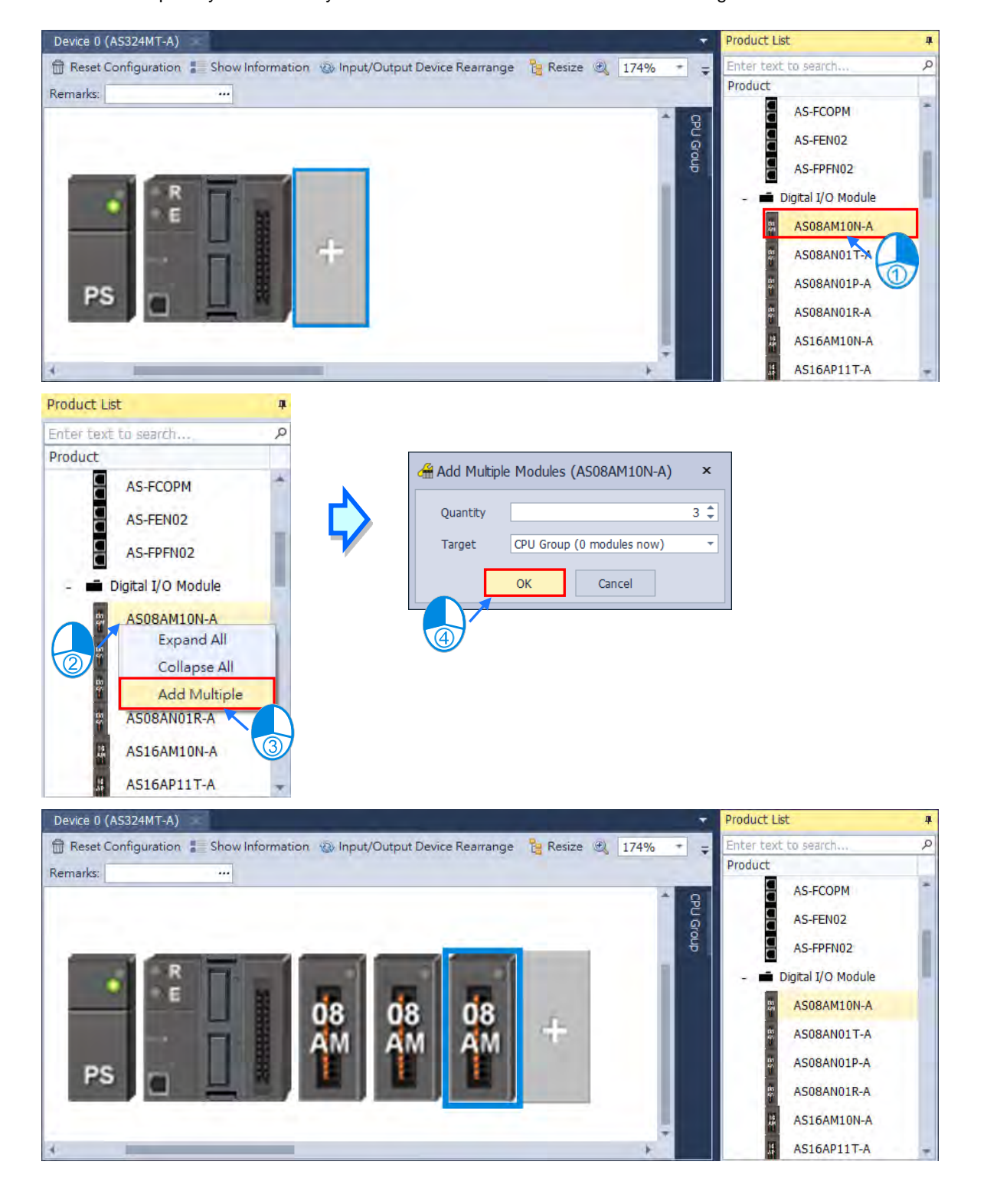

#### **8.1.2.2 Replacing the Module**

The following steps show you how to replace the module.

(1) Select and right-click the module for replacement in **Hardware Configuration** area or from **CPU Group** 

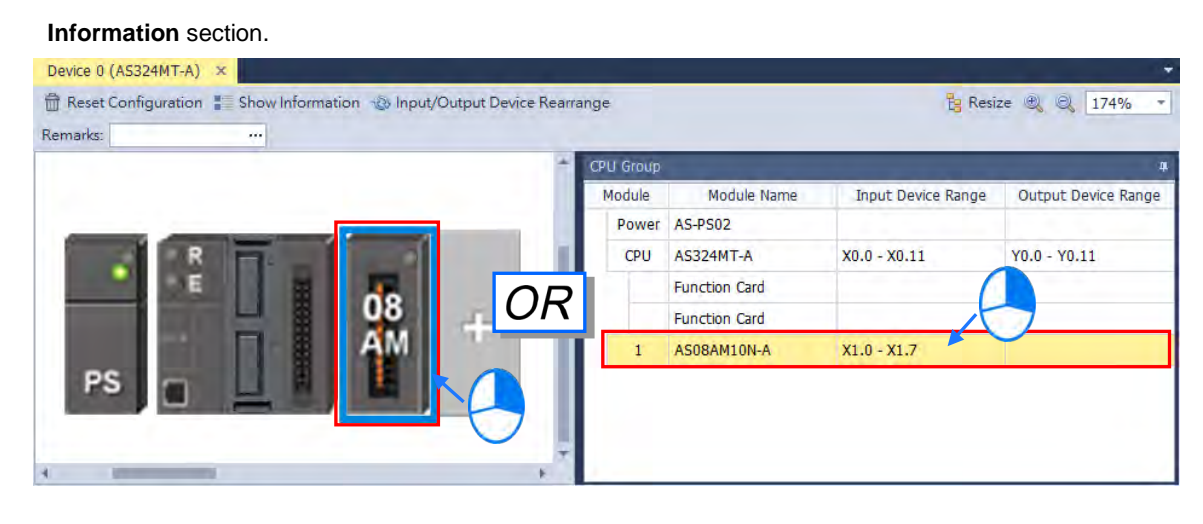

(2) Choose **Replace** on the context menu. After that you can see two different types of replacements for selection, **Same Type** and **All Type**.

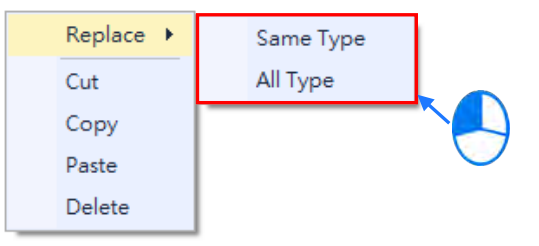

#### **Same Type**

Replace only the selected module with the same type module. The new module **Input/Output Device Range** will be the same, while other parameters may return to system defaults if they cannot be matched.

**All**

Replace selected module to be any type of module. The result is similar to deleting the original module by adding a new one, so the new module **Input/Output Device Range** will be re-configured and other parameter settings will also return to system defaults.

(3) Once the replace type is selected, the Module Selection window appears with modules available for the selected replace type. Double click or select the module you want to replace with and click **OK**.

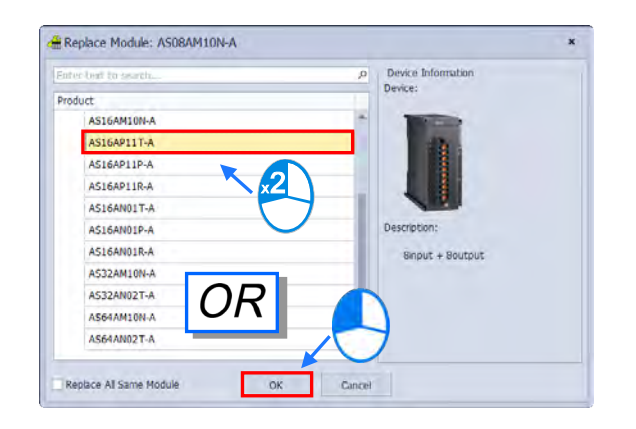

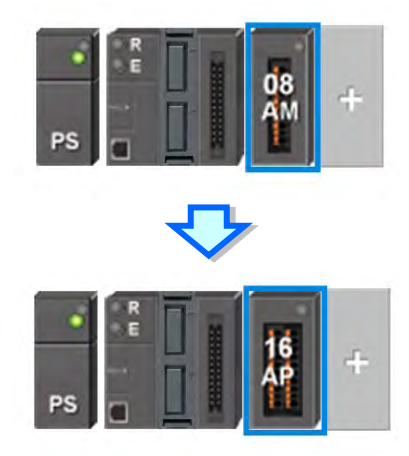

## **8.1.2.3 Rearrange Module Position by Drag and Drop**

Except CPU modules, you can drag and drop all module graphics in Hardware Configuration area to rearrange their positions.

AS Series PLC is non-backplane designed. When the module is dragged to a position between two modules, a red arrow mark appears indicating the position where the module will be after dropping.

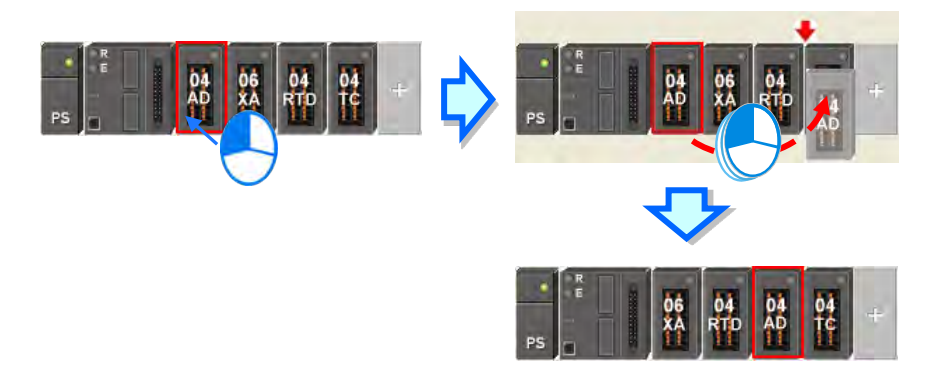

\* When rearranging the module position, the input/output device range, comment, internal parameters, corresponding device D and advanced parameters for intelligent modules are also rearranged with the module.

# **8.1.2.4 Remarks and Comments**

#### **•** Remarks for the project

8-10

**\_8**

Click **Remarks** field on the top of the **Hardware Configuration** area and a blank box appears for you to leave

remarks for the project. After typing the remarks, press **Enter** on the keyboard or click **Close** to save the remarks.

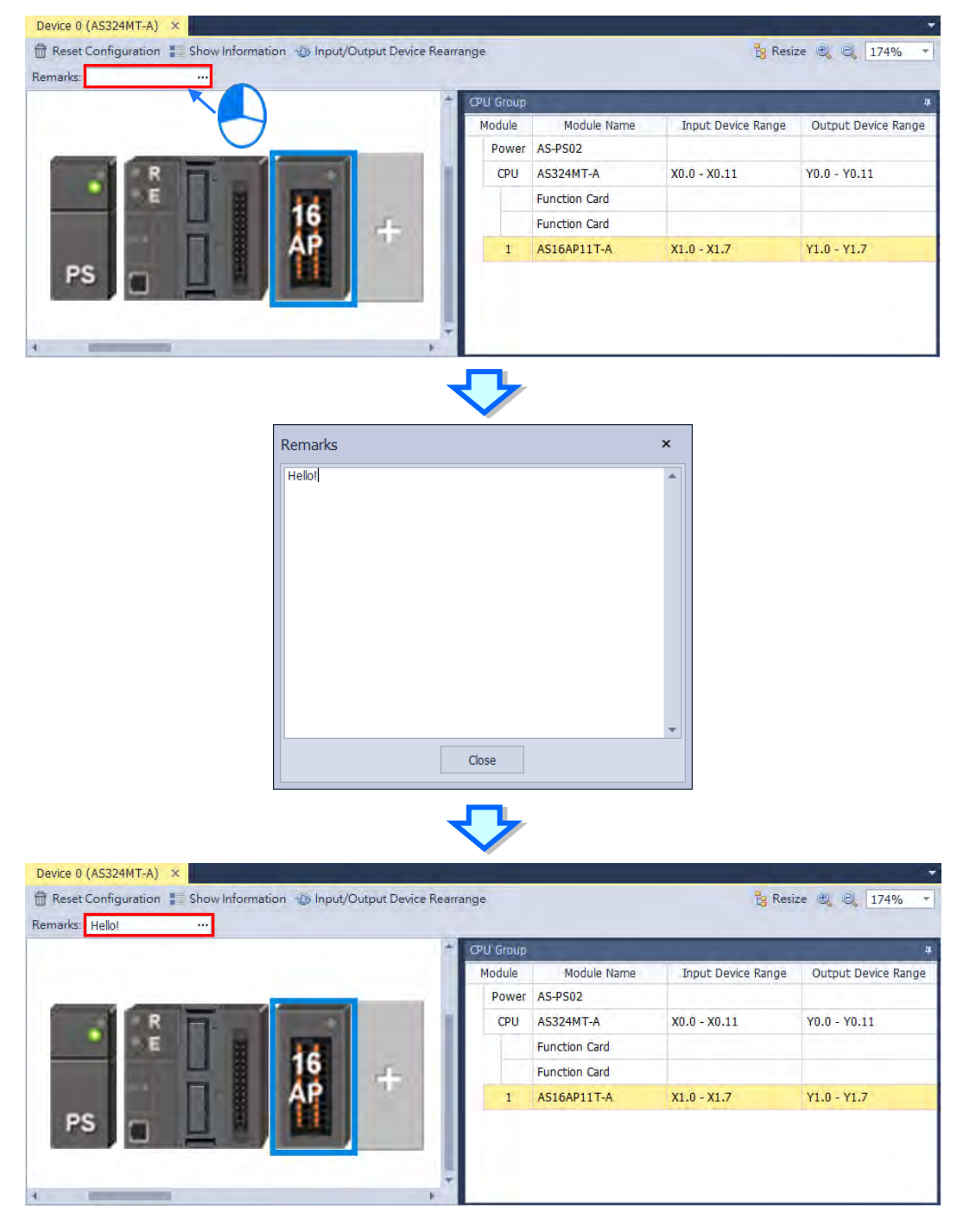

## **Comments for PLC CPU and Modules**

Click the module graphic and you can see its details in the Edit Area. You can leave comments for the PLC CPU and Modules. After typing the comments, it saves the comments automatically.

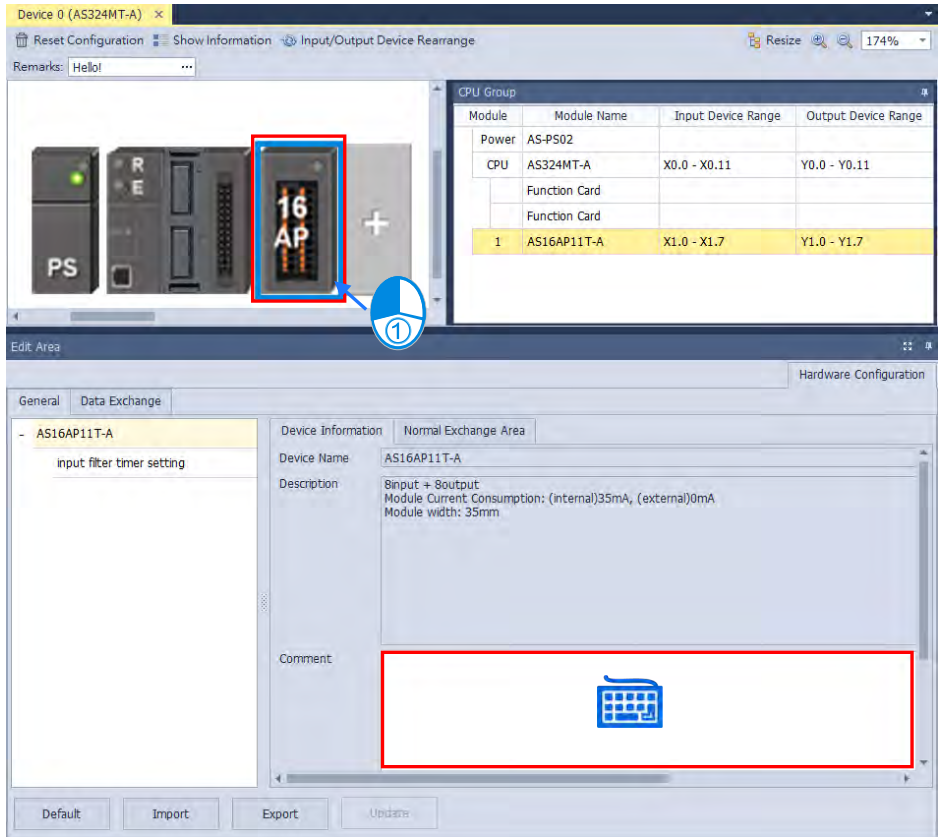

## **8.1.2.5 Hardware Configuration Area – Reset Configuration**

Use the functional button **Reset Configuration** to set the PLC configurations back to default values

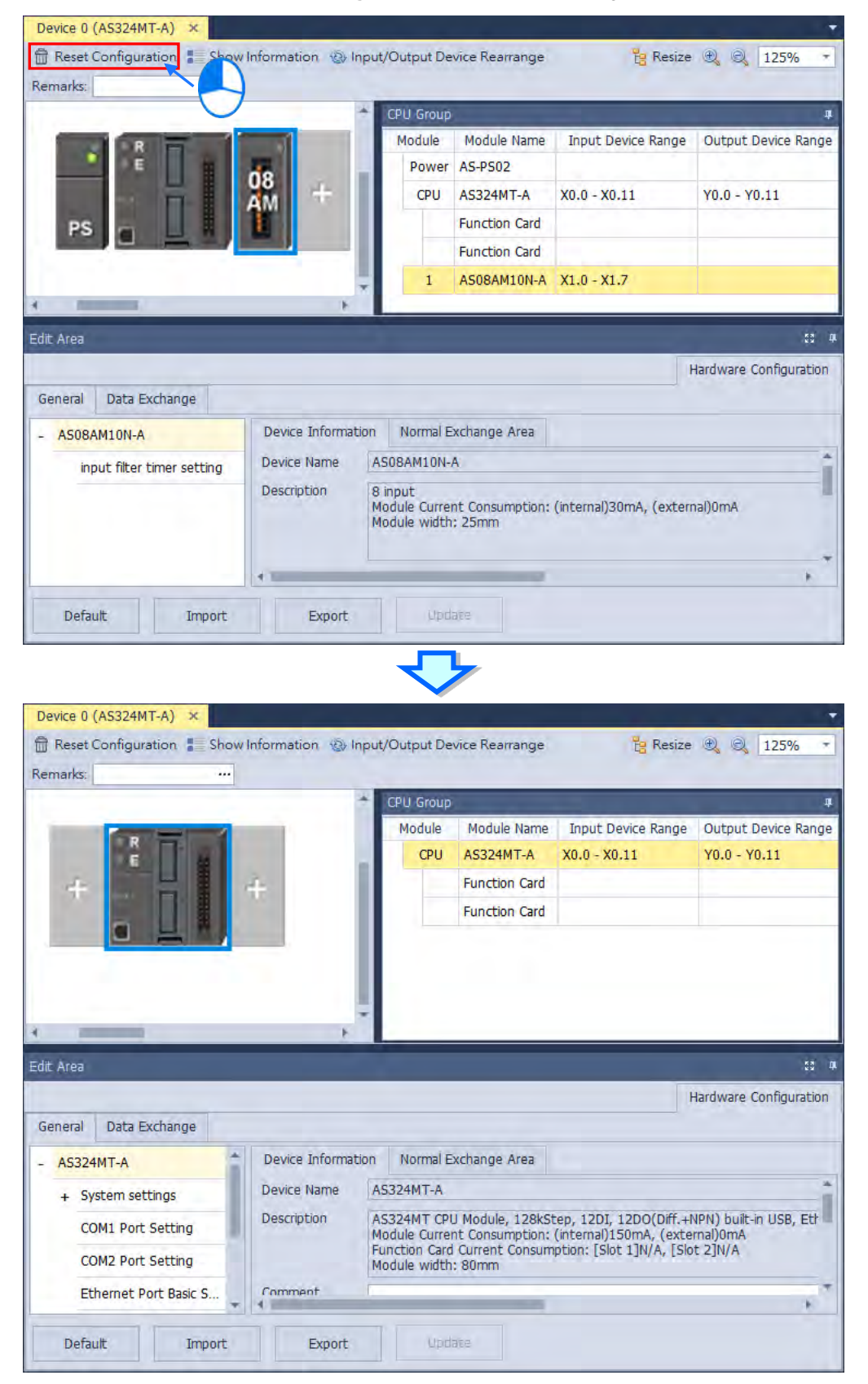

# **8.1.2.6 Hardware Configuration Area – Show Information**

Device 0 (AS324MT-A)  $\times$ Reset Configuration Show Information & Input/Output Device Rearrange Remarks:  $\mathbb{Z}_2$ Device 0 (AS324MT-A)  $\times$ Reset Configuration **B** Show Information **&** Input/Output Device Rearrange  $\overline{\mathcal{M}}$ Remarks: AS REFOR SSTANY Module Total Width: 175mm Module Current Consumption (Internal): 180mA CPU Group 6 Module Current Consumption (External): 0mA **B** Power current output: 2000mA

Use the functional button **Show Information** to show / hide the hardware configurations

# **8.1.2.7 Hardware Configuration Area – Input / Output Device Rearrange**

Use the functional button **Input / Output Device Rearrange** to rearrange the device ranges and assign the devices to the very beginning of the range.

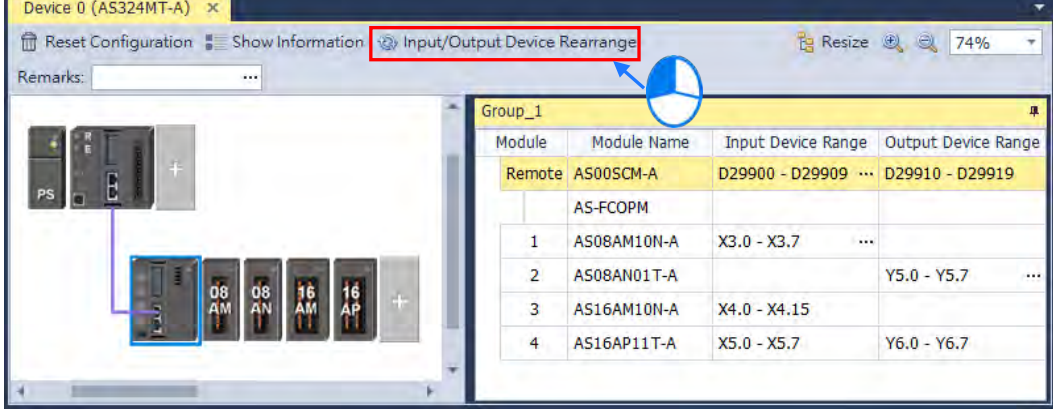

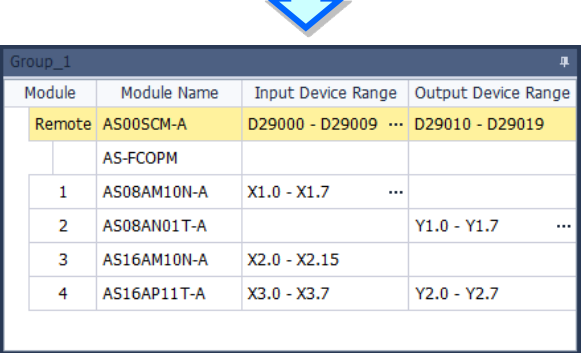

**TIL** 

## **8.1.2.8 Assigning I/O Addresses**

The AS Series does not support manually assigned addresses. Addresses are automatically assigned to an input/output module through HWCONFIG in ISPSoft. You assign a start address to the first remote module installed on the right side of the I/O module slot (SCM module). The following I/O module is automatically assigned with the next address. For remote module configuration, refer to Section 8.1.2.9 for more details.

The following table shows the addresses (devices) that are automatically assigned to an input/output module through HWCONFIG in ISPSoft. Refer to the following table to see the actual allowable range for program design, while editing a PLC program. Below, local indicates the IO module is connected on the right side of the CPU and Remote indicates the IO module is connected on the right side of remote module.

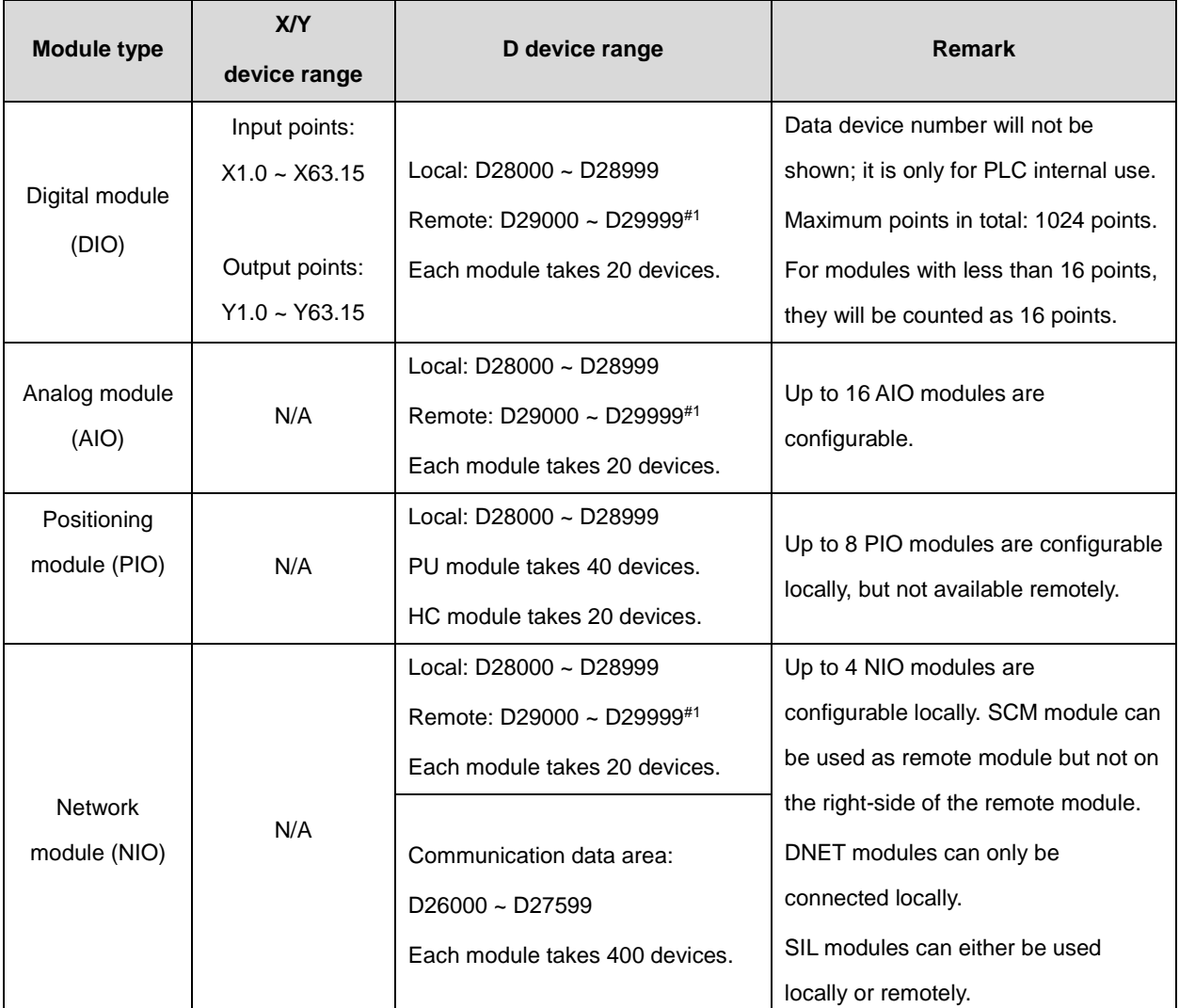

Note: #1: the remote module itself also takes 20 devices.

# **8.1.2.9 Hardware Configuration Area - Change Input Device Range of the Remote Modules**

Click the remote module and then you can see **in the column of Input Device Range**. Double-click it to see the

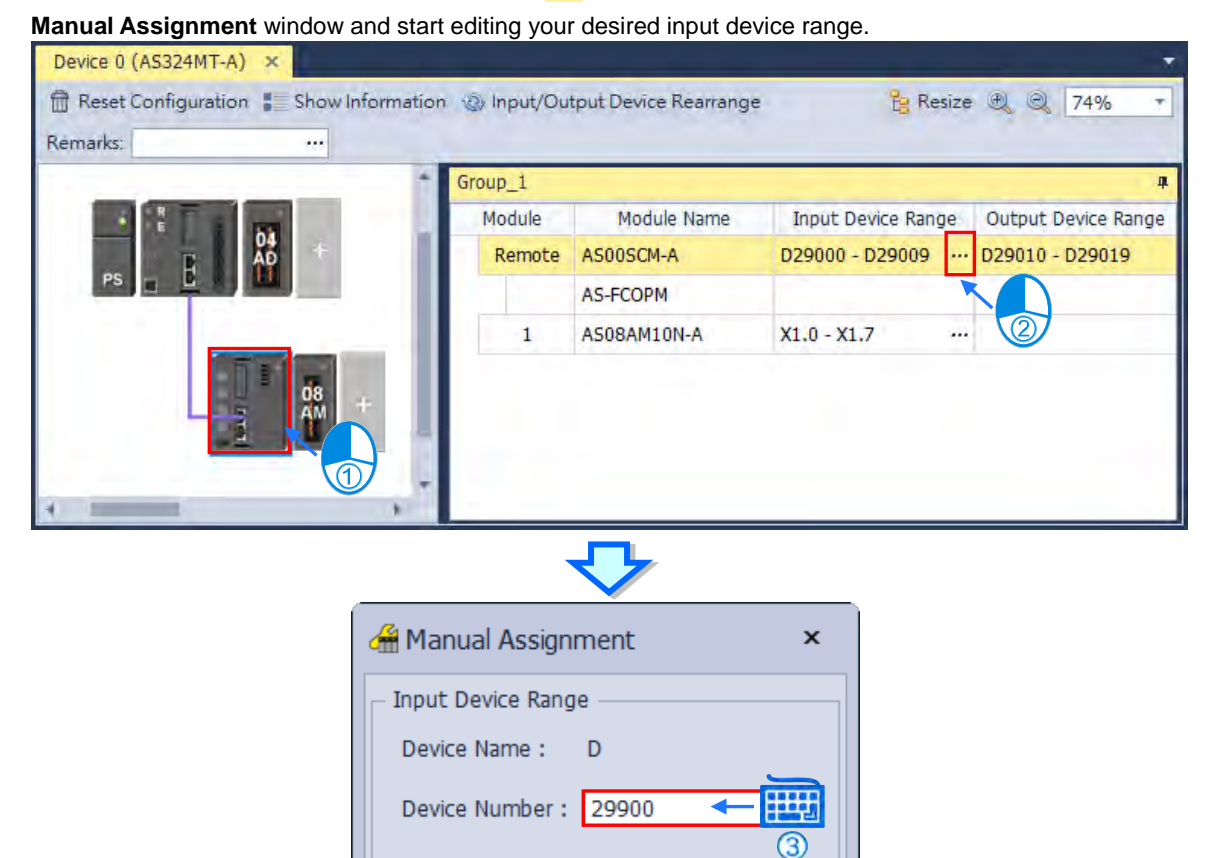

D29000 - D29999

Cancel

Input Device Range

D29900 - D29909 ... D29910 - D29919

Output Device Range

10

Length:

Module Name

Module

Remote AS00SCM-A

OK

**\_8**

## **8.1.2.10 Hardware Configuration Area - Resize**

Use the functional buttons  $\bigoplus$ , or  $\bigotimes$  or  $\bigotimes$  **100%**  $\bigotimes$  to rearrange the size of the device images in Hardware Configuration Area. Use  $\frac{1}{12}$  Resize to set the display of the configuration area back to its default values (shown at 100% and in the center).

> Device 0 (AS324MT-A) fit Reset Configuration # Sh **Parkesize** 电 Q put/Output D rice 0 (AS324MT-A) Reset Configu Input/Output Device Rearrange 2 Resize 2 2 1009 Remarks **G**

## **8.1.2.11 Edit Area – Import and Export**

You can import/export the module parameters in .dep format. Click the **Import** button and then choose a file to import. Click the **Export** button and then choose a path and enter a file name for the exported file. Click the **Import** button to import. When importing, the system checks if the file format and the module name are matched. If not, an error message shows up. If the addresses of the imported data device are already taken, the addresses will be assigned to other available addresses.

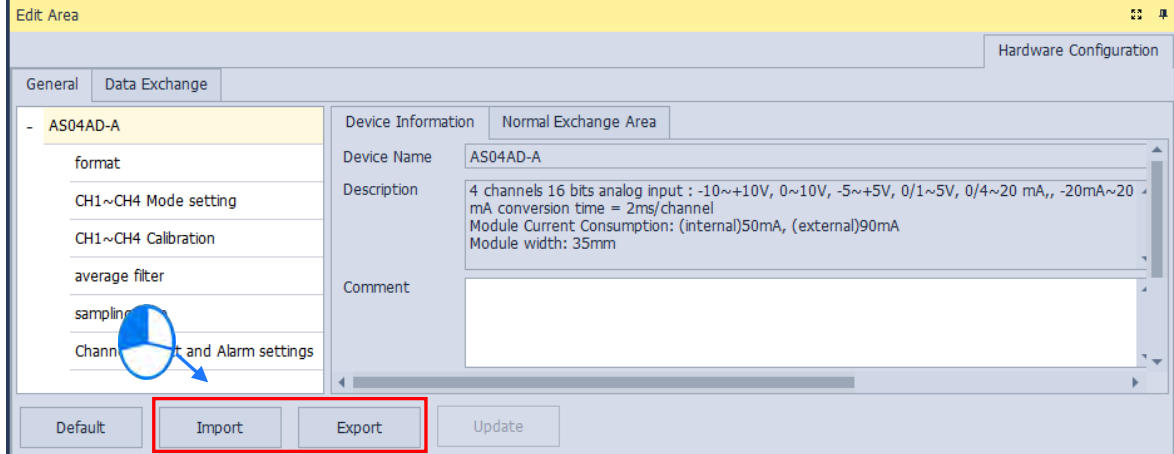

## **8.1.2.12 Edit Area – Update**

To update the module parameters, first you need to be in the online mode. Select the module that you want to update its parameters and then click the **Update** button. This functionality is only available for digital IO modules, analog IO modules and network modules.

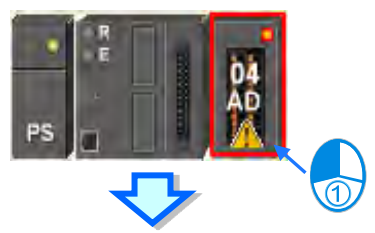

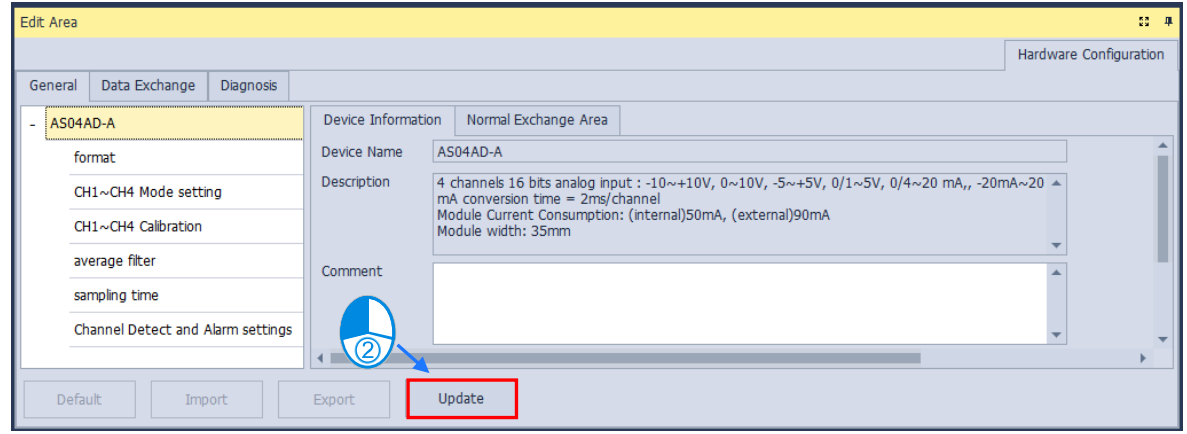

# **8.1.2.13 Show or Hide the Display**

Click  $\begin{array}{|c|c|c|}\n\hline\n\end{array}$  or  $\begin{array}{|c|c|}\n\hline\n\end{array}$  to hide the display area and after that only its tab remains shown. Move your cursor to the tab to have the hidden display area shown. Click  $\overline{a}$  to pin and lock the display area to keep it shown.

## **8.1.2.14 Module State and Diagnosis**

To check the module state and diagnosis, first you need to be in the online mode. Right-click the module that you want to check its module state and diagnosis and then a context menu appears.

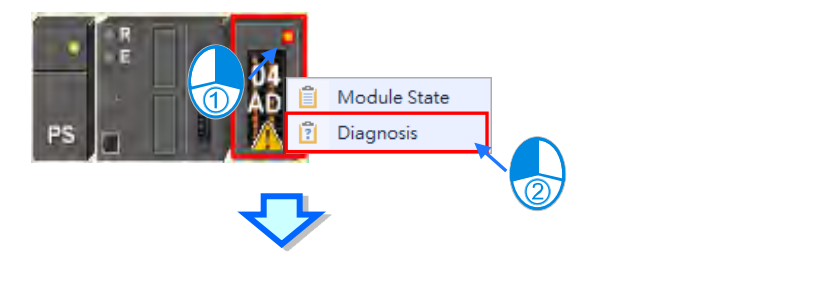

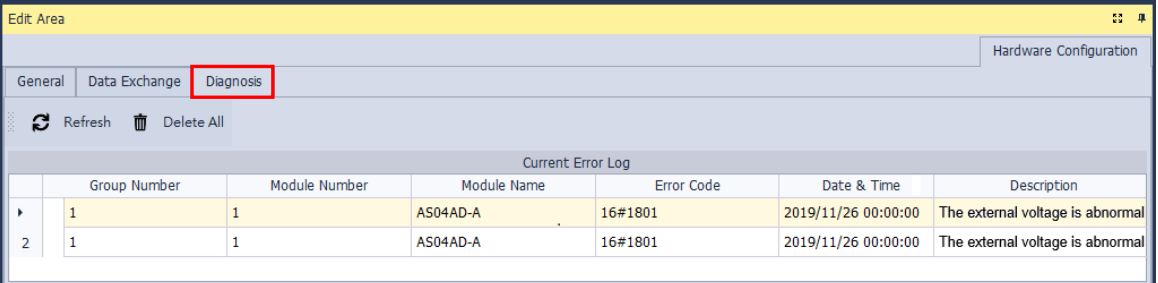

After you click Diagnosis, you can see a table with three tabs. On the Diagnosis tab, you can see the Current Error Log

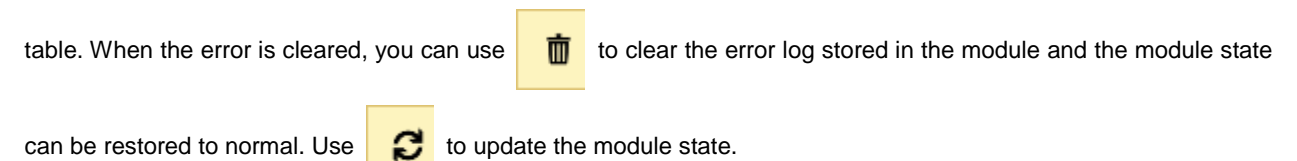

## **8.1.2.15 Change Module State in Online Mode**

You can change the module state in online mode.

Before changing the module state, make sure no personnel or system will be affected.

#### **Change the module operation state**

Right-click the PLC CPU to see the context menu and click **Run** for the PLC CPU and module to start running (RUN LED ON) or click **Stop** for the PLC CPU and module to stop running.

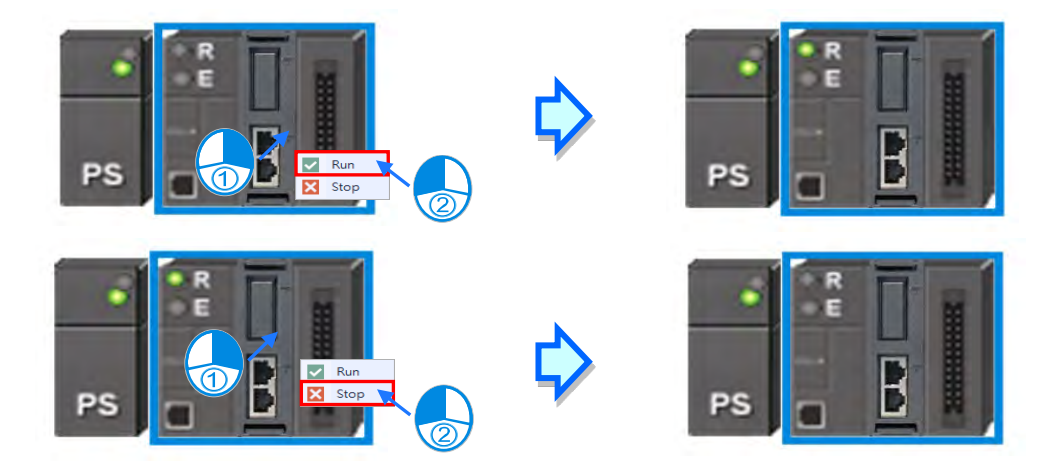

## **Change the module I/O state**

This functionality is only available for digital IO modules, analog IO modules and temperature modules. Right-click the module to see the context menu and click **Module State** and then you can see an IO state table shows up. For digital IO modules, you can right-click to set the input/output channel to ON or OFF, when the PLC CPU and the module are on the RUN state.

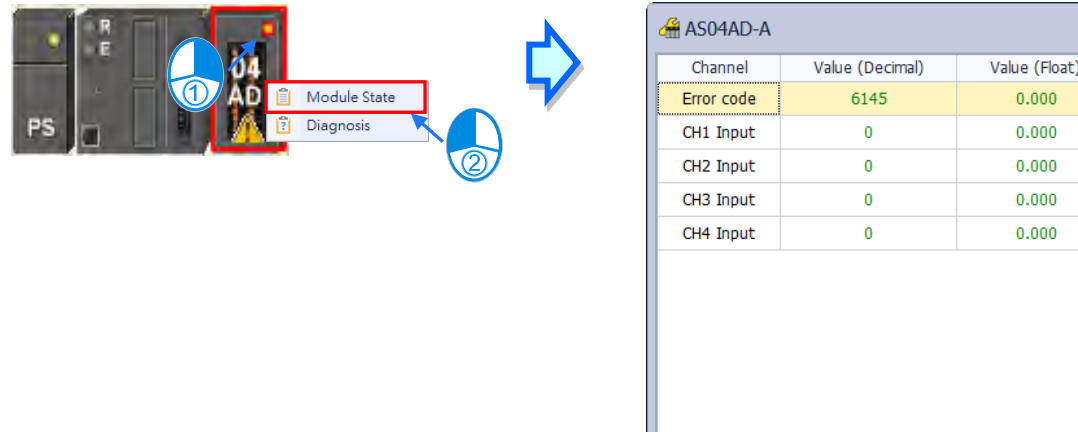

- **Force to ON:Force to set the channel state to ON**
- **Force to OFF:Force to set the channel state to OFF**
- **Release:Release the selected channel from the force**
- **Release all:Release all channels from the force**

**\_8**

# **8.1.2.16 Configure a Remote Module**

Drag AS-FCOPM from the Product List to the Function Card Slot 2 of the PLC CPU. After that you can set the Working Mode for the AS-FCOPM as AS Remote Communication and then you can set the quantity of the Remote Modules that you want to connect.

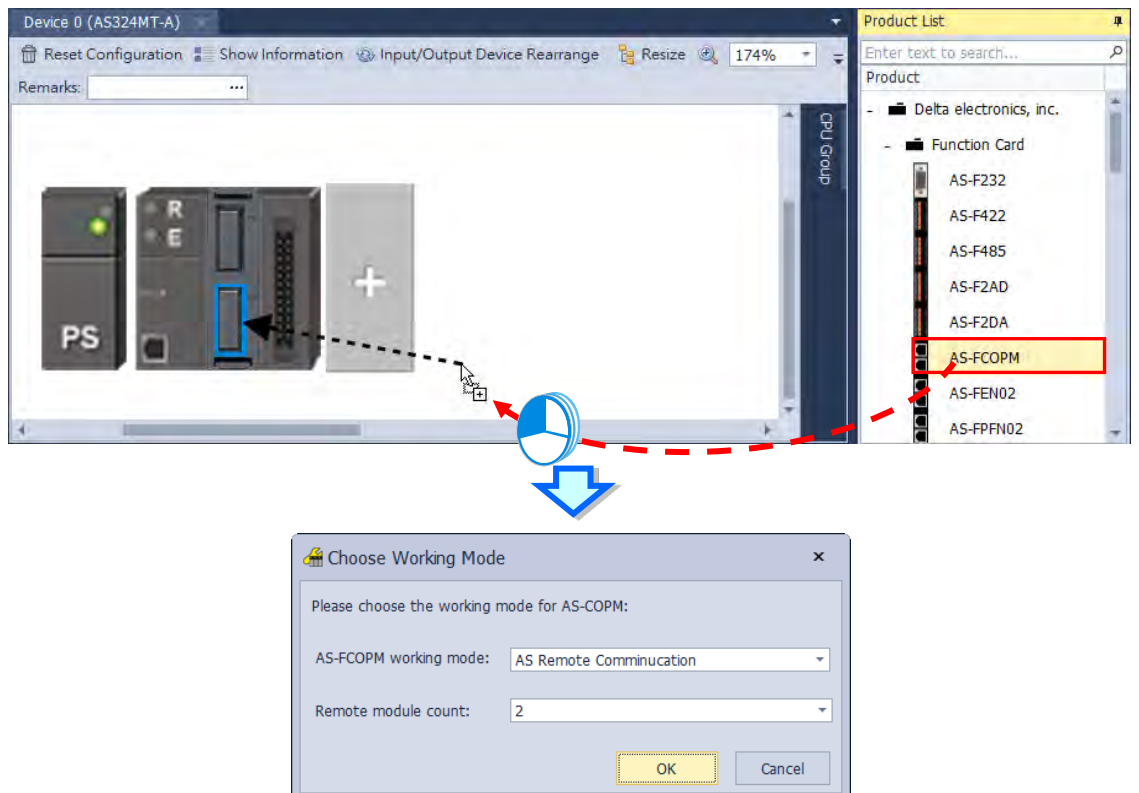

If you set the Remote module count to 2 and click OK, you can see two remote modules connected to the PLC CPU.

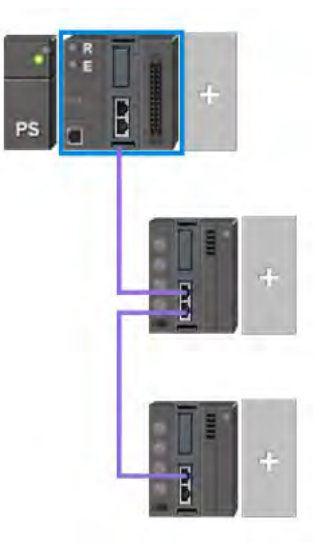

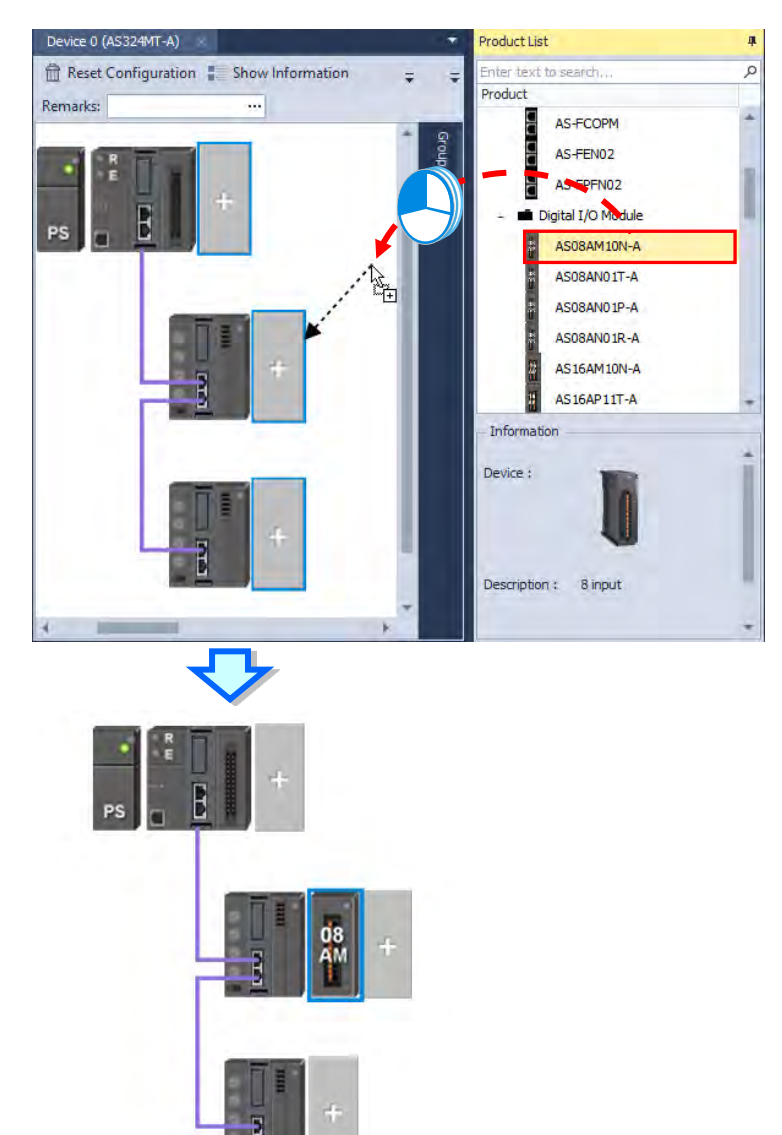

You can add more digital IO modules or analog modules to the remote module.

And then you can click the module to open its configuration page to configure.

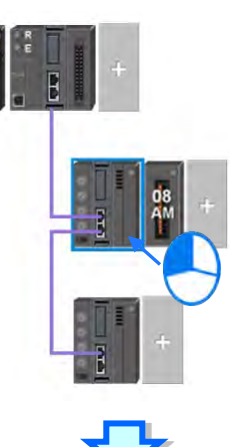

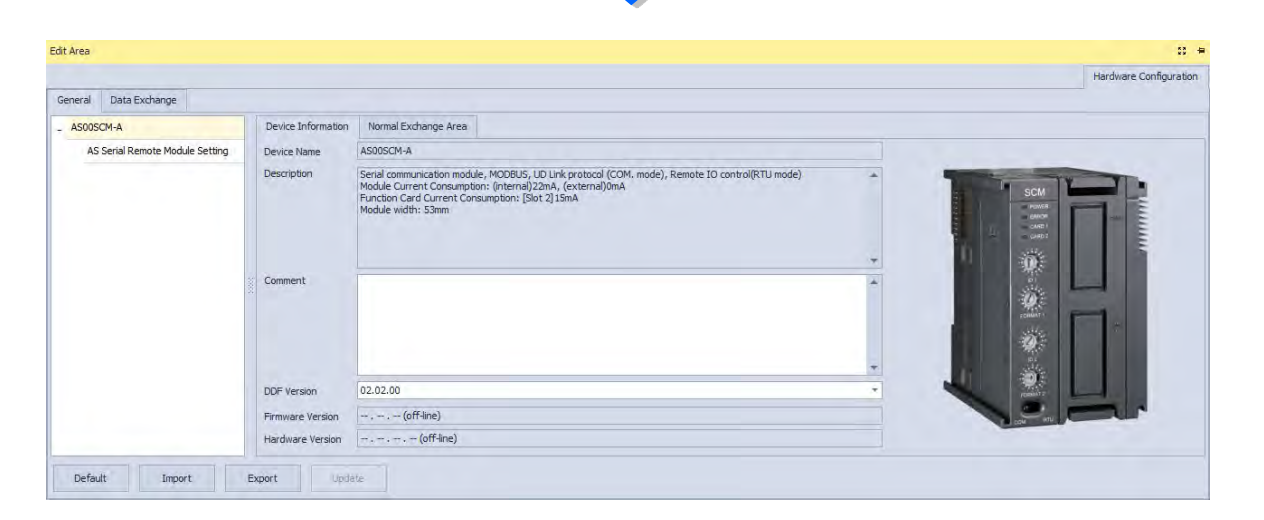

## **8.1.2.17 Open Communication Software from HWCONFIG**

Right-click the PLC CPU and click **Communication Software** to see which software is available for this PLC CPU. If the software option is grayed out, you may need applicable function cards to work along with the project.

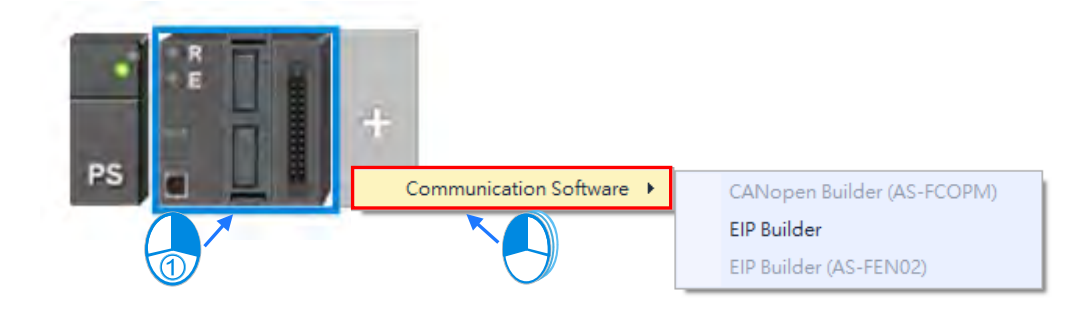

# **8.2 Setting the Parameters in an AS Series CPU Module**

# **8.2.1 System Settings – System Information**

In the Edit Area, select the option **System Settings** and you can find two items, **PLC Label** and **Comment** under this option. You can input up to 16 characters in the value field of **PLC Label** and 32 characters in the value field of **Comment**. You can use all in the fields, including special characters and spaces. Note: One Chinese character occupies two characters. characters

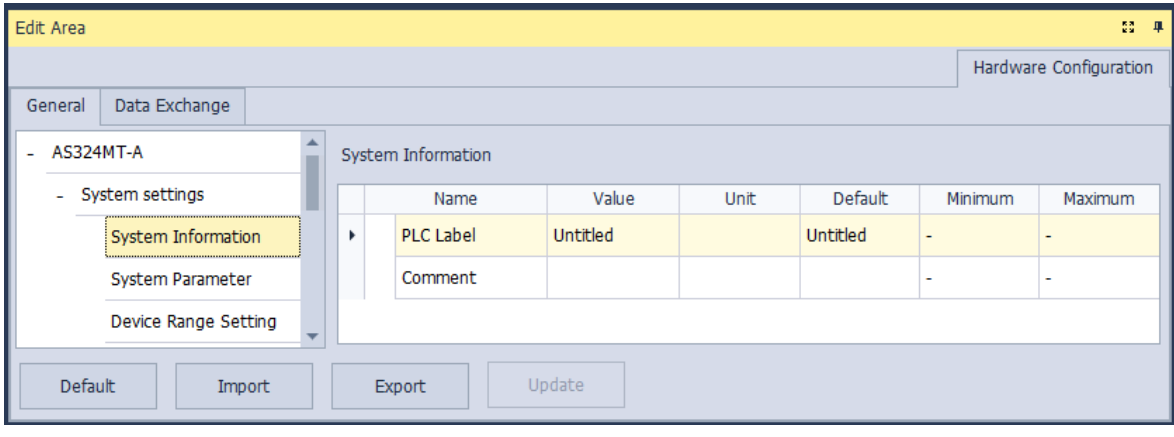

After the project is created, you can find the PLC label behind the product name in the project management area. You can change the PLC label in HWCONFIG as it is mentioned above. The PLC label is very useful when you have more than one PLC in the project. This label can be seen as the PLC identity. So that you will not change other PLC parameters by mistake. To prevent errors, when you download/upload the program, the system will remind you to check the name of the PLC CPU and the PLC label.

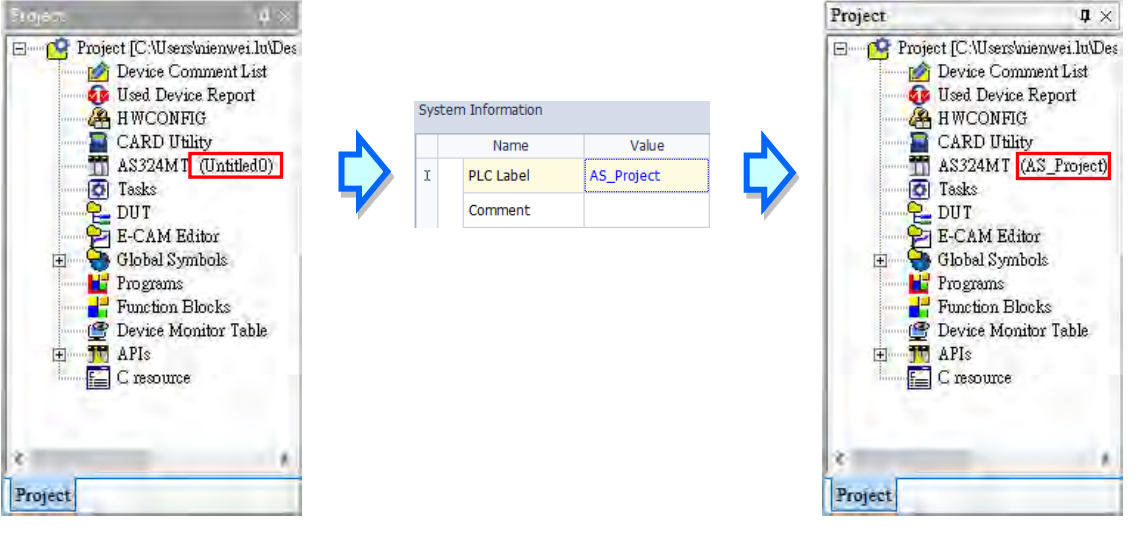

**\_8**

## **8.2.2 System Settings – System Parameter**

The parameters on **System Parameter** table are shown in the following window. You can set appropriate values via a drop-down list or type the values in the box.

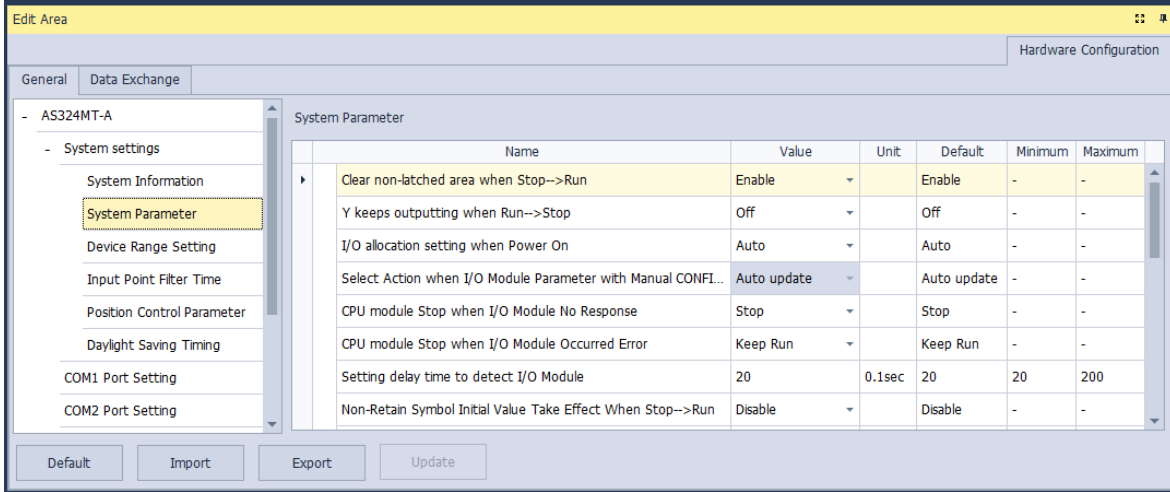

#### **Clear Non-latched area when Stop → Run**

This determines whether the states and values of the non-latched devices are cleared when the PLC changes from Stop to Run.

- **Disable:** All the states and values in the non-latched devices stay the same.
- **Enable:** All the states and values in the non-latched devices are cleared and restored to defaults.

#### **Y** keeps outputting when RUN → Stop

This determines the states of the Y devices when the CPU module begins to run or stop.

- **Off:** All Y devices are set to OFF.
- **Keep:** The states of the Y devices stay the same.

#### **I/O allocation setting when Power On**

This determines whether the CPU module is automatically configured, or you configure the parameters in HWCONFIG.

- **Auto:** Operates based on actual connected modules without any module and parameters set.
- **Manual:** You configure the parameters in HWCONFIG and PLC checks the parameters automatically once it is supplied with power.
- **Manual + Flags (only I/O module of CPU module):** This function is available for PLC with firmware V1.06.00 or above and you need to use ISPSoft V3.07 or above to execute this function. Firstly you can create the largest possible module allocation design and use this option along with the SM flags (refer to Chapter 2 in AS Series Programming Manual for more information on SM flags) to activate or deactivate the modules on the right-side of the PLC CPU to set up a smaller I/O application without changing the PLC program, the original I/O allocation table or its corresponding device address.

 **Manual + Flags (I/O module of CPU and Remote module):** This function is available for PLC with firmware V1.08.50 or above and you need to use ISPSoft V3.12 or above to execute this function. Selected this option, you can control both the right-side modules of the PLC CPU and the remote modules. The operation is the same as the operation of the option above, Manual + Flags (only I/O module of CPU module). Refer to the explanation on Manual + Flags (only I/O module of CPU module) for more details.

#### **Select Action when I/O Module Parameter with Manual CONFIG Different**

This determines which action is taken when the actual settings are NOT the same as the parameters that you manually set when the previous setting option is set to **Manual**.

- **Auto update:** the CPU module is automatically configured.
- **Show error:** the CPU module shows an error.

#### **CPU module Stop when I/O Module No Response**

This determines how the CPU module and other modules react when a connected extension module is not responding.

- **Stop:** the CPU module stops running and sends an error.
- **Keep Run:** the CPU module and I/O modules keep running.

#### **CPU module Stop when I/O Module Occurred Error**

This determines how the CPU module reacts when a minor module error occurs.

- **Stop**: the CPU module stops running and sends an error.
- **Keep Run**: the CPU module keeps running and sends an error.

#### **Setting delay time to detect I/O Module**

This sets the timing when to start detecting the connected I/O module after CPU module is power-on. Normally the CPU module detects its connected I/O module once it is supplied with power. But you can set the delay time (unit: 0.1 second) for the CPU module to postpone detecting. This function is very useful when it takes time for the supply power to be stable or when the remote I/O module is not supplied with power at the same time as the CPU module is. With a set delay time, the detection on the connected sets can be more accurate. Refer to the image below for the time frame.

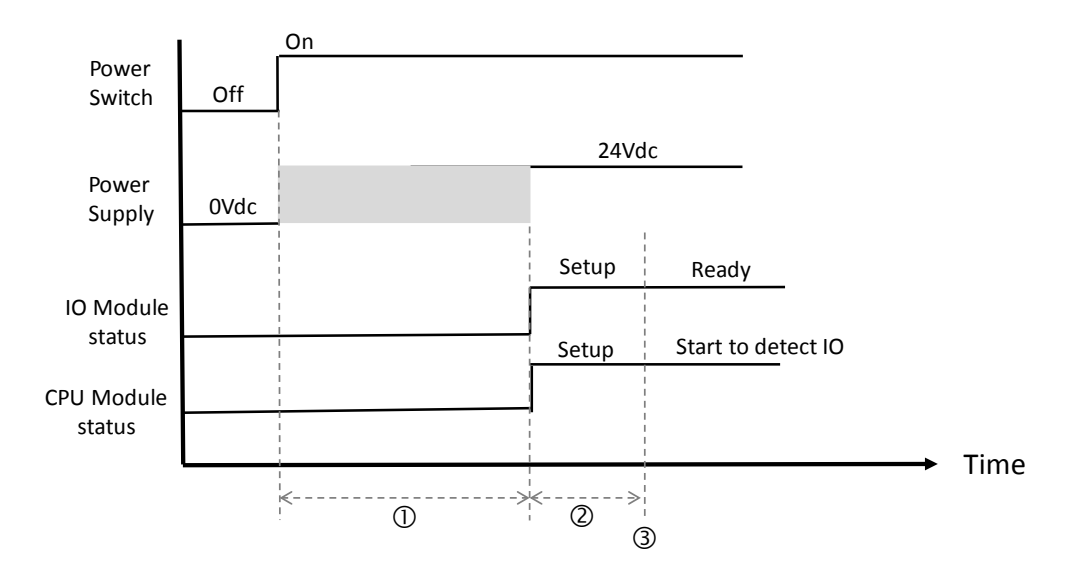

- When the power is switched from OFF to ON, the power supply will be unsteady for a short time. During this short period of time, the CPU module and I/O module are not ready to operate normally.
- When the supply power for the CPU module and the I/O module is stable, the system starts to initialize for about 1 second. After that the I/O module is ready to be detected by the CPU module.
- The CPU module starts to wait for the set delay time to pass. Once the delay time is up, it starts to detect the connected I/O modules locally and remotely.

It is suggested using  $\mathbb{O} + \mathbb{O}$  to set the delay time. Default delay time is 2 seconds.

#### ● Non-Retain Symbol Initial Value Take Effect When Stop → RUN

This determines whether the states and values of the non-latched devices are restored to initial values when the PLC changes from Stop to Run.

- **Disable**: All the states and values in the non-latched devices stay the same.
- **Enable**: All the states and values in the non-latched devices are restored to initial values when the PLC changes from Stop to Run. .

#### Retain Symbol Initial Value Take Effect When Stop  $\rightarrow$  RUN

This determines whether the states and values of the latched devices are restored to initial values when the PLC changes from Stop to Run.

**Disable**: All the states and values in the latched devices stay the same.

 **Enable**: All the states and values in the latched devices are restored to initial values when the PLC changes from Stop to Run. .

#### **Assign X Input Point Control Run/Stop**

This assigns an input point to have the CPU module run or stop.

**Disable**: Run or stop the CPU module by the dip switch of the CPU module.

 **Enable**: Run or stop the CPU module by the assigned input point, and the dip switch of the CPU module still controls the run stop state of the CPU module.

#### **Select X Input Point**

If you select **Enable** in the previous option, you can select one input point to control the Run or Stop state of the CPU module from the dropdown list.

#### **Constant Scan Cycle Time**

This sets the minimum scan cycle time.

- **Disable**: Disables this function.
- **Enable**: When the actual scan cycle time is less than the setting time, the CPU module waits until the setting time is met, and then starts the next scan. When the actual scan time is longer than the setting time, the CPU module starts the next scan after the actual scan time completes.

#### **Input Constant Time**

If you selected **Enable** in the previous option, you set the scan cycle time here. If the actual scan time is less than the setting time, the CPU module waits to begin the next scan until the setting time is met. If the actual scan time is larger than the setting time, the CPU module ignores the setting time and operates according to the actual scan time. If you set the scan time longer than the watchdog timeout set, a watchdog timeout occurs when the CPU module operates.

#### **Setting Watchdog Time**

This parameter sets a timeout during which the program is scanned. The CPU module sends an error if the program execution exceeds the watchdog time.

#### **Show Battery Low Voltage Error (BAT.LV)**

This parameter sets whether to show an alarm when the lithium battery for the real-time clock has low voltage or is not installed in the AS Series PLC.

- **Disable**: Disables this function.
- **Enable**: Enables the alarm by keeping the low voltage LED ON when the lithium battery has low voltage or is not installed.

Note: If the PLC self-checks and finds an error in the RTC, this low voltage LED will be ON, even if this option is disabled.

#### **Save Error History Info**

This specifies where to store the error log.

- **PLC**: Store error logs in the PLC. The PLC can store up to twenty error logs. If there are more than twenty error logs, the oldest error log is overwritten by the latest error log.
- **PLC & SD Card**: When there are more than twenty error logs, the oldest error log is backed up to the memory card before the oldest error log is overwritten in the PLC.

#### **COM Communication Error Record**

This parameter sets whether to enable the error record when there is an error at the COM port.

- **Disable**: Disables this function.
- **Enable**: Enables this function and starts recording COM errors in the error log.

#### **Select Action When 24Vdc Input Unstable**

What to do when the 24Vdc power is unstable

- **Continue Running when power stable:** When the power is unstable, the AS Series pauses, and after the power stabilizes, the PLC continues running.
- **Into Error Status:** When the power is unstable, the error LED blinks and the AS Series stops running. The voltage is unstable and the communication will also be affected.

#### **Communication Module Refreshed Priority**

**≻ Scan time first:** Only refresh the data that is different from the original ones to save scan time.

**Synchronous Data first:** Scan and refresh all the data to ensure all data are synchronized.

#### **AS remote module updated method**

- PLC Scan cycle first: update according to PLC program scan cycle
- $\triangleright$  Update one remote module by one scan time: update one remote module at one scan time
- $\triangleright$  Update all remote modules at one scan time: update all remote modules at one scan time

## **I601 Timer interrupt Setting Time Base**

Sets the interval for triggering the 1601 timer interrupt. This function is used together with Timer Interrupt 0.

#### **I602 Timer interrupt Setting Time Base**

Sets the interval for triggering the 1602 timer interrupt. This function is used together with Timer Interrupt 1.

#### **I603 Timer interrupt Setting Time Base**

Sets the interval for triggering the 1603 timer interrupt. This function is used together with Timer Interrupt 2.

#### **I604 Timer interrupt Setting Time Base**

Sets the interval for triggering the 1604 timer interrupt. This function is used together with Timer Interrupt 3.

# **8.2.3 System Settings – Device Range Setting**

The parameters on **Device Range Setting** table are shown in the following window.

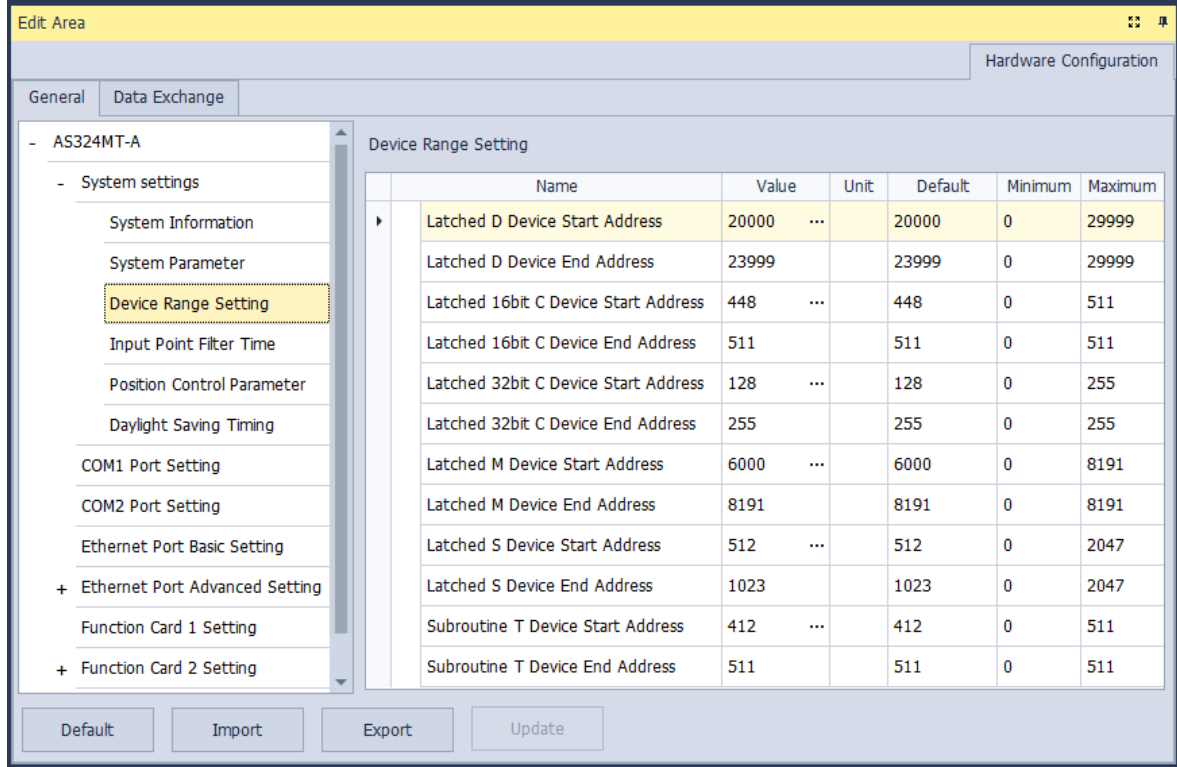

Click **...** to open the parameter dialog box to set the start and end address. In the dialog box, click Default to restore the setting to the default values; click **Clear** to clear the set values; click **OK** to save the values and close the dialog box; click **Cancel** to discard the setting and close the dialog box.

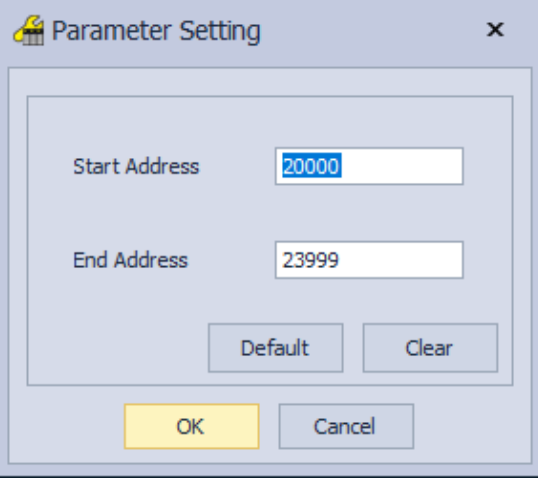

# **8.2.4 System Settings – Input Point Filter Time**

On the Input Point Filter Time page, you can set the input point filter time for each input. If the duration of the received signal time is less than the filter time setting value, it is processed as noise and filtered out. Select an appropriate filter time according to your needs.

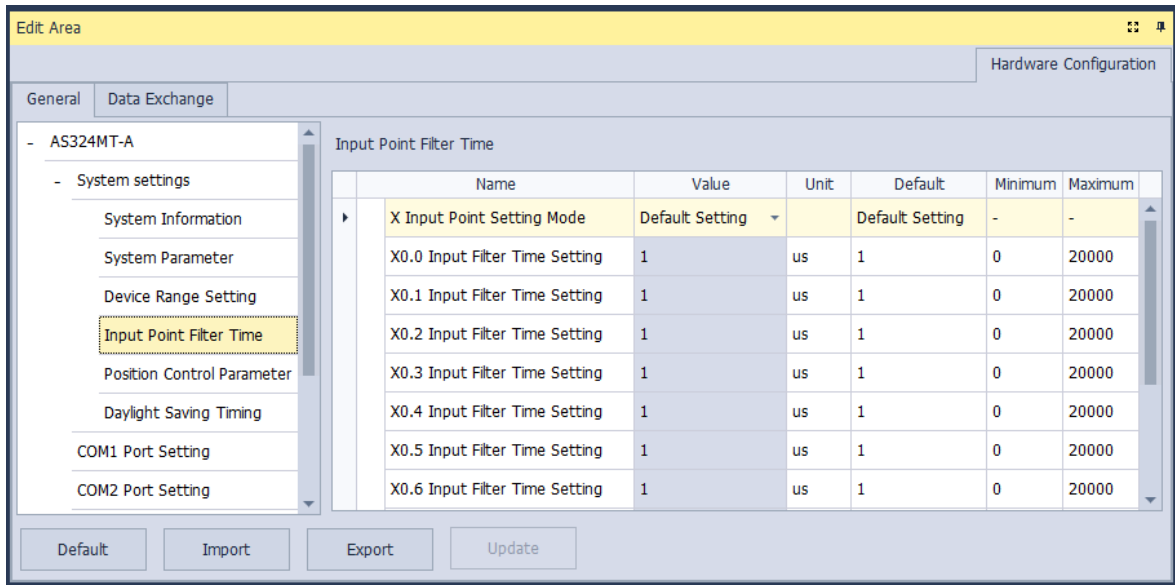

- X Input Point Filter for CPU module
	- **Default Setting**: uses the default values in the input point filter.
	- **Manual Setting**: uses the values you enter for the filter time for each X input point.
- X0.0–X0.15 Input Point Filter Time

If you select **Manual Setting** for the previous parameter, you can set the filter time individually for X0.0–X0.15.

## **8.2.5 System Settings – Position Control Parameter**

The parameters on **Position Control Parameter** table set to specify input points as the positive and negative limits of axis 1~ axis 6 channels. 12 limit points can be set at most. Axis No. 1~6 can also be set as Z phase triggers, home function finish points and clear output selects or positive/negative limited position.

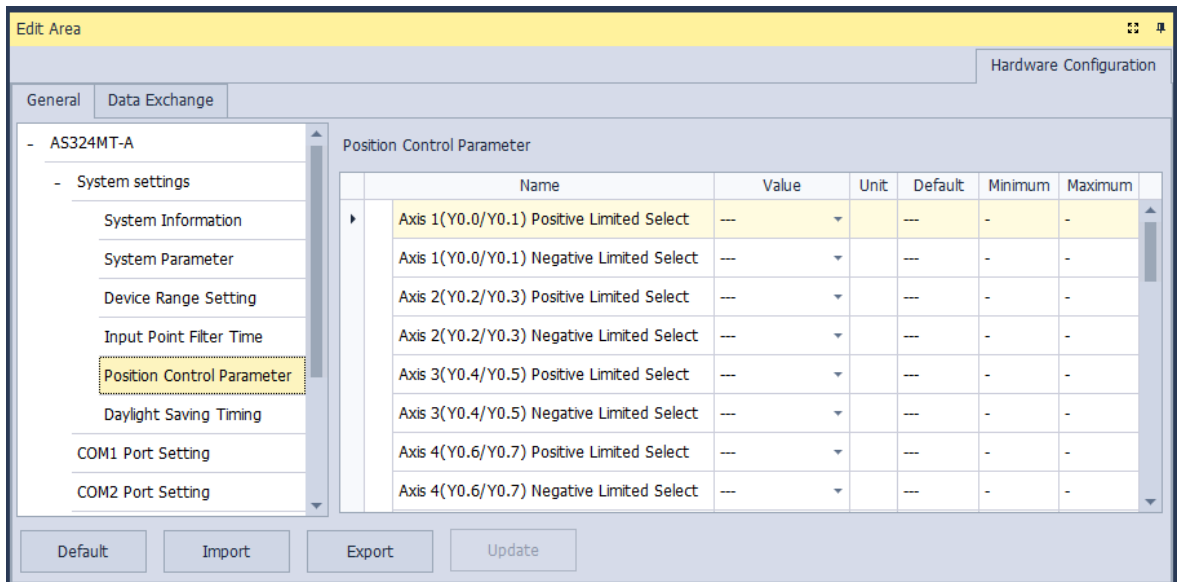

 **Axis1 (Y0.0/Y0.1) Positive/negative Limited Select ~ Axis 6 (Y0.10/Y0.11) Positive/negative Limited Select.**

Select the rising or falling edge trigger and X input point on the drop-down list.

**Axis1 (Y0.0/Y0.1) Z Phase Trigger ~ Axis6 (Y0.10/Y0.11) Z Phase Trigger**

Select the rising or falling edge trigger and X input point on the drop-down list.

 **Axis1 (Y0.0/Y0.1) Home Function Finish and Clear Output Select ~ Axis6 (Y0.10/Y0.11) Home Function Finish and Clear Output Select** 

Select the rising or falling edge trigger and X input point on the drop-down list.

 **Axis1 (Y0.0/Y0.1) Positive/negative Limited Position ~ Axis6 (Y0.10/Y0.11) Positive/negative Limited Position** 

Set up the number of pulses as the positive or negative limited position in axis  $1-6$ ; setting range is -2147483647~2147483647.

# **8.2.6 System Settings – Daylight Saving Timing**

The parameters on **Daylight Saving Timing** table are used to enable or disable the function of daylight saving time and set the date when the daylight saving is conducted. The clock will automatically set the daylight saving time in advance based on the period of time set after the function is enabled.

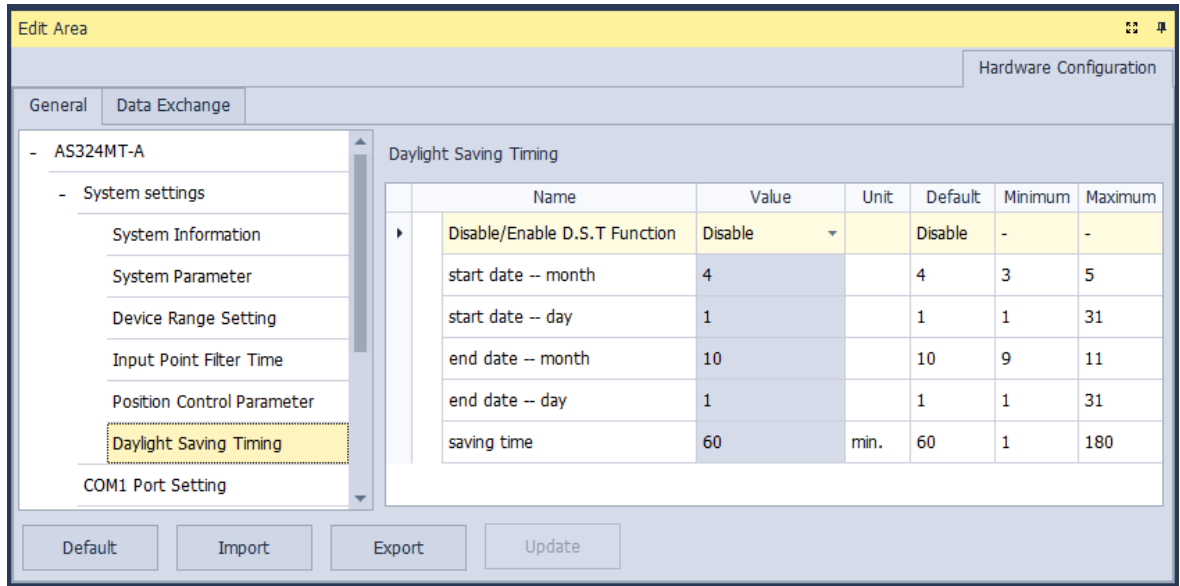

#### **Disable/Enable D.S.T Function**

The parameter sets to enable or disable daylight saving time.

#### **Start date- month**

The parameter sets the month from which the daylight saving time starts.

#### **Start date- day**

The parameter sets the date on which the daylight saving time starts.

#### **End date- month**

The parameter sets the month in which the daylight saving time ends.

#### **End date- day**

The parameter sets the date on which the daylight saving time ends.

#### **Saving time**

The parameter is used to adjust to the earlier daylight saving time with the unit of minute.

**Example explanation:** example from the above image and all the options are enabled.

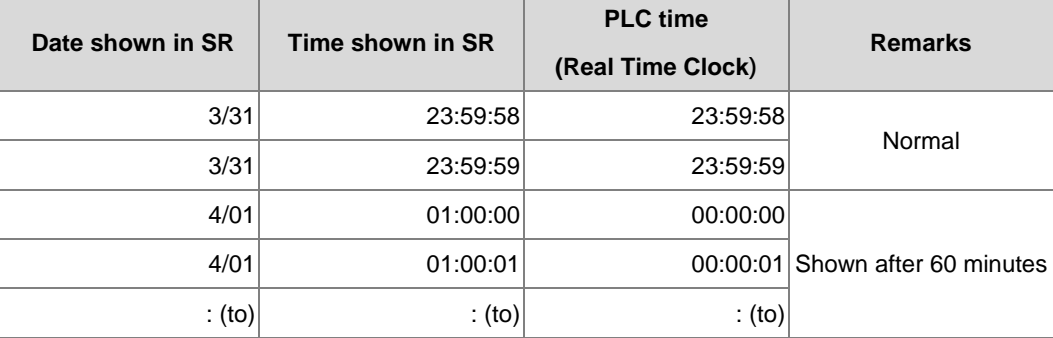

**\_8**

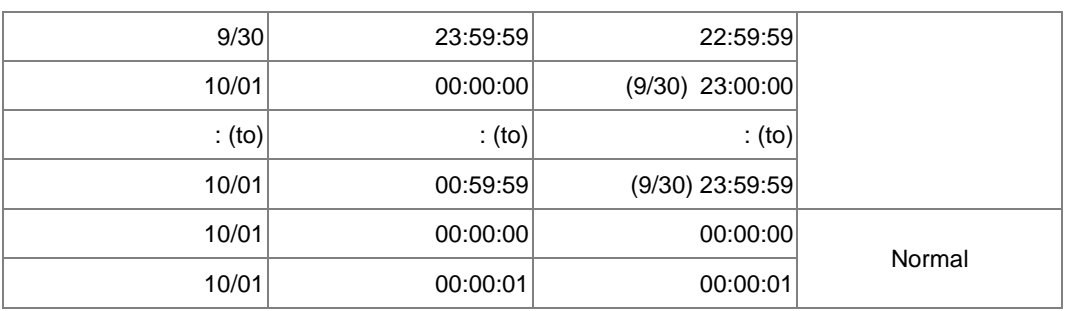

## **8.2.7 Options - COM1 Port Setting & COM2 Port Setting**

PLC modules are equipped with one or two COM ports based on different models. COM1 and COM2 parameters are set by clicking **COM1 Port Setting** and **COM2 Port Setting** in the list on the left-side of the following window. And the setting items for the two COM ports are the same.

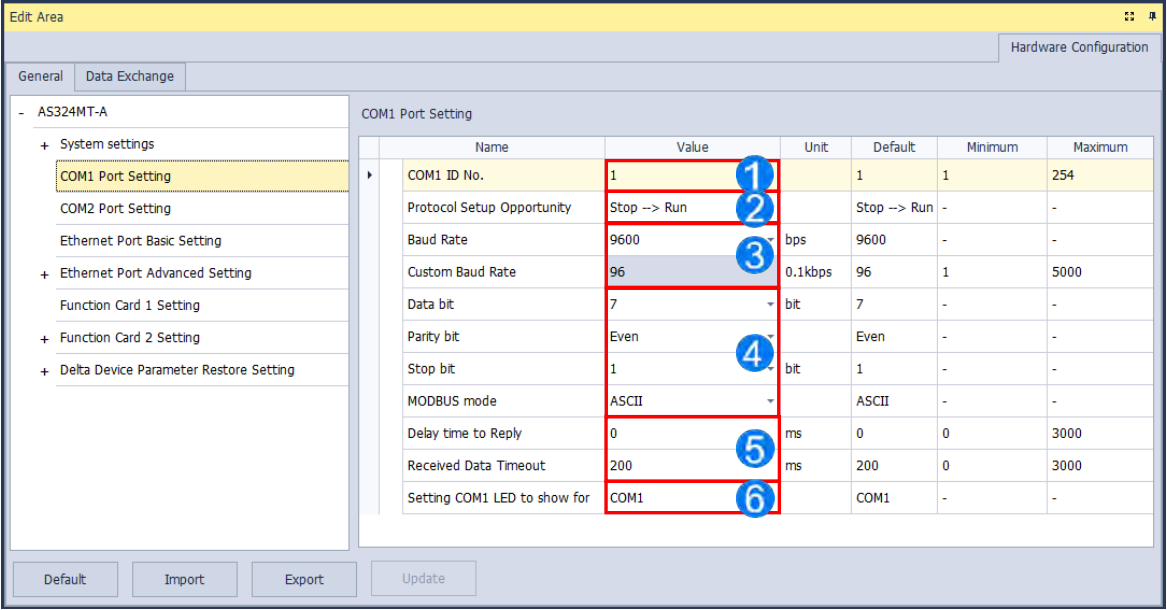

**O** Set a station address. You can identify a device on a network by the station address. The station address cannot be the same as the station address for another device on the same network. If the communication port functions as a slave, and there are other slaves, the station address of the communication port cannot be 0. Station address 0 broadcasts to all slaves in a communication protocol. If a master specifies in a data packet that data must be sent to station address 0, the data is sent to all slaves. No matter what the station address of these slaves are, these slaves receive the data packet addressed to station address 0.

- Set when the communication port runs. Select **Stop --> Run**, and communication works when the CPU module switches from Stop to Run. If you instead select **Power-on**, the communication starts working when you Poweron the module.
- Select a communication speed in the **Baud Rate** list, or select **Custom** and enter a new rate.
- Set the communication parameters for the port.
- Set the **Delay Time to Sending** when the AS CPU is in Slave mode, after receiving communication, the time you set here indicates the time it waits before responding. For AS CPU (FW V1.08 or later), this function also works

for data exchange application. You can set the time it waits before exchanging any data. This is useful for some Slaves with slower responses in communication. **Received Data Timeout** applies when the AS Series CPU module acts as a server to send out communications. The timeout is how long the module waits before the received data times out.

G Set COM1 LED to show: when COM1 is selected from the drop-down list, it shows the RS485 communication status of the COM1. If CARD1 is selected, it shows the CARD1 communication status. Set COM2 LED to show: when COM2 is selected from the drop-down list, it shows the RS485 communication status of the COM2. If CARD2 is selected, it shows the CARD2 communication status.

## **8.2.8 Options - Ethernet Port Basic Setting**

The communication parameters can be set for the Ethernet port in the CPU module in this page. Refer to other related documents or manuals for more information about Ethernet.

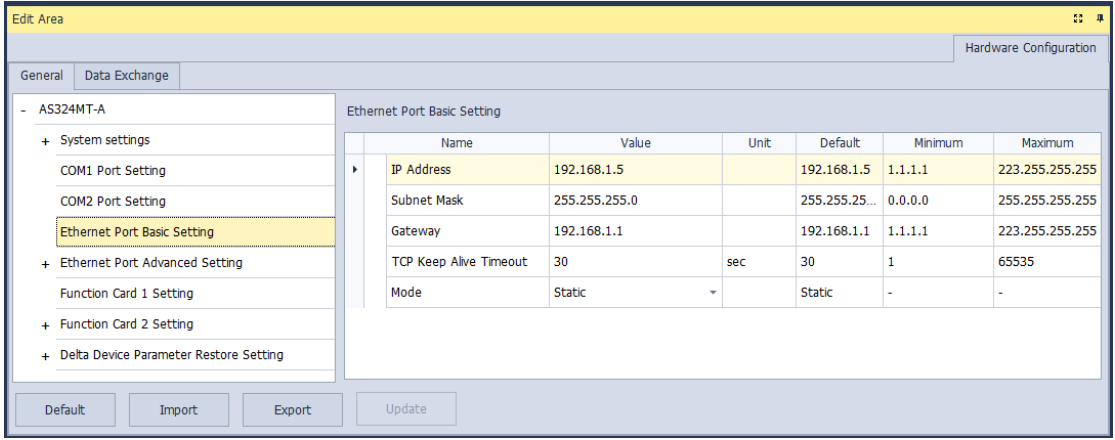

**Mode** sets the addressing mode of the IP of the CPU module.

If users select **Static**, they can specify an IP address directly. If **DHCP** or **BOOTP** is selected, the IP address is assigned dynamically by a DHCP/BOOTP server.

## **8.2.9 Ethernet Port Advance Setting – IP Filter**

**IP Filter** sets the filter function of network devices. Devices whose IP addresses are listed in the table are allowed to communicate with the CPU module; the CPU module discards data packets sent from devices whose IP addresses are not in the table. Devices on a network are filtered. This setting ensures that objects communicating with the CPU module are known devices. You can set up to 8 address ranges for allowed devices.

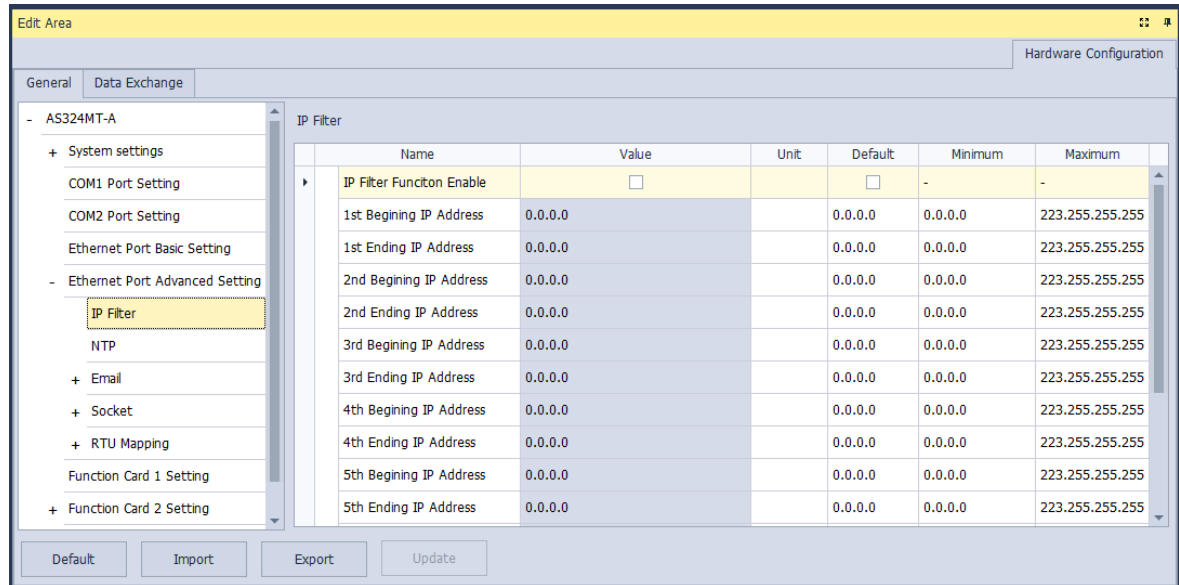

Select **IP Filter Function Enable** checkbox to enable the IP filter function and type the start address and end address of group 1~8 IP.

# **8.2.10 Ethernet Port Advance Setting – NTP**

You can use NTP table to enable the CPU module and adjust time via NTP server. Relevant parameters are set here. For more information on NTP, refer to related literature and manuals.

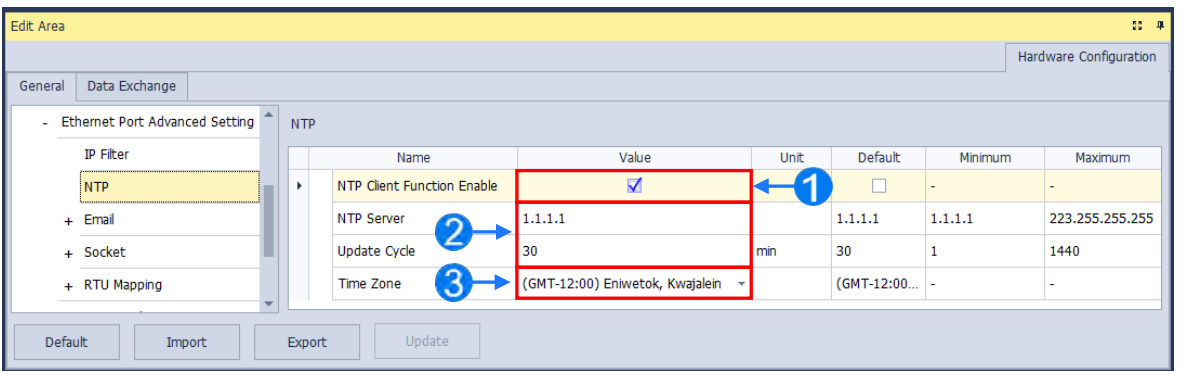

- **O** Select NTP Client Function Enable checkbox to enable the function.
- Set the address of NTP server and cycle of constant update. Take the figure above as an example. The CPU module connects to the NTP server every 30 minutes.
- Set up the time zone for the daylight saving time area.

**\_8**

## **8.2.11 Ethernet Port Advance Setting – Email**

**Email** table is for users to set the email-related functions. The email will be sent to the set email address after the email function is enabled. Total four groups of email sending conditions and four groups of email addresses can be set.

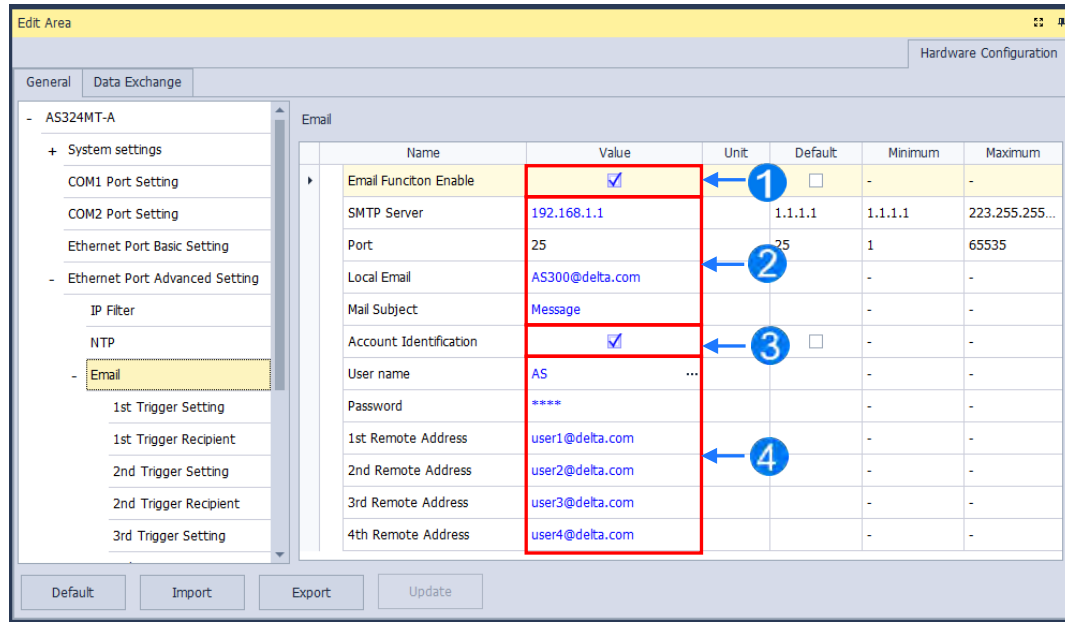

- **O** Select Email Function Enable to enable the function and then start setting the following parameters.
- Set an IP address of SMTP server. Set the COM port of SMTP server at the COM port and set the sender's email box at local email address. Type a mail subject as the start of the subject of every email.
- Select **Account identification** checkbox to enable the function. Users can set to authenticate themselves with a user name and a password before logging in to an SMTP server.
- $\bullet$  Type the target email address of a receiver.

Type a trigger name in **Trigger Name box** and a minimum interval in **Trigger Min Cycle** in the **Trigger Setting** table. And then select a trigger condition on the drop-down list. When the sending condition is met, the system will send an email every a period of time. But the same email will not be sent again within the set interval.

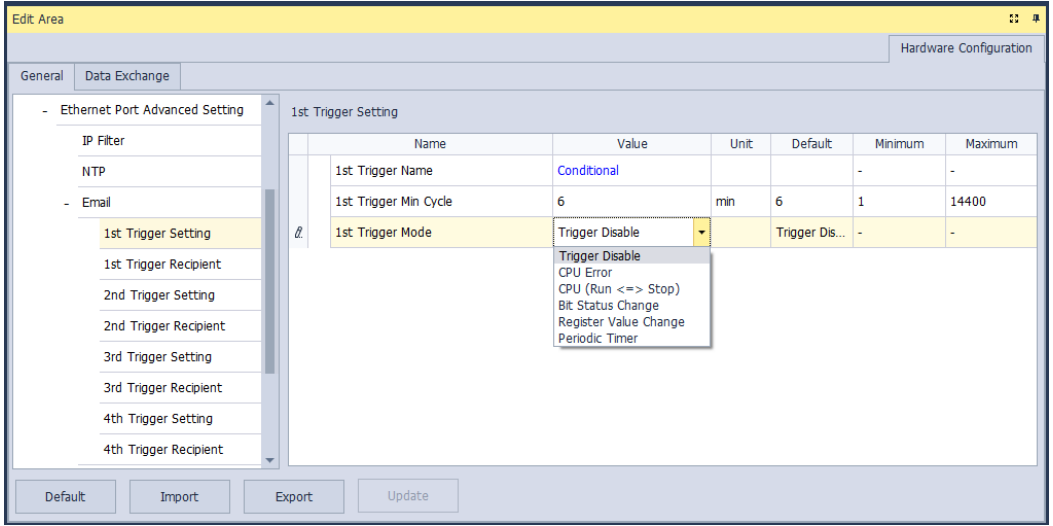

Trigger modes can be set as follows.

#### **CPU Error**

If an error occurs in the CPU module, the condition of triggering the sending of an email is met. Please refer to operation manuals for more information about errors occurring in CPU modules. After users select the **CPU Error** option button, they have to select **Fatal Error Only** or **All Errors** in the drop-down list at the right side of the option button.

- a) **Fatal Error Only**: If a fatal error occurs in the CPU module, the condition of triggering the sending of an email is met and an email will be sent.
- b) **All Errors**: If an error occurs in the CPU module, the condition of triggering the sending of an email is met and an email will be sent.

#### **CPU (RUN<=>STOP)**

When the CPU module begins to run, or when the CPU module stops running, the condition of triggering the sending of an email is met and an email will be sent.

#### **Bit Status Change**

If the state of a bit device specified meets a condition set, the sending of an email will be triggered and an email will be sent. For example, if X0.0 is turned from OFF to ON, the condition of triggering the sending of an email will be met. If users want to set a condition, they can click  $\mathbf{f}$  button in the following window.

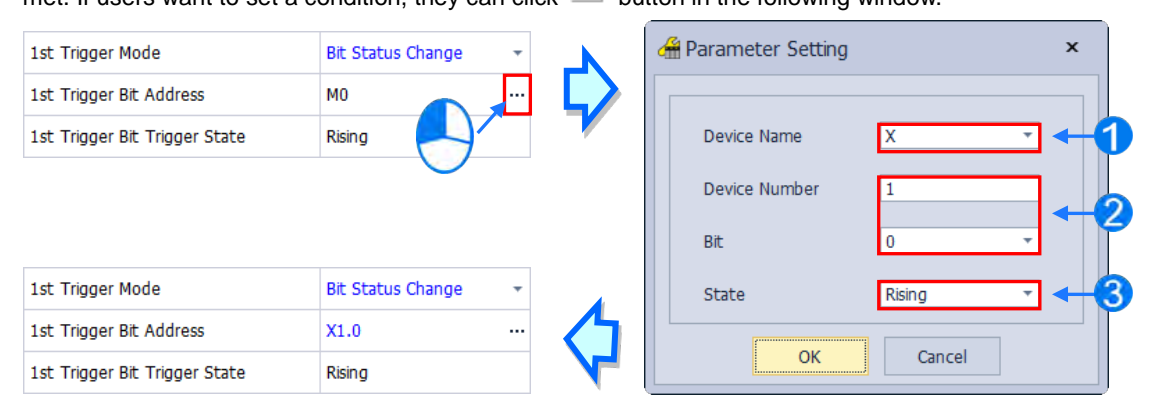

- **Device Name**: Users can select a device type in the **Device Name** drop-down list box.
- **Device Number & Bit**: Users can type a device address in the **Device Number** box. If the device type selected is X/Y, the users have to specify a bit number.
- **State**: Users can select **Rising** or **Falling** in the **State** drop-down list.

#### **Register Value Change**

If the value in a device specified meets a set condition, the sending of an email will be triggered and an email will be sent. For example, if the value in D0 is larger than 10, the condition of triggering the sending of an email will be met and an email will be sent. If users want to set a condition, they can they can click **button** in the following window.

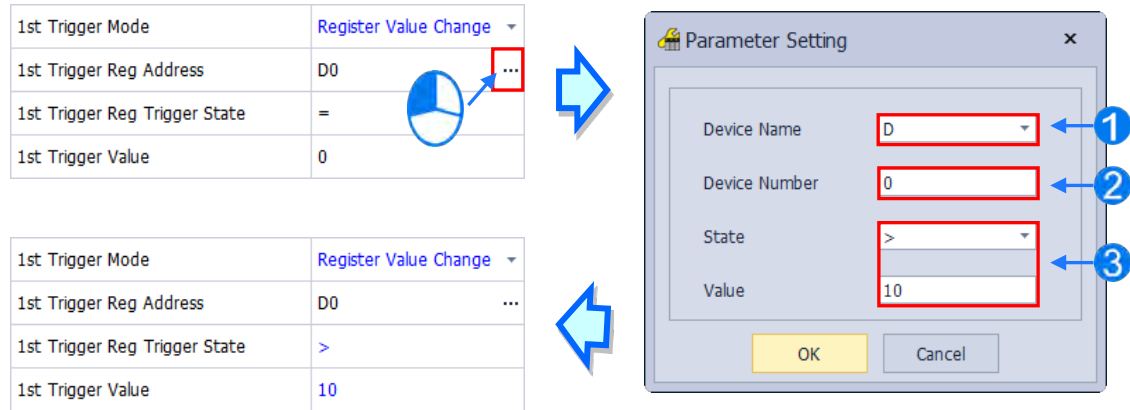

**Device Name**: Users can select a device type in the **Device Name** drop-down list.

**Device Number**: Users can type a device address in the **Device Number** field.

**State & Value**: Users can set s condition of triggering the sending of an email here.

#### **Periodic Timer**

An email is sent periodically. How often an email is sent depends on the interval typed in the **Trigger Min Cycle** box in the **Trigger Setting** section.

Where any trigger mode is set, the user message and error log related parameters will show up.

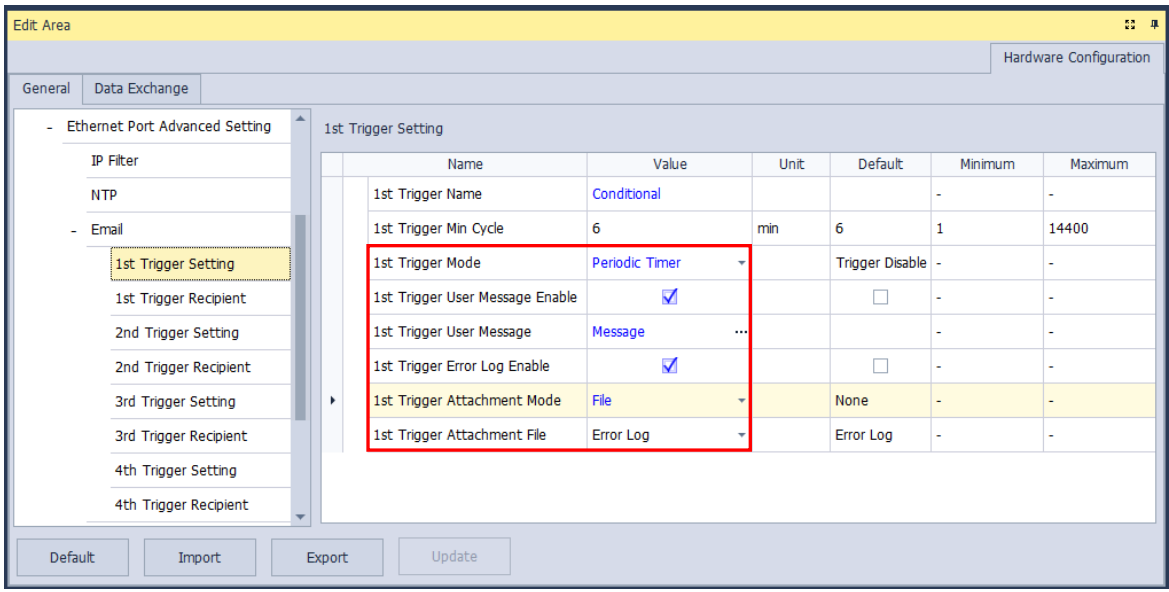
Select the Trigger User Message Enable box and then click **button to the right side of Trigger User Message**. Type some content as the email text in the pop-up window.

If users select the **Error Log Enable** checkbox in the **Trigger Setting** table, the error log will be added to the email content automatically.

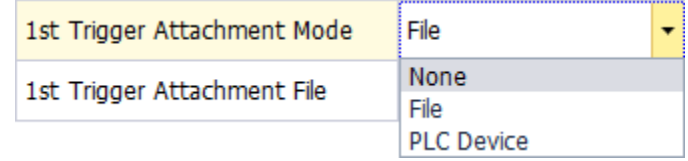

The options on the drop-down menu of **Trigger Attachment Mode** decide whether to add an attachment to the email. Please make sure the maximum size of the email file allowed before setting an attachment. For more information, refer to relevant operation manuals.

#### **None**

If this option button is selected, no attachment will be inserted.

#### **File**

Users can select an error log in the memory card, or the system backup file in the memory card as the attachment of the email.

#### **PLC Device**

If this option button is selected, the system automatically retrieves the states of the devices, or the values in the devices listed in the table as the attachment when the email is sent. After this option button is selected, users can click button in the following window to open the **Attachment** window. Two groups of devices at most can be set. For example, if the condition is met, the values in D0~D9 will be sent as an attachment.

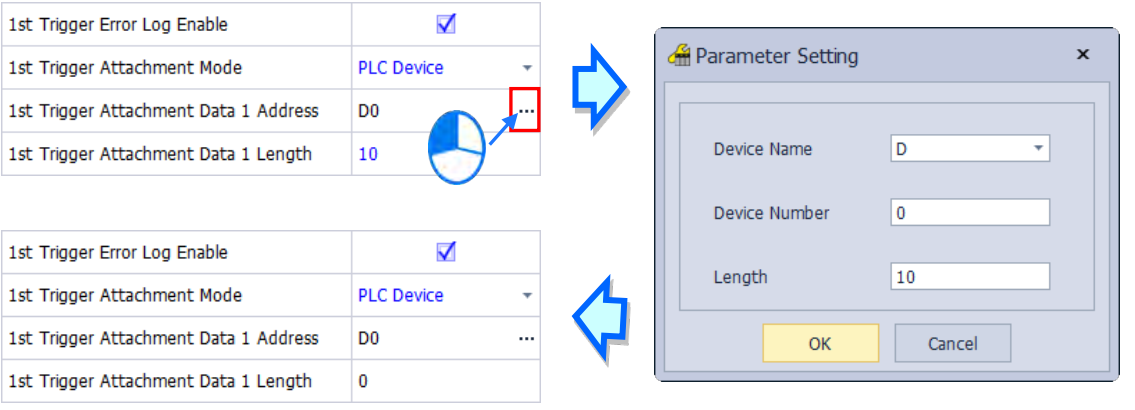

Select the target email address of a receiver when the condition of sending an email is met in **Trigger Receiving** table. And the specific email box is set in the **Email** section.

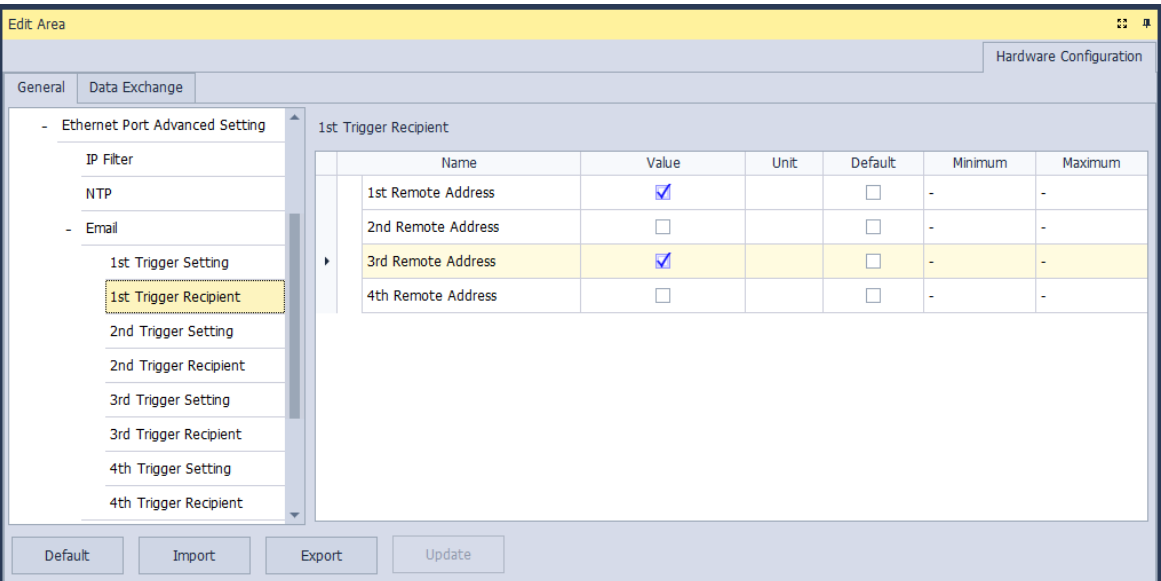

#### **8.2.12 Ethernet Port Advance Setting – Socket**

In the **Socket** table, you can set COM port parameters for data transmission through Ethernet; however, you need to use this function along with specific API instructions. For more details, refer to the AS Series Programming Manual. The AS300 Series PLC supports data transmissions between the CPU module and other CPU module or device through sockets and the communication protocols including TCP and UDP are supported; four groups of connections can be set respectively for each protocol. As for AS200 Series PLC, two groups of connections are supported respectively.

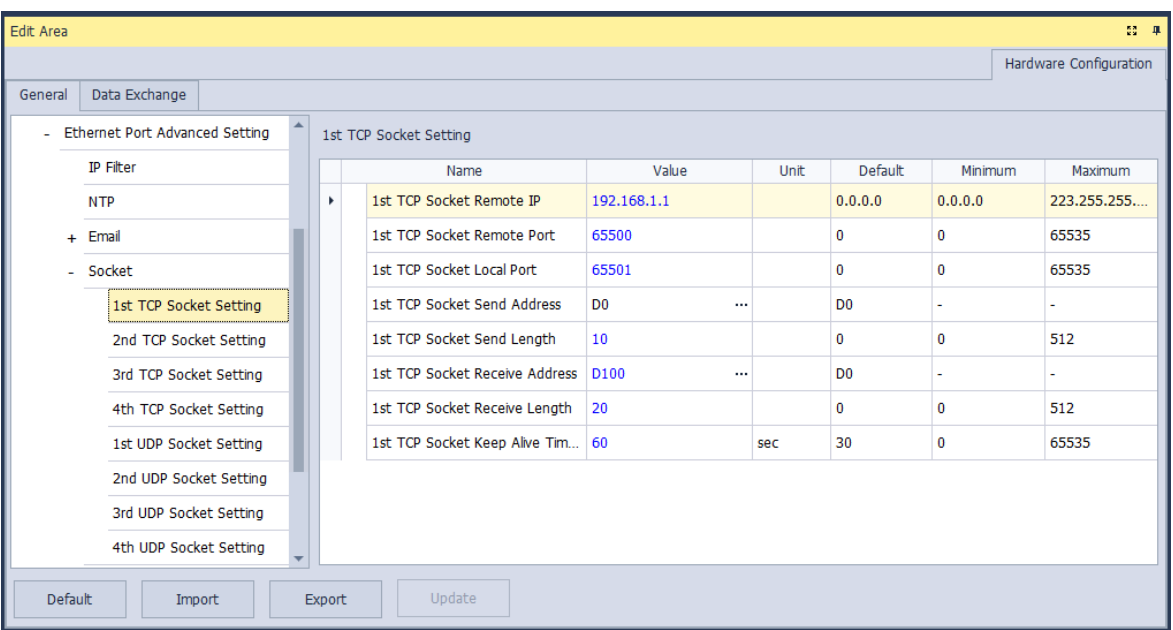

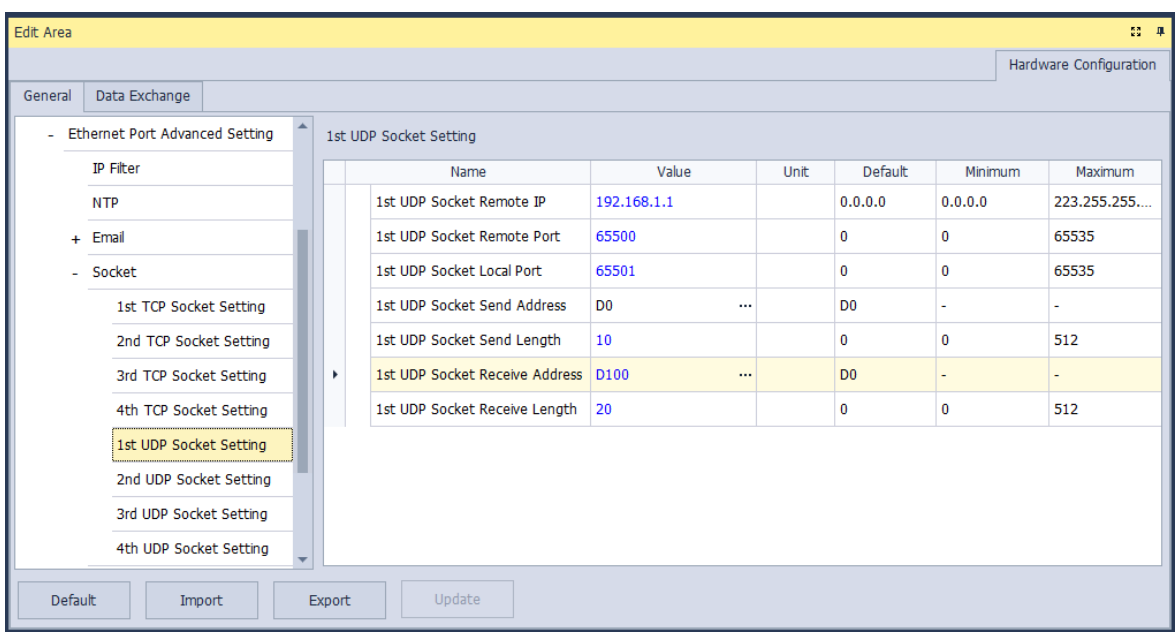

The parameters in the **TCP Socket Setting** are the same as the parameters in the **UDP Socket Setting** except that there is no **Keep Alive Timer** parameter in the UDP Socket Setting. The parameters in the TCP and UDP Socket Setting are described below.

- **Remote IP:** Users can set a remote IP address.
- **Remote Port**: Users can set a communication port used by the remote device for this TCP connection. The port number must be within the range between 0 and 65535.
- **Local Port**: Users can set a communication port used by the local CPU module for this connection. The port number must be within the range between 0 and 65535.
- **Send Address**: Uses can set the initial device in the CPU module where data which will be sent is stored.
- **Send Length**: Users can set the length of data which will be sent by the local CPU module. The length must be within the range between 0 and 200 bytes. For PLC CPU with FW V1.06.20 or later, the range is between 0 and 512 bytes.
- **Receive Address**: Uses can set an initial device in the CPU module where data which will be received is stored.
- **Receive Length**: Users can set the length of data which will be received by the local CPU module. The length must be within the range between 0 and 200 bytes. For PLC CPU with FW V1.06.20 or later, the range is between 0 and 512 bytes.
- **Keep Alive Timer**: Users can set a maximum keep alive time for the connection. If no data is transmitted, and the keep alive period has elapsed, the CPU module will terminate the connection automatically.

The port number used by the local CPU module and the port number used by the remote device cannot be the same, and the devices where data which will be sent is stored cannot overlap the devices where data which will be received is stored. If the IP address of the remote device is 192.168.1.100, the port number used by the remote device is 65500, and the port number used by the local CPU module is 65501, the remote device and the local CPU module can transmit data through this TCP connection.

If the local CPU module wants to send 10-word data to the remote device, the data will be stored in D0~D9 before the data is sent. If the local CPU module receives 20-word data from the remote device, the data will be stored in D100~D119.

If the length of data received is larger than the length set, the first 20-word data will be stored in D100~D119, and the data after the first 20-word data will be discarded. Likewise, if the length of data received is less than the length set, the data will be stored in the devices starting from D100, and the values in devices where no new data is stored will be retained.

If no data is transmitted, and 60 seconds have elapsed, the CPU module will close the socket, and terminate the connection.

#### **8.2.13 Ethernet Port Advance Setting – RTU Mapping**

In the **RTU Mapping** table, users can set Delta RTU-EN01 slave in connection with PLC CPU. The remote device can be controlled via Ethernet. For the setting and operation of RTU-EN01, refer to the operation manual.

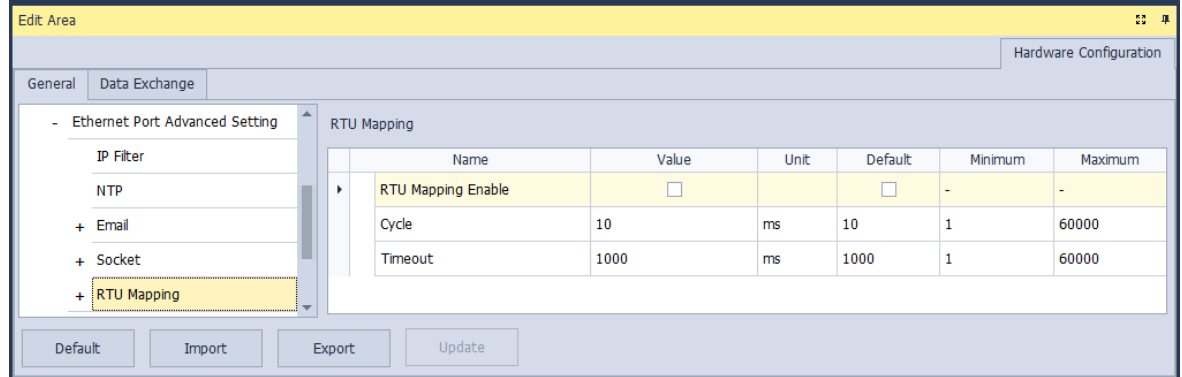

Select RTU Mapping Enable checkbox to enable the function of connection between RTU module and PLC CPU. Set the update cycle in **Cycle** box and a timeout in **Timeout** box. It means a timeout when RTU does not give a reply within the timeout set.

The data mapping between each group of RTU-EN01 and PLC CPU is set in the **RTU Mapping** section. RTU-EN01 and I/O module connected to it are set via DCISoft. For more information on DCISoft, refer to the operation manual.

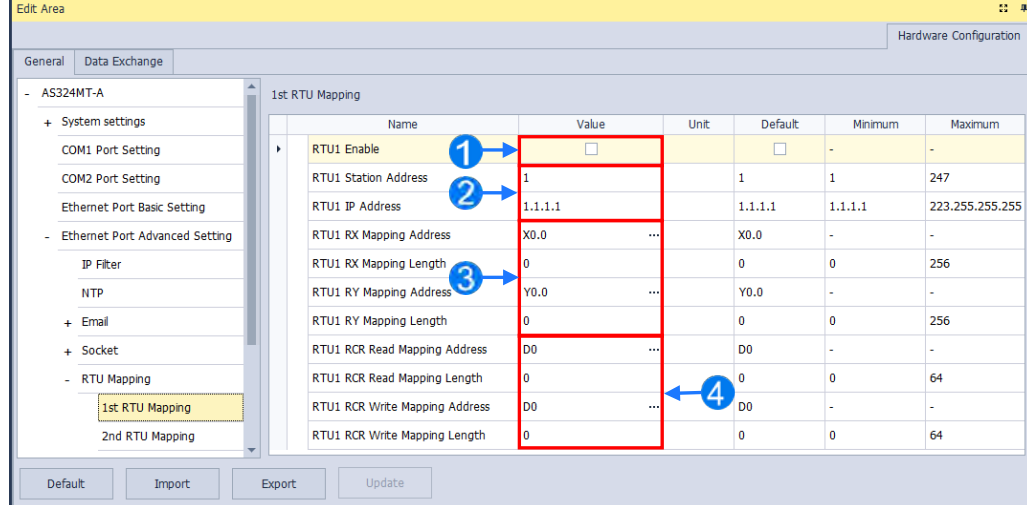

- Users can select RTU1 Enable to enable this RTU function. Each RTU can be set individually.
- Users can set a station address and IP address.
- Users can set RX mapping address and RX mapping length to make the digital input points of DI module connected to RTU mapped to X/M devices and length of PLC CPU. While, the RY mapping address and length set is used for making the digital output points of DO module mapped to Y/M devices and length of PLC CPU.
- Users can set RCR Read mapping address and RCR Read mapping length to make the analog input points of AI module connected to RTU mapped to D/SR devices and length of PLC CPU. While, the RCR Write mapping address and length set is used for making the analog output points of AO module mapped to D/SR devices and length of PLC CPU.

#### **8.2.14 Function Card 1 Setting**

The **Function Card 1 Setting** table is used for setting parameters of function card in AS300 series CPU module, which is installed by inserting to the slot. For AS100 and AS200 Series PLC CPU, there is no Function Card 1 and thus there is no settings for Function Card 1.

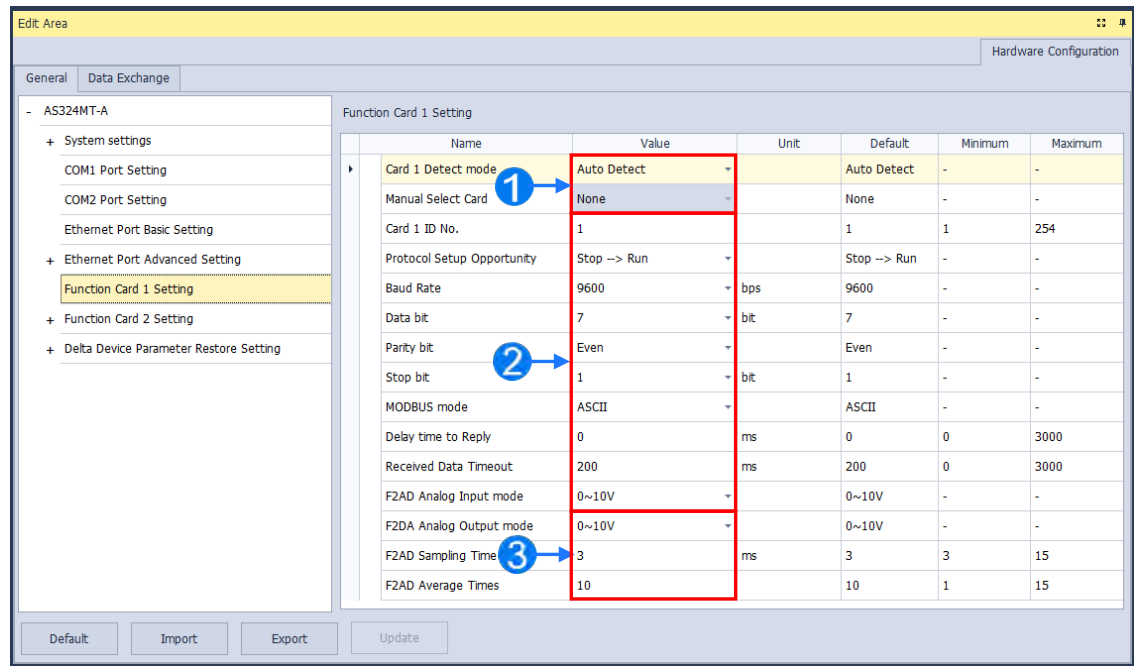

- Users can select **Auto** in **Card1 Detect mode** box to detect the actual card model and setting or **Manual** to select the AS--F232/ F422/ F485/F2AD/F2DA function card which need be configured in the **Manual Select Card** box.
- For the setting of parameters in AS--F232/ F422/ F485.
- Users can set **F2AD** to receive the signal of 0~10V or 4~20mA in **F2AD Analog Input Mode** box and set F2AD to send the signal of 0~10V or 4~20mA in **F2DA Analog Output Mode** box. The average times are set in **F2AD Sampling Time** and **Average Times** boxes respectively.

#### **8.2.15 Function Card 2 Setting**

The Function Card 2 Setting table is used for setting parameters of Function Card 2 in AS300 Series PLC CPU, which is installed by inserting to the slot. Besides settings for Function Card 2, settings for AS-FEN02 and IP filter are also included. The only difference between Function Card 1 and Function Card 2 is the settings options of AS-FCOPM and AS-FEN02 are added in **Manual Select Card** box for Function Card 2. For AS100 and AS200 Series PLC CPU, the AS-FCOPM is used for internal communication port and no changes can be made. If you have inserted AS-FCOPM or AS-FEN02 in AS300 Series PLC CPU, you can set up their parameters here. For AS-FCOPM card, the parameters can be set as shown in the following window.

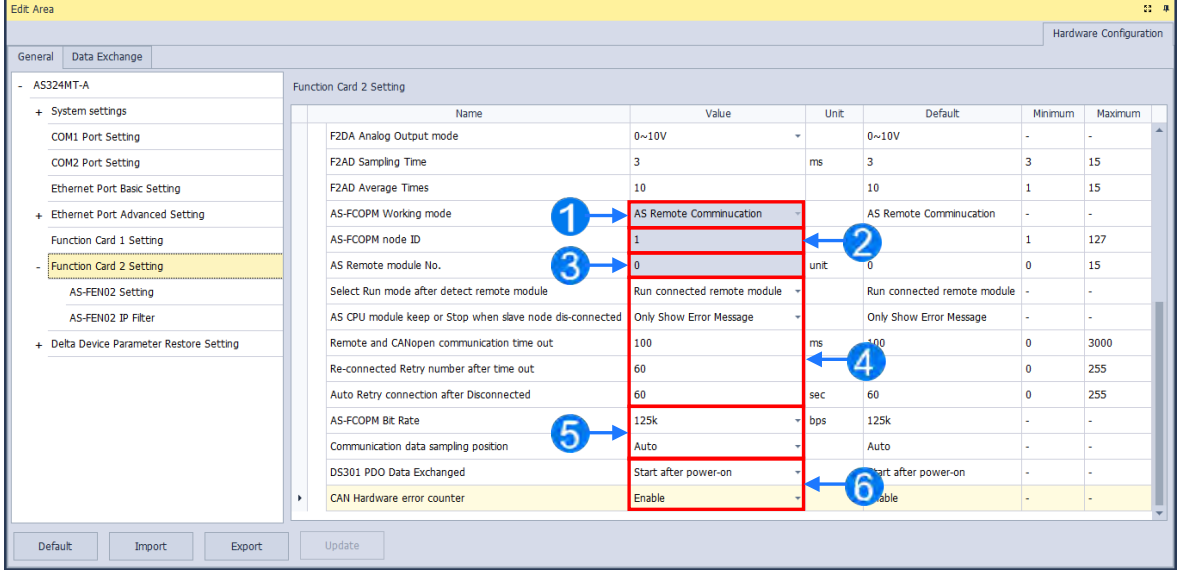

- Select AS Remote Control/Delta Servo Drives and AS Remote Module/CANopen DS301 from the **AS-FCOPM working mode** box. The AS Remote Module and Delta Servo Drives adopts communication protocols exclusive to Delta servo products and AC motor drives. In addition, the AS Remote Module and Delta Servo Drives are also applied in connecting remote I/O AS series as well as CANopen DS301 for the application of DS301 standard protocol.
- Set the address of the station when CANopen DS301 is selected from the **AS-FCOPM working mode** box.
- **The remote I/O parameters can be set if AS Remote Mode is selected from the AS-FCOPM working mode box.** The **AS Remote Module No.** sets the number of remote I/O modules and each one can connect one expansion module.
- If AS Remote Mode/Delta servo drives and AS Remote Mode is selected from the AS-FCOPM working mode box, you can set the followings:

The actions after detecting the remote modules in **Select run mode after detect remote module: Run connected remote module** or **All remote module stop.** 

The actions when the remote I/O module is disconnected during operation in **AS CPU module keep or Stop when slave node dis-connected: only Shows Error Message** or **PLC Stop & Show Error Message.** 

You can define after how long the remote I/O module does not give a reply can be seen as timeout in **Remote and CANopen Communication Timeout.** 

You can define the times of trying to connect after a timeout occurs in **Auto Retry connection after Disconnected.** 

All three AS-FCOPM working modes can set the **AS-FCOPM Bit Rate**.

 **Communication data sampling position:** It is suggested to select **Auto**, but if the communication with the slave is unstable, you can select the data sampling position in percentage.

 When CANopen DS301 protocol is selected from the AS-FCOPM working mode box, you can set **DS301 PDO Data Exchanged: Start after power-on** or **Start after CPU running**

Insert AS-FEN02 by clicking the function card slot 2 and selecting AS-FEN02, as the image shown below.

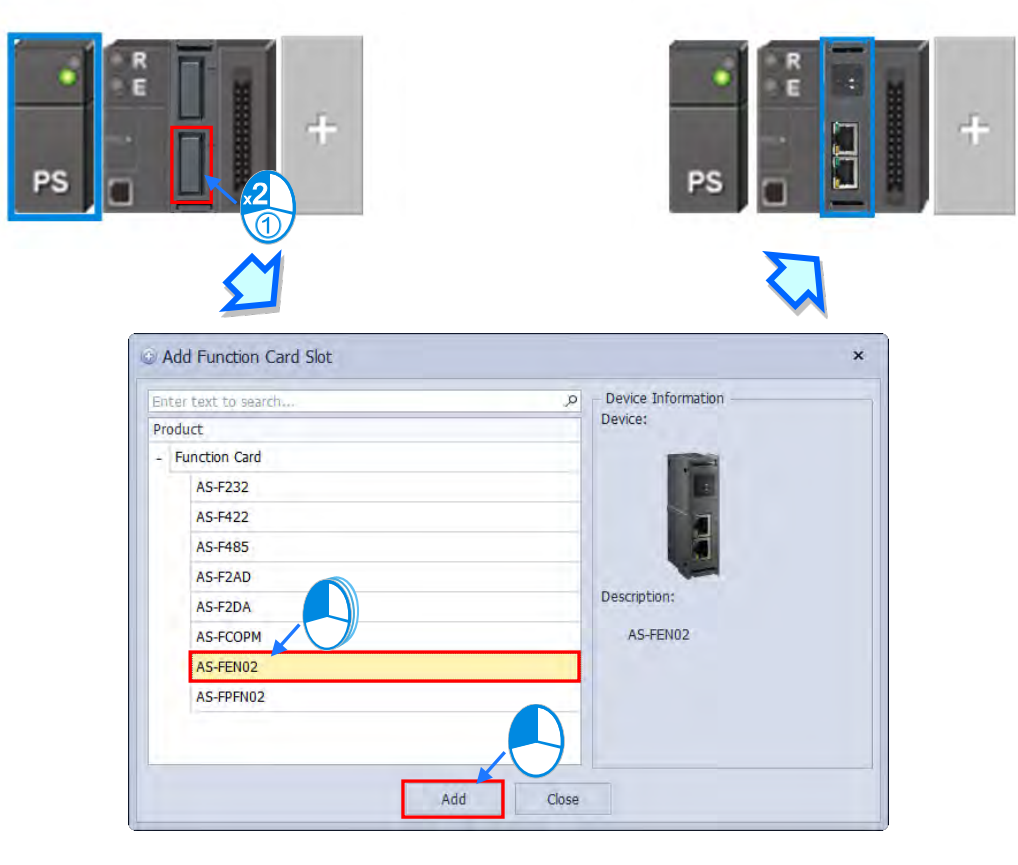

You can also set AS-FEN02 card in the Edit Area. Set AS-FEN02 as **Manual Select Card** (Note: If AS-FEN02 card is selected from **Manual Select Card,** then Function Card 1 cannot be set.) After that you can set up Ethernet communication parameters.

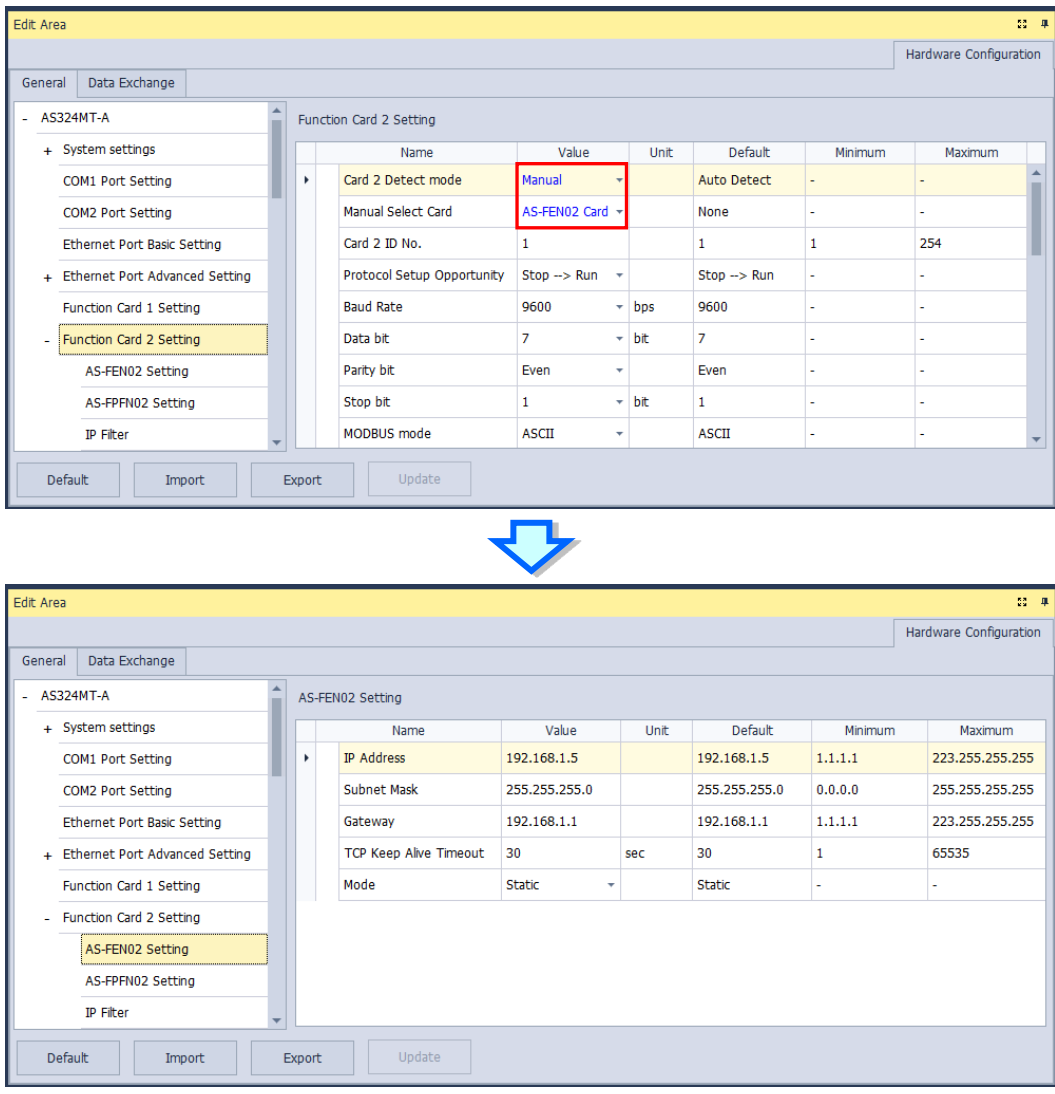

The IP filter adds another layer of confirmation to ensure the devices for communication are permitted. This function can also limit communication objects. When IP filter function enables, only the devices within the listed IP address from the IP filter table are allowed to communicate with AS-FEN02. By selecting **IP Filter Function Enable**, users can input the beginning and ending of 1-8 set of IP address.

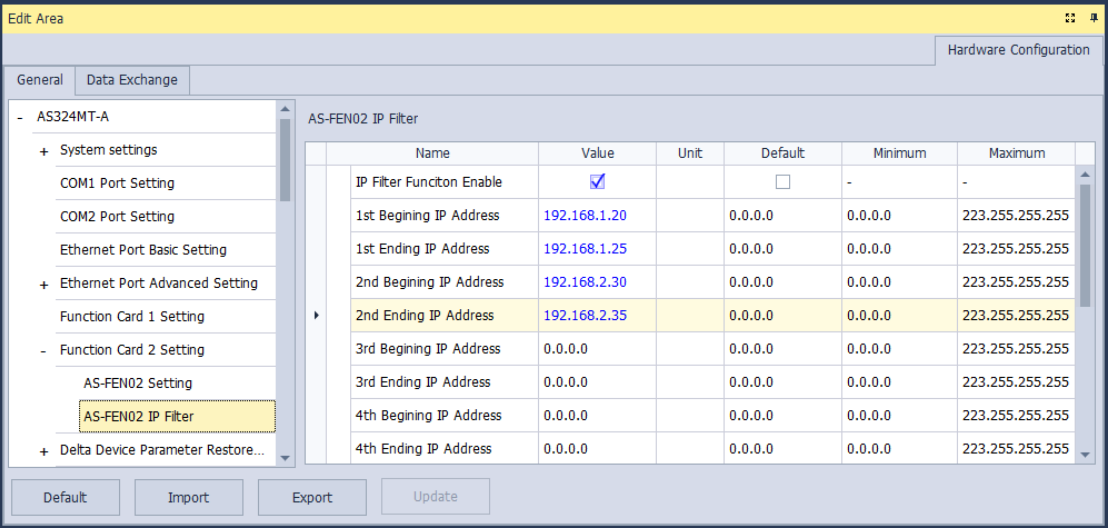

#### **8.2.16 Data Exchange**

AS Series PLC CPU is equipped with the data exchange function through standard Modbus TCP. You can find the relevant settings under the Data Exchange tab.

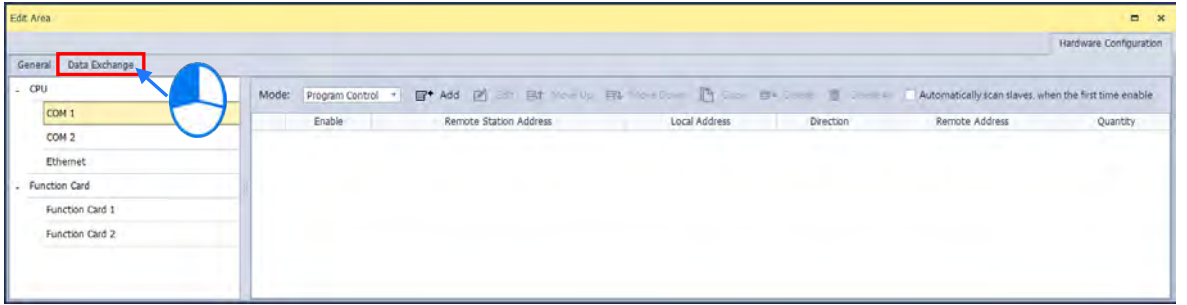

AS Series PLC CPU is built with two ports, two COM ports or one COM port and one Ethernet port varied by different models. When acted as a Master and performs data exchange with a remote Slave, the data exchange through COM1 and COM2 is via the Modbus protocol; if the data exchange through Ethernet is via the Modbus TCP protocol. The setting items for COM1, COM2 and Ethernet are the same.

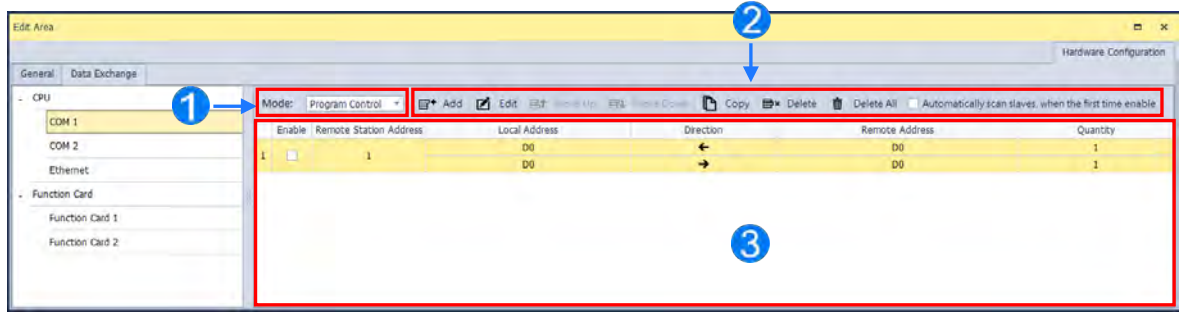

You can set the three Modes to start data exchange.

- **A. Program Control:** PLC decides whether or not to execute the set flags for data exchange. Refer to special flags (SM) descriptions for more details in AS Series Programming Manual.
- **B. PLC Run:** The set data exchange will be executed automatically when PLC is in RUN state. If the PLC is in STOP state, the communication will stop.
- **C. Always Enable:** The data exchange will be executed constantly after PLC is powered on.
- $\Theta$  Function buttons and descriptions:

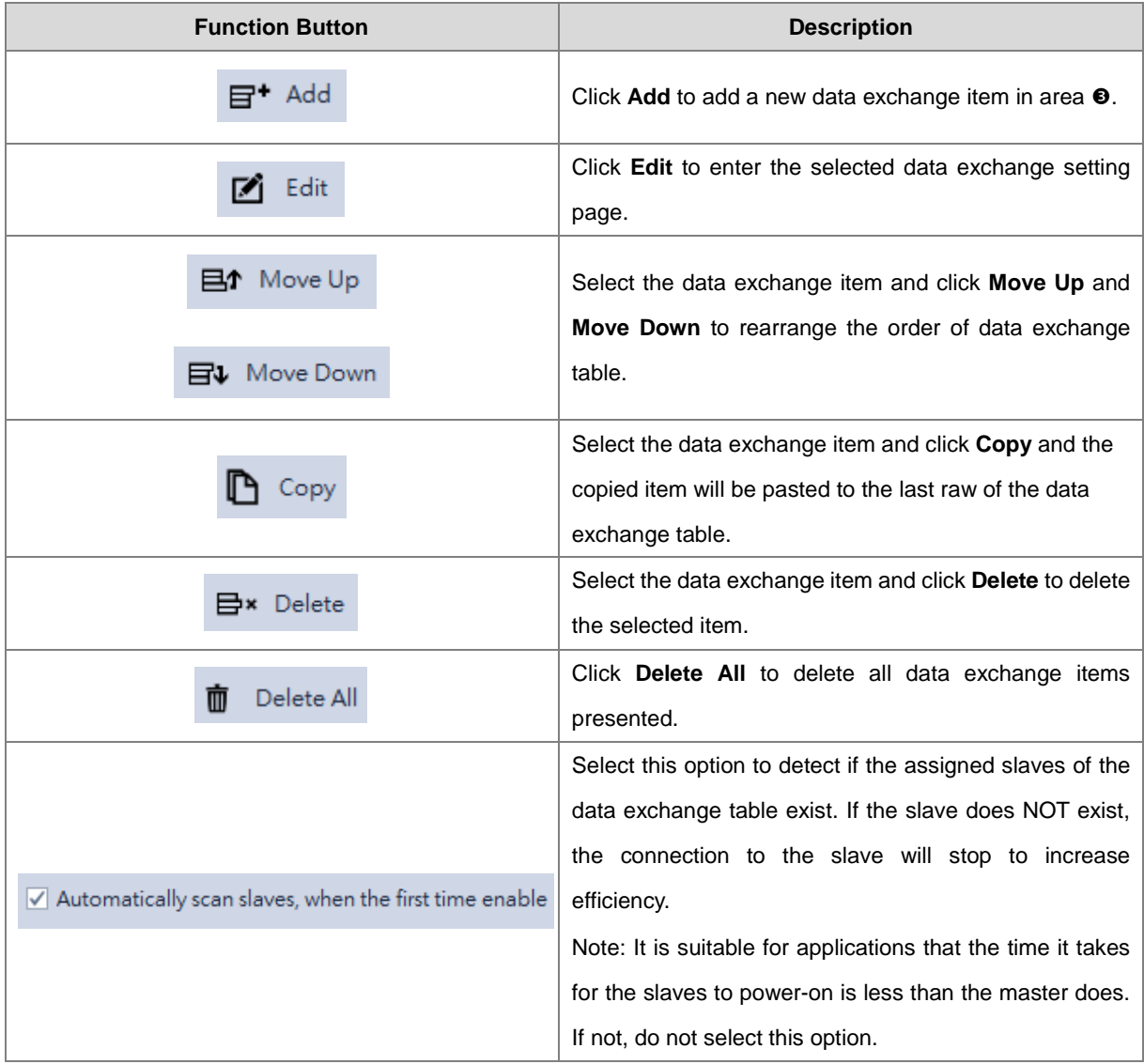

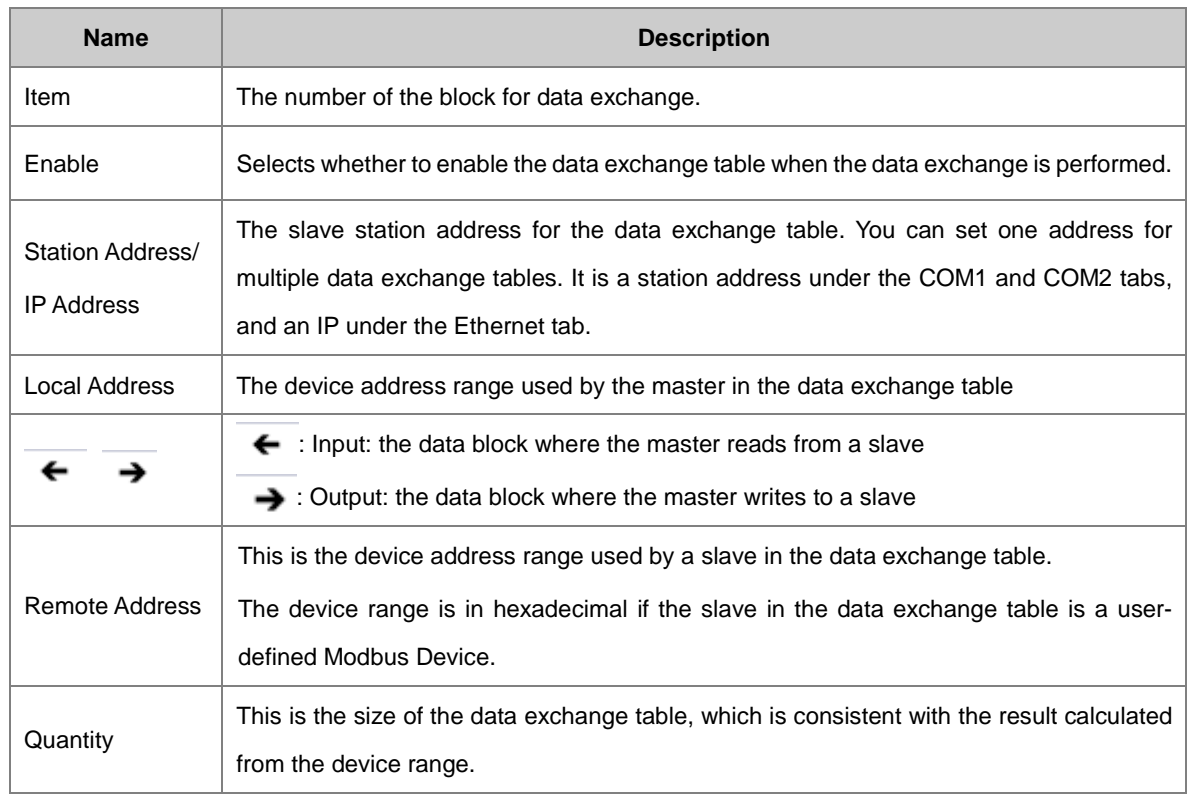

 $\bullet$  Items on the data exchange table:

#### **Data Exchange Setting Page**

Under the Data Exchange Tab, you can set up data exchange for COM communication, Ethernet communication and Function Card. Click **Add** and then **Edit** or double-click the data exchange table to open the editing page.

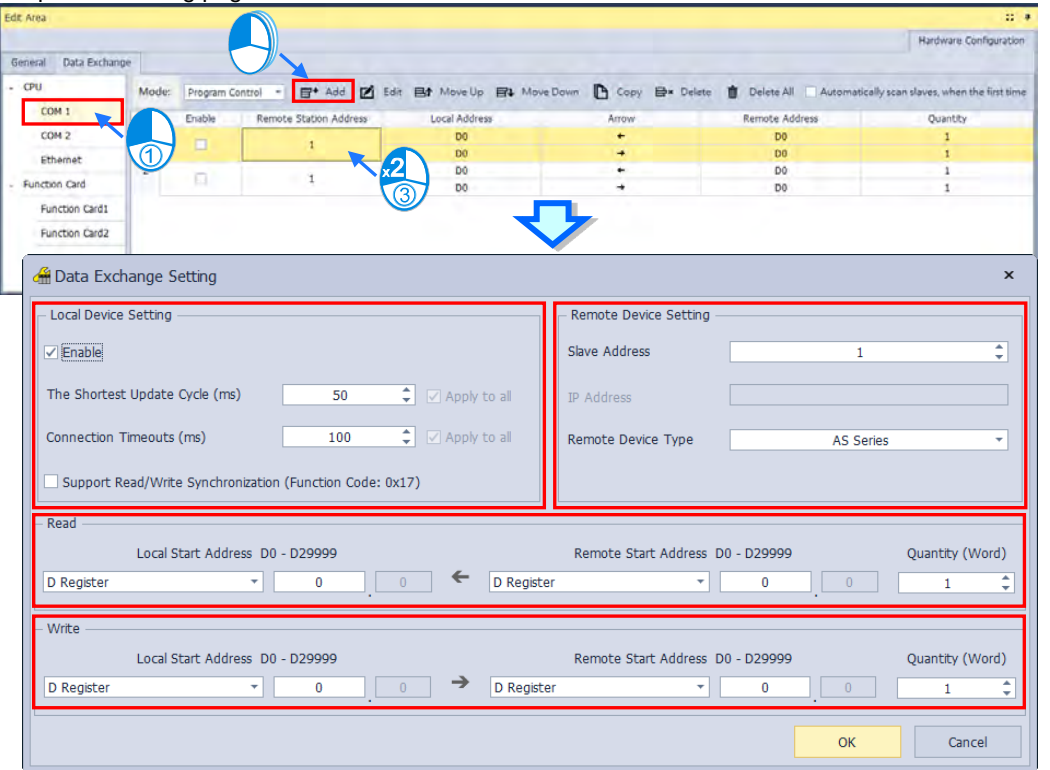

#### **Local Device Setting**

Select the option **Enable** for data exchange to start. You can set the shortest update cycle and connection timeout time in ms. If there is no response from the target device for a period of time that you have set ,that is considered as a timeout. If you select the option **Support Read/Write Synchronization (Function Code: 0x17)**, the master PLC CPU can use Modbus function code to complete read and write synchronization at one execution. However you need to make sure all the devices support Modbus function codes; otherwise, the slaves devices may NOT recognize the function code and fail to complete read/write synchronization.

#### **Remote Device Setting**

**Slave Address:** station number of the slave device for data exchange **IP Address:** IP address of the slave device (only available for EtherNet) **Remote Device Type:** slave device model type, such as Delta PLC or standard Modbus devices

#### **Read**

**Read:** When PLC CPU reads data from the remote device: PLC CPU defines a device range to store data including the device type, starting address and quantity which are read from the remote device. Define the device type, starting address and quantity in the remote device that will be read by PLC CPU. **Local Start Address:** Device type and start address of devices where PLC CPU store data **Remote Start Address:** Device type and start address of the remote device to be read **Quantity:** Data length of input

#### **Write**

**Write:** PLC CPU writes data to a remote device; PLC CPU defines a device range for the remote device to read the following data, the device type, starting address and quantity. Define the device type, starting address and quantity in the remote device that will be written by the PLC CPU.

**Local Start Address:** Device type and start address of the source data of PLC CPU

**Remote Start Address:** Device type and start address of the remote device where data are to be written **Quantity:** Data length of output

# 9

# Chapter 9. EtherNet/IP Specification and Operation

# **Table of Contents**

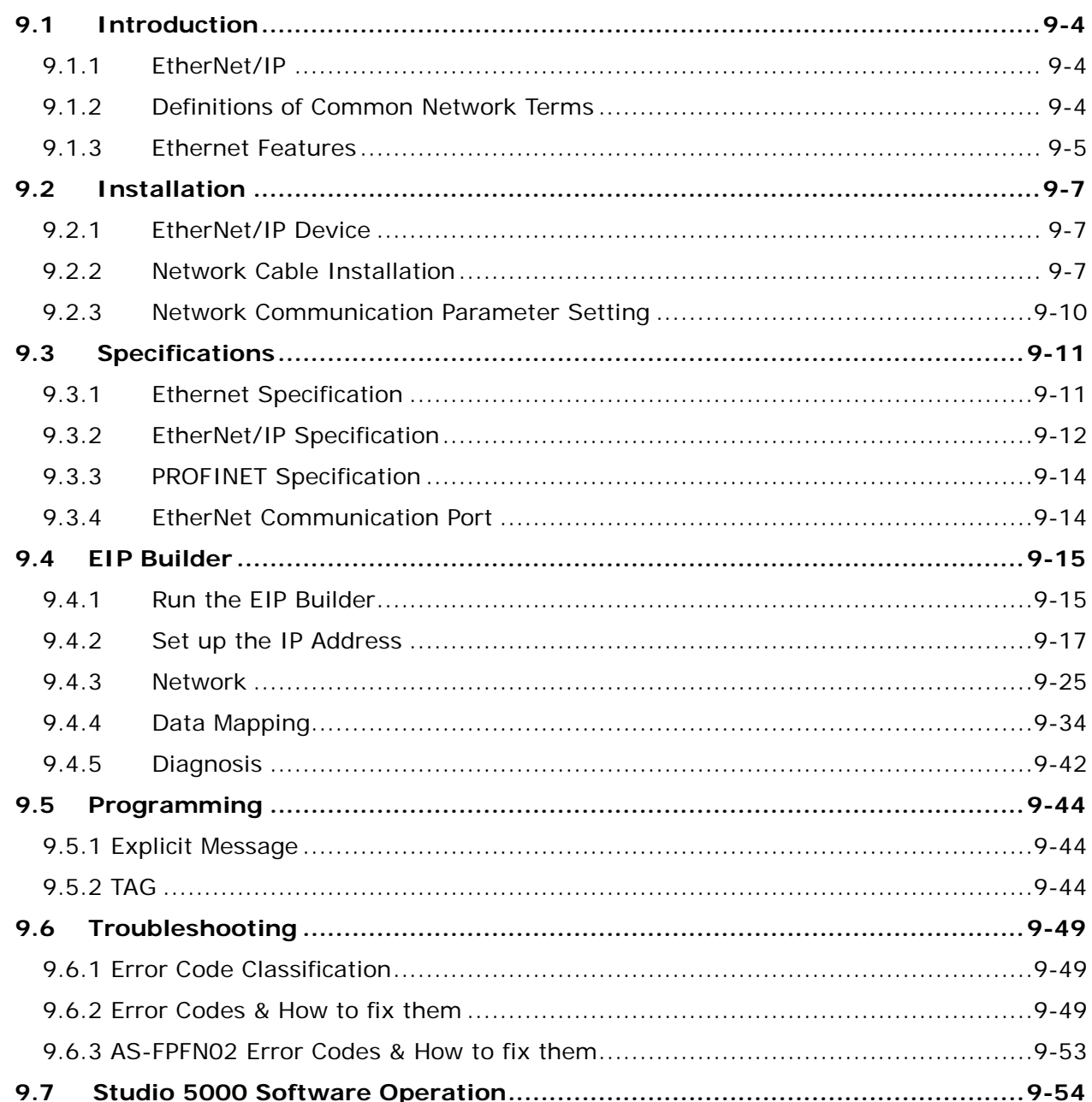

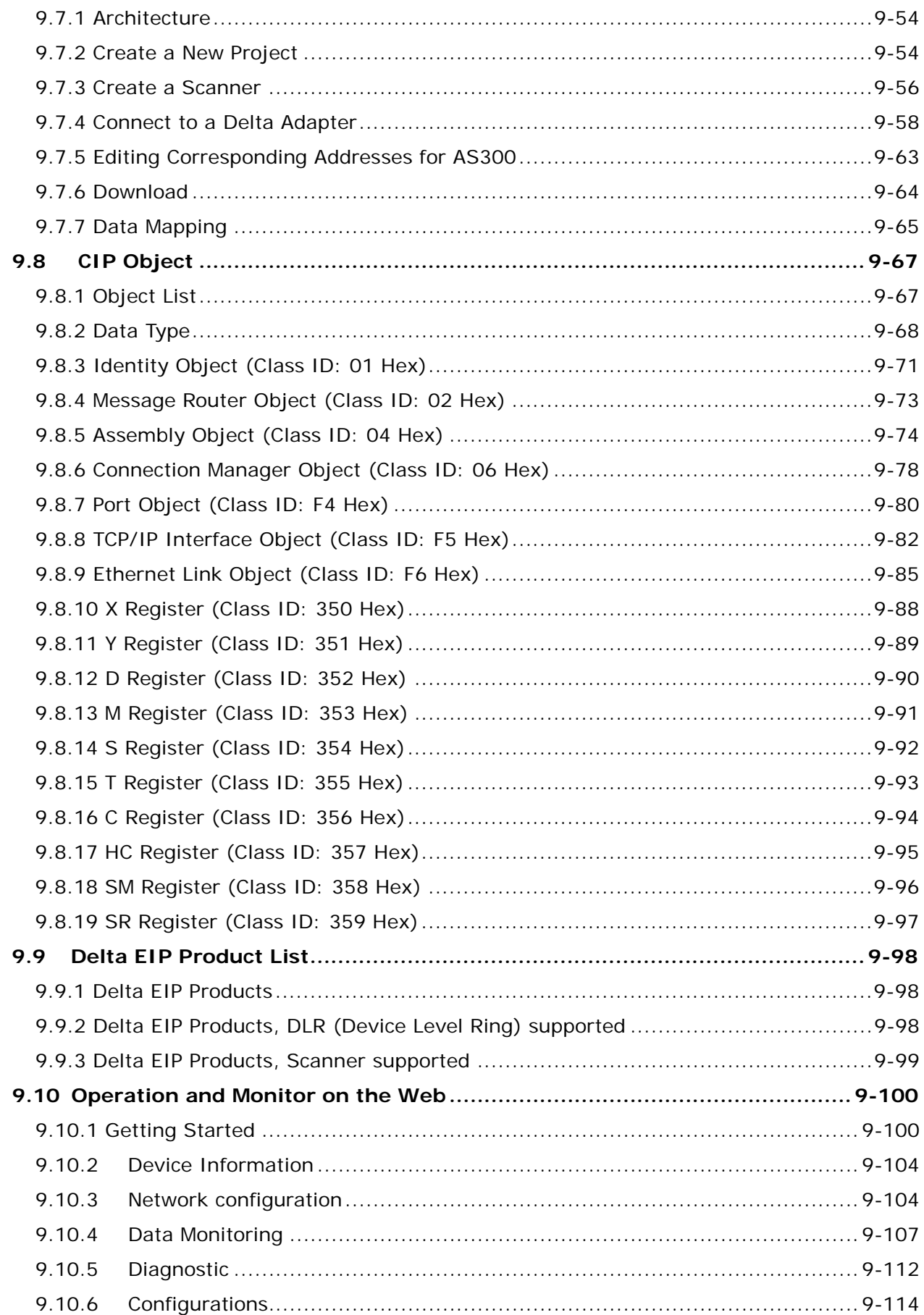

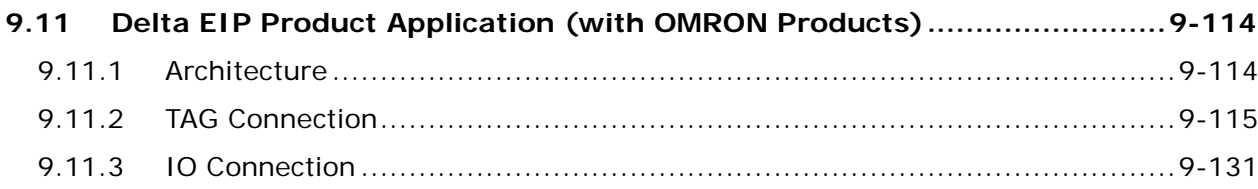

**9\_**

# <span id="page-375-0"></span>**9.1 Introduction**

# <span id="page-375-1"></span>**9.1.1 EtherNet/IP**

EtherNet/IP ("IP" stands for "Industrial Protocol") is an industrial Ethernet network managed by ODVA, Inc. (formerly Open DeviceNet Vendors Association, Inc.), a global trade and standards development organization.

EtherNet/IP works on a TCP/UDP/IP based Ethernet network and uses the most widely deployed collections of Ethernet standards to provide a broad range of applications in different industries that require high-speed and stability including Factory Automation (FA), Building Automation (BA), Process Automation (PA) and many more.

Delta covers a full range of controller and drive products supported by EtherNet/IP, including Programmable Logic Controllers (PLC), inverters, Human Machine Interfaces (HMI) and so on. Refer to Section 9.9 for a full product list that support EtherNet/IP. In addition, you can also use EDS files to connect to other brands of EtherNet/IP devices. You can run Delta EtherNet/IP software (EIP Builder) through the ISPSoft software. Download the ISPSoft software at: Delta | Download Center (deltaww.com)

# <span id="page-375-2"></span>**9.1.2 Definitions of Common Network Terms**

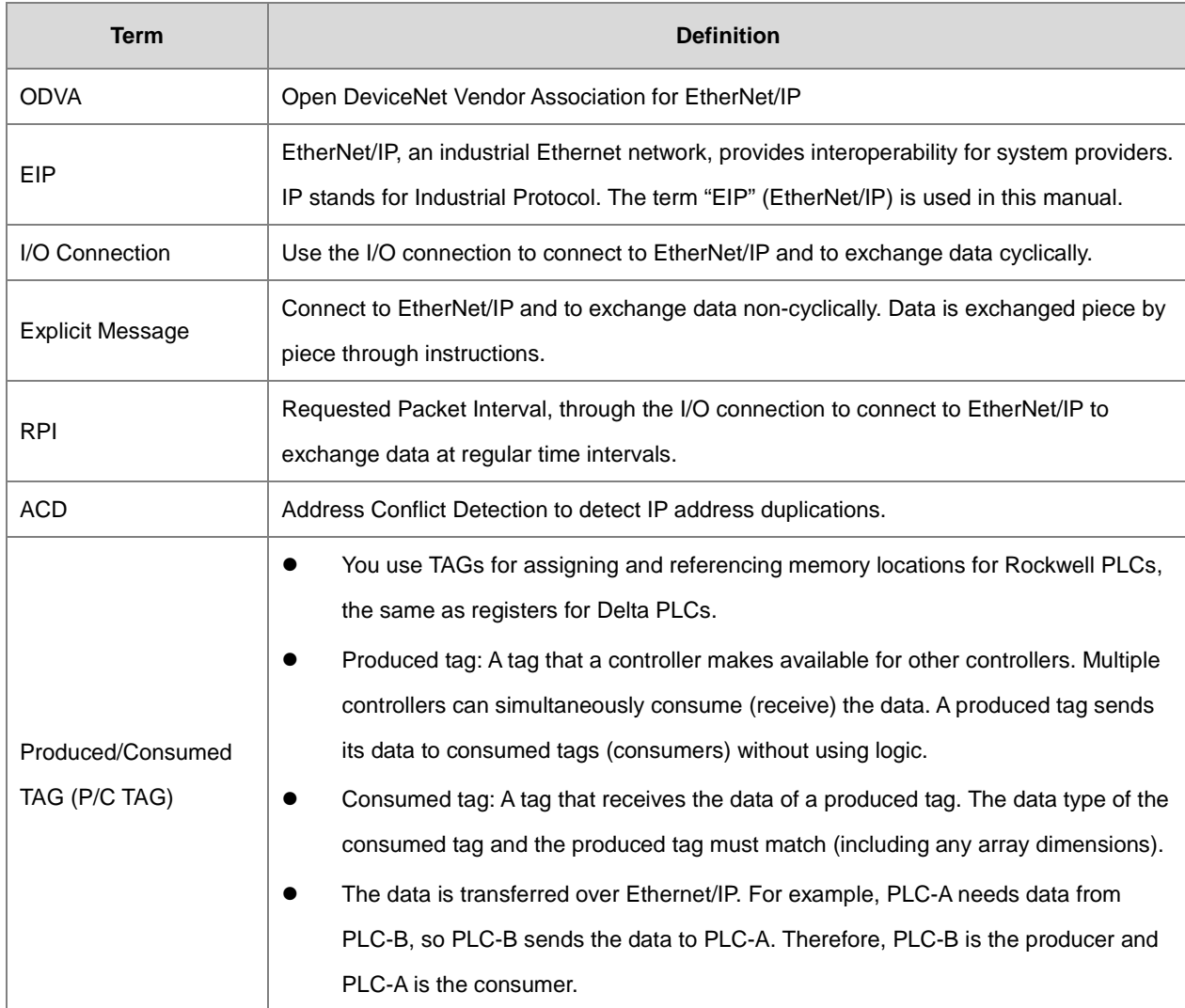

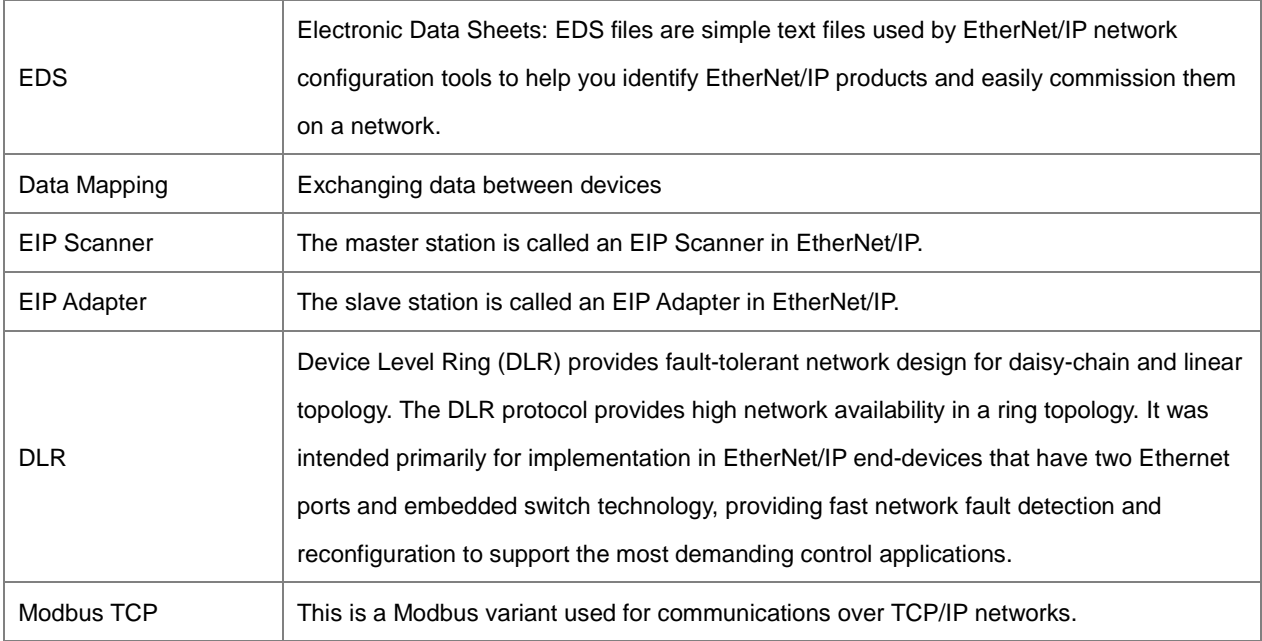

# <span id="page-376-0"></span>**9.1.3 Ethernet Features**

#### **9.1.3.1 Delta EIP Architecture**

This typical Delta EIP architecture includes an EIP Scanner and Adapters; data mapping is achieved between devices through an I/O connection and explicit messaging. The AS Series supports single port Ethernet; thus you can install and configure devices with embedded switch technology over EtherNet/IP.

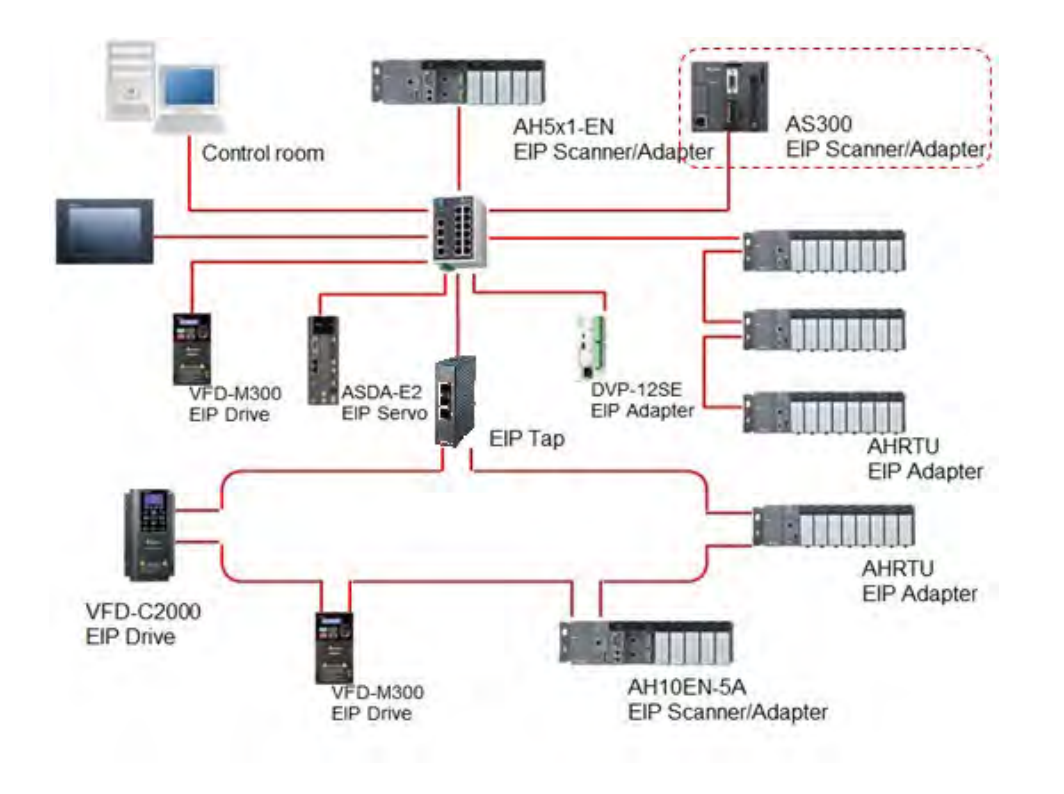

#### **9.1.3.2 EIP Features**

#### **Flexibility**

- Flexible topology: EIP devices may include single port Ethernet as well as dual port Ethernet, and provide applicable networks such as linear topology, ring topology and ring topology for faster expansion and easier management.
- EtherNet/IP works on a TCP/UDP/IP based Ethernet network, uses most widely deployed collections of Ethernet standards, and supports Wi-fi connection. Even personnel with no IT background can build the network easily.
- Applicable networks include linear topology, ring topology, star topology, Ethernet, EtherNet/IP, one or more LANs, etc. You can set configuration through USB or an interface.
- **Simplicity**
	- With a connector: Delta provides a full range of products, including human machine interfaces (HMI), programmable logic controllers (PLC), and inverter drives for application in an industrial operation. You can build a network simply through an RJ-45 connector, saving costs on cables and other connecting tools.
	- Single network: in place of the 3-tier industrial architecture, single network architecture provides 100MB/bits high-speed cyclical and non-cyclical data mapping functions, ensuring complete network diagnosis and effectively shortening debugging time.
	- Graphical user interface software: the EIP Builder uses a graphical user interface designed for intuitive operation.

#### **Integration**

- Data mapping: the EIP Builder provides a consistent setting interface, allowing you to reduce the time to learn and set up configurations.
- Listed device parameters: the EIP Builder presents the device parameters in a list. Instead of looking them up in the user manual, you can quickly check on the parameters in the list.
- EDS file: you can connect to Delta and other brands of EtherNet/IP products with EDS files.

**\_9**

# <span id="page-378-0"></span>**9.2 Installation**

# <span id="page-378-1"></span>**9.2.1 EtherNet/IP Device**

A Delta EtherNet/IP (EIP) device allows you to build a linear topology, ring topology, and star topology networks. A Delta EIP device includes the EIP Builder software, EIP Scanner, EIP Adapter, EIP Tap, and an Ethernet switch. EIP Scanners and EIP Adapters can be further divided into single port and dual port devices. The AS Series are single port devices. Refer to Section 9.2.2.1 for the single port setup and refer to Section 9.2.2.3 for the software installation.

# <span id="page-378-2"></span>**9.2.2 Network Cable Installation**

Each EtherNet/IP device is connected to an Ethernet switch with a CAT 5e cable. Please use Delta standard cables and the DVS series industrial switches. Refer to the Delta PLC/HMI Cable Selection Guide for more information.

# **9.2.2.1. Single Port Device**

You can use a single port device to build up either a linear or a star network topology. An Ethernet switch and an Ethernet tab are required to create a star topology or a ring topology.

#### **Linear Topology**

**Linear Topology** 1

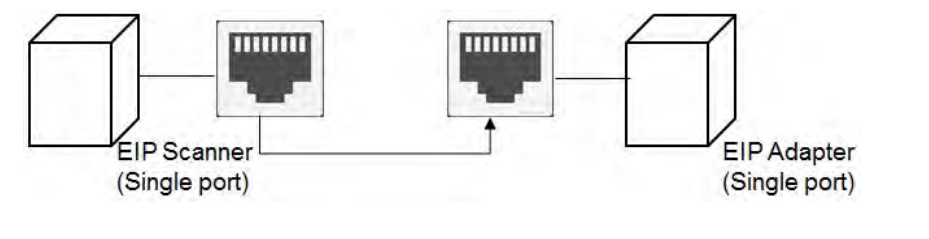

**Linear Topology** 2

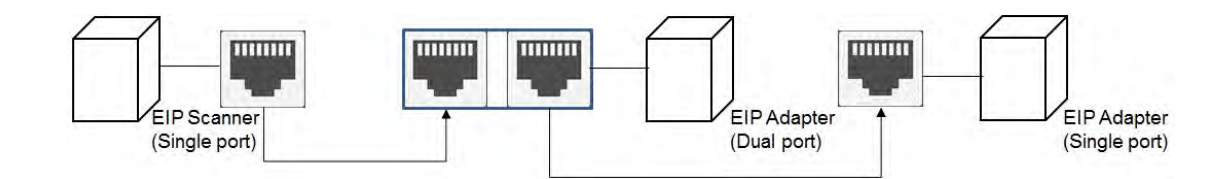

#### **Star Topology**

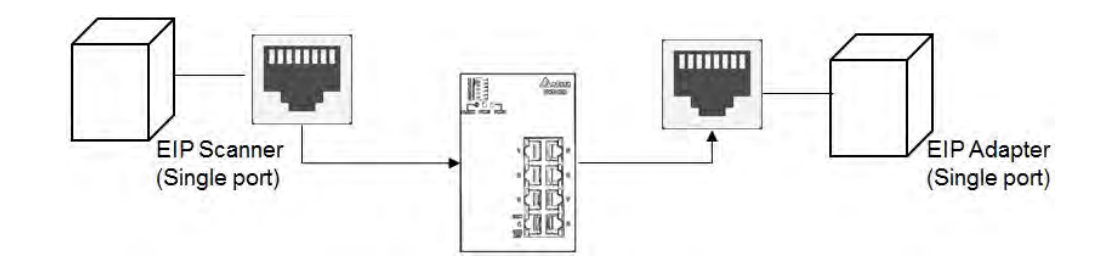

# **9.2.2.2. Dual Port Device**

You can use a dual port device to build a linear, a star or a ring network topology. A DLR function is required to create a ring topology. Refer to Section 9.9.2 for DLR supported series.

#### **Linear Topology**

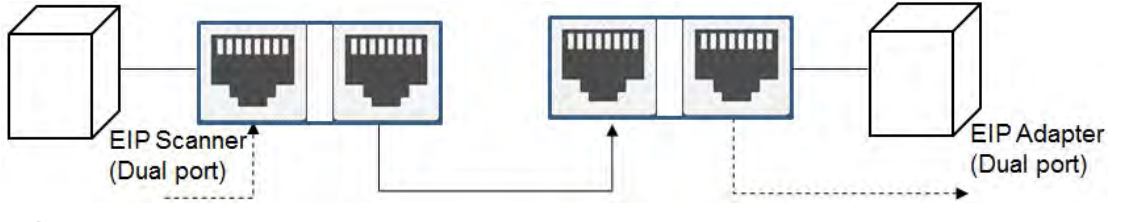

#### **Star Topology**

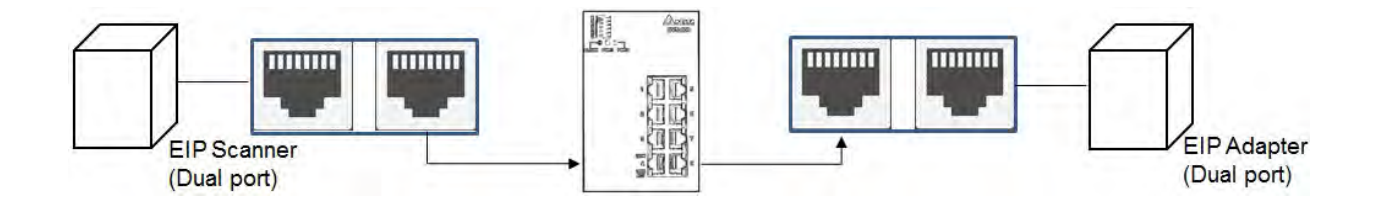

#### **Ring Topology**

A DLR function is required to create a ring topology. Refer to Section 9.9.2 for AS series that support DLR.

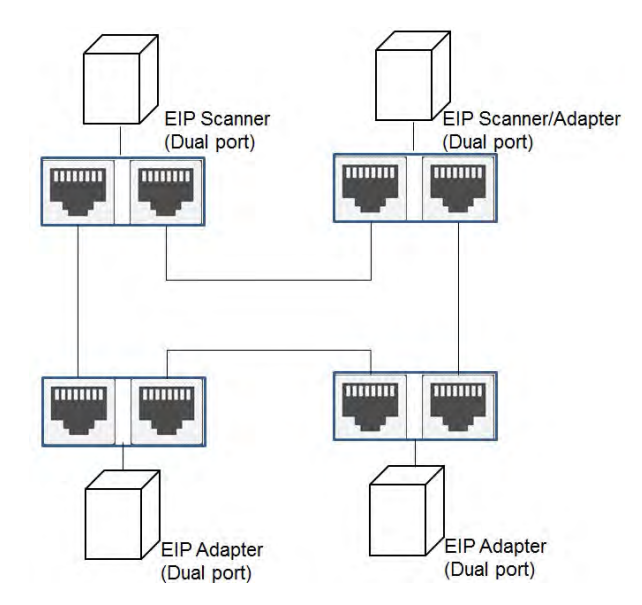

When a switch is needed for the particular topology, the switch should support the DLR function. If not, the connection might fail.

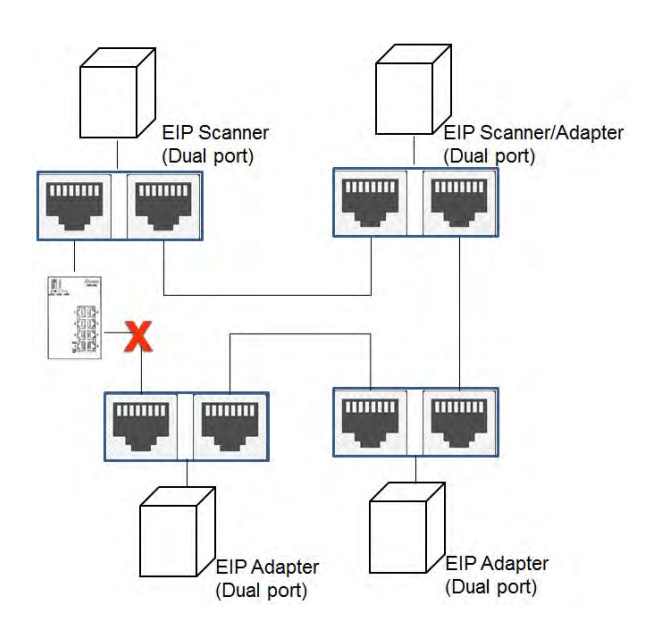

# **9.2.2.3 EIP Builder Software**

#### **Linear and star topology**

Install the EIP Builder software on your PC to monitor and configure the EIP devices. You can also connect an EIP device to your PCs directly, or use a switch to connect to the PCs.

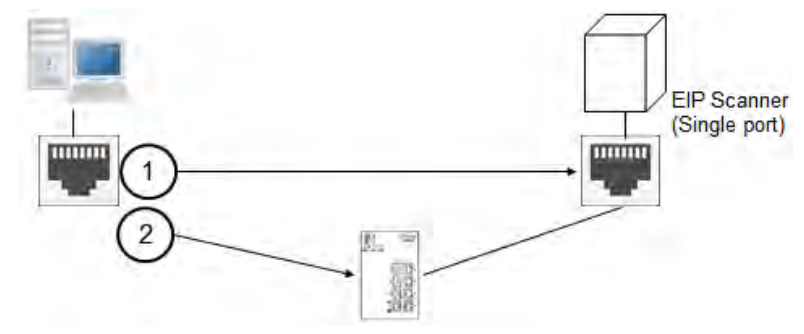

#### **Ring topology**

Install the EIP Builder on your PC to monitor and configure the EIP devices. Be sure to save a network connection for your PC to connect to the EIP device.

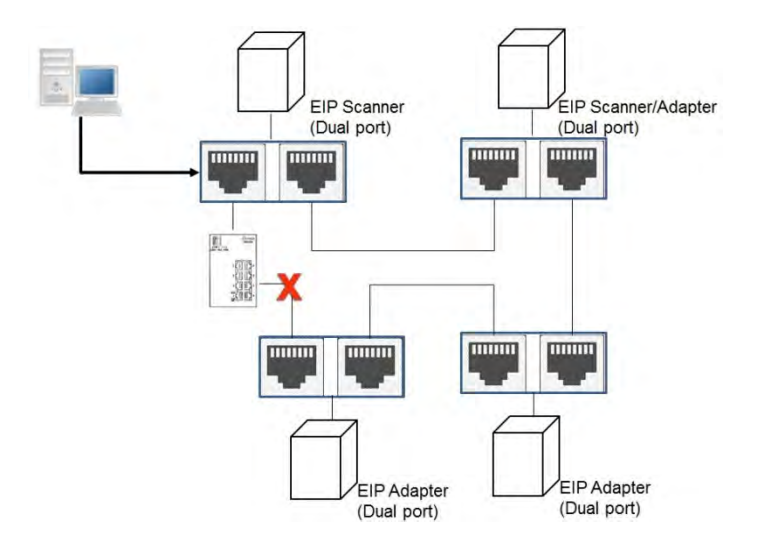

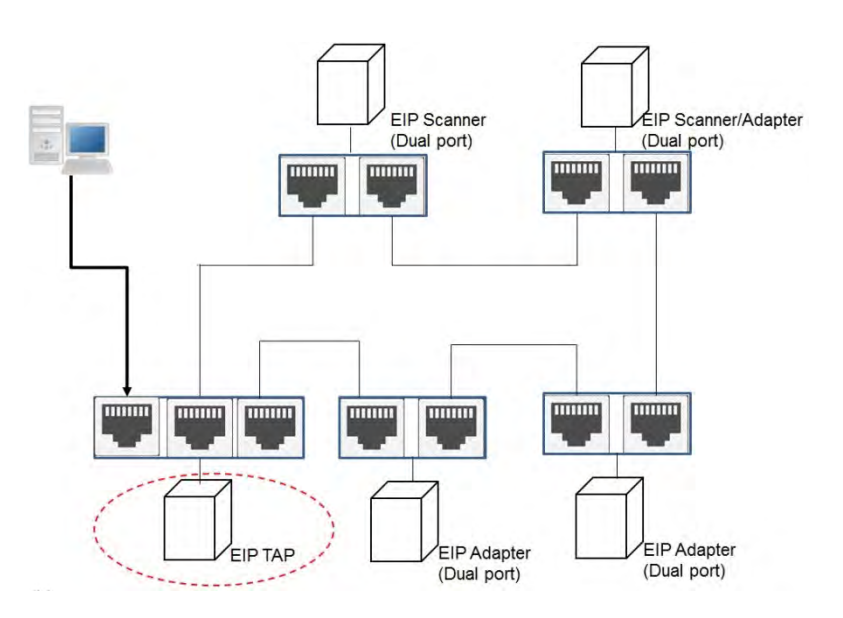

Alternatively, you can use an EIP tap to connect your PC so that the ring topology stays intact.

# <span id="page-381-0"></span>**9.2.3 Network Communication Parameter Setting**

In ISPSoft you can edit, upload, download and monitor AS PLC CPU programs through Ethernet communication. Refer to section 2.4.3.4 in ISPSoft User Manual for more details. Go to *ISPSoft -> Help -> ISPSoft User Index* and then find section concerning **Communication Parameter Setting – Ethernet** for more details.

# <span id="page-382-0"></span>**9.3 Specifications**

# <span id="page-382-1"></span>**9.3.1 Ethernet Specification**

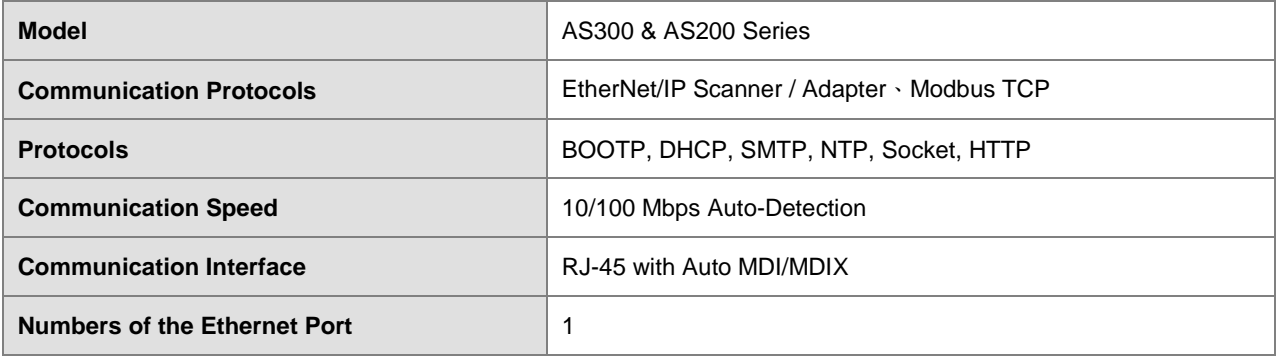

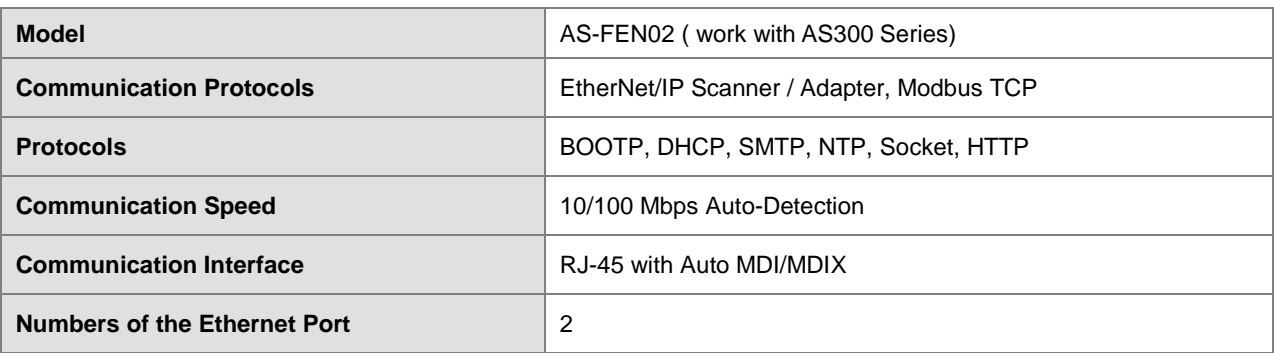

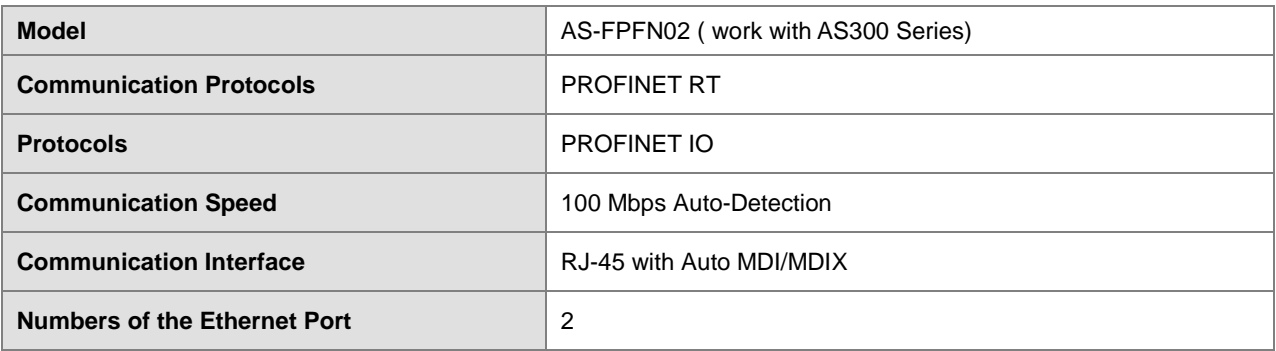

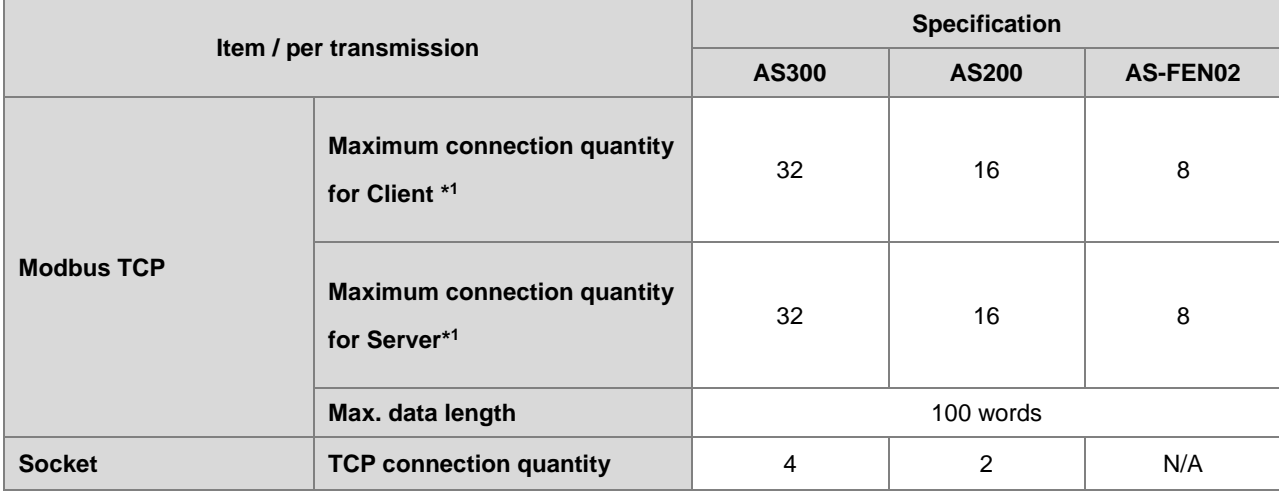

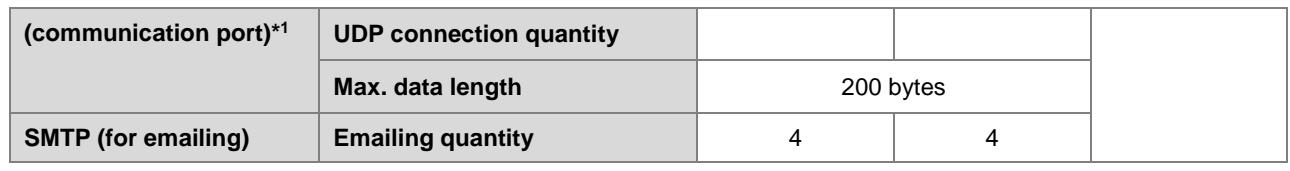

\*1: Numbering is used for connections via the communication port. You can use connection 1 in TCP mode or UDP mode and up to 4 connections can be made per transmission. If connection 1 is used in TCP mode, the same connection number cannot be used in UDP mode.

# <span id="page-383-0"></span>**9.3.2 EtherNet/IP Specification**

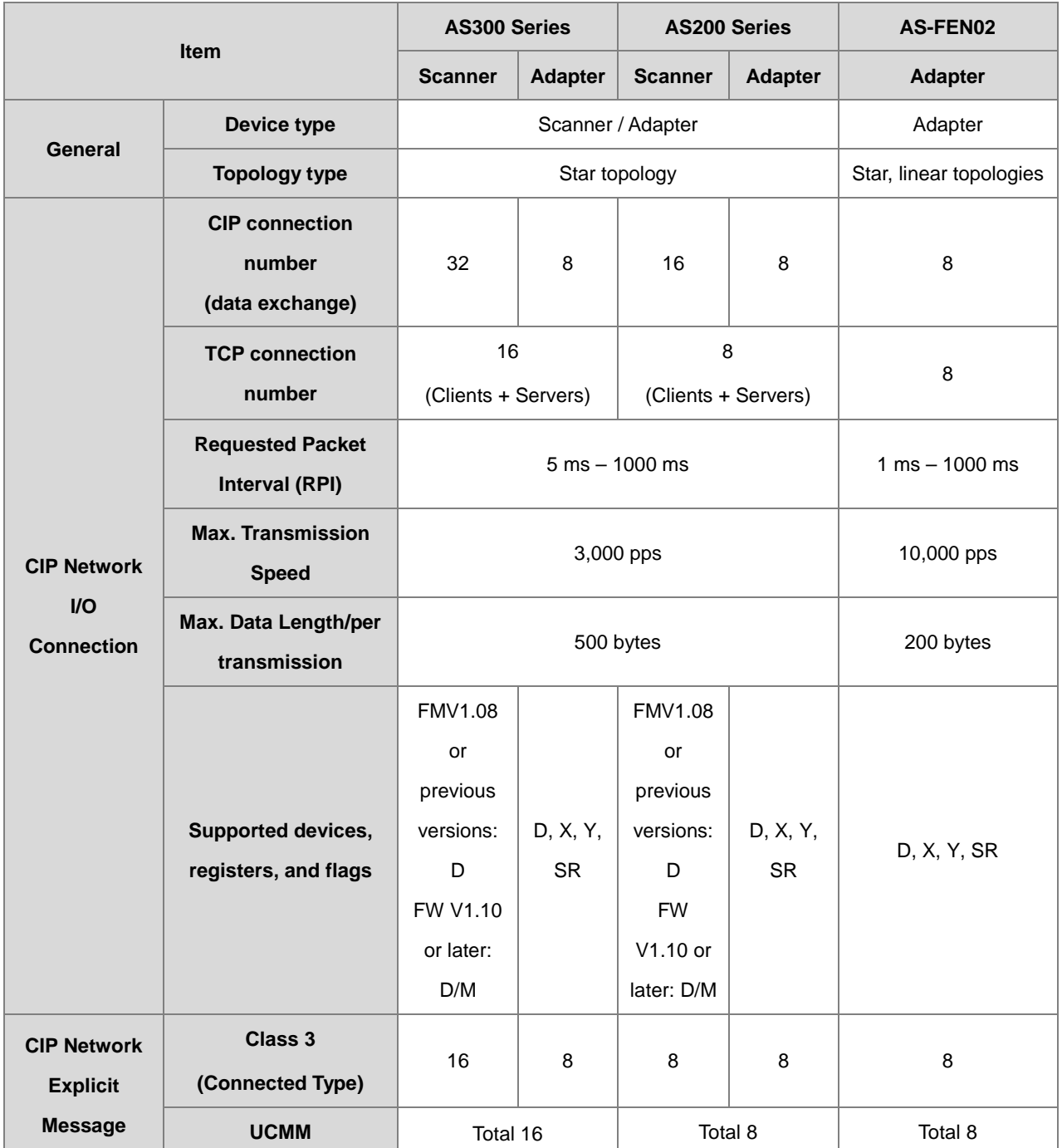

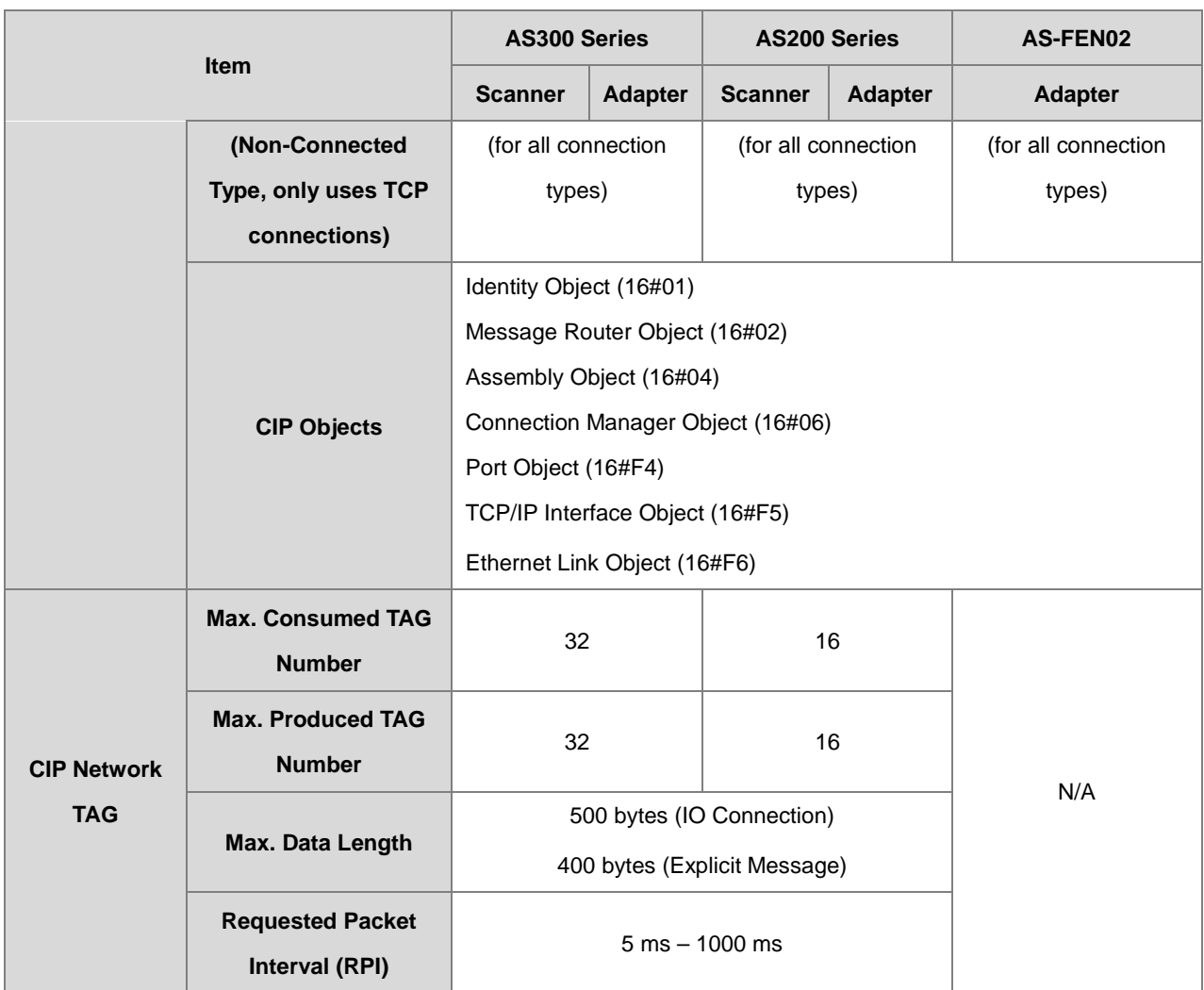

Maximum number of connections when using AS300 to connect to other devices through Ethernet/IP:

- AS300 can act as a Scanner and an Adapter simultaneously. It can connected up to 16 devices (for example 8 Scanners and 8 Adapters).
- When AS300 acts as a Scanner, it can connect to up to 16 devices. Each device can establish up to 32 connections for data mapping. Data mapping types can be I/O connection and Consumed TAG. You can use explicit message for data mapping at the same time, up to 16 explicit message connections can be created.
- When AS300 acts as an Adapter, it can connect to up to 16 devices. Each device can establish up to 8 connections for data mapping. Data mapping types can be I/O connection and Produced TAG. You can use explicit message for data mapping at the same time, up to 8 explicit message connections can be created.
- Using device D or device M takes 2 bytes (16 bits) as a unit in data length for IO connections, for example M0 to M15 (16 bits), M12 to M43 (32 bits). If you need to store the data of 200 bits from M100, the data length should be set in a value larger than 200 bits and in bytes it will be 26 bytes (26 bytes = 208 bits), the actual devices to be mapped will be M100 to M307. D0.0 will be stored in M100 (the first bit).

# <span id="page-385-0"></span>**9.3.3 PROFINET Specification**

When AS-FPFN02 is installed on AS300 PLC CPU, this communication card can work independently and does NOT occupy the communication port of PLC CPU. AS-FPFN02 can act as a PROFINET adapter and connect to a PROFINET scanner to exchange data on the PROFINET Network (PN) Refer to section 10.2.8 of AS Module Manual for more information.

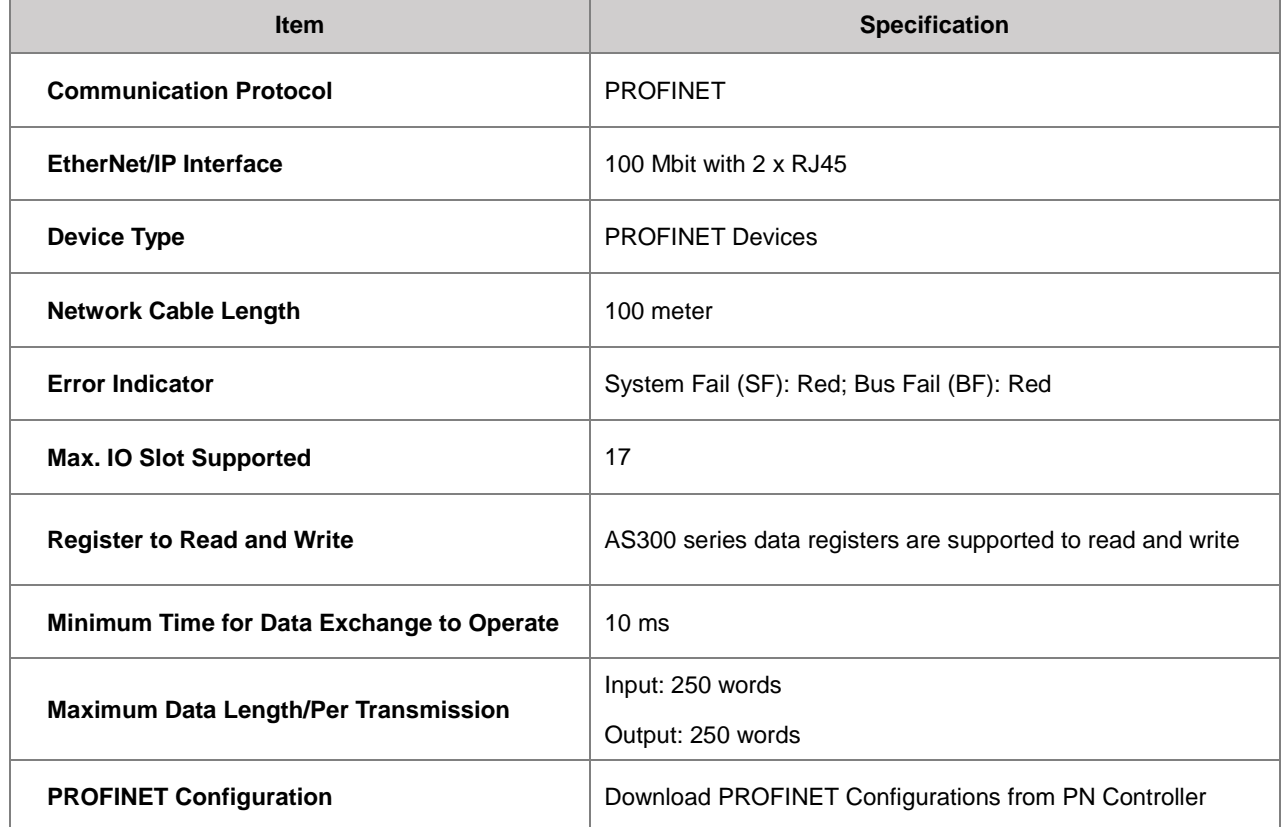

# <span id="page-385-1"></span>**9.3.4 EtherNet Communication Port**

#### **9.3.4.1 Communication Port Pin Assignment**

Delta EtherNet/IP devices use CAT5e industrial Ethernet cables and can be connected via RJ-45 communication port.

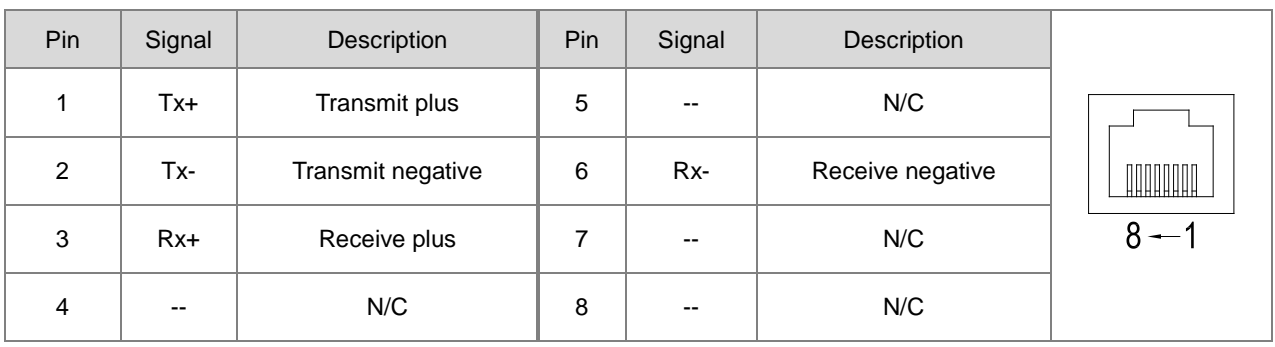

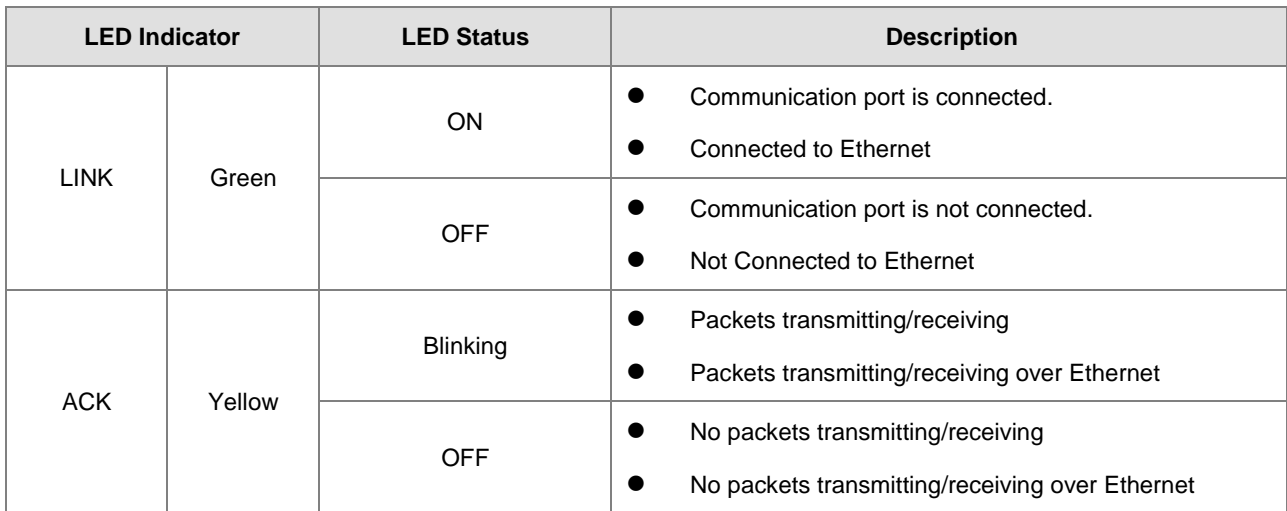

#### **9.3.4.2 Communication LED Indicator**

Note: The LED indicator is at the RJ45 connection.

# <span id="page-386-0"></span>**9.4 EIP Builder**

The Delta EtherNet/IP software, EIP Builder, is embedded in ISPSoft. You run it from the ISPSoft software (version 3.0 and above). Download the ISPSoft software at:

[http://www.deltaww.com/services/DownloadCenter2.aspx?secID=8&pid=2&tid=0&CID=06&itemID=060301&typeID=1&d](http://www.deltaww.com/services/DownloadCenter2.aspx?secID=8&pid=2&tid=0&CID=06&itemID=060301&typeID=1&downloadID=,&title=--%20Select%20Product%20Series%20--&dataType=8;&check=1&hl=en-US) [ownloadID=,&title=--%20Select%20Product%20Series%20--&dataType=8;&check=1&hl=en-US](http://www.deltaww.com/services/DownloadCenter2.aspx?secID=8&pid=2&tid=0&CID=06&itemID=060301&typeID=1&downloadID=,&title=--%20Select%20Product%20Series%20--&dataType=8;&check=1&hl=en-US) 

## <span id="page-386-1"></span>**9.4.1 Run the EIP Builder**

You can call EIP Builder from Delta EIP Scanner's HWCONFIG in ISPSoft. You can also call it independently to set up parameters for the Adapter. The Delta EIP Scanner is equipped with the EtherNet/IP communication PLC and the EtherNet/IP module. Refer to Section 9.9.3 for a list of Delta EIP Scanner products supported by EIP Builder.

# **9.4.1.1 Run the EIP Builder via an EIP Scanner**

#### **Steps to run EIP Builder**

Run EIP Builder from an EIP Scanner product. When using a Delta EIP Scanner, you set up an EIP module through HWCONFIG in ISPSoft. Make sure the current communication is via EtherNet in ISPSoft.

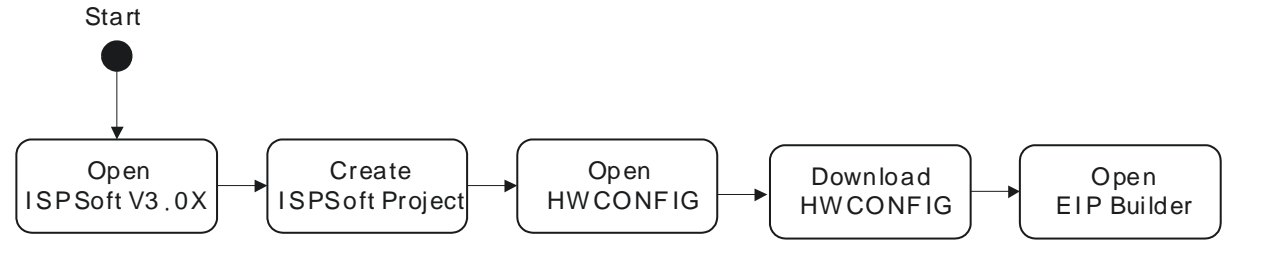

**9\_**

- 1. Open ISPSoft V3.0X: click the **Start** menu and go to **Programs > Delta Industrial Automation > PLC > ISPSoft 3.0X**
- 2. Create a new project: on the **File** menu, click **New** to display the Create a New Project dialog box.

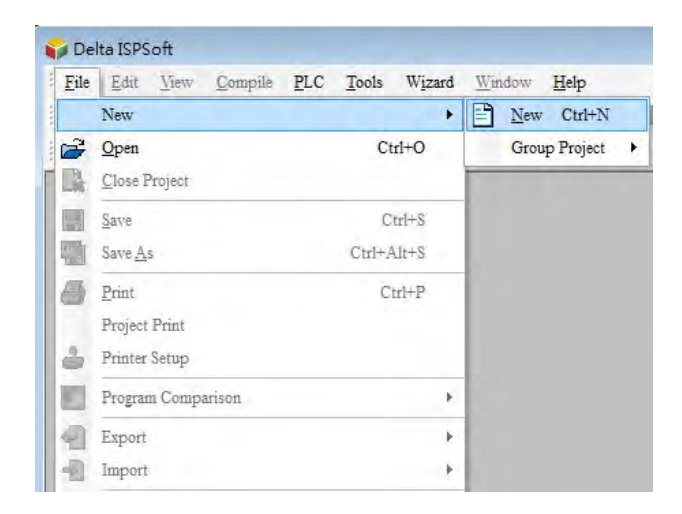

3. Select a PLC: in the Create a New Project dialog box, select a PLC product that is supported by EIP builder.

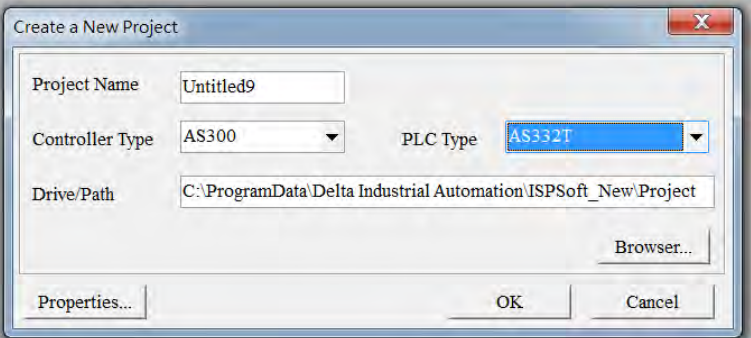

4. Open HWCONFIG: double-click **HWCONFIG** in the Project window.

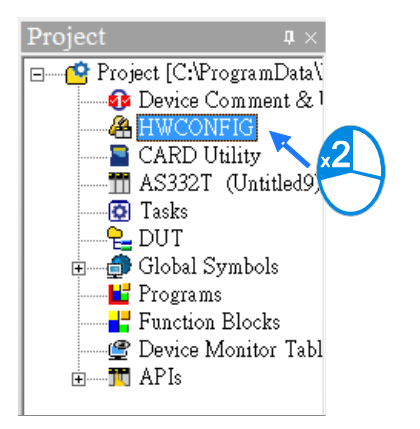

5. Save and download the settings from HWCONFIG:on the **File** menu click **Save** to save the settings and then

click the download button  $\boxed{5}$  on the toolbar to download the file to PLC. You must save the configuration in HWCONFIG before opening the other communication tools. While working in the communication tools, you cannot work in HWCONFIG.

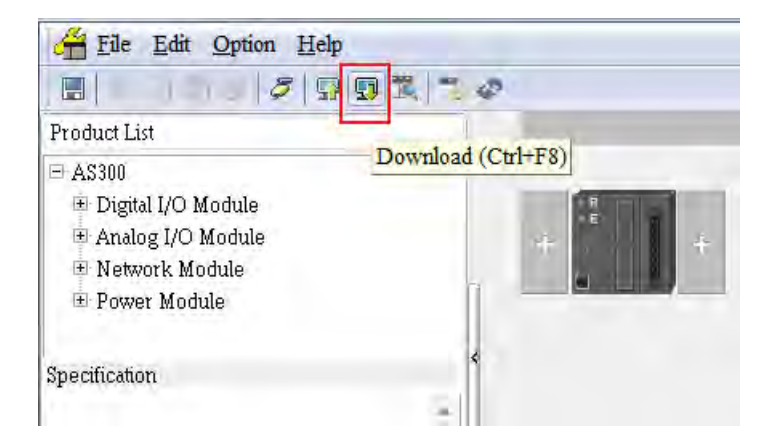

6. Open EIP Builder: right-click the CPU module in the system configuration area point to **Communication Software** and then click **EIP Builder**. If EIP Builder is not available, check if the current communication is via EtherNet in ISPSoft.

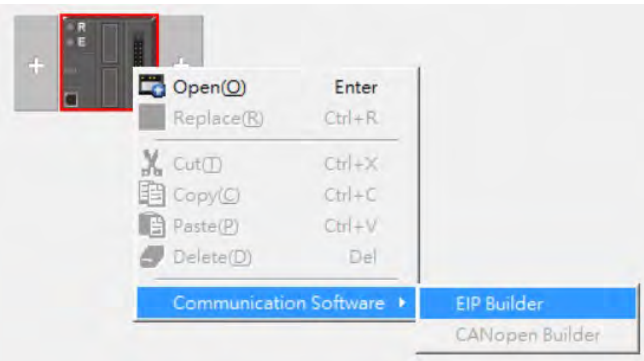

#### <span id="page-388-0"></span>**9.4.2 Set up the IP Address**

This section provides an overview of how to set up IP address for AS Series modules. Set up the IP address before configuring the EIP related parameters or data mapping settings.

# **9.4.2.1 IP Address Types**

The AS Series supports 3 types of IP addressing, BOOTP, DHCP and static IP address.

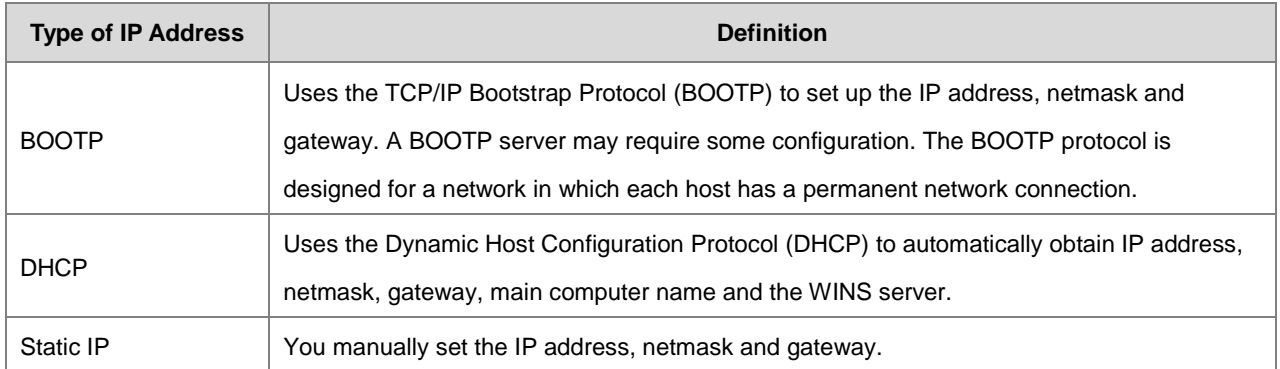

# **9.4.2.2 Set the IP Address (Static IP)**

#### **Steps to set the IP address**

When using an EIP product with a static IP address, set up the IP address in HWCONFIG in ISPSoft. The following example uses the AS Series.

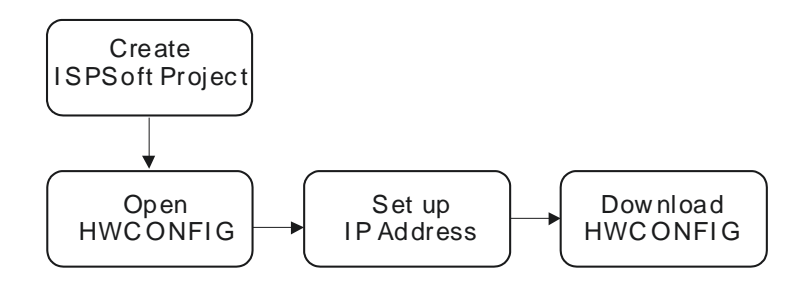

Refer to Section 9.4.1.1 for how to set up an EIP module in HWCONFIG.

- 1. Configure the network parameters
- Double-click the AS Series module in HWCONFIG to open the Device Setting dialog box.
- On the **Options** tab, set the IP address on the **Ethernet Port Basic Settings** page, and then click **OK**.

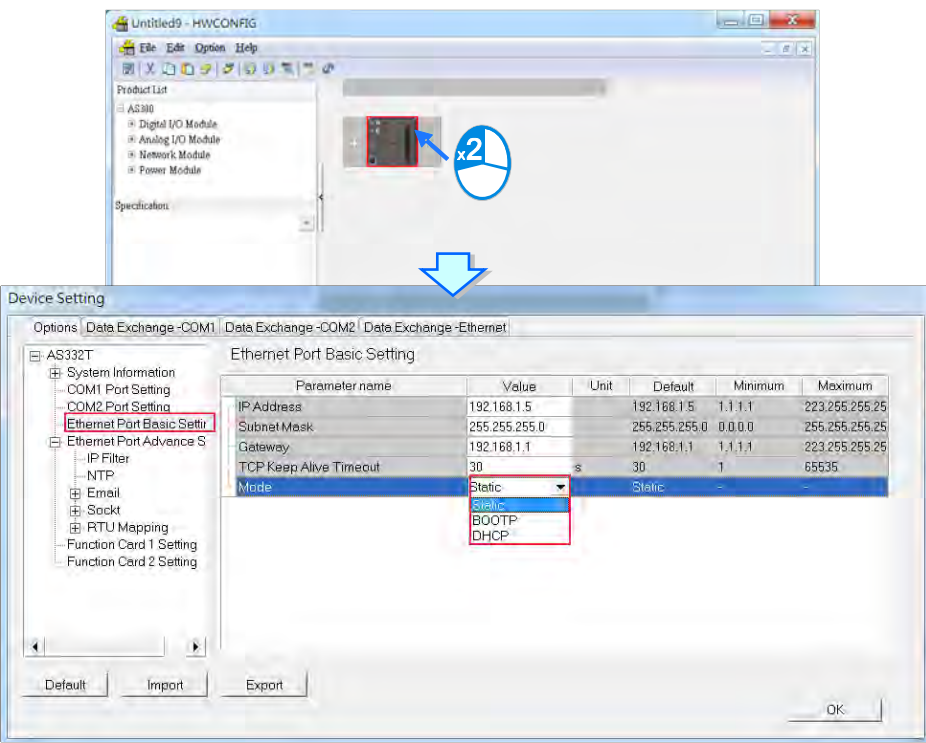

2. Save and download the settings from HWCONFIG: on the **File** menu click **Save** to save the settings and then on the **Options** menu, click **Download** or click the Download button on the toolbar.

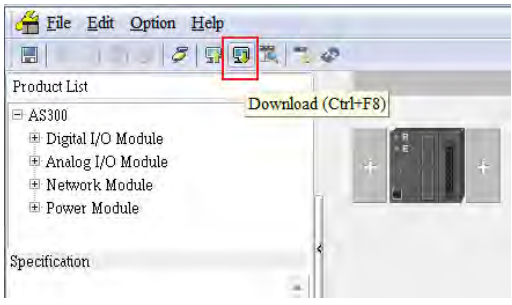

# **9.4.2.3 Set the IP Address (BOOTP/DHCP)**

#### **Steps to set the IP address**

When using an EIP product with a BOOTP/DHCP IP address, users can set up the IP address through the IP Manager in the EIP Builder.

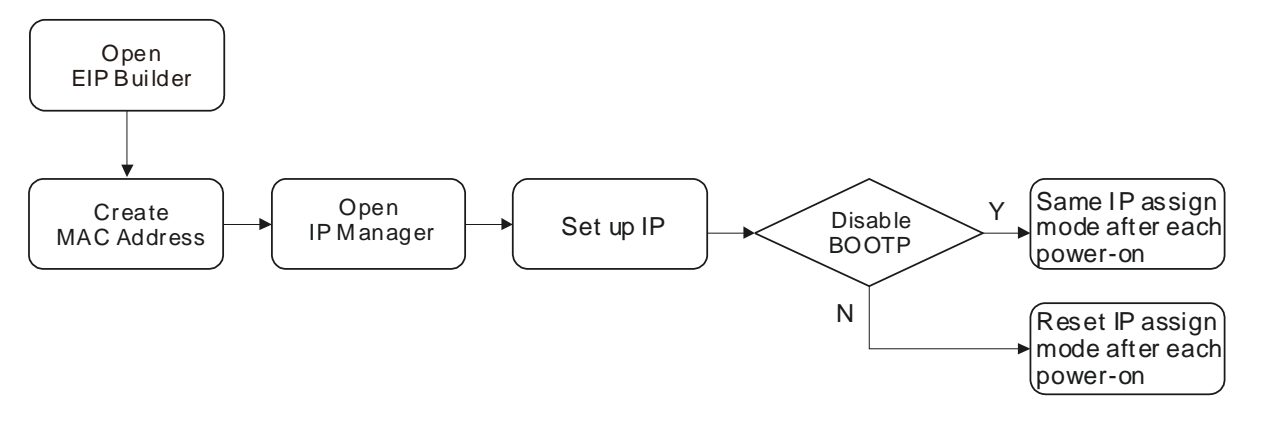

# **Descriptions for the IP Manager:**

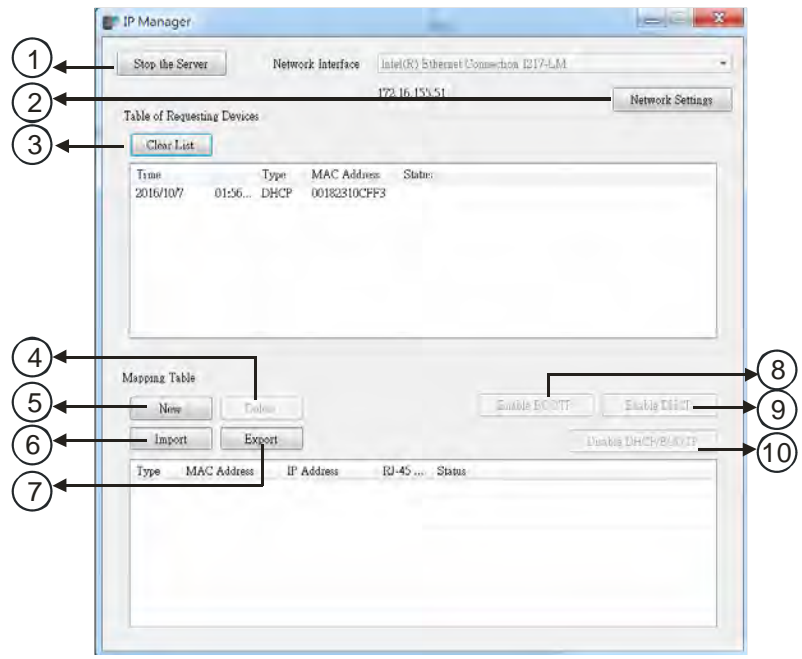

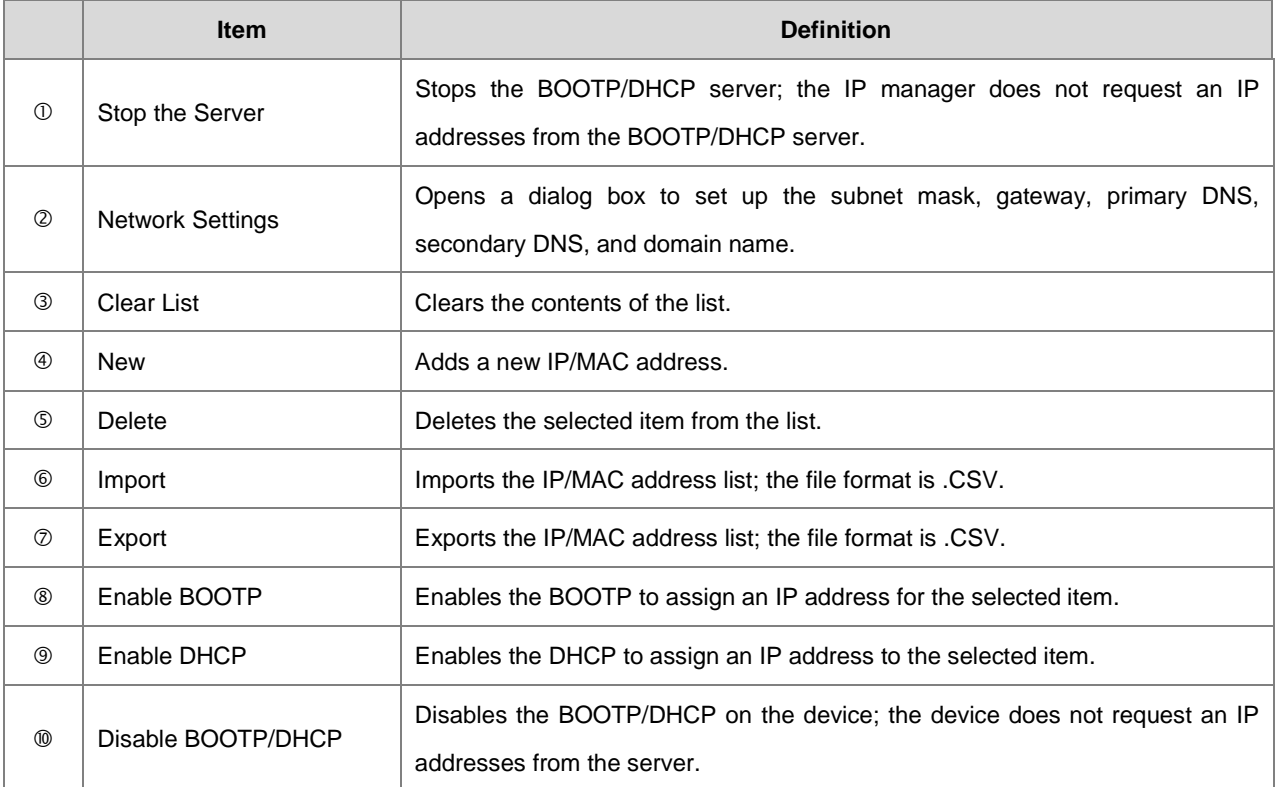

#### **Steps to set the IP address:**

1. MAC address: find the MAC address on the EIP device. The MAC address uniquely identifies the device.

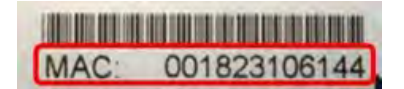

- 2. Open the IP Manager
- In EIP Builder on the **Tool** menu, click **IP Manager**.

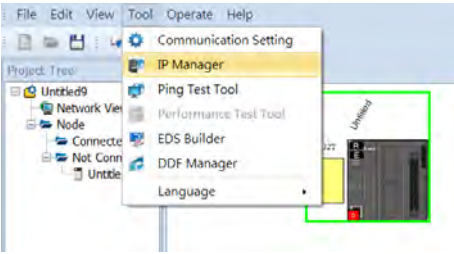

 The IP Manager can be the BOOTP/DHCP Server, receiving IP address requests from devices. The IP Manager window is shown below.

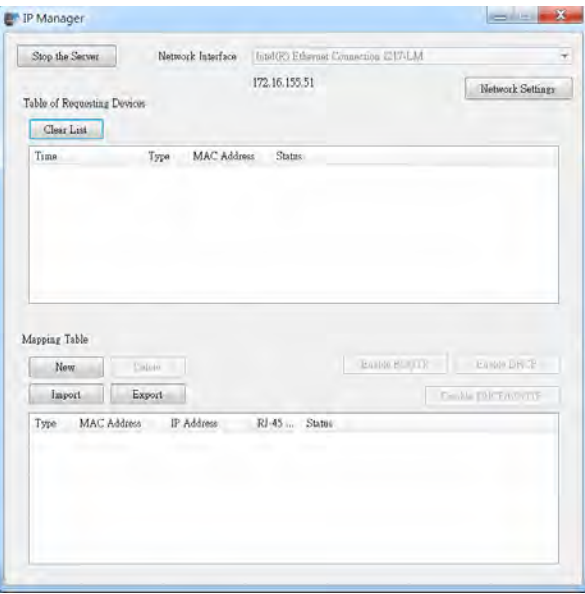

- 3. Set up the IP address
- Double-click the listed MAC address for your device to open the Input Data dialog box.

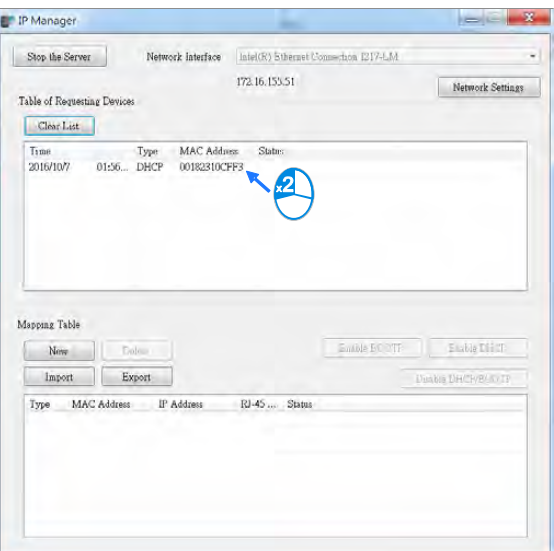

Enter the IP address and click **OK**.

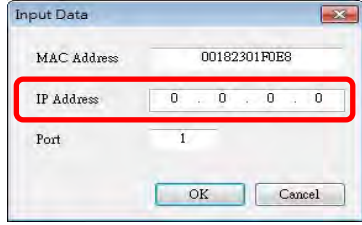

#### 4. Disable DHCP/BOOTP

Click the device in the Mapping Table that you want to disable, then click **Disable DHCP/BOOTP**. The selected device does not send DHCP/BOOTP requests. To change the IP address receiving mode, refer to Section 9.4.2.4 for more information.

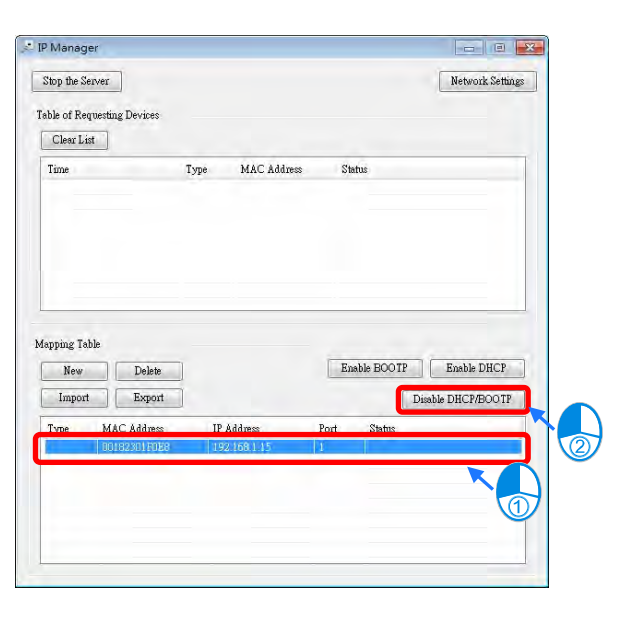

- **Notes**
- Enable BOOTP: when the IP address receiving mode is BOOTP (BOOTP is enabled), the IP address is assigned, and the device sends out BOOTP requests for IP addresses during each power-on.
- Enable DHCP: when the IP address receiving mode is DHCP (DHCP is enabled), the IP address is assigned, and the device sends out DHCP requests for IP addresses during each power-on.
- Disable DHCP/BOOTP: when BOOTP is disabled, the device does not send out any DHCP/BOOTP requests for IP addresses during each power-on.

## **9.4.2.4 Re-enable BOOTP/DHCP**

To enable the DHCP or BOOTP function again, use the device software to make the change. Using the AS Series as an example: from the **Start** menu, start ISPSoft, then HWCONFIG, and then IP Manager. In IP Manager sets the IP address to the receiving mode.

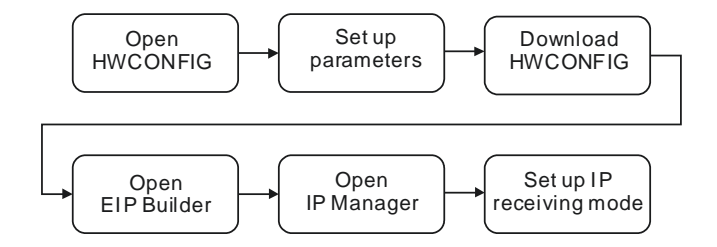

#### **Steps to set device parameters**

- 1. Refer to Section 9.4.1.1 for how to start HWCONFIG.
- 2. Set the parameters: enable the IP address receiving mode to BOOTP/DHCP.
	- Double-click the device to open the Device Setting dialog box.
	- Make changes to the items, such as IP address receiving modes and click OK to confirm the settings.

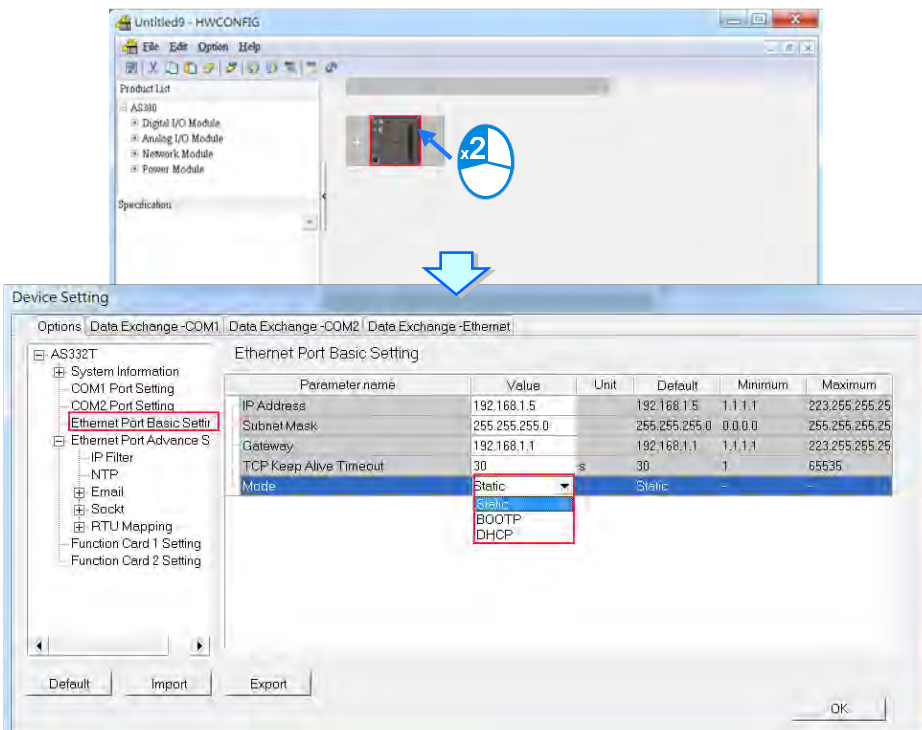

- 3. Download the settings from HWCONFIG
	- ◆ Refer to Section 9.4.1.1 for more information.
- 4. Open EIP Builder.
	- Refer to Section 9.4.1.1 for more information.
- 5. Open the IP Manager
	- ◆ Refer to Section 9.4.2.2 for more information.
- 6. Open the IP setup page
	- Refer to Section 9.4.2.2 for more information.
### **9.4.3 Network**

EIP Builder provides a graphical user interface, and you can see the devices and their EtherNet/IP connections in the Network View. This section provides an overview of how to add your devices to the network connections.

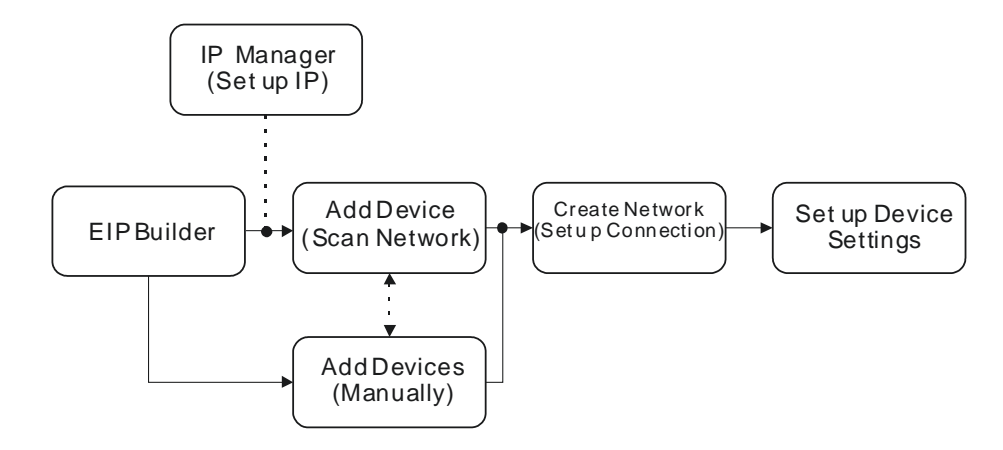

#### **Descriptions of the EIP Builder Window**

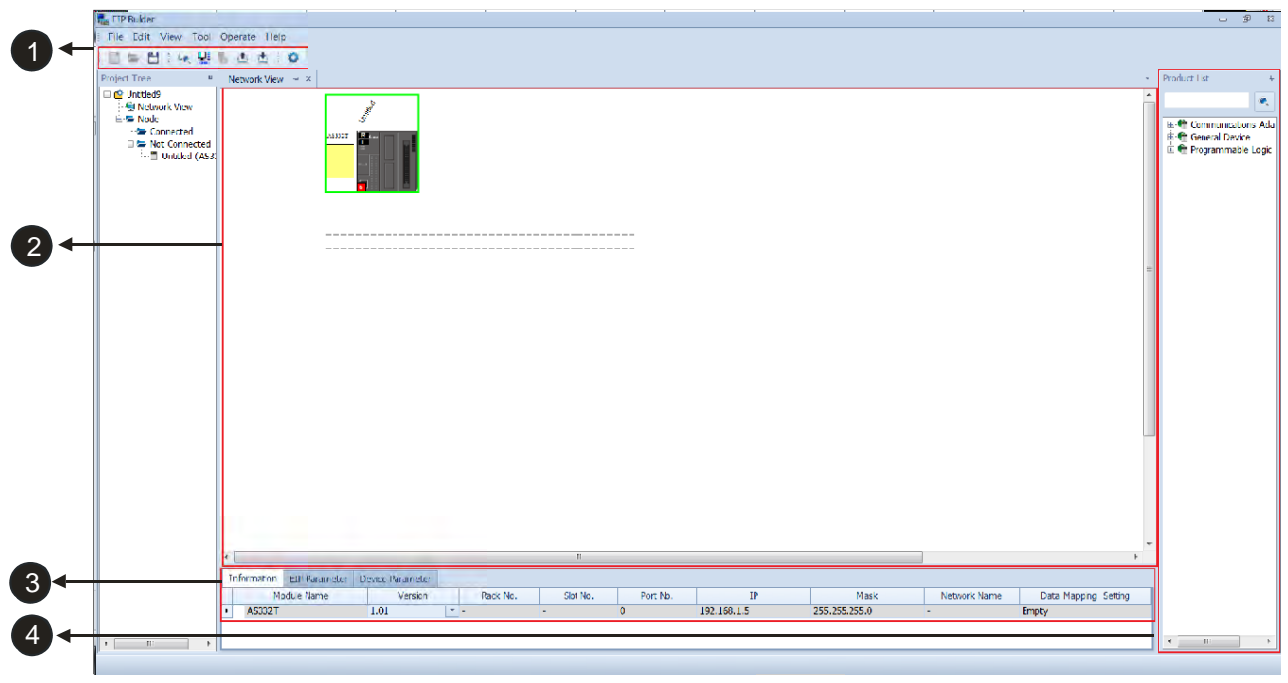

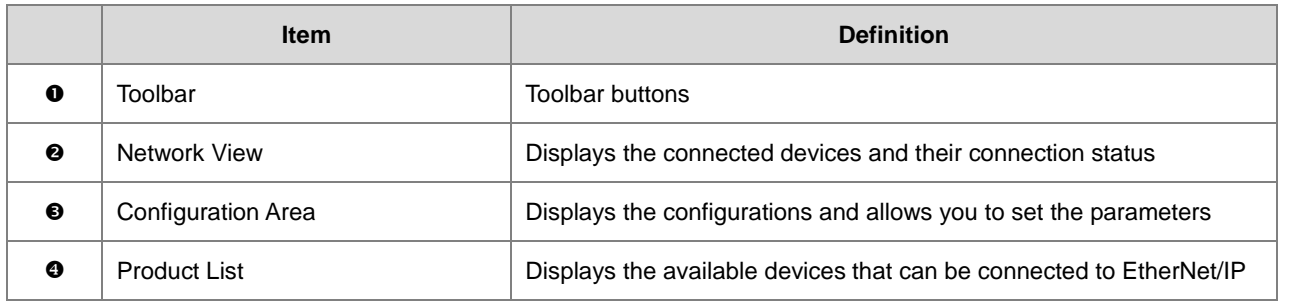

### $\bullet$  Toolbar buttons

# ID = HD : & D D O : 4 B & D D : 0

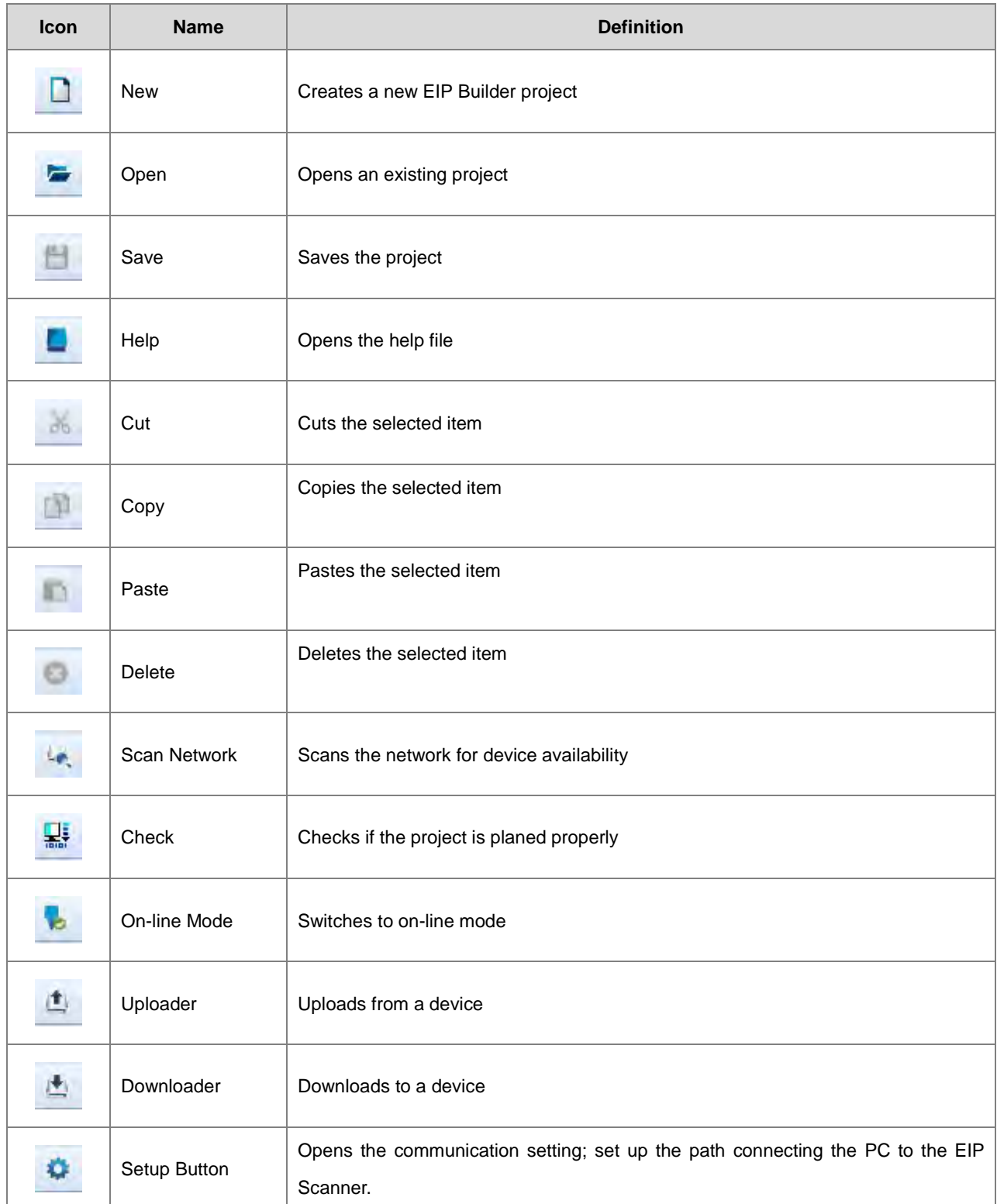

**2** Network View

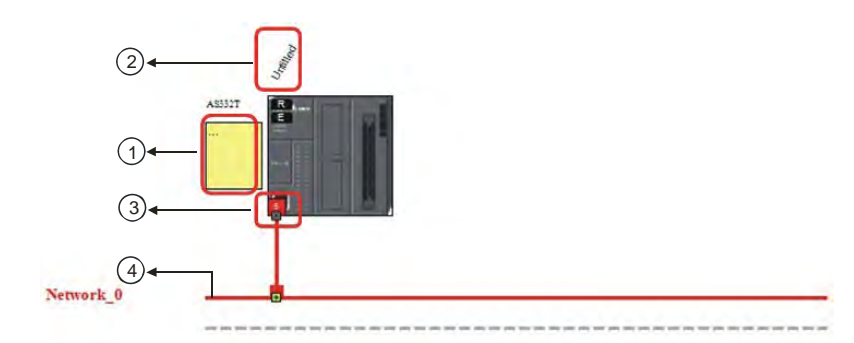

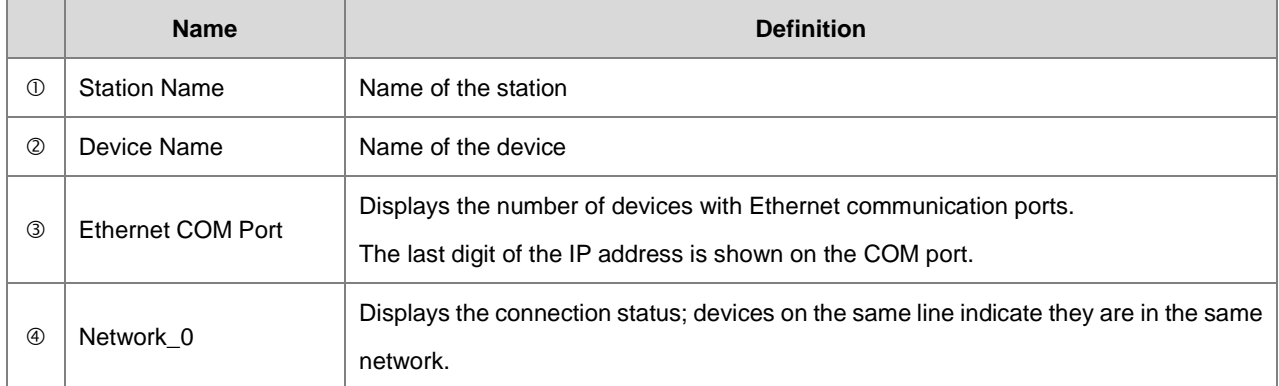

#### **<sup>6</sup>** Configuration Area

Refer to Section 9.4.3.3 for more information.

## **O** Product List

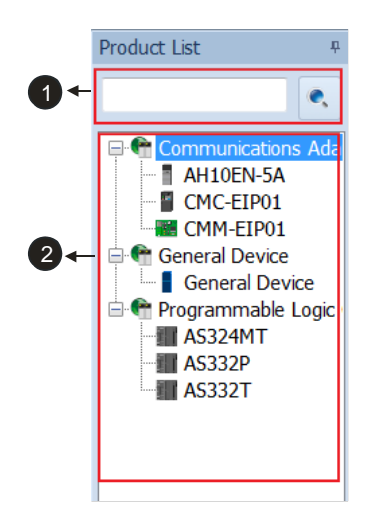

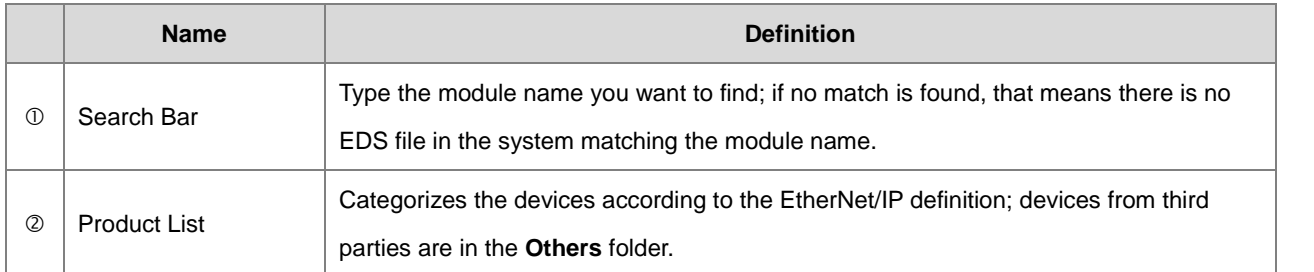

#### **9.4.3.1 Scan Network**

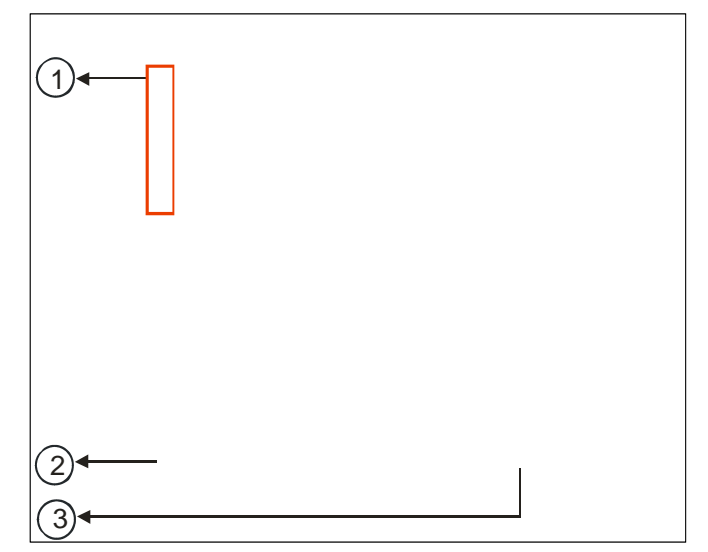

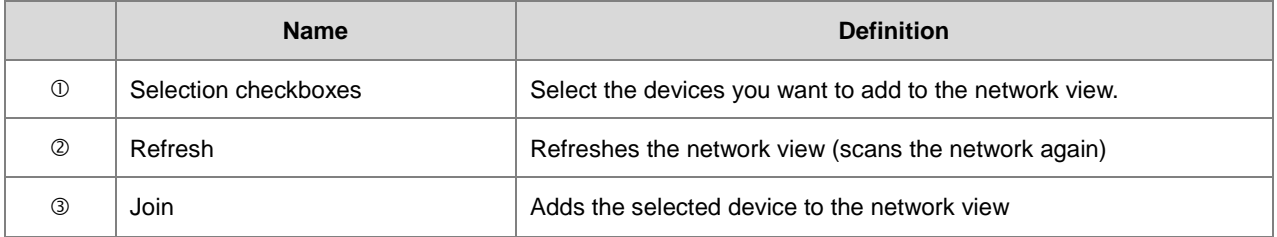

#### **Operation Steps: Add new devices in (scan the network)**

1. Click the Setup button to display the Communication Setting dialog box.

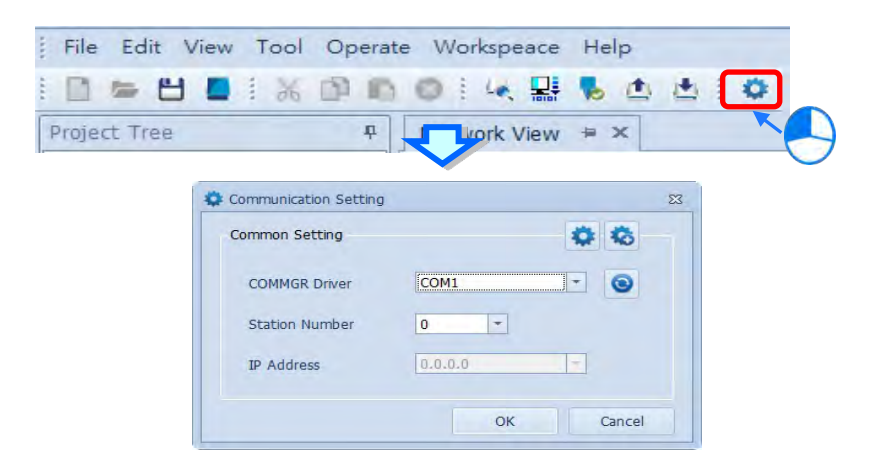

- 2. Once your PC is connected to the EIP Scanner, there are 3 ways to set up the network communication.
	- (a) Select an existing driver: Select the driver from the **COMMGR Driver** list.
	- (b) Edit an existing driver: Click the setup button in the **Common Setting** section to edit the driver in the Driver Properties dialog box.
	- (c) Add a new driver: Click the setup button+ in the **Common Setting** section to add a new driver in the Driver Properties dialog box.

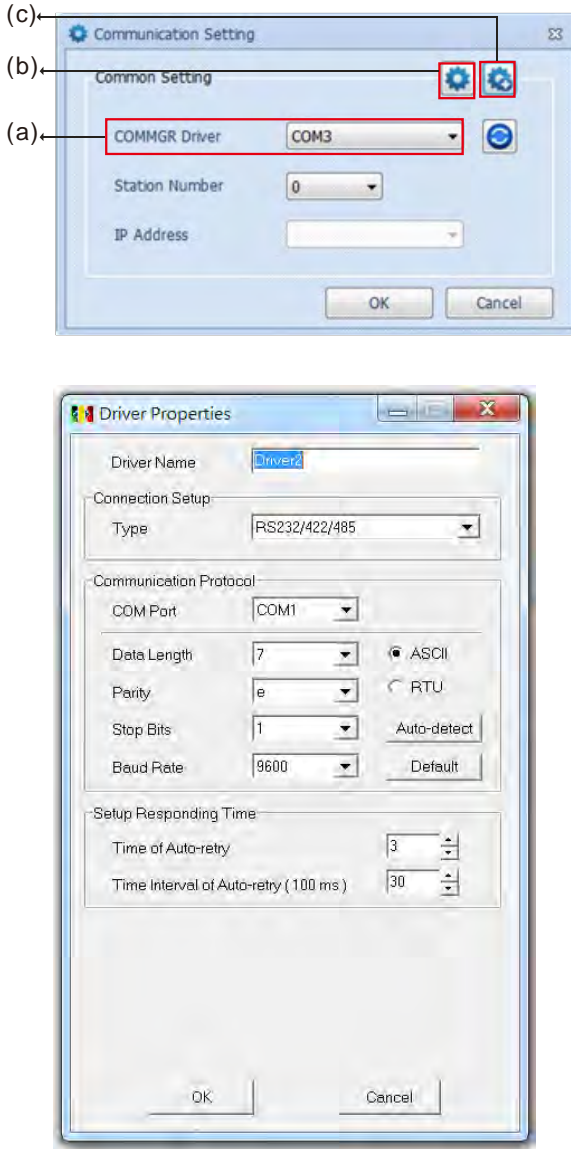

3. Click the Scan Network button to scan the network and list the scanned devices in the Device List dialog box.

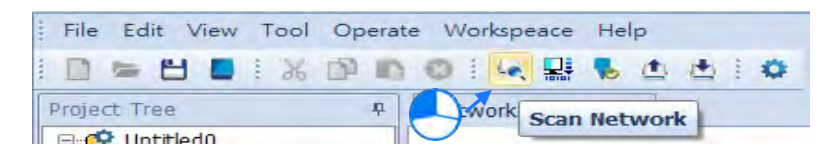

4. Select the devices to add to the Network View, and then click **Join** to add the selected devices.

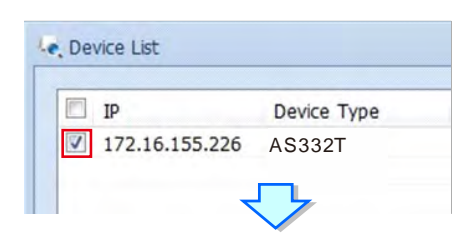

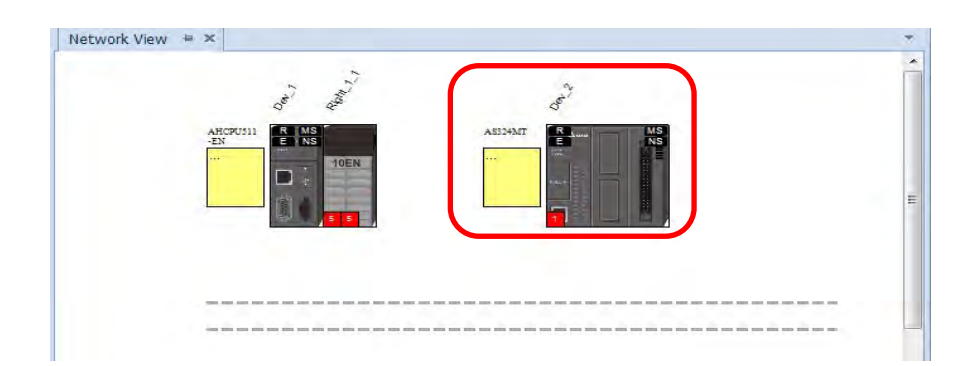

# **9.4.3.2 Add devices (Manually)**

- **Steps to add new devices manually**
- 1. Select the devices to add from the Product List. You can also enter the module name in the search bar. Drag the device onto the Network View.

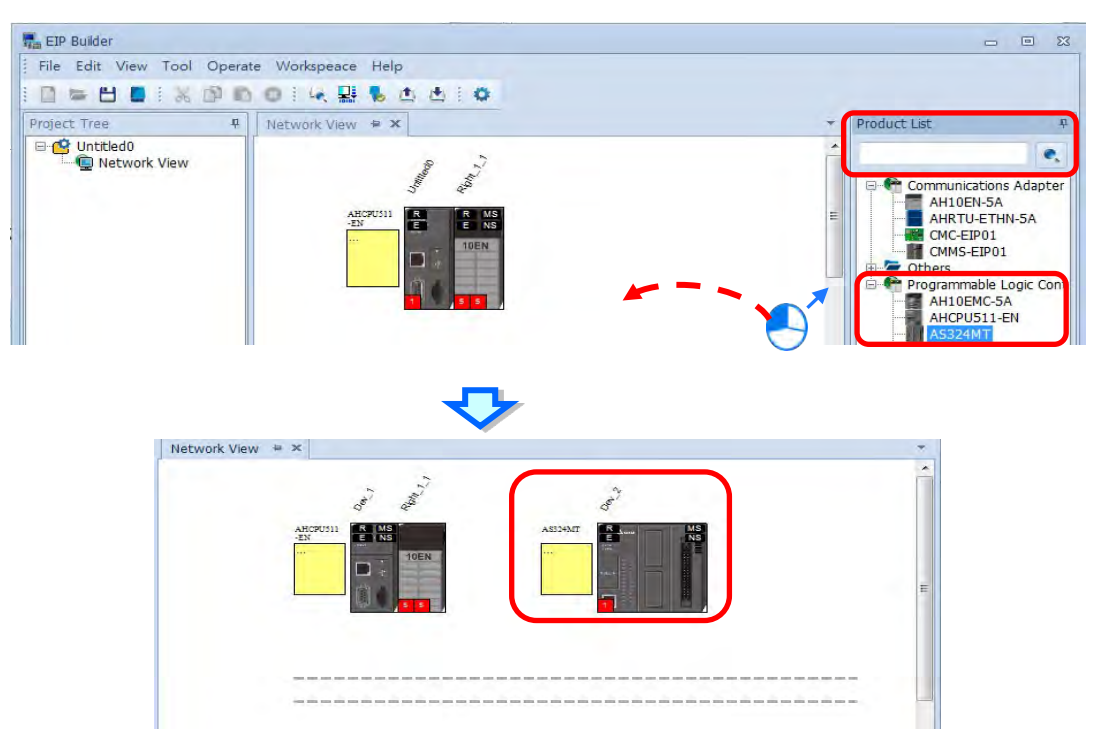

#### 2. Create the network

(a) Drag the Ethernet communication port of the device to the network to create a new connection.

(b) Create network connections for the devices.

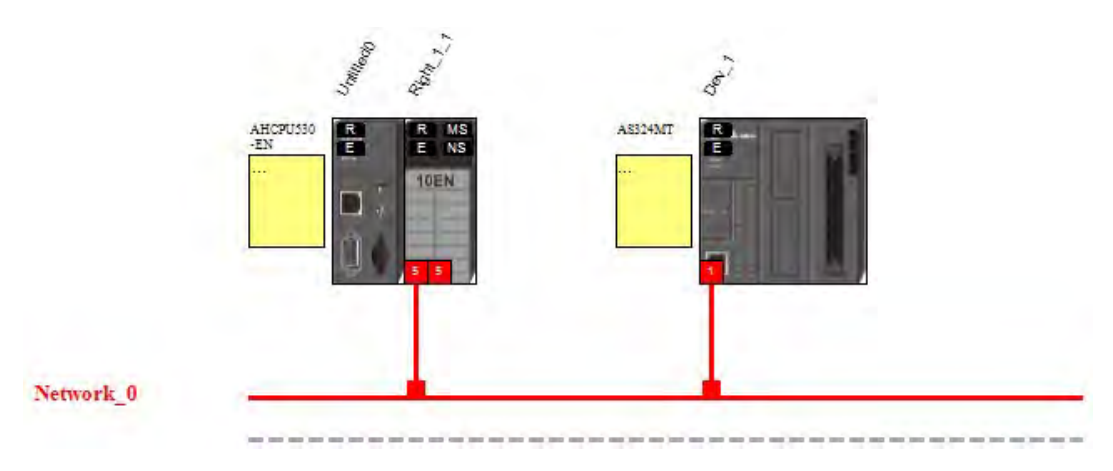

(c) Once the connection is established, click the network line "Network\_0" to see all the connected devices in this network in the Information window.

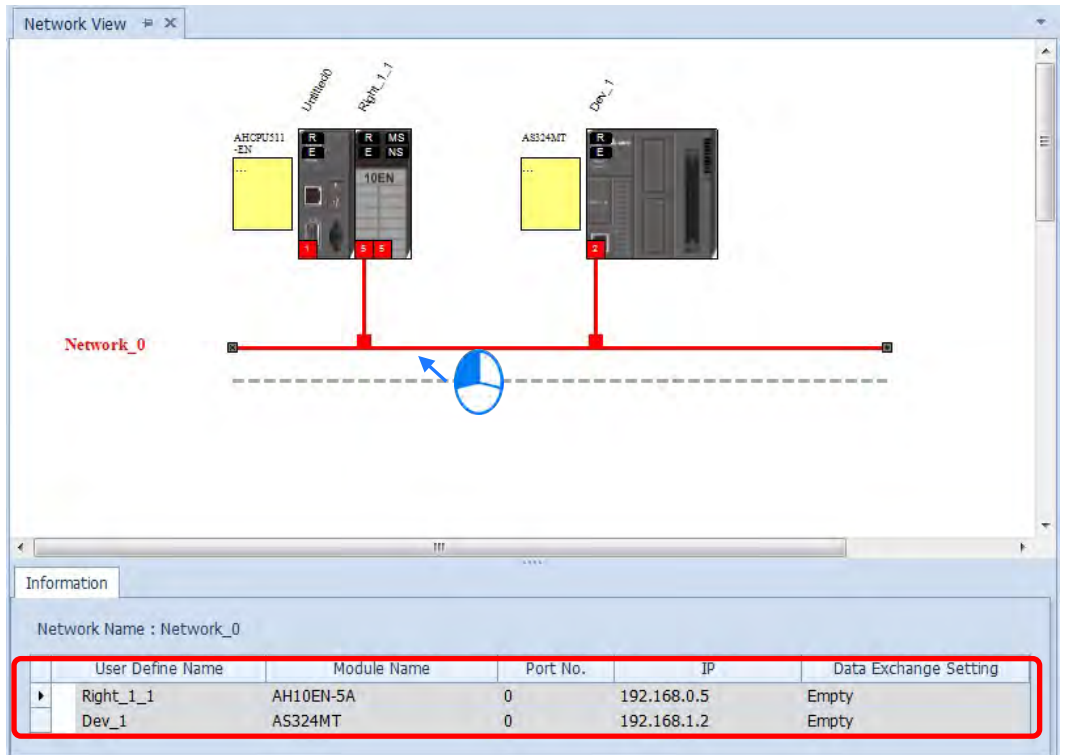

### **9.4.3.3 Set EIP parameters**

Click the tabs in the Information window to view and edit the EIP Parameter and the EDS Parameter.

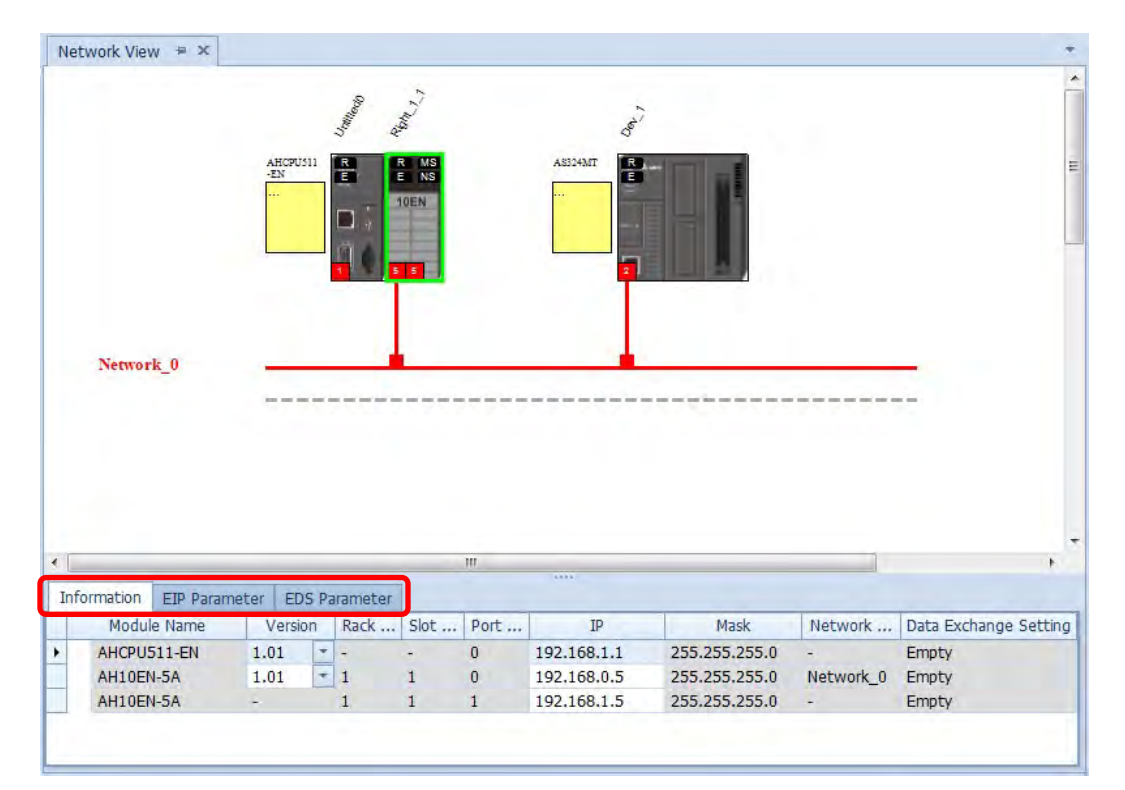

#### **Information Tab**

This tab contains the Module Name, Version, Rack, Slot, Slot, IP address, Mask, Network and Data Exchange Setting.

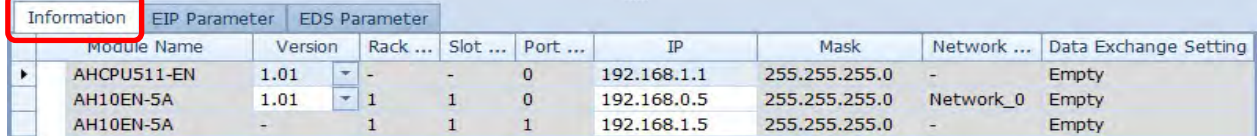

#### **EIP Parameter Tab**

This tab contains parameter information from the EDS file. When offline, you can check only the connection parameters for setting up the EDS filtering rules.

- **Disable Keying:** Disable key checking the product information versions.
- **Compatible Keying:** Check if the product information and its master version match and check the minor version for compatibility.
- **Exact Match:** Check if the product information, and both the master version and minor version match.

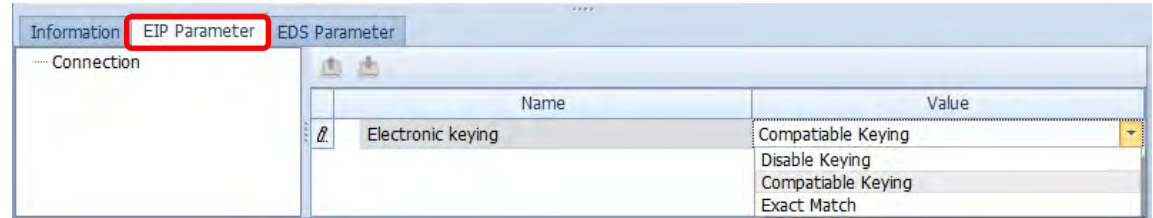

When the device is connected, you can click the Upload button to upload the related parameters from the device.

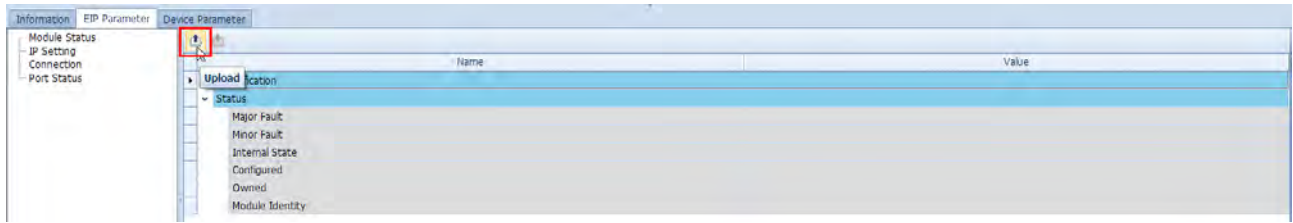

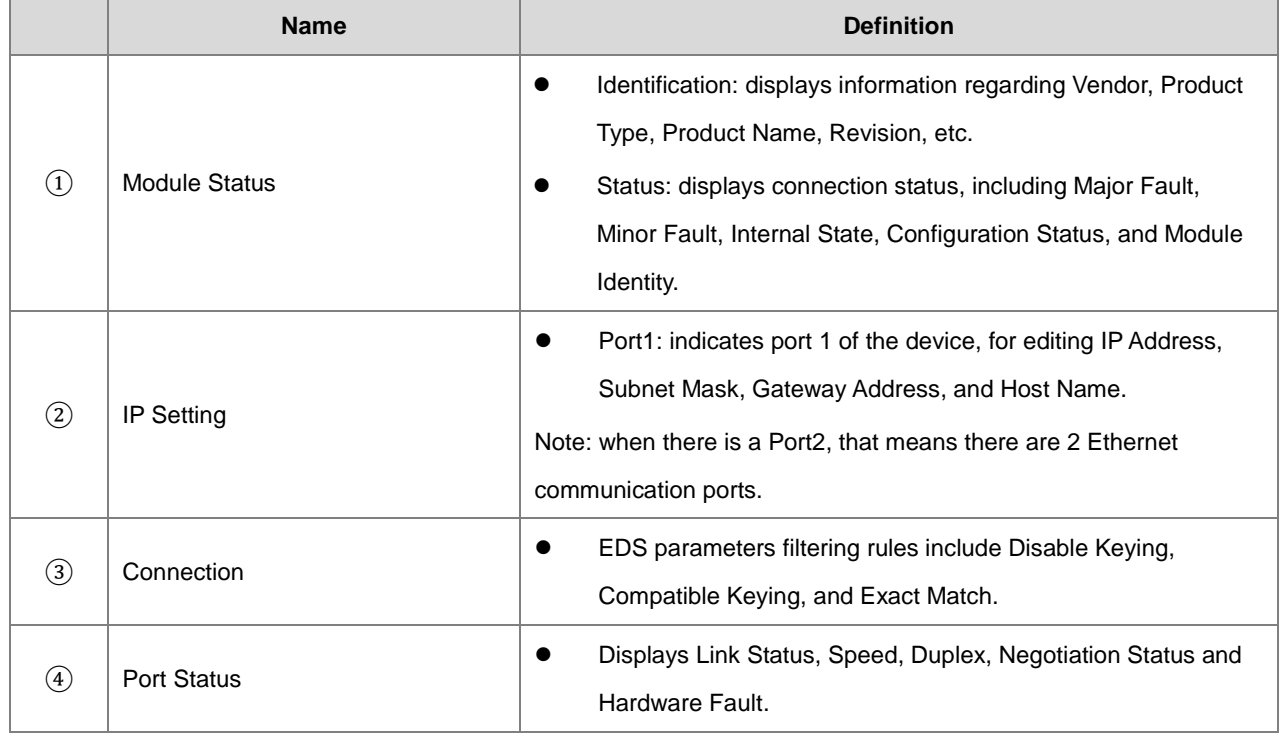

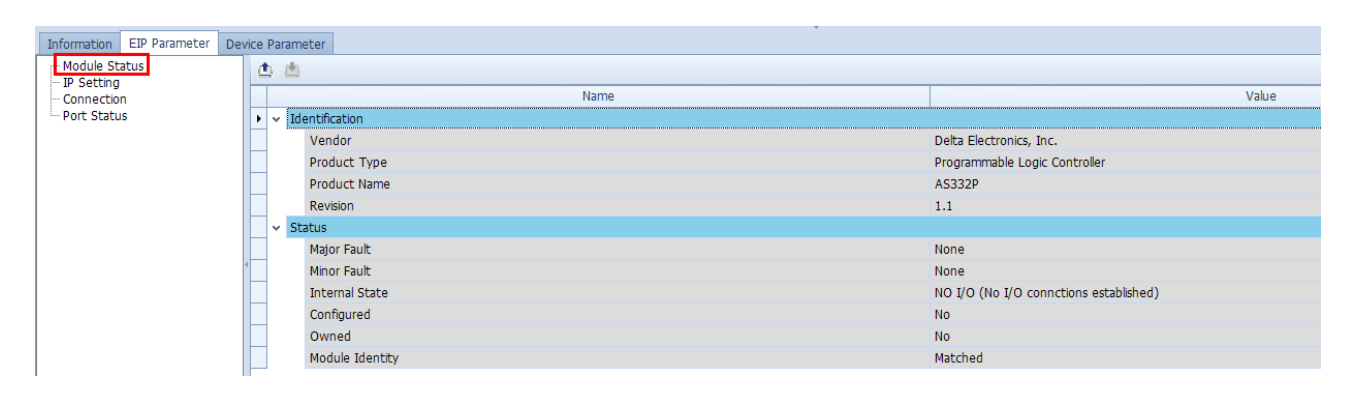

#### AS Series Hardware and Operation Manual

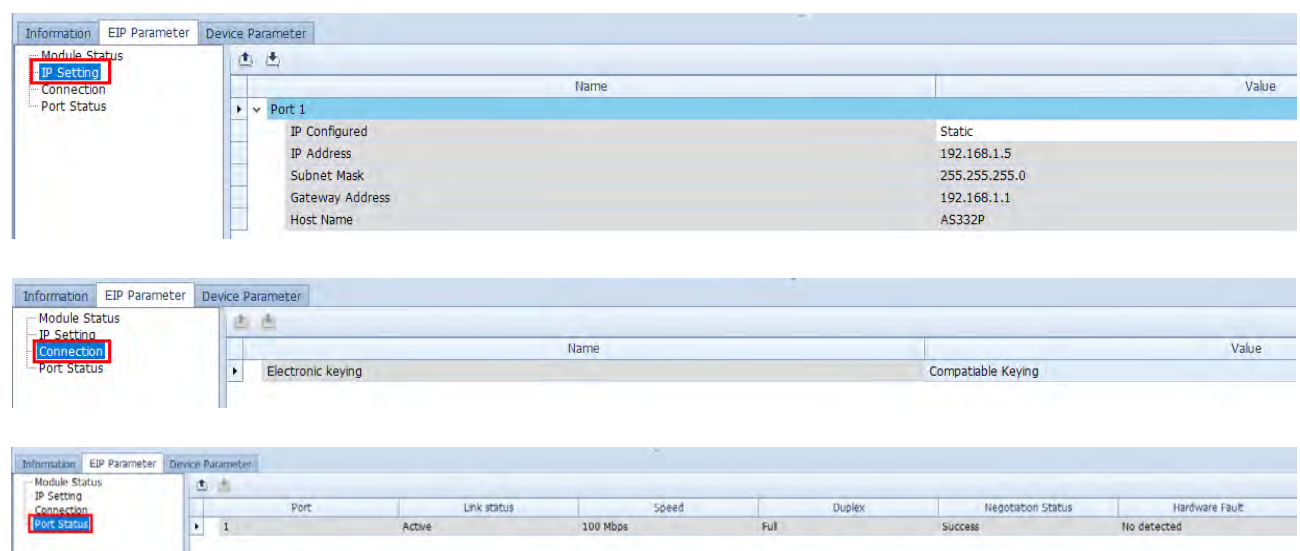

 **EDS Parameter Tab:** this is not supported for the AS Series modules; the software closes itself when this Tab is selected.

### **9.4.4 Data Mapping**

When the connection between devices is established, you can use data mapping to exchange data between devices.

This section provides an overview of how to create a data mapping table.

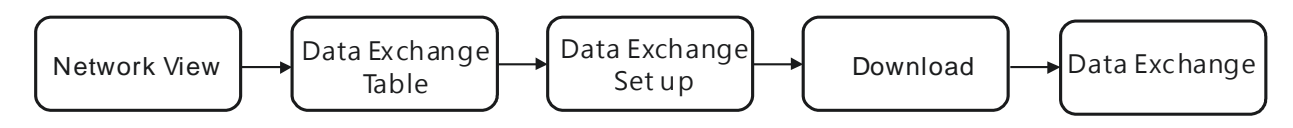

#### **Descriptions for the Data Mapping:**

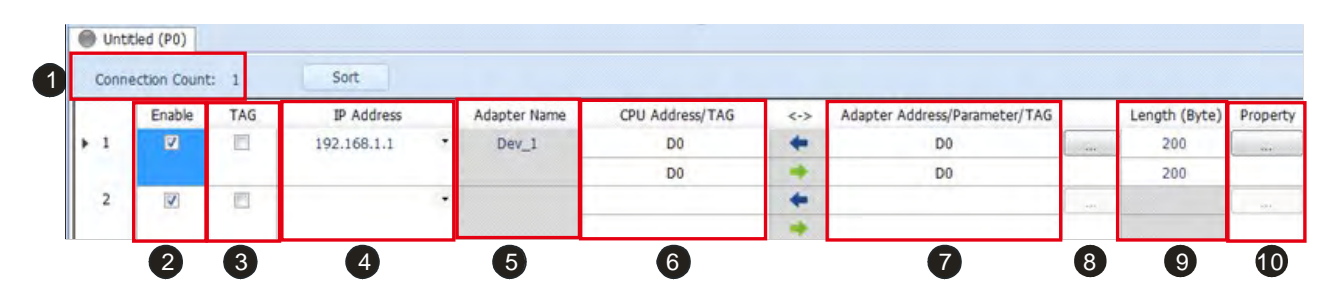

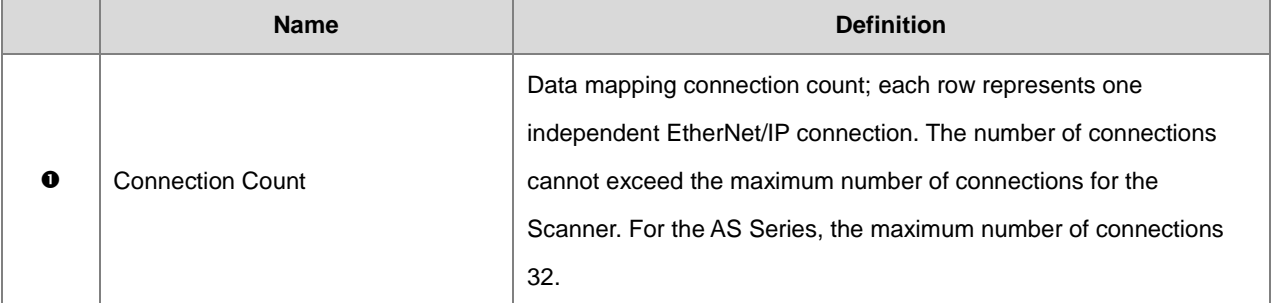

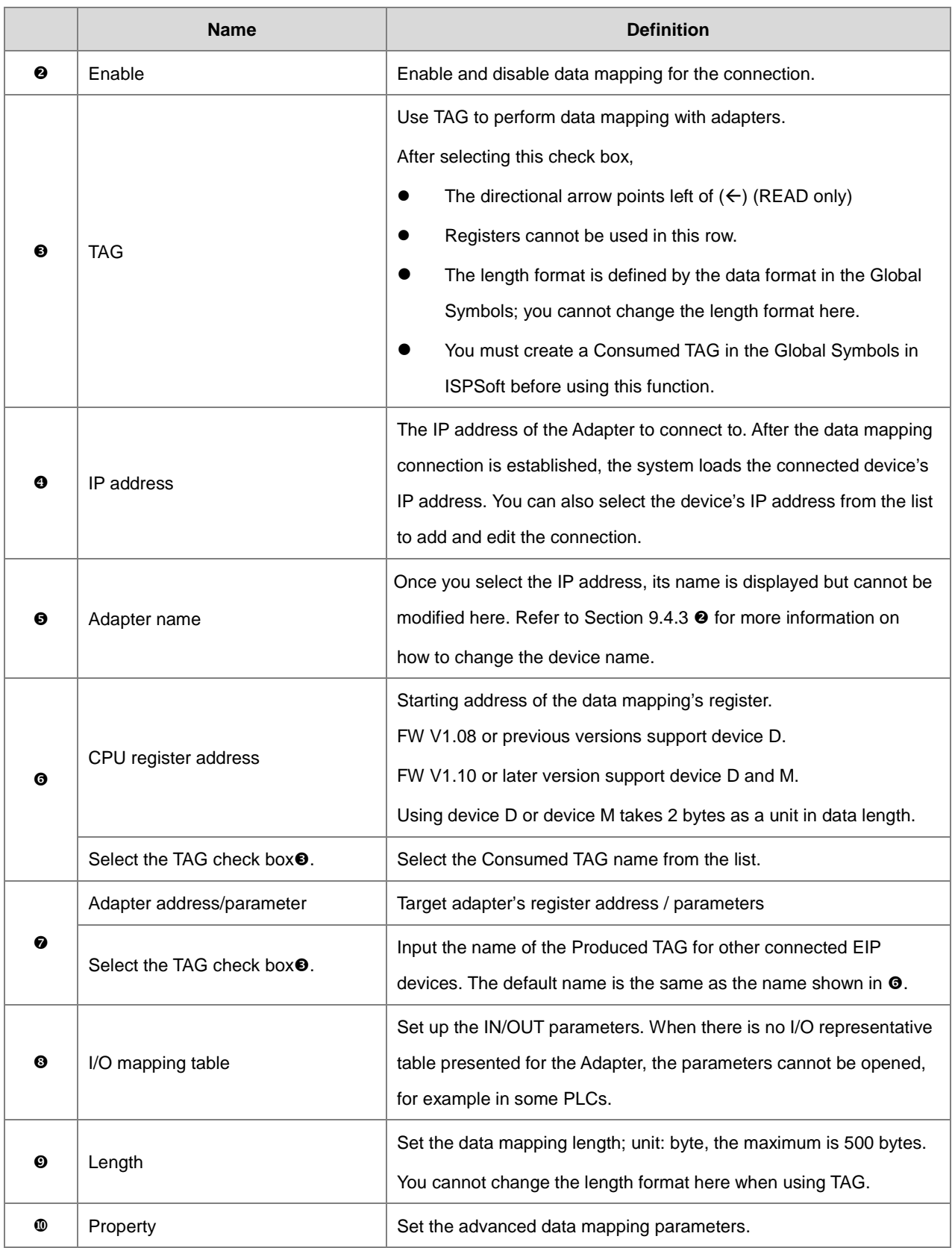

## **O** I/O Mapping Table

Delta EIP devices provide an I/O mapping table. You can use the table to edit the parameters if needed.

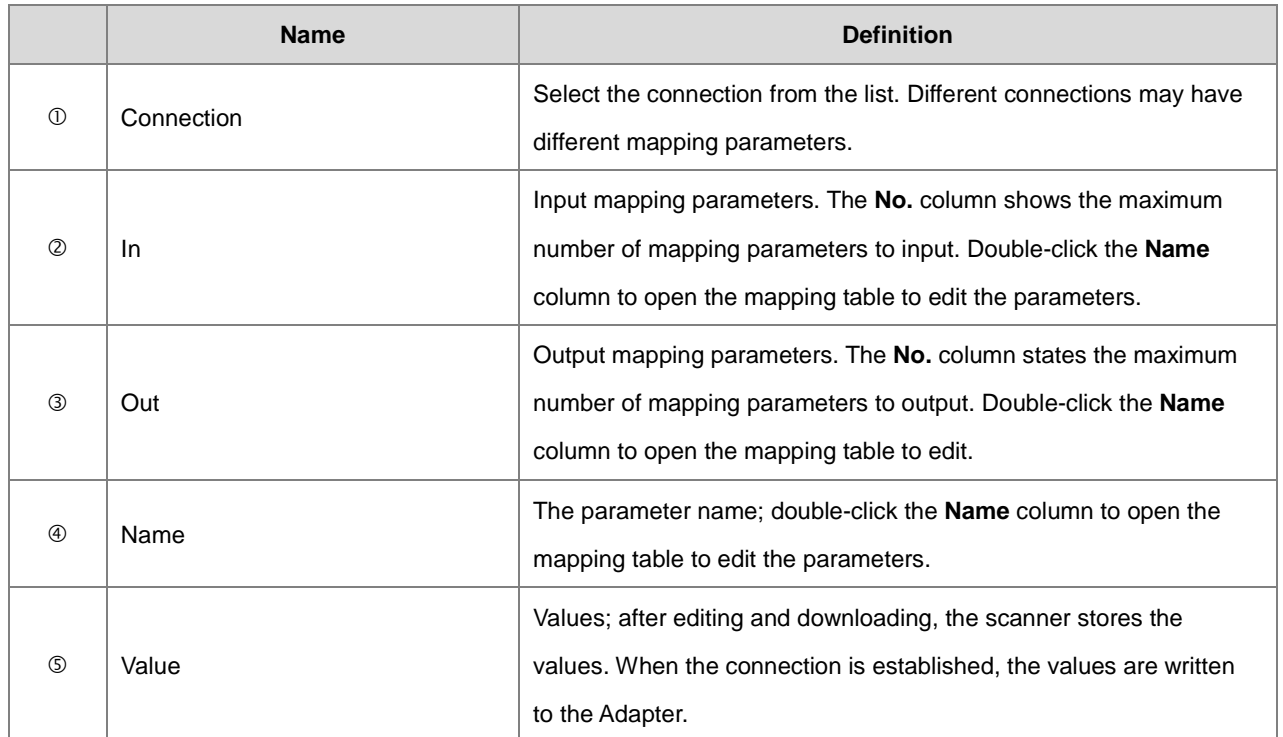

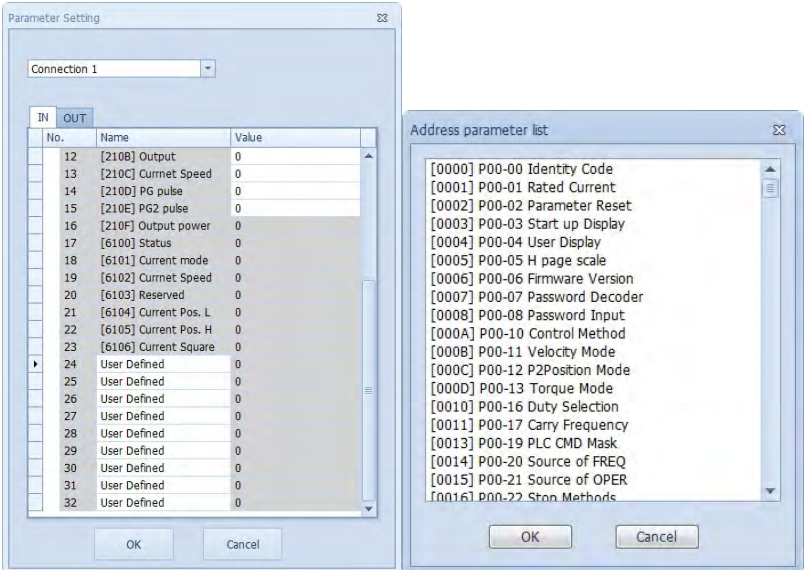

9-36

# <sup>1</sup> Property

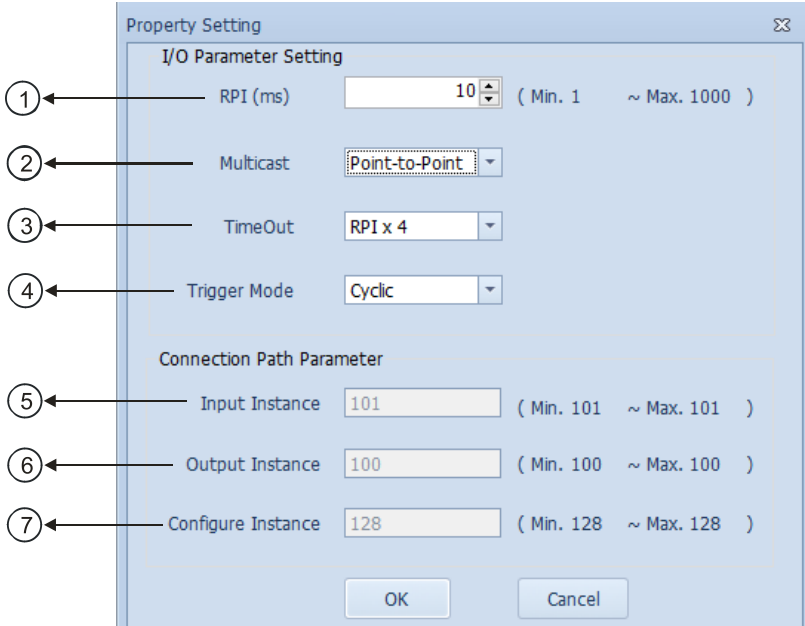

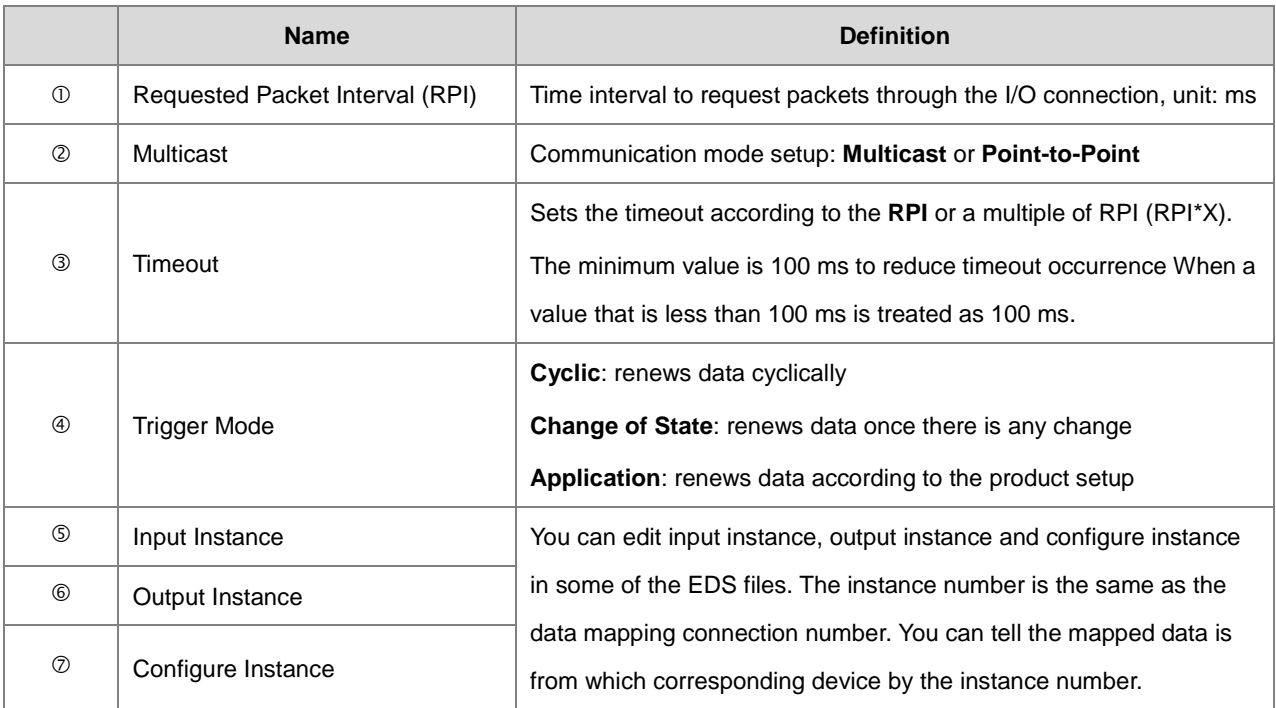

#### **Steps to set up and download parameters**

- 1. Create a data mapping table (\*):
- Right-click the COM port on the Ethernet Scanner, and click **Data Mapping** to open the Data Mapping Table.

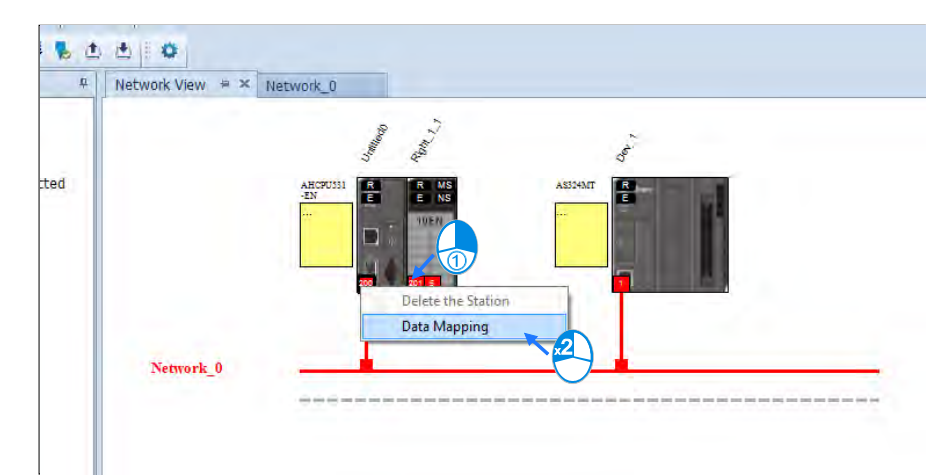

The system creates a Data Mapping Tab, shown for Network\_0.

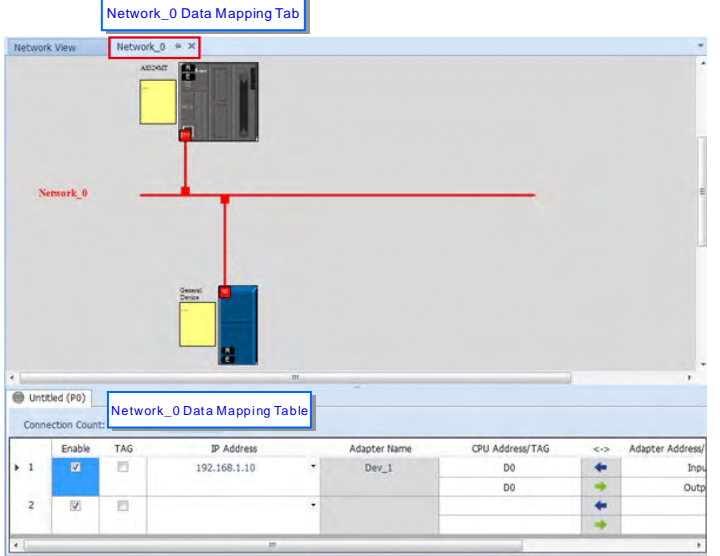

- 2. Set the Data Mapping Parameters
- Type the parameters in the data mapping table. See below for examples
	- a) Reading D500–D599 from the Adapter with the IP address 192.168.1.2 to the D10000–D10099 in the Scanner.
	- b) Writing D20200–D20299 from the Scanner to D100–D199 in the Adapter with the IP address 192.168.1.1

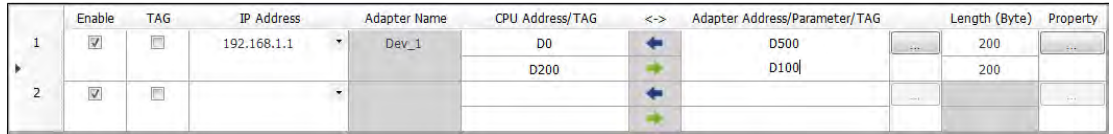

- Use TAG function in data mapping
	- a) Create a General Device in the Network View as shown below and then set the IP address to be used as a Produced TAG. For adding a device, please refer to Section 9.4.3.

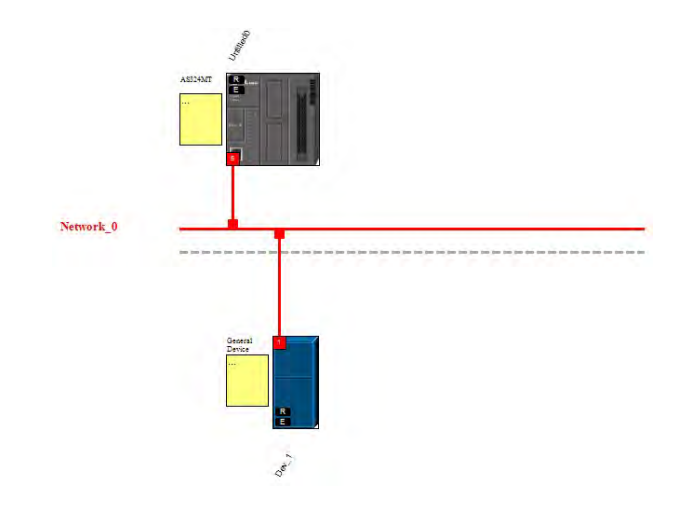

b) Start or switch to the data mapping page.

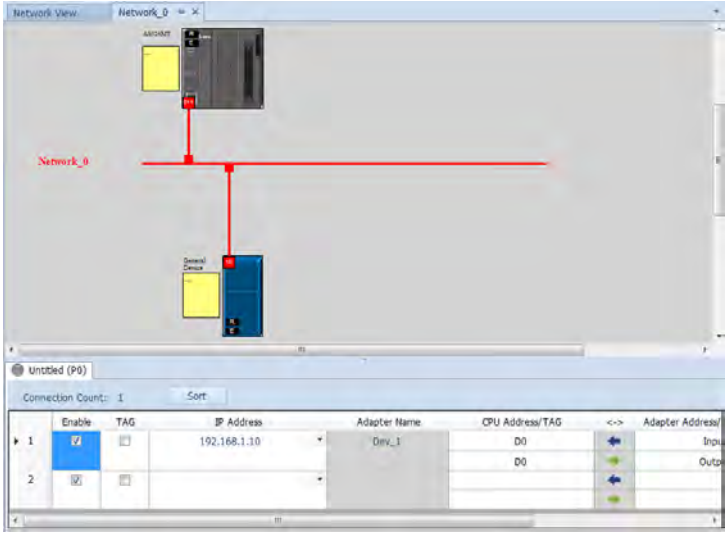

c) Once you select the TAG check box, the directional arrow is to the left with  $(\Leftarrow)$  (READ only)

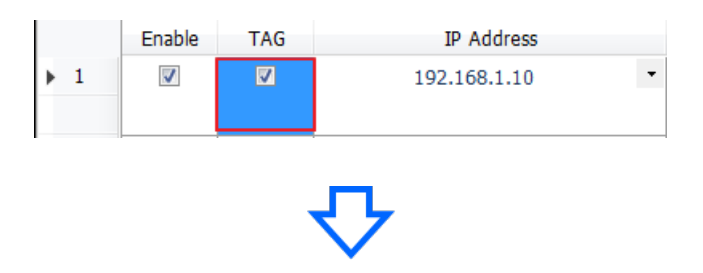

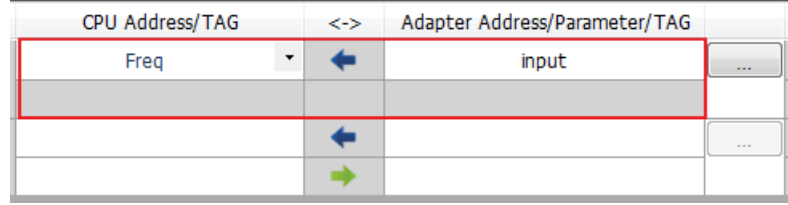

\*You can also enter the IP address to be connected to other TAGs so that creating a General Device is not necessary.

d) Selecting the Consumed TAG

Select the created Consumed TAG from the CPU register address /TAG column.

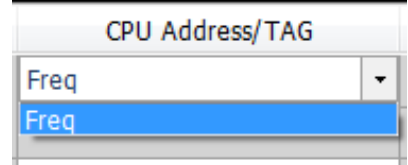

e) Enter the name for the to-be-connected Produced TAG.

After you select the TAG, the software shows the same TAG name in the register address / parameters / address for the Adapter. You can modify the TAG name to have the same name as the Produced TAG name.

- Set the properties
	- a) Click the **…** button to set the properties.

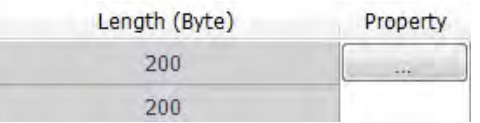

b) In the Property Setting dialog box, enter the data mapping parameters. Set the Requested Packet Interval (**RPI**) to refresh the data between the Scanner and Adapter

periodically; for example, every 20ms.

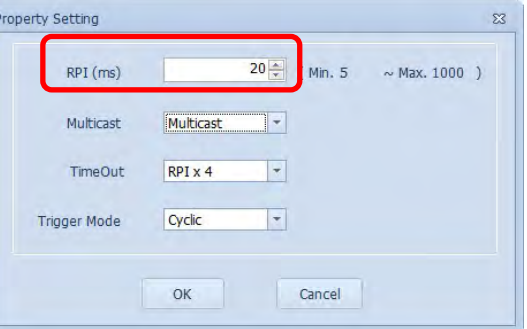

- 3. Download
	- Click the Downloader button on the tool bar to open the Project Downloader window.

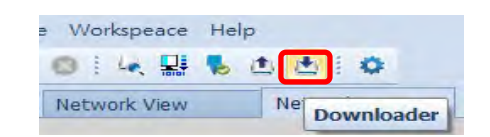

 Select the Scanner communication port in EIP Builder; every communication port can download a data mapping table.

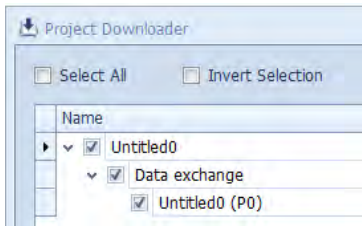

#### **9.4.5 Diagnosis**

EIP Builder can provide diagnostic information on the connection and data mapping status. For the connection status, refer to the Adapter connection status and indicator in the Network View tab; and for data mapping status and error codes, refer to Network\_0 in the data mapping tab.

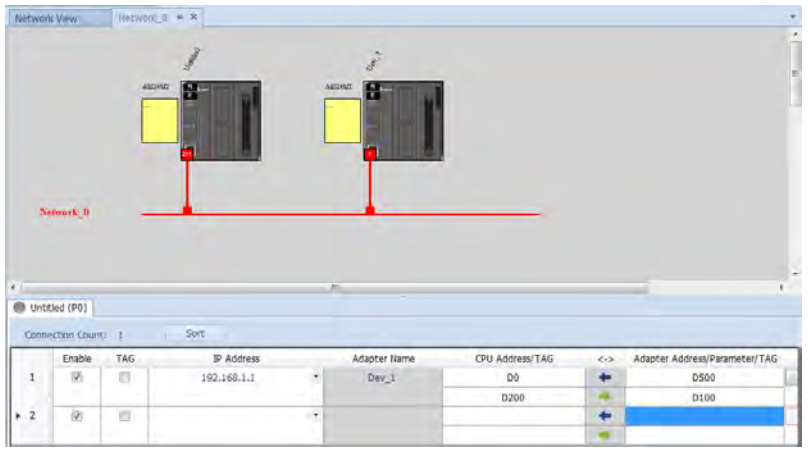

#### **Steps to view network status**

- ◆ Network View (Connection Status)
	- a) Click the Network View tab to check the device status from the indicators: for example RUN / STOP and Error indicators for the PLC.

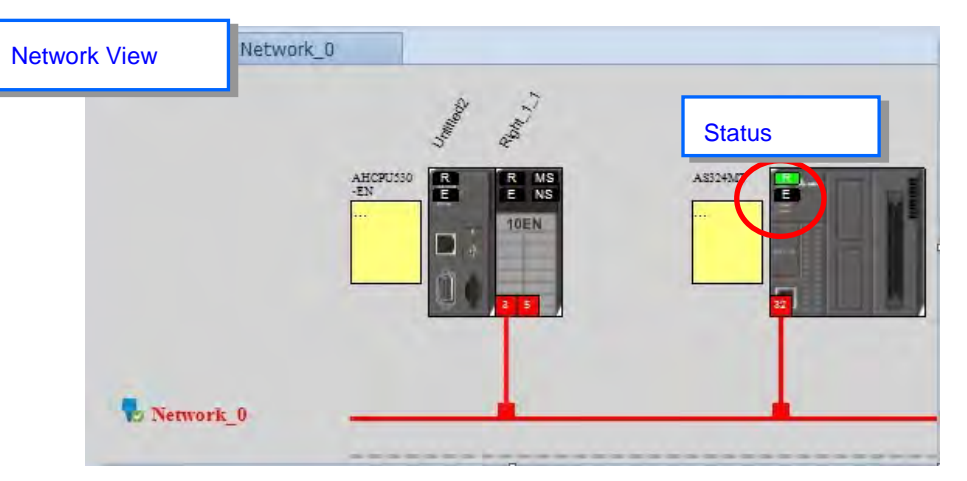

The dotted line and the warning sign indicate a connection error, as shown below.

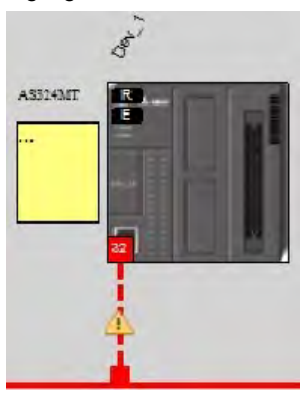

Network\_0 (Data Mapping):

 $\overline{\phantom{a}}$ 

a) Click the On-line Mode button on the toolbar.

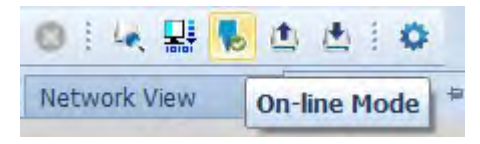

b) Click the Network \_0 tab to check the data mapping status and the error codes for Network\_0. For error code definitions, refer to Section 9.6.2.

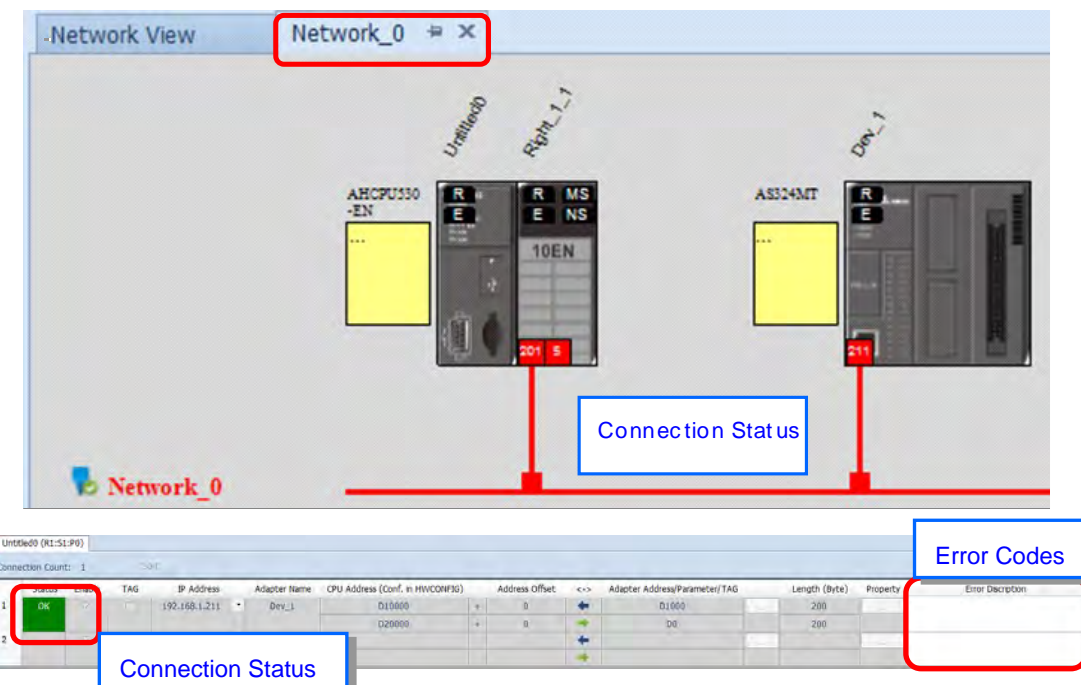

# **9.5 Programming**

### **9.5.1 Explicit Message**

All connections in EtherNet/IP can be divided into explicit messaging connections and implicit (or I/O) messaging connections. Explicit messaging uses TCP/IP and request/response communications or client/server connections, requiring that the instruction include the memory location of the data to be sent to the client. Implicit messaging uses UDP/IP, in which a server sends information from predefined memory locations to a client at a given interval, using a requested packet interval (RPI) parameter to specify the interval. For details on using implicit messages, please refer to Section 9.4.4. This section provides an overview of how the AS Series uses explicit messaging instructions.

When the AS Series acts a Scanner, you can use the EIPRW instruction (API 2208) to read and write Objects. When EIP Builder uses Objects as parameters, each Object includes various parameters. For details on the EIPRW instruction, please refer to the AS Programming Manual. For details on Objects that are supported by the AS Series, please refer to Section 9.8.

### **9.5.2 TAG**

EtherNet/IP can use TAGs to exchange data. A Delta PLC can use Global Symbols to define a TAG, and then Delta HMI and third party devices can use the TAG. There are 2 types of EIP TAGs, Produced TAGs and Consumed TAGs.

- 1. Produced TAG: a PLC makes Produced tags that send data to Consumed tags in other EIP Scanners for data mapping with other EIP devices.
- 2. Consumed TAG: EIP Scanners make Consumed tags to receive data from Produced tags for data mapping with other EIP devices.

You can use tags to connect to other EIP devices. Before connecting a Consumed TAG, please check the IP address of the device to be connected and the Produced TAG name. One device can have more than one Produced TAG and Consumed TAG. See the following example.

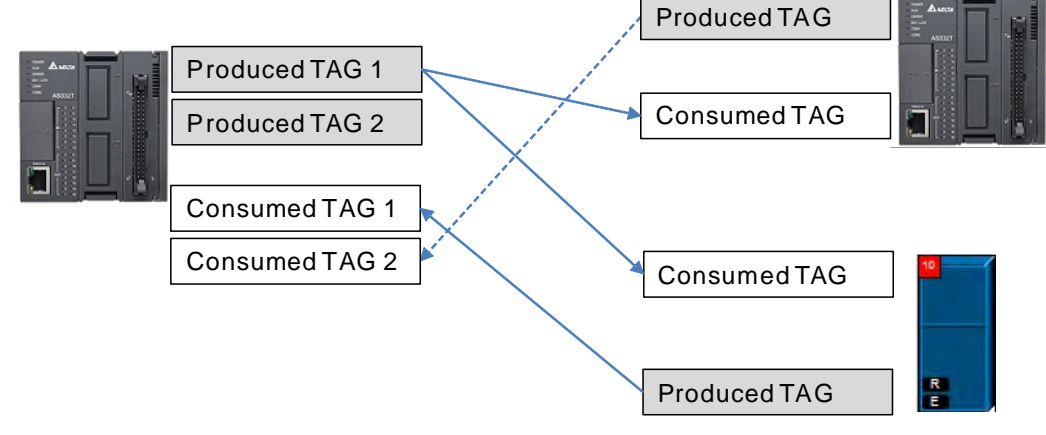

Other EIP devices

The following Delta products support TAG functions: AS Series PLC CPU: V1.08.20 or later ISPSoft software: V3.09 or later DOPSoft software (Delta HMI editing software for DOP-100 series): V4.00.07 or later

### **9.5.2.1 Produced TAG**

#### Creating a Produced TAG

1. In ISPSoft, in the Project tree, expand **Global Symbols** to see **EtherNet/IP Table (Produced Tag).**

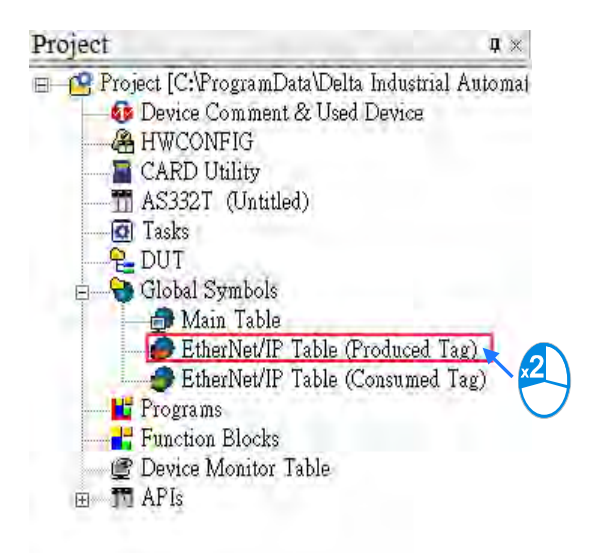

2. Double-click **EtherNet/IP Table (Produced TAG)** to create a Produced TAG.

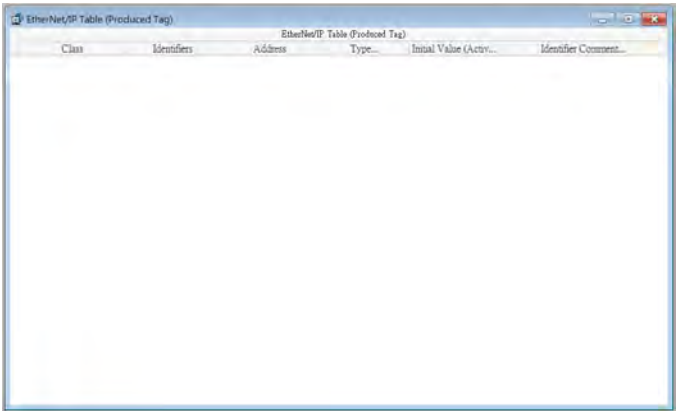

3. Right click in the EtherNet/IP Table (Produced Tag) window and then click **Add a Symbol** to open the Add Symbol dialog box.

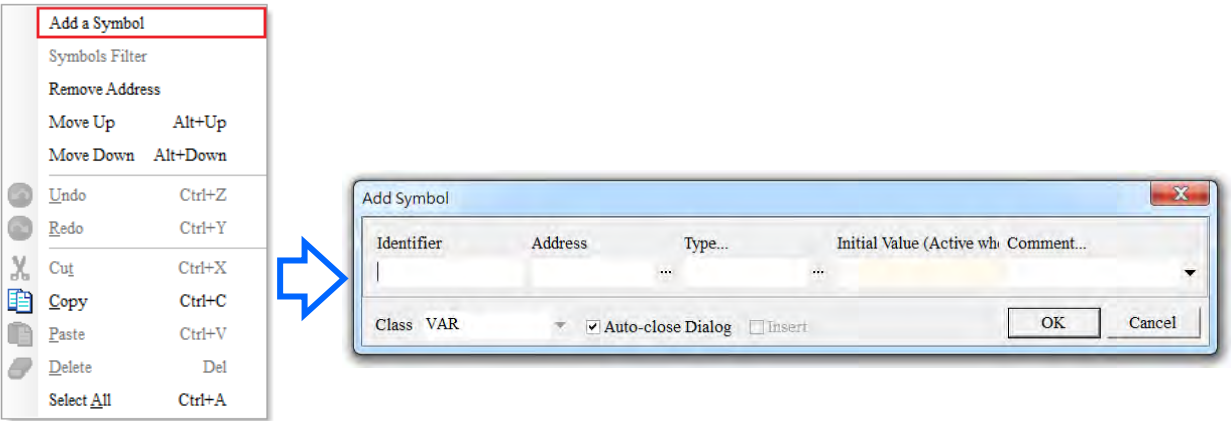

4. Enter the required information in the table to create the Produced TAG.

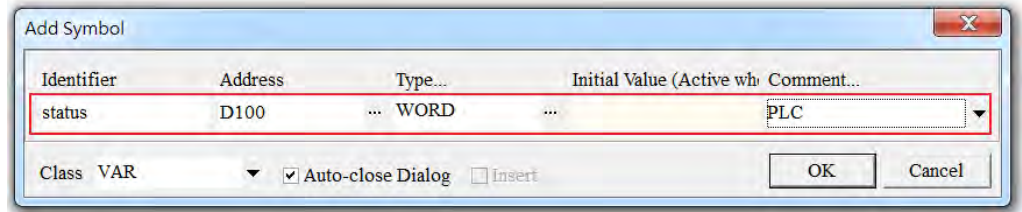

After the settings are complete, download the TAG to the PLC. Other EIP devices can access the Produced TAG with their Consumed TAG. For information on creating a Consumed TAG, refer to the EIP device manual.

#### **9.5.2.2 Consumed TAG**

Creating a Consumed TAG

1. In ISPSoft, in the Project tree, expand **Global Symbols** to see **EtherNet/IP Table (Consumed Tag).**

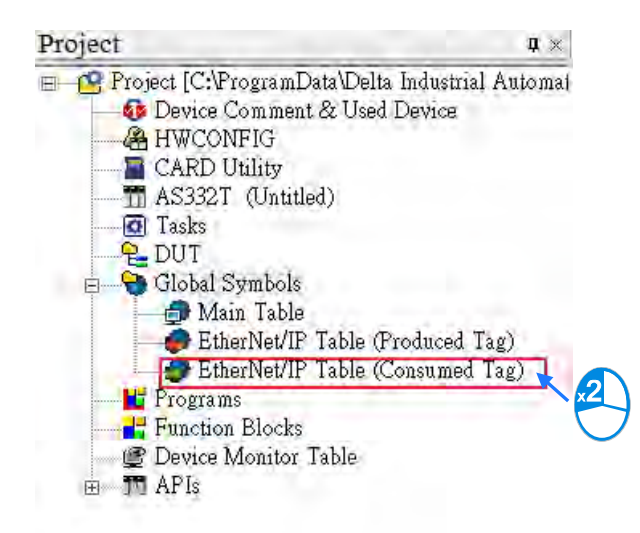

2. Double-click **EtherNet/IP Table (Consumed TAG)** to create a Consumed TAG.

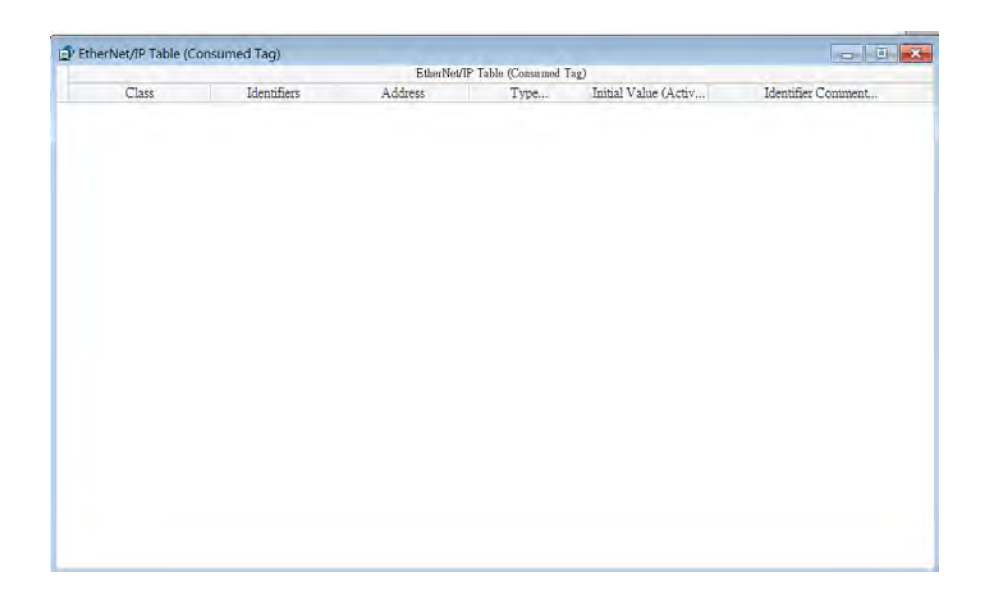

3. Right click in the EtherNet/IP Table (Consumed Tag) window and then click **Add a Symbol**.

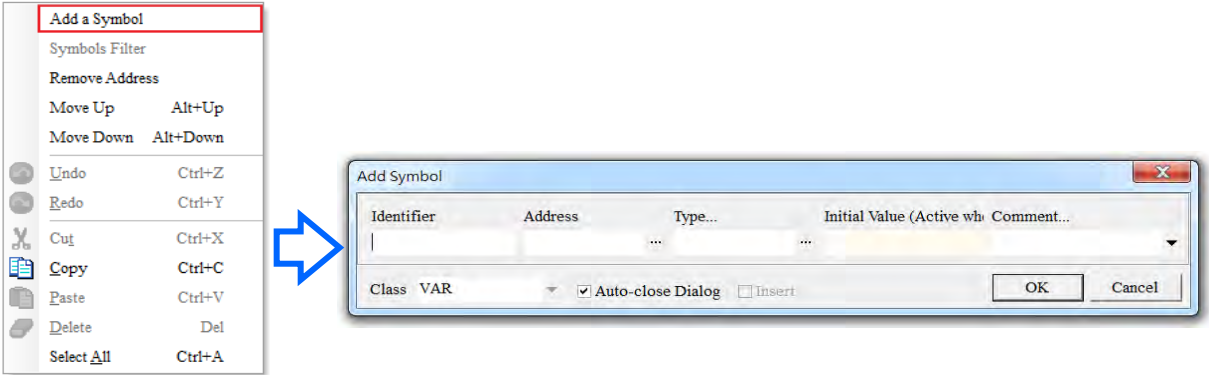

4. In the Add Symbol dialog box, enter the required information in the table to create a consumed tag.

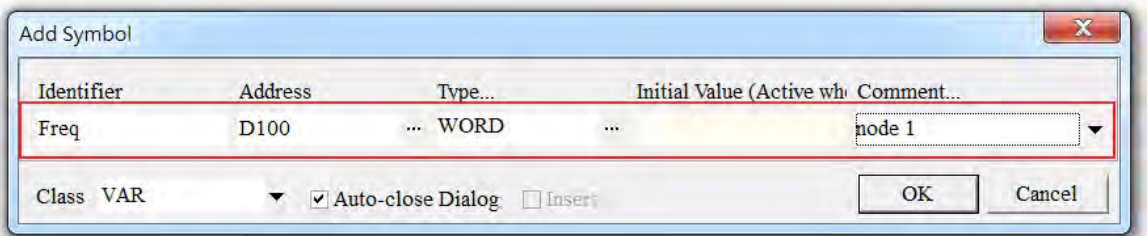

- 5. You can use tags in the data mapping. Refer to Section 9.4.4 for more information.
- Descriptions for the Add Symbol dialog box

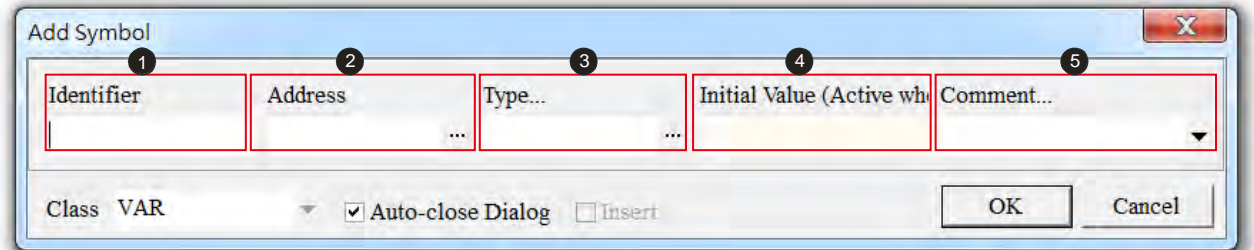

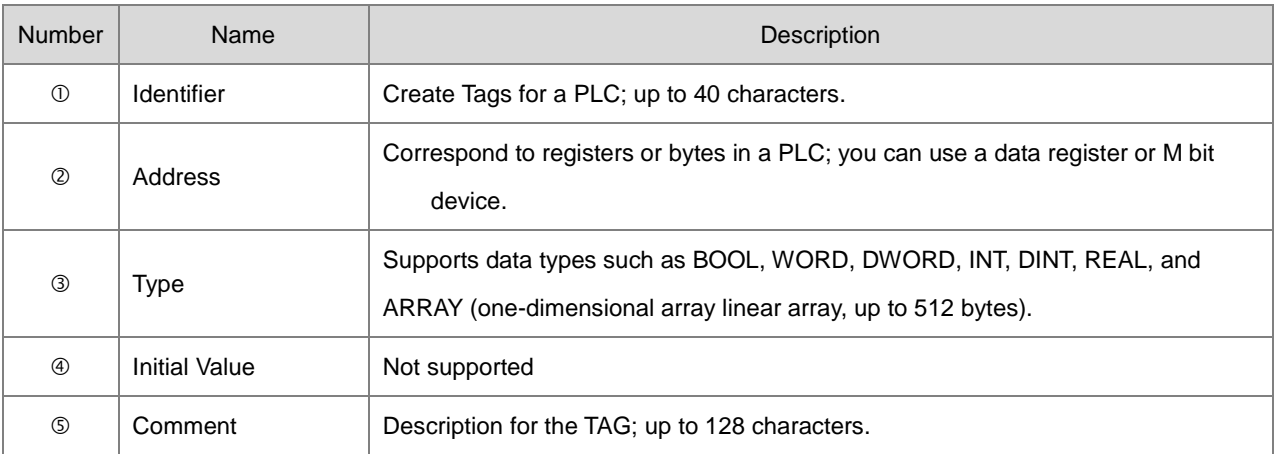

# **9.6 Troubleshooting**

This section provides an overview of error codes and troubleshooting for the AS Series.

### **9.6.1 Error Code Classification**

There are two types of error code categories for the AS Series: Configuration Errors, and Application Errors. These error codes are defined by the ODVA for EtherNet/IP errors. Refer to the following table for AS Series error codes.

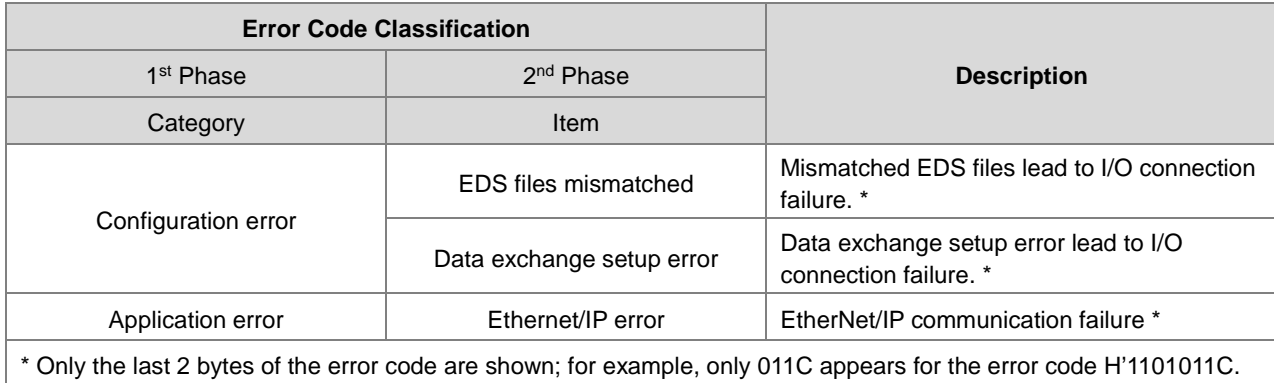

### **9.6.2 Error Codes & How to fix them**

#### **9.6.2.1 Configuration Errors**

(EIP Builder only shows Low word error codes)

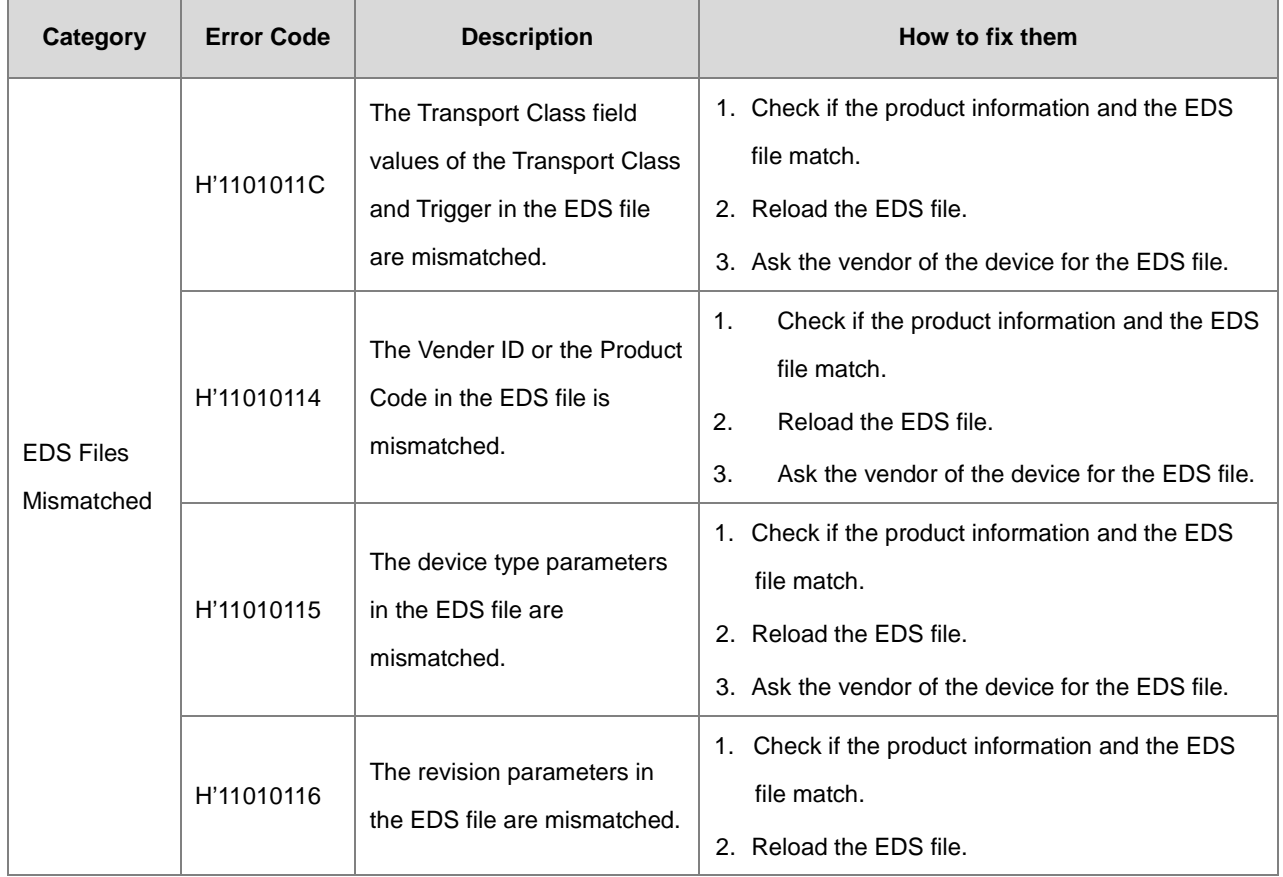

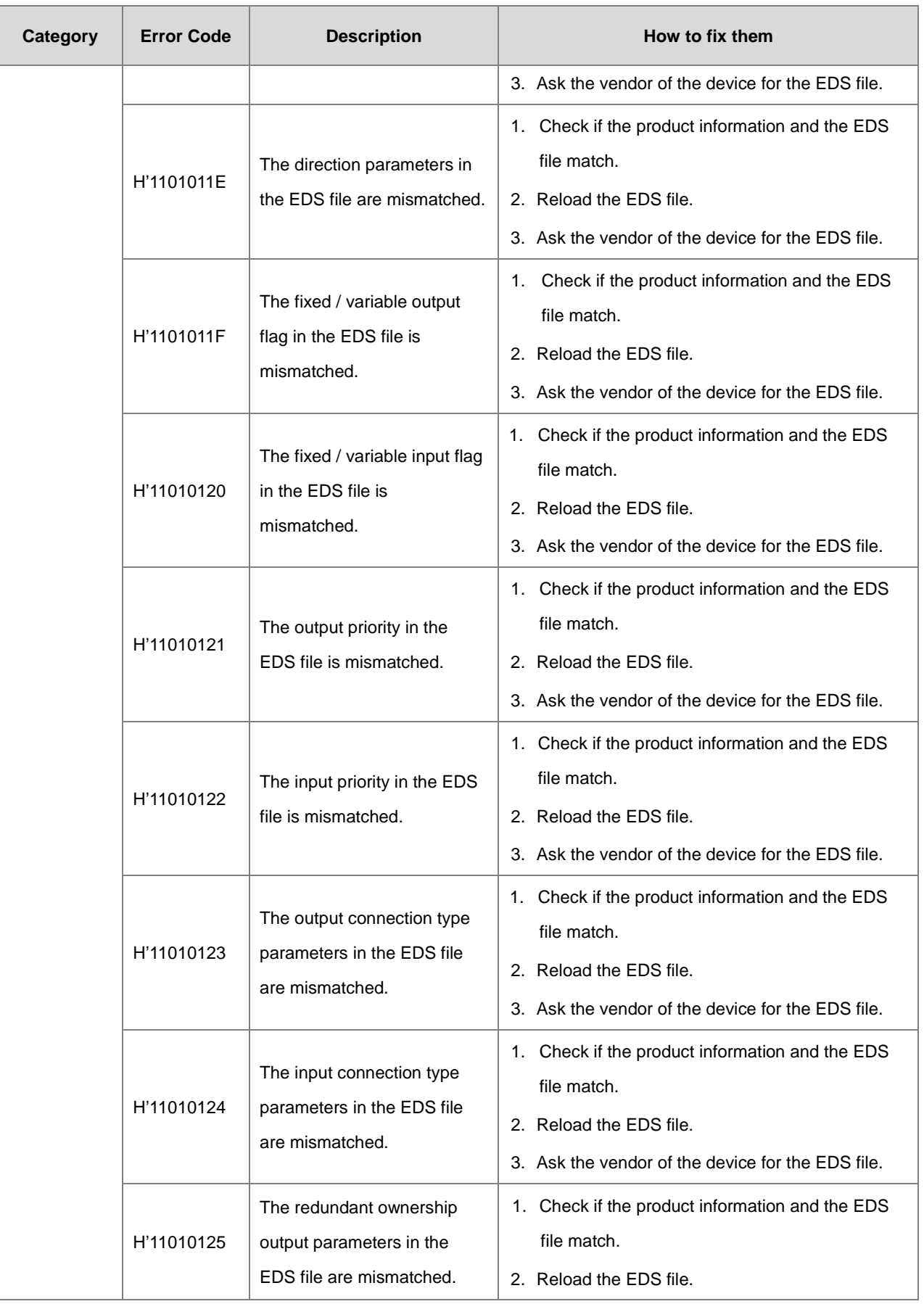

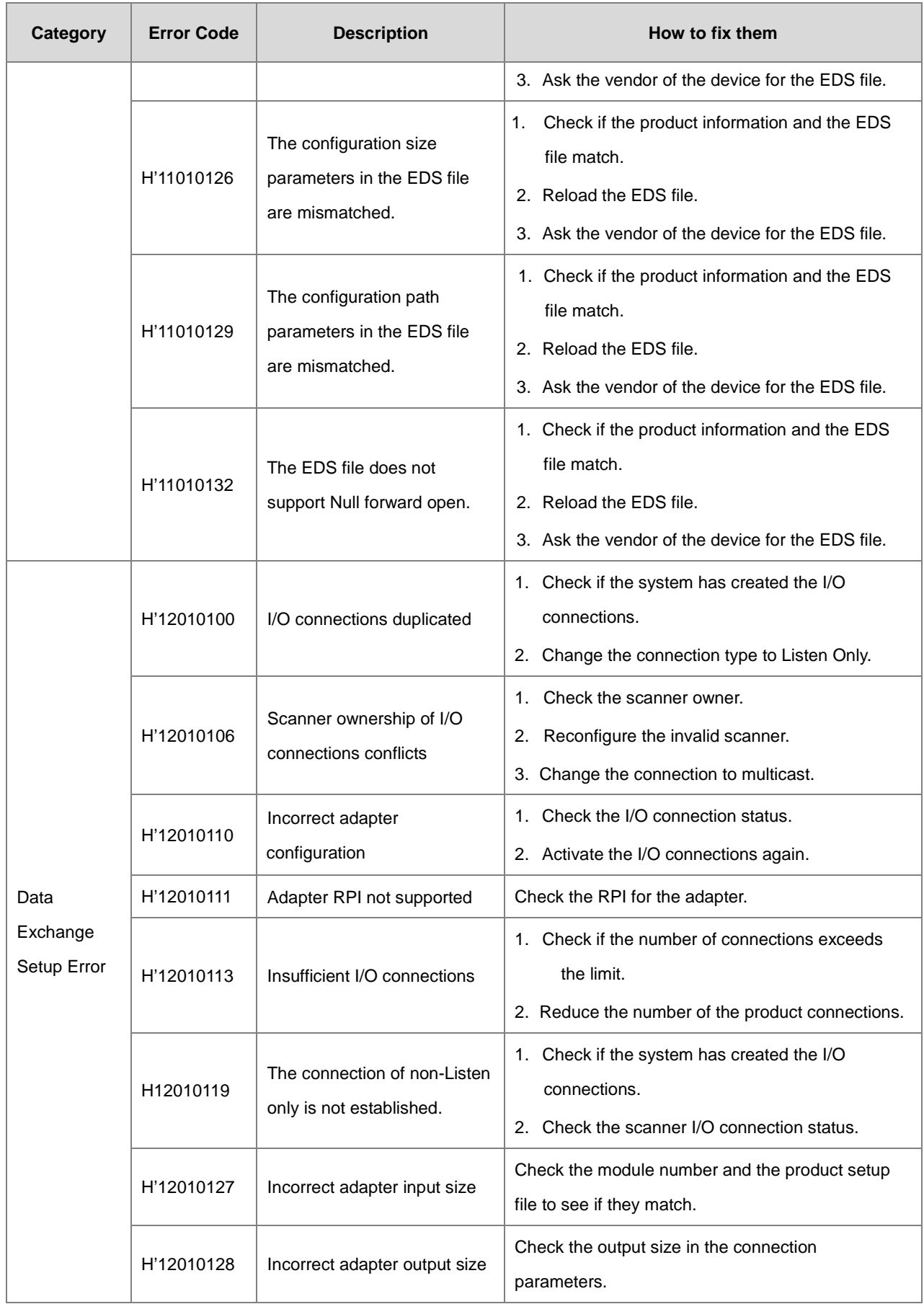

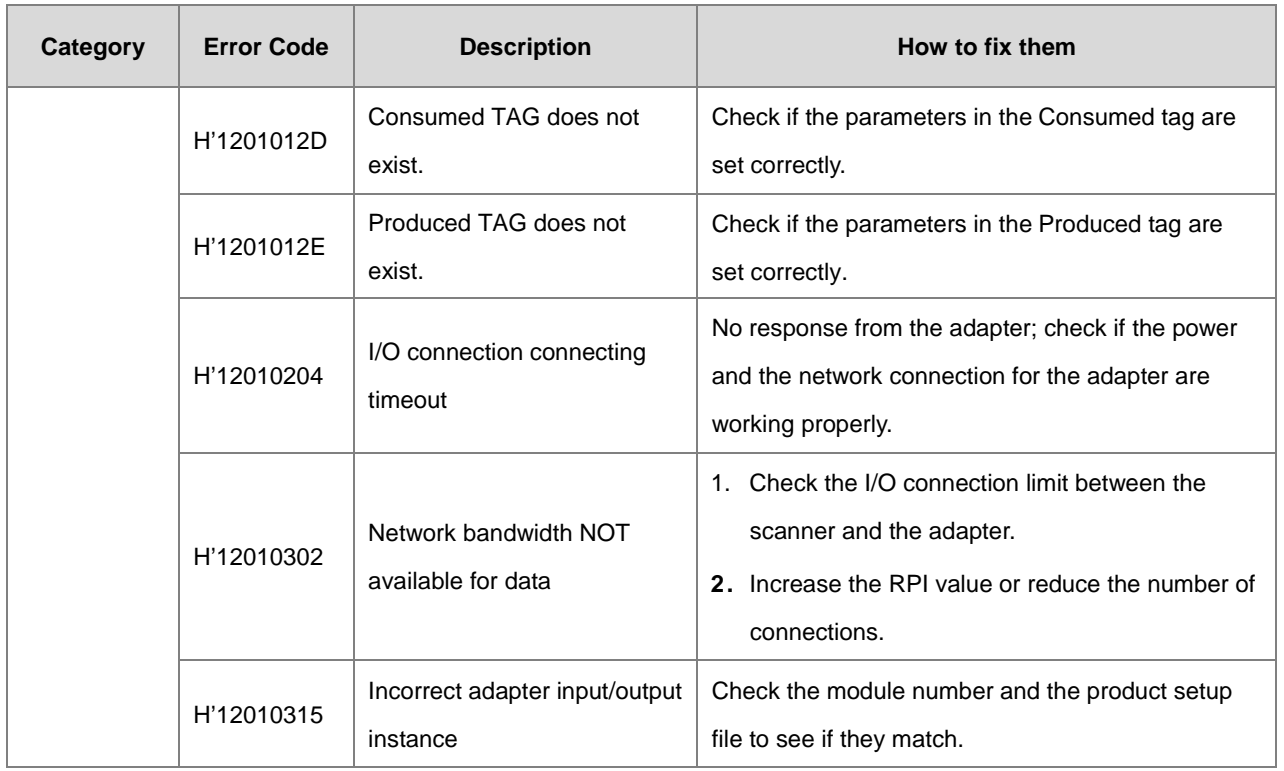

### **9.6.2.2 Application Error**

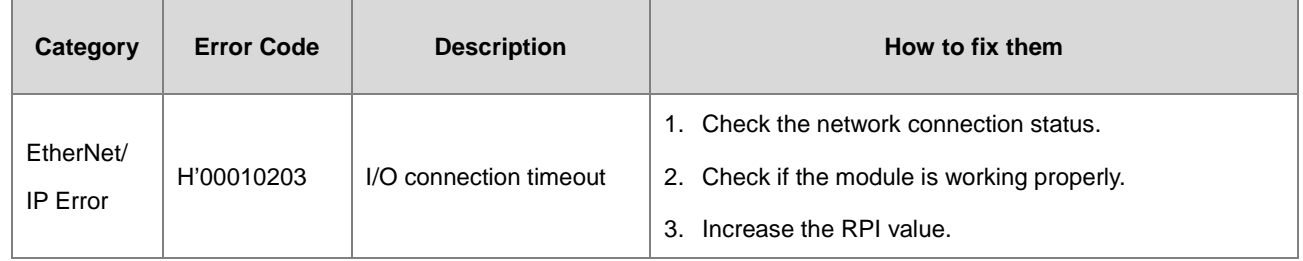

### **9.6.3 AS-FPFN02 Error Codes & How to fix them**

### **9.6.3.1 LED Indicators**

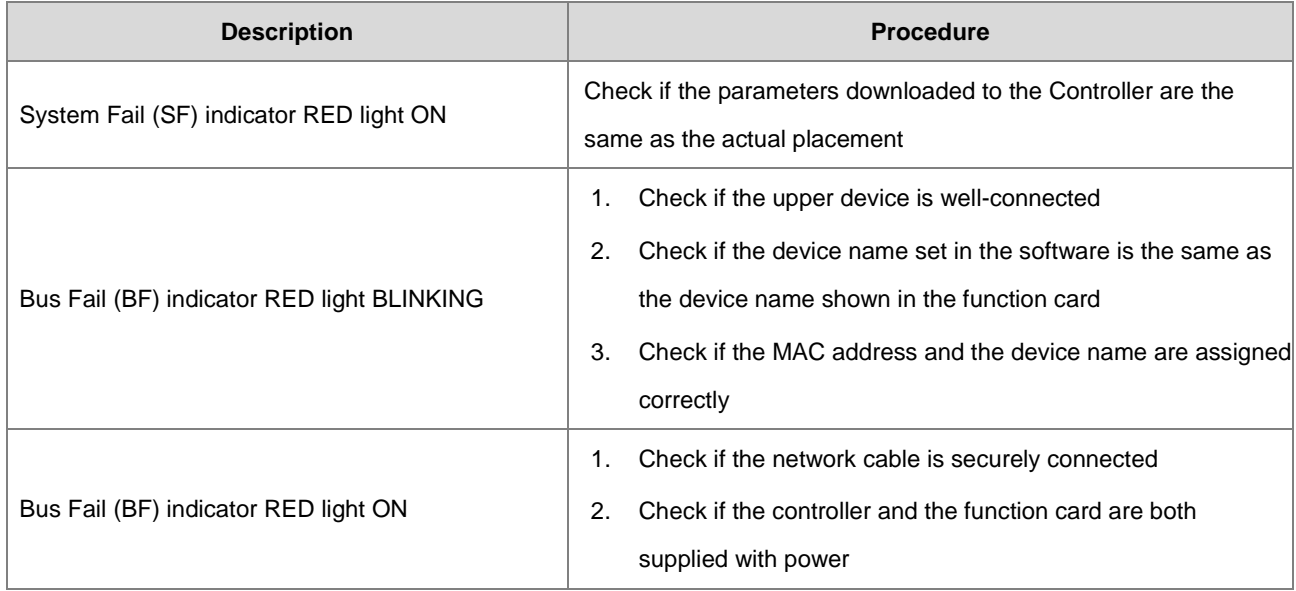

### **9.6.3.2 Status Registers of Siemens S7-1500**

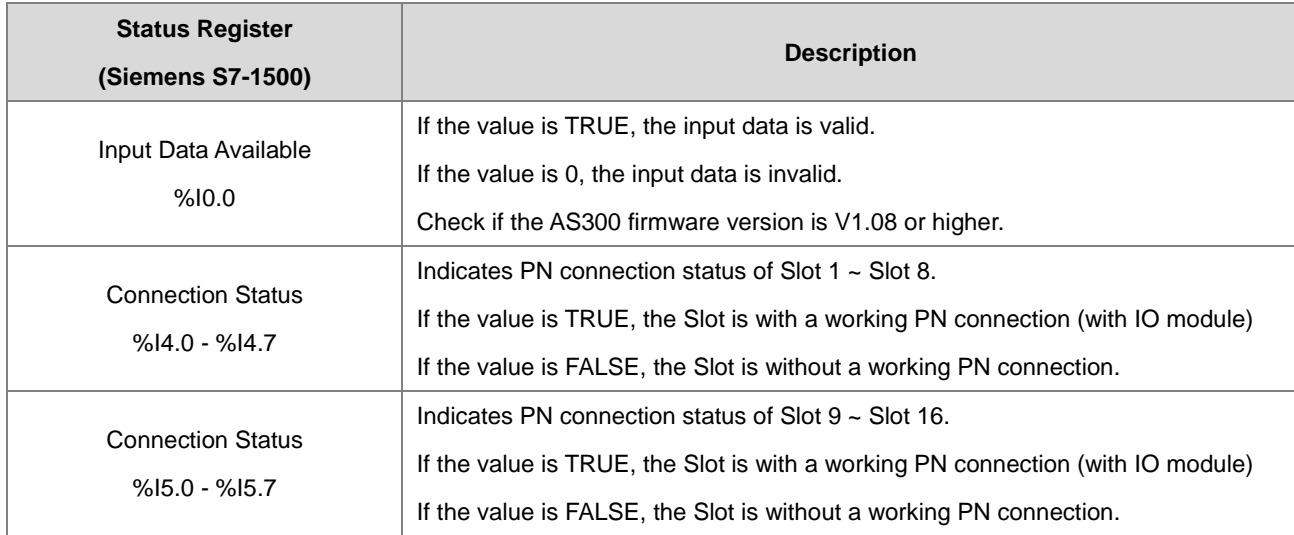

## **9.7 Studio 5000 Software Operation**

This section provides an overview using Ethernet/IP to connect to a Delta Ethernet/IP Adapter with third party software. For this example we use the Rockwell Automation software Studio 5000.

### **9.7.1 Architecture**

The Rockwell Automation (RA) EIP Scanner uses Ethernet to connect to a Delta Adapter. The PC connects to the RA Scanner through Ethernet or USB.

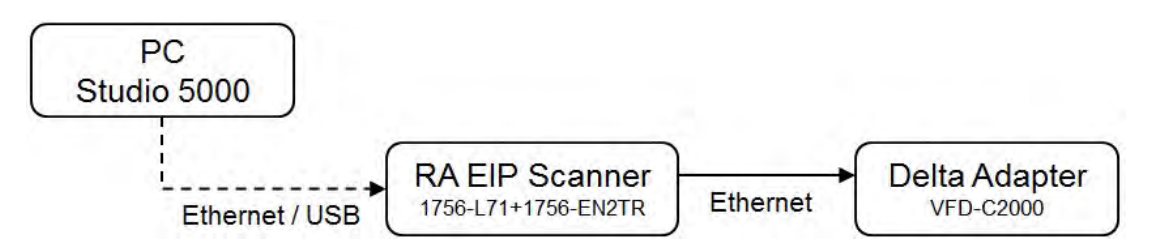

※ Rockwell Software Studio 5000, ControlLogix, RSLogix are registered trademarks of Rockwell Automation, Inc.

**Operation Steps:** 

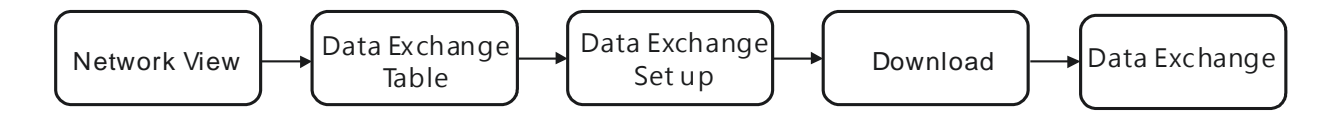

### **9.7.2 Create a New Project**

Open Studio 5000 and under **Create**, click **New Project**.

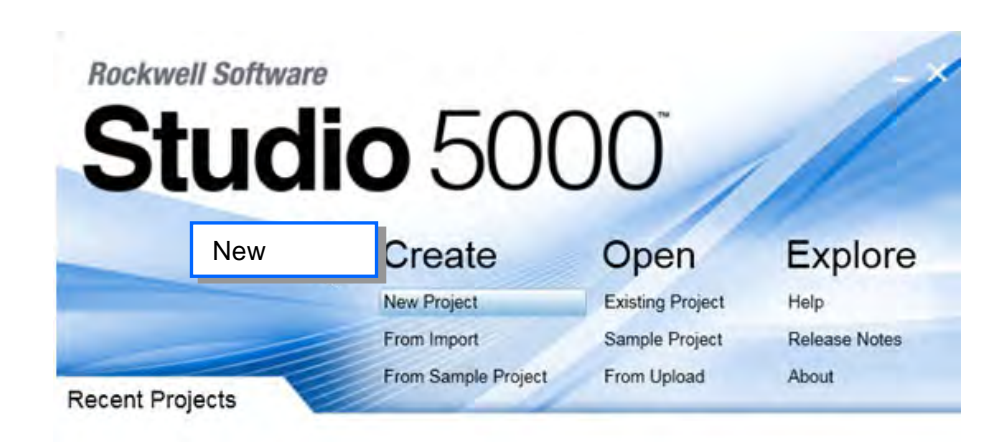

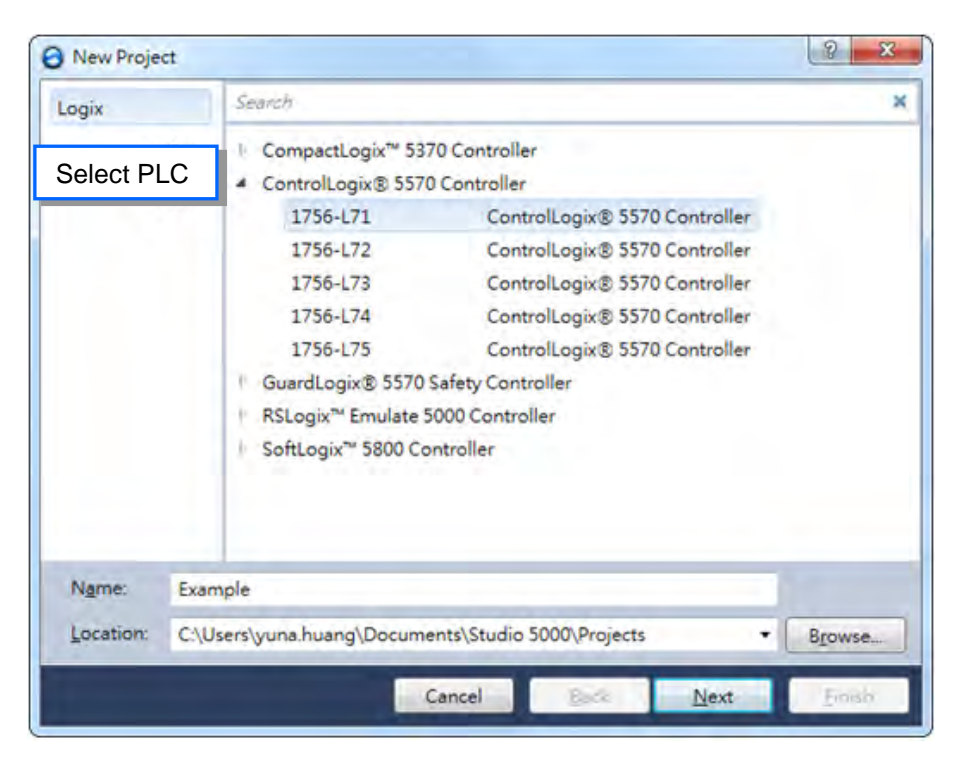

Select a PLC and select the chassis. This example uses a 1756-L71.

Click **Finish** to create the new project.

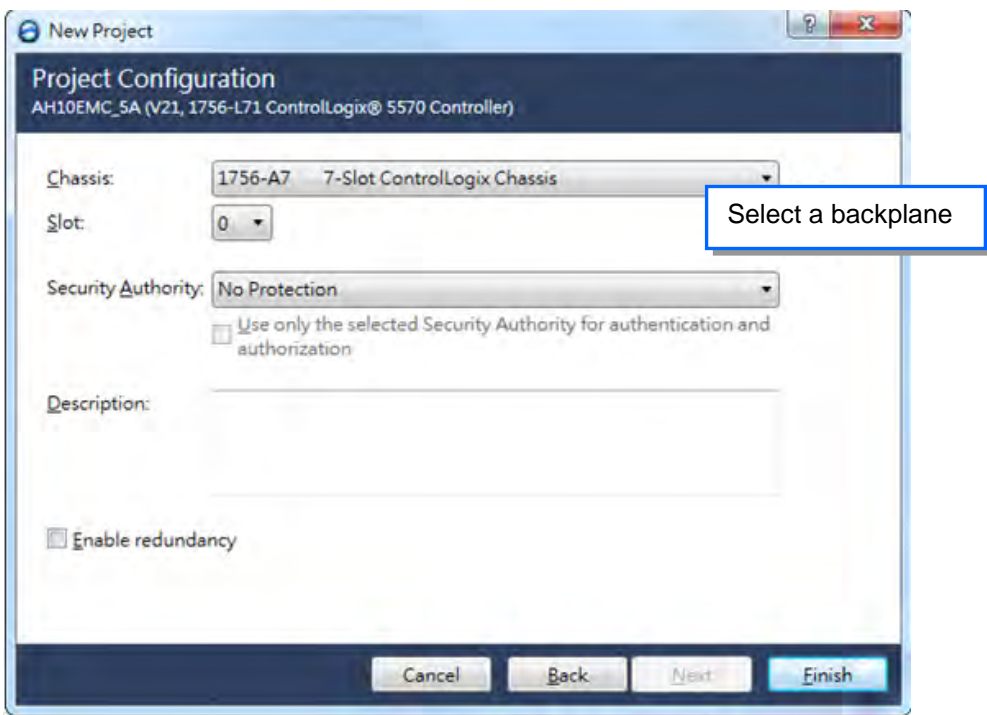

After creating the project, Studio 5000 displays the Controller Organizer and workspace.

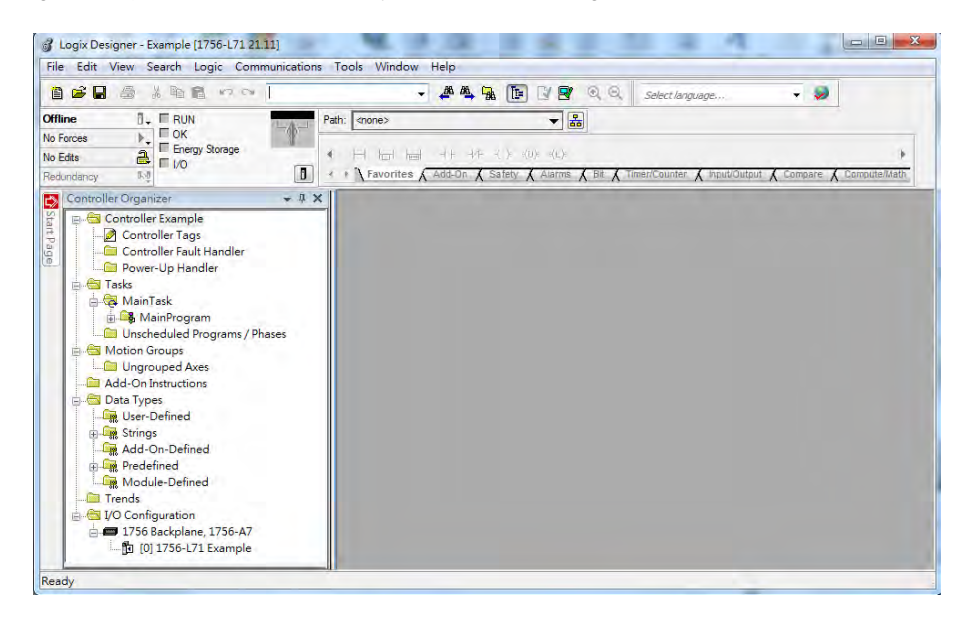

#### **9.7.3 Create a Scanner**

Next, add the 1756-EN2TR Ethernet/IP module, and then connect to the Ethernet/IP devices through the Ethernet/IP module.

#### **9.7.3.1 Create a New Ethernet/IP Module**

Right-click **1756 Backplane 1756-A7** and then click **New Module**.

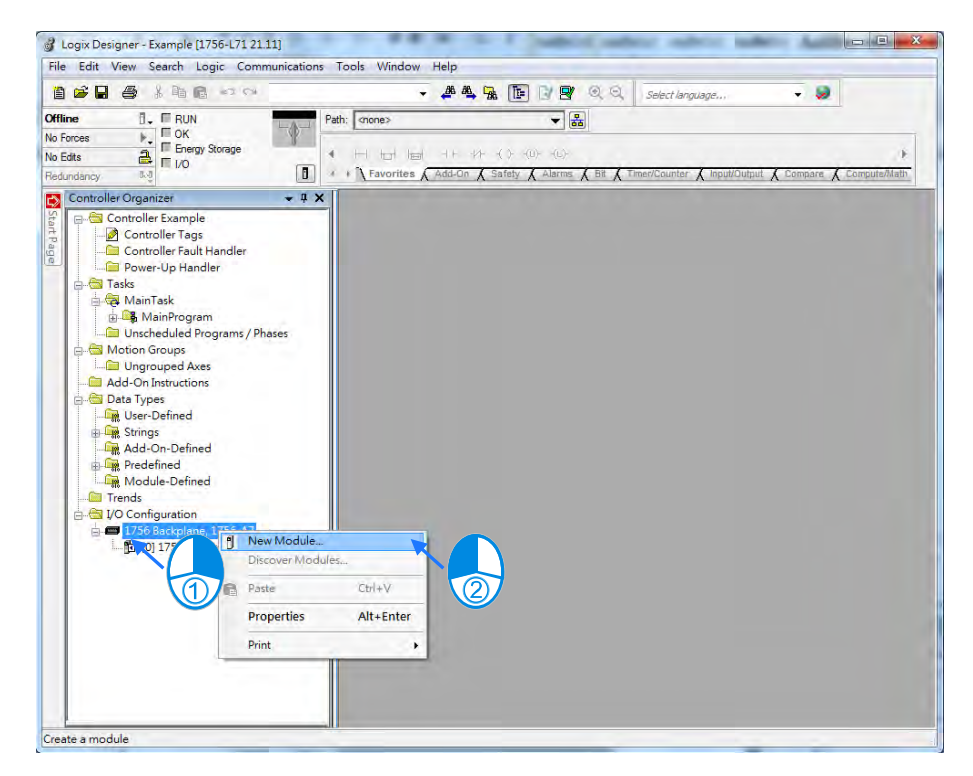

- Select Module Type Catalog Module Discovery Favorites 1756-EN2TRJ  $\mbox{Sh} \underline{\mbox{ow Filters}}~~\not \succ~$  $\ensuremath{\text{Clear}~\text{Filters}}$ Catalog Number Vendor Description  $\sf{Category}$ 1756-EN2TR 1756 10/100 Mbps Ethemet Bridge, 2-Port, Twisted-Pa...  $\mbox{\sf Allen-}\textsc{Bradley}$  $\begin{minipage}{.4\linewidth} Commutation \\ \end{minipage}$  $\mathbf{v}$  [ Add to Favorites 1 of 135 Module Types Found  $\hfill\Box$  <br> Close on Create Create Close | Help
- Type **1756-EN2TR** in the filter field, click the **1756-EN2TR** module, and then click **Create**.

Type the **Name**, **IP address** and other required information, and then click **OK** to add the EtherNet/IP module.

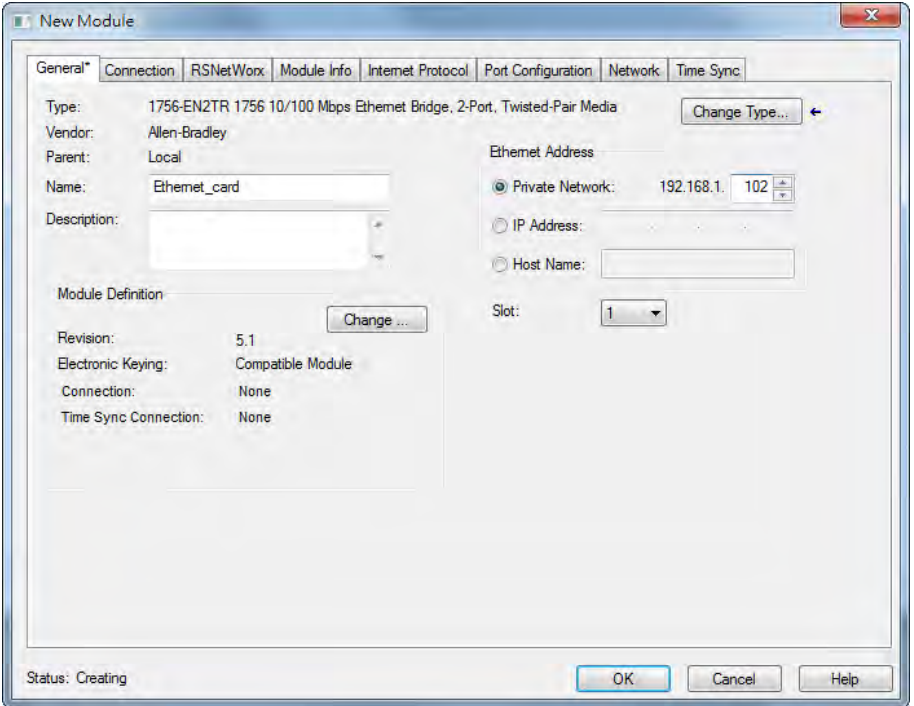

The new 1756-EN2TR module appears in the Controller Organizer tree.

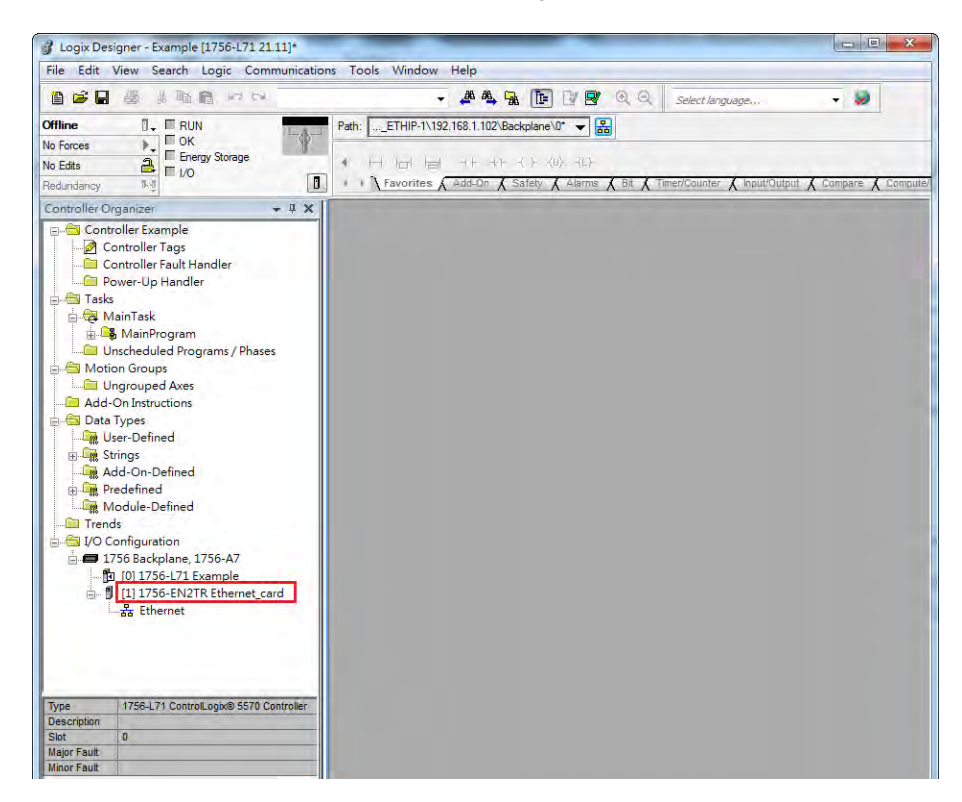

#### **9.7.4 Connect to a Delta Adapter**

This section provides an overview of connecting to a Delta Ethernet/IP Adapter with the Rockwell Automation software Studio 5000.

#### **9.7.4.1 Import an EDS file**

In Studio 5000, on the **Tools** menu, click **EDS Hardware Installation Tool**.

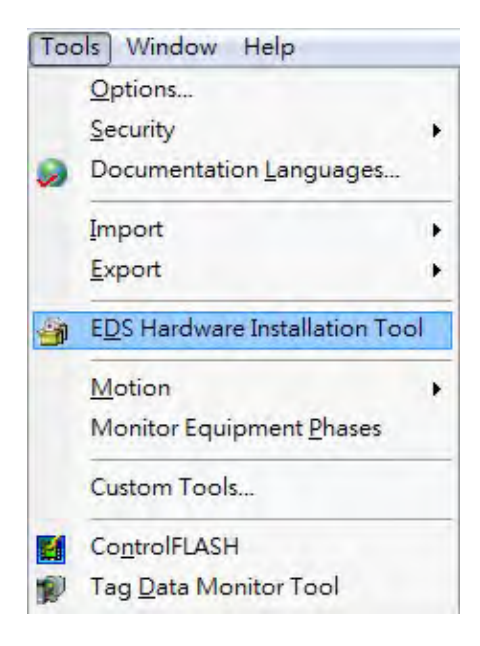

Select **Register an EDS file(s)** and click **Next**.

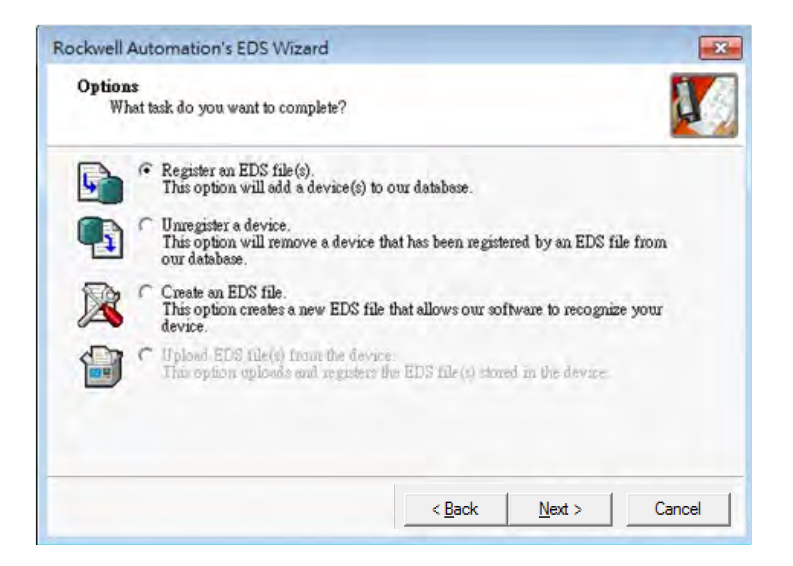

Select **Register a single file** and click **Browse** to find the EDS file to import.

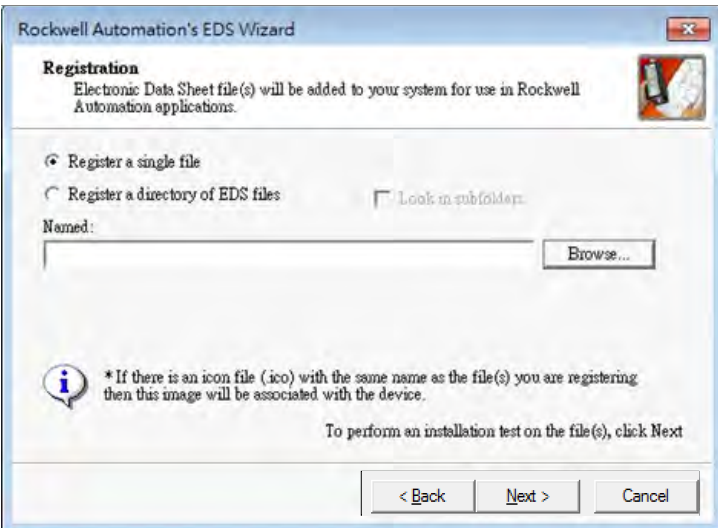

Follow the instructions in the wizard and then click **Finish** to complete importing the EDS file.

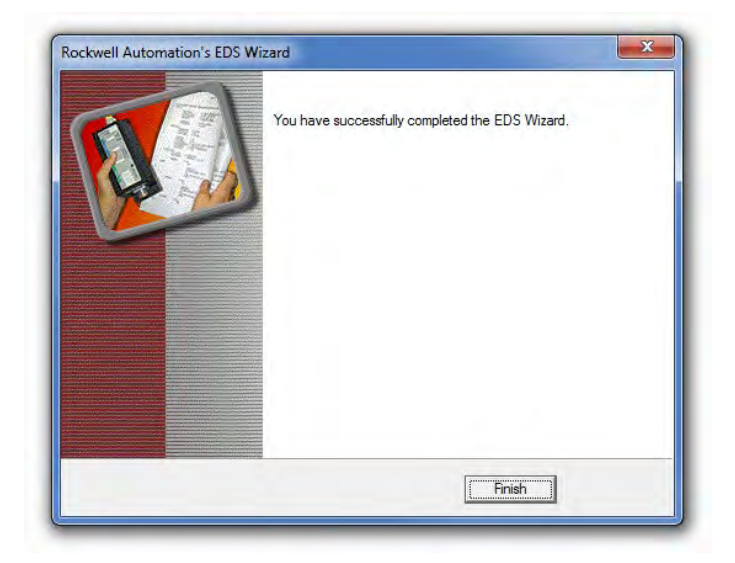

#### **9.7.4.2 Create an Adapter**

In Studio 5000, in the Controller Organizer under 1756-EN2TR, right-click **Ethernet** and then click **New Module**.

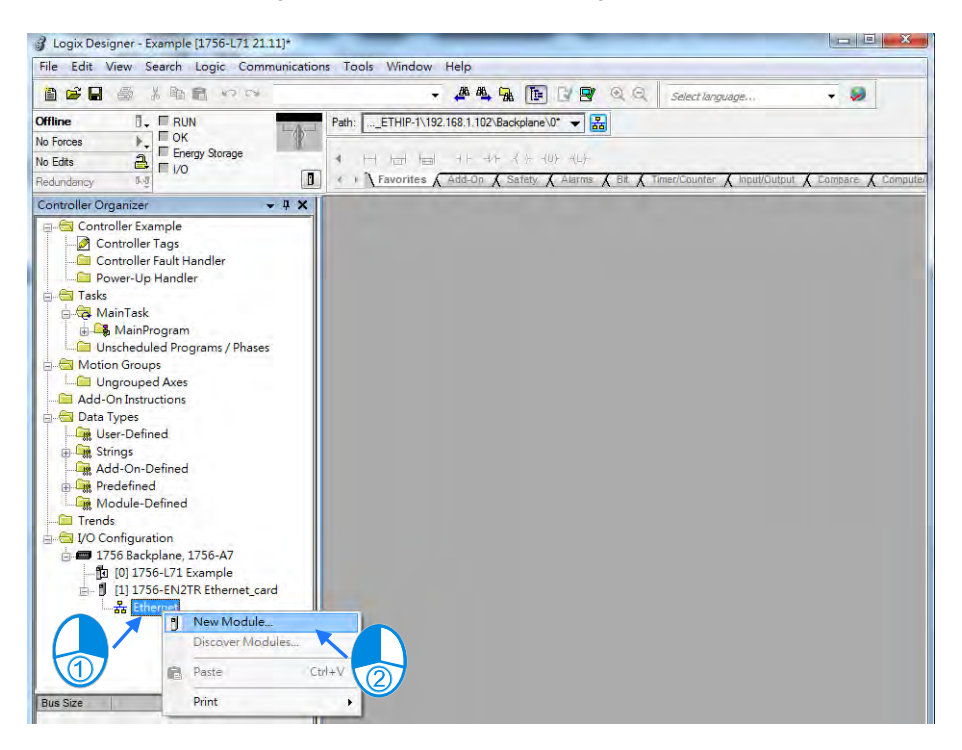
Type the module number of the imported Delta EDS file in the filter field, click the Delta module, and then click **Create**.

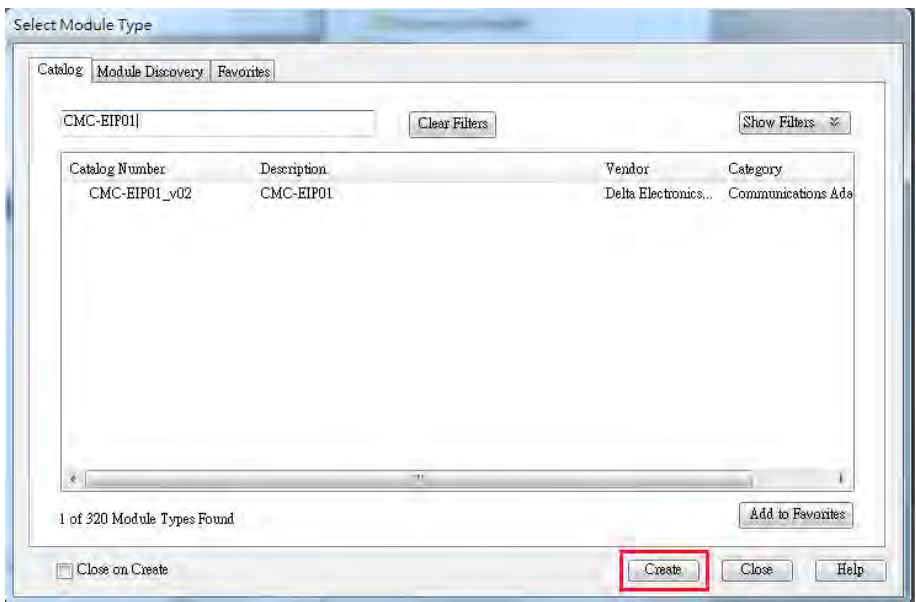

 Verify that the product name and IP address are the same as the information shown in the **Module Definition** section.

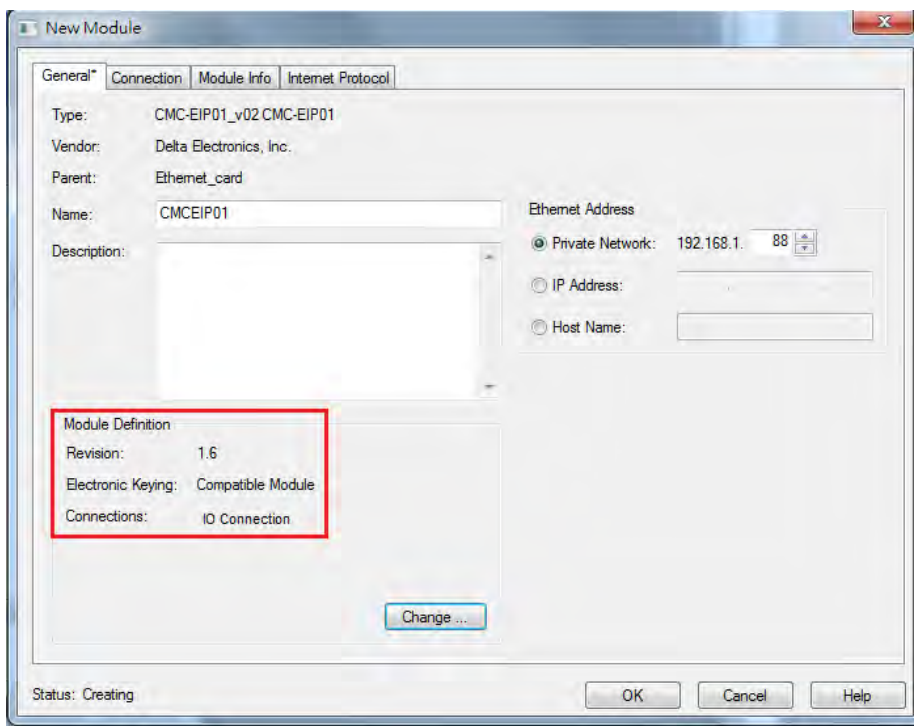

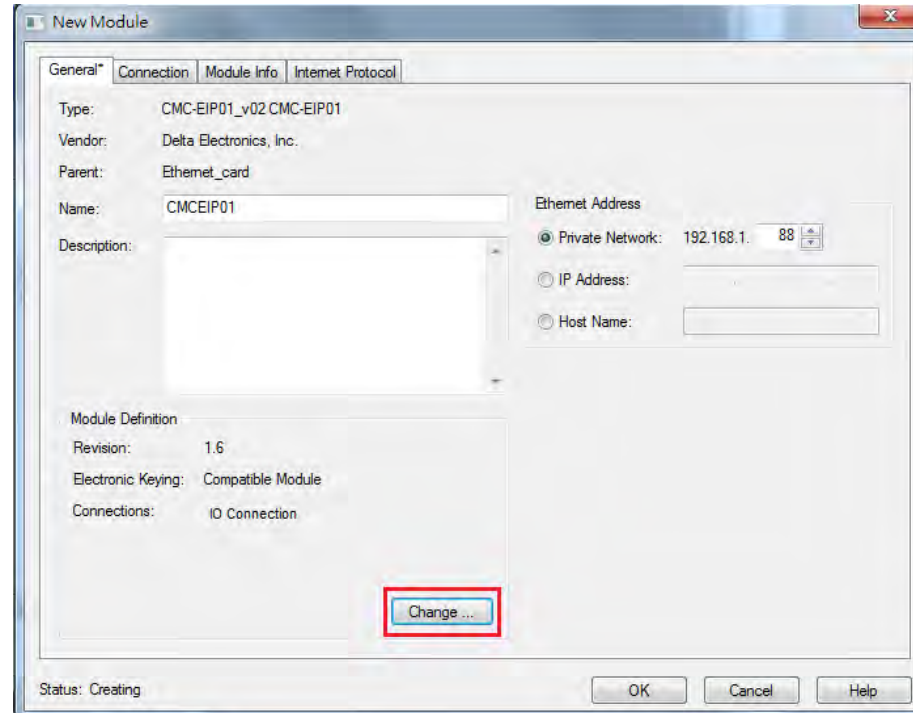

Click **Change** if you need to make a change to the module definition.

Modify the module definition

1) Name: Click the arrow button to select a valid connection.

2) Size: Rockwell PLC supports maximum 500 bytes data size. (Data for input contains 2 bytes of Serial Number and for output contains 4 bytes 32-bit Run-idle header and 2 bytes of Serial Number.) If using AS300, you can set the maximum data length 498 SINT for input and 494 SINT for output.

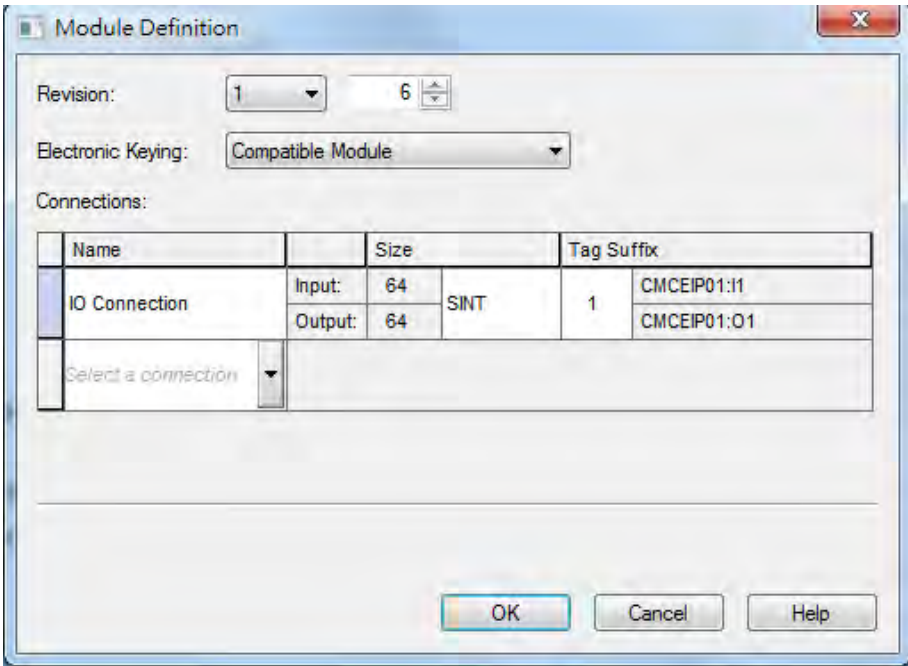

※ In general, there is no need to change the parameters from the imported EDS files which can usually be used without modification.

 In the New Module dialog box, click the **Connection** tab to modify the **Requested Packet Interval** and **Input Type** settings. The RPI uses the I/O connection to a Scanner to exchange data at regular intervals, and the units are micro-seconds. For **Input Type** select either **Unicast** or **Multicast**. The Input Type selections may vary for different products.

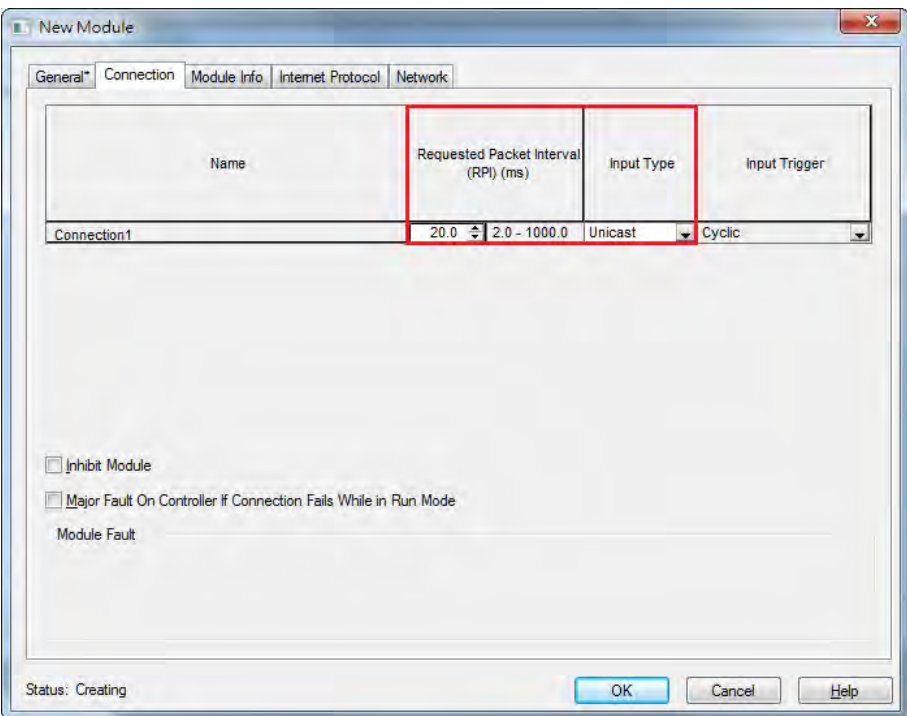

Click **OK** to create the adapter. The new Delta Adapter appears in the Controller Organizer tree.

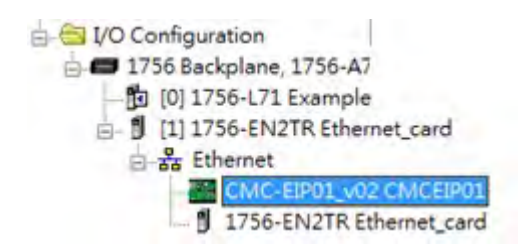

### **9.7.5 Editing Corresponding Addresses for AS300**

Refer to section 9.8.5 Assembly Object for defaults of mapping address. Refer to section 9.7.7 on how to open Program TAG and modify the contents of TAG:C to edit the mapping addresses. Refer to section 9.8.5 Assembly Object for details on TAG:C.

### **9.7.6 Download**

The next step is to download the project to the PLC and go online.

 In Studio 5000, on the **Communications** menu, click **Who Active**. To establish a connection, select the Scanner connected to the PC, and then on the **Communications** menu click **Download**.

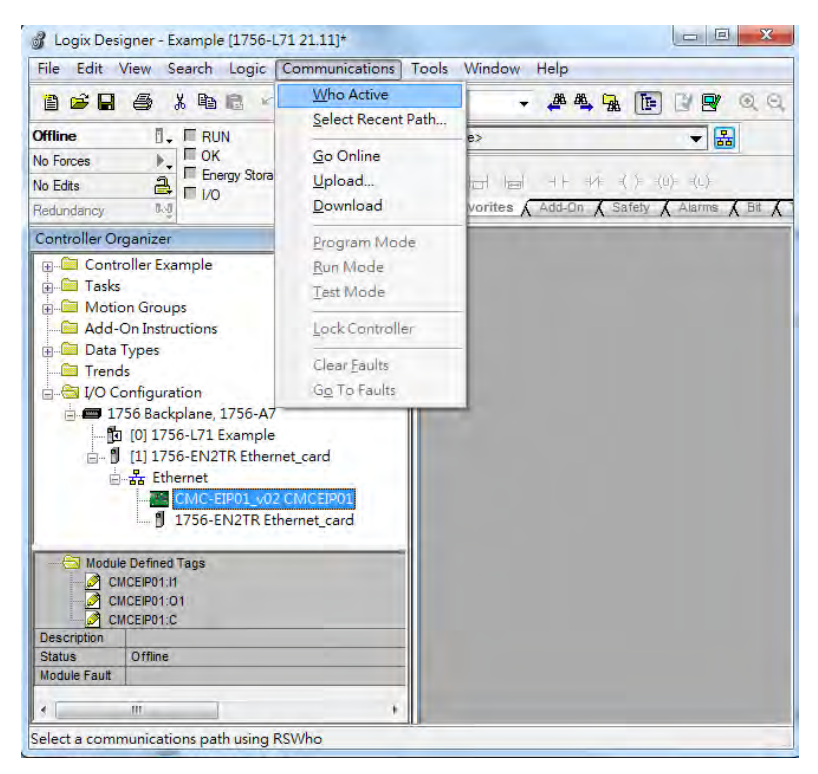

After the connection is successfully established, the I/O status shows green by **I/O OK**.

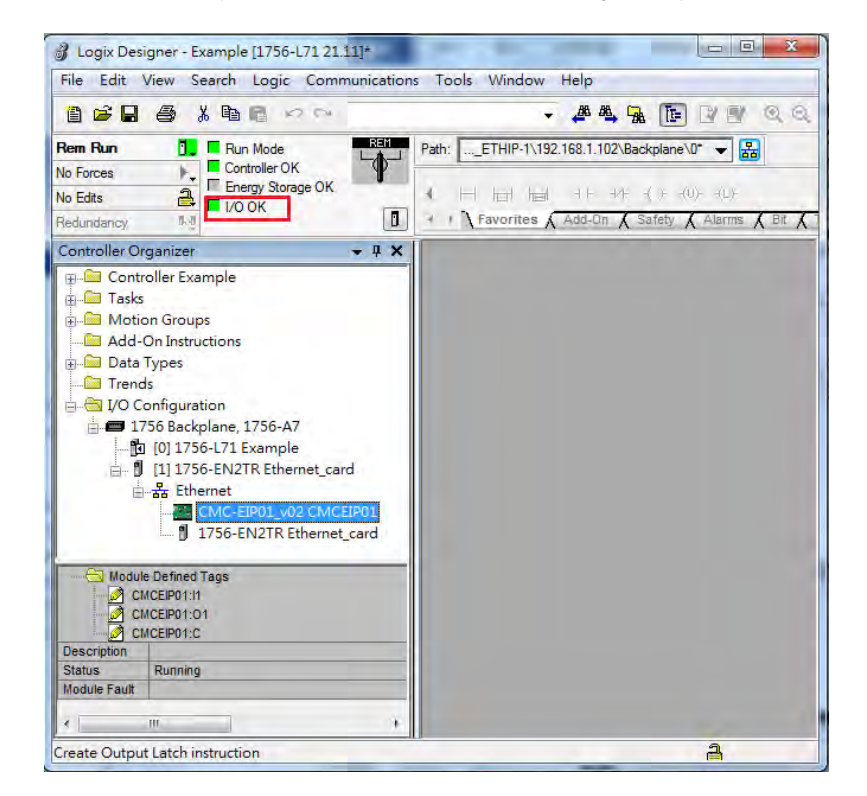

### **9.7.7 Data Mapping**

In the Controller Organizer, you can map data, including Configuration, Input and Output parameters. When you create a device I/O Configuration, the tags are added automatically.

Click **Program TAGs** to display the Tags window.

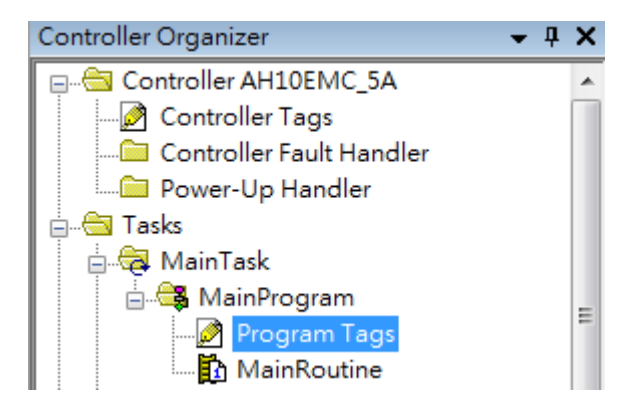

 Tags are listed in the **Name** column. Tag names begin with a product name and end with **C** or **I1** or **O1**, separated from the name by a colon (:), for example CMCEIP01:C, CMCEIP01:I1, and CMCEIP01:O1.

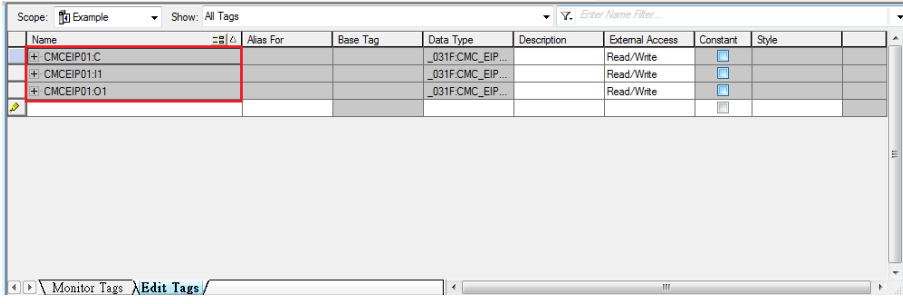

- Tag name:C indicates the tag contains information from the Adapter EDS file, including Input and Output parameters. You can edit these parameters in Studio 5000.
- Tag name: I1 indicates that the mapping starts from TAG: I1[0], and is mapped to the first parameters of the Adapter output. The length is the output length provided by the Adapter.
- Tag name: O1, indicates that the mapping starts from TAG: O1[0], and is mapped to the first parameters of the Adapter Input. The length is the input length provided by the Adapter.

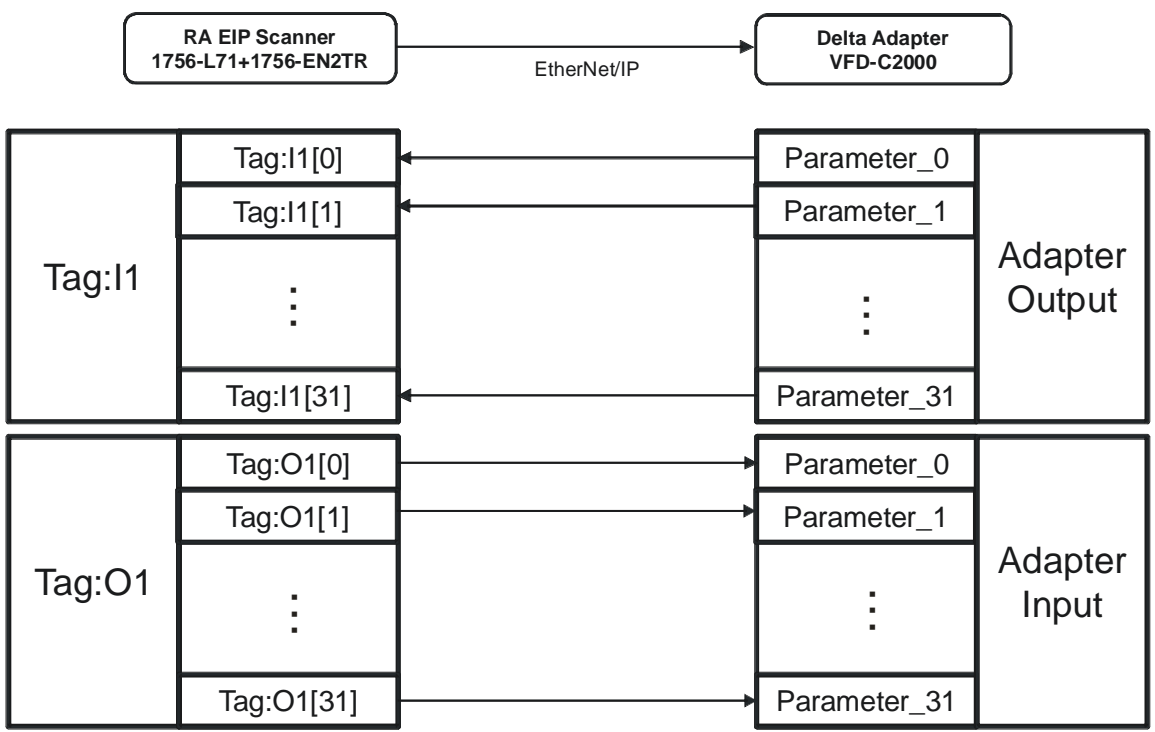

# **9.8 CIP Object**

### **9.8.1 Object List**

CIP requires objects (groups of related data and behaviors associated with this data) to describe a device, how it functions, communicates, and to define its unique identity. Objects can be further defined by Class (a set of objects representing the same type of system), Instance (a copy of an object), and Attribute (data values). An object's instance and class have attributes, providing services and implementing behaviors. Instance 0 contains the basic information for every object, that is: version and length. Instance 1–N contains parameters for creating connections. You can get product parameters from the supported service code through objects.

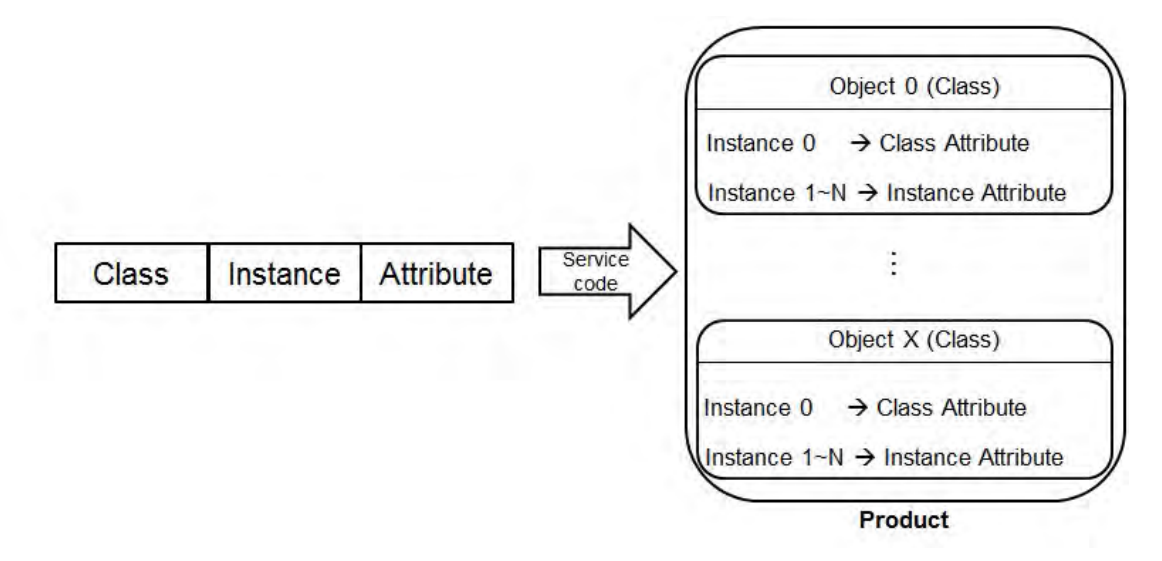

You can use API 2208 EIPRW instruction or explicit messages to read / write objects. The supported EtherNet/IP objects are listed in the following table. Refer to Section 9.8.2 for the data type definitions. Refer to Section 9.8.3 ~ 9.8.19 for object contents.

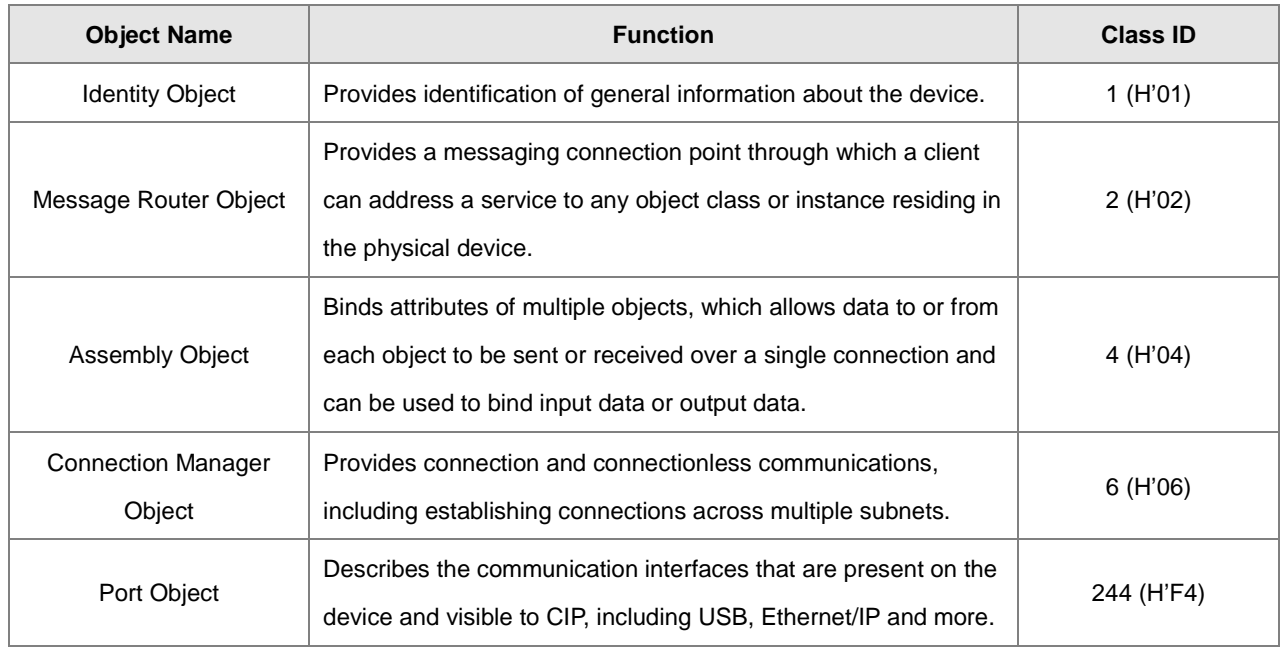

### AS Series Hardware and Operation Manual

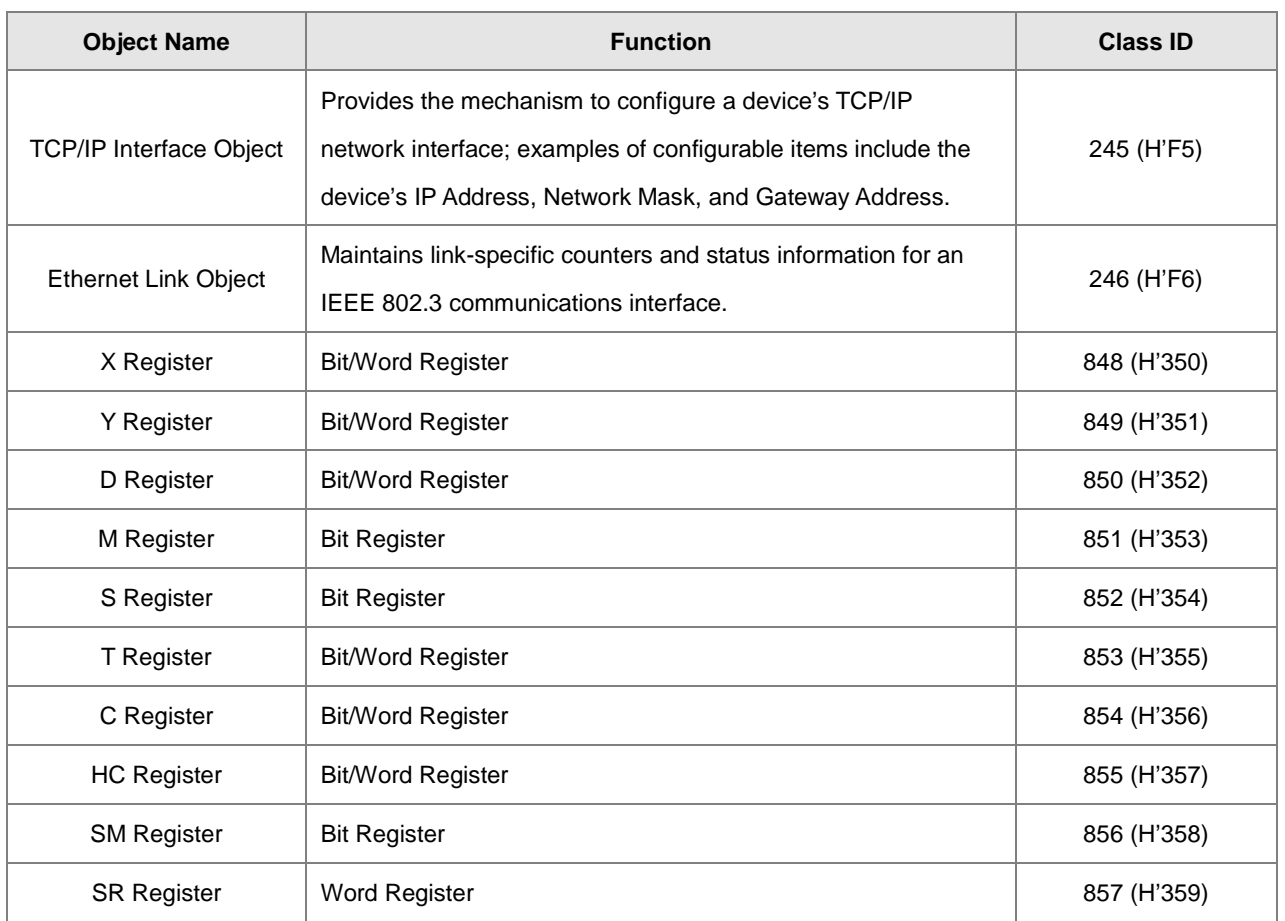

# **9.8.2 Data Type**

This section provides an overview of the data types supported by objects.

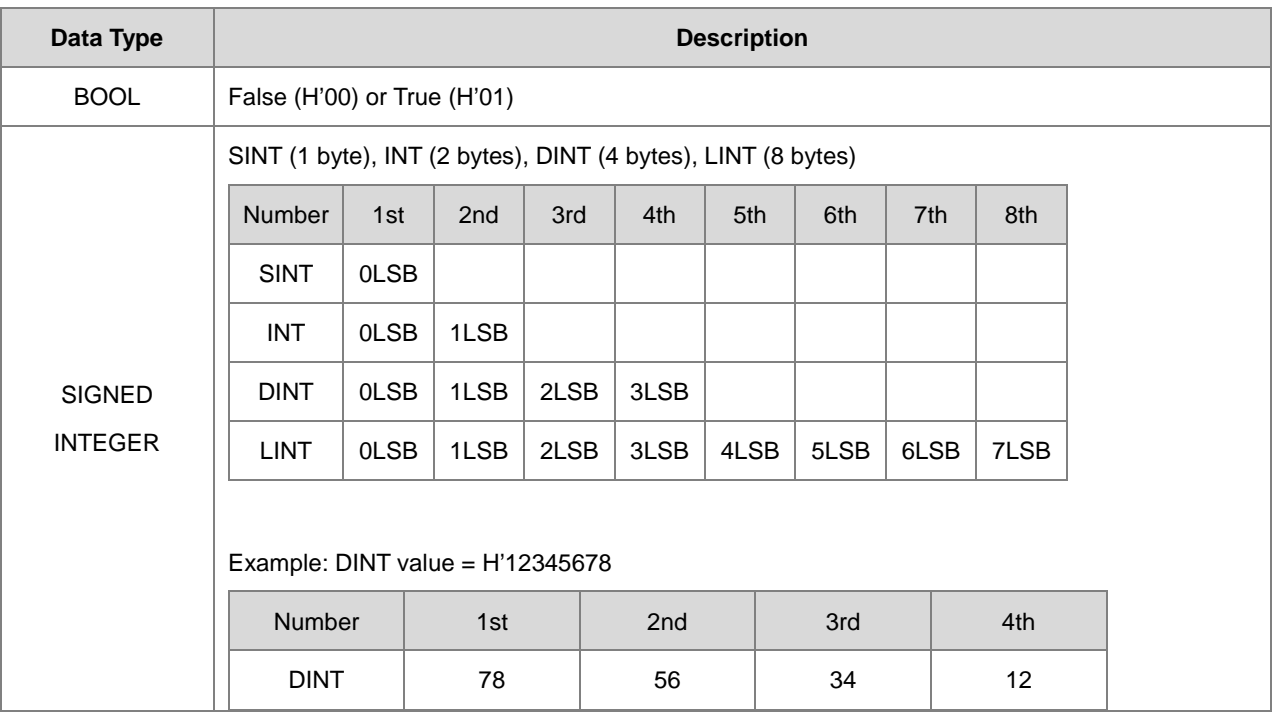

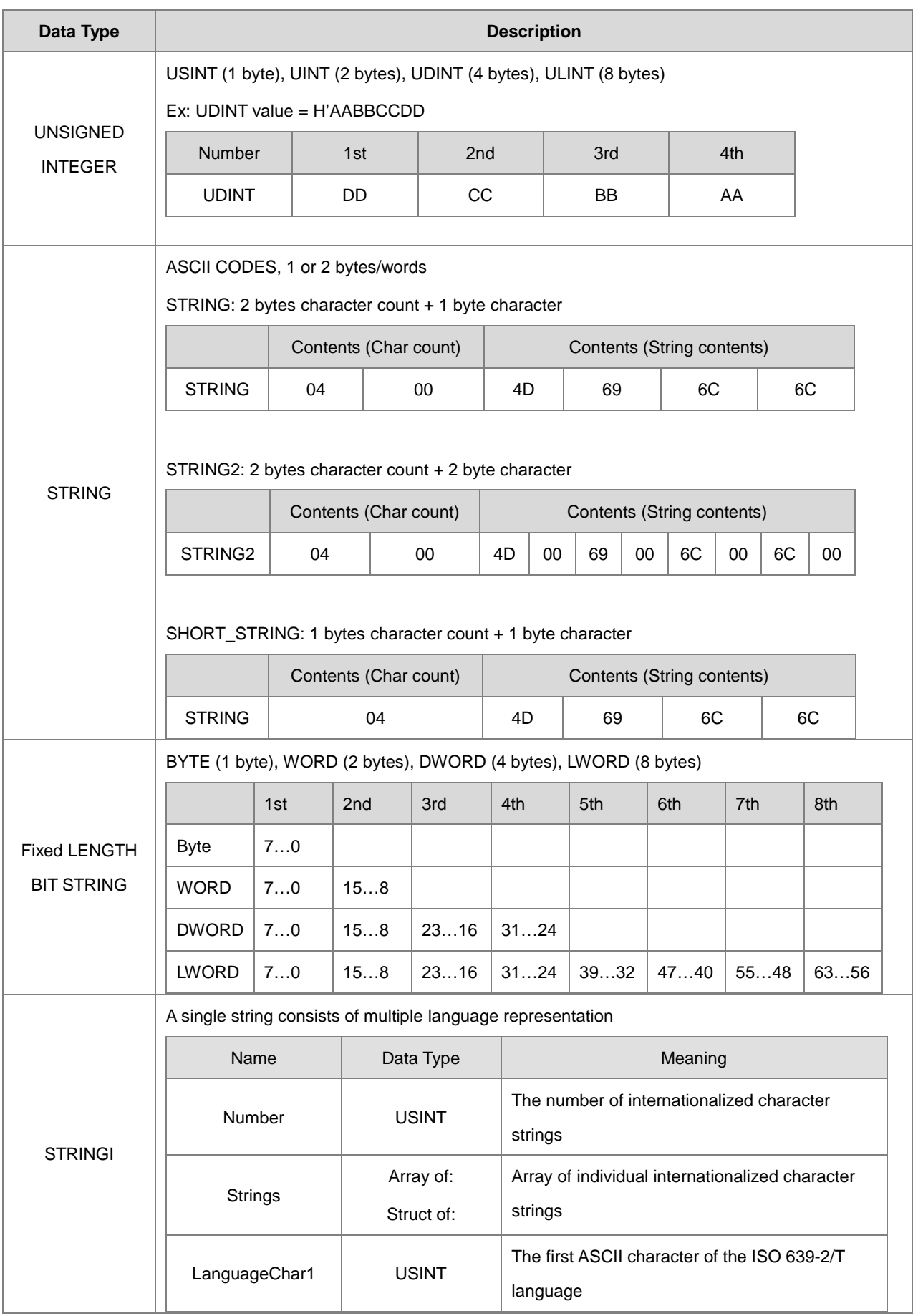

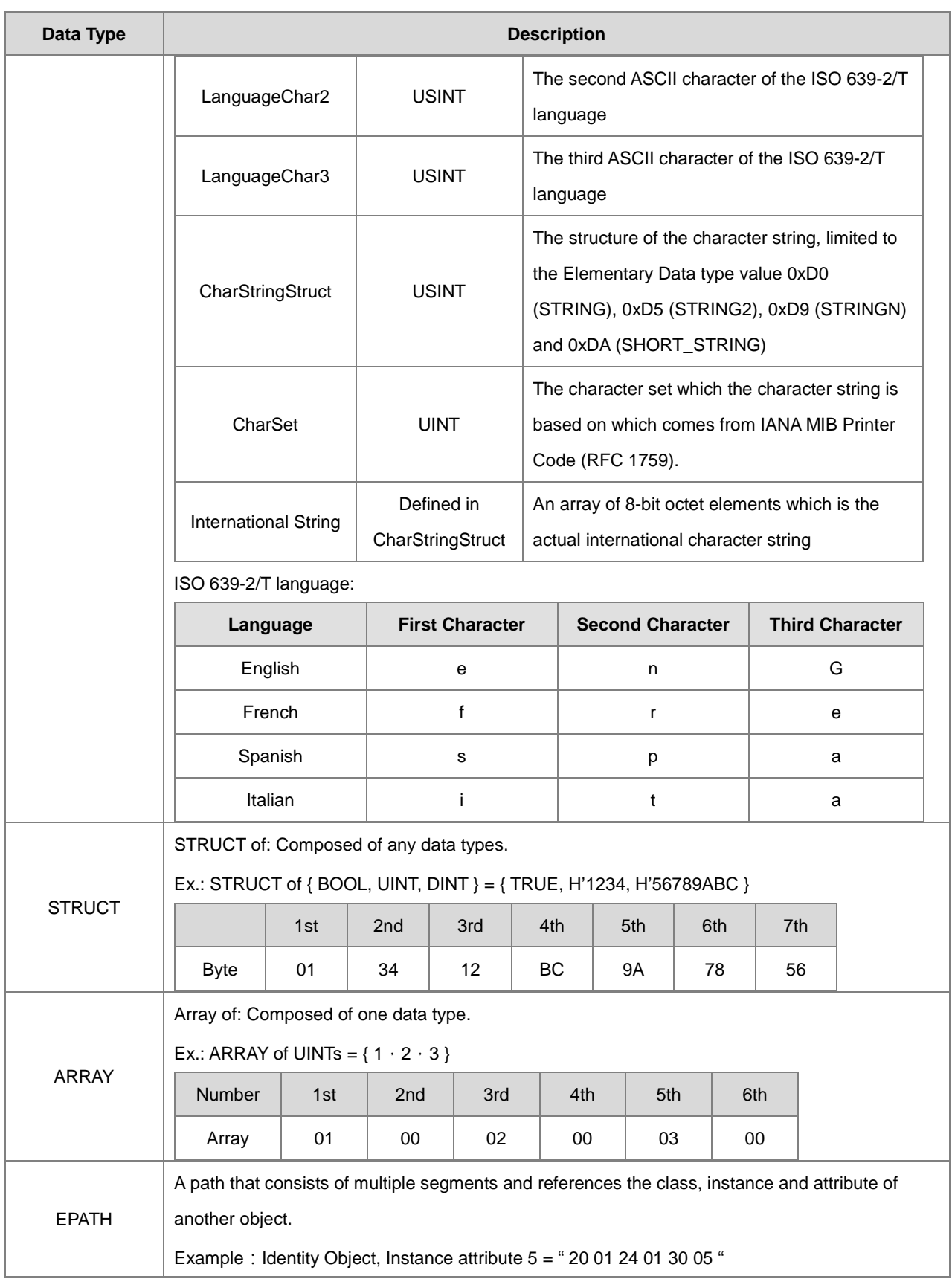

## **9.8.3 Identity Object (Class ID: 01 Hex)**

This object stores identity information that consists of the Vendor ID, Device Type, Product Code and Major Revision for your device.

**Service Code** 

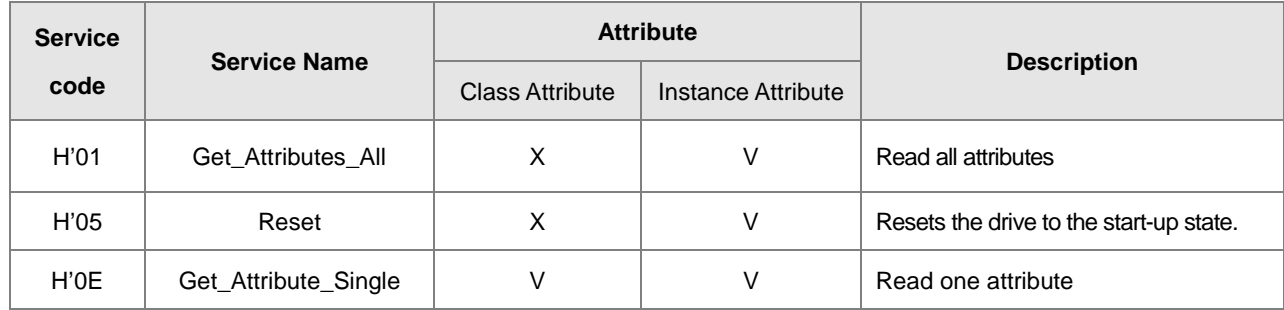

### **•** Class

Class ID: H'01

### Instance

- H'00: Class Attribute
- H'01: Instance Attribute
- When Instance = 0, the Class Attributes are listed below.

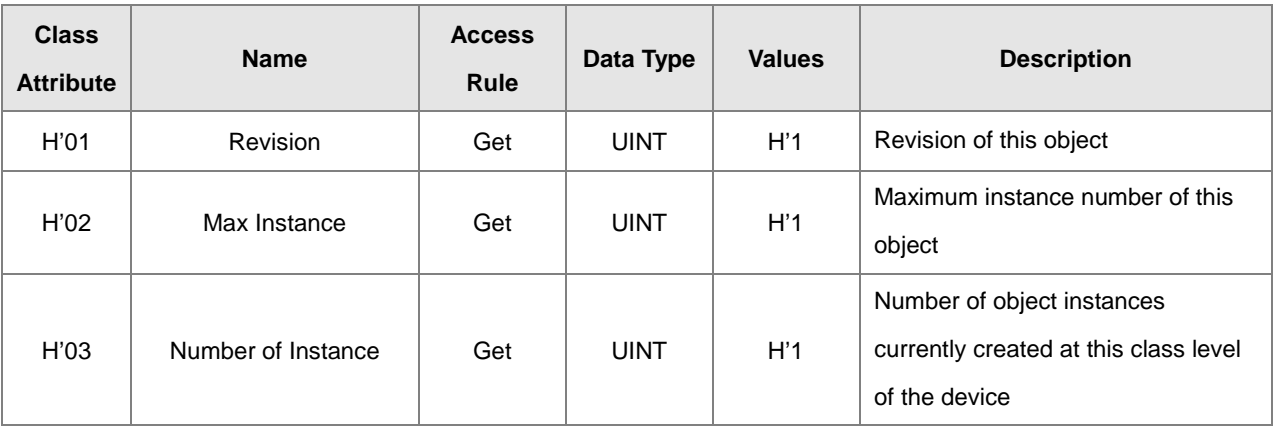

When Instance = 0, the Instance Attributes are listed below.

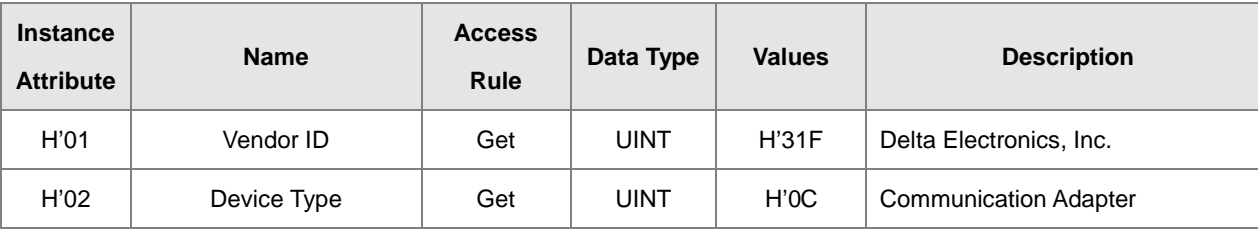

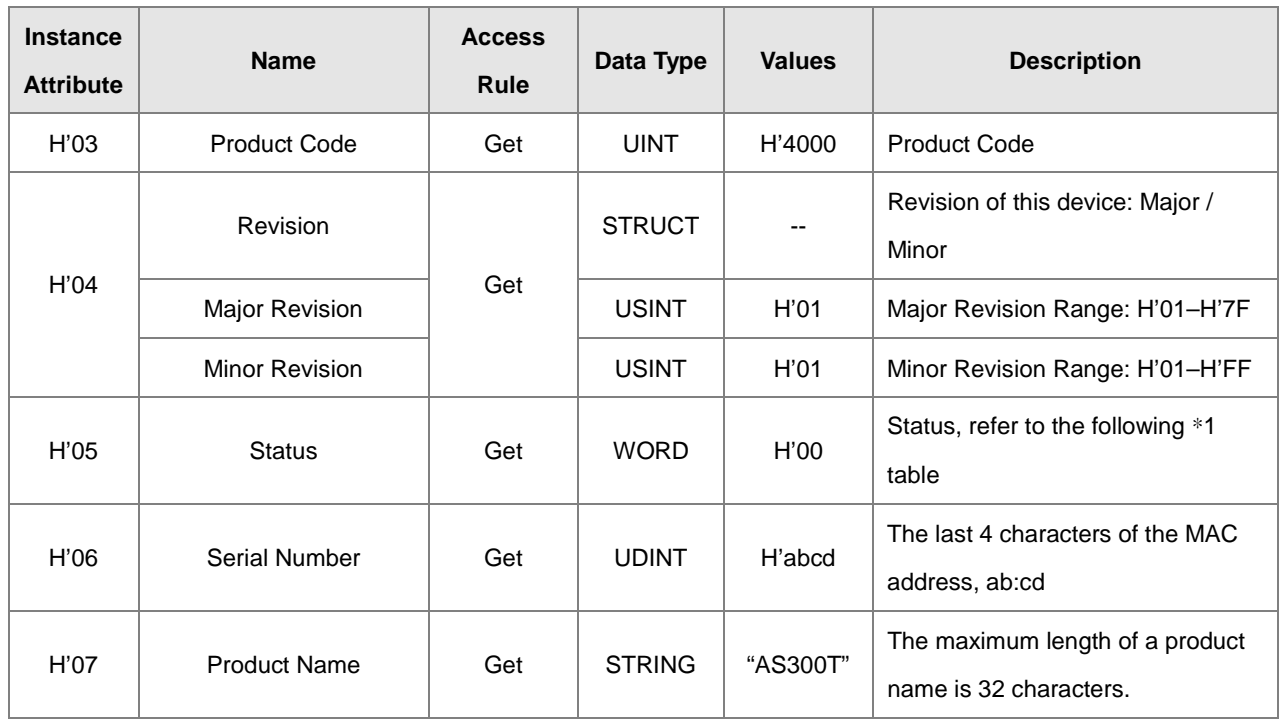

### \***1 Status Description (H'05)**

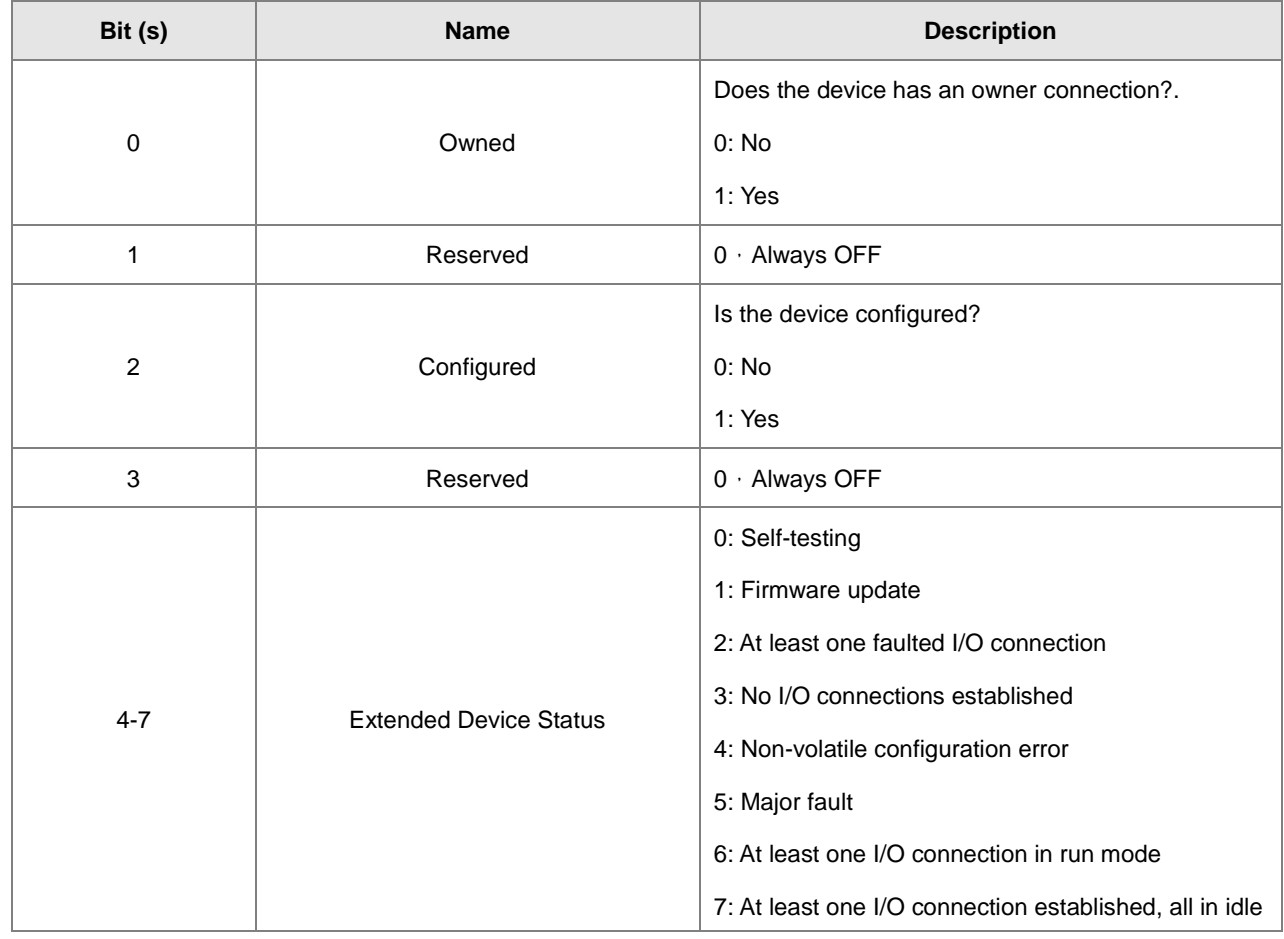

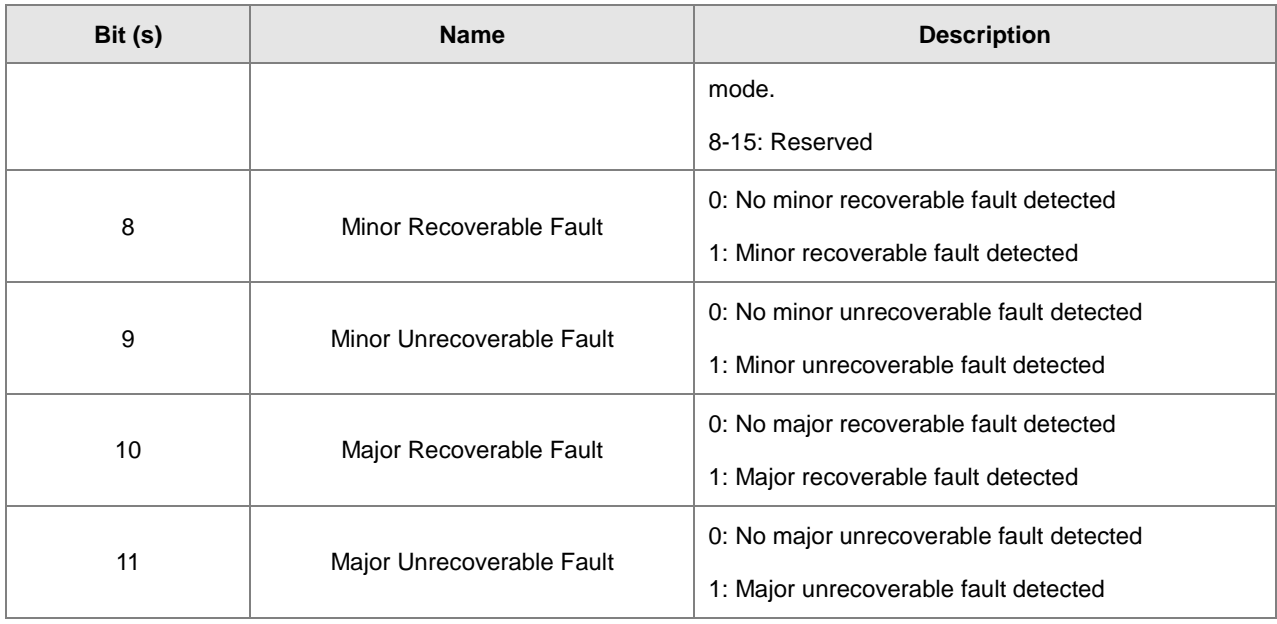

## **9.8.4 Message Router Object (Class ID: 02 Hex)**

This object provides a messaging connection point through which a client may address a service to any object class or instance residing in the physical device.

Service Code

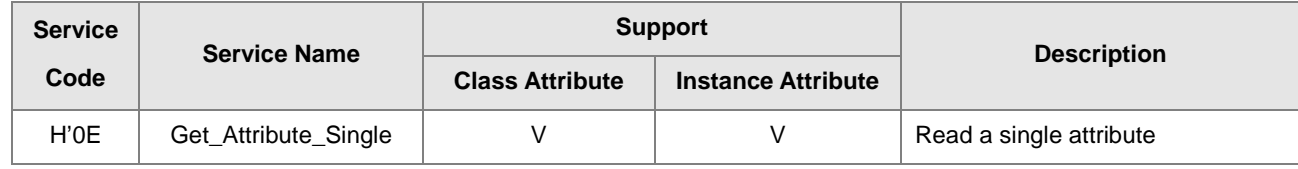

- **•** Class
	- Class ID: H'02
- **•** Instance
	- H'00: Class Attribute
	- H'01: Instance Attribute
	- $\bullet$  When Instance = 0, the Class Attributes are listed below.

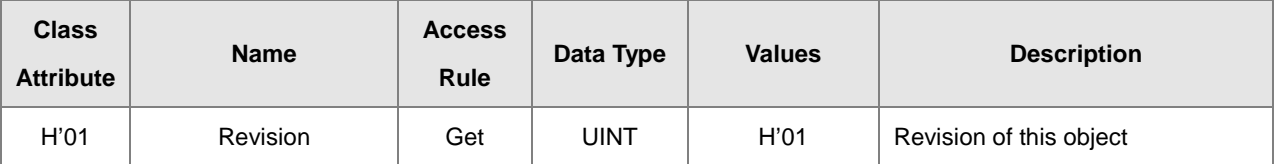

When Instance = 0, the Instance Attributes are listed below.

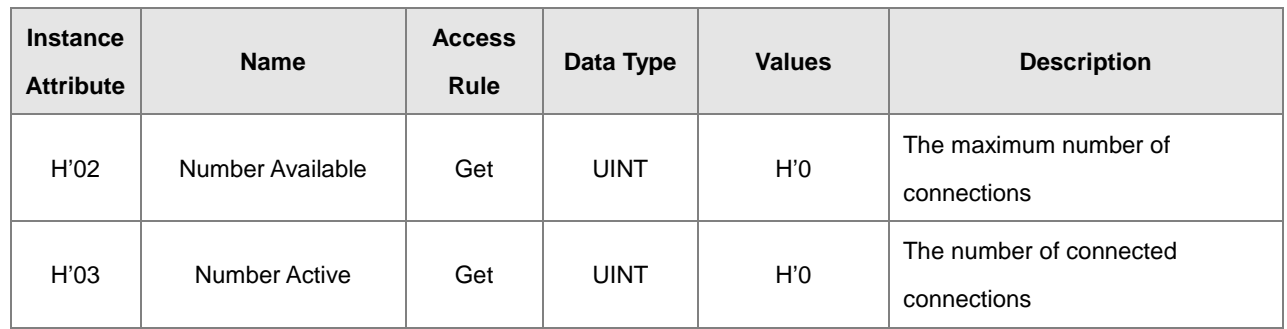

# **9.8.5 Assembly Object (Class ID: 04 Hex)**

This object binds attributes of multiple objects, which allows data to or from each object to be sent or received over a single connection and can be used to bind input data or output data.

Service Code

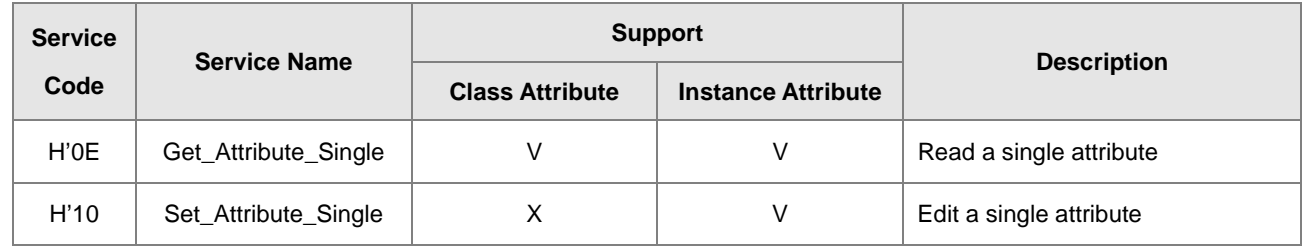

- Class
	- Class ID:H'04
- Instance
	- H'00 : Class Attribute
	- H'64 : I/O Connection Output 1
	- H'65:I/O Connection Input 1
	- H'66: I/O Connection Output 2
	- H'67 : I/O Connection Input 2
	- H'72: I/O Connection Output 8
	- H'73: I/O Connection Input 8
	- H'74-H'7A Reserved
	- H'80:Configuration 1
	- H'81: Configuration 2
- H'87:Configuration 8
- H'C: Listen-Only Connection Number
- When Instance = 0, the Class Attributes are listed below.

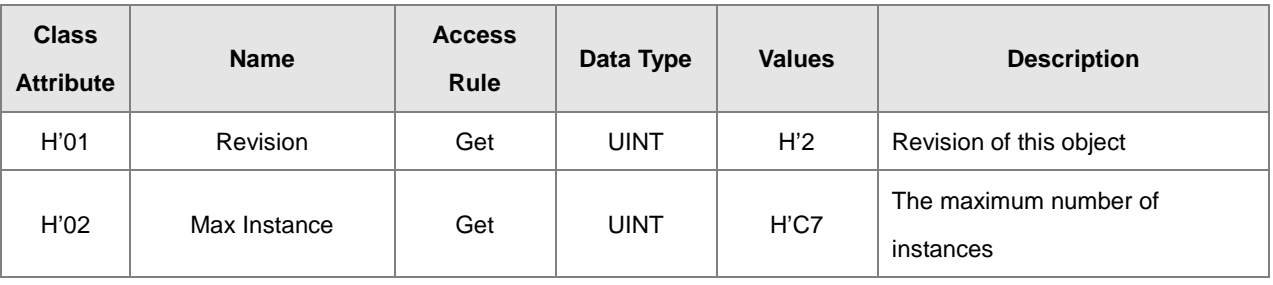

 When Instance = 64–87, the Instance Attributes are listed below. (Length of input and output is editable. The maximum length is 250 words; supports only even bytes)

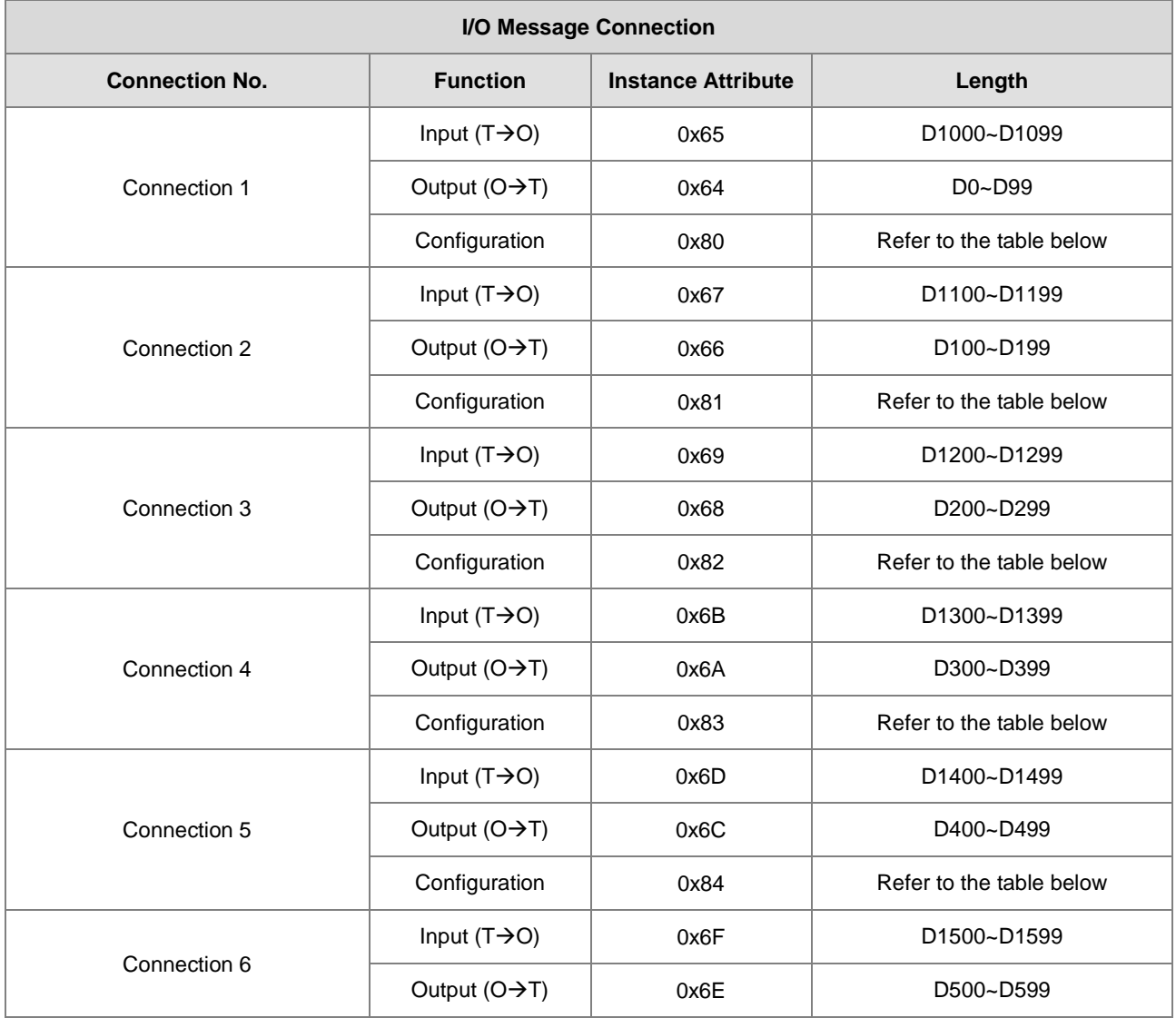

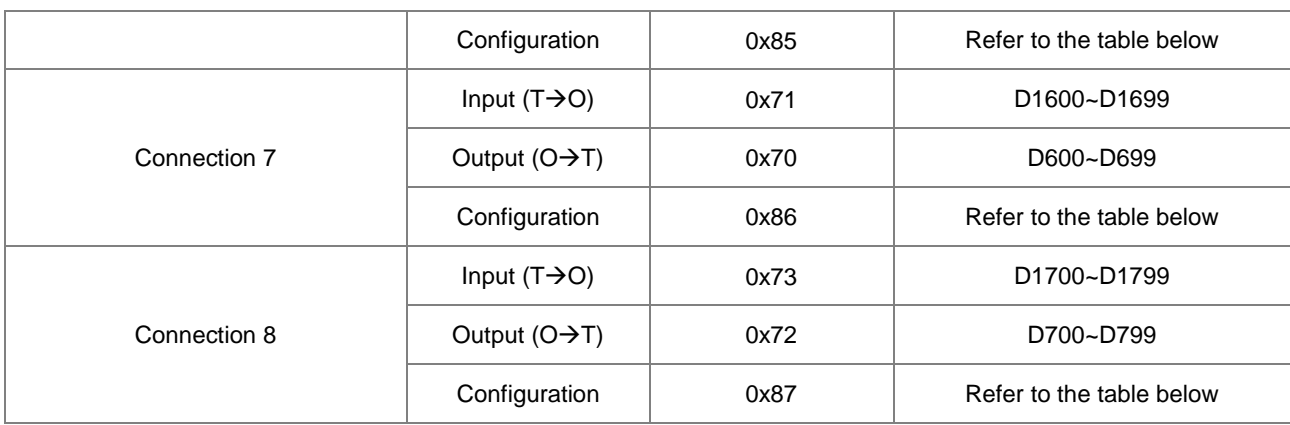

### • Instance Attribute

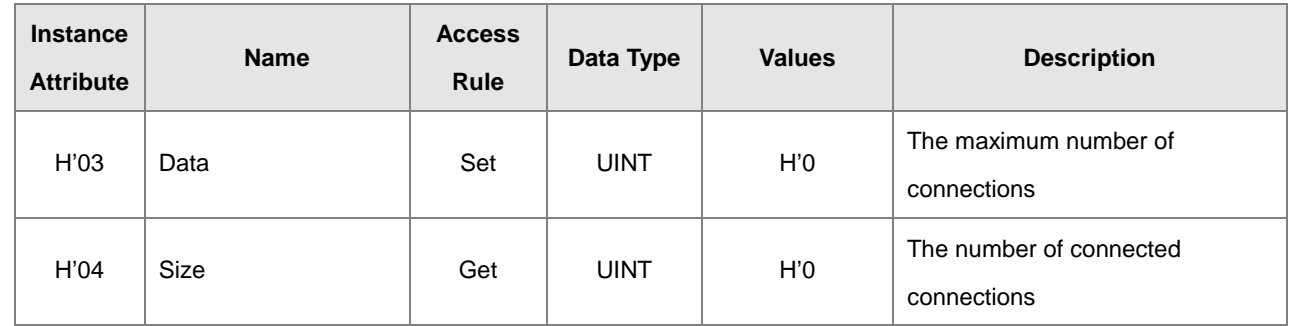

\* For connection input data, WRITE function is not supported.

\* When IO connection is established, and the status of CPU module is RUN, WRITE function cannot be executed.

Configure the contents of input and output to edit the mapping address.

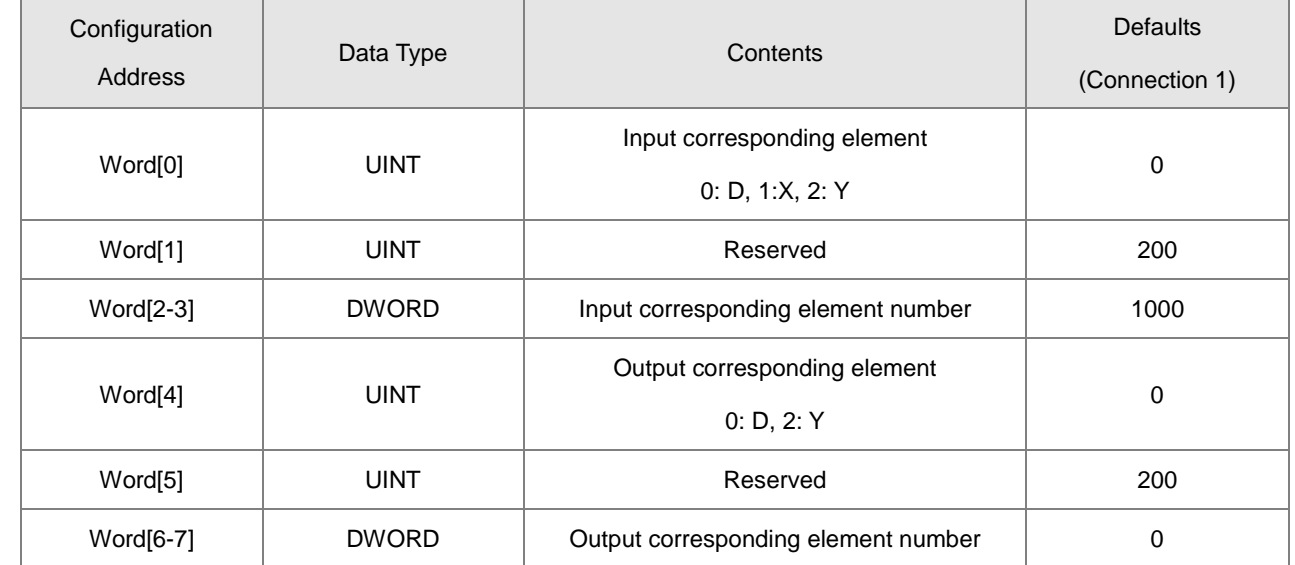

Examples of objects to be read and written

(1) Read data from connection 1 input:

Service code: H'0E

Class ID: H'04

Instance ID: H'65

Attribute ID: H'03

(2) Read data length of connection 2 output:

Service code: H'0E

Class ID: H'04

Instance ID: H'66

Attribute ID: H'04

(3) Read data from connection 2 output:

Service code: H'10

Class ID: H'04

Instance ID: H'66

Attribute ID: H'03

Data byte [0 ~ 200]: 00112233

(The range of data length is determined by configurations; default: 100 words)

## **9.8.6 Connection Manager Object (Class ID: 06 Hex)**

Use this object for connection and connectionless communications, including establishing connections across multiple subnets.

**•** Service Code

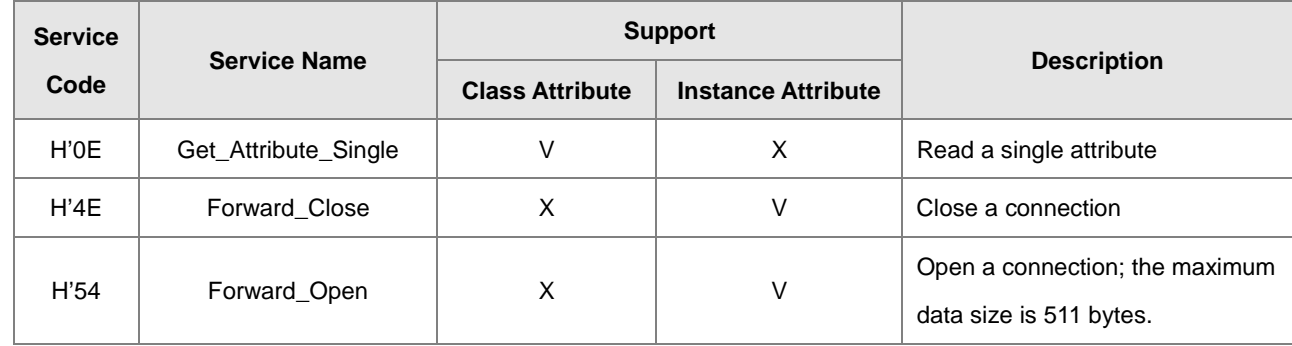

Class

- Class ID: H'06
- Instance
	- H'00: Class Attribute
	- H'01: Instance Attribute
	- When Instance = 0, the Class Attributes are listed below.

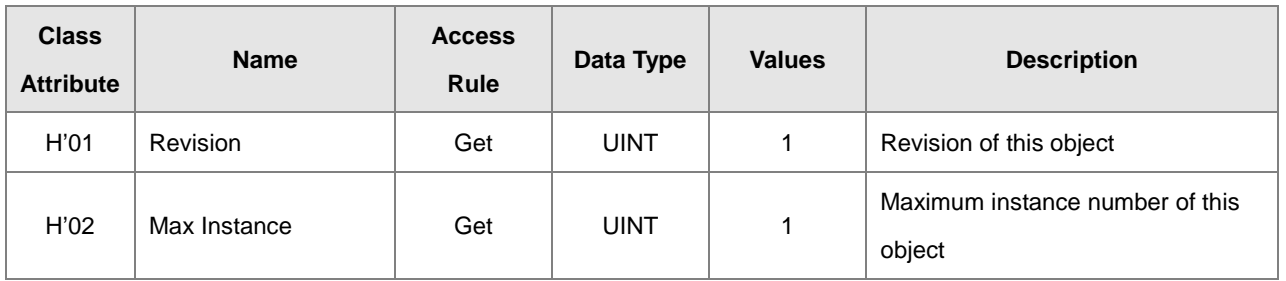

When Instance = 1, the Instance Attributes are listed below.

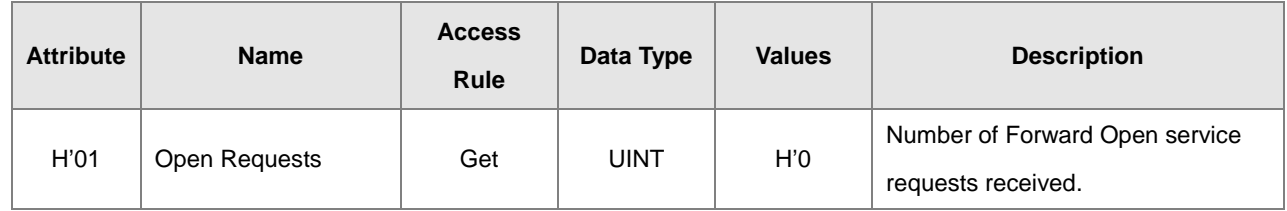

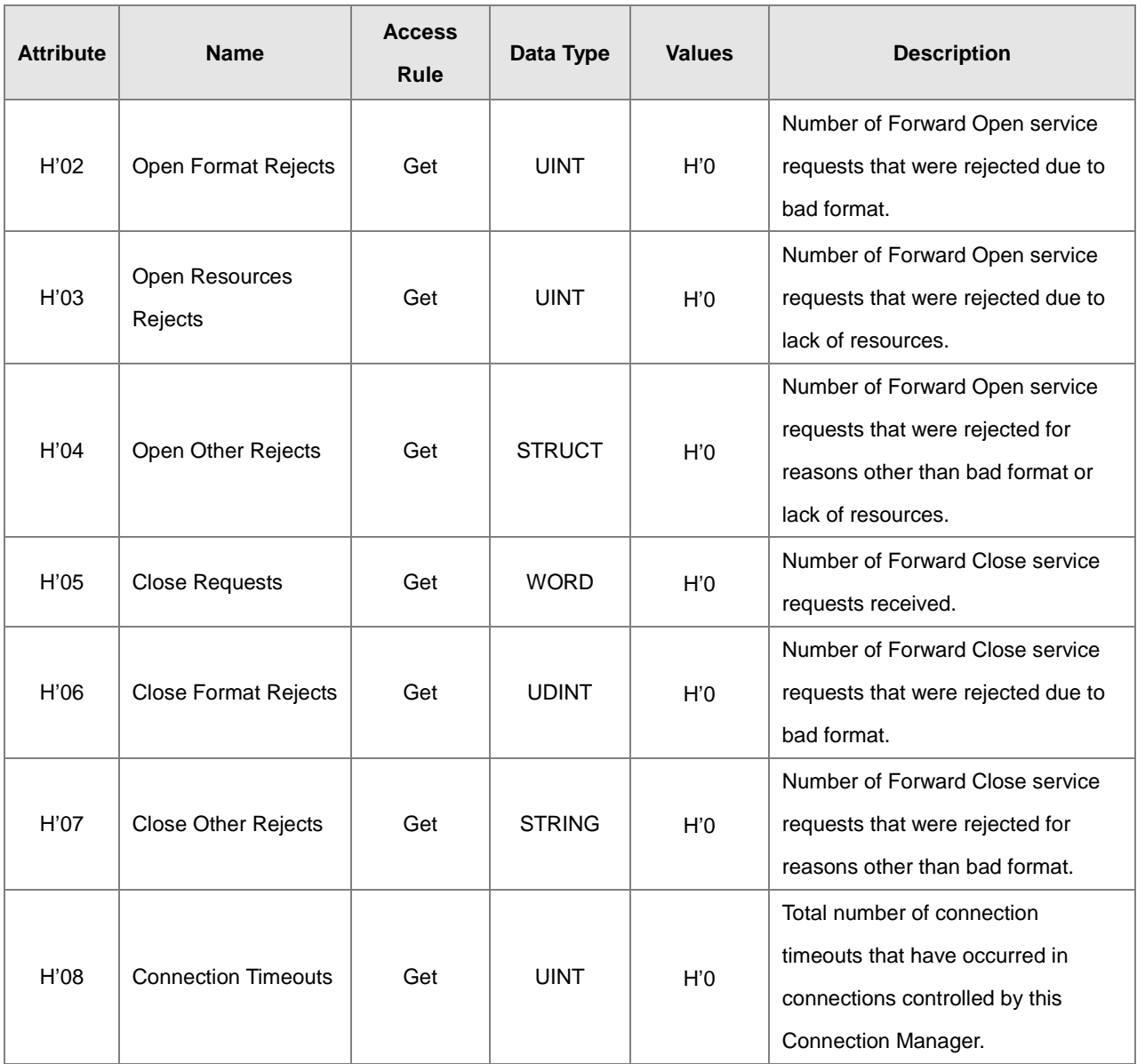

## **9.8.7 Port Object (Class ID: F4 Hex)**

This section describes the communication interfaces that are present on the device and visible to CIP, including USB, EtherNet/IP and more.

**•** Service Code

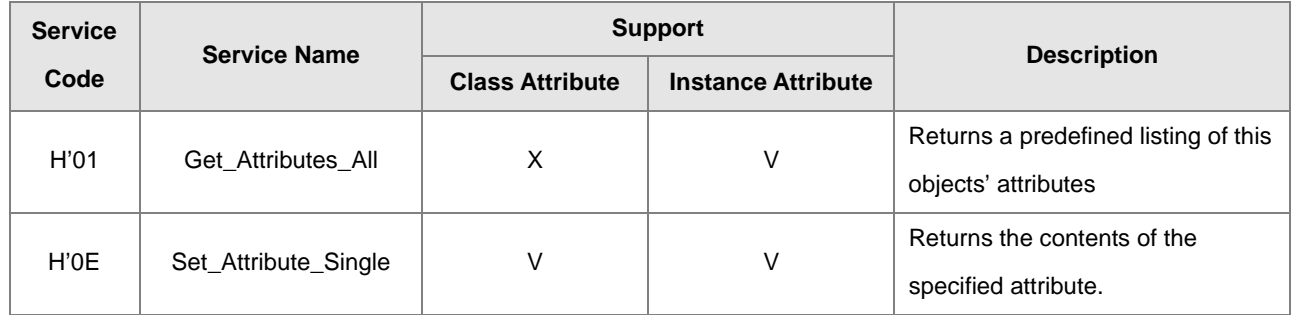

#### Class

- Class ID: H'F4
- **•** Instance
	- H'00:Class Attribute
	- H'01 : Instance Attribute
	- H'N: Instance #N Attribute, the number of the Ethernet port

### $\bullet$  When Instance = 0, the Class Attributes are listed below.

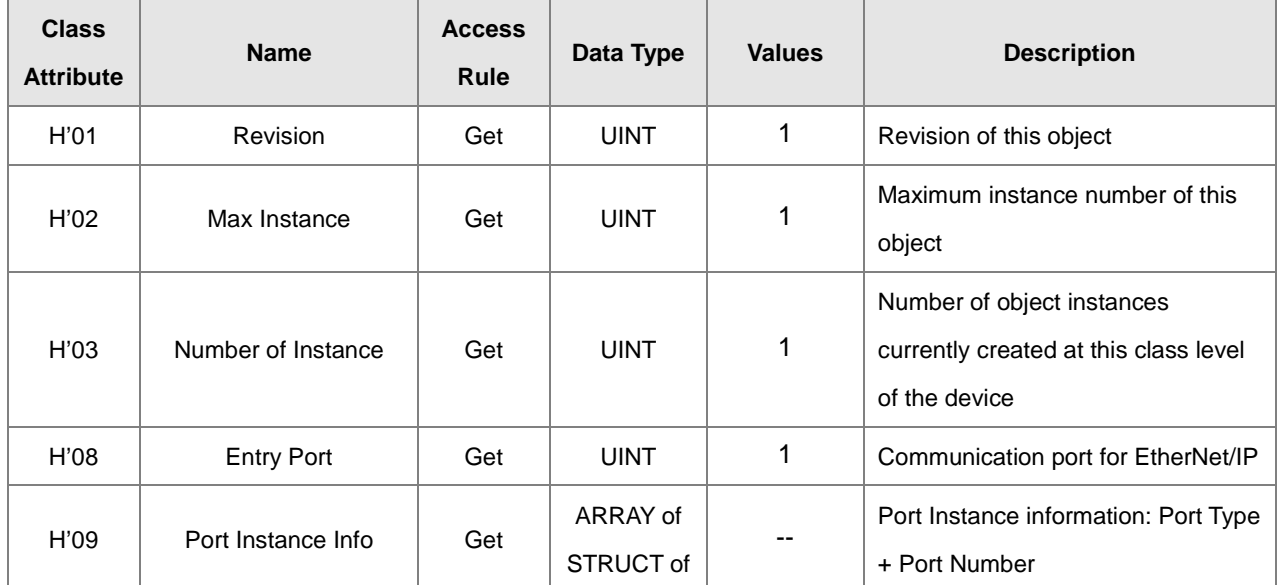

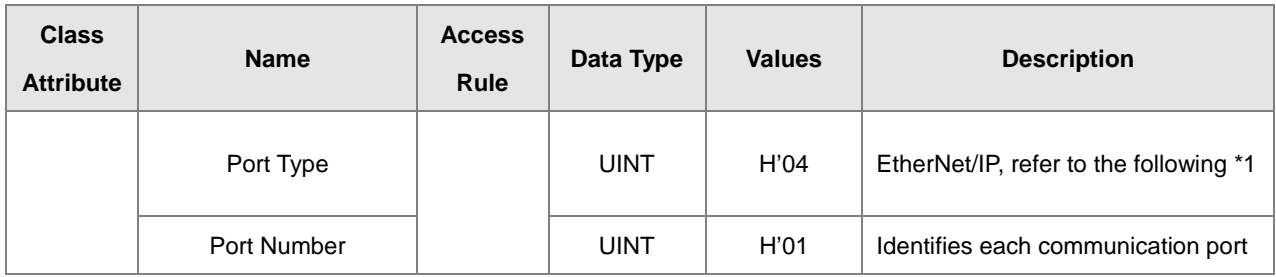

When Instance = 1, the Instance Attributes are listed below.

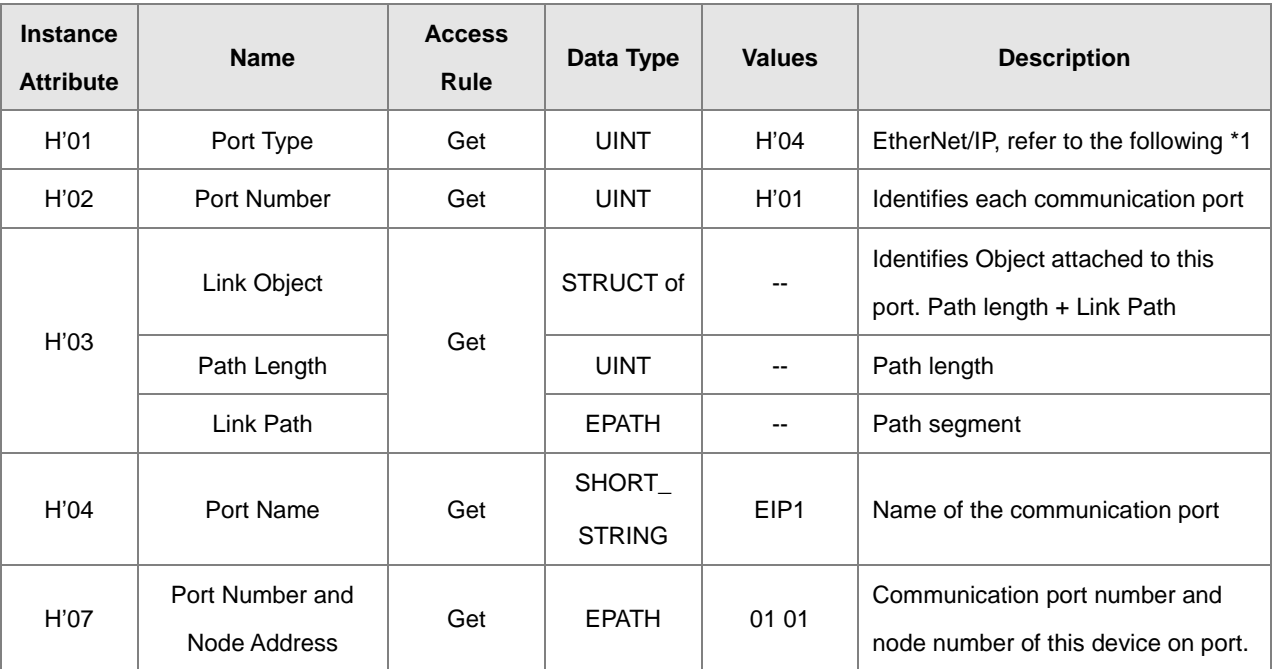

### **\*1 Communication Port Type**

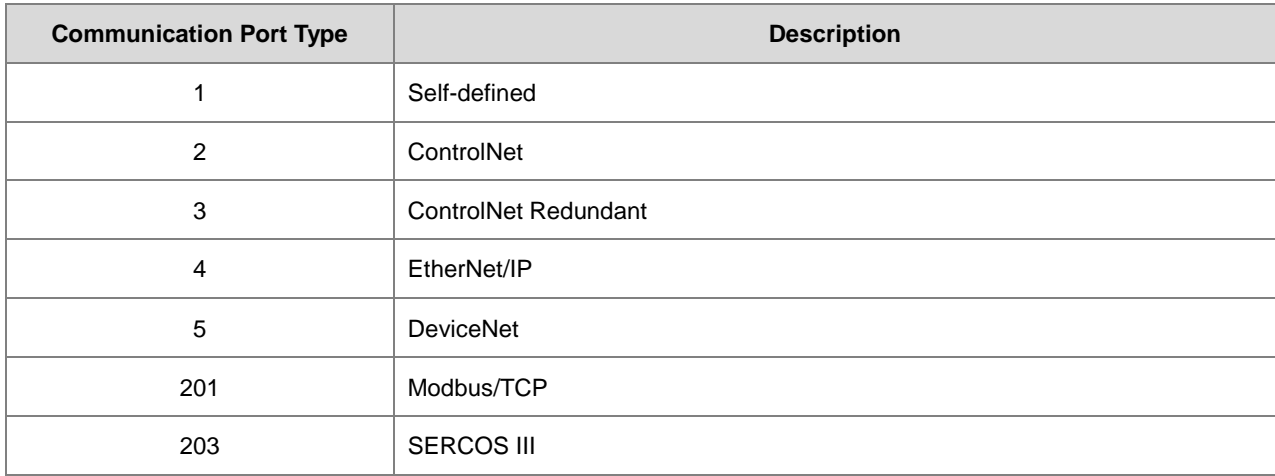

## **9.8.8 TCP/IP Interface Object (Class ID: F5 Hex)**

This object provides the mechanism to configure a device's TCP/IP network interface. Examples of configurable items include the device's IP Address, Network Mask, and Gateway Address.

Service Code

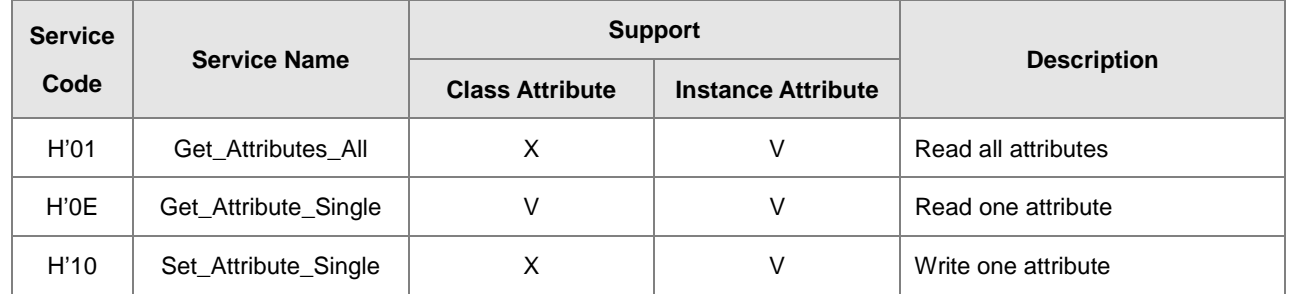

- Class
	- $\bullet$  Class ID = H'F5
- Instance
	- H'00 : Class Attribute
	- H'01: Instance Attribute
	- H'N: Instance #N Attribute, number of IP addresses that the device supported
	- When Instance = 0, the Class Attributes are listed below.

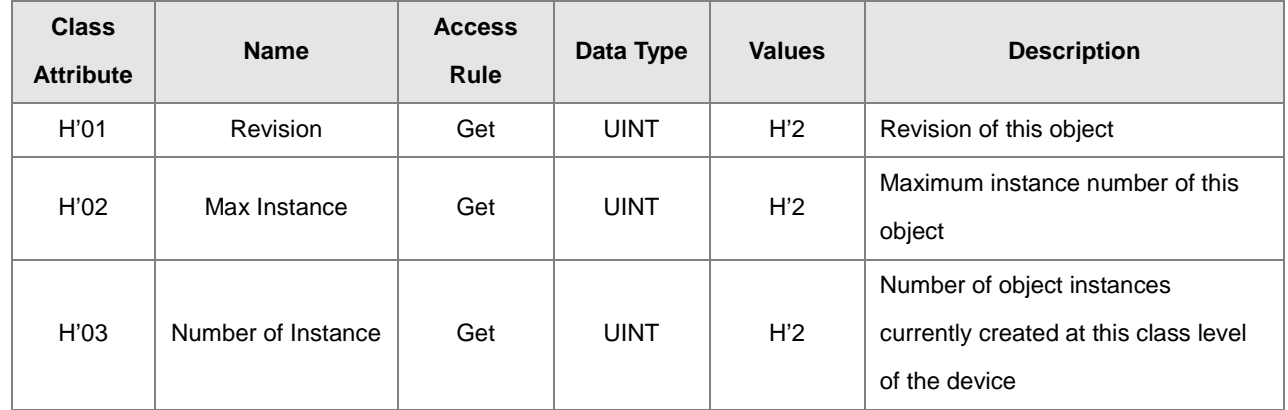

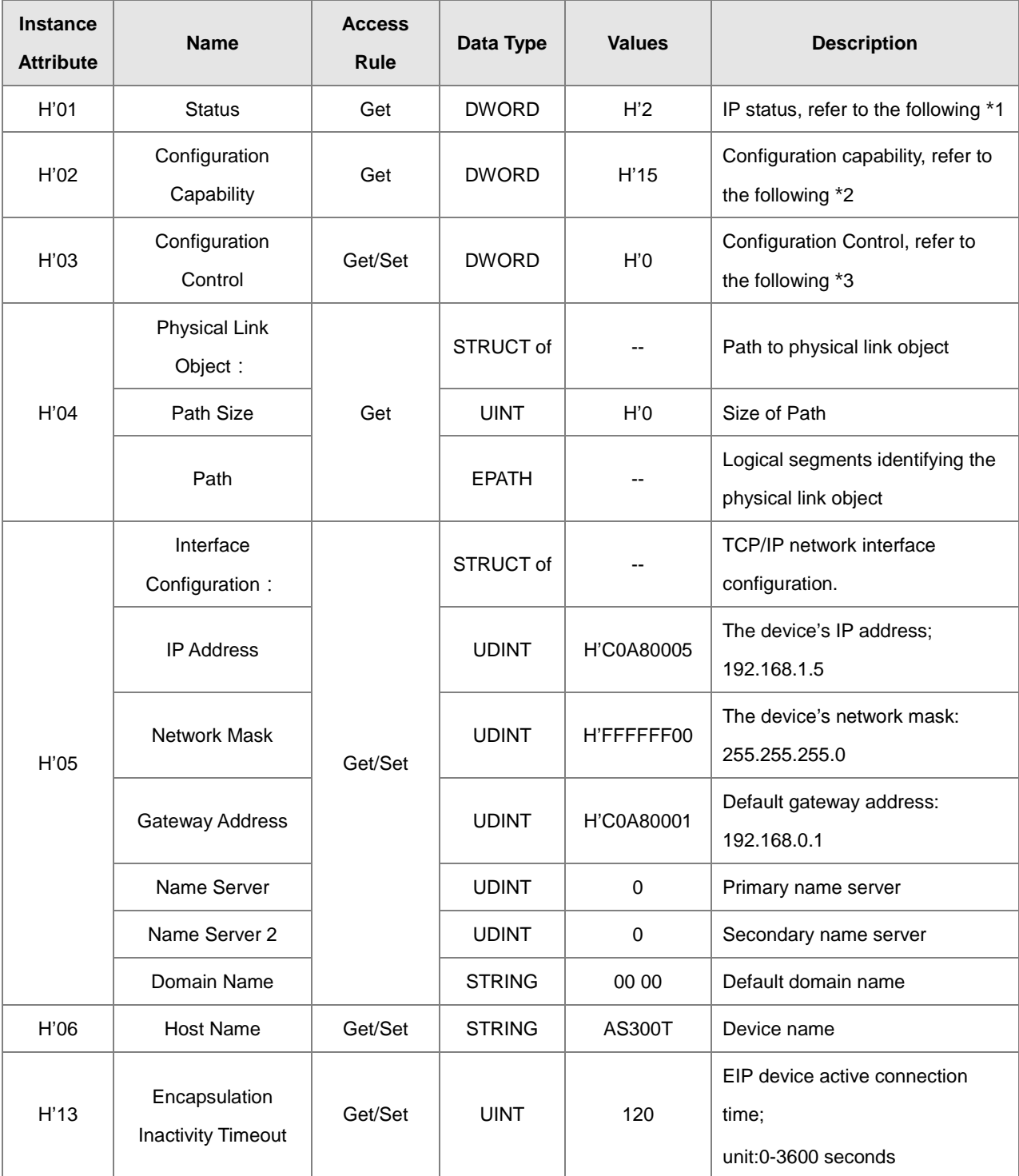

When Instance = 1, the Instance Attributes are listed below.

※ When the device is communicating with the CPU module, the Instance Attribute H'03 and H'05 cannot be written.

### Examples of objects to be read and written

(1) Read data from Instance Attribute H'03:

Service code: H'0E

Class ID: H'F5

Instance ID: H'01

Attribute ID: H'03

(2) Write data into Instance Attribute H'05:

Service code: H'10

Class ID: H'F5

Instance ID: H'01

Attribute ID: H'05

Data Byte[0~3]: IP Address

Byte[4~7]: Network Mask

Byte[8~11]: Gateway Mask

Byte[12~15]: Name Server

Byte[16~19]: Name Server2

Byte[20~25]: Domain Name

(Ex: AS300, 05 41 53 33 30 30; the first byte indicates the string length, its following bytes is for ASCII data.)

### \*1 Interface Status

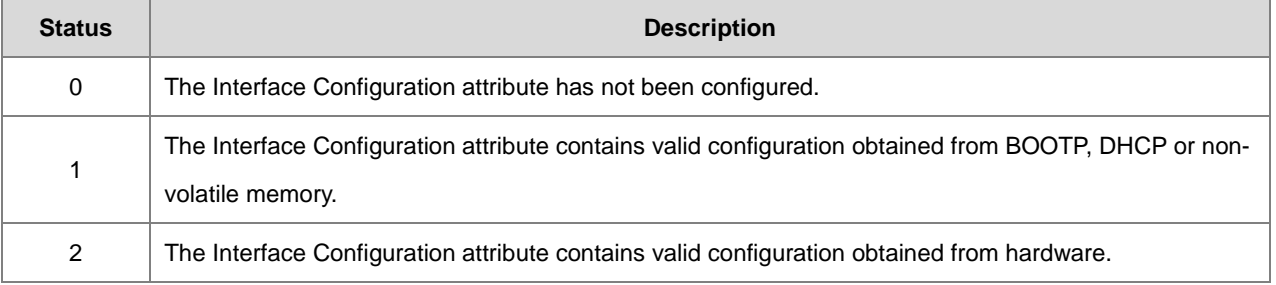

### \*2 Interface Capability Flags

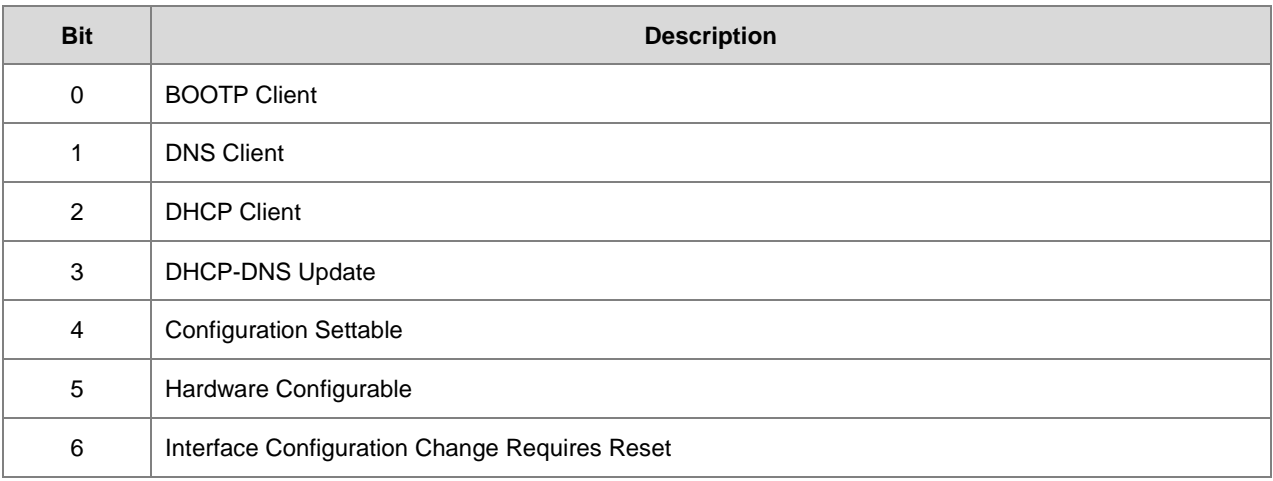

### \*3 Interface Configuration Control

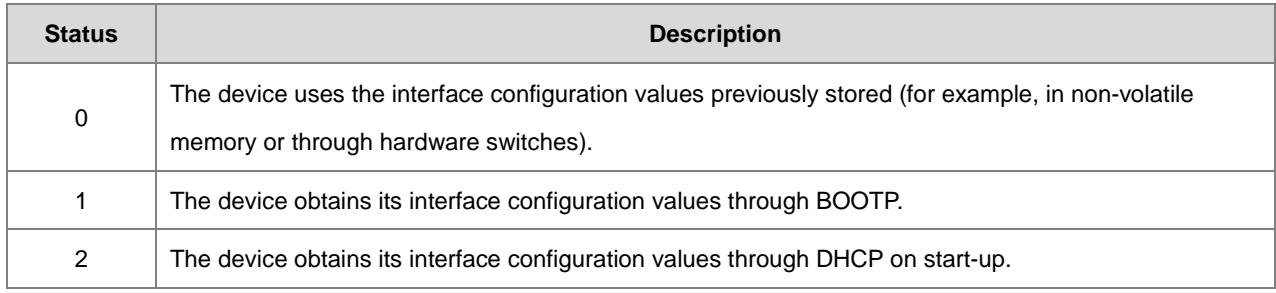

## **9.8.9 Ethernet Link Object (Class ID: F6 Hex)**

This object maintains link-specific counters and status information for an IEEE 802.3 communications interface.

Service Code

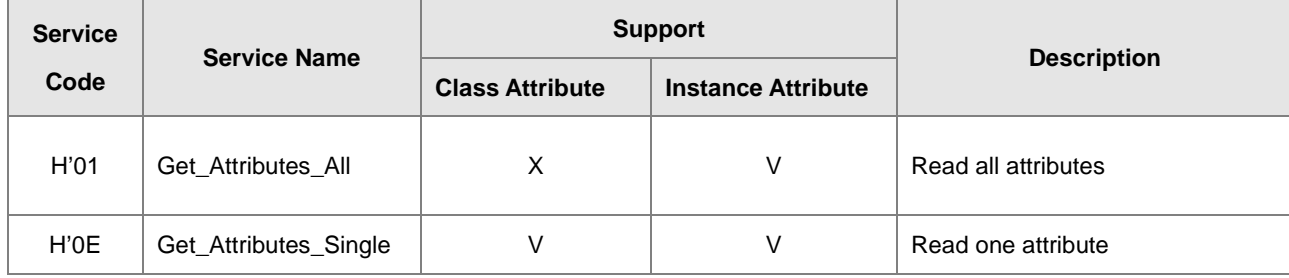

- Class
	- Class ID: H'F6
- **•** Instance
	- H'00: Class Attribute
	- H'01: Instance Attribute
	- H'N: Instance #N Attribute, the number of the Ethernet port
	- $\bullet$  When Instance = 0, the Class Attributes are listed below.

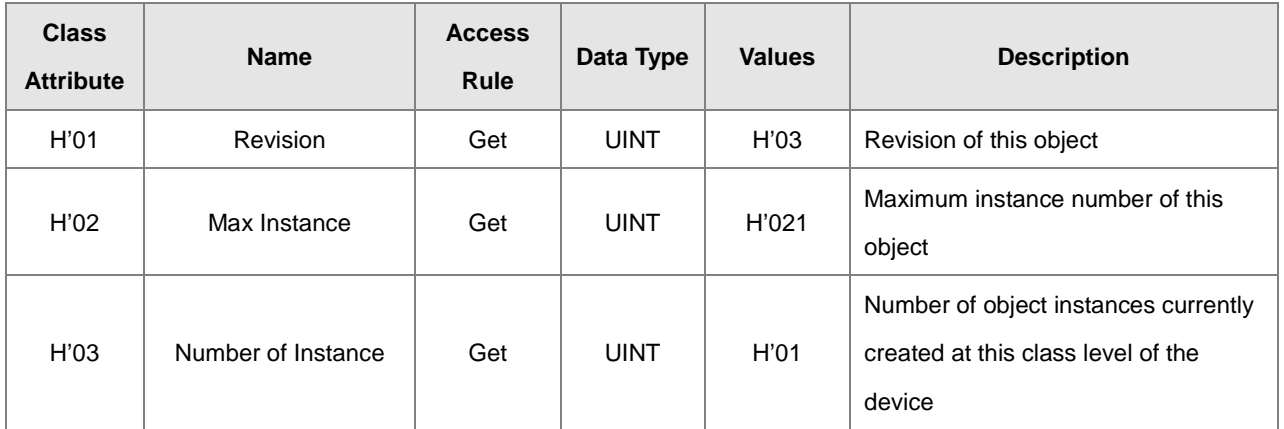

When Instance = 1, the Instance Attributes are listed below.

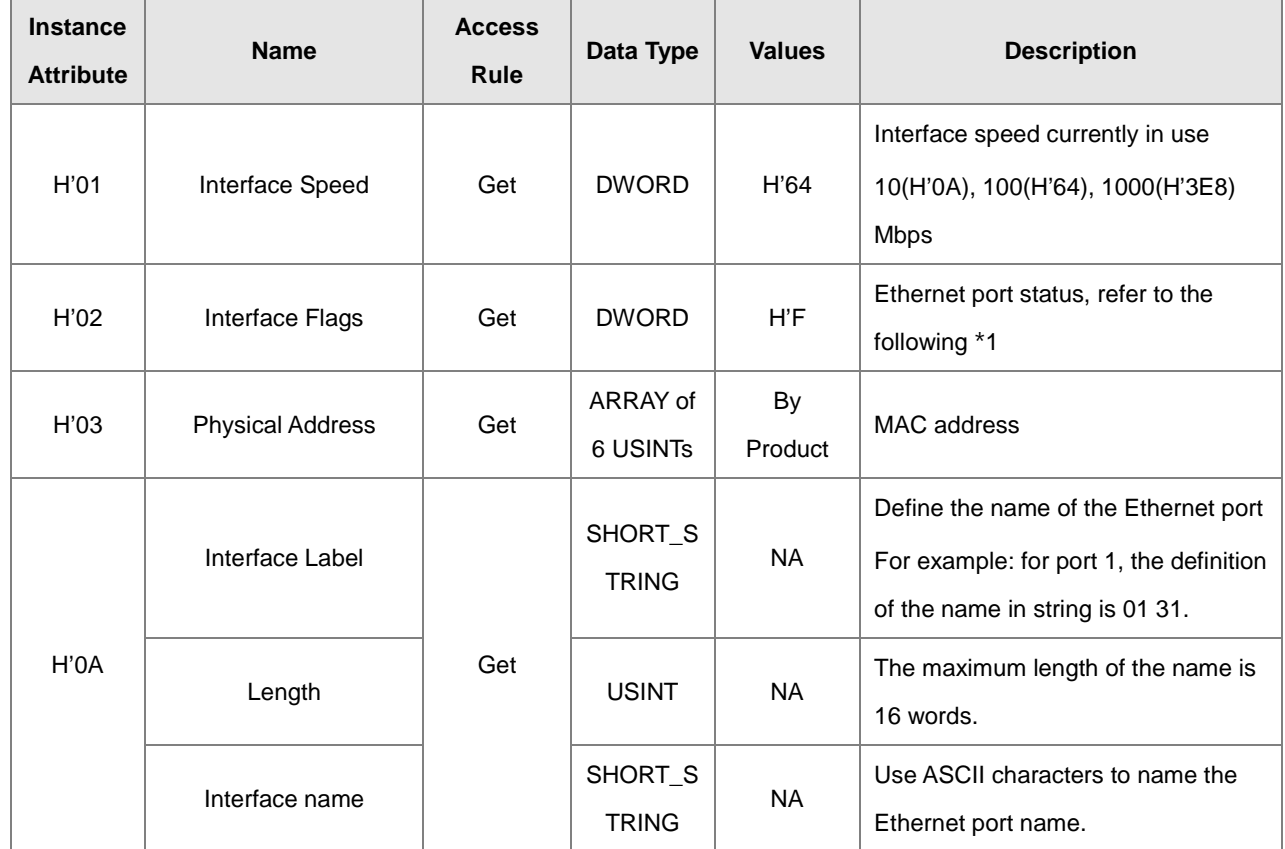

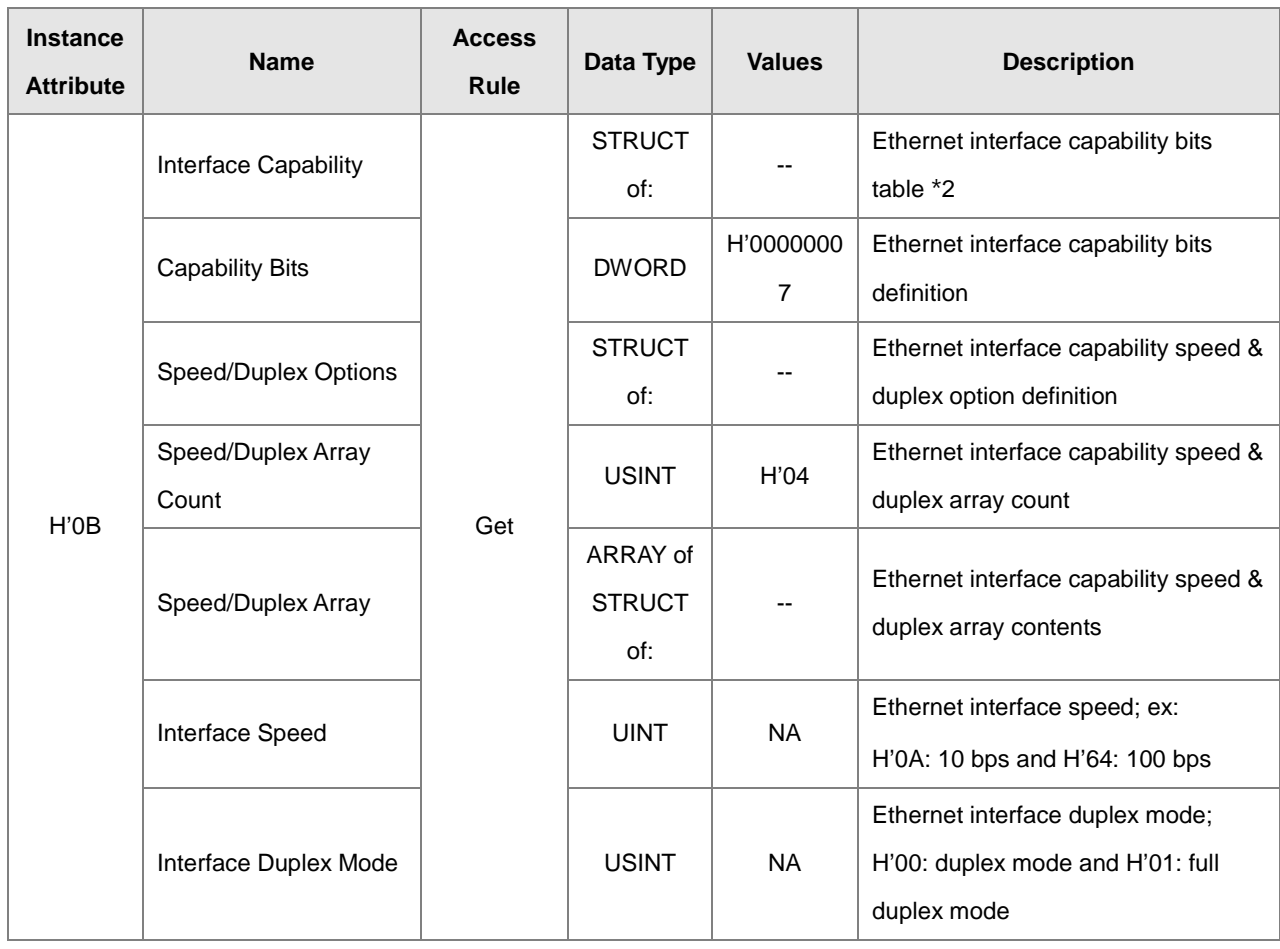

### **\*1 Interface Flag Table**

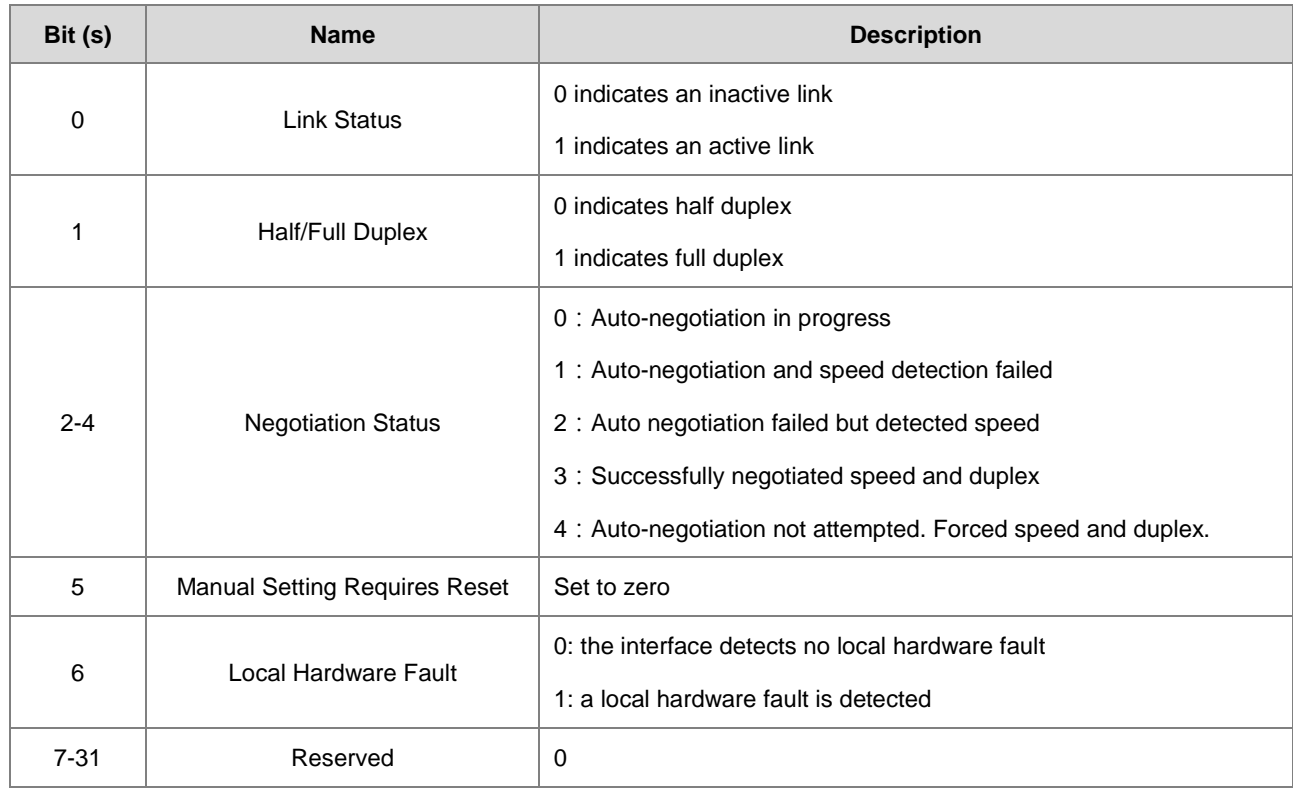

### ※2 Interface Capability Bits

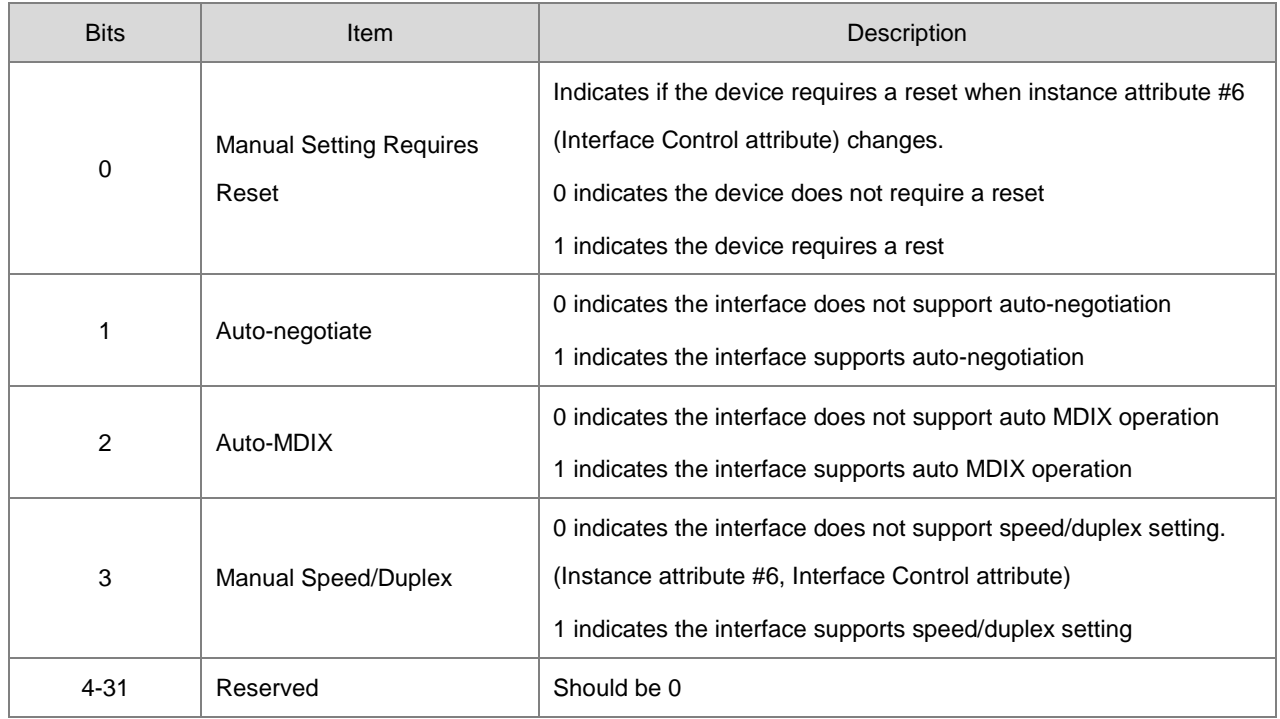

# **9.8.10 X Register (Class ID: 350 Hex)**

### Service Code

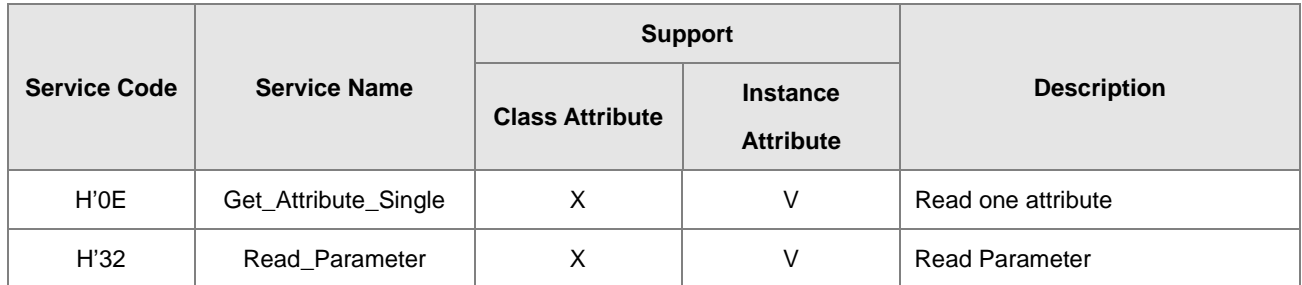

Class

- Class ID: H'350
- **•** Instance

- H'01 : Instance Attribute, Bit Register
- H'02 : Instance Attribute, Word Register
- When Instance = 1, the Instance Attributes are listed below.

### Chapter 9 Ethernet Specification and Operation

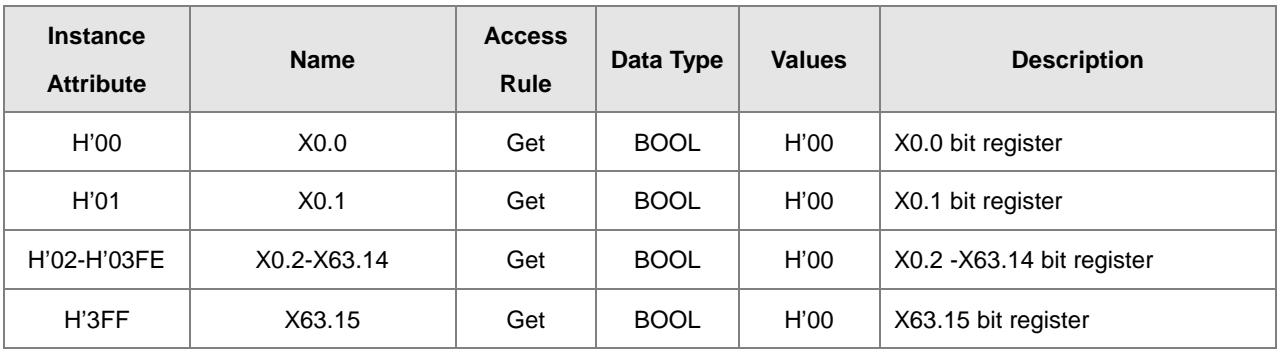

When Instance = 2, the Instance Attributes are listed below.

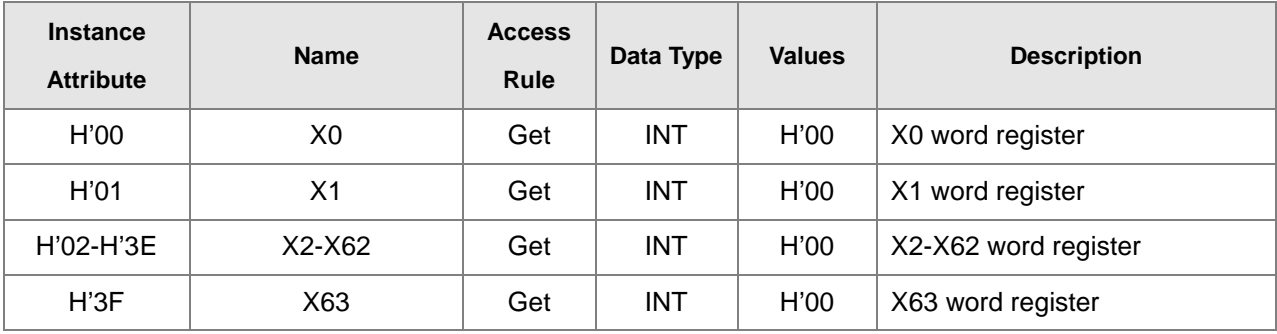

# **9.8.11 Y Register (Class ID: 351 Hex)**

Service Code

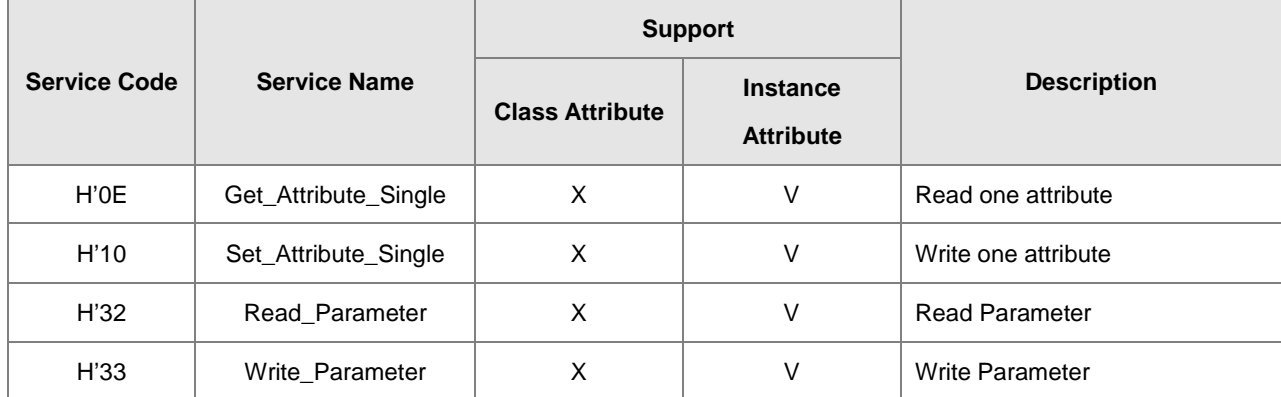

### Class

• Class ID: H'351

#### **•** Instance

- H'01 : Instance Attribute, Bit Register
- H'02 : Instance Attribute, Word Register

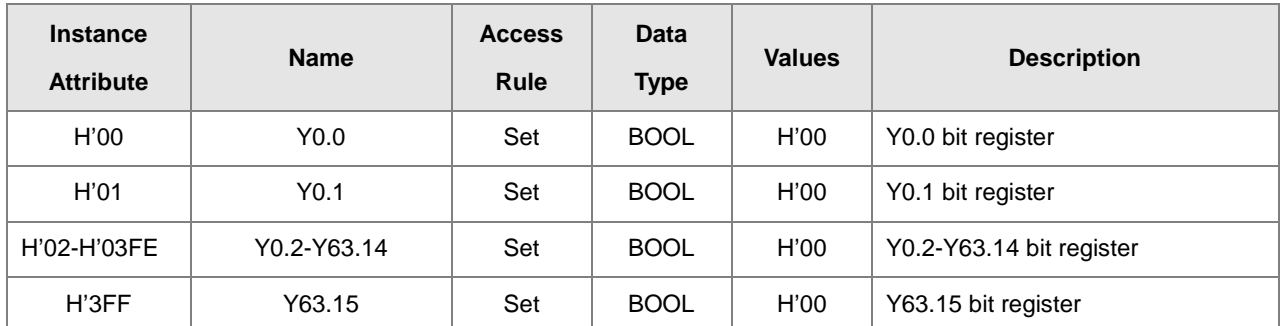

When Instance = 1, the Instance Attributes are listed below.

When Instance = 2, the Instance Attributes are listed below.

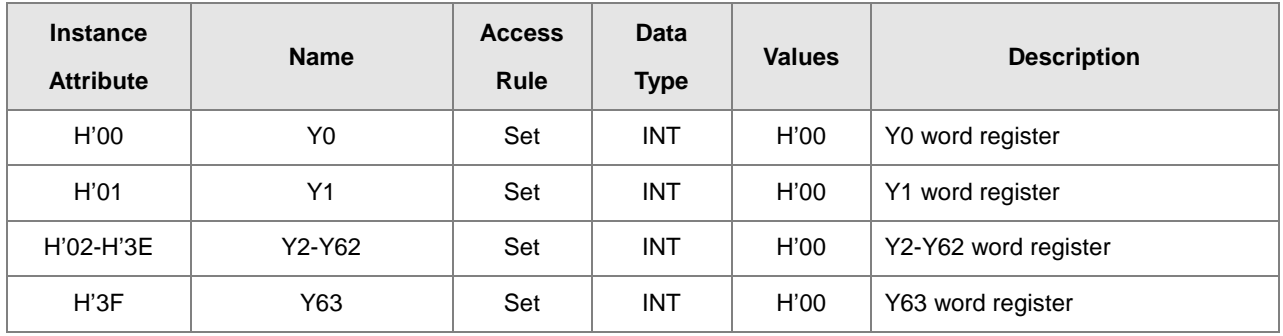

## **9.8.12 D Register (Class ID: 352 Hex)**

### Service Code

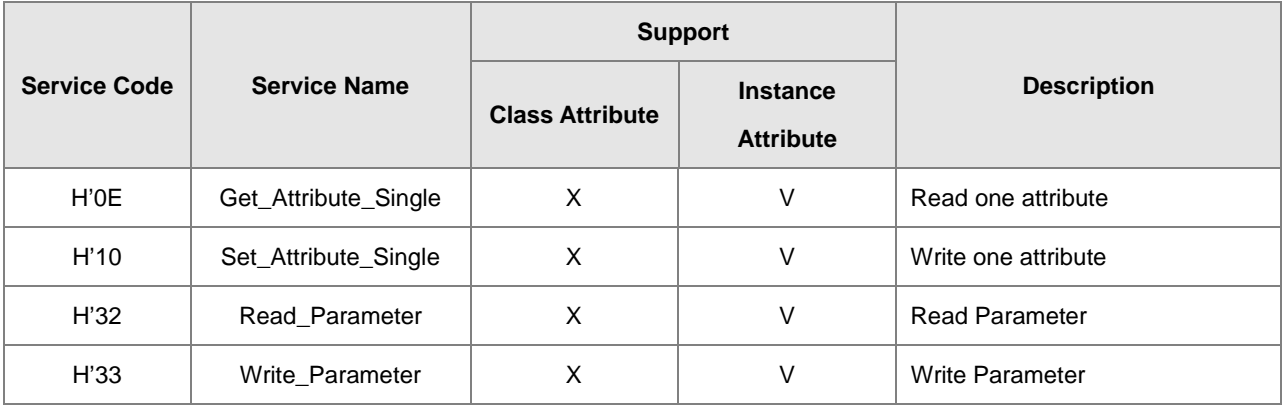

- Class
	- Class ID: H'352
- Instance
	- H'01 : Instance Attribute, Bit Register
	- H'02: Instance Attribute, Word Register
	- When Instance = 1, the Instance Attributes are listed below.

### Chapter 9 Ethernet Specification and Operation

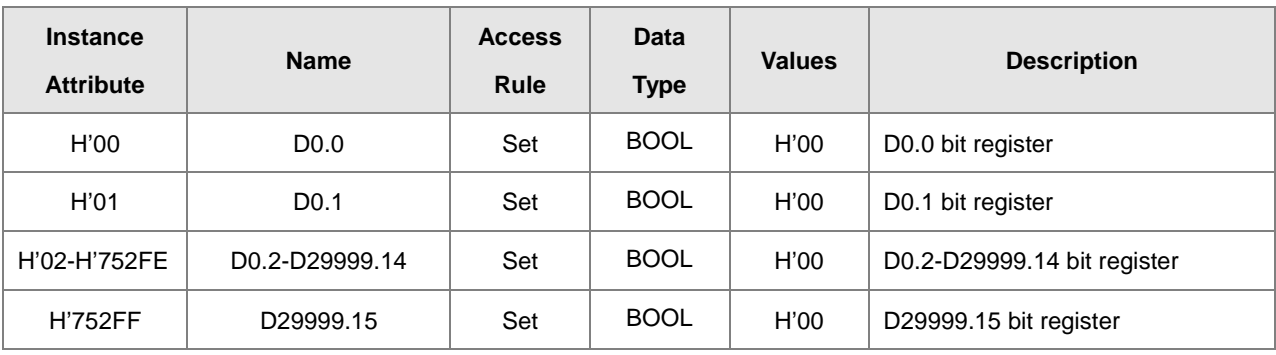

When Instance = 2, the Instance Attributes are listed below.

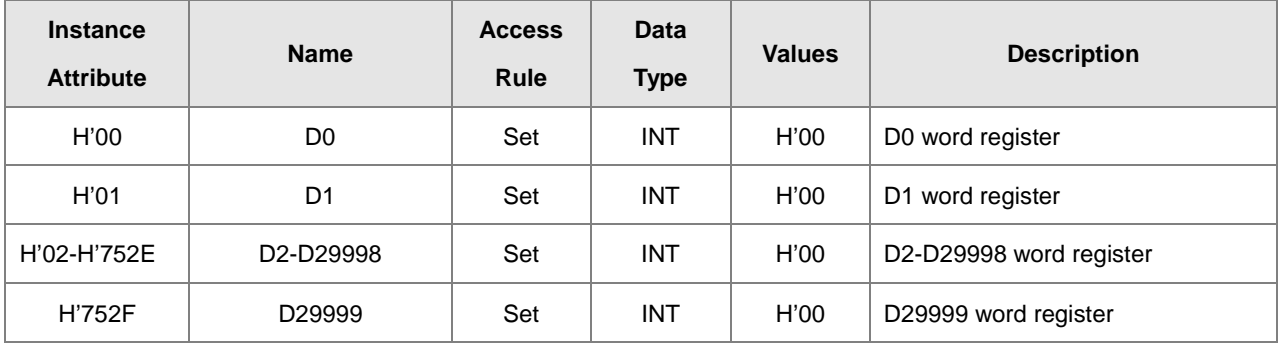

# **9.8.13 M Register (Class ID: 353 Hex)**

**Service Code** 

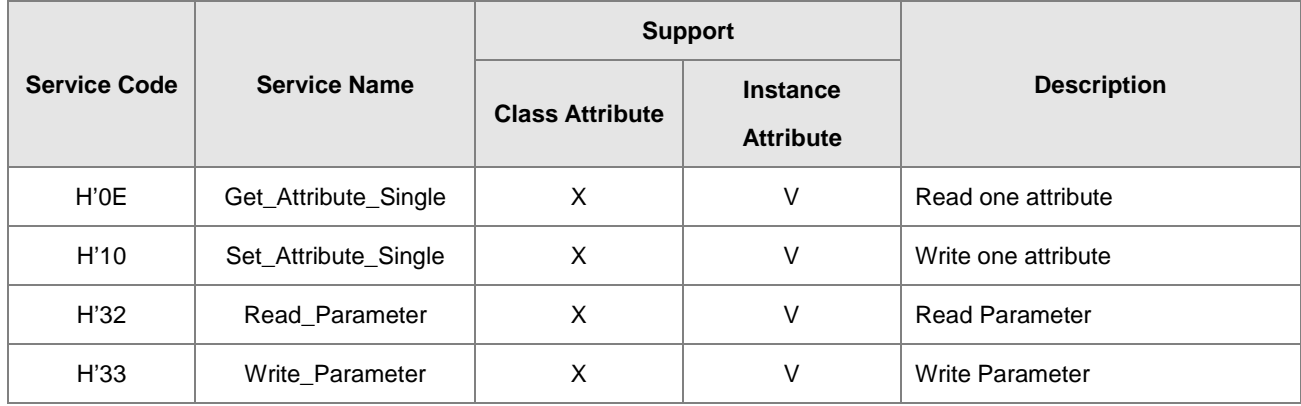

**•** Class

- Class ID: H'353
- **•** Instance
	- H'01 : Instance Attribute, Bit Register
	- When Instance = 1, the Instance Attributes are listed below.

### AS Series Hardware and Operation Manual

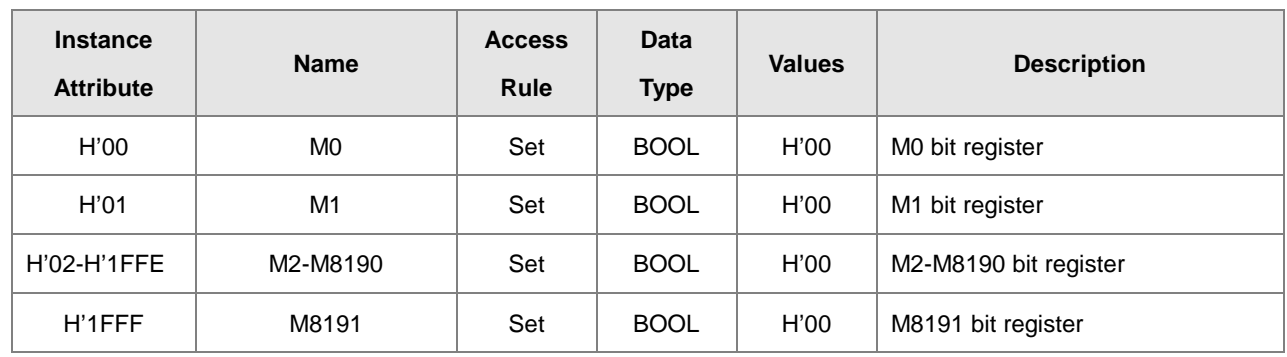

# **9.8.14 S Register (Class ID: 354 Hex)**

Service Code

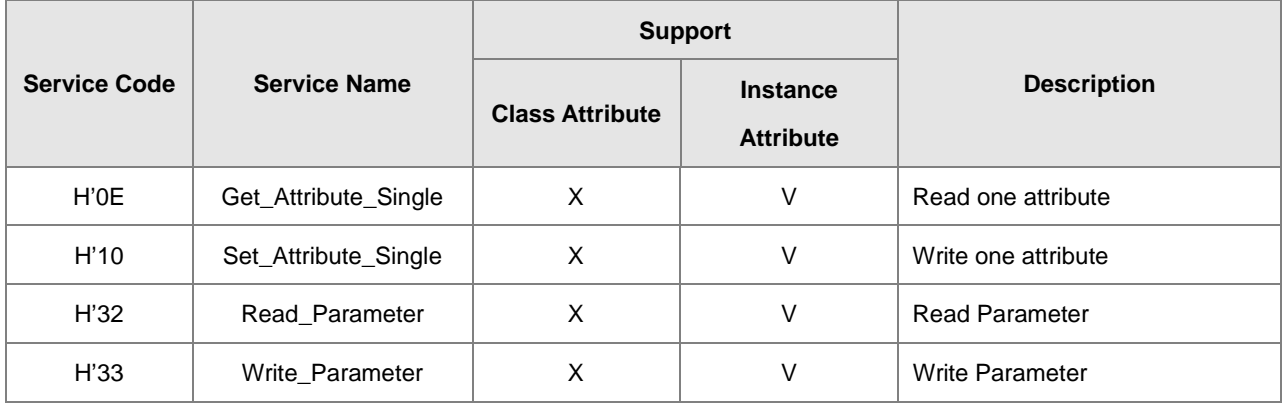

### Class

- Class ID:H'354
- **•** Instance
	- H'01: Instance Attribute, Bit Register
	- When Instance = 1, the Instance Attributes are listed below.

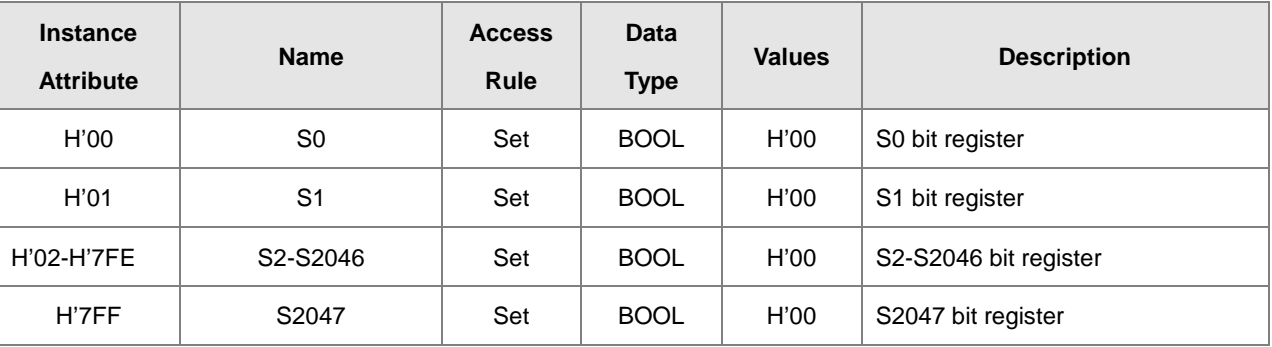

# **9.8.15 T Register (Class ID: 355 Hex)**

### **Service Code**

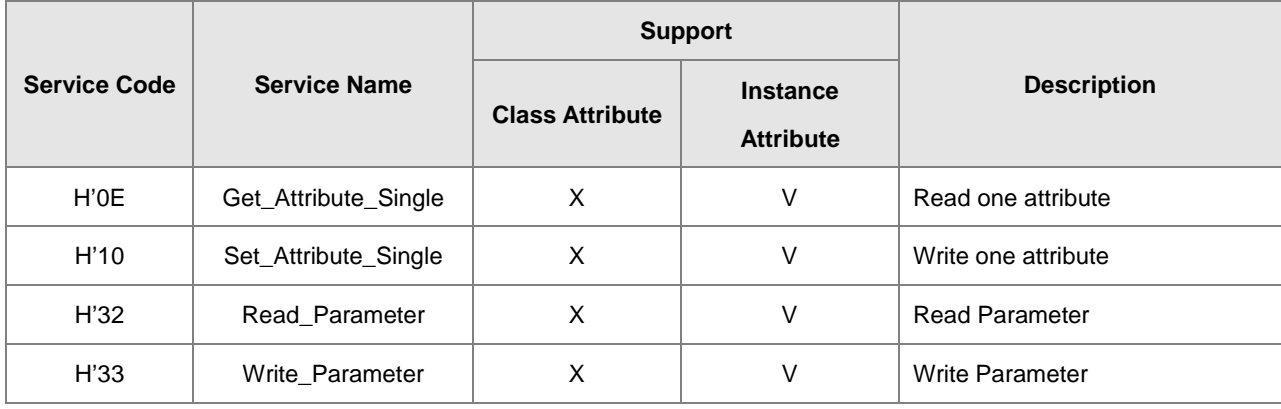

### Class

• Class ID: H'355

### Instance

- H'01 : Instance Attribute, Bit Register
- H'02 : Instance Attribute, Word Register
- When Instance = 1, the Instance Attributes are listed below.

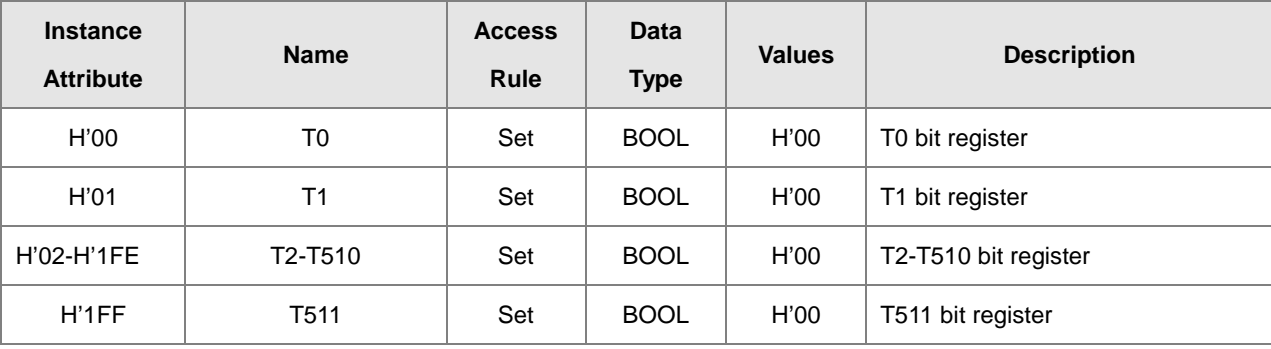

When Instance = 2, the Instance Attributes are listed below.

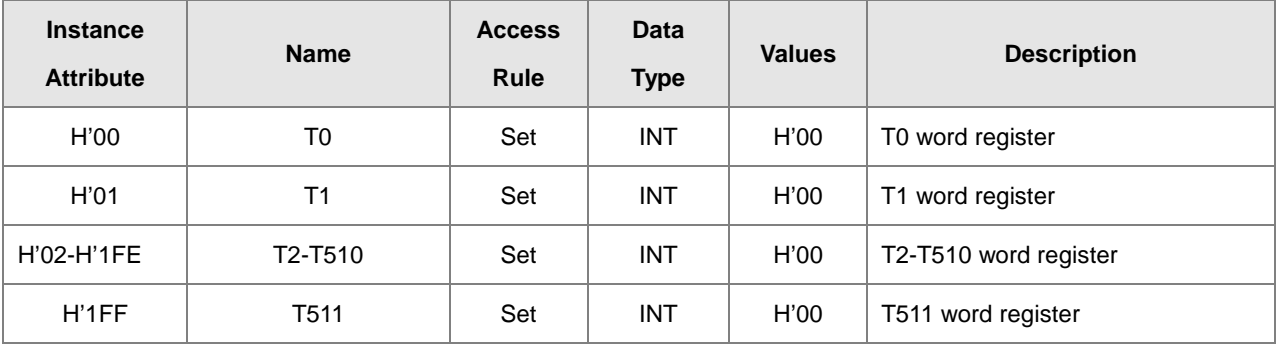

## **9.8.16 C Register (Class ID: 356 Hex)**

### Service Code

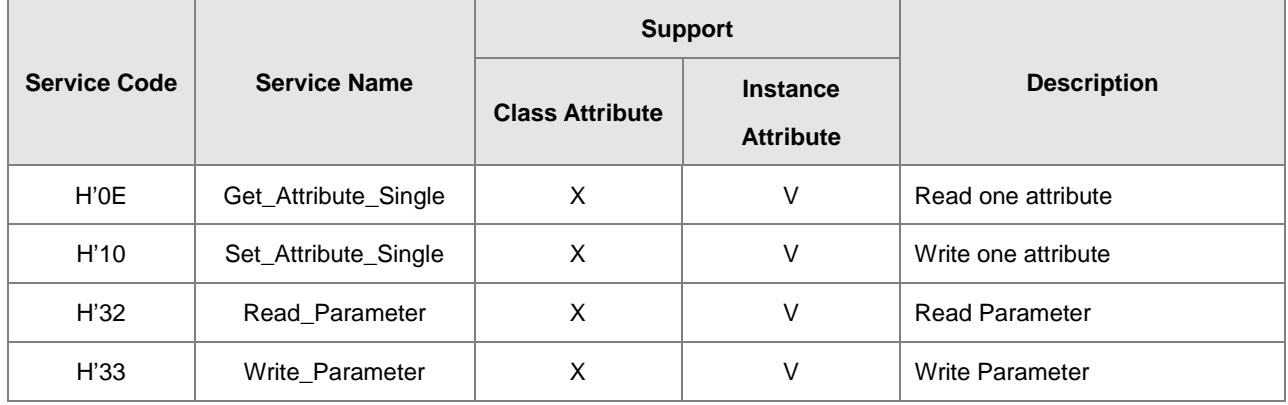

#### Class

• Class ID: H'356

### Instance

- H'01 : Instance Attribute, Bit Register
- H'02 : Instance Attribute, Word Register
- When Instance = 1, the Instance Attributes are listed below.

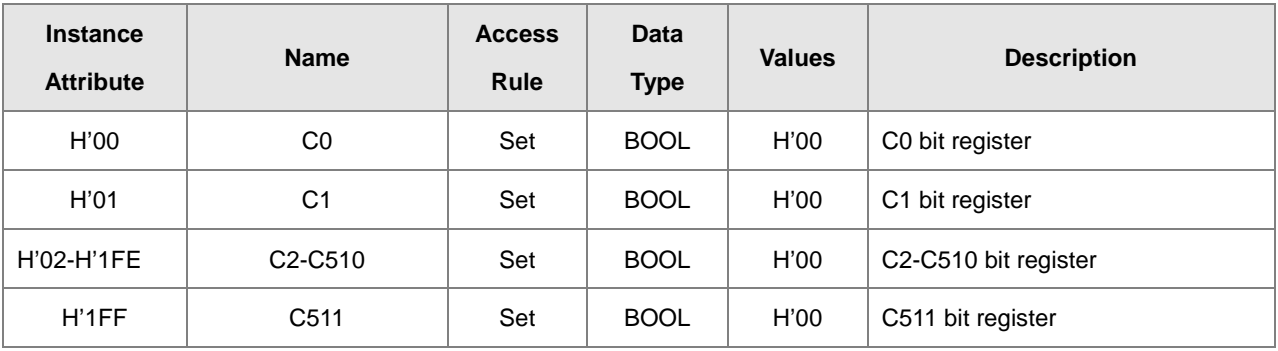

When Instance = 2, the Instance Attributes are listed below.

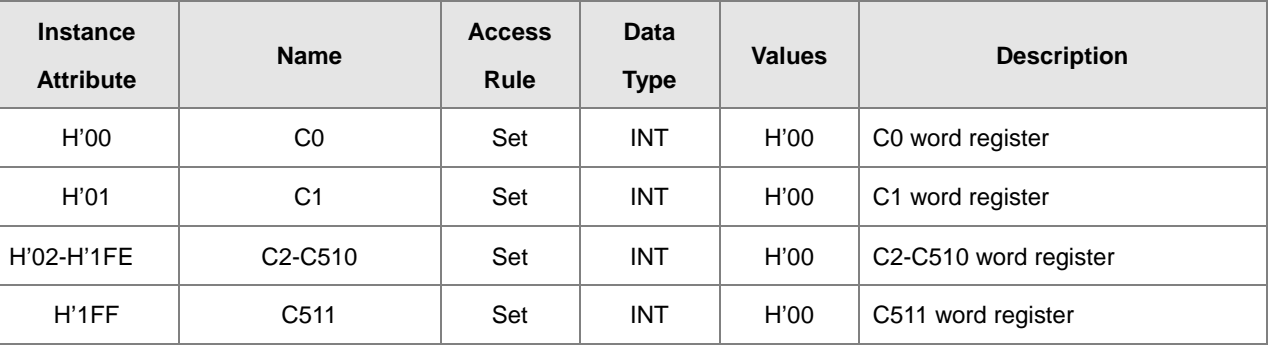

## **9.8.17 HC Register (Class ID: 357 Hex)**

### **Service Code**

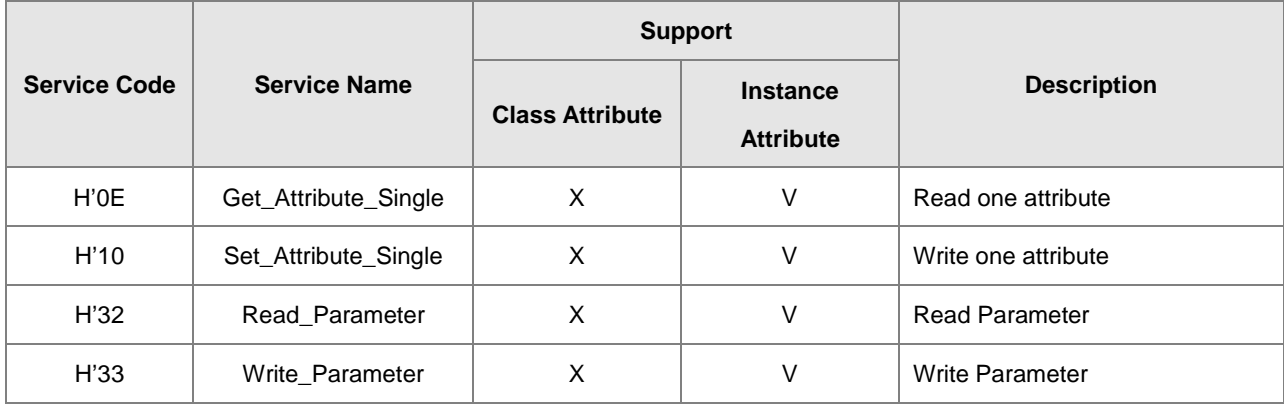

### **•** Class

• Class ID: H'357

### Instance

- H'01 : Instance Attribute, Bit Register
- H'02 : Instance Attribute, Word Register
- When Instance = 1, the Instance Attributes are listed below.

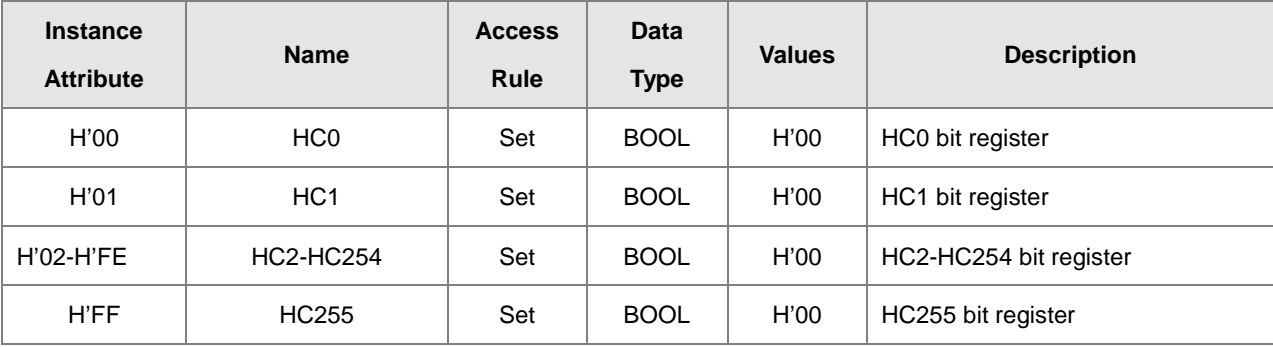

When Instance = 2, the Instance Attributes are listed below.

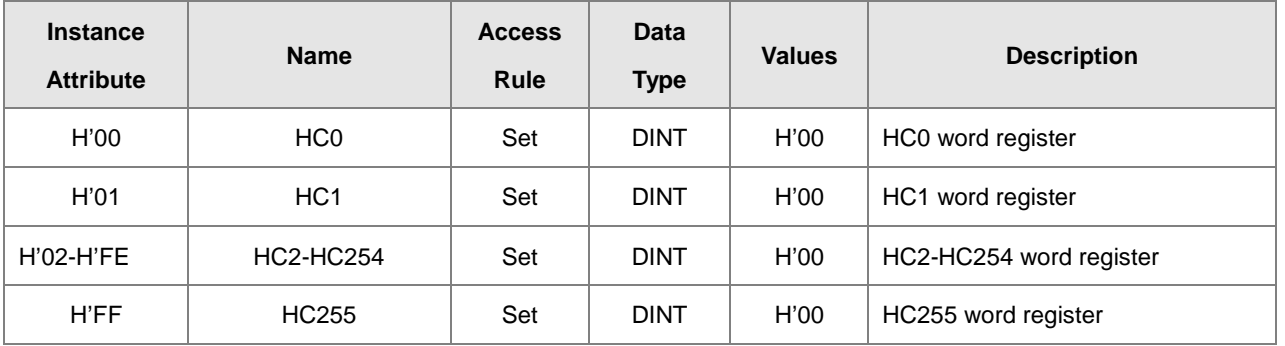

## **9.8.18 SM Register (Class ID: 358 Hex)**

### **•** Service Code

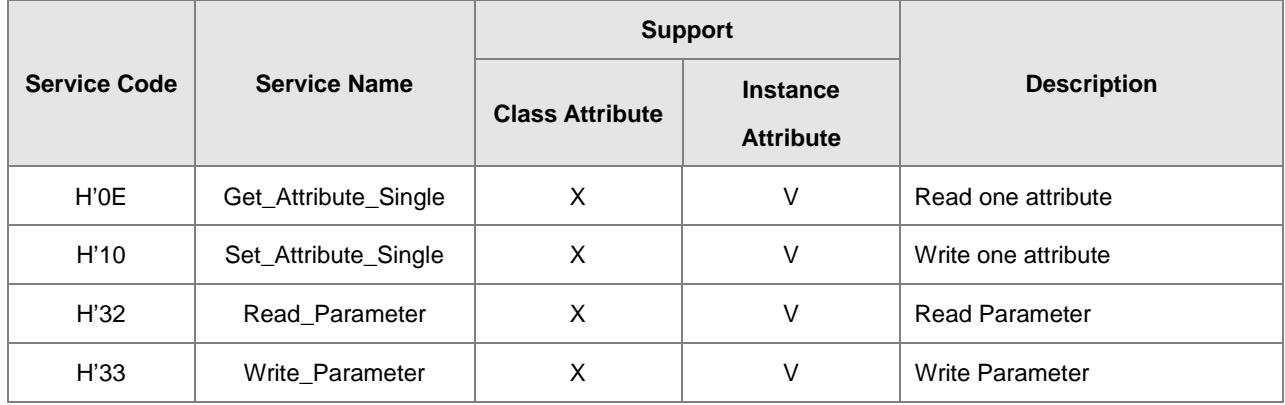

#### **•** Class

• Class ID: H'358

### **•** Instance

- H'01 : Instance Attribute, Bit Register
- When Instance = 1, the Instance Attributes are listed below.

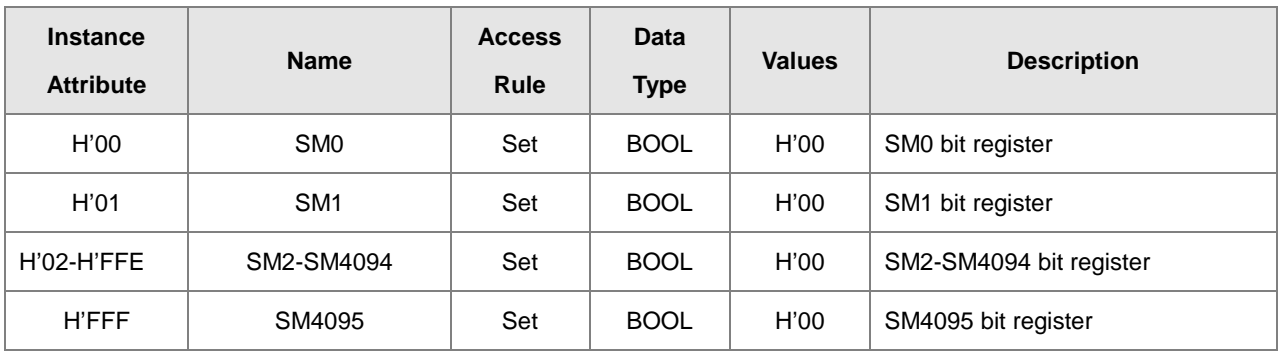
## **9.8.19 SR Register (Class ID: 359 Hex)**

#### **Service Code**

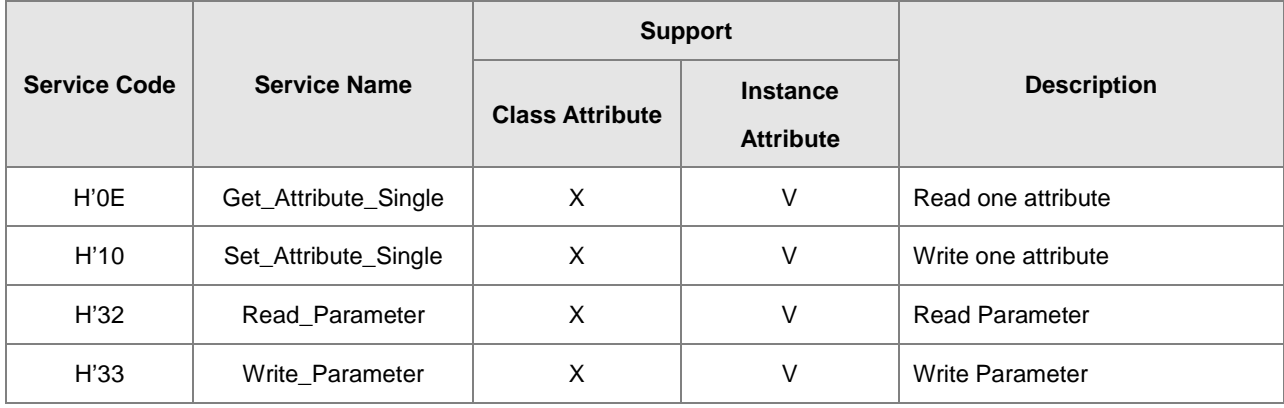

#### **•** Class

• Class ID: H'359

#### **•** Instance

- H'01: Instance Attribute, Bit Register
- When Instance = 1, the Instance Attributes are listed below.

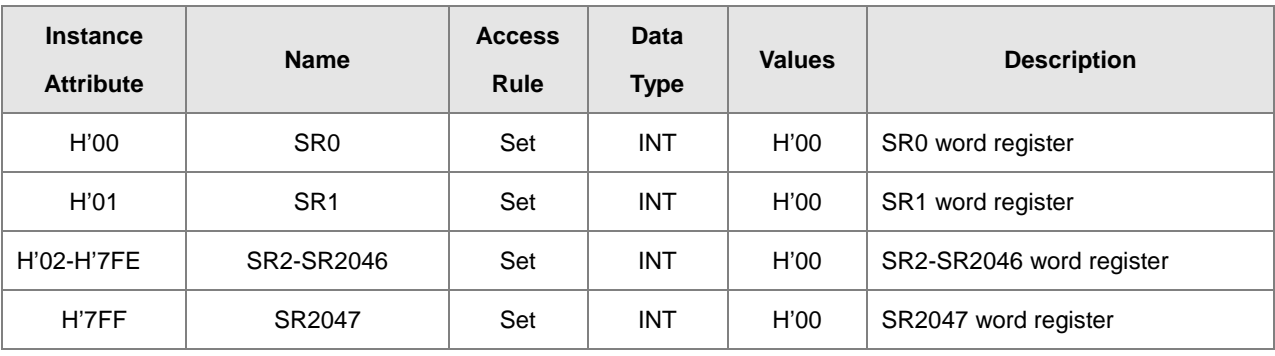

# **9.9 Delta EIP Product List**

## **9.9.1 Delta EIP Products**

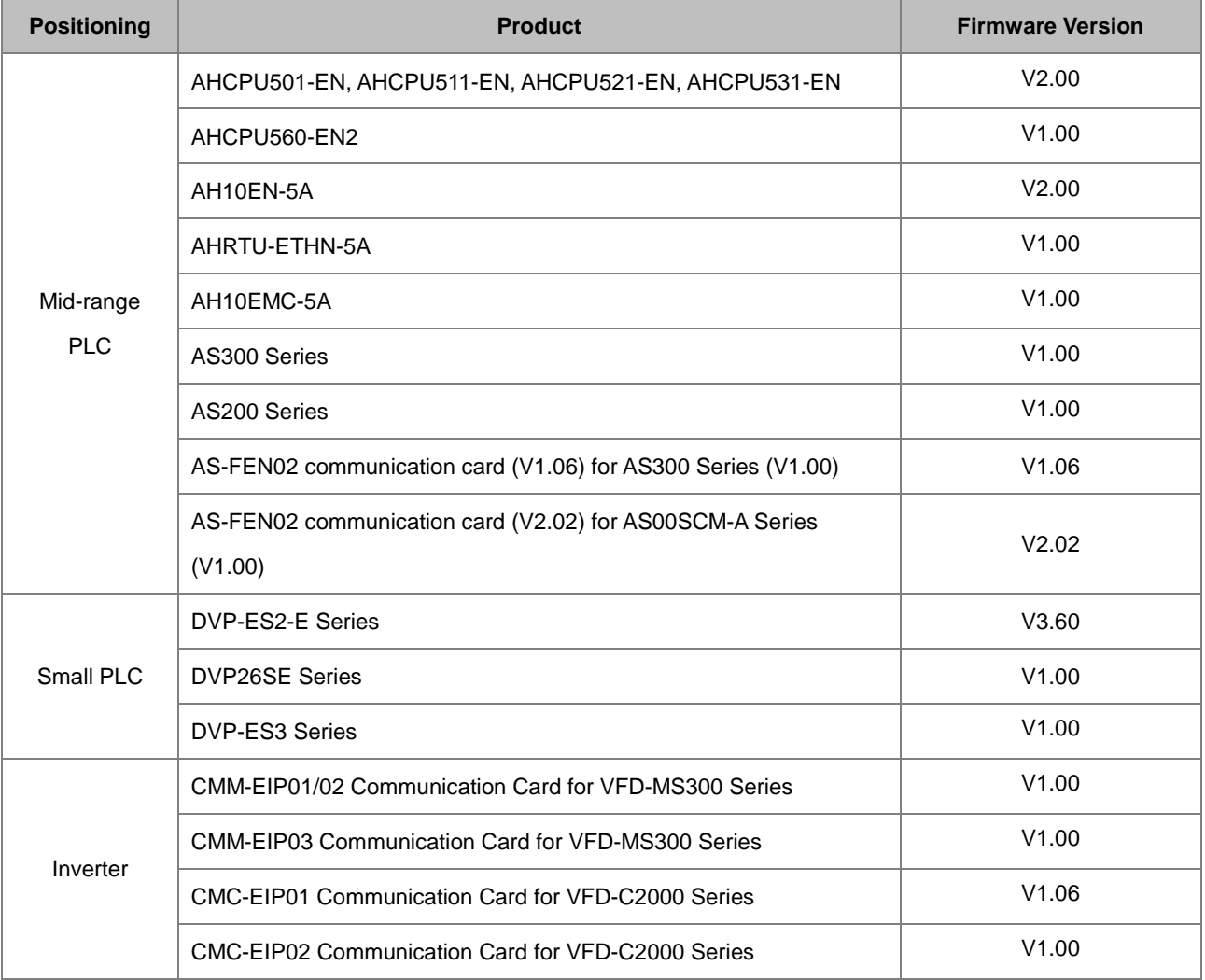

## **9.9.2 Delta EIP Products, DLR (Device Level Ring) supported**

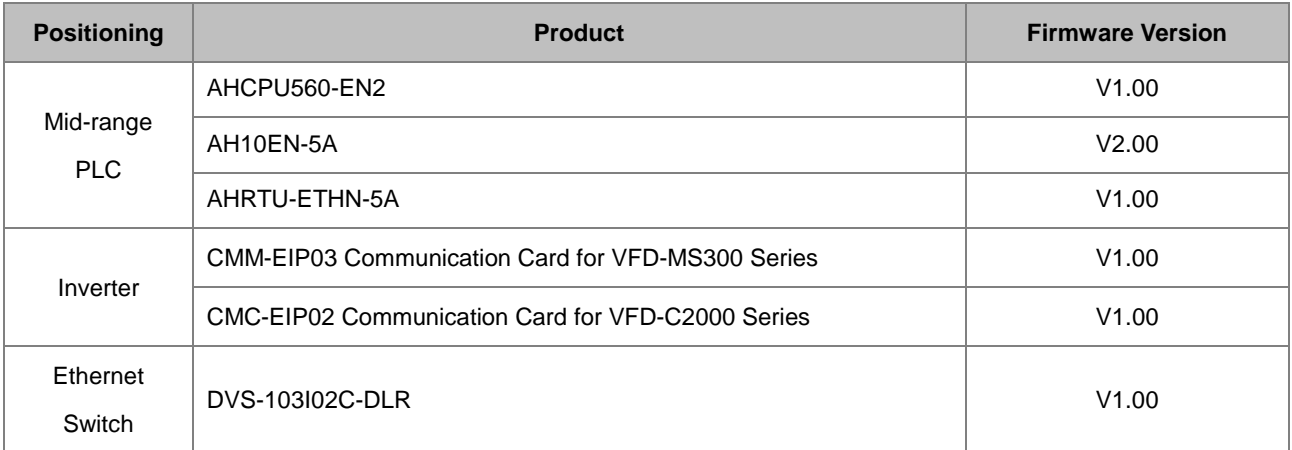

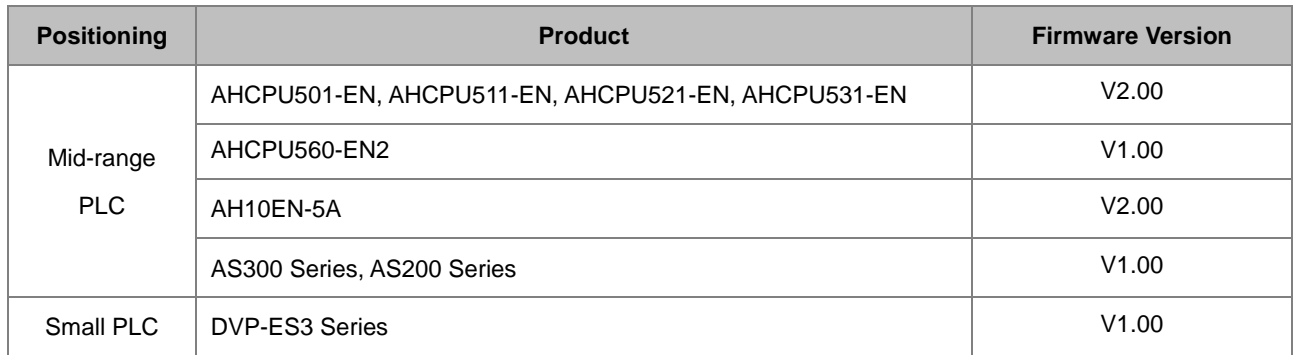

## **9.9.3 Delta EIP Products, Scanner supported**

# **9.10 Operation and Monitor on the Web**

### **9.10.1 Getting Started**

You can enter AS Series PLC IP address in the search bar of your browser to connect to your device. After that you can set up and monitor AS Series PLC.

## **9.10.1.1 Exploring the webpage**

After connected to the module, you can see the AS300 webpage with 5 sections as the image shown below.

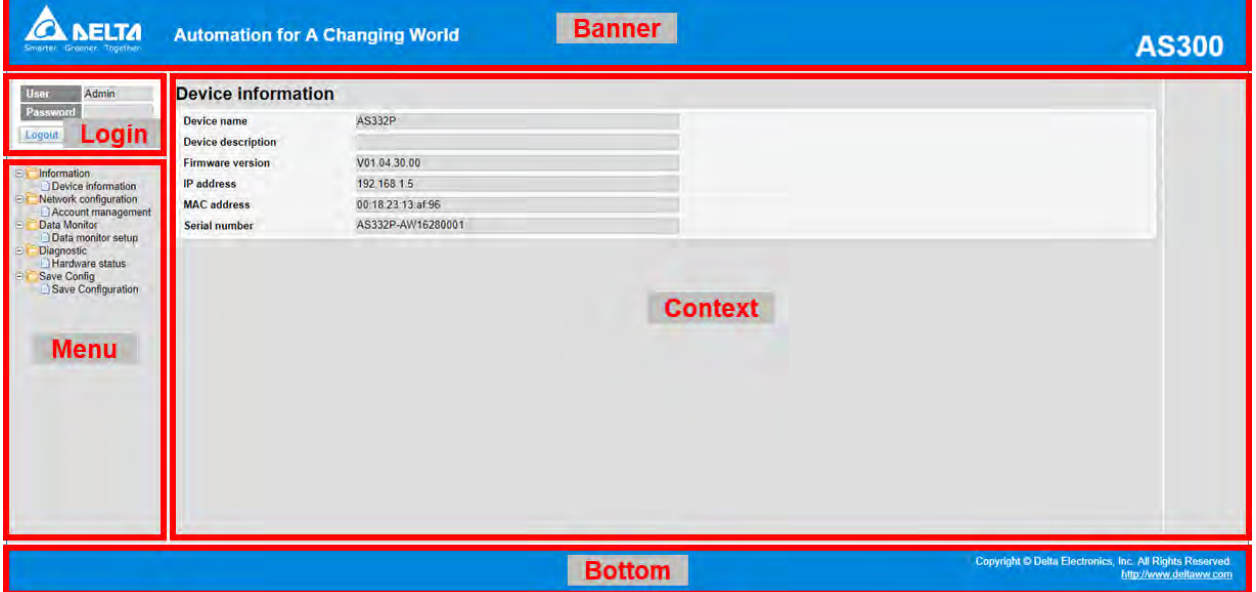

#### **Descriptions:**

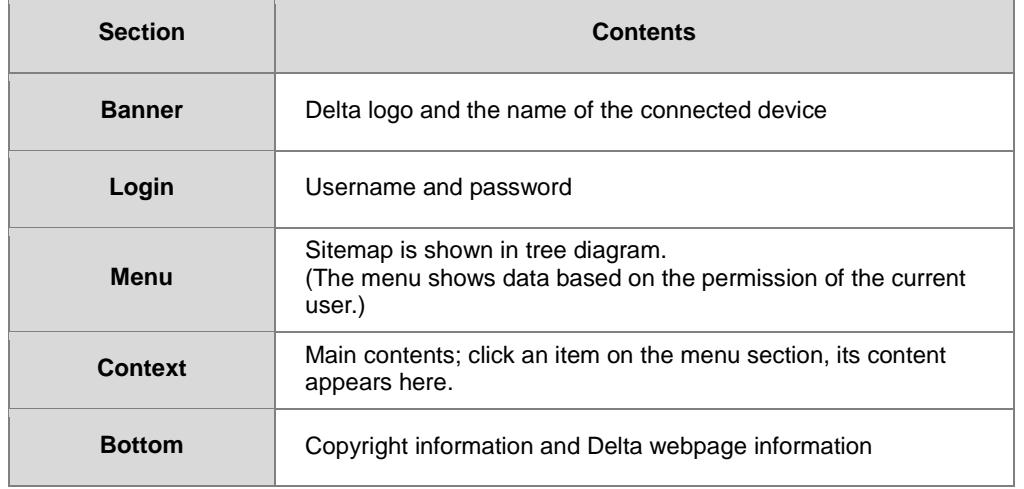

### **9.10.1.2 Using the Webpage**

List of browsers that support AS300 webpage:

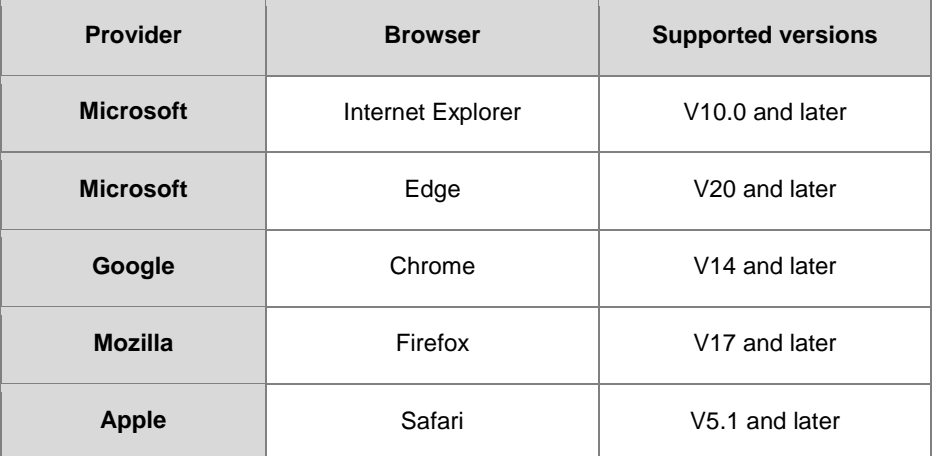

#### **Operation Steps:**

a. Open your browser, enter AS300 PLC IP address in the search bar to connect to AS300 PLC.

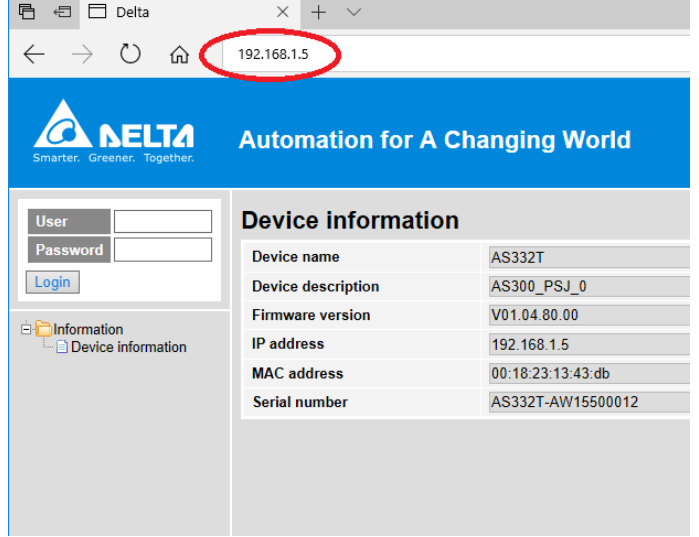

b. After the webpage appears, enter "Admin" in the User section and click Login without entering any password. You can set up the password after login.

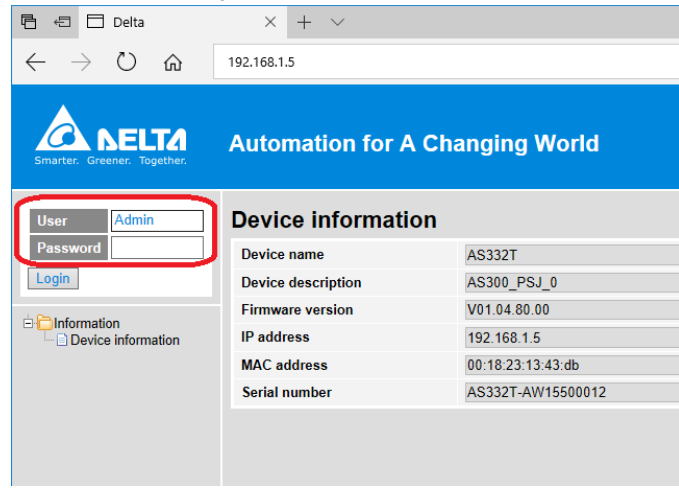

### **9.10.1.3 Login**

You need to login to your account to set up.

#### **Operation Steps:**

a. Provide the login information to login.

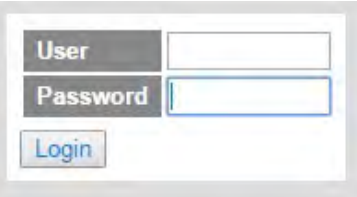

b. After login successfully, the user field shows your account name (read only). After setting up, you can click **Logout** here to leave this webpage.

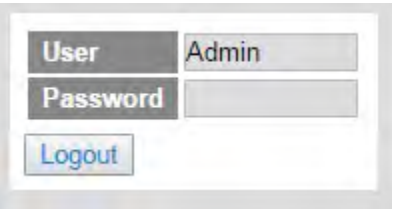

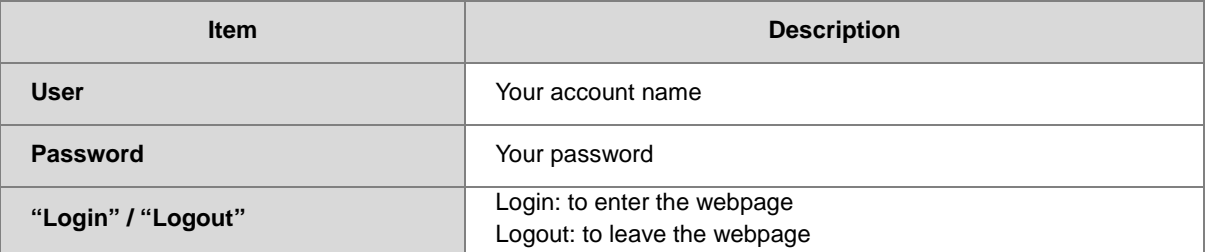

### **9.10.1.4 Menu**

The menu shows data based on the permission of the current user.

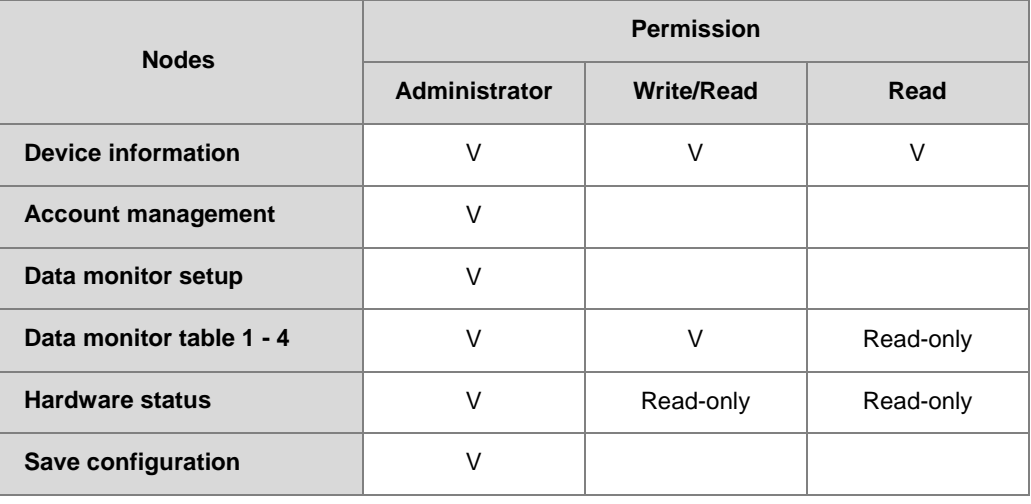

Log in as an Administrator, the following nodes appear.

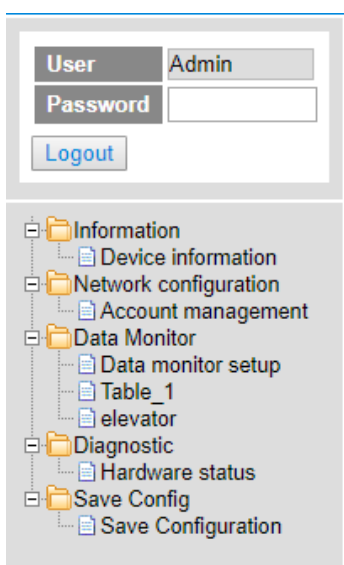

Log in with Write/Read permission, the following nodes appear.

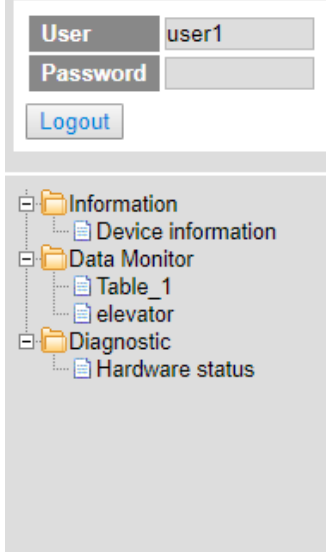

Log in with Read only permission, the following nodes appear.

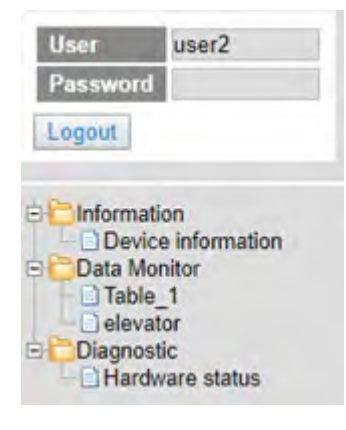

### **9.10.2 Device Information**

Here provides AS Series PLC product information.

You do not need to log in to see the device information. This page is read only, not for editing.

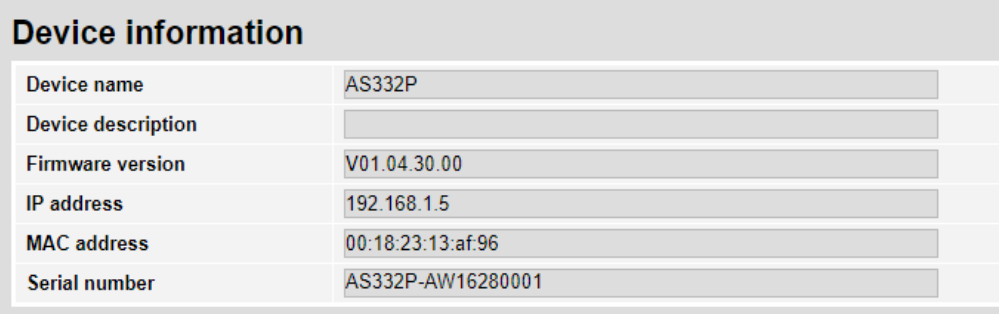

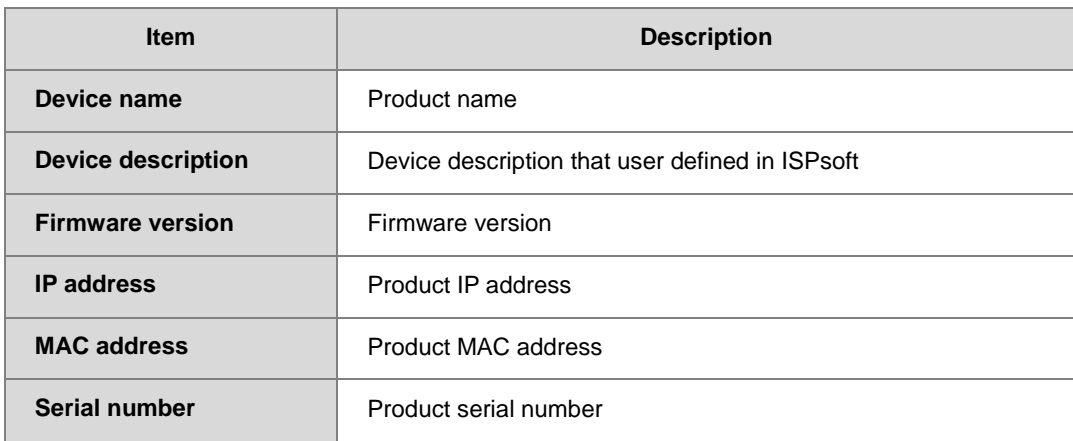

## **9.10.3 Network configuration**

You can set network related configurations here.

### **9.10.3.1 Account management**

You can set 3 kinds of access types for up to 8 user accounts.

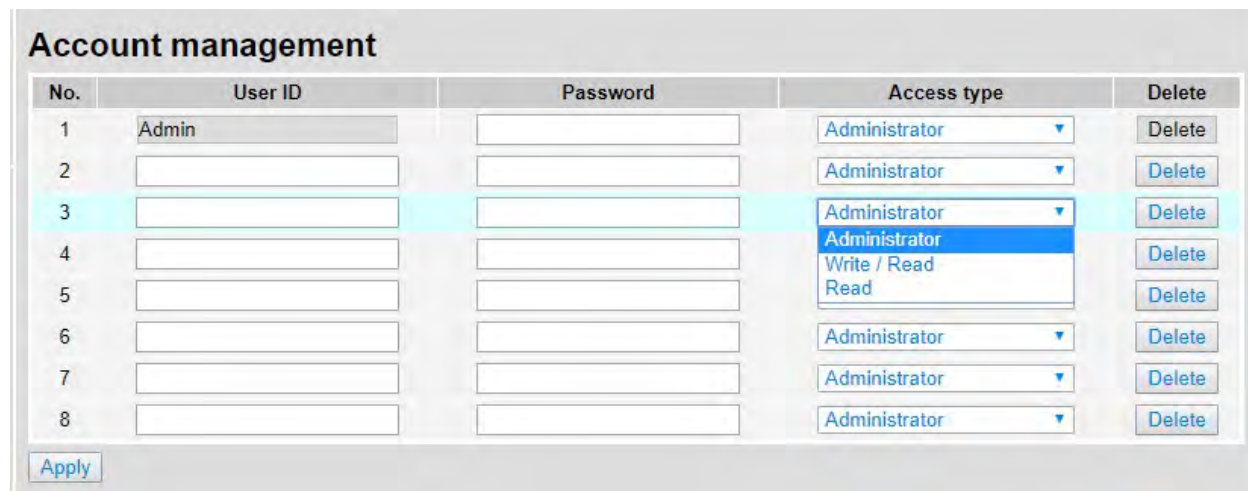

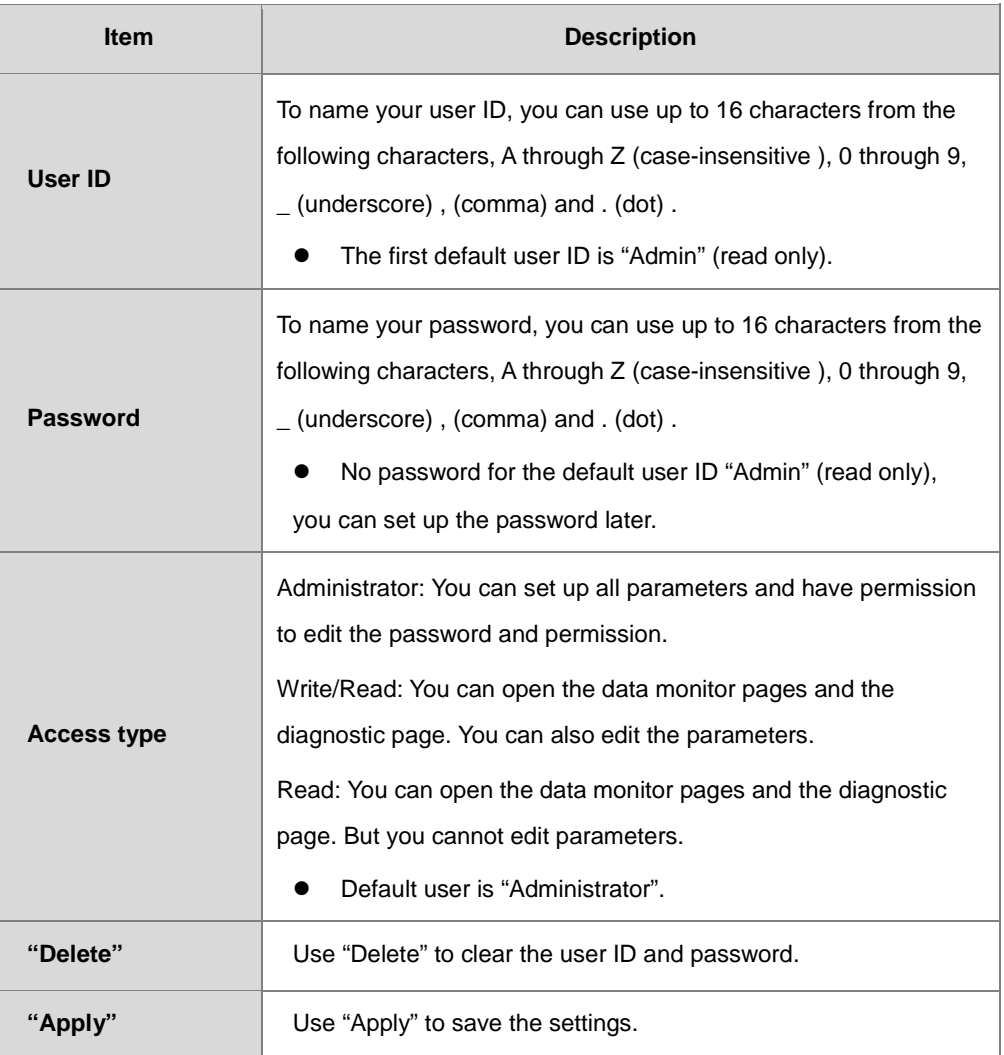

#### **Operation Steps:**

a. After log in, double-click **Account management** to open the setting page.

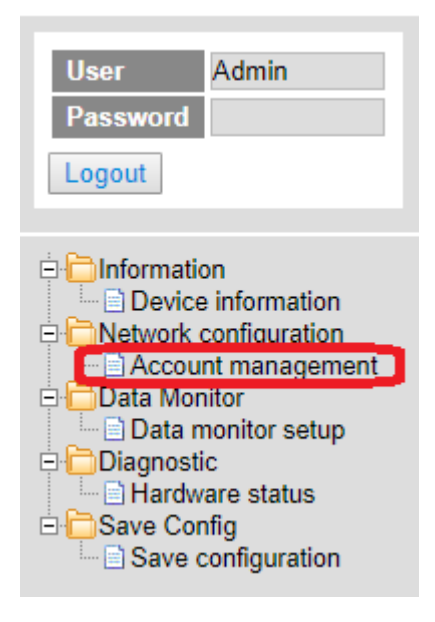

b. Set up the User ID, the password and the access type. After editing, click "Apply" to save the setting or click "Delete" to clear the account.

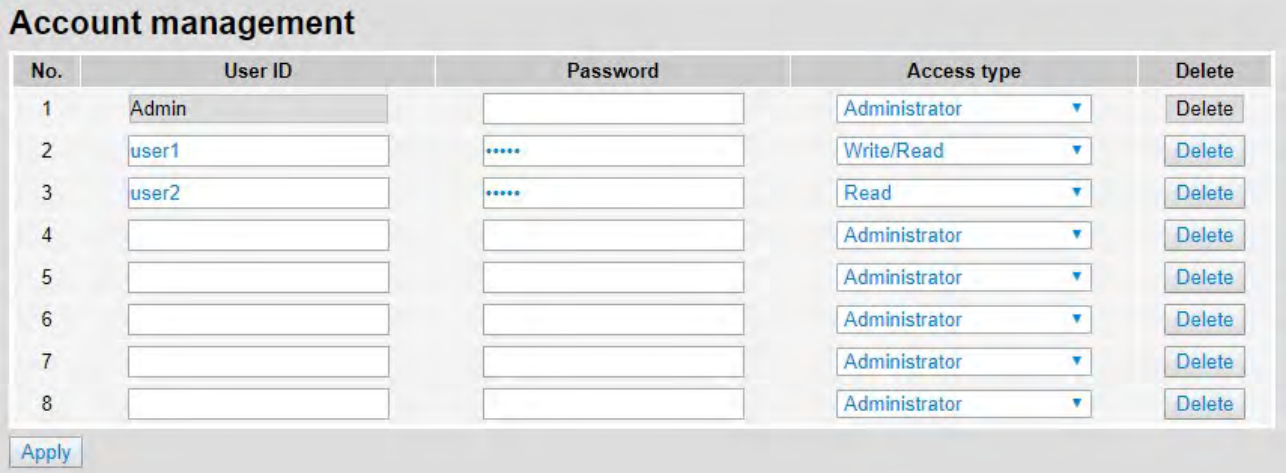

c. Double-click **Save configuration** to open the setting page.

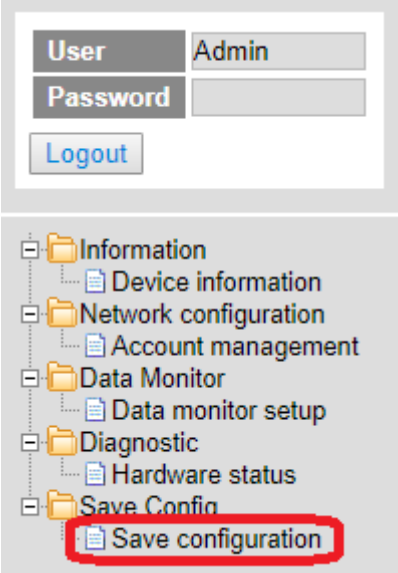

d. Click "Save" to save and download the settings to the device.

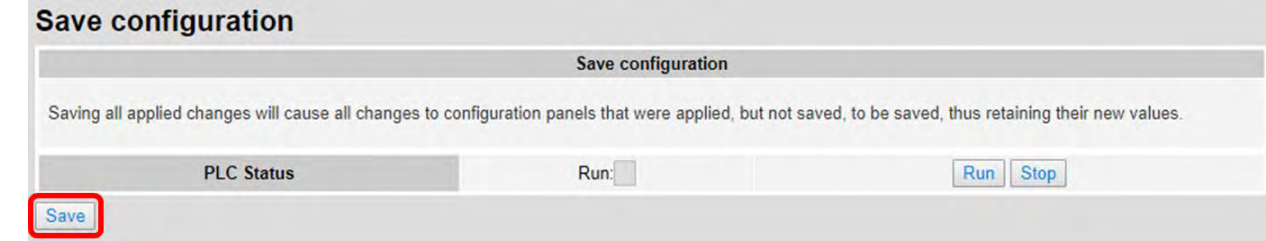

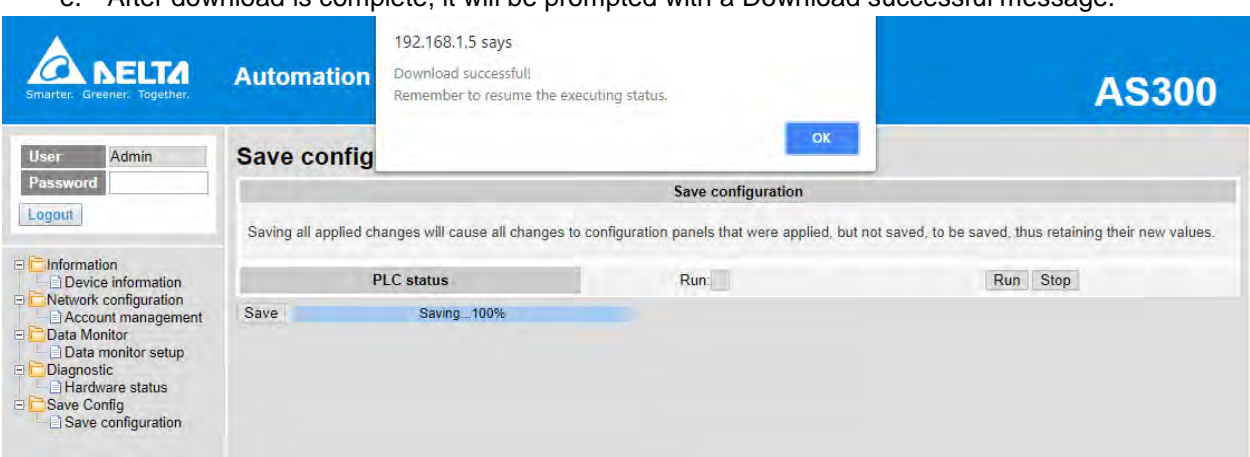

e. After download is complete, it will be prompted with a Download successful message.

## **9.10.4 Data Monitoring**

You can set monitoring related configurations here.

## **9.10.4.1 Data Monitoring Setup Page**

You can set up 4 pages of monitoring data and up to 30 items can be monitored on each page.

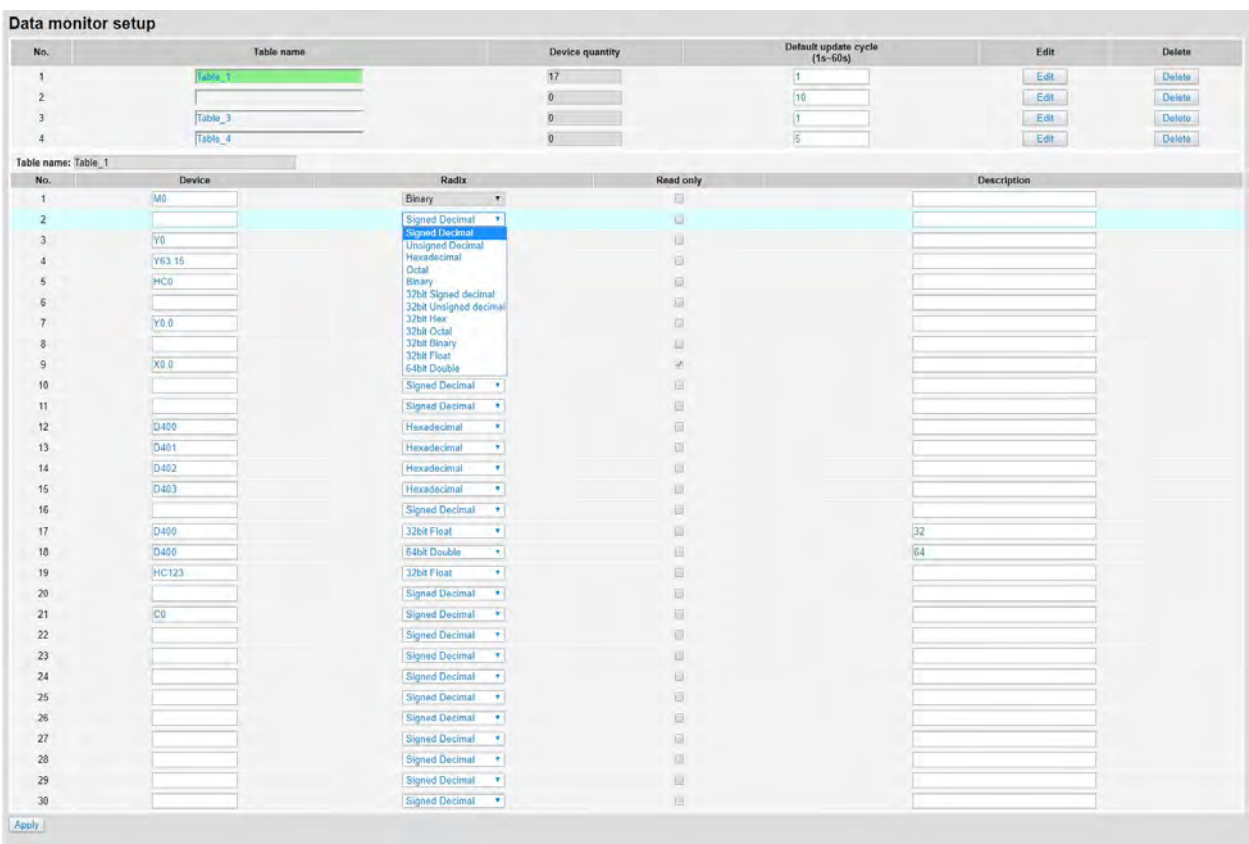

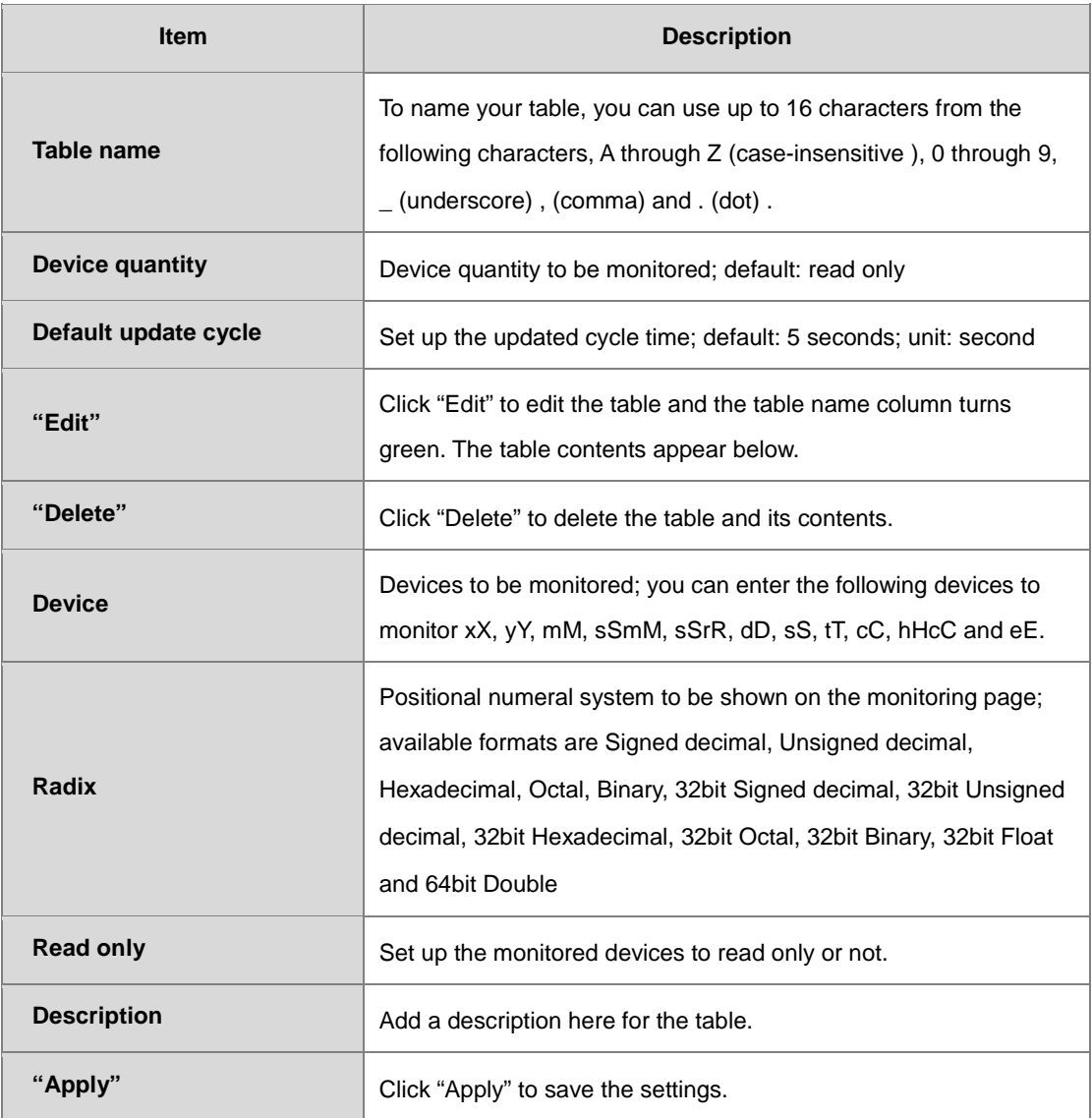

#### **Operation Steps:**

a. After log in, double-click **Data monitor setup** to open the setting page.

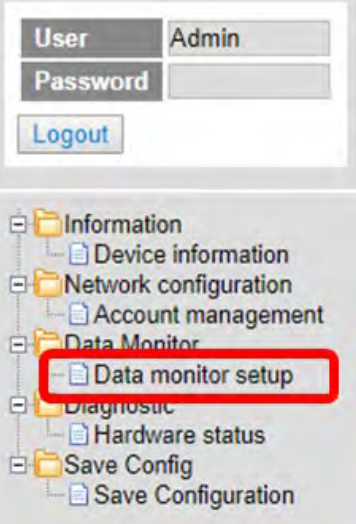

b. Use "Edit" to edit the table name, device quantity, and update cycle time.

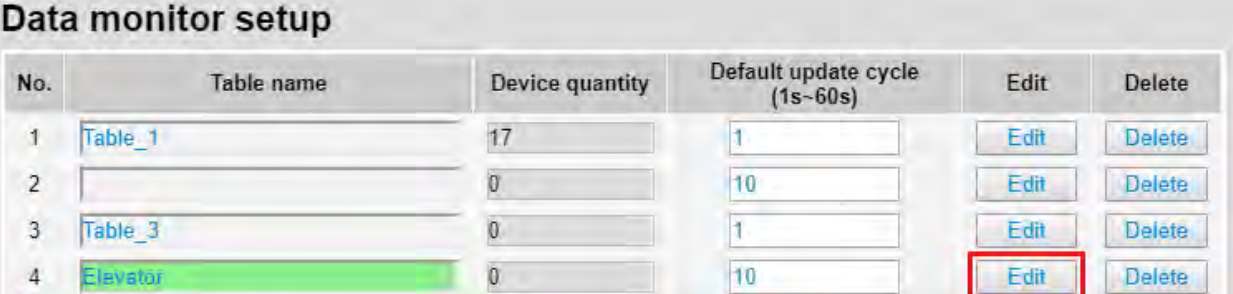

c. The corresponding table contents appear below.

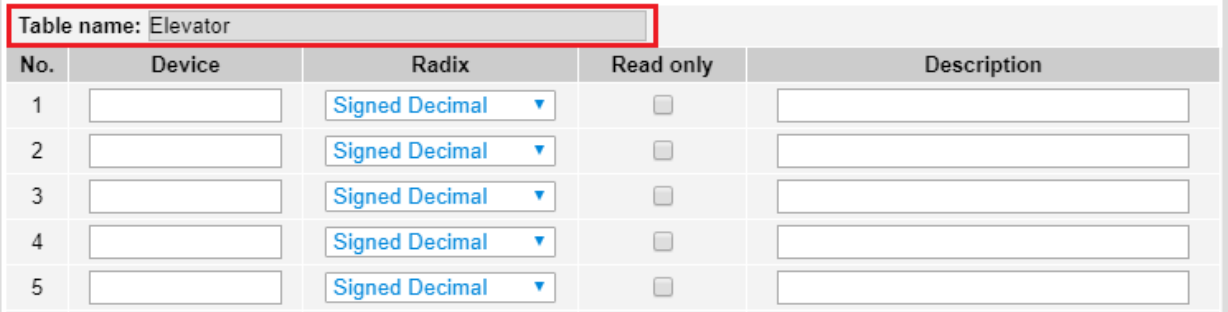

d. Edit the devices to be monitored, radix to be shown, read only or not and the description. After editing, click "Apply" to save the setting.

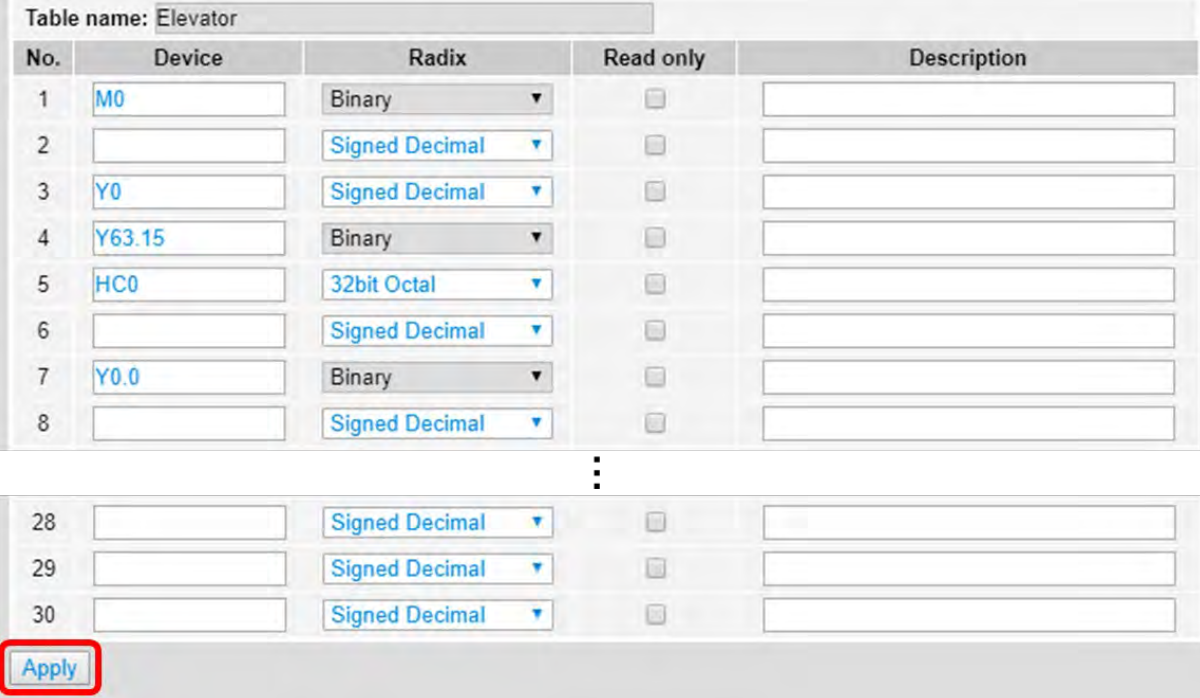

e. Double-click **Save configuration** to open the setting page.

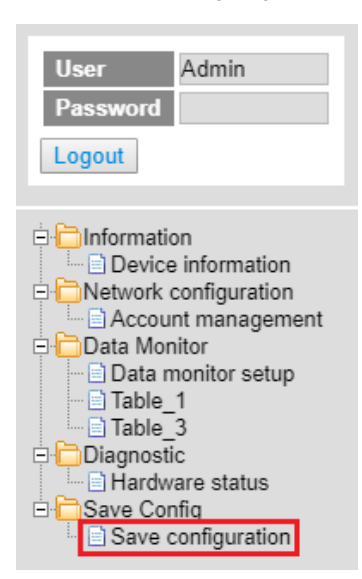

f. Click "Save" to save and download the settings to the device.

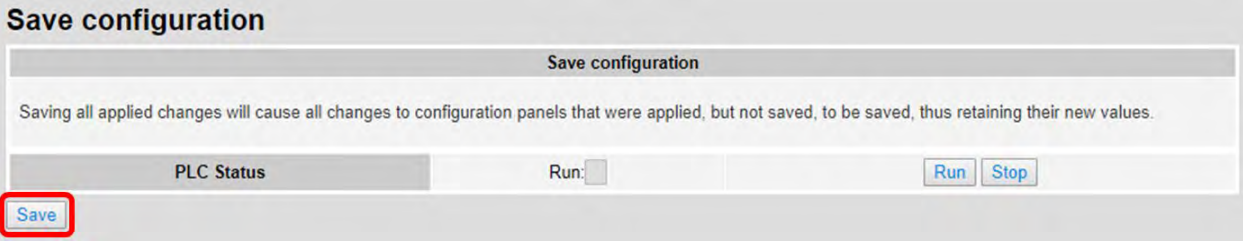

g. Once the download is complete, you can see the newly added table to be monitored under the Data Monitor node.

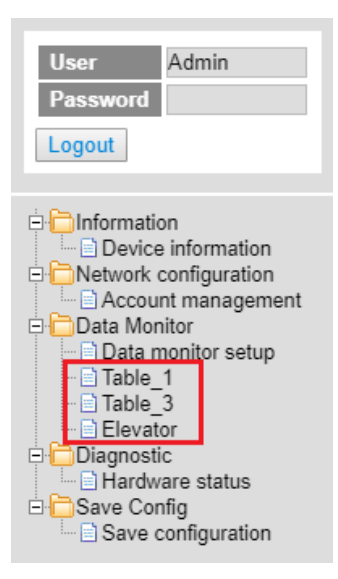

h. Note: The data monitor table must be downloaded to the device otherwise even if the data monitor table is created, it cannot be monitored.

## **9.10.4.2 Data Monitor Table Pages**

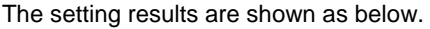

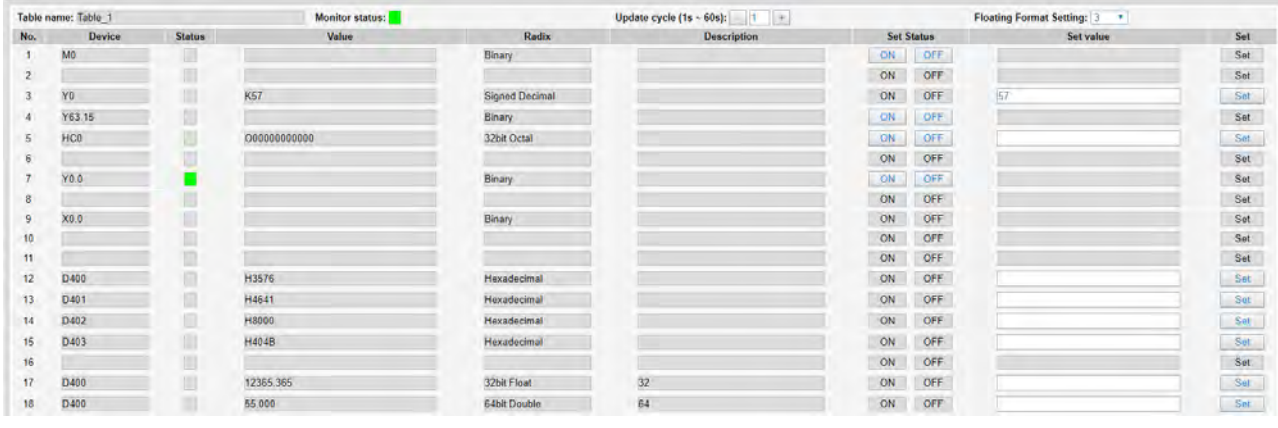

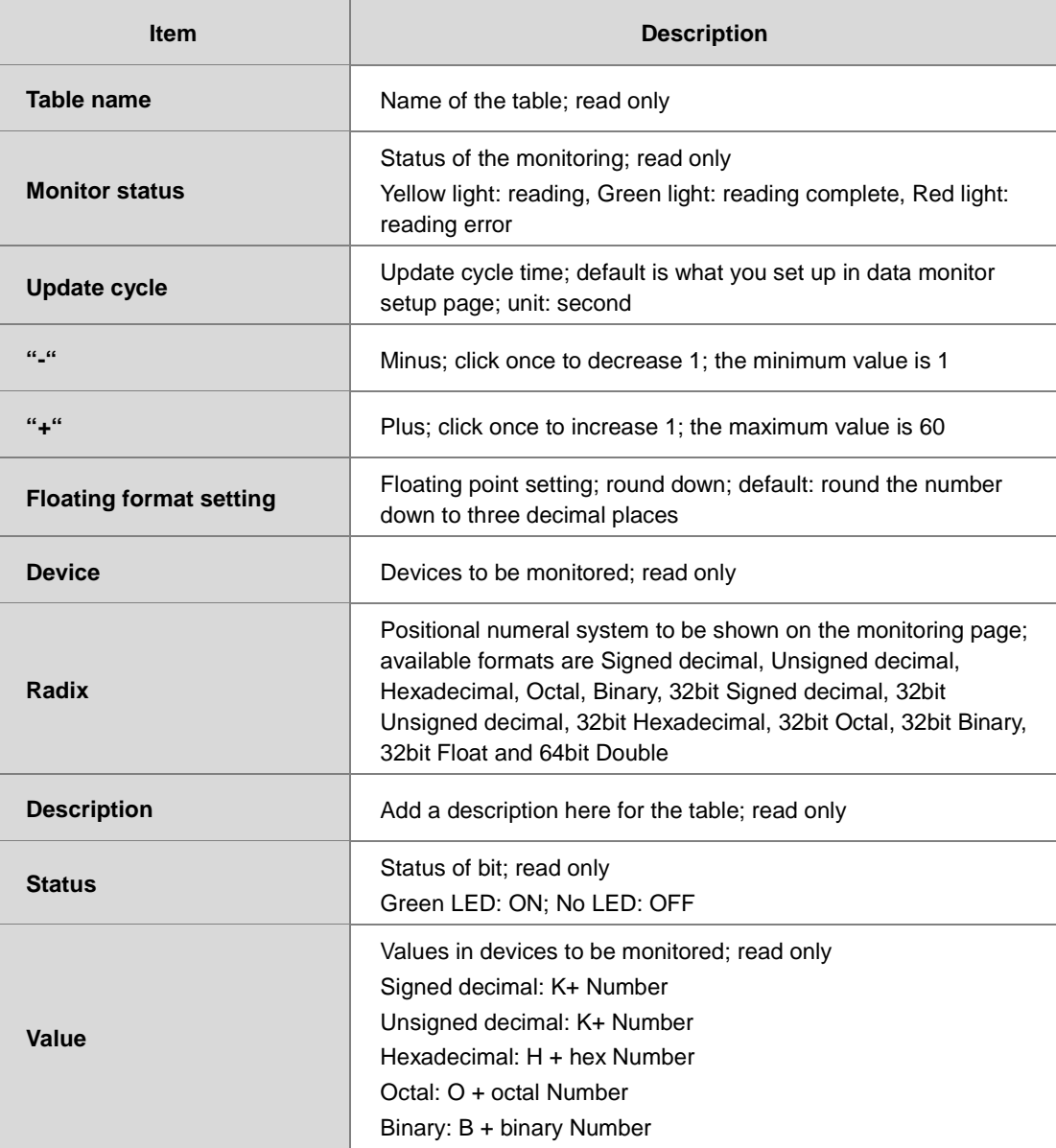

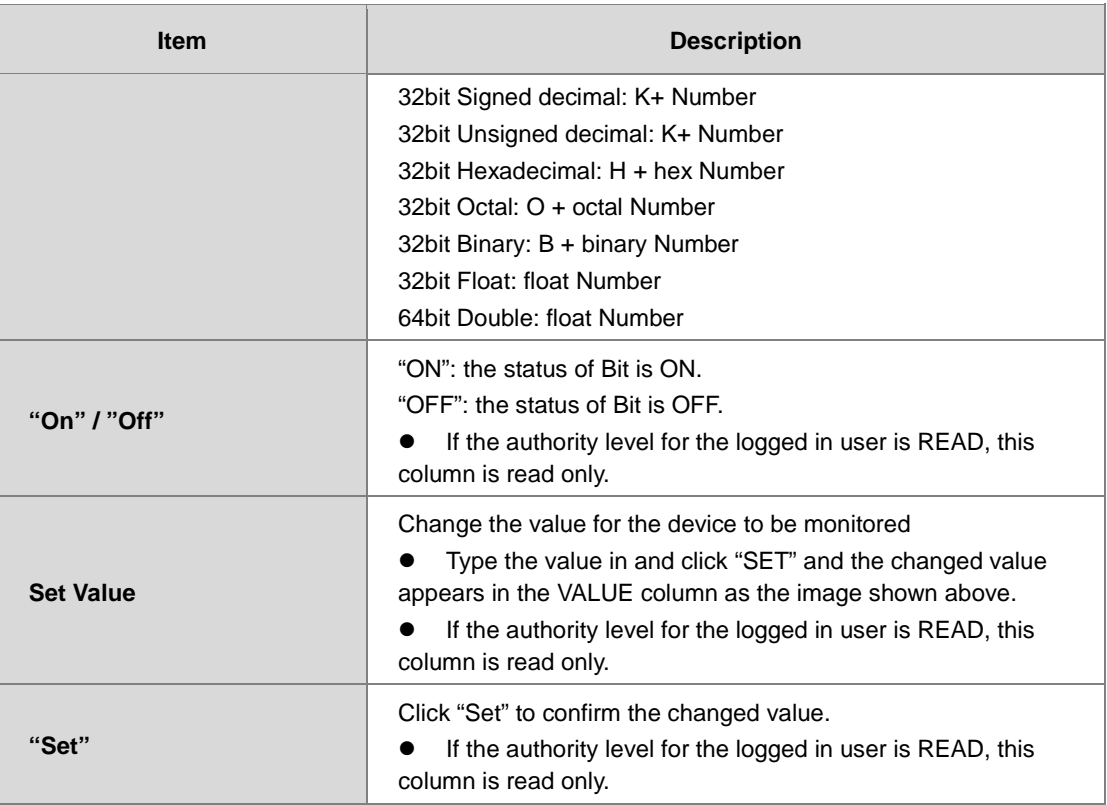

### **9.10.5 Diagnostic**

You can set diagnostic related configurations here.

### **9.10.5.1 Hardware Status Page**

This page displays information on hardware status, CPU module, power module, and function cards. You can set CPU to run or stop. Here also shows the CPU running status and error codes.

 For AS300, the hardware status page looks like below.**Hardware status** 

| $\overline{\phantom{a}}$ i iai uwai $\overline{\phantom{a}}$ biatub           |                    |               |                   |
|-------------------------------------------------------------------------------|--------------------|---------------|-------------------|
| Refresh cycle (1s ~ 60s): $\begin{array}{ c c c c c }\n\hline\n\end{array}$ + |                    |               |                   |
| <b>Extension No.</b>                                                          | <b>Module name</b> | <b>Status</b> | <b>Error</b> code |
| Power module                                                                  |                    |               |                   |
|                                                                               | <b>AS332T-A</b>    |               |                   |
| <b>CPU</b> module                                                             | Run Stop           | Run: Err:     |                   |
| --- Function card 1                                                           |                    |               |                   |
| ---Function card 2                                                            |                    |               |                   |
| Module 1                                                                      | AS00SCM-A          |               |                   |
| --- Function card 1                                                           | <b>AS-F485</b>     |               |                   |
| ---Function card 2                                                            | <b>AS-F485</b>     |               |                   |

For AS200, the hardware status page looks like below.

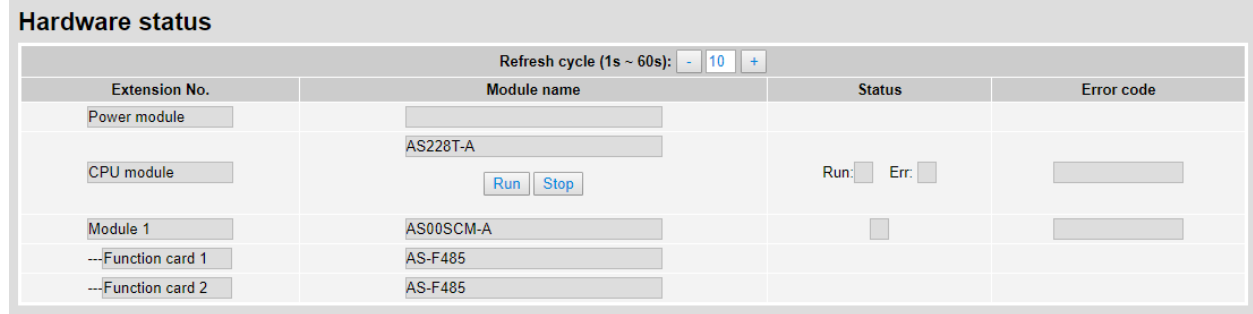

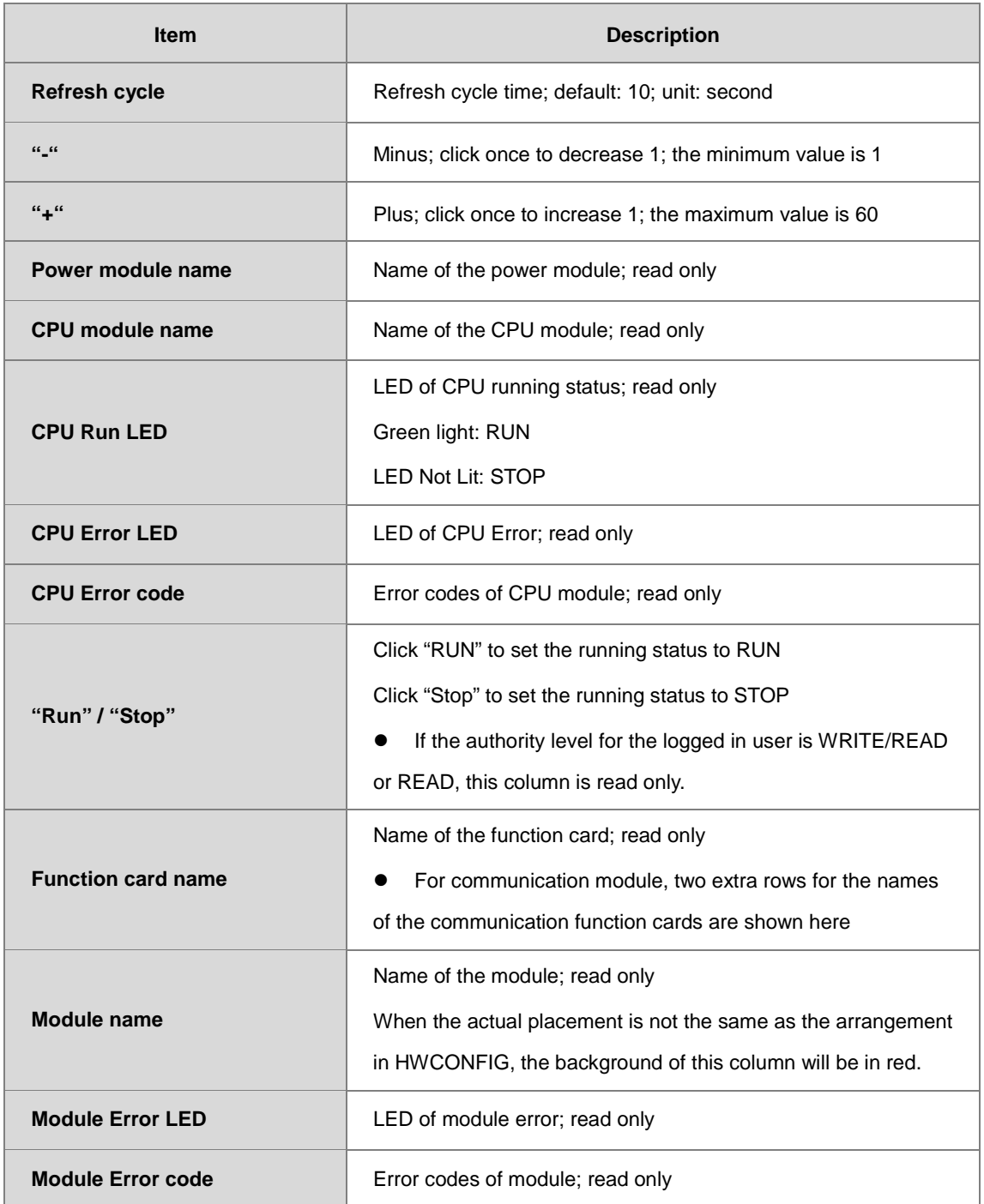

### **9.10.6 Configurations**

### **9.10.6.1 Save Configuration Page**

You can save the configurations and download the parameters to your device here.

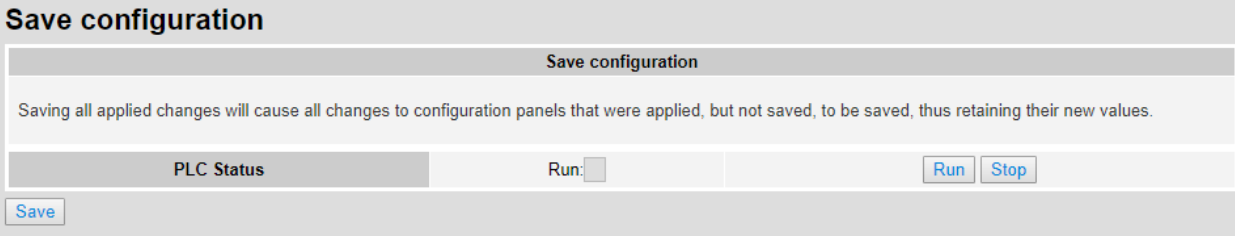

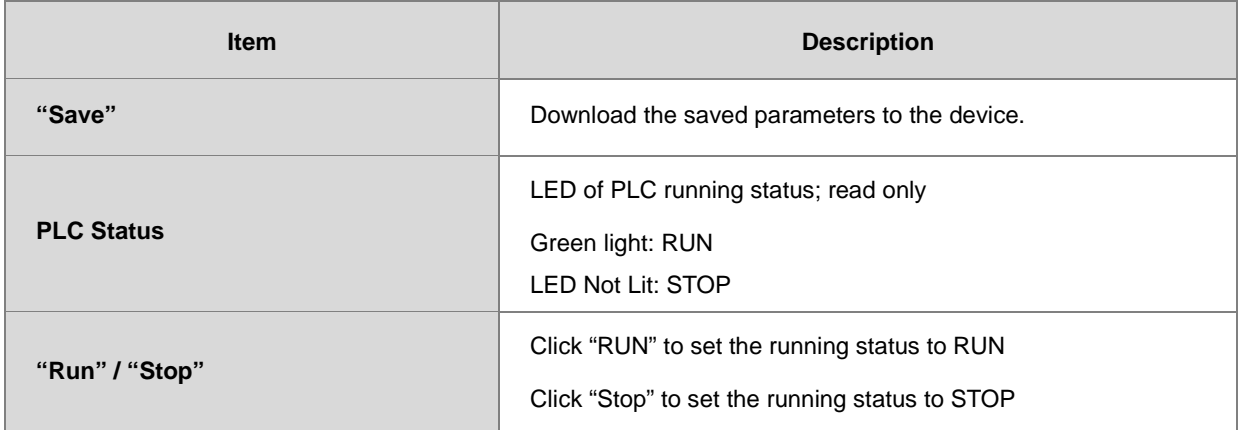

Note: The data monitor table must be downloaded to the device. If not, once you log out, close the page or restart the PLC, all the temporary saved parameters will be cleared.

# **9.11 Delta EIP Product Application (with OMRON Products)**

### **9.11.1 Architecture**

Delta EtherNet/IP Scanner connects to OMRON EtherNet/IP Adapter through Ethernet communication. PC connects to Delta EtherNet/IP Scanner through Ethernet communication or USB connection.

Software versions for AS300 and OMRON NJ501-1300:

 AS300 CPU ISPSoft: V3.02.25 COMMGR: V1.06.05 HWCONFIG: V3.02.20 EIP Builder: V1.03.01

● OMRON NJ501-1300: Sysmac Studio : V1.15 Network Configurator : V3.59c

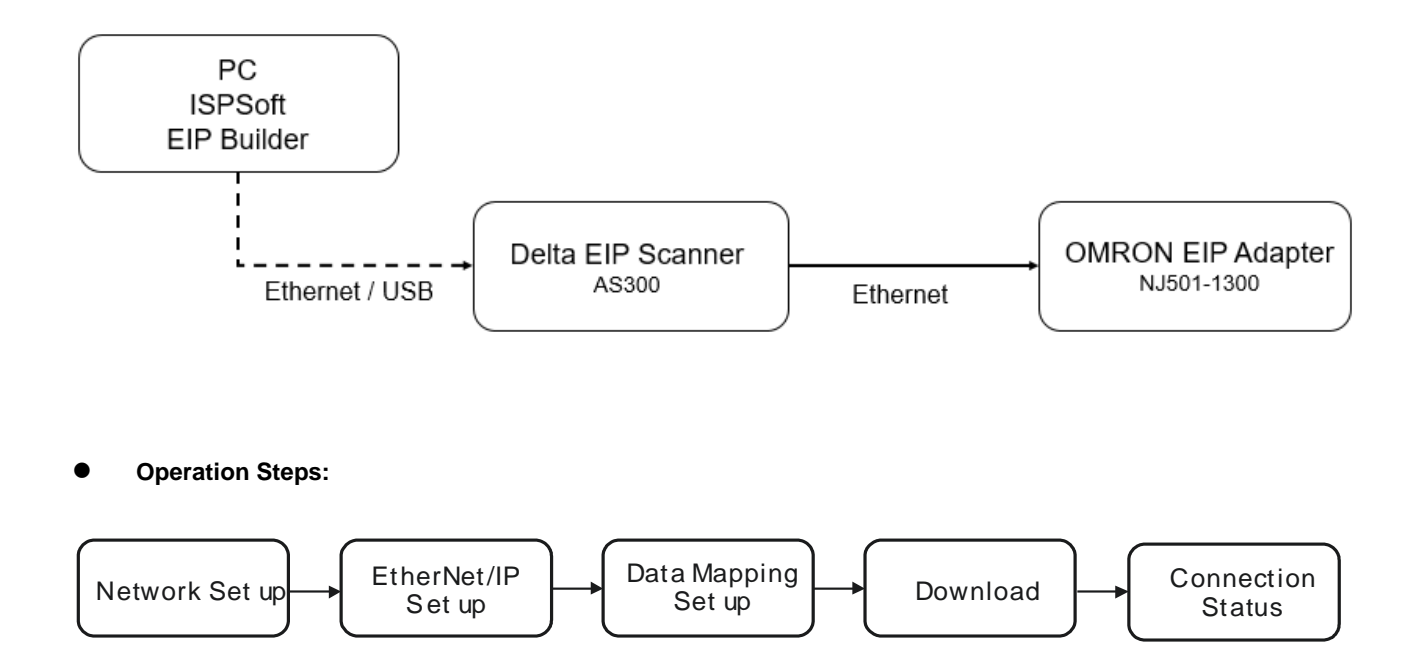

### **9.11.2 TAG Connection**

EtherNet/IP can use TAGs to exchange data. Here AS300 CPU acts as Master and OMRON NJ501-1300 as a Producer TAG to establish an EtherNet/IP communication.

#### **Create Produced TAG**

1. Start the OMRON software Sysmac Studio. Select **Connect to Device**. Configure the parameters and then click **Connect**.

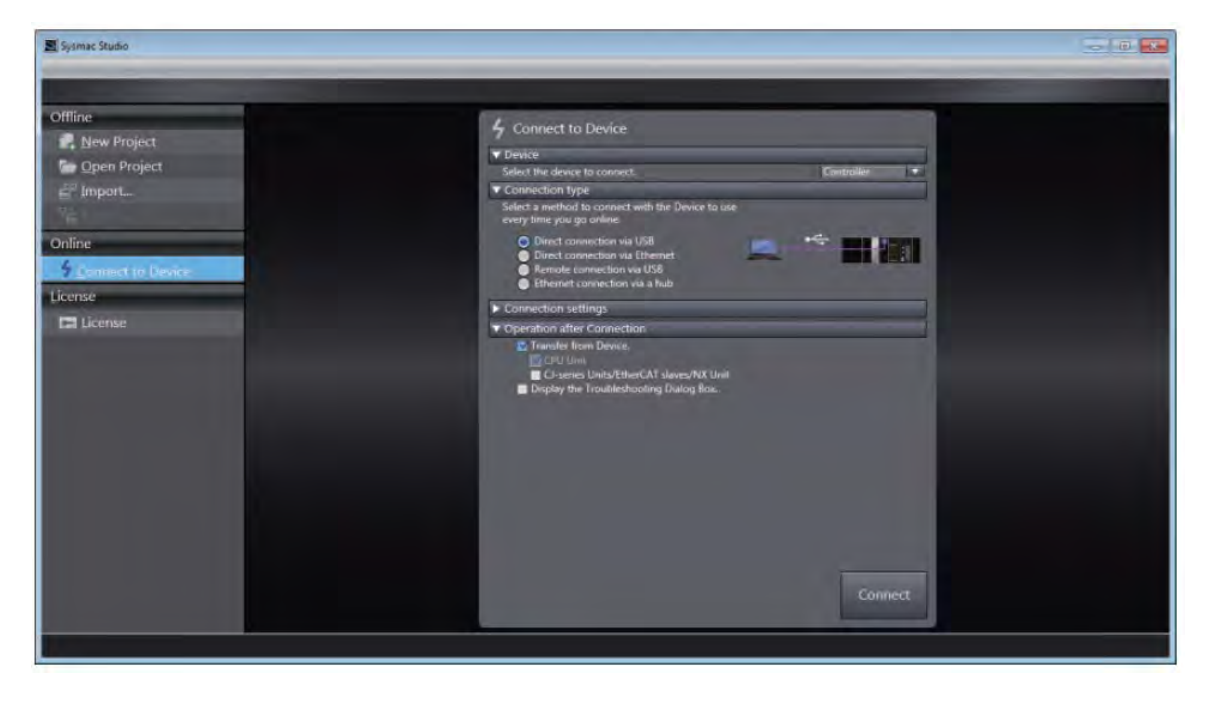

- 2. After the connection is successfully established, click **Tools** on the menu bar. And then select **EtherNet/IP Connection Settings** to access the EtherNet/IP connection settings.
- 3. Right-click the cell of the Node Address you'd like to edit its EtherNet/IP settings and then select **Edit** to open the EtherNet/IP communication setting window.
- 4. Double-click **Global Variables** under **Programming Data** in the Multiview Explorer. Right-click in the global variable table and select **Create New** from the menu.

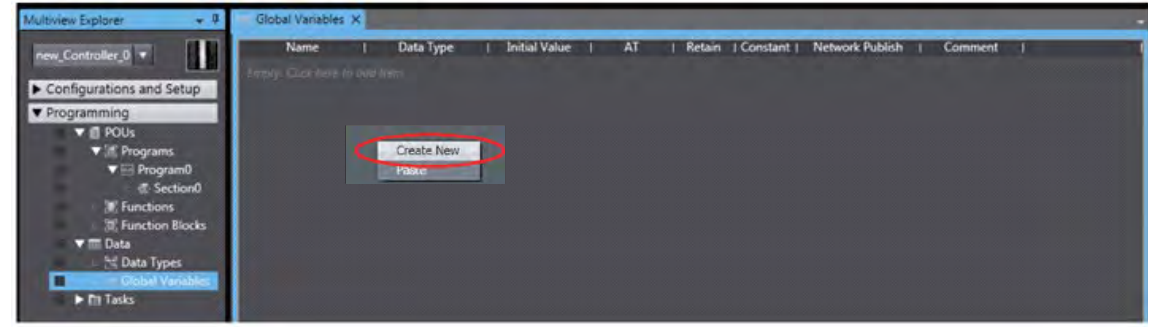

5. Right-click in the global variable table and select **Create New** from the menu.

\*Click **Controller** on the menu bar and change the **Project** to **Disconnected** before creating a new global

6. Set the Network Publish to **Output**.

And then with this attribute, you can access a variable from external devices through CIP communications or a tag data link. For tag data links, this can be a variable for data output (from the local Controller to another Controller).

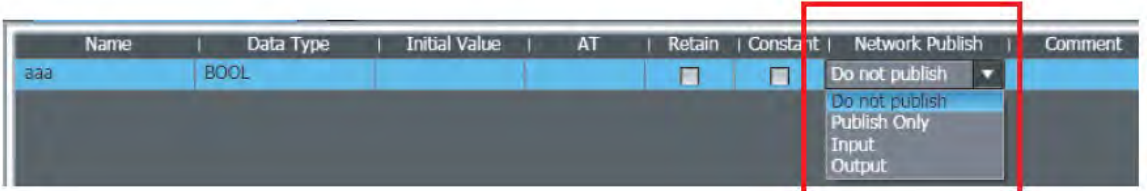

7. Select the tab of **Built-in EtherNet/IP Connection Settings** and select the **Tag Set** from the left. Right-click in the editing area and select **Create New Tag Set** from the menu and then name the tag set as ToAS .

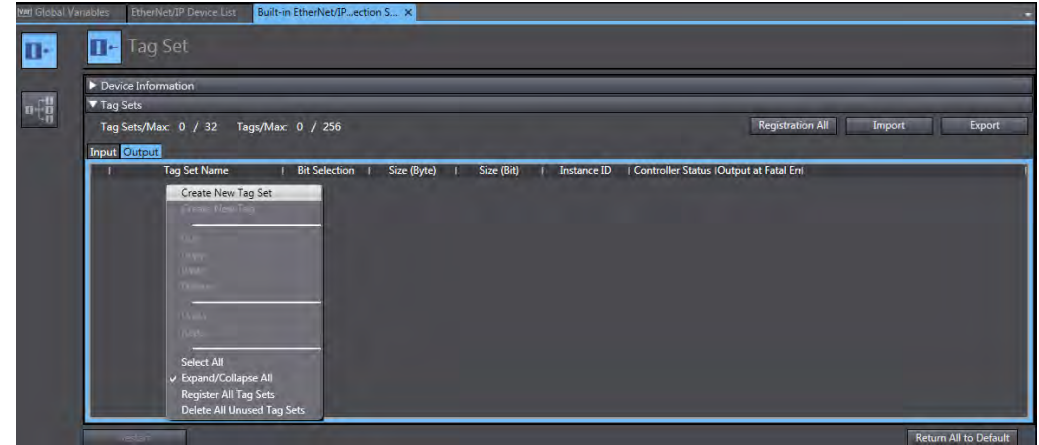

8. Right-click on the created Tag Set and select **Create New Tag** from the menu.

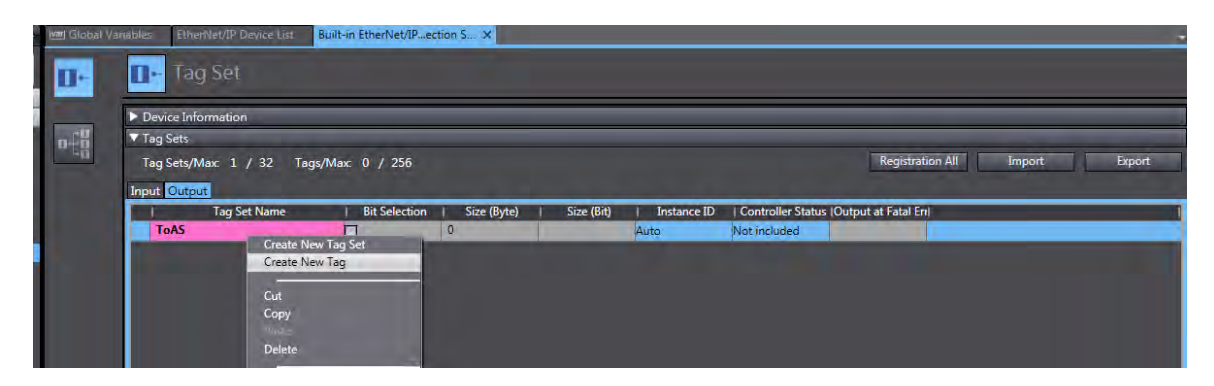

9. The tag is added in the created tag set.

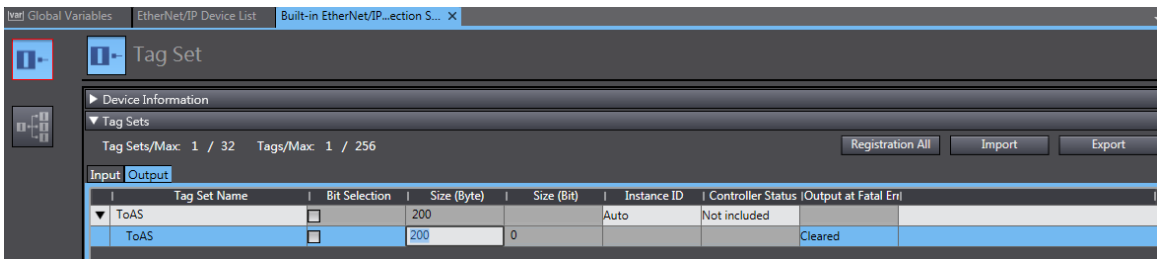

10. Click **Controller** and then **Synchronize**…from the menu bar to synchronize the setting with OMRON Scanner.

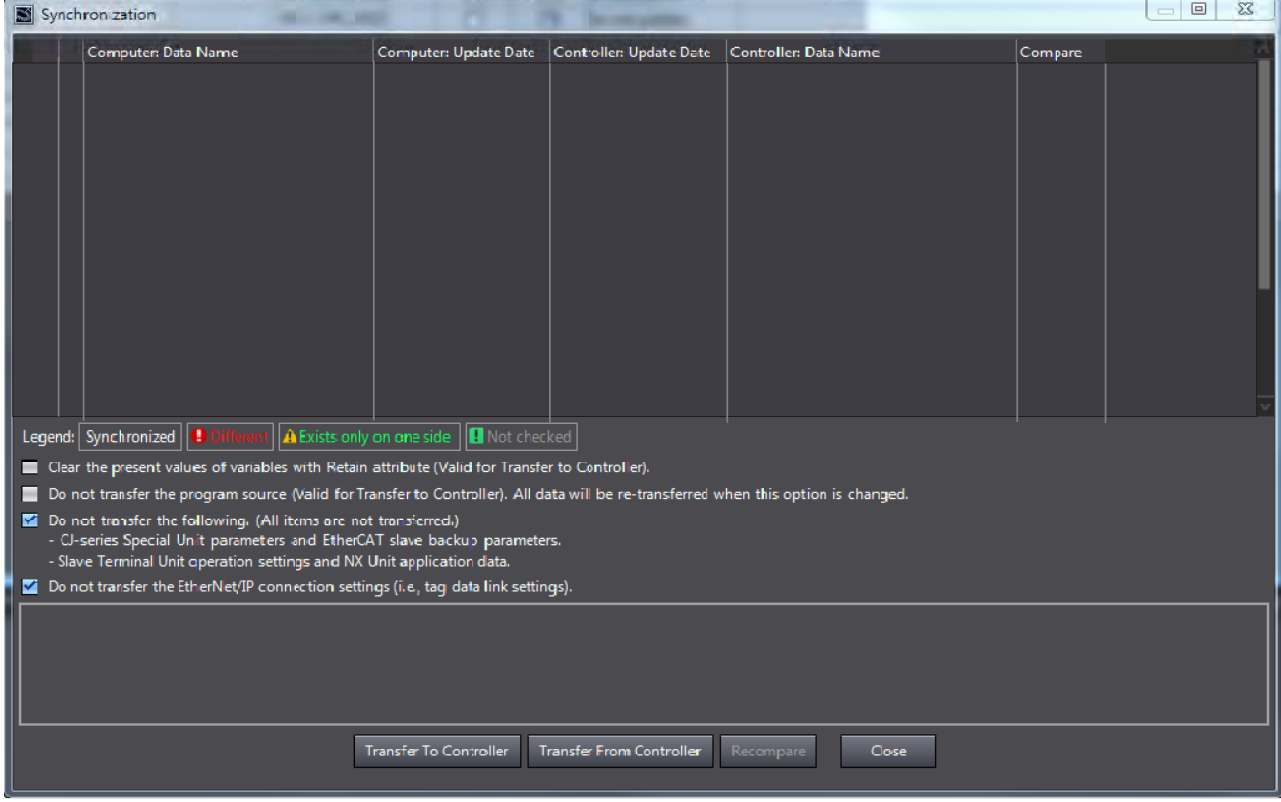

11. Create Tag sets in **Network Configurator**. Open **Network Configurator** and *select Option-> Select Interface->* 

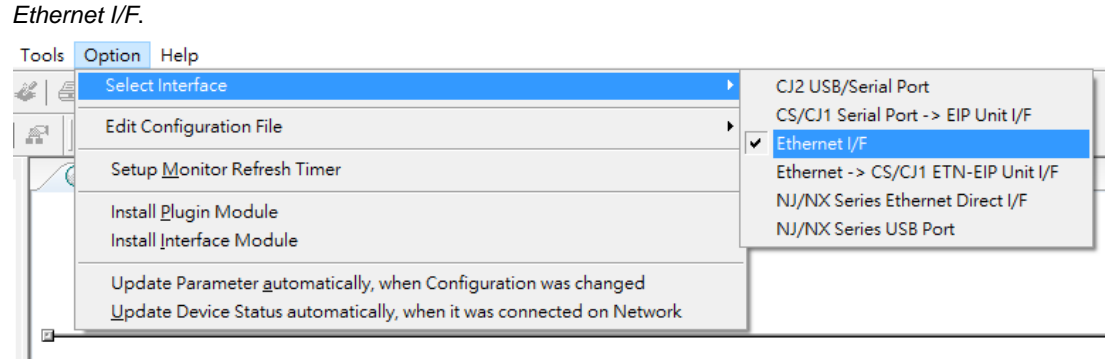

#### 12. Select *Network -> Connect*

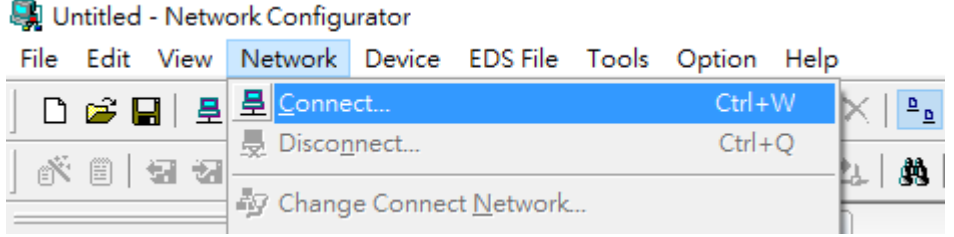

#### 13. Select **Interface** and click **OK** to confirm the setting.

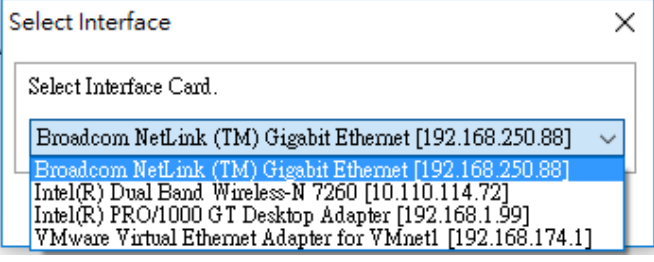

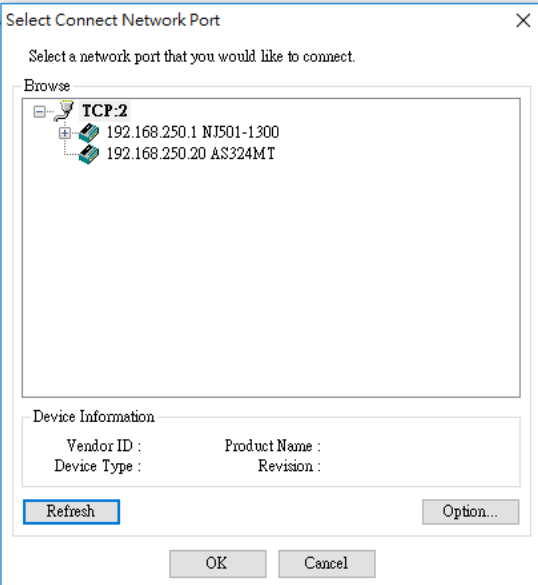

14. The blue light indicates the connection is working normally.

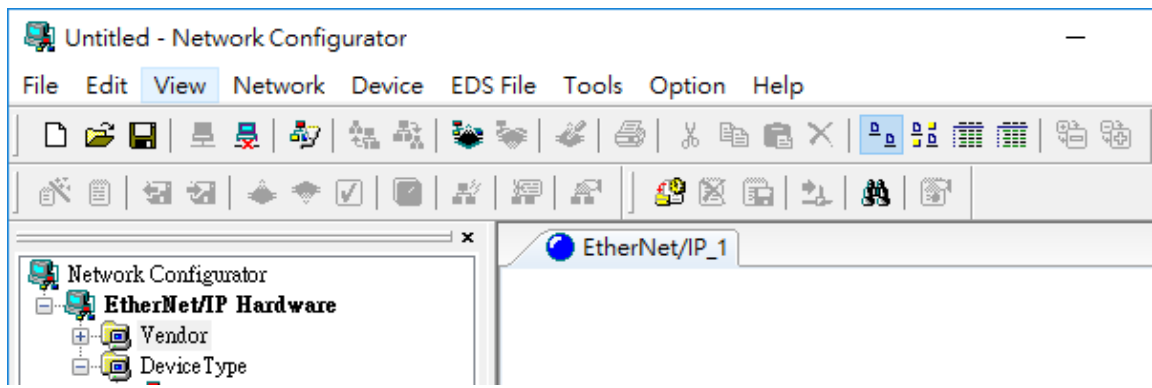

15. Drag OMRON NJ501-1300 from the EtherNet/IP Hardware section to the network view.

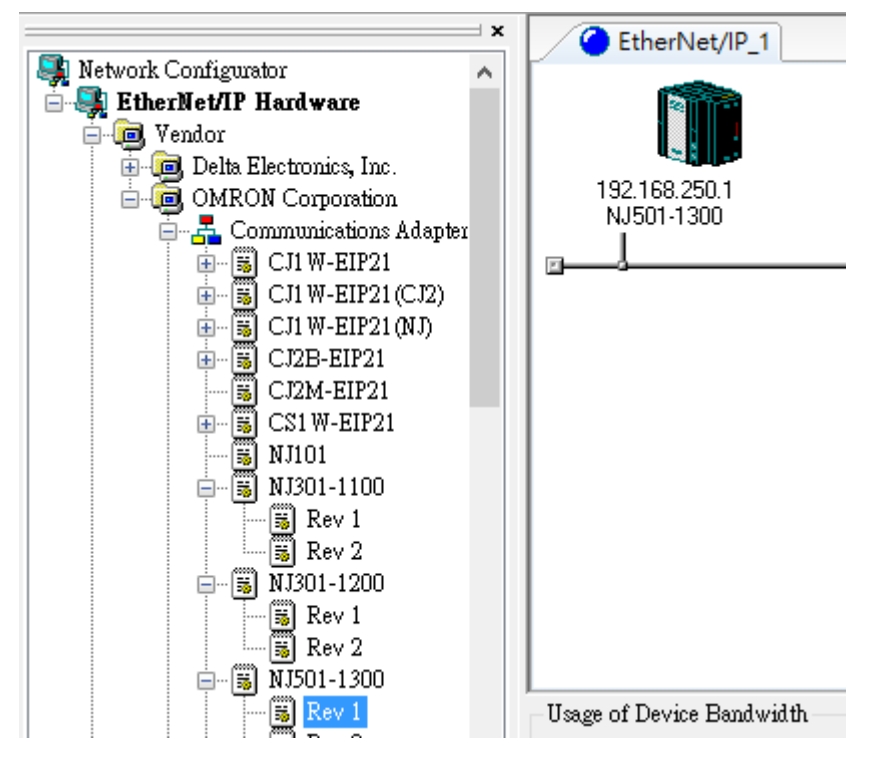

16. Right-click OMRON NJ501-130 (the scanner) and **select** *Parameter -> Edit* from the menu.

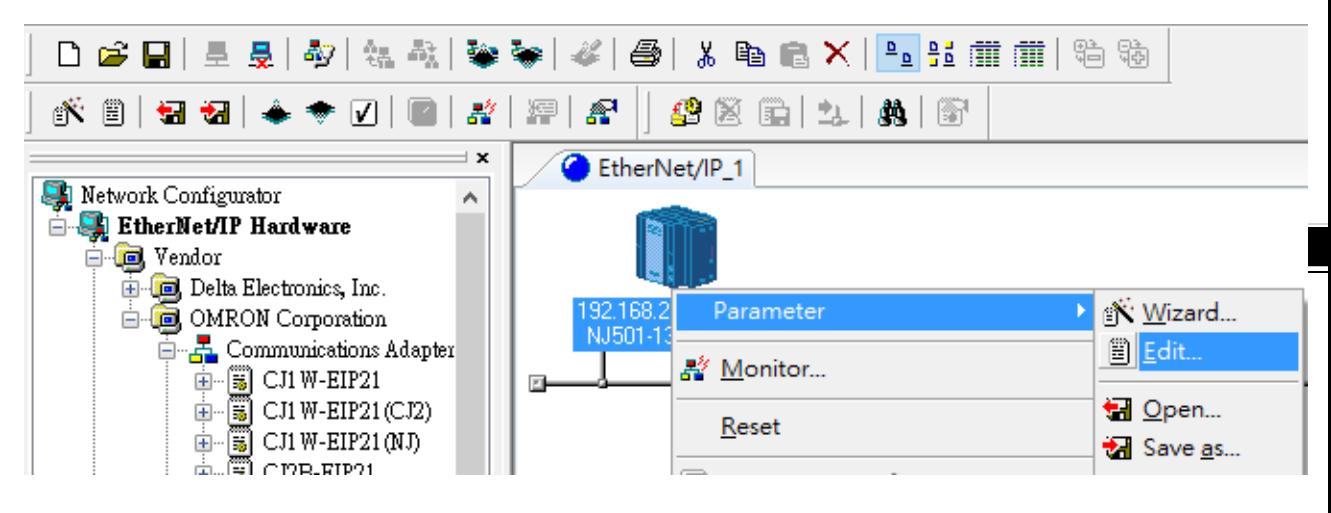

17. Click **Edit Tags** on the **Tag Sets** tab and click **New** on the **Out-Produce** tab to create a new tag with the same name and length as the one from the "output" tag set in Sysmac .

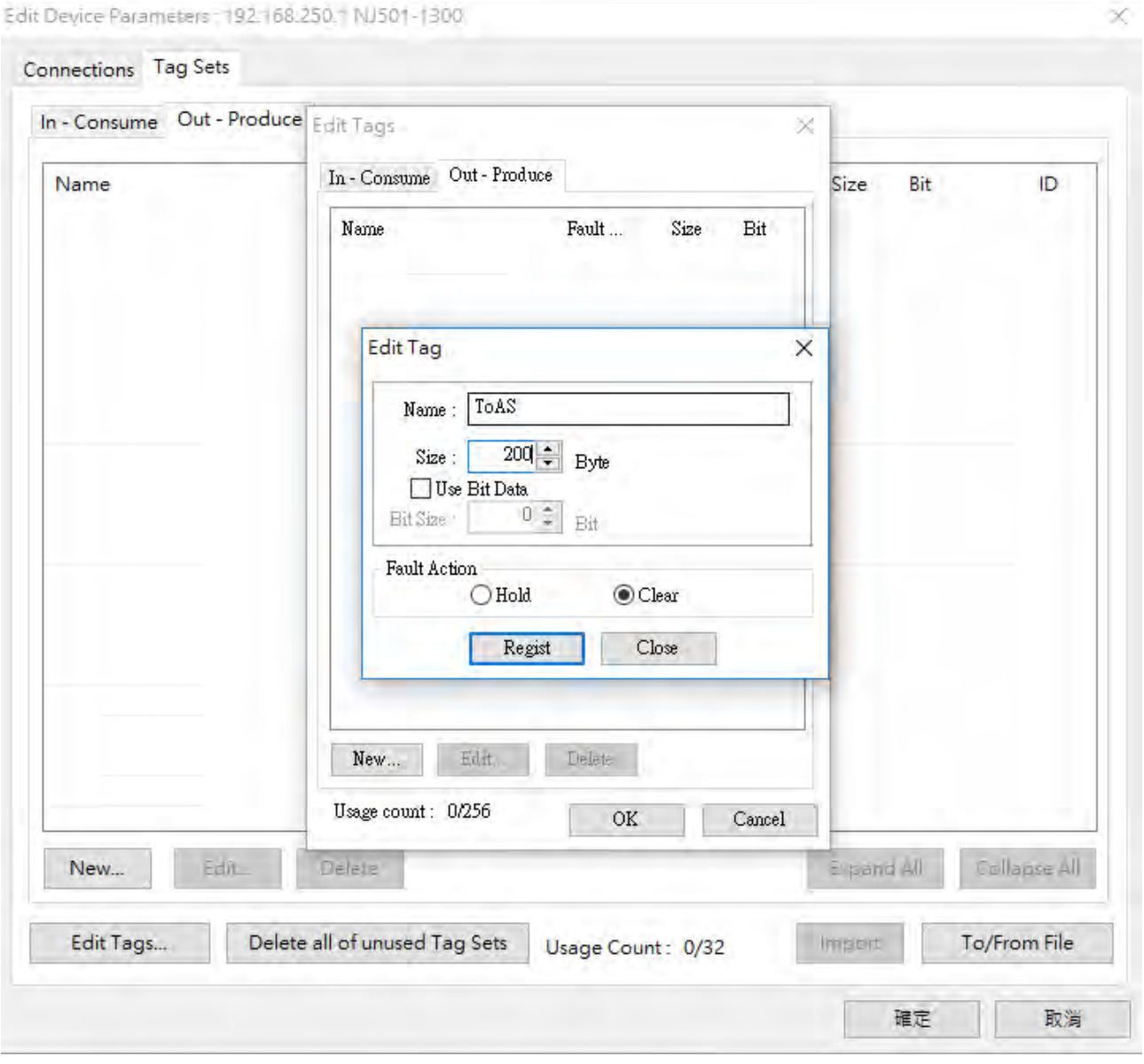

#### 18. The new tag is created as shown below.

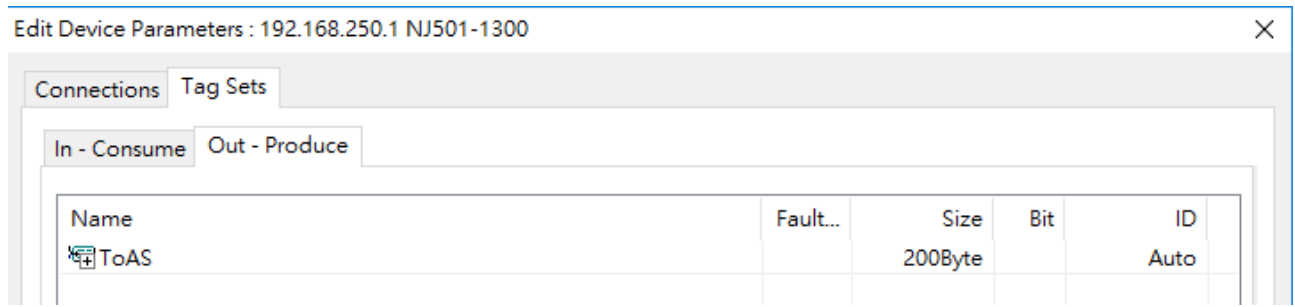

19. After setting, click *Network -> Download*.

Untitled - Network Configurator

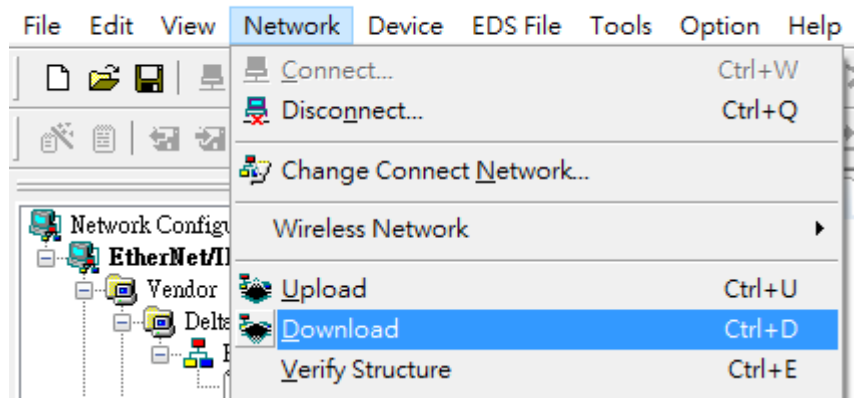

20. After downloading, the Network Configurator dialog box is displayed.

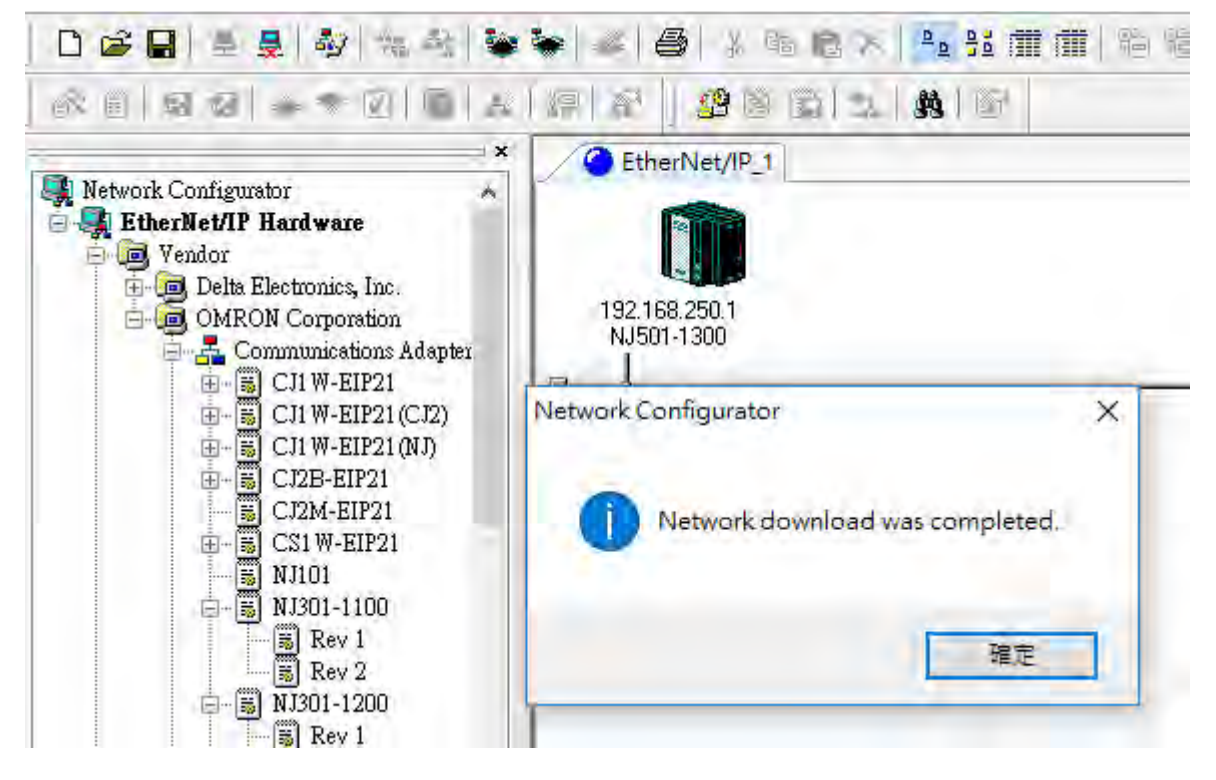

#### **Create a Consumed TAG**

- 1. Start ISPSoft and click *Tools -> Communication Settings* and select a driver with Ethernet communication.
	- ※ Before setting the communication, make sure COMMGR is working normally and save the driver settings.

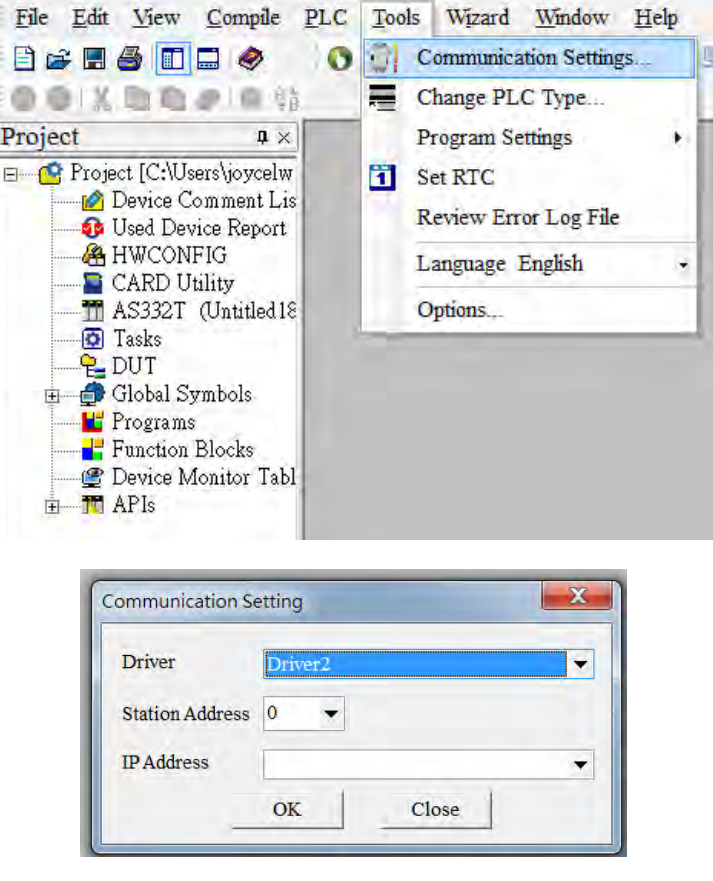

2. Click **Global Symbols** to expand the tree node and see the options. Double-click **EtherNet/IP Table (Consumed Tag)** from the Project section on the left. Right-click the blank area and select **Add a Symbol**.

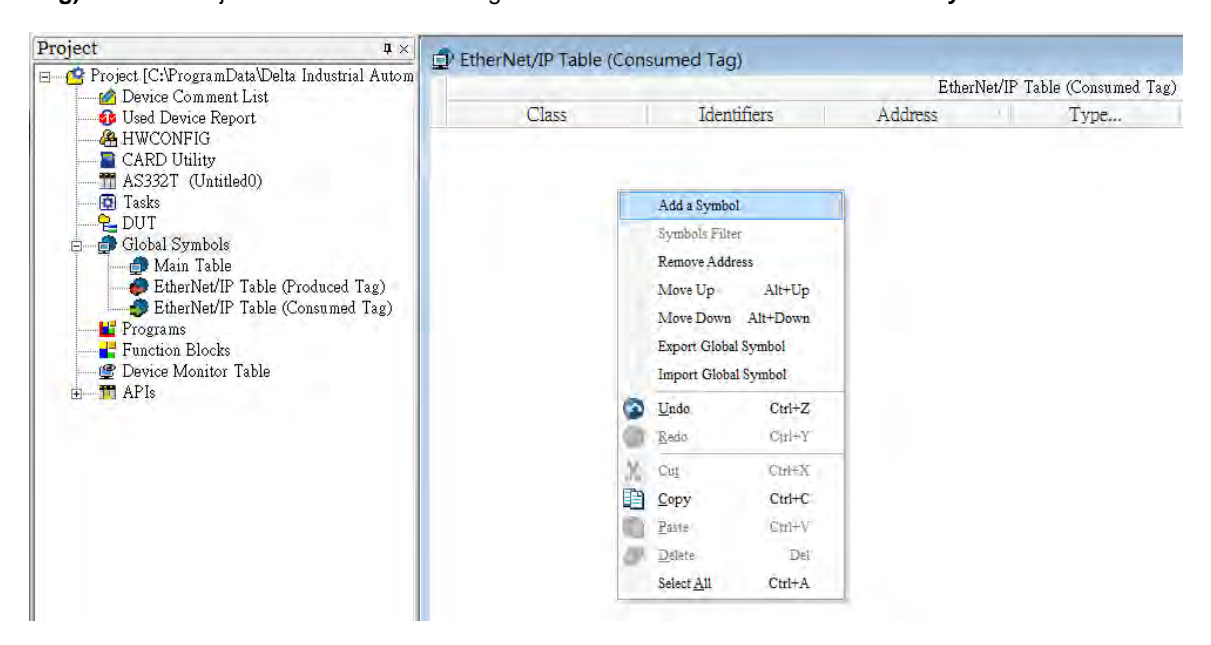

3. Set the data type to **ARRAY[200] OF WORD** and then click **OK** to confirm the setting.

※ Data size should be the same as the Produced Tag data size

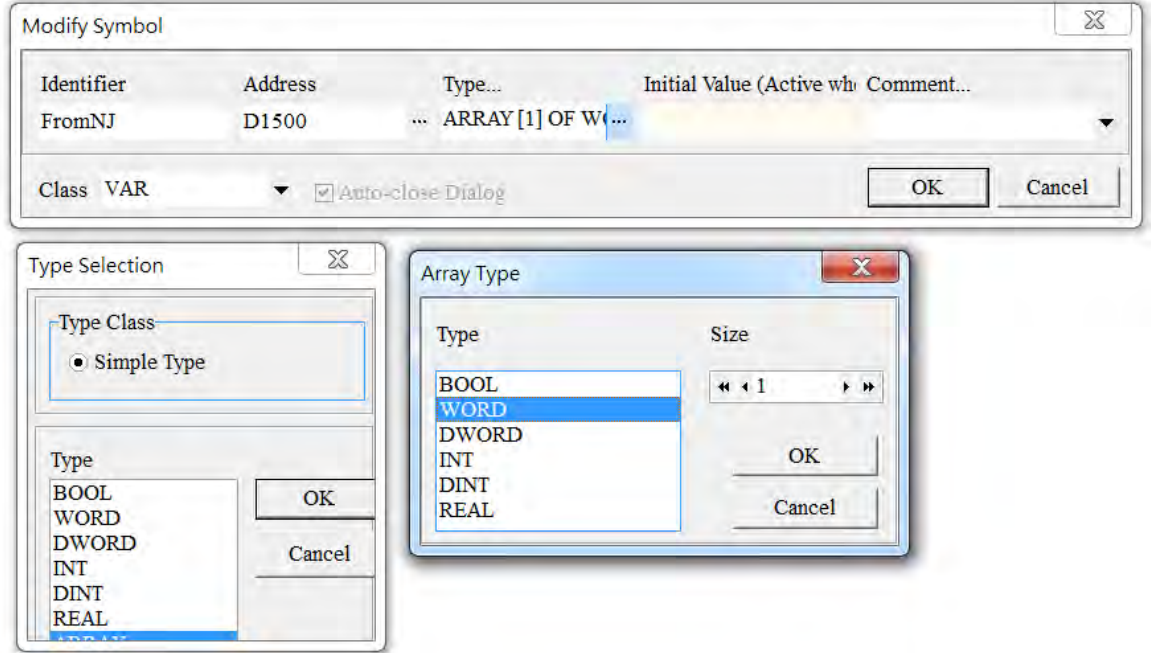

A symbol is added, as the image shown below.

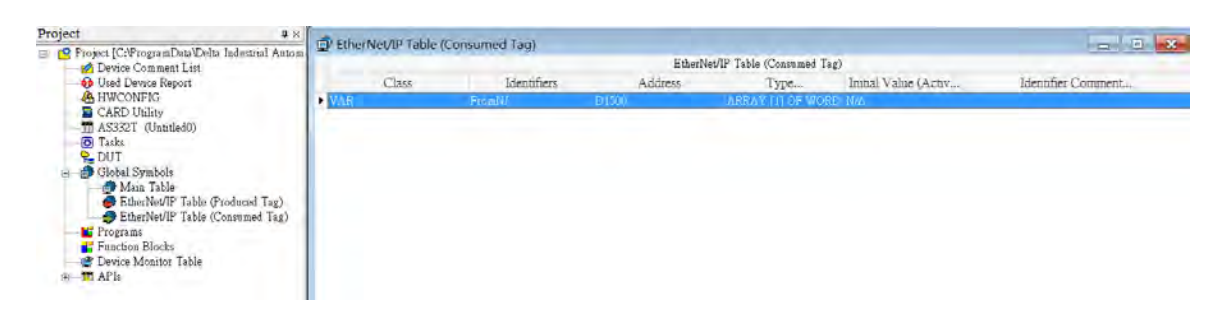

4. Go to *PLC-> Transfer -> Download* to download the parameters to the Scanner.

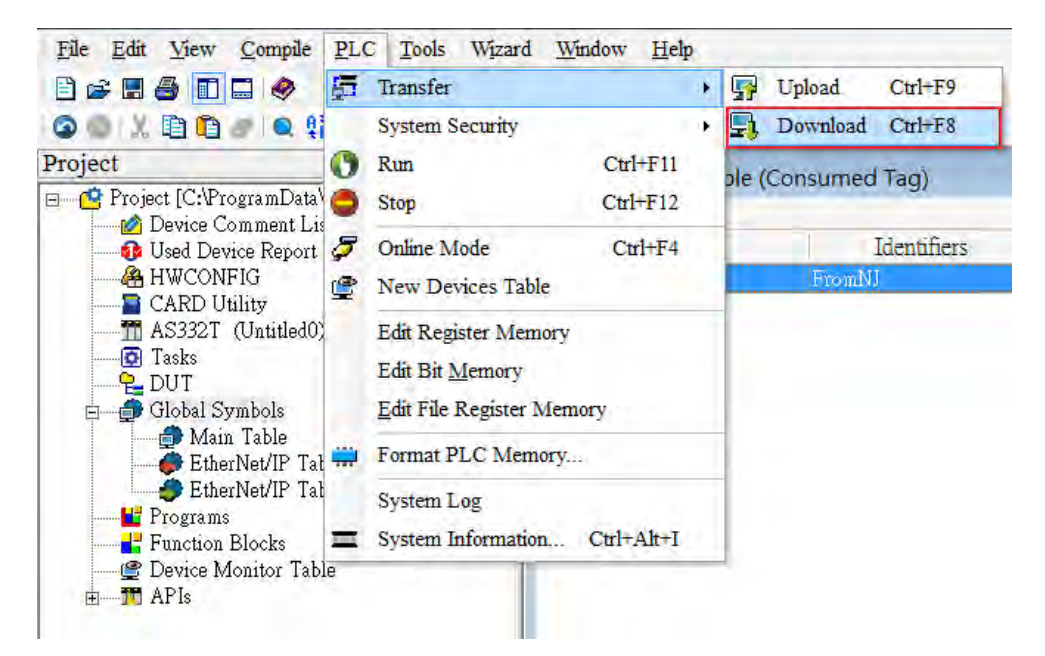

5. Double-click **HWCONFIG** from the Project section on the left to start HWCONFIG.

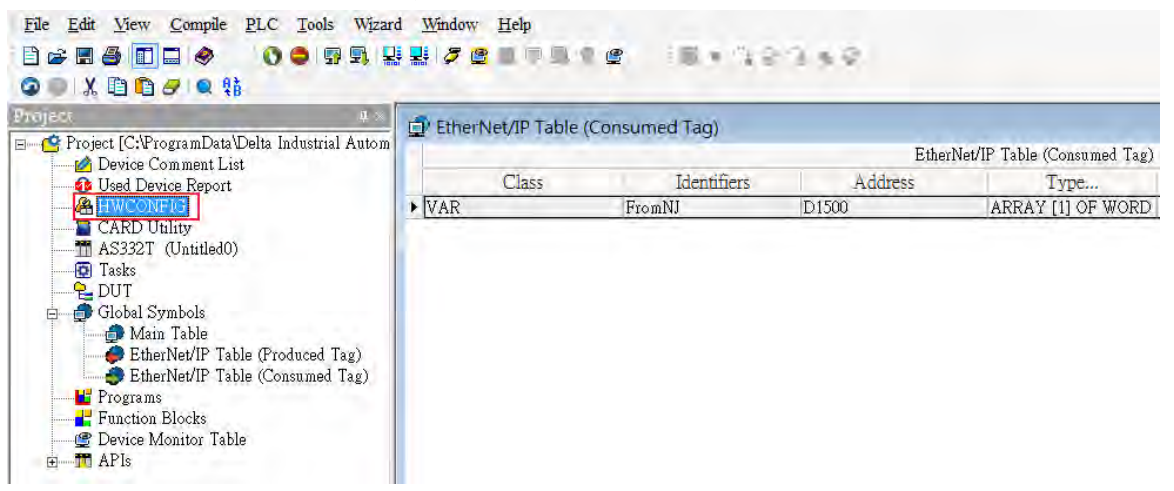

- File Edit Option Help  $\blacksquare$  ). DD  $\sigma$   $\sigma$   $\sigma$   $\mathbb{R}$  of  $\mathbb{R}$  to  $\phi$ Product List  $\boxdot$  AS Series <sup>El</sup> Digital I/O Module <sup>4</sup> Analog I/O Module  $\quad \ \ \, \boxplus$  Network Module  $Open(O)$ Enter Power Module Replace(R)  $CtrI + R$  $Cut(1)$  $Ctr1+X$ 自 Copy(C)  $Ctrl + C$ Paste(P)  $Ctrl+V$ Delete(D) Specification Del × Communication Software ▶ **EIP Builder** CANopen Builder
- 6. Right-click the **PLC** and select **Communication Software** > **EIP Builder** to start EIP Builder.

7. Click *Tool-> DDF(EDS) Manager* to import the EDS File.

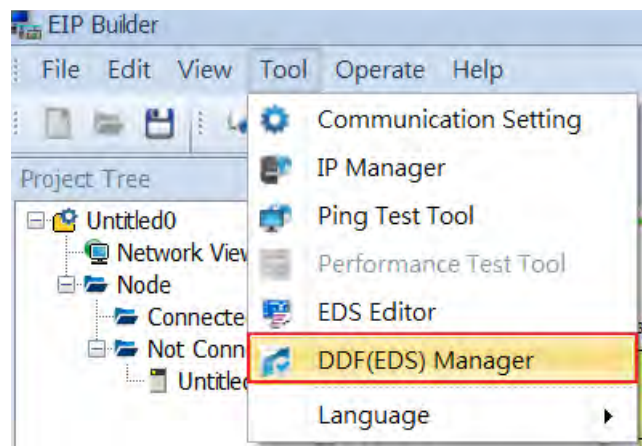

- 8. Drag and drop the device from the Product List on the right to add have it added in the Network View.
- ※ You can select the device and click the **Information** tab to edit its IP address.

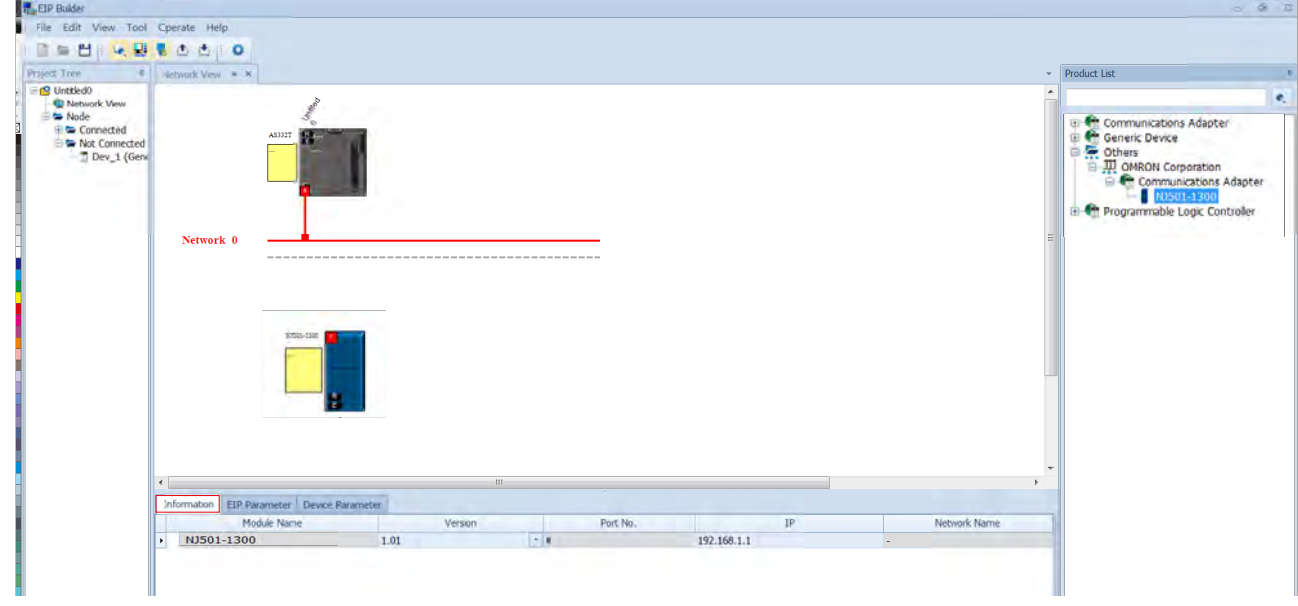

9. Drag and drop the red spare to have the Ethernet communication port connected to the network.

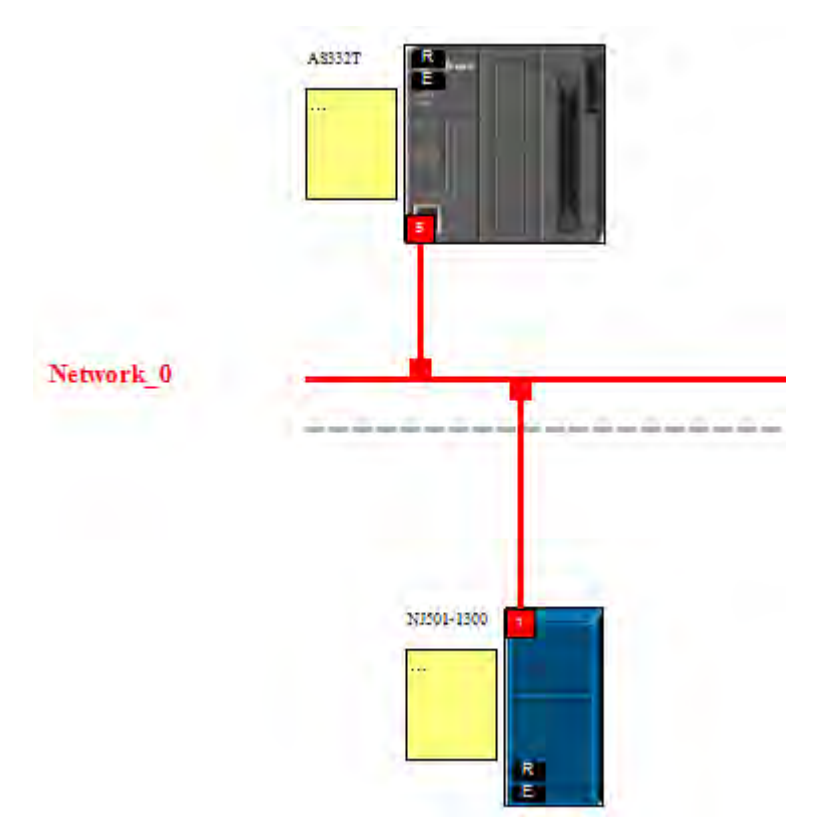

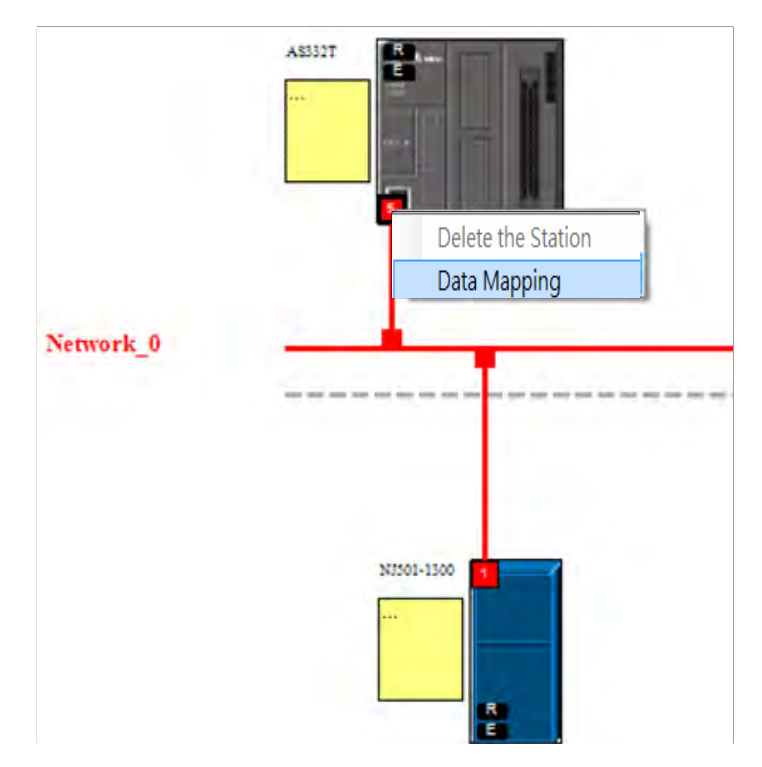

10. Right-click the CPU's communication port and select **Data Mapping** to create a data mapping table.

11. Make sure the data below CPU Address/TAG and Adapter/TAG is correct.

#### ※ CPU Address/TAG: Consumed TAG

Adapter /TAG: Produced TAG, created by Producer

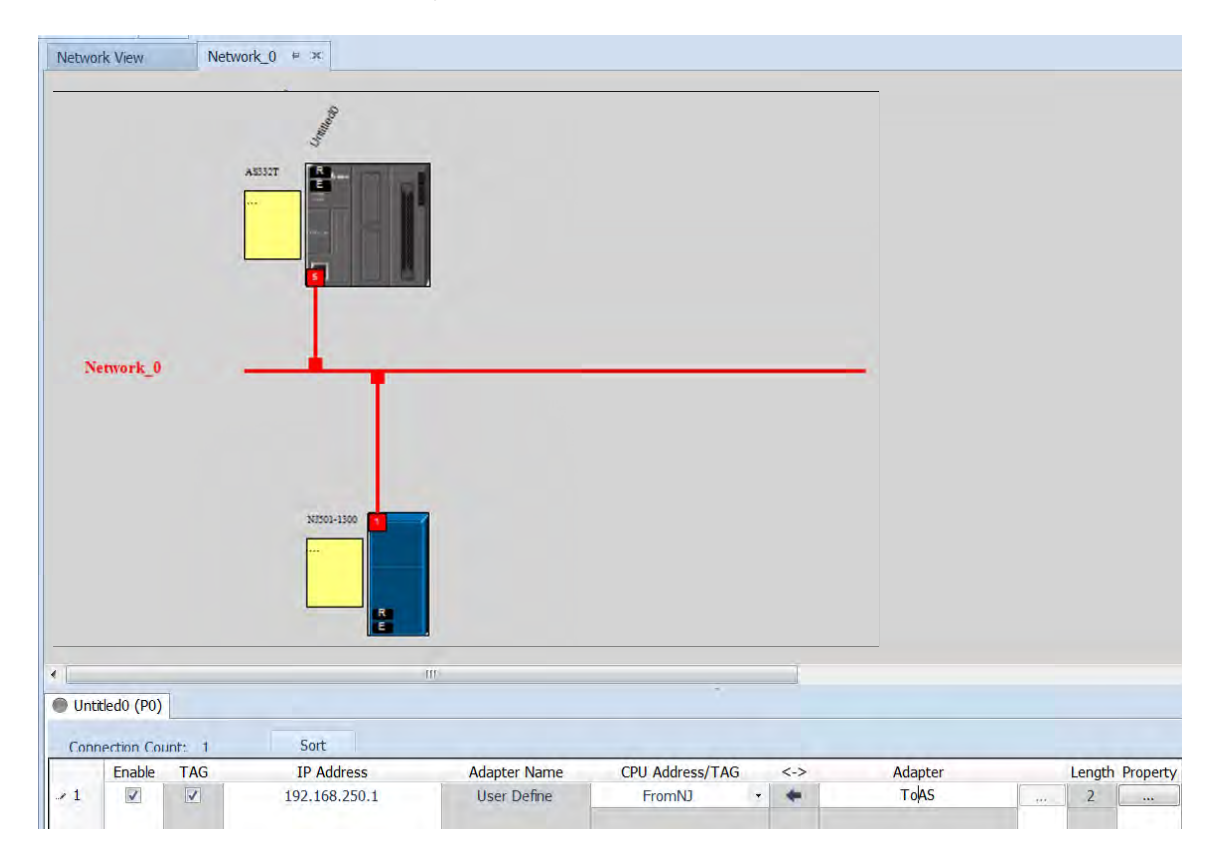

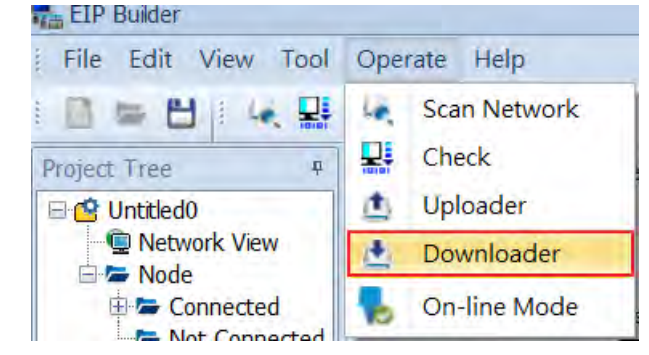

12. Click *Operate-> Downloader* to download the parameters to the Scanner.

#### **Connection Check**

1. Click to have the project in On-line Mode and see if the network lines are solid ones.

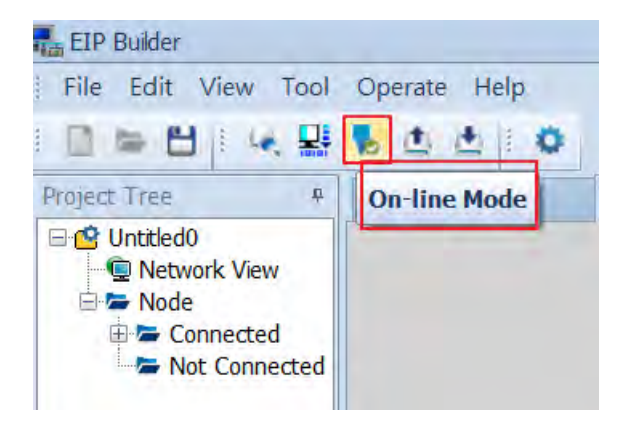

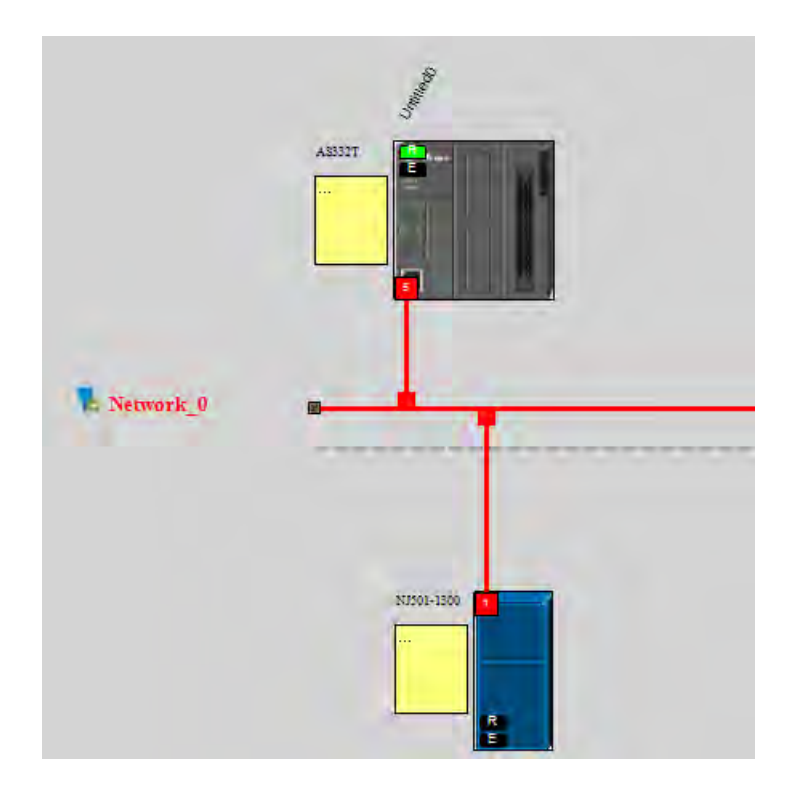

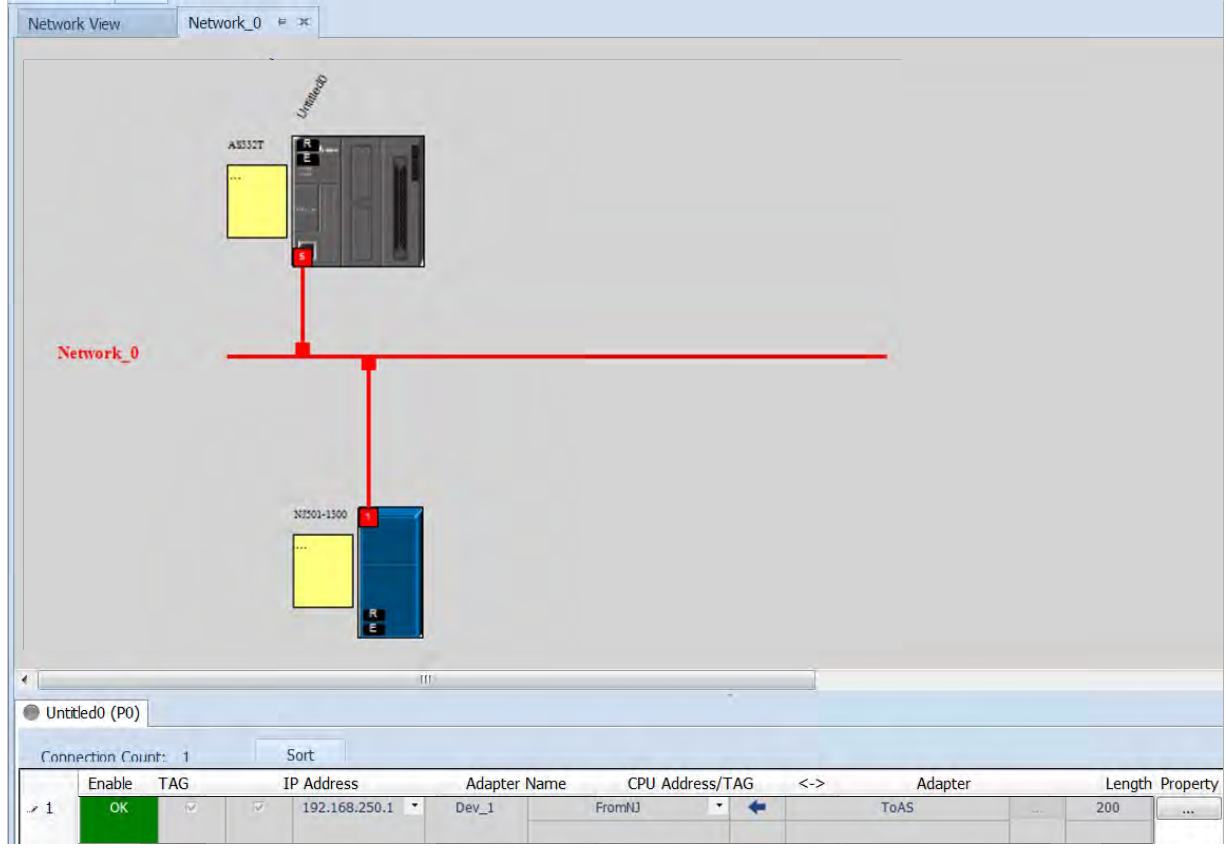

2. The solid network lines indicate the data mapping is being monitored successfully.

- **•** Data Mapping
- 1. Start Sysmac Studio and make sure the project is in Online Mode. Go to *View -> Watch Tab Page* on the menu bar. Click **Watch Tab Page** to monitor.

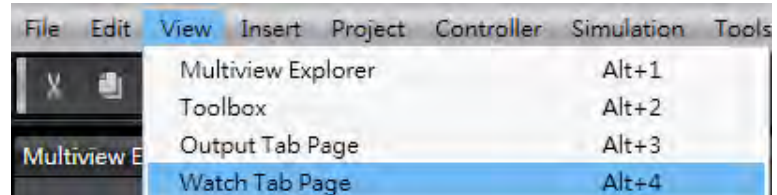

2. Select Watch (Table) 1 and input a name for the tag.

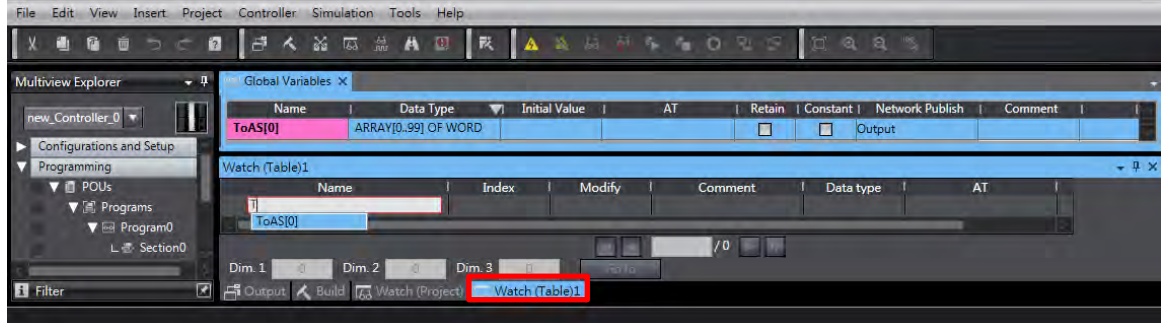

Modify the values according to the display format. Make sure the value in the **Online Value column** is the same as the value in the **Modify column**.

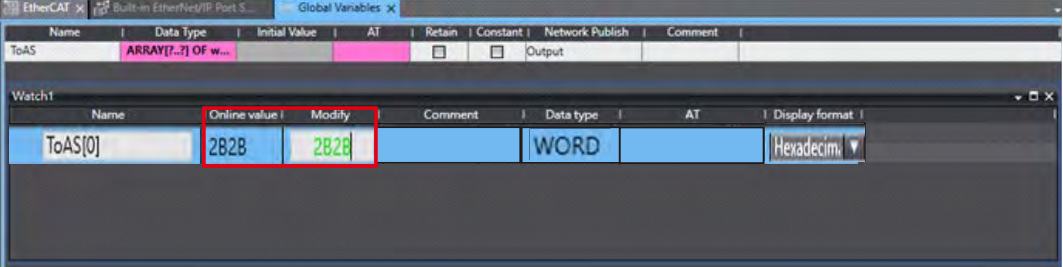

3. Start ISPSoft, and select *Device Monitor Table -> New* to create a new device monitor table.

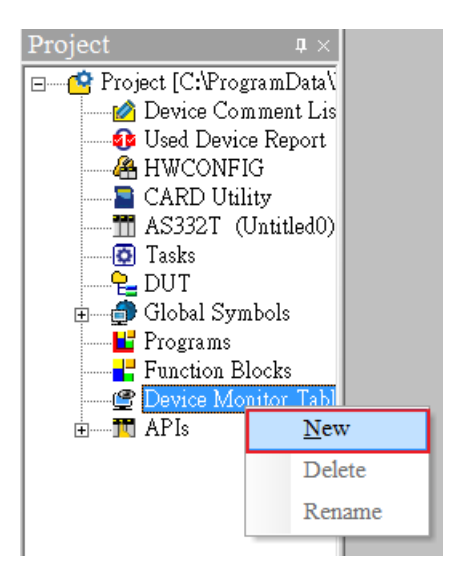

4. Double click the blank area in the Monitor Table and then select the Identifier tab. Set up the **Object (variable name)** and **the Name (source)** and then click **OK** to confirm the setting.

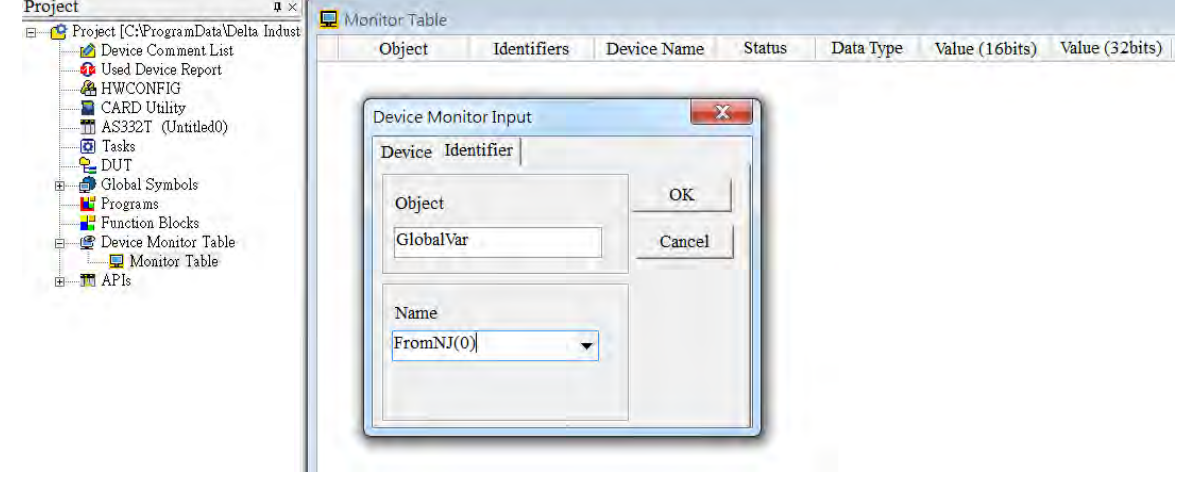

5. After setting up, switch to Online Mode.

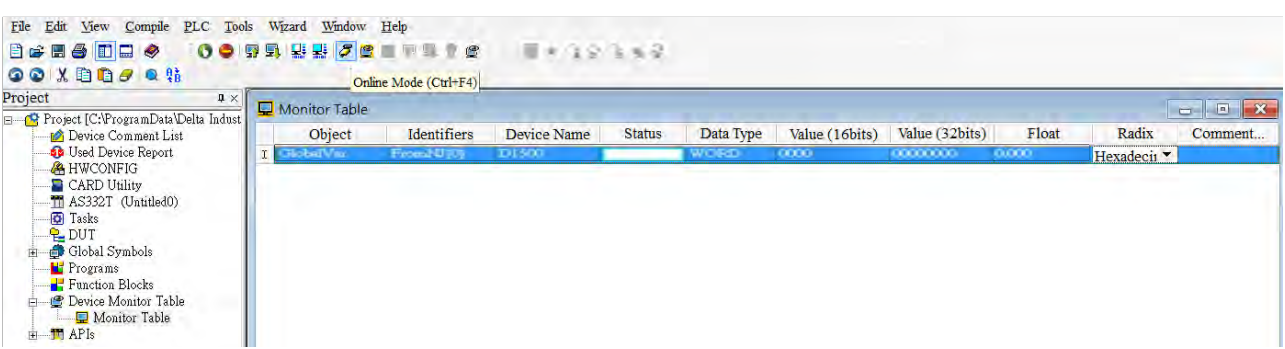

6. Make sure the values in Consumed Tag are the same as the ones in Produced Tag.

### **9.11.3 IO Connection**

- **Set up an IO Connection from a slave station**
- 1. Create two variables and set the rule of one variable as **input** and set the rule of the other variable as **output**. Set the data type and length as **Array[0..99] of word**.

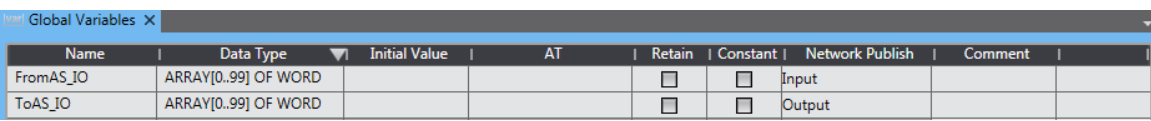

2. Go to *Tools -> Export Global Variables -> Network Configurator* on the menu bar.

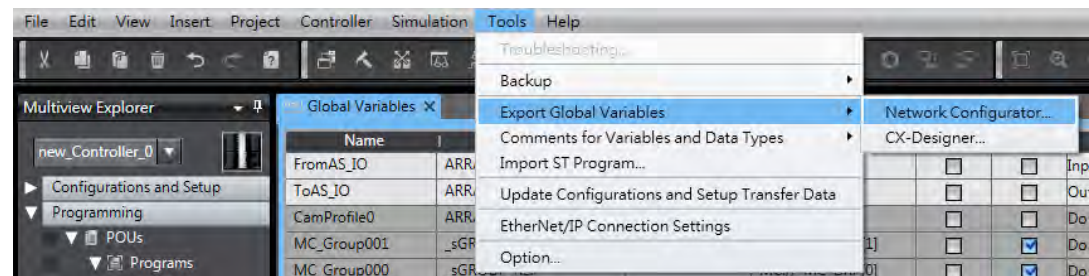

3. Start **Network Configurator** and then add and edit **NJ501-1300** from the **Ethernet Hardware List** on the left. Select *Parameter -> Edit* and click *To/From File -> Export to File* on lower right corner of the Tag Sets page.

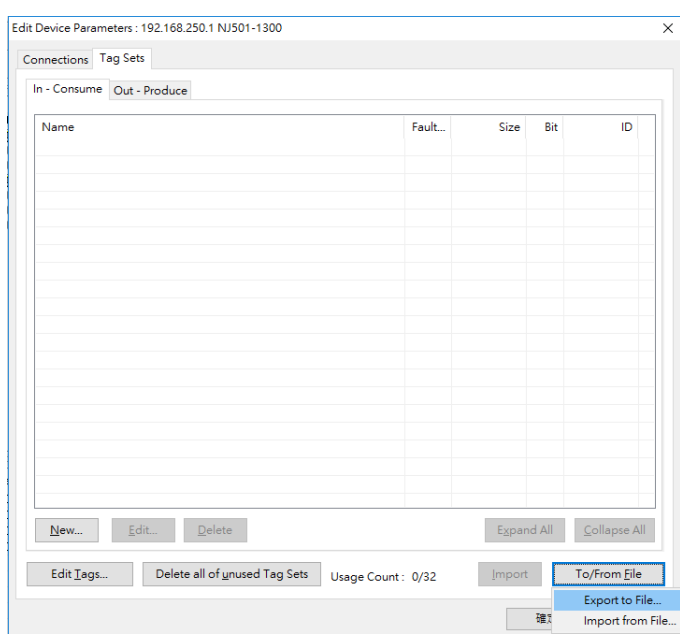

4. After the file is imported, make sure the input and output variables are imported in In-Consume and Out-Produce sections.

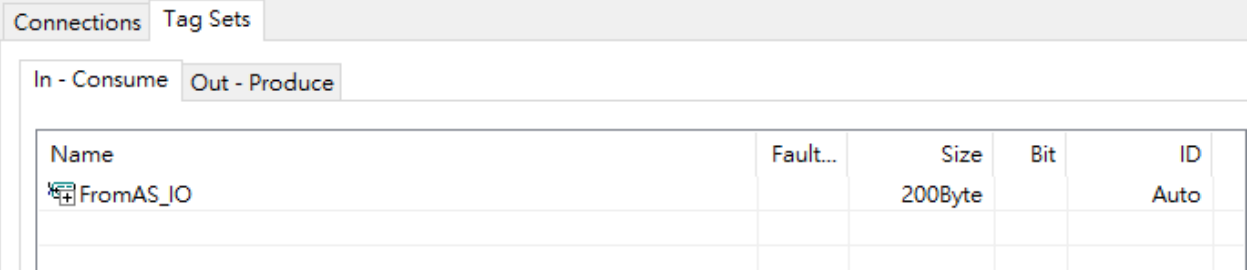

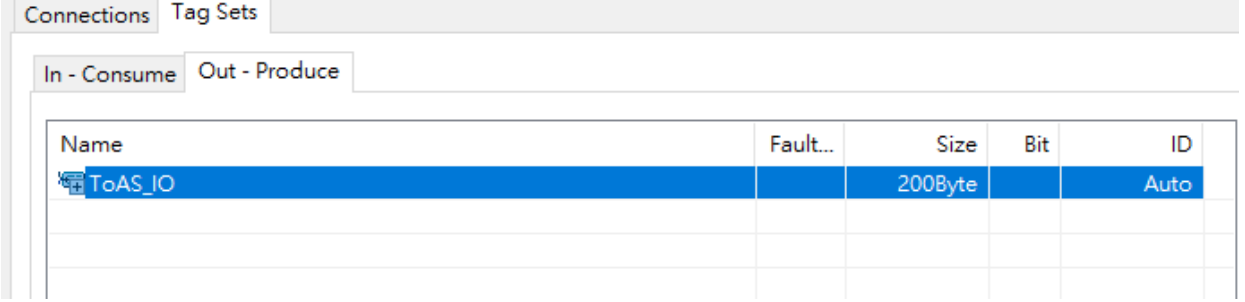
- Connections Tag Sets In - Consume | Out - Produce Name Fault... Bit ID Size <sup>程</sup>FromAS\_IO 200Byte 100 Edit Tag Set  $\times$ Controller Status  $Name:$   $FromAS\_IO$  $\textcircled{\footnotesize\bullet}$  Not Include  $\bigcirc$  Include Tag List Candidate Tag List Name Fault  $\ldots$  $Size$ Bit  $\mathop{\mathtt{Name}}$  $\operatorname{Size}$  $_{\rm{Bit}}$ Fault  $\ldots$ E From  $200B$  $\,<\,$  $\rightarrow$   $\hspace{0.02cm}$  $\Rightarrow$ Â  $\overline{\text{OK}}$  $\operatorname{\mathsf{Advanced}}$  $Cancel$ Edit.  $Delete$ Expand All Collapse All  $New.$ Delete all of unused Tag Sets Edit Tags... Import To/From File Usage Count: 2/32
- 5. Click the variable in In-Consume section and select **Edit**.

6. Click **Advanced** button in the Edit Tag Set window and set the Instance ID to **Manual** and then input the Instance ID you'd like to use for IDs in In-Consume section.

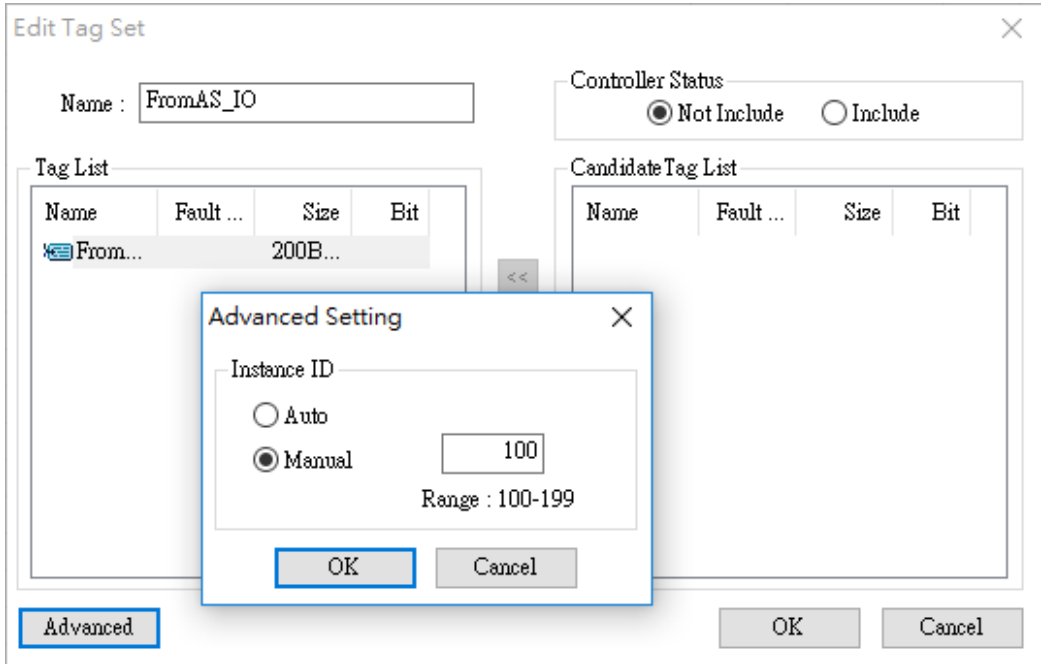

7. Use the same method to set the Instance ID manually for IDs in In-Consume section as you have set for IDs in Out-Produce section.

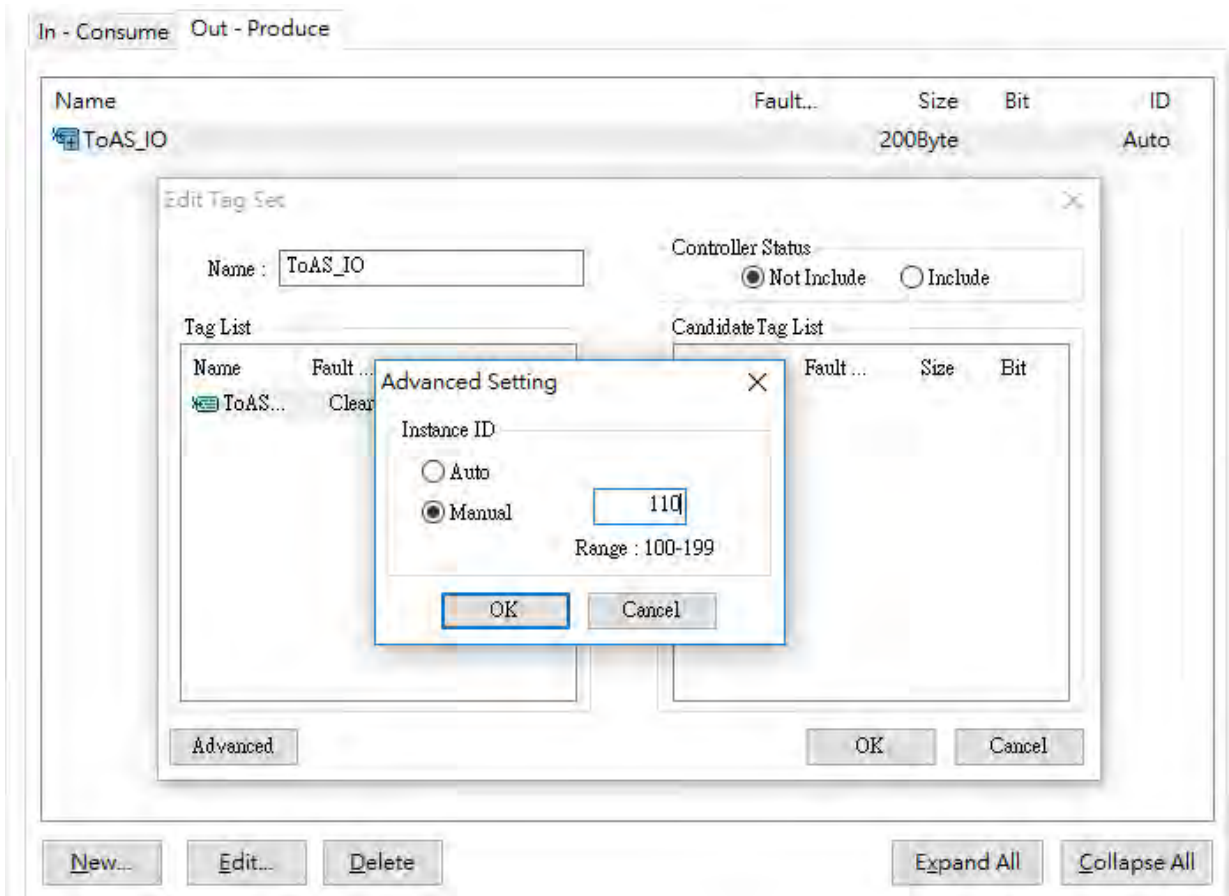

- 8. When the settings for Instance ID are done, click **OK** to confirm the settings on Edit Device Parameter.
- 9. Click *Network -> Download* to download the parameters to the slaves.

Untitled - Network Configurator

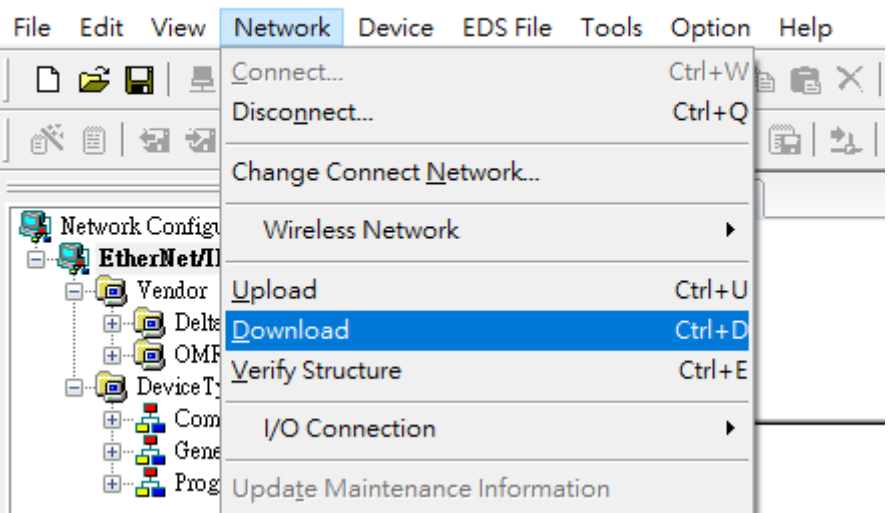

- **Set up an IO Connection from a Master station**
- 1. Start EIP Builder and drag and drop a **General Device** into the Network View area and set up network connection.

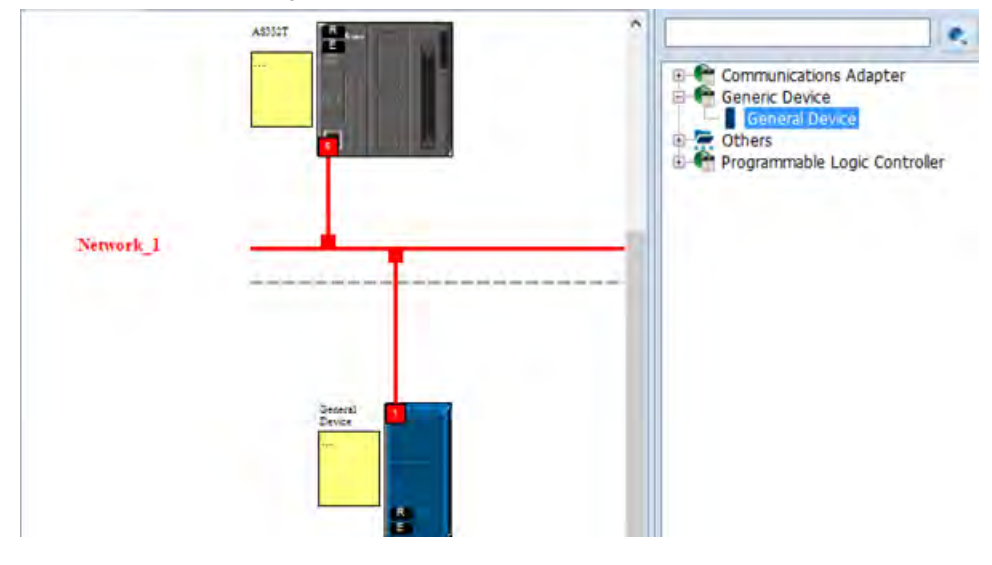

2. Click slave icon and set up its IP address and then configure the parameters in the EIP Parameter tab.

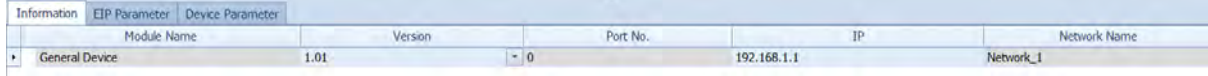

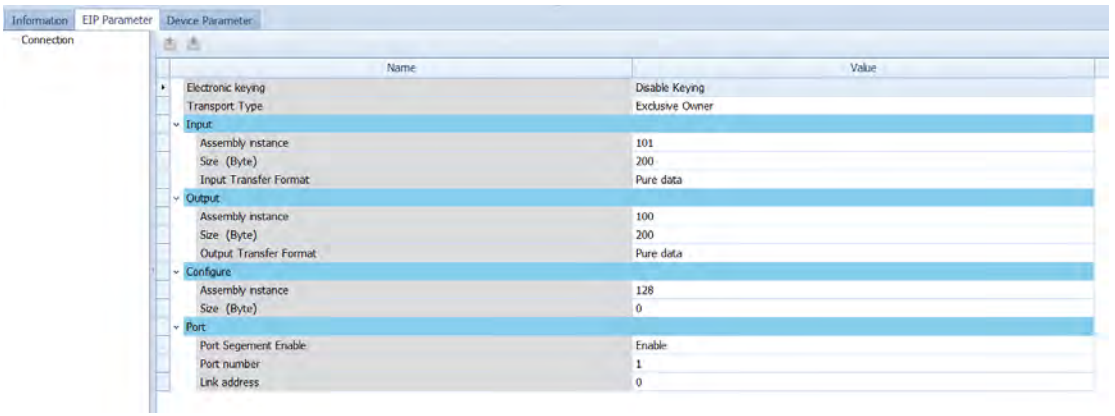

- 3. Set up the slave IO connection:
- a. Master Output Instance ID = Slave Input (In-Consume) Instance ID
- b. Master Input Instance ID = Slave Output (Out-Produce)Instance ID
	- ※ Refer to slave's operation manual for more information on Instance IDs.

4. Set up the connection and start data mapping.

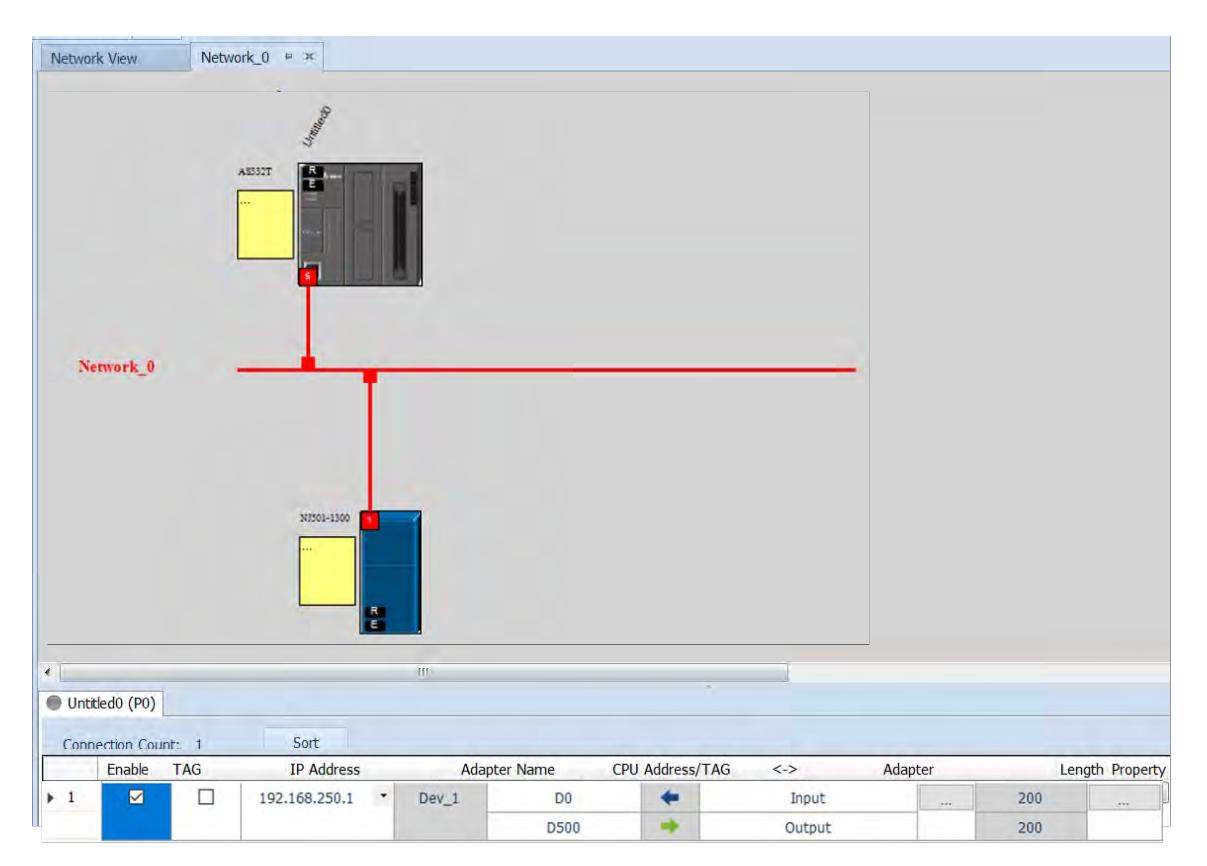

5. Download the EIP parameters to the master.

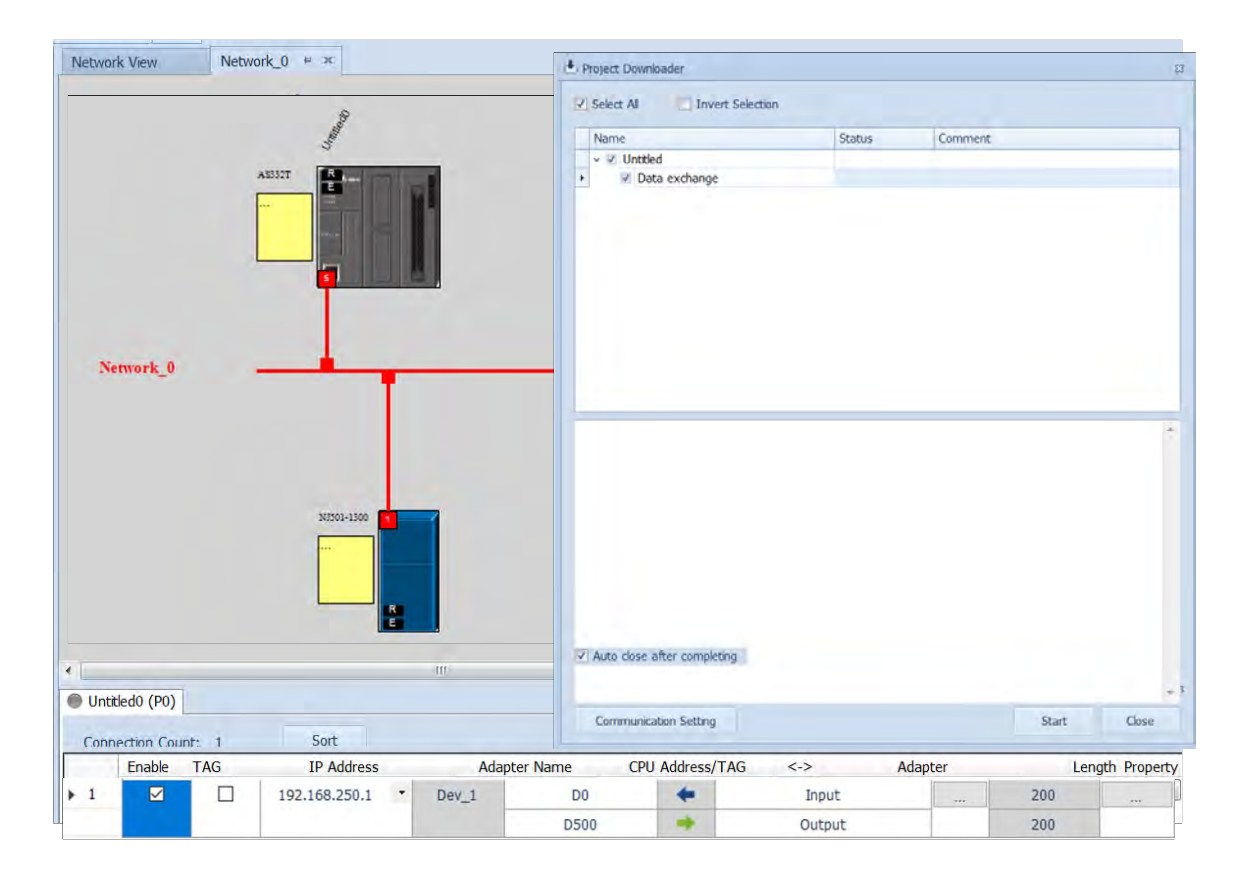

#### **Connection status**

1. After the parameters are downloaded, change the project to Online Mode. And make sure the monitoring on the network and the data mapping table is normal.

Network View

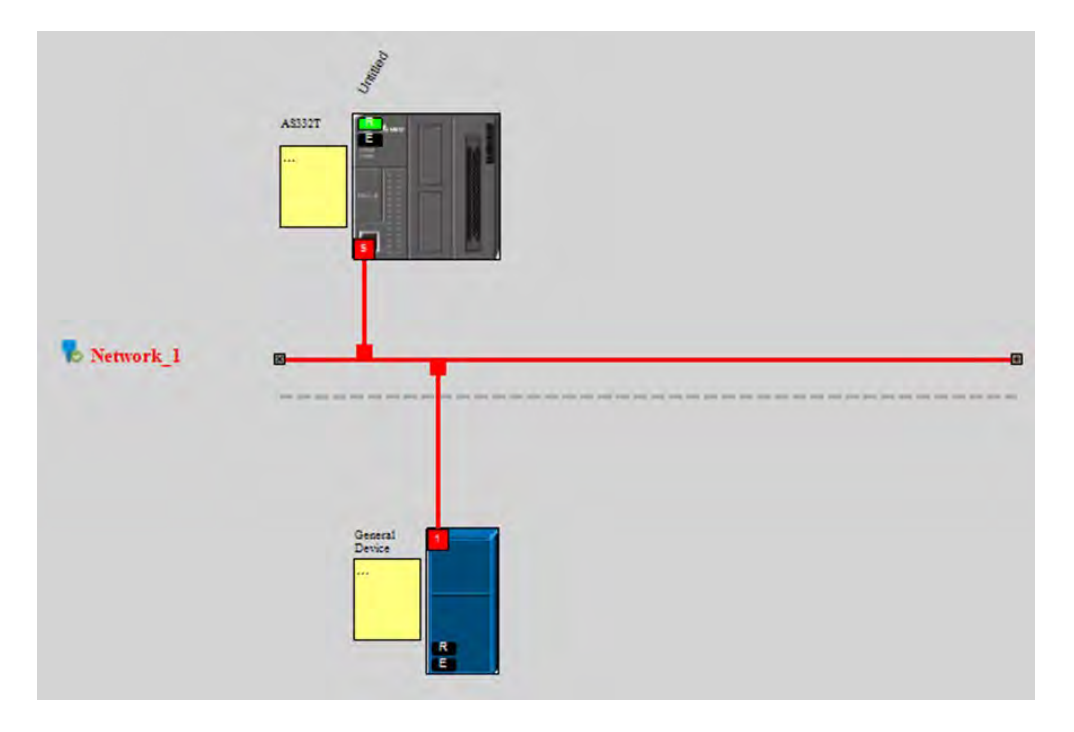

#### Data mapping status

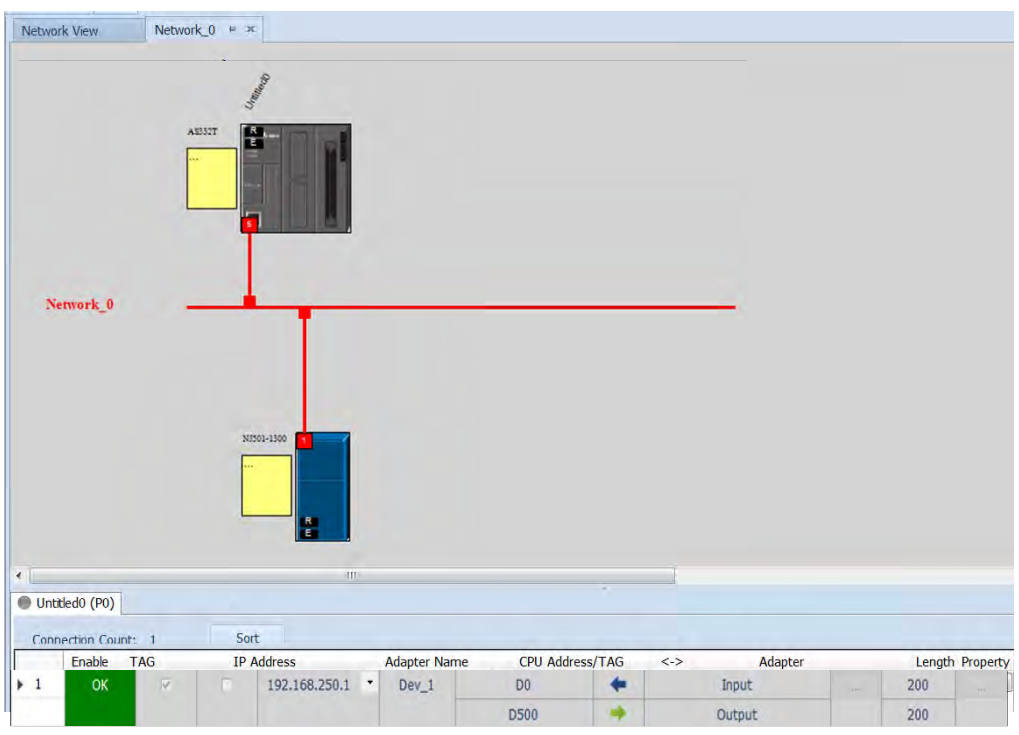

#### **Data Mapping**

1. Start ISPSoft and create a new Monitor Table. Add devices that correspond to the master in the table.

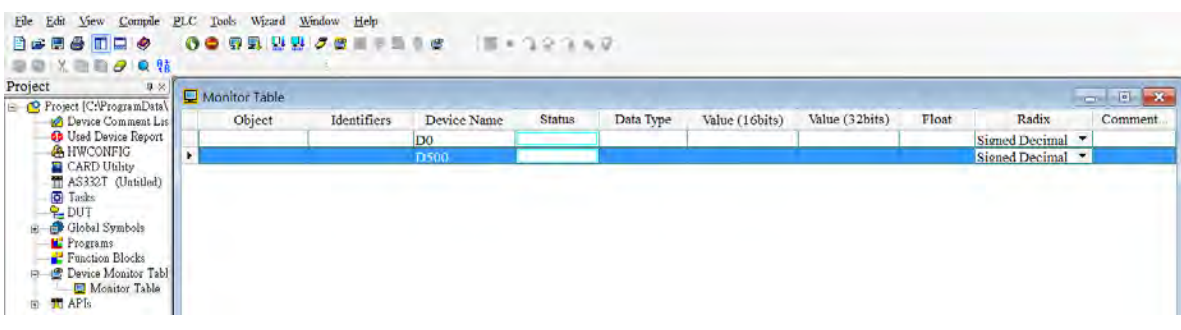

2. Change the project to Online Mode and start to monitor the data mapping.

#### Monitoring from the master

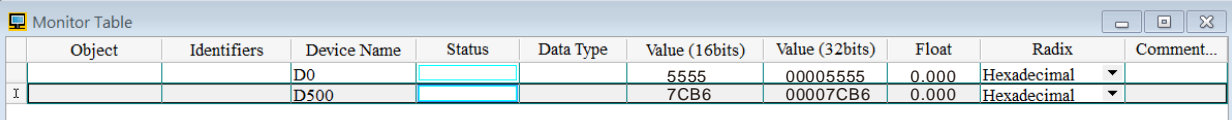

#### Monitor from the slave

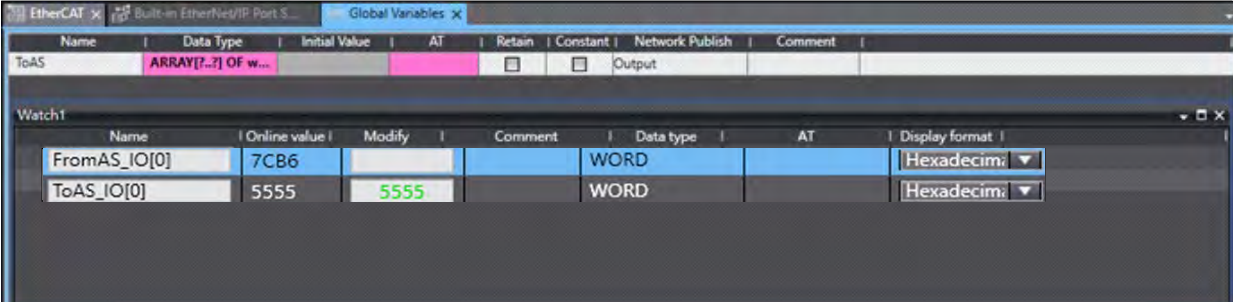

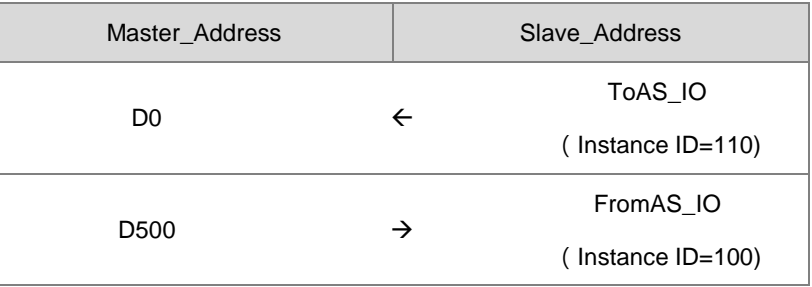

# 10

# **Chapter 10 CANopen Function and Operation**

# **Table of Contents**

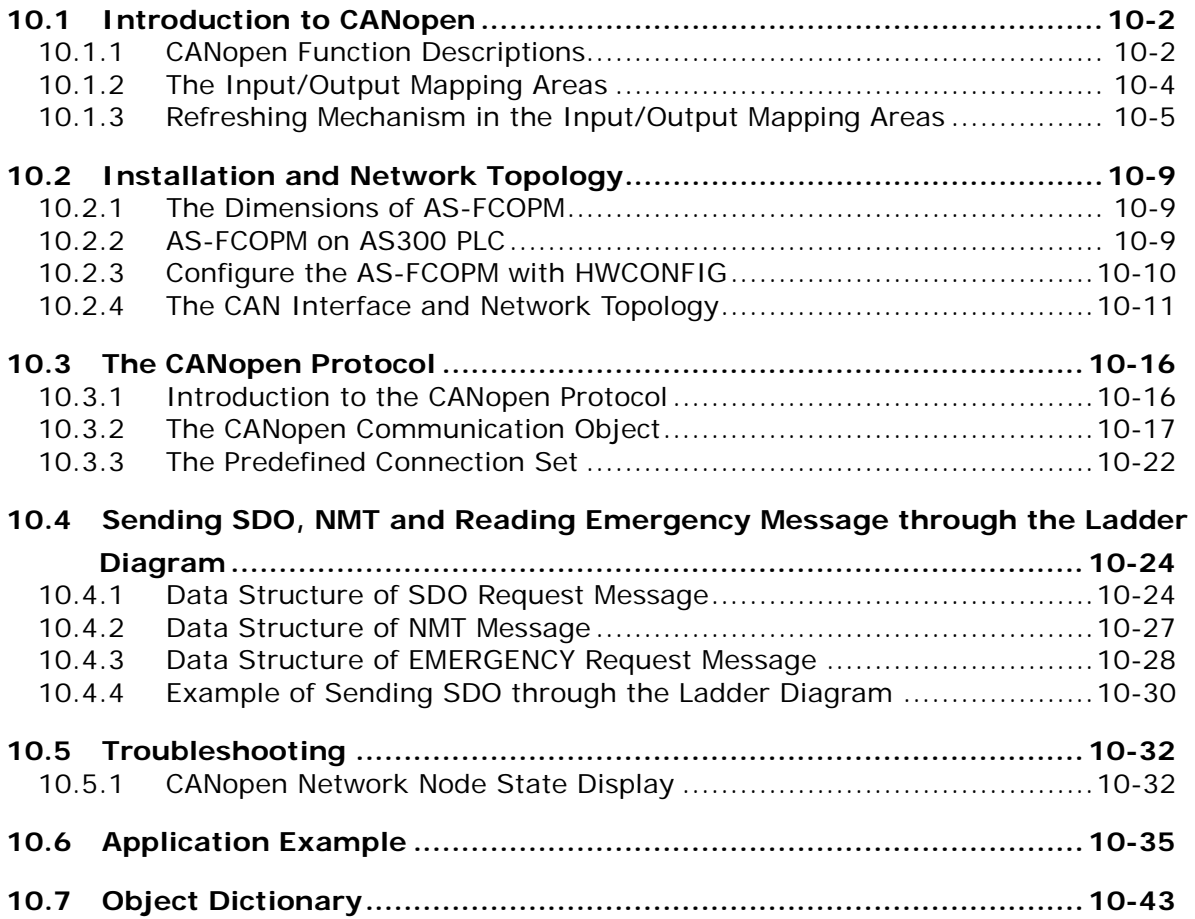

# <span id="page-511-0"></span>**10.1 Introduction to CANopen**

- 1. Because of its simple wiring, immediate and stable communication, strong debugging ability, and low cost, the CANopen network is widely used in fields such as industrial automation, the automotive industry, the medical equipment industry, and the building trades.
- 2. The AS300 Series PLC is compatible with CANopen when using the AS-FCOPM function card for the CAN port, and can work in master mode or slave mode. The CAN port conforms to the basic communication protocol CANopen DS301. It supports master and slave modes.
- 3. AS200 Series PLC is built with CAN communication port. The CAN port conforms to the basic communication protocol CANopen DS301. It supports master and slave modes.
- 4. This chapter explains the functions of CANopen. In master mode, CANopen can support up to 64 slaves, station addresses 1~64.
- 5. CANopen Builder is the CANopen network configuration software for the AS Series. You set the CANopen station address and the communication rate with this software. ISPSoft is the programming software for the AS Series.
- 6. This chapter mainly focuses on the CANopen functions. Refer to Section 10.3 for more information.

#### <span id="page-511-1"></span>**10.1.1 CANopen Function Descriptions**

#### **The CAN port has the following functions when acting as a master.**

- 1. It supports the standard CANopen protocol DS301 V4.02.
- 2. It supports the NMT (network management object) service.
	- **•** It supports NMT state control.

Use NMT state control to control the state of a slave in the CANopen network.

It supports NMT error control.

Use NMT error control detect the disconnection of a slave. The NMT error control is classified into two types; Heartbeat and Node Guarding. The AS Series PLC does not support Node Guarding.

- 3. It supports the PDO (Process Data Object) service.
	- Use PDO messaging to transmit immediate input and output data.
	- It supports up to 256 RxPDO and 1894 bytes.
	- It supports up to 256 TxPDO and 1894 bytes.
	- It supports synchronous and asynchronous modes for the PDO transmission type.
- 4. It supports the SDO (Service Data Object) service.
	- Use SDO to read, write, or configure the slave parameters.
	- It supports standard SDO transmission mode.
	- It supports automatic SDO functions. You can write up to 20 pieces of data to a slave.
	- It supports using the SDO service in a PLC ladder diagram to read the data from a slave or write the data to a slave.

- 5. It supports the reading emergencies from a slave service.
	- Use this service to read an error or an alarm from a slave.
	- You can store up to 5 emergencies in a slave.
	- You can read emergencies from a slave through a PLC ladder diagram.
- 6. It supports the SYNC object (synchronous object) service.
- 7. Several devices can operate synchronously through the synchronous object service.
- 8. The supported CANopen communication rates are: 20K, 50K, 125K, 250K, 500K, and 1Mbps.

The supported mapping data types are:

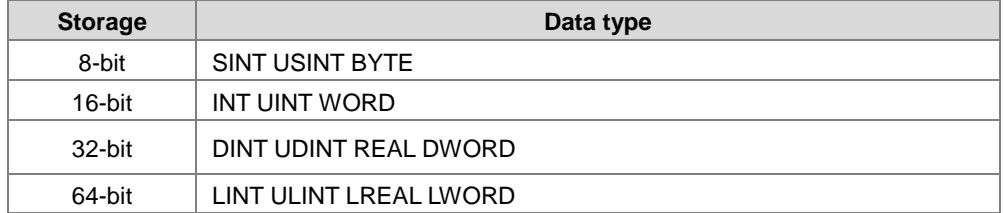

#### **The CAN port has the following functions when acting as a slave.**

- It supports the standard CANopen protocol DS301 V4.02.
- It supports the NMT (network management object) service.
	- It supports the NMT state control.

The state of the AS series in the CANopen network is controlled by a master.

It supports the NMT error control.

The AS Series supports Heartbeat but not Node Guarding.

- It supports the PDO (process data object) service.
	- The PDO message transmits the immediate input data and output data.
	- It supports up to 8 TxPDO and 8 RxPDO.
	- The PDO transmission type: synchronous mode and asynchronous mode
- It supports the emergency service.

If an error or an alarm occurs in the AS series, the master is notified through the emergency service.

#### <span id="page-513-0"></span>**10.1.2 The Input/Output Mapping Areas**

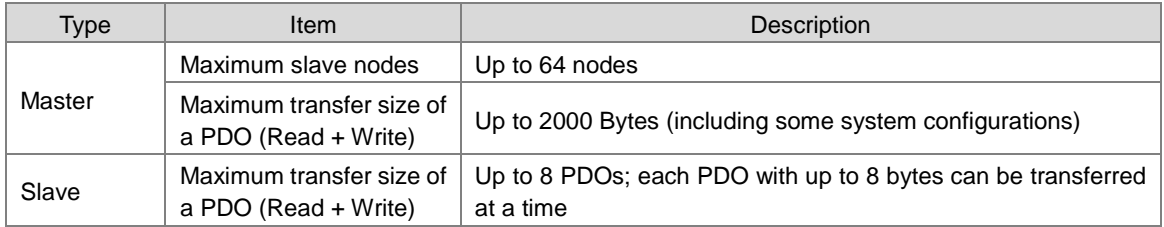

The following table lists the CANopen DS301 specifications for the AS series PLC.

When the AS Series PLC acts as a Master, the output mapping areas are D25000-D25999, and the input mapping areas are D24000-D24999, as the following table shows.

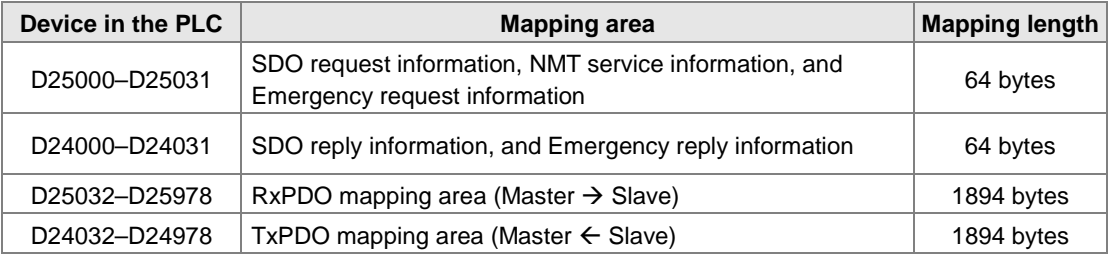

When the AS Series PLC acts as a Slave, the output mapping areas are D25032–25063, and the input mapping areas are D24032–24063 as the following table shows.

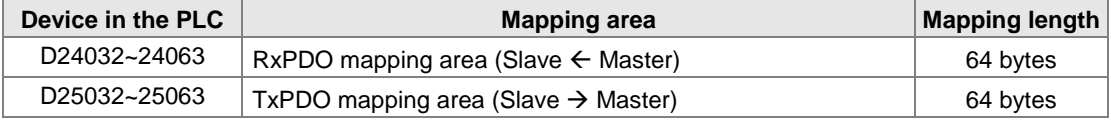

#### <span id="page-514-0"></span>**10.1.3 Refreshing Mechanism in the Input/Output Mapping Areas**

When AS PLC CPU acts as a Master, the factors including PLC scan time and the synchronization options affect the refreshing mechanism for data mapping in the input/output mapping area. Here we list three scenarios in synchronous mode and one scenario in non-synchronous mode for your reference.

#### **Synchronous mode**

**Scenario A: ½ synchronization cycle time (for the slave to send data) > PLC scan time** 

A half of the synchronization cycle time is longer than a PLC scan time: at lease one PDO will be sent within one synchronization cycle time.

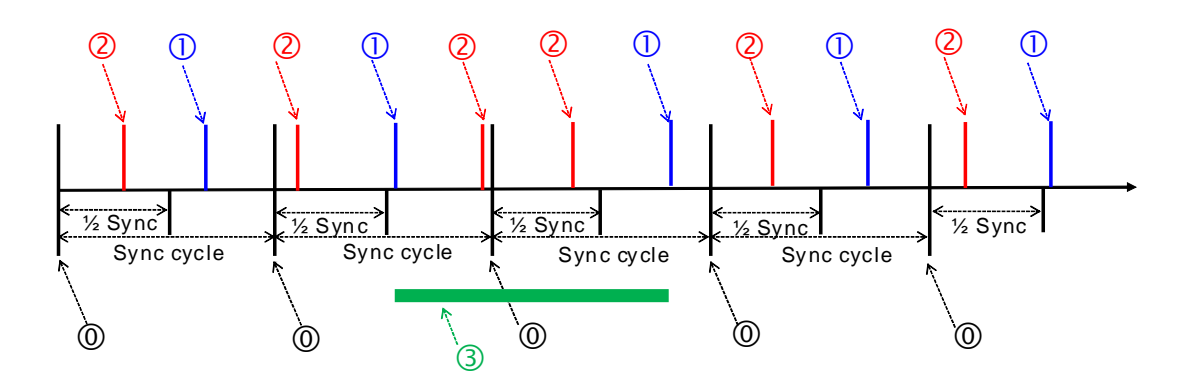

#### **Explanation:**

: Once the synchronization cycle starts, the timer starts to count. The counted time should be longer than a half of the set synchronization time (a rounded-down number) for Master to send PDO to Slave.

: After PLC scan time ends, PLC CPU refreshes to update the synchronization task: PLC CPU sends PDO and then clears the counted time.

: After PLC scan time ends, PLC CPU refreshes to update the synchronization task:

The counted time of the synchronization cycle is less than half of the synchronization cycle time (for the slave to send data), or the PDO had already been sent before, the PDO here cannot be sent and the time of the synchronization cycle continues to be counted.

: From the cases in the green section, we know that the time for the PDO to be sent does NOT equal to the time to perform synchronization, but what we can be sure is that a Master can send at lease one PDO within every synchronization cycle.

# **10**

#### **Scenario B:**

#### **Synchronous mode; ½ synchronization cycle time (for the slave to send data) < = PLC scan time < synchronication cycle time**

A half of the synchronization cycle time is less than a PLC scan time and the PLC scan time is less than or equals to a whole synchronization cycle time: it is possible that zero PDO will be sent during a synchronization cycle.

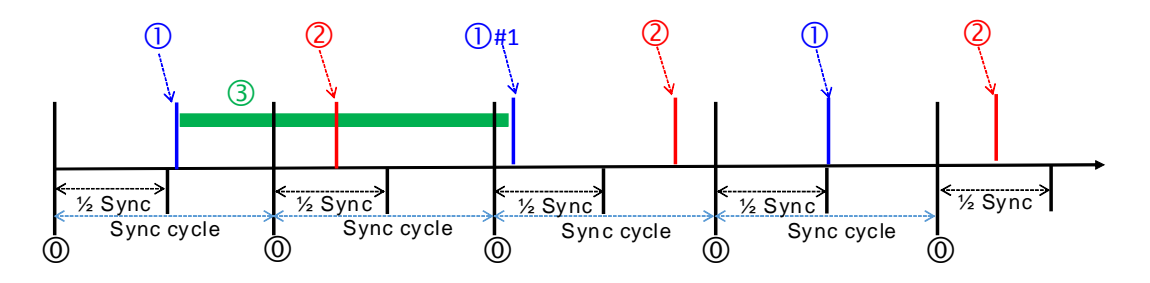

#### **Explanation:**

: Once the synchronization cycle starts, the timer starts to count. The counted time should be longer than a half of the set synchronization time (a rounded-down number) for Master to send PDO to Slave.

: After PLC scan time ends, PLC CPU refreshes to update the synchronization task: PLC CPU sends PDO and then clears the counted time.

 $\oplus$ #1: There was no PDO sent from the previous synchronization cycle. Before PLC scan time ends, the next synchronization cycle comes and the counted time is longer than a half of the set synchronization time (a rounded-down number), PLC CPU sends PDO and then clears the counted time.

: After PLC scan time ends, PLC CPU refreshes to update the synchronization task: The counted time of the synchronization cycle is less than half of the synchronization cycle time (for the slave to send data), the PDO here cannot be sent and the time of the synchronization cycle continues to be counted.

: From the cases in the green section, we know that the time for the PDO to be sent does NOT equal to the time to perform synchronization, and it is possible that Master can send zero PDO during a synchronization cycle.

#### **Scenario C:**

#### **Synchronous mode; synchronization cycle time < = PLC scan time**

The synchronization cycle time is less than a PLC scan time: it is possible that zero PDO will be sent during a synchronization cycle.

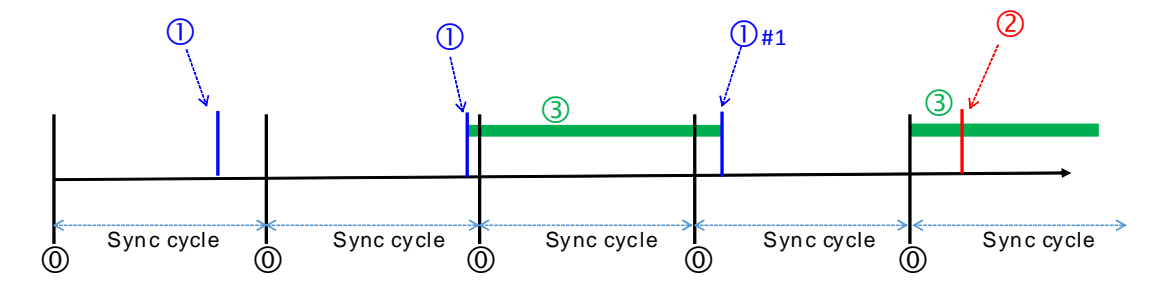

#### **Explanation:**

: Once the synchronization cycle starts, the timer starts to count. The counted time should be longer than a half of the set synchronization time (a rounded-down number) for Master to send PDO to Slave.

: After PLC scan time ends, PLC CPU refreshes to update the synchronization task: PLC CPU sends PDO and then clears the counted time.

 $\oplus$ #1: There was no PDO sent from the previous synchronization cycle. Before PLC scan time ends, the next synchronization cycle comes and the counted time is longer than a half of the set synchronization time (a rounded-down number), PLC CPU sends PDO and then clears the counted time.

: After PLC scan time ends, PLC CPU refreshes to update the synchronization task: The counted time of the synchronization cycle is less than half of the synchronization cycle time (for the slave to send data), the PDO here cannot be sent and the time of the synchronization cycle continues to be counted.

: From the cases in the green section, we know that the time for the PDO to be sent does NOT equal to the time to perform synchronization, and it is possible that Master can send zero PDO during a synchronization cycle. The chance of Master not sending any PDO during a synchronization cycle is higher than what happened in scenario B.

**Non-synchronous mode** 

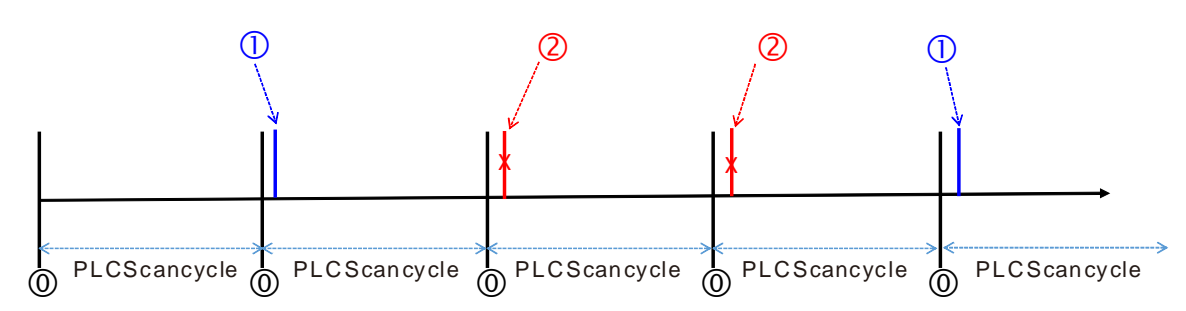

#### **Explanation:**

: After PLC scan time ends, PLC CPU refreshes to update the task of sending PDO.

: If the data in PDO changes, PLC CPU sends PDO.

: The data in PDO remains the same, the PDO here is NOT sent.

Note: You can use the function of setting up the PLC scan time to ensure PLC CPU checks the task of sending PDO in every set scan time.

# <span id="page-518-0"></span>**10.2 Installation and Network Topology**

This section introduces the physical dimensions of AS-FCOPM function card, the HWCONFIG settings of the AS Series, the CAN interface, the CANopen network framework, and the maximum communication distance.

### <span id="page-518-1"></span>**10.2.1 The Dimensions of AS-FCOPM**

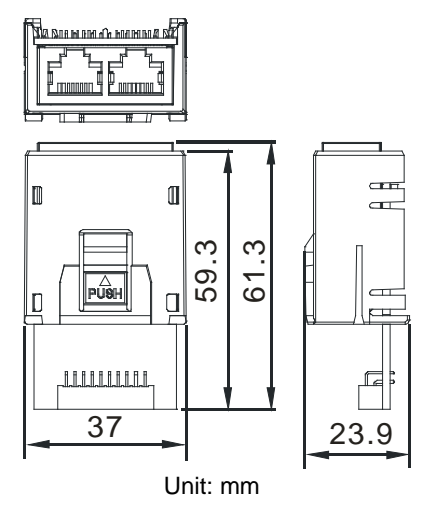

<span id="page-518-2"></span>**10.2.2 AS-FCOPM on AS300 PLC**

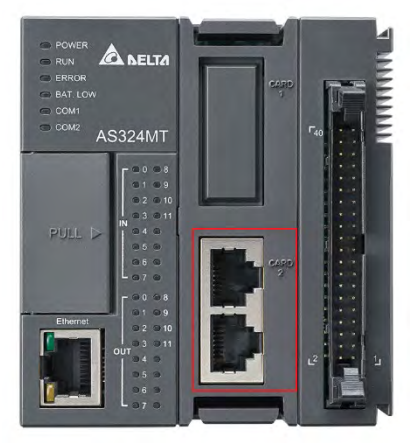

Note: the AS-FCOPM card can only be installed in the Card 2 slot in the AS series

#### <span id="page-519-0"></span>**10.2.3 Configure the AS-FCOPM with HWCONFIG**

Before using the AS-FCOPM card in an AS300 Series PLC, use HWCONFIG in ISPSoft to configure the AS-FCOPM card. If you are using an AS200 Series PLC, the first two steps can be ignored.

1. You can only install the AS-FCOPM in the card 2 slot as marked in red below. Double click the function card 2 slot to go to the Device Setting dialog box.

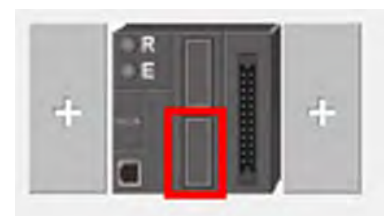

#### 2. Select **Manual** for **Card 2 Detect mode** and select **AS-FCOPM Card** for **Manual Select Card**.

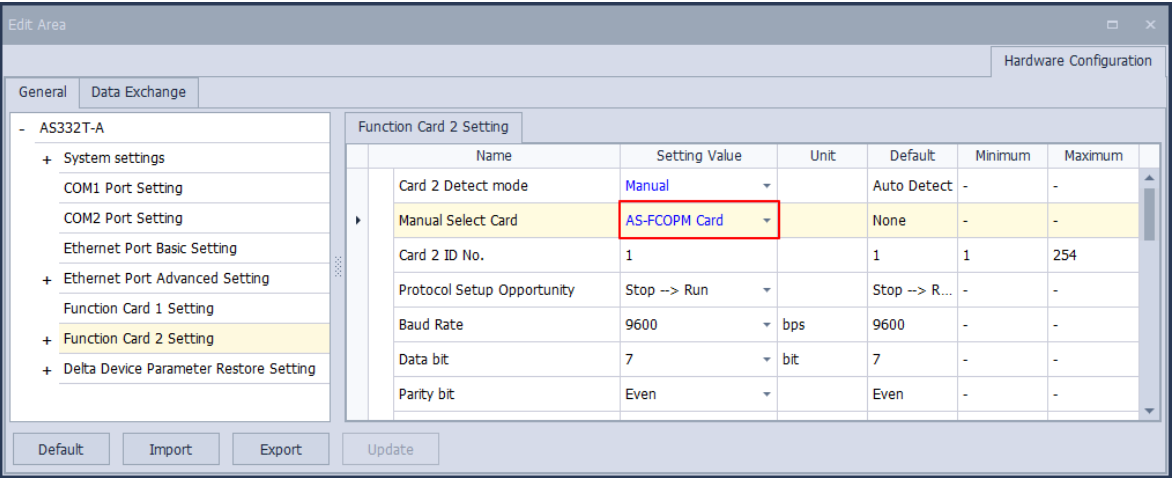

- 3. Select the working mode, node ID and the bit rate for AS-FCOPM.
	- \* Working mode: CANopen DS301
	- \* Node ID: 1

\* Bit rate: 125k bps (the default, or you can select your own bit rate)

| Name                                                     | <b>Setting Value</b>        |   | Unit | Default                     | Minimum  | Maximum |  |
|----------------------------------------------------------|-----------------------------|---|------|-----------------------------|----------|---------|--|
| F2AD Analog Input mode                                   | $0\sim10V$                  | ۰ |      | $0\sim10V$                  |          |         |  |
| F2DA Analog Output mode                                  | $0 \sim 10V$                | ٠ |      | $0 \sim 10V$                |          |         |  |
| F2AD Sampling Time                                       | 3                           |   | ms   | 3                           | 3        | 15      |  |
| F2AD Average Times                                       | 10                          |   |      | 10                          | 1        | 15      |  |
| F2AD Analog Input Warning                                | Disable                     |   |      | <b>Disable</b>              |          |         |  |
| AS-FCOPM Working mode                                    | CANopen DS301               |   |      | AS Remote Comminucation     |          |         |  |
| AS-FCOPM node ID                                         |                             |   |      | 1                           | 1        | 127     |  |
| Select Run mode after detect remote module               | Run connected remote module |   |      | Run connected remote module |          |         |  |
| AS CPU module keep or Stop when slave node dis-connected | Only Show Error Message     |   |      | Only Show Error Message     |          |         |  |
| Remote and CANopen communication time out                | 100                         |   | ms   | 100                         | $\bf{0}$ | 3000    |  |
| Re-connected Retry number after time out                 | 60                          |   |      | 60                          | 0        | 255     |  |
| Auto Retry connection after Disconnected                 | 60                          |   | sec  | 60                          | 0        | 255     |  |
| <b>AS-FCOPM Bit Rate</b>                                 | 125k                        |   | bps  | 125k                        |          |         |  |

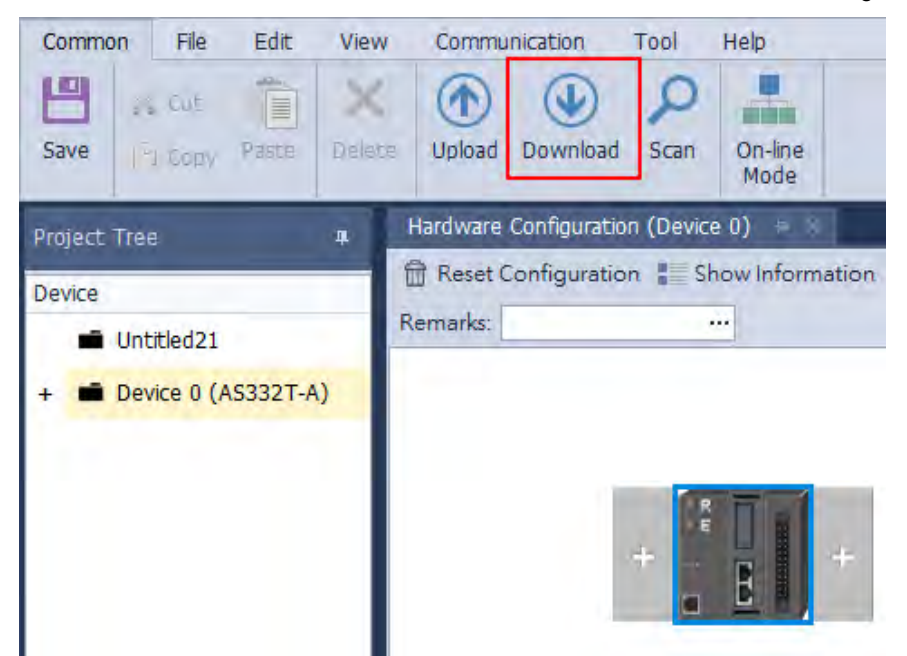

4. When finished, click the **Download** button on the toolbar to download the settings to the PLC.

#### <span id="page-520-0"></span>**10.2.4 The CAN Interface and Network Topology**

#### **10.2.4.1 Definitions of the CAN Signal and Data Types**

The CAN signal is a differential signal. The voltage of the signal is the voltage difference between CAN+ and CAN-. The CAN+ and CAN- voltages take SG as a reference point. The CAN network can be in one of two states. One state is a dominant level, and is indicated by the logical "0". The other state is a recessive level, and is indicated by the logical "1". The CAN signal level shows below.

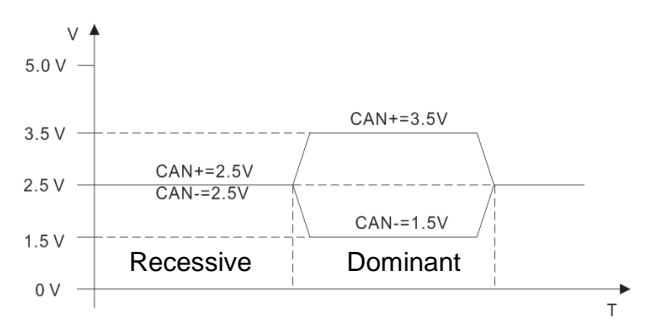

The following picture shows the data frame format. The CAN nodes transmit the CAN messages to the network from left to right.

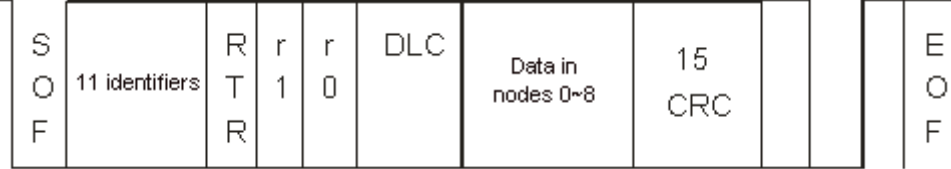

#### **10.2.4.2 The CAN Network Endpoint and the Topology Structure**

In order to make the CAN communication more stable, the two endpoints of the CAN network are connected to 120 ohm terminal resistors. The topology structure of the CAN network appears below.

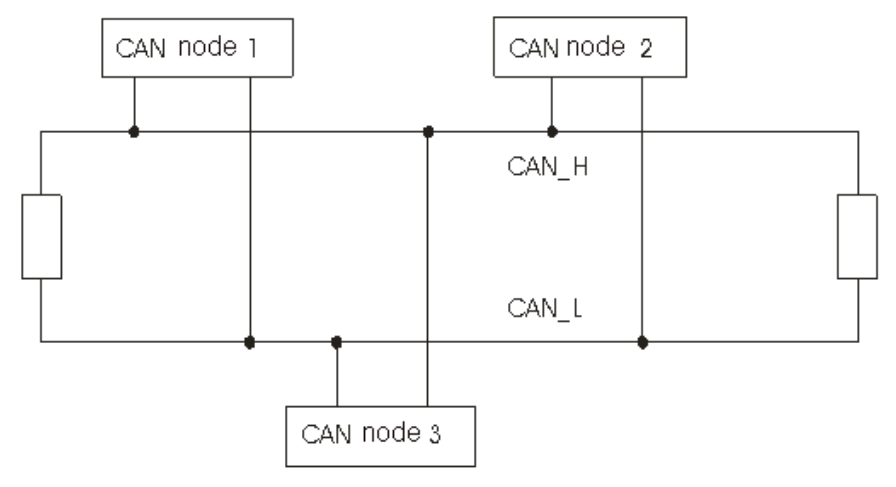

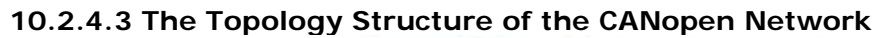

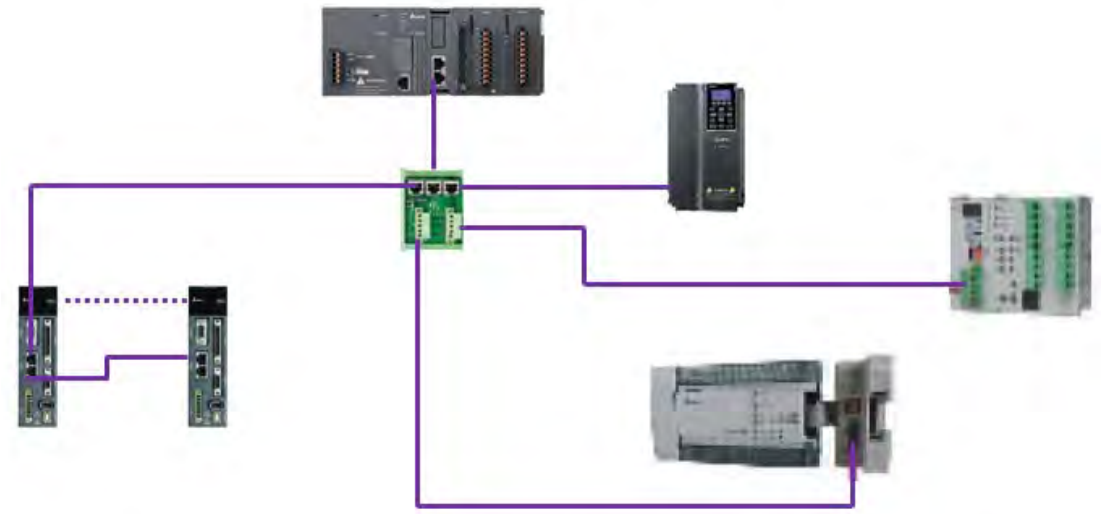

- 1) Use standard Delta cables when wiring the CANopen network. These cables are the thick cable UC-DN01Z-01A, the thin cable UC-DN01Z-02A, and the thin cable UC-DN01Z-02A. Separate the communication cables from any power cables to avoid interference.
- 2) Connect the CAN+ (white) and CAN- (blue), which are at the endpoints of the network, to 120 ohm resistors. The AS-FCOPM card is equipped with a 120 ohm resistor switch; you can enable the resistor with the switch. Purchase the standard Delta terminal resistor for use with the other devices and the RJ45 connecter.
- 3) Note the limitation on the length of the CANopen network. The transmission distance of the CANopen network depends on the transmission rate of the CANopen network. The following table shows the relation between the transmission rate and the maximum communication distance.

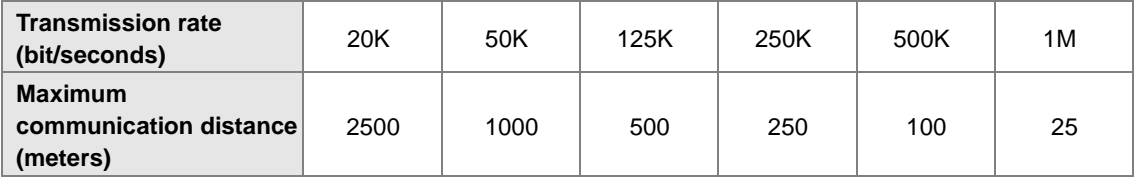

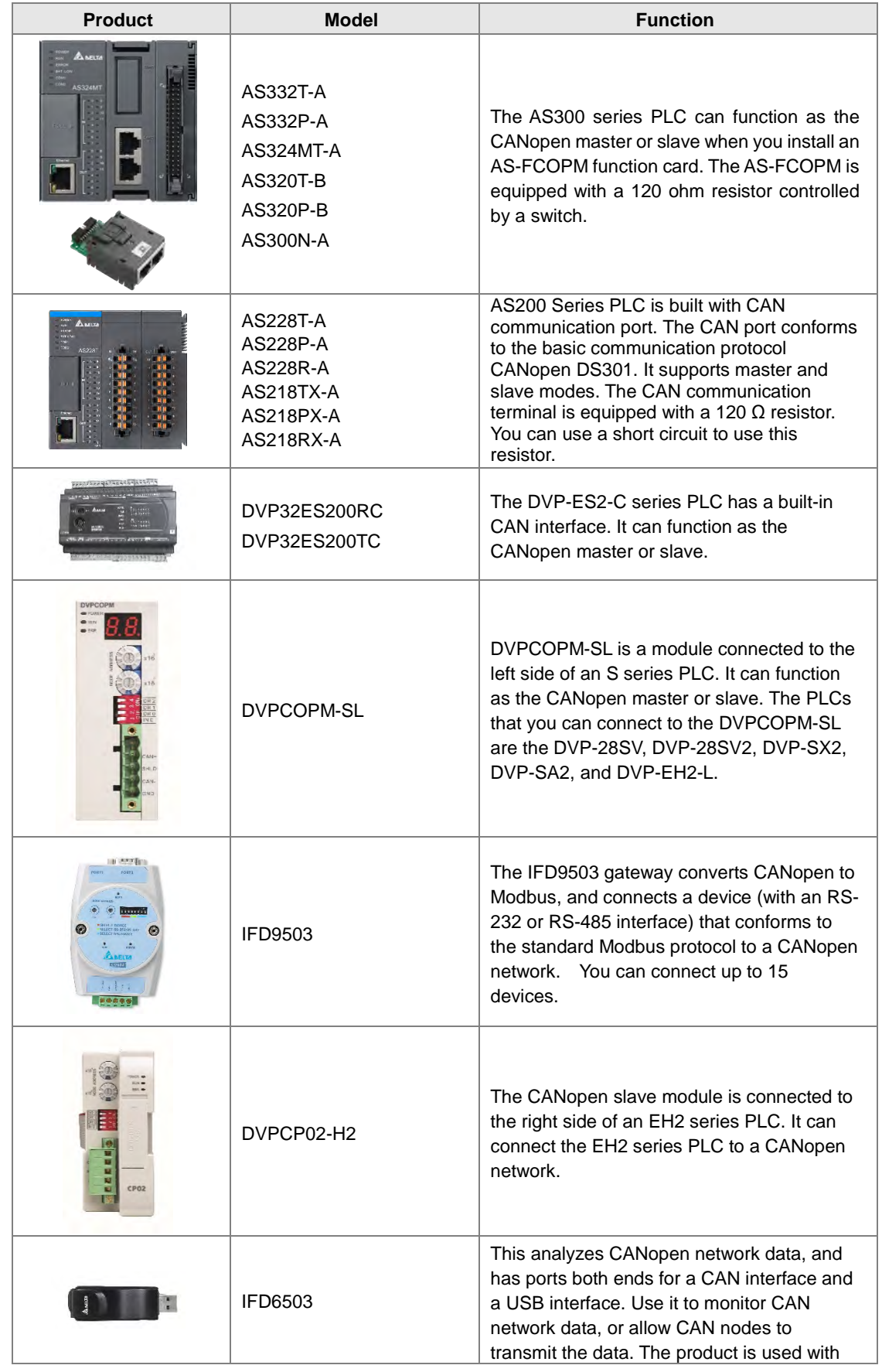

4) The list below shows the Delta network products for the CANopen network.

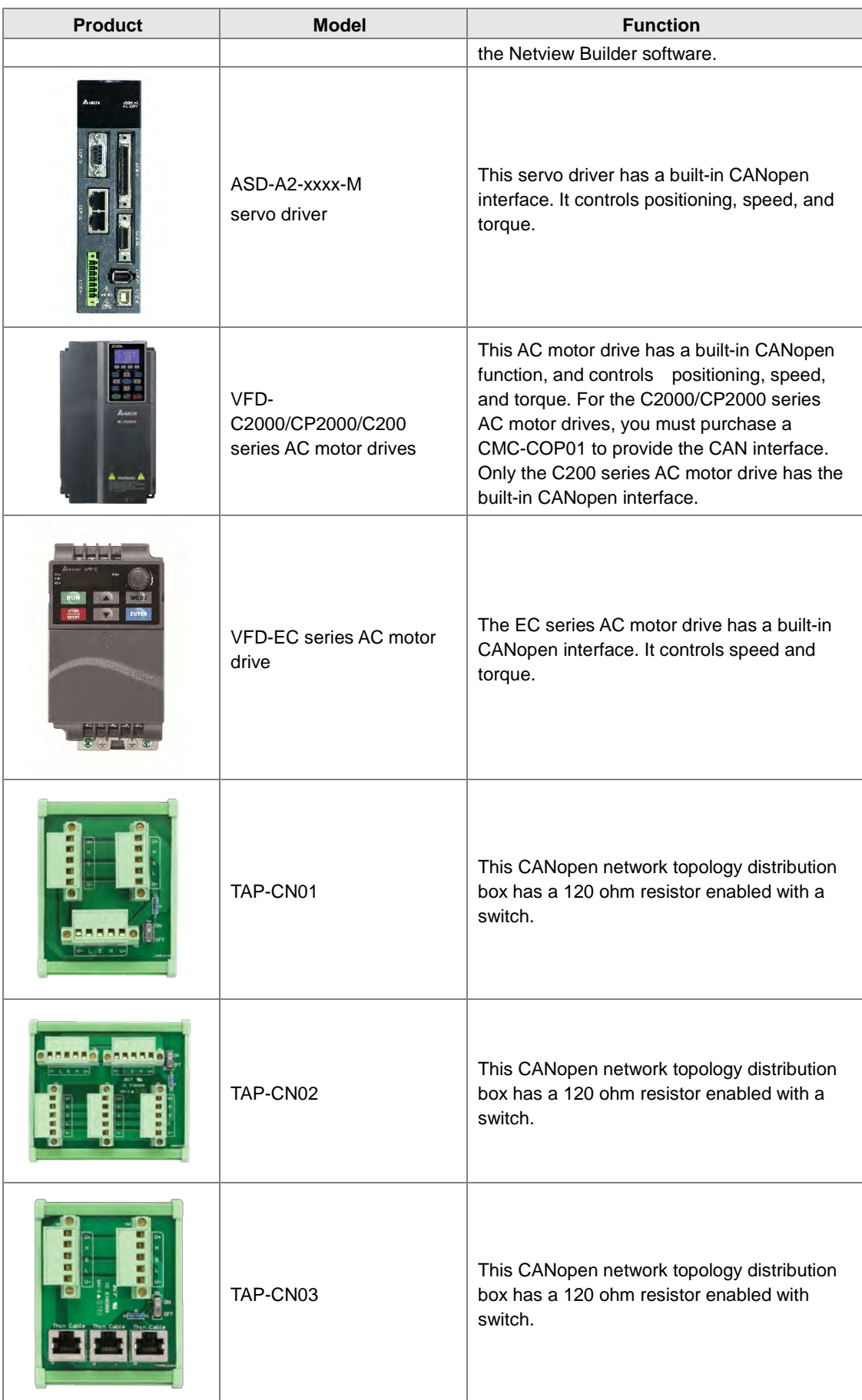

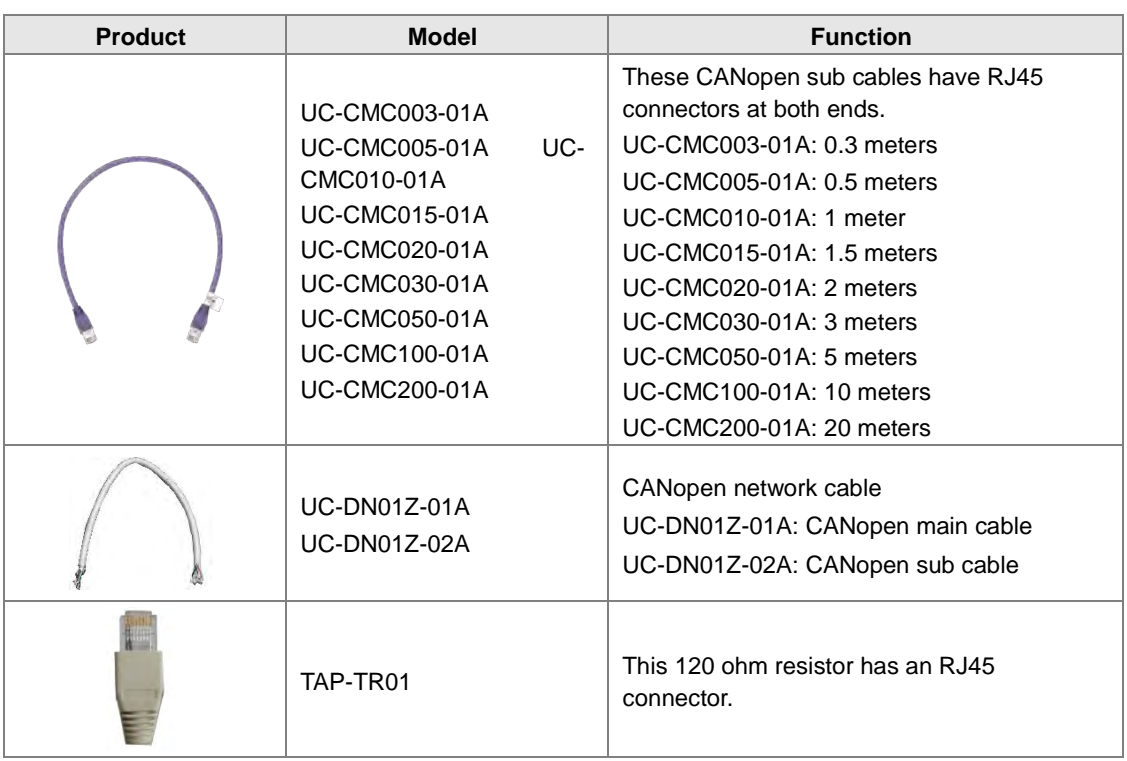

## <span id="page-525-0"></span>**10.3 The CANopen Protocol**

#### <span id="page-525-1"></span>**10.3.1 Introduction to the CANopen Protocol**

The CAN (controller area network) fieldbus only defines the physical layer and the data link layer of a network. See the ISO11898 standard for information. The CAN fieldbus does not define the application layer. In practice, the hardware contains the physical layer and the data link layer. The CAN fieldbus itself is not complete, and needs a superior protocol to define the use of 11/29-bit identifier and 8-byte data.

The CANopen protocol is the superior protocol based on the CAN fieldbus. It is one of the protocols defined and maintained by CiA (CAN-in-Automation) and was developed on the basis of the CAL (CAN application layer) protocol, using a subset of the CAL communication and service protocols.

The CANopen protocol contains the application layer and the communication profile (CiA DS301). It also contains a framework for programmable devices (CiA 302), recommendations for cables and connectors (CiA 303-1), and SI units and prefix representations (CiA 303-2).

In the OSI model, the relation between the CAN standard and the CANopen protocol is described in the following diagram.

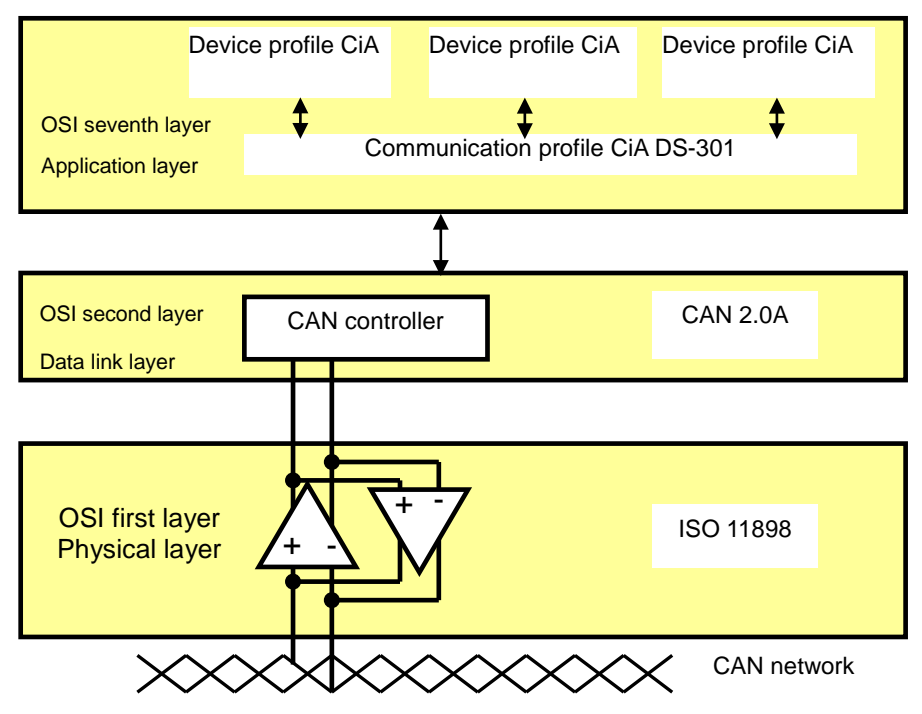

#### 1. **The object dictionary**

CANopen uses an object-based method to define a standard device. Every device is represented by a set of objects and can be visited by the network. The diagram below illustrates the CANopen device model. The object dictionary is the interface between the communication program and the superior application program.

The core concept of CANopen is the device object dictionary (OD). It is an orderly set of objects. Every object has a 16-bit index for addressing and also defines an 8-bit subindex. Every node in the CANopen network has an object dictionary that includes the parameters that describe the device and the network behavior. The object dictionary of a node is also described in the electronic data sheet (EDS) for the device.

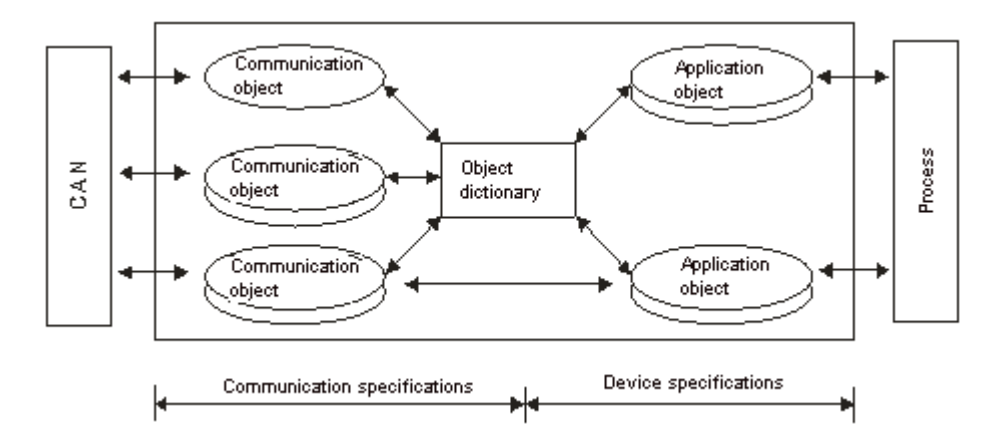

#### <span id="page-526-0"></span>**10.3.2 The CANopen Communication Object**

The CANopen communication protocol contains the following communication objects.

- 1. PDO (process data object)
- The PDO provides the direct channel for the device application object, and transmits the real-time data. It has high priority. Every byte in the PDO CAN message data list transmits data, and the message usage rate is high.
- There are two kinds of uses for PDOs; data transmission and data reception. They are distinguished by Transmit-PDOs (TxPDOs) and Receive-PDOs (RxPDOs). Devices supporting TxPDOs are called PDO producers, and devices that receive PDOs are called PDO consumers.
- The PDO is described by the "producer/consumer mode". The data transmits from one producer to one or many consumers. The data that can be transmitted is limited to between 1-byte and 8-byte data. After the producer transmits the data, the consumer does not need to reply to the data. Every node in the network detects the transmitted data and decides whether to process the received data .
- Every PDO is described by two objects in the object dictionary: the PDO communication parameters and the PDO mapping parameters

PDO communication parameters: the COB-ID used by PDO, the transmission type, the prohibition time, and the counter cycle

PDO mapping parameters: the object list in an object dictionary. These objects are mapped into the PDO, including the data length (in bits). To explain the contents of the PDO, the producer and the consumer both have to understand the mapping.

The PDO transmission modes: synchronous and asynchronous

Synchronous mode: synchronous periodic and synchronous non-periodic

Asynchronous: The producer transmits the PDO when the data changes, or after a trigger.

The following table lists supported transmission modes.

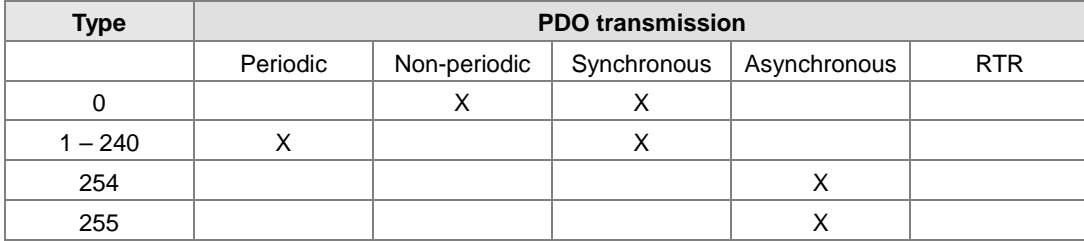

- Mode 0: The PDO information is transmitted only when the PDO data changes and the synchronous signal is received.
- Modes 1–240: One piece of PDO information is transmitted every 1–240 synchronous signals.
- Mode 254: The trigger is defined the manufacturer. The definition in the PLC is the same as mode 255.
- Mode 255: The PDO is transmitted when the data changes, or it is transmitted after a trigger.

All the data in the PDO has to be mapped from the object dictionary. The following diagram shows an example of PDO mapping.

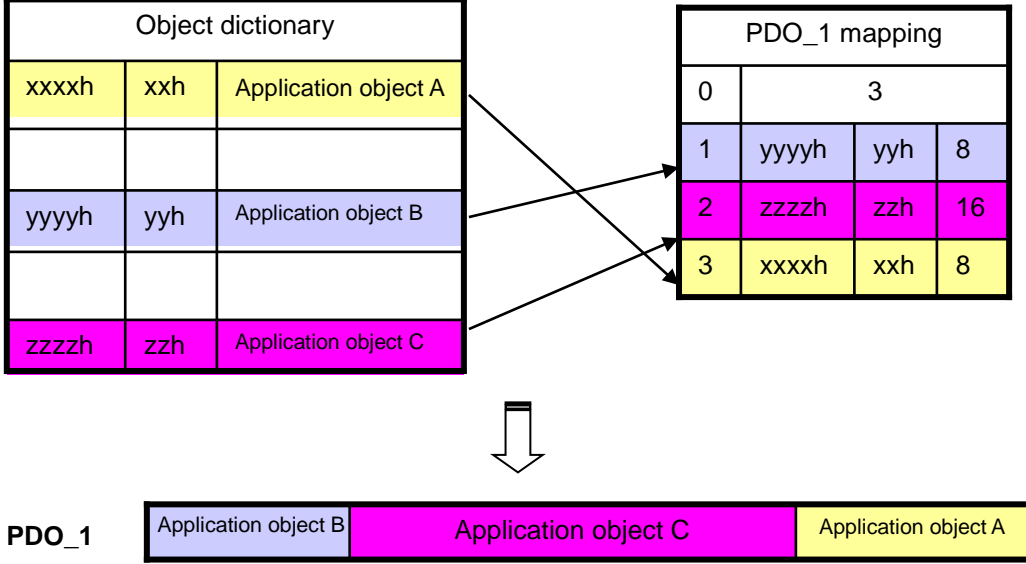

The following table shows the data format for RxPDO and TxPDO.

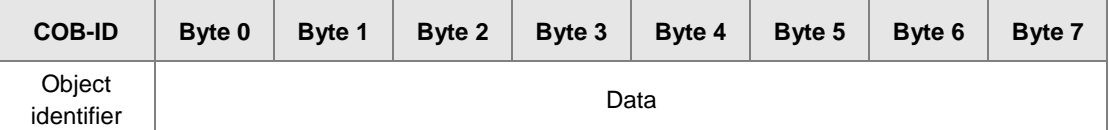

- 2. SDO (service data object)
- The SDO builds the client/server relation between two CANopen devices. The client device can read the data from the object dictionary on the server device and write the data into the object dictionary on the server device. The SDO visit mode is "client/server" mode. The mode which is visited is the SDO server. Every CANopen device has at least one service data object that provides the visit channel for the object dictionary of the device. SDO can read all the objects in the object dictionary, and write all objects into the object dictionary.
- The SDO message contains the index and subindex information used to position the objects in the object dictionary, and the composite data structure can easily be passed by the SDO visit. After the SDO client sends the reading/writing request, the SDO server replies. The client and the server can stop SDO transmission. The requested message and the reply message are separated by different COB-IDs.
- The SDO can transmit the data in any length. If the data length is more than 4 bytes, the data must be transmitted by segment. The last segment of the data contains an end flag.

The following table shows the structures of the SDO requested message and reply message.

The format of the requested message:

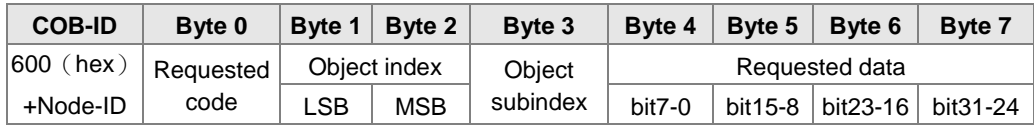

The definition of the requested code in the requested message:

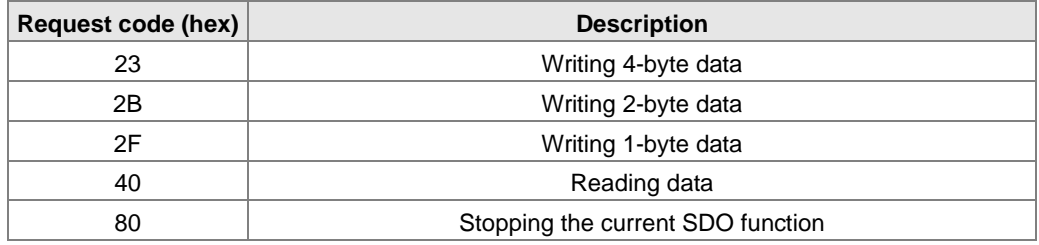

The format of the reply message:

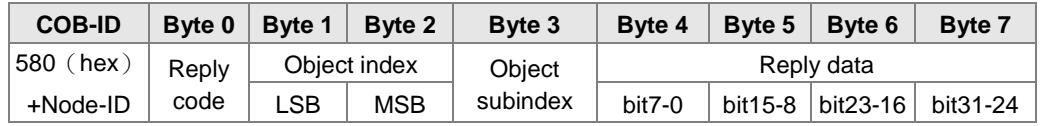

The definition of the reply code in the reply message:

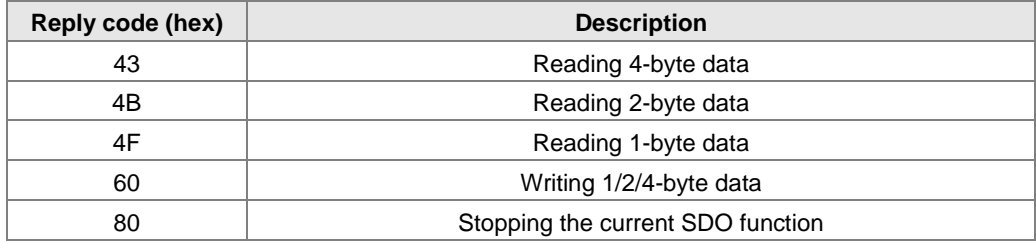

#### 3. NMT (network management object)

The CANopen network management conforms to the master/slave mode. Only one NMT master exists in the CANopen network, and all other nodes are considered to be slaves. NMT includes three services: module control, error control, and boot-up services.

#### **Module control services**

The master node in the CANopen network controls the slave by sending commands. The slave receives and executes the command, and does not need to reply. All CANopen nodes have internal NMT states. The slave node has four states: initialization, pre-operational, operational, and stop states. The following diagram illustrates the device states.

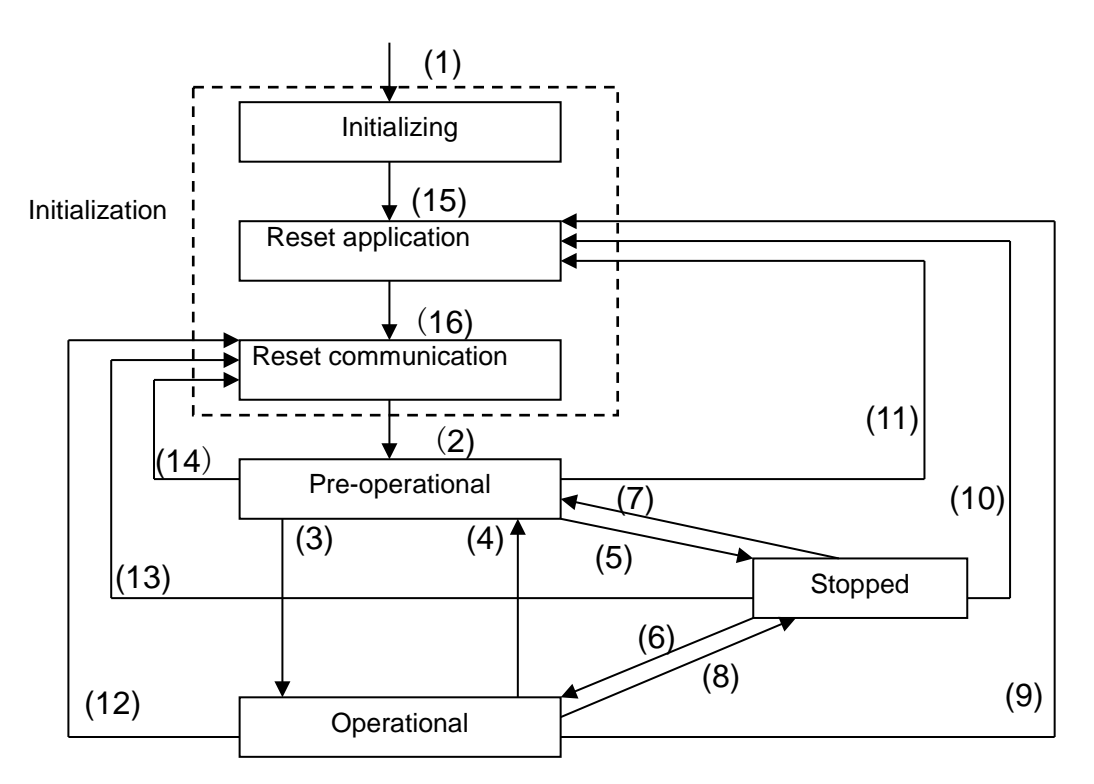

(1) After power is supplied, the device automatically enters the initialization state.

(2) After the initialization is complete, the device automatically enters the pre-operational state.

- (3)(6) The remote node starts.
- (4)(7) The device enters the pre-operational state.
- (5)(8) The remote node stops.
- (9)(10)(11) The application layer resets.
- (12)(13)(14) The communication resets.
- (15) After the initializing is complete, the device automatically enters the reset application state.
- (16) After the reset application state is complete, the device automatically enters the reset communication state.

The following table shows the relation between the communication object and the state. You can only execute the communication object service in the correct state. For example, you can only execute SDO in the operational state and pre-operational states.

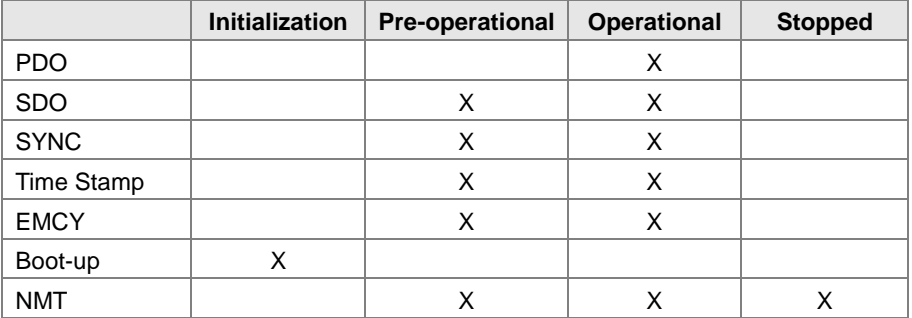

The control message format for the node state:

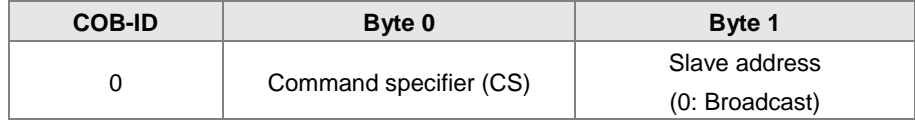

#### The command specifiers:

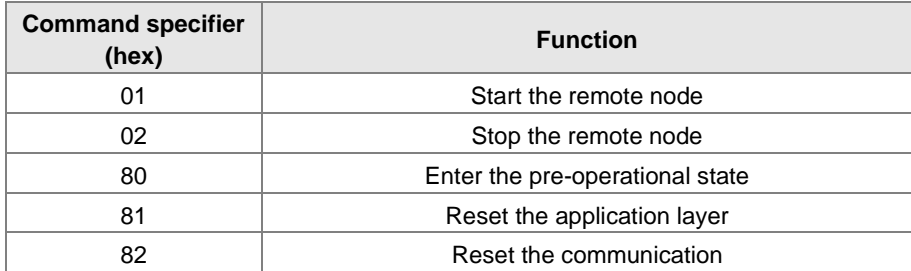

#### **Error control services**

The error control service detects the disconnection of a network node. The error control services are classified into two types: Heartbeat and Node Guarding. The AS Series PLC only supports Heartbeat. For example, the master can detect the disconnection of the slave only after the slave enables the Heartbeat service.

The following illustrates the Heartbeat principle. The Heartbeat producer transmits the Heartbeat message according to the set Heartbeat producing time. One or many Heartbeat consumers detect the message transmitted by the Heartbeat producer. If the consumer does not receive the message transmitted by the producer within the timeout period, there is a problem in the CANopen communication or the producer is disconnected.

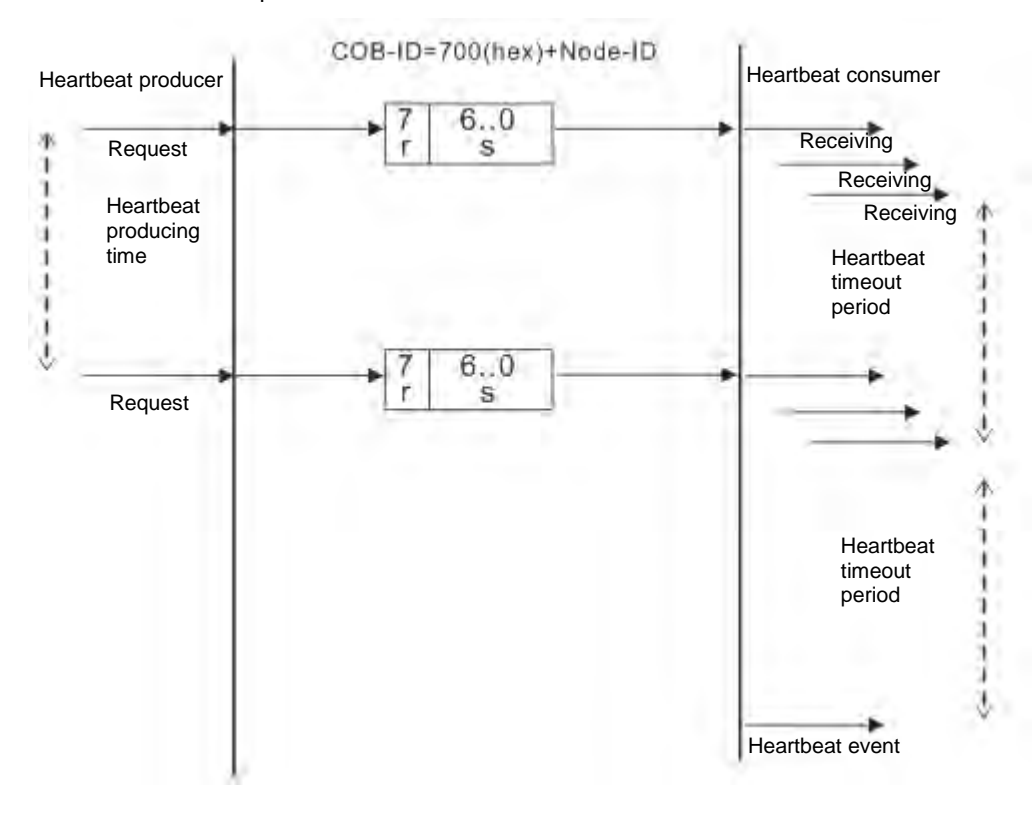

#### **Boot-up services**

After the slave completes the initialization and enters the pre-operational state, it transmits the Bootup message.

1. Other predefined CANopen communication objects (SYNC and EMCY)

#### **SYNC Object (Synchronous object)**

The synchronous object is the message that the master node periodically broadcasts on the CANopen network. This object recognizes the network clock signal. Every device decides whether to use the event use synchronous communication with other network devices depending on its configuration. For example, when controlling a driving device, the devices do not act immediately after they receive the command sent by the master. They do act when they receive the synchronous message. This makes multiple devices act synchronously.

The format of the SYNC message:

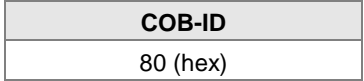

#### **Emergency object**

The emergency object is used by a CANopen device to indicate an internal error. When an emergency error occurs in the device, the device sends the emergency message (including the emergency error code), and the device enters an error state. After the error is eliminated, the device sends another emergency message with emergency error code 0, and the device enters the normal state.

The format of the emergency message:

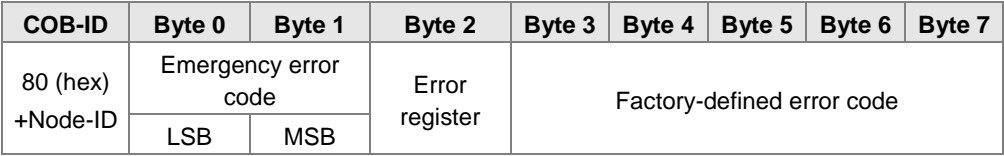

Note: The value in the error register is mapped to index 1001 (hex) in the object dictionary. If the value is 0, no error occurred. If the value is 1, a normal error occurred. If the value is H'80, an internal error occurred in the device.

#### <span id="page-531-0"></span>**10.3.3 The Predefined Connection Set**

In order to decrease the configuration workload of the network, CANopen defines a default identifier. In the predefined connection set, the structure of the 11-bit identifier is as follows.

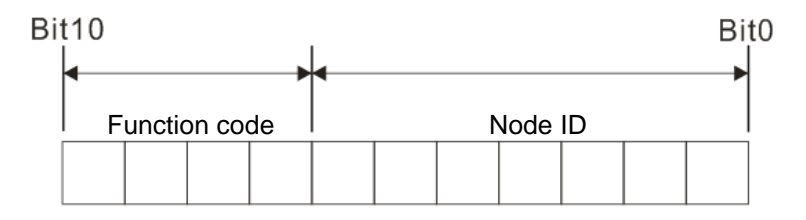

The following tables list the objects that are supported and the COB-IDs that are assigned to the objects.

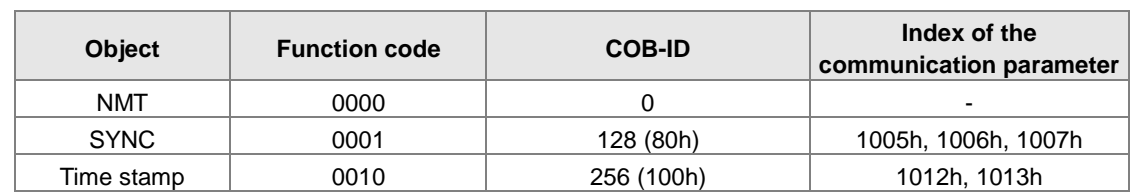

1. The broadcast object in the predefined connection setting

#### 2. The corresponding object in the predefined connection set

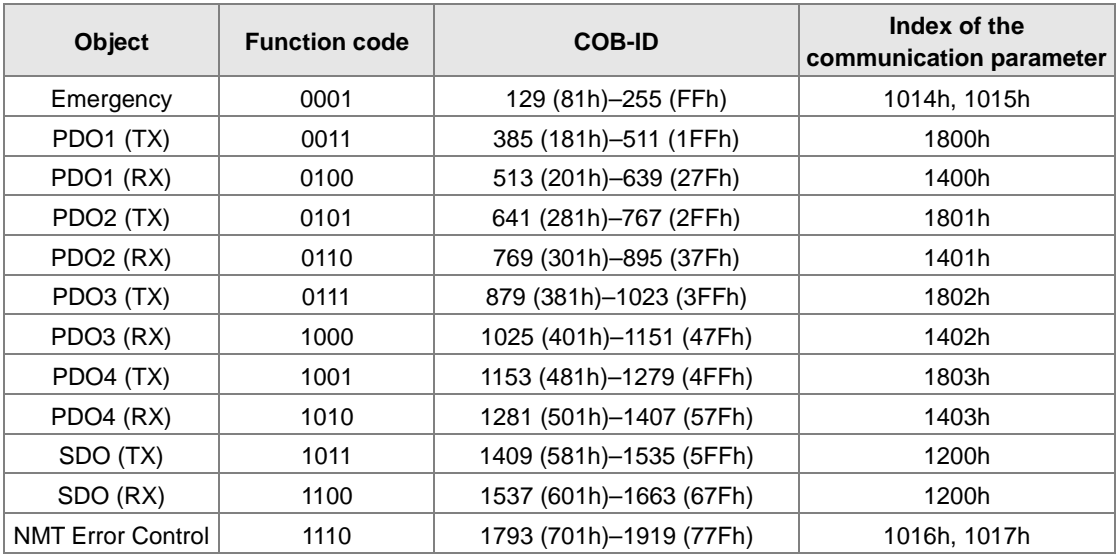

# <span id="page-533-0"></span>**10.4 Sending SDO, NMT and Reading Emergency Message through the Ladder Diagram**

You can edit the request message mapping area to affect the transmission of SDO, NMT and Emergency messages. The following table shows the corresponding relations between the request message mapping area, response message mapping area, and PLC device.

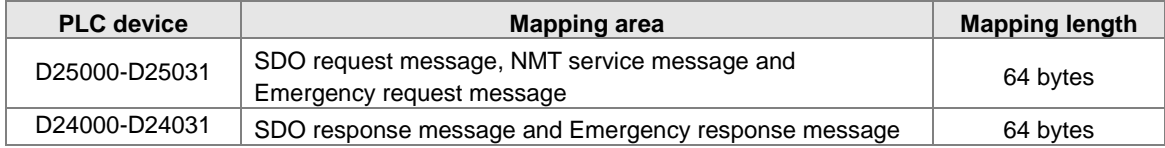

The CANopen master can only send one SDO, NMT, or Emergency request message to the same device at a time. Clear the request message mapping area to zero when sending SDO, NMT, or Emergency request message through the WPL program.

#### <span id="page-533-1"></span>**10.4.1 Data Structure of SDO Request Message**

Sending SDO through the ladder diagram reads or writes the slave parameter.

1. The data format of the SDO request message:

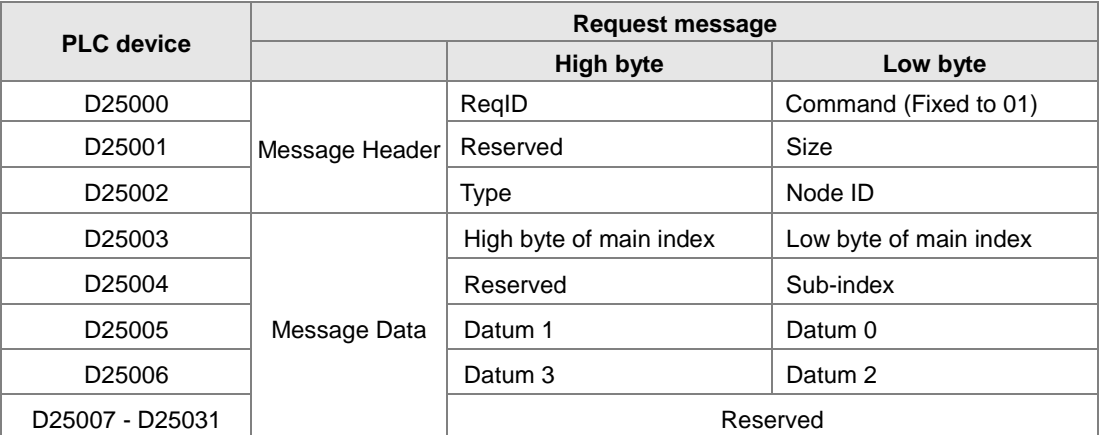

- ReqID: the request ID. Whenever an SDO request message is sent out, the message is given a ReqID for CANopen master to identify. When reading/writing another SDO message, the original ID number must be changed. In other words, reading/writing SDO is triggered by changing of the value of "ReqID". The ReqID range is between 00–FF (Hex).
- Size: the length of the message data. The counting starts from D6253 with a byte as the unit. When reading, it is fixed to four and when writing, it is four plus the byte number of data types of index and subindex and the maximum value is eight. But when writing, if the data type of the index and subindex is word, the data length is six. The data length is file if the data type is byte.
- Node ID: the node address for the target equipment on a CANopen network.
- Type: 01 indicates the read access; 02 indicates the write access.

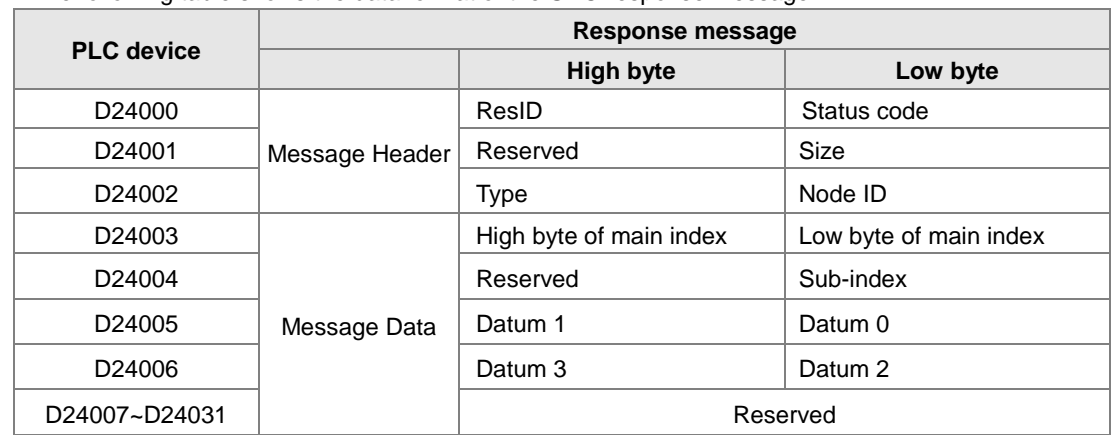

The following table shows the data format of the SDO response message.

Status code:

The following table lists the status code values in the response message.

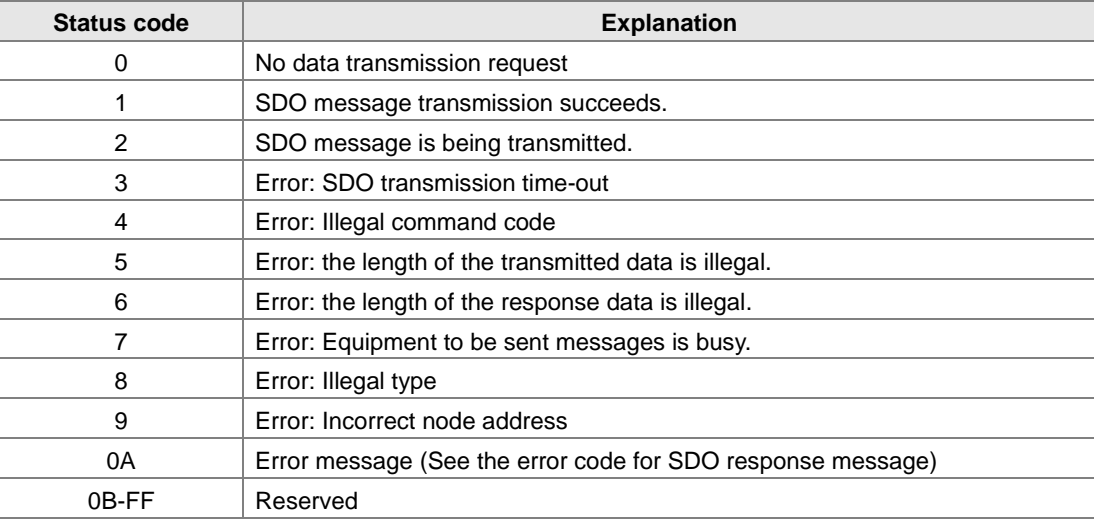

- ResID: the same as the request ID in the request message.
- Size: the length of the message data, maximum of 20 bytes. The unit is bytes. When writing, the maximum is four; the data length is decided by the data type of index and subindex when reading.
- Node ID: the node address of the target equipment on CANopen network.
- Type: in the SDO response message, 43 (Hex) refers to reading four bytes of data; 4B (Hex) refers to reading two bytes of data; 4F (Hex) refers to reading one byte of data; 60 (Hex) refers to writing 1/2/4 byte(s) of data; 80 (Hex) refers to stopping SDO command.

Example 1: write 010203E8 (hex) to (Index\_subindex) 212D\_0 in slave of No. 3 through SDO; the data type of (Index\_subindex) 212D\_0 is double words (32 bits).

**•** Request data:

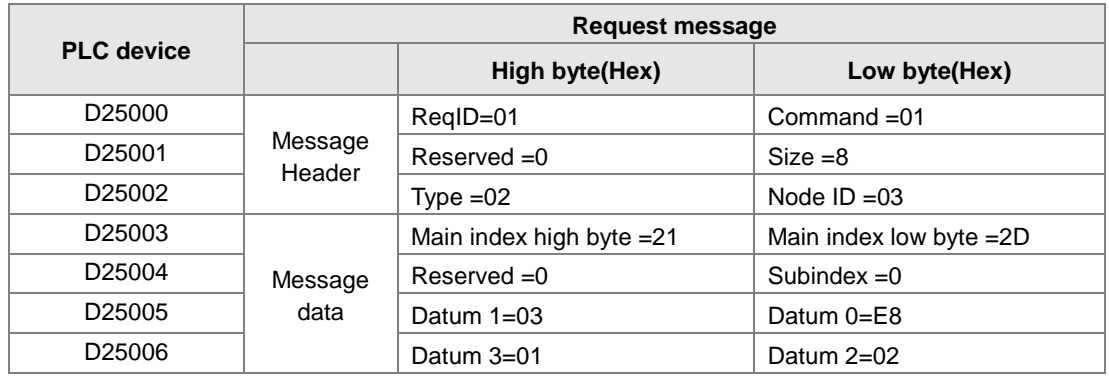

#### Response data:

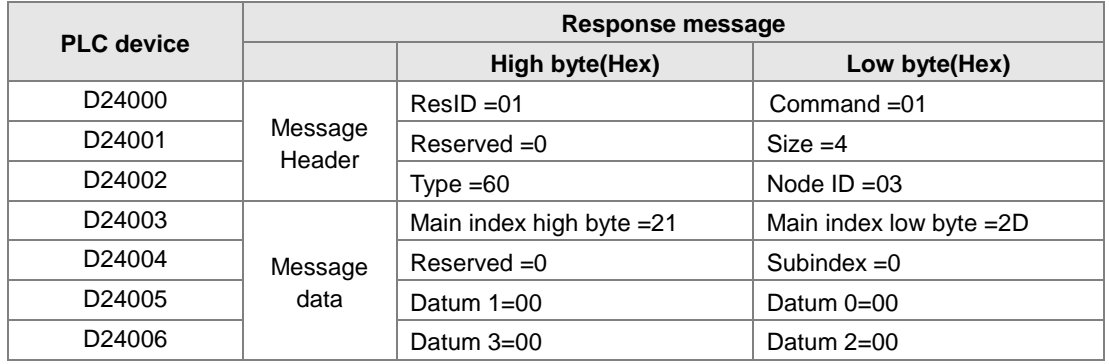

Example 2: read the value of (Index\_subindex) 212D\_0 in slave of No. 3 through SDO; the data type of (Index\_subindex) 212D\_0 is double words (32 bits).

**•** Request data:

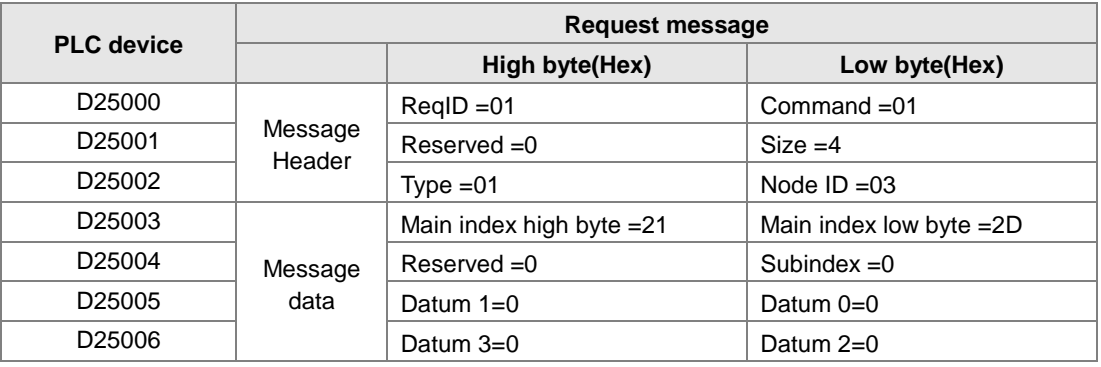

#### <span id="page-536-0"></span>**10.4.2 Data Structure of NMT Message**

Use the NMT service to manage the CANopen network such as start, operation, reset of nodes, etc.

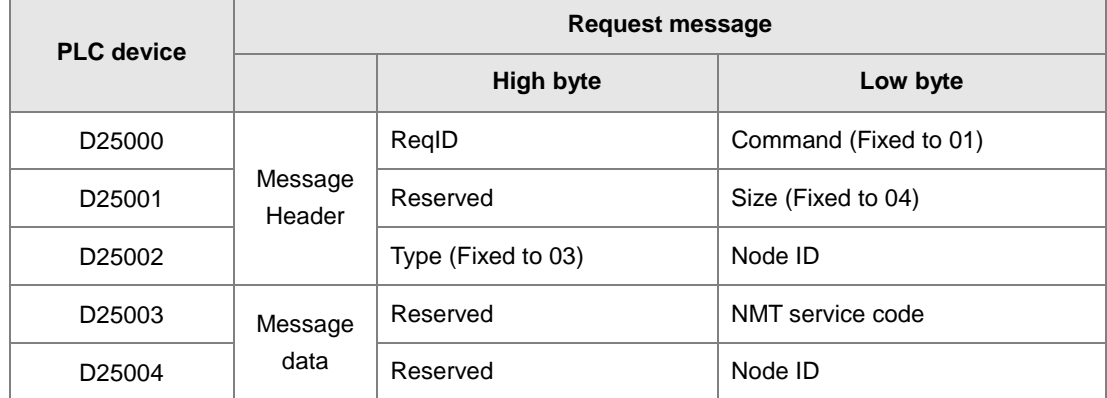

The following table shows the data format of the NMT request message.

- Command: Fixed to 01.
- ReqID: the request ID. Whenever an NMT request message is sent, the message is given a ReqID for the CANopen master to identify. Before another NMT request message is sent out, the original ID number must be changed. In other words, change the value of ReqID. The ReqID range is between 00–FF (Hex) to trigger sending the NMA request message.
- Node ID: the node address for the target equipment on the CANopen network (0: Broadcast).
- NMT service code:

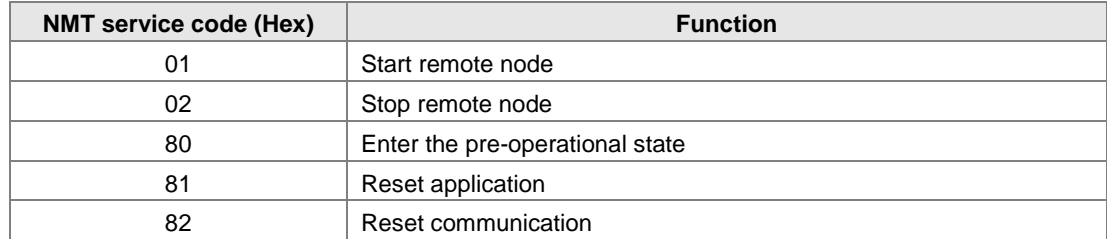

The following table shows the data format of the NMT Response message.

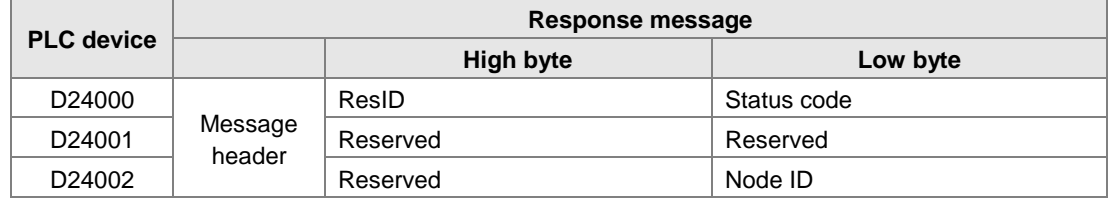

- When status code is 1, the NMT operation has succeeded. When status code is not equal to1, the NMT operation has failed and you should verify that the data in NMT request message is correct.
- Node ID: the node address for the target equipment on the CANopen network.

Example 1: Stop slave of No. 3 through NMT

Request data:

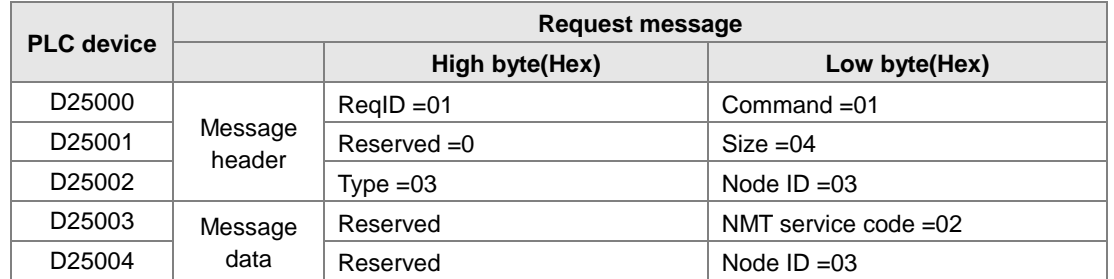

Response data:

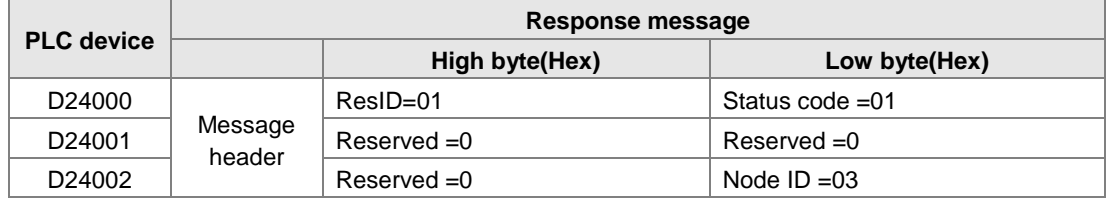

#### <span id="page-537-0"></span>**10.4.3 Data Structure of EMERGENCY Request Message**

The Emergency request message communicates the slave error and alarm information.

The following table shows the data format of the Emergency request message.

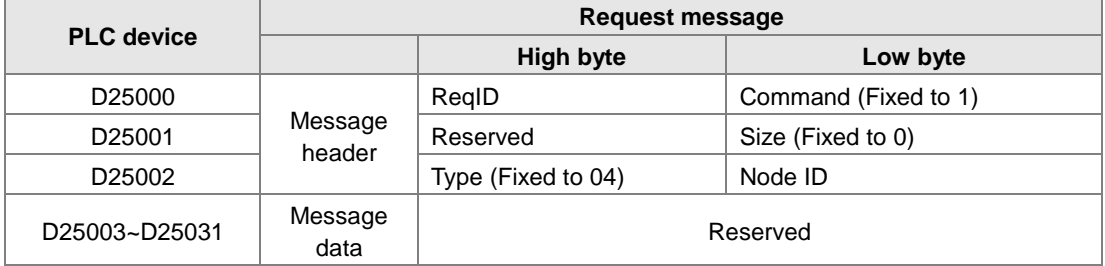

- Command: Fixed to 01.
- ReqID: the request ID. Whenever an Emergency message is sent, the message is given a ReqID for the CANopen master to identify. Before another Emergency request message is sent out, the original ID number must be changed. In other words, change the value of ReqID. The ReqID range is between 00–FF (Hex) to trigger the sending the Emergency request message.
- Node ID: the node address of the target equipment on CANopen network.

The following table shows data format of the Emergency response message.

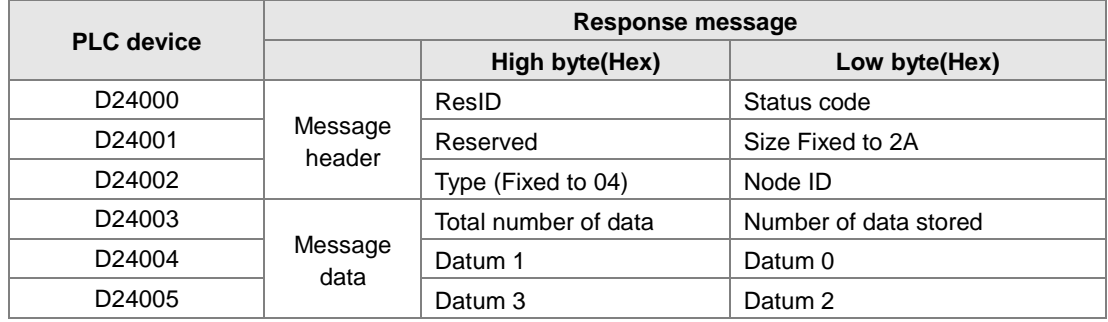

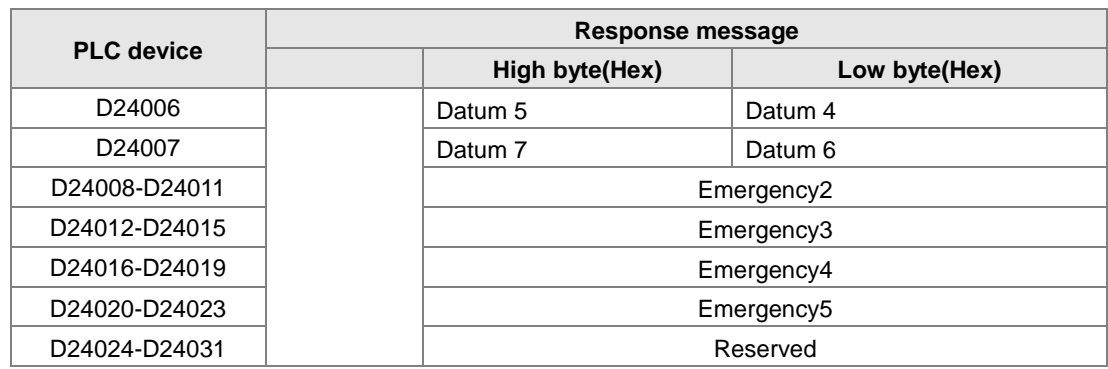

- Command: Fixed to 01(Hex).
- When status code is 1, reading the Emergency message has succeeded. When status code is not equal to1, reading the Emergency message has failed and you should verify that the data in the Emergency message is correct.
- Node ID: the node address for the target equipment on the CANopen network.
- Total number of data: the total number of Emergency messages CANopen master receives from the slave.
- Number of data stored: the latest number of Emergency messages CANopen master receives from the slave (5 messages at most).
- An Emergency 1 consists of the data in D6004-D6007 and every Emergency message consists of 8 bytes of data.

The following table shows the data format of Emergency messages on the CAN bus. Datum 0–datum 7 in Emergency response message correspond to byte 0–byte 7 respectively.

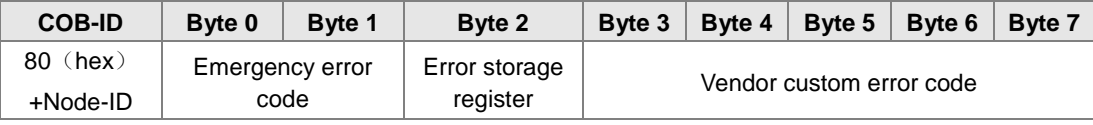

Example 1: read the Emergency message from the slave No.2, and the Emergency messages the slave sends out successively.

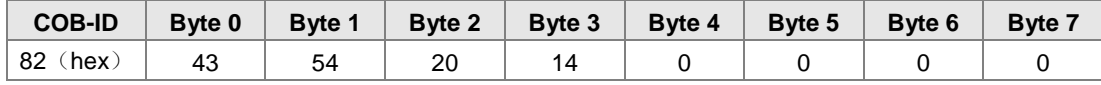

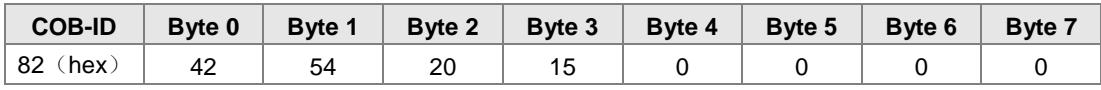

Request data:

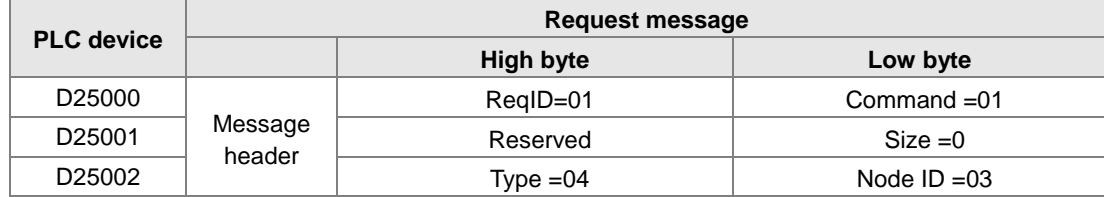

**10**

#### Emergency response data

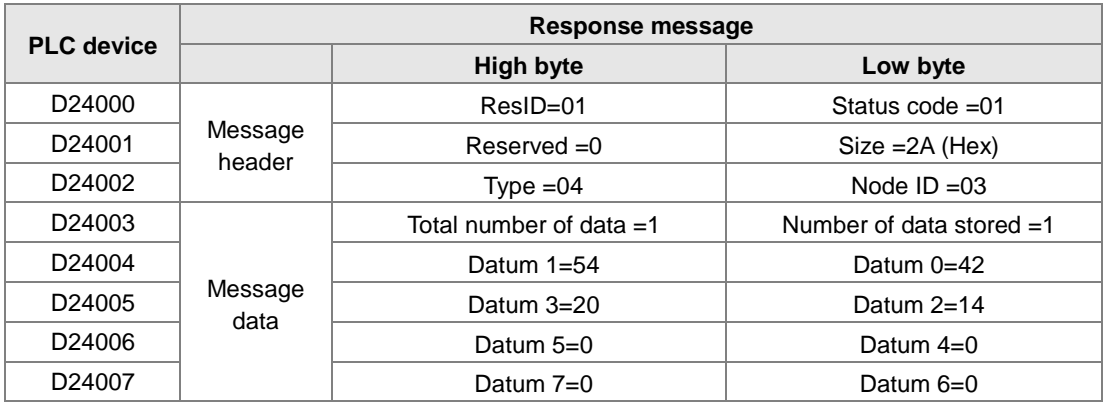

#### <span id="page-539-0"></span>**10.4.4 Example of Sending SDO through the Ladder Diagram**

#### **1. Control Requirement:**

Read the value of P0-09 from the servo through SDO.

#### **2. Hardware Connection:**

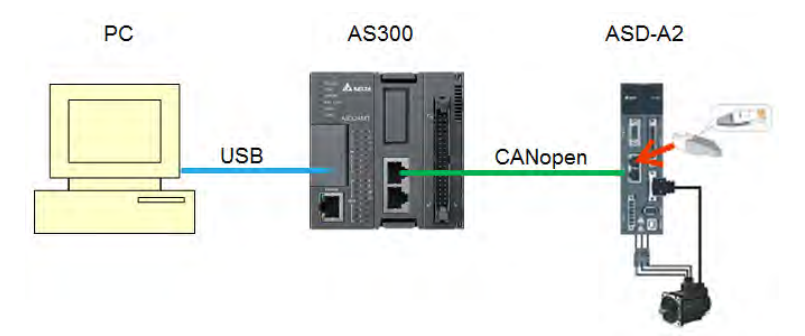

#### **3. The Corresponding Relation between Slave Parameter and Index/Subindex**

The index\_subindex corresponding to P0-09 in servo is 2009\_0. In the CANopen Builder network configuration software, right click the servo icon, and then click **Parameter Edit**. In the **Parameter Edit** dialog box, you can see the index\_subindex corresponding to the servo parameter.

For more details on how to operate the network configuration interface, refer to Section 11.1.1 in the CANopen Builder software help file

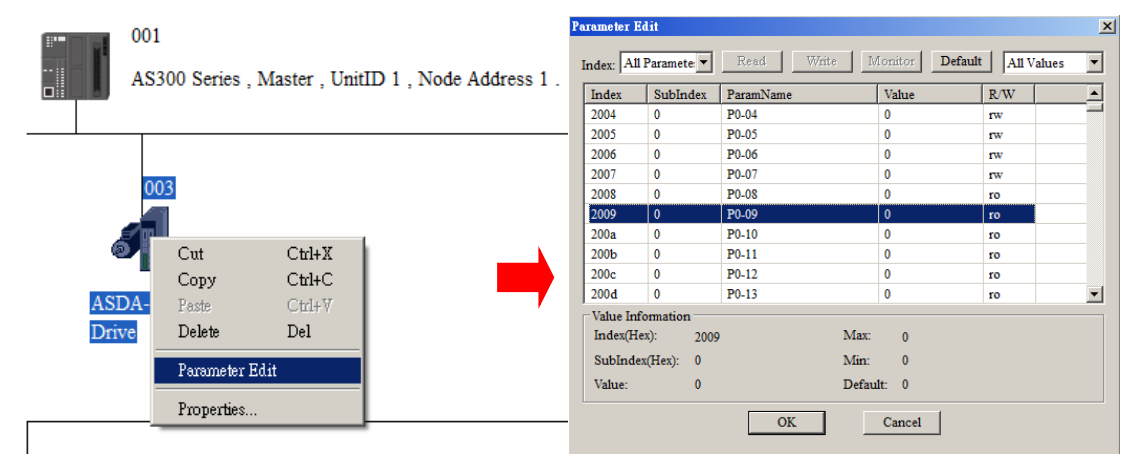
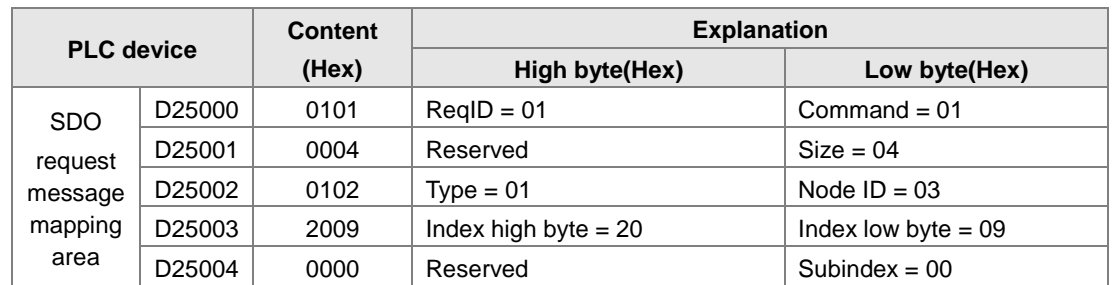

### **4. The Structure of the Request Message Devices:**

### **5. Editing the Ladder Diagram in ISPSoft**

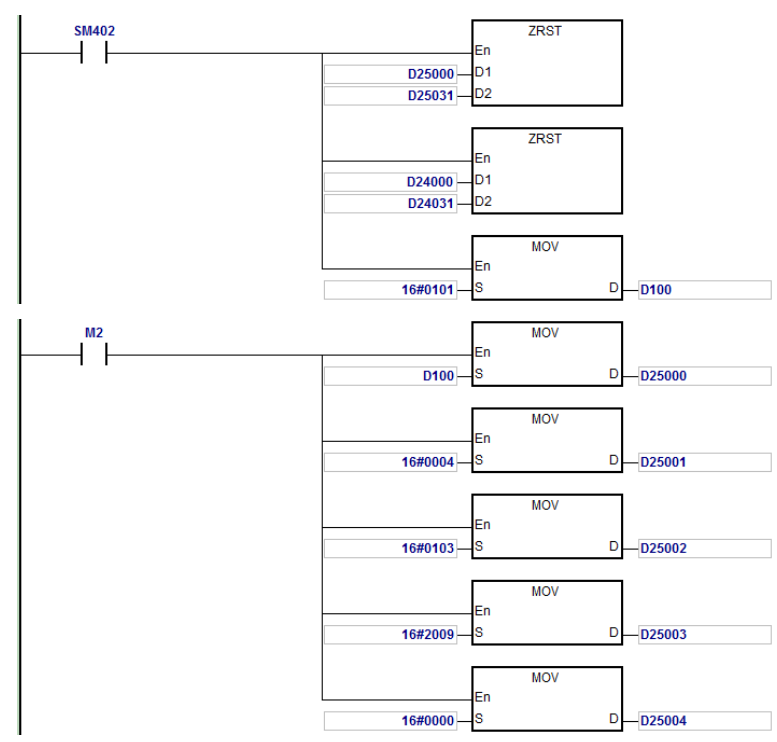

When M2=ON, after reading succeeds, the program stores the data from the target device in D24000– D24005. The value of D24005: 100 (hex) is the value read from P0-09.

### **6. The Structure of the Response Message Devices:**

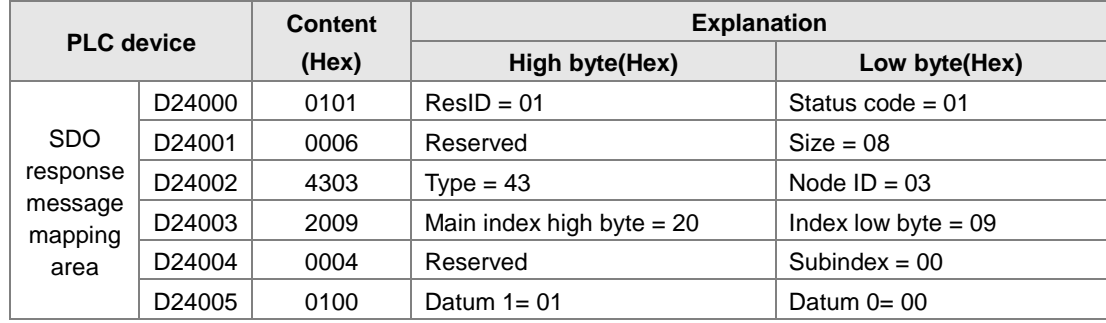

**10**

# **10.5 Troubleshooting**

### **10.5.1 CANopen Network Node State Display**

1. In the AS Series PLC, while you enable the CANopen function, it uses SR825–893 as the special registers as shown in the following table.

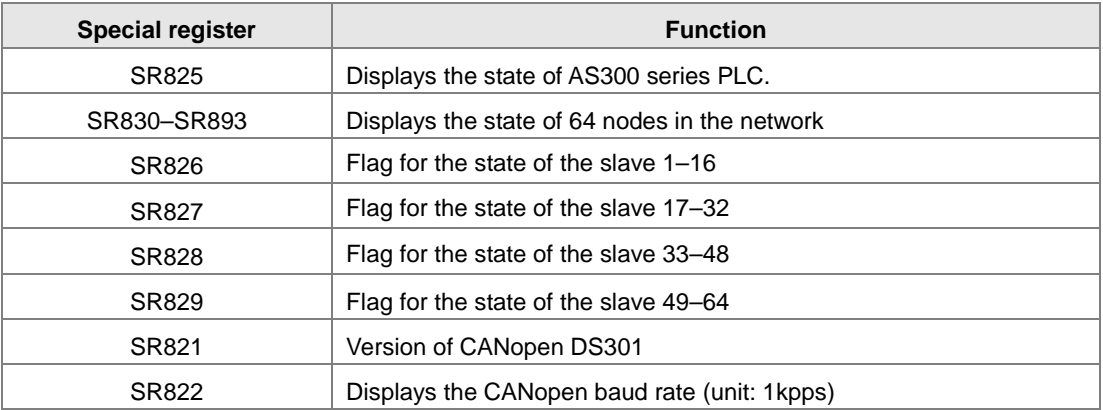

2. As a master, the AS series PLC supports a maximum of 64 slaves ranging from node 1 to node 64. You can use SR826–829 to monitor the state of the nodes in the network. The 16 bits in SR826 correspond to 16 slaves and their corresponding relations are shown in the following table.

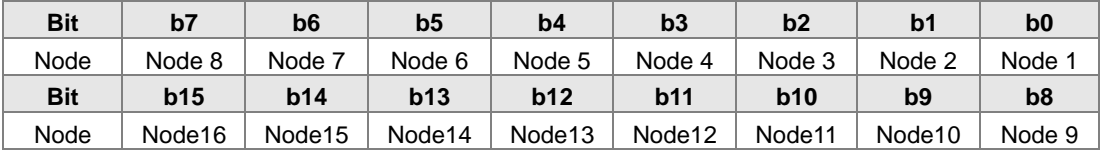

When the node in the master node list is normal, the corresponding bit is OFF; when the node in the master node list is abnormal (for example, initializing fails or the slave is offline for some reason), the corresponding bit is ON.

3. The error code of every node is displayed through the corresponding special register (SR830–893) and the relations between special register and corresponding node (1–16) is shown in the following table. (You can also judge for other correspondings that are not listed here.)

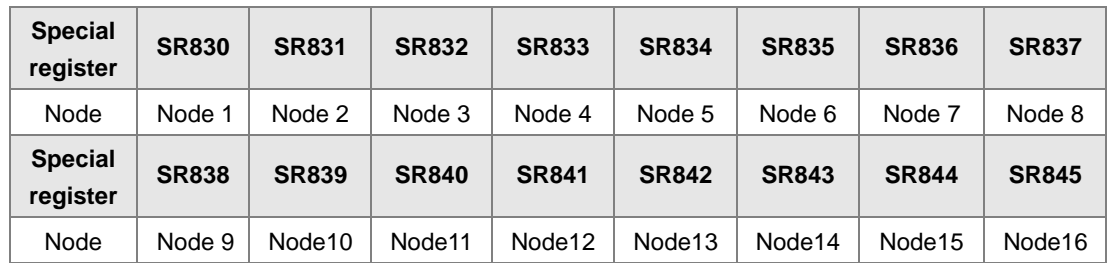

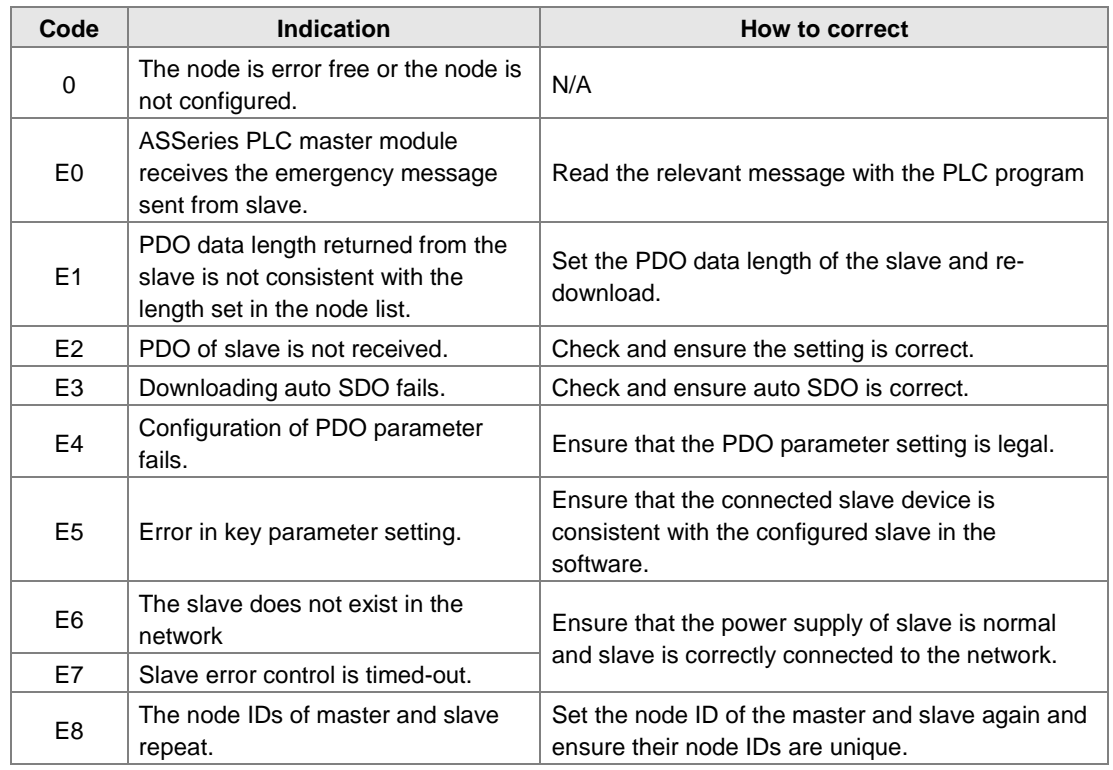

4. Node codes displayed in SR830–893 when the ASSeries PLC is the master:

### 5. Codes displayed in SR825 when the AS300 Series PLC is the master:

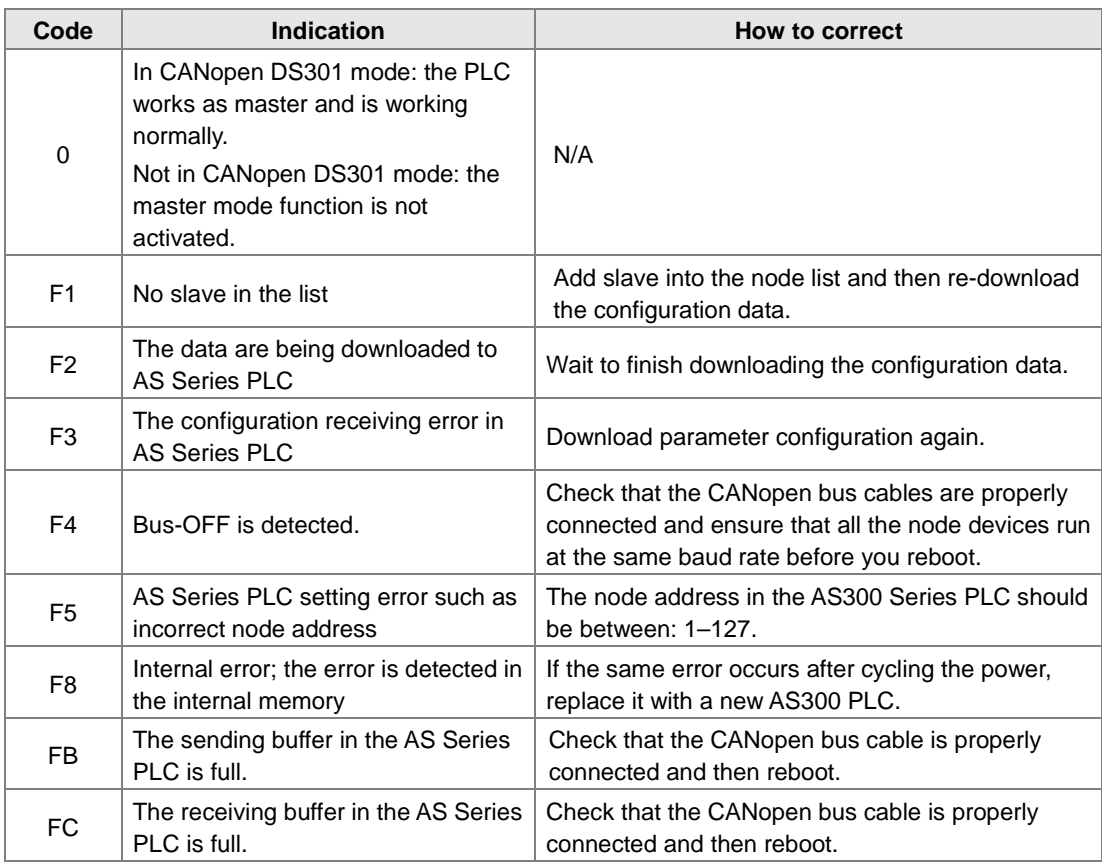

6. Codes displayed in SR825 when the AS Series PLC is the slave:

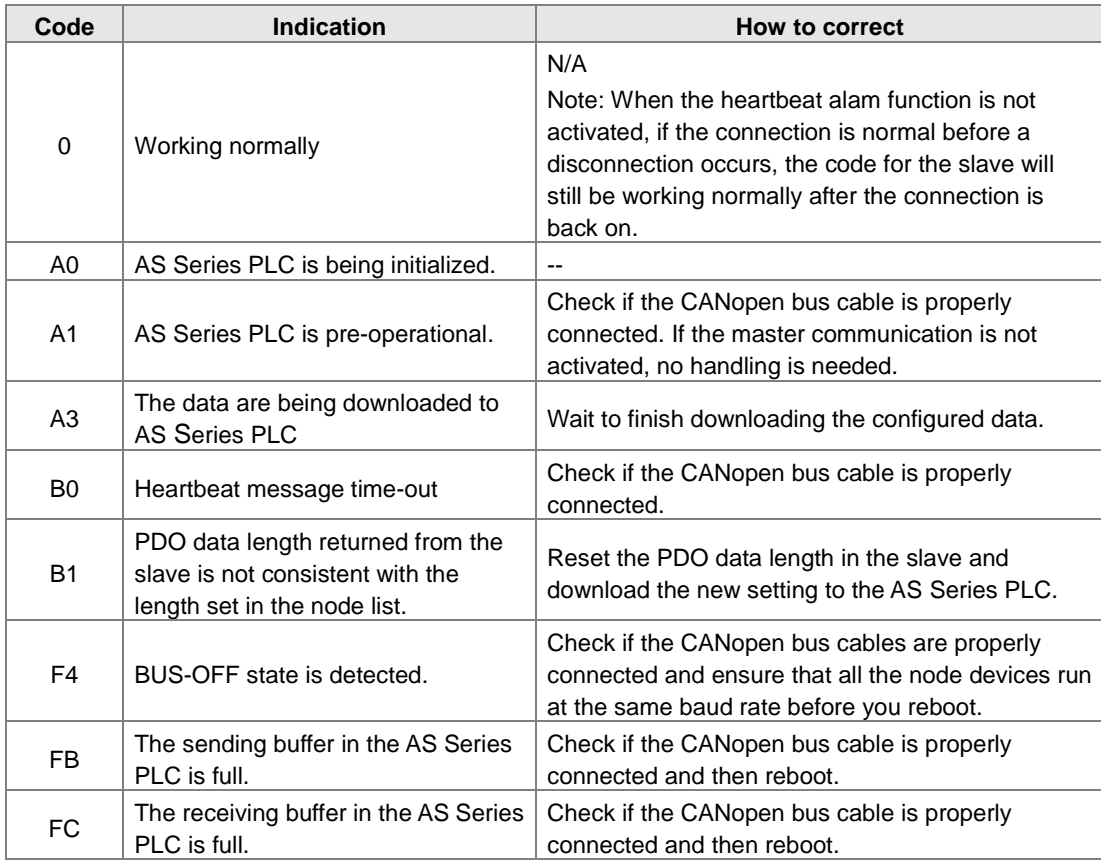

# **10.6 Application Example**

The AS300 Series PLC can control Delta A2 servo rotation, and monitor the actual rotation speed of the motor in real time. It does this by mapping the relevant servo drive parameters to the corresponding PDO, and reads or writes the relevant servo drive parameters through the CAN bus.

### **1. Connectting the Hardware**

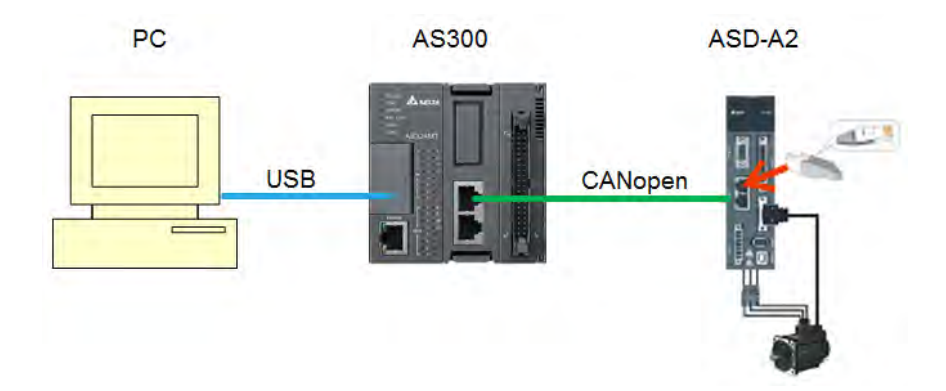

### **Note:**

- Use a standard communication cable such as UC-DN01Z-01A / UC-DN01Z-02A / UC-CMC010-01A. and connect the terminal resistors (Delta standard terminal resistor TAP-TR01) to both ends of the network when you construct the network.
- M of ASD-A2-xxxx-M refers to the model code and currently only the M-model servo supports CANopen communication.

### **2. Setting Servo Parameters:**

Set servo parameters as shown in the following table.

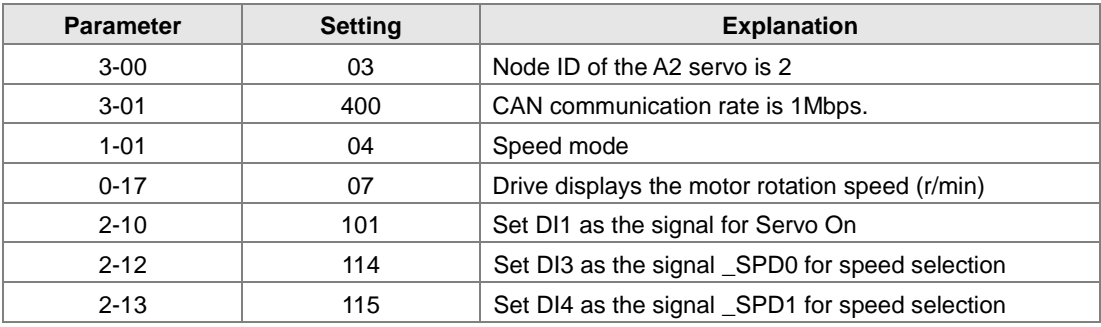

### **3. Setting the CANopen Baud Rate and Node ID of AS300 Series PLC**

The AS300 Series PLC uses the default setting values: Node ID: 1 and baud rate: 1Mbps.

You set the CANopen Node ID and baud rate for the AS300 series PLC in the CANopen Builder software, as shown in the following steps.

# **10**

A. Right click the AS300 Series PLC icon in HWCONFIG, then click **Communication Software**, and then click **CANopen Builder**.

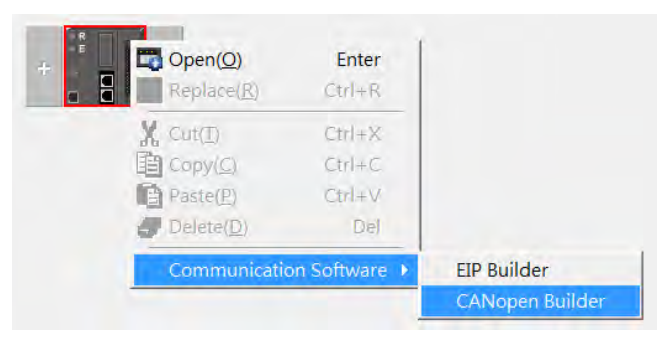

B. IF AS300 is in master mode, you can skip this step. If not, you can go to Properites and set it in Master mode. After that download the parameter to AS300. Set AS300 Power off for 2 seconds and supply power again and then proceed to the next step.

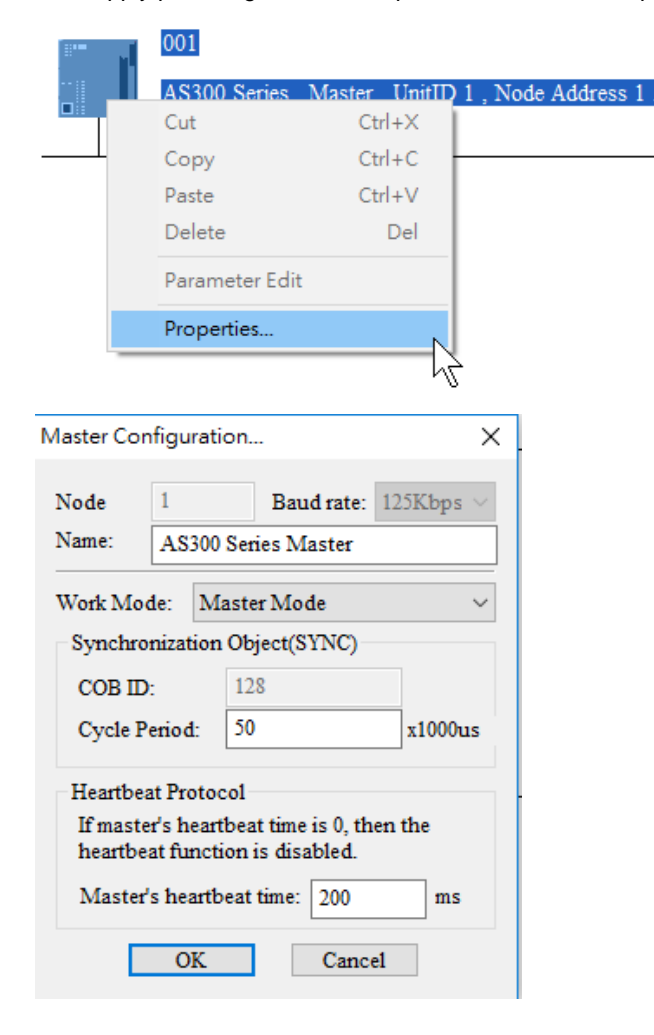

### **\_10**

- C. Click the Online  $\mathbb{R}$  button on the Toolbar to enter on-line mode. Delta CANopen Builder - DS301.cop File Edit View Network Tools Setup Help ▌▆▅▘█▝▓▎▚▝▆▆▝▎▞▏█▋█▎<mark>▞</mark>█▜▎▓▖▁▘▚▎█▏▞▏▞  $\overline{1}$  x Online (F10)<br>001 □ Project AS300 Series, Master, Un AS300 Series, Master, UnitID 1, Node Address 1.
- D. Click the Scan Network **B** button on the Toolbar to scan the network.

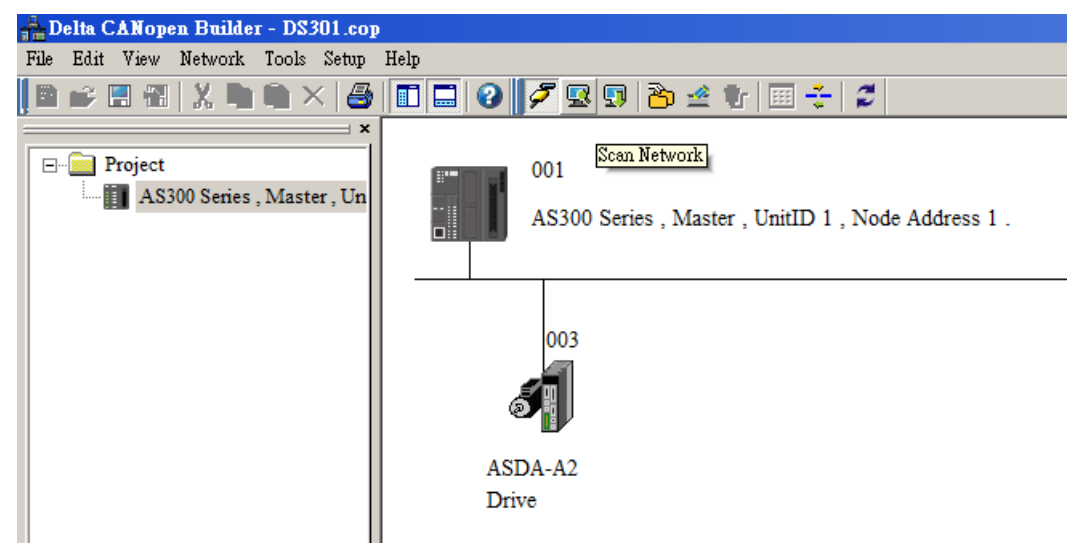

E. On the **Network** menu, click **Master parameter** to display the Master Configuration dialog box.

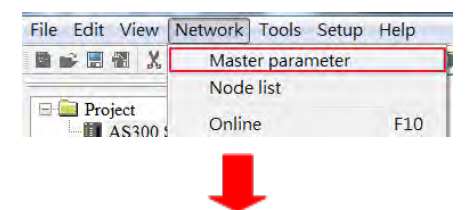

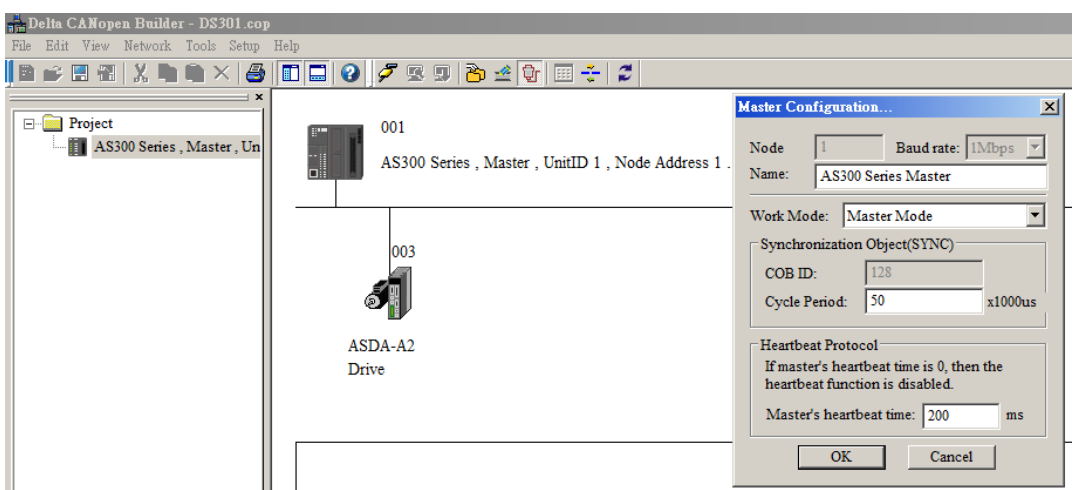

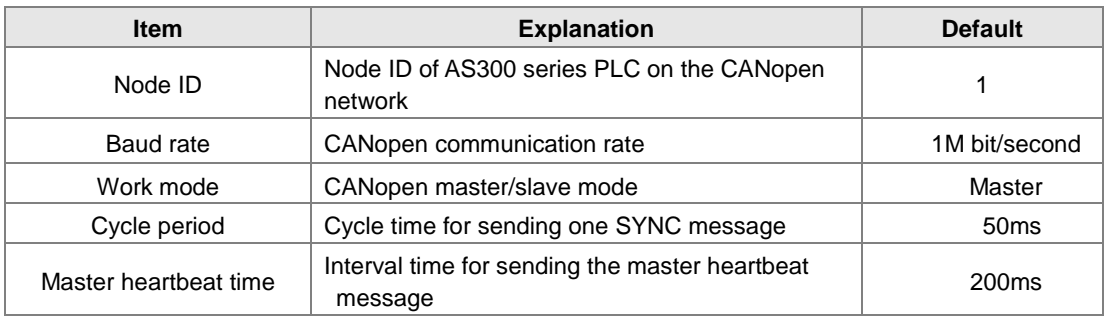

Configure the CANopen communication stations and rates in HWCONFIG.

F. After you complete the previous steps, click the Download **button on the Toolbar to download** the parameters to the PLC.

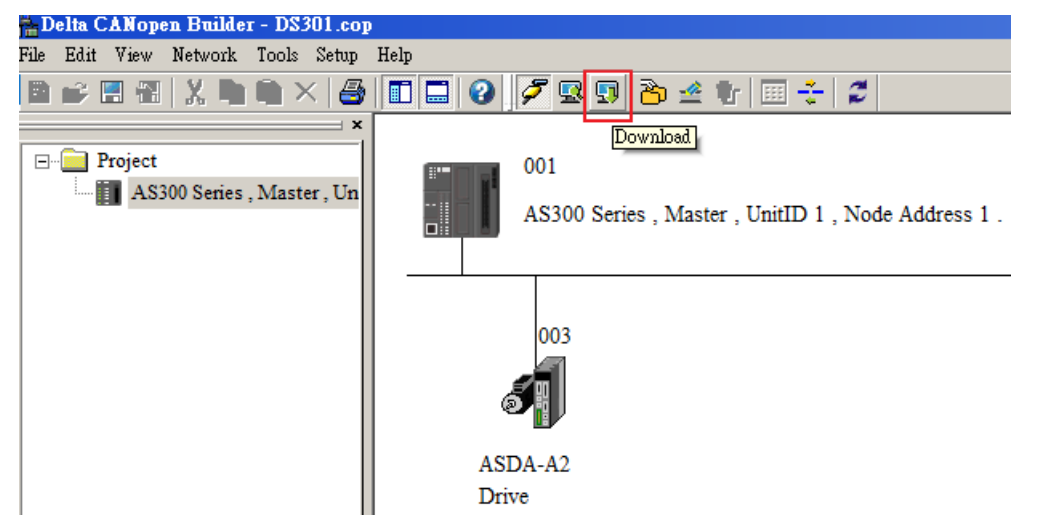

Note: you must reboot the AS300 Series PLC to enable the downloaded parameters.

### **4. Scanning the Network:**

On the **Network** menu, click **Online** or click the **B** button to scan for the master and slaves on the CANopen network. The master and slave found by the scan appear in CANopen Builder. For more information, refer to Section 11.1.1 in the CANopen Builder software help file.

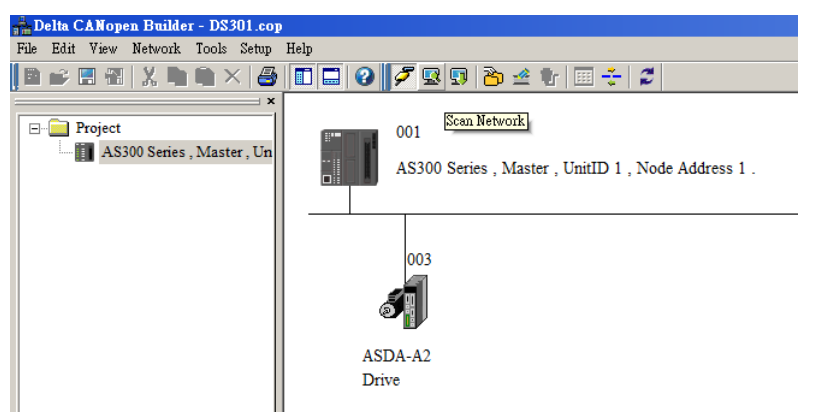

### **5. Configurating Nodes:**

Double click the slave icon in CANopen Builder to display the **Node configuration** dialog box.

### **Error Control Protocol**

Sets the error control protocol for the master to monitor if the slave is offline.

### **Auto SDO Configuration**

Perform one write action to the slave parameter with SDO. The write action is finished when the slave enters the operational state from the pre-operational state. You can configure up to 20 SDOs by clicking Auto SDO configuration.

### **PDO Mapping** and **Properties**

Sets the mapping parameter and transmission type for the PDO.

For more details on the function of these buttons, refer to Section 11.1.1 in the CANopen Builder software help file.

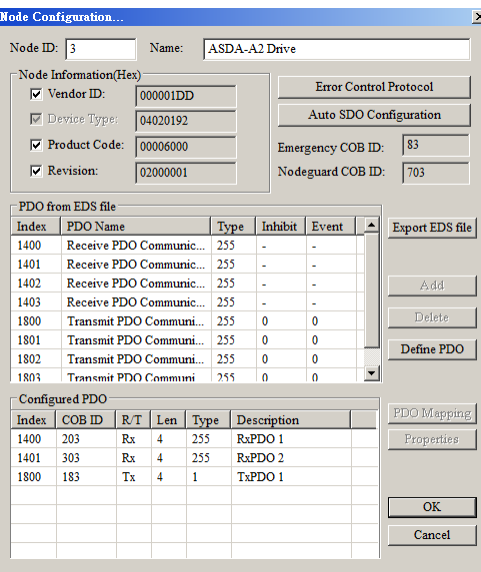

• PDO Mapping:

**RxPDO1**: mapping parameter P1-09; transmission type 255.

**RxPDO2**: mapping parameter P3-06, P4-07; transmission type 255.

**TxPDO1**: mapping parameter P0-09; transmission type 1.

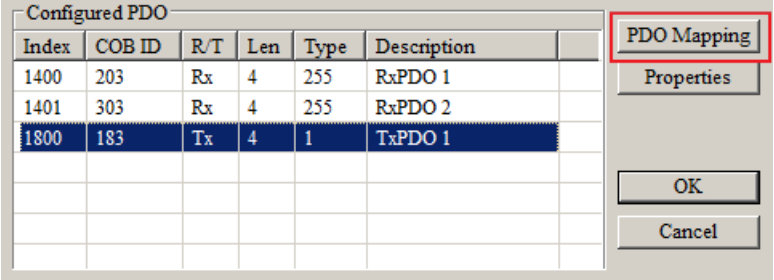

PDO transmission type :

PDOs can be classified into RxPDO or TxPDO. RxPDO data are sent from master to slave and TxPDO data are sent from slave to master.

The PDO transmission types can be synchronous or asynchronous. In synchronous transmission, the master sends out the SYNC message in a fixed cycle. You set the length of the cycle in the Master Properties dialog box (default is 50ms). In asynchronous transmission, the message is sent out when the PDO mapping parameter changes.

The following table describes the PDO Transmission types.

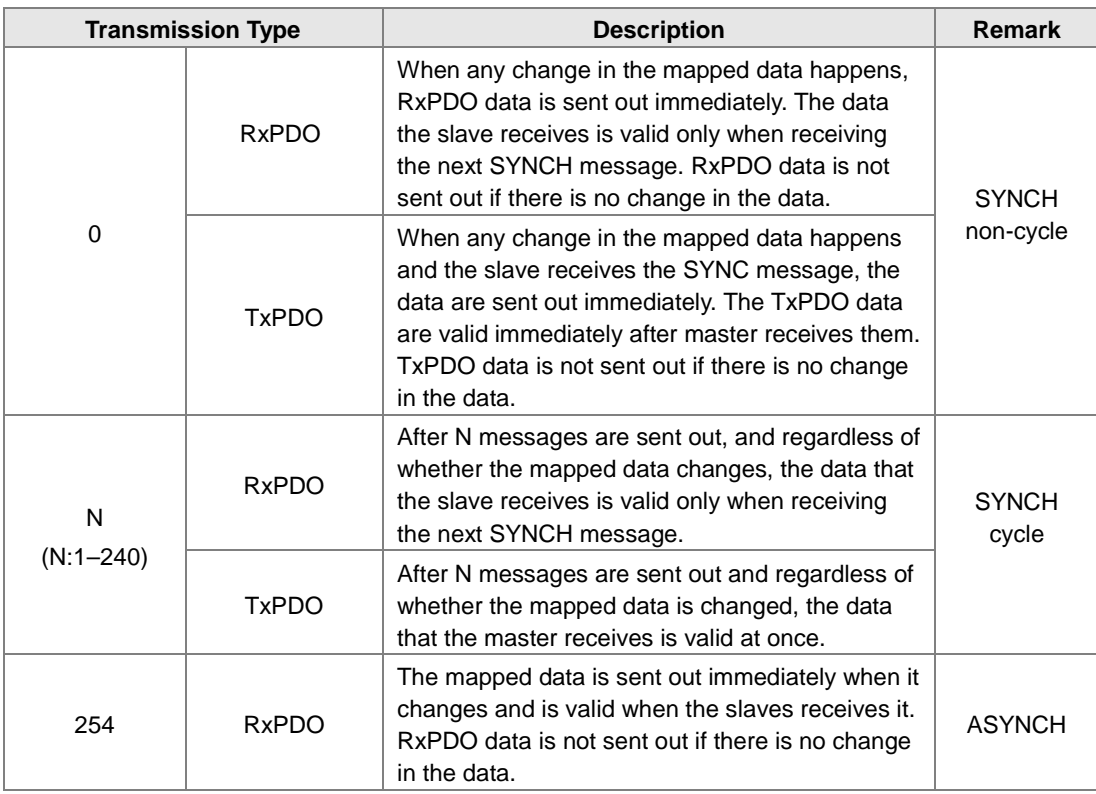

**\_10**

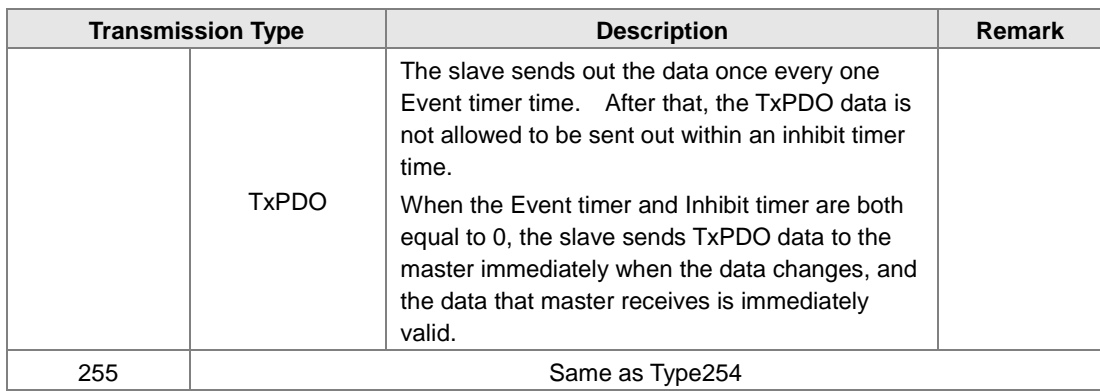

Note**:** 

- Synchronous transmission type can fulfill multi-axis motion at the same time.
- If you monitor a real-time changing parameter such as the actual rotation speed of the motor, set the TxPDO to the synchronous transmission type; otherwise the frequent change in the slave data can block the CANopen network.

After you finish setting the above parameters, double click the master device to display the **Node List Setting** dialog box. Select ASDA-A2 Drive, and click **>** to move the A2 drive to the right-side list, and then download the configured data.

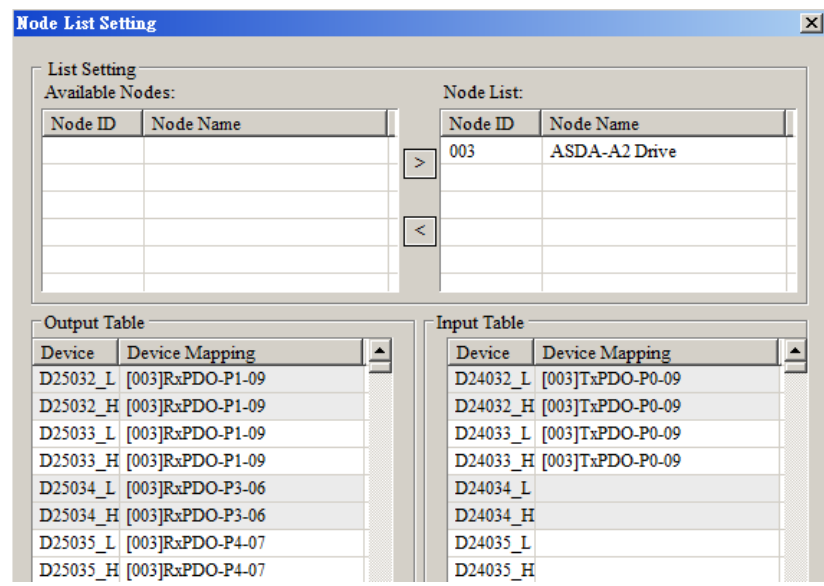

The mapping relation between master and slave:

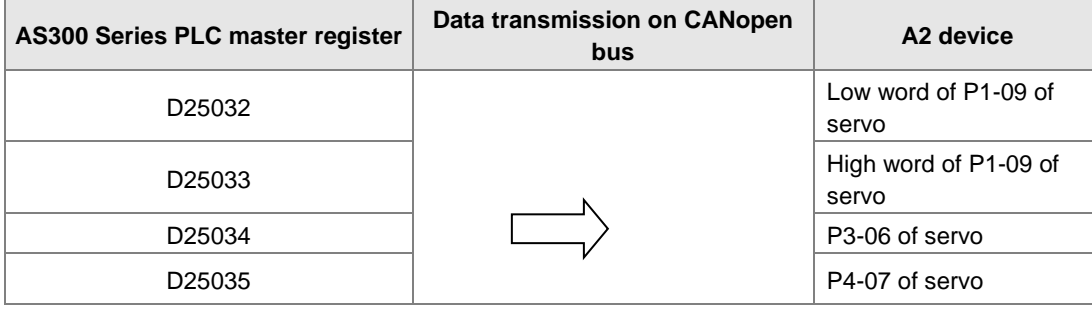

**10**

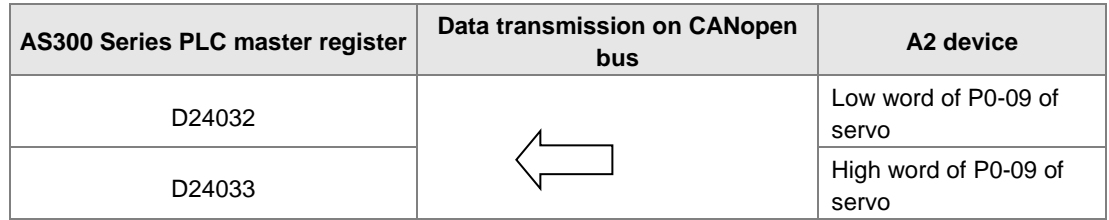

**6. Program control: D25032 is given the value 256 in ISPSoft; that is, the speed command is set as 256r/min in the following diagram.**

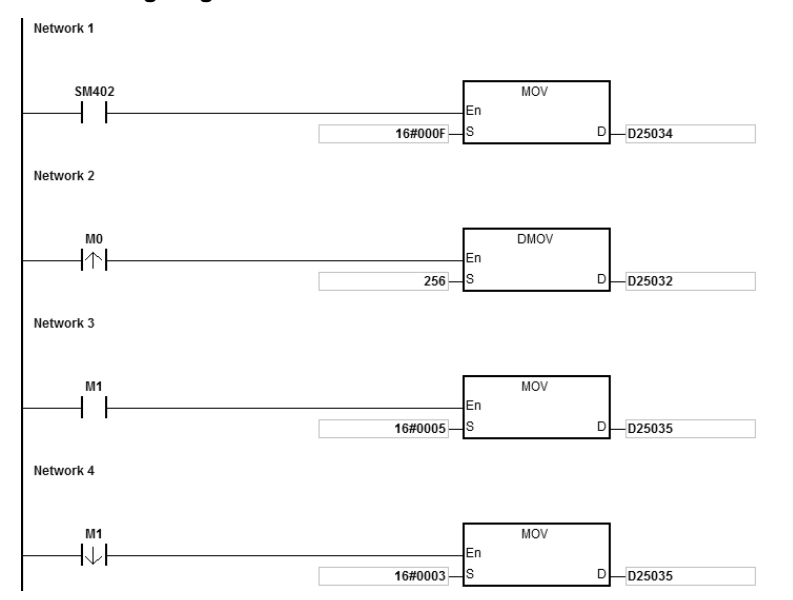

### **7. Program explanation**

When the AS300 Series PLC runs for the first time, set the parameter P3-06 for servo drive to F.

- When M0 switches from OFF to ON, the instruction writes 256 to D25032 and then writes the value to the servo parameter P1-09 through RxPDO1.
- When M1 switches from OFF to ON, change P4-07 to 5. DI1 and DI3 are ON. DI1 means the SERVO is ON and DI3 calls the speed specified by parameter P1-09 for servo rotation.
- When M1 switches from ON to OFF, the speed command becomes 0 and the motor stops running.

# **10.7 Object Dictionary**

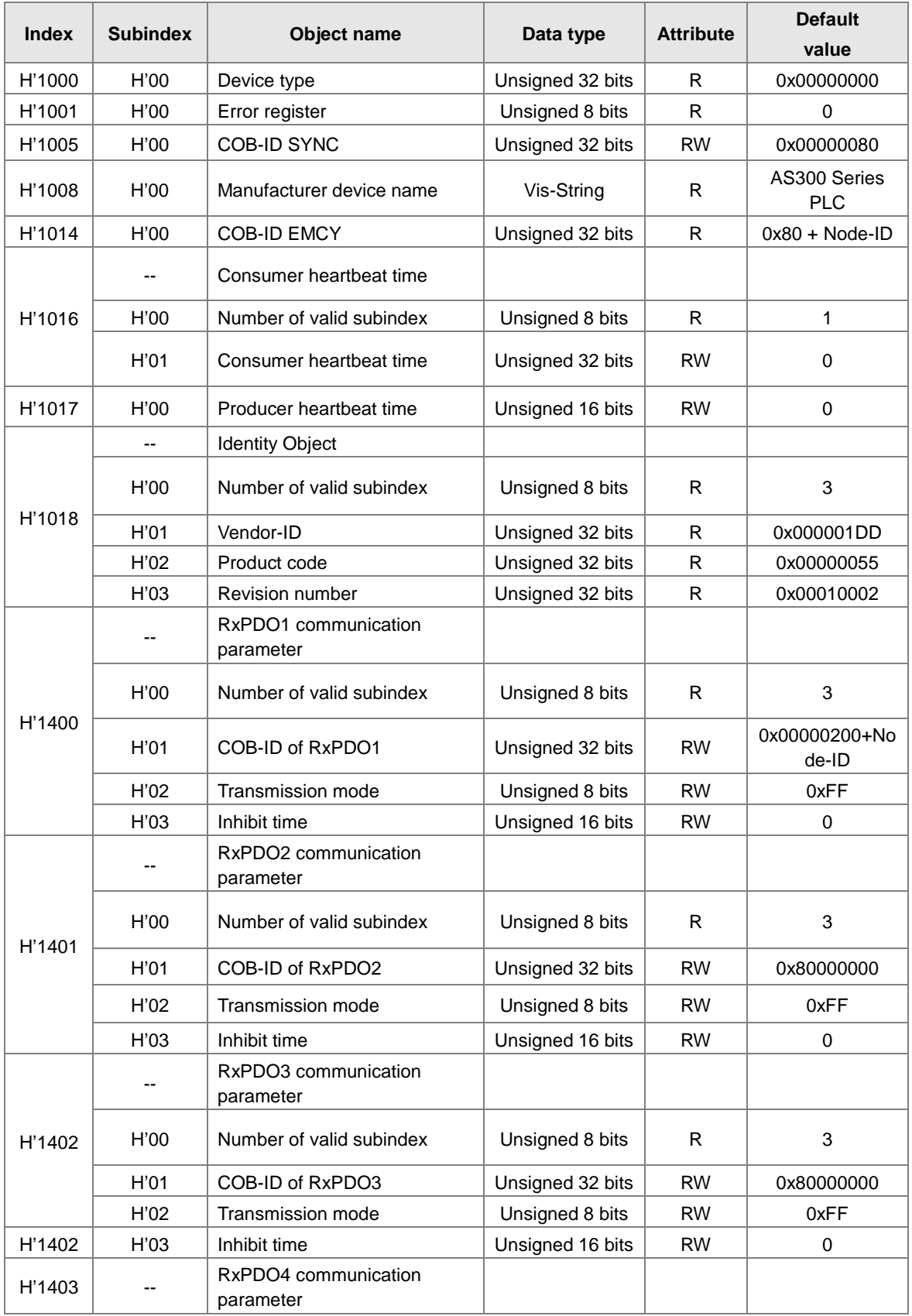

The following table lists the communication objects in the object dictionary.

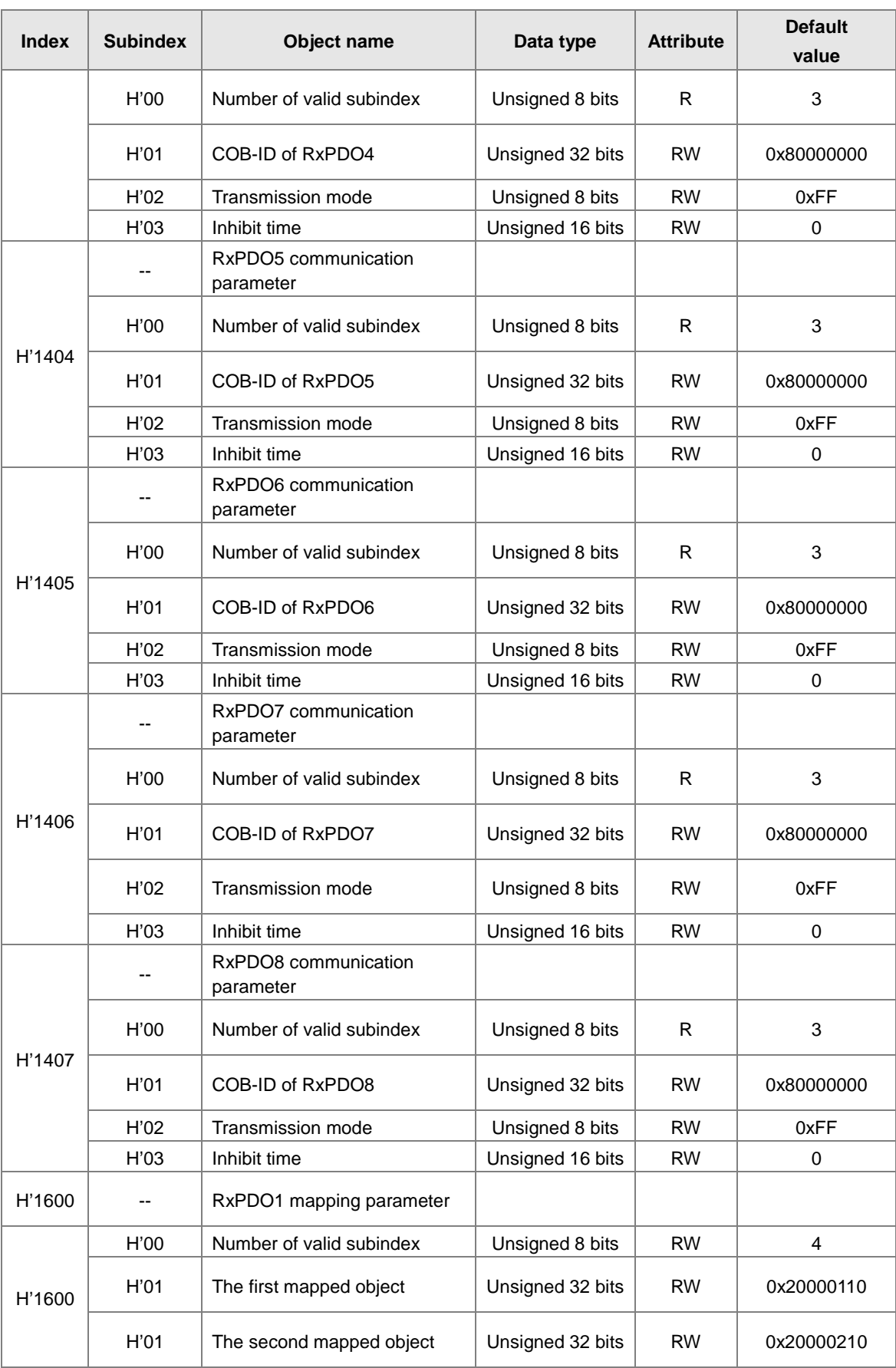

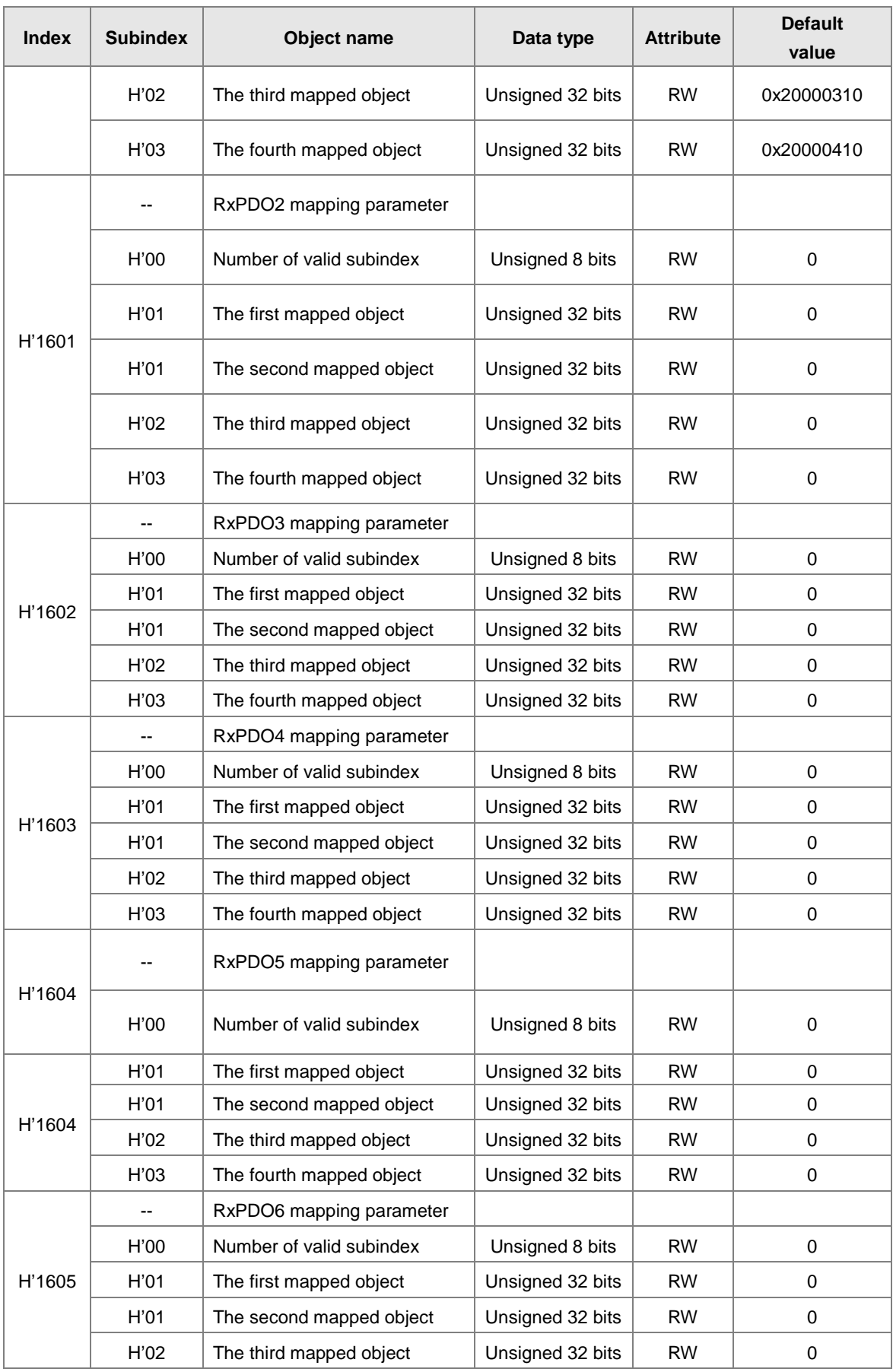

# AS Series Hardware and Operation Manual

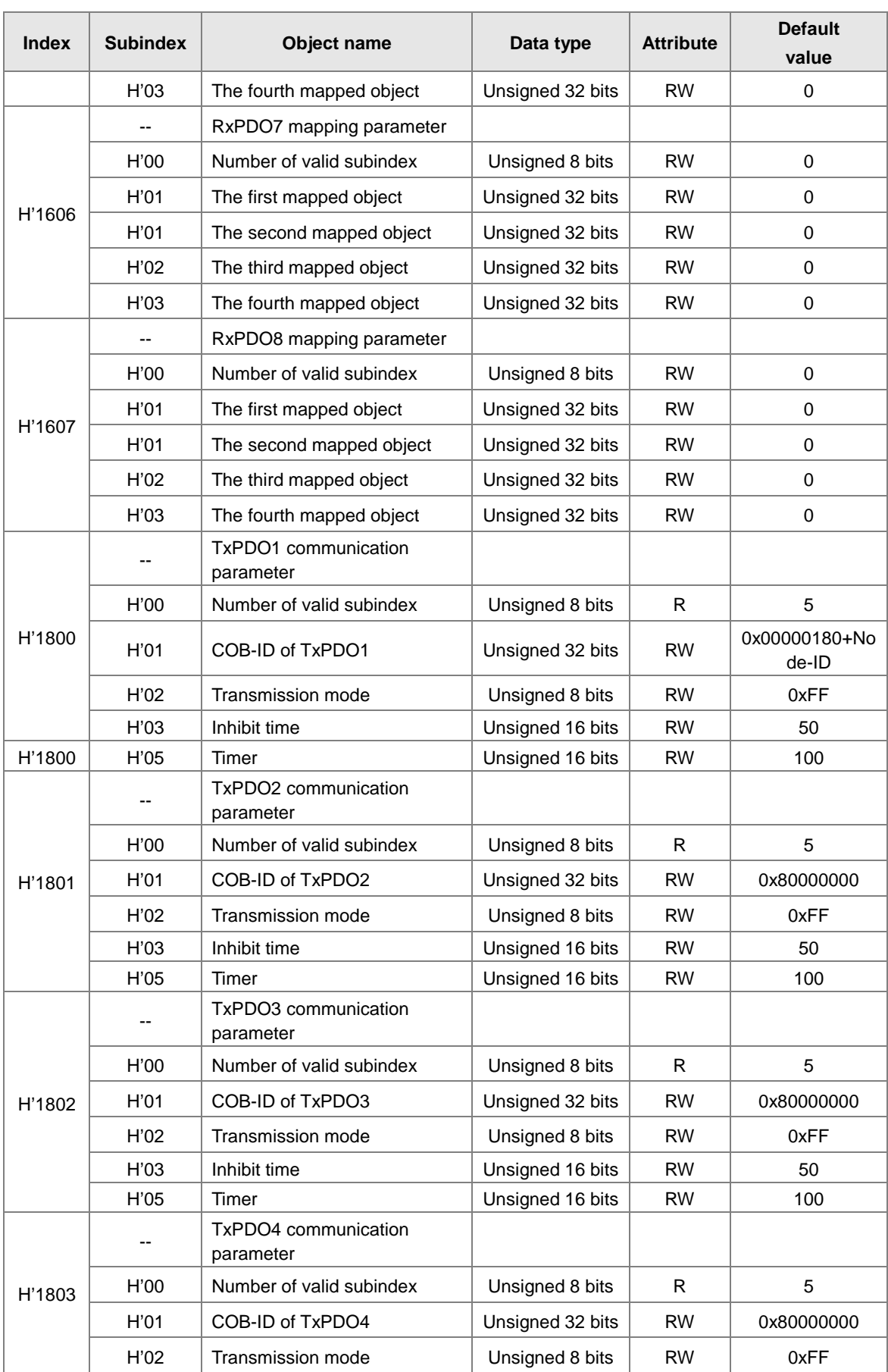

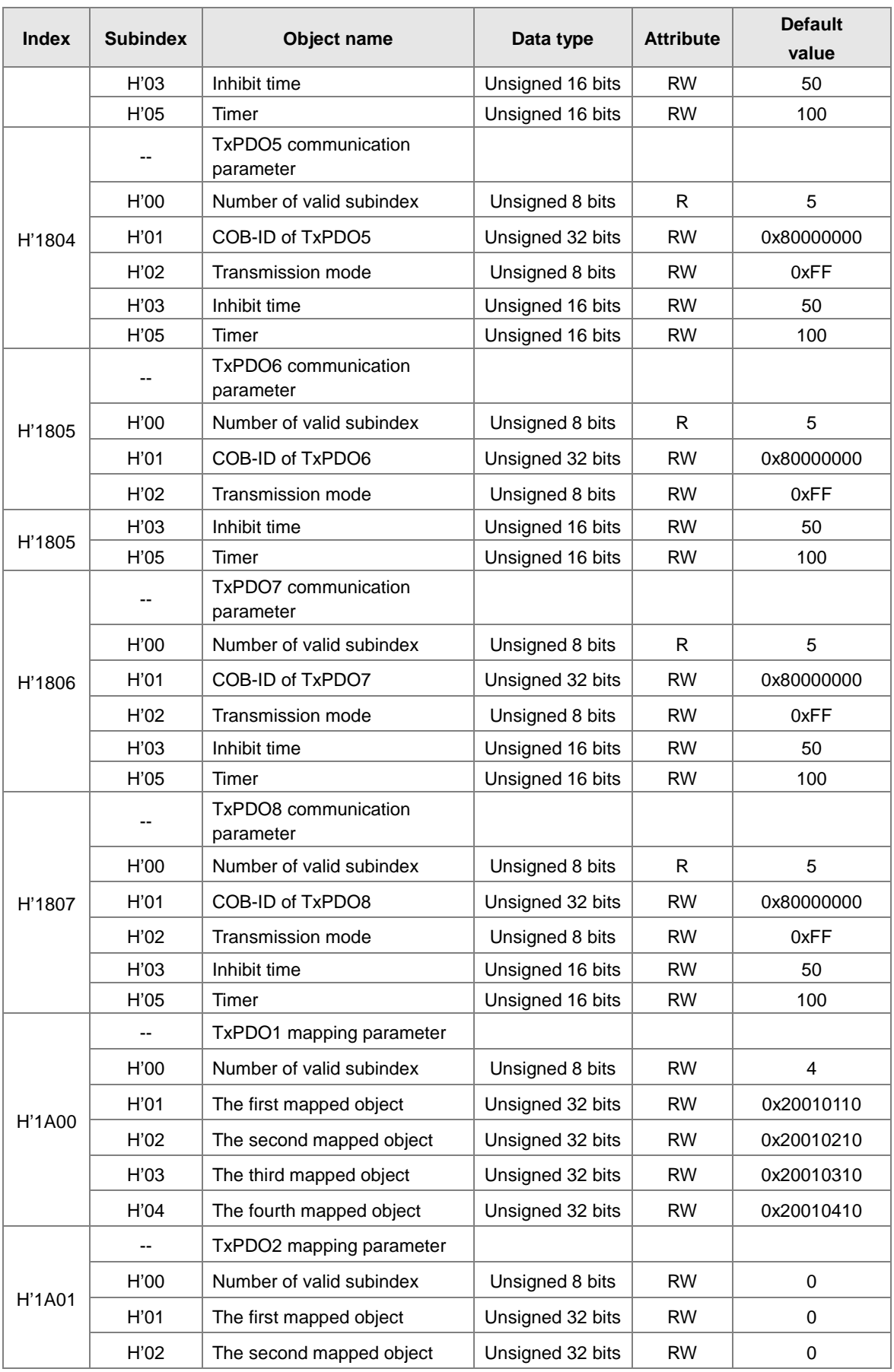

# AS Series Hardware and Operation Manual

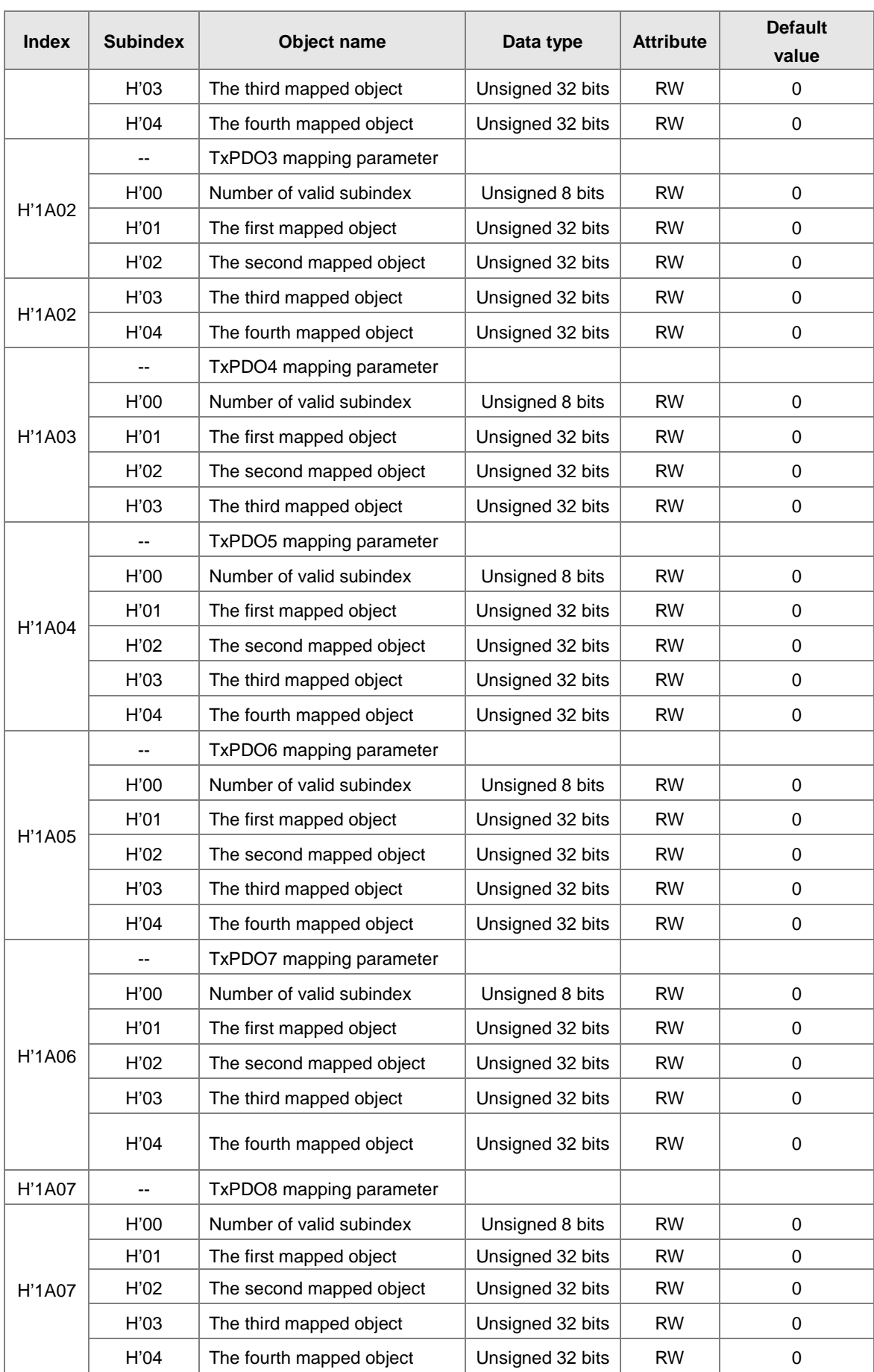

**\_10**

# **10**

**MEMO**

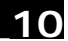

# 11

# **Chapter 11 CPU Module Operating Principles**

# **Table of Contents**

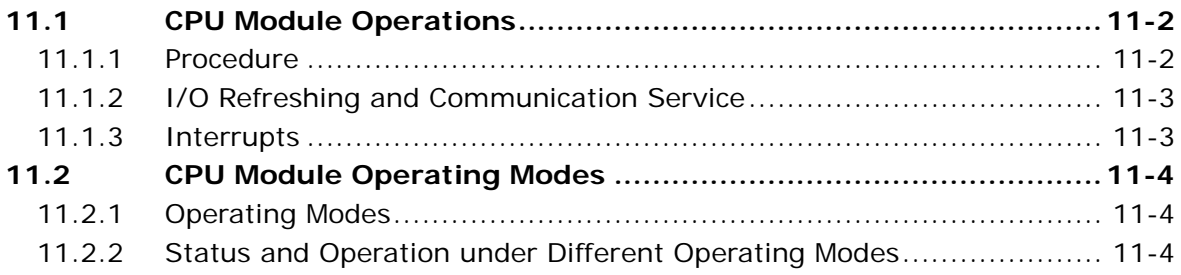

# <span id="page-561-0"></span>**11.1 CPU Module Operations**

### <span id="page-561-1"></span>**11.1.1 Procedure**

The following diagram describes the operation of the CPU module.

The CPU module is supplied with power.

The system enables the initialization.

- The non-latched memory is initialized.
- $\bullet$  The downloaded program is checked.
- $\bullet$  The parameters in the CPU module are checked.
- $\bullet$  The parameters in the module table are checked.
- The module table in the CPU module is compared with the actual I/O configuration.
- The I/O setting is downloaded to the I/O module.
- If the memory card is installed, whether to execute the system copy procedure or not is checked.

Diagnosis processing:  $\bullet$  The memory card and other setting are checked. • The I/O bus is checked.  $\bullet$  The system parameter is checked. The data sent to the I/O module is refreshed.  $\bullet$  The data sent to the digital I/O module is refreshed.  $\bullet$  The data sent to the analog I/O module is refreshed. ● The data sent to other modules are refreshed. Program execution:  $\bullet$  The user program is executed. The interrupt subroutine is executed. The data sent from the I/O module is refreshed. • The data sent from the digital I/O module is refreshed. • The data sent from the analog I/O module is refreshed. • The data sent from other modules are refreshed. Communication service: • The communication through the CPU module • The communication through other I/O modules The internal communication between the CPU module and the I/O module

### <span id="page-562-0"></span>**11.1.2 I/O Refreshing and Communication Service**

### **Refreshing I/O**

The CPU module reads external I/O data periodically or outputs data to an external I/O. Refreshing the I/O includes the following.

- Refreshing data in a digital I/O module
- Refreshing data in an analog I/O module, temperature measurement module, loadcell module, positioning and counter module
- Refreshing data in a network module

All I/O refreshing executes in the same loop. The data in an input device refreshes before a program executes, and the data in an output device refreshes after the program executes.

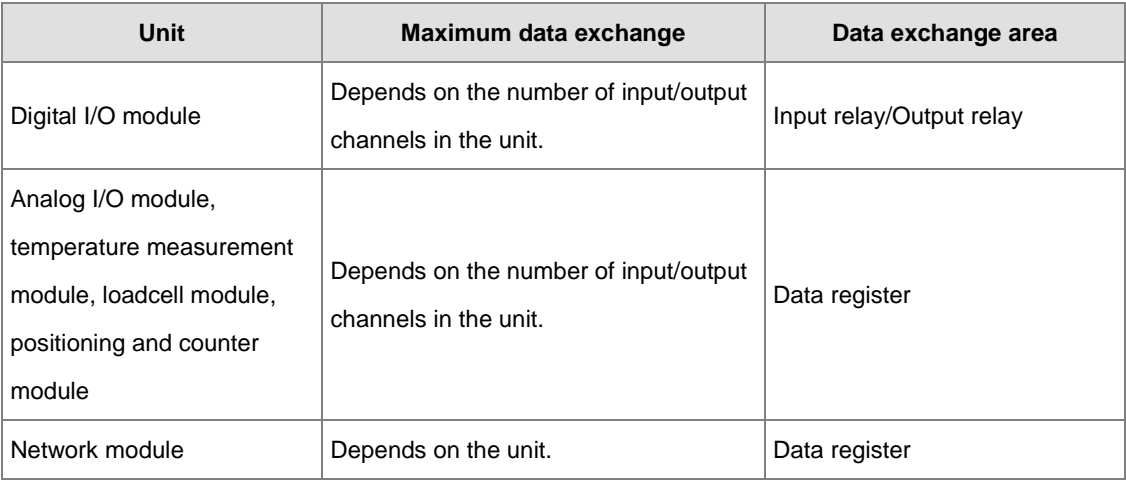

### **Communication service**

Communication service is the unscheduled communication service for a network module. It includes the communication requests sent from external equipment to a CPU module, and the communication requests sent from the CPU module to the external equipment. The communication requests may be received from time to time but the data or state refreshing on the devices or components will only start afer the END instruction is scanned and executed if the coummunicaiton is concerning the internal devices or components of the PLC CPU.

### <span id="page-562-1"></span>**11.1.3 Execution Timing of Interrupts**

Interrupts can be categorized into three types, periodic interrupts, timer interrupts, and condition interrupts. The timing to execute any interrupt is after the current executing instruction is complete and the position and state of the next to be executed instruction is retained. After the interrupt is executed, the execution of the next instruction will resume.

# <span id="page-563-0"></span>**11.2 CPU Module Operating Modes**

### <span id="page-563-1"></span>**11.2.1 Operating Modes**

There are two operating modes. They can be used to control a user program and all tasks.

**STOP mode:** A program is not executed in this mode. Users can download a module table, initialize CPU configuration and other setting, download a program, check a program, and force a bit ON/OFF.

**RUN mode:** A program is executed in this mode. Users can NOT download a module table, and initialize CPU configuration and other setting.

### <span id="page-563-2"></span>**11.2.2 Status and Operation under Different Operating Modes**

The following table lists the status and operation states for RUN and STOP modes.

### **Basic operation**

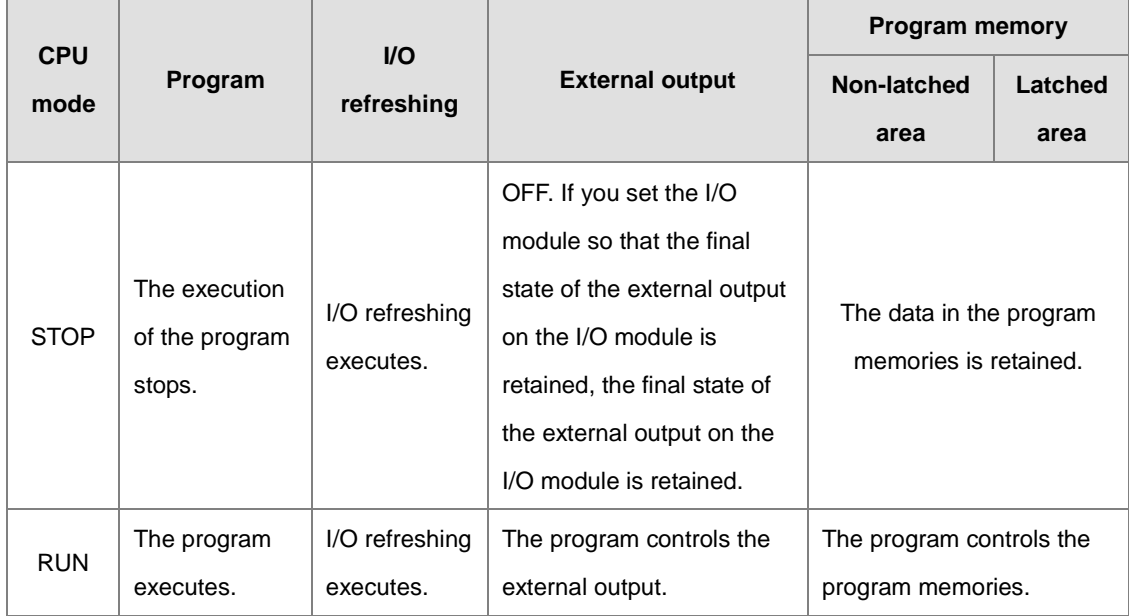

### **Relationship between the operating modes and tasks**

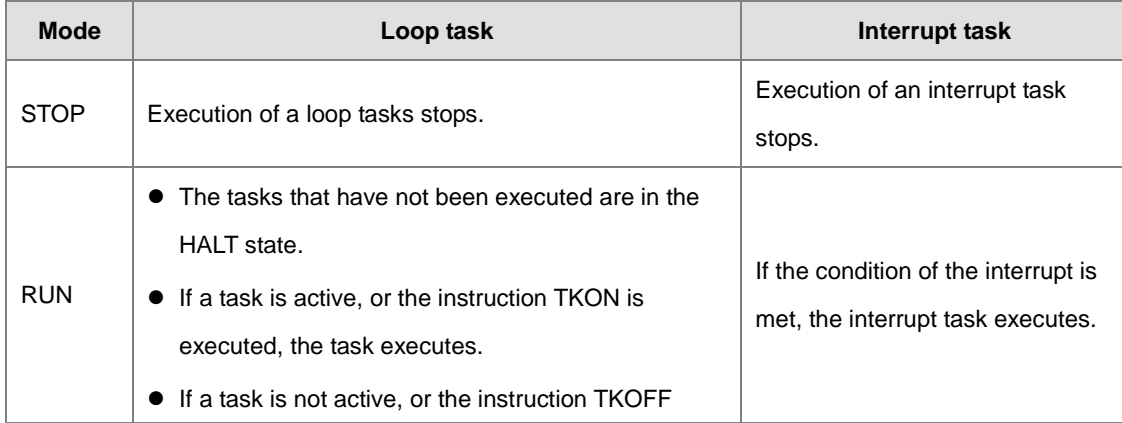

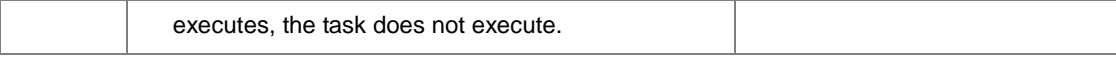

### **Relationship between changing modes and the program memory**

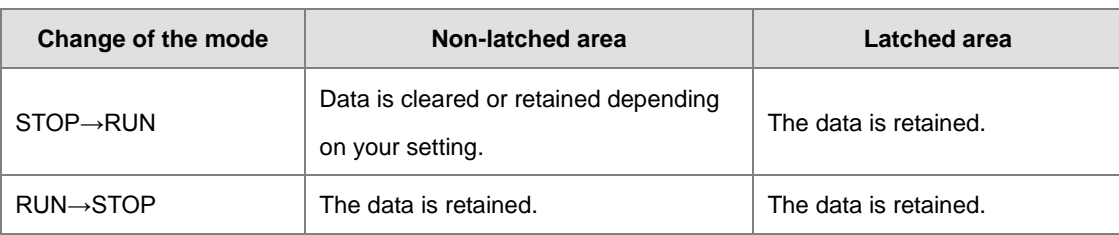

# 12

# **Chapter 12 Troubleshooting**

# **Table of Contents**

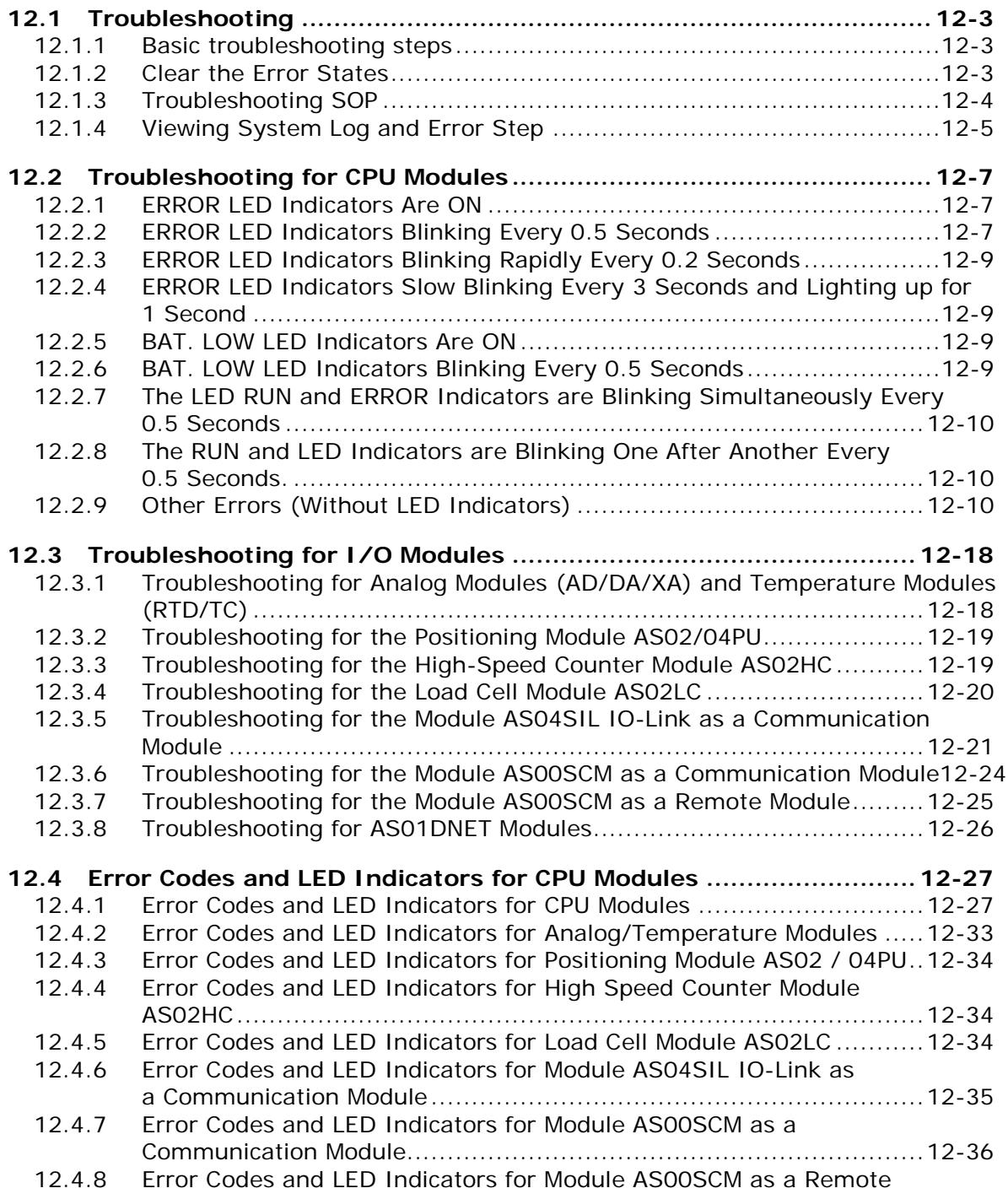

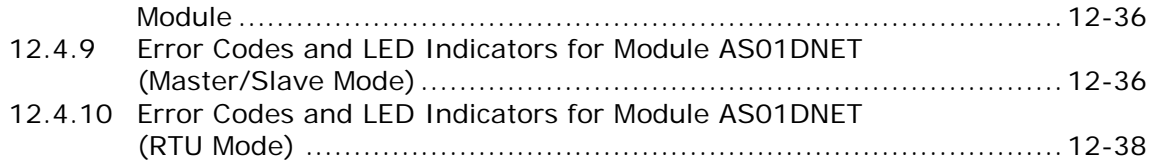

# <span id="page-567-0"></span>**12.1 Troubleshooting**

# <span id="page-567-1"></span>**12.1.1 Basic troubleshooting steps**

This chapter includes the possible errors the can occur during operation, their causes, and corrective actions.

- (1) Check the following:
	- The PLC should be operated in a safe environment (consider environmental, electronic, and vibration safeties).
	- $\bullet$  Connect power supply correctly to the PLC.
	- Secure the module, terminal, and cable installations.
	- All LED indicators show correctly.
	- Set all switches correctly.
- (2) Check the following operational functions:
	- Switch the RUN/STOP state
	- Check the settings for the AS Series to RUN/STOP
	- Check and eliminate errors from external devices
	- Use the System Log function in ISPSoft to check system operation and logs
- (3) Identify possible causes:
	- AS Series or external device
	- CPU or extension modules
	- Parameters or program settings

# <span id="page-567-2"></span>**12.1.2 Clear the Error States**

Use the following methods to clear the error states. If the error source is not corrected, the system continues to show errors.

- (1) Switch the CPU model state to STOP and then to RUN.
- (2) Turn off the CPU and turn it on again.
- (3) Use ISPSoft to clear the error logs.
- (4) Reset the CPU to the default settings and download the program again.

## <span id="page-568-0"></span>**12.1.3 Troubleshooting SOP**

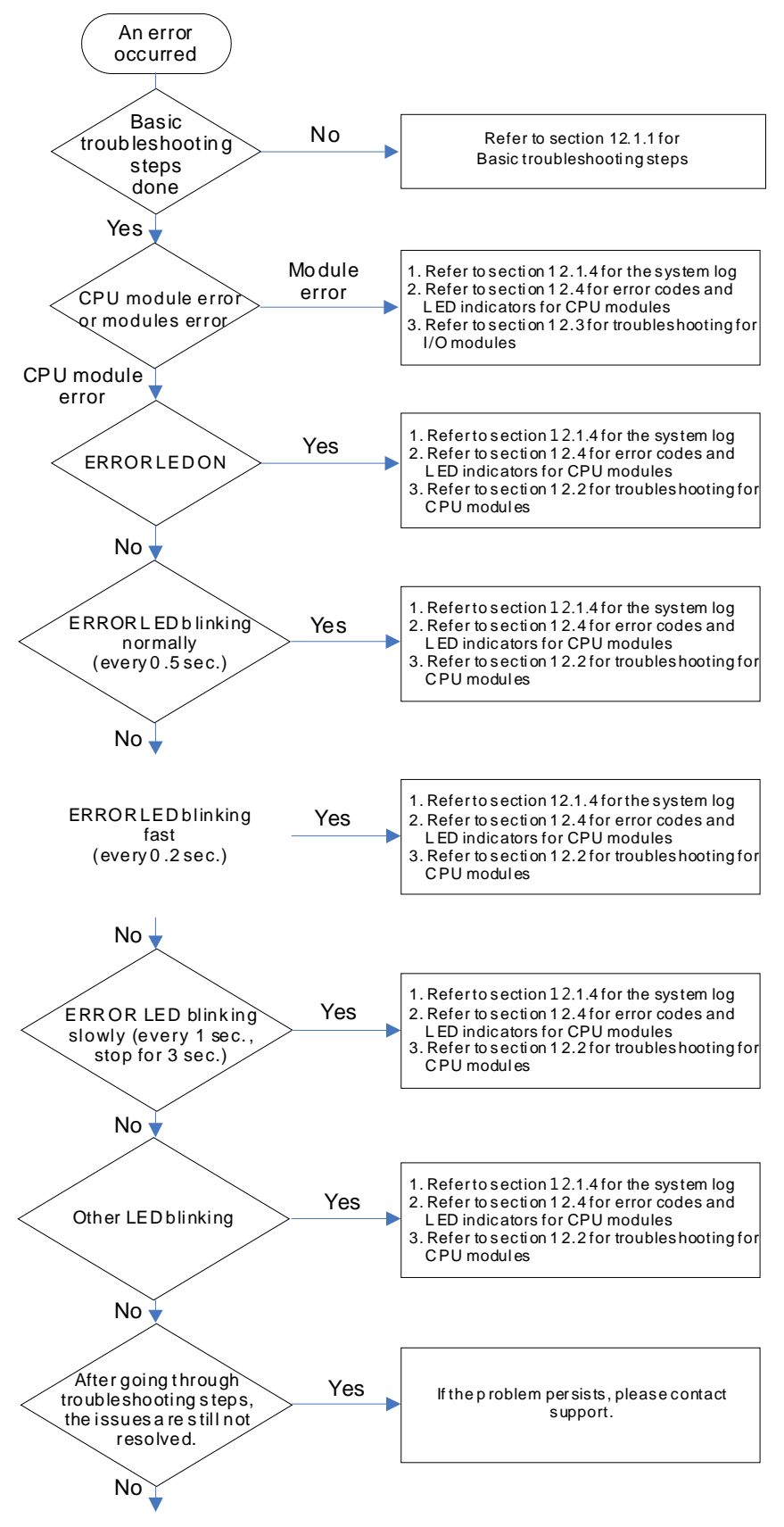

The system runs normally.

## <span id="page-569-0"></span>**12.1.4 Viewing System Log and Error Step**

If ISPSoft is connected to an AS Series, you can view actions and errors in the AS Series by clicking **System Log** on the **PLC** menu. The CPU can store up to 20 error log sets. After the 20 sets are stored, the 1<sup>st</sup> log is replaced with the 21<sup>st</sup> if there are new logs coming in, and the old logs are replaced with the new ones sequentially. When the memory card is installed in the CPU module, 20 sets of the old logs are backed up in the memory card and up to 1000 logs can be recorded. If the stored logs exceed 1000, the oldest 20 logs are replaced with the newest 20 logs in the memory card.

(1) On the **PLC** menu, click **System Log**.

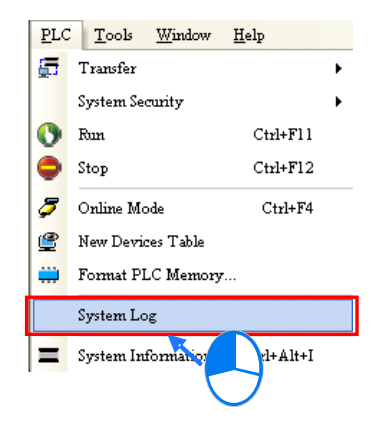

(2) The **System Log** window appears. Click **Clear Log** to clear the error log in the window and the error log in the CPU module, and reset the CPU module.

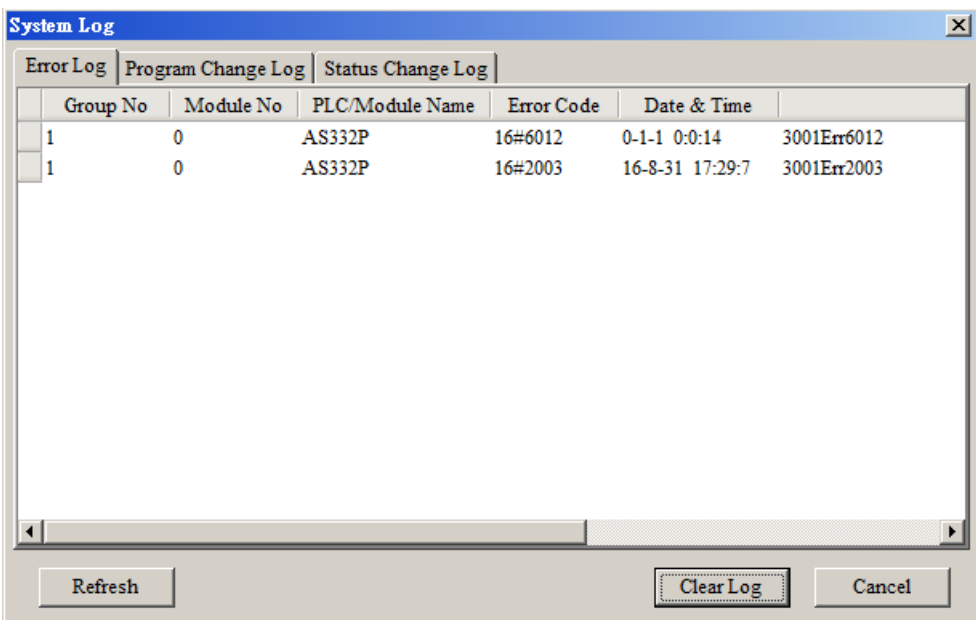

- Group No.: The number 1 indicates that the error occurred in the CPU module or the right-side module 1. The numbers 2–16 indicate the error occurred in the remote modules 1–15.
- $\bullet$  Module No.: The number 0 indicates that the error occurred in the CPU module or the remote module. The numbers 1–32 indicate the error occurred in the right-side module of the CPU module / remote module. The number 1 represents the closest module to the CPU module or the remote module. This number increases from the closest to the furthest from the CPU module or the remote module. Note: up to eight extension modules can be connected to the right-side of the remote module.
- PLC/Module name: Model names of the CPU, remote, and extension modules.
- Error Code: Error codes in the error log.
- Date & Time: The date and time the error occurred. The most recently occurring error is listed on the top.
- The last column shows the descriptions for the error.
- (3) If the error occured is an exceeding device ragne error (SM0 = ON) or a program syntax error (SM5 = ON), you can use the following steps to see the problematic step in the program.
	- SM0 = ON: Check the value (32-bit) in SR1 to see the latest exceeding device range error in the program.
	- SM5 = ON: Check the value (32-bit) in SR5 to see the latest syntax error step in the program.
	- After knowing which the problematic step is, go to ISPSoft -> Edit -> Step positioning and then enter the number of the problematic step, the system will take you to the specified step in the program.

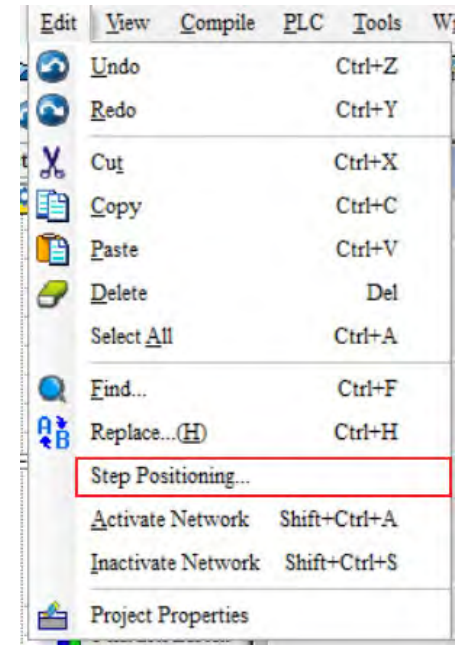

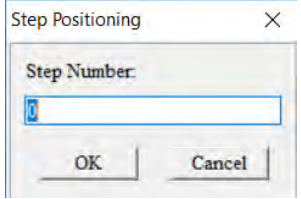

# <span id="page-571-0"></span>**12.2 Troubleshooting for CPU Modules**

Check the LED indicators and the error codes from the CPU module and refer to the following table for troubleshooting. V in the Log column indicates the error is recorded in the log. X in the Log column indicates the error is not recorded in the log. H in the Log column indicates whether or not you can set recording the error in the log in HWCONFIG.

# <span id="page-571-1"></span>**12.2.1 ERROR LED Indicators Are ON**

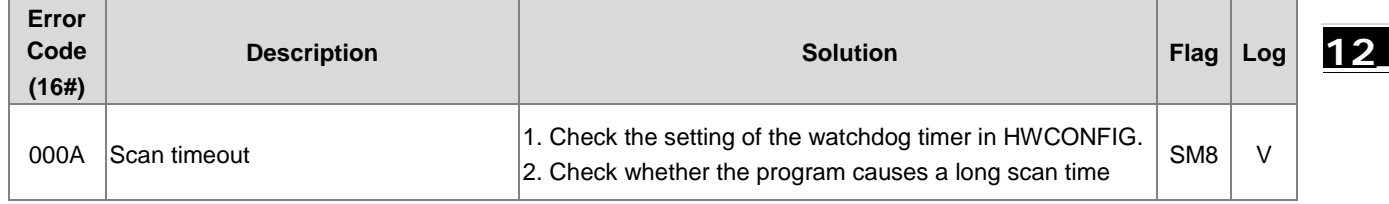

# <span id="page-571-2"></span>**12.2.2 ERROR LED Indicators Blinking Every 0.5 Seconds**

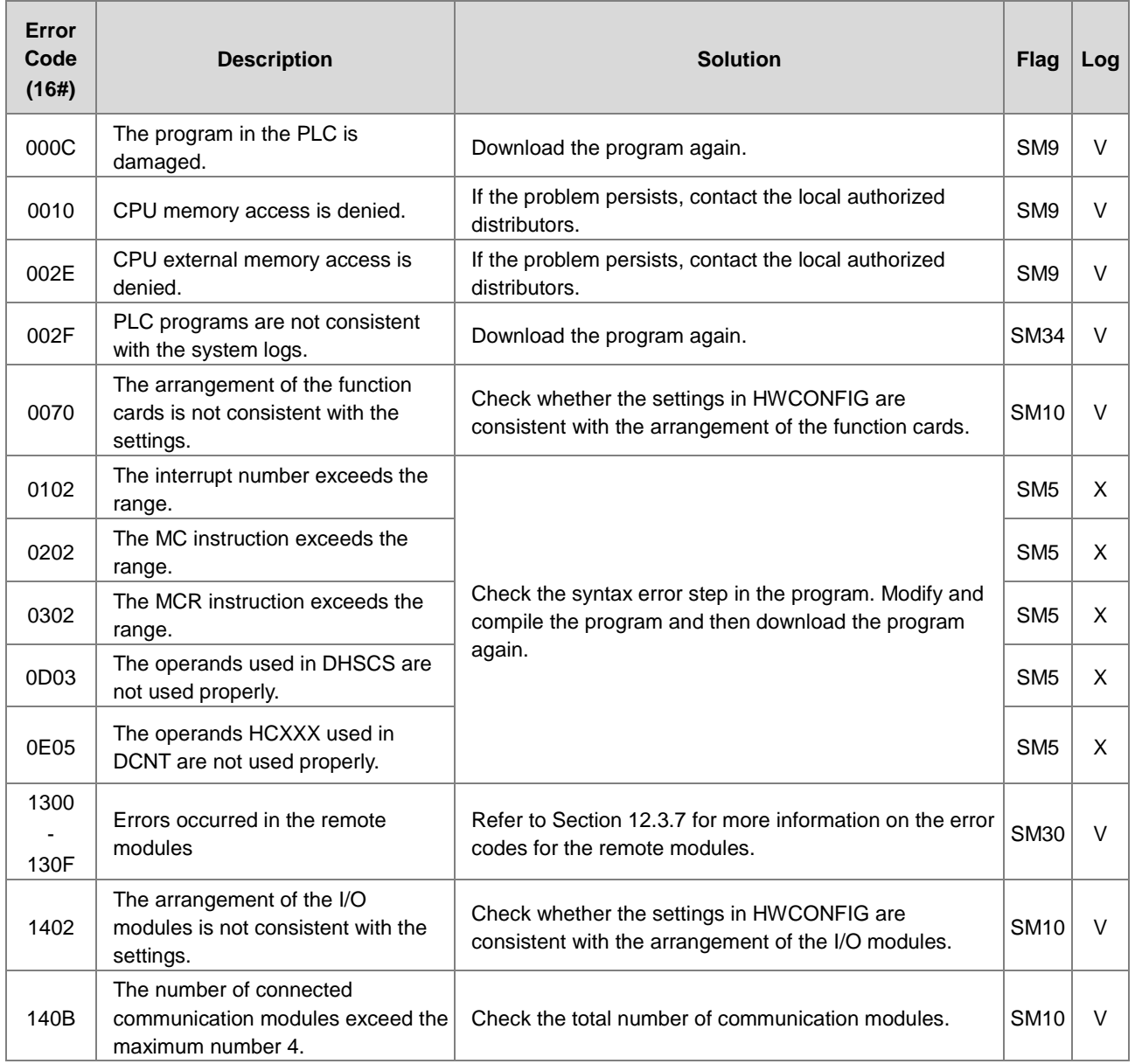

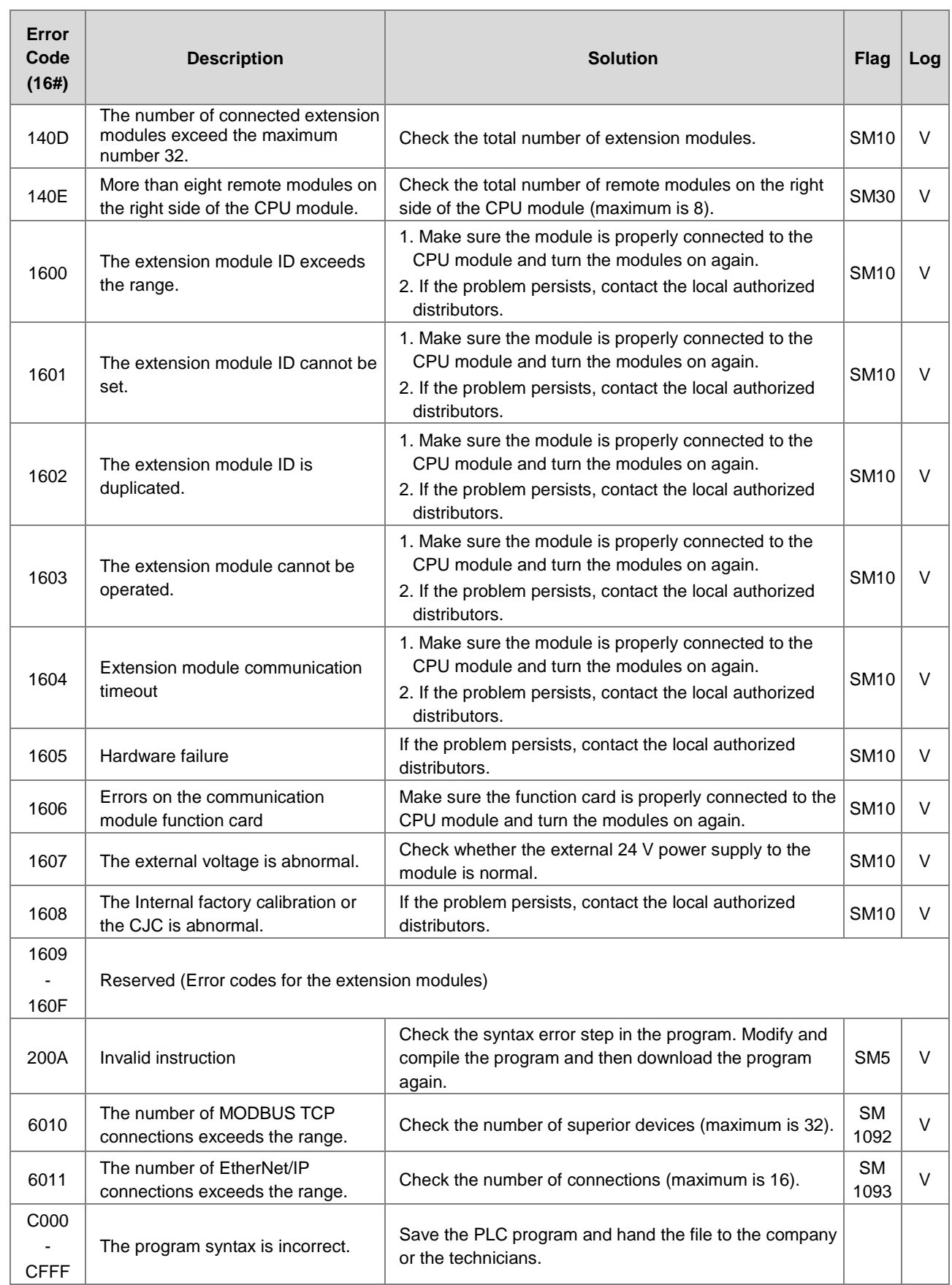

**\_12**

# <span id="page-573-0"></span>**12.2.3 ERROR LED Indicators Blinking Rapidly Every 0.2 Seconds**

The blinking happens when the power supply 24 VDC of the CPU module is disconnected, or the power supply is not sufficient, not stable or abnormal.

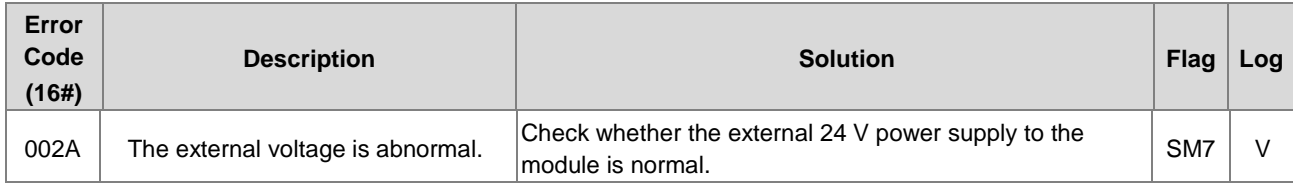

# <span id="page-573-1"></span>**12.2.4 ERROR LED Indicators Slow Blinking Every 3 Seconds and Lighting up for 1 Second**

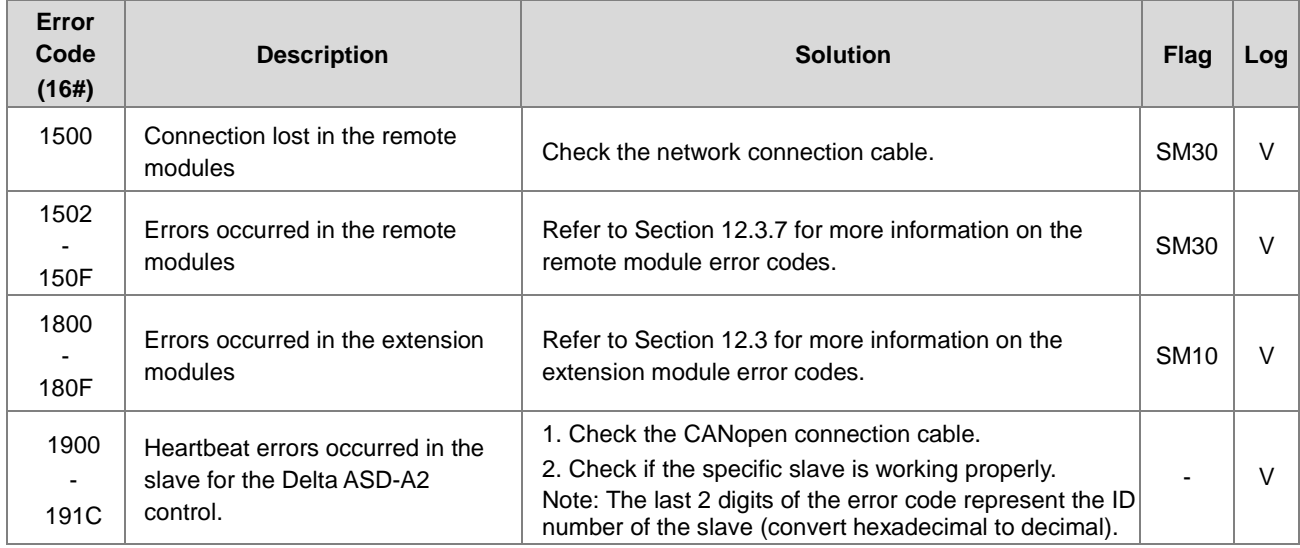

# <span id="page-573-2"></span>**12.2.5 BAT. LOW LED Indicators Are ON**

The blinking happens when there is no battery (CR1620) or the power is low. Turn this option off in the HWCONFIG > CPU > Device Setting > Show Battery Low Voltage Error CPU when you don't need the RTC function to keep track of the current time (default is enabled).

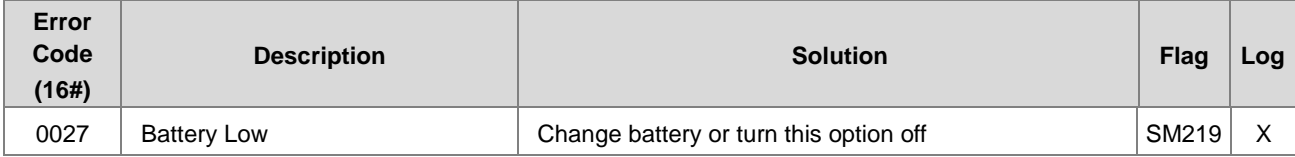

# <span id="page-573-3"></span>**12.2.6 BAT. LOW LED Indicators Blinking Every 0.5 Seconds**

The blinking happens when RTC cannot keep track of the current time.

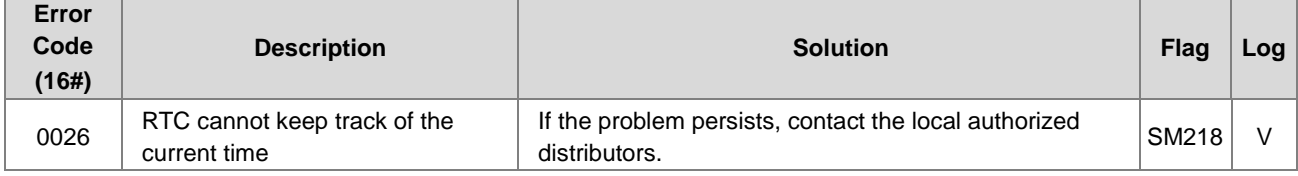

# <span id="page-574-0"></span>**12.2.7 The LED RUN and ERROR Indicators are Blinking Simultaneously Every 0.5 Seconds**

The blinking happens when the firmware of the CPU module is being upgraded. If this happens once the power is supplied to the CPU module, it means errors occurred during the previous firmware upgrade. Users need to upgrade the firmware again or contact your point of purchase.

# <span id="page-574-1"></span>**12.2.8 The RUN and ERROR LED Indicators are Blinking One After Another Every 0.5 Seconds.**

The blinking happens when the CPU module memory card is backing up, restoring, or saving.

If you are using AS218 Series CPU and without engaging any SD card, the RUN and LED indicators blinking indicates the AIO firmware is being updated. If the blinking happens at the instant when the CPU is supplied with power, the blinking means AIO firmware update failed and you need to update the firmware again. If you are not updating the AIO firmware, the blinking indicates CPU error and you need to contact the local authorized distributors.

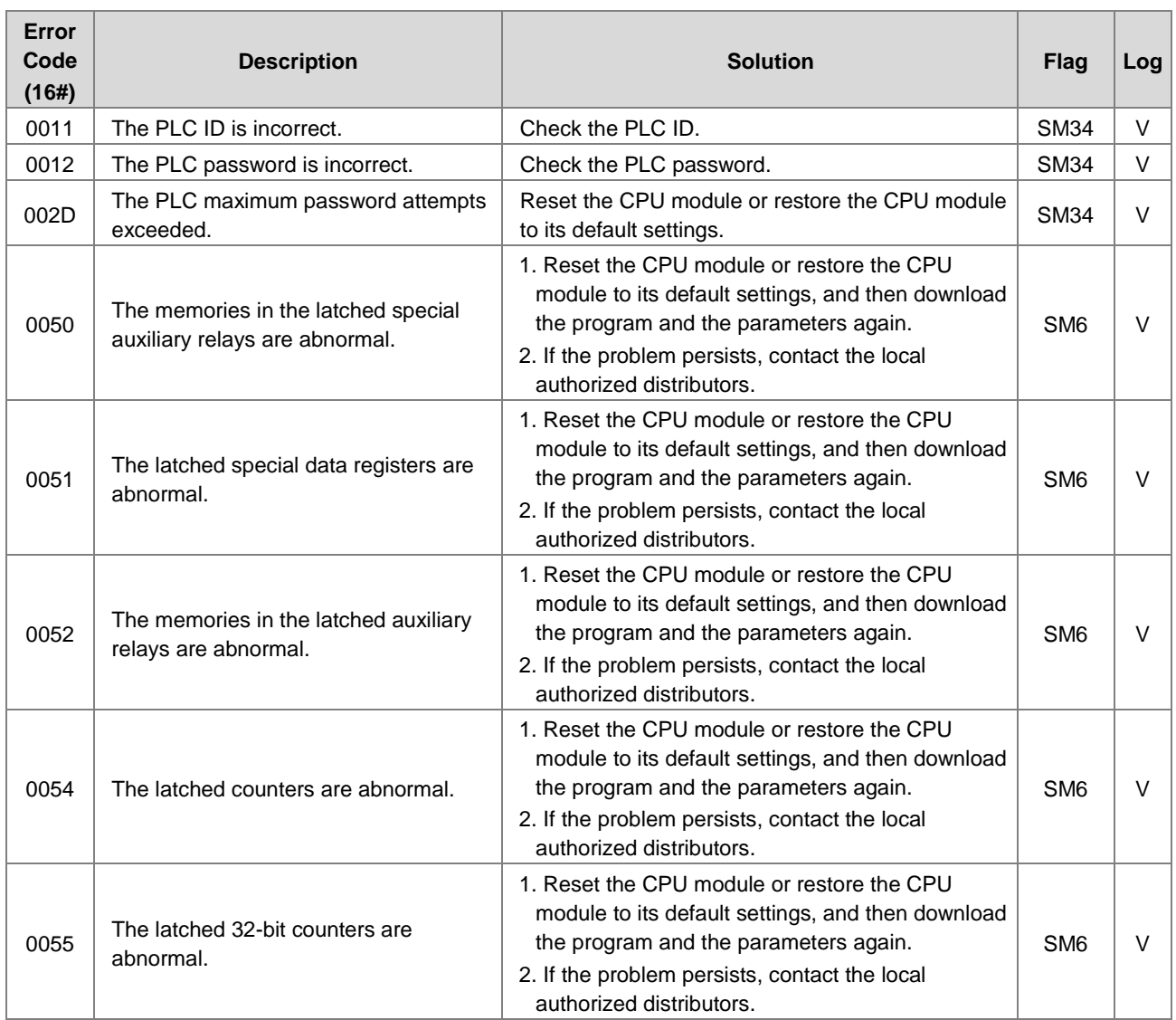

# <span id="page-574-2"></span>**12.2.9 Other Errors (Without LED Indicators)**

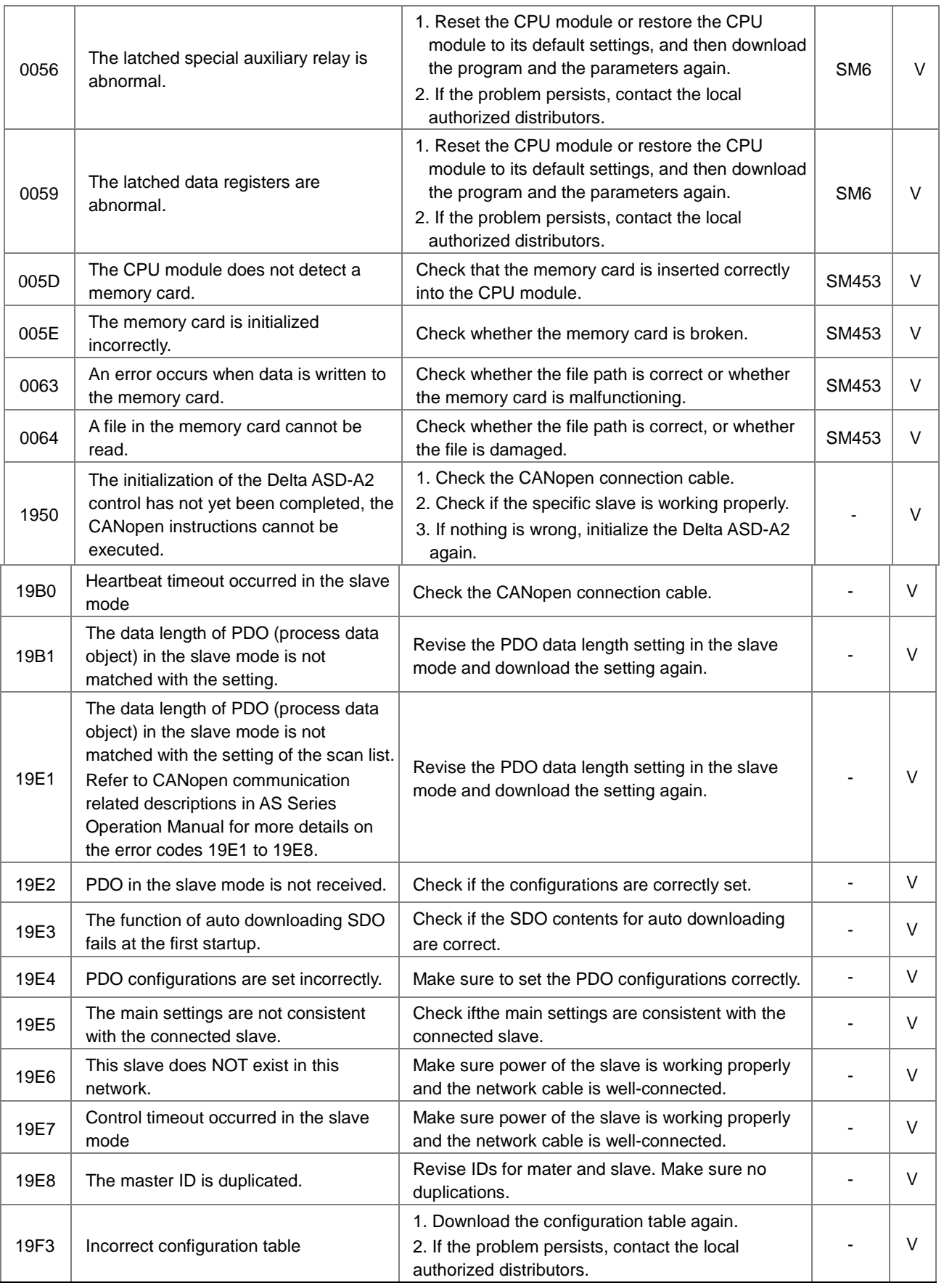
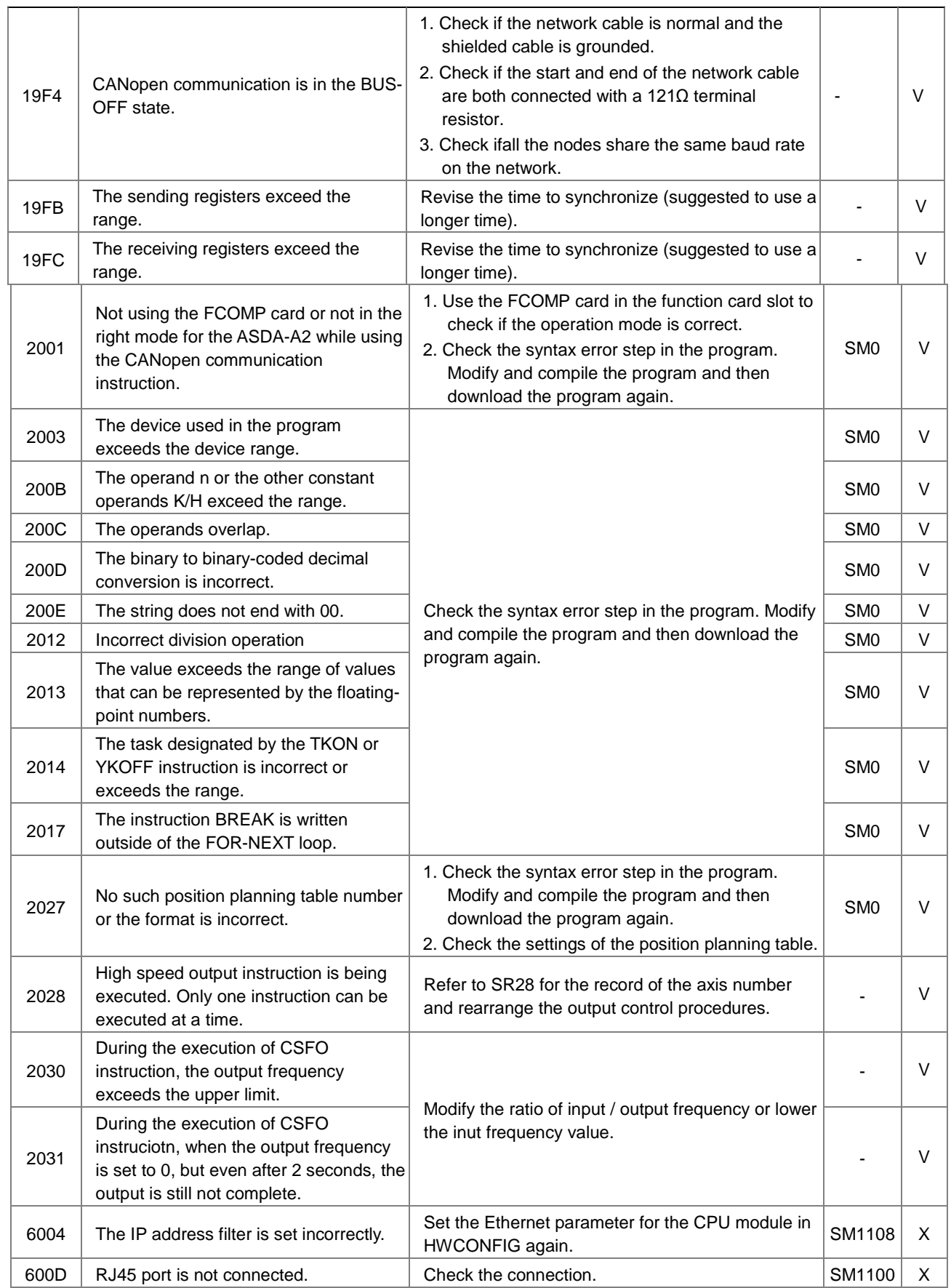

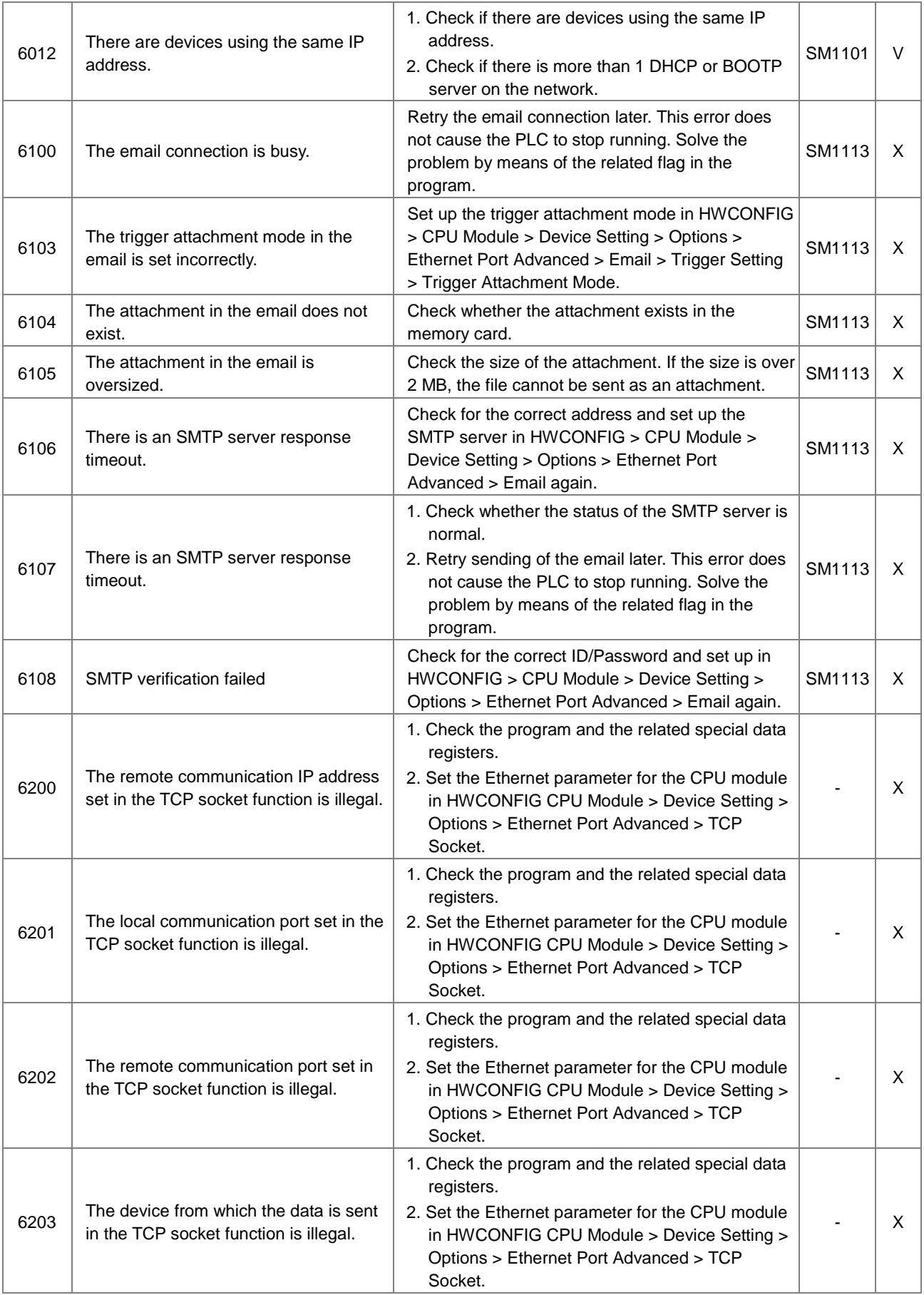

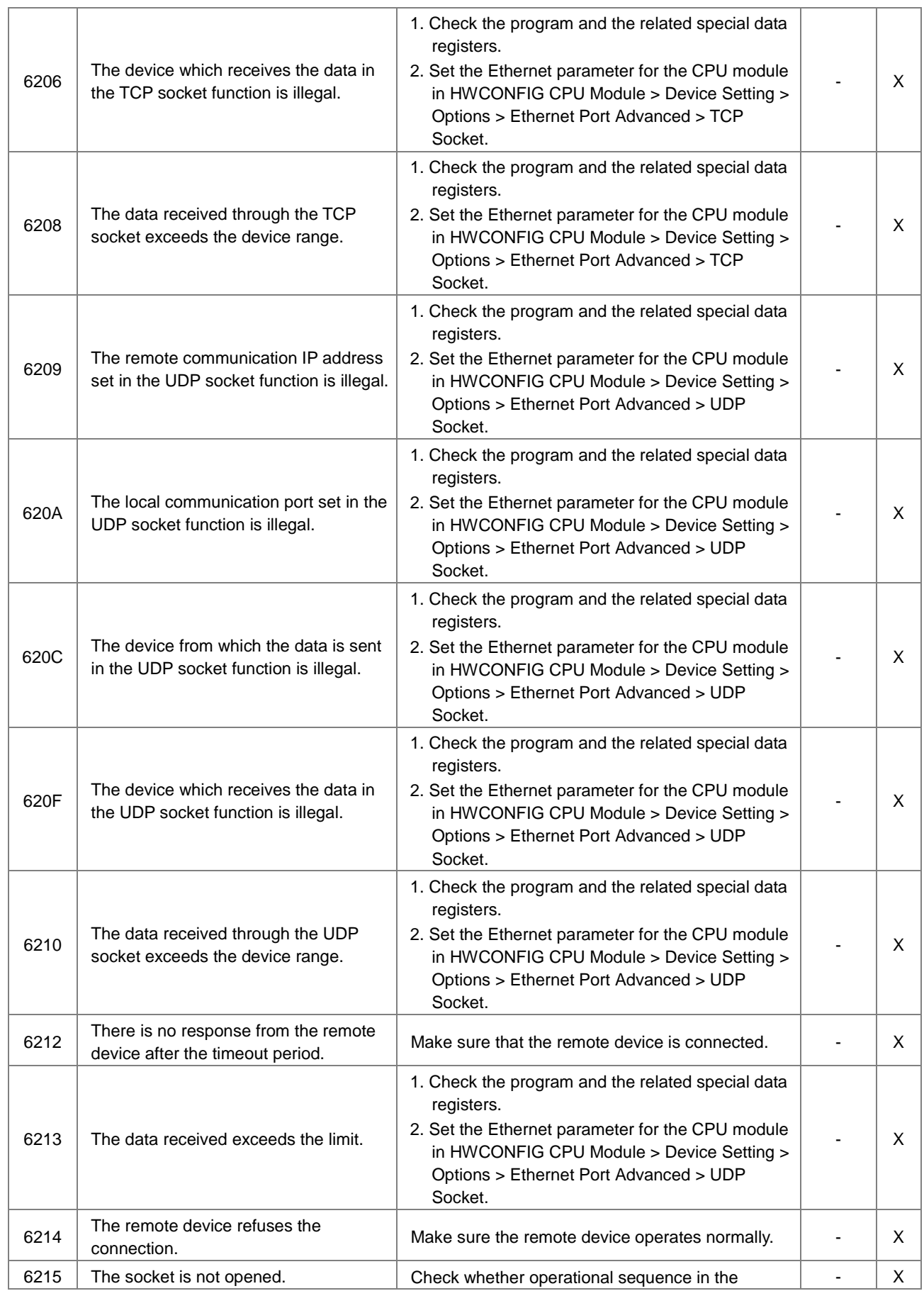

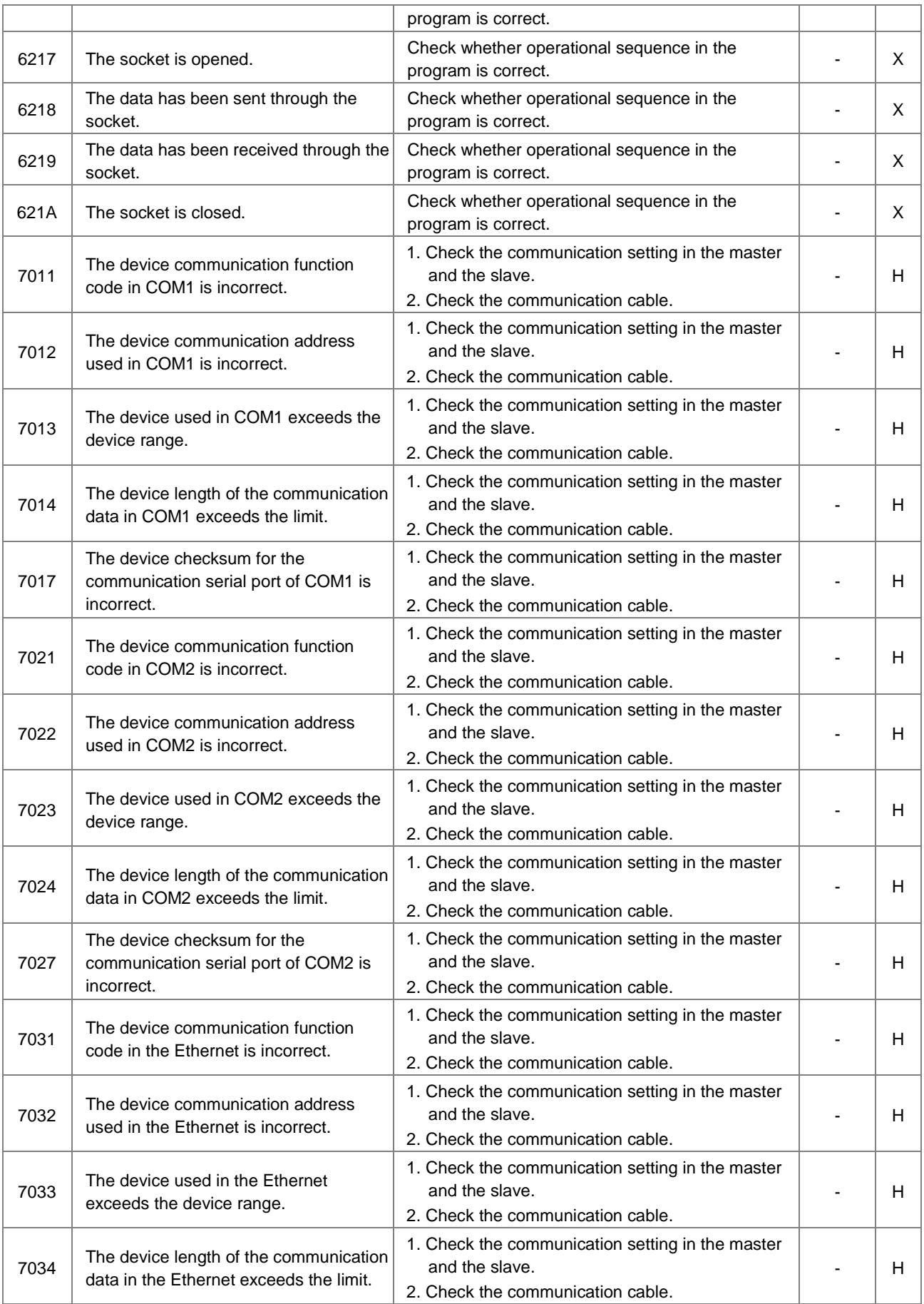

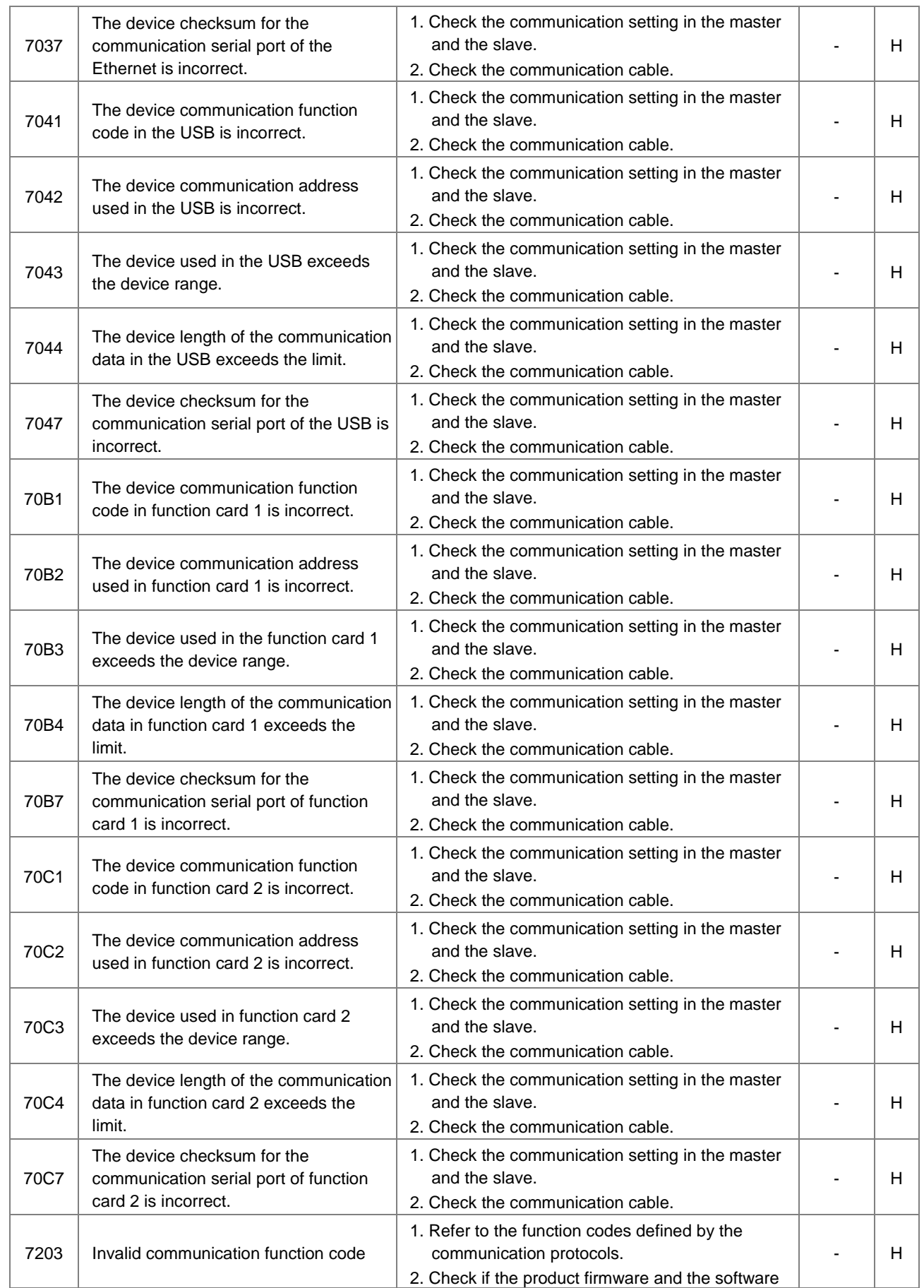

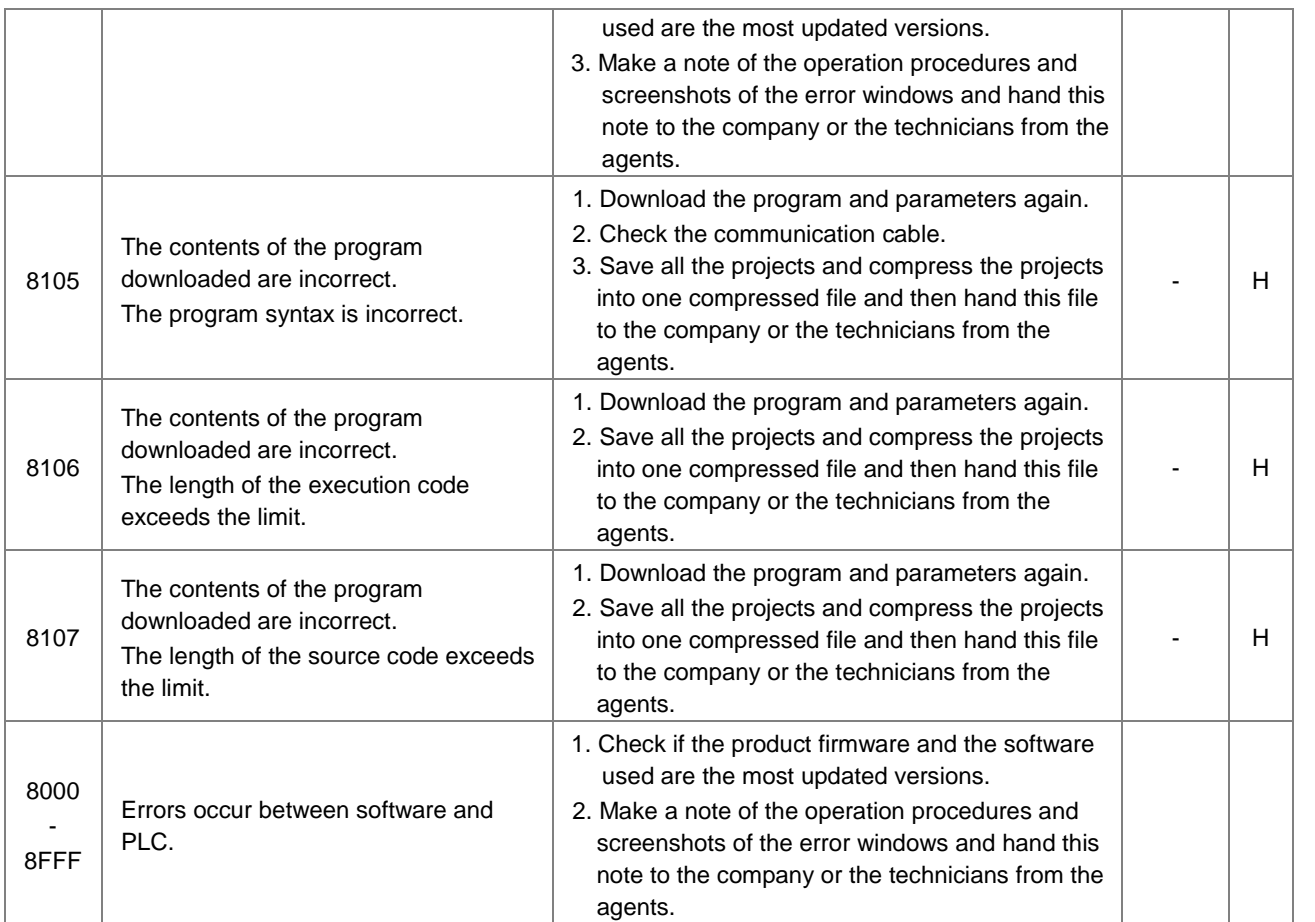

## **12.3 Troubleshooting for Other I/O Modules**

#### **Introduction to troubleshotting modules**

Digital I/O, analog I/O, temperature measurement, positioning, counter, load cell, and network modules can be installed in an AS Series system. There are 2 types of error codes; error and warning. The CPU module and its modules stop operating when errors occur. The CPU modules and its modules do not stop operating when warnings are triggered.

## **12.3.1 Troubleshooting for Analog Modules (AD/DA/XA) and Temperature Modules (RTD/TC)**

#### **12.3.1.1 ERROR LED Indicators Are ON**

You can set up HWCONFIG to have the following errors appear as warnings when they occur. Otherwise, when an error occurs, only an error message appears.

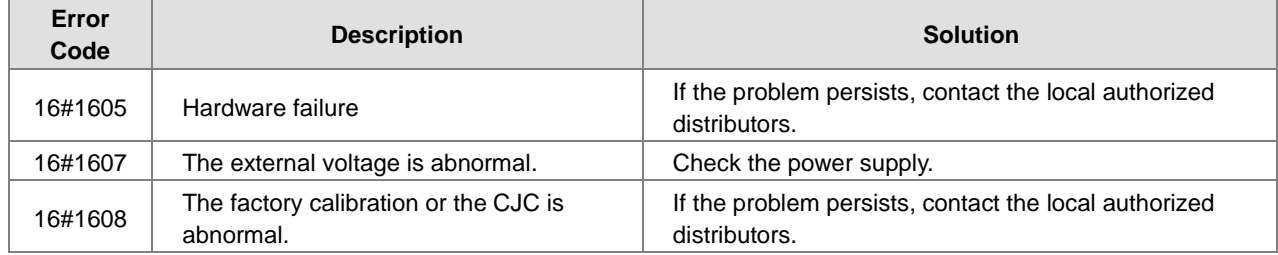

#### **12.3.1.2 ERROR LED Indicators Blinking Every 0.2 Seconds**

The following errors are specified as warnings to ensure that the CPU can still run even when the warnings are triggered by its modules. If you need the CPU STOP running immediately when the first 4 errors occur, you need to set the them as errors.

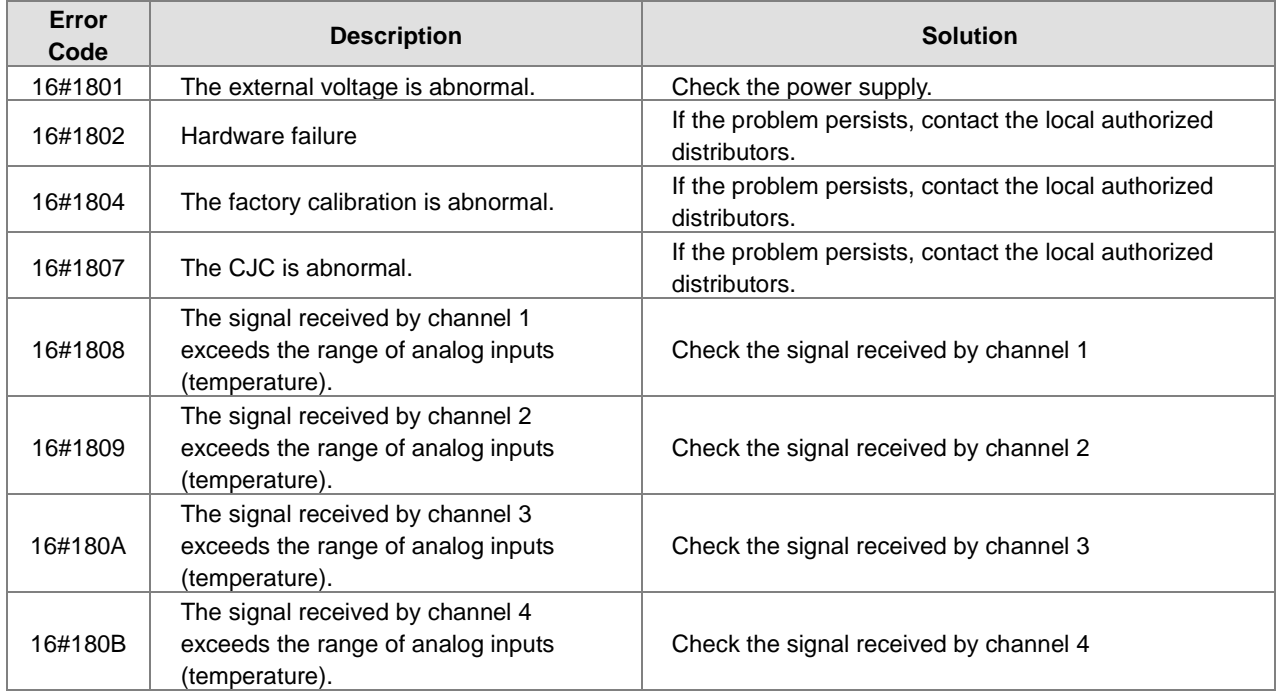

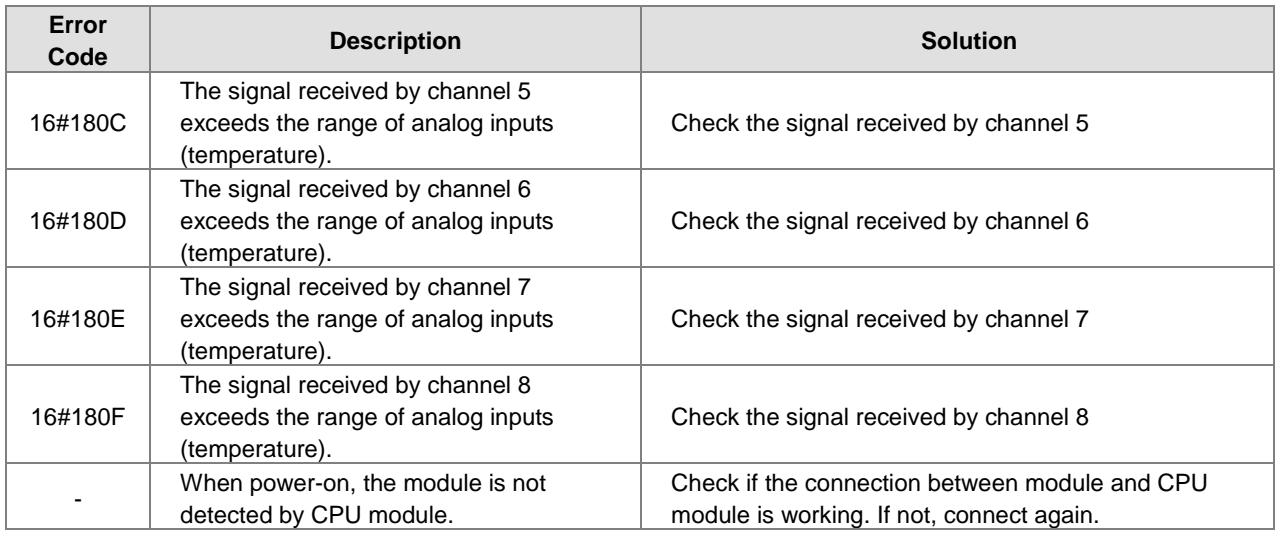

## **12.3.2 Troubleshooting for the Positioning Module AS02/04PU**

## **12.3.2.1 ERROR LED Indicators Blinking Every 0.2 Seconds**

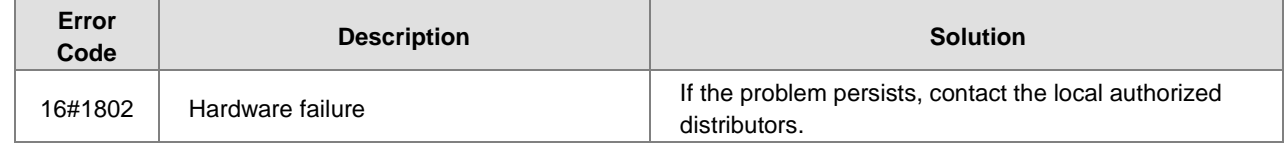

## **12.3.3 Troubleshooting for the High-Speed Counter Module AS02HC**

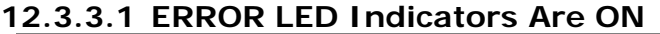

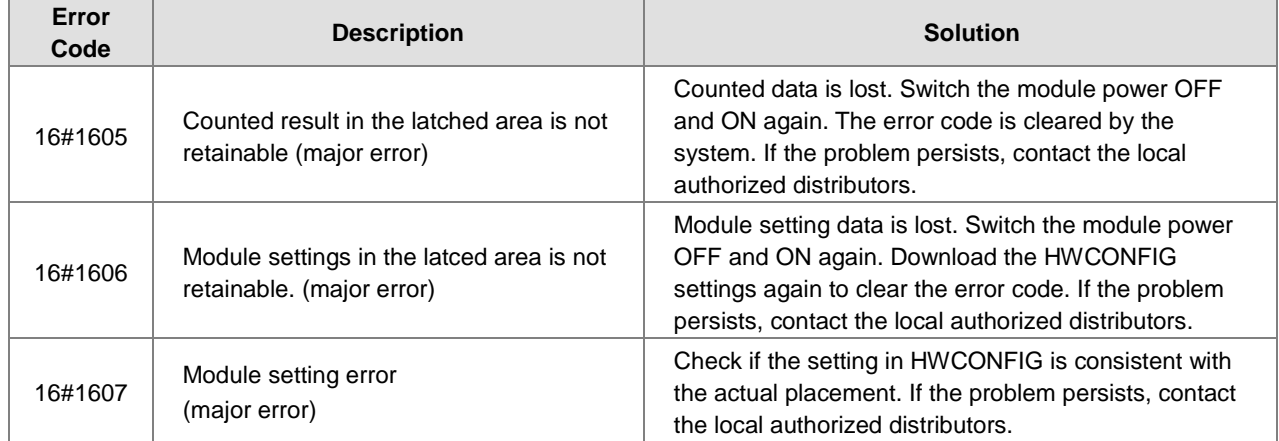

#### **12.3.3.2 ERROR LED Indicators Blinking Every 0.5 Seconds**

The following errors are specified as warnings to ensure that the CPU module can still run even when the warnings are triggered by its AIO modules.

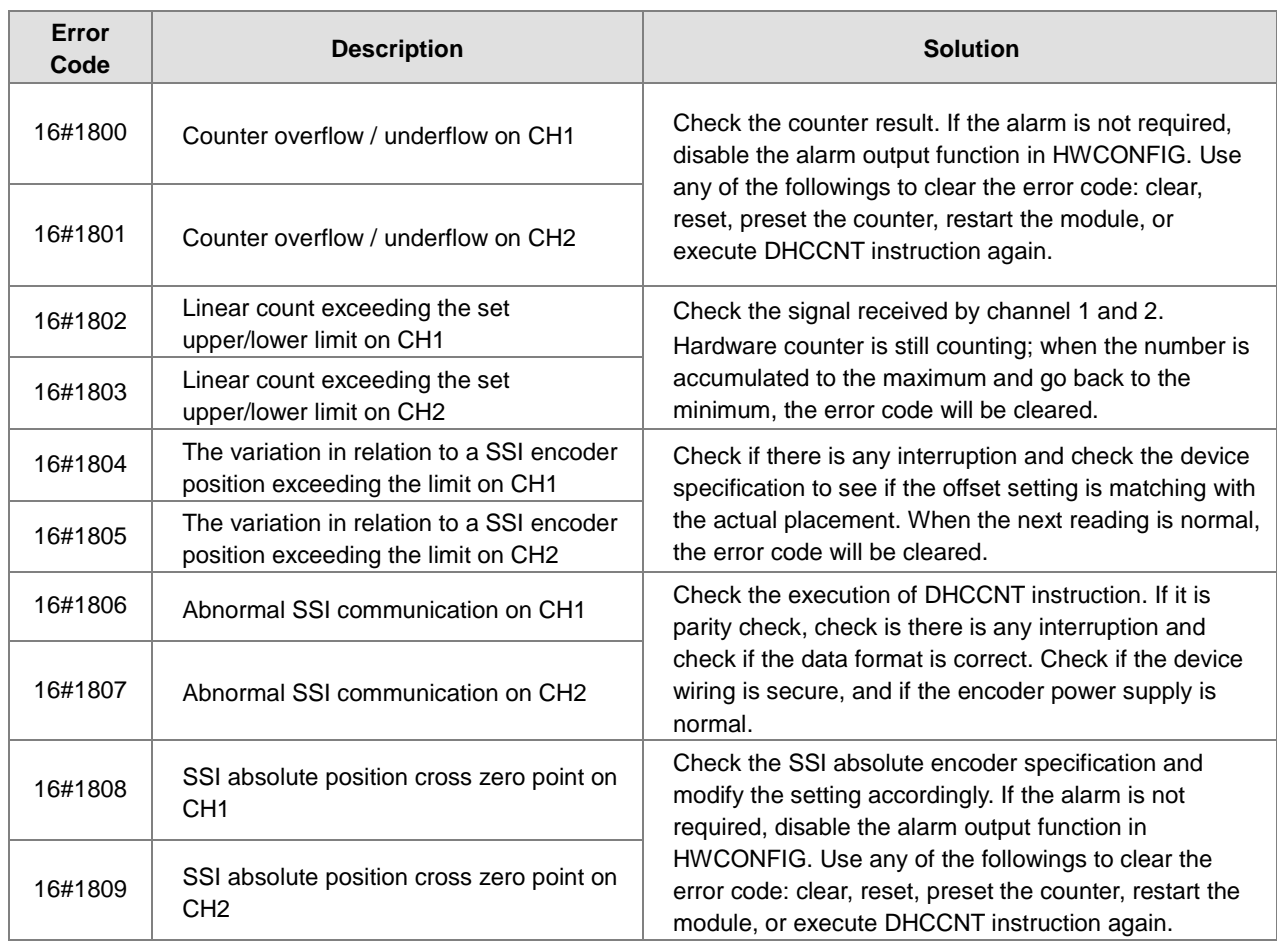

## **12.3.4 Troubleshooting for the Load Cell Module AS02LC**

#### **12.3.4.1 ERROR LED Indicators Are ON**

You can set up HWCONFIG to have the following errors appear as warnings when they occur. Otherwise, when an error occurs, only an error message appears.

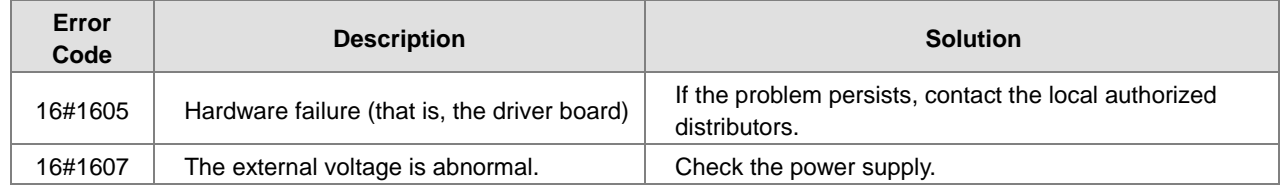

#### **12.3.4.2 ERROR LED Indicators Blinking Every 0.2 Seconds**

The following errors are specified as warnings to ensure that the CPU module can still run even when the warnings are triggered by its modules. The following first 3 error codes are set as warnings by default in HWCONFIG; CPU must STOP running immediately when the first 3 errors occur.

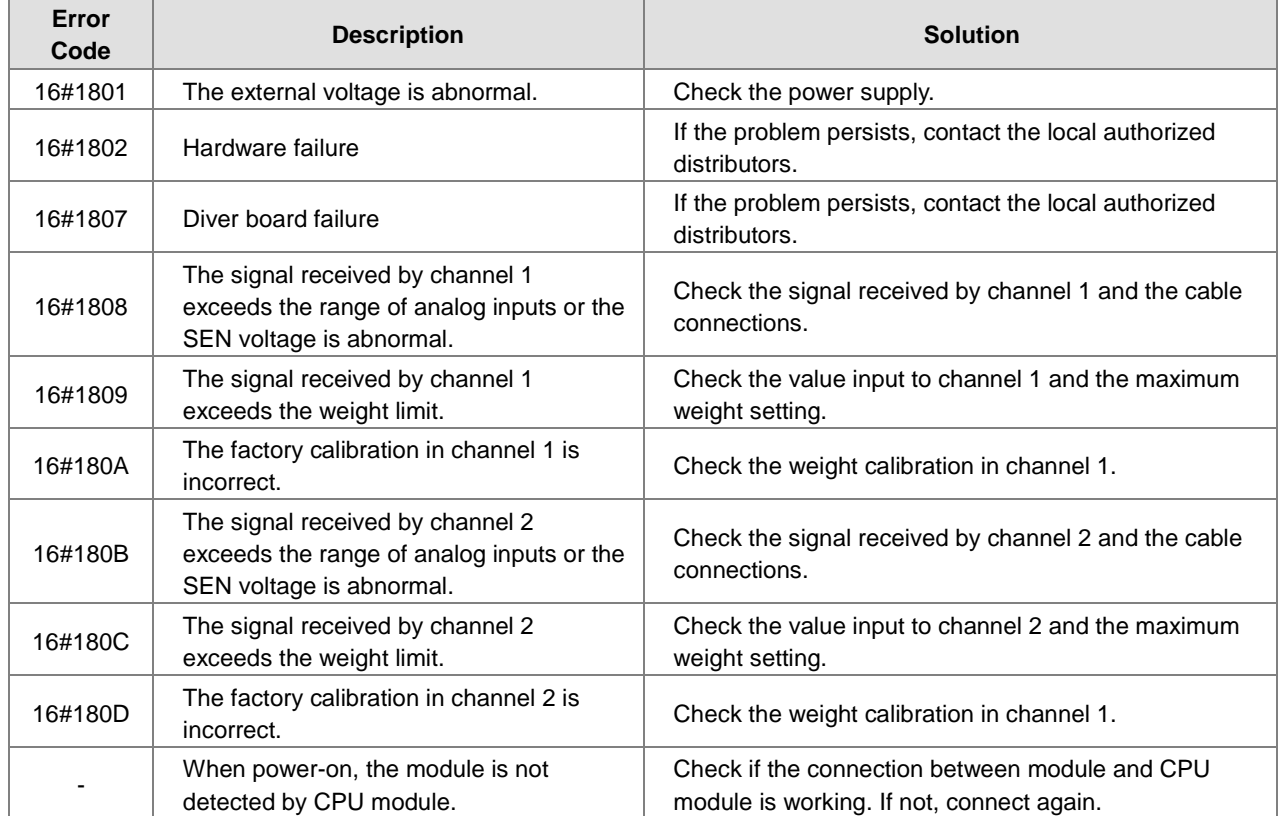

## **12.3.5 Troubleshooting for the Module AS04SIL IO-Link as a Communication Module**

#### **12.3.5.1 ERROR LED Indicators (Module Status) Blinking Every 0.2 Seconds**

The following error codes identify possible errors when the AS04SIL module is installed on the right side of the CPU module or RTU and acts as a communication module.

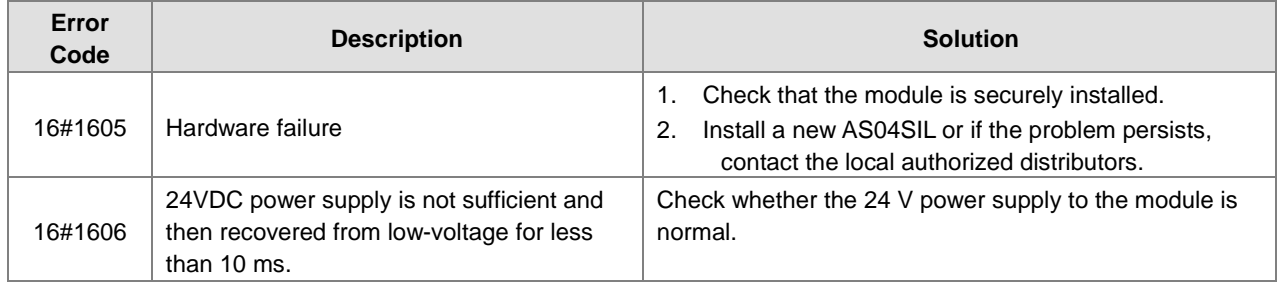

#### **12.3.5.2 ERROR LED Indicators (Network Status) Are ON**

The following error codes identify possible errors when the AS-SIL module is installed on the right side of the CPU module or RTU and acts as a communication module.

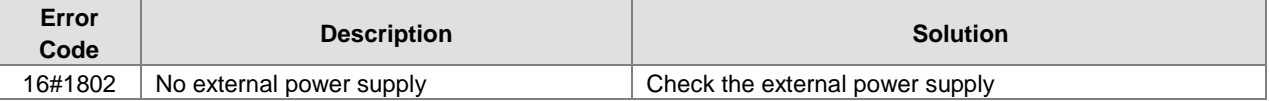

#### **12.3.5.3 ERROR LED Indicators (Network Status) Blinking Every 0.1 Seconds**

The following error codes identify possible errors when the AS-SIL module is installed on the right side of the CPU module or RTU and acts as a communication module.

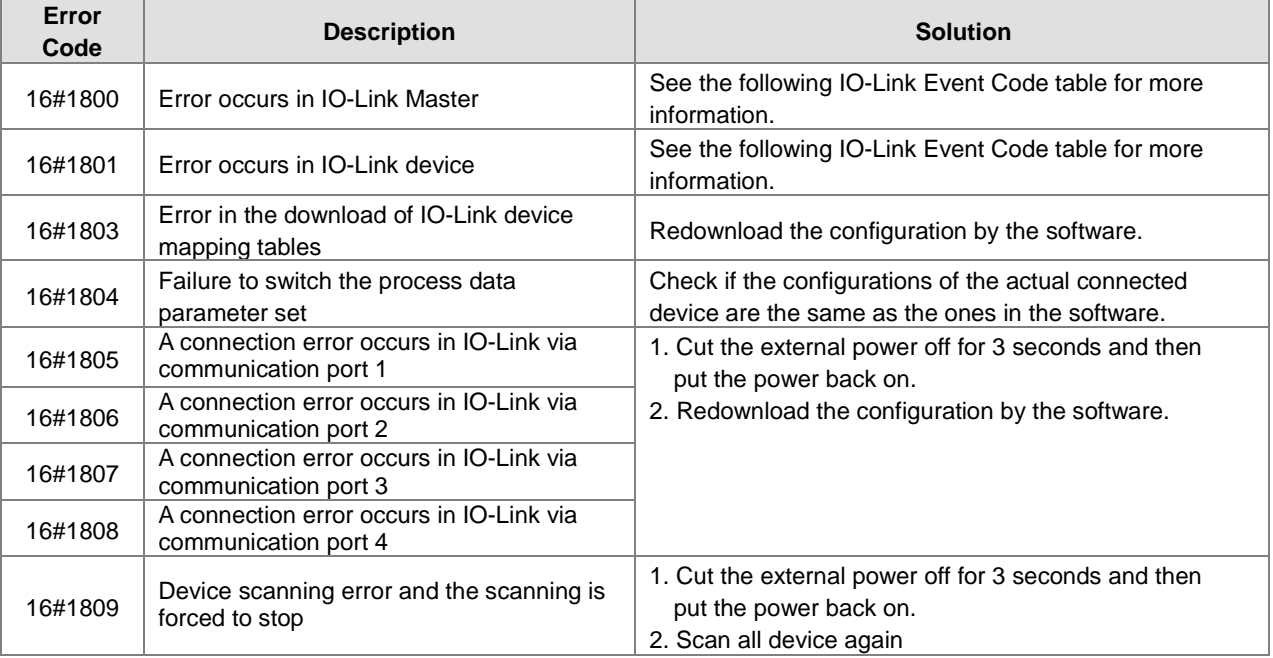

#### **IO-Link Event Code Table**

You can find the IO-Link event codes in the module data exchange area where the device sates of communication port 1~4 are stored. Check the IO-Link device operation manual if the event occurred is from IO-Link devices.

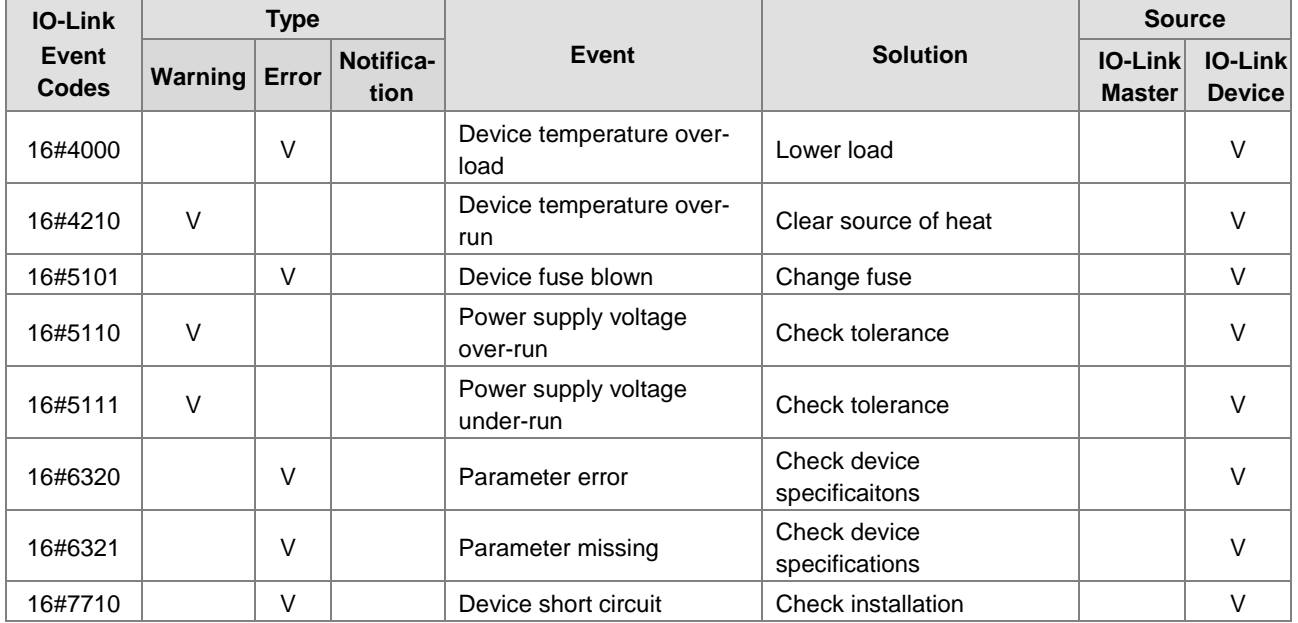

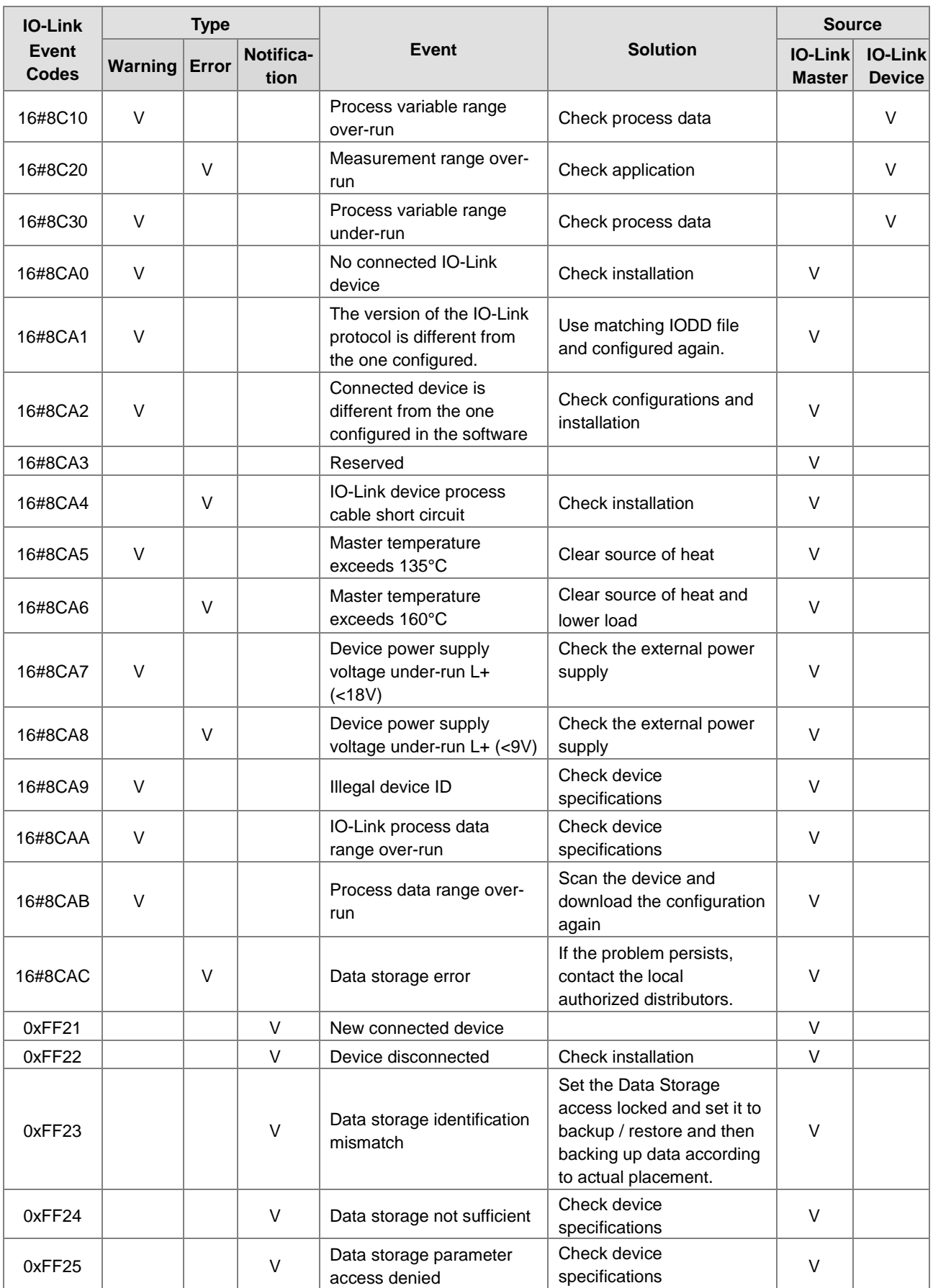

## **12.3.6 Troubleshooting for the Module AS00SCM as a Communication Module**

#### **12.3.6.1 ERROR LED Indicators Are ON**

The following error codes identify possible errors when the AS00SCM module is installed on the right side of the CPU module and acts as a communication module.

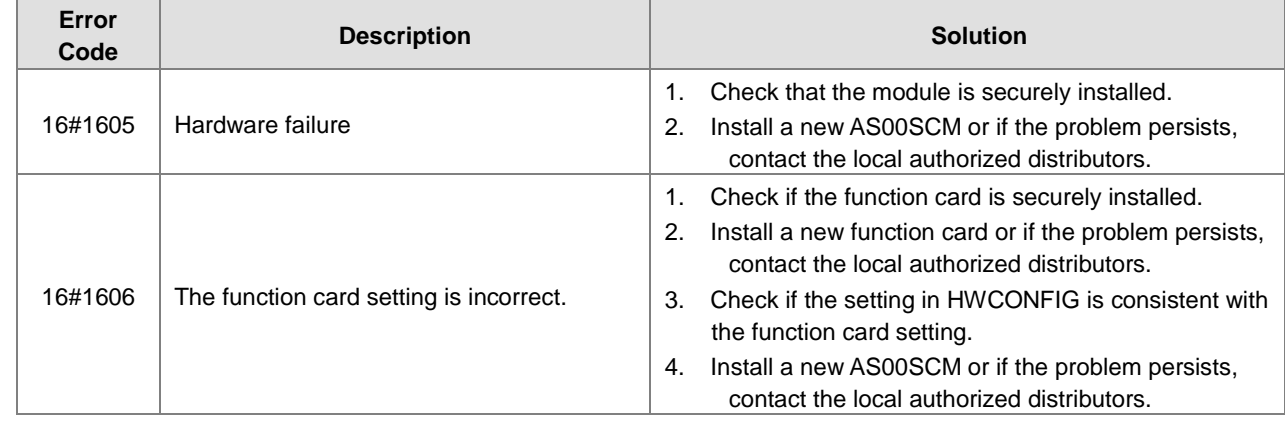

#### **12.3.6.2 ERROR LED Indicators Blinking Every 0.5 Seconds**

The following error codes identify possible errors when the AS00SCM module is installed on the right side of the CPU module and acts as a communication module.

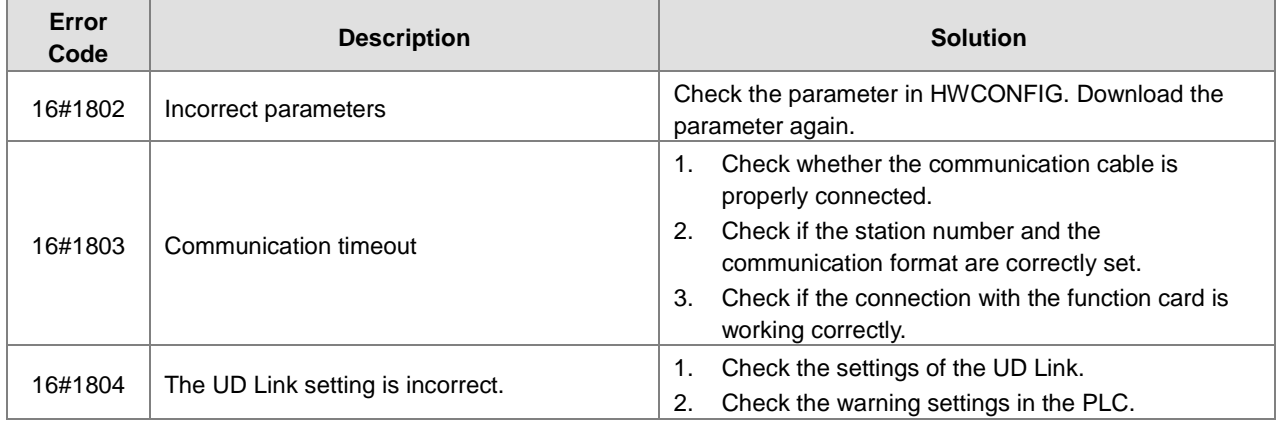

The following error codes can only be viewed with SCMSoft; when the following errors occur, they are not shown on the LED indicators and the system does not send the error messages to the CPU module.

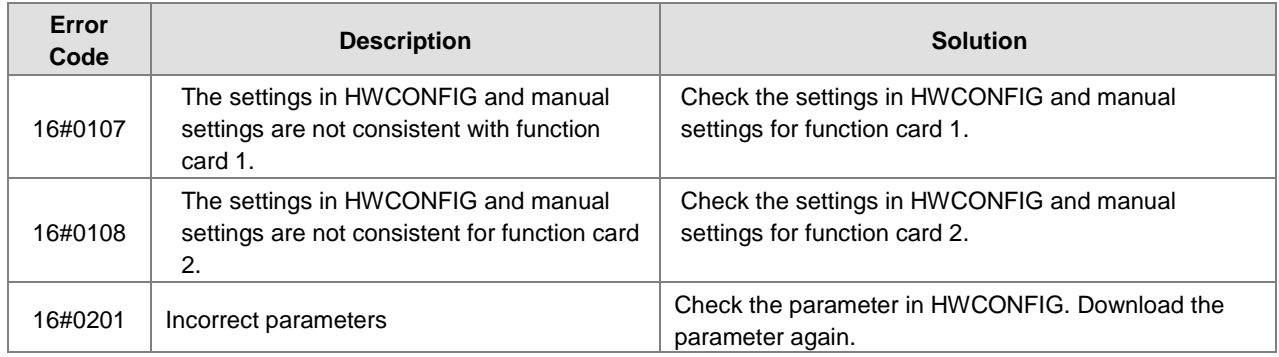

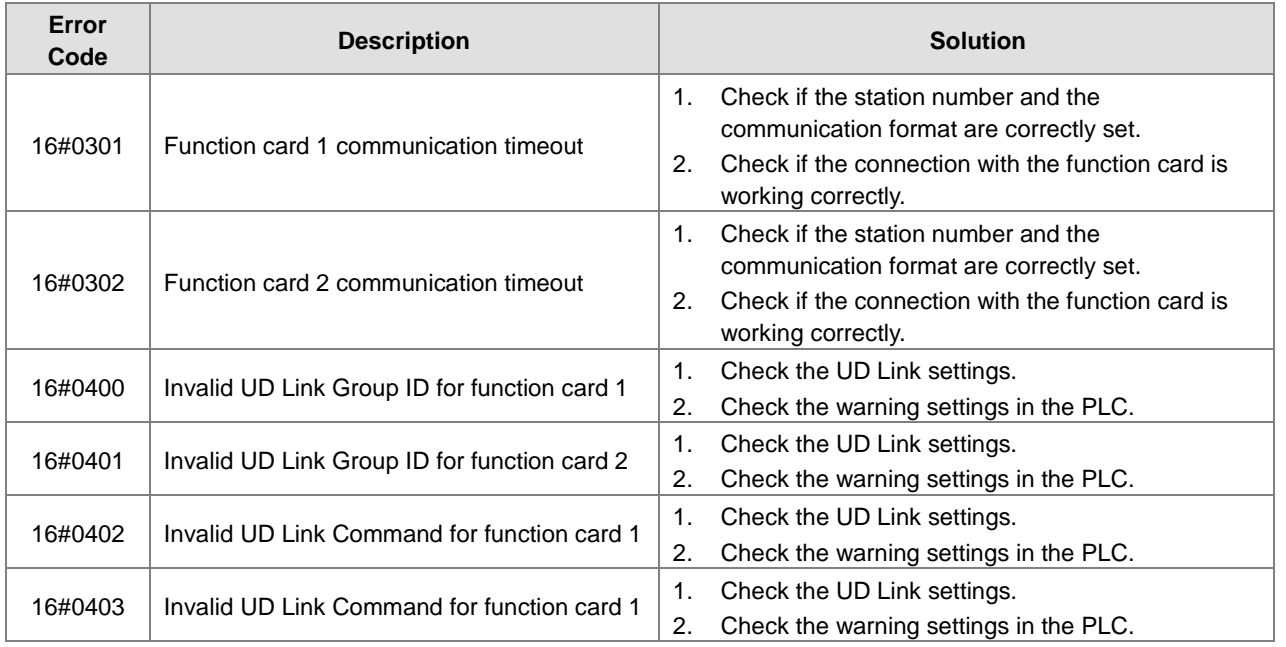

## **12.3.7 Troubleshooting for the Module AS00SCM as a Remote Module**

Errors from the remote modules are regarded as warnings for AS Series CPU modules. The LED indicator of the CPU module blinks and the CPU module can still operate. Use flag SM30 to manage error presentation in the remote modules.

## **12.3.7.1 ERROR LED Indicators Are ON**

#### **Error codes:**

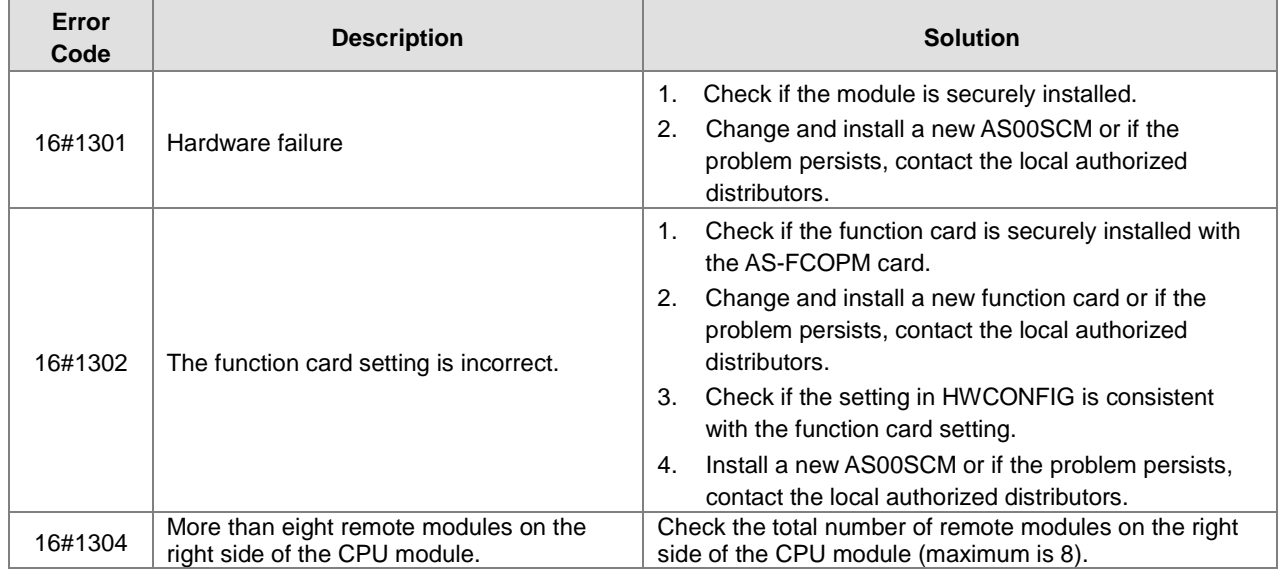

#### **12.3.7.2 ERROR LED Indicators Blinking Every 0.5 Seconds**

**Warning type of error codes:** 

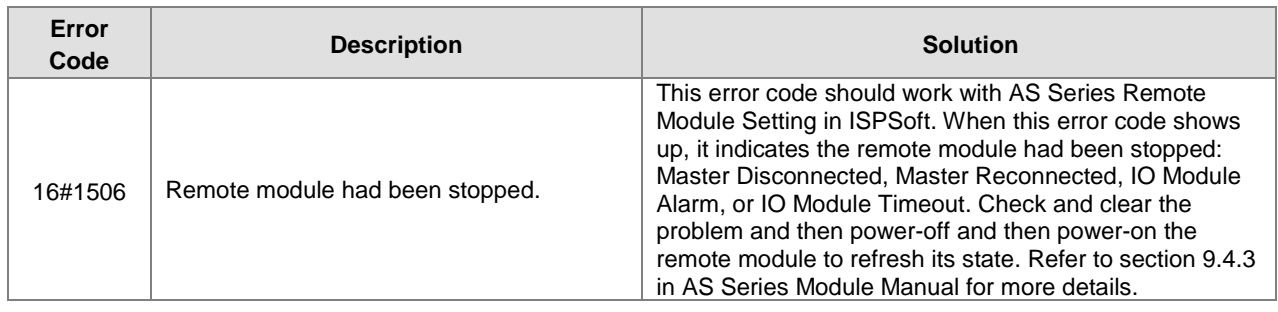

#### **12.3.7.3 ERROR LED Indicators Blinking Every 0.5 Seconds**

**Warning type of error codes:** 

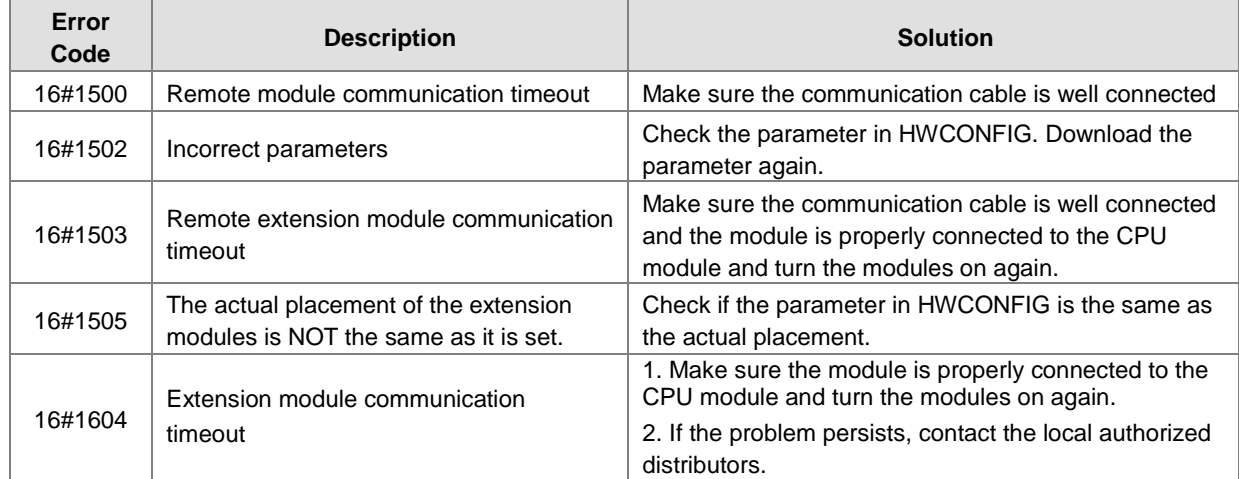

#### **12.3.7.4 ERROR LED Indicators Blinking Every 0.2 Seconds**

This happens when the 24 VDC power supply for the remote module is not sufficient. Check the power supply. If the power supply is normal, remove the extension module from the CPU module and then check if the SCM remote module is out of order. Error codes:

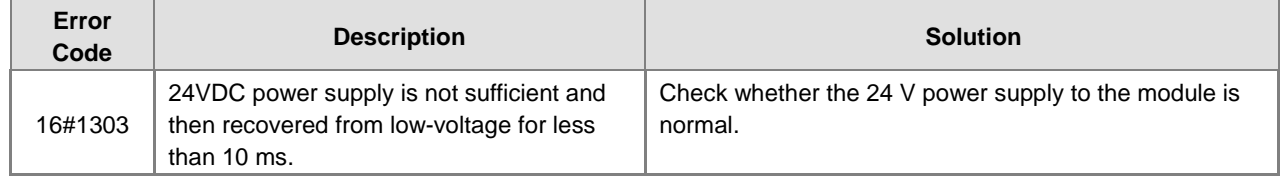

## **12.3.8 Troubleshooting for AS01DNET Modules**

Refer to sections 12.4.9 and 12.4.10 for more details.

## **12.4Error Codes and LED Indicators for Modules 12.4.1 Error Codes and LED Indicators for CPU Modules**

#### **A. Columns**

- **a.** Error code: If an error occurs in the system, an error code is generated.
- **b.** Description: The description of the error
- **c.** CPU status: If the error occurs, the CPU stops running, keeps running, or shows the status you defined for the error.
	- > Stop: The CPU stops running when the error occurs.
	- > Continue: The CPU keeps running when the error occurs.
- **d.** LED indicator status: If the error occurs, the LED indicator is ON, OFF, or blinks.
	- ERROR: System error

#### **Descriptions**

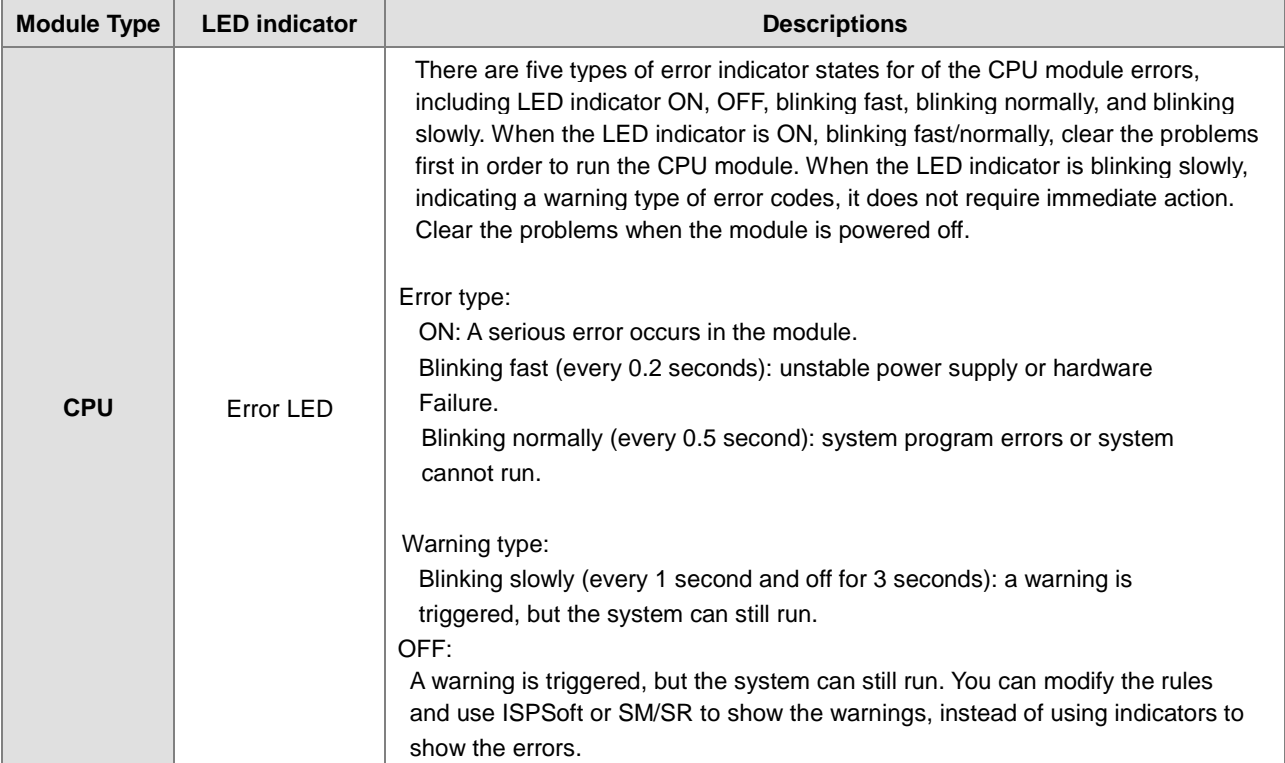

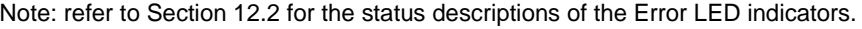

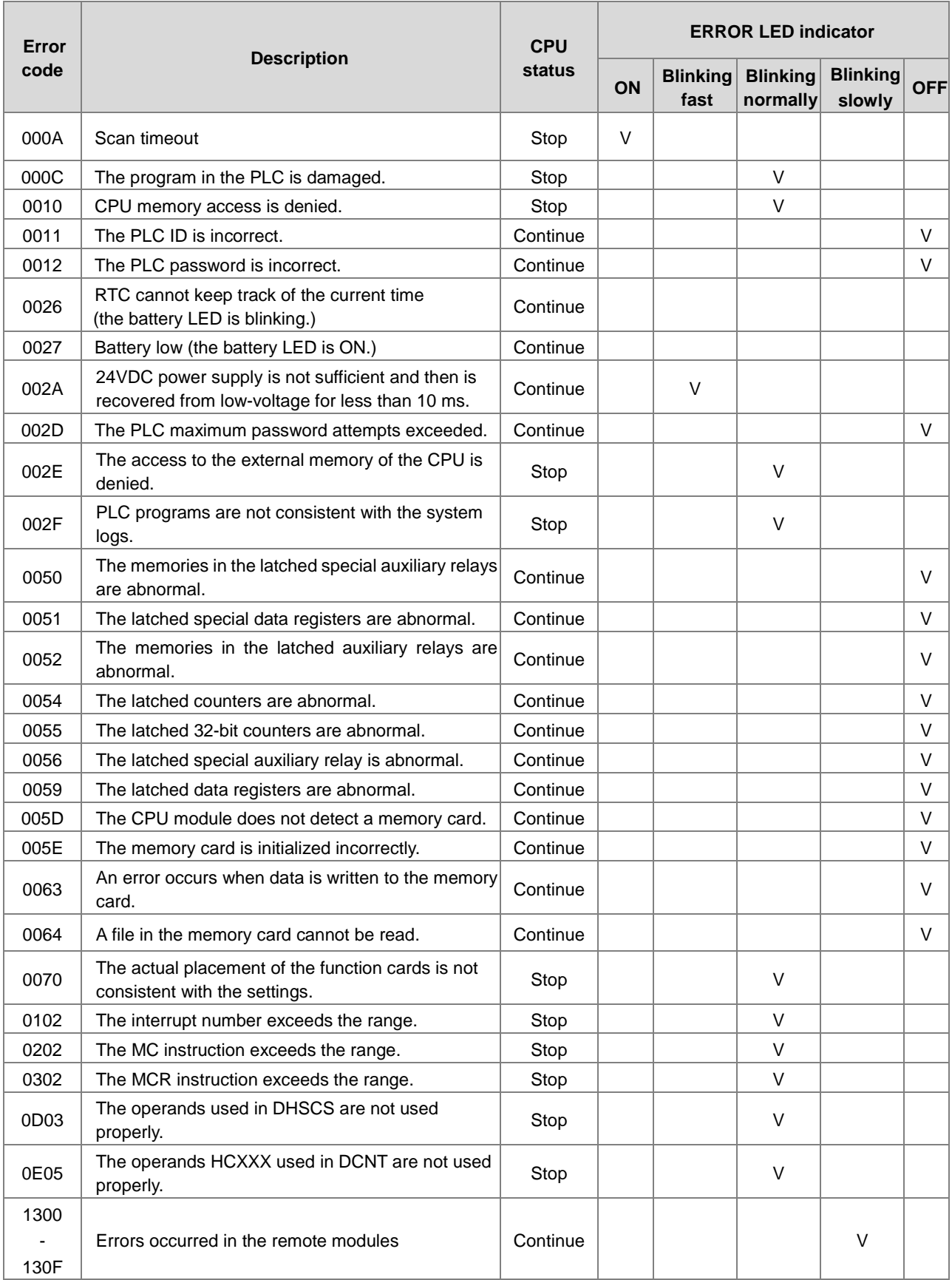

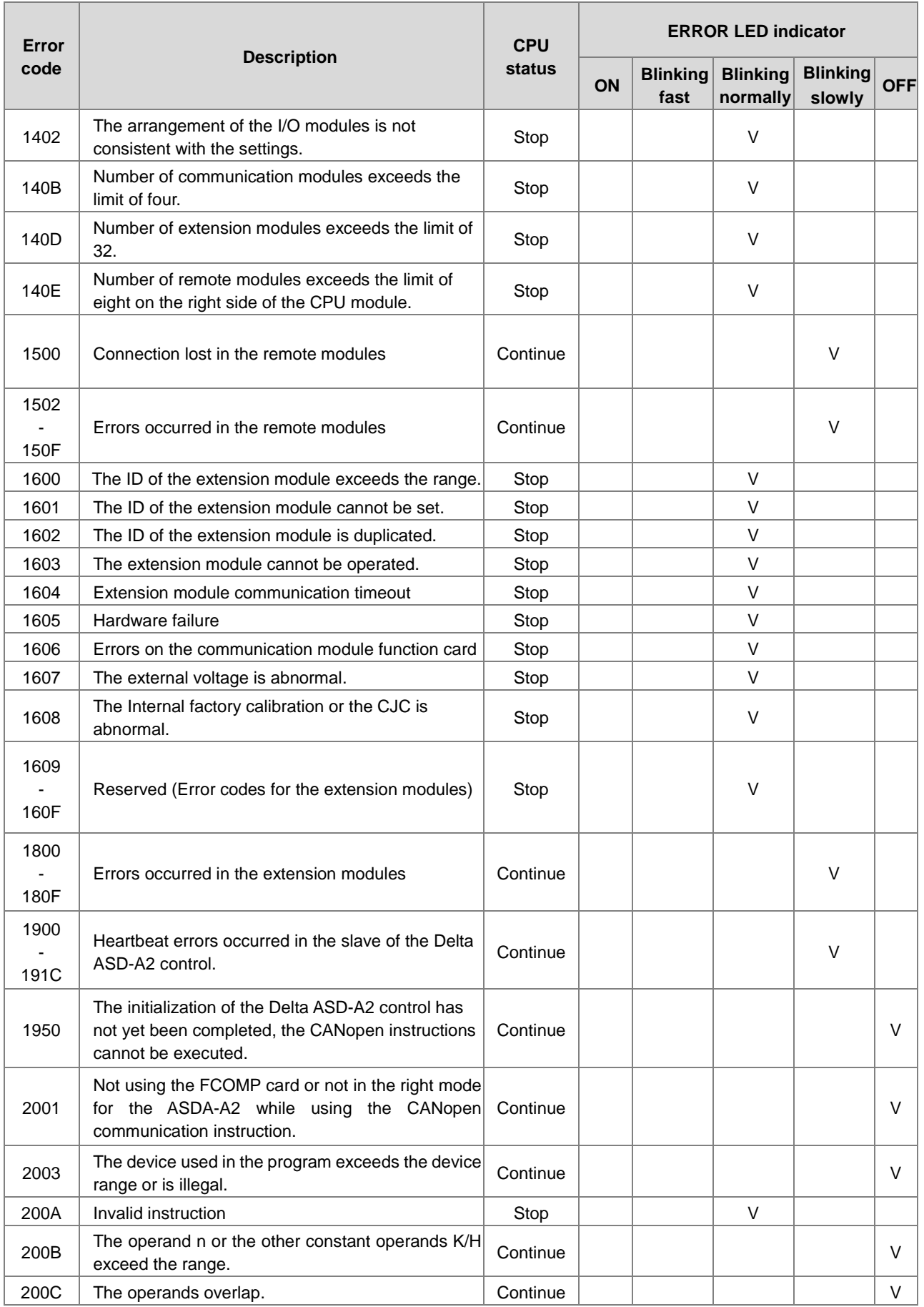

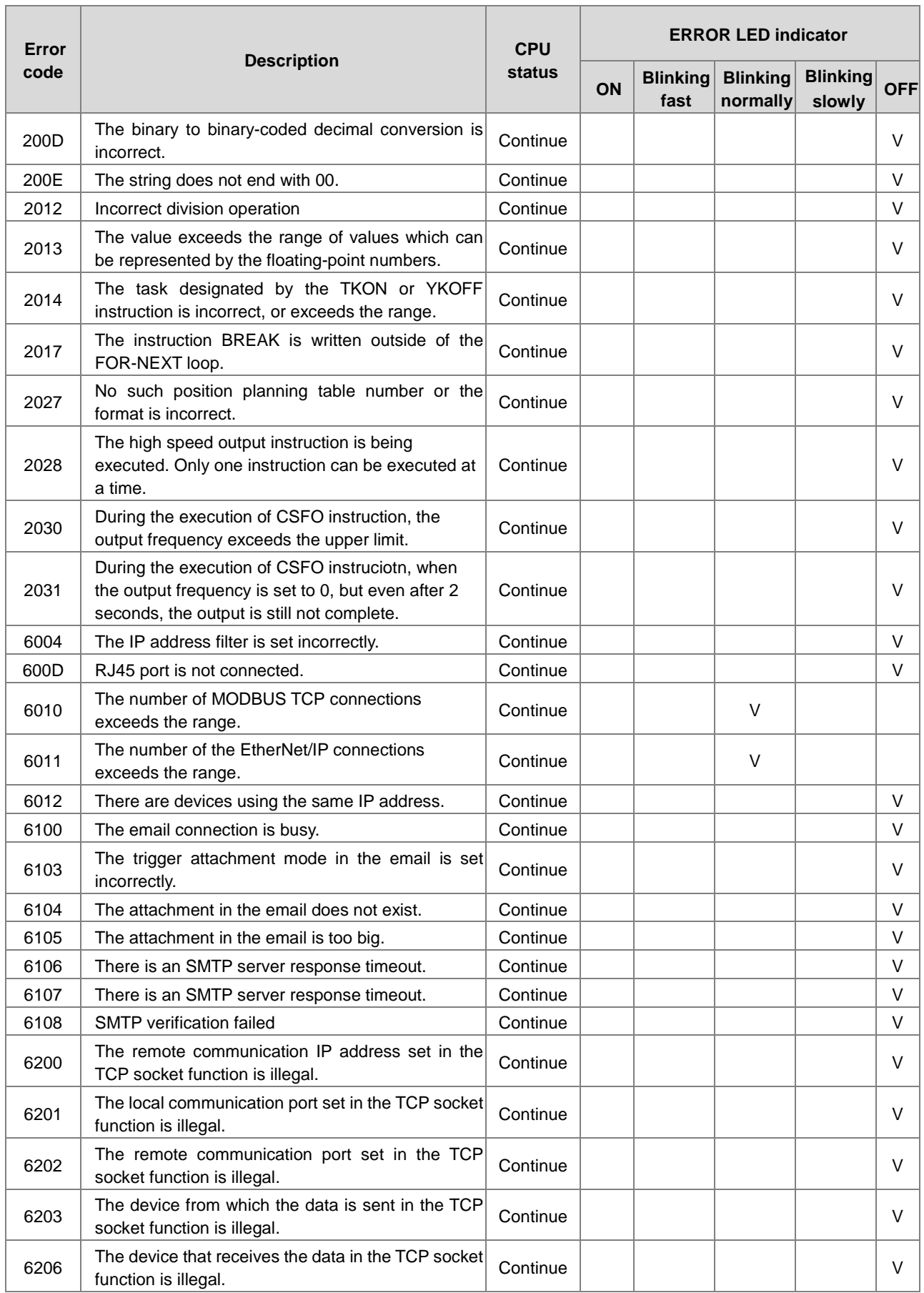

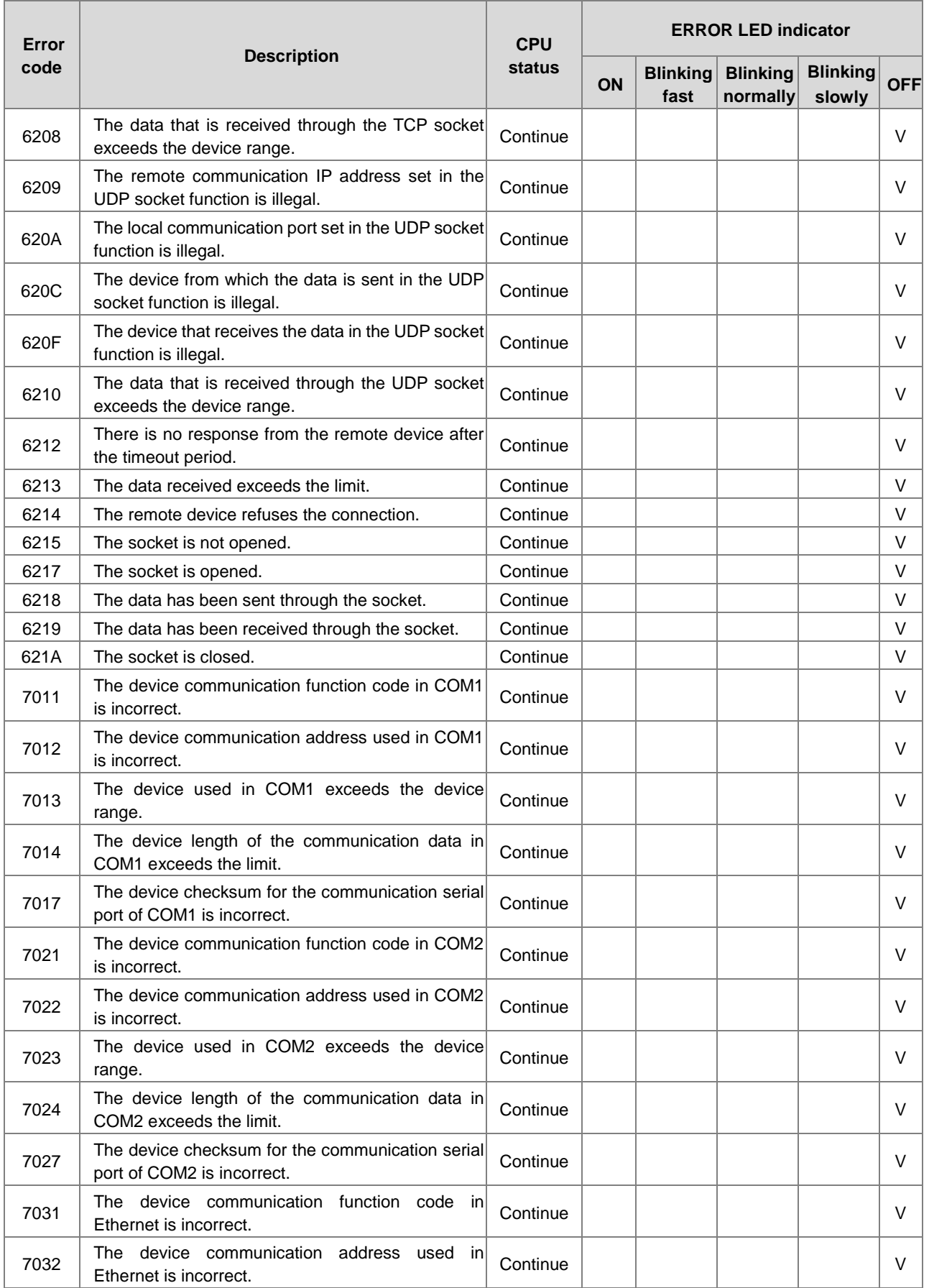

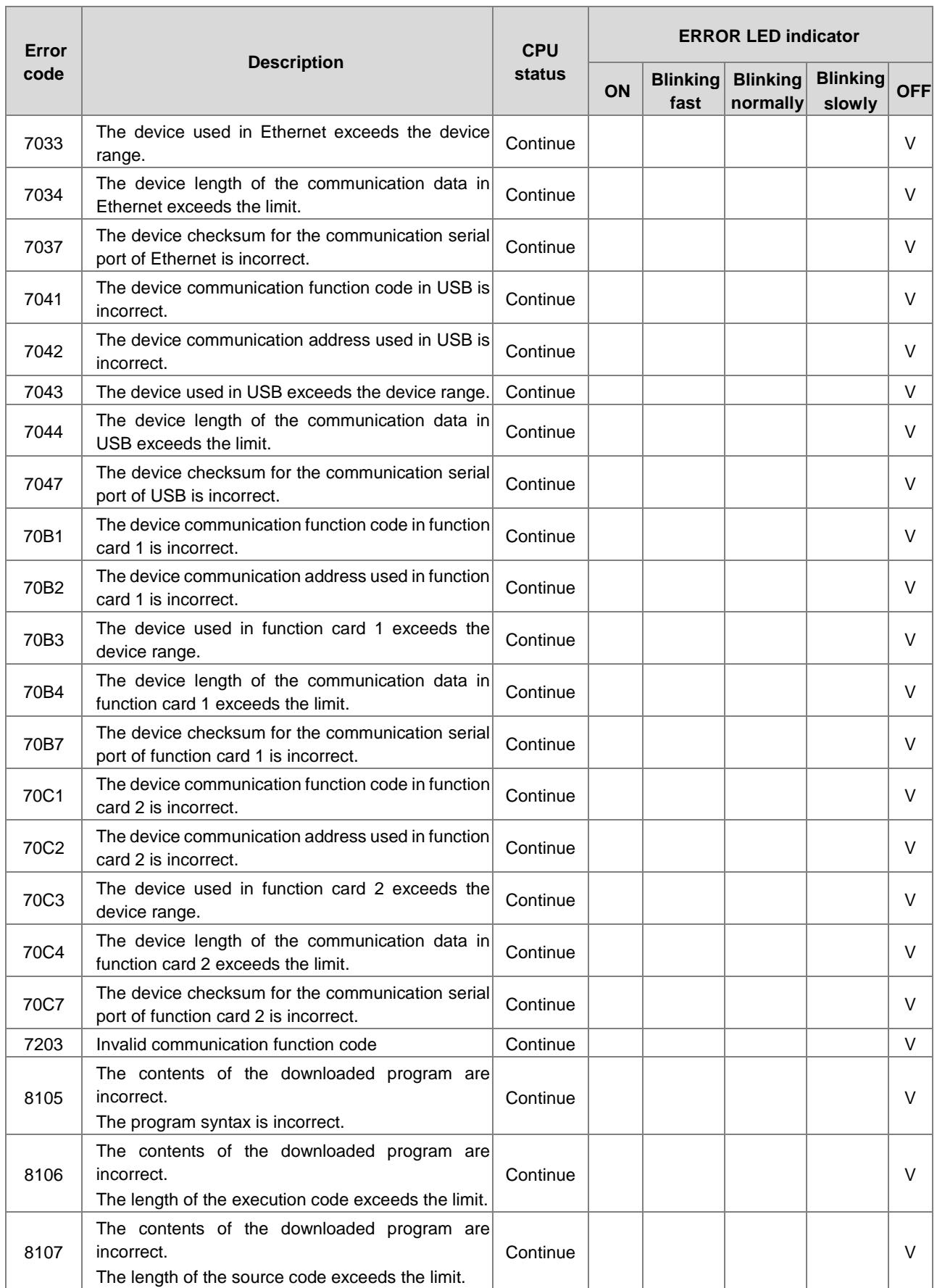

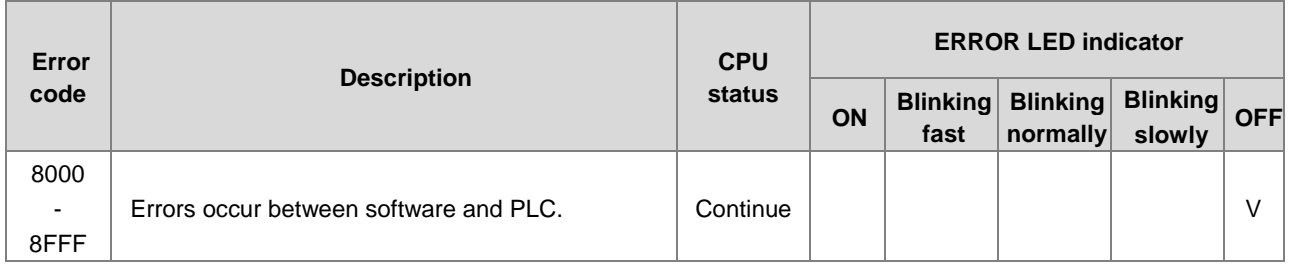

## **12.4.2 Error Codes and LED Indicators for Analog/Temperature Modules**

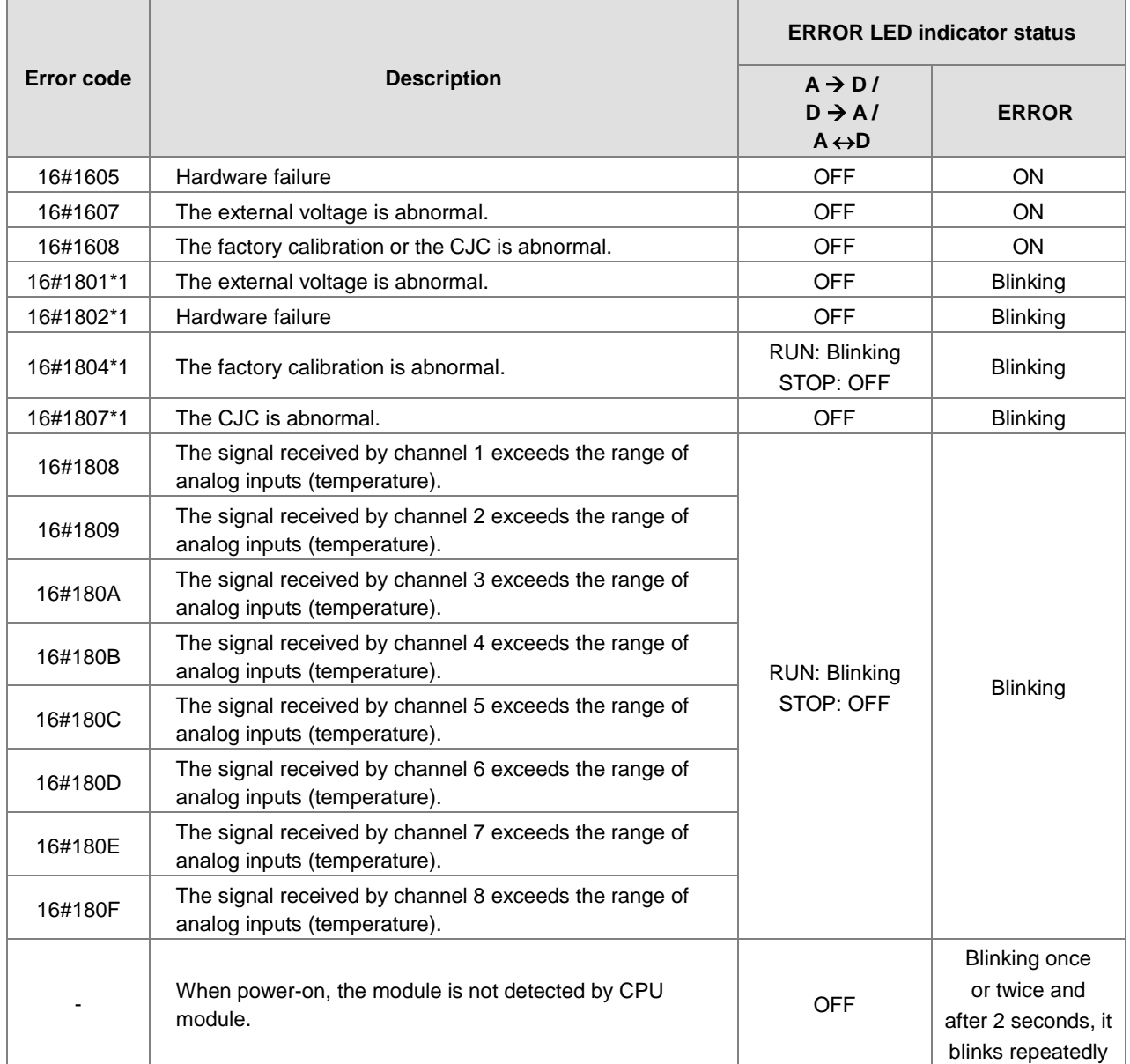

\*1: The errors are specified as warnings to ensure the CPU module can still run even when the warnings are triggered by its AIO modules. Set up HWCONFIG to have the following first 4 error codes appear as errors when they occur.

## **12.4.3 Error Codes and LED Indicators for Positioning Module AS02 / 04PU**

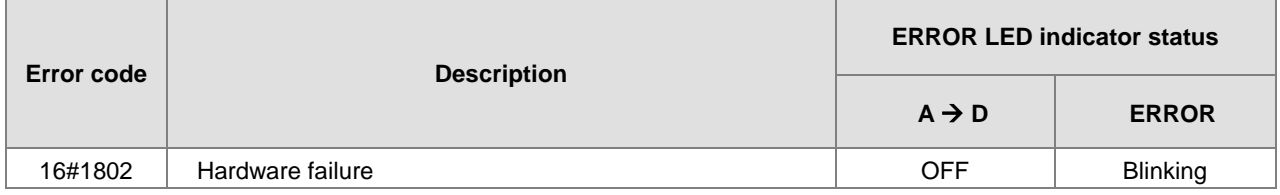

## **\_12 12.4.4 Error Codes and LED Indicators for High Speed Counter Module AS02HC**

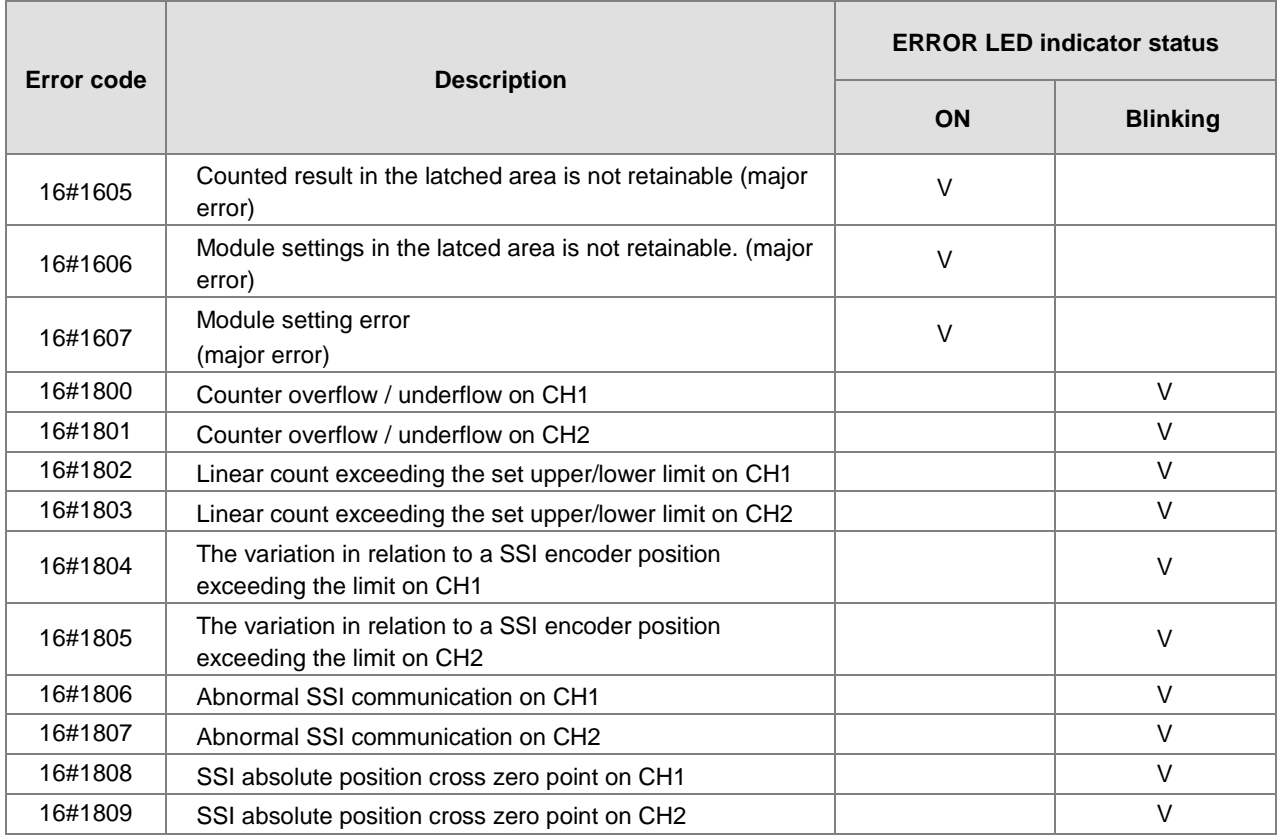

## **12.4.5 Error Codes and LED Indicators for Load Cell Module AS02LC**

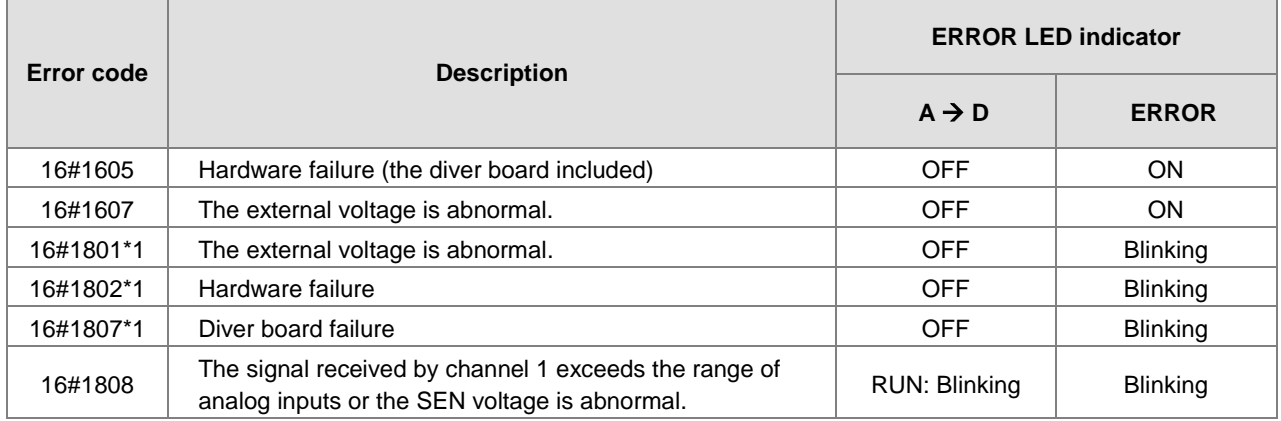

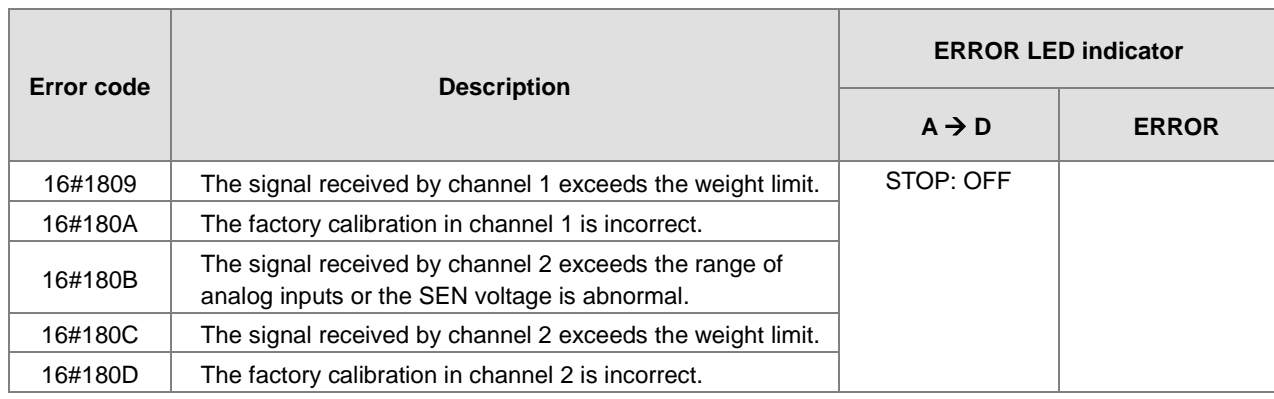

\*1: The following errors are specified as warnings to ensure the CPU module can still run even when the warnings are triggered by its AIO modules. You can set up HWCONFIG to have the following first 3 error codes appear as errors when they occur.

## **12.4.6 Error Codes and LED Indicators for Module AS04SIL IO-Link as a Communication Module**

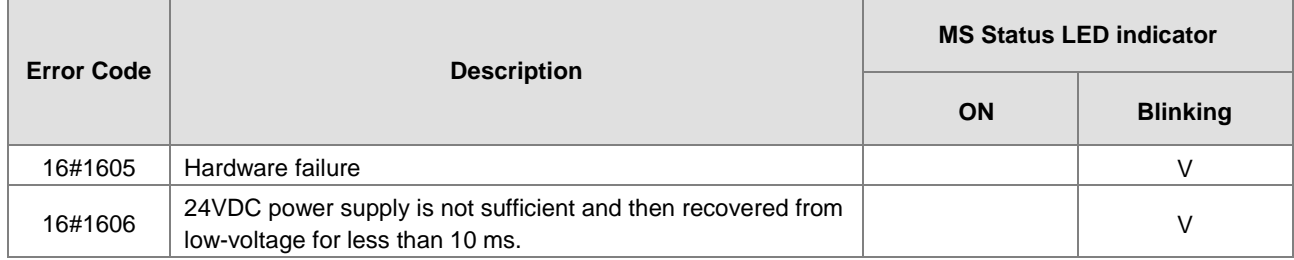

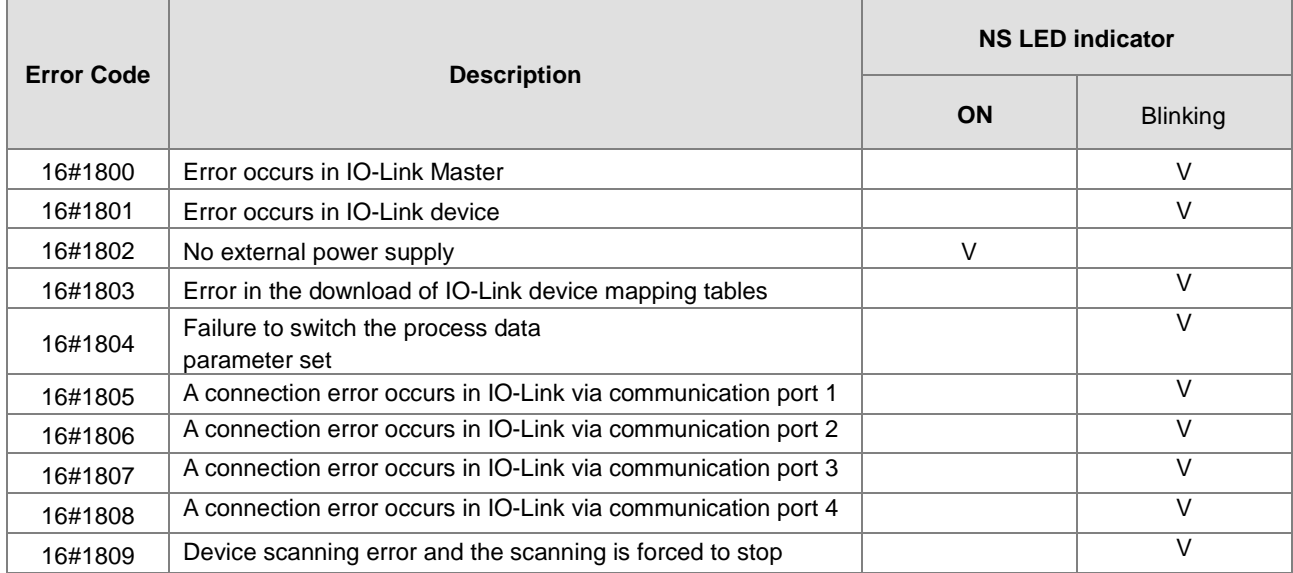

**12\_**

## **12.4.7 Error Codes and LED Indicators for Module AS00SCM as a Communication Module**

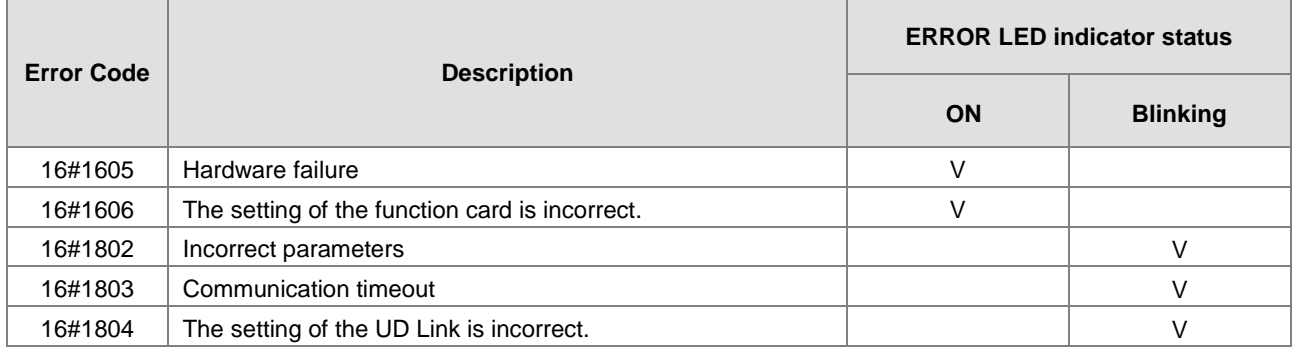

## **12.4.8 Error Codes and LED Indicators for Module AS00SCM as a Remote Module**

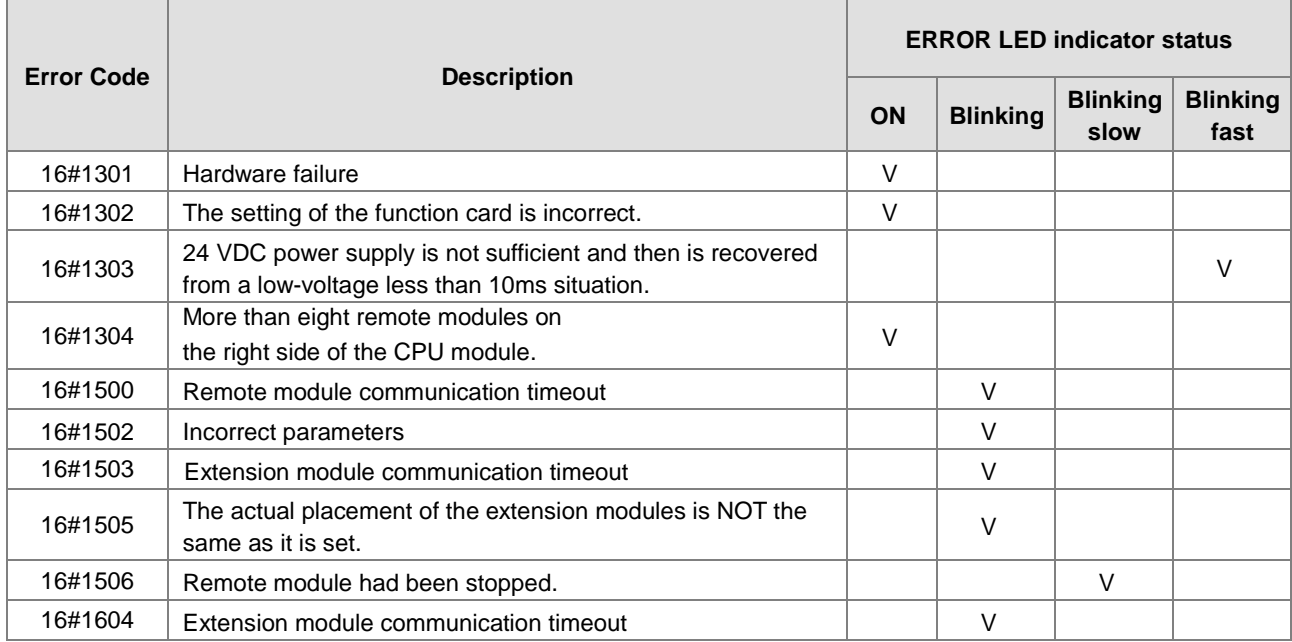

## **12.4.9 Error Codes and LED Indicators for Module AS01DNET (Master/Slave Mode)**

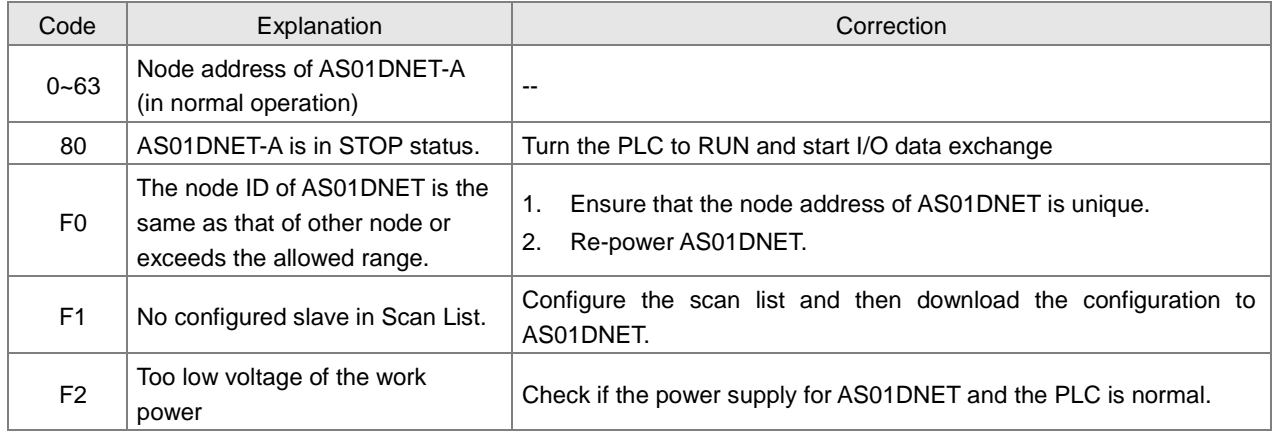

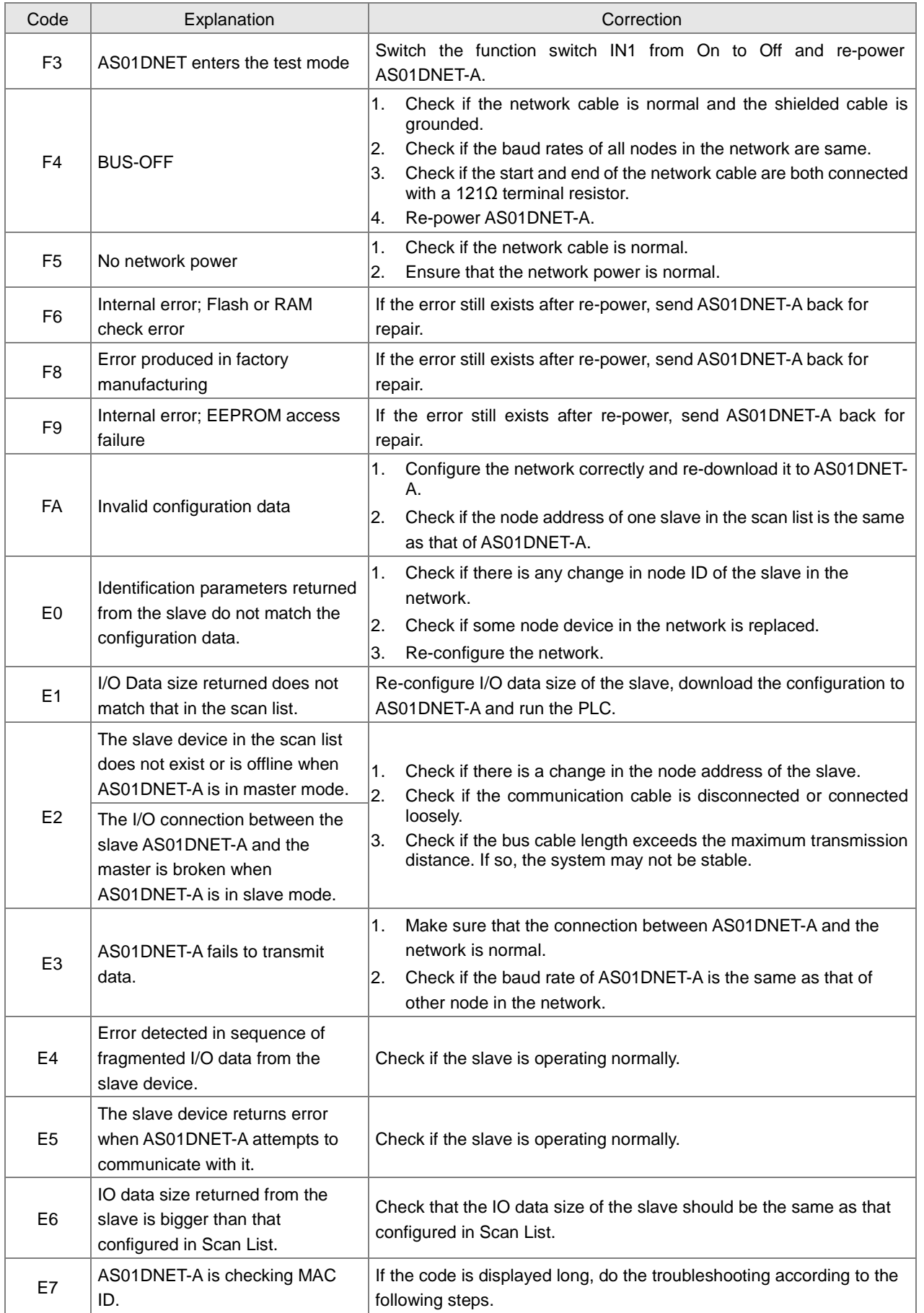

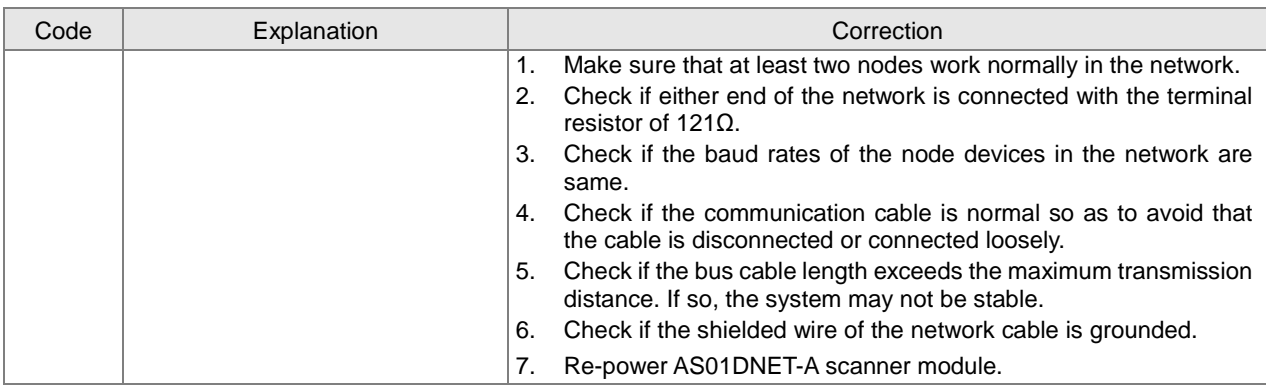

## **12.4.10 Error Codes and LED Indicators for Module AS01DNET (RTU Mode)**

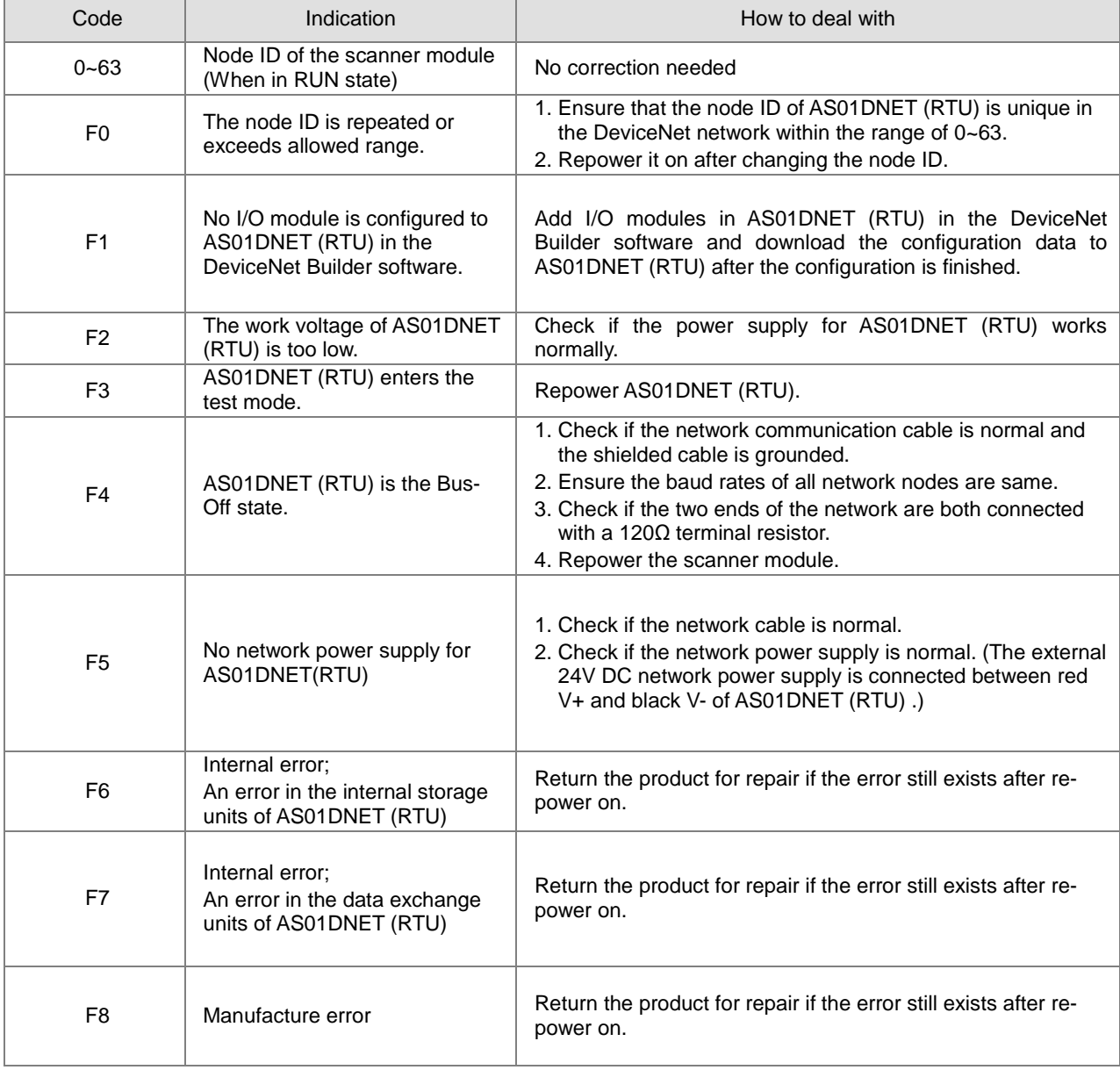

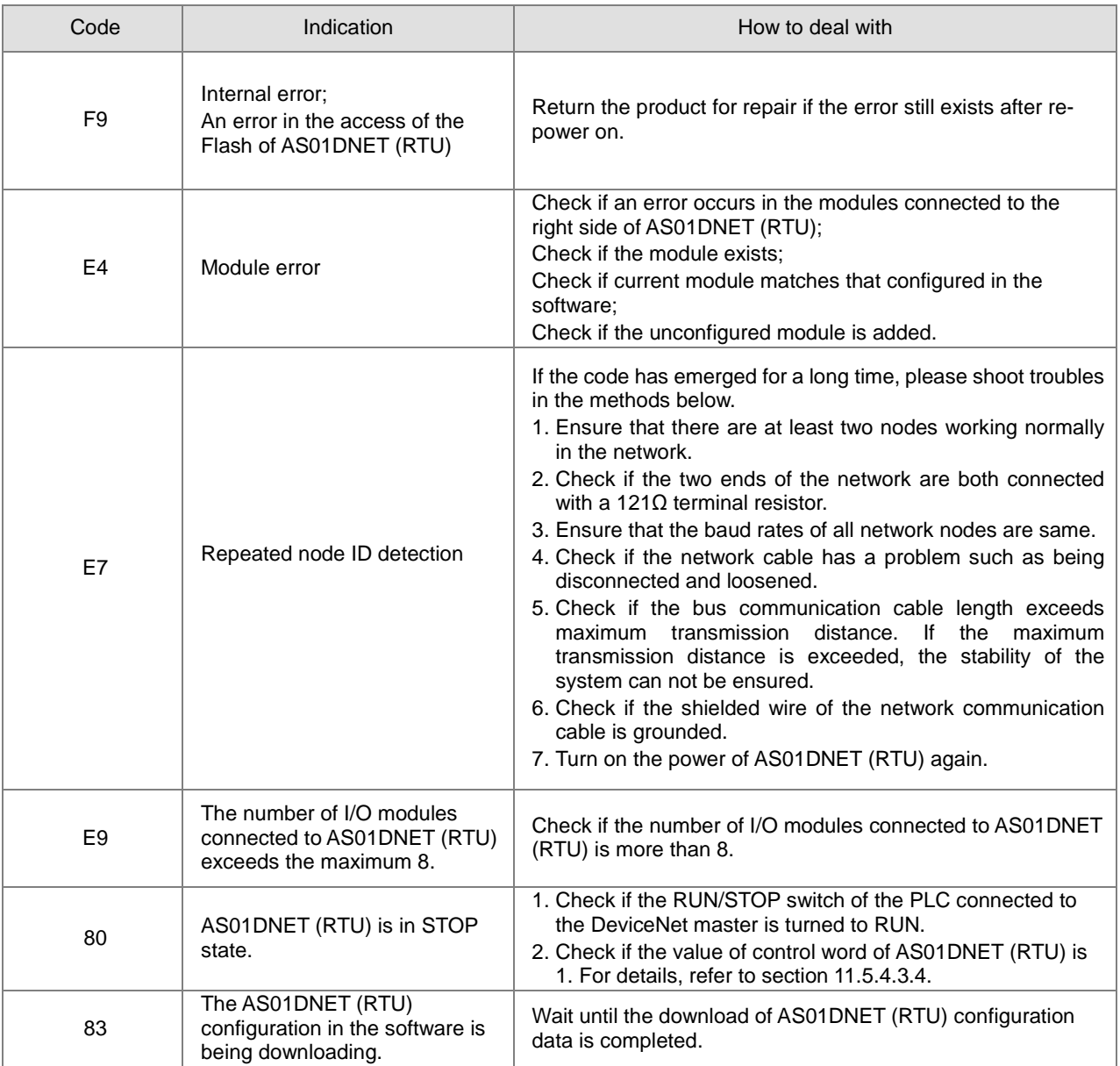

**MEMO**

# 13

# **Chapter 13 Data Tracer and Data Logger**

## **Table of Contents**

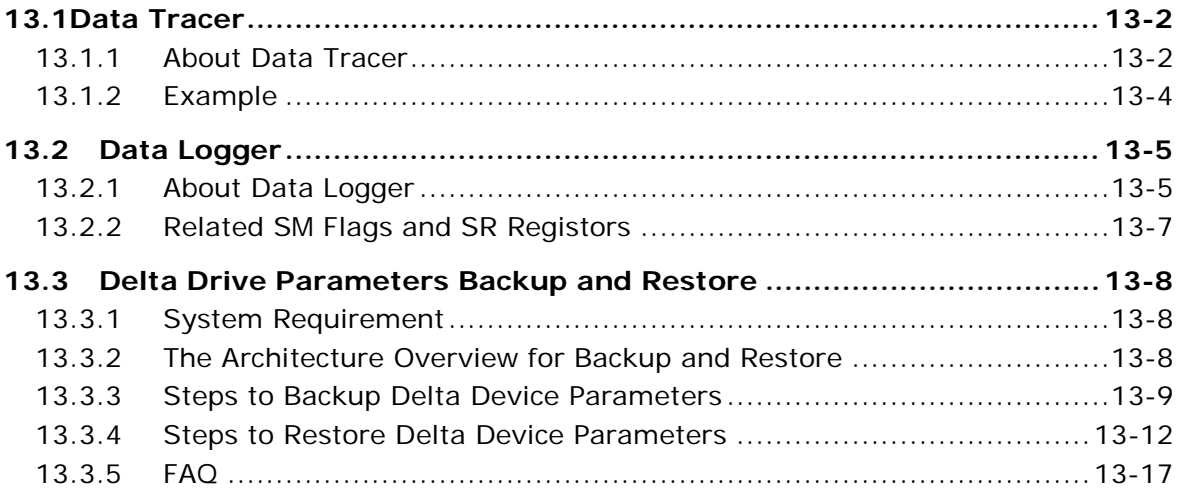

## <span id="page-606-0"></span>**13.1 Data Tracer**

## <span id="page-606-1"></span>**13.1.1 About Data Tracer**

Data Tracer is used for the real-time collection of variable symbols, values, states in devices, after some trigger condition is met so as to draw curve charts for analysis of value trends. Refer to Section 22.2 in ISPSoft User Manual for more details.

#### **Operation 1**

● Compile the current project before using the function. Click Wizard> Data Tracer to open the Data Tracer window as shown below.

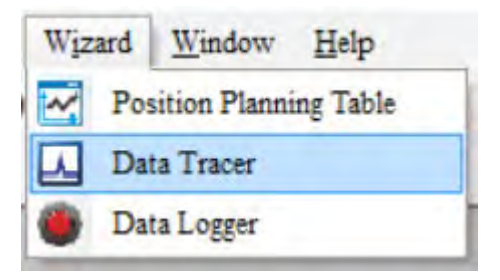

Click the button  $\Box$  of **Symbol Name** to open the **Add Sample Source** window.

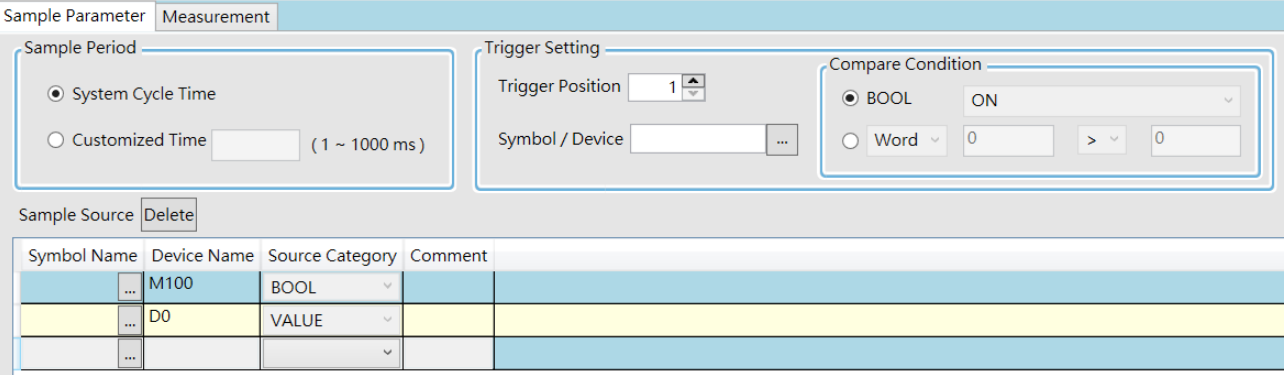

Click the button  $\Box$  of **Symbol Name** in the Add Sample Source window and select the variable symbol name to be added in the **Choose Symbol** window or directly type a device name in the **Device Name** box.

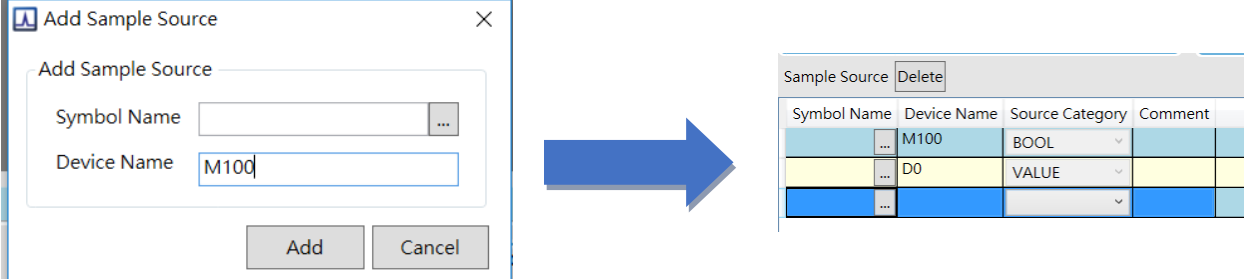

Set up the sample period and trigger setting.

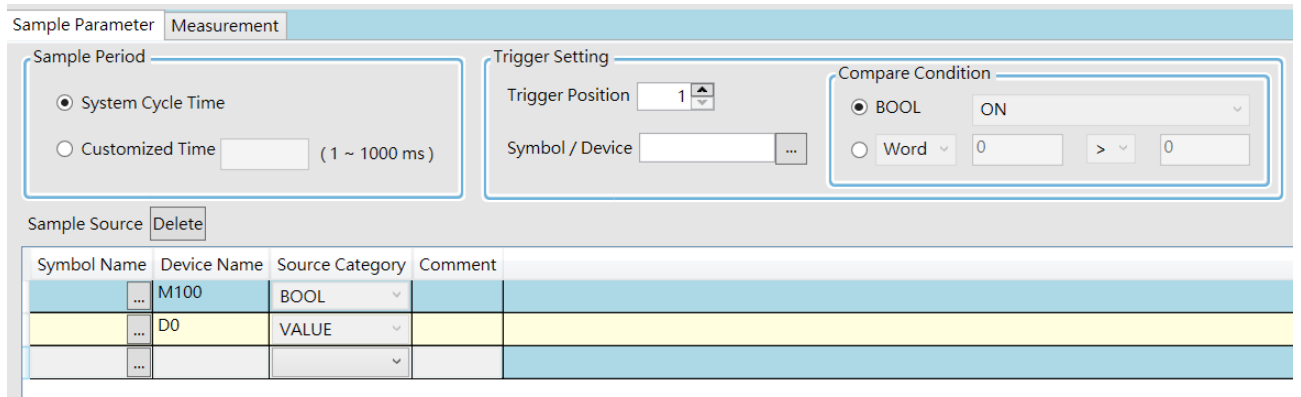

After setting up the parameters, click  $\lessgtr$  on the icon toolbar to have the system in the online mode. Then click  $\Box$ to download the settings to the PLC.

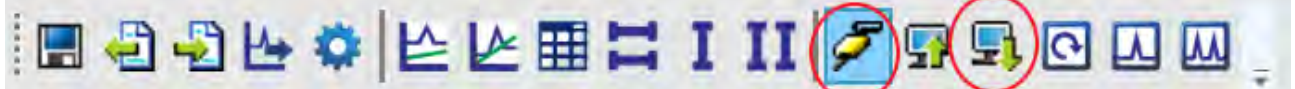

 After the sample parameter settings in the data tracer are completed and downloaded, any of the following three modes on the icon toolbar can be used for watching curves in the online mode.

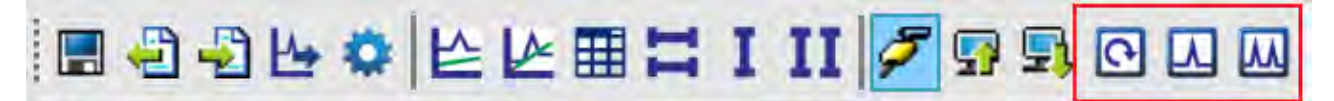

Click  $\Box$  on the icon toolbar to export the data to your computer for future use.

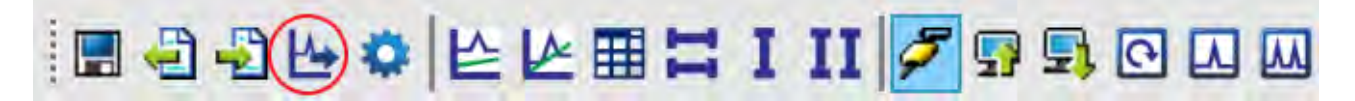

**13**

#### <span id="page-608-0"></span>**13.1.2 Example**

If X0.0 is a signal to open/close externally. Use Data Trace to measure the width of time when X0.0 is ON.

#### **Steps:**

Open Data Tracer and enter X0.0 for monitoring.

 Set the Customized Time to 100 ms to take samping, set the trigger device to X0.0, set the trigger position to 10, and then set the compare condition to ON as the image shown below.

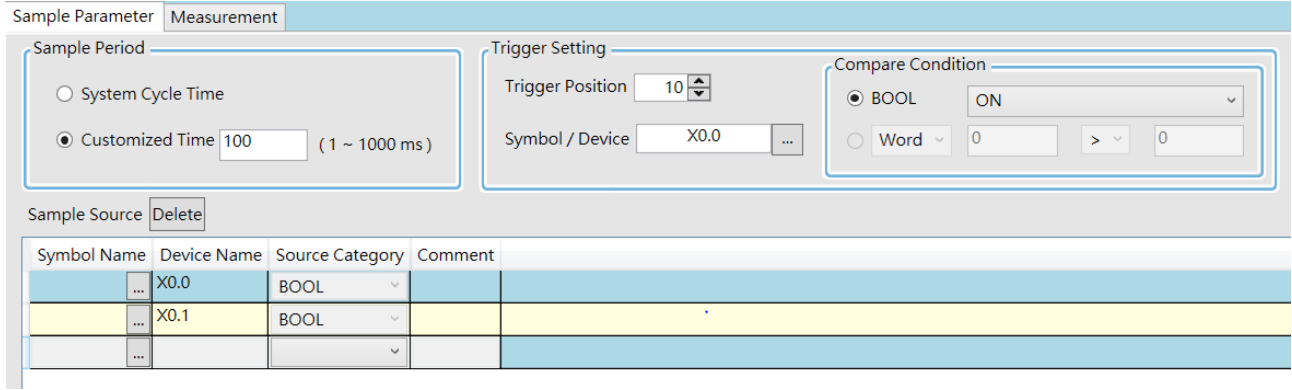

 Set the mode to One-shot trigger and wait for the trigger (ON). Once it is triggered, it displays the recorded curve data.

The value in **I**∆ **X1** is 2500 ms, the time measured between two vertical lines, X1 and X2. for X0.0.

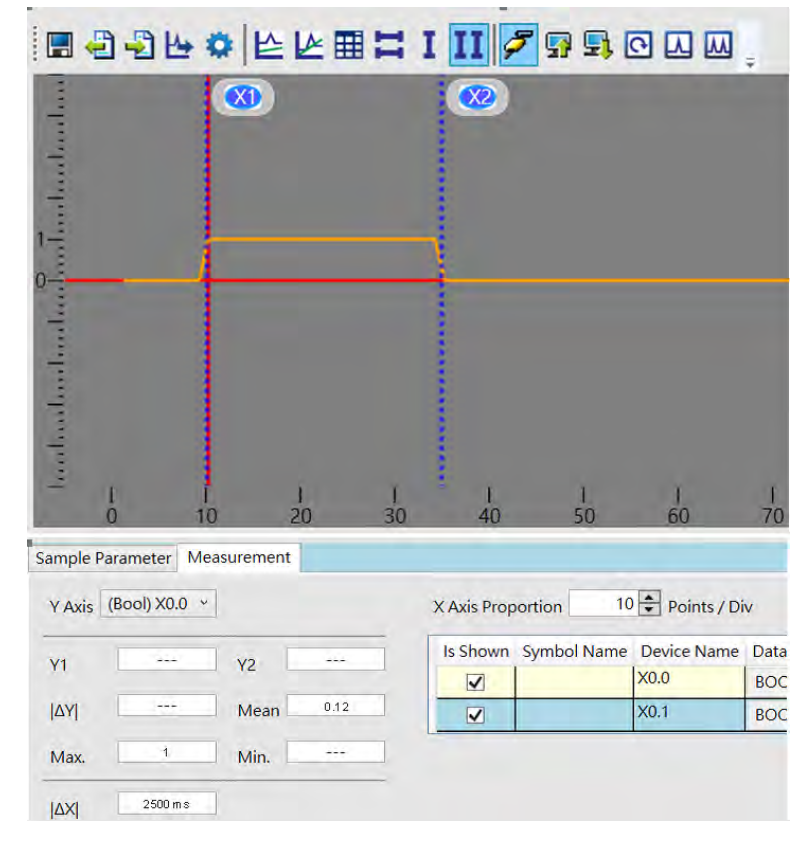

## <span id="page-609-0"></span>**13.2 Data Logger**

#### <span id="page-609-1"></span>**13.2.1 About Data Logger**

Data logger is used for the long-term recording of variable symbols, values, states in devices, and drawing curve charts. The data is stored in the PLC and the memory card of the PLC for analysis of value trends. Refer to Section 22.3 in ISPSoft User Manual for more details.

## **Operation A**

 Compile the current project before using the function. Click Wizard> Data Logger to open the Data Logger window as shown below.

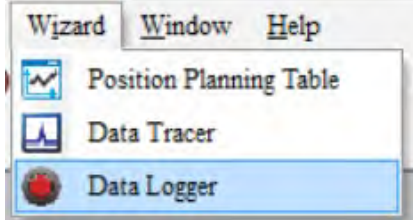

Click the button **of Symbol Name** to open the **Add Sample Source** window.<br>Sample Parameter Measurement

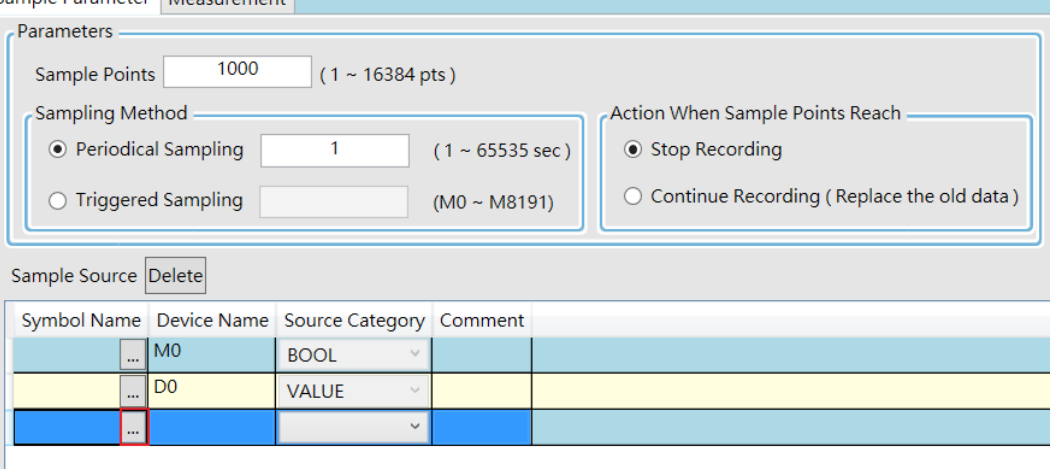

Click the button  $\Box$  of **Symbol Name** in the Add Sample Source window and select the variable symbol name to be added in the **Choose Symbol** window or directly type a device name in the **Device Name** box.

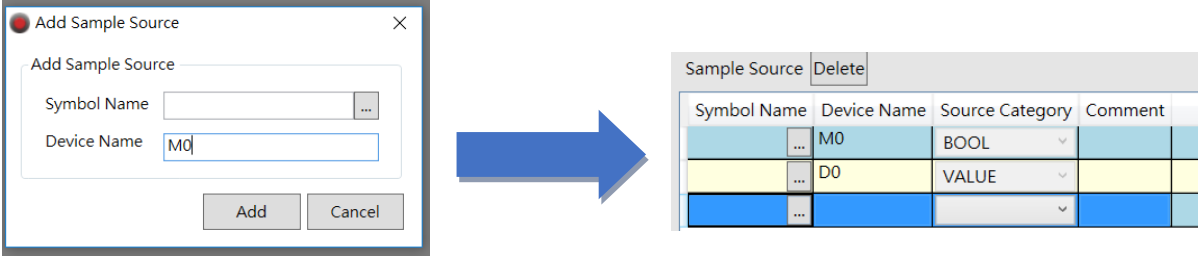

After setting up the parameters, click  $\mathcal F$  on the icon toolbar to have the system in the online mode. Then click  $\mathbb R$ to download the settings to the PLC. And then click  $\bullet$  to record data.

Note: From here you can also follow Operation B to complete the recording and saving.

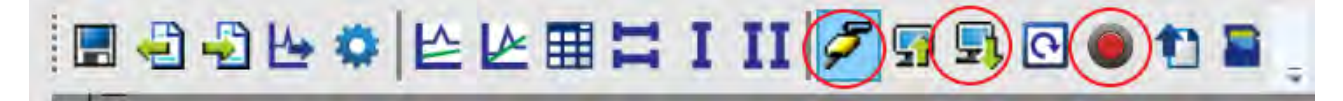

When the recording is done, click the uploade button to update the data for later viewing.

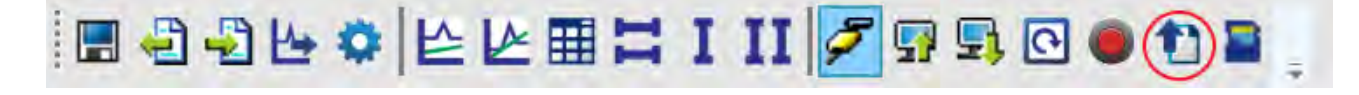

on the icon toolbar to export the data to your computer for future use.

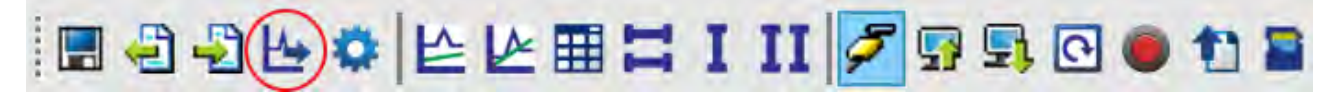

on the icon toolbar or use SM and SR to save the data to the SD Card installed on the PLC.

#### **Operation B**

You can also use SM flags or SR registors to complete the data recording, data saving or set to store data on a SD card permanently. See the example below for reference.

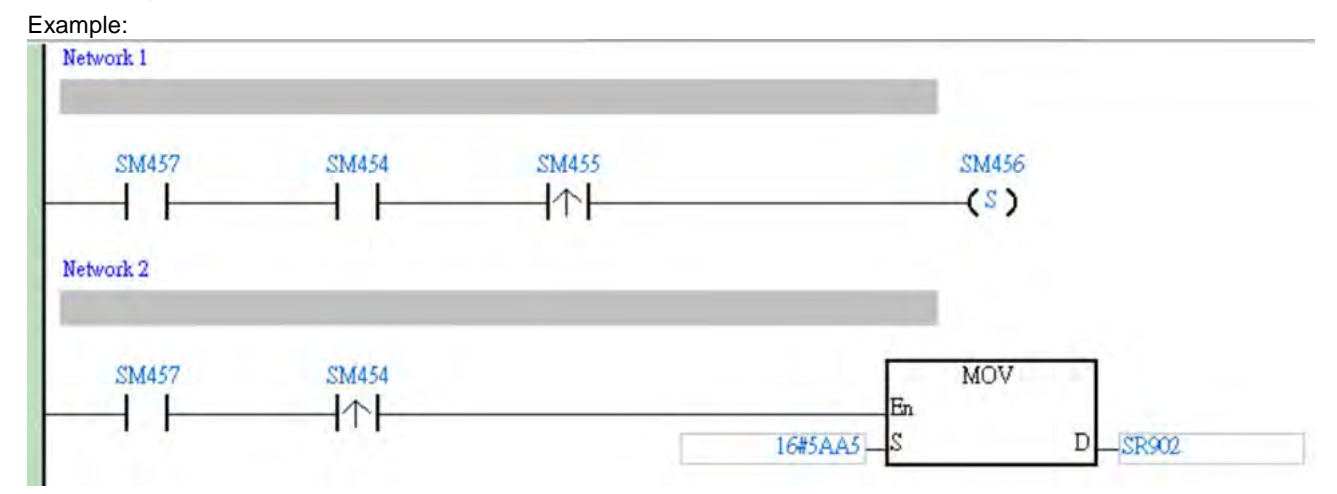

- Check if the flag SM457 is ON. If the flag SM457 is ON, it indicates the valid recorded parameters are downloaded in data logger. And that means the operation A is done correctly.
- Use inputs to enable/disable or set the flag SM454 to ON for the PLC to start recording. If you need to store data on a SD card, set SR902=16#5AA5.
- When SM455 is ON or when the quantity of data has met the value set in SR900 (32-bit value), the system start saving data on a SD card.

NOTE: While sending data to the SD card for storage, the PLC needs a period of undisturbing time, approximately tens of milliseconds. During this period, the PLC is not allowed to execute interrupts. Make sure the PLC is NOT executing any interrupts, especially the external input ones before starting to send data to the SD card for storage.

- When SM455 is switching from OFF to ON, set SM456 ON. And the PLC starts to store the recorded data on the SD card. The default path and the file name are as shown below:
	- ◆ Default saving path

AS200: \SDCard\PLC CARD\AS200\Log

AS300: \SDCard\PLC CARD\AS300\Log

 Default file name DATA\_LOGGER\_yyyymmdd\_hhmmss.log EX: DATA\_LOGGER\_20181108\_161901.log

#### <span id="page-611-0"></span>**13.2.2 Related SM Flags and SR Registors**

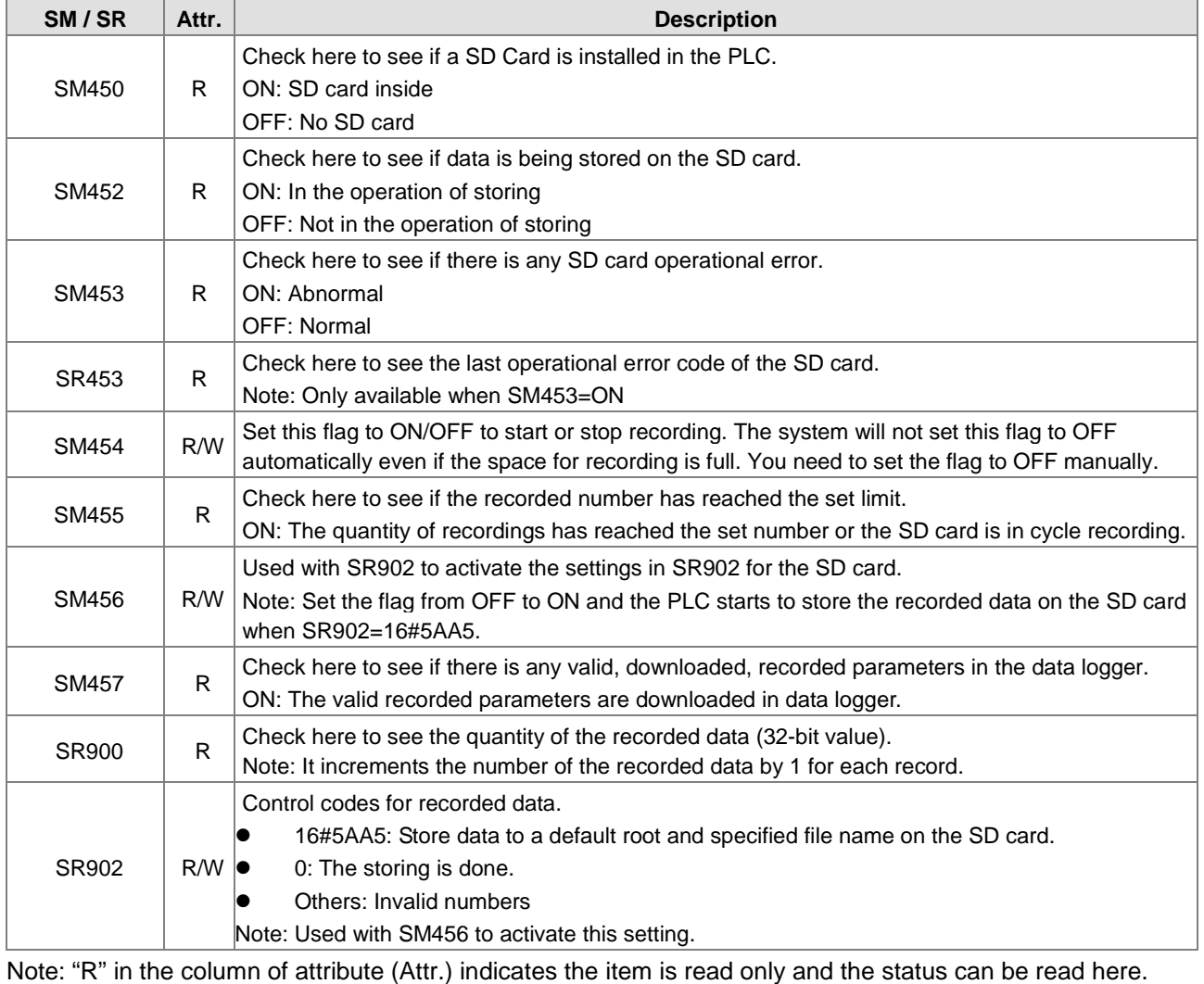

"W" in the column of attribute (Attr.) indicates you can set, delete or write a value for this item.

**13**
### **13.3 Delta Drive Parameters Backup and Restore**

Delta device parameters can be backed up and restored. This function allows you to backup and restore the device parameters, including parameters of inverters and servo drives that are connected to the PLC CPU. You can backup the device parameters for later use. If a device is not funcitoing, you can change to a new one and use the backup the parameters to set up the new device quickly. Here we use AS Series PLC CPU as an example to backup and restore Delta device paratmeters. Refer to EIP Builder User Manual for detailed information on operation of other series.

### **13.3.1 System Requirement**

Software: ISPSoft V3.10 or later, EIP Builder V1.07 or later PLC CPU: AS Series PLC firmware V1.08 or later Drive: C2000 Series inverter firmware V2.06 or later EIP Communicaiton Card: CMC-EIP01 firmware V1.08 or later

### **13.3.2 The Architecture Overview for Backup and Restore**

Through EIP Builder, you can backup device parameters and store them in the SD card that is installed in AS Series PLC CPU. For restoration, you can use HMI to manage the SR from AS PLC CPU to restore the drive parameters to the Delta drive that is connected to the AS Series PLC CPU.

For AS300 Series PLC CPU, you can deloy back up and restoration for up to 16 Delta drives at the same time. For AS100 and AS200 Series PLC CPU, you can utilize back up and restoration for up to 8 Delta drives at the same time. Find the architecture overview for back up and restoration below. Refer to Chapter 9 for details on the EtherNet/IP operation.

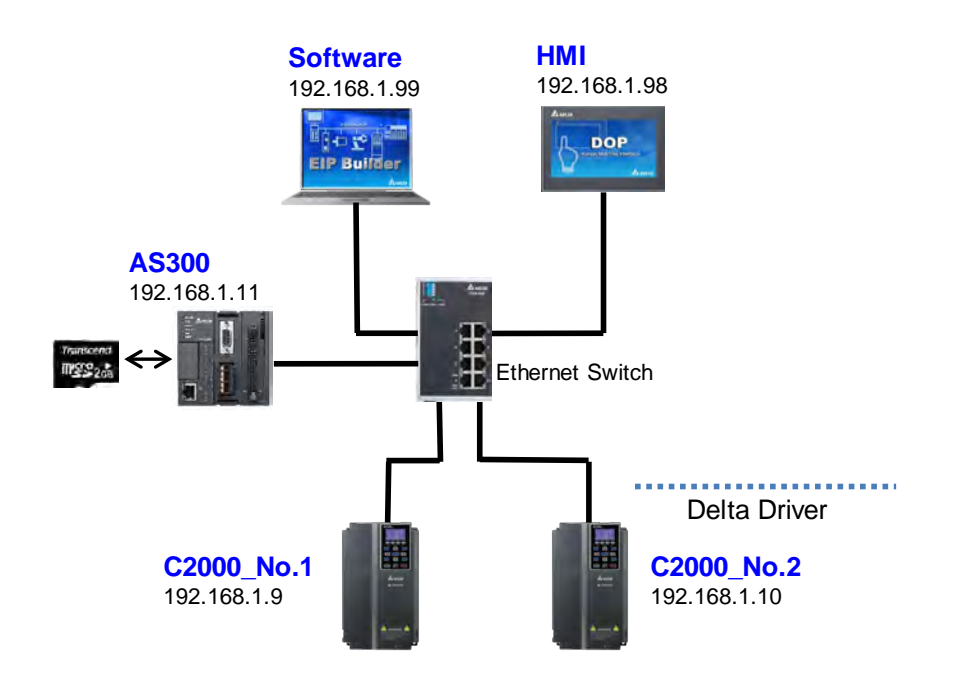

### **13.3.3 Steps to Backup Delta Device Parameters**

Step 1: Open EIP Builder and make sure AS Series PLC CPU is well-connected and ready to communicate. And then make sure AS Series PLC CPU is also connected to the Delta drives and they are also ready to communicate.

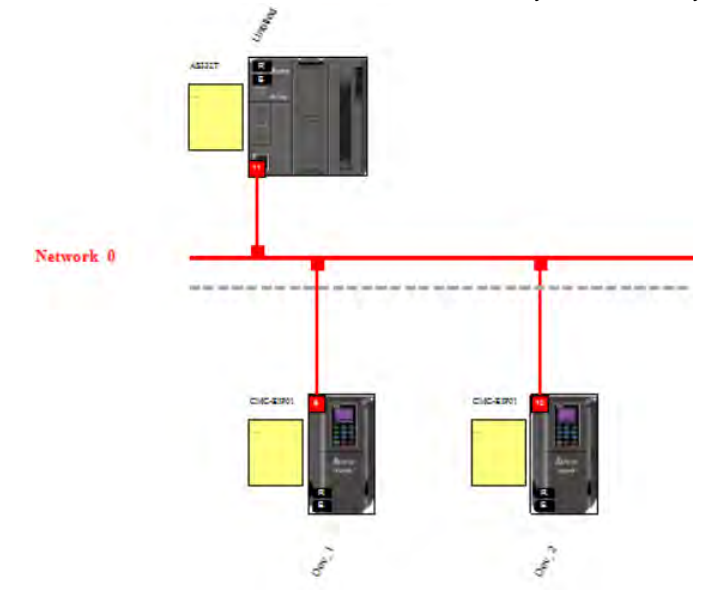

Step 2: Make sure a SD Card is installed in the AS Series PLC CPU and the AS Series PLC CPU is at the state of STOP.

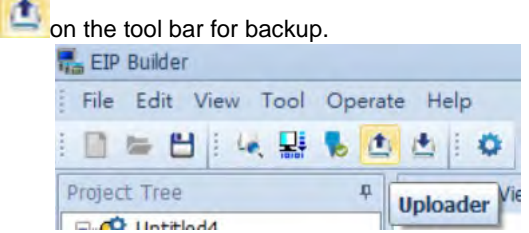

Step 4: Select the paremeters that you need to store for backup and click **Start**.

Step 3: Click the **Uploader icon** 

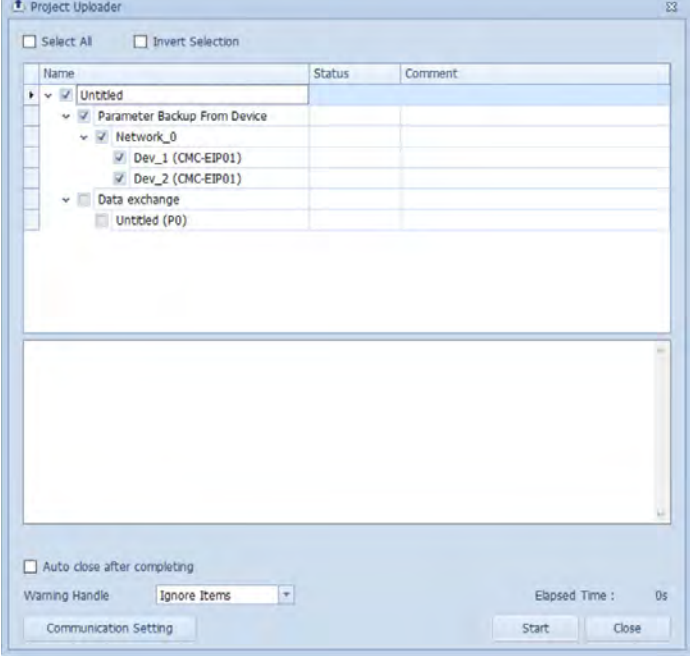

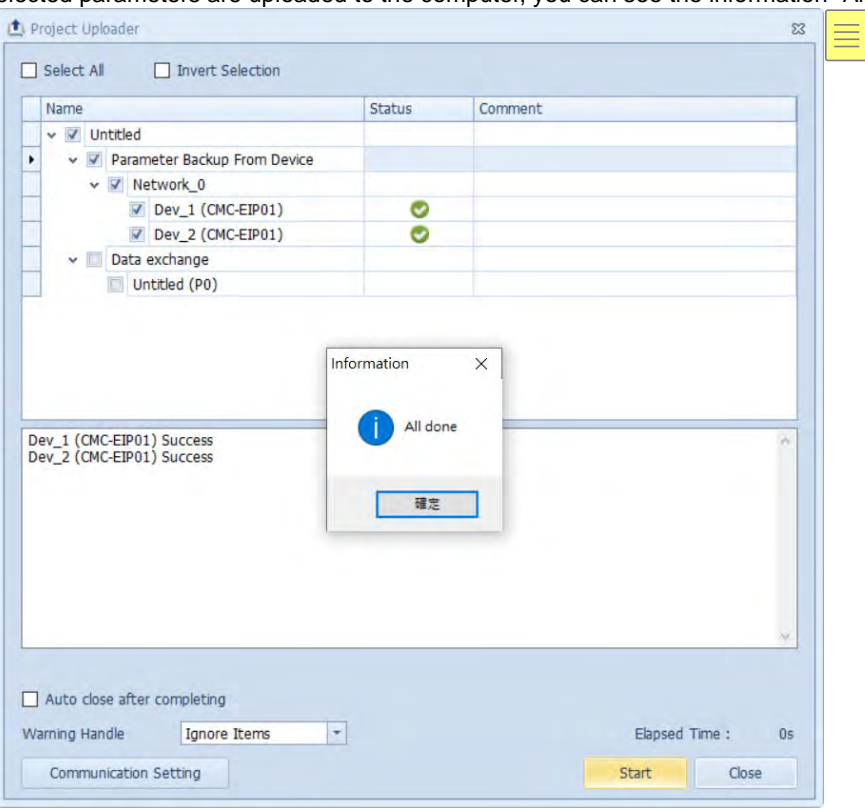

Step 5: Once all the selected parameters are uploaded to the computer, you can see the information "All done".

Step 6: Click the **Downloader icon** on the tool bar to download the backup file from the computer to the SD card of AS Series PLC CPU.

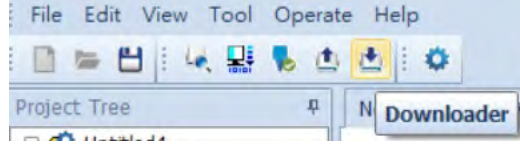

Step 7: Select the paremeters that you need to download and click **Start**.

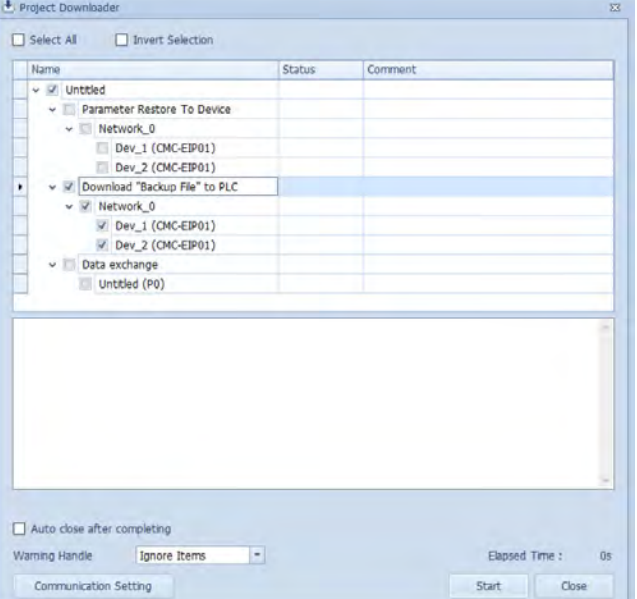

Step 8: Once all the selected parameters are downloaded to the SD card of the AS Series PLC CPU, you can see the information "All done".

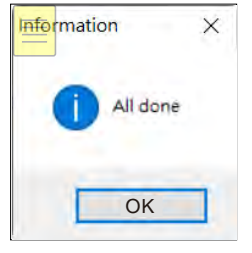

Step 9: Use your computer to check if the backup file is saved in the SD card.

#### **Remarks:**

**Default backup file path**

AS300: \SDCard\PLC CARD\AS300\DevPara AS200: \SDCard\PLC CARD\AS200\DevPara

### **File naming: mmmm\_nn\_tt\_pppppppppppppppp.par**

mmmm: device or module code (e.g. PLC CPU is 0000.) nn: communication port number (e.g. PLC Ethernet communication port is 03.) tt: communication protocol type (e.g. Ethernet communication is fixed to 01.) pppppppppppppppp: device information (IP + ID + 000000 in the hexadecimal format) For example: If the device IP is 192.168.1.9 and its ID is 9, the device information is C0A80109 (IP: 192 = 16#C0, 168=16#A8, 1=16#01, 9=16#09) + 09 (ID) + 000000 = C0A8010909000000.par

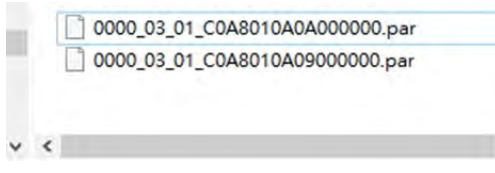

Step 10: You can use ISPSoft to set the Delta drive's number in SR1601 and SR1602 for easier operation when it is required to use the restoration function on site.

#### **13**

### **13.3.4 Steps to Restore Delta Device Parameters**

Two ways you can use to restore the Delta device parameters. One is to use ISPSoft to perform the restoration and the other way is to send commands (SM/SR) to the SD card of the AS Series PLC CPU through HMI. Refer to section 3.1.4.16 Delta Device Parameters Backup and Restore from ISPSoft User Manual for more information. Here we focus on the operation of sending commands (SM/SR) to the SD card of the AS Series PLC CPU through HMI.

Use SM/SR devices to appoint which Delta drive should be restored. Refer to the table below. After you have set the configurations, the PLC executes the restorations when the PLC is Power-On or from Stop to Run.

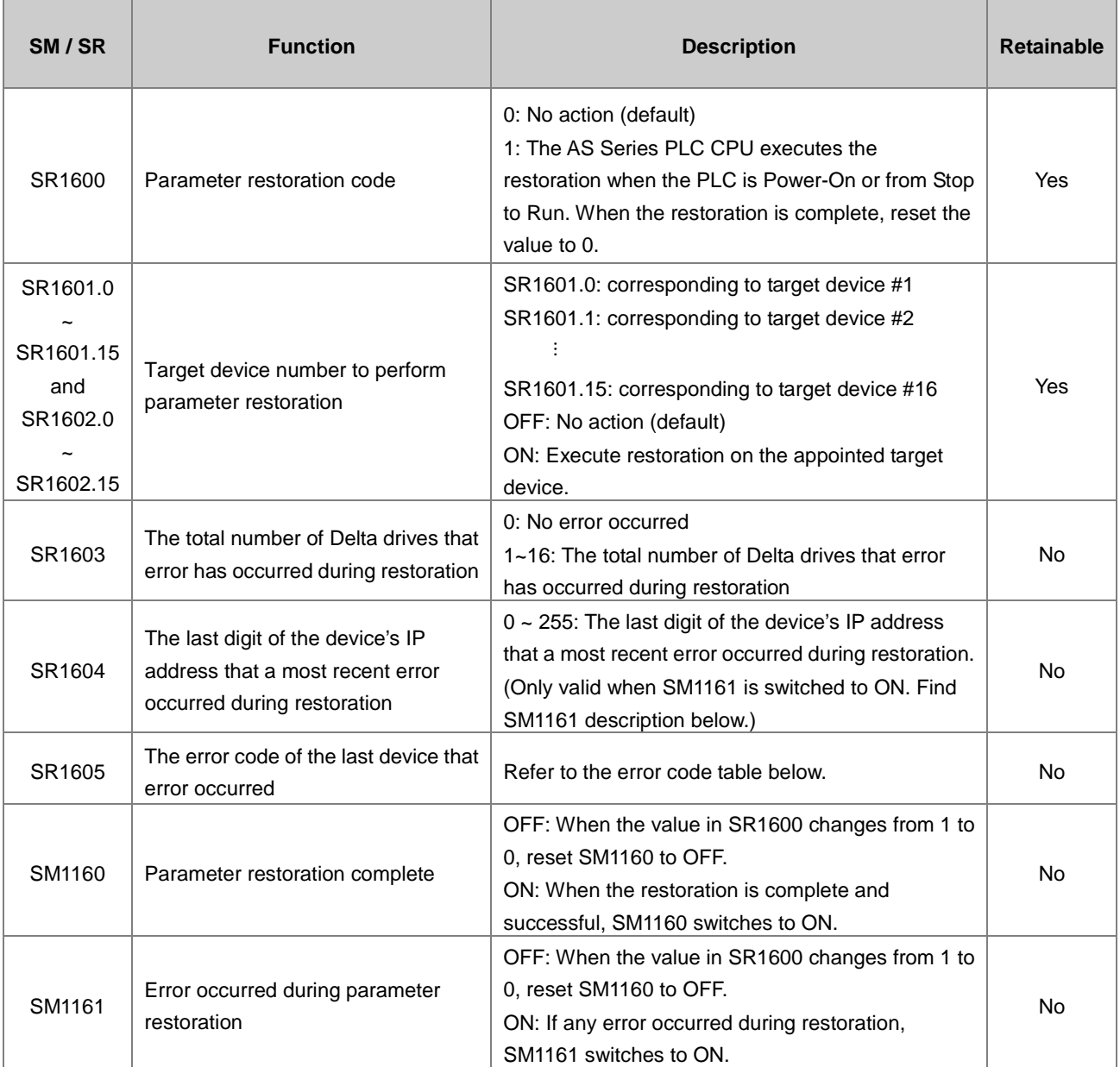

In HWCONFIG, you can set up the handling method: what to do if an error occurs while restoring.

#### **Execution delay time when power on:**

You can set up how logh should the PLC CPU wait before the restoration begins. The default is 3 seconds. It means after power on, and after the PLC CPU detects its modules, it will wait for 3 seconds before executing restoration. But if the value in SR1600 is 0, the action here will be ignored.

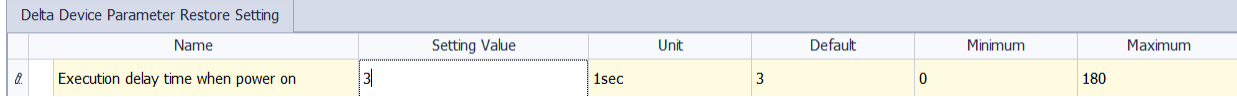

#### **When error occurs, CPU module:**

You can set up if an error occurs during restoration, the PLC CPU stops or keeps running (default). If an error occurs during restoration, the PLC CPU will show warning error LED and stores the error message "H'0021". Refer to the error code table below.

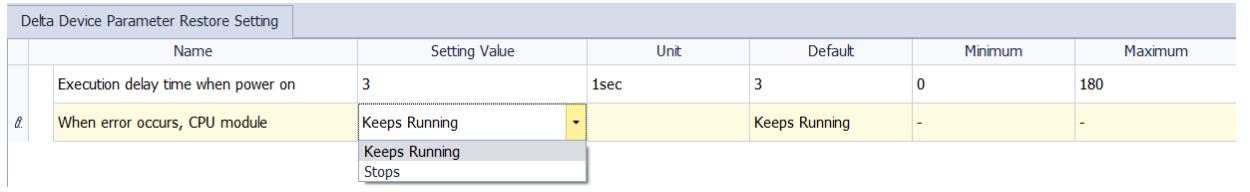

#### **Delta Device Parameter Restore Setting:**

For the connected Delta devices, you can set up more configuraitons for security, including IP address, ID Number, Password Protecton, and Compatibile Check.

Note: Delta devices will also check for the compatibility, even if you have selected the option "Ignore Checks if Possible" here.

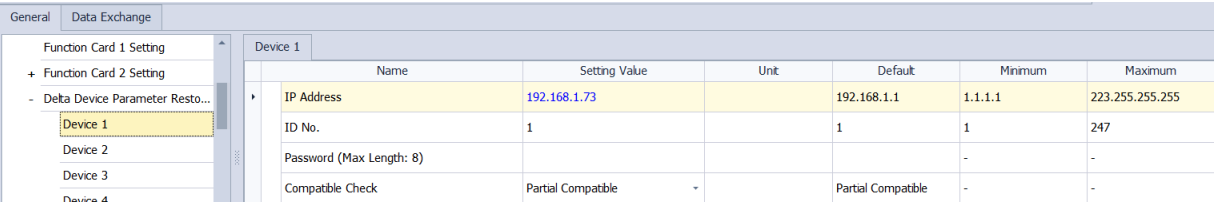

#### **Example: Back up parameter from Delta drives, number 1, 3, 6 and 16 and execute restorations.**

#### **Backup**

Step 1: Select the devices that you need to backup in EIP Builder. Here we select device 1, 3, 6 and 16.

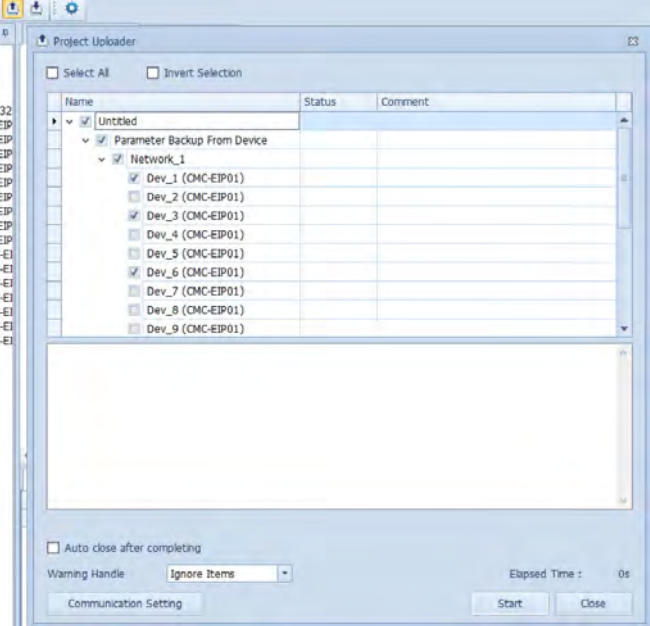

Step 2: Download the backup file from the computer to the SD card of AS Series PLC CPU.

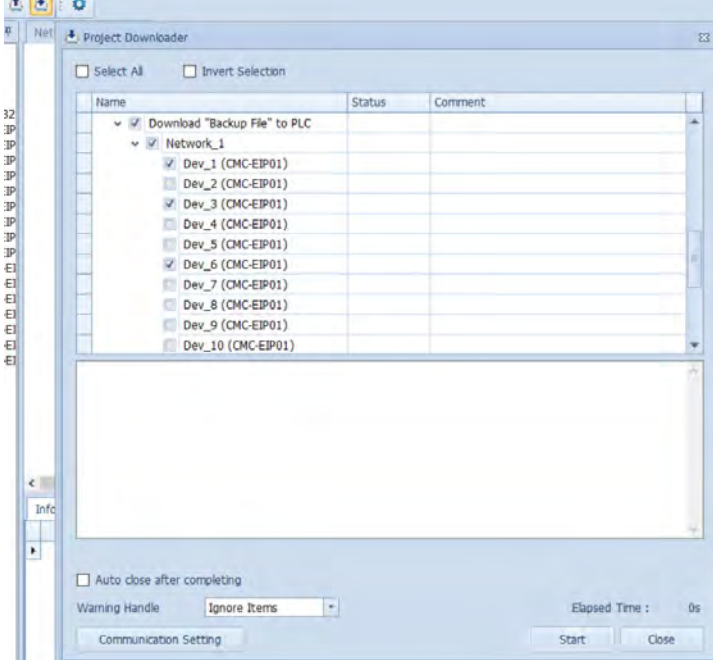

Step 3: Make sure you have the backup file ready and the IP addresses and Slave IDs in the backup file of the SD card are identical to the ones that need to be restored.

#### SD Card:

File naming: mmmm\_nn\_tt\_pppppppppppppppp.par

mmmm: device or module code (e.g. PLC CPU is 0000.)

nn: communication port number (e.g. PLC Ethernet communication port is 03.)

tt: communication protocol type (e.g. Ethernet communication is fixed to 01.)

pppppppppppppppp: device information (IP + ID + 000000 in the hexadecimal format)

For example: If the device IP is 192.168.1.101 and its ID is 01, the device information is C0A80165

(IP: 192 = 16#C0, 168=16#A8, 1=16#01, 101=16#65) + 01 (ID) + 000000 = C0A8016501000000.par

0000\_03\_01\_C0A8017416000000.par 0000\_03\_01\_C0A8016A06000000.par 0000\_03\_01\_C0A8016501000000.par 0000\_03\_01\_C0A8016703000000.par

Step 4: You can use ISPSoft to set the Delta drive's number in SR1601 and SR1602 for easier operation when it is required to use the restoration function on site.

#### **Restoration**

Step 1: Check and make sure you have set the IP addresses, Slave IDs, and passwords of the Delta drives to be restored.

Step 2: Use the HMI, e.g., Delta DOP series HMI to set up SR1601=16#8025 (SR1601.0, SR1601.2, SR1601.5,

SR1601.15; these 4 bits set to ON and others set to OFF.) Note: You can use ISPSoft to set the Delta drive's number in SR1601 and SR1602 beforehand, it would be easier for personeels to execute restoration on site.

- Step 3: Make sure a SD Card is installed in the AS Series PLC CPU and the AS Series PLC CPU is at the state of STOP.
- Step 4: Use HMI to set SR1601 to 1. Switch PLC CPU from STOP to RUN.
- Step 5: Check if the value in SM1160 of the PLC CPU. If it is ON, it indicates the restoration is complete. If it is not ON, go check if the value in SM1161 is ON. If it is ON, it indicates an error has occurred during restoration.

#### **Troubleshooting**

- When SM1161 is ON and the value in SR1603 is not 0.
- Read the value in SR1604 to find the last digit of the device's IP address that a most recent error occurred during restoration to find out which device is not functioning.
- Read the value in SR1605 or use the PRST\_ErrRead to read the error code. See the table below for troubleshooting.

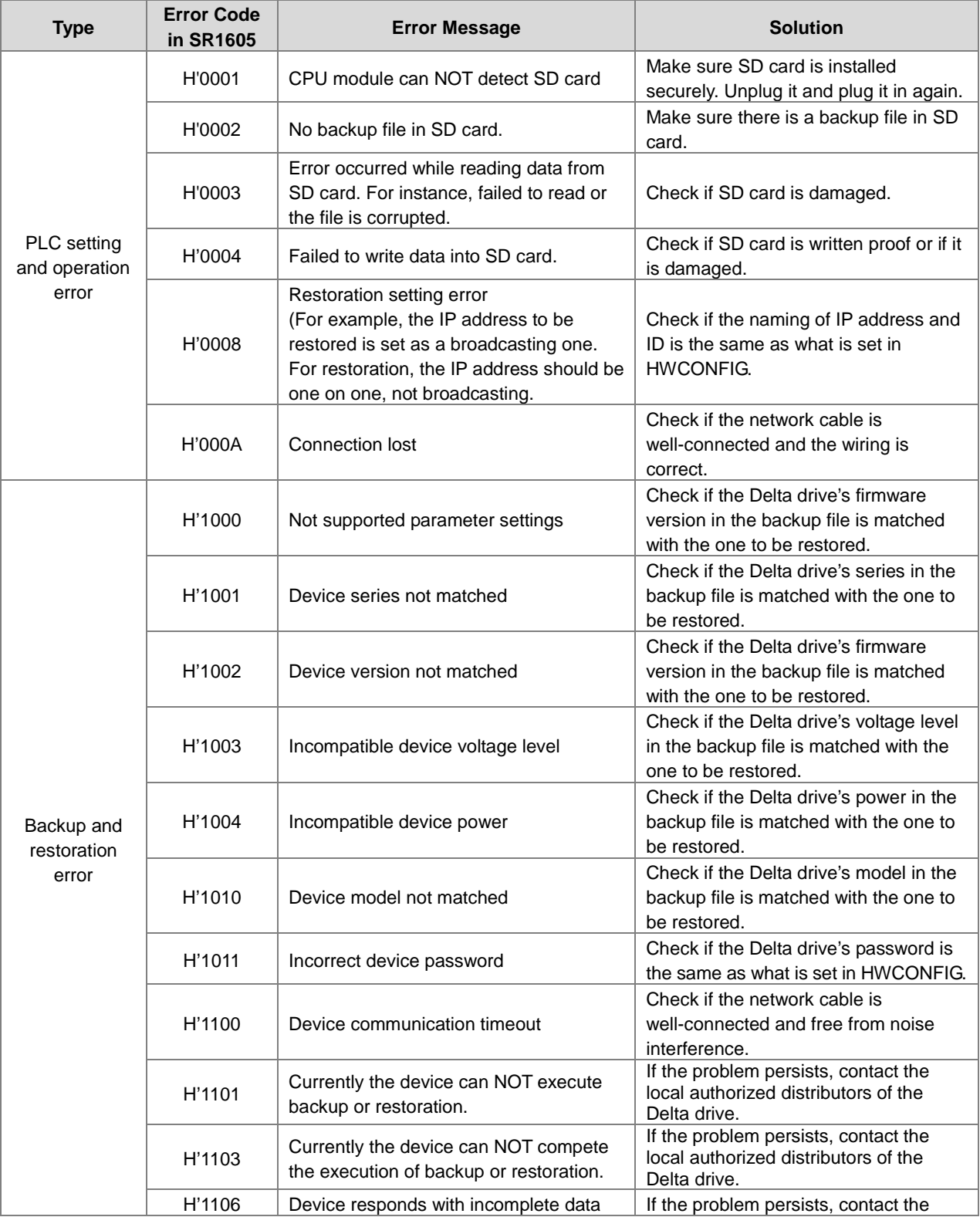

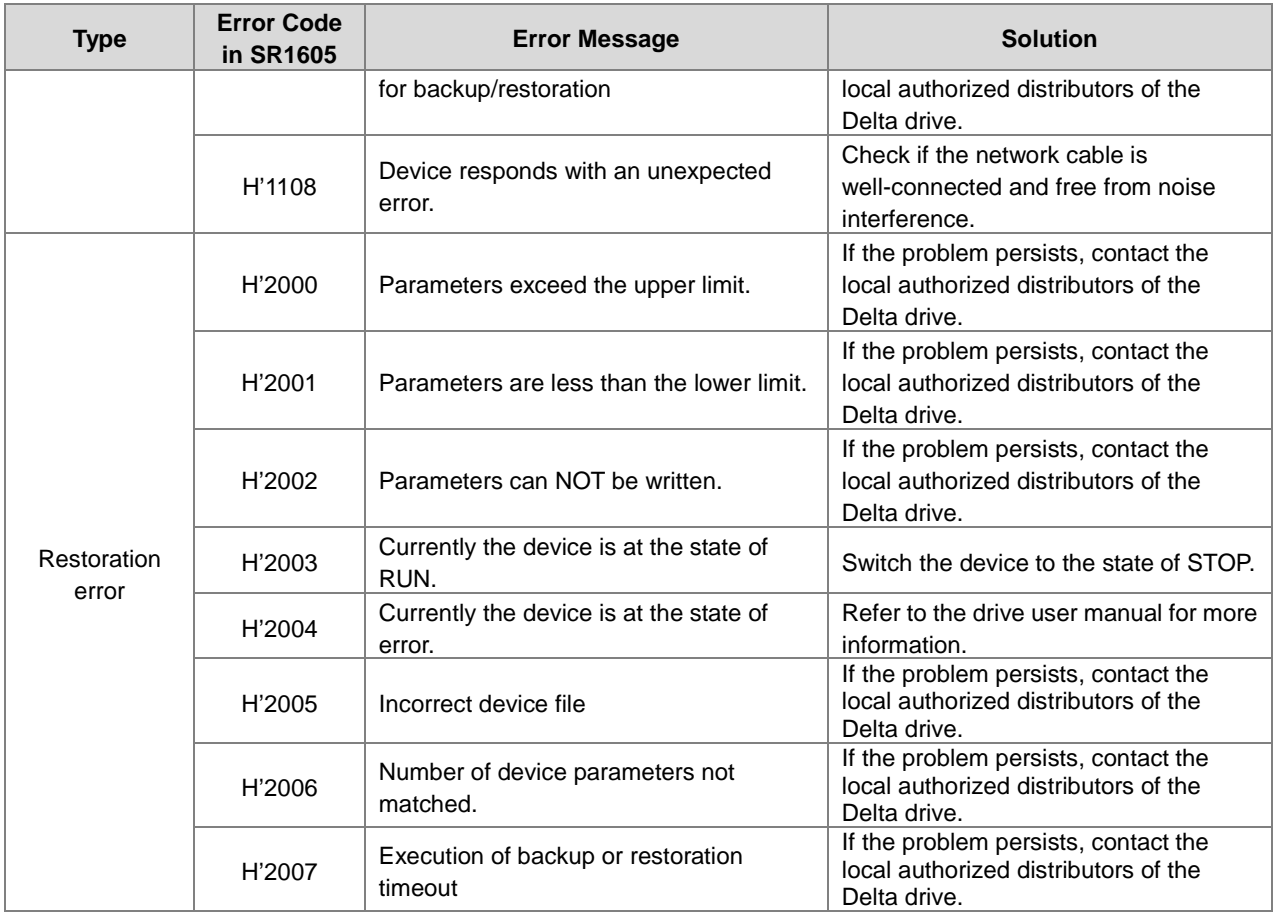

### **13.3.5 FAQ**

Question 1: Is Ethernet/IP the only communication protocol for backup and restoration?

Answer: Yes, currently Ethernet/IP is the only communication protocol supported. RS485 communicaiton will also be available in the near future.

Question 2: Are the file name and the folder path editable?

Answer: The file name of the backup file contains to 4 sections, PLC Ethernet communication port, Ethernet communication protocol, and device information. Only the device information can be edited according to the device to be restored. See below for more details on the file naming.

File naming: mmmm\_nn\_tt\_pppppppppppppppp.par

nn: communication port number (e.g. PLC Ethernet communication port is 03.)

tt: communication protocol type (e.g. Ethernet communication is fixed to 01.)

pppppppppppppppp: device information (IP + ID + 000000 in the hexadecimal format)

For example: If the device IP is 192.168.1.101 and its ID is 01, the device information is C0A80165

(IP: 192 = 16#C0, 168=16#A8, 1=16#01, 101=16#65) + 01 (ID) + 000000 = C0A8016501000000.par

Question 3: Can backup and restoration be executed when PLC CPU is at the state of RUN?

Answer: No. Backup and restoration can only be executed when PLC CPU is at the state of STOP. Since AS Series PLC CPU reads data from or writes data into the SD card, it affects the PLC scan time and may further affect the PLC operation.

**MEMO**

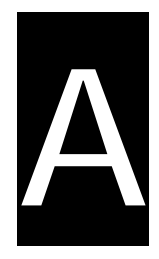

# **Appendix A Installing a USB Driver**

# **Table of Contents**

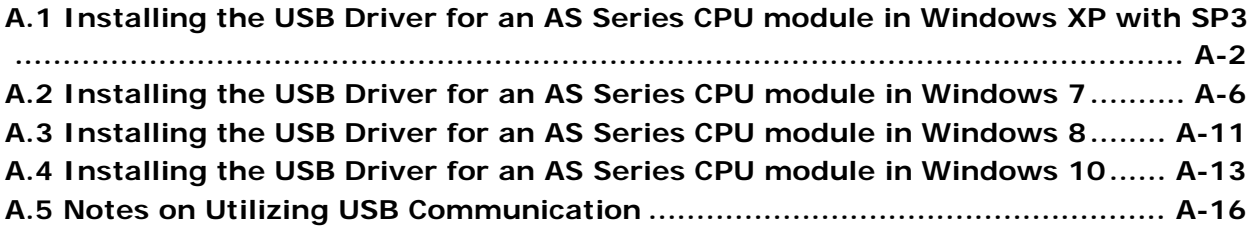

### <span id="page-624-0"></span>**A.1 Installing the USB Driver for an AS Series CPU module in Windows XP with SP3**

The instructions below show how to install the USB driver for an AS Series CPU module on Windows XP. To install the USB driver on another operating system, refer to the instructions in the operating system for information on installing new hardware.

Before you install the USB driver, you must install ISPSoft version 3.00 or above on your computer.

(1) Supply power to the AS Series CPU module. Connect the AS Series CPU module to a USB port on your computer with a USB cable. In the **Found New Hardware Wizard**, select **No, not this time** and then click **Next**.

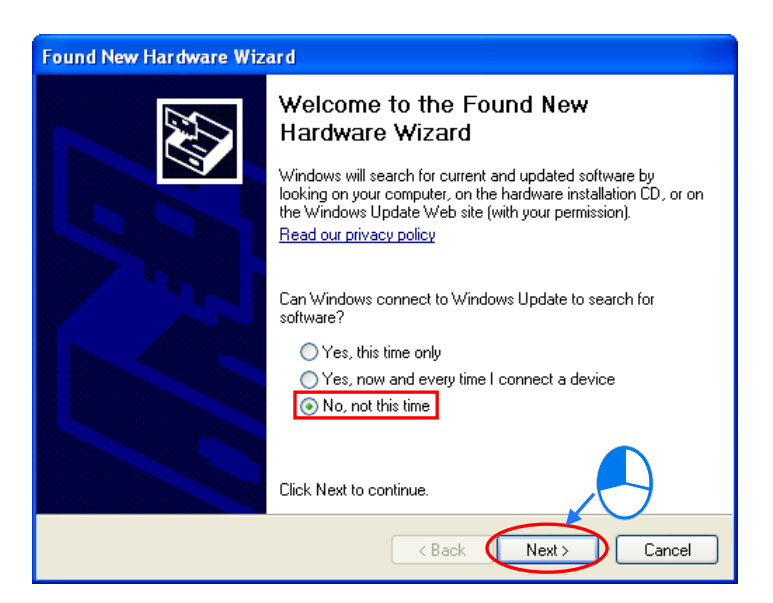

(2) The wizard displays the name of the detected USB device. Select **Install from a list or specific location (Advanced)** and then click **Next**.

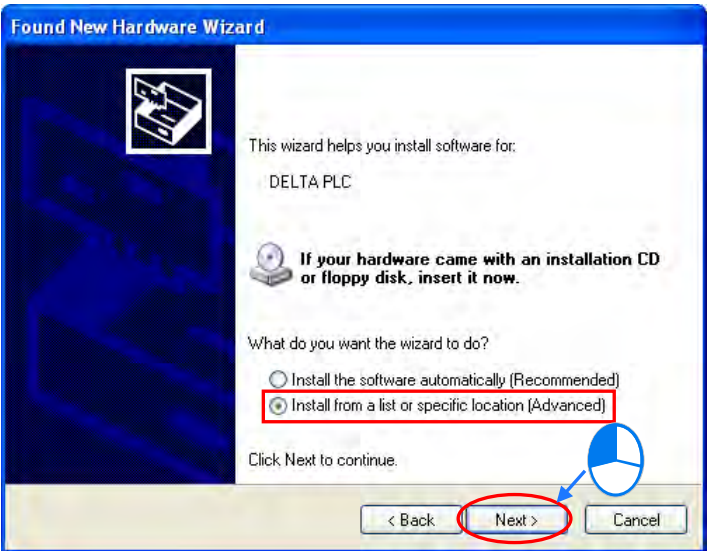

A.

n.

Cancel

(3) After you install ISPSoft version 3.00 or above, the driver for the AS CPU module is under the folder where you installed ISPSoft: **...\ISPSoft\drivers\Delta\_PLC\_USB\_Driver\.**

Select **Include this location in the search** and enter the correct path, or click **Browse** to browse for the correct folder. Click **Next** to continue the installation.

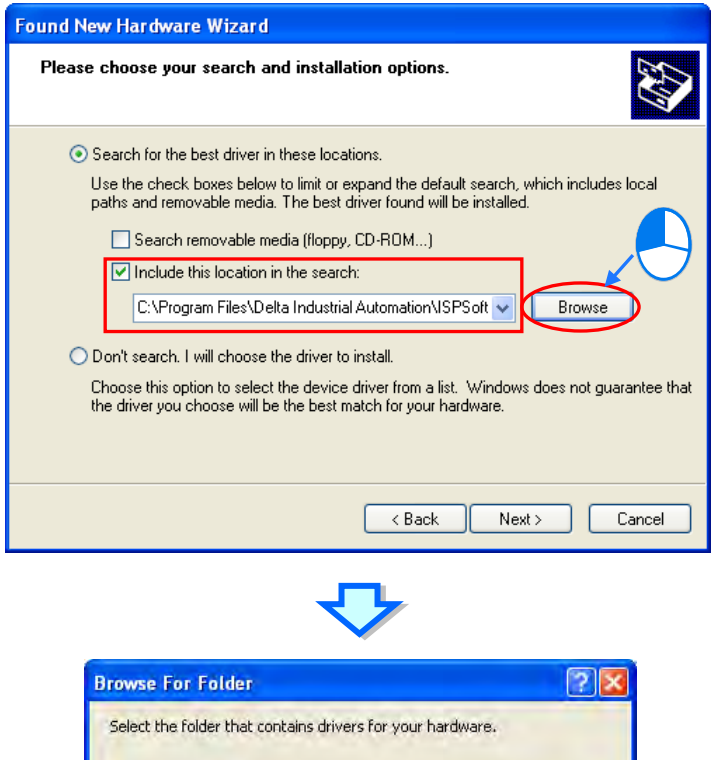

Delta Industrial Automation COMMGR Communication DOPSoft 1,00.06 □ ISPSoft 2.00

To view any subfolders, click a plus sign above.

File drivers<br>Professor drivers<br>Concrete\_PLC\_USB\_Drive SX2\_USB\_Driver Hardware\_Configuration Language

 $\overline{OK}$ 

**A\_**

(4) The system installs the driver. If the **Hardware Installation** message appears during the installation, click **Continue Anyway**.

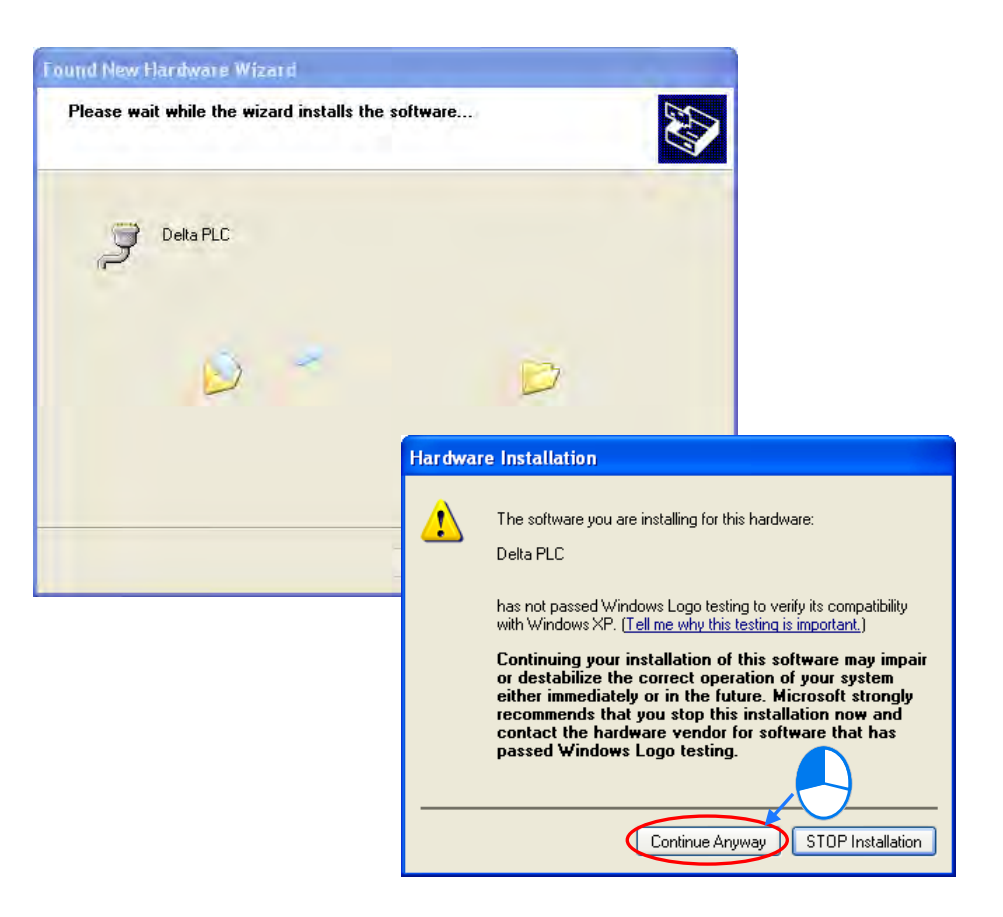

(5) Click **Finish.**

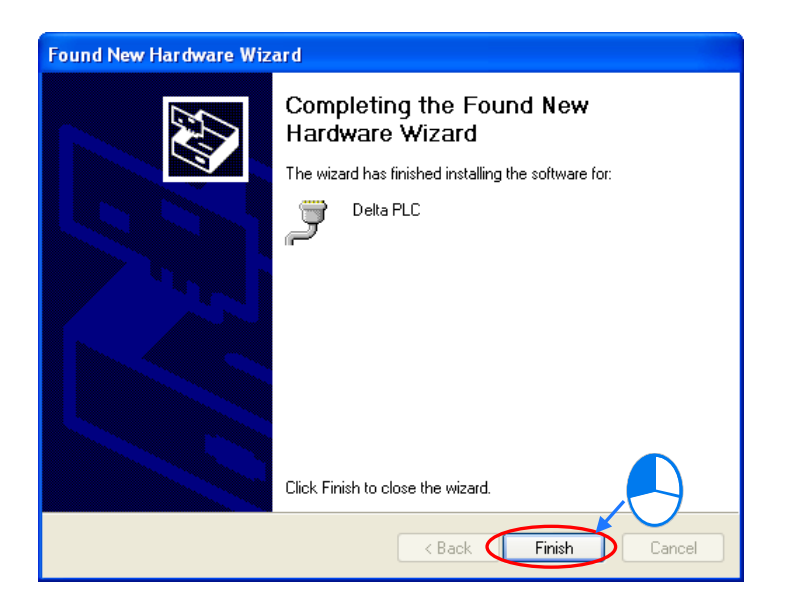

**\_ A**

(6) Open the Windows **Device Manager** window. If the **Delta PLC** port for the USB device is under **Ports (COM & LPT)**, the installation of the driver is successful, and Windows assigns a communication port number to the USB device.

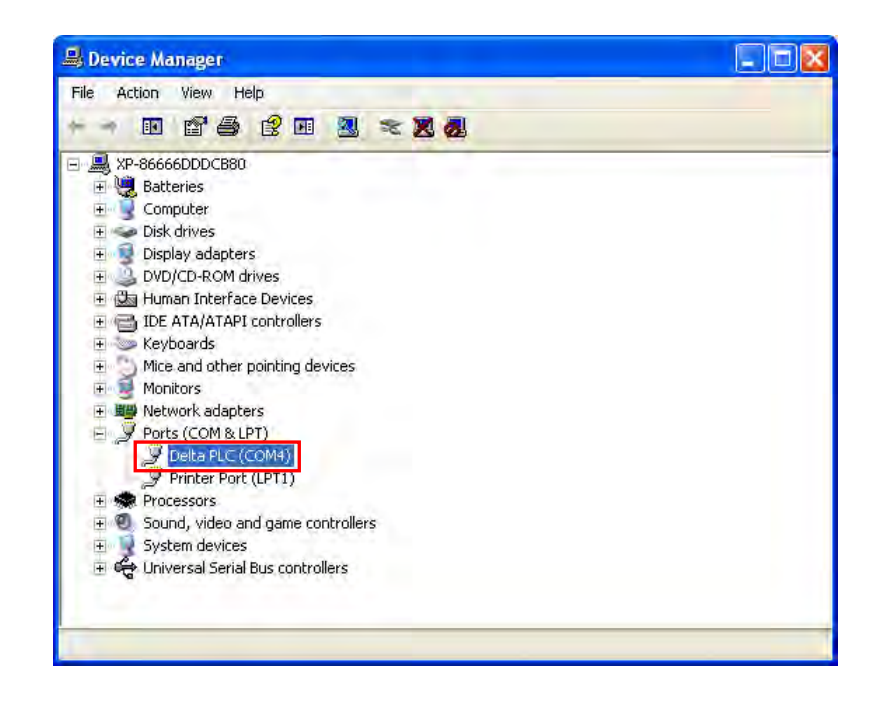

#### **Additional remarks**

- If you connect the PLC to a different USB port on the computer, the system may ask you to install the driver again. Follow the steps above, and install the driver again. After you install the driver, the communication port number that the operating system assigns to the USB device may have changed.
- If Windows XP has not been updated to the version SP3 on the computer, an error message stating the missing files will appear during the installation. Resolve this issue with one of the following steps.
	- (a) Cancel the installation, install Windows XP SP3 on the computer, and reinstall the driver according to the steps above.
	- (b) Get the file needed, and specify the path where the file is stored for the missing file in the error message window.

**A\_**

### <span id="page-628-0"></span>**A.2 Installing the USB Driver for an AS Series CPU module in Windows 7**

This section describes the steps to install the USB driver for an AS Series CPU module on Windows 7. To install the USB driver for an AS Series CPU module on another operating system, refer to the instructions in the operating system for information about installing new hardware.

Before you install the USB driver, you must install ISPSoft version 3.00 or above on your computer.

Supply power to the AS Series CPU module. Connect the AS Series CPU module to a USB port on the computer with a USB cable.

(1) Windows detects the module. From the Windows **Control Panel**, open the **Device Manager**. The name of the USB device appears in the Device Manager window. Double-click the AS300.

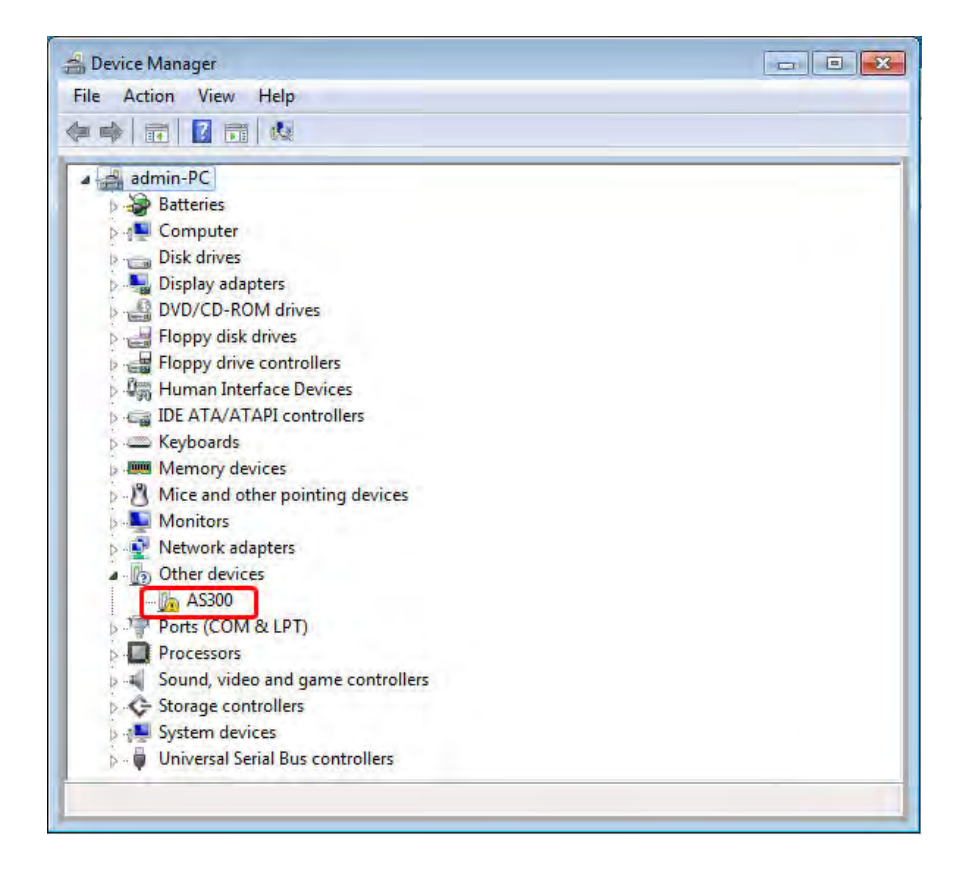

(2) In the **AS300 Properties** dialog box, click **Update Driver….**.

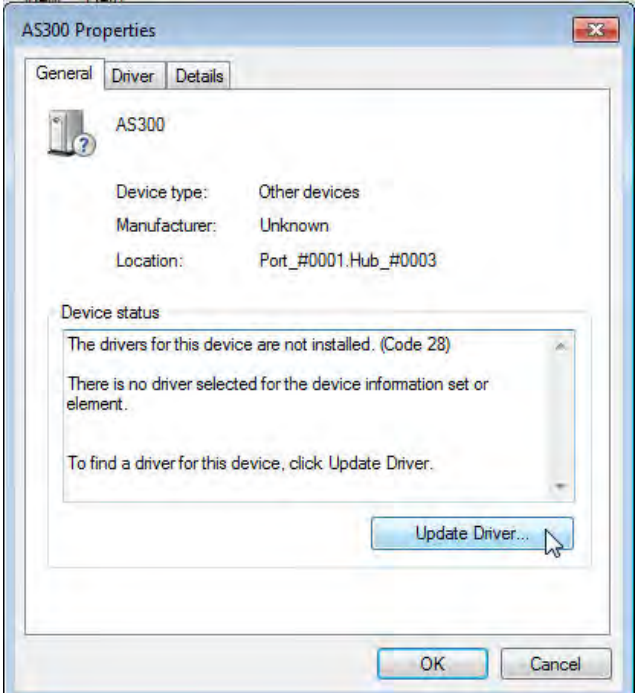

(3) Click **Browse my computer for driver software**.

ļ

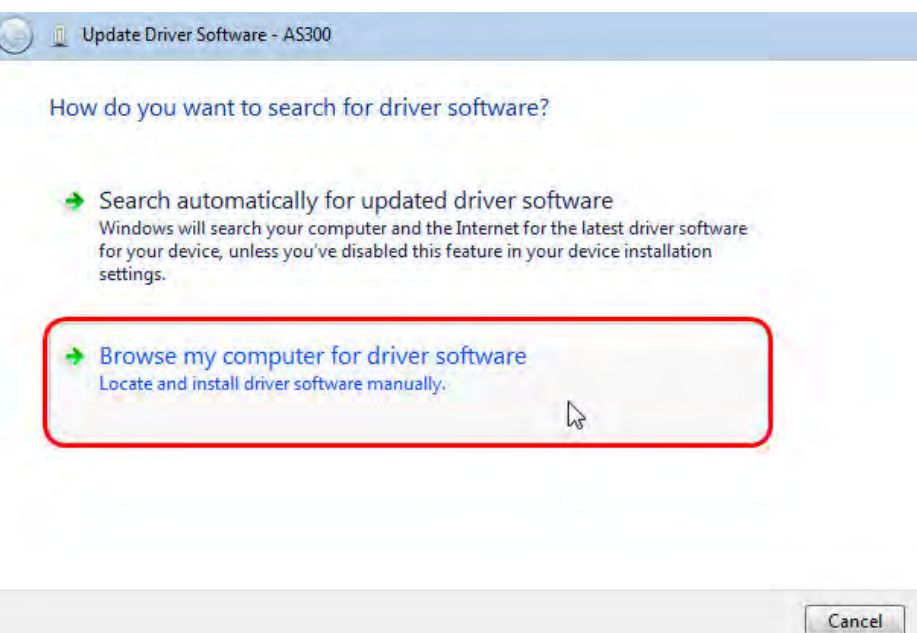

**A\_**

A-7

(4) After you install ISPSoft version 3.00 or later, the driver for the AS Series CPU module is under the folder where you installed ISPSoft ...\**ISPSoft\drivers\Delta\_PLC\_USB\_Driver\**. Enter the path to the driver, or click **Browse** to browse to the correct folder.

Specify the correct path. If you installed the driver for the AS series CPU module to another location, specify the corresponding path. Click **Next** to continue the installation.

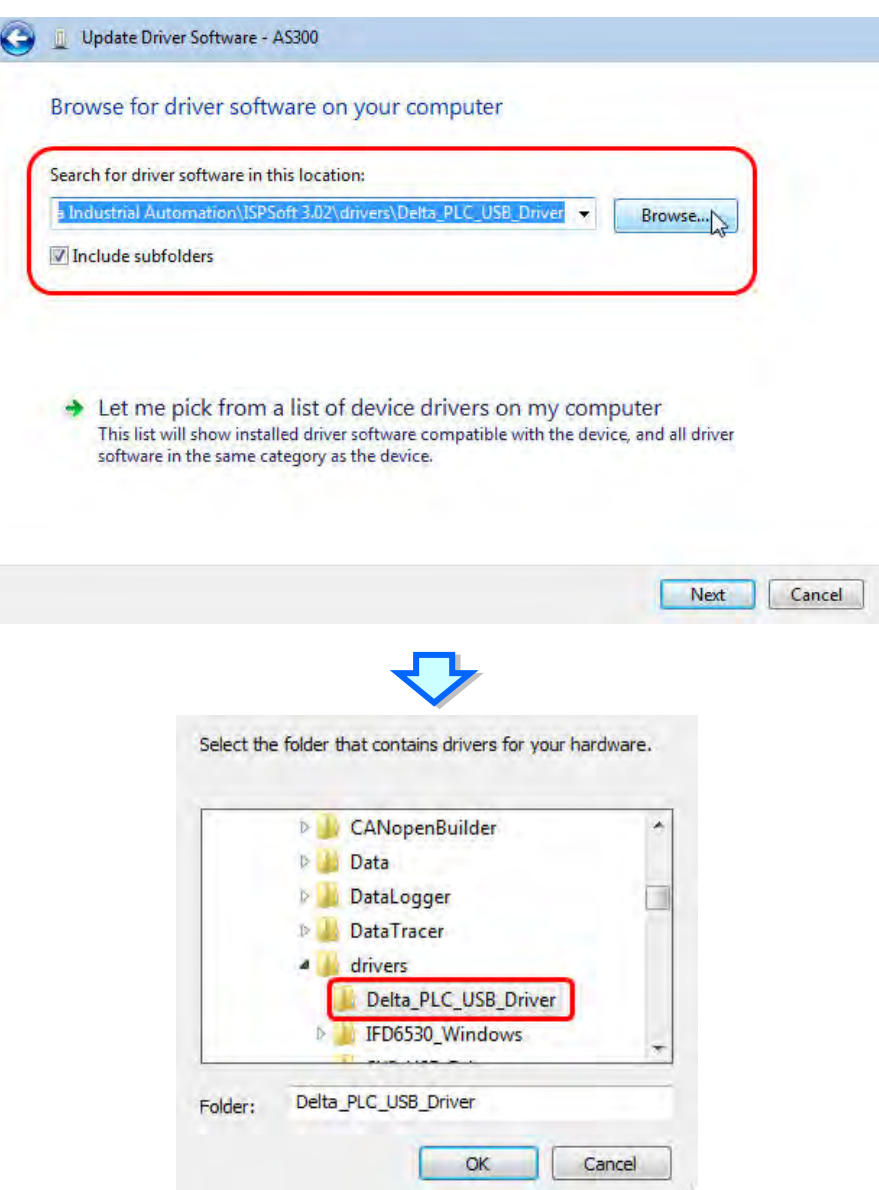

(5) Click **OK**. The system installs the driver. If the **Windows Security** window appears during the installation, click **Install this driver software anyway**.

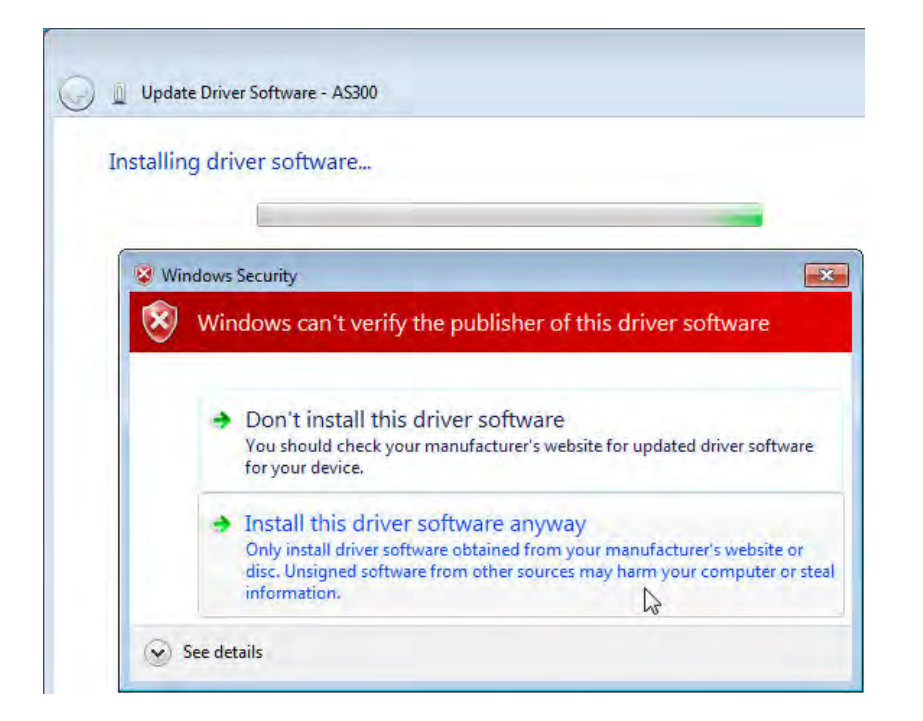

(6) When the installation completes, click **Close**.

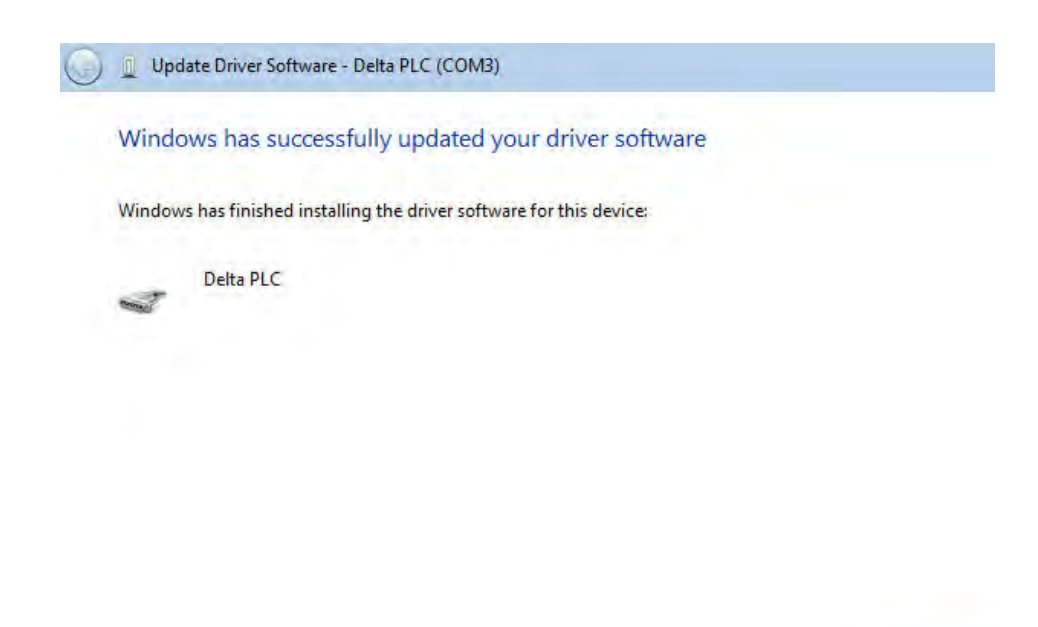

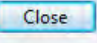

(7) Open the **Device Manager** window again. If the name of the Delta USB device appears under **Ports (COM & LPT)**, the installation of the driver is successful. The operating system assigns a communication port number to the USB device.

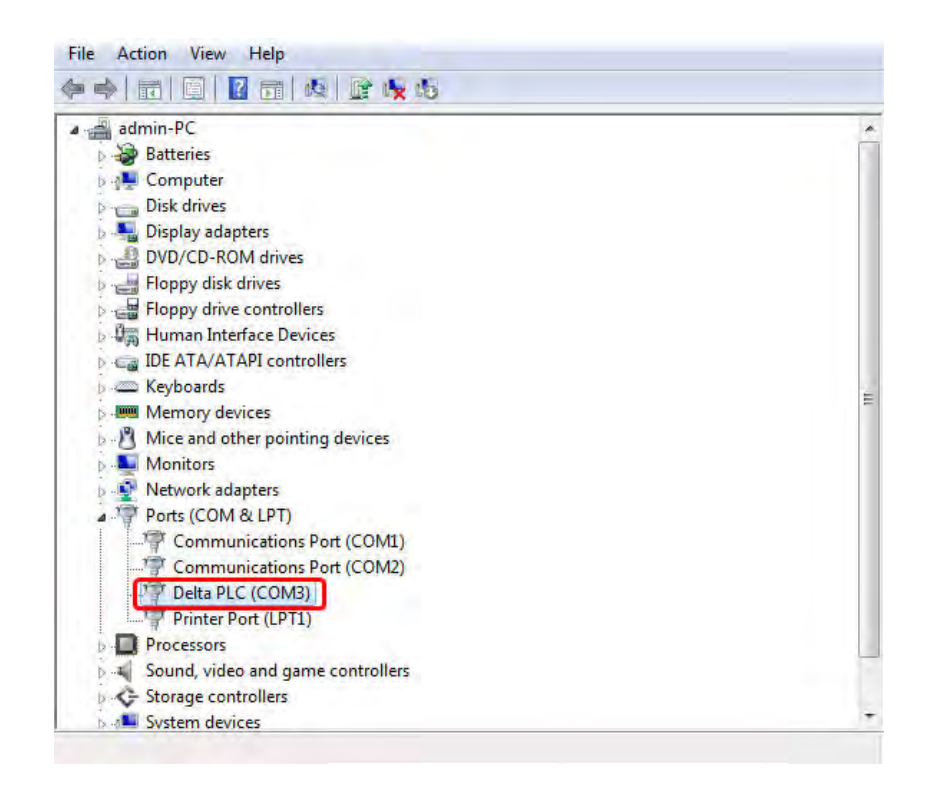

#### **Additional remarks**

 If you connect the PLC to a different USB port on the computer, the system may ask you to install the driver again. Install the driver again. After you install the driver, the communication port number that the operating system assigns to the USB device may have changed.

# <span id="page-633-0"></span>**A.3 Installing the USB Driver for an AS Series CPU module in Windows 8**

Windows 8 driver signature enforcement provides a way to improve the security of the operating system by validating the integrity of a driver or system file each time it is loaded into memory. Because the Delta PLC USB driver does not include the driver signature, this section shows you how to disable driver signature enforcement in Windows 8 to successfully install the Delta PLC USB driver. Once you disable the driver signature enforcement setting, it returns to its original state after you restart Windows.

Follow these steps to disable driver signature enforcement in Windows 8.

- 1. Press the Windows button 【WIN】+【I】 on your keyboard to display the **Settings** window. Click **Change PC settings**.
- 2. The **PC settings** window appears. Click **General** and then click **Restart now** under **Advanced startup**.

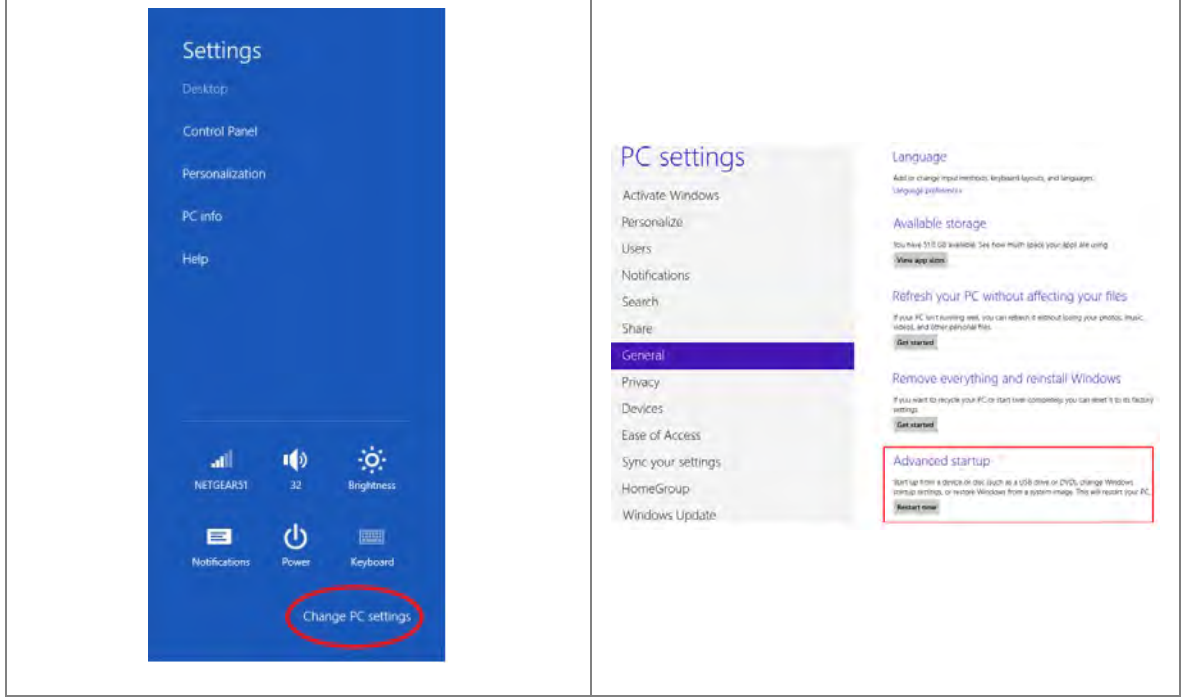

3. After the computer restarts, under **Choose an option**, click **Troubleshoot**. Under **Troubleshoot**, click **Advanced options**.

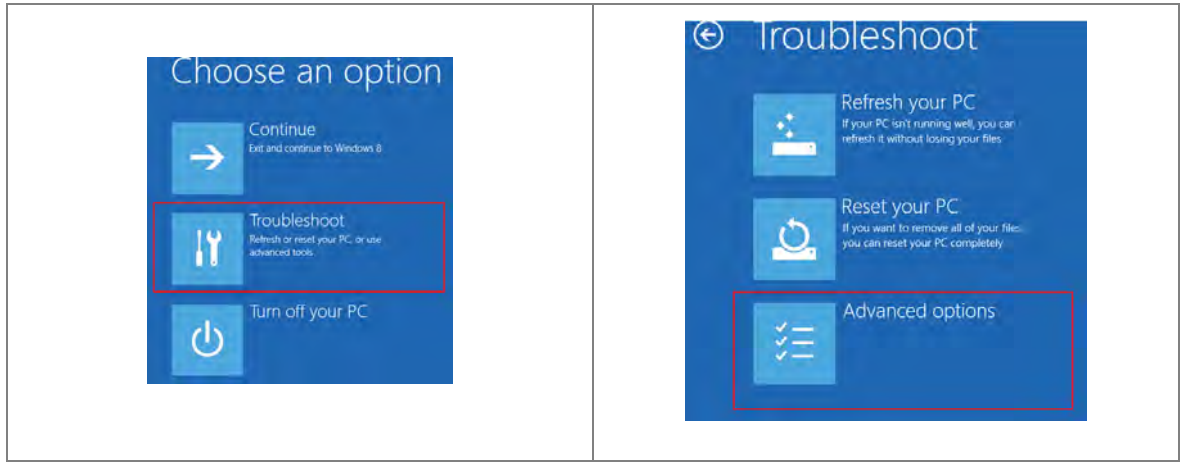

- **\_ A**
- 4. On the **Advanced options** page, click **Startup Settings**, and then on the **Startup Settings** page, click **Restart** to restart the computer.

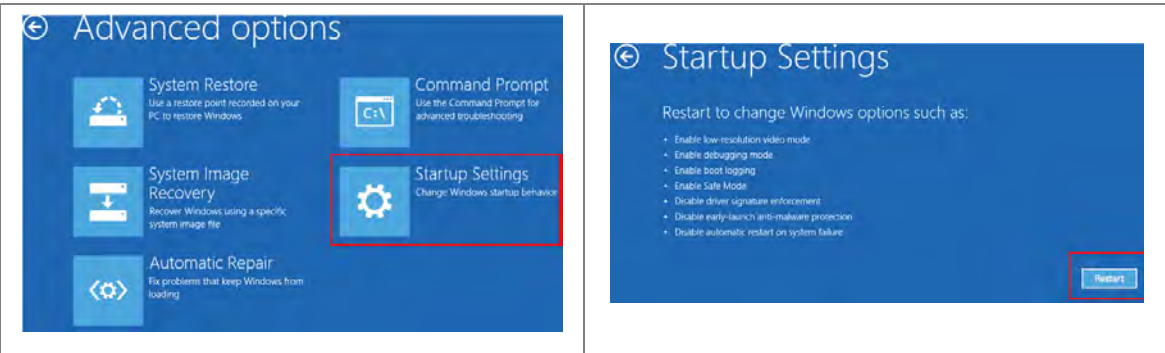

5. Press the 7 or F7 key on your keyboard to choose **Disable driver signature enforcement**. Press Enter and the system directs you back to the Windows 8 operating system. Install the Delta PLC USB driver now by connecting the AS Series CPU module to your computer's USB port. Refer to Section A2 for the steps to install the USB driver.

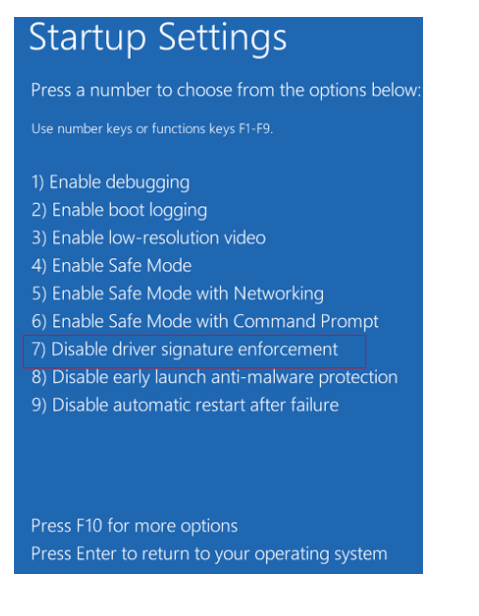

# <span id="page-635-0"></span>**A.4 Installing the USB Driver for an AS Series CPU module in Windows 10**

Windows 10 driver signature enforcement provides a way to improve the security of the operating system by validating the integrity of a driver or system file each time it is loaded into memory. Because the Delta PLC USB driver does not include the driver signature, this section shows you how to disable driver signature enforcement in Windows 10 to successfully install the Delta PLC USB. Once you disable the driver signature enforcement setting, it returns to its original state after restarting Windows.

This section describes the steps to disable driver signature enforcement in Windows 10.

- 1. Click the Windows **Start** button and then click **Settings**.
- A (Setting) B (Update & Security)  $\Box$ Windows Settings **Banglar** admin ු Settings O Power κ Ask me anything Update & security
- 2. In the **Settings** window, click **Update & Security**.

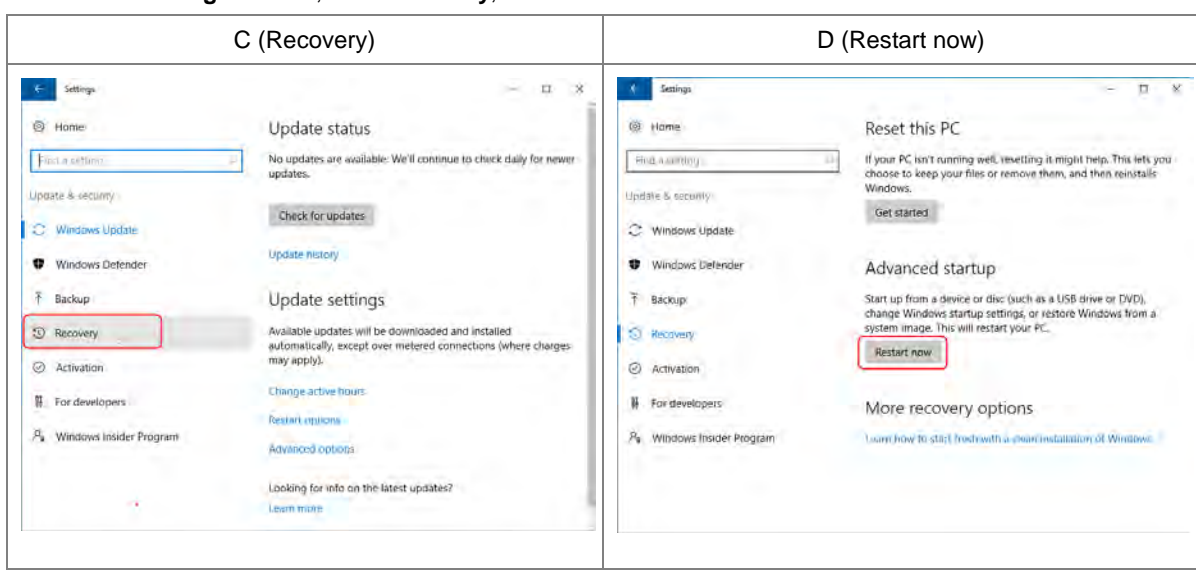

3. In the **Settings** window, click **Recovery**, and then click **Restart now**.

4. After the computer restarts, under **Choose an Option**, click **Troubleshoot**, and then click **Advanced options**.

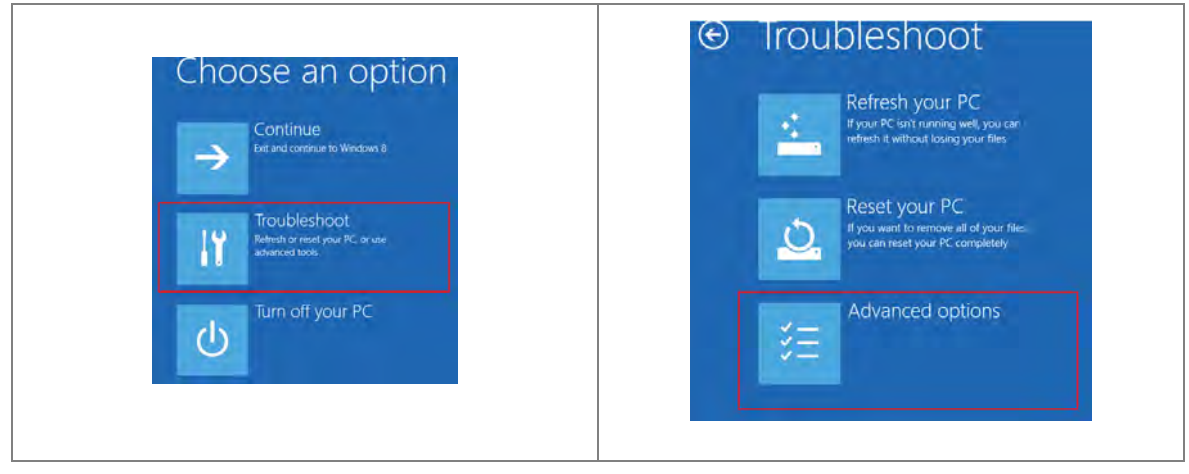

5. On the **Advanced options** page, click **Startup Settings**. On the **Startup Settings** page click **Restart** to restart the computer.

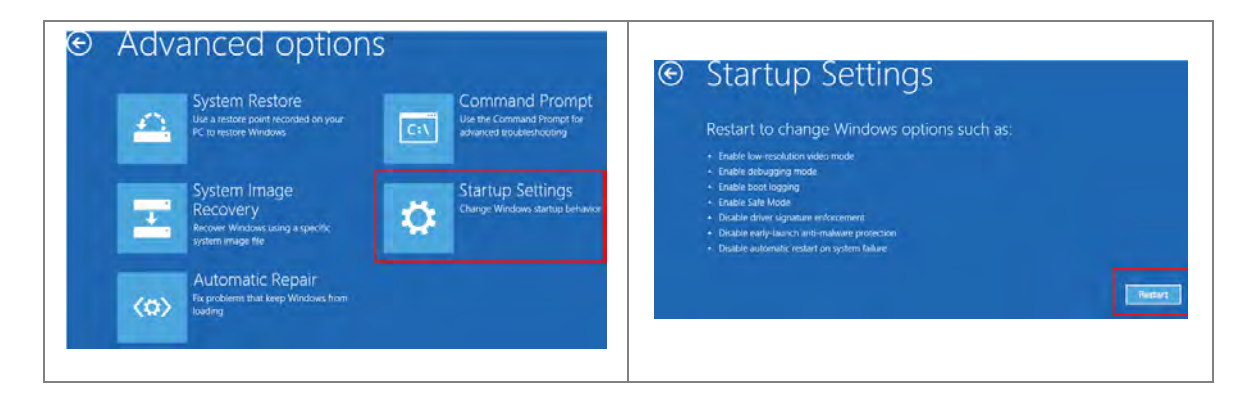

6. On your keyboard, press 7 or F7 to choose **Disable driver signature enforcement**, and the system directs you to the Windows 10 operating system page. Install the Delta PLC USB driver.

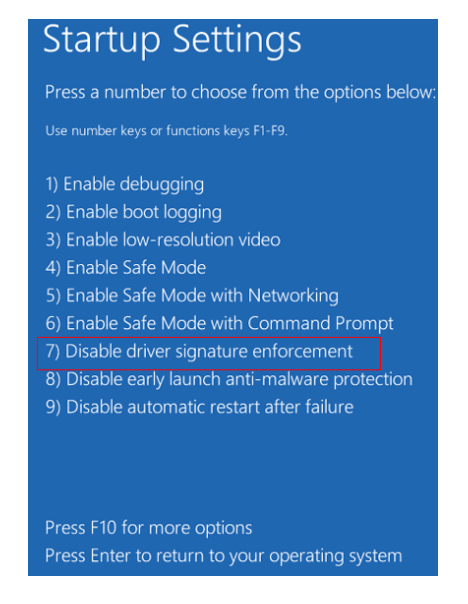

7. Install the USB driver for the AS Series CPU module by connecting the AS Series CPU module to your computer's USB port. Refer to Section A2 for the steps to install the USB driver.

**A\_**

### <span id="page-638-0"></span>**A.5 Notes on Utilizing USB Communication**

- Suggested to use USB communication in the following occasions: PLC program upload / download, PLC parameters monitoring, and firmware upgrade.
- Suggested NOT to use USB communication for applications that require long time communication and without any connection drop.
- When experiencing connection lost, you can unplug the USB cable and then plug it back in and try the communication again.
- For the first time USB communication user, you need to install the USB driver for the AS Series PLC CPU.
- If the communication is still not working after unplugging and plugging, you need to open the Devices (Windows settings -> Devices) to see if the USB driver is still valid. The USB driver may be lost due to Windows updates. If your USB driver is invalid, install the USB driver again.

**A\_**

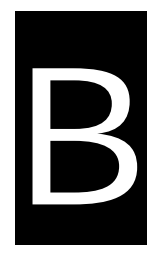

# **Appendix B Device Addresses**

# **Table of Contents**

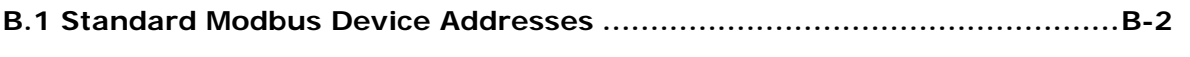

**[B.2 Function Codes and Number of Devices Supported for](#page-642-0) Modbus ProtocolsB-3**

# <span id="page-641-0"></span>**B.1 Standard Modbus Device Addresses**

Applicable to AS300 and AS200 series PLC

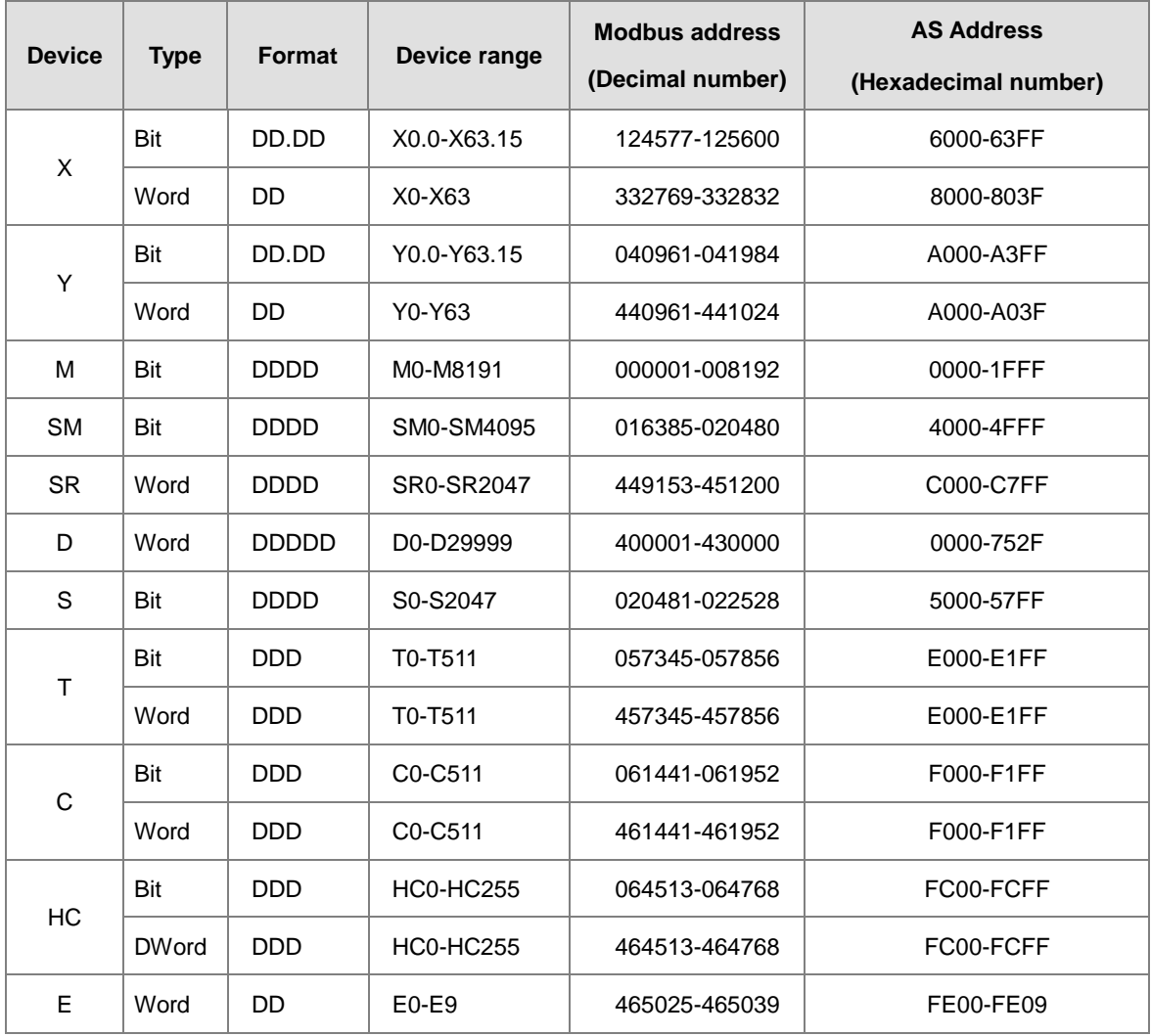

# <span id="page-642-0"></span>**B.2 Function Codes and Number of Devices Supported for Modbus Protocols**

Applicable to AS300 and AS200 series PLC

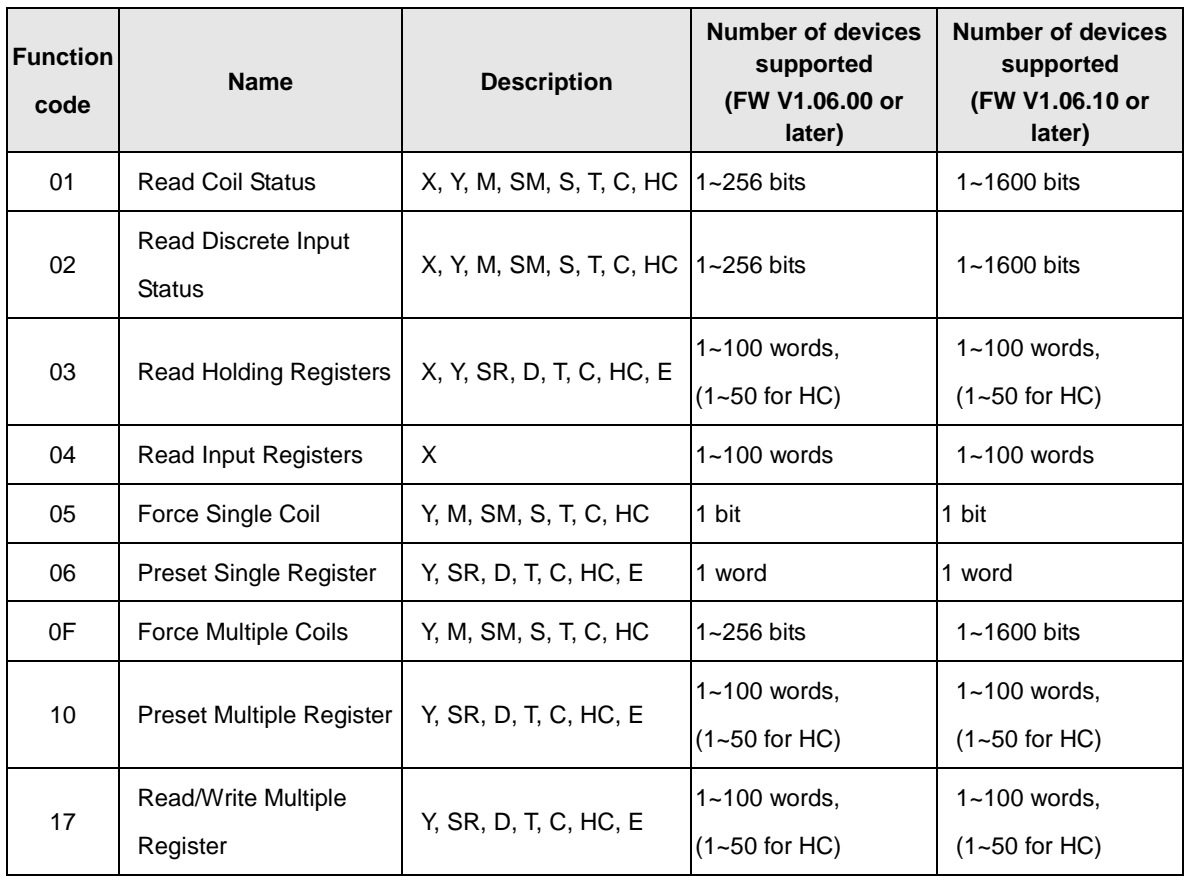

**MEMO**

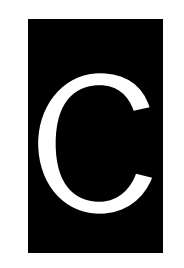

# **Appendix C EMC Standards**

# **Table of Contents**

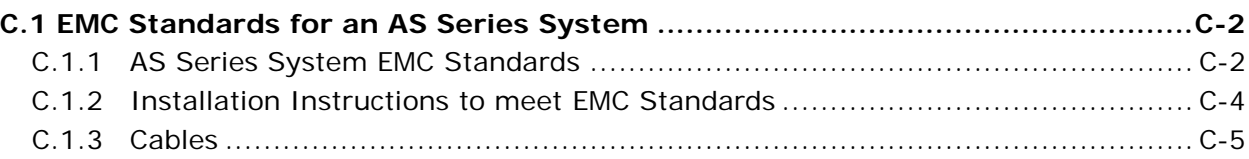

# <span id="page-645-0"></span>**C.1 EMC Standards for an AS Series System**

### <span id="page-645-1"></span>**C.1.1 AS Series System EMC Standards**

The EMC standards that are applicable to an AS series system are listed in the following tables.

#### **EMI**

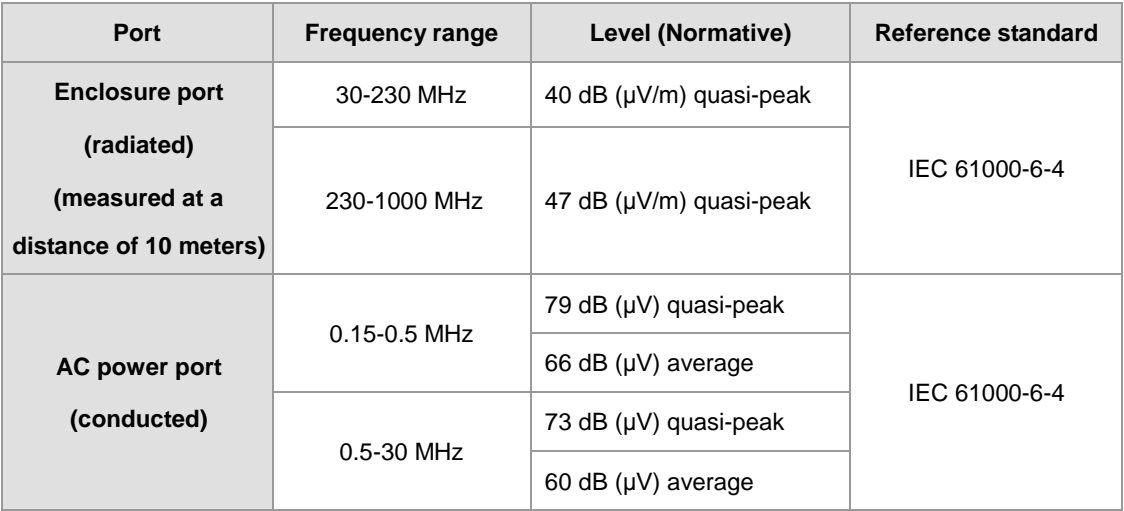

#### **EMS**

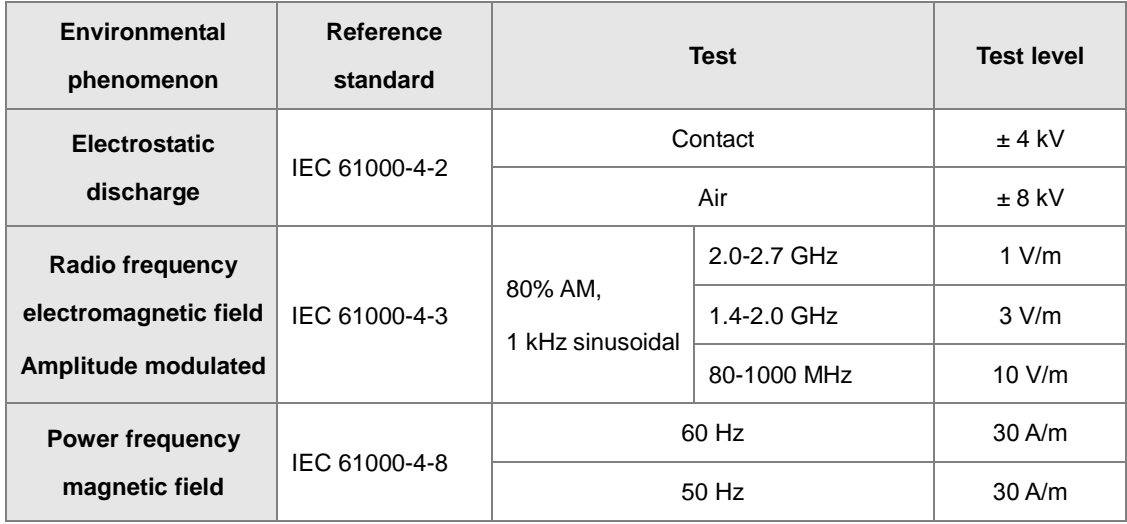

### **Conducted immunity test**

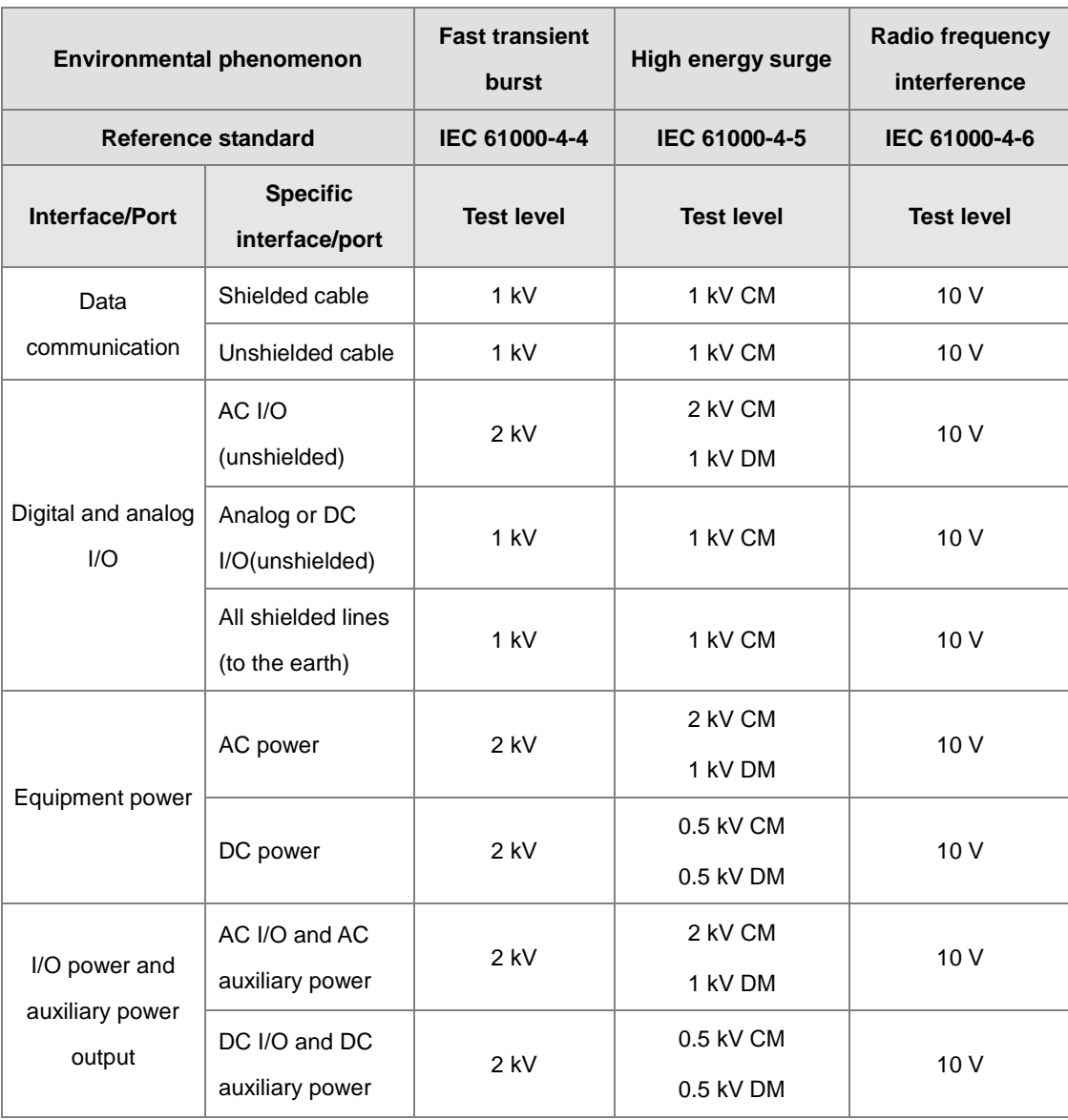

**C\_**

#### <span id="page-647-0"></span>**C.1.2 Installation Instructions to meet EMC Standards**

You must install an AS Series PLC in a control box. The control box protects the PLC and isolates electromagnetic interference generated by the PLC.

- (1) Control box
	- Use a conductive control box. Remove the paint on the plate bolts to ensure good contact between the inner plate and the control box.
	- Connect the control box with a thick wire to ensure that the control box is well-grounded, even if there is high-frequency noise.
	- The diameter of holes in the control box must be less than 10 millimeters (3.94 inches). Radio frequency noise may be emitted if the hole diameter is larger than 10 millimeters.
	- Minimize the distance between the door of the control box and the PLC to prevent radio waves from leaking. You can also prevent radio waves from leaking by putting an EMI gasket on the painted surface.
- (2) Connecting a power cable and a ground

Connect the PLC system power cable and the ground as described below.

- Provide a ground point near the power supply module. Use thick, short wires to connect the terminals LG and FG with the ground. The length of the wire should be less than 30 centimeters (11.18 inches). Noise generated by the PLC system is passed to the ground through LG and FG; therefore, the impedance should be as low as possible. Although the wires are used to reduce noise, they themselves carry a lot of noise. Using short wires can prevent the wires from acting as antennas.
- Twist the ground and the power cable together; the noise flowing through the power cable is then passed to the ground. The ground and the power cable do not need to be twisted if you install a filter on the power cable.
#### **C.1.3 Cables**

#### **Grounding a shielded cable**

Cables drawn from the control box carry high-frequency noise. When they are outside of the control box, they are like antennas emitting noise. The cables connected to digital input/output modules, analog input/output modules, temperature measurement modules, network modules, and motion control modules should all be shielded cables to prevent the emission of noise. Using shielded cables also increases the resistance to external noise. You improve the resistance to noise if the signal cables that are connected to the digital input/output modules, analog input/output modules, temperature measurement modules, network modules, and motion control modules are all shielded cables that are grounded properly. If you do not use shielded cables or ground the shielded cables correctly, noise resistance will not improve. Make sure the shield of any connected cable contacts the control box. You must scrape any paint off of the control box at the contact point. All fastening must be metal, and the shield must contact the surface of the control box. Use washers to correct any unevenness or use an abrasive to level the surface.

Ground the shield of a shielded cable as close to a module as possible. Ensure that there is no electromagnetic induction between grounded cables.

**MEMO**

**\_C**

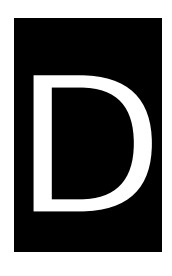

# **Appendix D Maintenance and Inspection**

# **Table of Contents**

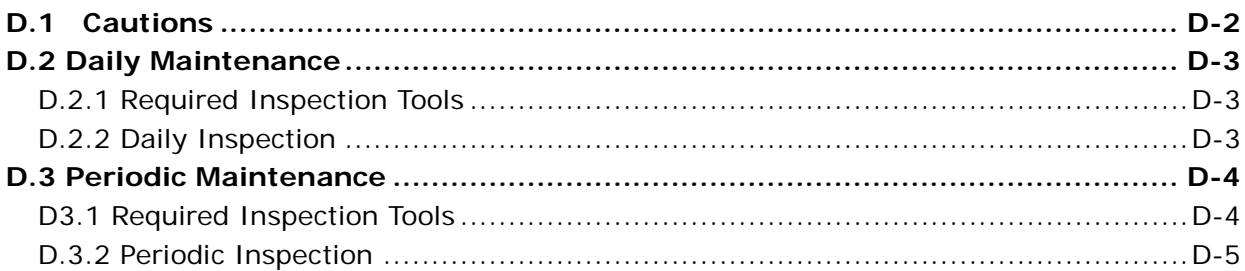

#### <span id="page-651-0"></span>**D.1 Cautions**

Observe the following precautions before performing maintenance and inspection. **Incorrect or careless operation will lead to injury or equipment damage.**

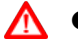

 To prevent a breakdown of an AS Series system or a fire, ensure that the ambient environment does not contain corrosive substances such as chloride gas, sulfide gas or flammable substances such as oil mist, cutting powder, or dirt.

- To prevent the connectors from oxidizing and to prevent electric shock, do not touch the connectors.
- To prevent electric shock, turn off the power before pulling the connectors or loosening the screws.
- To prevent cable damage, and to prevent the connectors from being loosened, do not put weight on the cables or pull on them.
- Ensure that the input voltage is within the rated range.
- To prevent product breakdown, fire, or injury, do not disassemble or alter the modules.
	- To prevent a controlled element from malfunctioning, ensure that the program and parameters are written into a new CPU module before restarting the AS Series system.
	- To prevent incorrect output or equipment damage, refer to the related manuals for more information about operating the modules.
	- To prevent damage to the modules, touch grounded metal or wear an antistatic wrist strap to release static electricity from your body before working on a module.
	- To prevent noise from causing system breakdown, keep a proper distance from the system when using a cell phone or communication device.
	- Do not install an AS Series system in direct sun or in a humid environment.
	- To prevent the temperature of an element from being too high, maintain a proper distance between the AS Series system and heat sources such as coils, heating devices, and resistors.
	- To protect an AS Series system, install an emergency stop switch and an overcurrent protection device.
	- Inserting and pulling a module several times can loosen the contact between the module and the backplane.

 To prevent an unexpected shock from resulting in damage to the AS Series system and a controlled element, ensure that the modules are correctly and firmly installed.

### <span id="page-652-0"></span>**D.2 Daily Maintenance**

To keep an AS series system operating normally, ensure that the ambient environment and the AS series system conform to the cautions listed in section D.1. You can then perform the daily inspection described below. If you find any problems, follow the solution and perform any necessary maintenance.

#### <span id="page-652-1"></span>**D.2.1 Required Inspection Tools**

- **•** A screwdriver
- Industrial alcohol
- A clean cotton cloth

#### <span id="page-652-2"></span>**D.2.2 Daily Inspection**

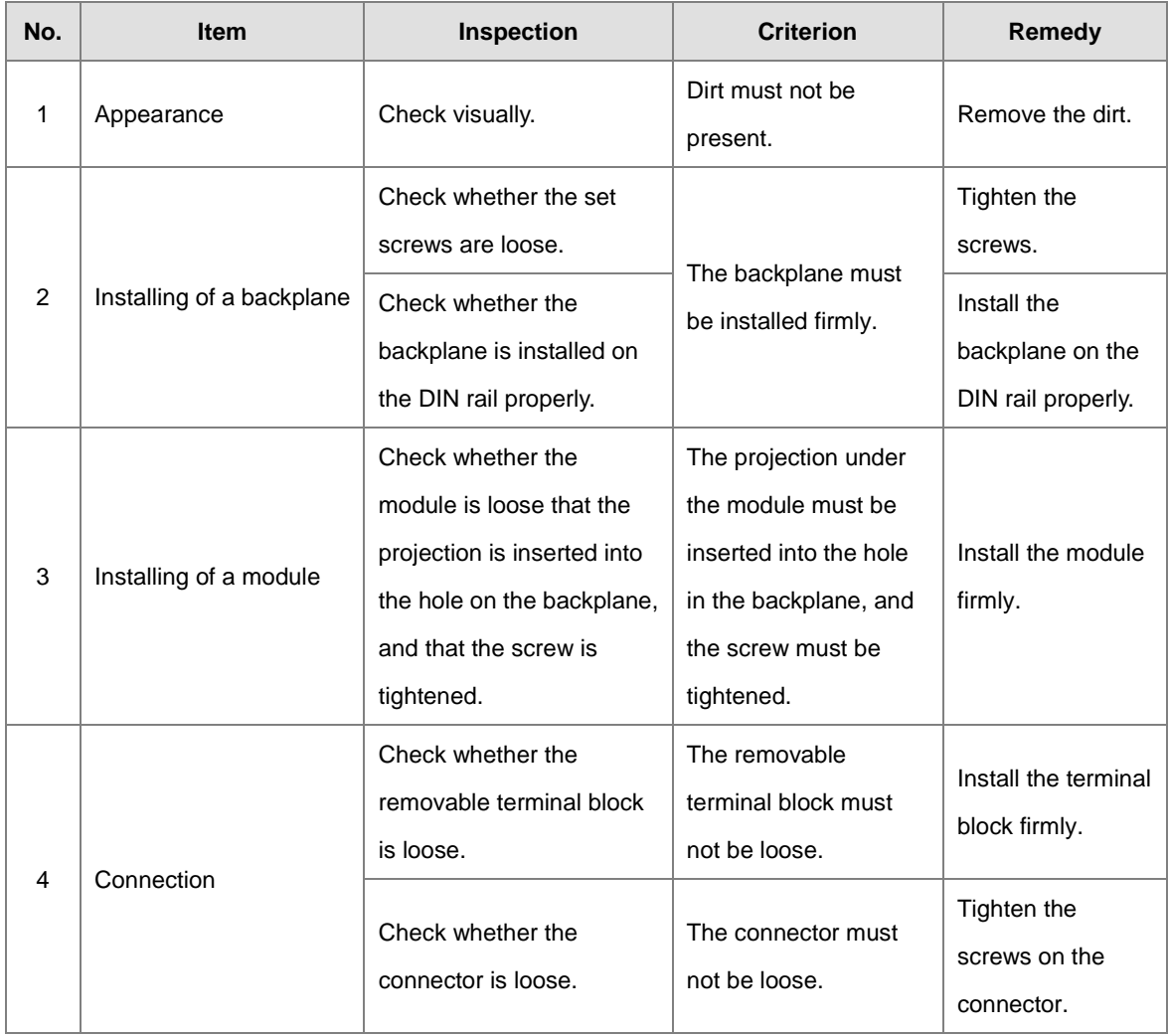

#### AS Series Hardware and Operation Manual

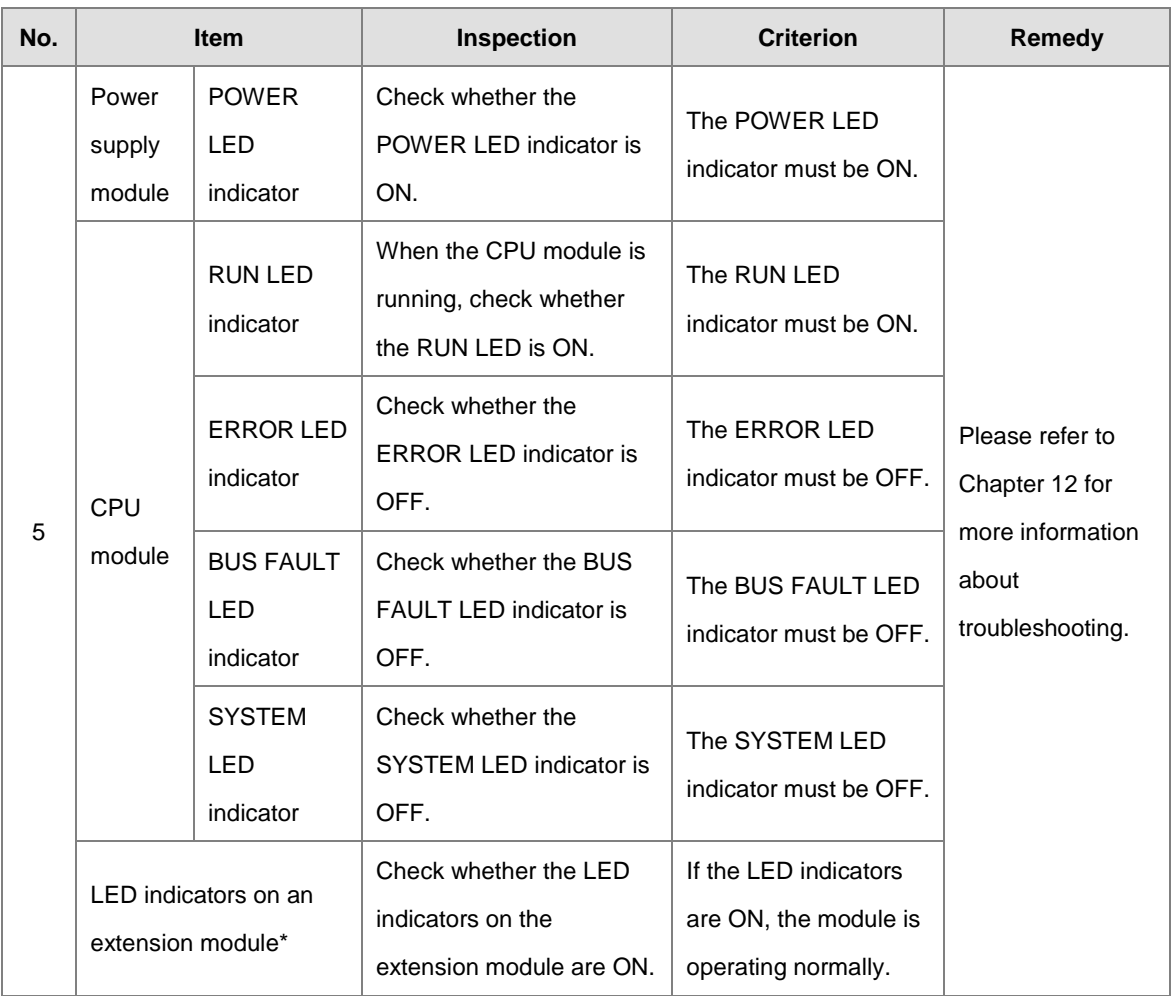

\* Please refer to the Module Manual for more information related to the LED indicators on the extension modules.

# <span id="page-653-0"></span>**D.3 Periodic Maintenance**

In addition to daily inspection, you should perform periodic maintenance depending on the actual operating environment. After making sure that the ambient environment and the AS Series system conform to the cautions listed in Section D.1, perform the periodic inspection described below. If you find any problems, follow the solution and perform any necessary maintenance.

#### <span id="page-653-1"></span>**D3.1 Required Inspection Tools**

- **A** screwdriver
- $\bullet$  Industrial alcohol
- A clean cotton cloth
- **•** A multimeter
- A thermometer
- A hygrometer

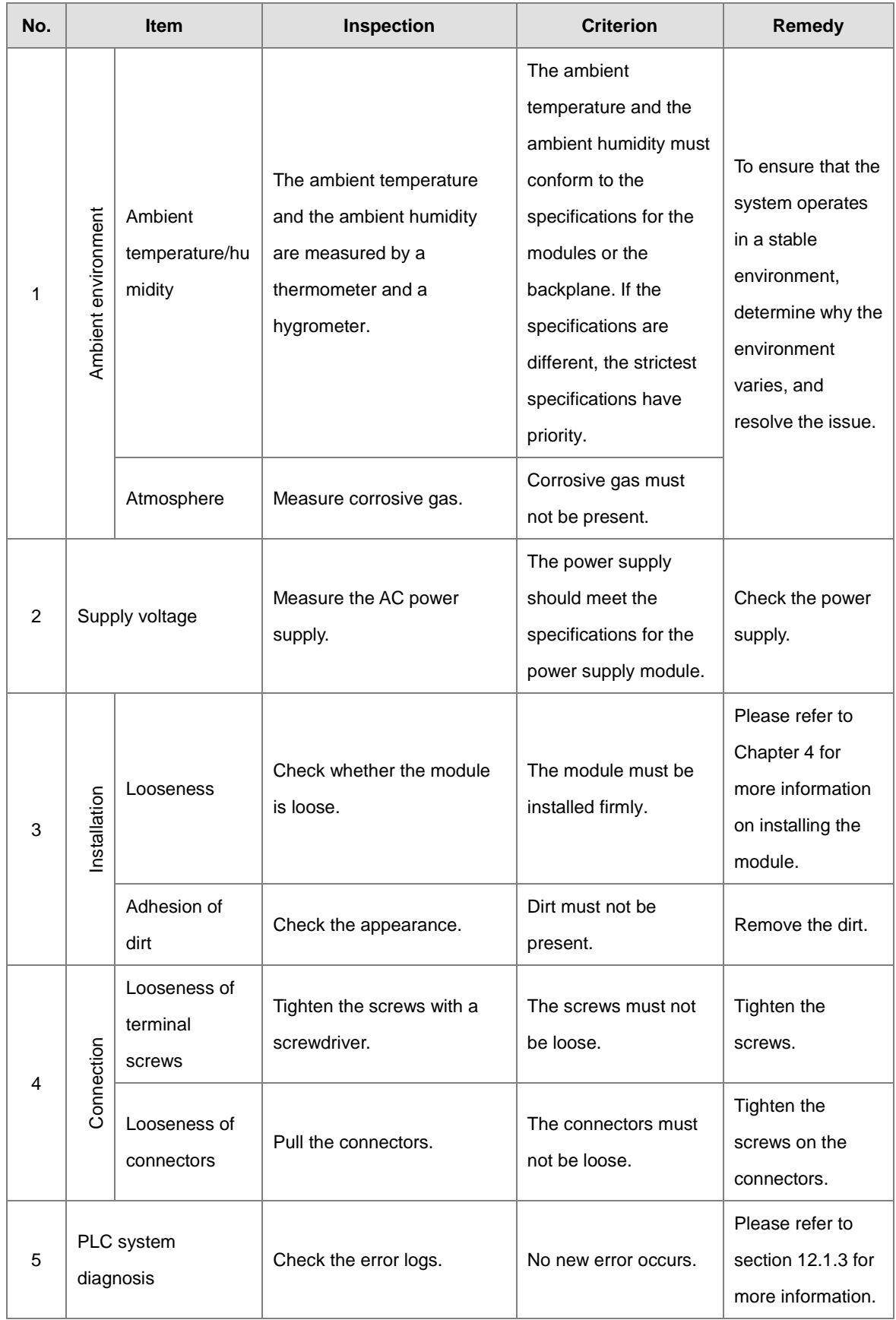

## <span id="page-654-0"></span>**D.3.2 Periodic Inspection**

#### AS Series Hardware and Operation Manual

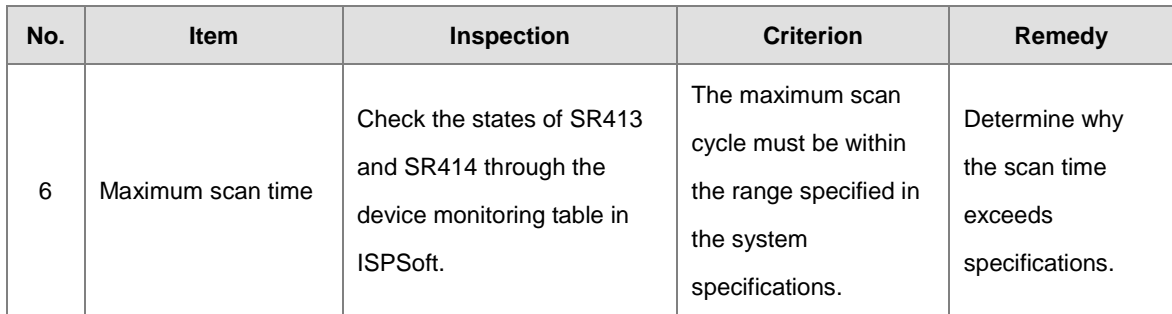